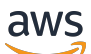

## 用户指南

# Amazon Managed Grafana

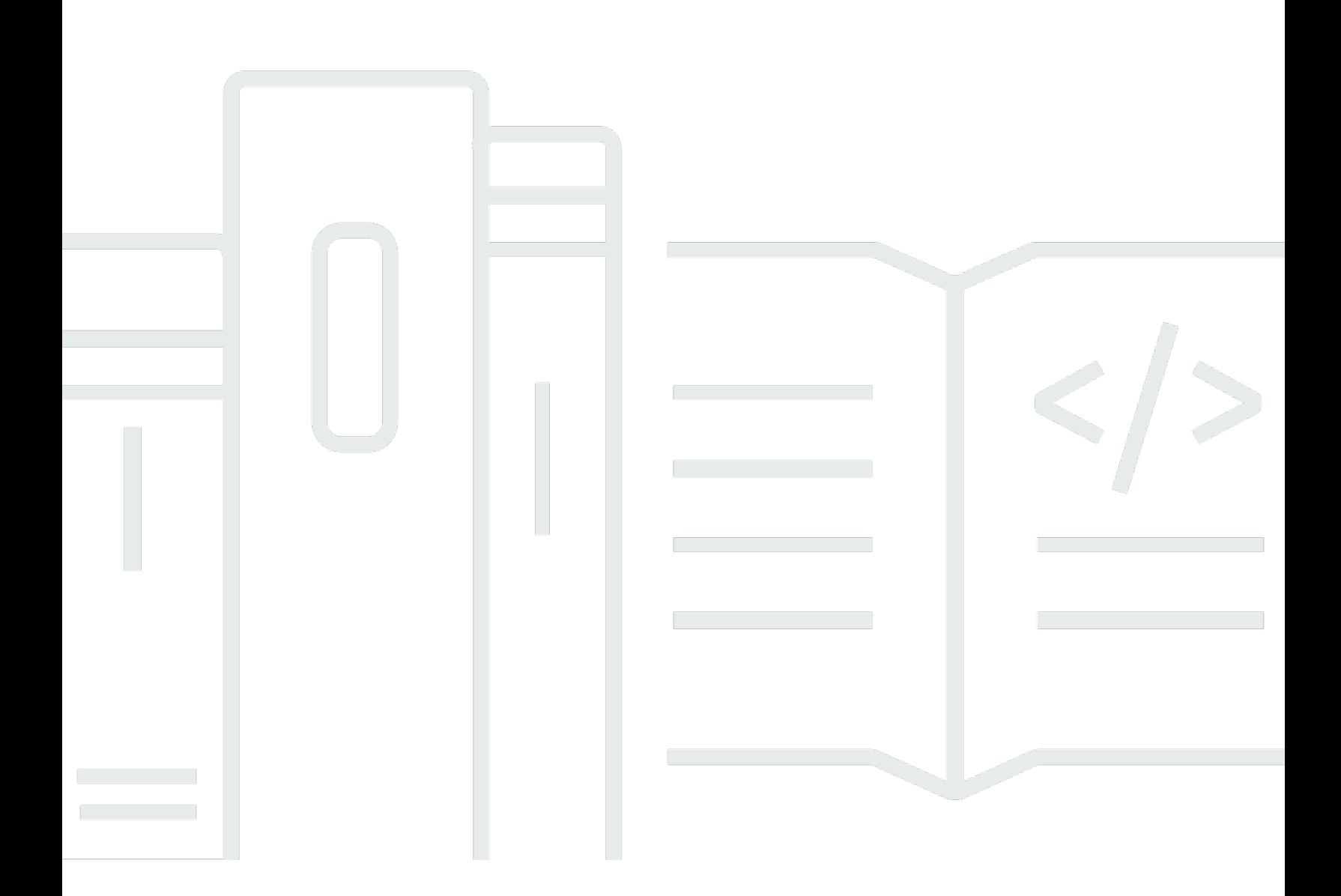

Copyright © 2024 Amazon Web Services, Inc. and/or its affiliates. All rights reserved.

# Amazon Managed Grafana: 用户指南

Copyright © 2024 Amazon Web Services, Inc. and/or its affiliates. All rights reserved.

Amazon 的商标和商业外观不得用于任何非 Amazon 的商品或服务,也不得以任何可能引起客户混 淆、贬低或诋毁 Amazon 的方式使用。所有非 Amazon 拥有的其他商标均为各自所有者的财产,这些 所有者可能附属于 Amazon、与 Amazon 有关联或由 Amazon 赞助,也可能不是如此。

# **Table of Contents**

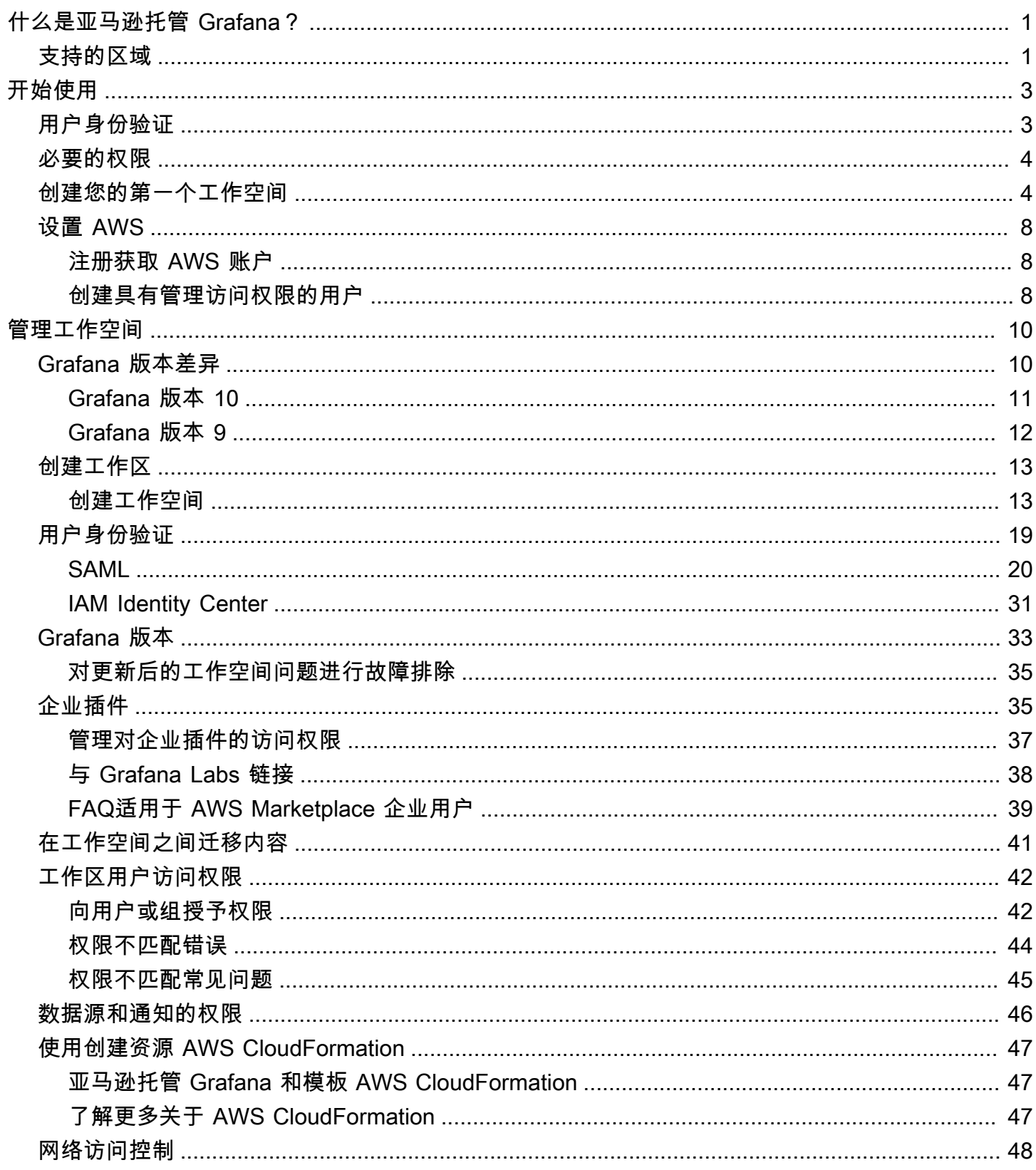

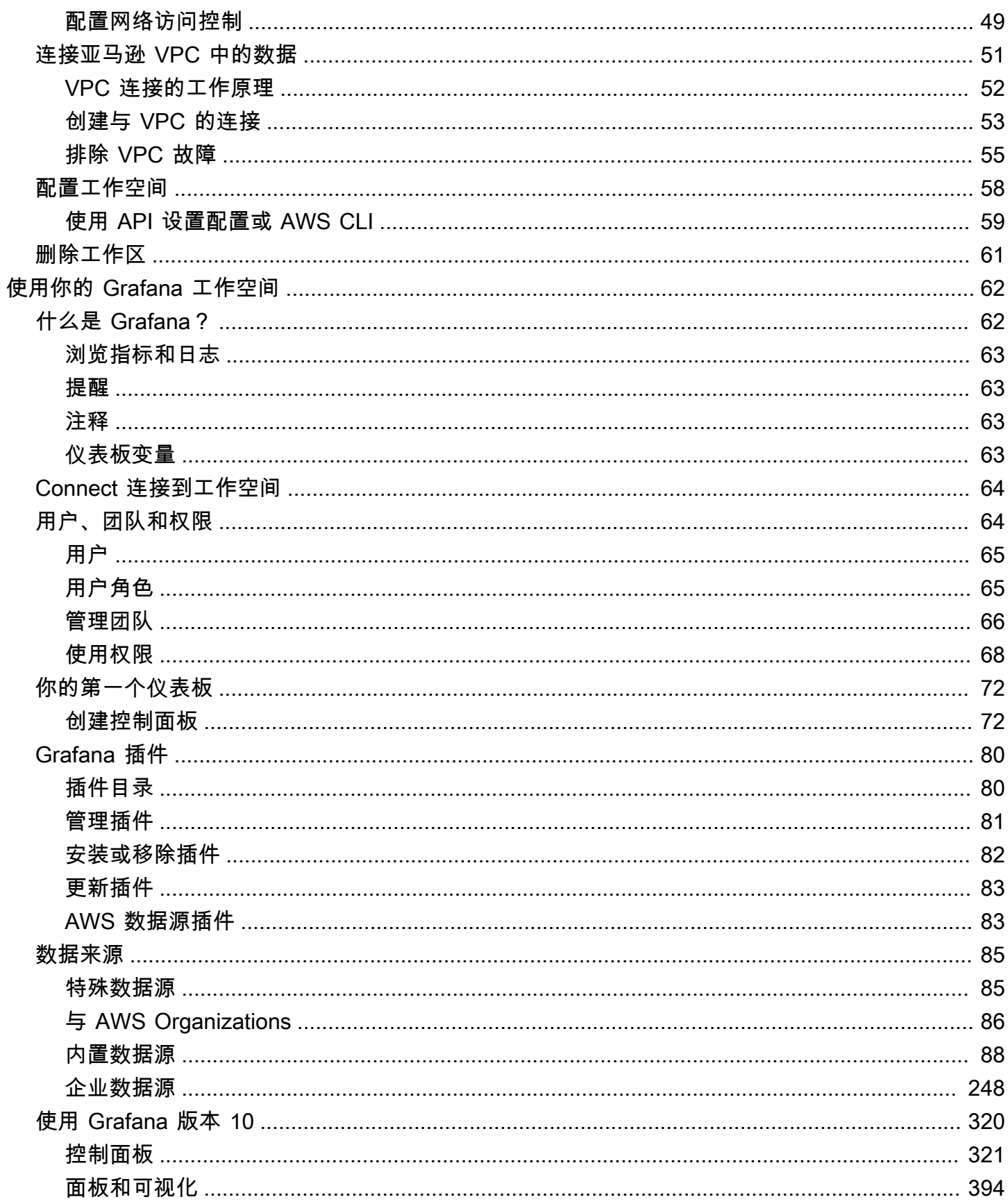

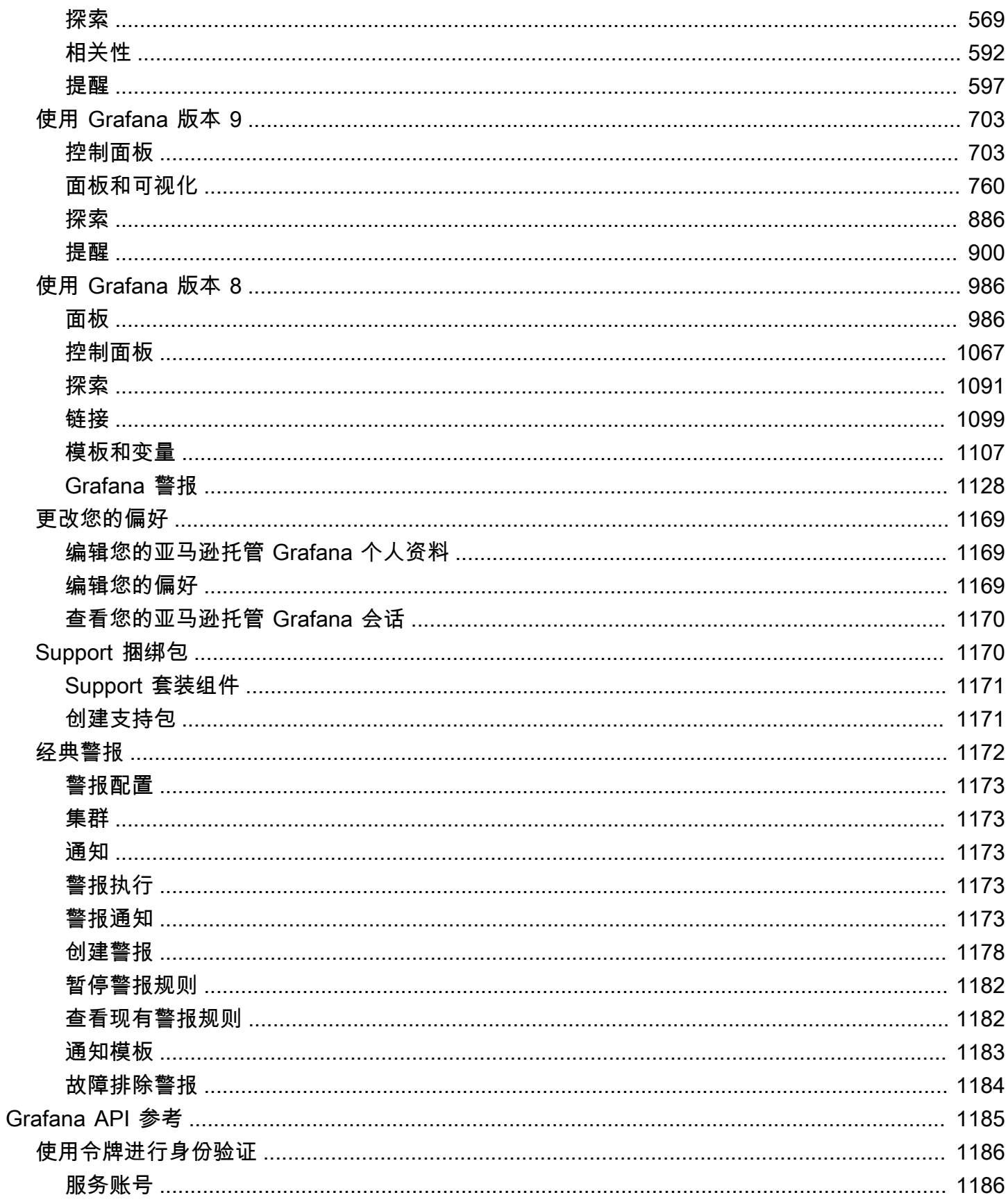

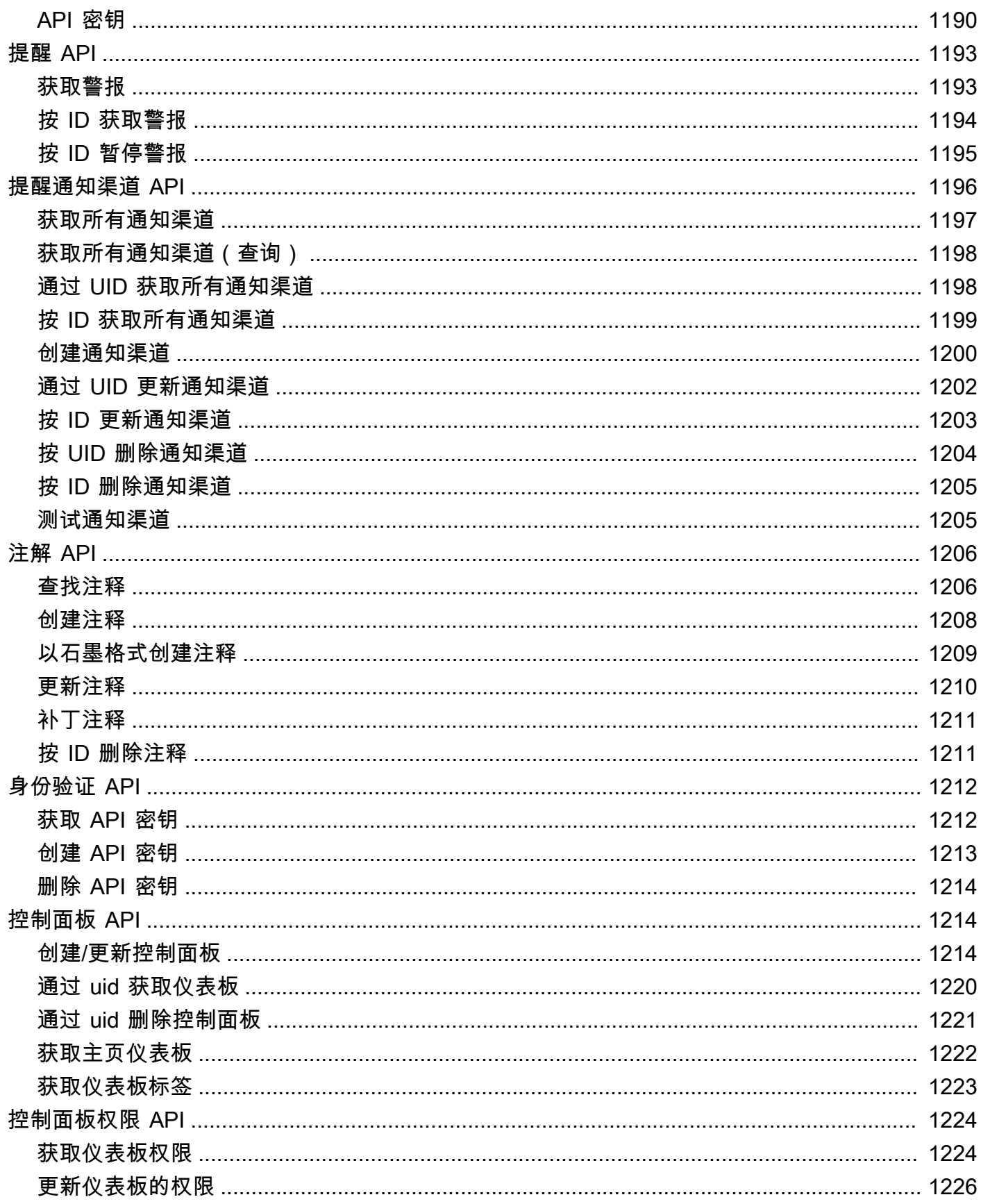

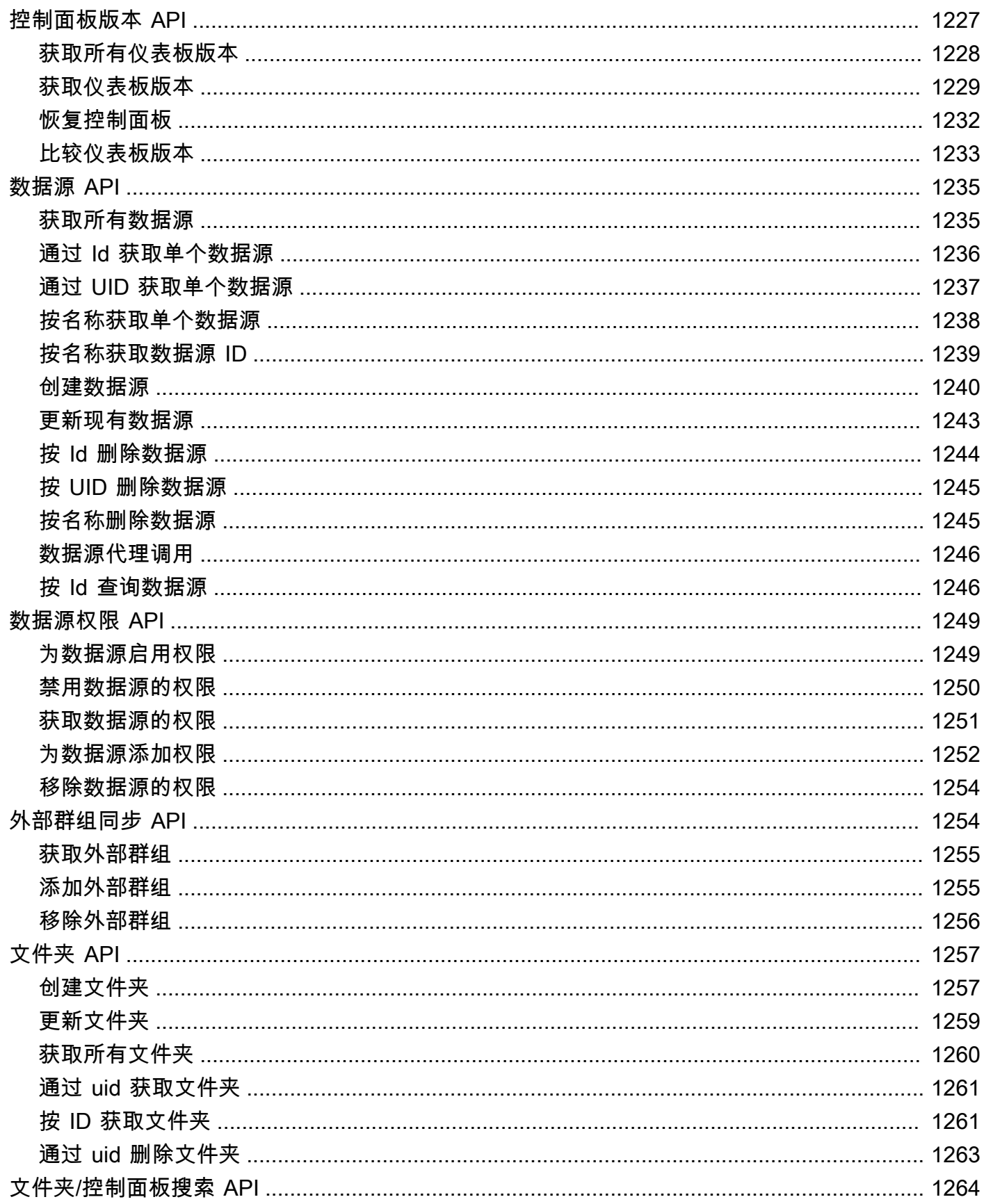

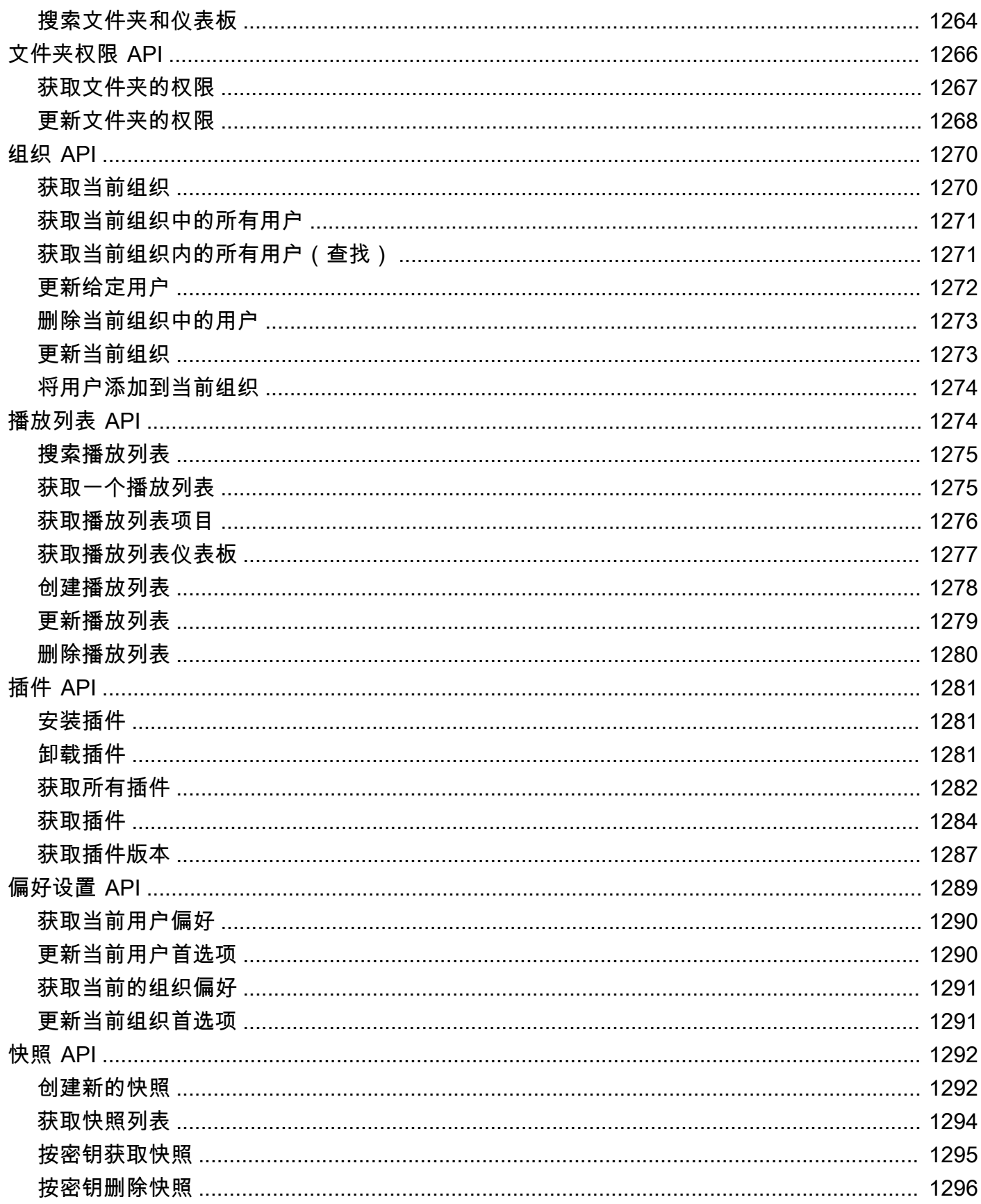

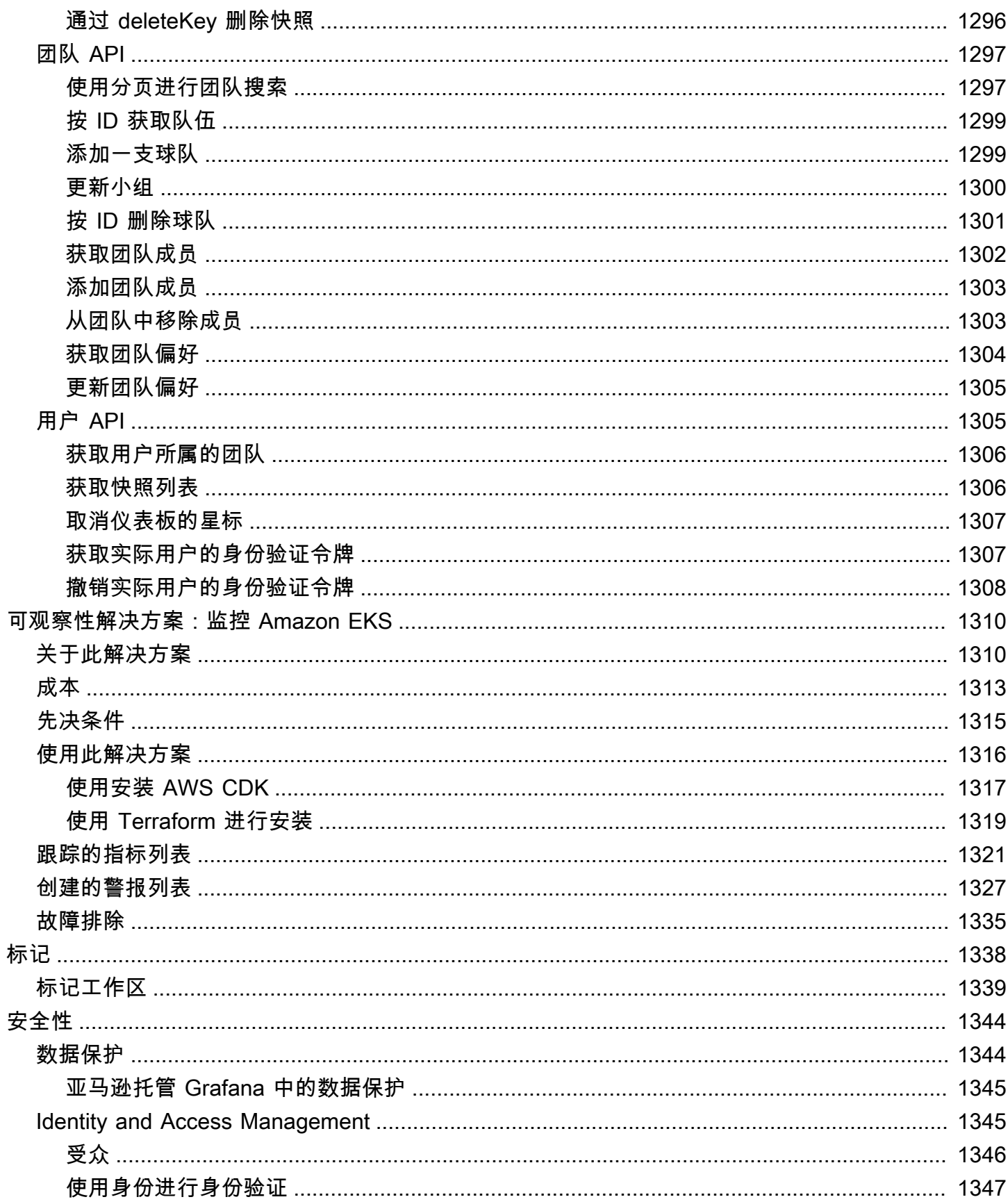

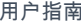

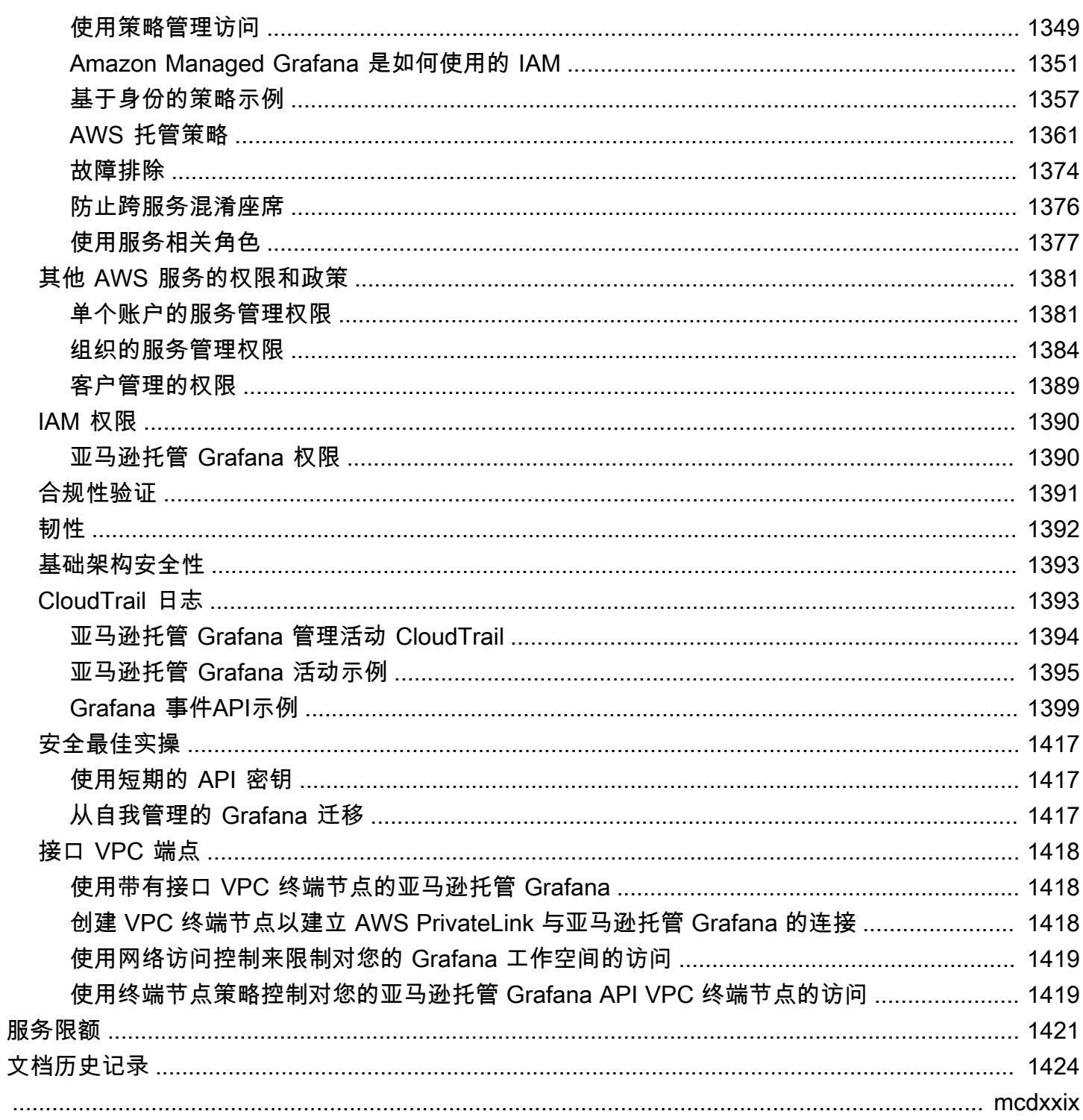

# <span id="page-10-0"></span>什么是亚马逊托管 Grafana?

Amazon Managed Grafana 是一种安全的完全托管式数据可视化服务,您可以使用该服务即时查询、 关联和可视化来自多个来源的运行指标、日志和跟踪。Amazon Managed Grafana 可以轻松部署、操 作和扩展 Grafana,这是一款广泛部署的数据可视化工具,因其可扩展的数据支持而广受欢迎。

使用 Amazon Managed Grafana,您可以创建逻辑上隔离的 Grafana 服务器,称为工作空间。然后, 您可以创建 Grafana 仪表板和可视化来分析您的指标、日志和跟踪,而无需构建、打包或部署任何硬 件来运行 Grafana 服务器。

Amazon Managed Grafana 管理您的逻辑 Grafana 服务器的配置、设置、扩展和维护,因此您不必自 己完成这些任务。Amazon Managed Grafana 还提供内置安全功能,以满足公司治理要求,包括单点 登录、数据访问控制和审计报告。

Amazon Managed Grafana AWS 与收集运营数据的数据源集成,例如亚马逊 CloudWatch、 OpenSearch 亚马逊服务 AWS X-Ray、、、Amazon Timestream 和适用于 AWS IoT SiteWise Prometheus 的亚马逊托管服务。Amazon Managed Grafana 包含一项权限配置功能,用于将 AWS 支持的服务添加为数据源。Amazon Managed Grafana 还支持许多流行的开源、第三方和其他云数据 源。

对于用户身份验证和授权,Amazon Managed Grafana 可以与支持 SAML 2.0 的身份提供商 IdPs () 集 成,也可以与集成。 AWS IAM Identity Center

Amazon Managed Grafana 按工作空间中的每位活跃用户定价。有关定价的信息,请参[阅亚马逊托管](https://aws.amazon.com/grafana/pricing) [Grafana](https://aws.amazon.com/grafana/pricing) 定价。

# <span id="page-10-1"></span>支持的区域

亚马逊托管 Grafana 目前支持以下区域:

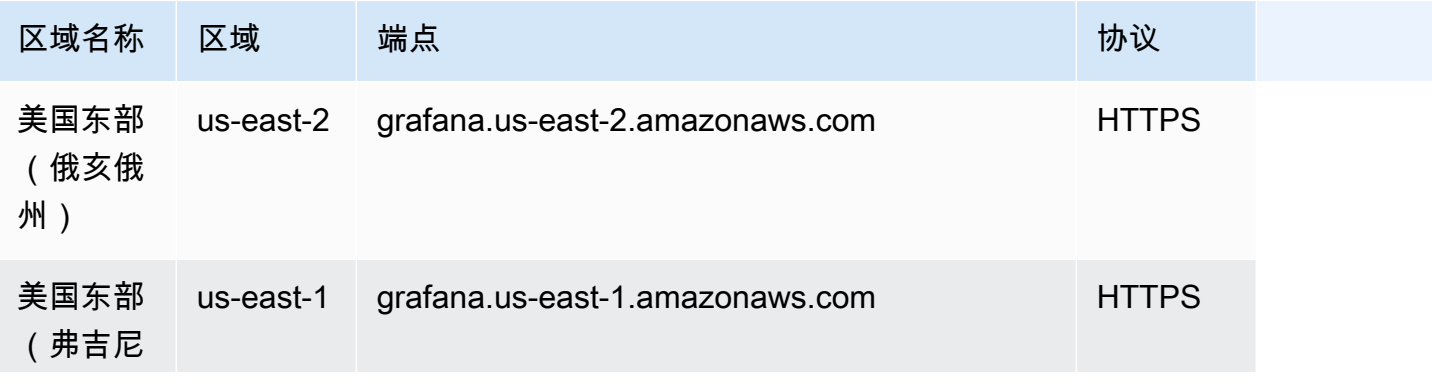

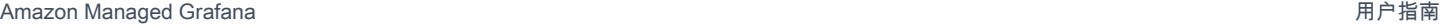

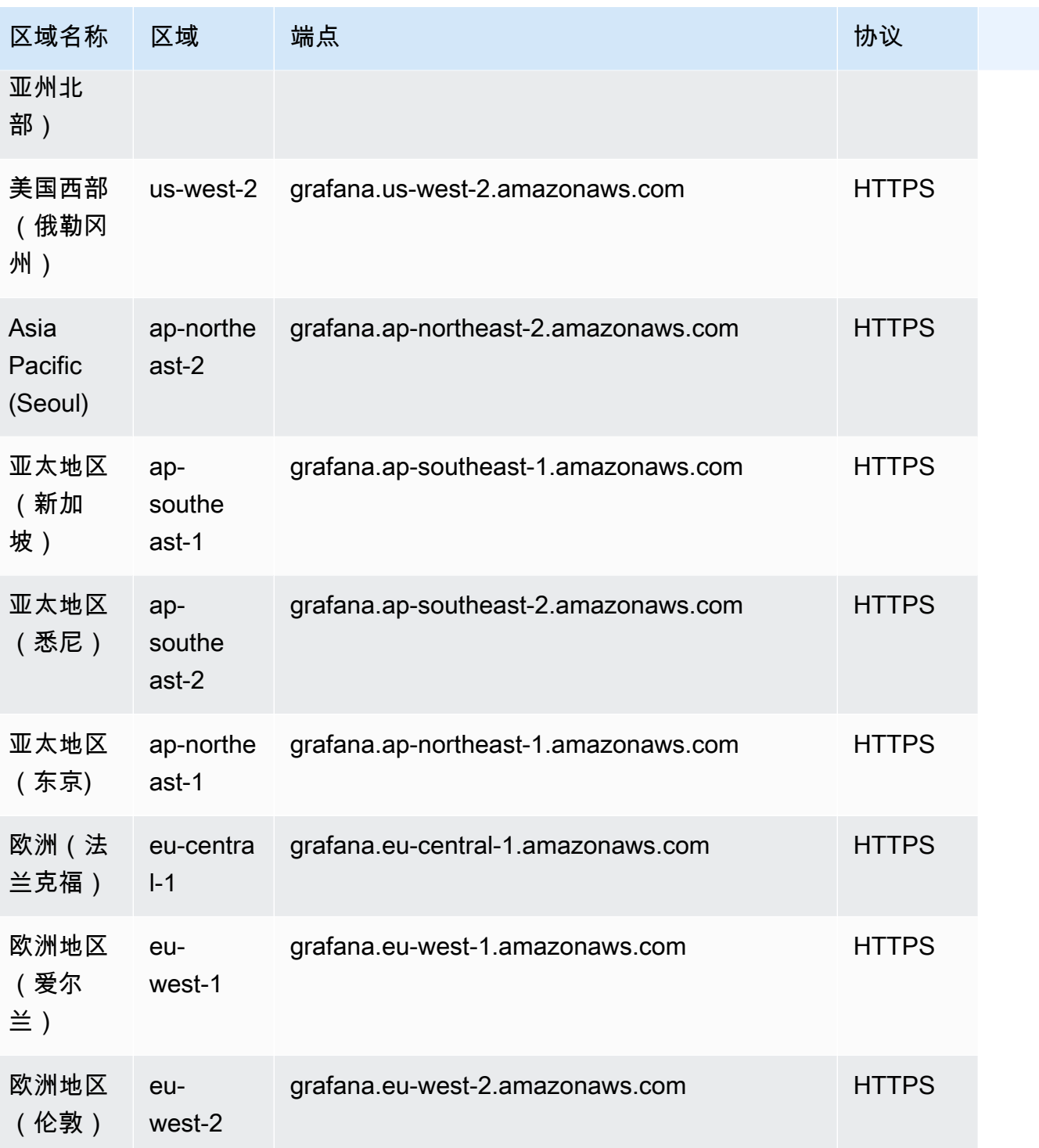

# <span id="page-12-0"></span>了解如何创建和使用亚马逊托管 Grafana 资源

本教程可帮助您开始使用亚马逊托管 Grafana。创建您的第一个工作空间,然后连接到该工作区中的 Grafana 控制台。

工作空间是一个逻辑上的 Grafana 服务器。您的账户中的每个区域最多可以有五个工作空间。

**a** Note

如果您没有 AWS 账户,请先学习如何[设置 AWS 以使用亚马逊托管 Grafana。](#page-17-0)

### 主题

- [用户身份验证](#page-12-1)
- [必要的权限](#page-13-0)
- [创建您的第一个工作空间](#page-13-1)
- [设置 AWS 为使用亚马逊托管 Grafana](#page-17-0)

# <span id="page-12-1"></span>用户身份验证

对于工作空间内的用户身份验证,Amazon Managed Grafana 支持以下选项:

- 用户凭证存储在身份提供商 (IdPs) 中,通过安全断言标记语言 2.0 (SAML 2.0) 进行身份验证
- AWS IAM Identity Center

SAML

如果您使用 SAML,则您的用户必须已在身份提供商中创建。Amazon Managed Grafana 支持支 持 SAML 2.0 的身份提供商。有关更多信息,请参阅 在您的亚马逊托管 Grafana 工作空间中使用 [SAML。](#page-29-0)

### AWS IAM Identity Center

当您创建工作空间并选择使用身份验证时,如果您尚未使用 AWS IAM Identity Center 它,Amazon Managed Grafana 会在您的账户中激活 IAM 身份中心。有关 IAM 身份中心的更多信息,请参阅[什么是](https://docs.aws.amazon.com/singlesignon/latest/userguide/what-is.html)  [AWS IAM Identity Center](https://docs.aws.amazon.com/singlesignon/latest/userguide/what-is.html)。

要将 IAM 身份中心与 Amazon Managed Grafana 一起使用,您还必须 AWS Organizations 已在账户 中激活。如果您尚未激活它,Amazon Managed Grafana 会在激活 IAM 身份中心时将其激活。如果 Amazon Managed Grafana 启用了组织,它还会为您创建一个组织。有关 Organizations 的更多信息, 请参阅[什么是 AWS Organizations。](https://docs.aws.amazon.com/organizations/latest/userguide/orgs_introduction.html)

### **a** Note

要在已经是组织成员的账户中创建工作空间,必须在 AWS 组织的管理账户中启用 IAM Identity Center。如果您在 2019 年 11 月 25 日之前在管理账户中启用了 IAM Identity Center,则还必 须在管理账户中启用与 IAM 身份中心集成的应用程序。有关更多信息,请参阅[集成 IAM 身份](https://docs.aws.amazon.com/singlesignon/latest/userguide/awsapps.html) [中心的应用程序](https://docs.aws.amazon.com/singlesignon/latest/userguide/awsapps.html)。

# <span id="page-13-0"></span>必要的权限

要创建使用 IdP 和 SAML 进行授权的工作空间,您必须登录已附加策略的 IAM 委托 人。AWSGrafanaAccountAdministrator

要创建第一个 AWS IAM Identity Center 用于授权的工作空间,您必须登录至少附加了以下策略的 IAM 委托人:

- AWSGrafanaAccountAdministrator
- AWSSSOMemberAccountAdministrator
- AWSSSODirectoryAdministrator

有关更多信息,请参阅 [使用 IAM 身份中心在单个独立账户中创建和管理 Amazon Managed Grafana](#page-1369-0)  [工作空间和用户](#page-1369-0)。

# <span id="page-13-1"></span>创建您的第一个工作空间

使用以下步骤创建您的第一个工作空间。

在 Amazon Managed Grafana 中创建工作空间

- 1. [打开 Amazon Managed Grafana 控制台,网址为 https://console.aws.amazon.com/grafana/。](https://console.aws.amazon.com/grafana/home/)
- 2. 选择创建工作区。
- 3. 在工作区名称中,输入工作区的名称。

(可选)输入工作空间的描述。

- 4. 选择下一步。
- 5. 要进行身份验证访问 AWS IAM Identity Center ,请选择 "安全断言标记语言 (SAML)",或两者兼 而有之。
	- AWS IAM Identity Center— 如果您选择 IAM Identity Center,但尚未在账户中启用 IAM 身份中 心,则系统会提示您通过创建您的第一个 IAM 身份中心用户来启用该中心。IAM 身份中心负责 管理访问亚马逊托管 Grafana 工作空间的用户。

要启用 IAM 身份中心,请执行以下步骤:

- a. 选择 创建用户。
- b. 输入用户的电子邮件地址、名字和姓氏,然后选择创建用户。在本教程中,请使用您想要试用 Amazon Managed Grafana 的账户的名称和电子邮件地址。系统会发送一封电子邮件,提示 您为该账户创建 IAM Identity Center 的密码。

**A** Important

您创建的用户不会自动访问您的亚马逊托管 Grafana 工作空间。在稍后的步骤中,您将在 工作空间详细信息页面中为用户提供工作区的访问权限。

- SAML 如果选择 SAML,则在创建工作区后完成 SAML 设置。
- 6. 选择下一步。
- 7. 对于第一个工作区,请确认权限类型选为服务托管。此选择使 Amazon Managed Grafana 能够自 动为您选择用于此 AWS 工作空间的数据源配置所需的权限。
- 8. 在本教程中,选择 "往来账户"。
- 9. (可选)选择要在此工作空间中查询的数据源。在本入门教程中,您无需选择任何数据源。但是, 如果您计划将此工作空间用于列出的任何数据源,请在此处选择它们。

选择数据源使亚马逊托管 Grafana 能够为每个数据源 AWS Identity and Access Management 创建 (IAM) 策略,以便亚马逊托管 Grafana 有权读取其数据。这并不能将这些服务完全设置为 Grafana 工作空间的数据源。你可以在 Grafana 工作区控制台中执行此操作。

10. (可选)如果您希望将来自此工作空间的 Grafana 警报发送到亚马逊简单通知服务 (Amazon SNS) Simple Notification Service 的通知渠道,请选择亚马逊 SNS。这样,Amazon Managed Grafana 就可以创建一个 IAM 策略,以将值以开头的值发布到您账户Topi.cName中的亚马逊 SNS 主题。grafana这并不能完全将 Amazon SNS 设置为工作空间的通知渠道。你可以在工作区的 Grafana 控制台中执行此操作。

- 11. 选择下一步。
- 12. 确认工作空间的详细信息,然后选择创建工作空间。

此时将会显示工作区详细信息页面。

最初,状态为创建中。

**A** Important

等到状态变为 ACTIV E 后再执行以下任一操作:

- 如果您使用的是 SAML,请完成 SAML 设置。
- 如果您使用的是 IAM 身份中心,则为您的 IAM 身份中心用户分配工作区的访问权限。

您可能需要刷新浏览器才能看到当前状态。

13. 如果您使用的是 IAM 身份中心,请执行以下操作:

- a. 在 "身份验证" 选项卡中,选择 "分配新用户或组"。
- b. 选中要向其授予工作区访问权限的用户旁边的复选框,然后选择分配用户。
- c. 选中用户旁边的复选框,然后从 "操作" 下拉列表中选择 "进行管理员操作"。

**A** Important

Admin为每个工作空间分配至少一个用户,以便登录 Grafana 工作区控制台来管理工 作空间。

14. 如果您使用的是 SAML,请执行以下操作:

- a. 在 "身份验证" 选项卡的 "安全断言标记语言 (SAML)" 下,选择 "完成设置"。
- b. 对于 "导入方法",请执行以下任一操作:
	- 选择 URL 并输入 IdP 元数据的网址。
	- 选择 "上传" 或 "复制/粘贴"。如果您要上传元数据,请选择选择文件并选择元数据文件。 或者,如果您使用的是复制和粘贴,请将元数据复制到 "导入元数据" 中。
- c. 在断言属性角色中,输入要从中提取角色信息的 SAML 断言属性的名称。
- d. 对于管理员角色值,请输入您的 IdP 的用户角色,他们都应在 Amazon Managed Grafana 工 作区中获得该Admin角色,或者选择不向我的工作空间分配管理员。

#### **a** Note

如果你选择,我想选择不为我的工作区分配管理员。 ,您将无法使用 Grafana 工作区 控制台来管理工作空间,包括管理数据源、用户和仪表板权限等任务。您只能通过使 用 Grafana API 对工作空间进行管理更改。

- e. (可选)要输入其他 SAML 设置,请选择其他设置并执行以下一项或多项操作。所有这些字 段均为可选字段。
	- 在 "断言属性名称" 中,指定 SAML 断言中要用于用户完整 "友好" 名称的 SAML 用户的属性 名称。
	- 对于断言属性登录,请在 SAML 断言中指定要用作 SAML 用户的用户登录名的属性的名 称。
	- 对于断言属性电子邮件,在 SAML 断言中指定要用于 SAML 用户的用户电子邮件名称的属 性的名称。
	- 在 "登录有效期(以分钟为单位)" 中,指定 SAML 用户的登录有效期多长时间后用户必须 重新登录。
	- 对于断言属性组织,在 SAML 断言中指定要用作用户组织的 "友好" 名称的属性的名称。
	- 对于 Ass ertion 属性组,在 SAML 断言中指定要用作用户组的 "友好" 名称的属性的名称。
	- 对于允许的组织,您可以将用户访问权限限制为仅限身为 IdP 中某些组织成员的用户。输 入一个或多个允许的组织,用逗号分隔。
	- 对于编辑角色值,请输入来自您的 IdP 的用户角色,他们都应在 Amazon Managed Grafana 工作区中获得该Editor角色。输入一个或多个角色,用逗号分隔。

**a** Note

任何未特别分配管理员或编辑角色的用户都被指定为查看者。

- f. 选择 "保存 SAML 配置"。
- 15. 在工作空间详情页面中,选择 Grafana 工作空间 URL 下显示的网址。

16. 选择工作空间 URL 会将您带到 Grafana 工作区控制台的登录页面。请执行以下操作之一: 创建您的第一个工作空间 7

- 选择 "使用 SAML 登录",然后输入用户名和密码。
- 选择 "登录方式" AWS IAM Identity Center,然后输入您之前在此过程中创建的用户的电子邮件 地址和密码。只有在您回复了 Amazon Managed Grafana 发送的提示您为 IAM 身份中心创建密 码的电子邮件后,这些证书才有效。

现在,您已进入您的 Grafana 工作空间或逻辑 Grafana 服务器。您可以开始添加数据源以查 询、可视化和分析数据。有关更多信息,请参阅 [使用你的 Grafana 工作空间](#page-71-0)。

## <span id="page-17-0"></span>设置 AWS 为使用亚马逊托管 Grafana

完成本节中的任务,以便首次 AWS 进行设置。如果您已经有 AWS 账户,请从[了解如何创建和使用亚](#page-12-0) [马逊托管 Grafana 资源。](#page-12-0)

注册后 AWS,您可以 AWS 账户 自动访问中的所有服务 AWS,包括亚马逊托管 Grafana。不过,您 只需为使用的服务付费。

### <span id="page-17-1"></span>注册获取 AWS 账户

如果您没有 AWS 账户,请完成以下步骤来创建一个。

#### 要注册 AWS 账户

- 1. 打开 [https://portal.aws.amazon.com/billing/signup。](https://portal.aws.amazon.com/billing/signup)
- 2. 按照屏幕上的说明进行操作。

在注册时,将接到一通电话,要求使用电话键盘输入一个验证码。

当您注册时 AWS 账户,就会创建AWS 账户根用户一个。根用户有权访问该账户中的所有 AWS 服务 和资源。作为安全最佳实践,请为用户分配管理访问权限,并且只使用根用户来执[行需要根](https://docs.aws.amazon.com/accounts/latest/reference/root-user-tasks.html) [用户访问权限的任务](https://docs.aws.amazon.com/accounts/latest/reference/root-user-tasks.html)。

AWS 注册过程完成后会向您发送一封确认电子邮件。在任何时候,您都可以通过转至 https:// [aws.amazon.com/](https://aws.amazon.com/) 并选择我的账户来查看当前的账户活动并管理您的账户。

### <span id="page-17-2"></span>创建具有管理访问权限的用户

注册后,请保护您的安全 AWS 账户 AWS 账户根用户 AWS IAM Identity Center,启用并创建管理用 户,这样您就不会使用 root 用户执行日常任务。

#### 保护你的 AWS 账户根用户

1. 选择 Root 用户并输入您的 AWS 账户 电子邮件地址,以账户所有者的身份登录[。AWS](https://console.aws.amazon.com/)  [Management Console](https://console.aws.amazon.com/)在下一页上,输入您的密码。

要获取使用根用户登录方面的帮助,请参阅 《AWS 登录 用户指南》中[的以根用户身份登录](https://docs.aws.amazon.com/signin/latest/userguide/console-sign-in-tutorials.html#introduction-to-root-user-sign-in-tutorial)。 2. 为您的根用户启用多重身份验证 (MFA)。

有关说明,请参阅 I [A M 用户指南中的为 AWS 账户 根用户启用虚拟 MFA 设备\(控制台\)。](https://docs.aws.amazon.com/IAM/latest/UserGuide/enable-virt-mfa-for-root.html)

创建具有管理访问权限的用户

1. 启用 IAM Identity Center。

有关说明,请参阅《AWS IAM Identity Center 用户指南》中的[启用 AWS IAM Identity Center](https://docs.aws.amazon.com/singlesignon/latest/userguide/get-set-up-for-idc.html)。

2. 在 IAM Identity Center 中,为用户授予管理访问权限。

有关使用 IAM Identity Center 目录 作为身份源的教程,请参阅《[用户指南》 IAM Identity Center](https://docs.aws.amazon.com/singlesignon/latest/userguide/quick-start-default-idc.html)  [目录中的使用默认设置配置AWS IAM Identity Center 用户访问权限。](https://docs.aws.amazon.com/singlesignon/latest/userguide/quick-start-default-idc.html)

以具有管理访问权限的用户身份登录

• 要使用您的 IAM Identity Center 用户身份登录,请使用您在创建 IAM Identity Center 用户时发送 到您的电子邮件地址的登录网址。

有关使用 IAM Identity Center 用[户登录的帮助,请参阅AWS 登录 用户指南中的登录 AWS 访问门](https://docs.aws.amazon.com/signin/latest/userguide/iam-id-center-sign-in-tutorial.html) [户](https://docs.aws.amazon.com/signin/latest/userguide/iam-id-center-sign-in-tutorial.html)。

将访问权限分配给其他用户

1. 在 IAM Identity Center 中,创建一个权限集,该权限集遵循应用最低权限的最佳做法。

有关说明,请参阅《AWS IAM Identity Center 用户指南》中的[创建权限集。](https://docs.aws.amazon.com/singlesignon/latest/userguide/get-started-create-a-permission-set.html)

2. 将用户分配到一个组,然后为该组分配单点登录访问权限。

有关说明,请参阅《AWS IAM Identity Center 用户指南》中的[添加组。](https://docs.aws.amazon.com/singlesignon/latest/userguide/addgroups.html)

# <span id="page-19-0"></span>在 Amazon Managed Grafana 中管理工作空间、用户和政策

要使用亚马逊托管 Grafana,您需要创建 Grafana 工作空间。Grafana 工作空间是一个逻辑 Grafana 服务器,您可以在其中创建 Grafana 仪表板和可视化效果来分析您的指标、日志和跟踪。您可以添加 用户并管理他们管理、编辑或查看工作区的权限。

您可以将工作空间升级到较新版本的 Grafana,也可以进行更新以增加对企业插件的支持,从而使您的 工作空间可以访问更多类型的数据源。您还可以管理对工作空间的网络访问权限。您可以使用创建和管 理您的亚马逊托管 Grafana 工作空间。 AWS CloudFormation

本节中的主题说明了如何在 Amazon Managed Grafana 中管理您的工作空间、用户和政策。

#### 主题

- [Grafana 版本之间的区别](#page-19-1)
- [创建亚马逊托管 Grafana 工作空间](#page-22-0)
- [对亚马逊托管 Grafana 工作空间中的用户进行身份验证](#page-28-0)
- [更新您的工作空间版本](#page-42-0)
- [管理对企业插件的访问权限](#page-44-1)
- [在亚马逊托管 Grafana 工作空间之间迁移内容](#page-50-0)
- [管理用户和群组对亚马逊托管 Grafana 工作空间的访问权限](#page-51-0)
- [管理数据源和通知渠道的权限](#page-55-0)
- [使用创建亚马逊托管 Grafana 资源 AWS CloudFormation](#page-56-0)
- [配置对您的亚马逊托管 Grafana 工作空间的网络访问权限](#page-57-0)
- [从亚马逊托管 Grafana 连接到亚马逊 VPC 中的数据源或通知渠道](#page-60-0)
- [配置亚马逊托管 Grafana 工作空间](#page-67-0)
- [删除亚马逊托管 Grafana 工作空间](#page-70-0)

# <span id="page-19-1"></span>Grafana 版本之间的区别

[创建 Grafana](#page-22-0) 工作空间时,必须选择要创建的 Grafana 版本。您可以在与 Grafana 版本 8、9 和 10 兼 容的版本之间进行选择。其中每一个都增加了先前版本的功能。以下主题描述了版本 9 和 10 中的更 改,包括版本 10 中的更改,这些更改可能会破坏您在版本 9 中使用的功能。

**a** Note

您可以在、和主题中阅读有关使用 Grafana 工作空间的特定版本文档。[在 Grafana 版本 8 中工](#page-995-0) [作](#page-995-0) [在 Grafana 版本 9 中工作](#page-712-0) [在 Grafana 版本 10 中工作](#page-329-0)

有关各版本的详细说明以及来自 Grafana Labs 的更多信息[,请参阅 Grafana Labs 文档中的 Grafana](https://grafana.com/docs/grafana/latest/whatsnew/) [新增](https://grafana.com/docs/grafana/latest/whatsnew/)功能。

<span id="page-20-0"></span>Grafana 版本 10

Grafana 版本 10 中增加了以下功能。

- 相关@@ 性 关联定义如何使用一个数据源中的数据来查询另一个数据源中的数据,并允许 "浏览" 可视化项轻松运行与所显示数据相关的查询。有关更多详细信息,请参阅[Grafana 版本 10 中的相关](#page-601-0) [性](#page-601-0)。
- 子文件夹-在组织仪表板时,您现在可以使用子文件夹来创建嵌套层次结构。有关更多详细信息,请 参阅[创建仪表板文件夹](#page-371-0)。
- 警报升级预览 在从经典控制面板警报升级到 Grafana 警报之前,您可以查看警报的外观,甚至可 以进行迁移时应用的更改。有关更多详细信息,请参阅[将经典仪表板警报迁移到 Grafana 警报。](#page-652-0)
- S@@ upport bundle Support 捆绑包提供了一种简单的方法来收集有关 Grafana 工作空间的信 息,以便与产品支持人员共享。您可以快速创建包含迁移、插件、设置等数据的支持包。有关更多详 细信息,请参阅[收集信息以获得支持](#page-1179-1)。
- 新的可视化效果-提供了三种新的可视化效果。[XY 图表](#page-571-0)[、数据网格](#page-509-0)[和趋势面板](#page-570-0)都适用于与版本 10 兼 容的工作空间。版本 9 工作区也可以使用 XY 图表。
- PagerDuty— 企业插件现在包括一个用于的插件 PagerDuty。
- 重新设计转换 "转换" 选项卡改善了用户体验和视觉设计。对转换进行了分类,每种转换类型都有 一个插图,可帮助您选择正确的变换。
- Prometheus 指标百科全书 Prometheus 查询生成器中 Prometheus 指标的指标下拉列表已被分页 且可搜索的指标百科全书所取代。
- API 密钥界面弃用 建议使[用服务帐号](#page-1195-1)来验证对 Grafana HTTP API 的调用。随着 Grafana Labs 努 力弃用 API 密钥,您无法再通过工作区用户界面创建 API 密钥。您只能通过 API 创建 AP AWS I 密 钥。

有关 Grafana Labs 弃用 API 密钥的更多信息[,请参阅 Grafana 问题列表中的 APIKeys:API 密钥的](https://github.com/grafana/grafana/issues/53567) [注销](https://github.com/grafana/grafana/issues/53567)。 GitHub

### 重大变化

Grafana 版本 10.4 版本包括从 Grafana 版本 9.5 到 10.4 的更改。Grafana 版本 10.0 和 10.3 进行了一 些更改,在某些情况下可能会破坏功能。更新到新版本时,建议先在非生产环境中进行测试,然后再更 新生产工作空间。

以下更改可能会影响某些用户更新到 Grafana 版本 10。

- Angular 已弃用 Grafana 的未来版本将不再支持使用 Angular 的插件。在版本 10 中,使用 angular 的面板将显示一条横幅,说明他们使用的是已弃用的功能,以此告知它们在 future 版本中将 无法运行。
- CloudWatch 已删除别名- CloudWatch 查询编辑器中的别名模式被标签(动态标签)所取代。

打开任何使用 "别名" 字段的仪表板,然后将其保存。别名会自动迁移到 "标签"。

• 较旧的插件需要升级 — Athena 和 Amazon Redshift 数据源的插件必须在 Grafana v10 工作空间中 更新。Athena 数据源插件必须是 2.9.3 或更高版本;Amazon Redshift 数据源插件必须是 1.8.3 或更 高版本。

有关安装或升级插件的信息,请参阅[使用插件目录查找插件](#page-89-1)。

- 不再支持 DoIt BigQuery 插件 不再支持 DoIt BigQuery 数据源插件。改用官方的 Grafana BigQuery Labs 数据源插件。
- 转换更改 Grafana 版本 10 对字段名称和键进行了一些错误修复更改。有关完整详情,请参阅 Grafana Labs 文档中的[转型重大更改。](https://grafana.com/docs/grafana/latest/breaking-changes/breaking-changes-v10-3/#transformations)
- 数据源权限 API-访问数据源权限的端点已更改。有关完整详情,请参阅 Grafana Labs 文档中的[数据](https://grafana.com/docs/grafana/latest/breaking-changes/breaking-changes-v10-3/#data-source-permissions) [源权限变更](https://grafana.com/docs/grafana/latest/breaking-changes/breaking-changes-v10-3/#data-source-permissions)。

有关重大更改以及影响插件开发者的变更的更多详细信息,请参阅 Grafana Labs 文档中的以下主题:

- [Grafana v10.0 中的重大变化](https://grafana.com/docs/grafana/latest/breaking-changes/breaking-changes-v10-0/)
- [Grafana v10.3 中的重大变化](https://grafana.com/docs/grafana/latest/breaking-changes/breaking-changes-v10-3/)

## <span id="page-21-0"></span>Grafana 版本 9

Grafana v9 中增加了以下功能。

- 警报:Grafana 管理的警报规则现在支持群组名称。
- 浏览:从 "浏览" 视图中创建仪表板。
- Prometheus 查询:Prometheus 查询的新查询生成器(使用 PromQL)使编写查询变得更加容易。
- Loki 查询:Loki 查询的新查询生成器(使用 LogQL)使编写查询变得更加容易。
- API 令牌/服务帐号:服务帐号简化了 Grafana 中的机器访问权限,帮助您管理 API 令牌。
- 插件管理:您可以启用插件管理,以便在工作区中安装、删除或更新社区插件。这使您可以访问更多 数据源和可视化效果,并可以控制所使用的每个插件的版本。
- 追踪指标:配置跟踪数据源以添加指向带有查询和标签的指标的链接。
- 画布面板:一种新的面板可视化效果,包含静态和动态元素,用于创建包含图像和叠加文本的数据驱 动的自定义面板。
- 重新组织了界面:更新了用户界面,在 Grafana 控制台中更轻松地导航。
- CloudWatch:Amazon CloudWatch 数据源现在可以跨界 AWS 账户 监控指标 AWS 区域。
- 日志:日志详细信息的界面已得到改进。
- 常规:自始至终都修复了错误并进行了细微改进。

# <span id="page-22-0"></span>创建亚马逊托管 Grafana 工作空间

工作空间是一个逻辑上的 Grafana 服务器。您的账户中的每个区域最多可以有五个工作空间。

#### 必要的权限

要创建工作空间,您必须登录已附加AWSGrafanaAccountAdministrator策略的 AWS Identity and Access Management (IAM) 委托人。

要创建第一个使用 IAM Identity Center 进行授权的工作空间,您的 IAM 委托人还必须附加以下额外策 略(或等效权限):

- AWSSSOMemberAccountAdministrator
- AWSSSODirectoryAdministrator

有关更多信息,请参阅 [使用 IAM 身份中心在单个独立账户中创建和管理 Amazon Managed Grafana](#page-1369-0)  [工作空间和用户](#page-1369-0)。

### <span id="page-22-1"></span>创建工作空间

以下步骤将引导您完成创建新的亚马逊托管 Grafana 工作区的过程。

- 1. [打开 Amazon Managed Grafana 控制台,网址为 https://console.aws.amazon.com/grafana/。](https://console.aws.amazon.com/grafana/)
- 2. 选择创建工作区。
- 3. 在工作区详细信息窗口中,在工作区名称中输入工作区的名称。

(可选)输入工作空间的描述。

(可选)添加要与此工作空间关联的标签。标签有助于识别和组织工作空间,也可用于控制对 AWS 资源的访问权限。例如,您可以为工作空间分配标签,只有有限的群组或角色才有权使用该 标签访问工作空间。有关基于标签的访问控制的更多信息,请参阅 IAM 用户指南中的[使用标签控](https://docs.aws.amazon.com/IAM/latest/UserGuide/access_tags.html) [制对 AWS 资源的访问权限。](https://docs.aws.amazon.com/IAM/latest/UserGuide/access_tags.html)

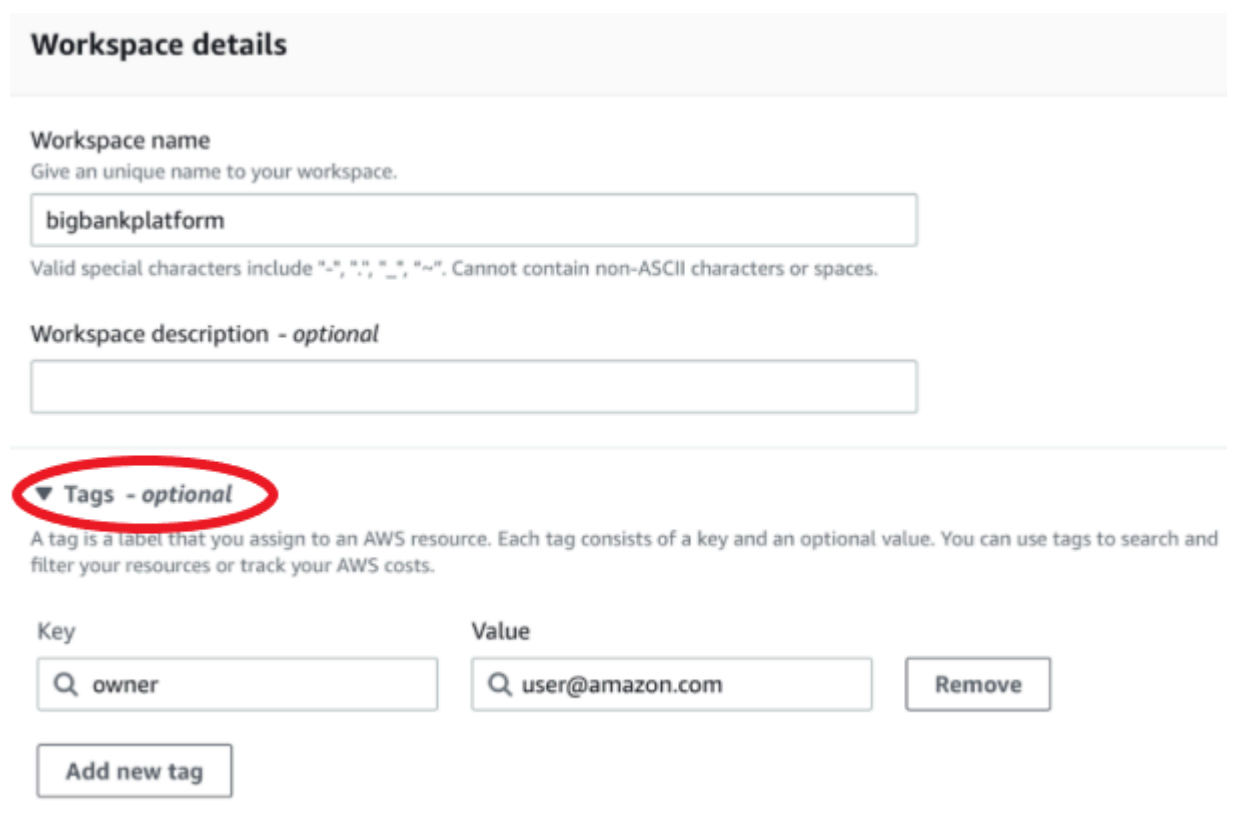

You can add up to 49 more tags.

- 4. 为工作空间选择一个 Grafana 版本。您可以选择版本 8、9 或 10。要了解版本之间的差异,请参 阅[Grafana 版本之间的区别。](#page-19-1)
- 5. 选择下一步。
- 6. 要进行身份验证访问 AWS IAM Identity Center ,请选择 "安全断言标记语言 (SAML)",或两者兼 而有之。有关更多信息,请参阅 [对亚马逊托管 Grafana 工作空间中的用户进行身份验证](#page-28-0)。

• IAM Identit y Center — 如果您选择 IAM 身份中心但尚未在账户 AWS IAM Identity Center 中启 用,则系统会提示您通过创建您的第一个 IAM Identity Center 用户来启用该中心。IAM 身份中 心负责管理访问亚马逊托管 Grafana 工作空间的用户。

要启用 IAM 身份中心,请执行以下步骤:

- a. 选择 创建用户。
- b. 输入用户的电子邮件地址、名字和姓氏,然后选择创建用户。在本教程中,请使用您想要试用 Amazon Managed Grafana 的账户的名称和电子邮件地址。您将收到一封电子邮件,提示您 为该账户创建 IAM Identity Center 的密码。

#### **A** Important

您创建的用户不会自动访问您的亚马逊托管 Grafana 工作空间。在稍后的步骤中,您将在 工作空间详细信息页面中为用户提供工作区的访问权限。

- SAML 如果选择 SAML,则在创建工作区后完成 SAML 设置。
- 7. 选择 "服务管理" 或 "客户管理"。

如果您选择服务托管,Amazon Managed Grafana 会自动创建 IAM 角色并为您选择用于 AWS 此 工作空间的该账户中的数据源配置所需的权限。

如果您想自己管理这些角色和权限,请选择客户管理。

如果您要在组织的成员帐户中创建工作空间,则成员帐户必须是组织中的委托管理员帐户才能选择 Servic e managed。有关委派管理员账户的更多信息,请参阅[注册委派管理员。](https://docs.aws.amazon.com/AWSCloudFormation/latest/UserGuide/stacksets-orgs-delegated-admin.html)

- 8. (可选)您可以在此页面上选择连接到 Amazon 虚拟私有云 (VPC),也可以稍后连接到 VPC。要 了解更多信息,请参阅[从亚马逊托管 Grafana 连接到亚马逊 VPC 中的数据源或通知渠道](#page-60-0)。
- 9. (可选)您可以在此页面上选择其他工作区配置选项,包括以下选项:
	- 启用 [Grafana 警报。](#page-1137-0)

### **a** Note

启用 Grafana 警报后,Grafana(不是 Prometheus)中定义的警报规则会向您的联系 人发送多条通知。如果您使用的是原生 Grafana 警报,我们建议您保留传统控制面板警 报(不要启用新的 Grafana 警报功能)。如果您想查看 Prometheus 数据源中定义的警 报,我们建议您启用 Grafana 警报。这会针对在 Prometheus Alertmanager 中创建的警 报发送一条通知。

• 允许 Grafana 管理员管理此工作空间[的插件。如](#page-89-0)果您不启用插件管理,您的管理员将无法为您 的工作区安装、卸载或移除插件。您可能仅限于在 Amazon Managed Grafana 中使用的数据源 和可视化面板的类型。

您也可以在创建工作区后进行这些配置更改。要了解有关配置工作空间的更多信息,请参阅[配置亚](#page-67-0) [马逊托管 Grafana 工作空间。](#page-67-0)

10. (可选)您可以选择为工作区添加网络访问控制。要添加网络访问控制,请选择受限访问。您也可 以在创建工作区后启用网络访问控制。

有关网络访问控制的更多信息,请参阅[配置对您的亚马逊托管 Grafana 工作空间的网络访问权](#page-57-0) [限](#page-57-0)。

- 11. 选择下一步。
- 12. 如果您选择服务托管,请选择 "当前账户",让 Amazon Managed Grafana 自动创建策略和权限, 使其只能 AWS 读取当前账户中的数据。

如果您要在管理账户中创建工作空间或在组织中创建委托管理员账户,则可以选择 "组织",让 Amazon Managed Grafana 自动创建策略和权限,允许其 AWS 读取您指定的组织单位中其他账 户中的数据。有关委派管理员账户的更多信息,请参阅[注册委派管理员](https://docs.aws.amazon.com/AWSCloudFormation/latest/UserGuide/stacksets-orgs-delegated-admin.html)。

**a** Note

在组织的管理账户中创建诸如 Amazon Managed Grafana 工作空间之类的资源违背了安 全最佳实践。 AWS

a. 如果您选择了 "组织",并且系统提示您启用 AWS CloudFormation StackSets,请选择 "启用可信访问"。然后,添加您希望 Amazon Managed Grafana 从中读取数据的 AWS Organizations 组织单位 (OU)。然后,Amazon Managed Grafana 可以从您选择的每个 OU 中的所有账户中读取数据。

- b. 如果您选择组织,请选择数据源和通知渠道-可选。
- 13. 选择要在此工作空间中查询 AWS 的数据源。选择数据源可以让 Amazon Managed Grafana 创建 IAM 角色和权限,允许亚马逊托管 Grafana 从这些来源读取数据。您仍然必须在 Grafana 工作空 间控制台中添加数据源。
- 14. (可选)如果您希望将来自此工作空间的 Grafana 警报发送到亚马逊简单通知服务 (Amazon SNS) Simple Notification Service 的通知渠道,请选择亚马逊 SNS。这样,Amazon Managed Grafana 就可以创建一个 IAM 策略,以将值以开头的值发布到您账户TopicName中的亚马逊 SNS 主题。grafana这并不能完全将 Amazon SNS 设置为工作空间的通知渠道。你可以在工作区的 Grafana 控制台中执行此操作。
- 15. 选择下一步。
- 16. 确认工作空间的详细信息,然后选择创建工作空间。

此时将会显示工作区详细信息页面。

最初,状态为创建中。

**A** Important

等到状态变为 ACTIV E 后再执行以下任一操作:

- 如果您使用的是 SAML,请完成 SAML 设置。
- 如果您使用的是 IAM 身份中心,则为您的 IAM 身份中心用户分配工作区的访问权限。

您可能需要刷新浏览器才能看到当前状态。

17. 如果您使用的是 IAM 身份中心,请执行以下操作:

- a. 在 "身份验证" 选项卡中,选择 "分配新用户或组"。
- b. 选中要向其授予工作区访问权限的用户旁边的复选框,然后选择分配用户。
- c. 选中用户旁边的复选框,然后选择设为管理员。

#### **A** Important

Admin为每个工作区分配至少一个用户,以便登录 Grafana 工作区控制台来管理工作 空间。

- 18. 如果您使用的是 SAML,请执行以下操作:
	- a. 在 "身份验证" 选项卡的 "安全断言标记语言 (SAML)" 下,选择 "完成设置"。
	- b. 对于 "导入方法",请执行以下任一操作:
		- 选择 URL 并输入 IdP 元数据的网址。
		- 选择 "上传" 或 "复制/粘贴"。如果您要上传元数据,请选择选择文件并选择元数据文件。 或者,如果您使用的是复制和粘贴,请将元数据复制到 "导入元数据" 中。
	- c. 在断言属性角色中,输入要从中提取角色信息的 SAML 断言属性的名称。
	- d. 对于管理员角色值,请输入您的 IdP 的用户角色,他们都应在 Amazon Managed Grafana 工 作区中获得该Admin角色,或者选择不向我的工作空间分配管理员。

### **a** Note

如果你选择,我想选择不为我的工作区分配管理员。 ,您将无法使用控制台管理工作 空间,包括管理数据源、用户和仪表板权限等任务。您只能使用亚马逊托管 Grafana API 对工作空间进行管理更改。

- e. (可选)要输入其他 SAML 设置,请选择其他设置并执行以下一项或多项操作。所有这些字 段均为可选字段。
	- 在 "断言属性名称" 中,指定 SAML 断言中要用于用户完整 "友好" 名称的 SAML 用户的属性 名称。
	- 对于断言属性登录,请在 SAML 断言中指定要用作 SAML 用户的用户登录名的属性的名 称。
	- 对于断言属性电子邮件,在 SAML 断言中指定要用于 SAML 用户的用户电子邮件名称的属 性的名称。
	- 在 "登录有效期(以分钟为单位)" 中,指定 SAML 用户的登录有效期多长时间后用户必须 重新登录。默认值为 1 天,最长为 30 天。
	- 对于断言属性组织,在 SAML 断言中指定要用作用户组织的 "友好" 名称的属性的名称。
	- 对于 Ass ertion 属性组,在 SAML 断言中指定要用作用户组的 "友好" 名称的属性的名称。
- 对于允许的组织,您可以将用户访问权限限制为仅限身为 IdP 中某些组织成员的用户。输 入一个或多个允许的组织,用逗号分隔。
- 对于编辑角色值,请输入来自您的 IdP 的用户角色,他们都应在 Amazon Managed Grafana 工作区中获得该Editor角色。输入一个或多个角色,用逗号分隔。
- f. 选择 "保存 SAML 配置"。
- 19. 在工作空间详情页面中,选择 Grafana 工作空间 URL 下显示的网址。
- 20. 选择工作空间 URL 会将您带到 Grafana 工作区控制台的登录页面。请执行以下操作之一:
	- 选择 "使用 SAML 登录",然后输入用户名和密码。
	- 选择 "登录方式" AWS IAM Identity Center,然后输入您之前在此过程中创建的用户的电子邮件 地址和密码。只有在您回复了 Amazon Managed Grafana 发送的提示您为 IAM Identity Center 创建密码的电子邮件后,这些凭证才有效。

现在,您已进入您的 Grafana 工作空间或逻辑 Grafana 服务器。您可以开始添加数据源以查 询、可视化和分析数据。有关更多信息,请参阅 [使用你的 Grafana 工作空间](#page-71-0)。

### 有关

### **G** Tip

您可以使用自动创建 Amazon 托管 Grafana 工作空间。 AWS CloudFormation有关更多详细信 息,请参阅[使用创建亚马逊托管 Grafana 资源 AWS CloudFormation](#page-56-0)。

# <span id="page-28-0"></span>对亚马逊托管 Grafana 工作空间中的用户进行身份验证

个人用户登录您的工作区,编辑和查看您的仪表板。您可以将用户分配到您的工作空间,并授[予他们用](#page-51-0) [户、编辑者或管理员权限](#page-51-0)。首先,您需要创建(或使用现有的)身份提供商来对用户进行身份验证。

通过使用贵组织的身份提供商进行单点登录,而不是使用 IAM,即可对用户进行身份验证,以便在亚 马逊托管 Grafana 工作空间中使用 Grafana 控制台。每个工作区都可以使用以下一种或两种身份验证 方法:

- 存储在支持安全断言标记语言 2.0 (SAML 2.0IdPs) 的身份提供商 () 中的用户凭证
- AWS IAM Identity Center。 AWS S ingle-sign-on (AWS SSO) 已更名为 I AM 身份中心。

对于每个工作空间,您可以使用 SAML、IAM 身份中心或两者兼而有之。如果您首先使用一种方法, 则可以切换到使用另一种方法。

必须先向用户(或他们所属的群组)授予工作区的权限,然后他们才能访问工作区内的功能。有关向用 户授予权限的更多信息,请参阅[管理用户和群组对亚马逊托管 Grafana 工作空间的访问权限。](#page-51-0)

#### 主题

- [在您的亚马逊托管 Grafana 工作空间中使用 SAML](#page-29-0)
- [AWS IAM Identity Center 与您的亚马逊托管 Grafana 工作区配合使用](#page-40-0)

### <span id="page-29-0"></span>在您的亚马逊托管 Grafana 工作空间中使用 SAML

### **a** Note

Amazon Managed Grafana 目前不支持 IdP 启动的工作空间登录。您应将 SAML 应用程序设 置为空白 "中继状态"。

您可以使用 SAML 身份验证使用现有的身份提供商,并提供单点登录以登录亚马逊托管 Grafana 工作空间的 Grafana 控制台。Amazon Managed Grafana 的 SAML 身份验证允许您使用第三 方身份提供商登录、管理访问控制、搜索数据和构建可视化效果,而不是通过 IAM 进行身份验 证。Amazon Managed Grafana 支持使用 SAML 2.0 标准并已与 Azure AD CyberArk、Okta 和 Ping Ident OneLogin ity 构建和测试集成应用程序的身份提供商。

有关如何在创建工作区期间设置 SAML 身份验证的详细信息,请参[阅创建工作空间](#page-22-1)。

在 SAML 身份验证流程中,Amazon Managed Grafana 工作空间充当服务提供商 (SP),并与 IdP 交互 以获取用户信息。有关 SAML 的更多信息,请参[阅安全断言标记语言。](https://en.wikipedia.org/wiki/Security_Assertion_Markup_Language)

您可以将 IdP 中的群组映射到 Amazon Managed Grafana 工作空间中的团队,并对这些团队设置精细 的访问权限。您还可以将 IdP 中定义的组织角色映射到 Amazon Managed Grafana 工作空间中的角 色。例如,如果您在 IdP 中定义了开发者角色,则可以将该角色映射到亚马逊托管 Grafana 工作区中 的 Grafana 管理员角色。

**a** Note

当您创建使用 IdP 和 SAML 进行授权的 Amazon Managed Grafana 工作空间时,您必须登录 已附加策略的 IAM 委托人。AWSGrafanaAccountAdministrator

要登录亚马逊托管 Grafana 工作区,用户需要访问该工作区的 Grafana 控制台主页,然后选择使用 SAML 登录。工作空间读取 SAML 配置并将用户重定向到 IdP 进行身份验证。用户在 IdP 门户中输 入其登录凭证,如果他们是有效用户,则身份提供商会发出 SAML 断言并将用户重定向回 Amazon Managed Grafana 工作空间。Amazon Managed Grafana 会验证 SAML 断言是否有效,并且用户已登 录并可以使用工作空间。

亚马逊 Managed Grafana 支持以下 SAML 2.0 绑定:

- 从服务提供商 (SP) 到身份提供商 (IdP):
	- HTTP-POST 绑定
	- HTTP 重定向绑定
- 从身份提供商 (IdP) 到服务提供商 (SP) :
	- HTTP-POST 绑定

Amazon Managed Grafana 支持签名和加密断言,但不支持已签名或加密的请求。

Amazon Managed Grafana 支持 SP 发起的请求,不支持 IDP 发起的请求。

### <span id="page-30-0"></span>断言映射

在 SAML 身份验证流程中,Amazon Managed Grafana 会收到断言消费者服务 (ACS) 回调。回调 包含正在进行身份验证的用户的所有相关信息,这些信息嵌入在 SAML 响应中。Amazon Managed Grafana 解析响应以在其内部数据库中创建(或更新)用户。

当 Amazon Managed Grafana 映射用户信息时,它会查看断言中的各个属性。你可以将这些属性视为 键值对,尽管它们包含的信息不止于此。

Amazon Managed Grafana 提供了配置选项,因此您可以修改要查看哪些密钥以获取这些值。

您可以使用亚马逊托管 Grafana 控制台将以下 SAML 断言属性映射到亚马逊托管 Grafana 中的值:

- 对于断言属性角色,请在 SAML 断言中指定要用作用户角色的属性的名称。
- 在断言属性名称中,指定 SAML 断言中要用于用户完整 "友好" 名称的 SAML 用户的属性名称。
- 对于断言属性登录,请在 SAML 断言中指定要用作 SAML 用户的用户登录名的属性的名称。
- 对于断言属性电子邮件,在 SAML 断言中指定要用于 SAML 用户的用户电子邮件名称的属性的名 称。
- 对于断言属性组织,在 SAML 断言中指定要用作用户组织的 "友好" 名称的属性的名称。
- 对于断言属性组,在 SAML 断言中指定要用作用户组的 "友好" 名称的属性的名称。
- 对于允许的组织,您可以将用户访问权限限制为仅限身为 IdP 中某些组织成员的用户。
- 对于编辑角色值,请指定来自您的 IdP 的用户角色,他们都应在 Amazon Managed Grafana 工作区 中获得该Editor角色。

### 连接到您的身份提供商

以下外部身份提供商已经过亚马逊托管 Grafana 的测试,可直接在其应用程序目录或库中提供应用程 序,以帮助您使用 SAML 配置亚马逊托管 Grafana。

### 主题

- [将亚马逊托管 Grafana 配置为使用 Azure AD](#page-31-0)
- [配置要使用的亚马逊托管 Grafana CyberArk](#page-33-0)
- [将亚马逊托管 Grafana 配置为使用 Okta](#page-35-0)
- [配置要使用的亚马逊托管 Grafana OneLogin](#page-37-0)
- [将亚马逊托管 Grafana 配置为使用 Ping 身份](#page-38-0)

### <span id="page-31-0"></span>将亚马逊托管 Grafana 配置为使用 Azure AD

使用以下步骤将亚马逊托管 Grafana 配置为使用 Azure Active Directory 作为身份提供商。这些步骤假 设您已经创建了 Amazon Managed Grafana 工作空间,并且记下了工作空间 ID 、网址和。AWS 区域

步骤 1:在 Azure 活动目录中完成的步骤

在 Azure 活动目录中完成以下步骤。

将 Azure Active Directory 设置为亚马逊托管 Grafana 的身份提供商

- 1. 以管理员身份登录 Azure 控制台。
- 2. 选择 Azure Active Directory。
- 3. 选择 "企业应用程序"。
- 4. 搜索亚马逊托管 Grafana SAML2.0,然后将其选中。
- 5. 选择应用程序,然后选择 "设置"。
- 6. 在 Azure 活动目录应用程序配置中,选择用户和群组。
- 7. 将应用程序分配给所需的用户和群组。
- 8. 选择 Single sign-on(单点登录)。
- 9. 选择 "下一步" 进入 SAML 配置页面。
- 10. 指定您的 SAML 设置:
	- 在标识符(实体 ID)中,粘贴亚马逊托管 Grafana 工作区中的服务提供商标识符 URL。
	- 对于回复 URL(断言消费者服务 URL),请粘贴来自亚马逊托管 Grafana 工作区的服务提供商 回复。
	- 确保选中 "签名断言",未选中 "加密断言"。
- 11. 在 "用户属性和声明" 部分,确保映射了这些属性。它们区分大小写。
	- 邮件设置为用户.userprincipalName。
	- 显示名称设置为用户.displayname。
	- 唯一的用户标识符是使用 user.userprincip alName 设置的。
	- 添加您要传递的任何其他属性。有关可以在断言映射中传递给 Amazon Managed Grafana 的属 性的更多信息,请参阅。[断言映射](#page-30-0)
- 12. 复制 SAML 元数据网址,以便在亚马逊托管 Grafana 工作空间配置中使用。

第 2 步:在亚马逊托管 Grafana 中完成的步骤

在亚马逊托管 Grafana 控制台中完成以下步骤。

完成将 Azure Active Directory 设置为亚马逊托管 Grafana 的身份提供商

- 1. [打开 Amazon Managed Grafana 控制台,网址为 https://console.aws.amazon.com/grafana/。](https://console.aws.amazon.com/grafana/home/)
- 2. 在导航窗格中,选择菜单图标。
- 3. 选择所有工作区。
- 4. 选择工作区的名称。
- 5. 在 "身份验证" 选项卡中,选择 "设置 SAML 配置"。
- 6. 在 "导入元数据" 下,选择 "上传" 或 "复制/粘贴",然后粘贴您在上一节中从 SAML 元数据 URL 中 复制的 Azure Active Directory 网址。
- 7. 在 "断言映射" 下, 执行以下操作:
	- 确保未选中 "我想选择不向我的工作区分配管理员"。

### **a** Note

如果您选择不为我的工作区分配管理员,则您将无法使用 Amazon Managed Grafana 工作区控制台来管理工作空间,包括管理数据源、用户和控制面板权限等任务。您只能 通过使用 Grafana API 对工作空间进行管理更改。

- 将断言属性角色设置为您选择的属性名称。
- 将管理员角色值设置为与管理员用户角色相对应的值。
- (可选)如果您更改了 Azure Active Directory 应用程序中的默认属性,请展开 "其他设置-可 选",然后设置新的属性名称。

默认情况下,Azure displayNam e 属性作为名称属性传递,Ping Identity 邮件属性同时传递给电 子邮件和登录属性。

8. 选择 "保存 SAML 配置"。

### <span id="page-33-0"></span>配置要使用的亚马逊托管 Grafana CyberArk

使用以下步骤将亚马逊托管 Grafana 配置为身份提供 CyberArk 商。这些步骤假设您已经创建了 Amazon Managed Grafana 工作空间,并且已经记下了工作空间的 ID、URL 和区域。

第 1 步:完成的步骤 CyberArk

在中完成以下步骤 CyberArk。

设置 CyberArk 为亚马逊托管 Grafana 的身份提供商

- 1. 登录 CyberArk 身份管理门户。
- 2. 选择 "应用程序"、"Web 应用程序"。
- 3. 选择添加 Web 应用程序。
- 4. 搜索适用于 SAML 2.0 的亚马逊 Managed Grafana,然后选择 "添加"。
- 5. 在 CyberArk 应用程序配置中,转到 "信任" 部分。
- 6. 在 "身份提供者配置" 下,选择元数据。
- 7. 选择 "复制 URL" 并保存 URL,以便稍后在这些步骤中使用。
- 8. 在 "服务提供商配置" 下,选择 "手动配置"。
- 9. 指定您的 SAML 设置:
- 要获取 SP 实体 ID,请粘贴亚马逊托管 Grafana 工作区中的服务提供商标识符 URL。
- 要获取断言消费者服务 (ACS) 网址,请粘贴来自亚马逊托管 Grafana 工作区的服务提供商回 复。
- 将 "符号响应断言" 设置为 "断言"。
- 确保 NameID 格式为 emailAddres s。
- 10. 选择保存。
- 11. 在 SAML 响应部分,确保 Amazon Managed Grafana 属性位于应用程序名称中,并且 CyberArk 该属性位于属性值中。然后确保映射了以下属性。它们区分大小写。
	- 显示名称设置为。LoginUser DisplayName。
	- 邮件设置为 LoginUser.Email。
	- 添加您要传递的任何其他属性。有关可以在断言映射中传递给 Amazon Managed Grafana 的属 性的更多信息,请参阅。[断言映射](#page-30-0)
- 12. 选择保存。
- 13. 在 "权限" 部分,选择要将此应用程序分配给哪些用户和群组,然后选择 "保存"。

第 2 步:在亚马逊托管 Grafana 中完成的步骤

在亚马逊托管 Grafana 控制台中完成以下步骤。

完成设置为亚马逊 Managed Grafana 的 CyberArk 身份提供商

- 1. [打开亚马逊托管 Grafana 控制台,网址为 https://console.aws.amazon.com/grafana/。](https://console.aws.amazon.com/grafana/home/)
- 2. 在导航窗格中,选择菜单图标。
- 3. 选择所有工作区。
- 4. 选择工作区的名称。
- 5. 在 "身份验证" 选项卡中,选择 "设置 SAML 配置"。
- 6. 在 "导入元数据" 下,选择上传或复制/粘贴并粘贴您在上一个过程中复制的 CyberArk URL。
- 7. 在 "断言映射" 下,执行以下操作:
	- 确保未选中 "我想选择不向我的工作区分配管理员"。

#### **a** Note

如果您选择不为我的工作区分配管理员,则您将无法使用 Amazon Managed Grafana 工作区控制台来管理工作空间,包括管理数据源、用户和控制面板权限等任务。您只能 通过使用 Grafana API 对工作空间进行管理更改。

- 将断言属性角色设置为您选择的属性名称。
- 将管理员角色值设置为与管理员用户角色相对应的值。
- (可选)如果您更改了 CyberArk 应用程序中的默认属性,请展开其他设置-可选,然后设置新 的属性名称。

默认情况下,CyberA displayName 属性传递给名称属性,邮件属性同时传递给电子邮件和登 录属性。 CyberArk

8. 选择 "保存 SAML 配置"。

### <span id="page-35-0"></span>将亚马逊托管 Grafana 配置为使用 Okta

使用以下步骤将亚马逊托管 Grafana 配置为使用 Okta 作为身份提供商。这些步骤假设您已经创建了 Amazon Managed Grafana 工作空间,并且已经记下了工作空间的 ID、URL 和区域。

第 1 步:在 Okta 中完成的步骤

在 Okta 中完成以下步骤。

将 Okta 设置为亚马逊托管 Grafana 的身份提供商

- 1. 以管理员身份登录 Okta 控制台。
- 2. 在左侧面板中,选择应用程序、应用程序。
- 3. 选择 "浏览应用程序目录",然后搜索亚马逊托管 Grafana。
- 4. 选择 Amazon Managed Grafan a,然后选择添加,完成。
- 5. 选择要开始设置的应用程序。
- 6. 在 "登录" 选项卡中,选择 "编辑"。
- 7. 在 "高级登录设置" 下,分别在 "命名空间" 和 "区域" 字段中输入您的 Amazon Managed Grafana 工作空间 ID 和您的区域。*####### Grafana #### ID ############# Grafana ###### ######## workspace-id .grafana-workspace# ##* .amazonaws.com。
- 8. 选择保存。
- 9. 在 SAML 2.0 下,复制身份提供商元数据的 URL。稍后您将在亚马逊托管 Grafana 控制台中使用 此操作步骤。
- 10. 在 "任务" 选项卡中,选择您希望能够使用 Amazon Managed Grafana 的人员和群组。

第 2 步:在亚马逊托管 Grafana 中完成的步骤

在亚马逊托管 Grafana 控制台中完成以下步骤。

要完成将 Okta 设置为亚马逊 Managed Grafana 的身份提供商

- 1. [打开 Amazon Managed Grafana 控制台,网址为 https://console.aws.amazon.com/grafana/。](https://console.aws.amazon.com/grafana/home/)
- 2. 在导航窗格中,选择菜单图标。
- 3. 选择所有工作区。
- 4. 选择工作区的名称。
- 5. 在 "身份验证" 选项卡中,选择 "完成设置"。
- 6. 在 "导入元数据" 下,选择 "上传" 或 "复制/粘贴",然后粘贴您在上一个过程中复制的 Okta URL。
- 7. 在 "断言映射" 下,执行以下操作:
	- 确保未选中 "我想选择不向我的工作区分配管理员"。

**a** Note

如果您选择不为我的工作区分配管理员,则您将无法使用 Amazon Managed Grafana 工作区控制台来管理工作空间,包括管理数据源、用户和控制面板权限等任务。您只能 通过使用 Grafana API 对工作空间进行管理更改。

- 将断言属性角色设置为您选择的属性名称。
- 将管理员角色值设置为与管理员用户角色相对应的值。
- (可选)如果您更改了 Okta 应用程序中的默认属性,请展开其他设置-可选,然后设置新的属性 名称。

默认情况下,Okta displayName 属性传递给名称属性,Okta 邮件属性传递给电子邮件和登录属 性。

8. 选择 "保存 SAML 配置"。

## 配置要使用的亚马逊托管 Grafana OneLogin

使用以下步骤将 Amazon Managed Grafana 配置为身份提供 OneLogin 商。这些步骤假设您已经创建 了 Amazon Managed Grafana 工作空间,并且已经记下了工作空间的 ID、URL 和区域。

第 1 步:完成的步骤 OneLogin

在中完成以下步骤 OneLogin。

设置 OneLogin 为亚马逊托管 Grafana 的身份提供商

- 1. 以管理员身份登录 OneLogin 门户。
- 2. 选择 "应用程序"、"应用程序"、"添加应用程序"。
- 3. 搜索适用于 Grafana 的 Managed Service 的亚马逊托管服务。
- 4. 指定您选择的显示名称,然后选择 "保存"。
- 5. 导航到 "配置",在 "命名空间" 中输入亚马逊托管 Grafana 工作空间 ID,然后输入您的亚马逊托管 Grafana 工作空间的区域。
- 6. 在 "配置" 选项卡中,输入您的亚马逊托管 Grafana 工作空间 URL。
- 7. 如果管理员需要在 Amazon Manag ed Grafana 中设置相应的值,则可以将 adminRole 参数保留 为默认 "无默认",然后使用 "规则" 选项卡进行填充。在此示例中,Amazon Managed Grafana 中 的断言属性角色将设置为 admin Role,其值为 true。您可以将此值指向租户中的任何属性。单击 + 可添加和配置参数以满足您组织的要求。
- 8. 选择 "规则" 选项卡,选择 "添加规则",然后为您的规则命名。在 "条件" 字段(if 语句)中,我们 添加包含 [电子邮件地址] 的电子邮件。在 "操作" 字段(当时的语句)中,我们选择 " AdminRole 在亚马逊托管服务中设置",然后在 "将 adminRole 设置为" 下拉列表中选择 "宏",值为 true。您的 组织可以选择不同的规则来解决不同的用例。
- 9. 选择保存。转至 "更多操作",然后选择 "重新应用授权映射"。无论何时创建或更新规则,都必须重 新应用映射。
- 10. 记下发卡机构 URL,稍后您将在亚马逊托管 Grafana 控制台的配置中使用该网址。然后选择保 存。
- 11. 选择 "访问权限" 选项卡以分配访问亚马逊托管 Grafana 的 OneLogin角色,然后选择应用程序安全 策略。
- 第 2 步:在亚马逊托管 Grafana 中完成的步骤

在亚马逊托管 Grafana 控制台中完成以下步骤。

完成设置 OneLogin 为亚马逊托管 Grafana 的身份提供商

- 1. [打开 Amazon Managed Grafana 控制台,网址为 https://console.aws.amazon.com/grafana/。](https://console.aws.amazon.com/grafana/home/)
- 2. 在导航窗格中,选择菜单图标。
- 3. 选择所有工作区。
- 4. 选择工作区的名称。
- 5. 在 "身份验证" 选项卡中,选择 "设置 SAML 配置"。
- 6. 在 "导入元数据" 下,选择上传或复制/粘贴并粘贴您在上一个过程中从 OneLogin 控制台复制的 OneLogin发行者 URL。
- 7. 在 "断言映射" 下,执行以下操作:
	- 确保未选中 "我想选择不向我的工作区分配管理员"。

### **a** Note

如果您选择不为我的工作区分配管理员,则您将无法使用 Amazon Managed Grafana 工作区控制台来管理工作空间,包括管理数据源、用户和控制面板权限等任务。您只能 通过使用 Grafana API 对工作空间进行管理更改。

- 将断言属性角色设置为您选择的属性名称。的默认值 OneLogin 为 adminRole。
- 将管理员角色值设置为与管理员用户角色相对应的值。
- (可选)如果您更改了 OneLogin 应用程序中的默认属性,请展开其他设置-可选,然后设置新 的属性名称。

默认情况下, OneLogin displayNam e 属性传递给名称属性, OneLogin 邮件属性同时传递 给电子邮件和登录属性。

8. 选择 "保存 SAML 配置"。

将亚马逊托管 Grafana 配置为使用 Ping 身份

使用以下步骤将 Amazon Managed Grafana 配置为使用 Ping 身份作为身份提供商。这些步骤假设您 已经创建了 Amazon Managed Grafana 工作空间,并且已经记下了工作空间的 ID、URL 和区域。

步骤 1:在 Ping 身份中完成的步骤

在 Ping 身份中完成以下步骤。

将 Ping Identity 设置为亚马逊托管 Grafana 的身份提供商

- 1. 以管理员身份登录 Ping 身份控制台。
- 2. 选择应用程序。
- 3. 选择添加应用程序,搜索应用程序目录。
- 4. 搜索 Amazon Managed Grafana f or SAML 应用程序,然后将其选中并选择 "设置"。
- 5. 在 Ping 身份应用程序中,选择 "下一步" 进入 SAML 配置页面。然后进行以下 SAML 设置:
	- 对于断言消费者服务,请粘贴来自亚马逊托管 Grafana 工作空间的服务提供商回复 URL。
	- 对于实体 ID,请粘贴亚马逊托管 Grafana 工作区中的服务提供商标识符。
	- 确保选中 "签名断言",未选中 "加密断言"。
- 6. 选择继续下一步。
- 7. 在 SSO 属性映射中,确保 Amazon Managed Grafana 属性位于应用程序属性中,Ping 身份属性 位于身份桥属性中。然后进行以下设置:
	- 邮件必须是电子邮件(工作)。
	- "显示名称" 必须为 "显示名称"。
	- SAML\_SUBJEC T 必须是电子邮件(工作)。然后为该属性选择 "高级",将发送给 SP 的名称 ID 格式设置为 urn: Oasis: names: tc: saml: 2.0: Nameid-format:Transient: Tr ansient, 然后选 择保存。
	- 添加您想要传递的任何其他属性。
	- 添加您想要传递的任何其他属性。有关可以在断言映射中传递给 Amazon Managed Grafana 的 属性的更多信息,请参阅。[断言映射](#page-30-0)
- 8. 选择继续下一步。
- 9. 在 "组访问权限" 中,选择要将此应用程序分配给哪些组。
- 10. 选择继续下一步。
- 11. 复制以开头的 SAML 元数据网址。https://admin- api.pingone.com/latest/ metadata/您稍后将在配置中使用它。
- 12. 选择完成。

第 2 步:在亚马逊托管 Grafana 中完成的步骤

在亚马逊托管 Grafana 控制台中完成以下步骤。

完成将 Ping Identity 设置为亚马逊托管 Grafana 的身份提供商

- 1. [打开 Amazon Managed Grafana 控制台,网址为 https://console.aws.amazon.com/grafana/。](https://console.aws.amazon.com/grafana/home/)
- 2. 在导航窗格中,选择菜单图标。
- 3. 选择所有工作区。
- 4. 选择工作区的名称。
- 5. 在 "身份验证" 选项卡中,选择 "设置 SAML 配置"。
- 6. 在"导入元数据"下,选择"上传"或"复制/粘贴",然后粘贴您在上一个过程中复制的 Ping 网址。
- 7. 在 "断言映射" 下,执行以下操作:
	- 确保未选中 "我想选择不向我的工作区分配管理员"。

### **a** Note

如果您选择不为我的工作区分配管理员,则您将无法使用 Amazon Managed Grafana 工作区控制台来管理工作空间,包括管理数据源、用户和控制面板权限等任务。您只能 通过使用 Grafana API 对工作空间进行管理更改。

- 将断言属性角色设置为您选择的属性名称。
- 将管理员角色值设置为与管理员用户角色相对应的值。
- (可选)如果您更改了 Ping Identity 应用程序中的默认属性,请展开其他设置-可选,然后设置 新的属性名称。

默认情况下,Ping Identity display Name 属性传递给名称属性,Ping Identity 邮件属性同时传递 给电子邮件和登录属性。

8. 选择 "保存 SAML 配置"。

## AWS IAM Identity Center 与您的亚马逊托管 Grafana 工作区配合使用

Amazon Managed Grafana AWS IAM Identity Center 与之集成,为您的员工提供身份联合。使用 Amazon Managed Grafana 和 IAM 身份中心,用户将被重定向到其现有公司名录,然后使用其现有证 书登录。然后,他们就可以无缝登录自己的亚马逊托管 Grafana 工作空间。这样可以确保强制执行诸 如密码策略和双重身份验证之类的安全设置。使用 IAM 身份中心不会影响您现有的 IAM 配置。

如果您没有现有用户目录或不想联合用户,IAM Identity Center 会提供一个集成的用户目录,您可以使 用该目录为 Amazon Managed Grafana 创建用户和群组。亚马逊托管 Grafana 不支持使用 IAM 用户 和角色在亚马逊托管 Grafana 工作空间内分配权限。

有关 IAM 身份中心的更多信息,请参阅[什么是 AWS IAM Identity Center。](https://docs.aws.amazon.com/singlesignon/latest/userguide/what-is.html)有关 IAM Identity Center 入 门的更多信息,请参阅[入门](https://docs.aws.amazon.com/singlesignon/latest/userguide/getting-started.html)。

要使用 IAM 身份中心,您还必须为该账户 AWS Organizations 激活。如果需要,Amazon Managed Grafana 可以在您创建第一个配置为使用 IAM 身份中心的工作空间时为您激活 Organizations。

使用 IAM 身份中心的场景所需的权限

本节介绍在 IAM 身份中心中使用亚马逊托管 Grafana 所需的政策。根据 AWS 您的账户是否属于某个 组织,管理 Amazon Managed Grafana 所需的政策会有所不同。

在账号中创建 Grafana 管理员 AWS Organizations

要授予在组织中创建和管理 Amazon Managed Grafana 工作空间以及允许依赖关系(例如 AWS IAM Identity Center)的权限,请将以下策略分配给角色。

- 分配 AWSGrafanaAccountAdministratorIAM 策略以允许管理亚马逊托管 Grafana 工作空间。
- AWSSSODirectoryAdministrator允许该角色在设置 Amazon Managed Grafana 工作空间时使用 IAM 身份中心。
- 要允许在整个组织中创建和管理 Amazon Managed Grafana 工作空间,请为该 角色提供 IAM 策略。AWSSSOMasterAccountAdministrator或者,为该角色提供 AWSSSOMemberAccountAdministratorIAM 策略,允许在组织的单个成员账户中创建和管理工作空 间。
- 如果您想允许该角色将亚马逊托管 Grafana 工作空间升级到 Grafana 企业,也可以选择向该角色授 予 IA AWSMarketplaceManageSubscriptionsM 策略(或同等权限)。

如果您想在创建 Amazon Managed Grafana 工作空间时使用服务托管权限,则创建该工作空间的角色 还必须具有iam:CreateRole、和权限。iam:CreatePolicy iam:AttachRolePolicy这些是部 署 AWS CloudFormation StackSets 允许您读取组织账户中数据源的策略所必需的。

### **A** Important

通过向用户授予 iam:CreateRole、iam:CreatePolicy 和 iam:AttachRolePolicy 权 限,用户将获得对 AWS 账户的完全管理访问权限。例如,具有这些权限的用户可以创建一个

对所有资源具有完全权限的策略,并将该策略附加到任何角色。请谨慎地为相关人员授予这些 权限。

要查看授予的权限 AWSGrafanaAccountAdministrator,请参阅 AWS 托管策略: [AWSGrafanaAccountAdministrator](#page-1370-0)

在单个独立账户中创建和管理 Amazon Managed Grafana 工作空间和用户

独立 AWS 账户是指不是组织成员的账户。有关的更多信息 AWS Organizations,请参阅[什么是 AWS](https://docs.aws.amazon.com/organizations/latest/userguide/orgs_introduction.html)  [Organizations?](https://docs.aws.amazon.com/organizations/latest/userguide/orgs_introduction.html)

要授予在独立账户中创建和管理 Amazon Managed Grafana 工作空间和用户的权限,请为角色分配以 下 IAM 策略:

- AWSGrafanaAccountAdministrator
- AWSSSOMasterAccountAdministrator
- AWSOrganizationsFullAccess
- AWSSSODirectoryAdministrator
	- **A** Important

该AWSOrganizationsFullAccess策略向角色授予该角色对您的 AWS 账户的完全管理权限。请 谨慎地为相关人员授予这些权限。

要查看授予的权限 AWSGrafanaAccountAdministrator,请参阅 AWS 托管策略: [AWSGrafanaAccountAdministrator](#page-1370-0)

# <span id="page-42-0"></span>更新您的工作空间版本

您可以通过两种方式在亚马逊托管 Grafana 控制台中将亚马逊托管 Grafana 工作空间更新到较新版本 的 Grafana。

**a** Note

您只能将该版本更新到较新版本的 Grafana。你无法降级到之前发布的 Grafana 版本。

更新您的 Grafana 版本不会更新工作空间中安装的插件。您可能需要单独更新与新版 Grafana 不兼容的所有插件。有关查看和管理插件的详细信息,请参阅[使用插件目录查找插件](#page-89-0)。有关每 个版本中更改的列表,请参阅[Grafana 版本之间的区别。](#page-19-0)

选项 1-更新工作区列表中的版本

- 1. 打开亚马逊托管 Grafana 控制台,网址为。<https://console.aws.amazon.com/grafana>
- 2. 在左侧导航窗格中,选择菜单图标。
- 3. 选择所有工作区。
- 4. 在包含要更新的工作空间详细信息的行中,选择更新版本。只有符合更新条件的工作空间才会包含 此选项。

#### **A** Warning

更新过程不可逆转,无法暂停或取消。我们建议在更新生产工作区之前,在非生产环境中 测试较新的版本。更新期间,您无法对工作区进行更改。

- 5. 从 "更新版本" 屏幕的下拉列表中选择一个版本号,然后单击 "更新" 进行确认。
- 6. 定期在 "工作空间" 选项卡上查看更新状态。更新过程最多可能需要 10 分钟。在此过程中,工作区 将处于 "只读" 模式。将显示一条横幅更新,以指示您的工作空间更新是成功还是失败。如果更新 失败,请按照横幅中列出的操作项进行操作,然后重试。

选项 2-从工作区摘要页面更新版本

- 1. 打开亚马逊托管 Grafana 控制台,网址为。<https://console.aws.amazon.com/grafana>
- 2. 在左侧导航窗格中,选择菜单图标。
- 3. 选择所有工作区。
- 4. 选择要更新的工作空间的超链接工作区名称。只有符合更新条件的工作空间才会包含此选项。
- 5. 在 "摘要" 块中选择 "更新版本" 提示。

#### **A** Warning

更新过程不可逆转,无法暂停或取消。我们建议在更新生产工作区之前,在非生产环境中 测试较新的版本。更新期间,您无法对工作区进行更改。

- 6. 从 "更新版本" 屏幕的下拉列表中选择一个版本号,然后单击 "更新" 进行确认。
- 7. 定期在 "工作空间" 选项卡上查看更新状态。更新过程最多可能需要 10 分钟。在此过程中,工作区 将处于 "只读" 模式。将显示一条横幅更新,以指示您的工作空间更新是成功还是失败。如果更新 失败,请按照横幅中列出的操作项进行操作,然后重试。

**a** Note

您也可以使用亚马逊托管 Grafana API 中的[UpdateWorkspaceConfiguration操](https://docs.aws.amazon.com/grafana/latest/APIReference/API_UpdateWorkspaceConfiguration.html)作更新版本。

如果您在更新后的工作区中遇到问题,请参阅[对更新后的工作空间问题进行故障排除](#page-44-0)。

## <span id="page-44-0"></span>对更新后的工作空间问题进行故障排除

更新后的工作空间应在更新后继续运行。本节可以帮助你在更新后追踪可能出现的问题。

• 版本之间的差异。

某些功能在不同版本之间发生了变化。

- 有关各版本间的主要更改(包括可能导致功能问题的更改)的列表,请参阅[Grafana 版本之间的区](#page-19-0) [别](#page-19-0)。
- 有关版本 9 特定功能的文档,请参[阅在 Grafana 版本 9 中工作。](#page-712-0)有关版本 10 的信息,请参阅在 [Grafana 版本 10 中工作。](#page-329-0)
- Postgre 问题 SQL TLS

如果你的 TLS/SSL模式在版本 8 require 中设置为,并且你只使用根证书,那么更新后 Postgre SQL 数据源可能会遇到TLS或证书问题。修改 Postgre SQL 数据源的TLS设置(在 Grafana 工作区 侧面菜单中可用,方法是选择配置图标,然后选择数据源)。

- 将 TLS/SSL模式更改为verify-ca。
- 将 TLS/SSL方法设置为Certificate content。
- 将根证书设置为 Postgre SQL 数据库服务器的根证书。这是您应在其中输入证书的唯一字段。

# 管理对企业插件的访问权限

您可以使用 Amazon Managed Grafana 控制台来管理您的工作空间并访问企业插件。升级后,您可以 访问支持各种第三方独立软件供应商(ISVs)的数据源的企业插件,包括以下列表。

企业许可证还允许您访问 [Grafana](https://grafana.com) Labs 的咨询和支持服务。

Amazon Managed Grafana Enterprise 插件提供的企业数据源包括:

- AppDynamics
- Databricks
- Datadog
- Dynatrace
- GitLab
- Honeycomb
- Jira
- MongoDB
- New Relic
- Oracle Database
- Salesforce
- SAP/HANA
- ServiceNow
- Snowflake
- Splunk
- Splunk 基础设施监控(以前 SignalFx)
- 波前

有关升级时可用的企业数据源插件的详细信息,请参阅[Connect 到企业数据源](#page-257-0)。可以随时添加新的插 件。要获得完整的最新列表,您可以使用亚马逊托管 Grafana 工作空间中的[插件目录。](#page-90-0)

创建工作区时,默认情况下它无权访问企业插件,但您可以随时升级。如果您想拥有多个带有企业插件 的 Amazon Managed Grafana 工作空间, 则必须升级每个工作空间。

您可以通过管理亚马逊托管 Grafana Enterprise 页面管理您的企业插件许可,包括添加或删除您的访问 权限。

管理亚马逊托管 Grafana Enterprise 插件访问权限的流程已更改。如果您以前使用过 AWS Marketplace,则可能对[该FAQ适用于 AWS Marketplace 企业用户主](#page-48-0)题感兴趣。

主题

- [管理您对亚马逊托管 Grafana Enterprise 插件的访问权限](#page-46-0)
- [将您的账户与 Grafana Labs 关联起来](#page-47-0)
- [FAQ适用于 AWS Marketplace 企业用户](#page-48-0)

<span id="page-46-0"></span>管理您对亚马逊托管 Grafana Enterprise 插件的访问权限

管理您对企业插件的访问权限

- 1. [在 /grafana 上打开亚马逊托管 Grafana 控制台。https://console.aws.amazon.com](https://console.aws.amazon.com/grafana)
- 2. 在左侧导航窗格中,选择菜单图标。
- 3. 选择所有工作区。

您可以看到工作区列表。对于每个工作区,企业许可证列显示工作区拥有的许可证类型(要么没有 许可证,要么是企业插件许可证)。

- 4. 选择要管理其许可证的工作空间的名称。这将打开该工作区的工作空间详细信息页面。
- 5. 在摘要中,在 "企业许可" 下,选择 "管理" 或 "升级到 Amazon Managed Grafana Enterprise"(根 据企业许可证的当前状态,只有一个选项可用)。

这将打开管理亚马逊托管 Grafana 企业版页面。您可以在两个选项之间进行选择。活动选项标 有(当前)。

- 无 这是移除或不拥有亚马逊托管 Grafana Enterprise 许可证的选项。如果您当前拥有企业版 许可证,则在保存时为工作区选择此选项会立即取消对企业插件的访问权限。
- 企业插件 这允许您将任何企业插件安装到您的工作空间,并允许您访问 [Grafana](https://grafana.com) Labs 的咨 询和支持服务。在工作区中安装企业插件可以访问其他[数据源](#page-257-0)。

首次选择此选项时,必须将您的代币 AWS 账户 与 Grafana Labs 中的代币相关联,并会提示您 这样做。有关更多信息,请参阅下一部分:[将您的账户与 Grafana Labs 关联起来](#page-47-0)。

亚马逊托管 Grafana Enterprise 插件访问权限除了亚马逊托管 Grafana 的价格外,还包括用户 费用。如需详细的费用信息,请参阅[亚马逊托管 Grafana](https://aws.amazon.com/grafana/pricing/) 定价页面。

6. 做出选择后,选择 "保存" 继续。

# <span id="page-47-0"></span>将您的账户与 Grafana Labs 关联起来

升级到亚马逊托管 Grafana Enterprise 插件的工作空间可以获得 Grafana Labs 的支持和咨询。要使用 此功能, AWS 账户 必须与 Grafana Labs 账户令牌关联。[升级到企业版许可证时,您可以注册新的或](#page-46-0) [现有的 Grafana Labs 账户 AWS 。](#page-46-0)

### **a** Note

您只需要在每个地区注册一次您的 Grafana Labs 账户令牌。如果您的账户之前已关联(例 如,升级该区域的其他工作空间以访问企业插件时),则系统不会提示您再次进行关联。

关联包括从 Grafana Labs 账户中获取代币,亚马逊托管 Grafana 中使用该代币来注册该账户。您可以 在 Grafana Labs 创建新账户或使用现有账户。

我们建议您将Grafana Labs令牌复制并保存到安全、方便的位置,以备将来使用。

关联您的 Grafana Labs 账户

- 1. 按照中的[管理您对亚马逊托管 Grafana Enterprise 插件的访问权限说](#page-46-0)明使用访问企业插件升级您的 帐户。在升级过程中,系统会提示您通过添加令牌来关联您的账户。
- 2. 如果您已经有令牌,则可以直接输入。如果您没有代币,请选择 "获取您的代币"。这将在新的浏览 器选项[卡中打开 Grafana Labs](https://grafana.com/partners/amg/support) 网站。

在 Grafana Labs 网站上,你可以登录你的 Grafana Labs 账户(或创建一个新账户),然后获得 代币。

- 3. 复制令牌后,返回亚马逊托管 Grafana 浏览器选项卡或窗口。在 Grafana Labs 代币部分输入代 币。
- 4. 现在,您可以选择 "保存" 来完成升级。

在其他工作空间中重复使用您的令牌

如果您之前注册了 Grafana Labs 账户,并且系统提示您输入 Grafana Labs 令牌(例如,在升级其他 区域的工作空间时),则每次都可以使用相同的令牌进行注册,这样您就无需创建新的 Grafana Labs 账户。如果您尚未保存令牌,则可以通过以下方式之一将其取回:

• 你可以在你的 Grafana Labs 账户中查找代币,方法是前往 amg/support [https://grafana.com/](https://grafana.com/partners/amg/support) [partners/,](https://grafana.com/partners/amg/support)然后选择 "我的账户"。

• 您可以使用检索令牌,从现有的、已链接的工作区[DescribeWorkspace](https://docs.aws.amazon.com/grafana/latest/APIReference/API_DescribeWorkspace.html)API获取令牌。

• 如果无法再通过这两种方法获得令牌,则必须[联系 Grafana](https://grafana.com/contact) Labs 支持人员。

## <span id="page-48-0"></span>FAQ适用于 AWS Marketplace 企业用户

以前,您可能已经通过购买了 Grafana Enterprise 的许可证。 AWS Marketplace您不能再通过购买 新许可证 AWS Marketplace,也无法续订以前通过购买的任何许可证 AWS Marketplace。根据您的 AWS Marketplace 许可证状态,以下内容FAQ可能会对您有所帮助。

我订阅了 30 天免费试用 AWS Marketplace,但我还没有将其与我的工作区相关联。我 现在可以申请吗?

不是。 亚马逊托管 Grafana 不再支持免费试用。

我从购买了 30 天免费试用版 AWS Marketplace,而且我已经将其与我的工作区相关 联。我的试用版会怎样?

您的免费试用版将持续到期为止。如果您想升级和使用企业插件,则可以通过亚马逊托管 Grafana 控 制台进行升级,如上一节所述。

我的 AWS Marketplace 付费许可证尚未过期,但我想使用亚马逊托管 Grafana 托管企 业插件。我该怎么做?

只要您拥有最新的 AWS Marketplace 许可证,就只能将该许可证与您的工作空间相关联。只有在许可 证到期(或者您取消许可)后, AWS Marketplace 您才能在 Amazon Managed Grafana 控制台中进 行升级。 AWS Marketplace

以下问题和答案提供了更多详细信息。

我 AWS Marketplace 从那里购买了完整的 Grafana Enterprise 许可证,并将其与一个或 多个工作空间相关联。那些会怎样?

当您的许可证到期时(30 天后,除非您开启了自动续订),否则您在工作空间中使用的任何企业数据 源都将停止工作。如果您想继续使用企业数据源,可以直接从 Amazon Managed Grafana 控制台[升级](#page-46-0) [为使用企业插件](#page-46-0)。

听起来我的许可证即将到期会有停机时间,我的工作区无法访问任何企业插件。我该如 何避免这种情况?

当你切换到新的企业插件许可证时,你的许可证将过期,会有一些停机时间。但是,你可以尽量减少这 种情况。

### **a** Note

需要精确执行以下步骤,以最大限度地减少停机时间。我们建议您在开始之前仔细阅读它们。 要获得新的[定价](https://aws.amazon.com/grafana/pricing),我们建议您升级到 Amazon Managed Grafana Enterprise 插件,而不是继续 使用许可证。 AWS Marketplace

从 AWS Marketplace 企业版许可证切换到亚马逊托管 Grafana Enterprise 插件,同时最大限度地减少 停机时间。

1. 要做好准备,请先访问 G [rafana Labs](https://grafana.com/partners/amg/support) 网站,然后登录您的账户(或创建一个新账户)。获取您的 Grafana Labs 代币,供您稍后在流程中使用。

有关该过程这一部分的更多详细信息,请参阅[将您的账户与 Grafana Labs 关联起来](#page-47-0)。

- 2. 登录[AWS Marketplace 控制台](https://console.aws.amazon.com/marketplace/),然后从左侧菜单中选择 "管理订阅"。
- 3. 找到您要切换的订阅,然后选择管理。这将显示有关您的订阅的详细信息。

**a** Note

此页面显示您的服务结束日期。您可以等到临近该日期后再继续执行这些步骤,以最大限 度地利用当前的订阅,然后再取消订阅。

4. 选择 "操作",然后选择 "取消订阅"。

这会取消您的订阅。 AWS Marketplace但是,您可以继续使用企业数据源,直到 Amazon Managed Grafana 在一天结束时(工作空间的当地时间)自动删除您的许可证。

有关取消订阅的更多信息 AWS Marketplace,请参阅《AWS Marketplace 买家指南》中的 "[取消](https://docs.aws.amazon.com/marketplace/latest/buyerguide/cancel-subscription.html) [产品订阅](https://docs.aws.amazon.com/marketplace/latest/buyerguide/cancel-subscription.html)"。

- 5. 取消订阅后 AWS Marketplace,请在 Amazon Managed Grafana 中取消订阅:
	- 1. 登[录亚马逊托管 Grafana](https://console.aws.amazon.com/grafana) 控制台。

2. 从左侧菜单中选择 "所有工作区"。

- 3. 选择要切换的工作空间的名称。
- 4. 在 "企业许可证" 下,选择 "管理"。
- 5. 选择 "无",然后选择 "保存"。这将从亚马逊托管 Grafana 中移除 AWS Marketplace 许可

删除企业许可证后,您将无法再访问工作区中的企业插件。

6. 现在,您可以在亚马逊托管 Grafana 控制台中进行升级。使用您在第一步中创建的 Grafana Labs 令牌,按照[管理您对亚马逊托管 Grafana Enterprise 插件的访问权限主](#page-46-0)题中的说明进行操作。

**a** Note

从您取消 Amazon Managed Grafana 中的许可起,直到您升级访问企业插件为止,您的工作 空间就无法访问企业数据源。这通常需要大约 10-15 分钟,但可能需要更长的时间,具体取 决于您执行这些步骤的速度。确保你准备好了 Grafana Labs 代币可以最大限度地减少这段时 间。

我有可以自动续订的 AWS Marketplace 许可证。这种情况会持续下去吗?

是。 AWS Marketplace 订阅已停用,您无法手动续订,但是如果您设置了自动续订,它将一直持续到 您将其关闭。当你这样做时,你可以按照前面答案中的说明进行升级。

要获得新的[定价](https://aws.amazon.com/grafana/pricing),我们建议您升级到 Amazon Managed Grafana Enterprise 插件,而不是继续使用许 可证。 AWS Marketplace

我有一个尚未与工作区关联的 AWS Marketplace 许可证,我可以使用吗?

是的,您可以关联该 AWS Marketplace 许可证并在其到期之前使用它。除非您开启自动续订,否则这 将在 30 天内发生。有关更多信息,请参阅前面的问题和答案。

# 在亚马逊托管 Grafana 工作空间之间迁移内容

有时您想将内容(包括数据源、仪表板、文件夹和警报规则)从一个工作空间迁移到另一个工作空间。 例如,您要从内部部署 Grafana 实例迁移到亚马逊托管 Grafana 工作空间,并且想要将现有内容迁移 到新的工作空间。

Amazon Managed Grafana 不直接支持在工作空间之间迁移内容,但是 AWS ,它提供了一个开源迁 移工具,可以通过在工作空间或 Grafana 实例中提供导出和导入功能来处理这种情况。该实用程序名 为 Amazon 托管 Grafana Migrator。

<span id="page-51-0"></span>有关更多信息,请参阅上的 [Amazon Managed Grafana](https://github.com/aws-observability/amazon-managed-grafana-migrator) Migrator。 GitHub

# 管理用户和群组对亚马逊托管 Grafana 工作空间的访问权限

您可以使用在您的身份提供商 (IdP) 中设置的用户访问亚马逊托管 Grafana 工作空间,或者。 AWS IAM Identity Center您必须向这些用户(或他们所属的组)授予工作区的权限。您可以授予他 们UserEditor、或Admin权限。

## 向用户或组授予权限

先决条件

- 要向用户或用户组授予对 Amazon Managed Grafana 工作空间的访问权限,必须先在身份提供商 (IdP) 中或中配置该用户或群组。 AWS IAM Identity Center有关更多信息,请参阅 [对亚马逊托管](#page-28-0) [Grafana 工作空间中的用户进行身份验证。](#page-28-0)
- 要管理用户和群组访问权限,您必须以拥有 AWS Identity and Access Management (IAM) 策 略 AWSGrafanaWorkspacePermissionManagementV2 或同等权限的用户身份登录。如果您 使用 IAM Identity Center 管理用户,则还必须拥有AWSSSOMemberAccountAdministrator和 AWSSSODirectoryReadOnlyIAM 策略或同等权限。有关更多信息,请参阅 [为用户分配和取消分配](#page-1369-0) [对亚马逊托管 Grafana 的访问权限。](#page-1369-0)

使用亚马逊托管 Grafana 控制台管理用户对 Grafana 工作空间的访问权限

- 1. [打开亚马逊托管 Grafana 控制台,网址为 https://console.aws.amazon.com/grafana/。](https://console.aws.amazon.com/grafana/home/)
- 2. 在左侧导航窗格中,选择菜单图标。
- 3. 选择所有工作区。
- 4. 选择要管理的工作空间的名称。
- 5. 选择 "身份验证" 选项卡。
- 6. 如果您在此工作空间中使用 IAM Identity Center,请选择配置用户和用户组,然后执行以下一项或 多项操作:
	- 要允许用户访问 Amazon Managed Grafana 工作空间,请选中用户旁边的复选框,然后选择分 配用户。
- 要将用户设为Admin工作区用户,请选择设为管理员。
- 要删除用户的工作区访问权限,请选择取消分配用户。
- 要添加用户组,例如 LDAP 组,请选择分配的用户组选项卡。然后,执行以下操作之一:
	- 要允许群组中的所有成员访问 Amazon Managed Grafana 工作空间,请选中群组旁边的复选 框,然后选择分配群组。
	- 要为群组的所有成员提供工作区中的Admin角色,请选择设为管理员。
	- 要删除群组中所有成员的工作空间访问权限,请选择取消分配群组。

**a** Note

如果您使用 IAM Identity Center 管理用户,请仅使用 IAM 身份中心控制台来配置新用户和 群组。使用亚马逊托管 Grafana 控制台或 API 授予或移除对您的 Grafana 工作空间的访问 权限。

如果 IAM Identity Center 和 Amazon Managed Grafana 不同步,则可以选择解决任何冲 突。有关更多信息[配置用户和组时出现权限不匹配错误](#page-53-0),请参见下文。

- 7. 如果您在此工作区中使用 SAML,请选择 SAML 配置并执行以下一项或多项操作:
	- 对于 "导入方法",请执行以下任一操作:
		- 选择 URL 并输入 IdP 元数据的网址。
		- 选择上传或复制/粘贴。如果您要上传元数据,请选择选择文件并选择元数据文件。或者,如 果您使用的是复制和粘贴,请将元数据复制到导入元数据中。
	- 在断言属性角色中,输入要从中提取角色信息的 SAML 断言属性的名称。
	- 对于管理员角色值,请输入您的 IdP 的用户角色,他们都应在 Amazon Managed Grafana 工作 区中获得该Admin角色,或者选择不向我的工作空间分配管理员。

#### **a** Note

如果你选择,我想选择不为我的工作区分配管理员。 ,您将无法使用 Amazon Managed Grafana 控制台来管理工作空间,包括管理数据源、用户和控制面板权限等任 务。您只能使用亚马逊托管 Grafana API 对工作空间进行管理更改。

• (可选)要输入其他 SAML 设置,请选择其他设置并执行以下一项或多项操作,然后选择保存 SAML 配置。所有这些字段均为可选字段。

- 在 "断言属性名称" 中,指定 SAML 断言中要用于用户完整 "友好" 名称的 SAML 用户的属性名 称。
- 对于断言属性登录,请在 SAML 断言中指定要用作 SAML 用户的用户登录名的属性的名称。
- 对于断言属性电子邮件,在 SAML 断言中指定要用于 SAML 用户的用户电子邮件名称的属性 的名称。
- 在 "登录有效期(以分钟为单位)" 中,指定 SAML 用户的登录有效期多长时间后用户必须重 新登录。
- 对于断言属性组织,在 SAML 断言中指定要用作用户组织的 "友好" 名称的属性的名称。
- 对于 Ass ertion 属性组,在 SAML 断言中指定要用作用户组的 "友好" 名称的属性的名称。
- 对于允许的组织,您可以将用户访问权限限制为仅限身为 IdP 中某些组织成员的用户。输入 允许的一个或多个组织,用逗号分隔。
- 对于编辑角色值,请输入来自您的 IdP 的用户角色,他们都应在 Amazon Managed Grafana 工作区中获得该Editor角色。输入一个或多个角色,用逗号分隔。
- 8. 或者,要添加用户组,例如 LDAP 组,请选择用户组选项卡。然后,执行以下操作之一:
	- 要允许群组中的所有成员访问 Amazon Managed Grafana 工作空间,请选中群组旁边的复选 框,然后选择分配群组。
	- 要为群组的所有成员提供工作区中的Admin角色,请选择设为管理员。
	- 要删除群组中所有成员的工作空间访问权限,请选择取消分配群组。

## <span id="page-53-0"></span>配置用户和组时出现权限不匹配错误

在 Amazon Managed Grafana 控制台中配置用户和群组时,您可能会遇到不匹配错误。这表明 Amazon Managed Grafana 和 IAM 身份中心不同步。在这种情况下,Amazon Managed Grafana 会显 示一条警告并选择解决不匹配问题。如果您选择 "解决",Amazon Managed Grafana 会显示一个对话 框,其中列出了权限不同步的用户。

已从 IAM Identity Center 中移除的用户显示为Unknown user,对话框中带有数字 ID。对于这些用 户,修复不匹配问题的唯一方法是选择 "解决",然后移除他们的权限。

仍在 IAM Identity Center 中,但不再属于具有以前访问权限的群组的用户,其用户名将显示在 R esol ve 列表中。有两种方法可以解决此问题。您可以使用 "解决" 对话框来删除或减少他们的访问权限,也 可以按照上一节中的说明向他们授予访问权限。

# 有关权限不匹配的常见问题

为什么我在 Amazon Managed Grafana 控制台的 "配置用户和群组" 部分看到一条错误提示权限不匹 配?

您之所以看到此消息,是因为在 IAM Identity Center 的用户和群组关联以及 Amazon Managed Grafana 中发现工作空间的权限不匹配。您可以从 Amazon Managed Grafana 控制台(在 "配置用户 和群组" 选项卡中)或 IAM Identity Center 控制台(应用程序分配页面)向 Grafana 工作空间添加或删 除用户。但是,Grafana 用户权限只能通过向用户或群组分配查看者、编辑或管理员权限,从亚马逊托 管 Grafana(使用亚马逊托管 Grafana 控制台或 API)中定义。一个用户可以属于具有不同权限的多个 群组,在这种情况下,他们的权限基于该用户所属的所有群组的最高访问级别和权限。

不匹配的记录可能由以下原因导致:

- 用户或群组已从 IAM 身份中心删除,但不会在 Amazon Managed Grafana 中删除。这些记录在亚马 逊托管 Grafana 控制台中显示为未知用户。
- 用户或群组与 Grafana 的关联会在 IAM 身份中心(在 "应用程序分配" 下)中删除,但不会在亚马逊 托管 Grafana 中删除。
- 用户权限之前是直接从 Grafana 工作区更新的。亚马逊托管 Grafana 不支持从 Grafana 工作区进行 更新。

为避免这些不匹配,请使用亚马逊托管 Grafana 控制台或亚马逊托管 Grafana API 来管理您的工作空 间的用户和群组权限。

我之前已经在 Grafana 工作区更新了一些团队成员的访问级别。现在我看到他们的访问级别已恢复到 以前的访问级别。我为什么会看到这个?我该如何解决这个问题?

这很可能是由于 IAM Identity Center 中的用户和群组关联与 Amazon Managed Grafana 工作空间的 权限记录不匹配所致。如果您的团队成员遇到不同的访问级别,则您或您的亚马逊托管 Grafana 管理 员可能已通过亚马逊托管 Grafana 控制台解决了不匹配的问题,删除了不匹配的记录。您可以通过 Amazon Managed Grafana 控制台或 API 重新分配所需的访问级别,以恢复所需的权限。

**a** Note

Grafana 工作区不支持用户访问管理。使用亚马逊托管 Grafana 控制台或 API 分配用户或群组 权限。

为什么我注意到我的访问级别发生了变化? 例如,我以前拥有管理员权限,但现在只有编辑权限。

您的工作空间管理员可能更改了您的权限。如果您在 IAM Identity Center 中的用户和群组关联与您在 Amazon Managed Grafana 中的权限不匹配,则可能会无意中发生这种情况。在这种情况下,解决不 匹配问题可能会移除您的更高访问权限。您可以从亚马逊托管 Grafana 控制台请求管理员重新分配所 需的访问级别。

# 管理数据源和通知渠道的权限

您的 Amazon Managed Grafana 工作空间必须有权 AWS 访问指标的数据源和提醒的通知渠道。您可 以使用亚马逊托管 Grafana 控制台让亚马逊托管 Grafana 自动为 AWS 要在亚马逊托管 Grafana 工作 空间中使用的数据源和通知渠道 AWS Identity and Access Management 创建 (IAM) 策略和权限。

### 管理数据源和通知渠道的权限和政策

- 1. [打开 Amazon Managed Grafana 控制台,网址为 https://console.aws.amazon.com/grafana/。](https://console.aws.amazon.com/grafana/home/)
- 2. 在左侧导航窗格中,选择菜单图标。
- 3. 选择所有工作区。
- 4. 选择要管理的工作空间的名称。
- 5. 要在使用服务托管权限和客户托管权限之间切换,请选择 IAM 角色的编辑图标,然后进行选择。 有关更多信息,请参阅 [亚马逊托管 Grafana 数据源的权限和政策 AWS。](#page-1390-0)

如果您从服务托管权限更改为客户托管权限,则 Amazon Managed Grafana 为您创建的角色和策 略不会在当前账户中删除。如果您对组织使用服务托管权限,则该组织中其他账户中的角色和策略 将被删除。

- 6. 选择 "数据源" 选项卡。
- 7. 如果您使用的是服务托管权限,则可以选择 IAM 权限访问设置旁边的编辑,以更改您的服务托 管权限是仅适用于当前账户还是适用于整个组织。有关更多信息,请参阅 [亚马逊托管 Grafana 数](#page-1390-0) [据源的权限和政策 AWS。](#page-1390-0)

在 "数据源" 下,选择要在此工作空间中查询 AWS 的数据源。选择数据源可以让 Amazon Managed Grafana 创建 IAM 角色和权限,允许亚马逊托管 Grafana 从这些来源读取数据。您仍然 必须在 Grafana 工作空间控制台中添加数据源。

要管理可用作通知渠道的 AWS 服务,请选择通知渠道。

选择要在此工作区中使用的 AWS 通知渠道。选择通知渠道后,Amazon Managed Grafana 可以 创建 IAM 角色和权限,允许亚马逊托管 Grafana 使用这些服务。您仍然必须在 Grafana 工作区控 制台中添加通知渠道。

## **a** Note

有关使用通知的更多信息,请参阅[管理您的警报通知](#page-961-0)。

# 使用创建亚马逊托管 Grafana 资源 AWS CloudFormation

Amazon Managed Grafana AWS CloudFormation与一项服务集成,可帮助您对资源进行建模和设置 AWS ,从而减少创建和管理资源和基础设施所花费的时间。您可以创建一个描述所需的所有 AWS 资 源(例如工作空间)的模板,并为您预 AWS CloudFormation 置和配置这些资源。

使用时 AWS CloudFormation,您可以重复使用您的模板来一致且重复地设置您的 Amazon Managed Grafana 资源。只需描述一次您的资源,然后在多个 AWS 账户 区域中一遍又一遍地配置相同的资源。

## 亚马逊托管 Grafana 和模板 AWS CloudFormation

要为 Amazon Managed Grafana 和相关服务预置和配置资源,您必须了解模板。AWS [CloudFormation](https://docs.aws.amazon.com/AWSCloudFormation/latest/UserGuide/template-guide.html)模板是 JSON 或 YAML 格式的文本文件。这些模板描述了您要在 AWS CloudFormation 堆栈中配置的资源。如果你不熟悉 JSON 或 YAML,可以使用 D AWS CloudFormation esigner 来帮助你开始使用 AWS CloudFormation 模板。有关更多信息,请参阅[什么](https://docs.aws.amazon.com/AWSCloudFormation/latest/UserGuide/working-with-templates-cfn-designer.html) [是 AWS CloudFormation 设计器?](https://docs.aws.amazon.com/AWSCloudFormation/latest/UserGuide/working-with-templates-cfn-designer.html) 在《AWS CloudFormation 用户指南》中。

Amazon Managed Grafana 支持在中创建工作空间。 AWS CloudFormation有关更多信息,包括工 作空间的 JSON 和 YAML 模板示例,请参阅用户指南中的 A [mazon Managed Grafana 资源类型参](https://docs.aws.amazon.com/AWSCloudFormation/latest/UserGuide/aws-resource-grafana-workspace.html) 考。AWS CloudFormation

# 了解更多关于 AWS CloudFormation

要了解更多信息 AWS CloudFormation,请参阅以下资源:

- [AWS CloudFormation](https://aws.amazon.com/cloudformation/)
- [AWS CloudFormation 用户指南](https://docs.aws.amazon.com/AWSCloudFormation/latest/UserGuide/Welcome.html)
- [AWS CloudFormation API 引用](https://docs.aws.amazon.com/AWSCloudFormation/latest/APIReference/Welcome.html)
- [AWS CloudFormation 命令行界面用户指南](https://docs.aws.amazon.com/cloudformation-cli/latest/userguide/what-is-cloudformation-cli.html)

# 配置对您的亚马逊托管 Grafana 工作空间的网络访问权限

您可以控制用户和主持人访问您的 Grafana 工作空间的方式。

Grafana 要求所有用户都必须经过身份验证和授权。但是,默认情况下,Amazon Managed Grafana 工作空间对所有网络流量开放。您可以为工作空间配置网络访问控制,以控制允许哪些网络流量到达该 工作空间。

您可以通过两种方式控制工作空间的流量。

- IP 地址(前缀列表)-您可以创建[托管前缀列表,](https://docs.aws.amazon.com/vpc/latest/userguide/working-with-managed-prefix-lists.html)其中包含允许访问工作区的 IP 范围。Amazon Managed Grafana 仅支持用于网络访问控制的公有 IPv4 地址。
- VPC 终端节点 您可以为工作空间创建允许访问特定工作空间的 VPC 终端节点列表。

配置网络访问控制时,必须包含至少一个前缀列表或 VPC 终端节点。

Amazon Managed Grafana 使用前缀列表和 VPC 终端节点来决定允许连接哪些对 Grafana 工作空间 的请求。下图显示了这种过滤。

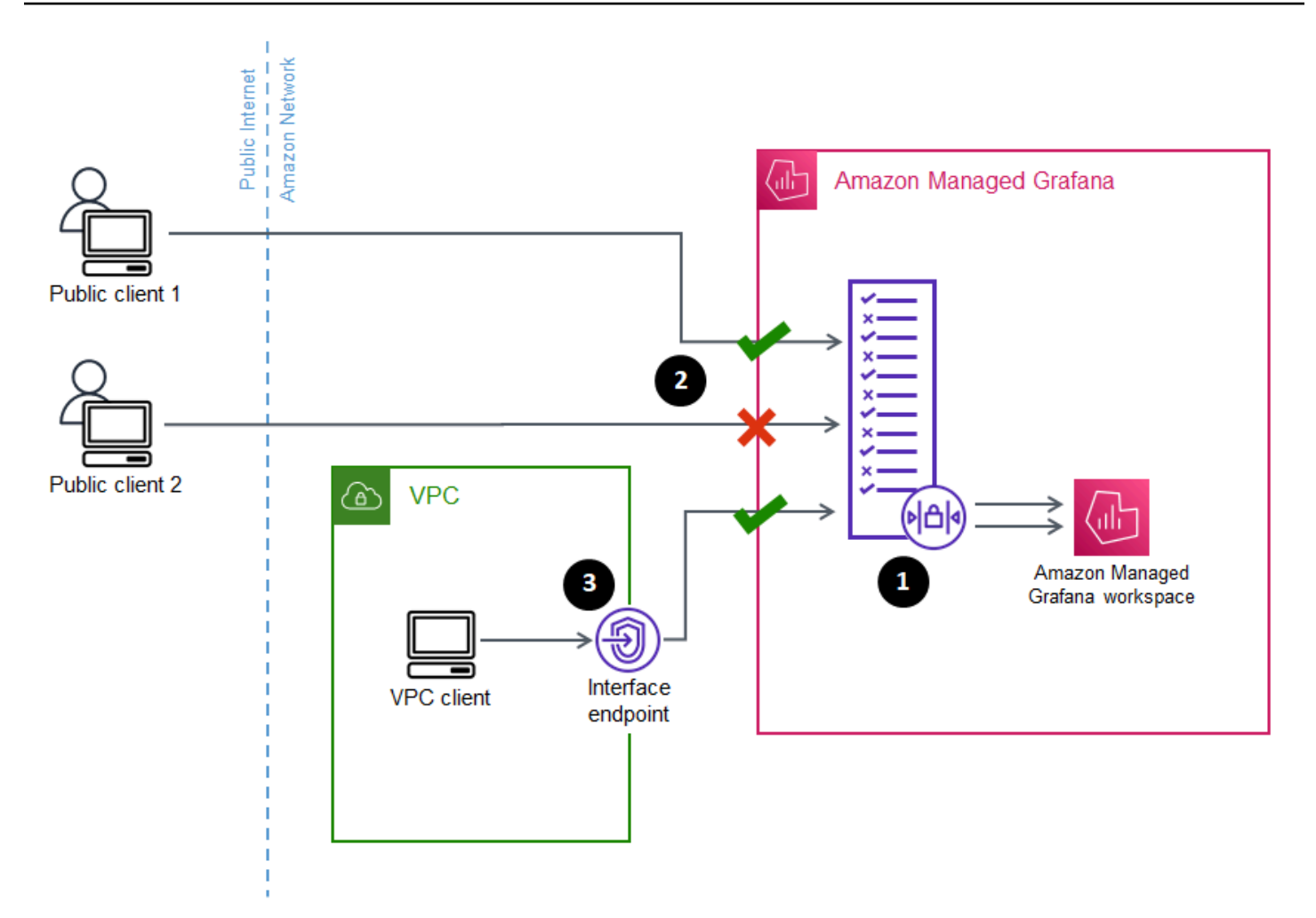

为 Amazon Managed Grafana 工作空间配置网络访问控制 (1) 可指定应允许哪些请求访问该工作空 间。网络访问控制可以通过 IP 地址 (2) 或使用哪个接口端点 (3) 来允许或阻止流量。

以下部分介绍如何设置网络访问控制。

## 配置网络访问控制

您可以向现有工作空间添加网络访问控制,也可以将其配置为工作空间初始创建的一部分。

先决条件

要设置网络访问控制,必须先为工作空间创建一个接口 VPC 终端节点,或者为要允许的 IP 地址创建 至少一个 IP 前缀列表。您也可以同时创建两者或多个。

• VPC 终端节点 — 您可以创建一个接口 VPC 终端节点来访问您的所有工作空间。创建终端 节点后,您需要为要允许的每个终端节点提供 VPC 终端节点 ID。VPC 终端节点 ID 的格式 为vpce-*1a2b3c4d*。

有关为您的 Grafana 工作空间创建 VPC 终端节点的信息,请参阅[。接口 VPC 端点要](#page-1427-0)专门为您的工 作空间创建 VPC 终端节点,请使用com.amazonaws.*region*.grafana-workspace终端节点名 称。

对于您授予工作空间访问权限的 VPC 终端节点,您可以通过为终端节点配置安全组来进一步限制其 访问权限。要了解更多信息,请参阅 Amazon VPC 文档中的[关联安全组](https://docs.aws.amazon.com/vpc/latest/privatelink/interface-endpoints.html#associate-security-groups)[和安全组规则。](https://docs.aws.amazon.com/vpc/latest/userguide/VPC_SecurityGroups.html#SecurityGroupRules)

- 托管前缀列表(对于 IP 地址范围)-要允许 IP 地址,您必须在 Amazon VPC 中创建一个或多个包含 允许的 IP 范围列表的前缀列表。在使用亚马逊托管 Grafana 时,前缀列表有一些限制:
	- 每个前缀列表最多可以包含 100 个 IP 地址范围。
	- 私有 IP 地址范围(例如)10.0.0.0/16将被忽略。您可以在前缀列表中包含私有 IP 地址范围, 但是 Amazon Managed Grafana 在筛选进入工作空间的流量时会忽略这些范围。要允许这些主机 访问工作空间,请为您的工作空间创建 VPC 终端节点并授予其访问权限。
	- Amazon Managed Grafana 仅支持前缀列表中的 IPv4 地址,不支持 IPv6。IPv6 地址将被忽略。

您可以通过 [Amazon VPC 控制台创](https://console.aws.amazon.com/vpc/home?#ManagedPrefixLists)建托管前缀列表。创建前缀列表后,您需要在亚马逊托管 Grafana 中允许的每个列表的前缀列表 ID。前缀列表 ID 的格式为pl-*1a2b3c4d*。

有关创建前缀列表的更多信息,请参阅 Amazon Virtual Private Cloud 用户指[南中的使用托管前缀列](https://docs.aws.amazon.com/vpc/latest/userguide/managed-prefix-lists.html) [表对 CIDR 块进行分组。](https://docs.aws.amazon.com/vpc/latest/userguide/managed-prefix-lists.html)

• 您必须拥有必要的权限才能配置或创建亚马逊托管 Grafana 工作空间。例如,您可以使用 AWS 托管 策略AWSGrafanaAccountAdministrator。

获得要允许访问工作空间的前缀列表或 VPC 终端节点的 ID 列表后,就可以创建网络访问控制配置 了。

## **a** Note

如果您启用网络访问控制,但未在配置中添加前缀列表,则除非通过允许的 VPC 终端节点, 否则不允许访问您的工作空间。 同样,如果您启用网络访问控制,但未在配置中添加 VPC 终端节点,则除非通过允许的 IP 地 址,否则不允许访问您的工作空间。 您必须在网络访问控制配置中至少包含一个前缀列表或 VPC 终端节点,否则您将无法从任何 地方访问您的工作空间。

#### 为工作空间配置网络访问控制

- 1. 打开[亚马逊托管 Grafana](https://console.aws.amazon.com/grafana/home/) 控制台。
- 2. 在左侧导航窗格中,选择 "所有工作空间"。
- 3. 选择要配置网络访问控制的工作空间的名称。
- 4. 在网络访问控制选项卡的网络访问控制下,选择受限访问以配置网络访问控制。

### **a** Note

在创建工作区时,您可以访问这些相同的选项。

- 5. 从下拉列表中选择是添加前缀列表还是 VPC 终端节点。
- 6. 选择要添加的 VPC 终端节点或前缀列表 ID(或者,您可以键入要使用的 ID。您必须至少选择一 个。
- 7. 要添加更多端点或列表,请为要添加的每个端点或列表选择添加新资源。

**a** Note

您最多可以添加 5 个前缀列表和 5 个 VPC 终端节点。

8. 选择 "保存更改" 以完成设置。

**A** Warning

如果您的工作空间有现有用户,请在配置中包括他们的 IP 范围或 VPC 终端节点,否则他们将 因403 Forbidden错误而失去访问权限。建议您在设置或修改网络访问控制配置后,对现有 接入点进行测试。

# 从亚马逊托管 Grafana 连接到亚马逊 VPC 中的数据源或通知渠道

默认情况下,从您的 Amazon Managed Grafana 工作空间到数据源或通知渠道的流量通过公共互联网 流动。这限制了从您的亚马逊托管 Grafana 工作空间与可公开访问的服务的连接。

### **a** Note

如果您尚未配置私有 VPC,而 Amazon Managed Grafana 正在连接到可公开访问的数据源, 则它会通过连接到同一 AWS 区域中的某些服务。 AWS PrivateLink这包括诸如 CloudWatch适 用于 Prometheus 的亚马逊托管服务等服务,以及。 AWS X-Ray这些服务的流量不会通过公 共互联网流动。

如果您想连接到 VPC 内的面向私有的数据源,或者将流量保持在 VPC 本地,则可以将您的亚马逊托 管 Grafana 工作空间连接到托管这些数据源的亚马逊虚拟私有云 (Amazon VPC)。配置 VPC 数据源连 接后,所有流量都会通过您的 VPC 流动。

虚拟私有云 (VPC) 是专用于您的虚拟网络 AWS 账户。它在逻辑上与其他虚拟网络(包括其他 VPC 和 公共互联网)隔离。使用 Amazon VPC 在中创建和管理您的 VPC。 AWS Cloud Amazon VPC 让您 可以完全控制自己的虚拟网络环境,包括资源放置、连接和安全。可以在您的 VPC 中创建亚马逊托管 Grafana 数据源和其他资源。有关亚马逊 VPC 的更多信息,请参阅[什么是亚马逊 VPC?](https://docs.aws.amazon.com/vpc/latest/userguide/what-is-amazon-vpc.html) 在《亚马逊 虚拟私有云 Virtual Private Cloud 用户指南》中。

**a** Note

如果您想让 Amazon Managed Grafana 工作空间连接到 VPC 以外、其他网络或公共互联网中 的数据,则必须向其他网络添加路由。有关如何将您的 VPC 连接到其他网络的信息,请参阅 Amazon Virtual Private Cloud 用户指南[中的将您的 VPC 连接到其他网络](https://docs.aws.amazon.com/vpc/latest/userguide/extend-intro.html)。

## VPC 连接的工作原理

[Amazon VPC](https://docs.aws.amazon.com/vpc/latest/userguide/what-is-amazon-vpc.html) 可让您完全控制自己的虚拟网络环境,包括创建面向公众和面向私有的子网供您的应用 程序连接,以及创建安全组来管理哪些服务或资源可以访问子网。

要将 Amazon Managed Grafana 与 VPC 中的资源配合使用,您必须为亚马逊托管 Grafana 工作空间 创建与该 VPC 的连接。设置连接后,Amazon Managed Grafana 会将您的工作空间连接到该 VPC 中 每个可用区中提供的每个子网,所有进出亚马逊托管 Grafana 工作空间的流量都会流经该 VPC。下图 显示了这种连接的逻辑外观。

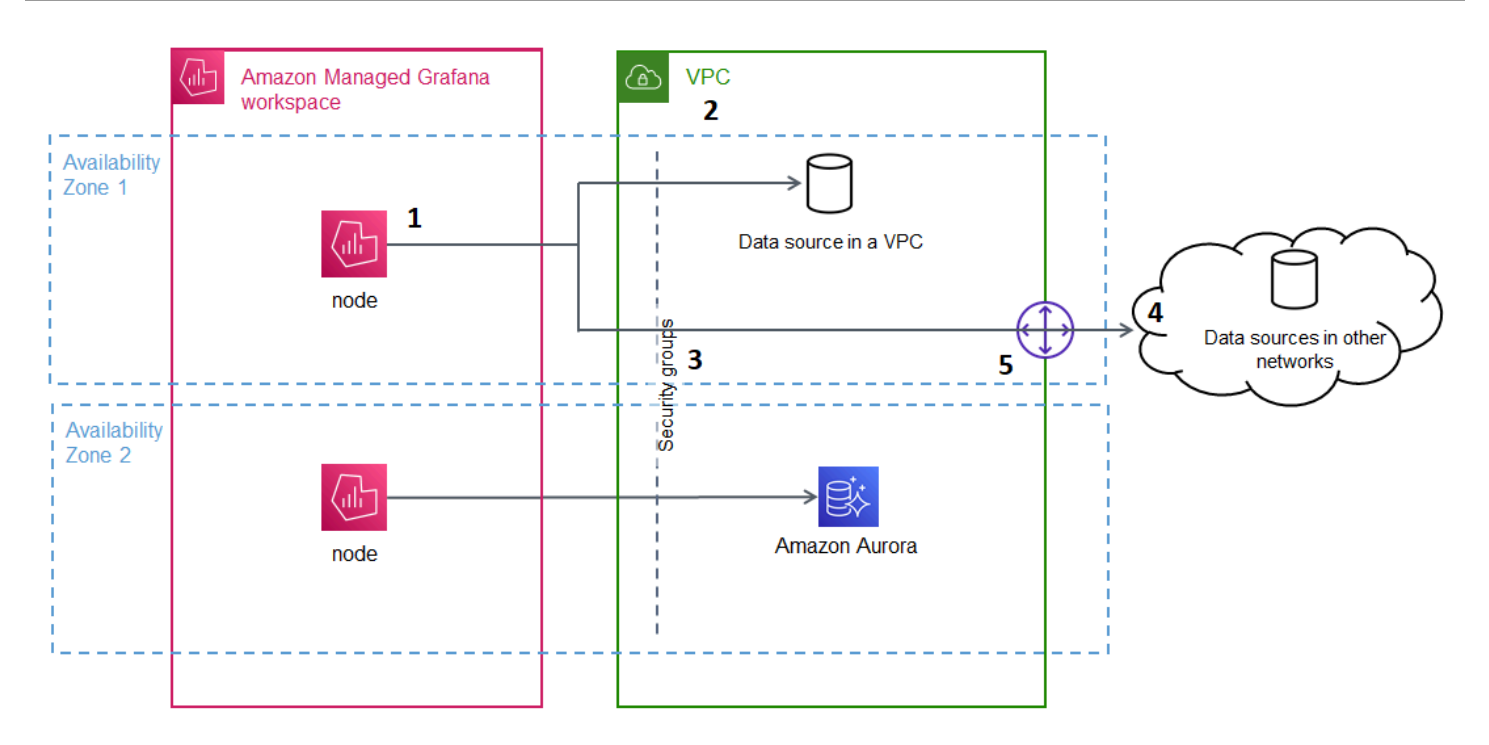

Amazon Managed Grafana 为每个子网(使[用弹性网络接口](https://docs.aws.amazon.com/AWSEC2/latest/UserGuide/using-eni.html)或 ENI)创建一个连接 (1),用于连接 VPC (2)。亚马逊托管 Grafana VPC 连接与一组安全组 (3) 关联,这些安全组控制 VPC 和您的亚马逊 托管 Grafana 工作空间之间的流量。所有流量都通过配置的 VPC 进行路由,包括警报目的地和数据源 连接。要连接到其他 VPC 或公共互联网 (4) 中的数据源和警报目的地,请在另一个网络和您的 VPC 之 间创建网[关](https://docs.aws.amazon.com/vpc/latest/userguide/extend-intro.html) (5)。

## 创建与 VPC 的连接

本节介绍从您现有的亚马逊托管 Grafana 工作空间连接到 VPC 的步骤。创建工作区时,您可以按照同 样的说明进行操作。有关创建工作区的更多信息,请参阅[创建亚马逊托管 Grafana 工作空间。](#page-22-0)

### 先决条件

以下是从现有亚马逊托管 Grafana 工作空间与 VPC 建立连接的先决条件。

- 您必须拥有必要的权限才能配置或创建亚马逊托管 Grafana 工作空间。例如,您可以使用 AWS 托管 策略AWSGrafanaAccountAdministrator。
- 您的账户中必须设置一个 VPC,其中至少配置了两个可用区,并为每个可用区配置一个私有子网。 您必须知道您的 VPC 的子网和安全组信息。

**a** Note

不支持 L@@ [ocal Zones](https://docs.aws.amazon.com/local-zones/latest/ug/what-is-aws-local-zones.html) [和 Wavelength Z](https://docs.aws.amazon.com/wavelength/latest/developerguide/what-is-wavelength.html) ones。

不支持Tenancy将设置@@ 为配置[Dedicated](https://docs.aws.amazon.com/vpc/latest/userguide/create-vpc.html)的 VPC。

- 如果您要连接已配置数据源的现有亚马逊托管 Grafana 工作空间,建议您在将 Amazon Managed Grafana 连接到 VPC 之前,将 VPC 配置为连接到这些数据源。这包括通过连接 CloudWatch 的服 务 AWS PrivateLink。否则,与这些数据源的连接将丢失。
- 如果您的 VPC 已经有多个通往其他网络的网关,则可能需要跨多个网关设置 DNS 解析。有关更多 信息,请参阅 [Route 53 解析器](https://docs.aws.amazon.com/Route53/latest/DeveloperGuide/resolver.html)。

从现有的亚马逊托管 Grafana 工作空间连接到 VPC

以下过程介绍向现有亚马逊托管 Grafana 工作空间添加亚马逊 VPC 数据源连接。

## **a** Note

当您配置与 Amazon VPC 的连接时,它会创建一个 IAM 角色。使用此角色,Amazon Managed Grafana 可以创建与 VPC 的连接。IAM 角色使用服务相关角色策 略。AmazonGrafanaServiceLinkedRolePolicy要了解有关服务相关角色的更多信息, 请参阅[亚马逊托管 Grafana 的服务相关角色权限。](#page-1387-0)

从现有亚马逊托管 Grafana 工作空间连接到 VPC

- 1. 打开[亚马逊托管 Grafana](https://console.aws.amazon.com/grafana/home/) 控制台。
- 2. 在左侧导航窗格中,选择 "所有工作空间"。
- 3. 选择要添加 VPC 数据源连接的工作空间名称。
- 4. 在网络访问设置选项卡的出站 VPC 连接旁边,选择编辑以创建您的 VPC 连接。
- 5. 选择要连接的 VPC。
- 6. 在 "映射" 下,选择要使用的可用区。您必须至少选择两个。
- 7. 在每个可用区中至少选择一个私有子网。子网必须支持 IPv4。
- 8. 为您的 VPC 至少选择一个安全组。您最多可以指定 5 个安全组。或者,您可以创建一个安全组以 应用于此连接。
- 9. 选择 "保存更改" 以完成设置。

现在,您已经设置好了 VPC 连接,可以将来自该 VPC 的[连接到数据来源访](#page-94-0)问权限添加到您的亚马逊 托管 Grafana 工作空间中。

### 更改出站 VPC 设置

要更改设置,您可以返回工作区配置的网络访问设置选项卡,也可以使用 [UpdateWorkspace](https://docs.aws.amazon.com/grafana/latest/APIReference/API_UpdateWorkspace.html)API。

**A** Important

Amazon Managed Grafana 为您管理您的 VPC 配置。请勿使用 Amazon EC2 控制台或 API 编 辑这些 VPC 设置,否则这些设置将不同步。

## 使用 VPC 和亚马逊托管 Grafana 进行故障排除

有关在亚马逊托管 Grafana 中使用亚马逊虚拟私有云(亚马逊 VPC)的常见问题解答。

我何时需要在亚马逊托管 Grafana 中配置 VPC?

如果您尝试连接到仅在私有 VPC 中可用的数据源(不可公开访问),则需要在 Amazon Managed Grafana 中配置 VPC。

对于公开可用或具有面向公众的终端节点的数据源,您无需配置 VPC。

如果您连接到亚马逊 CloudWatch、适用于 Prometheus 的亚马逊托管服务, AWS X-Ray或者,则无 需配置 VPC。默认情况下,这些数据源通过与亚马逊托管 Grafan AWS PrivateLink a 相连。

在我使用我的 Amazon Managed Grafana 工作空间配置 VPC 后,为什么我的现有数据 源无法连接?

您的现有数据源很可能可通过公共网络访问,而您的 Amazon VPC 配置不允许访问公共网络。在您 的亚马逊托管 Grafana 工作空间中配置 VPC 连接后,所有流量都必须流经该 VPC。这包括托管在该 VPC 内的私有数据源、另一个 VPC 中的数据源、VPC 中不可用的 AWS 托管服务,以及面向互联网 的数据源。

要解决此问题,您必须将其他数据源连接到您配置的 VPC:

- 对于面向互联网的数据源,请将 VPC 连接到互联网。例如,您可[以使用 NAT 设备连接到互联网或](https://docs.aws.amazon.com/vpc/latest/userguide/vpc-nat.html) [其他网络](https://docs.aws.amazon.com/vpc/latest/userguide/vpc-nat.html)(摘自 A mazon Virtual Private Cloud 用户指南)。
- 对于其他 VPC 中的数据源,请在两个 VPC 之间创建对等关系。有关更多信息,请参阅[使用 VPC 对](https://docs.aws.amazon.com/vpc/latest/userguide/vpc-peering.html) [等连接连接 VPC\(](https://docs.aws.amazon.com/vpc/latest/userguide/vpc-peering.html)来自亚马逊虚拟私有云用户指南)。

• 对于在您的 VPC 中无法访问的 AWS 托管服务 CloudWatch,例如 X-Ray 或适用于 Prometheus 的 亚马逊托管服务,您可能需要在 VPC 中为该服务创建接口 VPC 终端节点。有关更多信息,请参 阅AWS PrivateLink 指南中[的使用接口 VPC 终端节点访问 AWS 服务。](https://docs.aws.amazon.com/vpc/latest/privatelink/create-interface-endpoint.html)

我能否将 AWS 托管服务(例如适用于 Promet CloudWatch heus 的亚马逊托管服务或 X-Ray)和私有数据源(包括 Amazon Redshift)连接到同一个亚马逊托管 Grafana 工 作空间?

是。您必须配置与私有数据源位于同一 VPC 中的 Managed Services 的连接(例如,使[用接口 VPC](https://docs.aws.amazon.com/vpc/latest/privatelink/create-interface-endpoint.html) [终端节点](https://docs.aws.amazon.com/vpc/latest/privatelink/create-interface-endpoint.html)或 [NAT 网关\)](https://docs.aws.amazon.com/vpc/latest/userguide/vpc-nat.html),并将您的 Amazon Managed Grafana 工作空间配置为连接到同一 VPC。 AWS

在我的 Amazon Managed Grafana 工作空间中配置 VPC 后,**502 Bad Gateway Error**当我尝试连接数据源时,为什么会出现?

以下是数据源连接返回502错误的三个最常见原因。

• 安全组错误-在 Amazon Managed Grafana 中配置 VPC 期间选择的安全组必须允许通过入站和出站 规则连接到数据源。

要解决此问题,请确保数据源安全组和 Amazon Managed Grafana 安全组中的规则都允许这种连 接。

• 用户权限错误-分配的工作空间用户没有查询数据源的正确权限。

要解决此问题,请确认用户具有编辑工作空间所需的 IAM 权限,以及访问和查询来自托管服务的数 据的正确数据源策略。权限可在 AWS Identity and Access Management (IAM) 控制台[中找到,网址](https://console.aws.amazon.com/iam/) [为 https://console.aws.amazon.com/iam/](https://console.aws.amazon.com/iam/)。

• 提供的@@ 连接详情不正确-由于提供的连接详情不正确,Amazon Managed Grafana 工作空间无法 连接到您的数据源。

要解决此问题,请确认数据源连接中的信息,包括数据源身份验证和端点 URL,然后重试连接。

我能否从同一个亚马逊托管 Grafana 工作空间连接到多个 VPC?

您只能为亚马逊托管 Grafana 工作空间配置单个 VPC。要访问其他 VPC 中的数据源或跨区域的数据 源,请参阅下一个问题。

您可以使用 [VPC 对](https://docs.aws.amazon.com/vpc/latest/peering/what-is-vpc-peering.html)等互连[或AWS Transit Gateway](https://docs.aws.amazon.com/vpc/latest/tgw/what-is-transit-gateway.html)连接跨区域或跨账户 VPC,然后连接与您的 Amazon Managed Grafana 工作空间位于相同 AWS 账户 和区域的 VPC。Amazon Managed Grafana 与 VPC 内的任何其他连接一样连接到外部数据源。

### **a** Note

如果您无法选择 VPC 对等连接,请与您的客户经理分享您的用例,或者发送电子邮件至 [aws](mailto:aws-grafana-feedback@amazon.com)[grafana-feedback@amazon .com。](mailto:aws-grafana-feedback@amazon.com)

当我的 Amazon Managed Grafana 工作空间连接到 VPC 时,我还能连接到其他公共数 据源吗?

是。您可以将来自您的 VPC 和公共数据源的数据源同时连接到单个 Amazon Managed Grafana 工作 空间。对于公共数据源,您必须通过 [NAT 网关或](https://docs.aws.amazon.com/vpc/latest/userguide/vpc-nat.html)其他 VPC 连接配置 [VPC 连接](https://docs.aws.amazon.com/vpc/latest/userguide/extend-intro.html)。对公共数据源的请求 会遍历您的 VPC,从而使您能够更好地了解和控制这些请求。

在配置 VPC 连接之前,我的 Grafana 警报已成功发送到下游服务,例如 PagerDuty 和 Slack。配置 VPC 后,为什么我的 Grafana 警报没有发送到这些通知目的地?

在您为 Amazon Managed Grafana 工作空间配置 VPC 连接后,该工作空间中数据源的所有流量都会 流经已配置的 VPC。确保 VPC 有到达这些警报通知服务的路由。例如,由第三方托管的警报通知目的 地可能需要连接到 Internet。就像数据源一样,配置与外部目标的 Internet 或 AWS Transit Gateway其 他 VPC 连接。

我能否手动编辑我的 VPC? 为什么修改我的安全组或子网会导致我的 Amazon Managed Grafana 工作空间不可用?

Amazon Managed Grafana VPC 连接使用安全组和子网来控制 VPC 和您的亚马逊托管 Grafana 工 作空间之间允许的流量。当在 Amazon Managed Grafana 控制台之外(例如使用 VPC 控制台)修改 或删除安全组或子网时,您的亚马逊托管 Grafana 工作空间中的 VPC 连接将停止保护您的工作空间 安全,并且无法访问工作空间。要修复此问题,请在亚马逊托管 Grafana 控制台中更新为亚马逊托管 Grafana 工作空间配置的安全组。查看您的工作空间时,在网络访问控制选项卡上选择出站 VPC 连 接以修改与 VPC 连接关联的子网或安全组。

# 配置亚马逊托管 Grafana 工作空间

亚马逊托管 Grafana 配置可以分为亚马逊托管 Grafana 身份验证和权限的配置以及 Grafana 工作空间 的配置。本节包含有关您的 Grafana 工作空间配置的信息。

有关配置 Amazon Managed Grafana 身份验证和权限的更多信息,请参阅以下主题。

- [对亚马逊托管 Grafana 工作空间中的用户进行身份验证](#page-28-0)
- [管理用户和群组对亚马逊托管 Grafana 工作空间的访问权限](#page-51-0)
- [用户、团队和权限](#page-73-0)

查看工作空间属性时,您可以在工作区配置选项选项卡上修改亚马逊托管 Grafana 中您的 Grafana 工 作空间的配置。

对 Grafana 实例进行配置更改可能会导致实例重启以重新加载新设置。更改配置后,您的用户可能需 要刷新显示 Grafana 工作区的所有浏览器页面。

**a** Note

首次创建工作区时,您也可以使用相同的选项。

使用亚马逊托管 Grafana 控制台更改 Grafana 工作空间的配置

- 1. [打开 Amazon Managed Grafana 控制台,网址为 https://console.aws.amazon.com/grafana/。](https://console.aws.amazon.com/grafana/home/)
- 2. 在左侧导航窗格中,选择菜单图标。
- 3. 选择所有工作区。
- 4. 选择要配置的工作空间的名称。这将打开该工作区的详细信息。
- 5. 选择 Workspace 配置选项选项卡,查看您的实例的实例配置选项。
- 6. 选择 Grafana 警报或插件管理旁边的编辑。
	- Grafana 警报

您可以启用 [Grafana 警报。](#page-606-0)要在 Grafana 工作区中查看 Prometheus 警报,请选中 "打开 Grafana 警报" 复选框。这会为您的 Grafana 警报发送多条通知。如果您使用在 Grafana 中定义 的警报,我们不建议您打开 Grafana 警报。

如果您不想查看 Prometheus 警报,但想改用 Grafana 托管警报,请清除 "打开 Grafana 警报" 旁边的复选框。这将打开[经典的仪表板警报](#page-1181-0)。即使你没有开启 Grafana 警报,也会对你现有的 Grafana 警报进行评估。

• 插件管理

要开启插件管理,请选中开启插件管理复选框。开启插件管理功能允许亚马逊托管 Grafana 工作空间中的管理员使用 Grafana 插件目录安装、更新或移[除插件。](#page-89-1)此选项仅适用于支持 Grafana 版本 9 或更高版本的工作空间。

#### **G** Note

如果您关闭 Grafana 警报,则在 Grafana 警报处于开启状态时对警报配置所做的所有更改都将 丢失。这包括您创建的任何新警报规则。

有关使用 Grafana 警报以及开启或关闭警报的效果的更多信息,请参阅。[Grafana 版本 10 中](#page-606-0) [的警报](#page-606-0)

下一节将介绍如何使用亚马逊托管 Grafana API 或对 Grafana 实例配置进行更改。 AWS CLI

## 使用 API 设置配置或 AWS CLI

您可以使用亚马逊托管 Grafana API 或。 AWS CLI

### **a** Note

configuration是一个 JSON 字符串,允许以后添加的 future 配置设置。

AWS CLI

要更新亚马逊托管 Grafana 实例配置,请使用 AWS CLI

运行以下命令为实例打开 Grafana 警报和插件管理功能。将<region>和<workspace-id>字符串替换 为适合您的实例的值。

```
aws grafana update-workspace-configuration \ 
     --region region \
```

```
 --workspace-id <workspace-id> \ 
    --configuration '{"plugins": {"pluginAdminEnabled": true}, "unifiedAlerting": 
 {"enabled": true}}'
```
该配置目前支持以下选项。它们会打开或关闭 Grafana 警报或插件管理。

• 要启用 Grafana 警报,请使用以下配置选项:

```
--configuration '{"unifiedAlerting": { "enabled": true }}'
```
• 要启用插件管理,请使用以下配置选项:

--configuration '{"plugins": {"pluginAdminEnabled": true }}'

此选项仅在支持 Grafana 版本 9 或更高版本的工作空间中可用。

Amazon Managed Grafana API

使用 API 更新亚马逊托管 Grafana 实例配置

使用以下操作为实例启用 Grafana 警报和插件管理功能。将该<workspace-id>字符串替换为适合您 的实例的值。

```
PUT /workspaces/<workspace-id>/configuration HTTP/1.1
Content-type: application/json
{ 
    "configuration": "{ \"unifiedAlerting\": { \"enabled\": true }, \"plugins\": 
  { \"pluginAdminEnabled\": true }}"
}
```
该配置目前支持以下选项。它们会打开或关闭 Grafana 警报或插件管理。

• 要启用 Grafana 警报,请使用以下配置选项:

"configuration": "{\"unifiedAlerting\": { \"enabled\": true }}"

• 要启用插件管理,请使用以下选项:

```
"plugins": "{\"pluginAdminEnabled\": true }"
```
此选项仅在支持 Grafana 版本 9 或更高版本的工作空间中可用。

# 删除亚马逊托管 Grafana 工作空间

如果您删除 Amazon Managed Grafana 工作空间,则该工作空间的所有配置数据也将被删除。这包括 仪表板、数据源配置、警报和快照。

删除亚马逊托管 Grafana 工作空间

- 1. [打开 Amazon Managed Grafana 控制台,网址为 https://console.aws.amazon.com/grafana/。](https://console.aws.amazon.com/grafana/home/)
- 2. 在左侧导航窗格中,选择菜单图标。
- 3. 选择所有工作区。
- 4. 选择要删除的工作区的名称。
- 5. 选择删除。
- 6. 要确认删除,请输入工作区的名称并选择删除。
	- **a** Note

此过程将删除工作区。其他资源可能无法删除。例如,工作空间正在使用的 IAM 角色不会被删 除(但如果不再使用,则可能会被解锁)。

# 使用你的 Grafana 工作空间

Grafana 工作区是您处理项目以创建可视化效果和探索指标的地方。为您的指标设置和查询数据源。在 仪表板内创建面板以查看您的指标。浏览您的数据。根据您的指标创建警报。

本节中的主题说明了如何使用您的亚马逊托管 Grafana 工作空间。

### **a** Note

有些主题因工作空间中的 Grafana 版本而异。有关每个版本的特定文档,请参阅[在 Grafana 版](#page-329-0) [本 10 中工作](#page-329-0)[在 Grafana 版本 9 中工作](#page-712-0)、[和在 Grafana 版本 8 中工作。](#page-995-0)有关将工作空间从一个 版本升级到另一个版本的信息,请参阅[更新您的工作空间版本](#page-42-0)。

### 主题

- [什么是 Grafana?](#page-71-0)
- [Connect 连接到您的工作空间](#page-73-1)
- [用户、团队和权限](#page-73-0)
- [创建您的第一个控制面板](#page-81-0)
- [使用插件扩展您的工作空间](#page-89-1)
- [连接到数据来源](#page-94-0)
- [在 Grafana 版本 10 中工作](#page-329-0)
- [在 Grafana 版本 9 中工作](#page-712-0)
- [在 Grafana 版本 8 中工作](#page-995-0)
- [更改您的偏好](#page-1178-0)
- [收集信息以获得支持](#page-1179-0)
- [经典仪表板提醒](#page-1181-0)

# <span id="page-71-0"></span>什么是 Grafana?

Grafana 是一款开源可视化和分析软件。无论指标存储在何处,您都可以使用它来查询、可视化、提醒 和浏览指标。

例如,如果您想查看应用程序的指标、日志和跟踪数据,则可以创建一个仪表板。如果您是公司的管理 员,并且要为多个团队管理 Grafana,则可能需要设置配置和身份验证。
以下各节概述了您可以使用 Grafana 数据库和链接执行的操作,以便您可以了解更多信息。

## 浏览指标和日志

通过一次性或临时查询以及动态向下钻取来探索您的数据。您可以拆分视图,并排比较不同的时间范 围、查询和数据源。

有关更多信息,请参阅 [在 Grafana 版本 10 中探索](#page-578-0)。

## 提醒

如果您使用的是 Grafana 警报,则可以通过不同的警报通知器发送警报,其中包括:

- Amazon SNS
- PagerDuty
- VictorOps
- OpsGenie
- Slack

有关更多信息,请参阅 [Grafana 版本 10 中的警报。](#page-606-0)

## 注释

使用来自不同数据源的丰富事件为图表添加注释。暂停活动以查看完整的事件元数据和标签。

此功能在 Grafana 中显示为图形标记,可用于关联数据,以防出现问题。您可以手动创建注释,方法 是在选择图表的同时按 Ctrl,然后输入一些文本。或者,您可以从任何数据源获取数据。

有关更多信息,请参阅 [为可视化添加注释](#page-354-0)。

## 仪表板变量

使用模板变量创建仪表板,这些仪表板可以重复用于许多不同的用例。有了这些模板,值就不会被硬编 码了。这意味着您可以将仪表板用于多台服务器。例如,如果您有一台生产服务器和一台测试服务器, 则可以对两者使用同一个仪表板。

模板化可帮助您深入研究数据。例如,您可以从所有数据向下钻取到北美数据,向下钻取到德克萨斯州 的数据,等等。您还可以在组织内的团队之间共享这些仪表板。如果您为热门数据源创建了一个很棒的 仪表板模板,您也可以将其贡献给整个社区进行自定义和使用。

#### 有关更多信息,请参阅 [Variables](#page-379-0)。

# Connect 连接到您的工作空间

在使用您的 Amazon Managed Grafana 工作空间之前,您必须使用您设置的身份提供商登录以连接到 该工作空间。如果您尚未通过某些身份提供商设置身份验证方法,请参阅[对亚马逊托管 Grafana 工作](#page-28-0) [空间中的用户进行身份验证](#page-28-0)以获取更多信息。

### **a** Note

如果您尝试以编程方式连接到工作空间,则必须使用 API 令牌。有关更多信息,请参阅 [使用令](#page-1195-0) [牌进行身份验证](#page-1195-0)。

### 登录您的 Grafana 工作空间

- 1. 通过 https://console.aws.amazon.com/grafana/ 打开亚马逊托管 Grafana 控制台[,然后登](https://console.aws.amazon.com/grafana/home/)录。
- 2. 在页面左上角,选择菜单图标,然后选择所有工作区。
- 3. 选择您要登录的工作区的名称。
- 4. 在工作空间详情页面中,选择 Grafana 工作空间 URL 下显示的网址。
- 5. 选择工作空间 URL 会将您带到 Grafana 工作区控制台的登录页面。选择 "登录方式" AWS IAM Identity Center,然后输入电子邮件地址和密码。

#### **a** Note

如果您设置了身份提供商的身份验证,则登录按钮的文本和要求将有所不同。

# 用户、团队和权限

亚马逊托管 Grafana 中的权限通过亚马逊托管 Grafana 控制台和直接在工作区内进行管理。

- 用户 用户在[IAM身份中](#page-28-0)心或通过您在 Amazon Managed Grafana 控制台SAML中设置的身份提供 商进行身份验证。
- 角色访问权限 您可以使用 Amazon Managed Grafana 控制台 UserEditor,向您的用户或群组 授予使用、或Admin角色的[访问](#page-51-0)权限,从而向他们授予对您工作空间的默认权限。
- 群组或团队-您可以创建用户组,通过两种方式授予访问权限。您可以在身份提供商(或IAM身份中 心)中创建群组。然后,您可以像用户一样在 Amazon Managed Grafana 控制台中向这些群组授予 访问权限。或者你可以在 Grafana 工作区中创建[团队,](#page-75-0)为他们提供你想要的角色。
- 特定权限-如果要[覆盖角](#page-77-0)色为特定仪表板、文件夹或数据源授予的权限,则可以移除默认权限,并将 权限分配给特定的用户或团队。这是在 Grafana 工作区中完成的。

本节介绍如何在 Grafana 工作空间中执行权限管理。

主题

- [用户](#page-74-0)
- [用户角色](#page-74-1)
- [管理团队](#page-75-0)
- [使用权限](#page-77-0)

# <span id="page-74-0"></span>用户

在亚马逊托管 Grafana 中,您无需在 Grafana 工作区中添加用户。相反,您可以使用IAM身份中心或 和身份提供商对用户进行身份验证,然后在亚马逊托管 Grafana 控制台中向用户授予访问亚马逊托管 Grafana 工作空间的权限。有关更多信息,请参阅 [管理用户和群组对亚马逊托管 Grafana 工作空间的](#page-51-0) [访问权限](#page-51-0)。

# <span id="page-74-1"></span>用户角色

在亚马逊托管 Grafana 中,每位能够使用亚马逊托管 Grafana 工作空间的用户都被分配到亚马逊托管 Grafana 控制台[中的三](#page-51-0)个角色之一。

- 管理员角色-具有管理员角色的用户可以执行以下操作:
	- 可以添加、编辑和删除数据源。
	- 可以添加和编辑用户和团队。
	- 可以添加、编辑和删除包含仪表板的文件夹。
	- 可以执行编辑角色允许的所有操作。
- 编辑角色-具有编辑角色的用户可以执行以下操作:
	- 可以在他们有权访问的仪表板中查看、添加和编辑仪表板、面板和警报规则。可以在特定的文件夹 和仪表板上禁用此功能。
- 可以创建、更新或删除播放列表。
- 可以访问 "探索"。
- 可以添加、编辑和删除通知渠道。
- 无法添加、编辑或删除数据源。
- 可以执行查看者角色允许的所有操作。
- 查看者角色-具有 "查看者" 角色的用户可以执行以下操作:
	- 可以查看他们有权访问的任何仪表板。可以在特定的文件夹和仪表板上禁用此功能。
	- 无法创建、更新或删除播放列表。
	- 无法访问 "浏览"。
	- 无法添加、编辑和删除通知渠道。
	- 无法添加、编辑或删除数据源。
	- 无法添加、编辑或删除仪表板或面板。
	- 无法管理其他用户或团队。

亚马逊托管 Grafana 不支持从 Grafana 工作区进行用户分配和用户访问管理。如何管理用户和群组访 问权限取决于您是使用 Ident IAM ity Center 还是SAML进行身份验证:

- 如果您的工作空间使用IAM身份中心进行身份验证,则可以使用 Amazon Managed Grafana 控制台 APIs或分配角色。有关更多信息,请参阅 [管理用户和群组对亚马逊托管 Grafana 工作空间的访问权](#page-51-0) [限](#page-51-0)。
- 如果您的工作空间SAML用于身份验证,则用户角色只能由断言属性定义。有关更多信息,请参阅 [断](#page-30-0) [言映射](#page-30-0)。

## <span id="page-75-0"></span>管理团队

使用团队可以同时向一组用户授予权限。您还可以设置团队同步,以自动同步您的 Grafana 工作空间 和授权提供商之间的团队成员资格。

## 创建或移除团队

创建团队以管理群组中的用户。

#### 创建团队

1. 在边栏中,选择配置(齿轮)图标,然后选择团队。

2. 选择 "新建团队"。

3. 在 "名称" 中,输入新团队的名称,然后选择 "创建"。

移除球队

1. 在边栏中,选择配置(齿轮)图标,然后选择团队。

- 2. 在队伍名称的右侧,选择 X。
- 3. 要进行确认,请选择删除。

在团队中添加或移除用户

使用这些步骤将用户添加到团队或将其从团队中移除。

将用户添加到团队

- 1. 在边栏中,选择配置(齿轮)图标,然后选择团队。
- 2. 选择要将用户添加到的团队。
- 3. 选择添加成员。
- 4. 在 "添加团队成员" 框中,选择要添加到团队的用户,然后选择 "添加到团队"。

从团队中移除用户

- 1. 在边栏中,选择配置(齿轮)图标,然后选择团队。
- 2. 选择要从中移除用户的团队。
- 3. 在用户名的右侧,选择 X。
- 4. 要进行确认,请选择删除。

### 使用团队同步

通过团队同步,您可以在 Grafana 中设置授权提供者的群组和 Grafana 团队之间的同步。目前支持的 授权提供商是 IAM 身份中心和 SAML。

让 Grafana 团队与外部组同步。

1. 在 Grafana 控制台中,导航到 "配置"、"团队"。

- 2. 要与 IAM 身份中心群组同步,请输入 IAM 身份中心群组 ID。要与来自基于 SAML 的身份提供商 的群组同步,请输入在 Amazon Managed Grafana 工作空间配置页面的 SAML 配置部分的 "断言 属性组" 字段中输入的属性名称值。
- 3. 选择 Add Group (添加组)。

# <span id="page-77-0"></span>使用权限

您可以在亚马逊托管 Grafana 的 Grafana 工作空间中执行的操作由与您的用户关联的权限定义。

Amazon Managed Grafana 使用三种类型的权限:

- 以 Grafana 管理员身份授予的权限
- 与您在团队中的成员资格相关的权限
- 授予特定文件夹或仪表板的权限

您可以根据您的管理员状态、分配给用户的仪表板或文件夹权限以及数据源权限来授予权限。

### 仪表板和文件夹权限概述

通过使用仪表板和文件夹权限,您可以删除编辑者和查看者的默认基于角色的权限。然后,您可以为特 定用户和团队分配权限。有关更多信息,请参阅 [仪表板和文件夹权限](#page-77-1)。

### 数据源权限概述

默认情况下,任何用户都可以查询数据源。例如,具有该Viewer角色的用户可以向数据源发出任何可 能的查询,而不仅仅是他们有权访问的仪表板上存在的查询。

使用数据源权限,您可以更改数据源的默认权限,并将查询权限限制为特定的用户和团队。有关更多信 息,请参阅 [数据源权限](#page-80-0)。

### <span id="page-77-1"></span>仪表板和文件夹权限

对于仪表板和仪表板文件夹,您可以使用 "权限" 页面移除编辑者和查看者的默认基于角色的权限。在 此页面上,您可以为特定的用户和团队添加和分配权限。

亚马逊托管 Grafana 提供以下权限级别。权限因工作区支持的 Grafana 版本而异。

对于支持版本 8 的工作空间:

• Admin:可以编辑和创建仪表板以及编辑权限。还可以添加、编辑和删除文件夹。

- Edit:可以编辑和创建仪表板。无法编辑文件夹或仪表板权限,也无法添加、编辑或删除文件夹。
- View:只能查看现有的仪表板和文件夹。

对于支持版本 9 及更高版本的工作空间:

- Admin:可以创建、编辑或删除仪表板。可以添加、编辑或删除文件夹,并在文件夹中创建仪表板和 子文件夹。管理员还可以更改仪表板和文件夹权限。
- Edit:可以创建、编辑或删除仪表板。可以编辑或删除文件夹,并在文件夹中创建仪表板和子文件 夹。编辑者无法更改文件夹或仪表板权限。
- View:只能查看现有的仪表板和文件夹。

授予文件夹权限

#### 授予文件夹权限

- 1. 在边栏中,将鼠标悬停在仪表板(正方形)图标上,然后选择管理。
- 2. 将鼠标悬停在文件夹上,然后选择 "转到文件夹"。
- 3. 在 "权限" 选项卡上,选择 "添加权限"。
- 4. 在 "添加权限" 对话框中,选择 "用户"、"团队" 或其中一个角色选项。如果您的工作空间使用 Grafana 版本 10 或更高版本,请选择 "用户"、"团队"、"服务帐户" 或 "角色"。
- 5. 在第二个框中,选择要向其添加权限的用户、团队、服务帐号或角色。如果您的工作空间使用的是 Grafana 版本 9 或更早版本,并且您在上一步中选择了角色选项,则跳过此步骤。
- 6. 在第三个框中,选择要添加的权限。
- 7. 选择保存。

#### 授予仪表板权限

#### 授予仪表板权限

- 1. 在仪表板的右上角,选择齿轮图标进入仪表板设置。
- 2. 在 "权限" 选项卡上,选择 "添加权限"。
- 3. 在 "添加权限" 对话框中,选择 "用户"、"团队" 或其中一个角色选项。如果您的工作空间使用 Grafana 版本 10 或更高版本,请选择 "用户"、"团队"、"服务帐户" 或 "角色"。
- 4. 在第二个框中,选择要向其添加权限的用户、团队、服务帐号或角色。如果您的工作空间使用的是 Grafana 版本 9 或更早版本,并且您在上一步中选择了角色选项,则跳过此步骤。

5. 在第三个框中,选择要添加的权限。

6. 选择保存。

### 限制访问

最高权限总是获胜。

- 您不能覆盖具有该Admin角色的用户的权限。管理员始终可以访问所有内容。
- 如果存在权限级别更高的更通用的规则,则权限级别较低的更具体的权限不会产生任何影响。您需要 删除或降低更通用的规则的权限级别。

Amazon Managed Grafana 如何解析多个权限 — 示例

以下示例显示了如何解析多个权限。

示例 1:**user1**有**Editor**角色

控制面板的权限:

- 拥有该Editor角色的每个人都可以编辑。
- user1可以查看。

结果:user1拥有编辑权限,因为最高权限总是获胜。

示例 2:**user1**具有 "查看者" 角色并且是其中的成员 **team1**

控制面板的权限:

- 拥有该Viewer角色的每个人都可以查看。
- user1有Editor角色并且可以编辑。
- team1有Admin角色。

结果:user1拥有管理员权限,因为最高权限总是获胜。

示例 3:在不同级别**user1**拥有多个权限

控制面板的权限:

• user1具有Admin角色(继承自父文件夹)。

• user1有Editor角色并且可以编辑。

结果:您无法改写为较低的权限。 user1拥有管理员权限,因为最高权限总是获胜。

**Summary** 

- 查看:只能查看现有的仪表板或文件夹。
- 如果存在权限级别更高的更通用的规则,则权限级别较低的更具体的权限将不会产生任何影响。

### <span id="page-80-0"></span>数据源权限

默认情况下,任何用户都可以查询数据源。例如,具有该Viewer角色的用户可以向数据源发出任何可 能的查询,而不仅仅是他们有权访问的仪表板上存在的查询。

您可以使用数据源权限来限制用户查询数据源的访问权限。对于每个数据源,都有一个权限页面,您可 以在其中启用或限制对特定用户和团队的查询权限。

#### 启用数据源权限

为数据源启用权限后,默认情况下,您可以将该数据源的管理员和查询权限限制为管理员用户。您可以 有选择地为特定用户和团队添加访问权限。

为数据源启用权限

- 1. 导航到 "配置"、"数据源"。对于支持 Grafana 版本 10 的工作空间,请导航到 "连接"、"数据源"。
- 2. 选择要为其启用权限的数据源。
- 3. 在 "权限" 选项卡上,选择 "启用"。

### **A** Warning

如果您为默认数据源启用权限,则权限中未列出的用户将无法调用查询。使用默认数据源的面 板将为这些用户返回Access denied to data source错误。

允许用户和团队查询数据源

启用数据源的权限后,默认情况下,只有管理员才能访问该数据源。您可以为用户或团队分配查询权 限。查询权限将允许访问数据源。

- 1. 导航到 "配置"、"数据源"。对于支持 Grafana 版本 10 的工作空间,请导航到 "连接"、"数据源"。
- 2. 选择要为其分配查询权限的数据源。
- 3. 在 "权限" 选项卡上,选择 "添加权限"。
- 4. 选择 "团队" 或 "用户"。对于支持 Grafana 版本 10 或更高版本的工作空间,您也可以选择服务帐户 或角色。
- 5. 选择要向其授予查询访问权限的团队、用户、服务帐号或角色,然后选择 "保存"。

#### 禁用数据源权限

如果您已为数据源启用权限并希望将数据源权限恢复为默认值,请按照以下步骤操作。

#### **a** Note

为数据源创建@@ 的所有现有权限都将被删除。

禁用数据源的权限

- 1. 导航到 "配置"、"数据源"。对于支持 Grafana 版本 10 的工作空间,请导航到 "连接"、"数据源"。
- 2. 选择要禁用权限的数据源。
- 3. 在 "权限" 选项卡上,选择 "禁用权限"。

# 创建您的第一个控制面板

## 创建控制面板

按照以下步骤在 Grafana 控制台中创建控制面板。

#### 创建您的第一个控制面板

- 1. 选择左侧面板上的 + 图标,选择 "创建仪表板",然后选择 "添加新面板"。
- 2. 在 "新建仪表板"/"编辑面板" 视图中,选择 "查询" 选项卡。
- 3. 通过选择要查询的数据源来配置查询。例如,如果您将 TestDB 添加为数据源,则会生成一个名为 Random Walk 仪表板的示例仪表板。

## 时间序列简介

想象一下,你想知道外面的温度在一天中是如何变化的。每小时检查一次,你要检查一次温度计,记下 时间和当前温度。过了一会儿,你就会得到类似以下的数据。

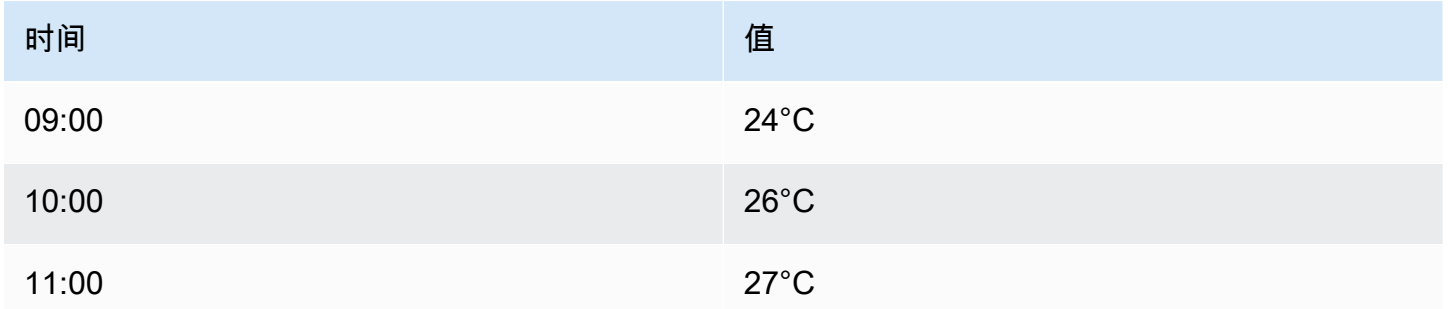

诸如此类的温度数据是时间序列的一个示例,即按时间排序的测量序列。表中的每一行代表特定时间的 一个单独测量值。

当你想识别单个测量值时,表格很有用,但它们可能会让人难以看到大局。时间序列更常见的可视化 是图表,它取而代之的是将每个测量值沿着时间轴放置。诸如图表之类的视觉表示可以更轻松地发现原 本难以看到的数据模式和特征。

时间序列的其他示例有:

- CPU 和内存使用情况
- 传感器数据
- 股票市场指数

虽然这些示例中的每一个都是一系列按时间顺序排列的测量值,但它们还具有其他共同的特性:

- 新数据以固定的间隔在末尾追加,例如,每小时 09:00、10:00、11:00 等。
- 测量值在添加后很少更新。例如,昨天的温度没有变化。

时间序列很强大。它们允许您在任何时间点分析系统的状态,从而帮助您了解过去。时间序列可以告诉 你,服务器在可用磁盘空间降至零后不久就崩溃了。

时间序列还可以通过发现数据中的趋势来帮助您预测未来。例如,如果在过去的几个月中,注册用户数 量每月增长4%,则可以预测到年底您的用户群将有多大。

有些时间序列的模式会在已知时期内重演。例如,白天的温度通常较高,然后在晚上降低。通过识别这 些周期性或季节性时间序列,您可以对下一个时期做出自信的预测。如果您知道系统负载在每天 18:00 左右达到峰值,则可以在之前添加更多计算机。

聚合时间序列

根据您要测量的内容,数据可能会有很大差异。如果您想比较长于两次测量间隔的时间段,该怎么办? 如果你每小时测量一次温度,你最终会得到每天24个数据点。要比较历年8月份的温度,你必须将31乘 以24个数据点合并为一个。

合并一组测量值称为聚合。有几种方法可以聚合时间序列数据。以下是一些常见的:

- A verage 返回所有值的总和除以值的总数。
- M@@ in 和 Max 返回集合中最小和最大的值。
- Sum 返回集合中所有值的总和。
- C@@ ount 返回集合中值的数量。

例如,通过汇总一个月内的数据,可以确定 2017 年 8 月的平均温度比前一年温暖。如果你想看看哪个 月份的温度最高,你可以比较每个月的最高温度。

如何汇总时间序列数据是一个重要的决定,这取决于你想用数据讲述的故事。通常使用不同的聚合以不 同的方式可视化相同的时间序列数据。

#### 时间序列和监控

在 IT 行业中,收集时间序列数据通常用于监控基础架构、硬件或应用程序事件之类的内容。机器生成 的时间序列数据通常以较短的时间间隔收集,因此您可以在任何意外变化发生后立即做出反应。数据积 累速度很快,因此拥有一种高效存储和查询数据的方法至关重要。因此,针对时间序列数据进行了优化 的数据库近年来越来越受欢迎。

时间序列数据库

时间序列数据库 (TSDB) 是专门为时序数据设计的数据库。虽然可以使用任何常规数据库来存储测量 值,但TSDB提供了一些有用的优化。

现代 TSDB 利用了这样一个事实,即测量值只会被追加,很少更新或删除。例如,每次测量的时间戳 随着时间的推移几乎没有变化,这会导致存储冗余数据。

以下示例显示了一系列 Unix 时间戳。

1572524345, 1572524375, 1572524404, 1572524434, 1572524464

从这些时间戳来看,它们都是从一1572524开始就导致磁盘空间使用不当的。相反,您可以将每个后 续时间戳存储为与第一个时间戳的差异或增量,如以下示例所示。

1572524345, +30, +29, +30, +30

您甚至可以通过计算这些增量的增量来更进一步,如以下示例所示。

1572524345, +30, -1, +1, +0

如果定期进行测量,则大多数测量值 delta-of-deltas 将为 0。由于进行了这样的优化,TSDB 使用的空 间要比其他数据库少得多。

TSDB 的另一个特点是能够使用标签筛选测量值。每个数据点都标有一个标签,该标签添加了上下文信 息,例如测量地点。

Grafana 支持以下 tsDB:

- [石墨](https://graphiteapp.org/)
- [InfluxDB](https://www.influxdata.com/products/influxdb-overview/)
- **[Prometheus](https://prometheus.io/)**

```
weather,location=us-midwest temperature=82 1465839830100400200 
  | -------------------- -------------- | 
 | | | | 
 | | | |
+-----------+--------+-+---------+-+---------+
|measurement|,tag_set| |field_set| |timestamp|
+-----------+--------+-+---------+-+---------+
```
收集时间序列数据

既然你有地方可以存储你的时间序列,那么你实际上是如何收集测量值的? 要收集时间序列数据,通 常需要在要监控的设备、计算机或实例上安装收集器。有些收集器是在考虑特定数据库的情况下制作 的,有些则支持不同的输出目的地。

以下是一些收藏家的例子:

- [已收集](https://collectd.org/)
- **[statsd](https://github.com/statsd/statsd)**
- [Prometheus 出口商](https://prometheus.io/docs/instrumenting/exporters/)
- **[Telegraf](https://github.com/influxdata/telegraf)**

收集器要么将数据推送到数据库,要么让数据库从收集器中提取数据。每种方法都有自己的优缺点。

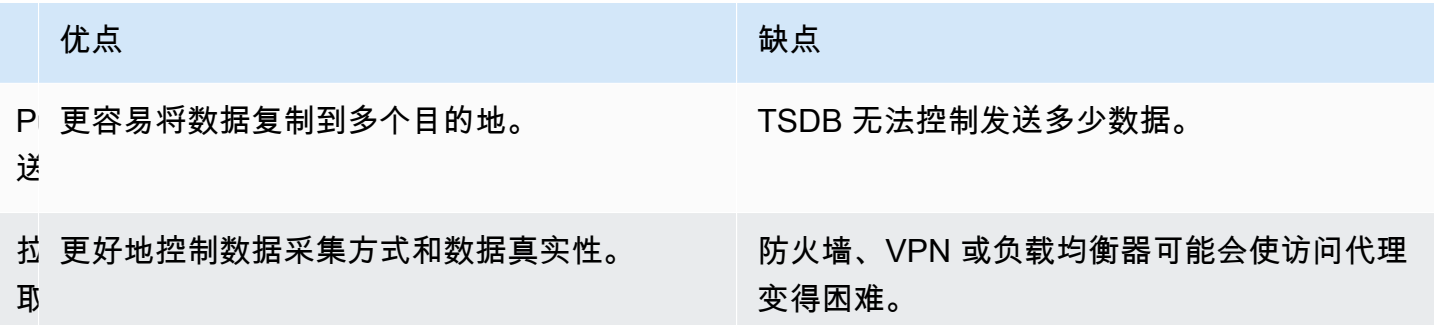

由于将每个测量值写入数据库效率低下,因此收集器会预先聚合数据并定期写入 TSDB。

### 时间序列维度

对于时间序列数据,数据通常是一组多个时间序列。许多 Grafana 数据源都支持这种类型的数据。

常见的情况是使用一个或多个附加属性作为维度的测量发出单个查询。例如,您可以查询温度测量值和 位置属性。在这种情况下,将从该单个查询返回多个系列,并且每个系列都具有唯一的维度位置。

为了识别一组时间序列中的唯一序列,Grafana 在标签中存储维度。

标签

Grafana 中的每个时间序列都有可选的标签。标签是一组用于标识维度的键值对。示例标签 为{location=us}或{country=us,state=ma,city=boston}。在一组时间序列中,其名称和标 签的组合标识每个序列。例如,temperature {country=us,state=ma,city=boston}。

不同的时间序列数据源具有本机存储的维度,或者使用常见的存储模式,可以将数据提取到维度中。

通常,TSDB 本身就支持维度。Prometheus 将尺寸存储在标签中。在诸如 Graphite 或 OpenTSDB 之 类的 tsDB 中, 改用术语标签。

在诸如 SQL 之类的表数据库中,这些维度通常是查询的GROUP BY参数。

表格格式的多个维度

在返回表响应的 SQL 或类似 SQL 的数据库中,其他维度通常是查询响应表中的列。

单一维度

例如,考虑一个类似于以下示例的查询。

```
SELECT BUCKET(StartTime, 1h), AVG(Temperature) AS Temp, Location FROM T 
   GROUP BY BUCKET(StartTime, 1h), Location 
   ORDER BY time asc
```
该查询可能会返回一个包含三列的表。

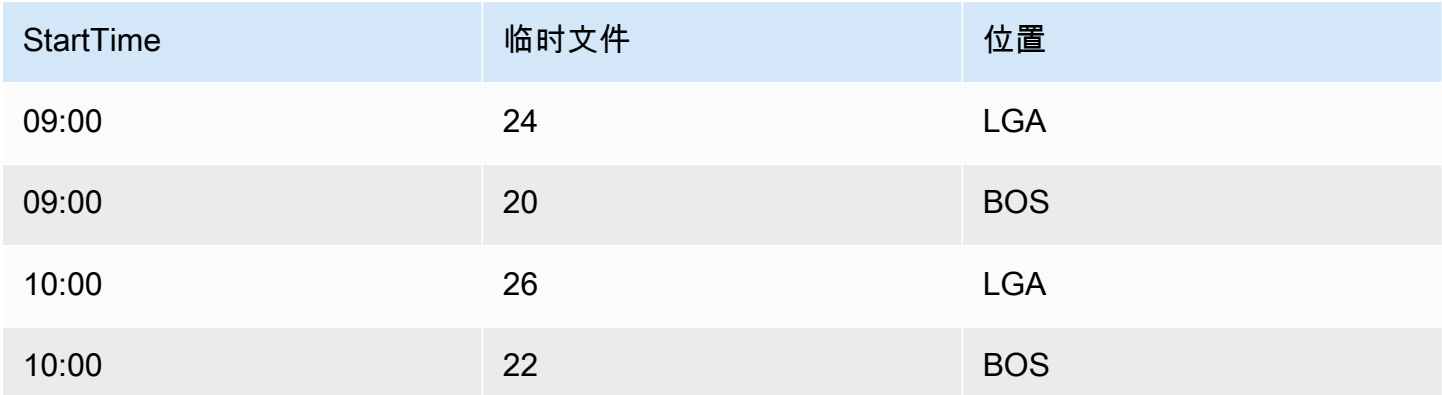

表格格式为长格式化时间序列,也称为 t all。它有重复的时间戳,并在 "位置" 中重复了值。在这种情 况下,集合中的两个时间序列将被标识为Temp {Location=LGA}和Temp {Location=BOS}。

使用以下维度从集合中提取单个时间序列:

- 时间类型列StartTime作为时间序列的时间索引
- 以数字键入的列Temp作为系列名称
- 用于构建标签的字符串类型Location列的名称和值,例如 location=LGA

多个维度

如果更新查询以按多个字符串列进行选择和分组(例如,GROUP BY BUCKET(StartTime, 1h), Location, Sensor),则会添加一个额外的维度。

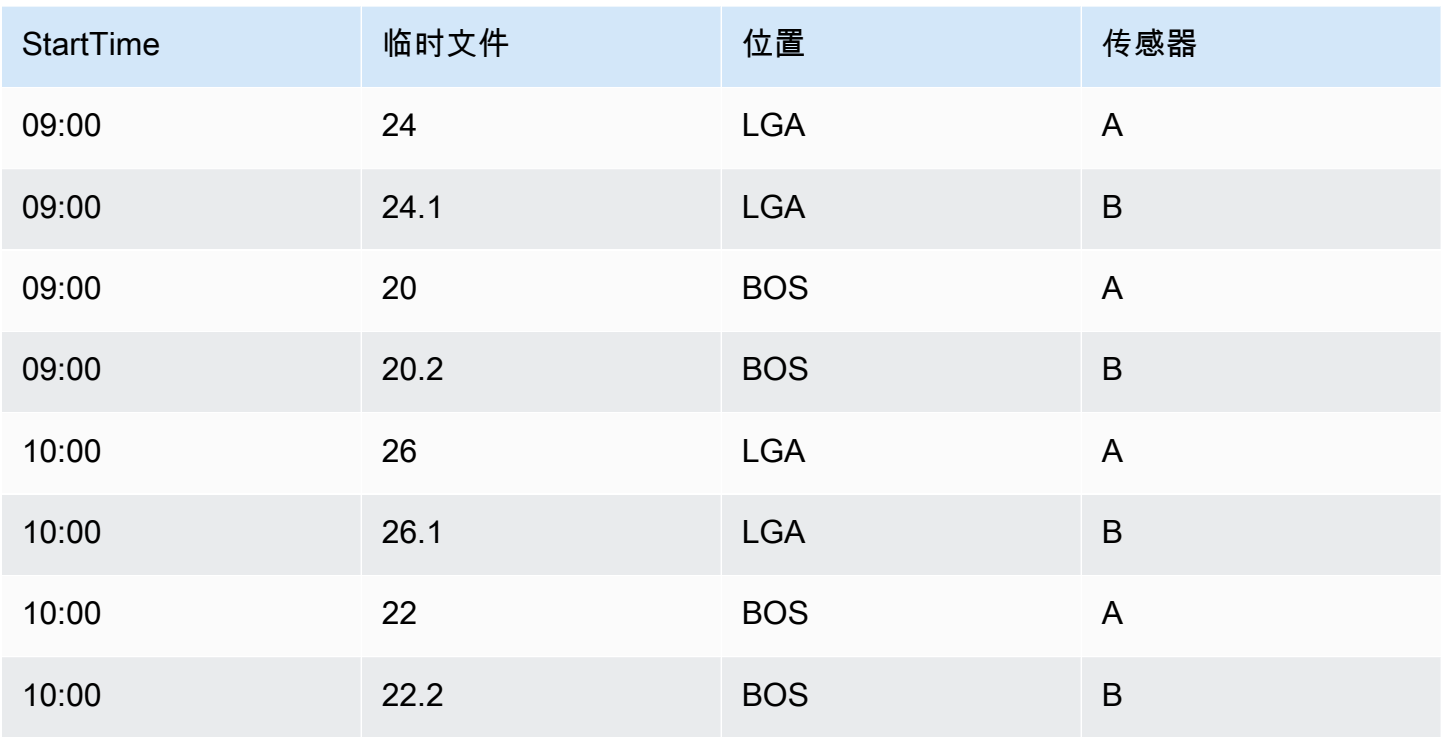

在本例中,代表维度的标签有两个基于两个字符串类型的列的键,Location和Sensor。数据产生四 个系列:

- Temp {Location=LGA, Sensor=A}
- Temp {Location=LGA, Sensor=B}
- Temp {Location=BOS, Sensor=A}
- Temp {Location=BOS, Sensor=B}
	- **a** Note

注意:在 Grafana 中,不支持以映射到多个警报的方式支持多个维度。相反,它们被视为单个 警报的多个条件。

## 多个值

对于类似 SQL 的数据源,可以选择多个数值列,也可以选择是否使用其他字符串列作为维度;例 如,。AVG(Temperature) AS AvgTemp, MAX(Temperature) AS MaxTemp如果与多个维度相 结合,则可以生成多个序列。目前,选择多个值的设计仅用于可视化。

### 直方图和热图简介

直方图是数字数据分布的图形表示。它将值分组为存储桶(有时也称为数据桶)。然后,它会计算每个 存储桶中有多少值。

直方图不是绘制实际值的图表,而是绘制桶的图表。每个条形代表一个存储桶,条形高度表示落入该存 储桶间隔内的值的频率(例如计数)。

直方图仅查看特定时间范围内的价值分布。直方图的问题在于,您看不到分布随时间的推移而出现的任 何趋势或变化。这就是热图变得有用的地方。

#### 热图

热图就像一段时间内的直方图,其中每个时间片都代表自己的直方图。它不使用条形高度作为频率的表 示形式,而是使用单元格,对单元格进行与桶中值的数量成比例的着色。

#### 预先存储桶的数据

许多数据源都支持随时间变化的直方图,包括:

- Amazon OpenSearch 服务(使用直方图存储桶聚合)
- Prometheus(直方图指标类型和 ["格](https://prometheus.io/docs/concepts/metric_types/#histogram)式为" 选项设置为 "热图")

通常,您可以使用任何数据源,这些数据源返回名称表示存储桶绑定的序列,或者返回按界限升序排序 的序列。

#### 原始数据与聚合数据

如果您将热图与常规时间序列数据(不是预先存储桶)一起使用,请务必记住,您的数据通常已经 由时间序列后端汇总了。大多数时间序列查询不返回原始样本数据。相反,它们包括按时间间隔或 maxDataPoints 限制分组以及聚合函数(通常是平均值)。

这取决于您查询的时间范围。重要的一点是要知道,Grafana执行的直方图分桶可能是在已经汇总和平 均的数据上进行的。要获得更准确的热图,最好在指标收集期间进行分桶 OpenSearch,或者将数据存 储在其他支持对原始数据进行直方图存储桶的数据源中。

如果您在查询中按时间移除或降低分组(或提高 maxDataPoints)以返回更多数据点,则您的热图会 更加准确。但这也会给你的 CPU 和内存带来沉重的负担。如果数据点的数量变得不合理地大,则可能 会导致停顿和崩溃。

# <span id="page-89-1"></span>使用插件扩展您的工作空间

Grafana 插件增加了连接到新数据源或向工作区添加可视化或其他功能的功能。从广义上讲,插件有三 种类型:

- 面板插件-面板插件添加了新的可视化类型,可在仪表板中使用。它们定义了前端数据的呈现。
- 数据源插件 数据源插件与外部数据源通信,并以 Grafana 可以使用的格式返回数据。
- 应用程序插件-应用程序,也称为应用程序插件。其中包括捆绑数据源和面板,可以在您的 Grafana 工作空间中提供有凝聚力的体验。

对于支持版本 9 或更高版本的 Amazon Managed Grafana 工作空间,您可以启用插件管理。这允许工 作区管理员从插件目录中安装或卸载插件。

# <span id="page-89-0"></span>使用插件目录查找插件

您的 Amazon Managed Grafana 工作区包括一个显示所有已安装插件的页面,以及可在您的工作区中 安装的所有插件的列表。此页面是插件目录。除了默认安装的插件外,您还可以再安装多达 50 个插 件。

可用的插件大致分为以下几类:

- AWS 数据源 这是一款由 Amazon Managed Grafana 提供的应用程序插件,用于轻松 AWS 发现 您账户中的资源。这是默认安装的。有关更多信息,请参阅 [使用 AWS 数据源插件查找 AWS 数据](#page-92-0)。
- 核心插件 这些插件默认在 Grafana 中提供。它们包括常用数据源和面板可视化。它们在插件目录 中被标记为 Core。它们是默认安装的,无法删除。
- 企业插件 这些插件可用于拥有企业许可证的 Grafana 工作空间。默认情况下不安装它们。它们在 插件目录中被标记为企业版。只有拥有有效的企业许可证才能安装它们。有关如何将工作空间升级为 企业许可证的详细信息,请参阅[管理您对亚马逊托管 Grafana Enterprise 插件的访问权限。](#page-46-0)
- 社区插件 这些插件来自各种来源,包括 Grafana Labs 等,为 Grafana 工作空间提供。 AWS在支 持版本 9 或更高版本的 Grafana 工作区中,默认情况下不会安装这些工作区(早期的工作区会自动 安装其中的一些)。这些通常是开源插件。您可以安装或删除这些插件。

**a** Note

使用社区插件由您自行决定。作为您和之间[责任共担模式](#page-1353-0)的一部分 AWS,您应该了解您在 工作区中为这些第三方插件安装了什么。您还要对满足您的安全需求的插件负责。

### 插件支持

插件的来源多种多样,对它们的支持也各不相同。

- AWS 数据源插件-此插件由提供并由支持 AWS。
- 企业插件 两者 AWS 和 Grafana Labs 都支持企业插件——您可以通过任一支持团队提交问题。
- 核心插件 Amazon Managed Grafana 支持 AWS 或 Grafana Labs 提供的核心插件和其他插件。 AWS您可以在中提交问题以修复错误或 GitHub 进行改进,也可以通过或 G AWS rafana Labs 创建 工作单。
- 社区插件 通常 GitHub通过议题 AWS 或其他论坛支持不是由 Grafana Labs 创建的社区插件。在 这些情况下,Support 信息包含在插件目录中插件的详细信息中。

[您也可以通过](https://github.com/grafana/grafana/issues)[亚马逊托管 Grafana 或 Grafana](https://github.com/aws/amazon-managed-grafana-roadmap/issues) [的 GitHub 论坛提交插件问题。](https://github.com/grafana/grafana/issues)

#### 插件版本

大多数插件都会定期更新。Amazon Managed Grafana 工作空间中的插件目录显示了插件的最新版 本,您可以选择要安装的版本。当插件的过时版本存在已知安全问题时,过时的版本将从可用性中删 除。

您也可以[更新](#page-92-1)已安装的插件。

#### **a** Note

有时,会有新版本的插件可以修复已安装插件中的安全问题。对于严重的问题,Amazon Managed Grafana 可能会自动将工作空间中的插件更新到包含修复的版本。

# <span id="page-90-0"></span>使用插件目录管理插件

您可以从插件目录中管理亚马逊托管 Grafana 工作空间的插件。您只能在工作区内安装插件目录中列 出的插件。

以下内容描述了使用插件目录的先决条件以及如何查找插件目录。

先决条件

• 您必须拥有支持版本 9 的 [Amazon Managed Grafana](#page-22-0) 工作空间,并拥有可以登录该工作空间的账 户。

- 工作区必须[启用插件管理](#page-67-0)。
- 您的用户账户必须是[亚马逊托管 Grafana 工作空间的管理员。](#page-74-1)
- 要安装和使用企业插件,必须先[升级到企业许可证](#page-46-0)。

#### 查看插件目录

- 1. 登录您的亚马逊托管 Grafana 工作空间。
- 2. 从左侧菜单中选择 "管理",然后选择 "插件"。这将打开插件目录。
- 3. 默认情况下,插件目录会列出已安装的插件。要查看所有可用的插件,请在目录顶部的 "状态" 筛 选器下选择 "全部"。已安装的插件包含一个标有 "已安装" 的标签。

# 安装或移除插件

**a** Note

您必须满足前一节中的先决条件,否则您将无权修改插件。

### 安装或移除 Grafana 插件

- 1. 转到插件目录。
- 2. 默认情况下,插件目录仅列出已安装的插件。要查看所有可用的插件,请在目录顶部的 "状态" 筛 选器下选择 "全部"。已安装的插件包含一个标有 "已安装" 的标签。
- 3. 选择要安装或卸载的插件。例如,如果要删除 Datadog 数据源,请选择 Datadog 插件。
- 4. 在插件详细信息页面上,选择卸载或安装选项。
- 5. 安装插件后,可能需要几分钟的时间才能将更改同步到工作区的所有部分。最好等几分钟再使用新 插件。

**a** Note 你可以在一个工作区中安装 50 个插件(除了默认的 Core 插件之外)。

# <span id="page-92-1"></span>更新插件

更新现有的 Grafana 插件

- 1. 登录您的亚马逊托管 Grafana 工作空间。
- 2. 从左侧菜单中选择 "管理",然后选择 "插件"。这将打开插件目录,仅列出已安装的插件。
- 3. 选择要更新的插件。
- 4. 在插件详细信息页面上,查看是否有可用的更新。如果是,请选择更新插件的选项并选择要更新的 版本。

#### **a** Note

如果您看到一条提示您无权修改插件,请确认您的工作区[已启用插件管理](#page-67-0)。您还必须是亚 马逊托管 Grafana 工作区的管理[员。](#page-74-1)

# <span id="page-92-0"></span>使用 AWS 数据源插件查找 AWS 数据

AWS 提供了一个应用程序插件,可以更轻松地在 Amazon Managed Grafana 工作空间中发现和使用 AWS 资源作为数据源。默认情况下,AWS 数据源插件安装在新工作区中。

AWS 数据源插件需要访问您的资源以进行发现的权限。有关更多信息,请参阅 [所需的权限。](#page-94-0)

打开 AWS 数据源插件

打开 AWS 数据源插件

- 1. 登录您的亚马逊托管 Grafana 工作空间。
- 2. 从左上角的菜单中,选择应用程序,然后选择AWS 数据源。

将出现 AWS 数据源插件界面,其中列出了您可以搜索资源的 AWS 服务。

## 探索资源

要从您的资源中查找资源 AWS 账户

1. 打开 AWS 数据源插件。

- 2. 从 AWS 服务列表中,选择要查找用作数据源的资源。例如,为 Prometheus 选择亚马逊托管服 务。这将带您进入数据源选项卡,并为您选择服务。
- 3. 选择要在其中查找资源的地 AWS 区。例如,选择 US East (N. Virginia)。

#### **a** Note

要查找资源,插件必须具有访问该区域中该服务的相应[权限](#page-94-0)。

4. 某些服务在一个区域中可能有多个资源。如果该区域有多个资源,则 AWS 数据源插件会提供一个 列表供您选择。

从资源列表(在本例中为适用于 Prometheus 的亚马逊托管服务)中,选择要用作数据源的资源。 例如,选择适用于 Prometheus 的亚马逊托管服务工作空间会将该资源设置为数据源。数据源已准 备就绪,可以在您的控制面板中使用或使用 Amazon Managed Grafana 进行监控。

5. 您在该服务和区域中配置的资源显示在页面底部。

(可选)您可以选择 "转到设置" 来查看和编辑该数据源的设置。

### **a** Note

AWS 数据源插件取决于工作区中安装的各个数据源插件。例如,如果要使用该 AWS X-Ray 功 能,则必须从插件[目录中安装 X-Ray 数据源插件。](#page-90-0)

### 版本和更新插件

AWS 数据源插件会定期更新。在新工作区中安装的版本通常不是最新版本。较新的版本可能比工作区 中安装的版本具有更多的功能。例如,较新的版本可能支持其他 AWS 服务作为数据源。

要查看每个版本 AWS 的数据源插件的更改,可以查看[变更日志。](https://grafana.com/grafana/plugins/aws-datasource-provisioner-app/?tab=changelog)

要更新到插件的较新版本,请按照的标准说明进行操作[更新插件](#page-92-1)。

#### **a** Note

如果您更新到较新版本 AWS 的数据源插件,则需要为不由 Amazon Managed Grafana 管理的 新数据源提供额外的[权限](#page-94-0)。

## <span id="page-94-0"></span>所需的权限

AWS 数据源插件需要权限才能访问您的 AWS 资源。最简单的方法是允许亚马逊托管 Grafana 为您 管理权限。要了解如何为数据源设置服务管理权限,请参阅[管理数据源和通知渠道的权限](#page-55-0)。默认情况 下,Amazon Managed Grafana 可以管理数据源插件中包含 AWS 的资源的权限。 AWS

如果您将 AWS 数据源插件更新到比工作空间中默认包含的版本更新的版本,则它可能会自动添加对权 限不由 Amazon Managed Grafana 管理的 AWS 资源的支持。在这些情况下,您必须自己添加权限。 例如,已添加到 AWS IoT TwinMaker 该插件的最新版本(版本 1.9.0)中,但这些权限不由亚马逊托 管 Grafana 管理。

要详细了解任何特定数据源的权限,请参阅本节中提供的该[连接到数据来源](#page-94-1)数据源的详细信息。例如, 该[Connect 连接到 AWS IoT TwinMaker 数据源部](#page-132-0)分包含有关向亚马逊托管 Grafana 授予访问权限的详 细信息。 AWS IoT TwinMaker

# <span id="page-94-1"></span>连接到数据来源

Amazon Managed Grafana 支持许多不同的数据源。数据源是存储后端,你可以在 Grafana 中查询这 些后端来执行诸如构建仪表板之类的事情。每个数据源都有一个特定的查询编辑器,该编辑器是针对特 定数据源公开的特性和功能进行自定义的。

每个数据源的查询语言和功能都不同。您可以将来自多个数据源的数据合并到一个仪表板上。

每个使用 Amazon Managed Grafana 的 AWS 账户都可以创建或配置许多数据源。某些数据源要求您 为该数据源安装相应的插件。如果您将工作空间升级到 Amazon Managed Grafana Enterprise 插件, 则可能还需要为企业数据源安装插件。以下各节详细介绍了许多可用数据源,但是 Grafana 社区有时 会添加新的数据源,这些数据源可能在您的工作空间的[插件目录中](#page-89-0)可用。

**a** Note

为了帮助您发现账户中的 AWS 资源并设置用于查询这些资源的数据源,Amazon Managed Grafana 提供了。[使用 AWS 数据源插件查找 AWS 数据](#page-92-0)

特殊数据源

Amazon Managed Grafana 包括三个特殊的数据源:

• Grafana(在早期版本的 Grafana 中称为 TestDB)— 使用此内置数据源生成随机游走数据或列表文 件。这对于测试可视化效果和运行实验非常有用。

• 混合-使用它在同一个面板中查询多个数据源。使用此数据源时,您可以为添加的每个新查询指定数 据源。第一个查询使用您在选择 "混合" 之前指定的数据源。

您不能将现有查询更改为使用混合数据源。

• 仪表板-使用它来使用来自同一仪表板中另一个面板的结果集。

主题

- [如何使用亚马逊托管 Grafana AWS Organizations 进行数据源访问 AWS](#page-95-0)
- [Connect 连接到内置数据源](#page-97-0)
- [Connect 到企业数据源](#page-257-0)

# <span id="page-95-0"></span>如何使用亚马逊托管 Grafana AWS Organizations 进行数据源访问 AWS

使用 AWS Organizations,您可以集中管理多个 AWS 账户的数据源配置和权限设置。在 AWS 账户 使 用 Amazon Managed Grafana 的工作空间中,您可以指定其他组织单位, AWS 使其数据源可在主账 户中查看。

例如,您可以将组织中的一个账户用作 Amazon Managed G rafana 管理账户,并允许该账户访问组 织中其他账户中的数据源。在管理账户中,列出拥有您要使用管理账户访问 AWS 的数据源的所有组织 单位。这会自动创建设置这些数据源所需的角色和权限策略,您可以在亚马逊托管 Grafana 工作区的 Grafana 控制台中查看这些策略。

有关 Organizations 的更多信息,请参阅[什么是 AWS Organizations。](https://docs.aws.amazon.com/organizations/latest/userguide/orgs_introduction.html)

Amazon Managed Grafana AWS CloudFormation StackSets 使用自动创建亚马逊托管 Grafana 连接 到组织 AWS Identity and Access Management 中的数据源所必需的 (IAM) 角色。 AWS 在 Amazon Managed Grafana 管理您的 IAM 策略以访问组织中的数据源之前,您必须在组织的管理账户中 AWS CloudFormation StackSets 启用。Amazon Managed Grafana 在需要时会自动启用此功能。

## 与 AWS IAM Identity Center 和 Organizations 集成的部署方案

如果您同时使用亚马逊托管 Grafana AWS IAM Identity Center 和 Organizations,我们建议您使用以下 三种情况之一在您的组织中创建亚马逊托管 Grafana 工作空间。对于每种情况,您都需要登录到具有 足够权限的账户。有关更多信息,请参阅 [亚马逊托管 Grafana 的示例政策](#page-1367-0)。

独立账户

独立账户是指不是 Organizations 中组织成员的 AWS 账户。如果您是第一次尝试 AWS ,则可能出现 这种情况。

在这种情况下,当您登录具AWSGrafanaAccountAdministrator有、 AWS IAM Identity Center 和策略的账户时,Amazon Managed Grafana 会自动启用和组 织。AWSSSOMemberAccountAdministratorAWSSSODirectoryAdministrator有关更多信息,请参阅 [使用 IAM 身份中心在单个独立账户中创建和管理 Amazon Managed Grafana 工作空间和用户。](#page-1369-0)

已在其中配置了 IAM 身份中心的现有组织的成员账户

要在成员账户中创建工作空间,您必须登录到具

有AWSGrafanaAccountAdministratorAWSSSOMemberAccountAdministrator、

和AWSSSODirectoryAdministrator政策的账户。有关更多信息,请参阅 [使用 IAM 身份中心的成员账户](#page-1368-0) [中的 Grafana 管理员。](#page-1368-0)

如果您在成员账户中创建工作空间,并且希望该工作空间能够访问组织中其他 AWS 账户的资源,则必 须在工作空间中使用客户管理的权限。有关更多信息,请参阅 [客户管理的权限](#page-1398-0)。

要使用服务管理权限允许工作空间访问组织中其他 AWS 账户的资源,您必须在组织的管理账户中创建 工作空间。但是,在组织的管理账户中创建 Amazon Managed Grafana 工作空间或其他资源并不是最 佳做法。有关 Organizations [最佳实践的更多信息,请参阅管理账户的最佳实践。](https://docs.aws.amazon.com/organizations/latest/userguide/orgs_best-practices_mgmt-acct.html)

**a** Note

如果您 AWS IAM Identity Center 在 2019 年 11 月 25 日之前在管理账户中启用,则还必须在 管理账户中启用与 IAM Identity Center 集成的应用程序。或者,您也可以在管理账户中启用 成员账户中集成了 IAM Identity Center 的应用程序。要启用这些应用程序,请在 IAM Identity Center 集成的应用程序部分的 IAM 身份中心设置页面中选择启用访问权限。有关更多信息, 请参阅[集成 IAM 身份中心的应用程序启用。](https://docs.aws.amazon.com/singlesignon/latest/userguide/app-enablement.html)

尚未部署 IAM 身份中心的现有组织的成员账户

在这种情况下,请先以组织管理员身份登录,然后在组织中启用 IAM Identity Center。然后,在组织的 成员账户中创建 Amazon Managed Grafana 工作空间。

如果您不是组织管理员,则必须联系组织管理员并要求他们启用 IAM Identity Center。启用 IAM Identity Center 后,您可以在成员账户中创建工作空间。

如果您在成员账户中创建工作空间,并且希望该工作空间能够访问组织中其他 AWS 账户的资源,则必 须在工作空间中使用客户管理的权限。有关更多信息,请参阅 [客户管理的权限](#page-1398-0)。

要在成员账户中创建工作空间,您必须登录到具

有AWSGrafanaAccountAdministratorAWSSSOMemberAccountAdministrator、

和AWSSSODirectoryAdministrator政策的账户。有关更多信息,请参阅 [使用 IAM 身份中心的成员账户](#page-1368-0) [中的 Grafana 管理员。](#page-1368-0)

# <span id="page-97-0"></span>Connect 连接到内置数据源

每个亚马逊托管 Grafana 工作空间都支持以下数据源。

对于支持版本 9 及更高版本的工作空间,默认情况下可能未安装其中一些数据源。核心数据源在所有 安装中都可用,但是不属于核心集的数据源可能需要安装正确的 Grafana 插件。您可以为未在此处列 出的其他数据源安装插件。有关管理插件的更多信息,请参阅[使用插件扩展您的工作空间](#page-89-1)。

### 主题

- [连接到 AlertManager 数据源](#page-98-0)
- [Connect 连接到亚马逊 CloudWatch 数据源](#page-99-0)
- [Connect 连接到亚马逊 OpenSearch 服务数据源](#page-121-0)
- [Connect 连接到 AWS IoT SiteWise 数据源](#page-130-0)
- [Connect 连接到 AWS IoT TwinMaker 数据源](#page-132-0)
- [连接 Prometheus 和开源 Prometheus 数据源的亚马逊托管服务](#page-137-0)
- [连接亚马逊 Timestream 数据源](#page-146-0)
- [连接亚马逊 Athena 数据源](#page-148-0)
- [连接到亚马逊 Redshift 数据源](#page-155-0)
- [Connect 连接到 AWS X-Ray 数据源](#page-163-0)
- [连接到 Azure 监控器数据源](#page-167-0)
- [连接到 Graphite 数据源](#page-178-0)
- [Connect 连接到谷歌云端监控数据源](#page-184-0)
- [连接到 InfluxDB 数据源](#page-193-0)
- [连接到 Jaeger 数据源](#page-194-0)
- [连接到 Loki 数据源](#page-195-0)
- [Connect 连接到微软 SQL Server 数据源](#page-198-0)
- [连接到 MySQL 数据源](#page-215-0)
- [Connect 连接到 OpenSearch 数据源](#page-230-0)
- [连接到 OpenTSDB 数据源](#page-236-0)
- [连接到 PostgreSQL 数据源](#page-238-0)
- [Connect 到 Tempo 数据源](#page-252-0)
- [配置用于测试 TestData 的数据源](#page-253-0)
- [连接到 Zipkin 数据源](#page-256-0)

## <span id="page-98-0"></span>连接到 AlertManager 数据源

Grafana 内置了对 Prometheus Alertmanager 的支持。配置 Grafana 警报后,您可以使用 Grafana 警 报用户界面来管理静音、联系方式和通知策略。这些页面中的下拉选项允许您在 Grafana 和任何已配 置的 Alertmanager 数据源之间切换。

#### 警报管理器实现

[支持 Alertmanager 的 Prometheus、](https://prometheus.io/)[Cortex](https://cortexmetrics.io/) 和 [Graf](https://grafana.com/docs/mimir/latest/) ana Mimir 实现。您可以在数据源设置页面中指定 实现。Prometheus 的联系方式和通知策略在 Grafana 警报用户界面中是只读的,因为它不支持通过 HTTP API 更新配置。

#### 配置警报管理器数据源

您可以配置警报管理器数据源以与 Grafana 警报配合使用。

## 先决条件

要配置 Alertmanager,您必须完成以下先决条件:

- 一个 Prometheus 实例,其中包含摄取的指标,并配置了至少一条警报或记录规则。您将需要工作空 间的 URL。
- 为 Amazon Managed Grafana 定义的权限,允许其从警报管理器实施中读取您的警报、警报组、静 音和联系人。

### 配置警报管理器数据源

- 1. 在 Grafana 控制台的 Grafana 菜单中,选择 "配置" 下的 "数据源" 页面。
- 2. 选择 "添加数据源",然后从数据源类型列表中选择 Alertmanager。
- 3. 为您的新数据源提供以下信息。
	- 在 "名称" 中,提供您为数据源选择的名称。
- 要实现,请选择你的 Alertmanager 实现 —— Prometheus、Mimir 或 Cort ex。
- 在 HTTP 下,为 URL 提供警报管理器网址。对于 Prometheus 来说,这是工作空间网址, 并附有附加内容。alertmanager例如,https://myprometheus/workspaces/wsexample-1234-5678-abcd-xyz00000001/alertmanager。
- 在 "身份验证" 下,配置访问警报管理器实现所需的身份验证详细信息。
- 4. 选择 "保存并测试" 以完成数据源设置。

如果您的数据源设置正确,您将看到一条消息,提示健康检查已通过。

## <span id="page-99-0"></span>Connect 连接到亚马逊 CloudWatch 数据源

借助 Amazon Managed Grafana,您可以使用 Grafana AWS 工作空间控制台中的数据源配置选项将 CloudWatch 亚马逊添加为数据源。此功能通过发现您的现有 CloudWatch 帐户并管理访问所需的身份 验证凭据的配置,简化了添加 CloudWatch 为数据源的过程 CloudWatch。您可以使用此方法来设置身 份验证并添加 CloudWatch 为数据源。或者,您可以使用与在自我管理的 Grafana 服务器上相同的方 法手动设置数据源和必要的身份验证凭证。

### 主题

- [使用 AWS 数据源配置添加 CloudWatch 为数据源](#page-99-1)
- [手动添加 CloudWatch 为数据源](#page-100-0)
- [使用 查询编辑器](#page-104-0)
- [精选仪表板](#page-115-0)
- [模板化查询](#page-115-1)
- [使用 ec2\\_instance\\_attribute 示例](#page-118-0)
- [使用JSON格式模板变量](#page-119-0)
- [定价](#page-120-0)
- [服务限额](#page-120-1)
- [跨账户可观察性](#page-120-2)

<span id="page-99-1"></span>使用 AWS 数据源配置添加 CloudWatch 为数据源

要使用 AWS 数据源配置,首先要使用 Amazon Managed Grafana 控制台启用服务托管 IAM 角色,这 些角色向工作空间授予读取您的账户或整个组织单位中资源 CloudWatch 所必需的 IAM 策略。然后, 您可以使用亚马逊托管 Grafana 工作空间控制台 CloudWatch 添加为数据源。

使用 AWS 数据源配置添加 CloudWatch 为数据源

- 1. [打开 Amazon Managed Grafana 控制台,网址为 https://console.aws.amazon.com/grafana/。](https://console.aws.amazon.com/grafana/home/)
- 2. 在导航窗格上,选择菜单图标,然后选择所有工作区。
- 3. 选择工作区的名称。
- 4. 如果您在创建此工作空间时没有选择使用服务管理权限,请从使用客户托管权限更改为使用服务管 理权限,以确保启用适当的 IAM 角色和策略以使用 Grafana 工作区控制台中的 AWS 数据源配置 选项。为此,请按照 IAM 角色选择编辑图标,然后选择服务托管、保存更改。有关更多信息,请 参阅 [亚马逊托管 Grafana 数据源的权限和政策 AWS。](#page-1390-0)
- 5. 选择 "数据源" 选项卡。
- 6. 选中 Amazon 的复选框, CloudWatch然后选择操作、启用服务托管策略。
- 7. 再次选择 "数据源" 选项卡。
- 8. 在亚马逊行中选择在 Grafana 中配置。 CloudWatch
- 9. 如有必要,使用 IAM 身份中心登录 Grafana 工作空间控制台。
- 10. 在 Grafana 工作区控制台的导航栏上,选择图标 AWS ,然后AWS 选择服务。CloudWatch
- 11. 选择您希望 CloudWatch 数据源从中进行查询的默认区域。
- 12. 选择所需的帐户,然后选择 "添加数据源"。

<span id="page-100-0"></span>手动添加 CloudWatch 为数据源

#### 手动添加 CloudWatch 数据源

- 1. 在 Grafana 控制台的侧面菜单中,将鼠标悬停在配置(齿轮)图标上,然后选择数据源。
- 2. 选择添加数据来源。
- 3. 选择CloudWatch数据源。如有必要,您可以开始**CloudWatch**在搜索框中键入内容以帮助您找到 它。

#### CloudWatch 设置

以下 CloudWatch 设置适用。

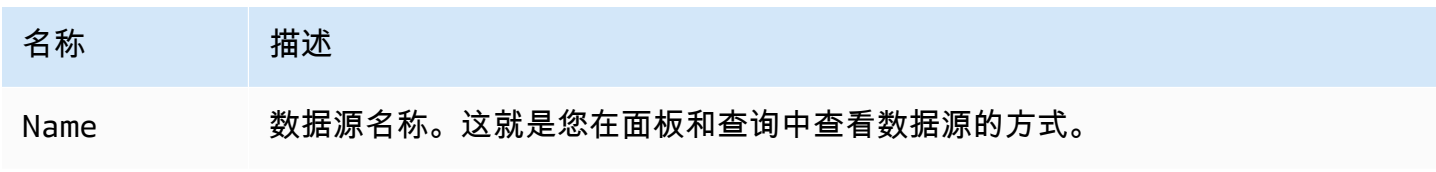

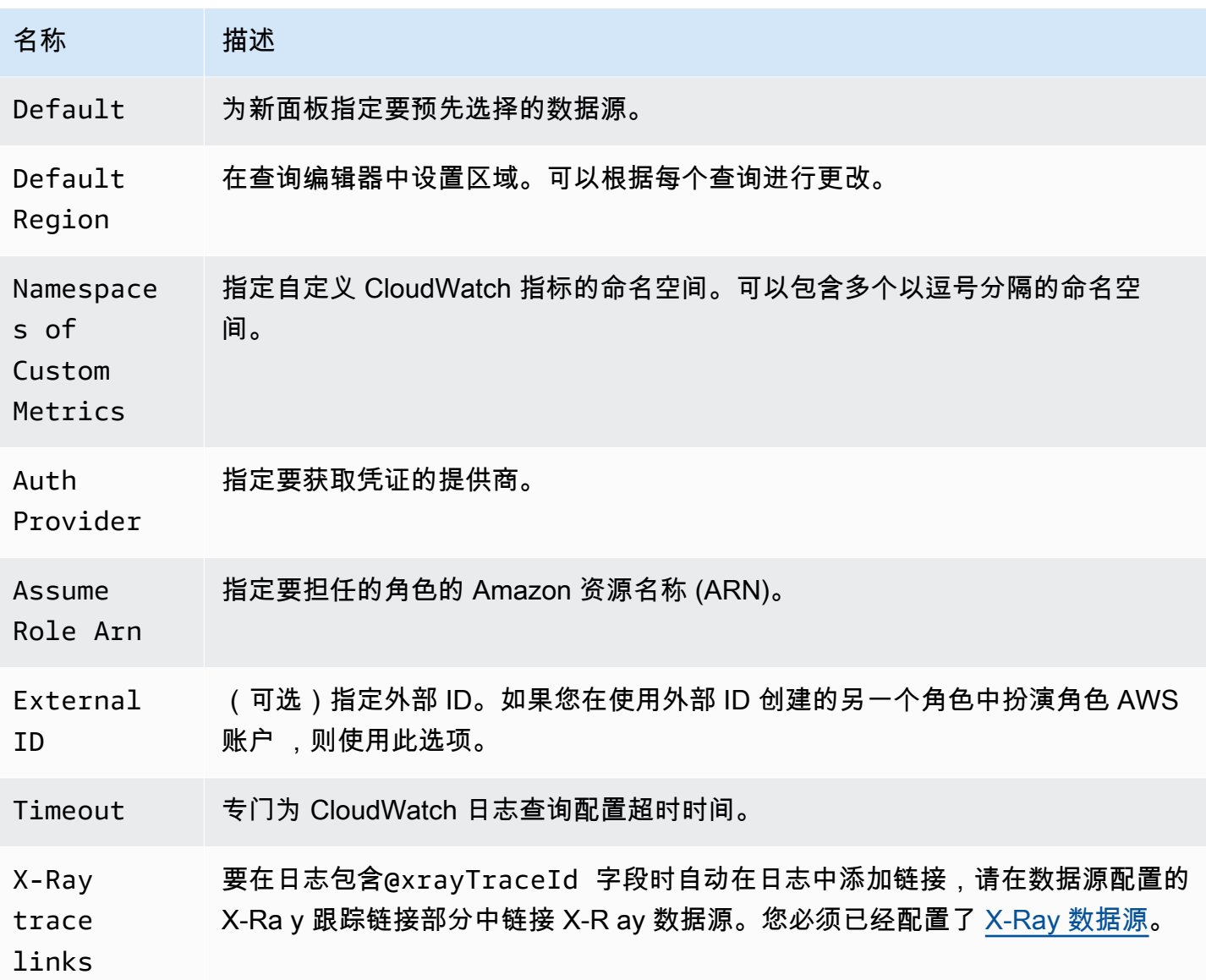

身份验证

要在亚马逊托管 Grafana CloudWatch 和之间启用身份验证,您可以使用亚马逊托管 Grafana 控制台 快速创建所需的策略和权限。或者,您可以使用一些与在自我管理的 Grafana 服务器上相同的方法手 动设置身份验证。

要[使用](#page-99-1) Amazon Managed Grafana 数据源配置来快速设置策略,请按照中的步骤进行操作。使用 [AWS 数据源配置添加 CloudWatch 为数据源](#page-99-1)

要手动设置权限,请使用下一节中的方法之一。

#### AWS 凭证

有三种不同的身份验证方法可供选择。

- AWS SDK 默认-使用在附加到您的工作空间的角色中定义的权限。有关更多信息,请参阅 [客户管理](#page-1398-0) [的权限](#page-1398-0)。
- 访问权限和私有密钥 对应于 AWS SDK for Go StaticProvider。使用给定的访问密钥 ID 和密 钥进行身份验证。此方法没有任何后备方法,如果提供的密钥对(key pair)不起作用,则该方法将 失败。

IAM 角色

目前,所有访问 CloudWatch 均由Grafana后端使用官方SDK在服务器端完成。 AWS 如果您选择 AWS SDK 默认身份验证方法,并且您的 Grafana 服务器正在运行 AWS,则可以使用 IAM 角色自动处 理身份验证。

有关更多信息,请参阅 [IAM 角色。](https://docs.aws.amazon.com/IAM/latest/UserGuide/id_roles.html)

IAM 策略

Grafana 需要通过 IAM 授予的权限才能 CloudWatch 读取指标和 EC2 标签、实例和区域。您可以将这 些权限附加到 IAM 角色,并使用内置的 Grafana 支持来代入角色。

以下代码示例显示了一个最低限度的策略。

```
{ 
   "Version": "2012-10-17", 
   "Statement": [ 
    \{ "Sid": "AllowReadingMetricsFromCloudWatch", 
       "Effect": "Allow", 
       "Action": [ 
         "cloudwatch:DescribeAlarmsForMetric", 
         "cloudwatch:DescribeAlarmHistory", 
         "cloudwatch:DescribeAlarms", 
         "cloudwatch:ListMetrics", 
         "cloudwatch:GetMetricStatistics", 
         "cloudwatch:GetMetricData", 
         "cloudwatch:GetInsightRuleReport" 
       ], 
       "Resource": "*"
```

```
 }, 
     { 
        "Sid": "AllowReadingLogsFromCloudWatch", 
        "Effect": "Allow", 
        "Action": [ 
          "logs:DescribeLogGroups", 
          "logs:GetLogGroupFields", 
          "logs:StartQuery", 
          "logs:StopQuery", 
          "logs:GetQueryResults", 
          "logs:GetLogEvents" 
        ], 
        "Resource": "*" 
     }, 
     { 
        "Sid": "AllowReadingTagsInstancesRegionsFromEC2", 
        "Effect": "Allow", 
        "Action": ["ec2:DescribeTags", "ec2:DescribeInstances", "ec2:DescribeRegions"], 
        "Resource": "*" 
     }, 
     { 
        "Sid": "AllowReadingResourcesForTags", 
        "Effect": "Allow", 
        "Action": "tag:GetResources", 
        "Resource": "*" 
     }, 
    \mathcal{L} "Sid": "AllowReadingAcrossAccounts", 
        "Effect": "Allow", 
       "Action": \Gamma "oam:ListSinks", 
          "oam:ListAttachedLinks" 
        ], 
        "Resource": "*" 
     } 
   ]
}
```
## 代入角色

该Assume Role ARN字段允许您指定要担任的 IAM 角色(如果有)。如果将此项留空,则直接使用 所提供的凭证,并且关联的角色或用户应具有所需的权限。如果此字段不为空,则使用提供的凭据执 行sts:AssumeRole呼叫。

### <span id="page-104-0"></span>使用 查询编辑器

Amazon Managed Grafana 中的 CloudWatch 数据源提供了一个强大的查询编辑器,允许您检索和分 析来自向其发送数据的 AWS 各种服务的指标和日志。 CloudWatch查询编辑器支持两种不同的查询模 式:指标搜索和 CloudWatch 日志。

指标的查询编辑器模式使用 CloudWatch API来查找上传到的指标 CloudWatch。日志模式使用 CloudWatch 日志APIs来查找日志记录。每种模式都有自己的专用查询编辑器。您可以使用编辑器顶部 的查询模式开关来选择要查询的对象。API

#### 主题

- [使用指标查询编辑器](#page-104-1)
- [使用 Amazon CloudWatch 日志查询编辑器](#page-114-0)

<span id="page-104-1"></span>使用指标查询编辑器

指标查询编辑器允许您构建两种类型的查询:指标搜索和指标查询。指标查询选项使用 CloudWatch 指 标见解查询数据。

常用查询编辑器字段

指标搜索和指标查询模式共有三个字段。

常用字段

Id

GetMetricDataAPI要求所有查询都具有唯一的 ID。使用此字段来指定所选的 ID。ID 可以包含数 字、字母和下划线,并且必须以小写字母开头。如果未指定 ID,Amazon Managed Grafana 将使 用以下模式生成一个 ID:。query[refId of the current query row]例如,queryA表示 面板编辑器中的第一个查询行。

#### 周期

周期是与特定 CloudWatch 统计数据关联的时间长度。周期以秒数定义。有效值包括

1、5、10、30 或 60 的任意倍数。如果您将时间段字段留空或设置为auto,则它将根据时间范围 和 CloudWatch 保留策略自动计算。使用的公式是time range in seconds / 2000, 然后在 根据保留期移除周期后,它会移至预定义周期数组 [60、300、900、3600、21600、86400] 中的下 一个较高值。要查看 Amazon Managed Grafana 正在使用哪个时段,请在查询编辑器中选择显示 查询预览。

### 别名

以下别名模式适用。

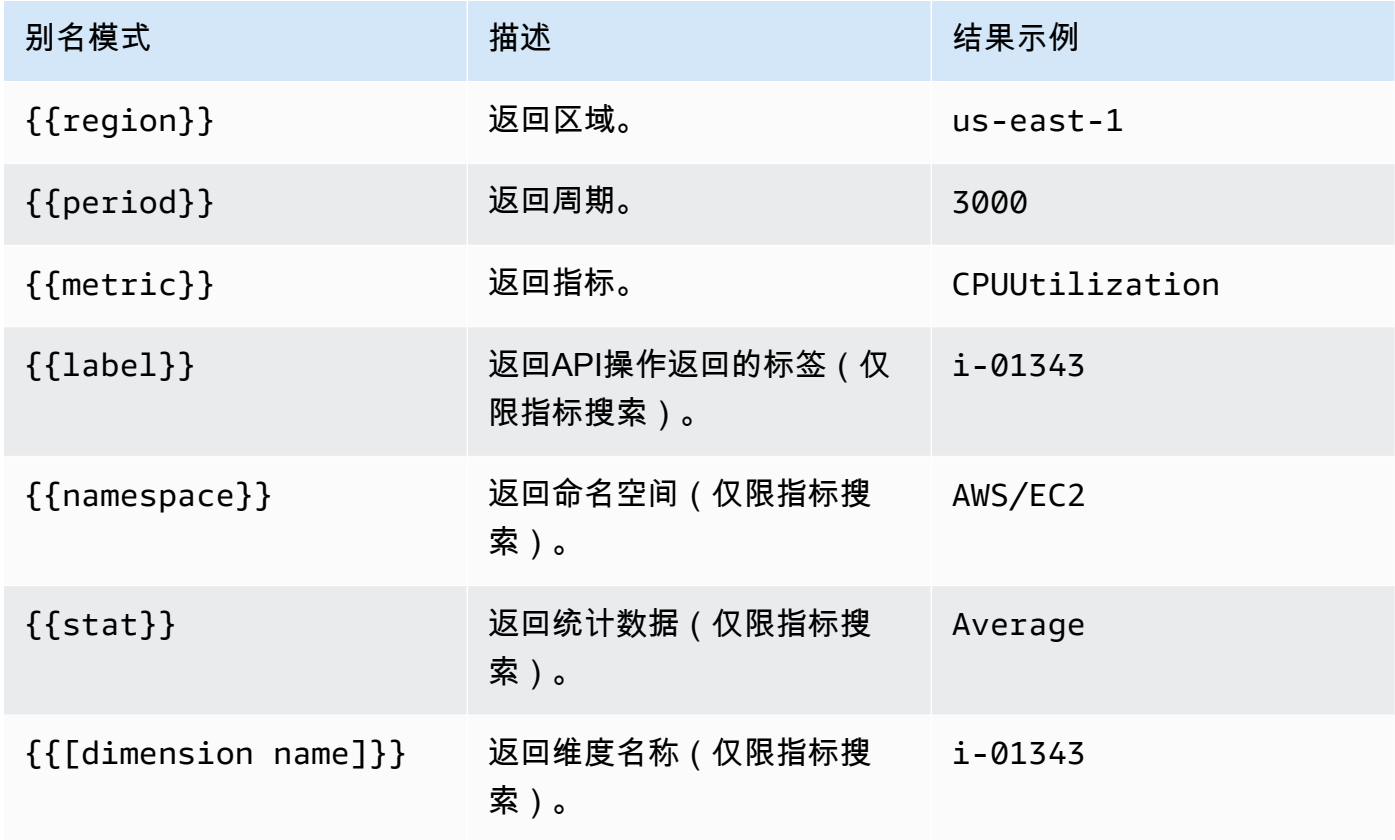

使用指标搜索选项

要在 M etric Search 中创建有效的查询,必须指定命名空间、指标名称和至少一个统计数据。如果启用 了 "精确匹配",则还必须指定要查询的指标的所有维度。指标架构必须完全匹配。有关更多信息,请参 阅[CloudWatch 搜索表达式语法。](https://docs.aws.amazon.com/AmazonCloudWatch/latest/monitoring/search-expression-syntax.html)

如果禁用 "精确匹配",则可以指定要筛选的任意数量的维度。最多返回 100 个与您的筛选条件相匹配 的指标。

使用维度通配符进行动态查询

您可以通过使用星号 (\*) 通配符表示一个或多个维度值来监控指标的动态列表。

这可以帮助您监控 AWS 资源(例如EC2实例或容器)的指标。例如,当作为 auto Scaling 事件的一 部分创建新实例时,它们将自动出现在图表中,而无需您跟踪新实例IDs。此功能目前仅限于检索最多 100 个指标。您可以选择 "显示查询预览" 来查看为支持通配符而自动构建的搜索表达式。

默认情况下,搜索表达式的定义方式是,查询的指标必须与定义的维度名称完全匹配。这意味着,在示 例中,仅返回一个带有名称InstanceId的维度的指标。

要包含定义了其他维度的指标,您可以关闭 "精确匹配"。即使您不使用通配符,关闭 "精确匹配" 也会 创建搜索表达式。Grafana 会搜索至少匹配命名空间、指标名称和所有已定义维度的任何指标。

#### 多值模板变量

根据多值模板变量定义维度值时,将使用搜索表达式来查询匹配的指标。这样就可以在一个查询中使用 多个模板变量。对于关闭了 "精确匹配" 选项的查询,也可以使用模板变量。

搜索表达式目前限制为 1024 个字符,因此,如果值列表很长,则查询可能会失败。如果您想查询所有 具有特定维度名称值的指标,我们建议使用星号 (\*) 通配符代替选项。All

只有维度值才支持使用多值模板变量。不支持对RegionNamespace、或Metric Name使用多值模板 变量。

指标数学表达式

您可以使用数学函数对指标进行操作,从而创建新的时间序列 CloudWatch 指标。支持算术运算符、一 元减法和其他函数,并且可以应用于指标。 CloudWatch 有关 CloudWatch 公制数学函数的更多信息, 请参阅[使用公制数学](https://docs.aws.amazon.com/AmazonCloudWatch/latest/monitoring/using-metric-math.html)。

例如,要对指标应用算术运算,请为原始指标提供一个 ID(唯一字符串)。然后,您可以使用此 ID 并 在新指标的Expression字段中对其进行算术运算。

如果您使用该Expression字段来引用其他查询(例如)queryA \* 2,则无法基于该查询创建警报规 则。

#### 周期

周期是指与特定 Amazon CloudWatch 统计数据关联的时间长度。周期以秒数定义。有效值包括 1、5、10、30 或 60 的任意倍数。

如果您将周期字段留空或设置为 auto,则它将根据时间范围自动计算。使用的公式是t ime \_range in seconds / 2000,然后它会移到预定义周期数组中的下一个较高值[60, 300, 900, 3600, 21600, 86400]。要查看 Amazon Managed Grafana 正在使用哪个时段,请在查询编辑器中选择显 示查询预览。

从 Grafana 面板到控制台的深度链接 CloudWatch

在面板中选择时间序列会显示一个上下文菜单,其中包含指向在 CloudWatch 控制台中查看的链接。选 择该链接会打开一个新选项卡,该选项卡将带您进入 CloudWatch 控制台,并显示该查询的所有指标。

如果您当前未登录 CloudWatch 控制台,则该链接会将您转至登录页面。提供的链接对任何指标都有 效, AWS 账户 但只有在您登录到与 Grafana 中所选数据源对 AWS 账户 应的指标时,才会显示正确 的指标。

此功能不适用于基于量度数学表达式的指标。

使用指标查询选项查询 Met CloudWatch rics Insights 数据

**a** Note

Amazon CloudWatch 指标见解现为预览版。 CloudWatch 指标见解功能向所有人开放 AWS 账 户。功能可能会发生变化。

您可以通过在 CloudWatch 指标查询编辑器中选择**metric query**模式来查询 Metrics Insight s 数据。

CloudWatch Metrics Insights 是一款功能强大的高性能SQL查询引擎,可用于大规模查询指标。它是一 个快速、灵活、SQL基于基础的查询引擎,你可以用它来实时识别所有 CloudWatch 指标中的趋势和模 式。它使用的方言是. SQL 有关 Metrics Insights 查询语法的更多信息,请参阅[查询语法和关键字。](#page-107-0)

#### <span id="page-107-0"></span>查询语法和关键字

CloudWatch Metrics Insights 使用的方言是。SQL以下示例显示了查询语法。

```
SELECT FUNCTION(metricName)
FROM namespace | [ SCHEMA(namespace[, labelKey [, ...] ]) ] 
      [ WHERE labelKey OPERATOR labelValue [AND|OR|([...])*] [, ...] ]
[ GROUP BY labelKey [, ...]]
[ ORDER BY FUNCTION() [DESC | ASC] ]
[ LIMIT number]
```
关键字不区分大小写,但标识符区分大小写。标识符包括指标、命名空间和维度的名称。

下表提供了查询关键字及其描述。

Keyword 描述

FUNCTIIO必需。指定要使用的聚合函数,还指定要查询的指标的名称。有效值为 AVG、COUNT、MAX、MIN 和 SUM。
```
Amazon Managed Grafana 用户指南
```
# Keyword 描述

Metric $\mid \cancel{\psi}$ 需。例如﹐CPUUtilization 。

e

FROM 必需。指定指标源。您可以指定包含要查询的指标的指标命名空间,也可以指定SCHEMA 表函数。一些命名空间示例是AWS/EC2和AWS/Lambda 。

SCHEMA (可选)筛选查询结果以仅显示完全匹配的指标或不匹配的指标。

WHERE (可选)筛选结果以仅显示与您的指定表达式相匹配的指标。例如,WHERE InstanceT ype != 'c3.4xlarge' 。

GROUP BY (可选)将查询结果分组为多个时间序列。例如,GROUP BY ServiceName 。

ORDER (可选)指定要返回的时间序列顺序。选项为ASC和DESC。

BY

•

•

•

•

LIMIT (可选)限制要返回的时间序列的数量。

下面是一些示例:

SELECT AVG(CPUUtilization) FROM "AWS/EC2"

匹配AWS/EC2命名空间中的所有CPUUtilization指标,忽略其维度,并返回单个聚合的时间序 列。

SELECT AVG(CPUUtilization) FROM SCHEMA("AWS/EC2")

仅匹配AWS/EC2命名空间中未定义任何维度的CPUUtilization指标。

SELECT AVG(CPUUtilization) FROM SCHEMA("AWS/EC2", InstanceId)

仅匹配仅向 CloudWatch 一个维度报告的CPUUtilization指标InstanceId。

```
SELECT SUM(RequestCount) FROM SCHEMA("AWS/ApplicationELB", LoadBalancer,
AvailabilityZone)
```
仅将报告的RequestCount指标AWS/ApplicationELB与正好两个维度相匹 配,LoadBalancer和。 CloudWatch AvailabilityZone

标签值必须用单引号括起来。

转义字符

在查询中,标签值必须始终放在单引号中。 例如,SELECT MAX(CPUUtilization) FROM "AWS/ EC2" WHERE AutoScalingGroupName = 'my-production-fleet'。

包含字母、数字和下划线 (\_) 以外的字符的指标命名空间、指标名称和标签密钥必须用双引号括起来。 例如, SELECT MAX("My.Metric")。如果其中一个包含双引号本身(例如Bytes"Input"),则 必须使用反斜杠对该双引号进行转义,如所示。SELECT AVG( "Bytes\"Input\"")如果指标命名空 间、指标名称或标签键包含的词为 Metrics Insights 中的保留关键字,则这些词也必须放在双引号中。 例如,如果您有名为 LIMIT 的指标,您可以使用 SELECT AVG("LIMIT")。将任何命名空间、指标 名称或标签(即使不包含保留关键字)放在双引号中也有效。

#### 生成器模式和代码模式

可以在Builder模式或Code模式下创建查询。

## 在**Builder**模式下创建查询

- 1. 使用上表中的信息,浏览并选择指标命名空间、指标名称、筛选器、分组和排序选项。
- 2. 对于这些选项中的每一个,请从可能的选项列表中进行选择。

#### 在**Code**模式下创建查询

- 1. 在代码编辑器中编写您的查询。
- 2. 要运行查询,请在代码编辑器中选择 "运行查询"。

要在该builder模式下创建查询,请执行以下操作:

- 使用上表中的信息,浏览并选择指标命名空间、指标名称、筛选器、组和排序选项。
- 对于这些选项中的每一个,请从可能的选项列表中进行选择。

Grafana 会根据您的选择自动构SQL造查询。

要在该code模式下创建查询,请执行以下操作:

- 在代码编辑器中编写您的查询。
- 要运行查询,请在代码编辑器上选择 "运行查询"。

代码编辑器具有内置的自动完成功能,可为关键字、聚合、命名空间、指标、标签和标签值提供建议。 当您输入空格、逗号或美元符号时,就会显示建议。您也可以使用键盘组合CTRL+Space。

代码编辑器可以自动完成查询。但是,在代码编辑器中使用模板变量可能会干扰自动完成。

CloudWatch 指标见解示例

## **a** Note

CloudWatch 指标见解处于开放预览状态。预览版对所有 AWS 账户开放,您无需申请访问权 限。在宣布正式上市之前,可能会添加或更改功能。

本节包含有用的 M CloudWatch etrics Insights 查询示例,您可以直接复制和使用这些查询,也可以在 查询编辑器中复制和修改这些查询。控制台中已经提供一些示例,您可以通过选择 Metrics(指标)视 图中的 Add query(添加查询)来访问它们。

EC2例子

## 查看每个实例的CPU利用率指标

```
SELECT AVG(CPUUtilization)
FROM "AWS/EC2"
GROUP BY InstanceId
```
#### 查看整个车队的平均CPU利用率

```
SELECT AVG(CPUUtilization)
FROM SCHEMA("AWS/EC2", InstanceId)
```
查看平均CPU利用率最高的 10 个实例

SELECT MAX(CPUUtilization) FROM "AWS/EC2" GROUP BY InstanceId LIMIT 10

按最大值降序查看CPU利用率最高的 10 个实例

```
SELECT AVG(CPUUtilization)
FROM "AWS/EC2"
GROUP BY InstanceId
ORDER BY MAX() DESC
LIMIT 10
```
在本例中, CloudWatch 代理正在为每个应用程序收集一个CPUUtilization指标。此查询筛选特定应用 程序名称的此指标的平均值。

```
SELECT AVG(CPUUtilization)
FROM "AWS/CWAgent"
WHERE ApplicationName = 'eCommerce'
SELECT AVG(ConcurrentExecutions)
FROM "AWS/Lambda"
```
按最大值降序查看前 10 个 Lambda 函数的平均执行时间

```
SELECT AVG(Duration)
FROM "AWS/Lambda"
GROUP BY FunctionName
ORDER BY MAX() DESC
LIMIT 10
```
查看 Lambda 执行时间的最大、平均和最小值

```
SELECT MAX(Duration)
FROM "AWS/Lambda"
```
Application Load Balancer 示例

# 查看具有以下维度的LoadBalancer指标 AvailabilityZone

SELECT SUM(RequestCount) FROM SCHEMA("AWS/ApplicationELB", LoadBalancer, AvailabilityZone)

# 查看包含活跃并发TCP连接数的指标

SELECT AVG(ActiveConnectionCount) FROM "AWS/ApplicationELB"

亚马逊EBS示例

按降序查看每个卷前 10 个平均写入字节数

```
SELECT AVG(VolumeWriteBytes)
FROM "AWS/EBS"
GROUP BY VolumeId
ORDER BY MAX() DESC
LIMIT 10
```
查看 Amazon 平均EBS卷写入时间

SELECT AVG(VolumeTotalWriteTime) FROM "AWS/EBS"

# 查看 Amazon 的平均EBS音量空闲时间

```
SELECT AVG(VolumeIdleTime)
FROM "AWS/EBS"
View average burst balance per volume
SELECT AVG(BurstBalance)
FROM "AWS/EBS"
GROUP BY VolumeId
View average read bytes across Amazon EBS volumes
SELECT AVG(VolumeReadBytes)
FROM "AWS/EBS"
```
# 查看 Amazon 各EBS卷的平均写入字节数

```
SELECT AVG(VolumeWriteBytes)
FROM "AWS/EBS"
```
Amazon Simple Storage Service 示例

按存储桶名称查看平均延迟组

```
SELECT AVG(TotalRequestLatency)
FROM "AWS/S3"
GROUP BY BucketName
```
查看所有 Amazon S3 存储桶中每个存储桶的平均对象数

```
SELECT AVG(NumberOfObjects)
FROM "AWS/S3"
GROUP BY BucketName
```
Amazon Simple Notification Service 示例

```
一个例mazon-simple-notificaation-service子
```

```
SELECT AVG(NumberOfMessagesPublished)
FROM "AWS/SNS"
```
## 查看每个主题名称的平均失败消息数

```
SELECT AVG(NumberOfNotificationsFailed)
FROM "AWS/SNS"
GROUP BY TopicName
```
# AWS API用法示例

AWS APIs按账户中的通话次数查看前 20 名

SELECT COUNT(CallCount)

```
FROM "AWS/Usage"
WHERE "Type" = 'API'
GROUP BY "Service", "Resource"
ORDER BY SUM() DESC
LIMIT 20
```
CloudWatch 指标见解限制

CloudWatch Metrics Insights 目前有以下限制:

- 您只能查询最近三小时的数据。
- 单个查询可处理的指标不超过 10,000 个。这意味着,如果SELECTFROM、和WHERE子句匹配的指标 超过 10,000 个,则查询将只处理找到的前 10,000 个指标。
- 单个查询可返回的时间序列不超过 500 个。这意味着,如果查询处理的指标超过 500 个,则查询结 果中不会返回所有指标。如果您使用ORDER BY子句,则将对所有正在处理的指标进行排序,并返回 根据您的ORDER BY子句具有最高或最低值的 500 个指标。如果不包含ORDER BY子句,则无法控制 返回哪些 500 个匹配指标。
- 每个GetMetricData操作只能有一个查询,但是仪表板中可以有多个小组件,每个控件都包含一个 查询。

使用 Amazon CloudWatch 日志查询编辑器

要查询 CloudWatch 日志,请选择要查询的区域和最多 20 个日志组。使用主输入区域来编写您的查 询。有关更多信息,请参阅 [CloudWatch Logs Insights 查询语法。](https://docs.aws.amazon.com/AmazonCloudWatch/latest/logs/CWL_QuerySyntax.html)

您还可以使用 Lo CloudWatch gs Insights 中的stats命令编写返回时序数据的查询。在 "浏览" 中进 行stats查询时,必须确保自己处于 "指标浏览" 模式。

查询输入字段的右侧是一个 L CloudWatch ogs Insights 链接,用于打开包含您的查询的 L CloudWatch ogs Insights 控制台。如有必要,你可以继续在那里探索。

## 使用模板变量

与其他几个数据源一样,该 CloudWatch 数据源支持在查询中使用模板变量。有关更多信息,请参阅 [模板和变量](#page-1116-0)。

从 Grafana 面板深度链接到日志控制台 CloudWatch

如果要在 L CloudWatch ogs Insights 控制台中查看查询,请选择查询编辑器旁边的 CloudWatch Logs Insights 按钮。如果您当前未登录 CloudWatch 控制台,则该链接会将您转到登录页面。提供的链接对 任何指标都有效, AWS 账户 但只有在您登录到与 Grafana 中所选数据源对 AWS 账户 应的指标时, 才会显示正确的指标。

## 提示

例如,由于 CloudWatch 日志查询可以通过使用stats命令返回数字数据,因此支持警报。有关更多信 息,请参阅 [Grafana 警报。](#page-1137-0)

## 精选仪表板

更新后的 CloudWatch 数据源附带了五种最受欢迎的 AWS 服务的预配置仪表板:

- Amazon EC2
- Amazon Elastic Block Store
- AWS Lambda
- Amazon CloudWatch 日志
- Amazon Relational Database Service

要导入预先配置的仪表板,请转到 CloudWatch 数据源的配置页面,然后选择仪表板选项卡。为要使用 的仪表板选择 "导入"。要自定义仪表板,我们建议使用不同的名称保存仪表板,因为否则在发布新版本 的仪表板时,仪表板将被覆盖。

#### 模板化查询

无需在指标查询中对服务器、应用程序和传感器名称等详细信息进行硬编码,而是可以使用变量来代替 它们。变量显示为仪表板顶部的下拉选择框。您可以使用这些下拉框来更改控制面板中显示的数据。

[模板](#page-1116-1)有关模板功能和不同类型的模板变量的介绍,请参阅。

#### 查询变量

CloudWatch 数据源提供了以下查询,您可以在变量编辑视图的查询字段中指定这些查询。您可 以使用它们在变量的选项列表中填充诸如region、namespacesmetric names、和之类的内 容dimension keys/values。

取而代之的是region,您可以指定default使用数据源中配置的默认区域进行查询。

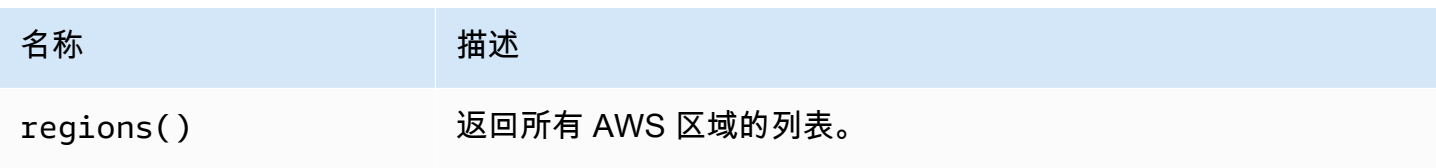

Amazon Managed Grafana http://www.facebook.com/inductory/inductory/inductory/inductory/inductory/inductory/inductory/inductory/inductory/inductory/inductory/inductory/inductory/inductory/inductory/inductory/inductory/indu

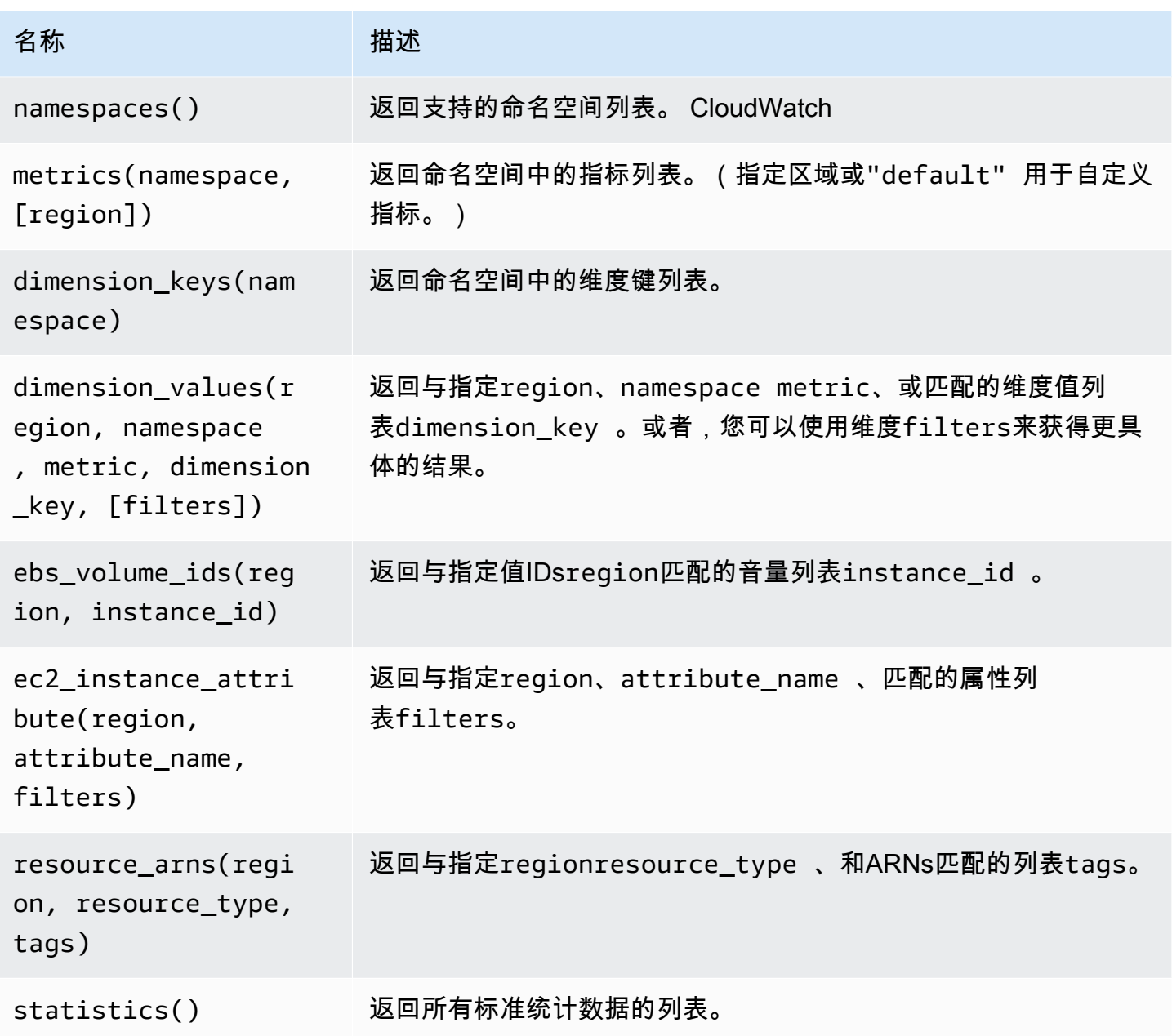

有关 CloudWatch 提供的指标的详细信息,请参阅[发布 CloudWatch 指标的AWS 服务。](https://docs.aws.amazon.com/AmazonCloudWatch/latest/monitoring/aws-services-cloudwatch-metrics.html)

模板化查询示例

下表显示了返回各个 AWS 服务的资源列表的维度查询示例。

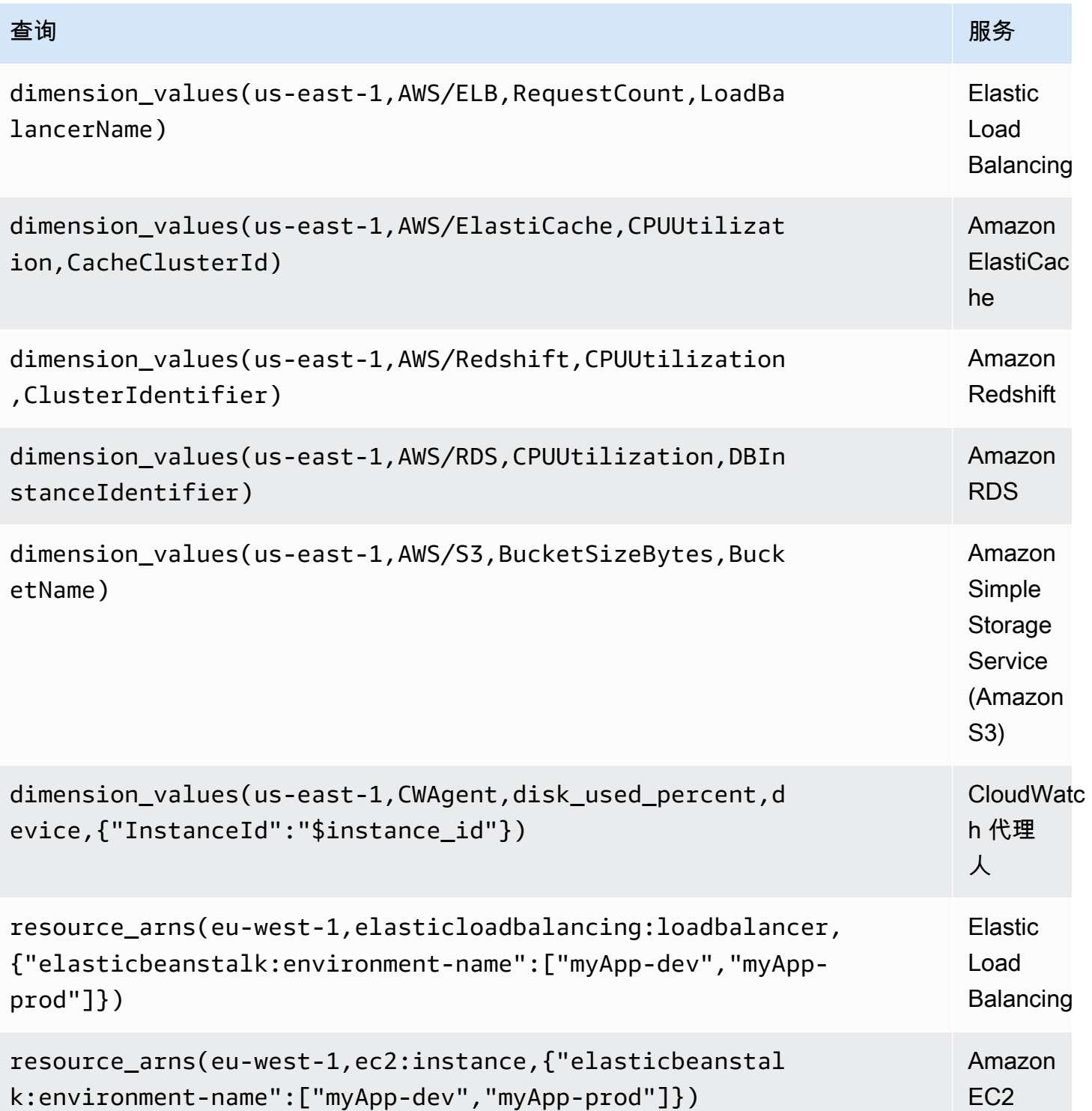

使用 ec2\_instance\_attribute 示例

#### JSON过滤器

ec2\_instance\_attribute查询filters采用JSON格式。您可以指定预定义的过滤

器。ec2:DescribeInstances请注意,实际的过滤是在Grafana中进行的 AWS,而不是在Grafana 中进行的。

以下代码示例显示了过滤器语法。

{ filter\_name1: [ filter\_value1 ], filter\_name2: [ filter\_value2 ] }

以下示例显示了ec2\_instance\_attribute()查询。

```
ec2_instance_attribute(us - east - 1, InstanceId, { 'tag:Environment': 
 ['production'] });
```
## 选择属性

每个实例只能返回一个属性。可以选择任何平面属性(也就是说,如果该属性具有单个值并且不是对象 或数组)。以下平面属性可用。

- AmiLaunchIndex
- Architecture
- ClientToken
- EbsOptimized
- EnaSupport
- Hypervisor
- IamInstanceProfile
- ImageId
- InstanceId
- InstanceLifecycle
- InstanceType
- KernelId
- KeyName
- LaunchTime
- Platform
- PrivateDnsName
- PrivateIpAddress
- PublicDnsName
- PublicIpAddress
- RamdiskId
- RootDeviceName
- RootDeviceType
- SourceDestCheck
- SpotInstanceRequestId
- SriovNetSupport
- SubnetId
- VirtualizationType
- VpcId

可以通过在标签名称前加上前缀来选择标签。Tags

以下示例显示了ec2\_instance\_attribute()查询。

```
ec2_instance_attribute(us - east - 1, Tags.Name, { 'tag:Team': ['sysops'] });
```
## 使用JSON格式模板变量

有些查询接受JSON格式的过滤器,而 Grafana 支持将模板变量转换为。JSON

如果是env = 'production', 'staging',则以下查询将返回ARNsEnvironment标签 为production或的EC2实例staging。

```
resource_arns(us-east-1, ec2:instance, {"Environment":${env:json}})
```
定价

Grafana 的亚马逊 CloudWatch 数据源使用GetMetricData CloudWatch API和调用来 列ListMetrics出和检索指标。 CloudWatch 日志的定价基于通过 CloudWatch Logs Insights 查询获 取、存档和分析的数据量。有关更多信息,请参阅 [Amazon CloudWatch 定价](https://aws.amazon.com/cloudwatch/pricing)。

每次您在查询编辑器中选择维度时,Grafana 都会发出一个请求。ListMetrics每当您在查询编辑器 中更改查询时, GetMetricData 都会向发出一个新的请求。

API检索数据样本的请求使用该GetMetricData操作。此操作为 CloudWatch 公制数学提供了更好的 支持。它还支持在使用通配符或关闭 "精确匹配" 选项时自动生成搜索表达式。该GetMetricData操 作会产生费用。有关更多信息,请参阅 [Amazon CloudWatch 定价](https://aws.amazon.com/cloudwatch/pricing)。

#### 服务限额

AWS 为您的 AWS 账户中的资源、操作和项目定义配额或限制。根据控制面板中的查询数量和访问控 制面板的用户数量,您可能会达到各种资源 CloudWatch 和 CloudWatch 日志资源的使用限制。请注 意,配额是按账户和 AWS 区域定义的。如果您使用多个区域,或者您设置了多个 CloudWatch 数据源 来查询多个账户,则必须为每个账户和达到限制的每个区域申请增加配额。

有关更多信息,请参阅 [CloudWatch服务配额。](https://docs.aws.amazon.com/AmazonCloudWatch/latest/monitoring/cloudwatch_limits.html)

跨账户可观察性

## **A** Warning

此功能要求您的 Grafana 工作空间必须为版本 9 或更高版本。

该 CloudWatch 插件使您能够监控多个区域账户中的应用程序并对其进行故障排除。使用跨账户可观察 性,您可以无缝搜索、可视化和分析指标和日志,而不必担心账户界限。

要启用跨账户可观察性,请先在中将其启用 CloudWatch,然后向运行插件的角色/用户添加适当的IAM 操作。如果您的 Amazon Managed Grafana 工作区在内VPC运行,那么您还必须拥有支持互联网访问 NAT的网关。

- 要了解如何启用该功能,请参阅 A mazon CloudWatch 用户指南中的[CloudWatch 跨账户可观察性](https://docs.aws.amazon.com/AmazonCloudWatch/latest/monitoring/CloudWatch-Unified-Cross-Account.html)。
- 以下操作是要为运行插件的角色/用户添加的正确IAM操作。

"Sid": "AllowReadingAcrossAccounts",

{

```
"Effect": "Allow",
"Action": [ 
   "oam:ListSinks", 
   "oam:ListAttachedLinks"
],
"Resource": "*"
}
```
• CloudWatch 数据源的跨账户可观察性依赖于 Amazon CloudWatch 可观察性访问管理器。可观察性 访问管理器不支持VPC端点。如果您的 Amazon Managed Grafana 工作区在内VPC运行,那么您还 必须NAT有一个允许工作空间在互联网上APIs调用的网关。

**a** Note

您还必须IAM有权读取您尝试访问的账户中的 CloudWatch 数据。

Connect 连接到亚马逊 OpenSearch 服务数据源

**a** Note

在支持版本 9 或更高版本的工作空间中,此数据源可能需要您安装相应的插件。有关更多信 息,请参阅 [使用插件扩展您的工作空间](#page-89-0)。

借助 Amazon Managed Grafana,您可以使用 Grafana AWS 工作空间控制台中的数据源配置选项将 OpenSearch 亚马逊服务添加为数据源。该数据源支持运行 OpenSearch 集群的 OpenSearch 服务域 以及传统的 Elasticsearch 集群。

AWS 数据源配置选项通过发现您现有的 OpenSearch 服务帐户来简化将 OpenSearch 服务添加为数 据源,并管理访问所需的身份验证凭据的配置 OpenSearch。您可以使用此方法设置身份验证并将 OpenSearch 服务添加为数据源,也可以使用与在自我管理的 Grafana 服务器上相同的方法手动设置 数据源和必要的身份验证凭据。

OpenSearch 服务数据源支持管道处理语言 (PPL)。有关 PPL 的更多信息,请参阅[使用管道处理语言](https://docs.aws.amazon.com/opensearch-service/latest/developerguide/ppl-support.html) [查询 Amazon OpenSearch 服务数据](https://docs.aws.amazon.com/opensearch-service/latest/developerguide/ppl-support.html)。

您可以使用 OpenSearch 服务数据源执行多种类型的简单或复杂 OpenSearch 查询,以便可视化存储 在中的日志或指标 OpenSearch。您还可以使用存储在中的日志事件为图表添加注释。 OpenSearch

## 主题

- [使用 AWS 数据源配置将 OpenSearch 服务添加为数据源](#page-122-0)
- [手动将 Amazon OpenSearch 服务添加为数据源](#page-123-0)
- [OpenSearch 服务设置](#page-123-1)
- [使用亚马逊 OpenSearch 服务数据源](#page-125-0)
- [亚马逊 OpenSearch 服务无服务器](#page-129-0)
- [追踪支持](#page-130-0)

<span id="page-122-0"></span>使用 AWS 数据源配置将 OpenSearch 服务添加为数据源

要使用 AWS 数据源配置,首先要使用 Amazon Managed Grafana 控制台启用服务托管 IAM 角色, 这些角色向工作空间授予读取账户或整个组织单位中的服务资源 OpenSearch 所必需的 IAM 策略。然 后,您可以使用亚马逊托管 Grafana 工作空间控制台 OpenSearch 将服务添加为数据源。

使用 AWS 数据源配置将 OpenSearch 服务添加为数据源

- 1. [打开 Amazon Managed Grafana 控制台,网址为 https://console.aws.amazon.com/grafana/。](https://console.aws.amazon.com/grafana/home/)
- 2. 在页面左上角,选择菜单图标,然后选择所有工作区。
- 3. 选择工作区的名称。
- 4. 如果您在创建此工作空间时没有选择使用服务管理权限,请从使用客户托管权限更改为使用服务管 理权限,以确保启用适当的 IAM 角色和策略以使用 Grafana 工作区控制台中的 AWS 数据源配置 选项。为此,请按照 IAM 角色选择编辑图标,然后选择服务托管、保存更改。有关更多信息,请 参阅 [亚马逊托管 Grafana 数据源的权限和政策 AWS。](#page-1390-0)
- 5. 选择 "数据源" 选项卡。然后选中 Amazon S OpenSearch er vice 的复选框,然后选择操作、启用 服务托管策略。
- 6. 再次选择 "数据源" 选项卡,然后在 "亚马逊 OpenSearch 服务" 行中选择 "在 Grafana 中配置"。
- 7. 如有必要,使用 IAM 身份中心登录 Grafana 工作空间控制台。
- 8. 在 Grafana 工作区控制台的左侧导航栏中,选择图标,然后选择AWS 服务, AWS 即亚马逊服 务。 OpenSearch
- 9. 选择您希望 Amazon Managed Grafana 搜索以 OpenSearch 发现服务资源的区域,然后选择要添 加的账户和 OpenSearch 服务域,配置索引设置,然后选择添加数据源。

<span id="page-123-0"></span>手动将 Amazon OpenSearch 服务添加为数据源

手动添加亚马逊 OpenSearch 服务数据源

- 1. 在 Grafana 控制台的侧面菜单中,选择AWS图标,然后选择数据源。
- 2. 选择亚马逊 OpenSearch 服务数据源。如有必要,您可以开始**OpenSearch**在搜索框中键入内容 以帮助您找到它。
- 3. 选择要从中搜索数据的区域。
- 4. 选择添加数据来源。

#### **a** Note

如果您在侧面菜单中看不到数据源链接,则表示您当前的用户没有该Admin角色。

## <span id="page-123-1"></span>OpenSearch 服务设置

名 称 描述

- Name 数据源名称。这就是您在面板和查询中查看数据源的方式。
- Def。默认数据源意味着将为新面板预先选择该数据源。
- Url 您的 OpenSearch 服务域的终端节点。终端节点采用以下格式: https://search-my-domain. us-east-1.es.amazonaws.com。
- Acce 服务器(默认)= 必须可以从 Grafana 后端/服务器访问网址。浏览器 = URL 必须可以从浏览 器访问。

访问模式控制如何处理对数据源的请求。如果没有其他说明,服务器应该是首选方式。

服务器访问模式(默认)

所有请求都是从浏览器向 Grafana 后端或服务器发出的,后端或服务器会将请求转发到数据源,从而 规避了可能的跨源资源共享 (CORS) 要求。如果选择此访问模式,则必须可以从 Grafana 后端或服务 器访问该 URL。

浏览器(直接)访问

亚马逊托管 Grafana 不支持浏览器直接访问。

索引设置

在这里,您可以为指定默认值time field并指定 OpenSearch 索引的名称。您可以使用时间模式作 为索引名称或通配符。

#### OpenSearch/弹性搜索版本

在版本下拉菜单中指定您的版本 OpenSearch 或旧版 Elasticsearch 版本。版本很重要,因为每个 版本的查询组成方式各不相同。目前,Grafana 支持 1.0.x OpenSearch 。支持的 Elasticsearch 版 本有2.0+、5.0+、5.6+6.0+、和。7.0+该值5.6+表示版本 5.6 或更高版本,但低于 6.0。该 值6.0+表示版本 6.0 或更高版本,但低于 7.0。最后,7.0+表示版本 7.0 或更高版本,但低于 8.0。

#### 最小时间间隔

按时间间隔划分的 auto 分组的下限。建议设置为写入频率;例如,1m如果您的数据每分钟写入一次。 也可以在仪表板面板的数据源选项下覆盖/配置此选项。此值必须格式化为一个数字,后跟一个有效的 时间标识符;例如,1m(1 分钟)或30s(30 秒)。支持以下时间标识符。

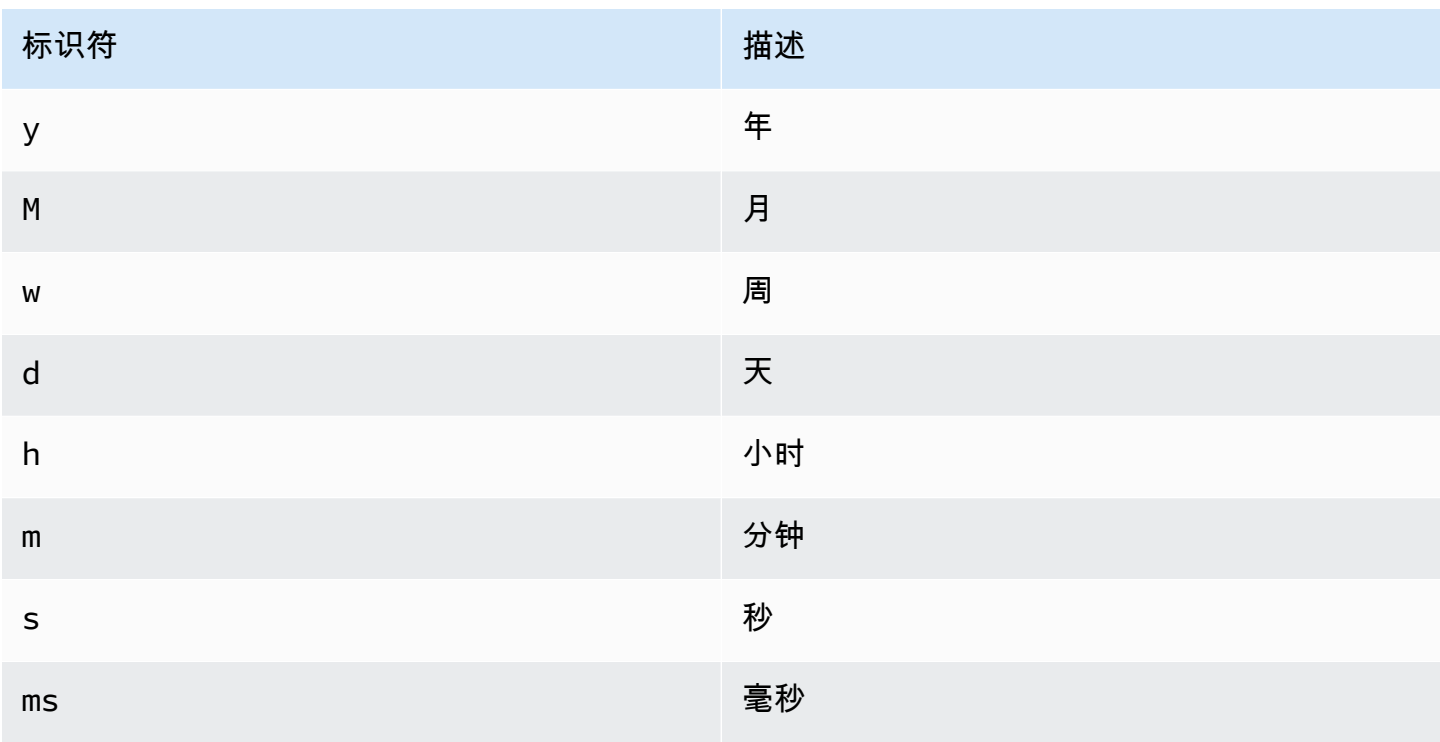

#### 日志

可以选择从数据源设置页面配置两个参数,即Message field name和Level field name,用于 确定在可视化登录时哪些字段将用于日志消息和日志级别。[探索](#page-1100-0)

例如,如果您使用 Filebeat 的默认设置将日志传送到 OpenSearch 服务,则以下配置应该起作用。

• 消息字段名称:消息

• 级别字段名称:fields.level

数据链接

数据链接可根据指定字段创建链接,该链接可在 "浏览" 的日志视图中进行访问。

每种数据链路配置都包含以下内容:

- 字段-数据链接使用的字段的名称。
- URL/Query-如果链接是外部链接,则输入完整链接 URL。如果链接是内部链接,则此输入将用作对 目标数据源的查询。在这两种情况下,您都可以使用宏对字段中的值进行\${\_\_value.raw }插值。
- 内部链接-如果链接是内部链接还是外部链接,请选择此选项。如果链接是内部链接,则数据源选择 器允许您选择目标数据源。仅支持跟踪数据源。

<span id="page-125-0"></span>使用亚马逊 OpenSearch 服务数据源

指标查询编辑器

OpenSearch 查询编辑器允许您选择多个指标并按多个术语或筛选条件进行分组。使用右边的加号和减 号图标添加/删除指标或按子句分组。一些指标和分组依据子句有选项。选择选项文本以展开\ 行以查看 和编辑指标或按选项分组。

使用管道处理语言 (PPL)

Amazon S OpenSearch ervice 数据源支持管道处理语言 (PPL),该语言支持更简单但强大的查询和 可视化功能。 OpenSearchPPL 使客户无需撰写冗长的 OpenSearch 域特定语言 (DSL) 语句或使用 JSON 对象编写查询即可浏览和查找数据。使用 PPL,您可以将查询写成一组由管道分隔的命令,类 似于 UNIX 管道。

以下面的示例 DSL 查询为例:

GET opensearch\_sample\_data\_logs/\_search{"from":0,"size":0,"timeout":"1m","query": {"bool":{"should":[{"term":{"response.keyword":{"value":"404","boost":1}}},{"term": {"response.keyword": {"value":"503","boost":1}}}],"adjust\_pure\_negative":true,"boost":1}},"sort": [{"\_doc":{"order":"asc"}}],"aggregations":{"composite\_buckets":{"composite": {"size":1000,"sources":[{"host":{"terms": {"field":"host.keyword","missing\_bucket":true,"order":"asc"}}},{"response":{"terms": {"field":"response.keyword","missing\_bucket":true,"order":"asc"}}}]},"aggregations": {"request\_count":{"value\_count":{"field":"request.keyword"}},"sales\_bucket\_sort": {"bucket\_sort":{"sort":[{"request\_count":{"order":"desc"}}],"size":10}}}}}}>

前面的 DSL 查询可以替换为以下 PPL 命令,该命令简洁易懂。

source = opensearch\_sample\_data\_logs | where response='404' or response='503' | stats count(request) as request\_count by host, response | sort –request\_count

有关 PPL 的更多信息,请参[阅使用管道处理语言查询 Amazon OpenSearch 服务数据。](https://docs.aws.amazon.com/opensearch-service/latest/developerguide/ppl-support.html)

系列命名和别名模式

您可以使用Alias输入字段控制时间序列的名称。

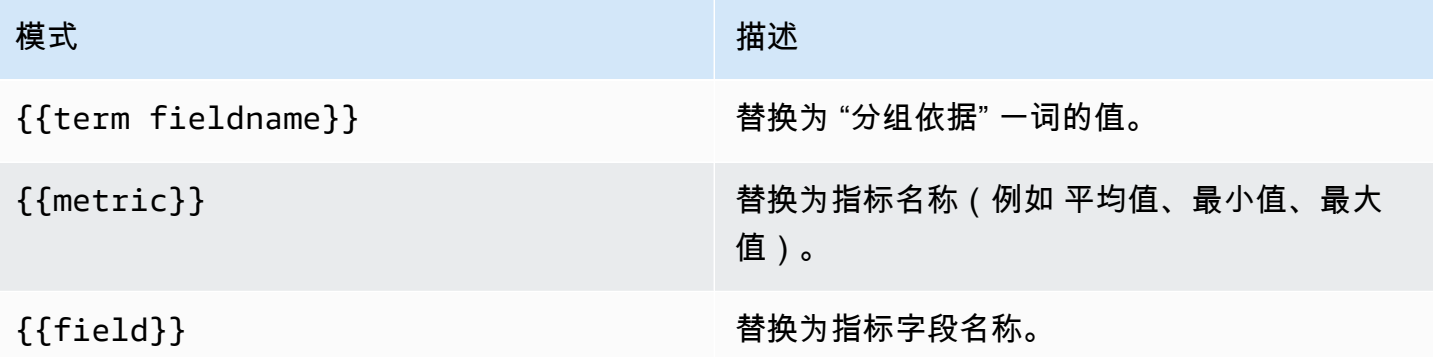

## 管道指标

一些指标聚合称为管道聚合;例如,移动平均线和衍生物。 OpenSearch 管道指标需要另一个指标作 为依据。使用指标旁边的眼睛图标可隐藏指标不显示在图表中。这对于查询中仅包含的用于管道指标的 指标很有用。

模板化

无需在指标查询中对服务器、应用程序和传感器名称等内容进行硬编码,而可以使用变量代替它们。变 量显示为仪表板顶部的下拉选择框。您可以使用这些下拉框来更改控制面板中显示的数据。

有关模板和模板变量的更多信息,请参阅[模板和变量](#page-1116-0)。

#### 查询变量

OpenSearch 服务数据源支持两种类型的查询,您可以在查询变量的查询字段中使用。该查询是使用自 定义 JSON 字符串编写的。

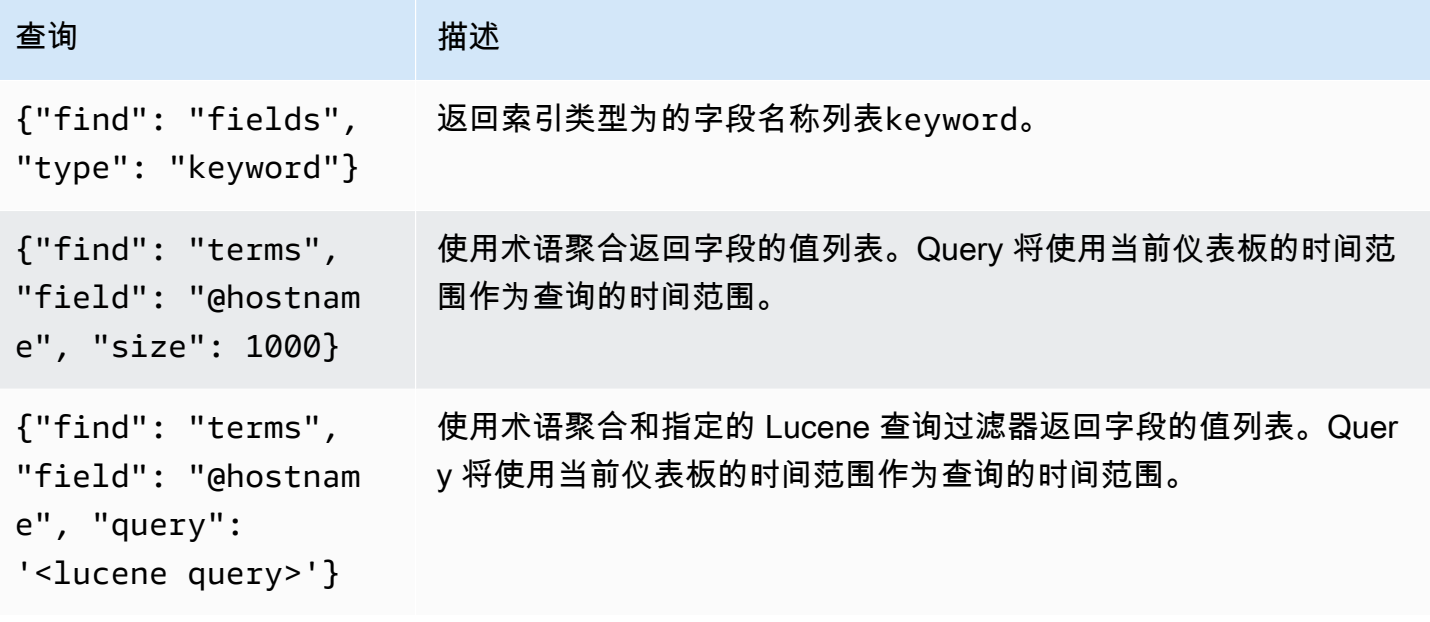

术语查询的默认大小限制为 500。要设置自定义限制,请在查询中设置大小属性。你可以在查询中使用 其他变量。以下代码示例显示了名为的变量的查询定义\$host。

{"find": "terms", "field": "@hostname", "query": "@source:\$source"}

在前面的示例中,我们在查询定义中使用了另一个名为\$source的变量。每当你使用下拉列表更 改\$source变量的当前值时,它都会启动\$host变量的更新。更新后,该\$host变量仅包含由 d @source ocument 属性筛选的主机名。

默认情况下,这些查询按术语顺序返回结果(然后可以像任何变量一样按字母顺序或数字排序)。要生 成按文档计数排序的术语列表(前 N 个值列表),请添加一个orderBy属性。doc\_count这将自动选 择降序排序。asc与 doc\_count(底部 N 个列表)一起使用可以通过设置来完成order: "asc",但 不鼓励这样做,因为它会增加文档计数的错误。要使术语按文档计数顺序排列,请将变量的 "排序" 下 拉列表设置为 "已禁用"。或者,您可能仍然想使用字母顺序对它们进行重新排序。

{"find": "terms", "field": "@hostname", "orderBy": "doc\_count"}

在查询中使用变量

有两种语法:

- \$<varname>示例:@hostname:\$hostname
- [[varname]]示例:@hostname:[[主机名]]

为什么是两种方式? 第一种语法更易于阅读和编写,但它不允许在单词中间使用变量。启用 "多值" 或 "包括所有值" 选项后,Grafana 会将标签从纯文本转换为兼容 Lucene 的条件。

在前面的示例中,我们有一个 lucene 查询,它使用名为的变量根据@hostname属性筛选文 档。\$hostname它还在按字段分组的术语输入框中使用一个变量。这允许您使用变量来快速更改数据 的分组方式。

注释

标注允许您将丰富的事件信息叠加在图表之上。您可以使用 "控制板" 菜单或 "批注" 视图添加注释查 询。Grafana 可以查询 OpenSearch 任何索引中的注解事件。有关更多信息,请参阅 [注释。](#page-1077-0)

#### 名 描述

称

Oue 您可以将搜索查询保留为空白或指定 Lucene 查询。

Tim 时间字段的名称;必须是日期字段。

Tin 时间结束字段的可选名称必须是日期字段。如果设置,则注释将被标记为介于时间和时间结束 End 之间的区域。

Tex"事件描述"字段。

Tags用于事件标签的可选字段名称(可以是数组或 CSV 字符串)。

查询 日志

在 "浏览" 中可以查询和显示来自 OpenSearch 的日志数据。要显示您的日志,请选择 OpenSearch 服 务数据源,然后根据需要输入 Lucene 查询。有关更多信息,请参阅 [探索](#page-1100-0)。

记录查询

返回结果后,日志面板将显示日志行列表和条形图,其中 x 轴显示时间,y 轴显示频率或计数。

筛选日志消息

或者,在查询字段中输入 Lucene 查询以筛选日志消息。例如,使用默认 Filebeat 设置,您应 该fields.level:error能够使用仅显示错误日志消息。

<span id="page-129-0"></span>亚马逊 OpenSearch 服务无服务器

**a** Note

OpenSearch 服务无服务器支持仅适用于运行 Grafana 9.4 及更高版本的 Grafana 工作空间。

您可以使用 OpenSearch 服务数据源通过亚马逊托管 Grafana 访问亚马逊 OpenSearch 服务无服务器 数据。对数据的访问受数据访问策略的控制。以下示例显示了一个允许用户查询特定集合和索引的策 略。请务必使用适合您的*principal\_arn*用例的正确值替换*collection\_nameindex\_name*、和。

```
\Gamma { 
     "Rules": [ 
       \{ "Resource": ["collection/{collection_name}"], 
          "Permission": ["aoss:DescribeCollectionItems"], 
          "ResourceType": "collection" 
       }, 
        { 
          "Resource": ["index/{collection_name}/{index_name}"], 
          "Permission": ["aoss:DescribeIndex", "aoss:ReadDocument"], 
          "ResourceType": "index" 
       } 
     ], 
     "Principal": ["principal_arn"], 
     "Description": "read-access" 
   }
\mathbf{I}
```
## <span id="page-130-0"></span>追踪支持

该 OpenSearch 插件支持以表格形式查看跟踪列表,并支持在 Trace View 中查看单个跟踪,用于显示 跟踪跨度的时间表。

#### **a** Note

只有使用 Lucene 查询才能查询 OpenSearch 轨迹。 跟踪支持仅适用于支持 9.4 或更高版本的 Grafana 工作空间。

要创建显示所有跟踪的查询,请使用Traces带空白查询的 Lucene 查询类型。如有必要,请选择表 格可视化类型。

在表中选择跟踪 ID 将在跟踪视图中打开该跟踪。

要创建显示单条跟踪的查询,请使用查询**traceid: {***traceId***}**,并在必要时选择 Traces 可视化类 型。

Connect 连接到 AWS IoT SiteWise 数据源

**a** Note

在支持版本 9 或更高版本的工作空间中,此数据源可能需要您安装相应的插件。有关更多信 息,请参阅 [使用插件扩展您的工作空间](#page-89-0)。

借助 Amazon Managed Grafana,您可以使用 Grafana 工作空间控制台 AWS 中的数据源配置选项 将其 AWS IoT SiteWise 添加为数据源。此功能通过发现您的现有 AWS IoT SiteWise 帐户并管理访 问所需的身份验证凭据的配置,简化了添加 AWS IoT SiteWise 为数据源的过程 AWS IoT SiteWise。 您可以使用此方法来设置身份验证并添加 AWS IoT SiteWise 为数据源,也可以使用与在自我管理的 Grafana 服务器上相同的方法手动设置数据源和必要的身份验证凭据。

### 主题

- [使用 AWS 数据源配置添加 AWS IoT SiteWise 为数据源](#page-131-0)
- [手动添加 AWS IoT SiteWise 数据源](#page-131-1)
- [AWS IoT SiteWise 设置](#page-132-0)
- [使用 AWS IoT SiteWise 数据源](#page-132-1)

<span id="page-131-0"></span>使用 AWS 数据源配置添加 AWS IoT SiteWise 为数据源

要使用 AWS 数据源配置,首先要使用 Amazon Managed Grafana 控制台启用服务托管 IAM 角色,这 些角色向工作空间授予读取您的账户或整个组织单位中资源 AWS IoT SiteWise 所必需的 IAM 策略。 然后,您可以使用亚马逊托管 Grafana 工作空间控制台 AWS IoT SiteWise 添加为数据源。

使用 AWS 数据源配置添加 AWS IoT SiteWise 为数据源

- 1. [打开 Amazon Managed Grafana 控制台,网址为 https://console.aws.amazon.com/grafana/。](https://console.aws.amazon.com/grafana/home/)
- 2. 在页面左上角,选择菜单图标,然后选择所有工作区。
- 3. 选择工作区的名称。
- 4. 如果您在创建此工作空间时没有选择使用服务管理权限,请从使用客户托管权限更改为使用服务管 理权限,以确保启用适当的 IAM 角色和策略以使用 Grafana 工作区控制台中的 AWS 数据源配置 选项。为此,请按照 IAM 角色选择编辑图标,然后选择服务托管、保存更改。有关更多信息,请 参阅 [亚马逊托管 Grafana 数据源的权限和政策 AWS。](#page-1390-0)
- 5. 选择 "数据源" 选项卡。然后选中 AWS IoT 的复选框 SiteWise,然后选择操作、启用服务托管策 略。
- 6. 再次选择数据源选项卡,然后在物联网行中选择在 Grafana 中AWS 配置。 SiteWise
- 7. 如有必要,使用 IAM 身份中心登录 Grafana 工作空间控制台。
- 8. 在 Grafana 工作空间控制台的左侧导航栏中,选择图标,然后选择AWS 服务, AWS 即物联网。 **SiteWise**
- 9. 选择要从中查询 AWS IoT SiteWise 数据源的默认区域,选择帐户,然后选择添加数据源。

<span id="page-131-1"></span>手动添加 AWS IoT SiteWise 数据源

手动添加 AWS IoT SiteWise 数据源

- 1. 在 Grafana 控制台的侧面菜单中,将鼠标悬停在配置(齿轮)图标上,然后选择数据源。
- 2. 选择添加数据来源。
- 3. 选择AWS 物联网 SiteWise数据源。如有必要,您可以开始**SiteWise**在搜索框中键入内容以帮助 您找到它。

## <span id="page-132-0"></span>AWS IoT SiteWise 设置

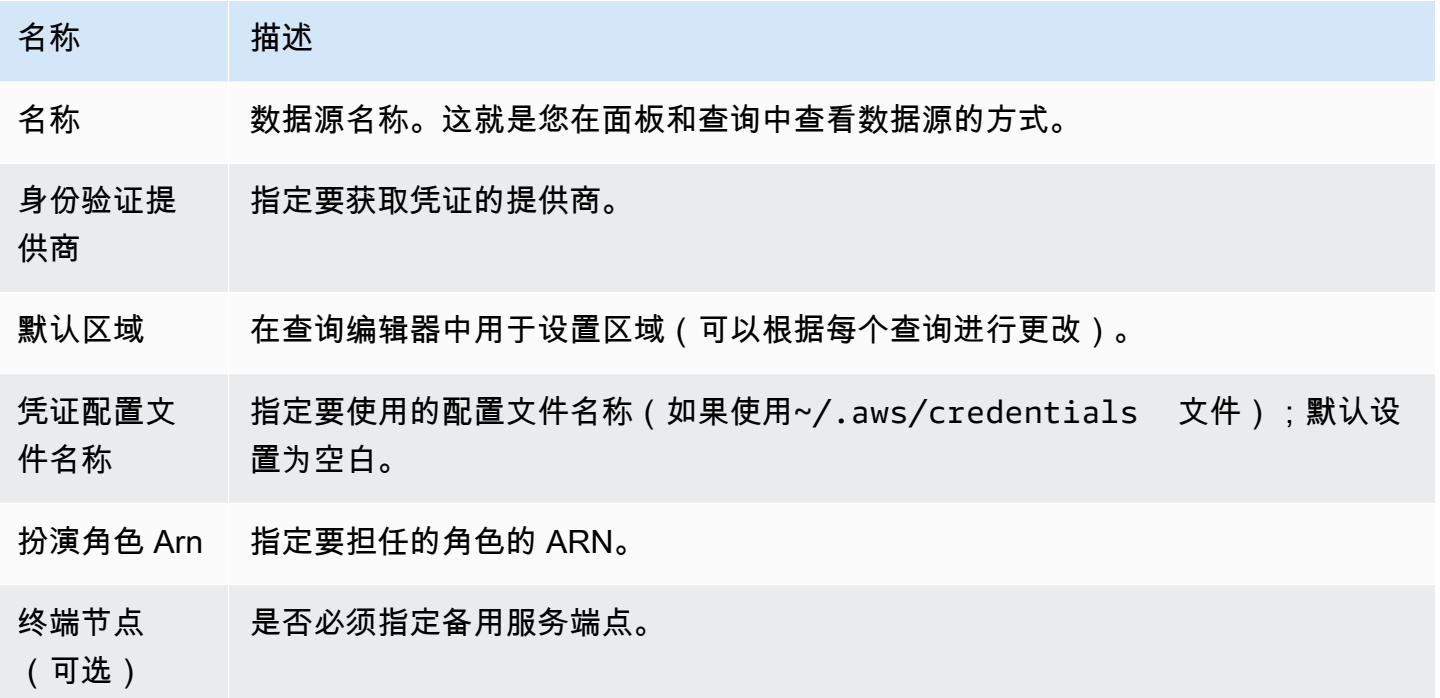

<span id="page-132-1"></span>使用 AWS IoT SiteWise 数据源

有关如何使用 AWS IoT SiteWise 数据源的信息,请参阅 Github 上[的AWS IoT SiteWise 数据源](https://github.com/grafana/iot-sitewise-datasource/blob/main/src/README.md)。

Connect 连接到 AWS IoT TwinMaker 数据源

该 AWS IoT TwinMaker 功能为亚马逊托管 Grafana 的预览版,可能会发生变化。

**a** Note

在支持版本 9 或更高版本的工作空间中,此数据源可能需要您安装相应的插件。有关更多信 息,请参阅 [使用插件扩展您的工作空间](#page-89-0)。

借助 Amazon Managed Grafana,您可以 AWS IoT TwinMaker在 Grafana 工作空间中添加强大的工 业数据分析服务作为应用程序和数据源。借助 AWS IoT TwinMaker,您可以创建最终用户的 3D 数字 双胞胎应用程序来监控工业运营。这项服务使开发人员能够更快地创建现实世界系统的数字副本,帮 助更多客户意识到数字双胞胎在优化运营方面的潜力。 AWS IoT TwinMaker f AWS IoT TwinMaker or Grafana 提供自定义面板、仪表板模板和用于连接数字双胞胎数据的数据源。

启用 AWS IoT TwinMaker 插件

AWS IoT TwinMaker 作为数据源启用

- 1. [打开 Amazon Managed Grafana 控制台,网址为 https://console.aws.amazon.com/grafana/。](https://console.aws.amazon.com/grafana/home/)
- 2. 在导航窗格中,选择 "所有工作空间",然后选择您正在工作的工作空间。这将为您的工作空间打开 Grafana 控制台。
- 3. 在 Grafana 控制台中,选择配置(齿轮)图标。
- 4. 在 "配置" 选项卡中选择 "启用"。
- 手动添加 AWS IoT TwinMaker 数据源

先决条件

在开始之前,请确保您可以AWS IoT TwinMaker从中访问 AWS 账户。

要了解如何向您的工作空间 IAM 角色添加访问权限 AWS IoT TwinMaker,请参[阅AWS IoT TwinMaker](#page-133-0) [向您的工作空间用户角色添加权限](#page-133-0)。

要添加 AWS IoT TwinMaker 数据源,请执行以下操作:

- 1. 确保您的用户角色是管理员或编辑者。
- 2. 在 Grafana 控制台的侧面菜单中,将鼠标悬停在配置(齿轮)图标上,然后选择数据源。
- 3. 选择添加数据来源。
- 4. 选择AWS IoT TwinMaker数据源。如有必要,您可以开始**TwinMaker**在搜索框中键入内容以帮助 您找到它。
- 5. 这将打开 "连接详细信息" 页面。按照配置中的步骤进行操作[AWS IoT TwinMaker 连接详细信息设](#page-134-0) [置](#page-134-0)。

<span id="page-133-0"></span>AWS IoT TwinMaker 向您的工作空间用户角色添加权限

要 AWS IoT TwinMaker 向您的工作空间用户角色添加权限,请在 Amazon Managed Grafana 工作空 间 TwinMaker 和控制面板角色之间担任角色权限。

- 1. 前往<https://console.aws.amazon.com/iam/>。
- 2. 手动创建仪表板角色。有关创建仪表板角色的更多信息,请参阅[手动创建 Grafana 控制面板 AWS](#page-134-1)  [IoT TwinMaker角色](#page-134-1)。

<span id="page-134-0"></span>AWS IoT TwinMaker 连接详细信息设置

## 配置连接详细信息设置

- 1. 在 "连接详细信息" 菜单中,选择身份验证提供商(推荐:Workspace IAM 角色)。
- 2. 选择要查询的默认区域。
- 3. 在TwinMaker 设置中,输入工作 AWS IoT TwinMaker空间名称。

使用 AWS IoT TwinMaker 数据源

有关如何使用 AWS IoT TwinMaker 数据源的信息,请参阅上的 [AWS IoT TwinMakerDatasource](https://github.com/grafana/grafana-iot-twinmaker-app)。 GitHub

<span id="page-134-1"></span>手动创建 Grafana 控制面板 AWS IoT TwinMaker角色

手动创建 Grafana 控制面板 AWS IoT TwinMaker 角色

- 1. 通过<https://console.aws.amazon.com/iam/> 登录到 IAM 控制台。
- 2. 在摘要中找到您的亚马逊托管 Grafana 工作空间角色。它如下所示:

AmazonGrafanaServiceRole-*random\_ID*

3. 向角色添加以下内联策略:

```
{ 
     "Version": "2012-10-17", 
     "Statement": { 
          "Effect": "Allow", 
          "Action": "sts:AssumeRole", 
          "Resource": "< TwinMaker Dashboard Role ARN >" 
     }
}
```
- 4. 为每个仪表板角色添加新的内联策略。或者,在资源行上添加角色的 Amazon 资源名称 (ARN) 列 表。
- 5. 在 IAM 控制台中找到您的控制面板角色。它应该有一个SceneViewer策略,也可以有一 个VideoPlayer策略。
- 6. 选择 "信任关系" 选项卡。
- 7. 选择编辑信任关系。

8. 输入以下政策,将 *AMG WorkspaceRoleArn* 替换为账户中的 Arn:

```
 { 
   "Version": "2012-10-17", 
   "Statement": [ 
      { 
        "Effect": "Allow", 
        "Principal": { 
           "AWS": "AMGWorkspaceRoleARN" 
        }, 
        "Action": "sts:AssumeRole" 
     } 
  \mathbf{I}}
```
AWS IoT TwinMaker 政策示例

以下是您可以附加到仪表板角色的最低 AWS IoT TwinMaker 策略。您必须根据自己的资源替换 AWS IoT TwinMaker 工作空间 ARN 和 ID 以及 Amazon S3 存储桶 ARN 的值。

```
 { 
     "Version": "2012-10-17", 
     "Statement": [ 
       { 
          "Action": [ 
            "iottwinmaker:ListWorkspaces" 
          ], 
          "Resource": [ 
           \overline{0} \overline{0} ], 
          "Effect": "Allow" 
       }, 
       { 
          "Action": [ 
            "iottwinmaker:Get*", 
            "iottwinmaker:List*" 
          ], 
          "Resource": [ 
             "IoTWorkspaceArn",
```

```
 "IoTWorkspaceArn/*" 
       ], 
       "Effect": "Allow" 
     }, 
     { 
        "Action": [ 
          "kinesisvideo:Describe*", 
          "kinesisvideo:Get*", 
          "kinesisvideo:List*" 
       ], 
       "Resource": "*", 
        "Effect": "Allow" 
     }, 
     { 
        "Action": [ 
          "iotsitewise:Describe*", 
          "iotsitewise:List*", 
          "iotsitewise:Get*" 
       ], 
       "Resource": "*", 
        "Effect": "Allow" 
     }, 
     { 
        "Action": "iotsitewise:BatchPutAssetPropertyValue", 
        "Resource": "*", 
        "Effect": "Allow", 
        "Condition": { 
          "StringEquals": { 
            "aws:ResourceTag/IoTWorkspaceId": "SiteWatch" 
          } 
       } 
     }, 
     { 
        "Effect": "Allow", 
        "Action": ["s3:GetObject"], 
        "Resource": [ 
          "S3BucketArn", 
          "S3BucketArn/*" 
       ] 
     } 
   ] 
 }
```
# 连接 Prometheus 和开源 Prometheus 数据源的亚马逊托管服务

在 Amazon Managed Grafana 中,Prometheus 数据源支持使用自行管理的 Prometheus 服务器和适 用于 Prometheus 工作空间的亚马逊托管服务作为数据源。有关适用于 Prometheus 的亚马逊托管服务 的更多信息,请参阅[什么是 Prometheus 的亚马逊](https://docs.aws.amazon.com/prometheus/latest/userguide/what-is-Amazon-Managed-Service-Prometheus.html)托管服务?

借助 Amazon Managed Grafana,您可以使用 Grafana 工作空间控制台中的数据源配置选项将适用于 Prometheus 的亚马逊托管服务工作空间添加为 AWS 数据源。此功能通过发现您现有的 Prometheus 账户亚马逊托管服务并管理访问适用于 Prometheus 的亚马逊托管服务所需的身份验证凭证的配置,简 化了将适用于 Prometheus 的亚马逊托管服务添加为数据源的过程。

**a** Note

你可以通过以下方式在统一的 Grafana 警报界面中查看你的 Prometheus 警报[。配置警报管理](#page-98-0) [器数据源](#page-98-0)

## 主题

- [使用 AWS 数据源配置将适用于 Prometheus 的亚马逊托管服务添加为数据源](#page-137-0)
- [手动添加 Prometheus 数据源](#page-138-0)
- [使用 Prometheus 数据源](#page-138-1)
- [可视化来自亚马逊 Prometheus 托管服务的提醒](#page-144-0)
- [配置样本](#page-145-0)

<span id="page-137-0"></span>使用 AWS 数据源配置将适用于 Prometheus 的亚马逊托管服务添加为数据源

要使用 AWS 数据源配置,首先要使用 Amazon Managed Grafana 控制台启用服务托管 IAM 角色,这 些角色向工作空间授予读取账户或整个组织单位中适用于 Prometheus 的亚马逊托管服务资源所必需的 IAM 策略。然后,您可以使用亚马逊托管 Grafana 工作空间控制台将适用于 Prometheus 的亚马逊托 管服务添加为数据源。

使用 AWS 数据源配置将适用于 Prometheus 的亚马逊托管服务添加为数据源

- 1. [打开 Amazon Managed Grafana 控制台,网址为 https://console.aws.amazon.com/grafana/。](https://console.aws.amazon.com/grafana/home/)
- 2. 在页面左上角,选择菜单图标,然后选择所有工作区。
- 3. 选择工作区的名称。
- 4. 如果您在创建此工作空间时没有选择使用服务管理权限,请从使用客户托管权限更改为使用服务管 理权限,以确保启用适当的 IAM 角色和策略以使用 Grafana 工作区控制台中的 AWS 数据源配置 选项。为此,请按照 IAM 角色选择编辑图标,然后选择服务托管、保存更改。有关更多信息,请 参阅 [亚马逊托管 Grafana 数据源的权限和政策 AWS。](#page-1390-0)
- 5. 选择 "数据源" 选项卡。然后选中适用于 Prometheus 的 Amazon 托管服务的复选框,然后选择操 作、启用服务托管策略。
- 6. 再次选择 "数据源" 选项卡,然后在 "适用于 Prometheus 的亚马逊托管服务" 行中选择 "在 Grafana 中配置"。
- 7. 如有必要,使用 IAM 身份中心登录 Grafana 工作空间控制台。
- 8. 在 Grafana 工作区控制台的左侧导航栏中,选择图标,然后选择AWS 服务 P AWS rometheus。
- 9. 选择您想让 Amazon Managed Grafana 搜索以发现适用于 Prometheus 工作空间的亚马逊托管服 务的地区,然后选择要添加的 Prometheus 工作空间账户和亚马逊托管服务,然后选择添加数据 源。

<span id="page-138-0"></span>手动添加 Prometheus 数据源

手动添加 Prometheus 数据源

- 1. 在 Grafana 控制台的侧面菜单中,将鼠标悬停在 "管理" 菜单项(或 Grafana v8 中的配置(齿轮) 图标)上,然后选择数据源。
- 2. 选择添加数据来源。
- 3. 选择 Prometheus 数据源。如有必要,您可以开始Prometheus在搜索框中键入内容以帮助您找到 它。

<span id="page-138-1"></span>使用 Prometheus 数据源

org:9090

Prometheus 设置

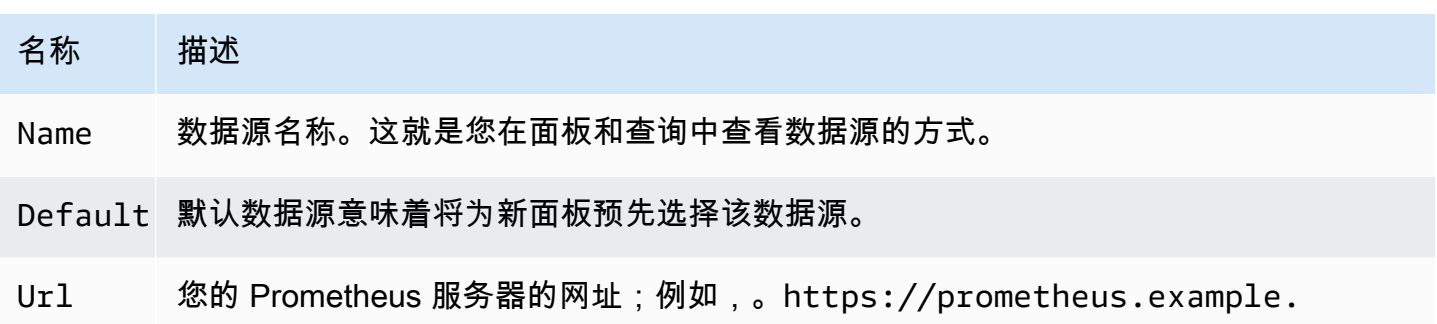

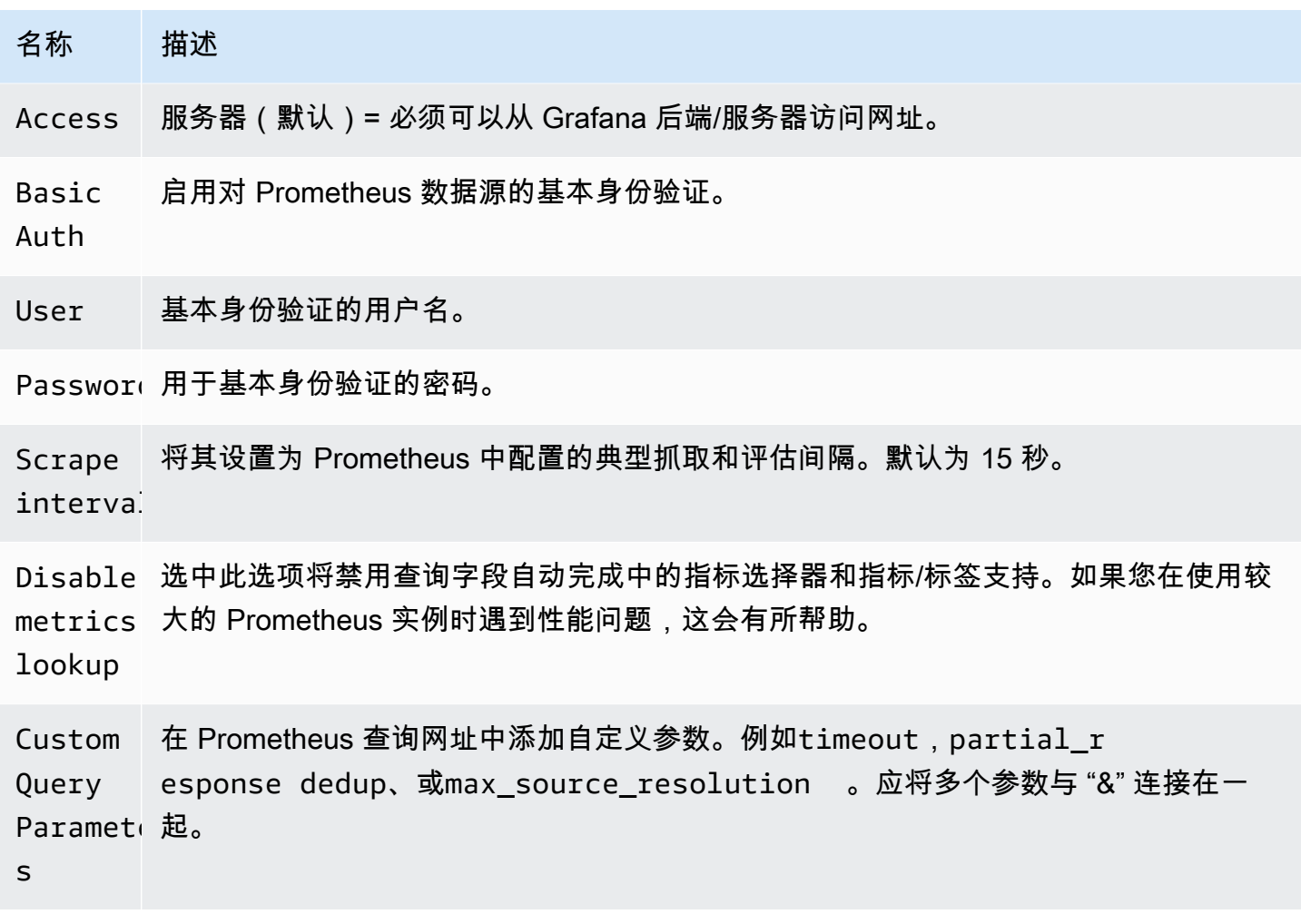

# Prometheus 查询编辑器

以下各节提供控制面板和 "浏览" 中的 Prometheus 查询编辑器的信息和选项。

仪表板中的查询编辑器

在编辑模式下打开图表,方法是选择标题然后选择 "编辑"(或者在面板上暂停时按 e 键)。

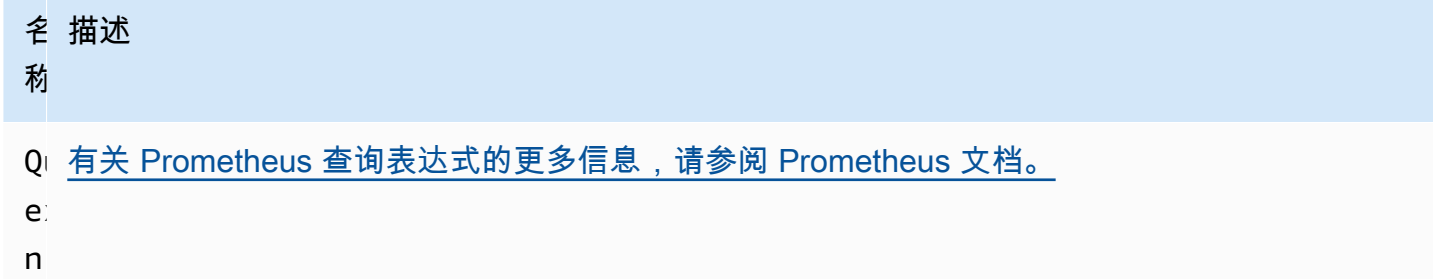

名 描述 称

L□使用名称或模式控制时间序列的名称。例如{{hostname}} ,被替换为标签的标签

format 值hostname。

- M: [Prometheus 范围查询的](https://prometheus.io/docs/prometheus/latest/querying/api/#range-queries)step参数以及和变量的额外下限。\$\_\_interval \$\_\_rate\_i
- s ˈntervaユ 该限制是绝对的,不能通过 "分辨率" 设置进行修改。
- R∈1/1设置 [Prometheus 范围查询的](https://prometheus.io/docs/prometheus/latest/querying/api/#range-queries)\$\_\_interval 变量和step参数,使每个像素对应一个数据
- n 点。为了获得更好的性能,请使用较低的分辨率。 1/2每隔一个像素只检索一个数据点,每 10 个像素1/10检索一个数据点。请注意,最小时间间隔和最小步长都限制了\$\_\_interval 和的 最终值step。

M∈在此输入字段中搜索指标名称。

- $\mathbf{1}$
- F 在TableTime series、或之间切换Heatmap。 Table仅在表格面板中起作用。 Heatmap适
- a:用于在热图面板上显示直方图类型的指标。它将累积直方图转换为常规直方图,并按桶边界对系 列进行排序。
- Ⅰ□ 执行 "即时" 查询,仅返回 Prometheus 为请求的时间序列抓取的最新值。即时查询返回结果的速 度比普通范围查询快得多。使用它们来查找标签集。
- M∷ 该值乘以 "分辨率" 设置中的分母,可为 <u>Promethe</u> us 范围查询的\$\_\_inter∨a] 变量和参 t∷ 数step设置下限。默认为数据源选项中设置的抓取间隔。
- $i_{\perp}$

## **a** Note

Amazon Managed Grafana 会修改查询的请求日期,使其与动态计算的步骤保持一致。这样可 以确保指标数据的一致显示,但可能会导致图表右边缘的数据间隙很小。

仪表板中的即时查询

Prometheus 数据源允许您运行即时查询,即时查询仅查询最新值。您可以在表格面板中可视化结果, 以查看时间序列的所有可用标签。

即时查询结果由每个系列仅一个数据点组成。它们可以在系列覆盖的帮助下显示在图表面板中。要在图 表中将它们显示为最新值点,请添加系列覆盖并选择Points > true。要在整个图表上显示一条水平 线,请添加系列覆盖并选择 "Transform > constant有关系列覆盖的更多信息,请参[阅系列覆盖](#page-1039-0)"。

#### "浏览" 中的查询编辑器

名 描述

### 称

Qu [有关 Prometheus 查询表达式的更多信息,请参阅 Prometheus 文档。](https://prometheus.io/docs/querying/basics/)

ex n

- St Step[Prometheus 范围查询的参数](https://prometheus.io/docs/prometheus/latest/querying/api/#range-queries)。此处可以使用时间单位,例如: 5s、1m、3h、1d、1y。如 果未指定单位,则默认单位为s(秒)。
- Qu Range、Instant 或者 Both。运行 Range 查询时,查询结果将显示在图表和表格中。即
- ty 时查询仅返回 Prometheus 为请求的时间序列抓取的最新值,该值将显示在表中。如果选择 "两者",则同时运行即时查询和范围查询。范围查询的结果以图表形式显示,即时查询的结果显 示在表中。

## 指标浏览器

指标浏览器允许您快速查找指标并选择相关标签来构建基本查询。当你打开浏览器时,你会看到所有可 用的指标和标签。如果您的 Prometheus 实例支持,则每个指标都将以工具提示的形式显示其帮助和类 型。

选择指标时,浏览器会缩小可用标签的范围,仅显示适用于该指标的标签。然后,您可以选择一个或多 个标签,其可用标签值显示在底部的列表中。为每个标签选择一个或多个值以缩小查询范围。

**a** Note

如果您不记得开头的指标名称,也可以先选择几个标签,缩小列表范围,然后找到相关的标签 值。

指标浏览器中的所有列表上方都有一个搜索字段,可以快速筛选与特定字符串匹配的指标或标签。值部 分只有一个搜索字段。它的筛选适用于所有标签,以帮助您在标签中选择值后在标签上查找值,例如, 在您的标签应用程序、作业、job\_name 中,只有一个可能与您要查找的值相匹配。

对查询感到满意后,单击 "使用查询" 来运行查询。"用作费率查询" 按钮可添加费率 (...) [\$\_\_interval] 围 绕您的查询,以帮助编写对计数器指标的查询。"验证选择器" 按钮将向 Prometheus 检查该选择器有多 少时间序列可用。

#### 限制

指标浏览器的硬限制为 10,000 个标签(密钥)和 50,000 个标签值(包括指标名称)。如果您的 Prometheus 实例返回更多结果,则浏览器将继续运行。但是,如果超过这些最大限制,结果集将被截 断。

#### 模板化

无需在指标查询中对服务器、应用程序和传感器名称等内容进行硬编码,而是可以使用变量来代替它 们。变量显示为仪表板顶部的下拉选择框。您可以使用这些下拉框来更改控制面板中显示的数据。

有关模板和模板变量的更多信息,请参阅[模板和变量](#page-1116-0)。

#### 查询变量

查询类型的变量允许您查询 Prometheus 以获取指标、标签或标签值的列表。Prometheus 数据源插件 提供了可在查询输入字段中使用的以下函数。

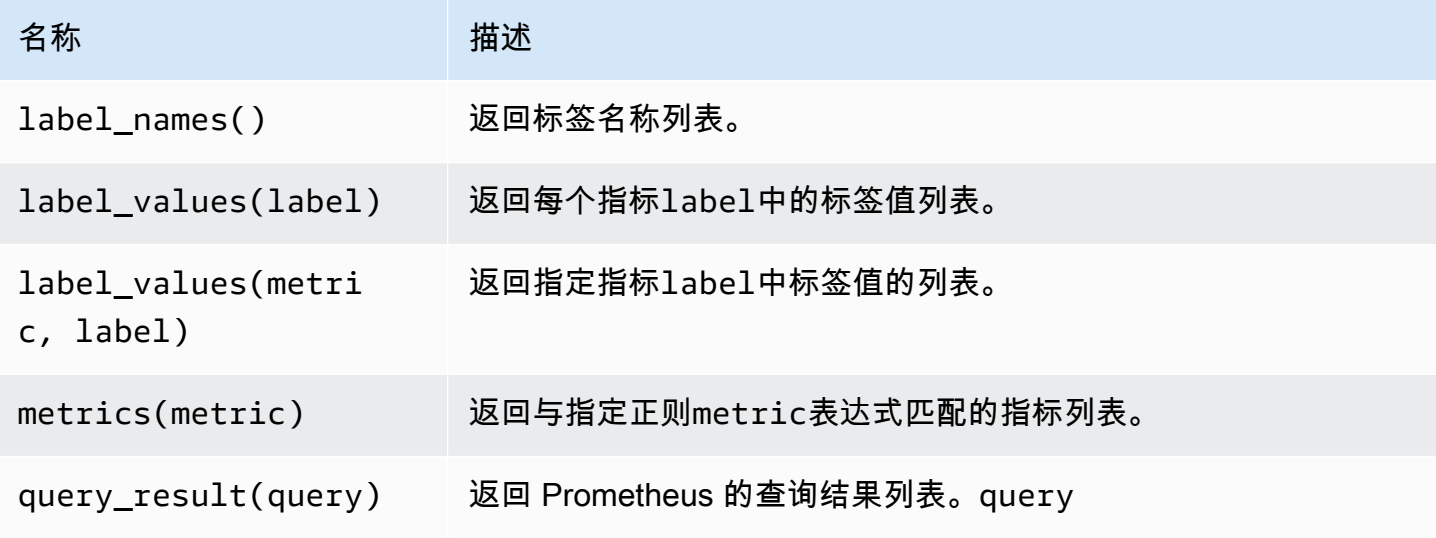

有关指标名称、标签名称和标签值的信息,请参阅 [Prometheus 文档](https://prometheus.io/docs/concepts/data_model/#metric-names-and-labels)。

#### 使用间隔和范围变量

**a** Note

对\$ \_\_range\$ \_\_range\_s、和的支持仅\$ \_\_range\_ms在 Grafana v5.3 中提供。

## 可以在查询变量中使用一些全局变

量:\$\_\_interval\$\_\_interval\_ms、\$\_\_range、\$\_\_range\_s、和\$\_\_range\_ms。有关更多信 息,请参阅 [全局变量](#page-1127-0)。由于query\_resu1t函数不支持查询,因此必须筛选变量查询时,它们可以方 便地与该label\_values函数一起使用。

要在仪表板上更改时间范围时获得正确的实例,请确保将变量的refresh触发器设置为On Time Range Change。

以下代码示例演示如何根据控制面板中显示的时间范围内的平均 QPS,用最繁忙的五个请求实例填充 变量。

```
Query: query_result(topk(5, sum(rate(http_requests_total[$__range])) by (instance)))
Regex: /"([^"]+)"/
```
以下代码示例演示如何使用在控制面板中显示的时间范围内使用\$\_\_range\_s具有特定状态的实例来填 充变量。

Query: query\_result(max\_over\_time(<metric>[\${\_\_range\_s}s]) != <state>) Regex:

#### 使用**\$\_\_rate\_interval**变量

该\$\_\_rate\_interval变量本应用于速率函数。它被定义为最大值(\$\_\_interval+ 抓取间隔,4 \* 抓取间隔)。抓取间隔是最小步长设置(又名 query\_interval,每个 PromQL 查询的设置)(如果已设 置),否则为 Prometheus 数据源中设置的抓取间隔(但忽略面板中的任何最小间隔设置,因为后者由 分辨率设置修改)。

在查询中使用变量

有两种语法:

```
• $<varname>示例: 费率 (http_requests_total {job=~ "$job"} [5m])
```
• [[varname]]示例: rate (http\_requests\_total {job=~ "[job]]"} [5m])

为什么是两种方式? 第一种语法更易于阅读和编写,但不允许在单词中间使用变量。启用 "多值" 或 "包括所有值" 选项后,Grafana 会将标签从纯文本转换为与正则表达式兼容的字符串。这意味着你必须 使用=~而不是=。

注释

您可以使用注释将丰富的事件信息叠加在图表之上。您可以使用 "控制板" 菜单或 "批注" 视图添加注释 查询。有关更多信息,请参阅 [注释](#page-1077-0)。

Prometheus 支持两种查询注释的方法。

- 常规指标查询
- Prometheus 查询待处理和触发警报。有关更多信息,请参阅[在运行时检查警报\)](https://prometheus.io/docs/prometheus/latest/configuration/alerting_rules/#inspecting-alerts-during-runtime)。

step 选项可用于限制查询返回的事件数量。

可视化来自亚马逊 Prometheus 托管服务的提醒

您可以通过为已经连接的 Prometheus 数据源配置警报管理器数据源,在亚马逊托管 Grafana 中可视 化适用于 Prometheus 的亚马逊托管服务或 Prometheus 警报。

先决条件

要配置警报管理器以与适用于 Prometheus 的亚马逊托管服务一起使用,您必须满足以下先决条件:

- [适用于 Prometheus 的亚马逊托管服务](https://docs.aws.amazon.com/prometheus/latest/userguide/AMP-onboard-create-workspace.html)实例,具有提取的指标,并配置了至少一条警报或记录规 则。您需要工作空间的 URL(从适用于 Prometheus 的亚马逊托管服务中的工作空间详细信息中可 以看到终端节点 URL。 工作空间 URL 是终端节点 URL(末尾没有)。api/v1/remote\_write
- [使用配置为数据源的 Prometheus](#page-137-0) [实例创建的亚马逊托管 Grafana 工作空](#page-22-0)[间。](#page-137-0)
- Amazon Managed Grafana 必须具有以下权限才能访问您的 Prometheus 资源。您必须将其添加到 [亚马逊托管 Grafana 数据源的权限和政策 AWS](#page-1390-0) 中所述的服务管理策略或客户管理策略中。
	- aps:ListRules
	- aps:ListAlertManagerSilences
	- aps:ListAlertManagerAlerts
	- aps:GetAlertManagerStatus
	- aps:ListAlertManagerAlertGroups

• aps:DeleteAlertManagerSilence

配置 Alertmanager 数据源以与适用于 Prometheus 的亚马逊托管服务一起使用

- 1. 在 Grafana 控制台的 Grafana 菜单中,选择 "配置" 下的 "数据源" 页面。
- 2. 选择"添加数据源",然后从数据源类型列表中选择 Alertmanager。
- 3. 为您的新数据源提供以下信息。
	- 要实现,请选择 Prometheus。
	- 在 HTTP 下,对于 URL,提供 Prometheus 工作空间网址,并附有附加内 容。alertmanager例如,https://aps-workspaces.us-east1.amazonaws.com/ workspaces/ws-example-1234-5678-abcd-xyz00000001/alertmanager。
	- 在身份验证下,开启 SigV4Auth。这会告诉 Grafana 对请求使用 [AWS 身份验证。](https://docs.aws.amazon.com/general/latest/gr/signature-version-4.html)
	- 例如,在 Sigv4Auth 详细信息下的默认区域中,提供您的 Prometheus 实例所在的区域,例如 us-east-1。
- 4. 选择 "保存并测试" 以完成数据源设置。

如果您的数据源设置正确,您将看到一条消息,提示健康检查已通过。

将您的新 Alertmanager 数据源连接到 Prometheus 数据源

- 1. 在 Grafana 控制台的 Grafana 菜单中,选择 "配置" 下的 "数据源" 页面。
- 2. 选择您最初的 Amazon Prometheus 托管服务数据源,然后打开通过提醒用户界面管理警报切换开 关。
- 3. 在 Alertmanager 数据源下拉列表中,选择您新创建的 Alertmanager 数据源。
- 4. 选择 "保存并测试" 以完成数据源的配置。

## 配置样本

#### **a** Note

此功能需要 Prometheus 版本 2.26 或更高版本。 适用于 Prometheus 的亚马逊托管服务不支持示例。 您可以在 "浏览" 和 "仪表板" 中将样本数据与指标一起显示。示例将来自特定事件的高基数元数据与传 统的时间序列数据相关联。

您可以通过添加样本链接在数据源设置中配置样本。你可以在你的 URL 中使用宏。例如,您可以创建 一个 URL,例如https://example.com/\${\_\_value.raw}。

连接亚马逊 Timestream 数据源

#### **a** Note

在支持版本 9 或更高版本的工作空间中,此数据源可能需要您安装相应的插件。有关更多信 息,请参阅 [使用插件扩展您的工作空间](#page-89-0)。

借助 Amazon Managed Grafana,您可以使用 Grafana AWS 工作空间控制台中的数据源配置选 项将 Amazon Timestream 添加为数据源。此功能通过发现您现有的 Timestream 帐户并管理访问 Timestream 所需的身份验证凭据的配置,简化了将 Timestream 添加为数据源的过程。您可以使用此 方法设置身份验证并将 Timestream 添加为数据源,也可以使用与在自我管理的 Grafana 服务器上相同 的方法手动设置数据源和必要的身份验证凭据。

使用 AWS 数据源配置将 Timestream 添加为数据源

要使用 AWS 数据源配置,首先要使用 Amazon Managed Grafana 控制台启用服务托管 IAM 角色,这 些角色向工作空间授予读取账户或整个组织单位中的 Timestream 资源所必需的 IAM 策略。然后,您 可以使用亚马逊托管 Grafana 工作空间控制台将 Timestream 添加为数据源。

使用 AWS 数据源配置将 Timestream 添加为数据源

- 1. [打开 Amazon Managed Grafana 控制台,网址为 https://console.aws.amazon.com/grafana/。](https://console.aws.amazon.com/grafana/home/)
- 2. 在页面左上角,选择菜单图标,然后选择所有工作区。
- 3. 选择工作区的名称。
- 4. 如果您在创建此工作空间时没有选择使用服务管理权限,请从使用客户托管权限更改为使用服务管 理权限,以确保启用适当的 IAM 角色和策略以使用 Grafana 工作区控制台中的 AWS 数据源配置 选项。为此,请按照 IAM 角色选择编辑图标,然后选择服务托管、保存更改。有关更多信息,请 参阅 [亚马逊托管 Grafana 数据源的权限和政策 AWS。](#page-1390-0)
- 5. 选择 "数据源" 选项卡。然后选中 Amazon Timestream 的复选框,然后选择操作、启用服务托管策 略。
- 6. 再次选择 "数据源" 选项卡,然后在 Amazon Time stre am 行中选择 "在 Grafana 中配置"。
- 7. 如有必要,使用 IAM 身份中心登录 Grafana 工作空间控制台。
- 8. 在 Grafana 工作区控制台的左侧导航栏中,选择应用程序,AWS 然后选择数据源(在 Grafana v8 中,从左侧菜单中选择图标)。 AWS
- 9. 选择AWS 服务选项卡,然后选择时间流。
- 10. 选择您希望 Timestream 数据源从中进行查询的默认区域,选择账户,然后选择添加数据源。

手动添加 Timestream 数据源

手动添加 Timestream 数据源

- 1. 在 Grafana 控制台的侧面菜单中,将鼠标悬停在配置(齿轮)图标上,然后选择数据源。
- 2. 选择添加数据来源。
- 3. 选择 Amazon Timestream 数据源。如有必要,您可以开始**Timestream**在搜索框中键入内容以帮 助您找到它。

#### 时间流设置

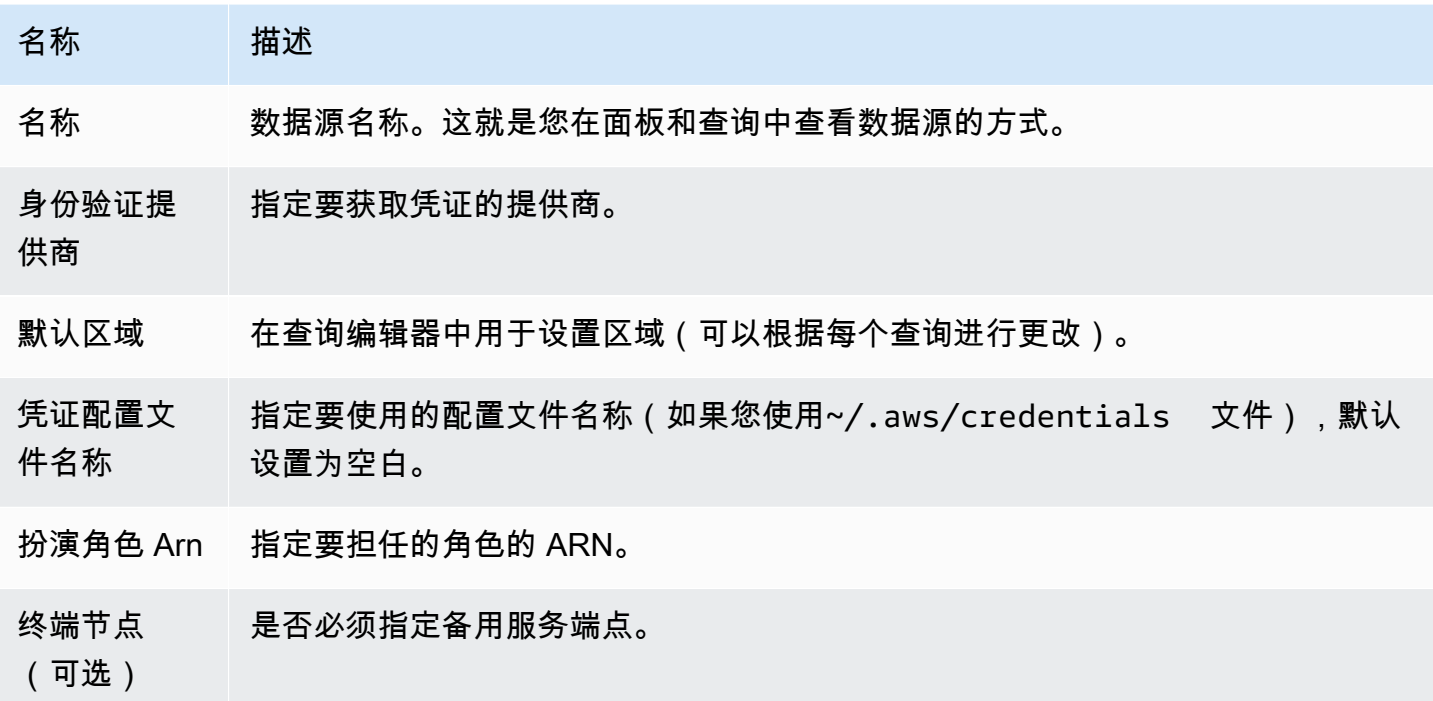

## 身份验证

本节介绍可用于亚马逊 Timestream 数据源的不同类型的身份验证。

AWS 证书示例

您不能在 Amazon Managed Grafana 中使用凭证文件进行身份验证的方法。

使用 Timestream 数据源

## 查询编辑器

除了前面列出的宏和任何仪表板模板变量之外,查询编辑器还接受 Timestream 语法。

按 Ctrl+空格键打开建议。 IntelliSense

宏

为了简化语法并允许使用动态部分,例如日期范围筛选器,查询可以包含宏。

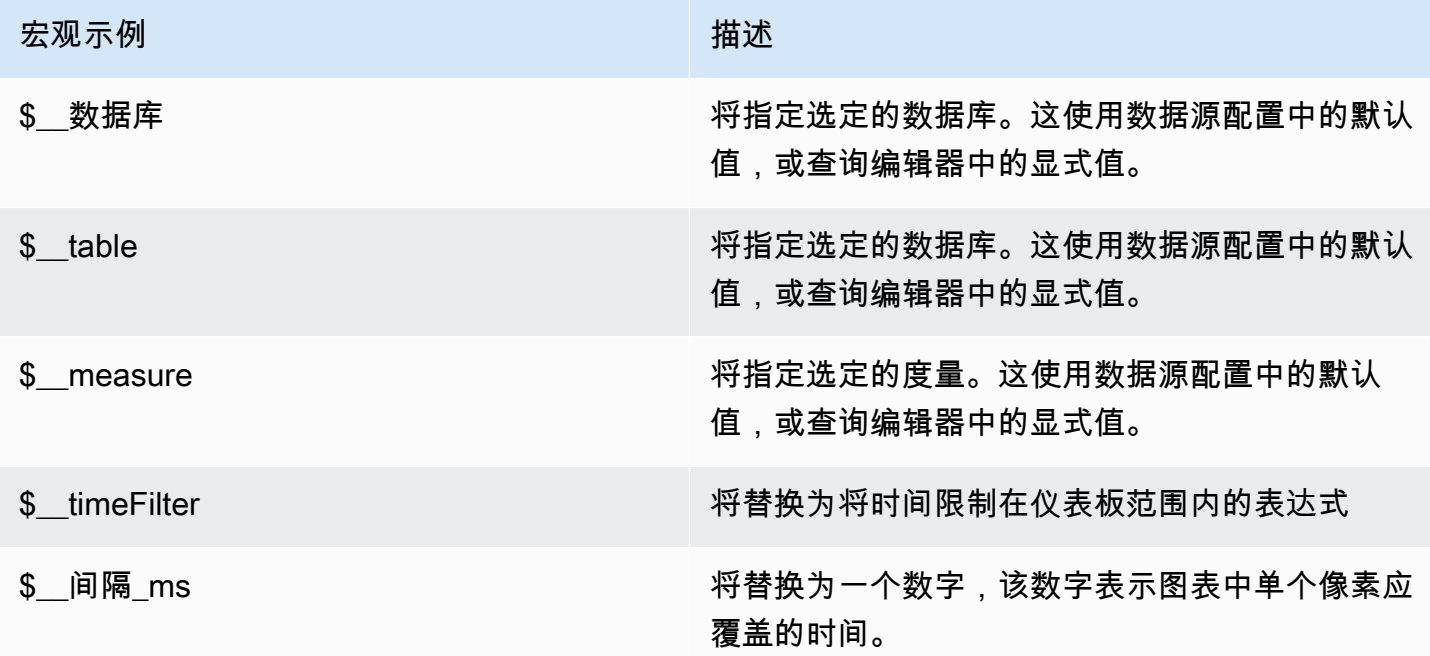

# 连接亚马逊 Athena 数据源

**a** Note

在支持版本 9 或更高版本的工作空间中,此数据源可能需要您安装相应的插件。有关更多信 息,请参阅 [使用插件扩展您的工作空间](#page-89-0)。

**a** Note

本指南假设您在使用 Athena 数据源之前已熟悉亚马逊 Athena 服务。

借助 Amazon Managed Grafana,您可以使用 Grafana 工作空间控制台中的数据源配置选项将 Athena 添加为 AWS 数据源。此功能通过发现您的现有 Athena 帐户并管理访问 Athena 所需的身份验证凭据 的配置,简化了将 Athena 添加为数据源的过程。您可以使用此方法设置身份验证并将 Athena 添加为 数据源,也可以使用与在自我管理的 Grafana 服务器上相同的方法手动设置数据源和必要的身份验证 凭证。

亚马逊托管 Grafana 需要先决条件才能访问 Athena。有关与使用 Athena 数据源相关的先决条件,请 参阅。[先决条件](#page-149-0)

<span id="page-149-0"></span>先决条件

要使用适用于 Athena 的 Amazon Managed Grafana 的托管策略,请在配置 Athena 数据源之前完成以 下任务:

- 使用标记您的 Athena 工作组。GrafanaDataSource: true
- 创建名称以开头的 S3 存储桶grafana-athena-query-results-。此策略提供使用该命名约定 将查询结果写入 S3 存储桶的权限。

用于访问 Athena 查询底层数据源的 Amazon S3 权限不包含在此托管策略中。您必须手动为 Amazon S3 存储桶添加必要的权限 case-by-case 。有关更多信息,请参阅本指南中的 [Amazon Managed](https://docs.aws.amazon.com/grafana/latest/userguide/security_iam_id-based-policy-examples.html)  [Grafana 中基于身份的策略示例。](https://docs.aws.amazon.com/grafana/latest/userguide/security_iam_id-based-policy-examples.html)

使用 AWS 数据源配置将 Amazon Athena 添加为数据源

先决条件

- C [AWS LI](https://docs.aws.amazon.com/cli/latest/userguide/cli-chap-getting-started.html) 已在您的环境中安装和配置。
- 您可以通过自己的账户访问 Athena。

要使用 AWS 数据源配置,请先前往 Amazon Managed Grafana 控制台启用服务托管 IAM 角色,这些 角色向工作空间授予读取您的账户或整个组织单位中的 Athena 资源所必需的 IAM 策略。然后,您可 以使用亚马逊托管 Grafana 工作空间控制台将 Athena 添加为数据源。

## 使用 AWS 数据源配置将 Athena 添加为数据源

- 1. 确保您的用户角色是管理员或编辑者。
- 2. [从 Amazon Managed Grafana 控制台中选择你要使用的工作空间,网址为 https://](https://console.aws.amazon.com/grafana/home/) [console.aws.amazon.com/grafana/。](https://console.aws.amazon.com/grafana/home/)
- 3. 如果您在创建此工作空间时没有选择使用服务管理权限,请从使用客户托管权限更改为使用服务管 理权限,以确保启用适当的 IAM 角色和策略以使用 Grafana 工作区控制台中的 AWS 数据源配置 选项。为此,请按照 IAM 角色选择编辑图标,然后选择服务托管、保存更改。有关更多信息,请 参阅 [亚马逊托管 Grafana 数据源的权限和政策 AWS。](#page-1390-0)
- 4. 选择 "数据源" 选项卡。然后选中 Amazon A thena 的复选框,然后选择操作、启用服务托管策 略。
- 5. 再次选择 "数据源" 选项卡,然后在 Amazon A then a 行中选择 "在 Grafana 中配置"。
- 6. 如有必要,使用 IAM 身份中心登录 Grafana 工作空间控制台。用户应将 Athena 访问策 略附加到用户/角色才能访问 Athena 数据源。有关更多信息,请参阅AWS 托管策略: [AmazonGrafanaAthenaAccess](#page-1376-0) 。
- 7. 在 Grafana 工作区控制台的左侧导航栏中,选择 AWS 下方的图标(有两个),然后从 "数据源" 菜单中选择 Athena。
- 8. 选择您希望 Athena 数据源从中进行查询的默认区域,然后选择所需的帐户,然后选择添加数据 源。
- 9. 按照中的步骤配置 Athena 详情 [Athena 详情设置](#page-150-0)

<span id="page-150-0"></span>Athena 详情设置

配置 Athena 详情设置

- 1. 在 "连接详细信息" 菜单中,选择身份验证提供商(推荐:Workspace IAM 角色)。
- 2. 选择您的 Athena 账户所在的目标 Athena 数据源。如果您未选择任何数据源,则下拉列表中将显 示默认数据源。

要创建新的 Athena 账户,请按照 Athena 入门中的说[明进行](https://docs.aws.amazon.com/athena/latest/ug/getting-started.html)操作

- 3. 在上面选择的数据源中选择您的目标 Athena 数据库。
- 4. 选择工作组。默认为 "主要"。
- 5. 如果您的工作组尚未配置输出位置,请指定用于查询结果的 S3 存储桶和文件夹。例如,s3:// grafana-athena-plugin-test-data/query-result-output/
- 6. 选择 "保存并测试"。

#### 手动添加 Athena 数据源

## 先决条件

- C [AWS LI](https://docs.aws.amazon.com/cli/latest/userguide/cli-chap-getting-started.html) 已在您的环境中安装和配置。
- 您可以通过自己的账户访问亚马逊 A thena。

要手动添加 Athena 数据源,请执行以下操作:

- 1. 在 Grafana 控制台的侧面菜单中,将鼠标悬停在配置(齿轮)图标上,然后选择数据源。
- 2. 选择添加数据来源。
- 3. 选择 AWS Athena 数据源。如有必要,您可以开始**Athena**在搜索框中键入内容以帮助您找到它。
- 4. 在 "连接详细信息" 菜单中,配置身份验证提供商(推荐:Workspace IAM 角色)
- 5. 选择您的目标 Athena 数据源、数据库和工作组。

要创建新的 Athena 账户,请按照 Athena [入门中的说明进行](https://docs.aws.amazon.com/athena/latest/ug/getting-started.html)操作。

- 6. 如果您的工作组尚未配置输出位置,请指定用于查询结果的 S3 存储桶和文件夹。例如,s3:// grafana-athena-plugin-test-data/query-result-output/ 。
- 7. 选择 "保存并测试"。

以下是 Athena 详情设置的示例。

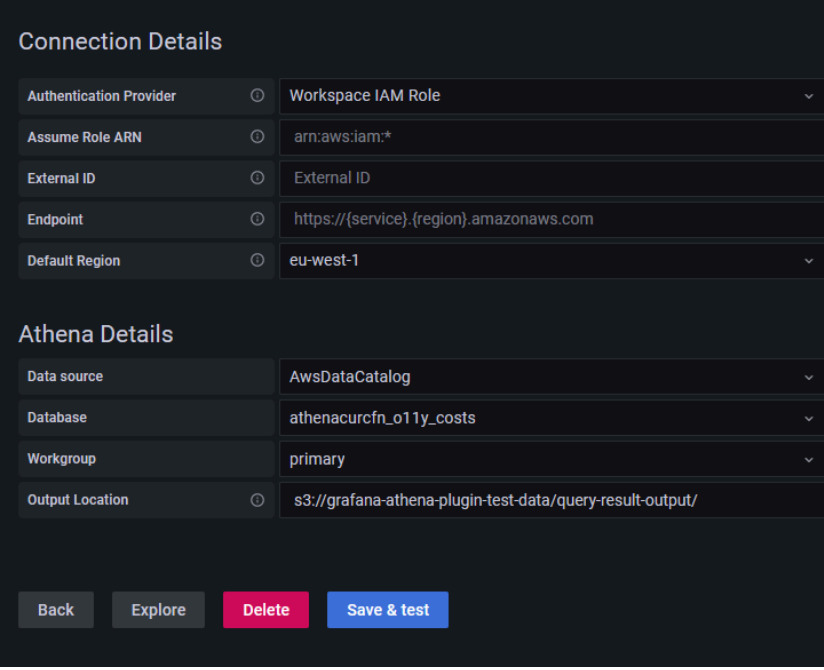

## 使用 Athena 数据源

## IAM 策略

Grafana 需要通过 IAM 授予的权限才能读取 Athena 的指标。您可以将这些权限附加到 IAM 角色,并 利用 Grafana 的内置支持来代入角色。请注意,在将数据源添加到 Grafana 之前,您需要为角色[配](https://docs.aws.amazon.com/IAM/latest/UserGuide/access_policies_create.html) [置所需的策略](https://docs.aws.amazon.com/IAM/latest/UserGuide/access_policies_create.html)。您需要管理员或编辑者角色才能添加数据源。本节定义了内置的 Amazon Grafana Athena 访问策略[。AWS 托管策略: AmazonGrafanaAthenaAccess](#page-1376-0)

## 查询 Athena 数据

Athena 数据源提供了标准的 SQL 查询编辑器。Amazon Managed Grafana 包含一些宏来帮助编写更 复杂的时间序列查询。

宏

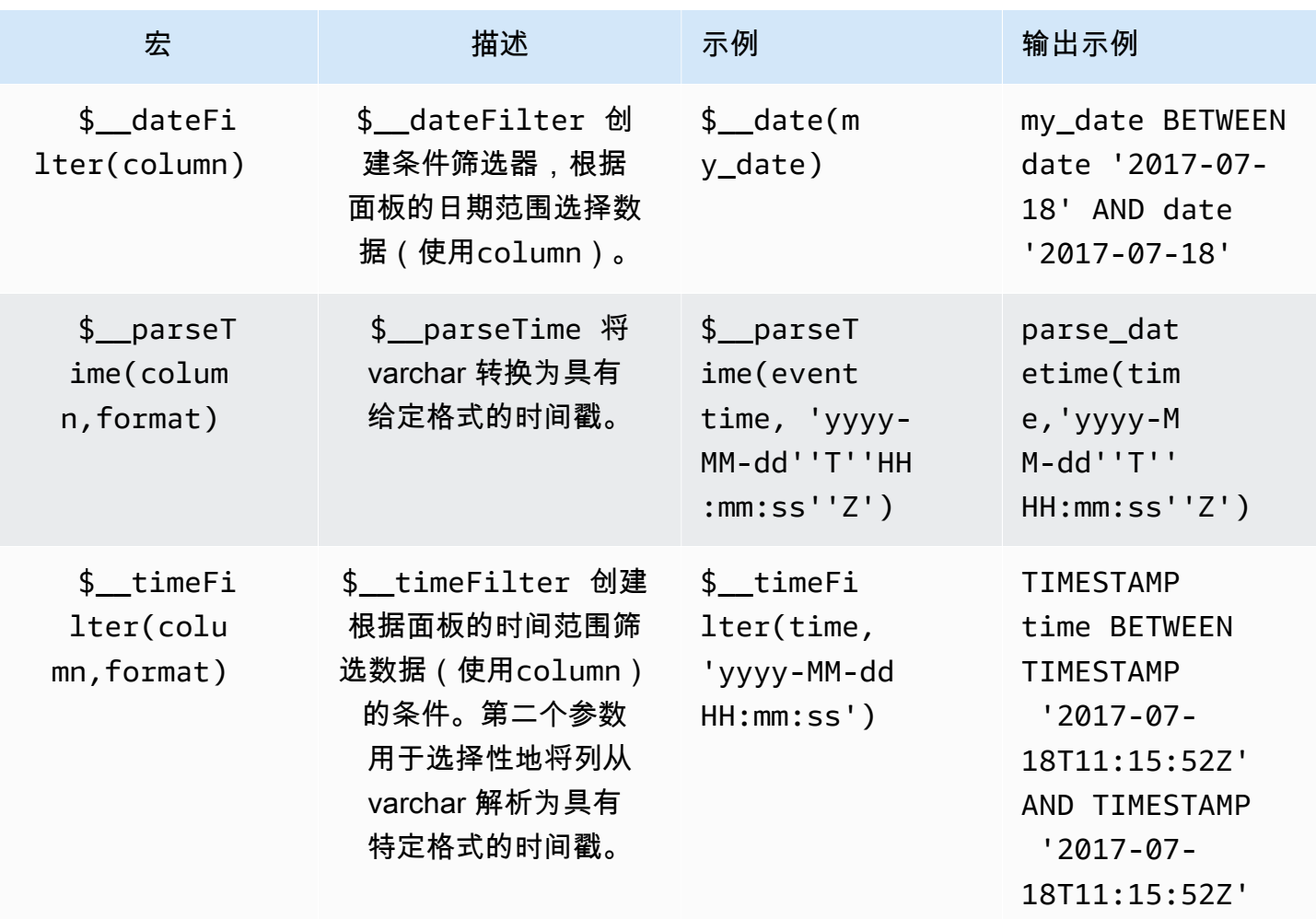

Amazon Managed Grafana http://www.facebook.com/inductory/inductory/inductory/inductory/inductory/inductory/inductory/inductory/inductory/inductory/inductory/inductory/inductory/inductory/inductory/inductory/inductory/indu

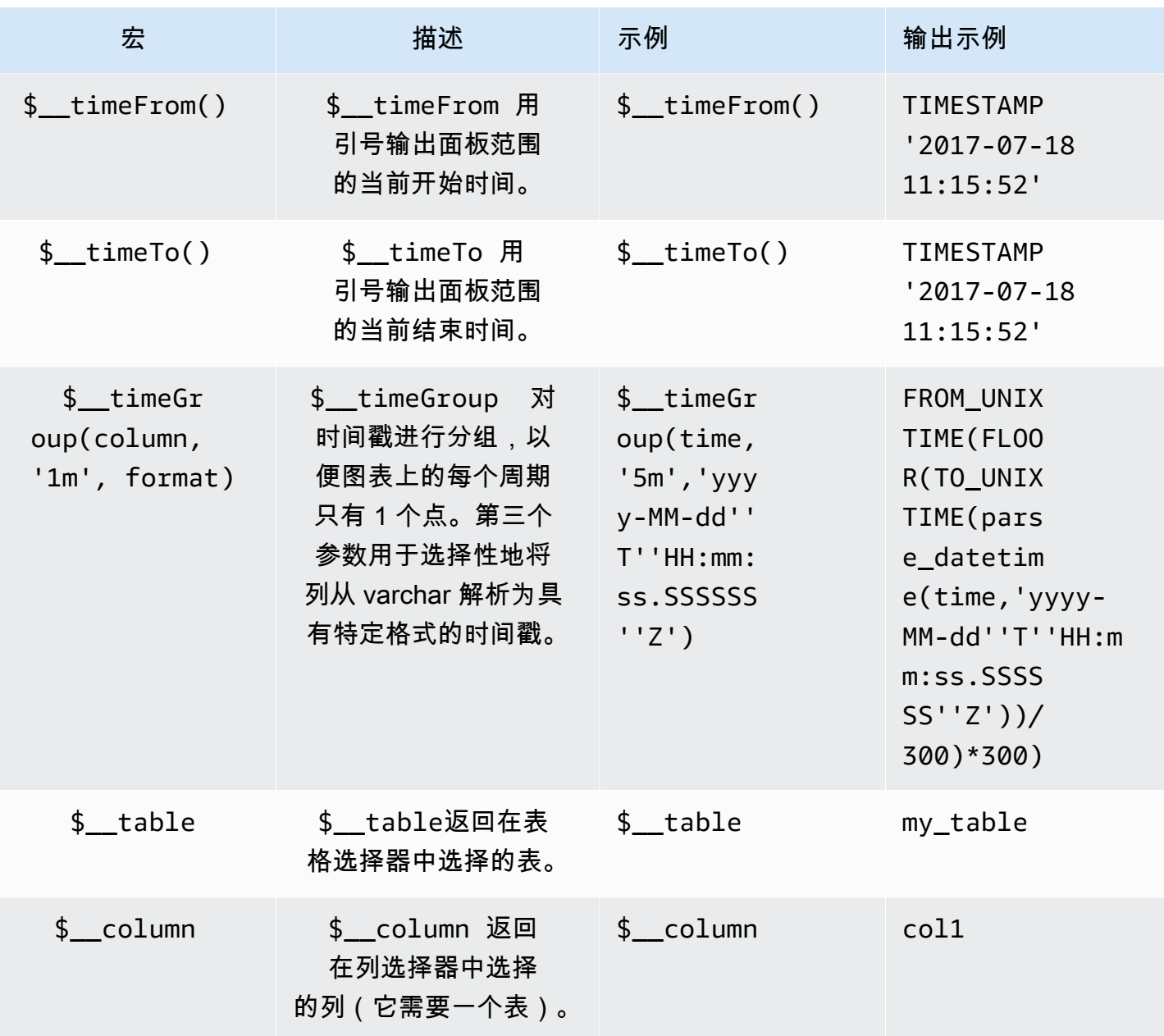

可视化

Athena 中的大多数查询最好用表格可视化来表示。查询在表中显示返回数据。如果可以查询,则可以 将其显示为表格。

此示例返回表格可视化的结果:

```
SELECT {column_1}, {column_2} FROM {table};
```
时间序列/图表可视化

对于时间序列和图表可视化,您必须:

• 选择datetime类型为date或的列。该date列必须按升序排列(使用ORDER BY column ASC)。 • 还要选择一个数字列。

#### 检查查询

Amazon Managed Grafana 支持 Athena 不支持的宏,这意味着将查询直接复制并粘贴到 Athena 中后 可能无法运行。要查看直接在 Athena 中运行的完整插值查询,请单击 Query Inspector 按钮。完整的 查询显示在 "查询" 选项卡下。

#### 模板和变量

有关添加 Athena 查询变量的更多信息,请参阅。[添加查询变量使](#page-1118-0)用您的 Athena 数据源作为可用查询 的数据源。

从 Athena 表中查询的任何值都可以用作变量。避免选择太多值,因为这可能会导致性能问题。

创建变量后,您可以通过使用在 Athena 查询中使用该变量。[变量语法有](#page-1117-0)关变量的更多信息,请参阅[模](#page-1116-0) [板和变量](#page-1116-0)。

#### 注释

[注释](#page-1077-0)允许您将丰富的事件信息叠加在图表之上。您可以通过选择面板来添加注释,也可以使用仪表板菜 单的 "批注" 视图添加注释查询。

自动添加注释的查询示例:

```
SELECT 
   time as time, 
   environment as tags, 
   humidity as text
FROM 
   tableName
WHERE 
   $__dateFilter(time) and humidity > 95
```
下表显示了可用于呈现注释的列的描述:

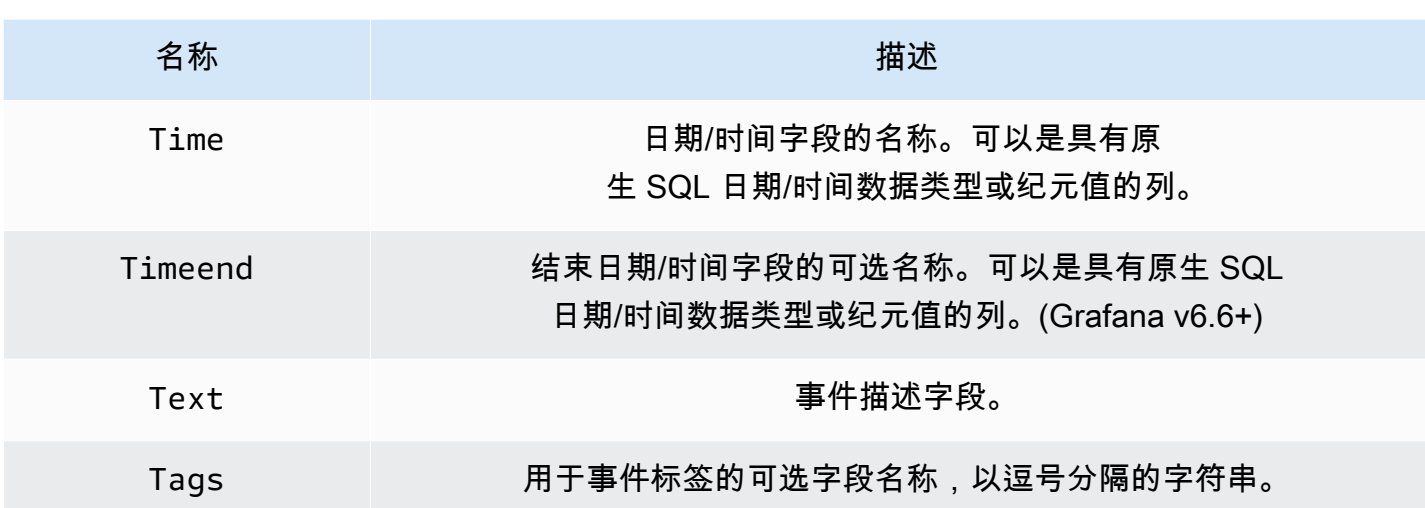

## 异步查询数据支持

为了避免超时,Amazon Managed Grafana 中的 Athena 查询以异步方式处理。异步查询使用单独的请 求来启动查询,然后检查其进度,最后获取结果。这样可以避免长时间运行的查询超时。

## 查询结果重用

您可以重复使用先前查询的结果来提高查询性能。要启用查询重用,请在查询编辑器的 "查询结果重用" 部分中启用。必须对要重复使用查询的每个查询执行此操作。

**a** Note

此功能要求您的 Athena 实例使用引擎版本 3。有关更多信息,请参阅亚马逊 [Athena 用户指南](https://docs.aws.amazon.com/athena/latest/ug/engine-versions-changing.html) [中的更改 Athena 引擎版](https://docs.aws.amazon.com/athena/latest/ug/engine-versions-changing.html)本。

连接到亚马逊 Redshift 数据源

**a** Note

在支持版本 9 或更高版本的工作空间中,此数据源可能需要您安装相应的插件。有关更多信 息,请参阅 [使用插件扩展您的工作空间](#page-89-0)。

**a** Note

本指南假设用户在使用亚马逊 Redshift 数据源之前已经熟悉亚马逊 Redshift 服务。

借助 Amazon Managed Grafana,您可以使用 Grafana AWS 工作空间控制台中的数据源配置选项将 Amazon Redshift 添加为数据源。此功能通过发现您现有的亚马逊 Redshift 账户并管理访问亚马逊 Redshift 所需的身份验证凭证的配置,简化了将亚马逊 Redshift 添加为数据源的过程。您可以使用此 方法设置身份验证并将 Amazon Redshift 添加为数据源,也可以使用与在自我管理的 Grafana 服务器 上相同的方法手动设置数据源和必要的身份验证凭证。

亚马逊托管 Grafana 必须具备访问亚马逊 Redshift 的先决条件。有关与使用 Amazon Redshift 数据源 相关的先决条件,请参阅。[先决条件](#page-156-0)

<span id="page-156-0"></span>先决条件

要使用亚马逊托管 Grafana 的托 AWS 管策略,请在配置 Amazon Redshift 数据源之前完成以下任 务:

- 使用标记您的亚马逊 Redshift 集群。GrafanaDataSource: true否则,它将无法访问。
- 使用以下互斥方式之一创建数据库凭证:
	- 如果要使用默认机制(临时证书选项)对 Redshift 数据库进行身份验证,则必须创建一个名为的 数据库用户。redshift\_data\_api\_user
	- 如果要使用来自 Secrets Manager 的证书,则必须使用标记密钥RedshiftQueryOwner: true。有关更多信息,请参阅本指南中的 [Amazon Managed Grafana 中基于身份的策略示例](https://docs.aws.amazon.com/grafana/latest/userguide/security_iam_id-based-policy-examples.html)。

使用 AWS 数据源配置将 Amazon Redshift 添加为数据源

使用 AWS 数据源配置将 Amazon Redshift 添加为数据源

- 1. 确保您的用户角色是管理员或编辑者。
- 2. [从 Amazon Managed Grafana 控制台中选择你要使用的工作空间,网址为 https://](https://console.aws.amazon.com/grafana/home/) [console.aws.amazon.com/grafana/。](https://console.aws.amazon.com/grafana/home/)
- 3. 如果您在创建此工作空间时没有选择使用服务管理权限,请从使用客户托管权限更改为使用服务管 理权限,以确保启用适当的 IAM 角色和策略以使用 Grafana 工作区控制台中的 AWS 数据源配置 选项。为此,请按照 IAM 角色选择编辑图标,然后选择服务托管、保存更改。有关更多信息,请 参阅 [亚马逊托管 Grafana 数据源的权限和政策 AWS。](#page-1390-0)
- 4. 选择 "数据源" 选项卡。然后选中 Amazon Redshift 的复选框,然后选择操作、启用服务托管策 略。
- 5. 再次选择 "数据源" 选项卡,然后在 Amazon Red shift 行中选择 "在 Grafana 中配置"。
- 6. 如有必要,使用 IAM 身份中心登录 Grafana 工作空间控制台。
- 7. 在 Grafana 工作区控制台的左侧导航栏中,选择 AWS 下方的图标(有两个),然后选择 Redshift。
- 8. 选择您希望 Amazon Redshift 数据源从中进行查询的默认区域,然后选择所需的账户,然后选 择添加数据源。
- 9. 按照中的步骤配置连接详细信息[连接详细信息](#page-158-0)设置。
- 手动添加 Amazon Redshift 数据源

#### 先决条件

• 您可以通过自己的账户访问亚马逊 Redshift。

要添加 Amazon Redshift 数据源,请执行以下操作:

- 1. 将附加[AmazonRedshiftAccessPolicy到](#page-1374-0)您的工作空间用户角色。
- 2. 确保您的用户角色是管理员或编辑者。
- 3. [从 Amazon Managed Grafana 控制台中选择你要使用的工作空间,网址为 https://](https://console.aws.amazon.com/grafana/home/) [console.aws.amazon.com/grafana/。](https://console.aws.amazon.com/grafana/home/)
- 4. 在 Grafana 控制台的侧面菜单中,将鼠标悬停在配置(齿轮)图标上,然后选择数据源。
- 5. 选择添加数据来源。
- 6. 选择 AWS Redshift 数据源。如有必要,您可以开始**Redshift**在搜索框中键入内容以帮助您找到 它。
- 7. 这将打开 "连接详细信息" 页面。按照配置中的步骤进行操作[连接详细信息](#page-158-0)设置。

### 配置亚马逊 Redshift

将 Amazon Redshift 数据源添加到工作空间后,按以下方式配置 Amazon Redshift 设置:

### 先决条件

• 您可以通过自己的账户访问亚马逊 Redshift。

## <span id="page-158-0"></span>连接详细信息设置

#### 配置连接详细信息设置

- 1. 在 "连接详细信息" 菜单中,选择身份验证提供商(推荐:Workspace IAM 角色)。
- 2. 选择要查询的默认区域。

#### 身份验证设置

#### 配置身份验证设置

- 1. 在 "身份验证" 菜单中,选择 "临时证书" 或 "S AWS ecrets Manager" 选项卡作为您的访问凭 证提供者。有关临时证书和 S AWS ecrets Manager 的详细信息,请参阅 AWS 托管策略: [AmazonGrafanaRedshiftAccess](#page-1374-0)
- 2. 如果您选择默认情况下的临时证书,请按照以下步骤操作。如果您选择 S AWS ecrets Manager, 请在输入字段中输入您的 S AWS ecrets Manager 凭据。
- 3. 选择您在 Amazon Redshift 中创建的集群的集群标识符。

[有关 Redshift 集群的更多信息,请参阅 Redshift 连接。](https://docs.aws.amazon.com/redshift/latest/gsg/connection.html)

- 4. 选择您的目标 Redshift 数据库。
- 5. 选择您为上述集群创建的数据库用户。
- 6. 选择保存并测试。

以下是临时证书设置的示例。

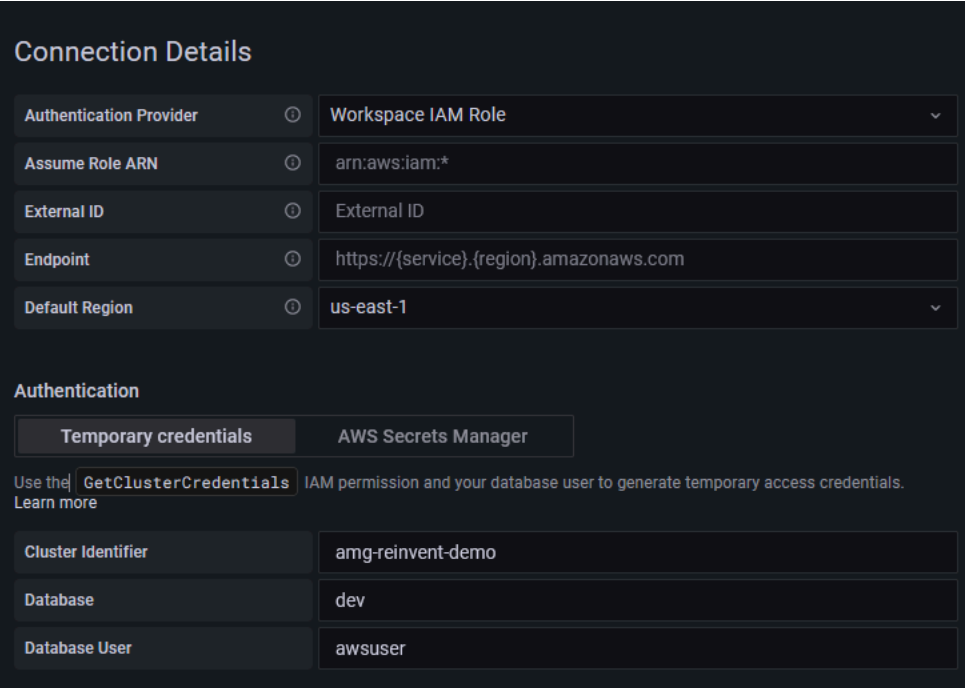

# 以下是 S AWS ecrets Manager 菜单的示例。

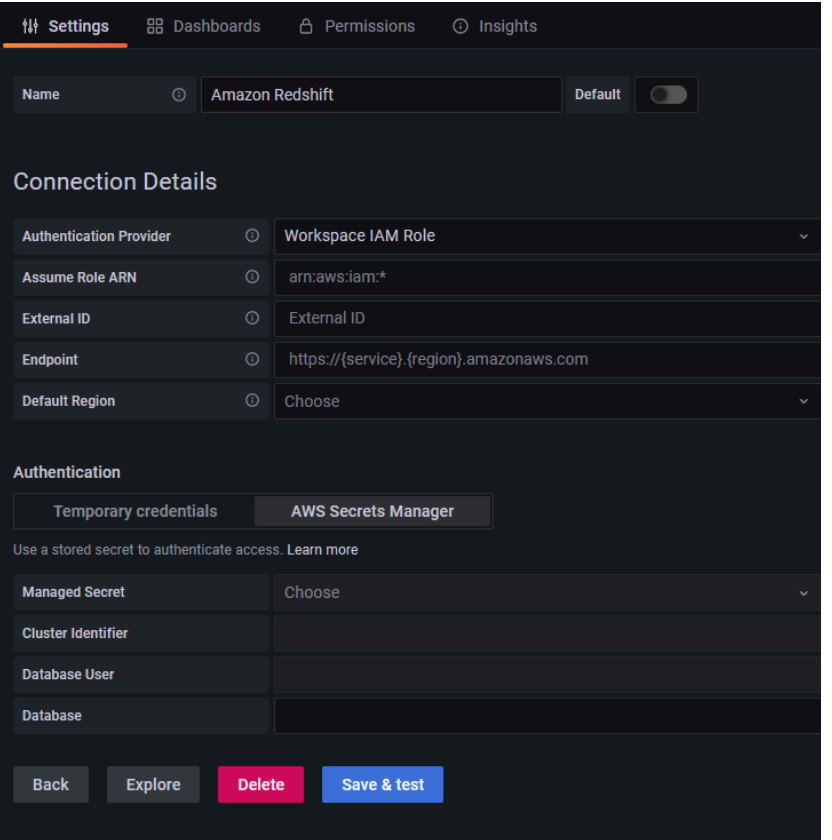

## 使用亚马逊 Redshift 数据源

### IAM 策略

Grafana 需要使用 IAM 授予权限才能读取 Redshift 指标。您可以将这些权限附加到 IAM 角色,并利用 Grafana 的内置支持来代入角色。本节定义了内置的 Amazon Grafana Redshift 访问策略[。AWS 托管](#page-1374-0) [策略: AmazonGrafanaRedshiftAccess](#page-1374-0)

## 查询亚马逊 Redshift 数据

Amazon Redshift 数据源提供了标准的 SQL 查询编辑器。Amazon Managed Grafana 包含一些宏来帮 助编写更复杂的时间序列查询。

### 宏

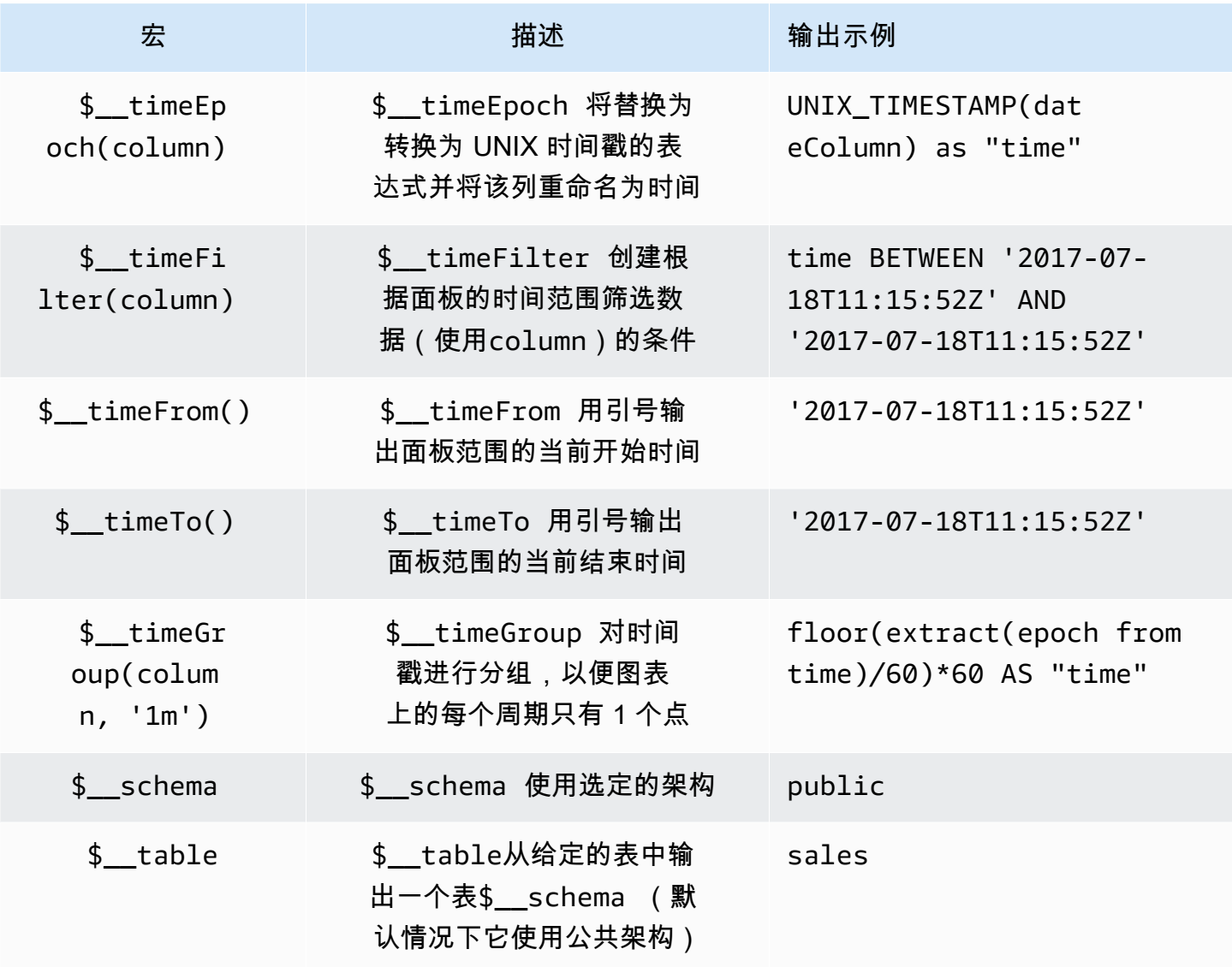

Amazon Managed Grafana

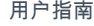

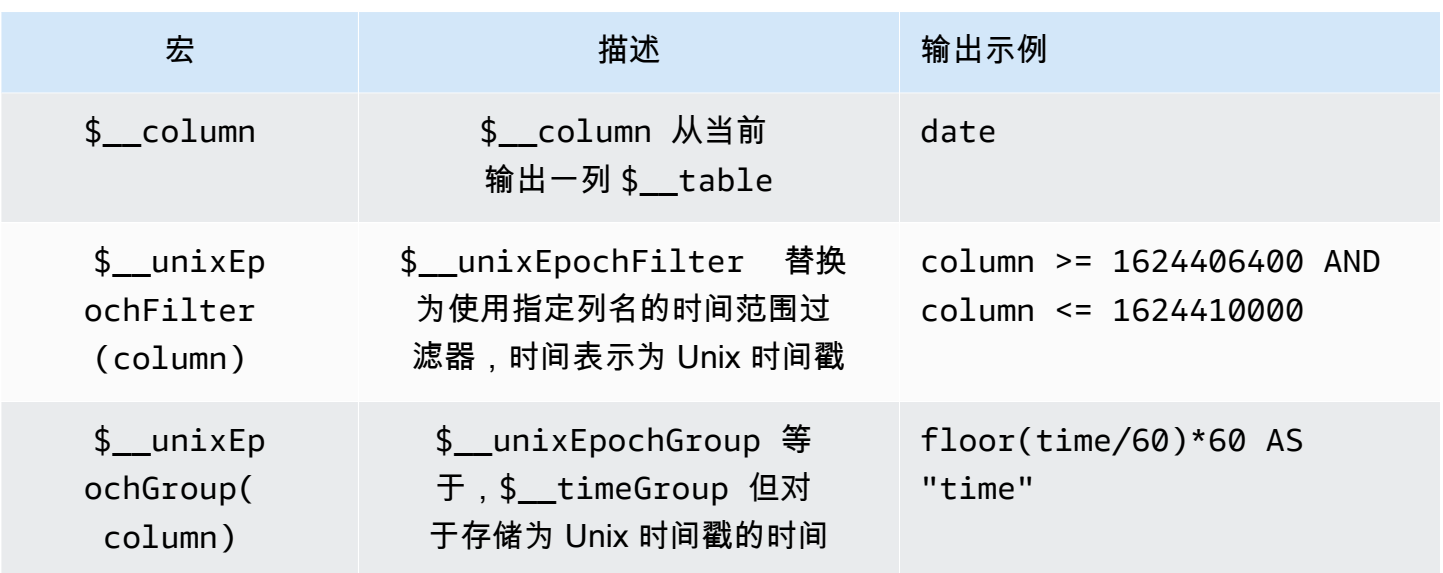

可视化

Redshift 中的大多数查询最好用表格可视化来表示。任何查询都将在表中显示数据。如果可以查询,则 可以将其放入表中。

此示例返回表格可视化的结果:

```
SELECT {column_1}, {column_2} FROM {table};
```
时间序列和图表可视化

对于时间序列和图形可视化,有一些要求:

- 必须选择datetime类型为date或的列。
- 该date列必须按升序排列(使用ORDER BY column ASC)。
- 必须选择一个数字列。

要绘制更合理的图表,请务必使用\$\_\_timeFilter和\$\_\_timeGroup宏。

时间序列查询示例:

```
SELECT 
   avg(execution_time) AS average_execution_time, 
   $__timeGroup(start_time, 'hour'), 
   query_type
FROM
```

```
 account_usage.query_history
WHERE 
   $__timeFilter(start_time)
group by 
   query_type,start_time
order by 
   start_time,query_type ASC;
```
#### 填充模式

Grafana 还会使用一些默认值自动完成没有值的帧。要配置此值,请在查询编辑器中更改填充值。

#### 检查查询

由于 Grafana 支持 Redshift 不支持的宏,因此可以在查询检查器中看到完全呈现的查询(可以直接复 制并粘贴到 Redshift 中)。要查看完整的插值查询,请选择 Query Inspector 菜单,查询选项卡上会显 示完整的查询。

#### 模板和变量

有关如何添加新的 Redshift 查询变量的更多信息,请参阅。[添加查询变量使](#page-1118-0)用您的 Redshift 数据源作 为可用查询的数据源。

从 Amazon Redshift 表中查询的任何值都可以用作变量。请务必避免选择太多值,因为这可能会导致 性能问题。

创建变量后,您可以通过使用在 Redshift 查询中使用该变量。[变量语法有](#page-1117-0)关变量的更多信息,请参 阅[模板和变量](#page-1116-0)。

#### 注释

[注释](#page-1077-0)允许您将丰富的事件信息叠加在图表之上。您可以通过选择面板来添加注释,也可以使用从仪表 板菜单打开的 "注释" 视图添加注释查询。

自动添加注释的查询示例:

```
SELECT
   time as time, 
   environment as tags, 
   humidity as text
FROM 
   $__table
WHERE
```
## 下表显示了呈现注释时考虑的列的值:

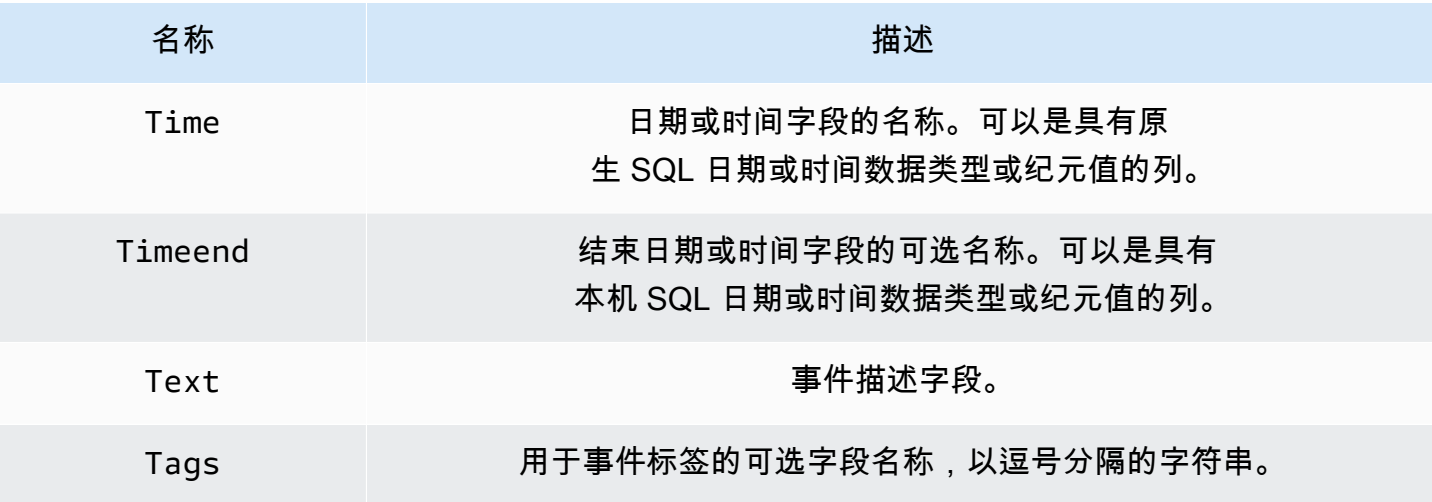

# Connect 连接到 AWS X-Ray 数据源

**a** Note

在支持版本 9 或更高版本的工作空间中,此数据源可能需要您安装相应的插件。有关更多信 息,请参阅 [使用插件扩展您的工作空间](#page-89-0)。

添加 AWS X-Ray 为数据源,然后构建仪表板或使用 Explore with X-Ray 查看跟踪、分析或见解。

借助 Amazon Managed Grafana,您可以使用 Grafana AWS 工作空间控制台中的数据源配置选项将 X-Ray 添加为数据源。此功能通过发现现有的 X-Ray 帐户并管理访问 X-Ray 所需的身份验证凭据的 配置,简化了将 X-Ray 添加为数据源的过程。您可以使用此方法来设置身份验证并将 X-Ray 添加为数 据源,也可以使用与在自我管理的 Grafana 服务器上相同的方法手动设置数据源和必要的身份验证凭 据。

#### 主题

- [使用 AWS 数据源配置将 X-Ray 添加为数据源](#page-164-0)
- [手动添加 X-Ray 数据源](#page-164-1)
- [X-Ray 设置](#page-164-2)
- [使用 X-Ray 数据源](#page-166-0)

<span id="page-164-0"></span>使用 AWS 数据源配置将 X-Ray 添加为数据源

要使用 AWS 数据源配置,首先要使用 Amazon Managed Grafana 控制台启用服务管理的 IAM 角色, 这些角色向工作空间授予读取账户或整个组织单位中的 X-Ray 资源所必需的 IAM 策略。然后,您可以 使用亚马逊托管 Grafana 工作空间控制台将 X-Ray 添加为数据源。

使用 AWS 数据源配置将 X-Ray 添加为数据源

- 1. [打开 Amazon Managed Grafana 控制台,网址为 https://console.aws.amazon.com/grafana/。](https://console.aws.amazon.com/grafana/home/)
- 2. 在页面左上角,选择菜单图标,然后选择所有工作区。
- 3. 选择工作区的名称。
- 4. 如果您在创建此工作空间时没有选择使用服务管理权限,请从使用客户托管权限更改为使用服务管 理权限,以确保启用适当的 IAM 角色和策略以使用 Grafana 工作区控制台中的 AWS 数据源配置 选项。为此,请按照 IAM 角色选择编辑图标,然后选择服务托管、保存更改。有关更多信息,请 参阅 [亚马逊托管 Grafana 数据源的权限和政策 AWS。](#page-1390-0)
- 5. 选择 "数据源" 选项卡。然后选中对应的复选框 AWS X-Ray,然后选择操作、启用服务管理策略。
- 6. 再次选择 "数据源" 选项卡,然后选择行中的 "在 Grafana 中配置"。AWS X-Ray
- 7. 如有必要,使用 IAM 身份中心登录 Grafana 工作空间控制台。
- 8. 在 Grafana 工作区控制台的左侧导航栏中,选择图标,然后选择 AWS AWS 服务 X-Ray。
- 9. 选择您希望 X-Ray 数据源从中进行查询的默认区域,选择帐户,然后选择添加数据源。

#### <span id="page-164-1"></span>手动添加 X-Ray 数据源

手动添加 X-Ray 数据源

- 1. 在 Grafana 控制台的侧面菜单中,将鼠标悬停在配置(齿轮)图标上,然后选择数据源。
- 2. 选择添加数据来源。
- 3. 选择 X-Ray 数据源。如有必要,您可以开始**X-Ray**在搜索框中键入内容以帮助您找到它。

#### <span id="page-164-2"></span>X-Ray 设置

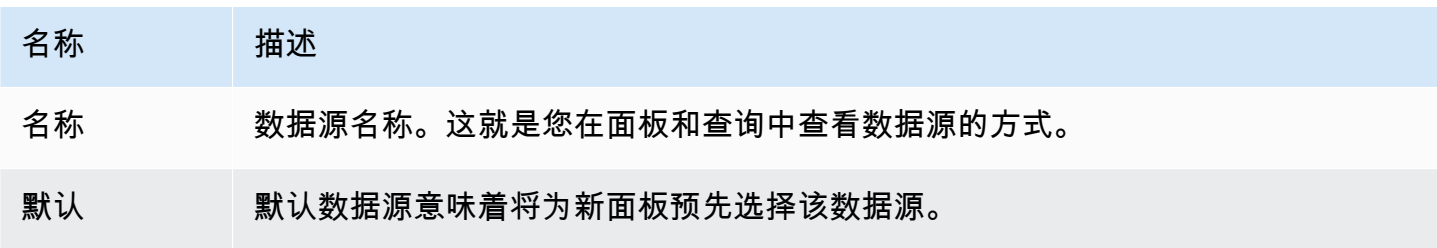

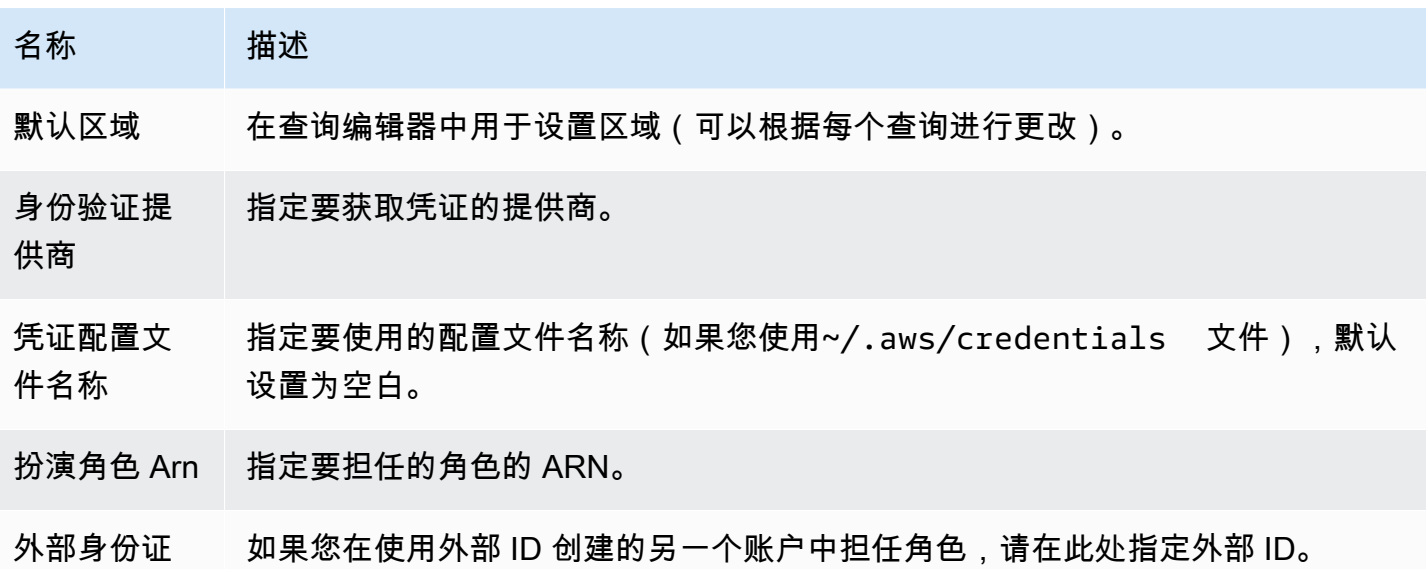

身份验证

本节介绍可用于 X-Ray 数据源的不同类型的身份验证。

IAM 角色

目前,对 X-Ray 的所有访问都是在服务器端使用官方 SDK 在 Grafana 工作空间后端完成的。 AWS 如 果您的 Grafana 服务器正在运行 AWS,则可以使用 IAM 角色,身份验证将自动处理。

有关更多信息,请参阅 [IAM 角色。](https://docs.aws.amazon.com/IAM/latest/UserGuide/id_roles.html)

IAM 策略

Grafana 需要通过 IAM 授予的权限才能读取 X-Ray 数据和 EC2 标签/实例/区域。您可以将这些权限附 加到 IAM 角色,并使用内置的 Grafana 支持来代入角色。

以下代码示例显示了一个最低限度的策略。

```
{ 
   "Version": "2012-10-17", 
   "Statement": [ 
     { 
       "Effect": "Allow", 
        "Action": [ 
          "xray:BatchGetTraces", 
          "xray:GetTraceSummaries", 
          "xray:GetTraceGraph",
```

```
 "xray:GetGroups", 
          "xray:GetTimeSeriesServiceStatistics", 
          "xray:GetInsightSummaries", 
          "xray:GetInsight", 
          "ec2:DescribeRegions" 
        ], 
        "Resource": "*" 
     } 
   ]
}
```
AWS 证书示例

您不能在 Amazon Managed Grafana 中使用凭证文件方法。

<span id="page-166-0"></span>使用 X-Ray 数据源

## 查询编辑器

编辑器中最重要的字段是查询类型。有四种查询类型:

- 跟踪列表(输入的痕迹 AWS)
- 追踪统计
- 追踪分析(中的分析 AWS)
- 洞察

追踪清单

Trace List 类型允许您搜索以表格形式显示的跟踪。在第一列中选择跟踪 ID 会在右侧打开跟踪。请注 意编辑器中的查询字段。您可以编写查询、筛选表达式,也可以插入将在跟踪视图中显示的单个跟踪 ID。有关过滤器表达式的更多详细信息,请参阅[AWS X-Ray 文档](https://docs.aws.amazon.com/xray/latest/devguide/xray-console-filters.html)。

**a** Note

跟踪列表将仅显示前 1000 条轨迹。

追踪统计

在 Trace Statistics 中,您可以看到一个图表和一个表格,其中显示了有关错误、故障、限制、成功和 总计数的信息。您可以使用查询编辑器中的 columns 字段来仅查看指定的列。

## 跟踪分析

在 Trace Analytics 中,您可以可视化下表。

- 根本原因
	- 响应时间
		- 根本原因服务(路径中的最后一个服务)
		- 路径(多条路径)
	- 错误
		- 根本原因服务(路径中的最后一个服务)
		- 路径
		- 错误消息
	- 故障
		- 根本原因服务(路径中的最后一个服务)
		- 路径
		- 错误消息
- 对最终用户的影响
- URL
- HTTP 状态代码

## 洞察

在 Insights 中,您可以查看 Insights 的摘要表。选择, InsightId 将带您进入 AWS 管理控制台。

提示

由于 X-Ray 查询可以返回数字数据,因此支持警报。有关更多信息,请参阅 [Grafana 警报。](#page-1137-0)

# 连接到 Azure 监控器数据源

Azure 监控器数据源支持 Azure 云中的多种服务:

• Azure 监视器服务是一项平台服务,它为监控 Azure 资源提供了单一来源。有关更多信息,请参阅 [查询 Azure 监控器服务。](#page-169-0)

- Application Ins@@ ights 服务器是一项可扩展的应用程序性能管理 (APM) 服务,适用于多个平台 上的 Web 开发人员,可用于监控您的实时 Web 应用程序——它将自动检测性能异常。有关更多信 息,请参阅 [查询 "应用程序见解分析" 服务。](#page-178-0)
- Azure 日志分析(或 Azure 日志)允许你访问 Azure 监控器收集的日志数据。有关更多信息,请参 阅 [查询 Azure 日志分析服务](#page-174-0)。
- 使用应用程序见解分析服务,使用与 Azure 日志分析相同的查询语言查询[应用程序见解数据。](https://docs.microsoft.com/en-us/azure/azure-monitor/app/analytics)有关 更多信息,请参阅 [查询 "应用程序见解分析" 服务。](#page-178-0)

#### 添加数据源

数据源可以访问来自四种不同服务的指标。您可以配置对所用服务的访问权限。如果您在 Azure AD 中 设置了相同的凭据,也可以对多个服务使用相同的凭据。

- [为 Azure 监视器设置 Azure 活动目录应用程序的指南](https://docs.microsoft.com/en-us/azure/azure-resource-manager/resource-group-create-service-principal-portal)
- [设置用于 Azure 日志分析的 Azure 活动目录应用程序的指南。](https://dev.loganalytics.io/documentation/Authorization/AAD-Setup)
- [《应用见解快速入门指南》。](https://dev.applicationinsights.io/quickstart/)
- 1. 从 Grafana 主菜单访问后,可以立即在 "数据源" 部分中添加新安装的数据源。接下来,选择右上 角的添加数据源按钮。Azure Monitor 数据源将在数据源列表的 "云" 部分中可供选择。
- 2. 在名称字段中,Grafana 将自动填写数据源的名称Azure Monitor:或类似的名称。Azure Monitor - 3如果您要配置多个数据源,请将名称更改为更具信息性的名称。
- 3. 如果你使用的是 Azure Monitor,则需要来自 Azure 门户的四条信息(有关详细说明,请参阅前面 提供的链接):
	- 租户 ID(Azure 活动目录、属性、目录 ID)
	- 客户端 ID(Azure 活动目录、应用程序注册、选择您的应用程序、应用程序 ID)
	- 客户端密钥(Azure Active Directory、应用程序注册、选择你的应用程序、密钥)
	- 默认订阅 ID(订阅、选择订阅、概述、订阅 ID)
- 4. 将这四项粘贴到 Azure 监视器 API 详细信息部分的字段中。
	- 每次查询都可以更改订阅 ID。保存数据源并刷新页面以查看指定客户端 ID 的可用订阅列表。
- 5. 如果你还在使用 Azure 日志分析服务,则必须指定这两个配置值或重复使用上一步中的客户端 ID 和密钥。
	- 客户端 ID(Azure 活动目录、应用程序注册、选择您的应用程序、应用程序 ID)
- 客户端密钥(Azure Active Directory、应用程序注册、选择你的应用程序、密钥、创建密钥、使 用客户端密钥)
- 6. 如果你使用的是应用程序见解,则需要来自 Azure 门户的两条信息(有关详细说明,请参阅前面 提供的链接):
	- 应用程序 ID
	- API 密钥
- 7. 将这两项粘贴到 "应用见解 API 详细信息" 部分的相应字段中。
- 8. 选择 "保存并测试" 按钮,测试配置详细信息是否正确。

或者,在步骤 4 中,如果你要创建新的 Azure 活动目录应用程序,请使用 [Azure CLI:](https://docs.microsoft.com/en-us/cli/azure/?view=azure-cli-latest)

az ad sp create-for-rbac -n "http://localhost:3000"

## 选择服务

在面板的查询编辑器中,选择 Azure Monitor 数据源后,第一步是选择服务。有四个选项:

- Azure Monitor
- Application Insights
- Azure Log Analytics
- Insights Analytics

查询编辑器会根据您选择的选项而变化。Azure 监视器是默认设置。

<span id="page-169-0"></span>查询 Azure 监控器服务

Azure 监控器服务为你正在运行的所有 Azure 服务提供指标。它可以帮助你了解 Azure 上应用程序的 性能,并主动发现影响应用程序的问题。

如果你的 Azure Monitor 凭据允许你访问多个订阅,请先选择相应的订阅。

您可以从该服务中获得的指标示例如下:

- Microsoft.Compute/virtualMachines Percentage CPU
- Microsoft.Network/networkInterfaces Bytes sent

查询编辑器允许您查询多个维度以获取支持这些维度的指标。支持多个维度的指标是指在 [Azure](https://docs.microsoft.com/en-us/azure/azure-monitor/platform/metrics-supported)  [Monitor 支持的指标列表](https://docs.microsoft.com/en-us/azure/azure-monitor/platform/metrics-supported)中列出的指标,这些指标的 "维度" 列中列出了该指标的一个或多个值。

为 Azure 监视器格式化带别名的图例密钥

Azure 监视器 API 的默认图例格式为:

metricName{dimensionName=dimensionValue,dimensionTwoName=DimensionTwoValue}

它们可能很长,但你可以使用别名来更改这种格式。在 "图例格式" 字段中,您可以随心所欲地组合以 下别名。

Azure 监控器示例:

- Blob Type: {{ blobtype }}
- $\{ \}$  resourcegroup  $\}$   $\{ \}$  resourcename  $\}$

Azure 监视器的别名模式

- {{ resourcegroup }}= 替换为资源组的值
- {{ namespace }}= 替换为命名空间的值(例如,microsoft.compute/VirtualMachines)
- {{ resourcename }}= 替换为资源名称的值
- {{ metric }}= 替换为指标名称(例如,CPU 百分比)
- {{ dimensionname }}= 7.1+ 版本的旧版(为了向后兼容)替换为第一个维度的密钥/标签(按 键/标签排序)(例如 blobtype)
- {{ dimensionvalue }}= 7.1+ 版本的旧版(为了向后兼容)替换为第一维度的值(按键/标签排 序)(例如,)BlockBlob
- {{ arbitraryDim }}= 在 7.1+ 版本中可用,替换为相应维度的值。 (例 如,{{ blobtype }}变成 BlockBlob)

为 Azure 监视器创建模板变量

与其在指标查询中对服务器、应用程序和传感器名称等内容进行硬编码,不如使用变量来代替它们。变 量显示为仪表板顶部的下拉选择框。您可以使用这些下拉框来更改控制面板中显示的数据。

请注意,Azure 监控器服务尚不支持多个值。要可视化多个时间序列(例如,server1 和 server2 的指 标),请添加多个查询,这样您就可以在同一个图表或同一个表中查看它们。

Azure Monitor 数据源插件提供了以下查询,你可以在变量编辑视图的查询字段中指定这些查询。您可 以使用它们来填充变量的选项列表。

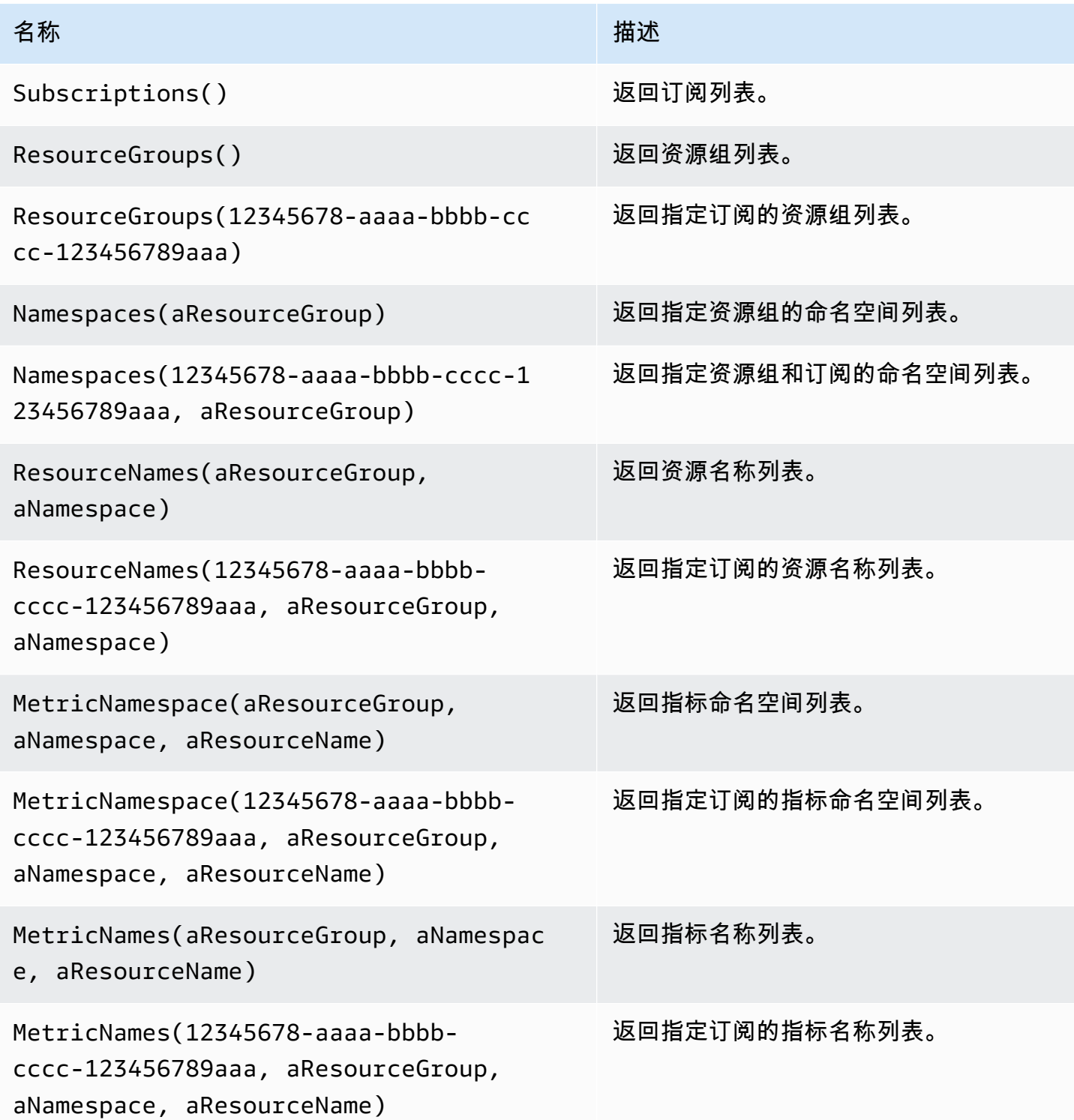

## 示例:

- Resource Groups 查询:ResourceGroups()
- 传入指标名称变量:Namespaces(cosmo)
- 链接模板变量:ResourceNames(\$rg, \$ns)
- 请勿引用参数:MetricNames(hg, Microsoft.Network/publicIPAddresses, grafanaIP)

有关模板和模板变量的更多信息,请参阅[模板](#page-1116-1)。

支持的 Azure 监视器指标列表

并非所有由 Azure 监视器 API 返回的指标都有值。为了便于构建查询,Grafana 数据源列出了支持的 Azure Monitor 指标,它会忽略那些永远不会有值的指标。随着新的服务和指标添加到 Azure 云中,此 列表会定期更新。

Azure 监视器警报

Azure 监控服务支持 Grafana 警报。这不支持 Azure 警报。有关 Grafana 警报的更多信息,请参 阅。[Grafana 警报](#page-1137-0)

查询 "应用程序见解" 服务

为应用程序见解设置带有别名的图例密钥格式

默认的图例格式为:

metricName{dimensionName=dimensionValue,dimensionTwoName=DimensionTwoValue}

在 "图例格式" 字段中,可以随心所欲地组合以下别名。

应用程序见解示例:

- city: {{ client/city }}
- {{ metric }} [Location: {{ client/countryOrRegion }}, {{ client/city }}]

《应用程序见解》的别名模式

• {{ groupbyvalue }}= Grafana 7.1+ 版本的旧版(为了向后兼容)替换为第一维度的密钥/标签 (按键/标签排序)

- {{ groupbyname }}= Grafana 7.1+ 版本的旧版(为了向后兼容)替换为第一维度的值(按键/标 签排序)(例如,)BlockBlob
- {{ metric }}= 替换为指标名称(例如,请求/计数)
- {{ arbitraryDim }}= 在 7.1+ 版本中可用,替换为相应维度的值。 (例如,{{ client/ city }}变成芝加哥)

筛选应用程序见解的表达式

筛选字段采用 OData 筛选表达式。

示例:

- client/city eq 'Boydton'
- client/city ne 'Boydton'
- client/city ne 'Boydton' and client/city ne 'Dublin'
- client/city eq 'Boydton' or client/city eq 'Dublin'

使用变量进行模板化以获得 "应用程序见解"

在变量编辑视图的 "查询" 字段中使用以下查询之一。

## 有关模板和模板变量的更多信息,请参阅[模板](#page-1116-1)。

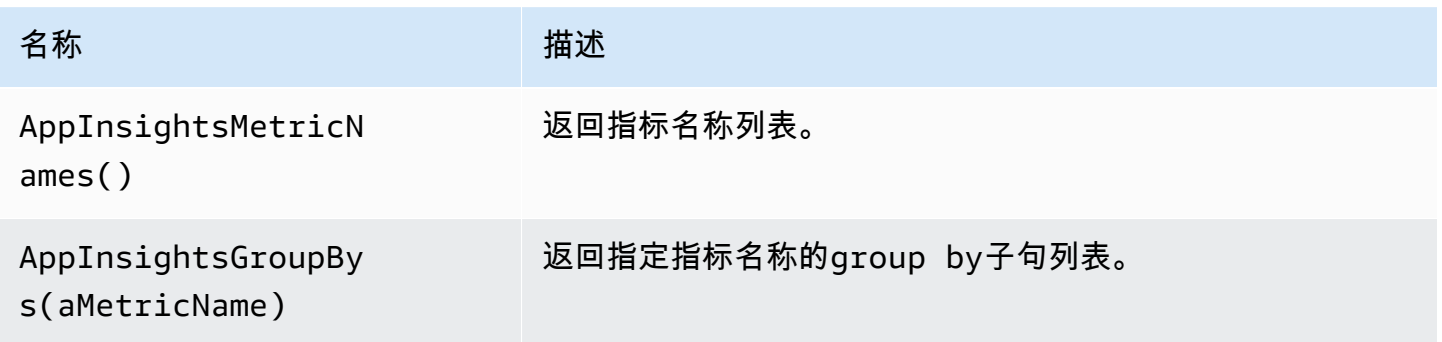

示例:

- 指标名称查询:AppInsightsMetricNames()
- 传入指标名称变量:AppInsightsGroupBys(requests/count)
- 链接模板变量:AppInsightsGroupBys(\$metricnames)

#### 应用程序见解警报

应用程序见解支持 Grafana 警报。这不支持 Azure 警报。有关 Grafana 警报的更多信息,请参 阅。[Grafana 警报](#page-1137-0)

<span id="page-174-0"></span>查询 Azure 日志分析服务

查询是用新的 [Azure 日志分析\(或 KustoDB\)查询语](https://docs.microsoft.com/en-us/azure/azure-monitor/log-query/query-language)言编写的。日志分析查询可以格式化为时间序列 数据或表格数据。

如果您的凭据允许您访问多个订阅,请在输入查询之前选择相应的订阅。

时间序列查询

时间序列查询适用于图表面板和其他面板,例如面 SingleStat 板。每个查询必须至少包含一个日期时 间列和一个数值列。结果必须按日期时间列的升序排序。

以下代码示例显示了一个查询,该查询返回按小时分组的聚合计数。

Perf | where \$\_\_timeFilter(TimeGenerated) | summarize count() by bin(TimeGenerated, 1h) | order by TimeGenerated asc

一个查询也可以有一个或多个非数字/非日期时间列,这些列被视为维度并成为响应中的标签。例如, 返回按小时、计算机和分组的汇总计数的查询 CounterName。

```
Perf
| where $__timeFilter(TimeGenerated)
| summarize count() by bin(TimeGenerated, 1h), Computer, CounterName
| order by TimeGenerated asc
```
您还可以选择其他数值列(带或不带多个维度)。例如,按小时获取计数和平均值 CounterName、计 算机和 InstanceName:

```
Perf
| where $__timeFilter(TimeGenerated)
| summarize Samples=count(), ["Avg Value"]=avg(CounterValue)
```

```
 by bin(TimeGenerated, $__interval), Computer, CounterName, InstanceName
| order by TimeGenerated asc
```
## **a** Note

提示:在前面的查询中,使用 Kusto 语法和Samples=count () [ "Avg Value"]=. . . 来重 命名这些列,第二种语法允许留出空间。这会更改 Grafana 使用的指标的名称。因此,诸如 系列图例和表格列之类的内容将与您指定的内容相匹配。在本例中,显示Samples的是而不 是\_count。

## 表格查询

表格查询主要用于表格面板,它们显示列和行的列表。此示例查询返回包含六个指定列的行。

```
AzureActivity
| where $__timeFilter()
| project TimeGenerated, ResourceGroup, Category, OperationName, ActivityStatus, Caller
| order by TimeGenerated desc
```
格式化日志分析的显示名称

默认的显示名称格式为:

metricName{dimensionName=dimensionValue,dimensionTwoName=DimensionTwoValue}

可以使用显示名称字段选项对其进行自定义。

Azure 日志分析宏

为了便于编写查询,Grafana 提供了几个宏供你在查询的 where 子句中使用:

- \$ timeFilter()— 从 Grafana 时间选择器扩展到起始日期和结束日期时 间TimeGenerated ≥ datetime(2018-06-05T18:09:58.907Z) andTimeGenerated ≤ datetime(2018-06-05T20:09:58.907Z)的位置。
- \$ timeFilter(datetimeColumn)— 从 Grafana 时间选择器扩展到起始日期和结束日期时 间datetimeColumn ≥ datetime(2018-06-05T18:09:58.907Z) anddatetimeColumn ≤ datetime(2018-06-05T20:09:58.907Z)的位置。
- \$\_\_timeFrom()— 从 Grafana 选择器返回起始日期时间。示 例:datetime(2018-06-05T18:09:58.907Z)。
- \$\_\_timeTo()— 从 Grafana 选择器返回起始日期时间。示 例:datetime(2018-06-05T20:09:58.907Z)。
- \$\_\_escapeMulti(\$myVar)— 用于包含非法字符的多值模板变量。如果\$myVar将以下两个 值作为字符串'\\grafana-vm\Network(eth0)\Total','\\hello!',则它会扩展为:@'\ \grafana-vm\Network(eth0)\Total', @'\\hello!'. 如果使用单值变量,则无需使用此 宏,请改为内联转义变量:@'\\$myVar'.
- \$\_\_contains(colName, \$myVar)— 将与多值模板变量一起使用。如果\$myVar有 值'value1','value2',则扩展为:colName in ('value1','value2')。

如果使用 "全部" 选项,请选中 "包括所有选项" 复选框,然后在 "自定义所有值" 字段中输入以下 值:**all**。如果\$myVar有该值all,则宏将扩展为1 == 1。对于具有许多选项的模板变量,这会通 过不构建大型的 "where.. in" 子句来提高查询性能。

Azure 日志分析内置变量

还有一些 Grafana 变量可用于 Azure 日志分析查询:

• \$\_\_interval-Grafana 计算可用于在查询中按时间分组的最小时间粒度。它返回一个可以在 bin 函 数中使用的时间颗粒(如5m或1h);例如,summarize count() by bin(TimeGenerated, \$ \_\_interval)。有关区间变量的更多信息,请参[见添加间隔变量](#page-1123-0)。

使用 Azure 日志分析的变量进行模板化

任何返回值列表的 Log Analytics 查询都可以在变量编辑视图的查询字段中使用。还有一个用于日志分 析的 Grafana 函数,用于返回工作空间列表。

有关模板和模板变量的信息,请参见[模板和变量](#page-1116-0)。

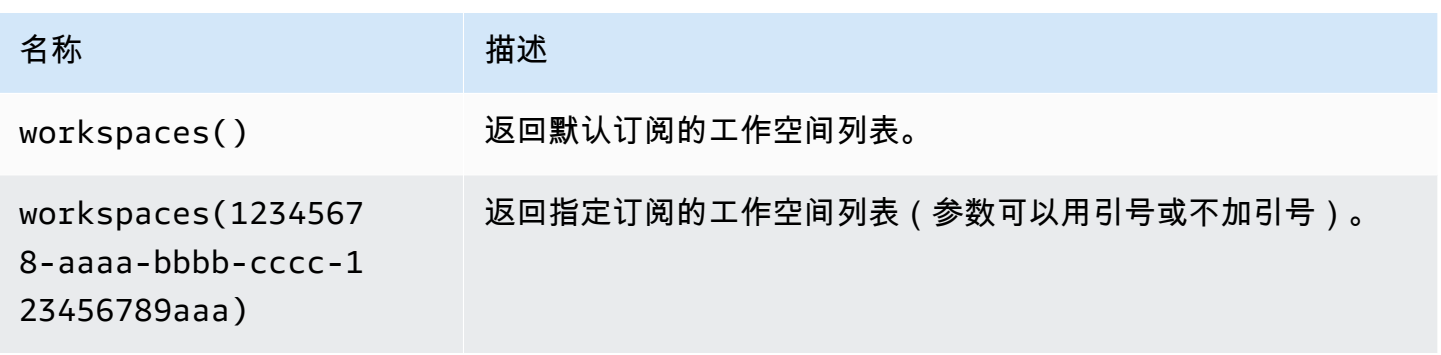

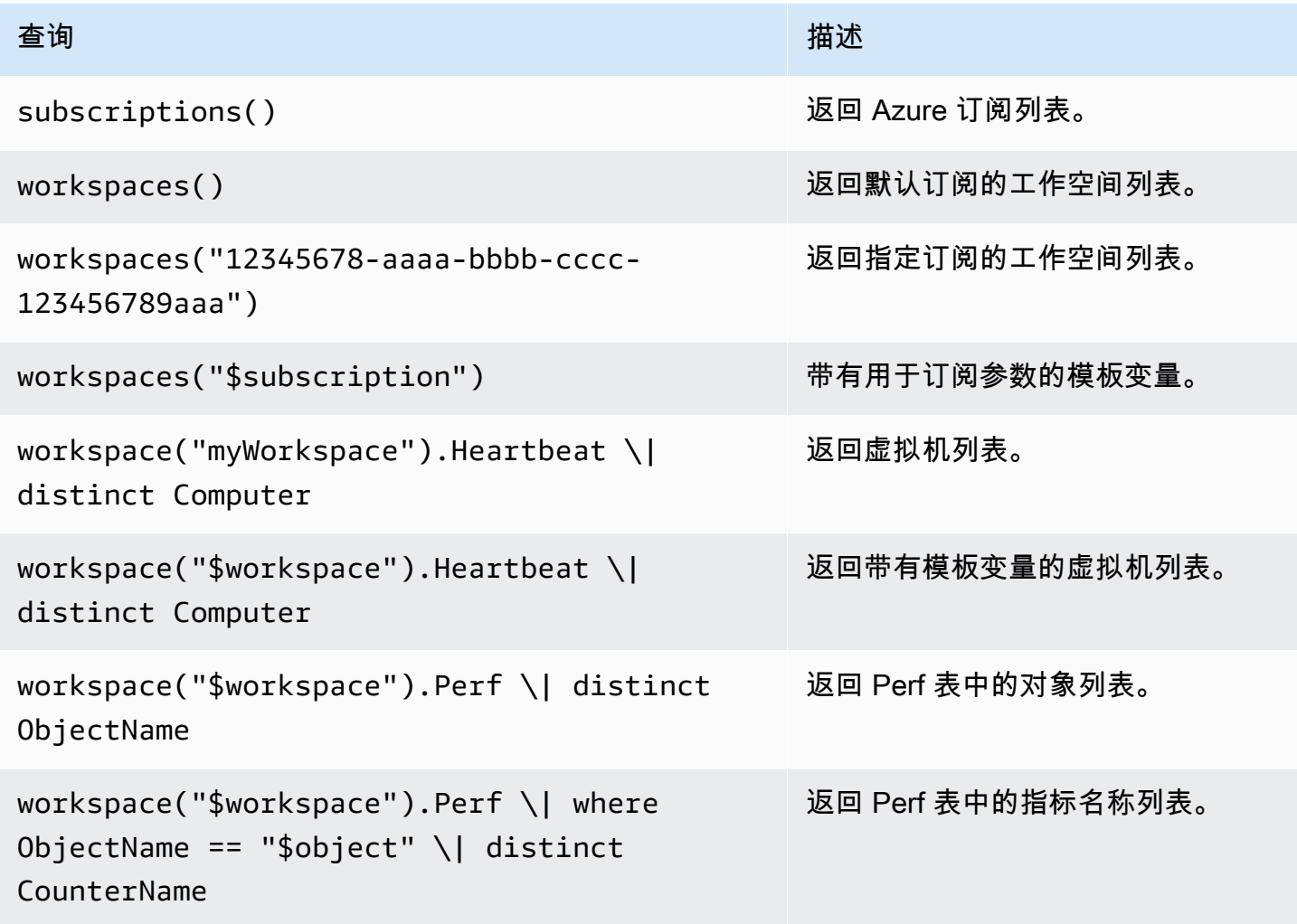

以下代码示例显示了使用变量的时间序列查询。

```
Perf
| where ObjectName == "$object" and CounterName == "$metric"
| where TimeGenerated >= $__timeFrom() and TimeGenerated <= $__timeTo()
| where $__contains(Computer, $computer)
| summarize avg(CounterValue) by bin(TimeGenerated, $__interval), Computer
| order by TimeGenerated asc
```
从 Grafana 面板深度链接到 Azure 门户中的日志分析查询编辑器

在面板中选择一个时间序列可查看上下文菜单,其中包含指向 "在 Azure Portal 中查看" 的链接。选择 该链接会在 Azure 门户中打开 Azure 日志分析查询编辑器,然后从那里的 Grafana 面板运行查询。

如果你当前未登录 Azure 门户,则该链接会打开登录页面。提供的链接对任何帐户都有效,但只有当 你的帐户有权访问查询中指定的 Azure 日志分析工作区时,它才会显示查询。

Azure 日志分析警报

应用程序见解支持 Grafana 警报。这不支持 Azure 警报。有关在 Grafana 工作区中发出警报的更多信 息,请参阅。[Grafana 警报](#page-1137-0)

<span id="page-178-0"></span>查询 "应用程序见解分析" 服务

如果您将服务类型更改为 Insights Analytics,则可以使用与日志分析服务类似的编辑器。该服务还使用 Kusto 语言,因此查询数据的说明与相同,唯一的不同是您要查询 Applicati [查询 Azure 日志分析服务](#page-174-0) on Insights Analytics 数据。

## 连接到 Graphite 数据源

Grafana 具有高级的 Graphite 查询编辑器,可让您快速浏览指标空间、添加函数、更改函数参数等 等。编辑器可以处理所有类型的石墨查询。它甚至可以通过使用查询引用来处理复杂的嵌套查询。

#### 石墨设置

要访问 Graphite 设置,请将鼠标悬停在配置(齿轮)图标上,然后选择 "数据源",然后选择 Graphite 数据源。

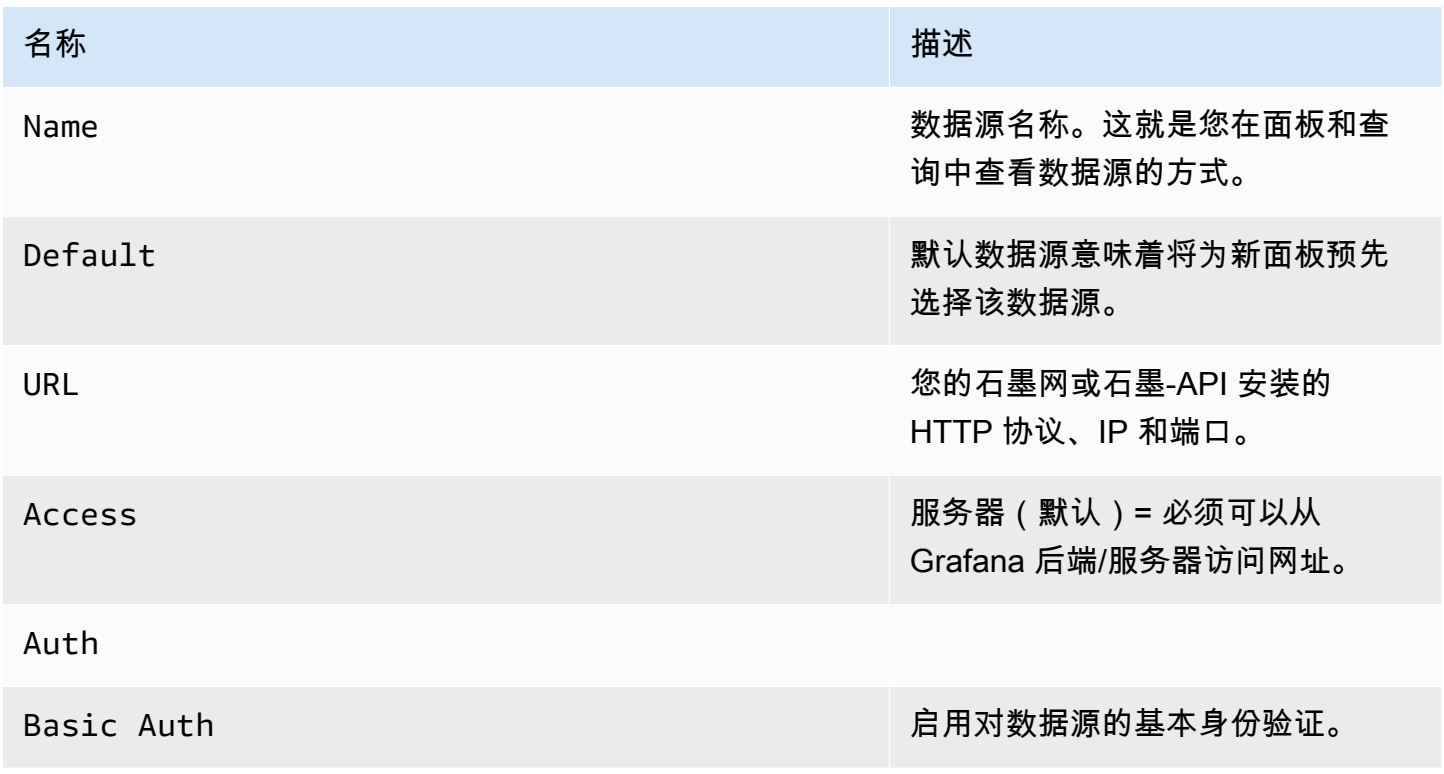

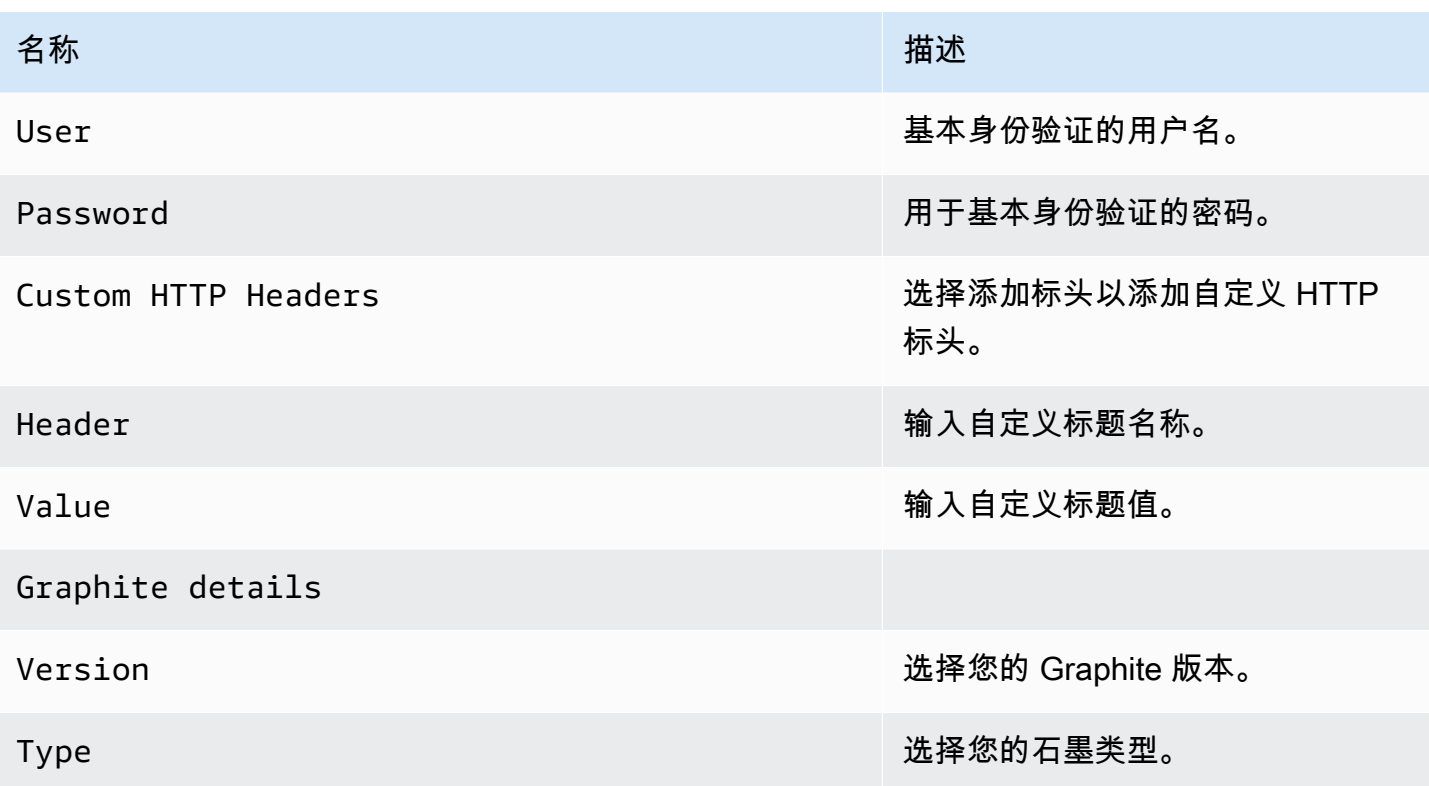

访问模式控制如何处理对数据源的请求。如果没有其他说明,服务器应该是首选方式。

服务器访问模式(默认)

所有请求均通过浏览器向 Amazon Managed Grafana 提出,后者绕过可能的跨源资源共享 (CORS) 要 求,将请求转发到数据源。如果您选择此访问模式,则必须可以从亚马逊托管 Grafana 访问该网址。

浏览器访问模式

Amazon Managed Grafana 不支持浏览器直接访问 Graphite 数据源。

石墨查询编辑器

Grafana 包含一个特定于 Graphite 的查询编辑器,可帮助您构建查询。

要查看发送到 Graphite 的查询的原始文本,请选择切换文本编辑模式(铅笔)图标。

选择要查询的指标

选择选择衡量指标以在指标空间中导航。开始后,您可以继续使用指针或键盘箭头键。您可以选择通配 符并继续操作。
#### 函数

要添加函数,请选择函数旁边的加号图标。您可以搜索该功能或从菜单中选择它。选择一个函数后,该 函数将被添加,您的焦点将位于第一个参数的文本框中。要编辑或更改参数,请选择该参数,它将变成 一个文本框。-要删除函数,请选择函数名称,然后选择 x 图标。

某些函数(例如)aliasByNode支持可选的第二个参数。要添加参数,请将鼠标悬停在第一个参数 上,然后选择出现的+符号。要删除第二个可选参数,请选择该参数并将其保留为空白。编辑器会将其 删除。

#### 对标签进行排序

如果您想要一致的排序,请使用sortByName。当您在多个图表上使用相同的标签,并且它们的排序方 式不同且使用不同的颜色时,这可能会很烦人。要修复此问题,请使用sortByName()。

#### 嵌套查询

你可以通过查询所在的行字母来引用查询(类似于 Microsoft Excel)。如果向图表中添加第二个查 询,则可以通过键入 #A 来引用第一个查询。这为构建复合查询提供了一种便捷的方法。

#### 使用通配符避免大量查询

有时,您可能希望看到在同一张图表上绘制的多个时间序列。例如,您可能想查看计算机上的 CPU 使用情况。首先,您可以通过为每个时间序列添加查询来创建图表cpu.percent.user.g,例 如cpu.percent.system.g、等。这会导致对数据源进行 n 次查询,效率低下。

为了提高效率,可以在搜索中使用通配符,在一个查询中返回所有时间序列。例 如,cpu.percent.\*.g。

修改表格或图表中的指标名称

使用alias函数更改 Grafana 表或图表上的指标名称;例如,或。aliasByNode( ) aliasSub( )

## 积分整合

所有 Graphite 指标都经过整合,因此 Graphite 返回的数据点不会超过图表中的像素数。默认情况下, 此合并是使用avg函数完成的。你可以通过添加 Graphite consolidateBy 函数来控制 Graphite 如何整 合指标。

## **a** Note

这意味着图例汇总值(最大值、最小值、总计)不能同时全部正确。它们由 Grafana 在客户端 计算得出。而且,根据您的合并功能,同时只能有一两个是正确的。

合并时间序列

要合并时间序列,请在函数列表中选择合并。

数据探索和标签

在 Graphite 中,所有东西都是一个标签。

浏览数据时,先前选择的标签用于筛选剩余的结果集。要选择数据,您可以使用seriesByTag函数, 该函数使用标签表达式 (=、!=、=~、!=~) 来筛选时间序列。

当您选择标签时,Grafana 查询生成器会自动为您执行此操作。

**a** Note

提示:对于高基数标签,正则表达式搜索可能会很慢,因此请先尝试使用其他标签来缩小范 围。从特定的名称或命名空间开始有助于减少结果。

#### 模板变量

无需在指标查询中对服务器、应用程序和传感器名称等内容进行硬编码,而是可以使用变量来代替它 们。变量显示为仪表板顶部的下拉选择框。您可以使用这些下拉框来更改控制面板中显示的数据。

有关模板和模板变量的更多信息,请参阅[模板和变量](#page-1116-0)。

要使用标签值创建变量,请使用 Graf tags ana 函数和。tag\_values

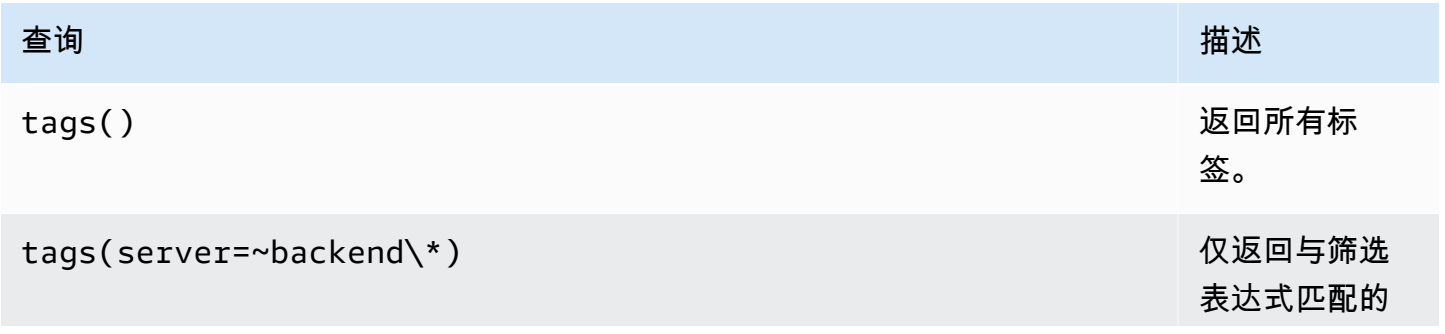

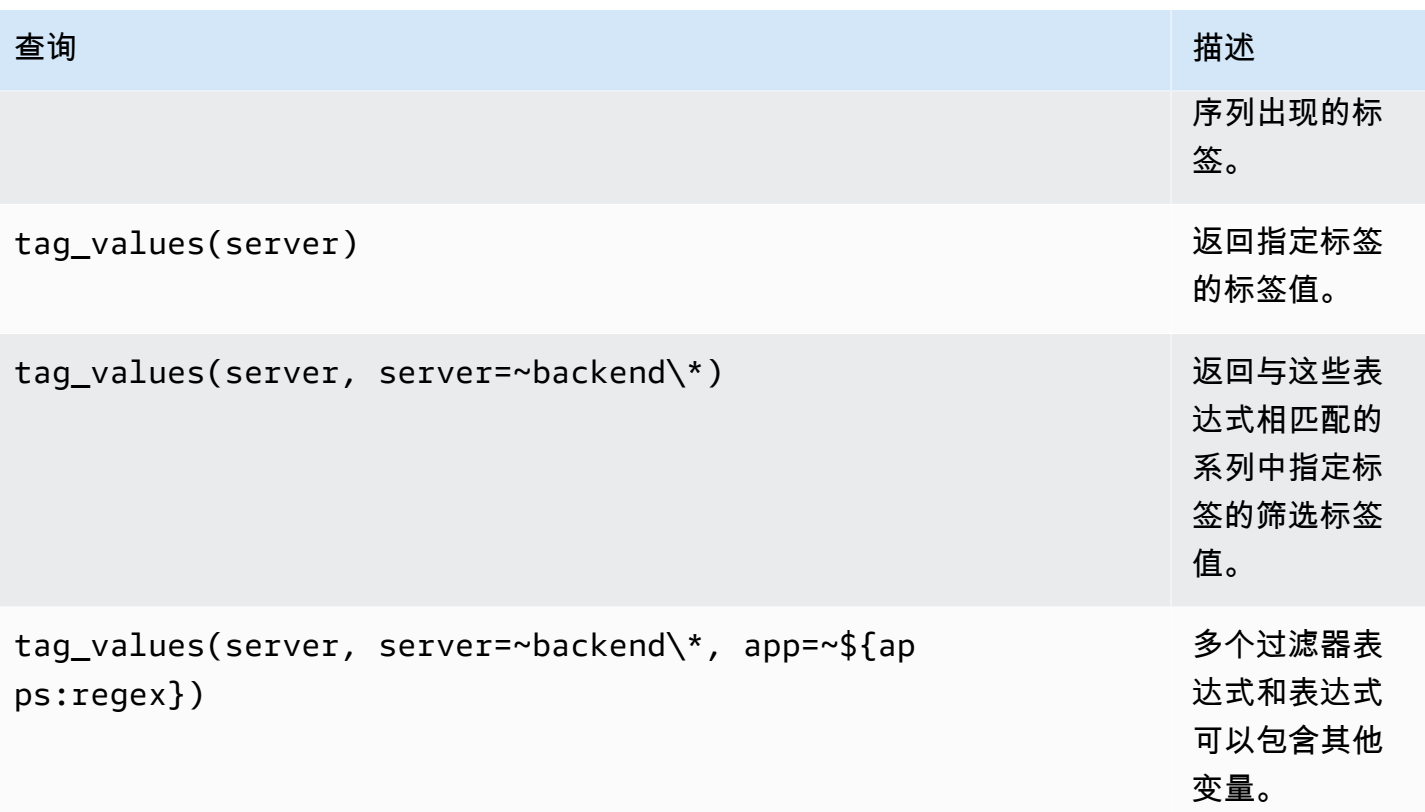

有关更多详细信息,请参阅[有关标签自动完成 API 的 Graphite 文档。](https://graphite.readthedocs.io/en/latest/tags.html#auto-complete-support)

查询变量

您在查询字段中指定的查询应为指标查找类型的查询。例如,诸如之类的查询prod.servers.\*将使 用通配符位置中存在的所有可能值填充变量。

您也可以创建嵌套变量,在定义中使用其他变量。例如,在其查询定义\$app中apps. \$app.servers.\*使用该变量。

**\_\_searchFilter**用于筛选查询变量结果

\_\_searchFilter在查询字段中使用将根据您在下拉选择框中输入的内容筛选查询结果。如果不输入 任何内容,则用作正\_\_searchFilter则\*表达式的一部分时,默认值为 ``。

以下示例说明了当用户在下拉选择框中输入文本server时,如何将其\_\_searchFilter用作查询字段 的一部分,以启用搜索功能。

#### 查询

#### apps.\$app.servers.\$\_\_searchFilter

#### TagValues

tag\_values(server, server=~\${\_\_searchFilter:regex})

#### 变量用法

您可以在度量节点路径中使用变量,也可以将其用作函数的参数。

#### 有两种语法:

- \$<varname>示例: apps.frontend。 \$server.requests.
- \${varname}示例: apps.frontend。 \$ {server} requests.count

为什么是两种方式? 第一种语法更易于阅读和编写,但不允许在单词中间使用变量。在表达式中使用 第二种语法,例如my.server\${serverNumber}.count。

标签查询中的变量用法

标签查询中的多值变量使用 Grafana 5.0 中为变量引入的高级格式化语法:。{var:regex}非标签查 询将对多值变量使用默认的 glob 格式。

以下代码示例显示了采用正则表达式格式并使用 Equal Tilde 运算符的标签表达式。=~

```
server=~${servers:regex}
```
有关更多信息,请参阅 [高级变量格式选项](#page-1130-0)。

注释

通过注解,您可以将丰富的事件信息叠加在图表之上。您可以通过仪表板菜单/注释视图添加注释查 询。有关更多信息,请参阅 [注释](#page-1077-0)。

Graphite 支持两种查询注释的方法:

- 常规指标查询。为此,您可以使用 Graphite 查询文本框。
- 石墨事件查询。为此,您可以使用Graphite event tags文本框并指定标签或通配符(将其保留 为空也应该有效)。

# Connect 连接到谷歌云端监控数据源

# **a** Note

在早期版本的 Grafana 中,这个数据源被命名为 Google Stackdriver。

添加 Google 云监控数据源,以便能够为您的 Google 云监控指标构建控制面板。

# 添加数据源

- 1. 选择顶部标题中的 Grafana 图标,打开侧面菜单。
- 2. 在侧面菜单的 "仪表板" 链接下,您应该找到 "数据源" 链接。
- 3. 选择顶部标题中的 "+ 添加数据源" 按钮。
- 4. 从 "类型" 下拉列表中选择 "谷歌云端监控"。
- 5. 上传或粘贴到服务帐号密钥文件中。有关创建服务帐号密钥文件的步骤,请参阅本文档后面的部 分。

# **a** Note

如果您在侧面菜单中看不到数据源链接,则表示您当前的用户没有该Admin角色。

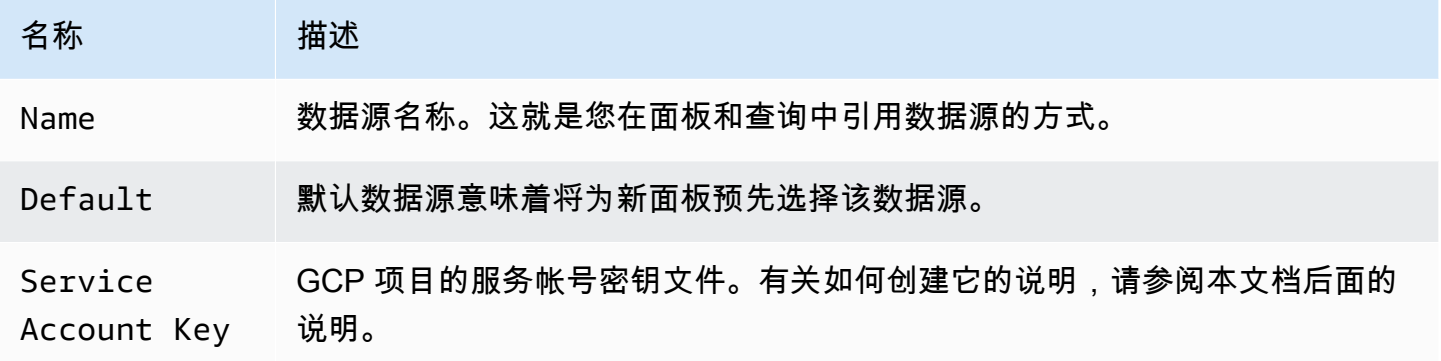

# 身份验证

有两种方法可以对 Google 云端监控插件进行身份验证

• 上传谷歌 JWT 文件

• 自动从 Google 元数据服务器检索凭据

后一个选项只有在 GCE 虚拟机上运行 Grafana 时才可用。

使用 Google 服务帐号密钥文件

要使用 Google 云监控 API 进行身份验证,您必须为要显示其数据的项目创建一个 Google 云平台 (GCP) 服务帐号。Grafana 数据源与一个 GCP 项目集成。要可视化来自多个 GCP 项目的数据,必须 为每个 GCP 项目创建一个数据源。

启用 API

必须先启用以下 API:

- [监控 API](https://console.cloud.google.com/apis/library/monitoring.googleapis.com)
- [云资源管理器 API](https://console.cloud.google.com/apis/library/cloudresourcemanager.googleapis.com)

选择列出的链接,然后选择 "启用" 按钮。

为项目创建 GCP 服务帐户

- 1. 导航到 [API 和服务凭证页面。](https://console.cloud.google.com/apis/credentials)
- 2. 选择创建凭据下拉列表/按钮,然后选择服务帐号密钥选项。

{{< docs-imagebox img=" /img/docs/v71/cloudmonitoring\_create\_service\_account\_button.png "class= "docs-image—no-shadow" caption= "创建服务账户按钮" >}}

3. 在创建服务帐号密钥页面上,选择密钥类型JSON。然后,在 "服务帐户" 下拉列表中,选择 "新建 服务帐户" 选项。

{{< docs-imagebox img=" /img/docs/v71/cloudmonitoring\_create\_service\_account\_key.png "class= "docs-image—no-shadow" caption= "创建服务账户密钥" >}}

4. 将出现一些新字段。在 "服务帐户名称" 字段中填写服务帐户的名称,然后从 "角色" 下拉列表中选 择 "监视查看者" 角色。

{{< docs-imagebox img=" /img/docs/v71/cloudmonitoring\_service\_account\_choose\_role.png "class= "docs-image—no-shadow" caption= "选择角色" >}}

5. 选择创建按钮。将创建 JSON 密钥文件并将其下载到您的计算机。将此文件存储在安全的地方, 因为它允许访问您的 Google 云监控数据。

6. 将其上传到数据源配置页面上的 Grafana。您可以上传文件或粘贴文件内容。

{{< docs-imagebox img=" /img/docs/v71/cloudmonitoring\_grafana\_upload\_key.png "class= "docsimage—no-shadow" caption= "上传服务密钥文件到 Grafana" >}}

7. 文件内容将被加密并保存在 Grafana 数据库中。上传文件后别忘记保存!

{{< docs-imagebox img=" /img/docs/v71/cloudmonitoring\_grafana\_key\_uploaded.png "class= "docs-image—no-shadow" caption= "服务密钥文件已上传到 Grafana" >}}

# 使用 查询编辑器

Google Cloud 监控查询编辑器允许您构建两种类型的查询:指标和服务级别目标 (SLO)。两种类型都 返回时间序列数据。

# <span id="page-186-0"></span>指标查询

指标查询编辑器允许您选择指标,按标签和时间进行分组/聚合,并使用筛选器指定要在结果中显示哪 个时间序列。

要创建指标查询,请执行以下步骤:

- 1. 在 "查询类型" 下拉列表中选择 "指标" 选项。
- 2. 从 "项目" 下拉列表中选择一个项目。
- 3. 从 "服务" 下拉列表中选择一项 Google 云平台服务。
- 4. 从 "指标" 下拉列表中选择一个指标。
- 5. 要添加或移除筛选器或分组依据子句,请使用筛选器和分组依据部分中的加号和减号图标。此为可 选步骤。

Google Cloud 监控指标可以有不同的类型(仪表、增量、累积),这些指标支持不同的聚合选项(缩 减器和对齐器)。Grafana 查询编辑器显示所选指标的可用聚合方法列表,并在选择指标时设置默认缩 减器和对齐器。查询编辑器还会自动选择 Y 轴的单位。

# 筛选条件

要添加筛选器,请选择加号图标,选择筛选依据的字段,然后输入筛选器值。例如,输入 instance\_name = grafana-1。您可以通过选择过滤器名称并选择来移除过滤器--remove filter--。

#### 简单的通配符

当运算符设置为或=!=时,可以向筛选值字段添加通配符。例如,us-\*捕获所有以 "us-" 开头的 值,并\*central-a捕获所有以 "central-a" 结尾的值。 \*-central-\*捕获子字符串为的所有 值。central-简单的通配符比正则表达式便宜。

#### 正则表达式

当运算符设置为或时,=~!=~可以向筛选值字段添加正则表达式。例如,us-central[1-3]-[af]匹 配所有以 "us-central" 开头的值,后跟一个介于 1 到 3 之间的数字、一个破折号,然后是 "a" 或 "f"。创 建正则表达式时不需要前导斜杠和尾部斜杠。

#### 聚合

聚合字段允许您根据常用统计数据合并时间序列。有关聚合的更多信息,请参阅[聚合选项](https://cloud.google.com/monitoring/charts/metrics-selector#aggregation-options)。

该Aligner字段允许您按时间间隔对齐同一组后的多个时间序列。有关校准器的更多信息,请参[阅校](https://cloud.google.com/monitoring/charts/metrics-selector#alignment) [准度量选择器](https://cloud.google.com/monitoring/charts/metrics-selector#alignment)。

#### 对齐周期和按时间分组

如果选择了聚合,则会按时间对指标进行分Alignment Period组。默认为使用 GCP 谷歌云监控 的默认分组(这允许你将 Grafana 中的图表与 Google 云监控界面中的图表进行比较)。该选项被调 用cloud monitoring auto,默认值为:

- 对于时间范围 < 23 小时,则为 1m
- 对于时间范围 >= 23 小时和 < 6 天,则为 5m
- 对于时间范围 >= 6 天, 则为 1 小时

另一个自动选项是grafana auto。这将根据所选的时间范围和图表面板的宽度自动按时间设置分 组。有关更多信息,请参阅 [添加间隔变量](#page-1123-0)。

也可以选择固定的时间间隔作为分组依据,例如1h或1d。

#### 分组依据

按资源或指标标签进行分组以减少时间序列的数量,并按分组对结果进行聚合。例如,按 instance\_name 分组以查看计算实例的聚合指标。

## 元数据标签

资源元数据标签包含用于唯一标识 Google Cloud 中资源的信息。只有当元数据标签是时间序列请求中 分组依据区段的一部分时,才会在时间序列响应中返回。没有用于检索元数据标签的 API,因此无法使 用适用于所选服务和指标的元数据标签填充分组依据下拉列表。但是,"分组依据" 字段下拉列表附带了 预定义的常用系统标签列表。

用户标签无法预定义,但可以在 "分组依据" 字段中手动输入。如果元数据标签、用户标签或系统标签 包含在 Group By 区段中,则可以基于该标签创建筛选器并在 "别名" 字段中扩展其值。

# 别名模式

Alias By 字段允许您控制图例键的格式。默认为显示指标名称和标签。这可能很长而且很难阅读。在别 名字段中使用以下模式,您可以根据需要设置图例密钥的格式。

# 指标类型模式

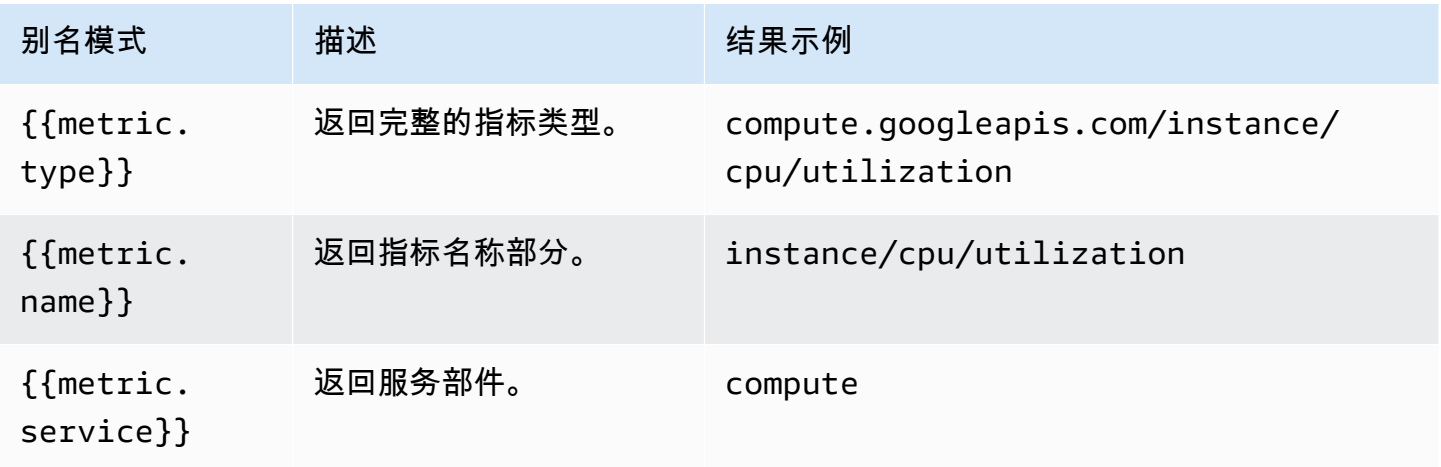

# 标签图案

在 "分组依据" 下拉列表中,您可以看到指标的指标和资源标签列表。它们可以使用别名模式包含在图 例键中。

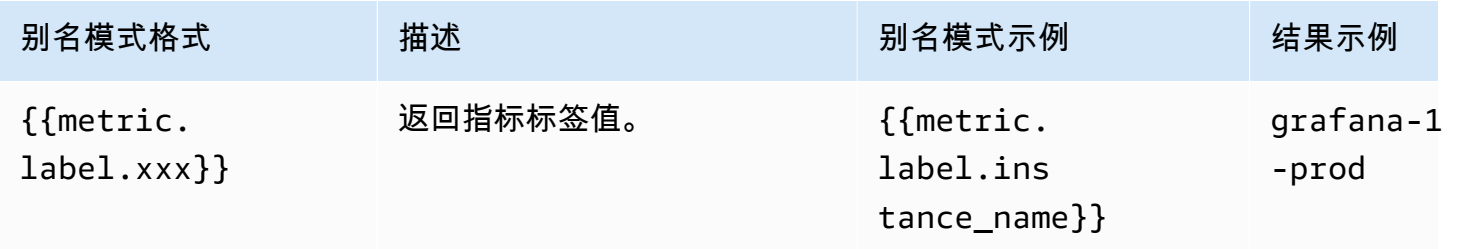

Amazon Managed Grafana 用户指南

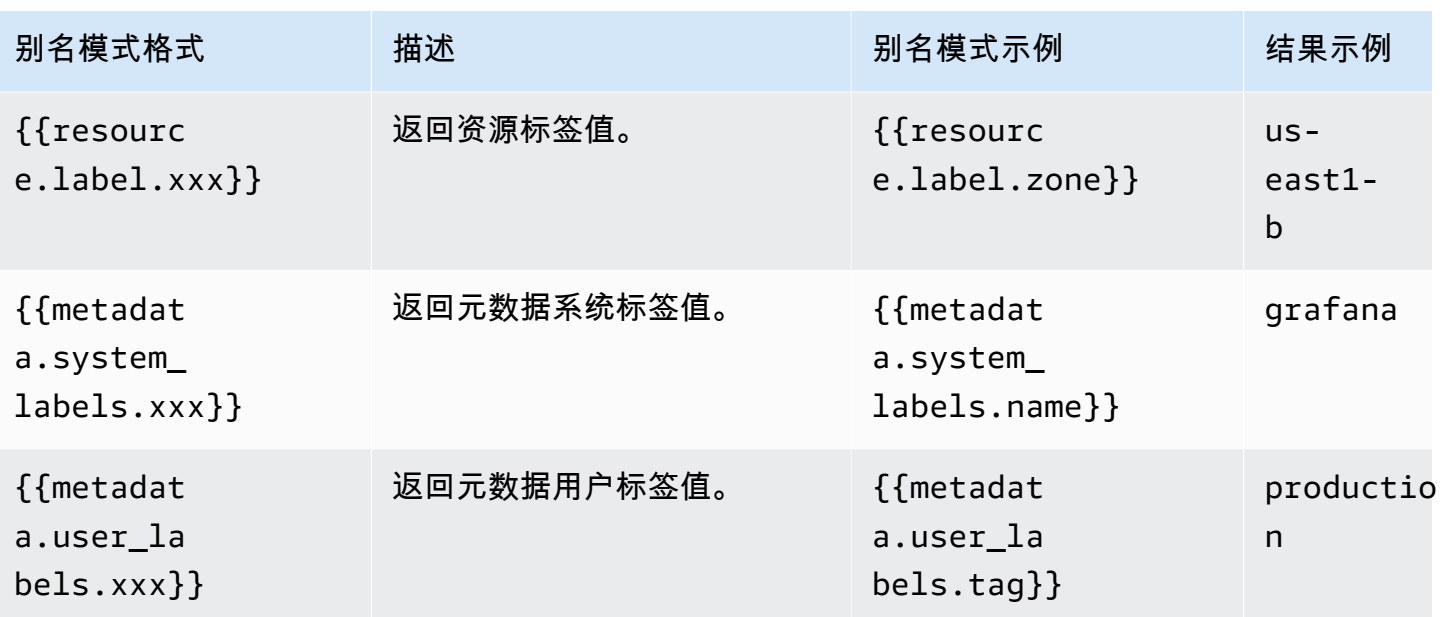

示例别名作者:{{metric.type}} - {{metric.label.instance\_name}}

结果示例:compute.googleapis.com/instance/cpu/usage\_time - server1-prod 也可以解析受监控资源类型的名称。

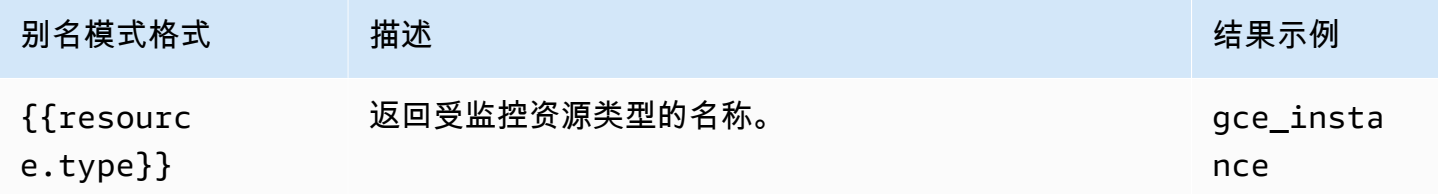

```
示例别名作者:{{resource.type}} - {{metric.type}}
```
结果示例:gce\_instance - compute.googleapis.com/instance/cpu/usage\_time

SLO 查询

# **a** Note

SLO 查询仅在 Grafana 7.0+ 版本中可用

Google 云监控数据源中的 SLO 查询生成器允许您以时间序列格式显示 SLO 数据。要了解服务监控的 基本概念,请参阅 Google 云监[控官方文档](https://cloud.google.com/monitoring/service-monitoring)。

#### 创建 SLO 查询

要创建 SLO 查询,请执行以下步骤:

- 1. 在 "查询类型" 下拉列表中选择 "服务级别目标 (SLO)" 选项。
- 2. 从 "项目" 下拉列表中选择一个项目。
- 3. 从 ["服务" 下拉列表中选择 SLO](https://cloud.google.com/monitoring/api/ref_v3/rest/v3/services) 服务。
- 4. 从 [SLO](https://cloud.google.com/monitoring/api/ref_v3/rest/v3/services.serviceLevelObjectives) 下拉列表中选择一个 SLO。
- 5. 从 "选[择器" 下拉列表中选择一个时间序列](https://cloud.google.com/monitoring/service-monitoring/timeseries-selectors#ts-selector-list)选择器。

时间序列选择器的友好名称显示在 Grafana 中。下表显示了《服务监控》文档中使用的从友好名称到 系统名称的映射。

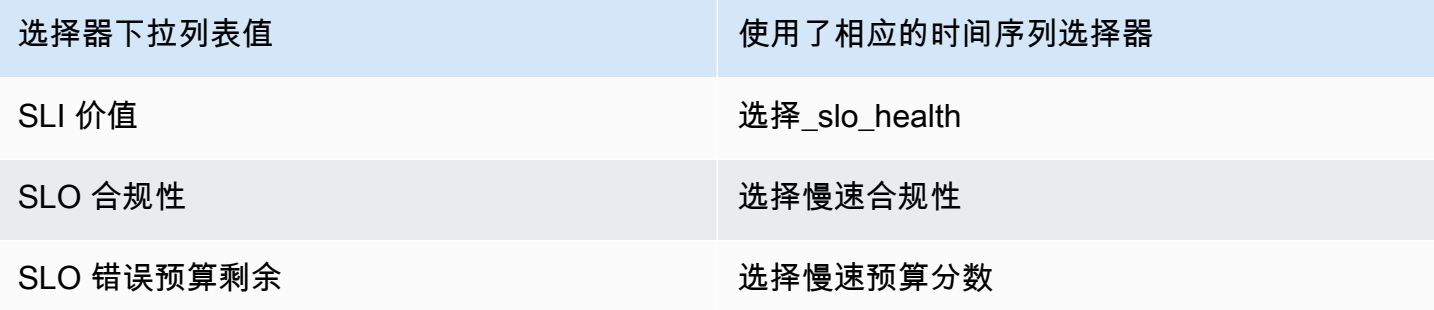

SLO 查询的别名模式

您可以使用 Alias By 字段来控制 SLO 查询的图例键的格式。

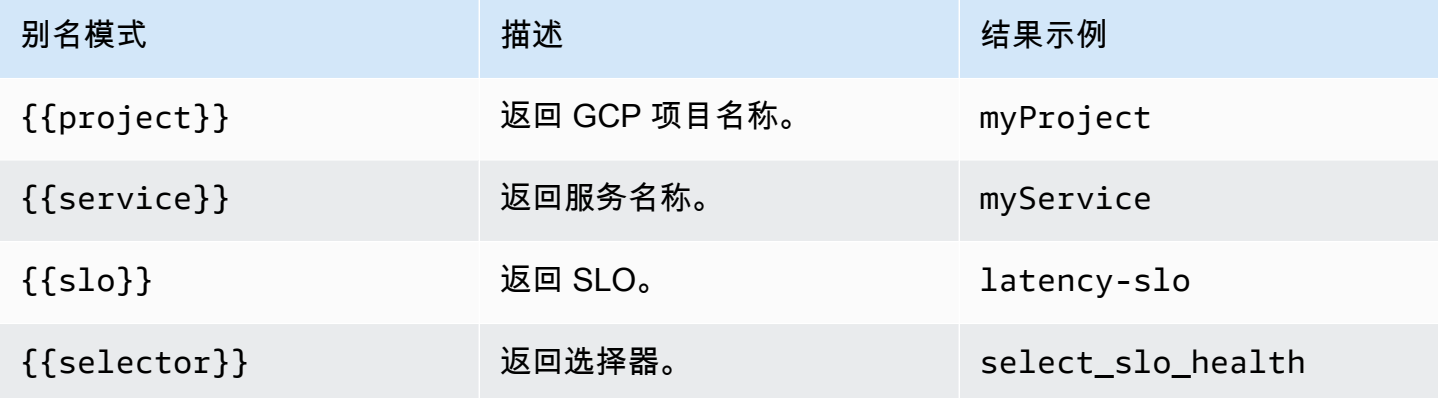

SLO 查询的对齐周期和按时间分组

SLO 查询使用与指标查询相同的对齐周期功能。有关更多信息,请参阅 [指标查询。](#page-186-0)

# 模板化

不必在指标查询中对服务器、应用程序和传感器名称等内容进行硬编码,而可以使用变量来代替它们。 变量显示为仪表板顶部的下拉选择框。您可以使用这些下拉框来更改控制面板中显示的数据。

有关模板和模板变量的更多信息,请参阅[模板和变量](#page-1116-0)。

# 查询变量

Query 类型的变量允许您查询 Google 云监控以获取各种类型的数据。Google 云端监控数据源插件提 供了以下内容Query Types。

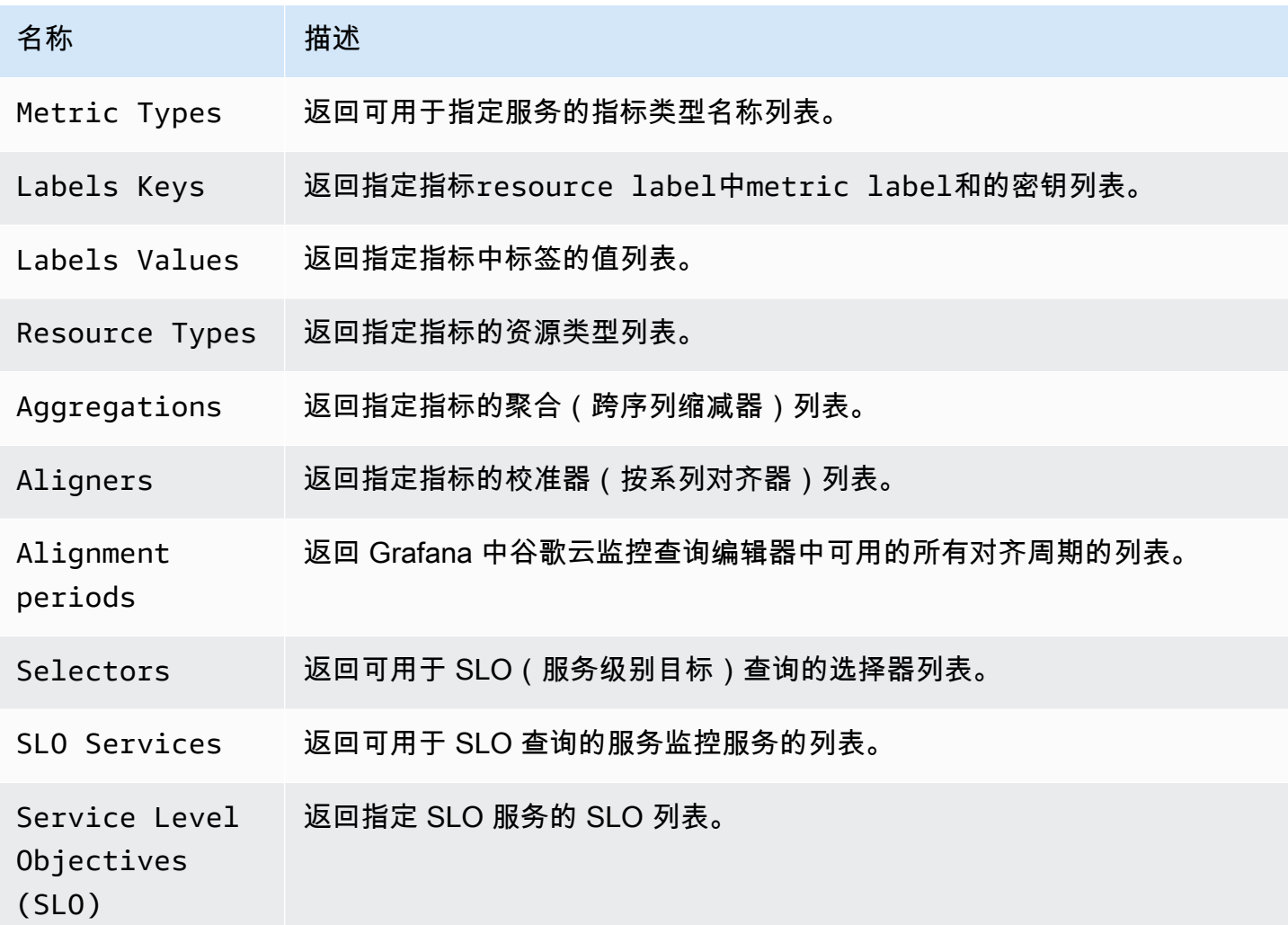

# 在查询中使用变量

# 有两种语法:

- \$<varname>示例:metric.label.\$metric\_label
- [[varname]]示例:metric.label.[[metric\_label]]

为什么是两种方式? 第一种语法更易于阅读和编写,但不允许在单词中间使用变量。启用 "多值" 或 "包含所有值" 选项后,Grafana 会将标签从纯文本转换为与正则表达式兼容的字符串,这意味着您必须 使用代替。=~ =

## 注释

您可以使用注释将丰富的事件信息叠加在图表之上。您可以通过控制板菜单/注释视图添加注释查询。 注释渲染成本很高,因此限制返回的行数很重要。目前尚不支持显示 Google 云监控注释和事件,但它 可以很好地与 Google 云监控中[的自定义指标](https://cloud.google.com/monitoring/custom-metrics/)配合使用。

有关注释的更多信息,请参阅[注释](#page-1077-0)。

使用注释查询编辑器,您可以选择指标和筛选条件。"标题" 和 "文本" 字段支持模板化,并且可以使用 查询返回的数据。例如,"标题" 字段可能包含以下文本:

{{metric.type}} has value: {{metric.value}}

结果示例:monitoring.googleapis.com/uptime\_check/http\_status has this value: 502

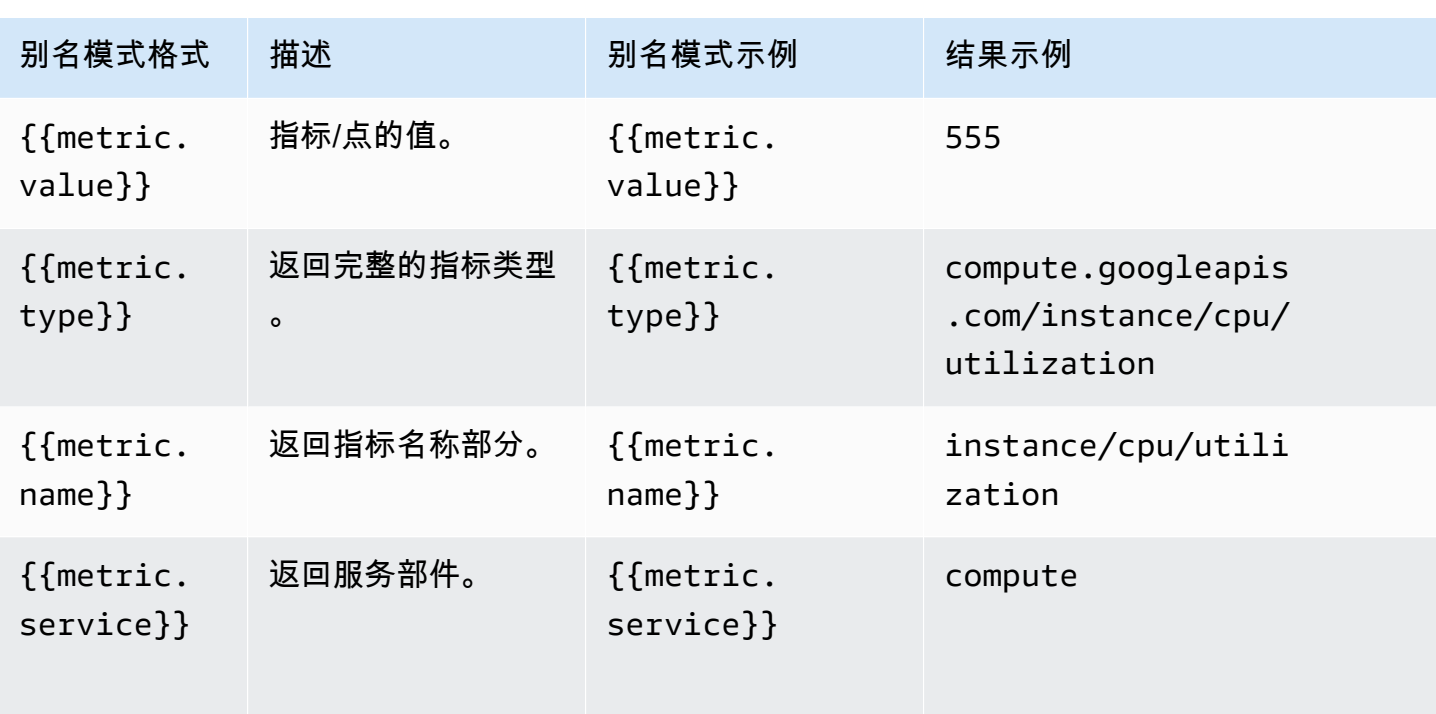

注解查询编辑器的模式

Amazon Managed Grafana 用户指南

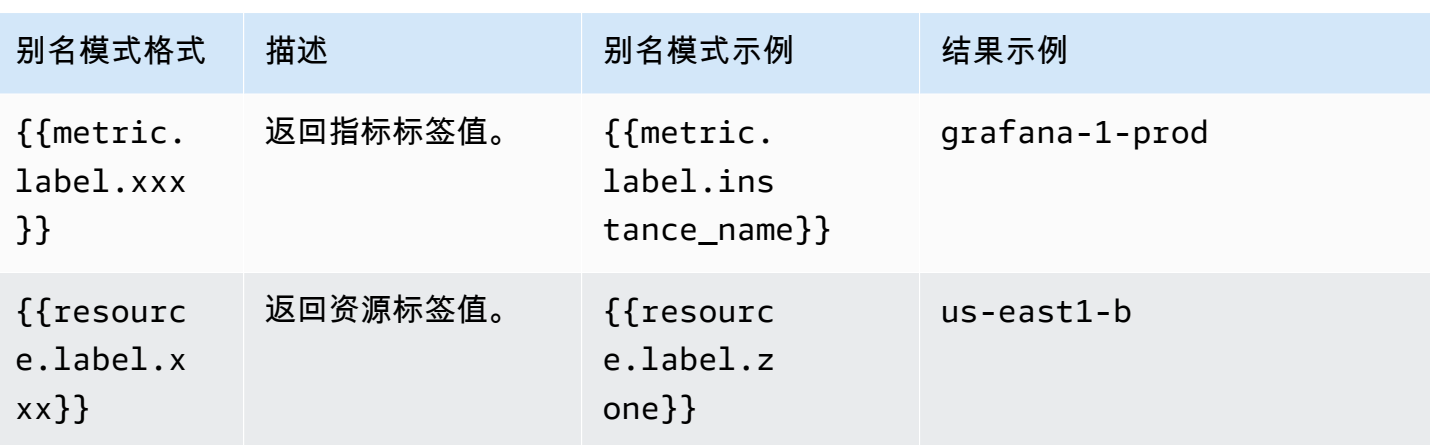

从 Grafana 面板深度链接到 Google 云端控制台中的指标浏览器

**a** Note 此功能仅适用于指标查询。

在面板中选择一个时间序列,即可看到一个上下文菜单,其中包含指向 Google Cloud 控制台的指标资 源管理器中查看的链接。选择该链接会在 Google Cloud 控制台中打开指标资源管理器,然后从那里的 Grafana 面板运行查询。该链接会首先将用户导航到 Google 帐号选择器。成功选择账户后,用户将被 重定向到指标浏览器。提供的链接对任何账户都有效,但只有当您的账户有权访问查询中指定的 GCP 项目时,它才会显示查询。

# 连接到 InfluxDB 数据源

Grafana 附带了功能丰富的 InfluxDB 数据源插件。该插件包括自定义查询编辑器,并支持注释和查询 模板。

添加数据源

- 1. 选择顶部标题中的 Grafana 图标,打开侧面菜单。
- 2. 在链接 "仪表板" 下方的侧面菜单中,您应该找到一个名为 "数据源" 的链接。
- 3. 选择顶部标题中的 "+ 添加数据源" 按钮。
- 4. 从 "类型" 下拉列表中选择 InfluxDB。
- 5. 从 "查询语言" 列表中选择 InfluxQL 或 Flux。

# **a** Note

如果您在侧面菜单中看不到数据源链接,则表示您当前的用户没有该Admin角色。

# 连接到 Jaeger 数据源

Jaeger 数据源提供开源 end-to-end 分布式跟踪。

### 添加数据源

要访问 Jaeger 设置,请选择配置(齿轮)图标,然后选择数据源,然后选择 Jaeger。

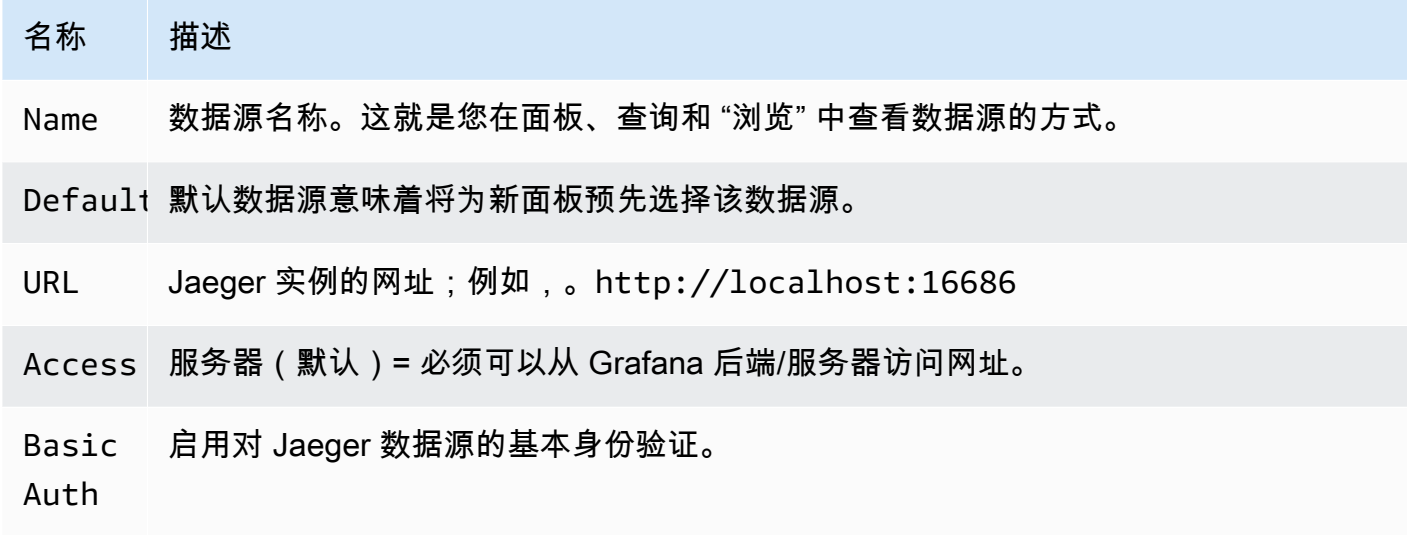

User 基本身份验证的用户名。

Passwoi 用于基本身份验证的密码。

查询轨迹

您可以通过 "探索" 查询和显示来自 Jaeger 的踪迹。有关更多信息,请参阅 [探索](#page-1100-0)。

Jaeger 查询编辑器允许您直接按跟踪 ID 进行查询,也可以从跟踪选择器中选择跟踪。要按跟踪 ID 进 行查询,请将该 ID 插入到文本输入中。

使用轨迹选择器从在 "浏览" 中选择的时间范围内记录的所有轨迹中选取特定的轨迹。跟踪选择器有三 个嵌套级别:1. 您感兴趣的服务。1. 特定操作是所选服务的一部分。1. 所选操作发生的特定跟踪,由 根操作名称和跟踪持续时间表示。

## 链接到日志中的跟踪 ID

通过配置带有内部链接的派生字段,你可以从 Loki 的日志中链接到 Jaeger trace。有关更多信息,请 参阅 [派生字段](#page-195-0)。

# 连接到 Loki 数据源

Loki 数据源提供对 Grafana 日志聚合系统 Loki 的访问权限。

# 添加数据源

- 1. 打开 Grafana 工作区并确保您已登录。
- 2. 在 "配置" 链接下的侧面菜单中,您应该找到 "数据源" 链接。
- 3. 选择顶部的添加数据源按钮。
- 4. 从数据源列表中选择 Loki。

## **a** Note

如果您在侧面菜单中看不到数据源链接,则表示您当前的用户没有该Admin角色。

# 名称 描述

Name 数据源名称。这就是您在面板、查询和 "浏览" 中查看数据源的方式。

- Defaul 默认数据源意味着将为新面板预先选择该数据源。
- URL Loki 实例的网址;例如,http://localhost:3100 这可能是 Amazon EC2 主机的 网址,也可能是 Amazon EKS 集群前面的应用程序负载均衡器或 Loki 实例的任何其他 URL。

Maximu Loki 返回的日志行数上限(默认为 1000)。如果您的浏览器在 Explore 中显示日志时运行 lines 缓慢,请减小。

#### <span id="page-195-0"></span>派生字段

您可以使用派生字段配置来执行以下操作:

- 添加从日志消息中解析的字段。
- 添加使用该字段值的链接。

您可以使用此功能直接从日志链接到跟踪后端,或者如果日志行中存在用户 ID,则链接到用户个人资 料页面。这些链接出现在日志详细信息中。有关更多信息,请参阅 [标签和检测到的字段](#page-1106-0)。

每个派生字段由以下内容组成:

- 名称-以标签的形式显示在日志详细信息中。
- Regex 一种在日志消息上运行的正则表达式模式,并捕获其中的一部分作为新字段的值。只能包 含一个捕获组。
- URL/Query-如果链接是外部链接,则输入完整链接 URL。如果链接是内部链接,则此输入将用作对 目标数据源的查询。在这两种情况下,您都可以使用宏对字段中的值进行\${\_\_value.raw }插值。
- 内部链接-选择链接是内部链接还是外部链接。对于内部链接,数据源选择器允许您选择目标数据 源。仅支持跟踪数据源。

您可以使用调试部分来查看字段提取的内容以及 URL 的插值方式。选择 "显示示例日志消息" 以显示可 在其中输入日志消息的文本区域。

带有链接的新字段显示在日志详细信息中。

查询 日志

可通过 "浏览" 和 "可视化" 中的日志面板查询和显示来自 Loki 的日志数据。选择 Loki 数据源,然后输 入 LogQL 查询以显示您的日志。有关 LogQL 的更多信息,请参阅 Lo [g](https://grafana.com/docs/loki/latest/logql/) QL。

#### 记录查询

日志查询由两部分组成:日志流选择器和搜索表达式。出于性能考虑,您必须首先为日志流选择日志标 签。

查询字段旁边的日志资源管理器("日志标签" 按钮)显示可用日志流的标签列表。另一种编写查询的 方法是使用查询字段的自动完成功能。您首先键入左大括号{,自动完成菜单将建议一个标签列表。按 Enter 键运行查询。

返回结果后,日志面板将显示日志行列表和条形图,其中 x 轴显示时间,y 轴显示频率/计数。

## 日志流选择器

对于查询表达式的标签部分,将其用大括号包起来,{}然后使用键值语法来选择标签。多个标签表达 式用逗号分隔:

{app="mysql",name="mysql-backup"}

目前支持以下标签匹配运算符:

- =完全相等。
- !=不相等。
- =~正则表达式匹配。
- !~不要进行正则表达式匹配。

示例:

- {name=~"mysql.+"}
- {name!~"mysql.+"}

添加标签选择器的另一种方法是在表格部分。选择标签旁边的 "筛选",将标签添加到查询表达式中。这 甚至适用于多个查询,并将标签选择器添加到每个查询中。

搜索表达式

编写日志流选择器后,您可以通过编写搜索表达式来进一步筛选结果。搜索表达式可以只是文本或正则 表达式。

查询示例:

- {job="mysql"} |= "error"
- {name="kafka"} |~ "tsdb-ops.\*io:2003"
- {instance=~"kafka-[23]",name="kafka"} != "kafka.server:type=ReplicaManager"

过滤器运算符可以链接起来,并将按顺序向下过滤表达式。生成的日志行将满足所有筛选条件。

示例

```
{job="mysql"} |= "error" != "timeout"
```
目前支持以下过滤器类型:

- |=行包含字符串。
- !=line 不包含字符串。
- |~line 匹配正则表达式。
- !~line 与正则表达式不匹配。
	- **a** Note

有关 Loki 的查询语言 LogQL 的更多信息,请参阅 Loki [Lo](https://grafana.com/docs/loki/latest/logql/) gQL。

日志上下文

使用上面详述的搜索表达式时,您现在可以检索筛选结果周围的上下文。通过在筛选的行上选择Show Context链接,您将能够调查您感兴趣的日志消息之前和之后的日志消息。

模板化

无需在指标查询中对服务器、应用程序和传感器名称等内容进行硬编码,而是可以使用变量来代替它 们。变量显示为仪表板顶部的下拉选择框。您可以使用这些下拉框来更改控制面板中显示的数据。

有关模板和模板变量的更多信息,请参阅[模板和变量](#page-1116-0)。

注释

您可以使用任何非指标 Loki 查询作为注释来源。日志内容将用作注释文本,您的日志流标签将用作标 签,因此无需进行其他映射。

Connect 连接到微软 SQL Server 数据源

使用微软 SQL Server (MSSQL) 数据源查询和可视化来自任何微软 SQL Server 2005 或更高版本的数 据,包括微软 Azure SQL 数据库。

**A** Important

Grafana 版本 8.0 更改了微软 SQL Server、Postgres 和 MySQL 数据帧的基础数据结构。因 此,将以宽格式返回时间序列查询结果。有关更多信息,请参阅 Grafana 数据帧文档中的[宽格](https://grafana.com/developers/plugin-tools/introduction/data-frames#wide-format) [式](https://grafana.com/developers/plugin-tools/introduction/data-frames#wide-format)。

要让你的可视化效果像以前一样工作,你可能需要进行一些手动迁移。Github 上记录了一个解 决方案,网址为 [Postgres/mySQL/msSQL:v8.0 中与时间序列查询和数据列顺序相关的重大](https://github.com/grafana/grafana/issues/35534) [变化](https://github.com/grafana/grafana/issues/35534)。

# 添加数据源

- 1. 选择顶部标题中的 Grafana 图标,打开侧面菜单。
- 2. 在 "配置" 链接下方的侧面菜单中,您应该找到一个 "数据源" 链接。
- 3. 选择顶部标题中的 "+ 添加数据源" 按钮。
- 4. 从 "类型" 下拉列表中选择 "微软 SQL Server"。

# 数据源选项

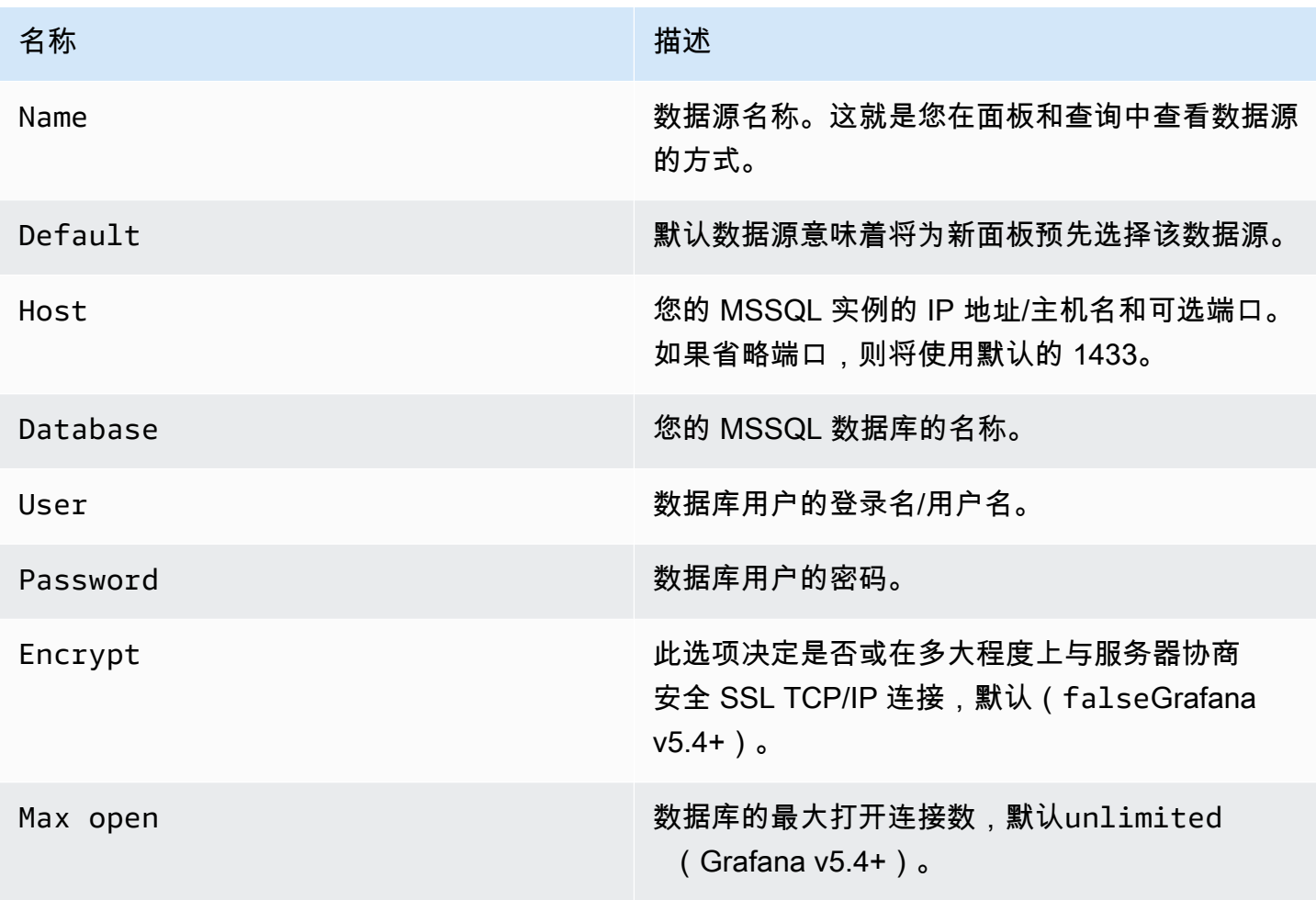

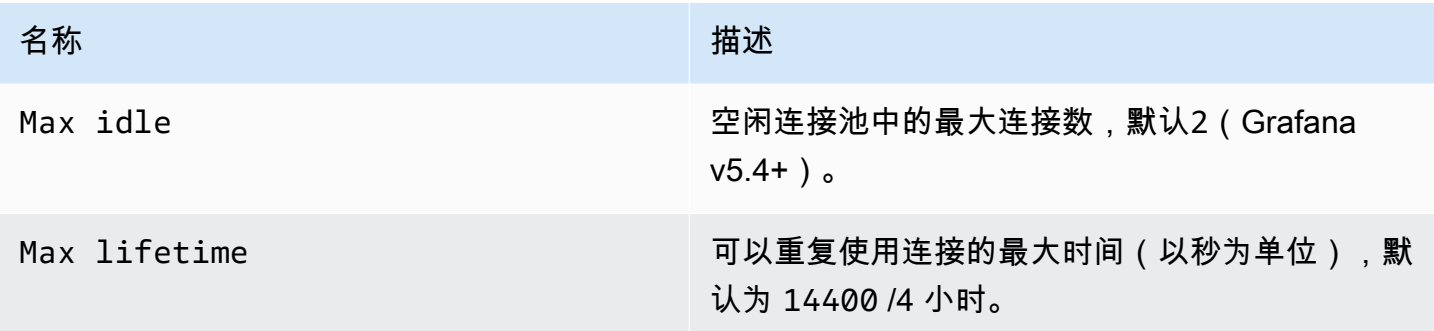

# 最小时间间隔

\$\_interval\$\_interval\_ms变量的下限。建议设置为写入频率,例如,1m如果您的数据每分钟写入 一次。也可以在仪表板面板的数据源选项下覆盖/配置此选项。此值必须格式化为一个数字,后跟一个 有效的时间标识符;例如,1m(1 分钟)或30s(30 秒)。支持以下时间标识符。

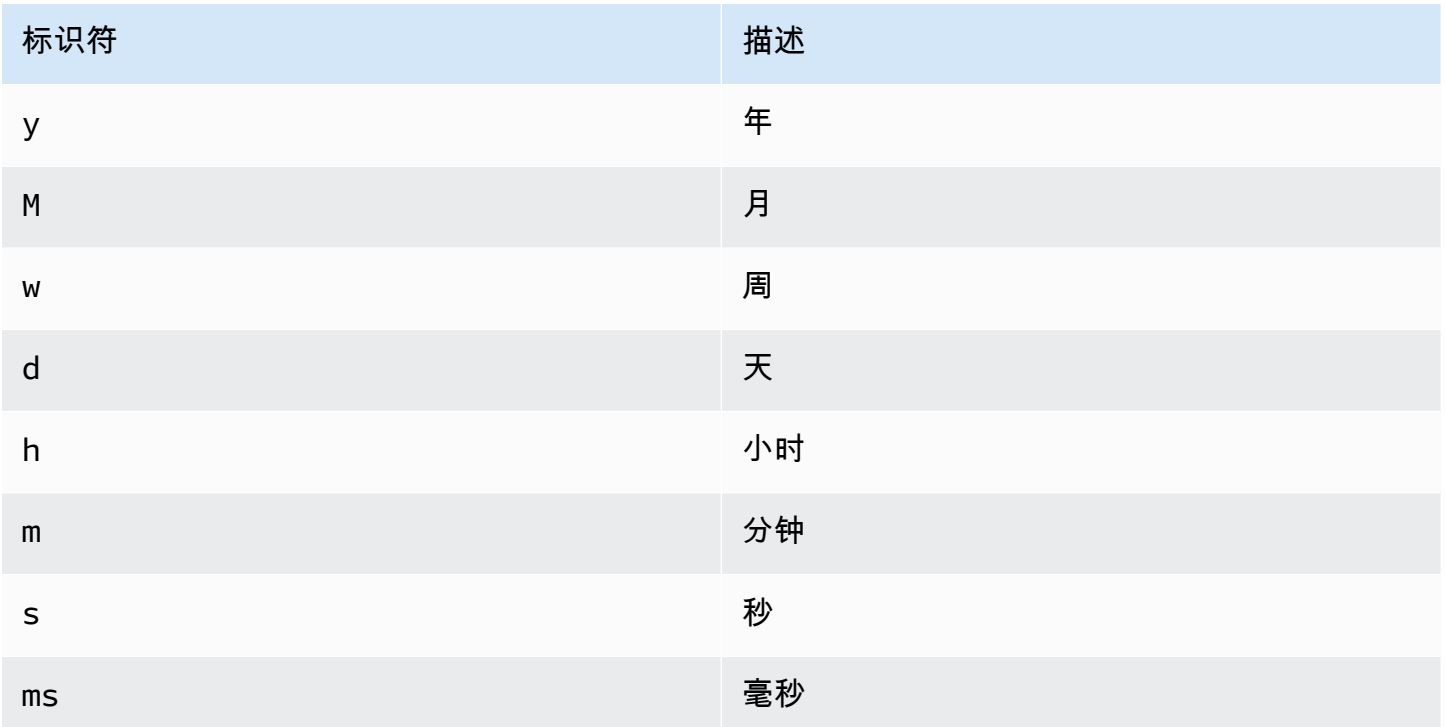

# 数据库用户权限

# **A** Important

在添加数据源时指定的数据库用户只能被授予对要查询的指定数据库和表的 SELECT 权 限。Grafana 不会验证查询是否安全。该查询可以包括任何 SQL 语句。例如,DROP TABLE user;将运行DELETE FROM user;和之类的语句。为了防范这种情况,我们强烈建议您创建 具有受限权限的特定 MSSQL 用户。

以下示例代码显示如何创建具有受限权限的特定 MSSQL 用户。

 CREATE USER grafanareader WITH PASSWORD 'password' GRANT SELECT ON dbo.YourTable3 TO grafanareader

确保用户没有从公共角色那里获得任何不需要的权限。

#### 已知问题

如果你使用的是较旧版本的微软 SQL Server,例如 2008 和 2008R2,则可能需要禁用加密才能进行 连接。如果可能,我们建议您使用最新的 Service Pack 以获得最佳兼容性。

#### 查询编辑器

你可以在图表的 "指标" 选项卡、Singlestat 或表格面板的编辑模式中找到 MSSQL 查询编辑器。要进入 编辑模式,请选择面板标题,然后选择 "编辑"。编辑器允许您定义 SQL 查询以选择要可视化的数据。

- 1. 选择 "格式化为"Time series(用于图表或 Singlestat 面板等)或Table(用于表格面板等)。
- 2. 这是你编写 SQL 查询的实际编辑器。
- 3. 在查询编辑器下方显示 MSSQL 的帮助部分。
- 4. 显示已运行的 SQL 查询。将在成功运行查询后首先可用。
- 5. 添加一个额外的查询,其中将显示一个额外的查询编辑器。

#### 宏

为了简化语法并允许使用动态部分,例如日期范围筛选器,查询可以包含宏。

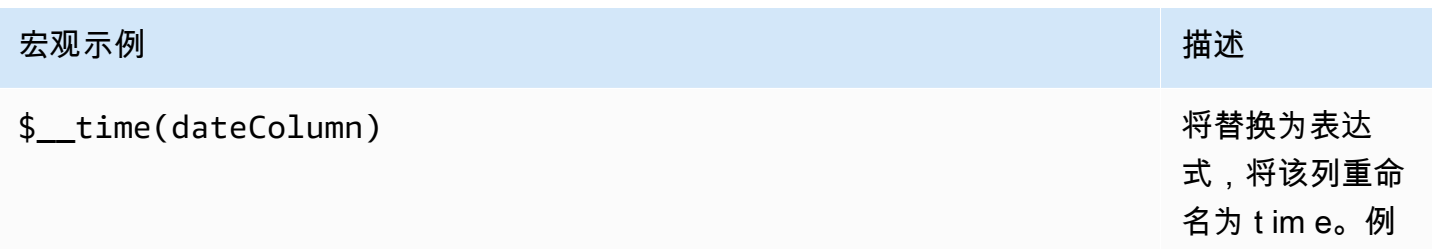

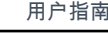

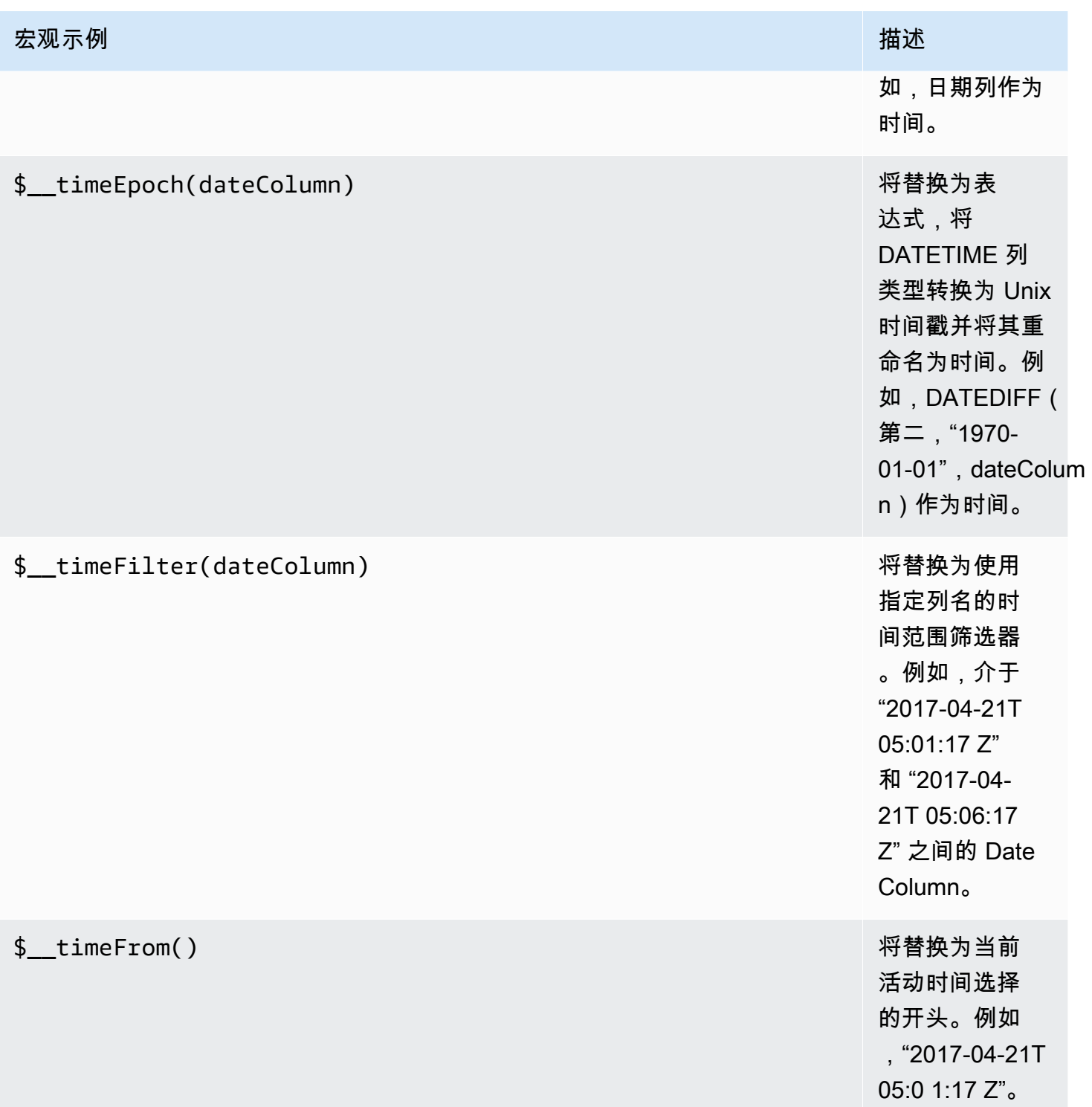

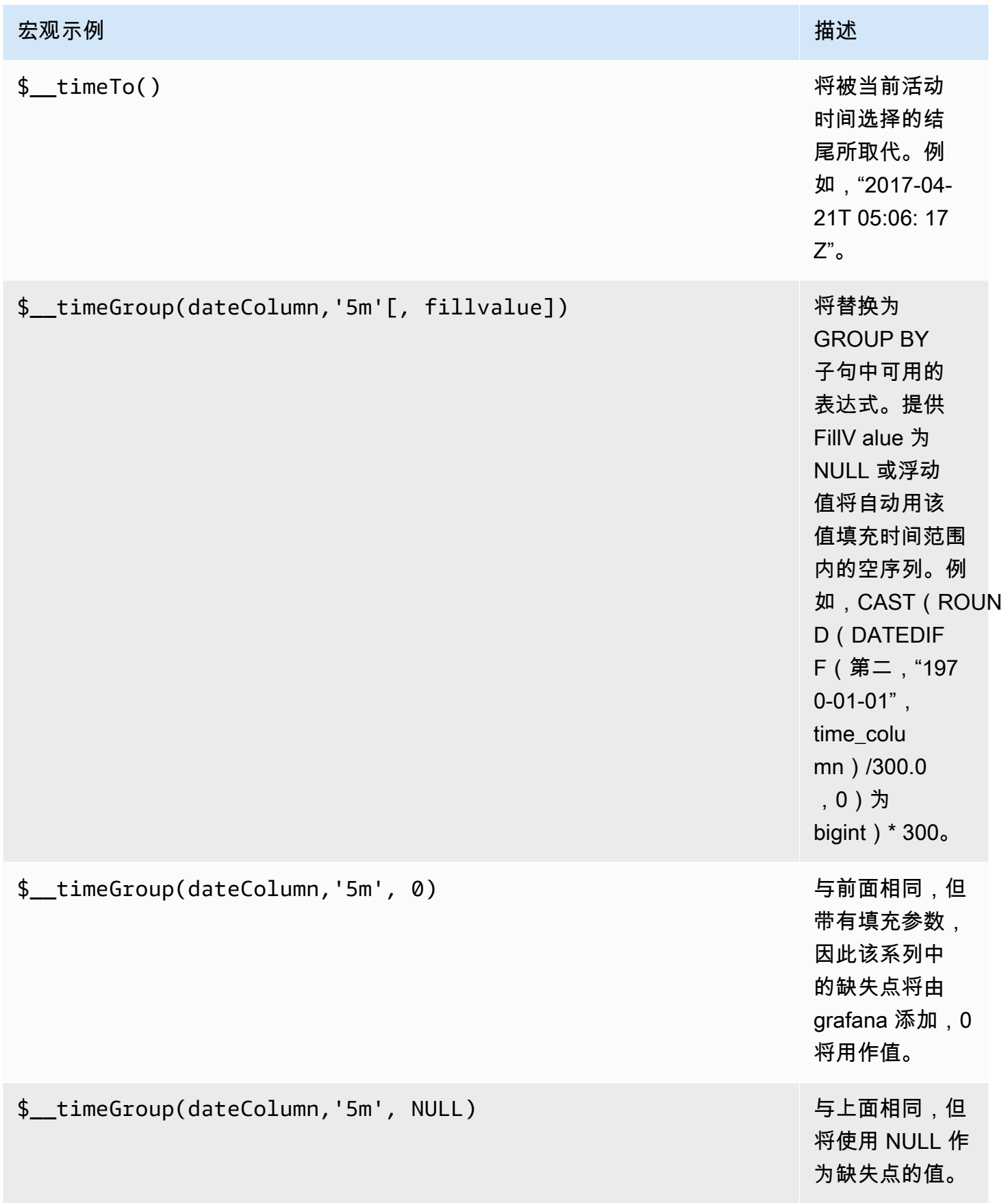

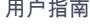

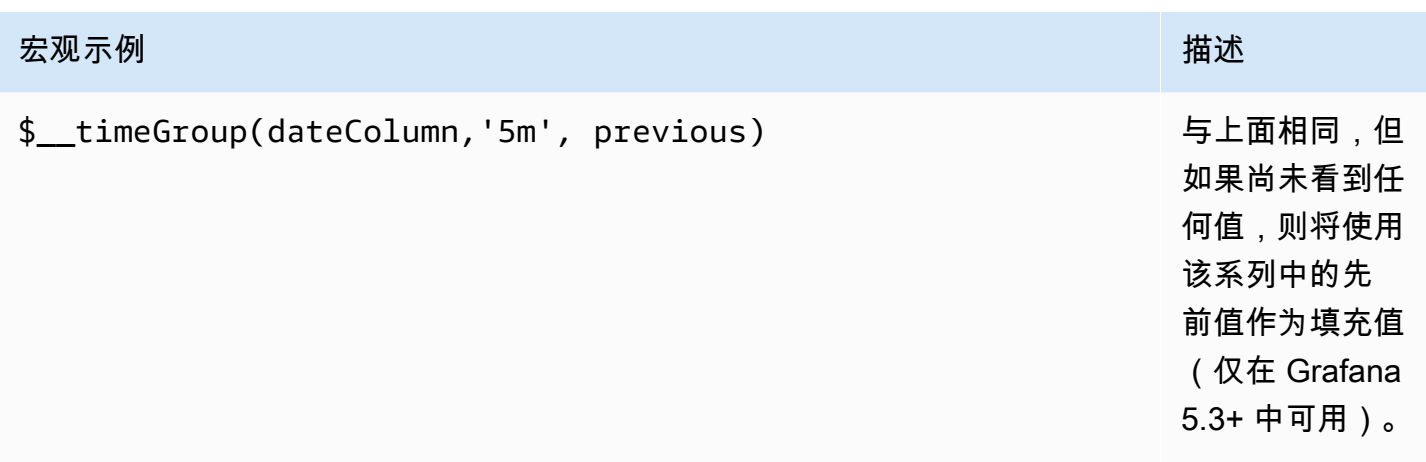

查询编辑器有一个 "生成的 SQL" 链接,在面板编辑模式下,该链接会在查询运行后显示。选择它,它 将展开并显示已运行的原始插值 SQL 字符串。

表格查询

如果将查询选项设置为 "格式化为表格",则基本上可以执行任何类型的 SQL 查询。表格面板将自动显 示您的查询返回的任何列和行的结果。

以下示例代码显示了一个数据库表。

```
CREATE TABLE [event] ( 
   time_sec bigint, 
   description nvarchar(100), 
   tags nvarchar(100),
)
```

```
CREATE TABLE [mssql_types] ( 
   c_bit bit, c_tinyint tinyint, c_smallint smallint, c_int int, c_bigint bigint, 
  c_money money, c_smallmoney smallmoney, c_numeric numeric(10,5), 
   c_real real, c_decimal decimal(10,2), c_float float, 
   c_char char(10), c_varchar varchar(10), c_text text, 
   c_nchar nchar(12), c_nvarchar nvarchar(12), c_ntext ntext, 
   c_datetime datetime, c_datetime2 datetime2, c_smalldatetime smalldatetime, c_date 
 date, c_time time, c_datetimeoffset datetimeoffset
)
INSERT INTO [mssql_types]
SELECT
```
 1, 5, 20020, 980300, 1420070400, '\$20000.15', '£2.15', 12345.12, 1.11, 2.22, 3.33, 'char10', 'varchar10', 'text', N'#nchar12#', N'#nvarchar12#', N'#text#', GETDATE(), CAST(GETDATE() AS DATETIME2), CAST(GETDATE() AS SMALLDATETIME), CAST(GETDATE() AS DATE), CAST(GETDATE() AS TIME), SWITCHOFFSET(CAST(GETDATE() AS DATETIMEOFFSET), '-07:00')

以下示例代码显示了一个查询。

SELECT \* FROM [mssql types]

您可以使用常规 AS SQL 列选择语法来控制 "表" 面板列的名称,如以下示例代码所示。

```
SELECT
   c_bit as [column1], c_tinyint as [column2]
FROM 
   [mssql_types]
```
生成的表格面板:

<span id="page-205-0"></span>时间序列查询

例如,如果您将 "格式设置为时间序列",以便在 "图形" 面板中使用,则查询必须有一个名time为的 列,该列可以返回 SQL 日期时间或任何以秒为单位表示 Unix 纪元的数字数据类型。您可以返回一个 名为的列metric,该列用作值列的指标名称。除time和之外的任何列metric都被视为值列。如果 省略该metric列,则值列的名称将是指标名称。您可以选择多个值列,每个值列都将以其名称作为指 标。如果您返回多个值列和一个名为的列,metric则此列将用作系列名称的前缀。

时间序列查询的结果集必须按时间排序。

以下示例代码显示了一个数据库表。

```
CREATE TABLE [event] ( 
   time_sec bigint, 
   description nvarchar(100), 
   tags nvarchar(100),
)
```

```
CREATE TABLE metric_values ( 
   time datetime, 
   measurement nvarchar(100), 
   valueOne int, 
   valueTwo int,
)
INSERT metric_values (time, measurement, valueOne, valueTwo) VALUES('2018-03-15 
  12:30:00', 'Metric A', 62, 6)
INSERT metric_values (time, measurement, valueOne, valueTwo) VALUES('2018-03-15 
  12:30:00', 'Metric B', 49, 11)
...
INSERT metric_values (time, measurement, valueOne, valueTwo) VALUES('2018-03-15 
  13:55:00', 'Metric A', 14, 25)
INSERT metric_values (time, measurement, valueOne, valueTwo) VALUES('2018-03-15 
  13:55:00', 'Metric B', 48, 10)
```
以下示例代码显示了一列value和一metric列。

```
SELECT
   time, 
   valueOne, 
   measurement as metric
FROM 
   metric_values
WHERE 
   $__timeFilter(time)
ORDER BY 1
```
当在图表面板中使用前面的查询时,它将生成两个名为 Metric A and 的序列,Metric B其中包含 值valueOne并valueTwo绘制出来time。

以下示例代码显示了多value列。

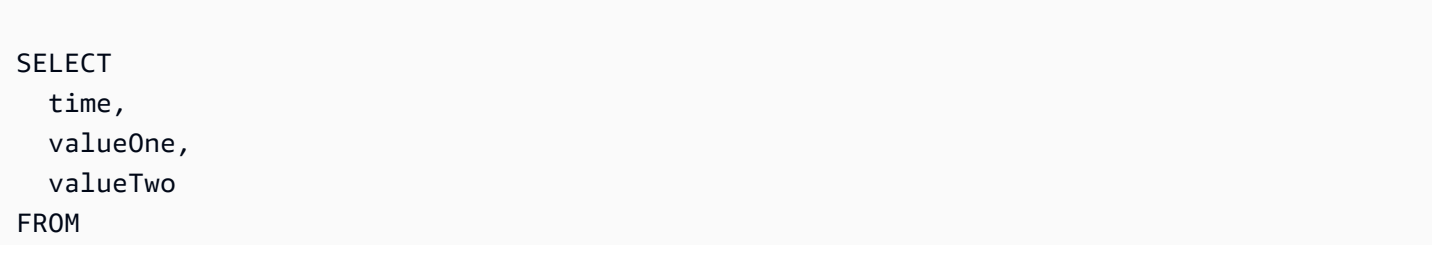

```
 metric_values
WHERE 
   $__timeFilter(time)
ORDER BY 1
```
当在图表面板中使用前面的查询时,它将生成两个名为 Metric A and 的序列,Metric B其中包含 值valueOne并valueTwo绘制出来time。

以下示例代码演示了如何使用 \$\_\_TimeGroup 宏。

```
SELECT
   $__timeGroup(time, '3m') as time, 
   measurement as metric, 
   avg(valueOne)
FROM 
   metric_values
WHERE 
   $__timeFilter(time)
GROUP BY 
   $__timeGroup(time, '3m'), 
   measurement
ORDER BY 1
```
当在图表面板中使用前一个查询时,它将生成两个名为Metric A和Metric B的序列,其 值valueOne并valueTwo绘制出来time。任何两个系列在三分钟窗口中缺少值,都将在这两行之间画 一条线。你会注意到右边的图表永远不会降至零。

以下示例代码演示如何使用 \$ TimeGroup 宏并将填充参数设置为零。

```
SELECT 
   $__timeGroup(time, '3m', 0) as time, 
   measurement as metric, 
   sum(valueTwo)
FROM 
   metric_values
WHERE 
   $__timeFilter(time)
GROUP BY 
   $__timeGroup(time, '3m'), 
   measurement
```
ORDER BY 1

在图表面板中使用此查询时,结果是两个名为的序列,Metric AMetric B并valueTwo绘制 了time总和。任何在 3 分钟窗口内缺少值的系列的值都将为零,您将在右边的图表中看到该值呈现。

## 模板化

不必在指标查询中对服务器、应用程序和传感器名称等内容进行硬编码,而可以使用变量来代替它们。 变量显示为仪表板顶部的下拉选择框。您可以使用这些下拉框来更改控制面板中显示的数据。

有关模板和模板变量的更多信息,请参阅[模板和变量](#page-1116-0)。

#### 查询变量

如果添加该类型的模板变量Query,则可以编写一个 MSSQL 查询,该查询可以返回显示为下拉选择 框的测量名称、键名或键值之类的内容。

例如,如果您在模板变量 Query 设置中指定这样的查询,则可以有一个包含表中*hostname*列所有值 的变量。

SELECT hostname FROM host

一个查询可以返回多列,Grafana 会自动根据这些列创建一个列表。例如,以下查询将返回一个包 含hostname和值的列表hostname2。

SELECT [host].[hostname], [other\_host].[hostname2] FROM host JOIN other\_host ON [host]. [city] = [other\_host].[city]

另一种选择是可以创建键/值变量的查询。该查询应返回名为\_\_text和的两列\_\_value。\_\_text列值 应该是唯一的(如果它不是唯一的,则使用第一个值)。下拉列表中的选项将具有文本和值,允许您将 友好名称作为文本,将ID作为值。一个以文本和id值hostname为值的查询示例:

SELECT hostname \_\_text, id \_\_value FROM host

您也可以创建嵌套变量。例如,如果你有另一个名为的变量region。然后,你可以让 hosts 变量仅通 过这样的查询显示当前选定区域的主机(如果region是多值变量,则使用IN比较运算符而不是与多个 值=进行匹配)。

SELECT hostname FROM host WHERE region IN (\$region)

# 在查询中使用变量

**a** Note

仅当模板变量为 a 时,才会引用模板变量值multi-value。

如果该变量是多值变量,则使用IN比较运算符,而不是与多个值=进行匹配。

有两种语法:

\$<varname>使用名为的模板变量的示例hostname:

**SELECT**  atimestamp time, aint value FROM table WHERE \$\_\_timeFilter(atimestamp) and hostname in(\$hostname) ORDER BY atimestamp

[[varname]]使用名为的模板变量的示例hostname:

```
SELECT
   atimestamp as time, 
   aint as value
FROM table
WHERE $_timeFilter(atimestamp) and hostname in([[hostname]])
ORDER BY atimestamp
```
关闭多值变量的引用

Grafana 会自动为多值变量创建带引号的、以逗号分隔的字符串。例如,如果选择 了server01和server02,则其格式将为:'server01', 'server02'。要关闭引用,请对变量使 用 csv 格式选项。

\${servers:csv}

有关变量格式设置选项的更多信息,请参见[模板和变量](#page-1116-0)。

注释

您可以使用注释将丰富的事件信息叠加在图表之上。您可以通过仪表板菜单/注释视图添加注释查询。 有关更多信息,请参阅 [注释](#page-1077-0)。

列:

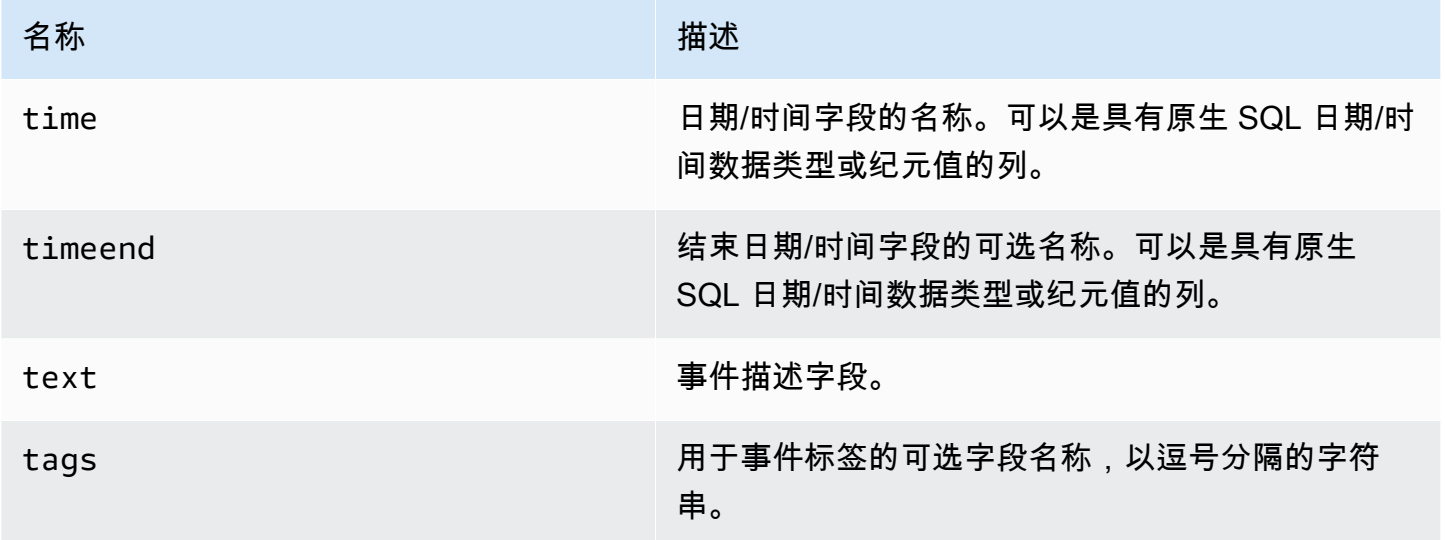

以下示例代码显示了数据库表。

```
CREATE TABLE [events] ( 
   time_sec bigint, 
   description nvarchar(100), 
   tags nvarchar(100),
)
```
我们还使用中定义的数据库表[时间序列查询](#page-205-0)。

以下示例代码显示了使用带有纪元值的时间列的查询。

**SELECT** 

time\_sec as time,

```
 description as [text], 
   tags
FROM 
   [events]
WHERE 
   $__unixEpochFilter(time_sec)
ORDER BY 1
```
以下示例代码显示了使用带有纪元值的时间和时间结束列的区域查询。

```
SELECT
   time_sec as time, 
   time_end_sec as timeend, 
   description as [text], 
   tags
FROM 
   [events]
WHERE 
   $__unixEpochFilter(time_sec)
ORDER BY 1
```
以下示例代码显示了使用本地 SQL 日期/时间数据类型的时间列的查询。

```
SELECT 
   time, 
   measurement as text, 
   convert(varchar, valueOne) + ',' + convert(varchar, valueTwo) as tags
FROM 
   metric_values
WHERE 
   $__timeFilter(time_column)
ORDER BY 1
```
存储过程支持

存储过程已经过验证,可以正常工作。但是,在某些边缘情况下,它可能无法像你预期的那样起作用。 表、时间序列和注释查询中应支持存储过程,前提是您使用与前面相应章节中所述相同的列命名并以相 同的格式返回数据。

宏函数在存储过程中不起作用。

示例

在以下示例中,数据库表是在时间序列查询中定义的。假设您想在图表面板中可视化四个系列,例如 列的所有组合valueOne,valueTwo和measurement。右边的图表面板可视化了我们想要实现的目 标。要解决这个问题,你必须使用两个查询:

以下示例代码显示了第一个查询。

```
SELECT 
   $__timeGroup(time, '5m') as time, 
   measurement + ' - value one' as metric, 
   avg(valueOne) as valueOne
FROM 
   metric_values
WHERE 
   $__timeFilter(time)
GROUP BY 
   $__timeGroup(time, '5m'), 
   measurement
ORDER BY 1
```
以下示例代码显示了第二个查询。

```
SELECT 
   $__timeGroup(time, '5m') as time, 
   measurement + ' - value two' as metric, 
   avg(valueTwo) as valueTwo
FROM 
   metric_values
GROUP BY 
   $__timeGroup(time, '5m'), 
   measurement
ORDER BY 1
```
以 epoch 格式使用时间存储过程

您可以定义一个存储过程,该存储过程将返回在图形面板中呈现四个系列所需的所有数据,如上所述。 在这种情况下,存储过程接受两个int数据类型的参数@to,@from和,它们应该是纪元格式的时间范 围(从-到),用于筛选要从存储过程返回的数据。

这模仿了选择和分组\$\_\_timeGroup(time, '5m')中的表达式,这就是为什么需要大量冗长的表达 式的原因。如果需要,可以将它们提取到 MSSQL 函数中。

```
CREATE PROCEDURE sp_test_epoch( 
   @from int, 
   @to int
) AS
BEGIN 
   SELECT 
     cast(cast(DATEDIFF(second, {d '1970-01-01'}, DATEADD(second, 
 DATEDIFF(second,GETDATE(),GETUTCDATE()), time))/600 as int)*600 as int) as time,
     measurement + ' - value one' as metric, 
     avg(valueOne) as value 
   FROM 
     metric_values 
   WHERE 
     time >= DATEADD(s, @from, '1970-01-01') AND time <= DATEADD(s, @to, '1970-01-01') 
   GROUP BY 
     cast(cast(DATEDIFF(second, {d '1970-01-01'}, DATEADD(second, 
 DATEDIFF(second,GETDATE(),GETUTCDATE()), time))/600 as int)*600 as int),
     measurement 
   UNION ALL 
   SELECT 
     cast(cast(DATEDIFF(second, {d '1970-01-01'}, DATEADD(second, 
 DATEDIFF(second,GETDATE(),GETUTCDATE()), time))/600 as int)*600 as int) as time,
     measurement + ' - value two' as metric, 
     avg(valueTwo) as value 
   FROM 
     metric_values 
   WHERE 
     time >= DATEADD(s, @from, '1970-01-01') AND time <= DATEADD(s, @to, '1970-01-01') 
   GROUP BY 
     cast(cast(DATEDIFF(second, {d '1970-01-01'}, DATEADD(second, 
 DATEDIFF(second,GETDATE(),GETUTCDATE()), time))/600 as int)*600 as int),
     measurement 
   ORDER BY 1
END
```
然后,您可以对图表面板使用以下查询。

DECLARE

```
Qfrom int = \frac{1}{2}unixEpochFrom(),
 @to int = $__unixEpochTo()
```
EXEC dbo.sp\_test\_epoch @from, @to

#### 使用日期时间格式的时间存储过程

您可以定义一个存储过程,该存储过程将返回在图形面板中呈现四个系列所需的所有数据,如上所述。 在这种情况下,存储过程接受两个datetime数据类型的参数@from和@to,这应该是一个时间范围 (from-to),用于筛选要从存储过程返回的数据。

这模仿了选择和分组\$PtimeGroup(time, '5m')中的表达式,这就是为什么需要大量冗长的表达 式的原因。如果需要,可以将它们提取到 MSSQL 函数中。

```
CREATE PROCEDURE sp_test_datetime( 
   @from datetime, 
   @to datetime
) AS
BEGIN 
   SELECT 
    cast(cast(DATEDIFF(second, \{d'1970-01-01'\}, time)/600 as int)*600 as int) as time,
     measurement + ' - value one' as metric, 
     avg(valueOne) as value 
   FROM 
     metric_values 
   WHERE 
     time >= @from AND time <= @to 
   GROUP BY 
    cast(cast(DATEDIFF(second, {d '1970-01-01'}, time)/600 as int)*600 as int),
     measurement 
   UNION ALL 
   SELECT 
    cast(cast(DATEDIFF(second, \{d'1970-01-01'\}, time)/600 as int)*600 as int) as time,
     measurement + ' - value two' as metric, 
     avg(valueTwo) as value 
   FROM 
     metric_values 
   WHERE 
     time >= @from AND time <= @to 
   GROUP BY 
     cast(cast(DATEDIFF(second, {d '1970-01-01'}, time)/600 as int)*600 as int), 
     measurement
```
 ORDER BY 1 END

## 然后,您可以对图表面板使用以下查询。

```
DECLARE 
   @from datetime = $__timeFrom(), 
   @to datetime = $__timeTo()
```

```
EXEC dbo.sp_test_datetime @from, @to
```
提示

时间序列查询应在警报条件下起作用。警报规则条件尚不支持表格格式的查询。

# 连接到 MySQL 数据源

添加 MySQL 数据源,以便能够查询和可视化兼容 MySQL 的数据库中的数据。

#### **A** Important

Grafana 版本 8.0 更改了 MySQL、Postgres 和微软 SQL Server 数据源的数据帧的基础数据结 构。因此,将以宽格式返回时间序列查询结果。有关更多信息,请参阅 Grafana 数据帧文档中 的[宽格式](https://grafana.com/developers/plugin-tools/introduction/data-frames#wide-format)。

要让你的可视化效果像以前一样工作,你可能需要进行一些手动迁移。Github 上记录了一个解 决方案,网址为 [Postgres/mySQL/msSQL:v8.0 中与时间序列查询和数据列顺序相关的重大](https://github.com/grafana/grafana/issues/35534) [变化](https://github.com/grafana/grafana/issues/35534)。

## 添加数据源

- 1. 选择顶部标题中的 Grafana 图标,打开侧面菜单。
- 2. 在仪表板链接下的侧面菜单中,您应该找到一个名为 "数据源" 的链接。
- 3. 选择顶部标题中的 "+ 添加数据源" 按钮。
- 4. 从 "类型" 下拉列表中选择 "MySQL"。
# 数据源选项

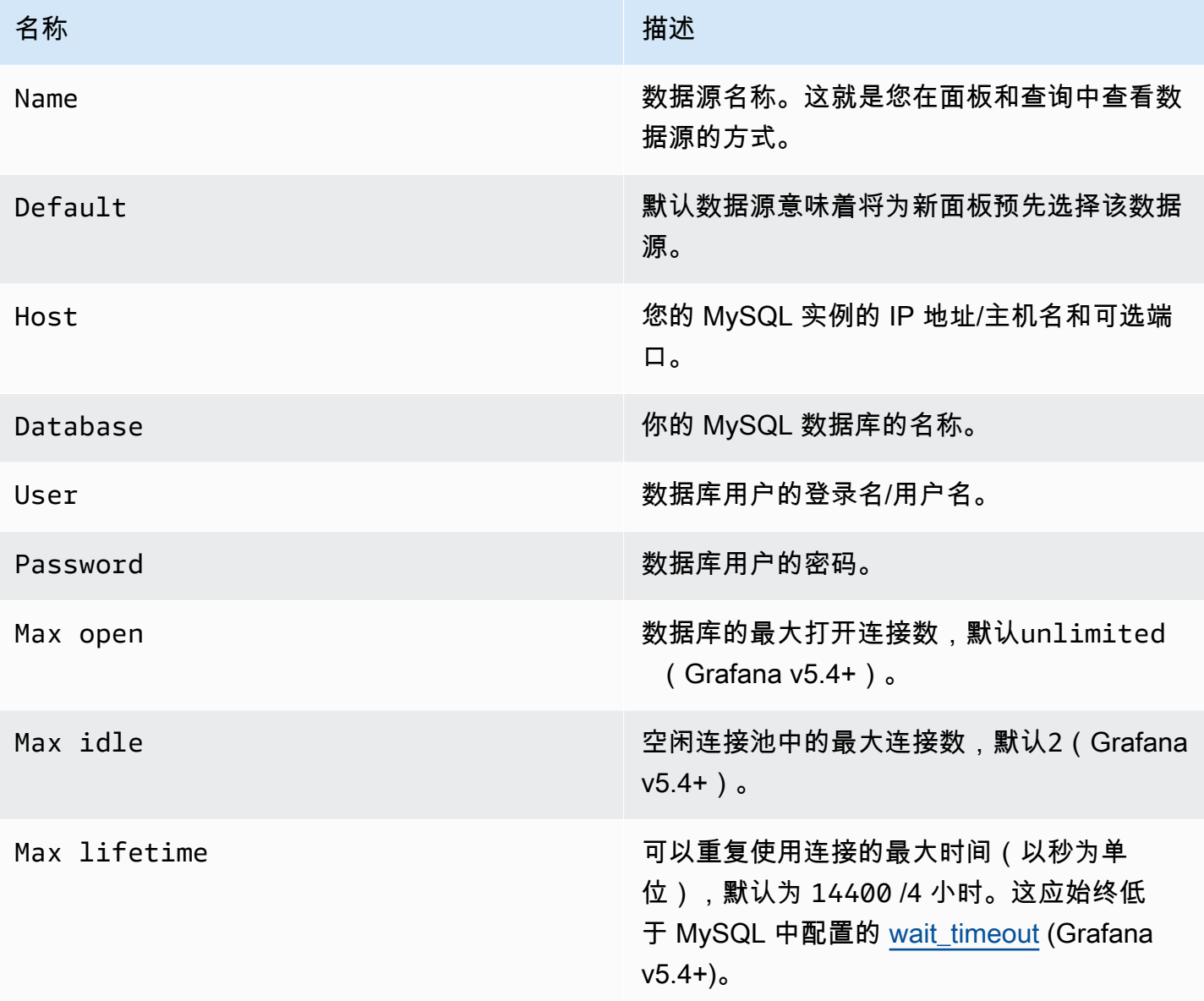

# 最小时间间隔

\$\_interval\$\_interval\_ms变量的下限。建议设置为写入频率,例如,1m如果您的数据每分钟写入 一次。也可以在仪表板面板的数据源选项下覆盖/配置此选项。此值的格式必须为一个数字,后跟一个 有效的时间标识符;例如,1m(1 分钟)或30s(30 秒)。支持以下时间标识符。

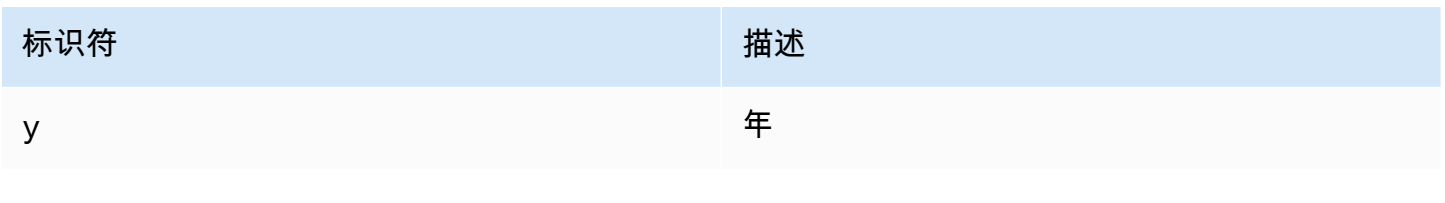

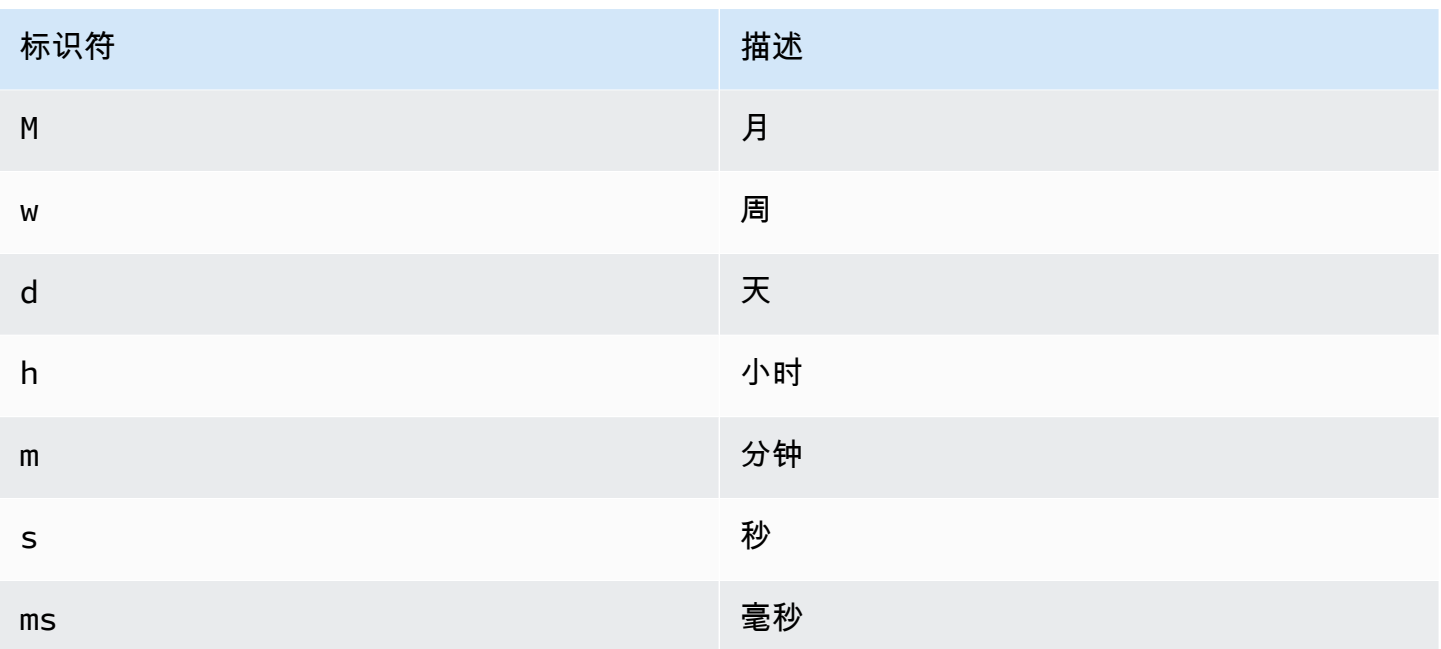

## 数据库用户权限

### **A** Important

在添加数据源时指定的数据库用户应仅被授予对要查询的指定数据库和表的 SELECT 权 限。Grafana 不会验证查询是否安全。该查询可以包括任何 SQL 语句。例如,DROP TABLE user;将运行USE otherdb;和之类的语句。为了防范这种情况,我们强烈建议您创建权限受 限的特定 MySQL 用户。

以下代码示例显示如何创建权限受限的特定 MySQL 用户。

 CREATE USER 'grafanaReader' IDENTIFIED BY 'password'; GRANT SELECT ON mydatabase.mytable TO 'grafanaReader';

要授予对更多数据库和表的访问权限,可以根据需要使用通配符 (\*) 代替数据库或表。

## 查询编辑器

在面板的编辑模式下,您可以在指标选项卡中找到 MySQL 查询编辑器。要进入编辑模式,请选择面板 标题,然后选择编辑。

查询编辑器有一个 "生成的 SQL" 链接,在面板编辑模式下,该链接会在查询运行后显示。选择它,它 将展开并显示已运行的原始插值 SQL 字符串。

选择表、时间列和指标列 (FROM)

当您首次进入编辑模式或添加新查询时,Grafana 将尝试在查询生成器中预填第一个包含时间戳列和数 字列的表。

在 FROM 字段中,Grafana 将建议已配置数据库中的表。要选择数据库用户有权访问的其他数据库中 的表或视图,可以手动输入一个完全限定名称 (database.table),例如。otherDb.metrics

时间列字段是指保存您的时间值的列的名称。为指标列字段选择值是可选的。如果选择了一个值,则指 标列字段将用作系列名称。

指标列建议将仅包含具有文本数据类型(文本、tinytext、mediumtext、longtext、varchar、char) 的列。如果要使用具有不同数据类型的列作为指标列,则可以使用 cast: 来输入列 名CAST(numericColumn as CHAR)。您也可以在指标列字段中输入任意的 SQL 表达式,这些 表达式的计算结果为文本数据类型,例如CONCAT(column1, " ", CAST(numericColumn as CHAR))。

列和聚合函数(选择)

在该SELECT行中,您可以指定要使用的列和函数。在列字段中,您可以编写任意表达式来代替列名, 例如column1 \* column2 / column3。

如果使用聚合函数,则必须对结果集进行分组。GROUP BY time如果您添加聚合函数,编辑器将自动 添加。

您可以通过选择加号按钮并Column从菜单中进行选择来添加更多值列。多个值列将在图表面板中绘制 为单独的序列。

筛选数据(哪里)

要添加筛选条件,请选择WHERE条件右侧的加号图标。您可以通过在过滤器上进行选择并选择来移除过 滤器Remove。当前所选时间范围的筛选器将自动添加到新查询中。

### 分组依据

要按时间或任何其他列进行分组,请选择 GROUP BY 行末尾的加号图标。建议下拉列表将仅显示您 当前所选表格的文本列,但您可以手动输入任何列。您可以通过在项目上进行选择然后选择来删除该 组Remove。

如果添加任何分组,则所有选定的列都必须应用聚合函数。当您添加分组时,查询生成器将自动向所有 列添加聚合函数,而不使用聚合函数。

## 填补空白

当您按时间分组时,Grafana 可以填充缺失值。时间函数接受两个参数。第一个参数是你要分组的时间 窗口,第二个参数是你希望 Grafana 填充缺失物品的值。

文本编辑器模式(原始)

您可以通过选择汉堡图标并选择切换编辑器模式或在查询下方选择 "编辑 SQL" 来切换到原始查询编 辑器模式。

### **a** Note

如果您使用原始查询编辑器,请确保您的查询至少包含返回的时间范围,ORDER BY time并 对返回的时间范围进行过滤。

# 宏

## 为了简化语法并允许使用动态部分,例如日期范围筛选器,查询可以包含宏。

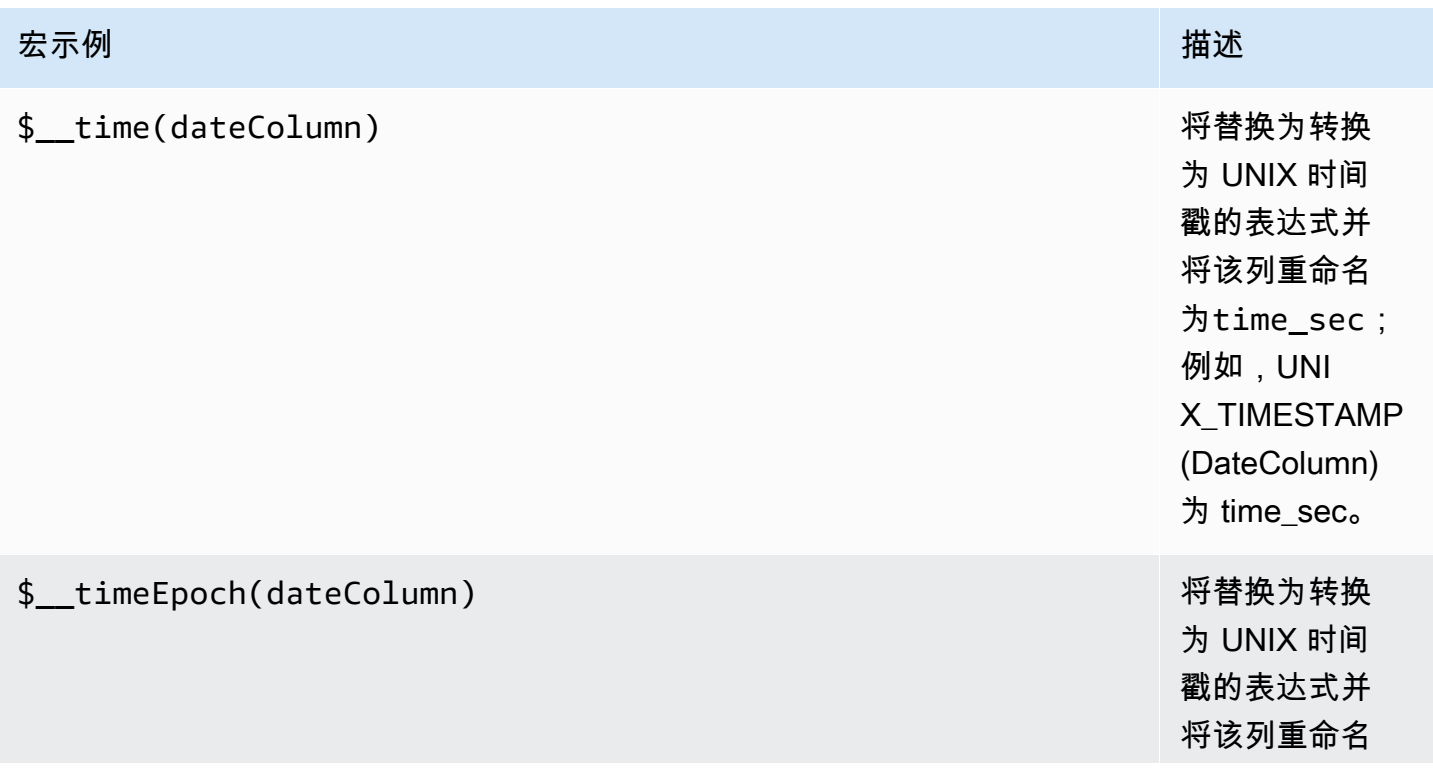

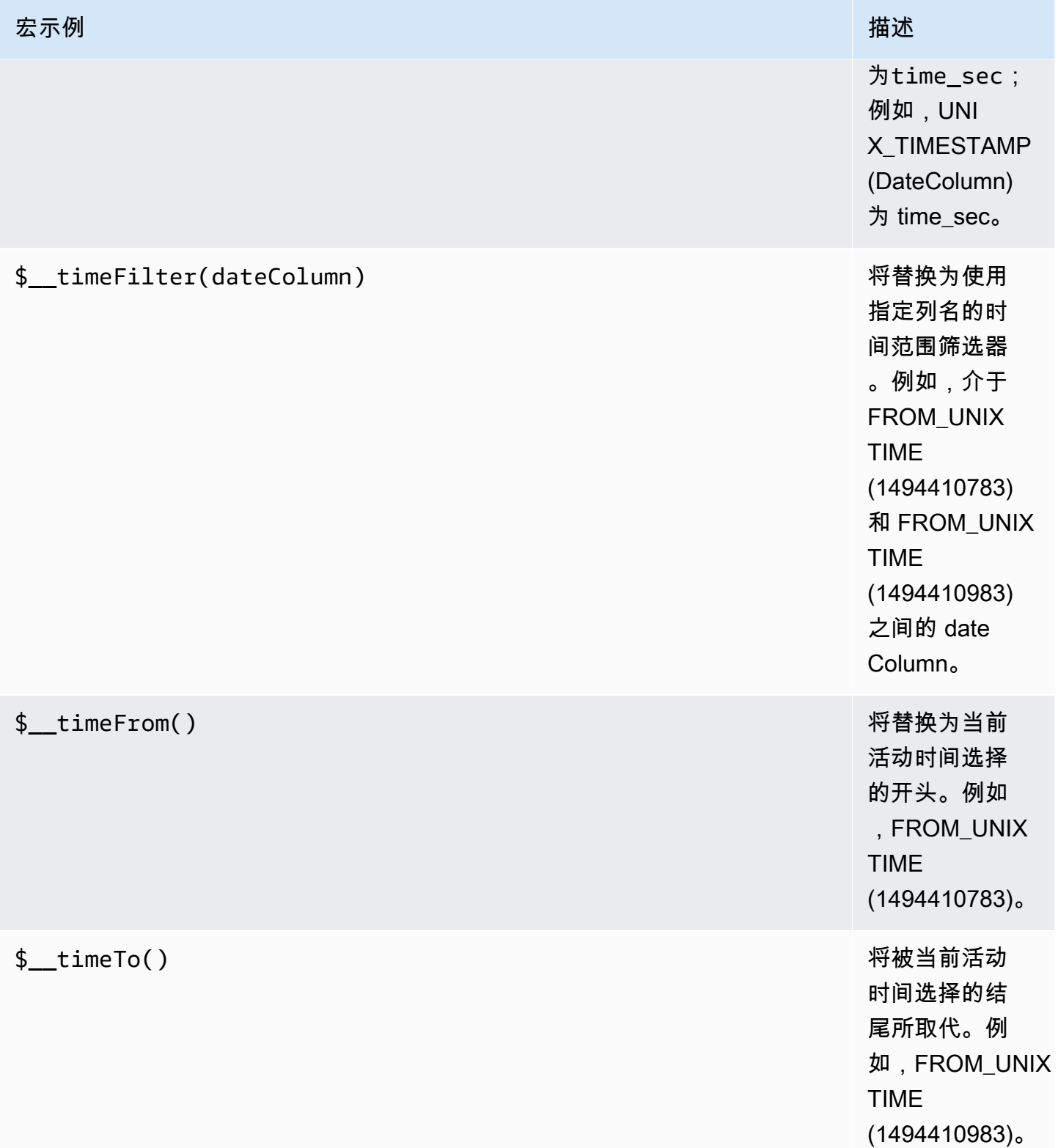

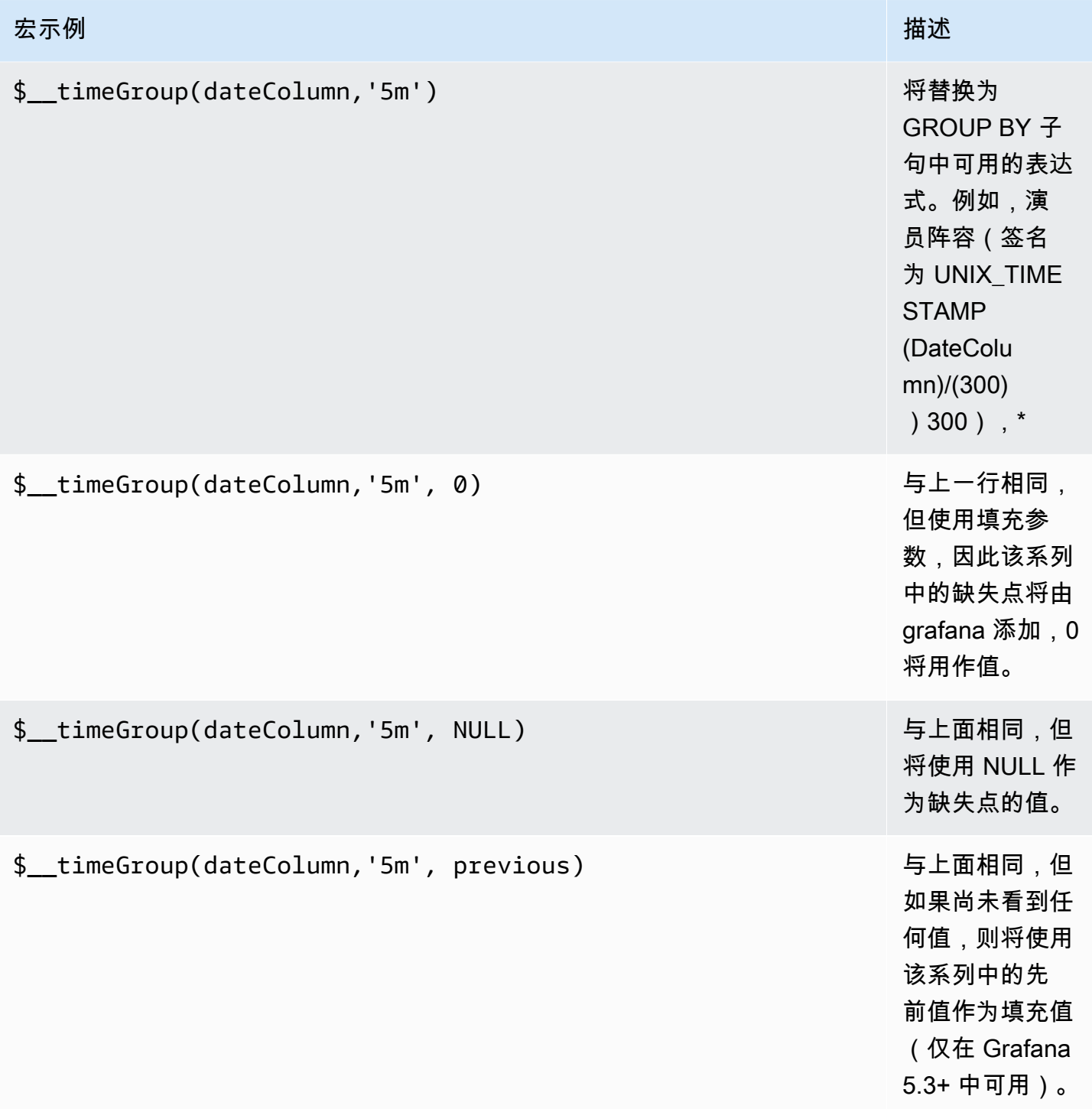

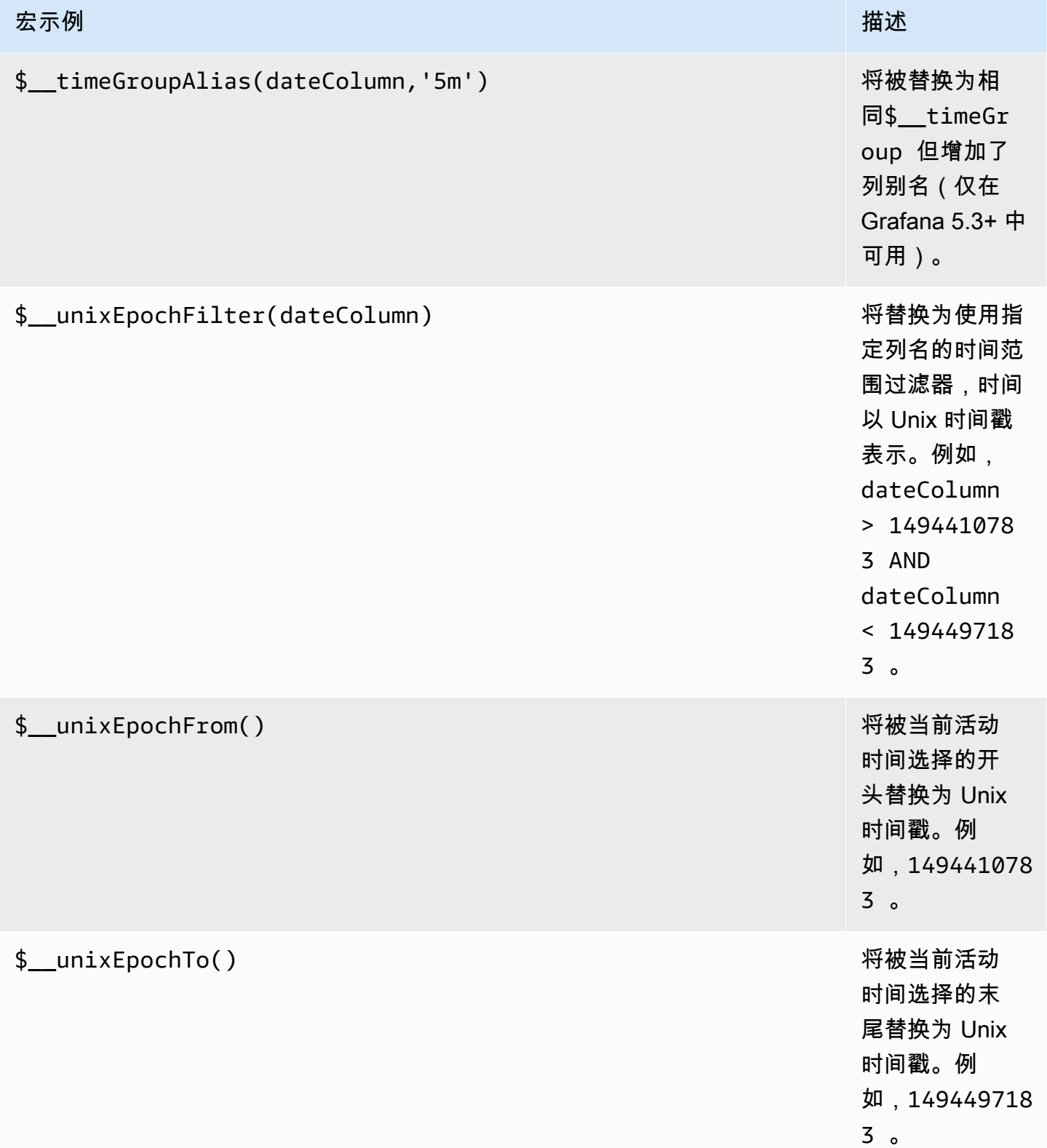

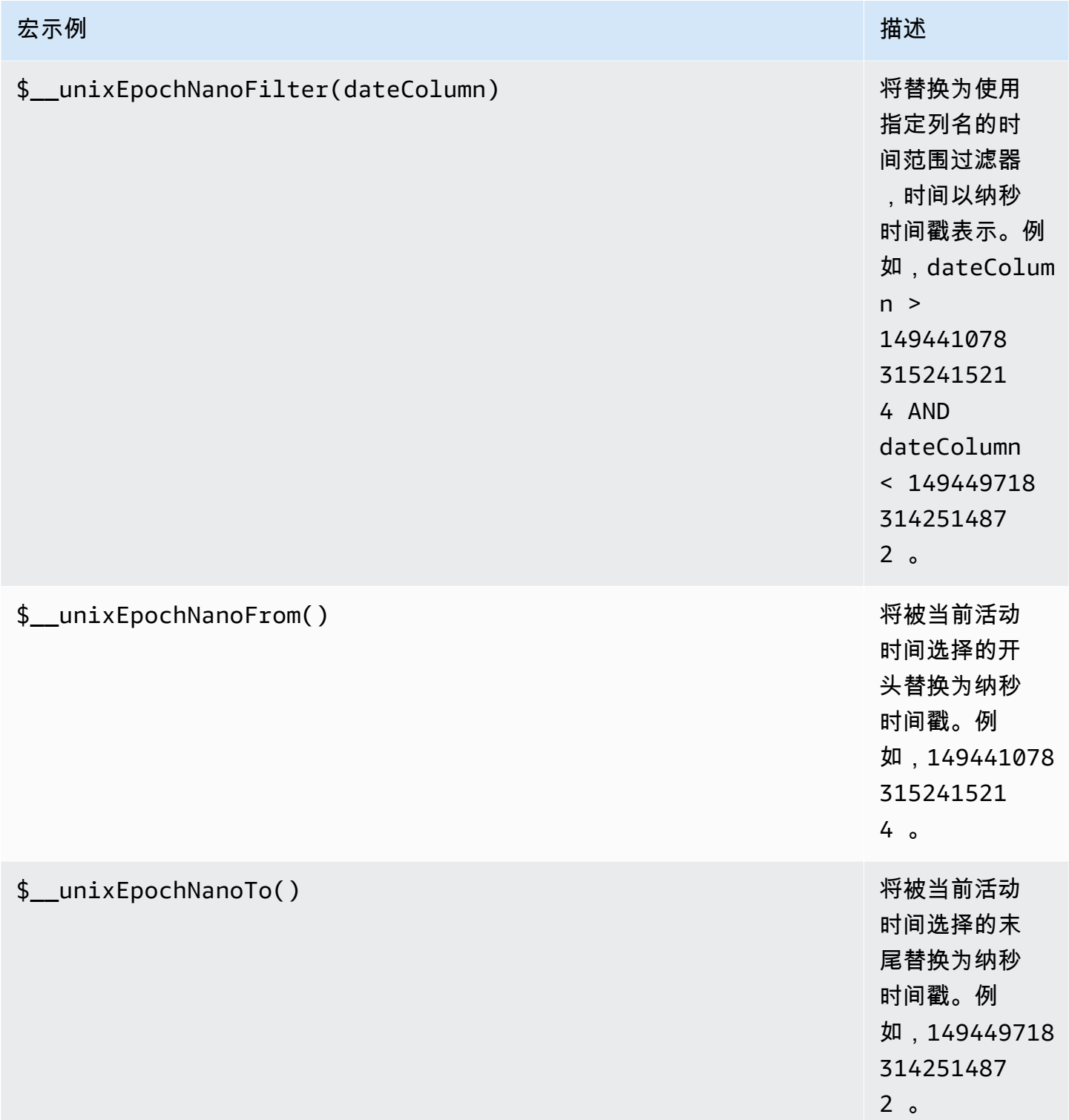

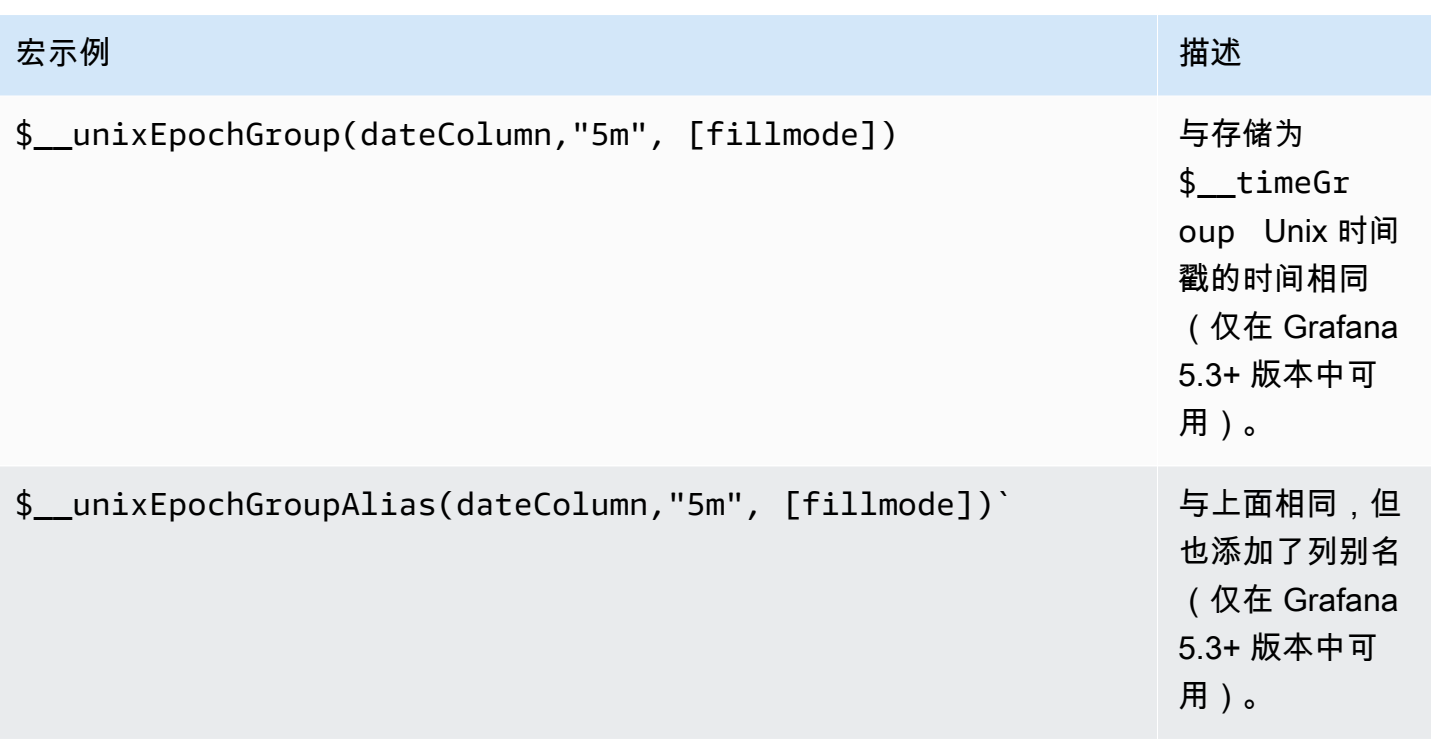

查询编辑器有一个 "生成的 SQL" 链接,该链接在查询运行后即显示在面板编辑模式下。选择它,它将 展开并显示已运行的原始插值 SQL 字符串。

表格查询

如果将 "格式化为查询" 选项设置为 "表",则基本上可以执行任何类型的 SQL 查询。表格面板将自动显 示查询返回的任何列和行的结果。

以下代码显示了一个示例查询。

```
SELECT
  title as 'Title', 
   user.login as 'Created By' , 
   dashboard.created as 'Created On' 
  FROM dashboard
INNER JOIN user on user.id = dashboard.created_by
WHERE $_timeFilter(dashboard.created)
```
您可以使用常规 as SQL 列选择语法来控制 "表" 面板列的名称。

### 时间序列查询

例如,如果您将 "格式设置为时间序列",以便在图表面板中使用,则查询必须返回一个名为的 列,time该列返回 SQL 日期时间或任何代表 Unix 时代的数字数据类型。除time和之外的任何 列metric都被视为值列。您可以返回一个名为的列metric,该列用作值列的指标名称。如果您返回 多个值列和一个名为的列metric,则此列将用作系列名称的前缀(仅在 Grafana 5.3+ 中可用)。

时间序列查询的结果集必须按时间排序。

以下代码示例显示了该metric列。

```
SELECT 
   $__timeGroup(time_date_time,'5m'), 
   min(value_double), 
   'min' as metric
FROM test_data
WHERE $__timeFilter(time_date_time)
GROUP BY time
ORDER BY time
```
以下代码示例演示如何使用 \$\_\_TimeGroup 宏中的填充参数将空值转换为零。

```
SELECT
   $__timeGroup(createdAt,'5m',0), 
  sum(value double) as value,
   measurement
FROM test data
WHERE 
   $__timeFilter(createdAt)
GROUP BY time, measurement
ORDER BY time
```
以下代码示例显示了多列。

```
SELECT 
   $__timeGroup(time_date_time,'5m'), 
   min(value_double) as min_value, 
   max(value_double) as max_value
FROM test_data
```

```
WHERE $__timeFilter(time_date_time)
GROUP BY time
ORDER BY time
```
不支持基于时间范围和面板宽度按时间进行动态分组。

模板化

不必在指标查询中对服务器、应用程序和传感器名称等内容进行硬编码,而可以使用变量来代替它们。 变量显示为仪表板顶部的下拉选择框。您可以使用这些下拉框来更改控制面板中显示的数据。

有关模板和模板变量的更多信息,请参阅[模板](#page-1116-0)。

### 查询变量

如果添加该类型的模板变量Query,则可以编写一个 MySQL 查询,该查询可以返回显示为下拉选择框 的测量名称、键名称或键值之类的内容。

例如,如果您在模板变量 Query 设置中指定这样的查询,则可以有一个包含表中*hostname*列所有值 的变量。

SELECT hostname FROM my\_host

一个查询可以返回多列,Grafana 会自动根据这些列创建一个列表。例如,以下查询将返回一个包 含hostname和值的列表hostname2。

SELECT my\_host.hostname, my\_other\_host.hostname2 FROM my\_host JOIN my\_other\_host ON my\_host.city = my\_other\_host.city

要使用与时间范围相关的宏(例如\$\_\_timeFilter(column)在查询中),必须将模板变量的刷新模 式设置为 On T ime Range Ch ange。

SELECT event\_name FROM event\_log WHERE \$\_\_timeFilter(time\_column)

另一种选择是可以创建键/值变量的查询。该查询应返回名为 text和的两列 value。 text列值 应该是唯一的(如果它不是唯一的,则使用第一个值)。下拉列表中的选项将具有文本和值,因此您可 以将友好名称作为文本,将ID作为值。

SELECT hostname AS \_\_text, id AS \_\_value FROM my\_host

您也可以创建嵌套变量。例如,如果你有另一个名为的变量region。然后,您可以使用这样的查询让 hosts 变量仅显示来自当前选定区域的主机(如果region是多值变量,则使用IN比较运算符而不是与 多个值=进行匹配)。

SELECT hostname FROM my\_host WHERE region IN(\$region)

### **\_\_searchFilter**用于筛选查询变量中的结果

\_\_searchFilter在查询字段中使用将根据用户在下拉选择框中键入的内容筛选查询结果。当用户未 输入任何内容时,的默认值\_\_searchFilter为%。

### **a** Note

重要的是要在\_\_searchFilter表达式周围加上引号,因为 Grafana 不会为你做这件事。

以下示例说明了当用户在下拉选择框中键入内容hostname时,如何将其\_\_searchFilter用作查询 字段的一部分,以启用搜索。

SELECT hostname FROM my\_host WHERE hostname LIKE '\$\_\_searchFilter'

## 在查询中使用变量

从 Grafana 4.3.0 到 4.6.0,模板变量总是自动引用的,因此,如果它是字符串值,请不要在 where 子 句中用引号将它们括起来。

从 Grafana 4.7.0 开始,只有当模板变量为 a 时,才会引用模板变量值。multi-value

如果变量是多值变量,请使用IN比较运算符,而不是与多个值=进行匹配。

有两种语法:

\$<varname>使用名为的模板变量的示例hostname:

```
SELECT
   UNIX_TIMESTAMP(atimestamp) as time, 
   aint as value, 
   avarchar as metric
FROM my_table
WHERE $__timeFilter(atimestamp) and hostname in($hostname)
ORDER BY atimestamp ASC
```
[[varname]]使用名为的模板变量的示例hostname:

```
SELECT
   UNIX_TIMESTAMP(atimestamp) as time, 
   aint as value, 
   avarchar as metric
FROM my_table
WHERE $_timeFilter(atimestamp) and hostname in([[hostname]])
ORDER BY atimestamp ASC
```
关闭多值变量的引用

Grafana 会自动为多值变量创建带引号的、以逗号分隔的字符串。例如:如果选 择server01和server02,则其格式将为:'server01', 'server02'。要关闭引用,请对变量使 用 csv 格式选项。

\${servers:csv}

有关变量格式选项的更多信息,请参见[高级变量格式选项](#page-1130-0)。

注释

您可以使用注释将丰富的事件信息叠加在图表之上。您可以通过控制板菜单/注释视图添加注释查询。 有关更多信息,请参阅 。

以下示例代码显示了使用带有纪元值的时间列的查询。

```
SELECT 
   epoch_time as time, 
   metric1 as text,
```

```
 CONCAT(tag1, ',', tag2) as tags
FROM 
   public.test_data
WHERE 
   $__unixEpochFilter(epoch_time)
```
以下示例代码显示了使用带有纪元值的时间和时间结束列的区域查询。

**a** Note

仅在 Grafana 6.6+ 版本中可用。

```
SELECT 
   epoch_time as time, 
   epoch_timeend as timeend, 
   metric1 as text, 
   CONCAT(tag1, ',', tag2) as tags
FROM 
   public.test_data
WHERE 
   $__unixEpochFilter(epoch_time)
```
以下示例代码显示了使用本地 SQL 日期/时间数据类型的时间列的查询。

```
SELECT 
   native_date_time as time, 
   metric1 as text, 
   CONCAT(tag1, ',', tag2) as tags
FROM 
   public.test_data
WHERE 
   $__timeFilter(native_date_time)
```
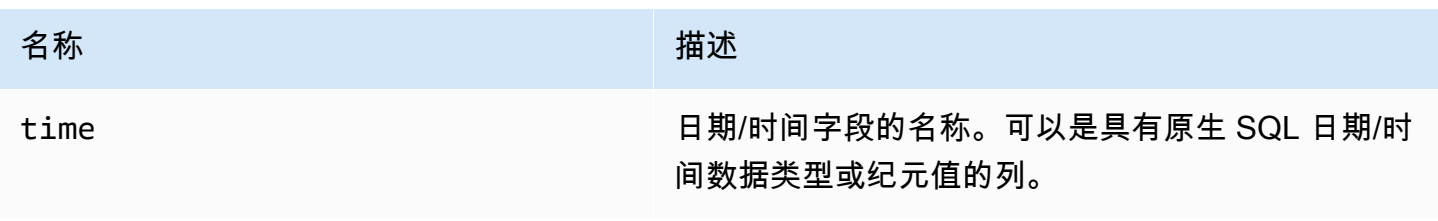

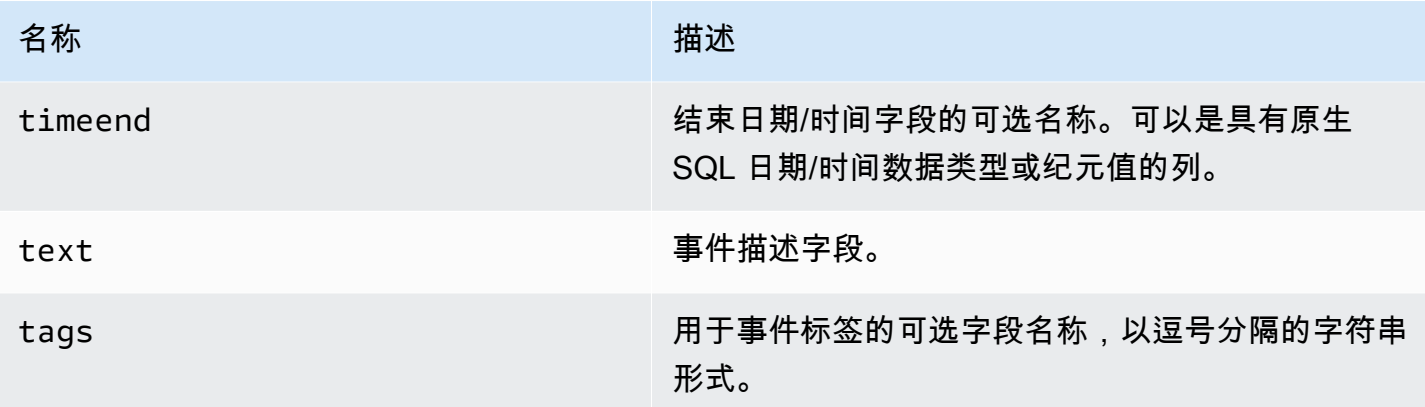

提示

时间序列查询应在警报条件下起作用。警报规则条件尚不支持表格格式查询。

Connect 连接到 OpenSearch 数据源

**a** Note

在支持版本 9 或更高版本的工作空间中,此数据源可能需要您安装相应的插件。有关更多信 息,请参阅 [使用插件扩展您的工作空间](#page-89-0)。

借助 Amazon Managed Grafana,您可以添[加OpenSearch开](https://opensearch.org/docs/)源(或传统的 Elasticsearch)作为 数据源。您可以执行多种类型的简单或复杂 OpenSearch 查询,以可视化存储在中的日志或指标 OpenSearch。您还可以使用存储在中的日志事件为图表添加注释。 OpenSearch

OpenSearch 作为数据源添加

**a** Note

为了能够添加 OpenSearch 数据源,你需要将你的 Grafana IAM 账户添加到 ALL\_ACCESS 和 SECURITY\_MANAGER 角色中。

- 1. 选择顶部标题中的 Grafana 图标,打开侧面菜单。
- 2. 在仪表板链接下的侧面菜单中,您应该找到命名为 "数据源" 链接。
- 3. 选择顶部标题中的 "+ 添加数据源" 按钮。

## 4. OpenSearch从 "类型" 下拉列表中选择。

## **a** Note

如果您在侧面菜单中看不到数据源链接,则表示您当前的用户没有该Admin角色。

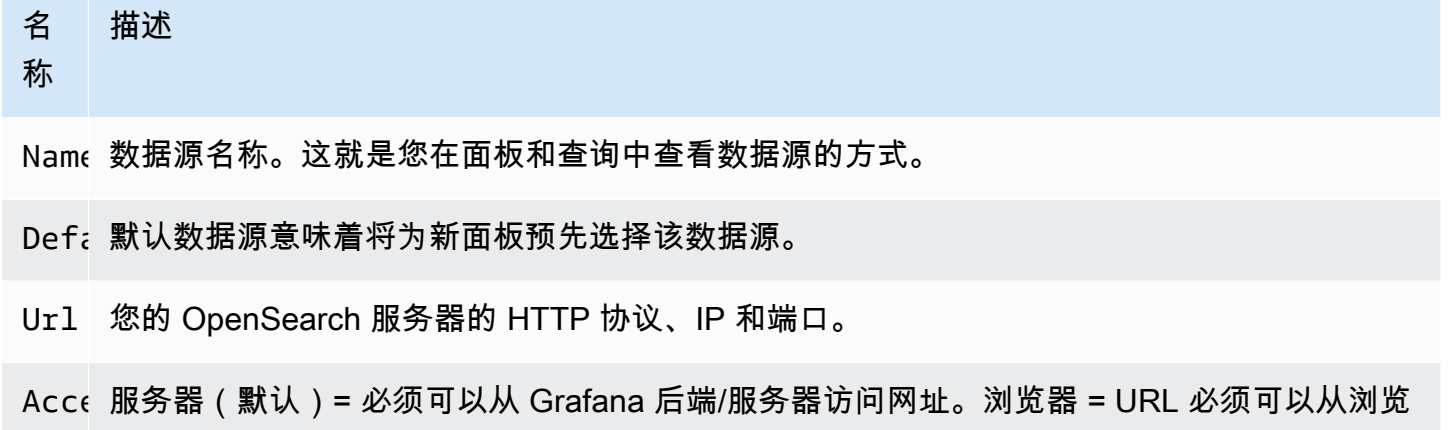

访问模式控制如何处理对数据源的请求。如果没有其他说明,服务器应该是首选方式。

服务器访问模式(默认)

器访问。

所有请求都是从浏览器向 Grafana 后端或服务器发出的,后端或服务器会将请求转发到数据源,从而 规避了可能的跨源资源共享 (CORS) 要求。如果选择此访问模式,则必须可以从 Grafana 后端或服务 器访问该 URL。

浏览器(直接)访问

Amazon Managed Grafana 不支持通过浏览器直接访问数据源。 OpenSearch

索引设置

在这里,您可以为指定默认值time field并指定 OpenSearch 索引的名称。您可以使用时间模式作 为索引名称或通配符。

OpenSearch/Elasticsearch

在版本下拉菜单中指定您的版本 OpenSearch 或旧版 Elasticsearch 版本。版本很重要,因为每个 版本的查询组成方式各不相同。目前,Grafana 支持 1.0.x OpenSearch 。支持的 Elasticsearch 版 本有2.0+、5.0+、5.6+6.0+、和。7.0+该值5.6+表示版本 5.6 或更高版本,但低于 6.0。该 值6.0+表示版本 6.0 或更高版本,但低于 7.0。最后,7.0+表示版本 7.0 或更高版本,但低于 8.0。

### 最小时间间隔

按时间间隔划分的 auto 分组的下限。建议设置为写入频率;例如,1m如果您的数据每分钟写入一次。 也可以在仪表板面板的数据源选项下覆盖/配置此选项。此值的格式必须为一个数字,后跟一个有效的 时间标识符;例如,1m(1 分钟)或30s(30 秒)。支持以下时间标识符。

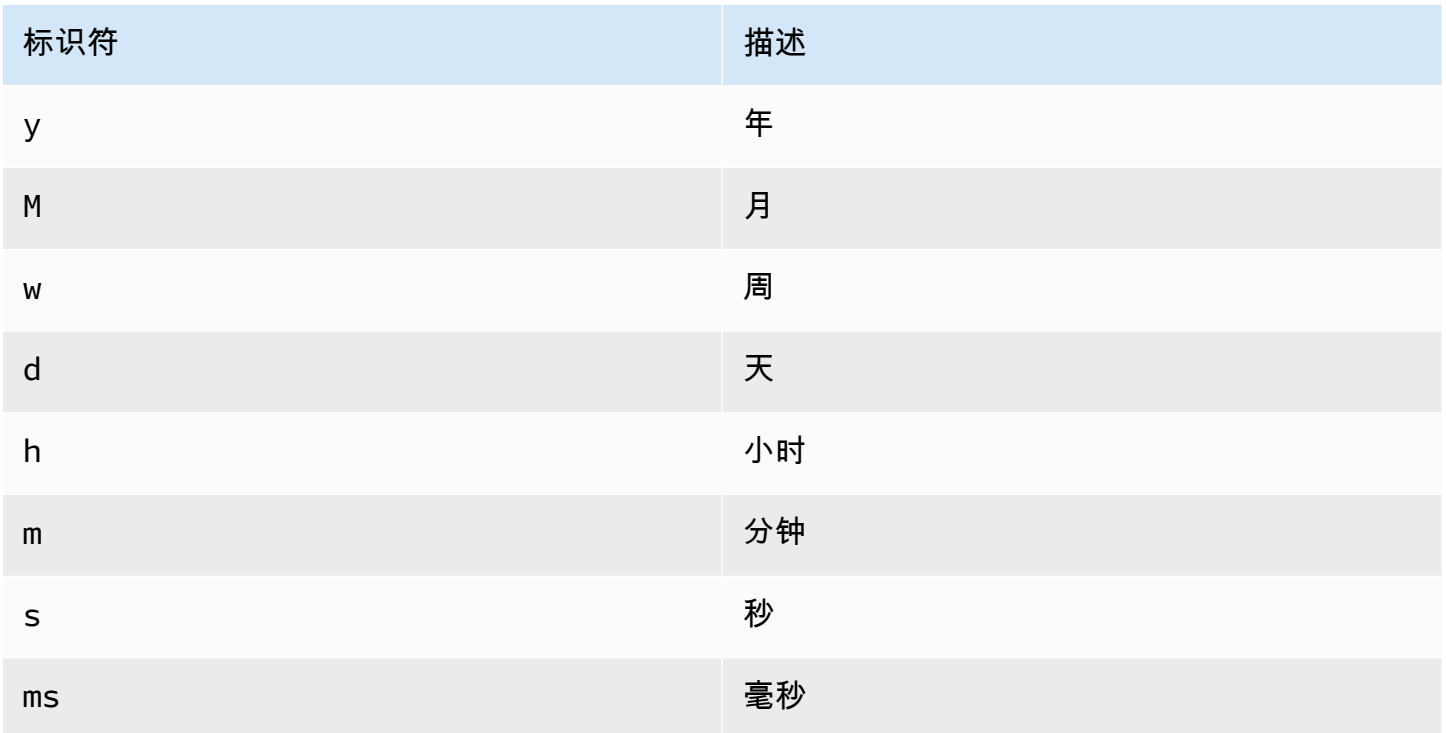

## 日志

可以选择从数据源设置页面配置两个参数,即Message field name和Level field name,用于 确定在可视化登录时哪些字段将用于日志消息和日志级别。[探索](#page-1100-0)

例如,如果您使用 Filebeat 的默认设置将日志传送到 OpenSearch,则以下配置应该起作用。

- 消息字段名称:消息
- 级别字段名称:fields.level

## 数据链接

数据链接可根据指定字段创建链接,该链接可在 "浏览" 的日志视图中进行访问。

每种数据链路配置都包含以下内容:

- 字段-数据链接使用的字段的名称。
- URL/Query-如果链接是外部链接,则输入完整链接 URL。如果链接是内部链接,则此输入将用作对 目标数据源的查询。在这两种情况下,您都可以使用宏对字段中的值进行\${ value.raw }插值。
- 内部链接-如果链接是内部链接还是外部链接,请选择此选项。如果链接是内部链接,则数据源选择 器允许您选择目标数据源。仅支持跟踪数据源。

使用 OpenSearch 数据源

### 指标查询编辑器

OpenSearch 查询编辑器允许您选择多个指标并按多个术语或筛选条件进行分组。使用右边的加号和减 号图标添加/删除指标或按子句分组。一些指标和分组依据子句有选项。选择选项文本以展开行以查看 和编辑指标或按选项分组。

系列命名和别名模式

您可以通过Alias输入字段控制时间序列的名称。

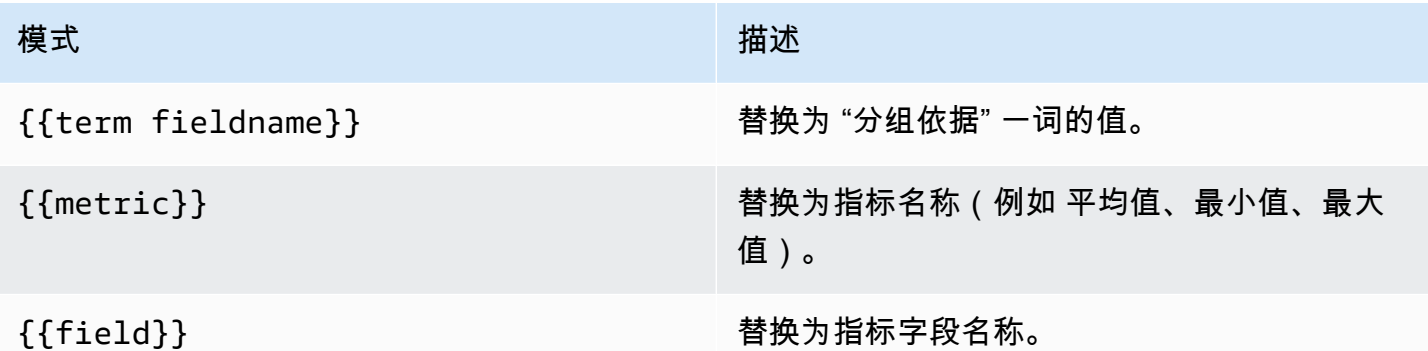

### 管道指标

一些指标聚合称为管道聚合;例如,移动平均线和衍生物。 OpenSearch 管道指标需要另一个指标作 为依据。使用指标旁边的眼睛图标可隐藏指标不显示在图表中。这对于查询中只有在管道指标中使用的 指标很有用。

## 模板化

无需在指标查询中对服务器、应用程序和传感器名称等内容进行硬编码,而可以使用变量代替它们。变 量显示为仪表板顶部的下拉选择框。您可以使用这些下拉框来更改控制面板中显示的数据。

有关模板和模板变量的更多信息,请参阅[模板和变量](#page-1116-1)。

### 查询变量

OpenSearch 数据源支持两种类型的查询,您可以在查询变量的查询字段中使用。该查询是使用自定义 JSON 字符串编写的。

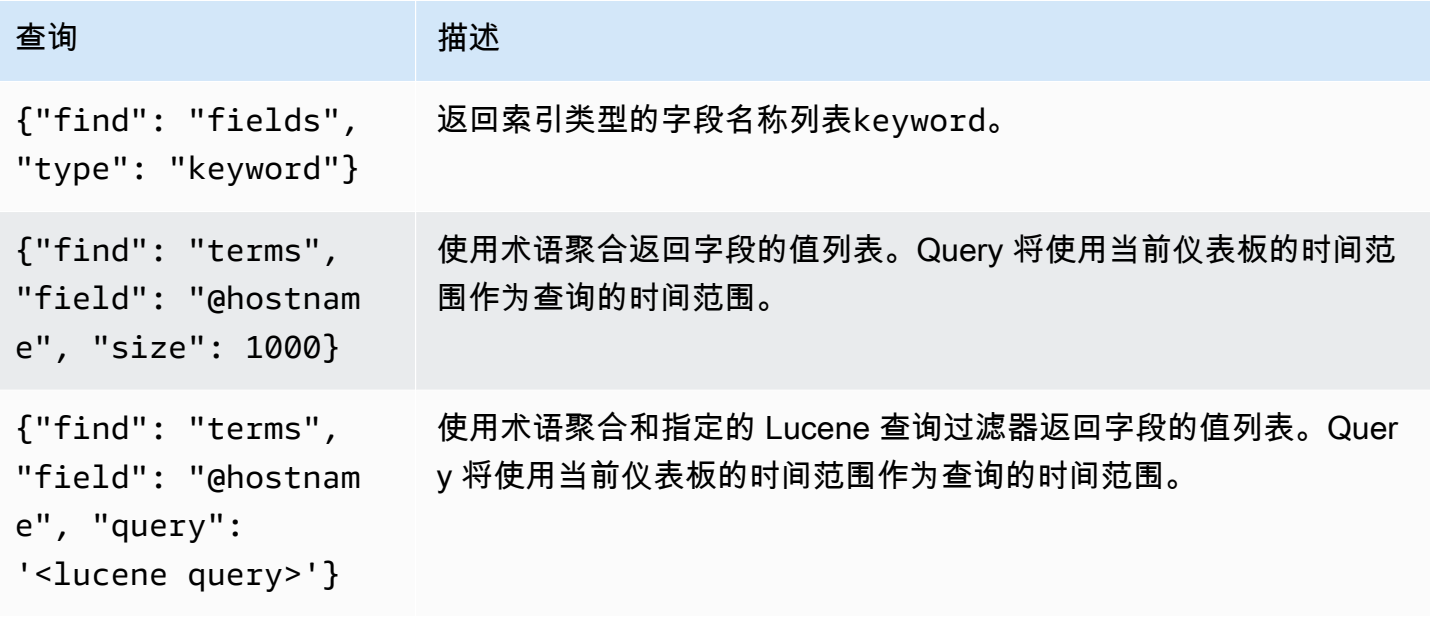

术语查询的默认大小限制为 500。要设置自定义限制,请在查询中设置大小属性。你可以在查询中使用 其他变量。以下代码示例显示了名为的变量的查询定义\$host。

{"find": "terms", "field": "@hostname", "query": "@source:\$source"}

在前面的示例中,我们在查询定义中使用了另一个名为\$source的变量。每当你通过下拉列表更 改\$source变量的当前值时,它都会启动\$host变量的更新。更新后,该\$host变量仅包含由 d @source ocument 属性筛选的主机名。

默认情况下,这些查询按术语顺序返回结果(然后可以像任何变量一样按字母顺序或数字排序)。要生 成按文档计数排序的术语列表(前 N 个值列表),请添加一个orderBy属性。doc\_count这将自动选 择降序排序。asc与 doc\_count(底部 N 个列表)一起使用可以通过设置来完成order: "asc",但 不鼓励这样做,因为它会增加文档计数的错误。要使术语按文档计数顺序排列,请将变量的 "排序" 下 拉列表设置为 "已禁用"。或者,您可能仍然想使用字母顺序对它们进行重新排序。

{"find": "terms", "field": "@hostname", "orderBy": "doc\_count"}

在查询中使用变量

有两种语法:

- \$<varname>示例:@hostname:\$hostname
- [[varname]]示例:@hostname:[[主机名]]

为什么是两种方式? 第一种语法更易于阅读和编写,但它不允许在单词中间使用变量。启用 "多值" 或 "包括所有值" 选项后,Grafana 会将标签从纯文本转换为兼容 Lucene 的条件。

在前面的示例中,我们有一个 lucene 查询,它使用名为的变量根据@hostname属性筛选文 档。\$hostname它还在按字段分组的术语输入框中使用一个变量。这允许您使用变量来快速更改数据 的分组方式。

注释

标注允许您将丰富的事件信息叠加在图表之上。您可以通过 "控制板" 菜单或 "批注" 视图添加注释查 询。Grafana 可以查询 OpenSearch 任何索引中的注解事件。有关更多信息,请参阅 [注释。](#page-1077-0)

#### 名 描述

称

Que 您可以将搜索查询保留为空白或指定 Lucene 查询。

Tim 时间字段的名称;必须是日期字段。

Tin 时间结束字段的可选名称必须是日期字段。如果设置,则注释将被标记为介于时间和时间结束 End 之间的区域。

Tex"事件描述"字段。

Tags用于事件标签的可选字段名称(可以是数组或 CSV 字符串)。

查询 日志

在 "浏览" 中可以查询和显示来自 OpenSearch 的日志数据。要显示您的日志,请选择 OpenSearch 数 据源,然后根据需要输入 Lucene 查询。有关更多信息,请参阅 [探索](#page-1100-0)。

记录查询

返回结果后,日志面板将显示日志行列表和条形图,其中 x 轴显示时间,y 轴显示频率或计数。

筛选日志消息

或者,在查询字段中输入 Lucene 查询以筛选日志消息。例如,使用默认 Filebeat 设置,您应 该fields.level:error能够使用仅显示错误日志消息。

连接到 OpenTSDB 数据源

亚马逊 Managed Grafana 附带了对 OpenTSDB 的高级支持。

添加数据源

1. 选择顶部标题中的 Grafana 图标,打开侧面菜单。

- 2. 在仪表板链接下的侧面菜单中,您应该找到一个数据源链接。
- 3. 选择顶部标题中的 "+ 添加数据源" 按钮。
- 4. 从 "类型" 下拉列表中选择 OpenTSDB。

### **a** Note

如果您在侧面菜单中看不到数据源链接,则表示您当前的用户没有该Admin角色。

名称 描述

Name 数据源名称。这就是您在面板和查询中查看数据源的方式。

Defau 默认数据源意味着将为新面板预先选择该数据源。

Url opentsdb 服务器的 HTTP 协议、IP 和端口(默认端口通常为 4242)。

Acces 服务器 ( 默认 ) = 必须可以从 Grafana 后端/服务器访问网址。

Versi 版本 = opentsdb 版本,要么是 <=2.1,要么是 2.2。

Reso $1\,$  来自 opentsdb 的指标可以有分辨率为秒或毫秒的数据点。

n

### 查询编辑器

通过选择标题在编辑模式下打开图表。如果数据源的版本为 <=2.1 或 = 2.2,则查询编辑器会有所不 同。在以前的版本中,只能使用标签来查询 OpenTSDB。但是在后一个版本中,可以使用过滤器和标 签来查询 opentsdb。OpenTSDB 2.2 中还引入了填充策略。

**a** Note

使用 OpenTSDB 2.2 数据源时,请务必使用过滤器或标签,因为它们是互斥的。如果一起使 用,可能会给你带来奇怪的结果。

使用自动完成建议

开始键入指标名称、标签名称和标签值后,您应该会看到突出显示的自动完成建议。只有在启用 OpenTSDB 建议 API 的情况下,自动完成功能才会起作用。

模板化查询

不必在指标查询中对服务器、应用程序和传感器名称等内容进行硬编码,而可以使用变量代替它们。变 量显示为仪表板顶部的下拉选择框。您可以使用这些下拉框来更改控制面板中显示的数据。

有关模板和模板变量的更多信息,请参阅[模板和变量](#page-1116-1)。

查询变量

OpenTSDB 数据源支持模板变量查询。这意味着你可以创建模板变量来从 OpenTSDB 获取值。例 如,指标名称、标签名称或标签值。

将 OpenTSDB 与模板变量query类型一起使用时,可以使用以下语法进行查找。

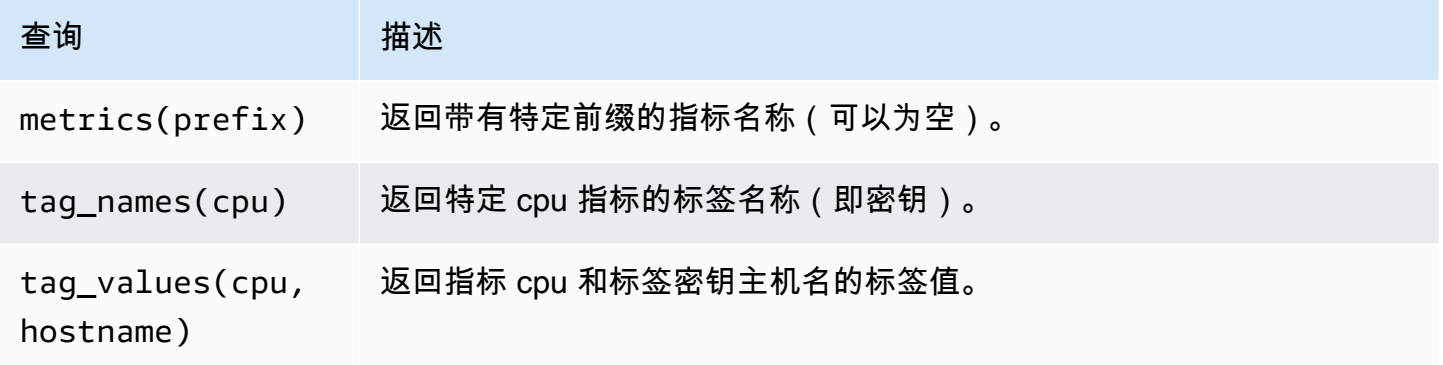

Amazon Managed Grafana 用户指南

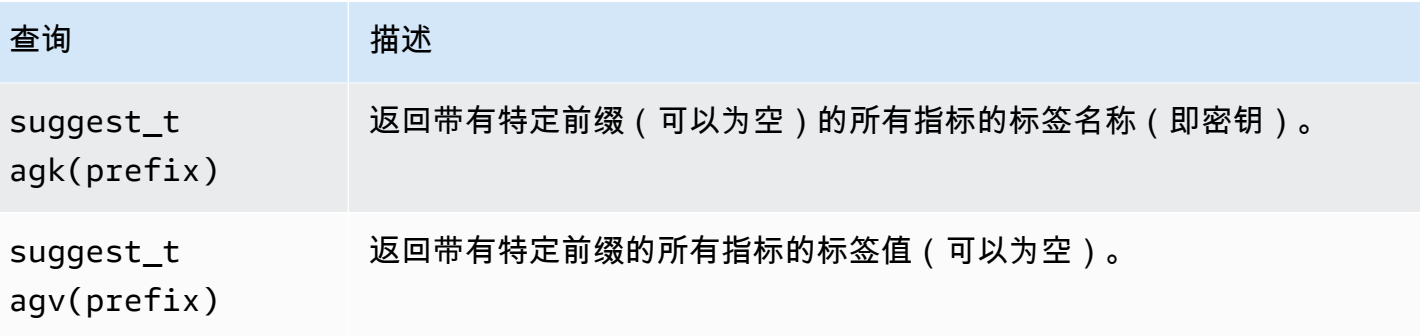

如果未在Preview of values章节中看到模板变量已填充,则必须在 OpenTSDB 服务器设 置tsd.core.meta.enable\_realtime\_ts中启用。此外,要在 OpenTSDB 中填充现有时间序列数 据的元数据,必须在 OpenTSDB 服务器tsdb uid metasync上运行。

## 嵌套模板

一个模板变量可用于筛选另一个模板变量的标签值。第一个参数是指标名称,第二个参数是您需要查找 标签值的标签键,之后是所有其他依赖模板变量。下面列举了一些使嵌套模板查询成功运行的示例。

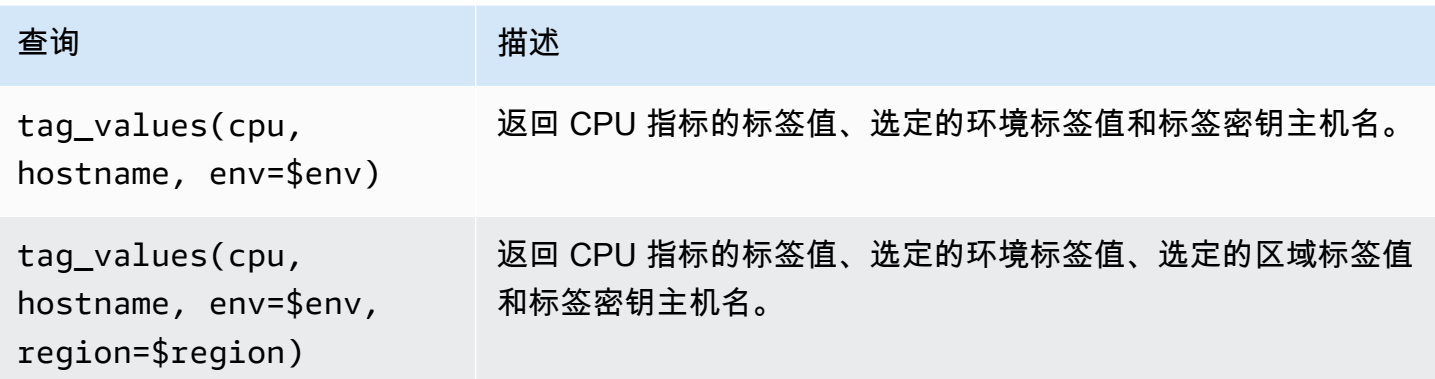

# [有关 OpenTSDB 指标查询的更多信息,请参阅 OpenTSDB 文档](https://opentsdb.net/docs/build/html/index.html)

# 连接到 PostgreSQL 数据源

您可以使用 PostgreSQL 数据源来查询和可视化来自亚马逊 Aurora PostgreSQL 数据库的数据。

## **A** Important

Grafana 版本 8 更改了 Postgres、MySQL 和微软 SQL Server 数据源的数据帧的基础数据 结构。因此,将以宽格式返回时间序列查询结果。有关更多信息,请参阅 Grafana 数据帧 文档中的[宽格式](https://grafana.com/developers/plugin-tools/introduction/data-frames#wide-format)。要使您的可视化效果像版本 8 之前一样运行,您可能需要进行一些手动迁 移。Github 上记录了一个解决方案,网址为 [Postgres/mySQL/msSQL:v8.0 中与时间序列查](https://github.com/grafana/grafana/issues/35534) [询和数据列顺序相关的重大变化](https://github.com/grafana/grafana/issues/35534)。

在 Grafana 版本 9 中,PostgreSQL 数据源设置用于连接数据库的根证书的方式与以前的版本 不同。如果将工作空间从版本 8 更新到 9,则可能需要更改连接方式。请参[阅对更新后的工作](#page-44-0) [空间问题进行故障排除](#page-44-0)了解更多信息。

# 添加数据源

- 1. 选择顶部标题中的 Grafana 图标,打开侧面菜单。
- 2. 在 "配置" 图标下的侧面菜单中,您应该找到 "数据源" 链接。
- 3. 选择顶部标题中的 "+ 添加数据源" 按钮。
- 4. 从 "类型" 下拉列表中选择 PostgreSQL 。

## 数据源选项

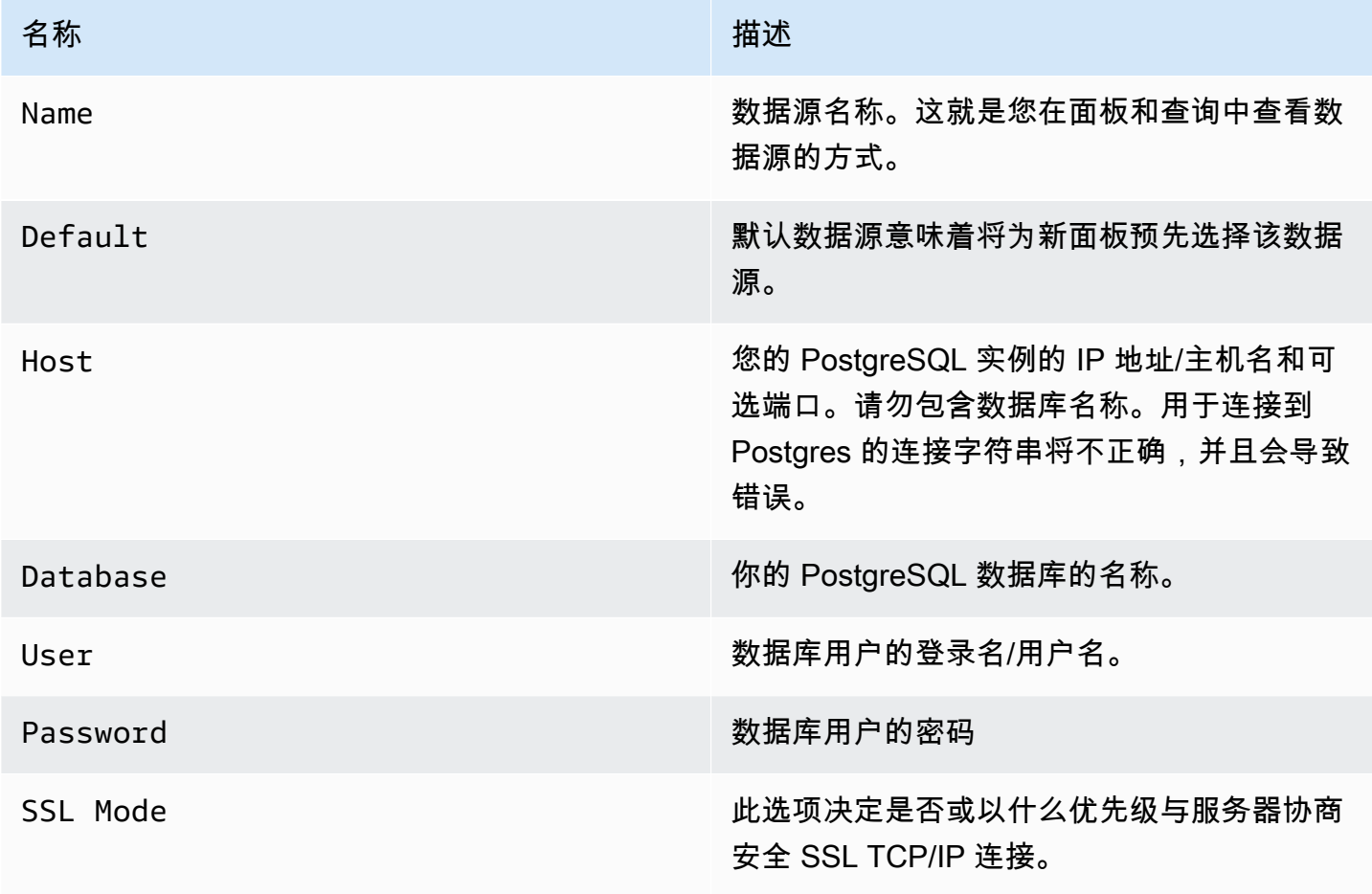

Amazon Managed Grafana 用户指南

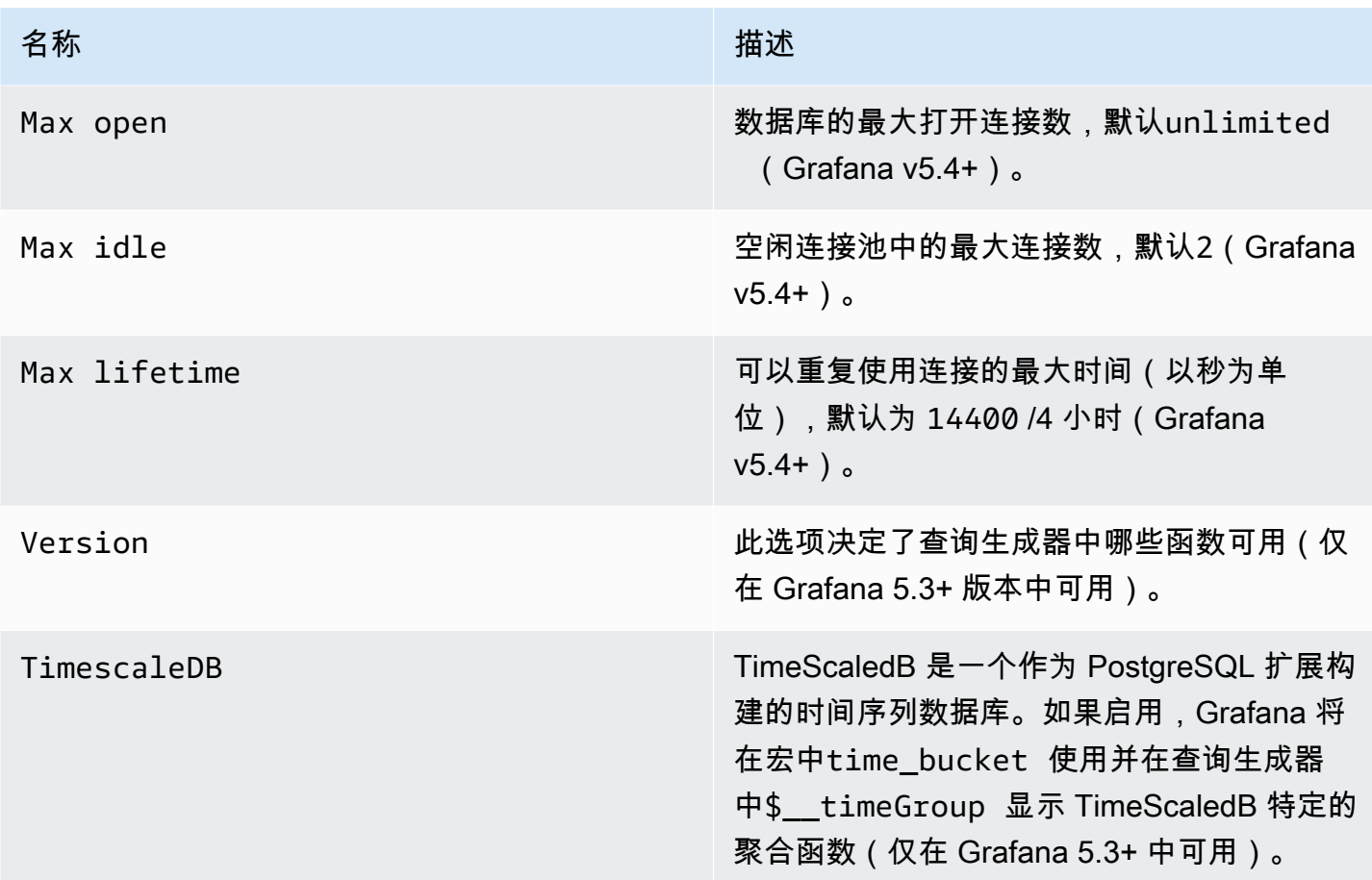

最小时间间隔

\$\_interval\$\_interval\_ms变量的下限。建议设置为写入频率,例如,1m如果您的数据每分钟写入 一次。也可以在仪表板面板的数据源选项下覆盖/配置此选项。此值的格式必须为一个数字,后跟一个 有效的时间标识符;例如,1m(1 分钟)或30s(30 秒)。支持以下时间标识符。

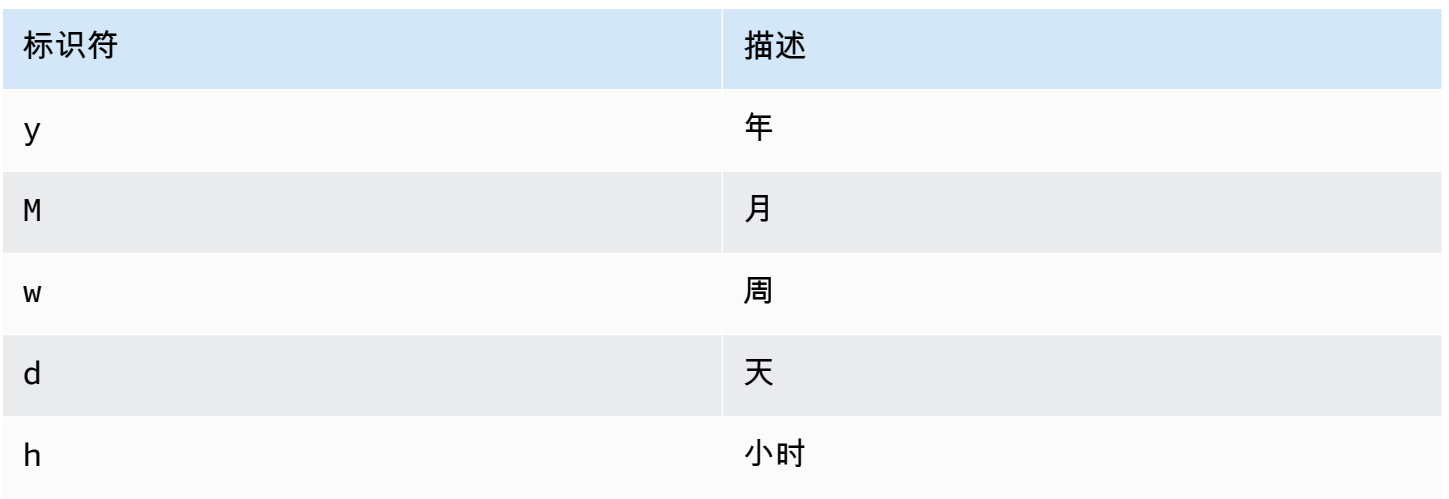

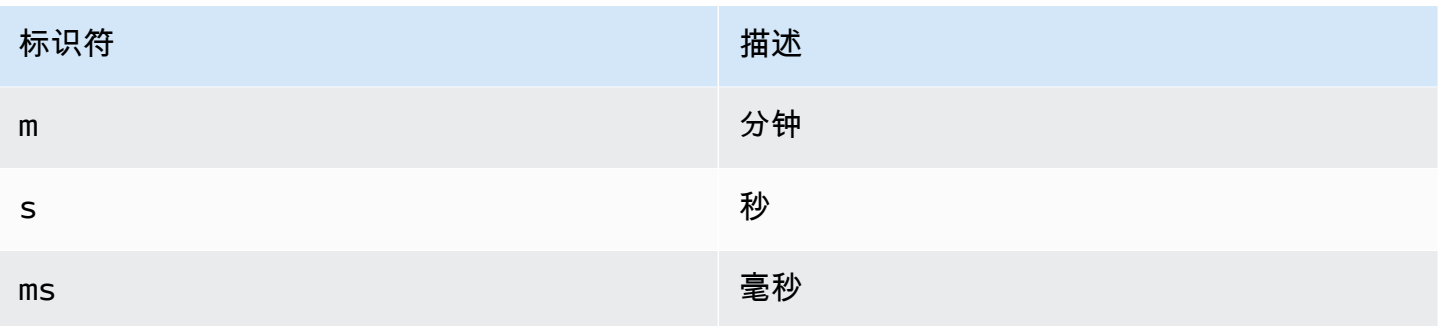

## 数据库用户权限

## **A** Important

在添加数据源时指定的数据库用户只能被授予对要查询的指定数据库和表的 SELECT 权 限。Grafana 不会验证查询是否安全。该查询可以包括任何 SQL 语句。例如,DROP TABLE user;将运行DELETE FROM user;和之类的语句。为了防范这种情况,我们强烈建议您创建 一个权限受限的特定 PostgreSQL 用户。

以下示例代码显示如何创建具有受限权限的特定 PostgreSQL 用户。

 CREATE USER grafanareader WITH PASSWORD 'password'; GRANT USAGE ON SCHEMA schema TO grafanareader; GRANT SELECT ON schema.table TO grafanareader;

确保用户没有从公共角色那里获得任何不需要的权限。

### 查询编辑器

你可以在 Graph 或 Singlestat 面板的编辑模式下的 "指标" 选项卡中找到 PostgreSQL 查询编辑器。您 可以通过选择面板标题进入编辑模式,然后进行编辑。

查询编辑器有一个 "生成的 SQL" 链接,在面板编辑模式下,该链接会在查询运行后显示。选择它,它 将展开并显示已运行的原始插值 SQL 字符串。

选择表、时间列和指标列 (FROM)

当您首次进入编辑模式或添加新查询时,Grafana 将尝试在查询生成器中预填第一个包含时间戳列和数 字列的表。

在 FROM 字段中,Grafana 将建议数据库用户search\_path中的表。要选择不在您的中的表或视 图,search path可以手动输入完全限定名称(schema.table),例如。public.metrics

时间列字段是指保存您的时间值的列的名称。为指标列字段选择值是可选的。如果选择了一个值,则指 标列字段将用作系列名称。

指标列建议将仅包含具有文本数据类型(char、varchar、text)的列。要使用具有不同数据类型的列作 为衡量指标列,可以输入带强制转换的列名:ip::text。您也可以在指标列字段中输入任意的 SQL 表 达式,这些表达式的计算结果为文本数据类型,例如hostname || ' ' || container\_name。

列、窗口和聚合函数(选择)

在该SELECT行中,您可以指定要使用的列和函数。在列字段中,您可以编写任意表达式来代替列名, 例如column1 \* column2 / column3。

查询编辑器中的可用功能取决于您在配置数据源时选择的 PostgreSQL 版本。如果使用聚合函数,则必 须对结果集进行分组。如果您添加聚合函数,编辑器将自动添加GROUP BY time。

编辑器试图简化和统一查询的这一部分。

您可以通过选择加号按钮并从菜单中选择 "列" 来添加更多值列。多个值列将在图表面板中绘制为单独 的序列。

筛选数据(哪里)

要添加筛选条件,请选择WHERE条件右侧的加号图标。您可以通过选择过滤器并选择 "移除" 来移除过 滤器。当前所选时间范围的筛选器将自动添加到新查询中。

### 分组依据

要按时间或任何其他列进行分组,请选择 GROUP BY 行末尾的加号图标。建议下拉列表将仅显示您当 前所选表格的文本列,但您可以手动输入任何列。您可以通过选择项目然后选择 "移除" 来移除该组。

如果添加任何分组,则所有选定的列都必须应用聚合函数。当您添加分组时,查询生成器将自动向所有 列添加聚合函数,而不使用聚合函数。

### 填补空白

当你按时间分组时,Amazon Managed Grafana 可以填写缺失的值。时间函数接受两个参数。第一个 参数是你要分组的时间窗口,第二个参数是你希望 Grafana 填充缺失物品的值。

# 文本编辑器模式 (RAW)

您可以通过选择汉堡图标并选择切换编辑器模式或在查询下方选择 "编辑 SQL" 来切换到原始查询编 辑器模式。

## **a** Note

如果您使用原始查询编辑器,请确保您的查询至少包含返回的时间范围,ORDER BY time并 对返回的时间范围进行过滤。

# 宏

可以在查询中使用宏来简化语法并允许动态部分。

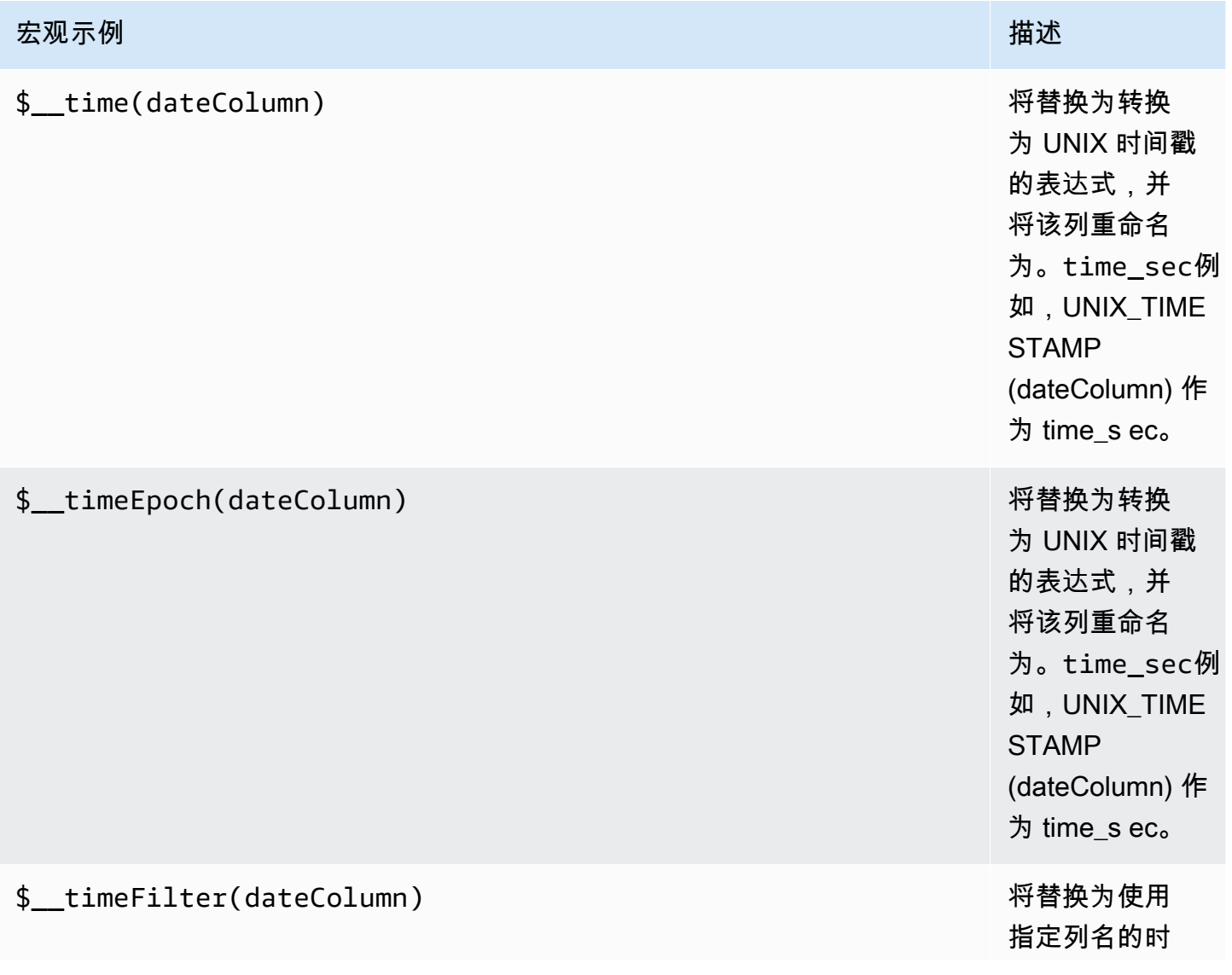

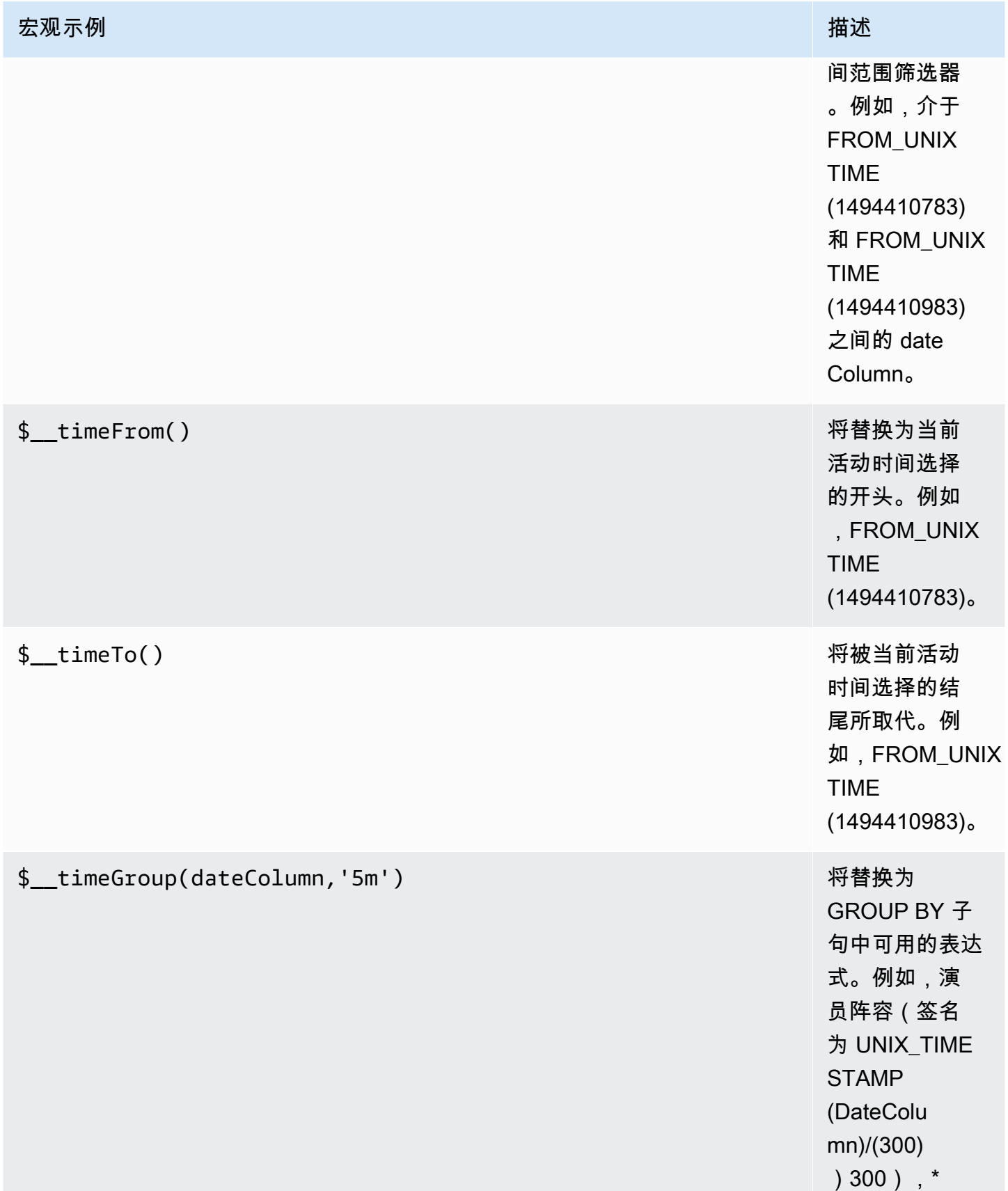

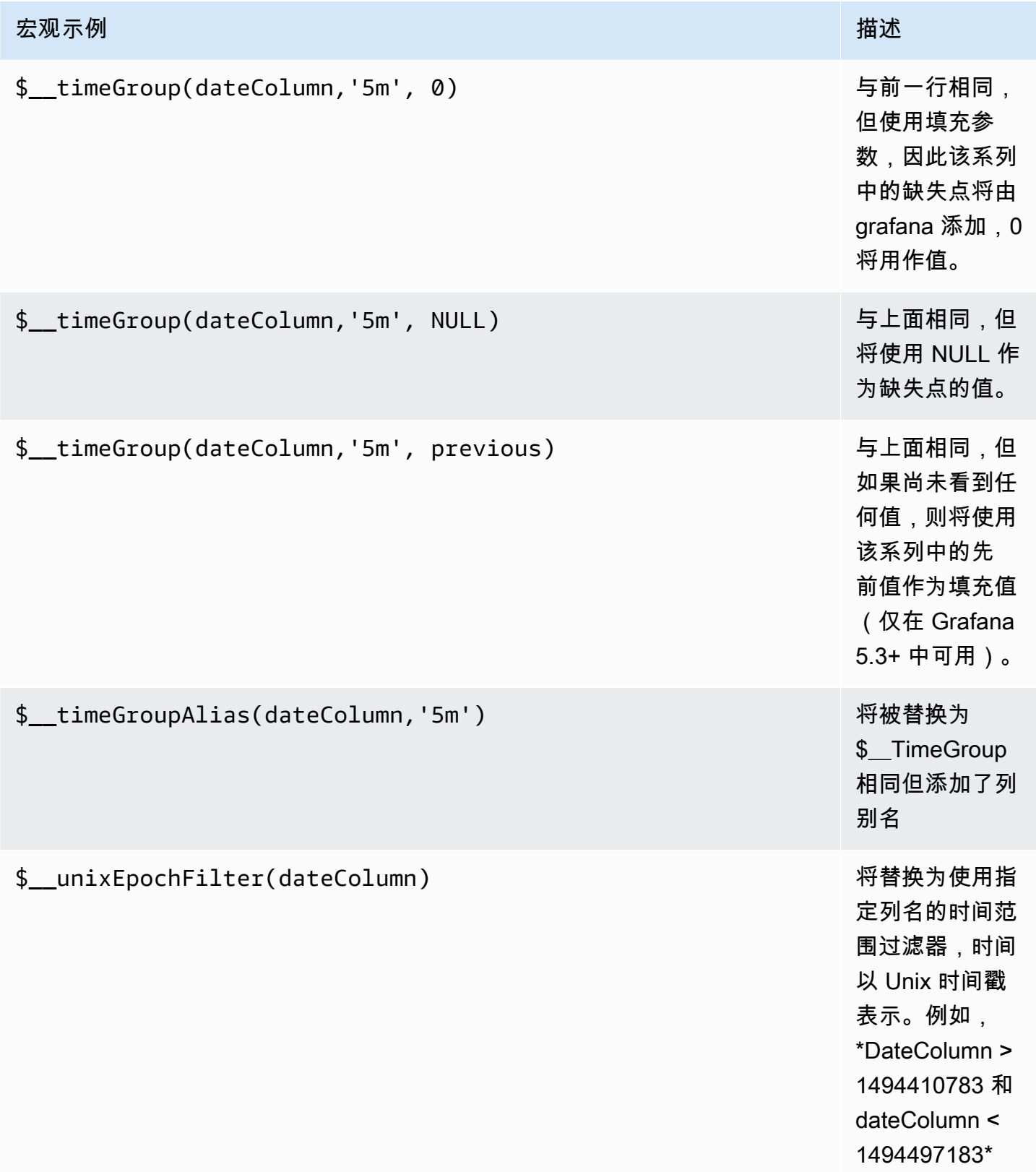

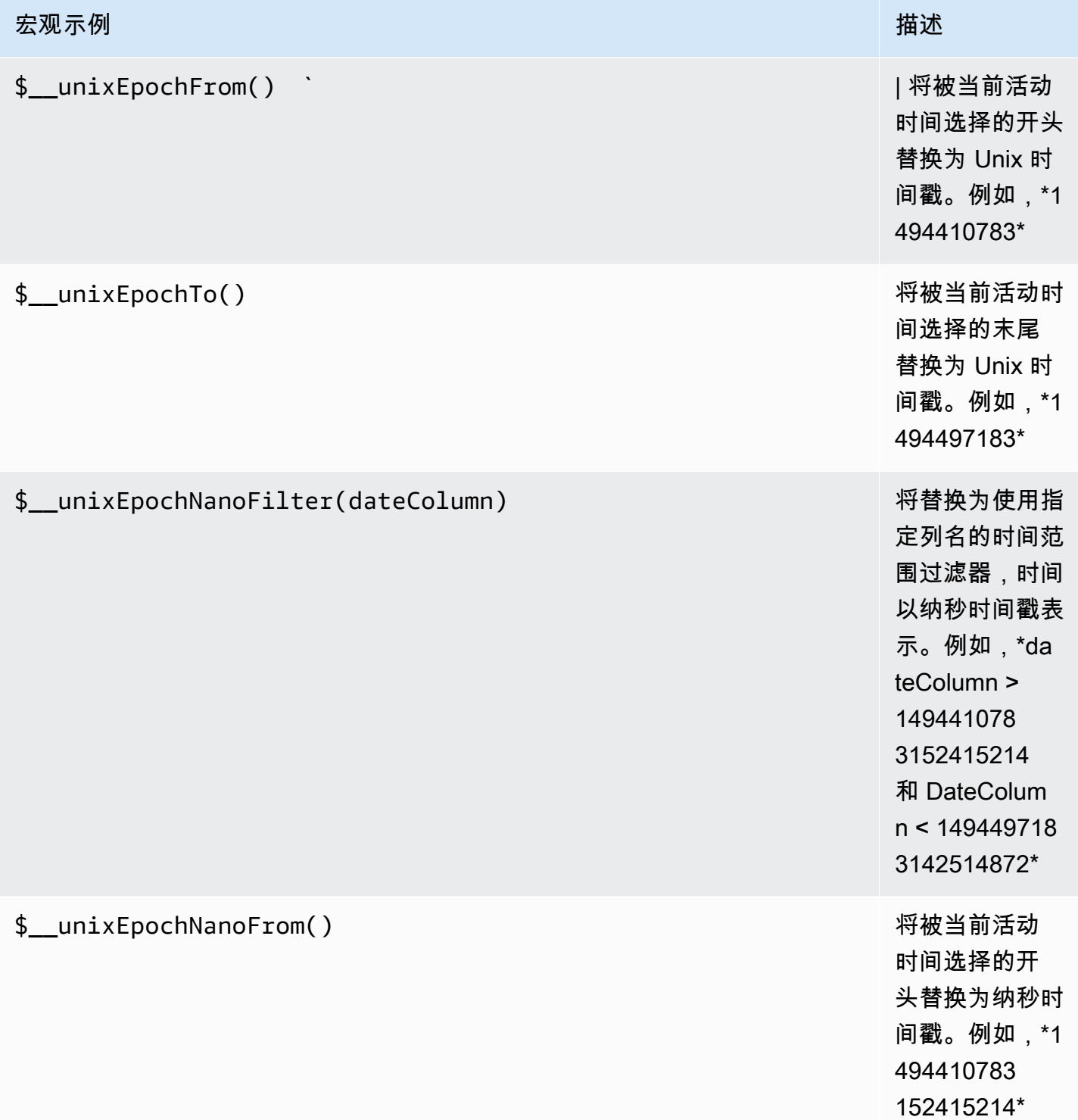

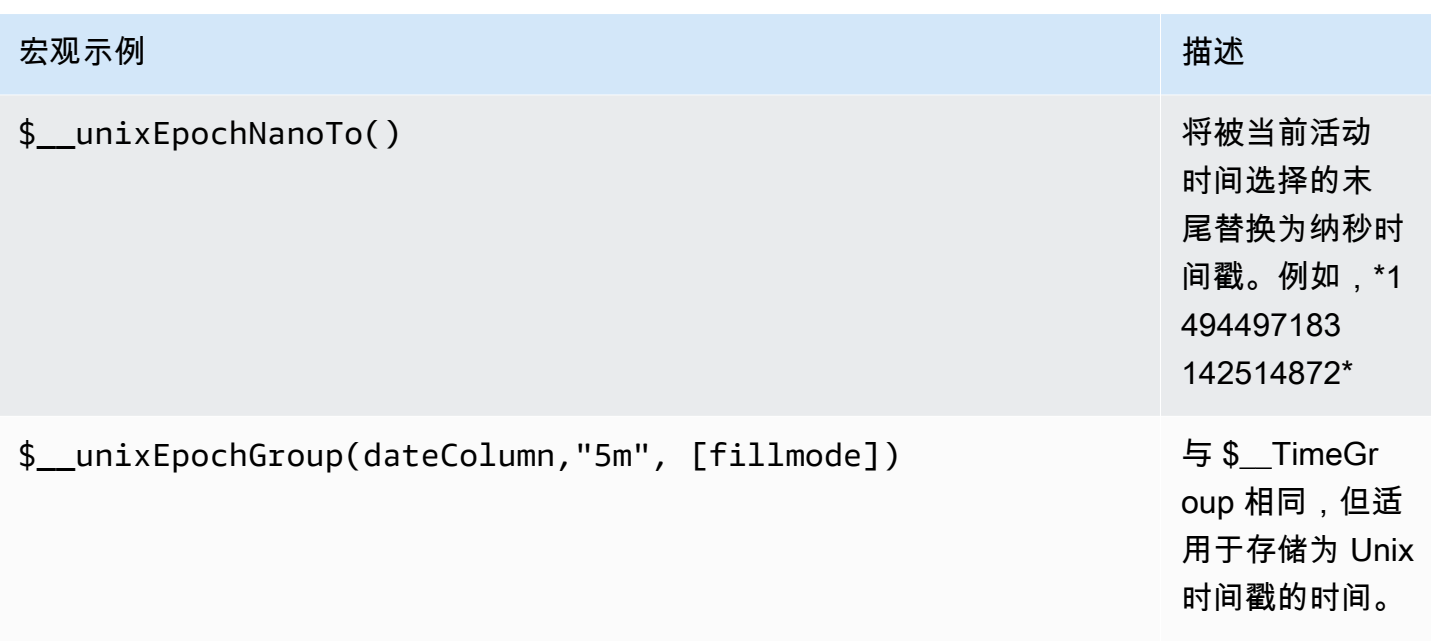

表格查询

如果将查询选项设置为格式化为表格,则基本上可以执行任何类型的 SQL 查询。表格面板将自动显示 查询返回的任何列和行的结果。

您可以使用常规 as SQL 列选择语法来控制 "表" 面板列的名称。

时间序列查询

如果您将 Forma t 设置为Time series,例如,要在图形面板中使用,则查询必须返回一个名为 的列time,该列返回 SQL 日期时间或任何代表 Unix 时代的数字数据类型。除time和之外的任何 列metric都被视为值列。您可以返回一个名为的列metric,该列用作值列的指标名称。如果您返回 多个值列和一个名为的列metric,则此列将用作系列名称的前缀。

时间序列查询的结果集必须按时间排序。

以下示例代码显示了一metric列。

```
SELECT 
   $__timeGroup("time_date_time",'5m'), 
   min("value_double"), 
   'min' as metric
FROM test_data
WHERE $__timeFilter("time_date_time")
GROUP BY time
```
ORDER BY time

以下代码示例演示如何使用 \$ TimeGroup 宏中的填充参数将空值转换为零。

```
SELECT
   $__timeGroup("createdAt",'5m',0), 
   sum(value) as value, 
   measurement
FROM test_data
WHERE 
   $__timeFilter("createdAt")
GROUP BY time, measurement
ORDER BY time
```
以下示例代码显示了多列。

```
SELECT
   $__timeGroup("time_date_time",'5m'), 
   min("value_double") as "min_value", 
   max("value_double") as "max_value"
FROM test_data
WHERE $ timeFilter("time_date_time")
GROUP BY time
ORDER BY time
```
## 模板化

不必在指标查询中对服务器、应用程序和传感器名称等内容进行硬编码,而可以使用变量代替它们。变 量显示为仪表板顶部的下拉选择框。您可以使用这些下拉框来更改控制面板中显示的数据。

有关模板和模板变量的更多信息,请参阅[模板](#page-1116-0)。

### 查询变量

如果添加该类型的模板变量Query,则可以编写一个 PostgreSQL 查询,该查询可以返回显示为下拉选 择框的测量名称、键名称或键值之类的内容。

例如,如果您在模板变量 Query 设置中指定这样的查询,则可以有一个包含表中*hostname*列所有值 的变量。

SELECT hostname FROM host

一个查询可以返回多列,Grafana 会自动根据这些列创建一个列表。例如,以下查询将返回一个包 含hostname和值的列表hostname2。

SELECT host.hostname, other\_host.hostname2 FROM host JOIN other\_host ON host.city = other\_host.city

要使用与时间范围相关的宏(例如\$ timeFilter(column)在查询中),必须将模板变量的刷新模 式设置为 On T ime Range Ch ange。

SELECT event\_name FROM event\_log WHERE \$\_\_timeFilter(time\_column)

另一种选择是可以创建键/值变量的查询。该查询应返回名为\_\_\_text和的两列\_\_\_va1ue。\_\_\_text列值 应该是唯一的(如果它不是唯一的,则使用第一个值)。下拉列表中的选项将具有文本和值,允许您将 友好名称作为文本,将ID作为值。一个以文本hostname为值的查询示例:id

SELECT hostname AS \_\_text, id AS \_\_value FROM host

您也可以创建嵌套变量。使用名为的变量region,可以让 hosts 变量仅显示当前选定区域的主机。以 下代码示例显示了这样的查询(如果region是多值变量,则使用IN比较运算符而不是与多个值=进行 匹配)。

SELECT hostname FROM host WHERE region IN(\$region)

**\_\_searchFilter**用于筛选查询变量中的结果

\_\_searchFilter在查询字段中使用将根据用户在下拉选择框中键入的内容筛选查询结果。当用户未 输入任何内容时,的默认值\_\_searchFilter为%。

**a** Note

重要的是要在\_\_searchFilter表达式周围加上引号,因为 Grafana 不会为你做这件事。

以下示例说明了当用户在下拉选择框中键入内容hostname时,如何将其\_\_searchFilter用作查询 字段的一部分,以启用搜索。

SELECT hostname FROM my\_host WHERE hostname LIKE '\$\_\_searchFilter'

在查询中使用变量

仅当模板变量为 a 时,才会引用模板变量值multi-value。

如果变量是多值变量,请使用IN比较运算符,而不是与多个值=进行匹配。

有两种语法:

\$<varname>使用名为的模板变量的示例hostname:

**SELECT**  atimestamp as time, aint as value FROM table WHERE \$\_\_timeFilter(atimestamp) and hostname in(\$hostname) ORDER BY atimestamp ASC

[[varname]]使用名为的模板变量的示例hostname:

```
SELECT
   atimestamp as time, 
   aint as value
FROM table
WHERE $__timeFilter(atimestamp) and hostname in([[hostname]])
ORDER BY atimestamp ASC
```
关闭多值变量的引用

Amazon Managed Grafana 会自动为多值变量创建一个带引号的、以逗号分隔的字符串。例如:如果 选择server01和server02,则其格式将为:'server01', 'server02'。要关闭引用,请对变量 使用 csv 格式选项。

\${servers:csv}

## 注释

使用注释将丰富的事件信息叠加在图表之上。您可以通过控制板菜单/注释视图添加注释查询。有关更 多信息,请参阅 [注释](#page-1077-0)。

以下示例代码显示了使用带有纪元值的时间列的查询。

```
SELECT 
   epoch_time as time, 
   metric1 as text, 
   concat_ws(', ', metric1::text, metric2::text) as tags
FROM 
   public.test_data
WHERE 
   $__unixEpochFilter(epoch_time)
```
以下示例代码显示了使用带有纪元值的时间和时间结束列的区域查询。

```
a Note
```
这仅在 Grafana 6.6+ 版本中可用。

```
SELECT
   epoch_time as time, 
   epoch_time_end as timeend, 
   metric1 as text, 
   concat_ws(', ', metric1::text, metric2::text) as tags
FROM 
   public.test_data
WHERE 
   $__unixEpochFilter(epoch_time)
```
以下示例代码显示了使用本地 SQL 日期/时间数据类型的时间列的查询。

SELECT native\_date\_time as time,
```
 metric1 as text, 
   concat_ws(', ', metric1::text, metric2::text) as tags
FROM 
   public.test_data
WHERE 
   $__timeFilter(native_date_time)
```
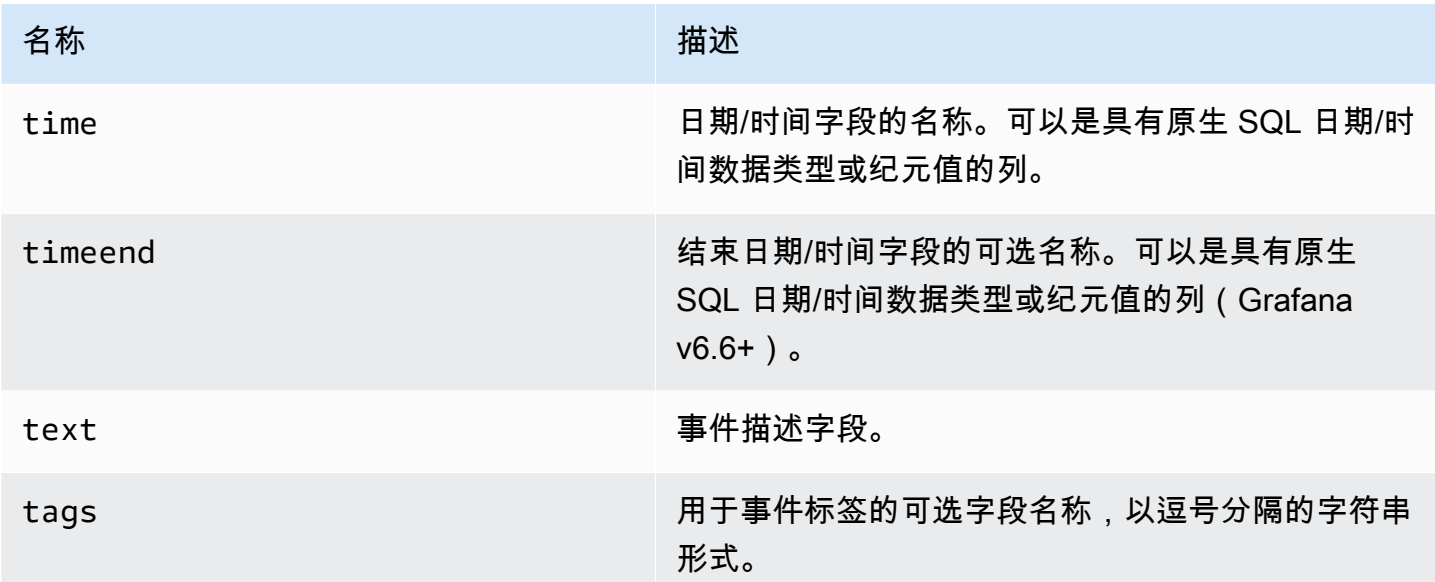

提示

时间序列查询应在警报条件下起作用。警报规则条件尚不支持表格格式查询。

Connect 到 Tempo 数据源

Tempo 是 Grafana Labs 提供的高容量、最低依赖关系跟踪存储、OSS 跟踪解决方案。

添加数据源

要访问速度设置,请选择配置(齿轮)图标,然后选取 "数据源",然后选择 "速度"。

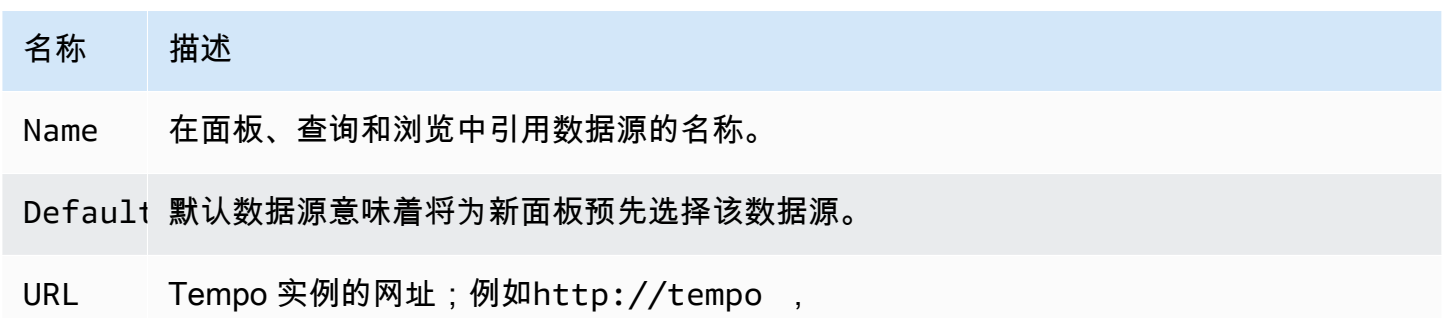

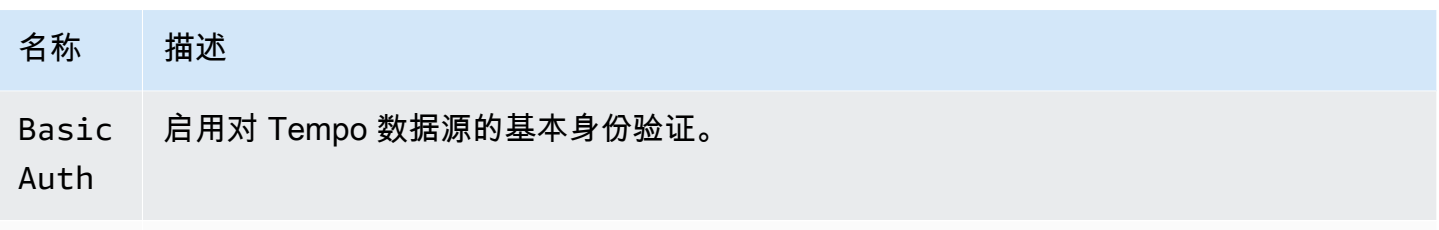

User 基本身份验证的用户名。

Passwoi 用于基本身份验证的密码。

追踪日志

这是 "跟踪到日志" 功能的配置。当前的目标数据源必须是 Loki。有关更多信息,请参阅 [追踪集成](#page-1107-0)。

- 数据源-目标数据源。
- 标签-将在 Loki 查询中使用的标签。默认值为 'cluster', 'hostname', 'namespace', pod'
- 跨度开始时间偏移 根据跨度开始时间移动 Loki 查询的开始时间。为了延伸到过去,你需要使用负 值。此处可以使用时间单位,例如 5s、1m、3h。默认值是 0。
- 跨度结束时间偏移 根据跨度结束时间移动 Loki 查询的结束时间。此处可以使用时间单位,例如 5s、1m、3h。默认值是 0。

#### 查询轨迹

您可以通过 "探索" 查询和显示来自 Tempo 的轨迹。如果您在数据源配置页面中设置了跟踪到日志设 置,则可以搜索跟踪。要查找要可视化的轨迹,请使用 Loki 查询编辑器。要获得搜索结果,必须配置 指向此数据源的派生字段。

要查询特定的跟踪,请选择 TraceID 查询类型,然后将该 ID 输入到跟踪 ID 字段。

链接到日志中的跟踪 ID

通过配置内部链接,您可以从 Loki 或 Elastic 中的日志链接到 Tempo 跟踪。有关更多信息,请参阅 [派](#page-195-0) [生字段](#page-195-0)。

配置用于测试 TestData 的数据源

Grafana 附带 TestData 了一个数据源,可以为任何面板创建模拟的时间序列数据。您可以使用它来构 建自己的虚假和随机时间序列数据,并将其呈现在任何面板中,这有助于您验证仪表板功能并安全轻松 地共享数据。

# 配置数据源

要访问的数据源配置 TestData

- 1. 选择配置(齿轮)图标。
- 2. 选择 "数据源"。
- 3. 选择TestData。

除了所有数据源通用的最基本选项外,数据源不提供任何设置:

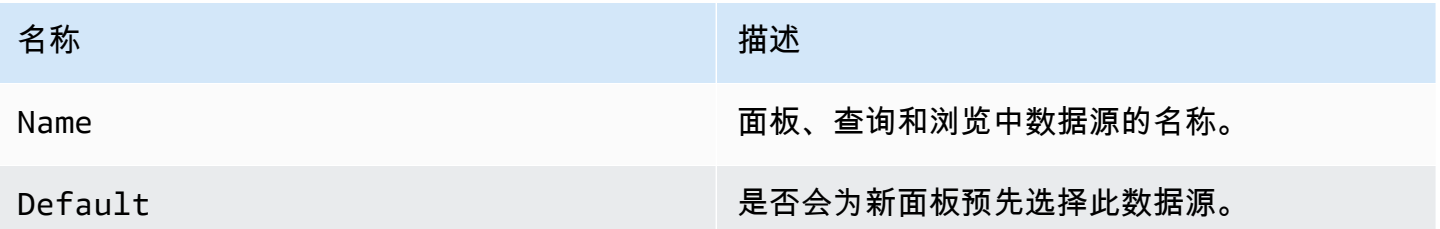

## 创建模拟数据

添加了 TestData 数据源,您的 Grafana 实例的用户可以在任何指标面板中将其用作数据源,并且它将 根据 TestData 您选择的场景提供您可以使用的模拟数据。

#### 选择场景

TestData 数据源不提供查询编辑器,而是帮助您选择为面板生成模拟数据的场景。

您可以为每个场景分配一个别名,许多场景都有自己的选项,这些选项在选中时会出现。

可用场景:

- 注释
- 条件错误
- CSV 内容
- CSV 文件
- CSV 指标值
- 超出范围的数据点
- 指数热图桶数据
- Grafana API
- Grafana Live
- 线性热图桶数据
- 加载 Apache 箭头数据
- 日志
- 没有数据点
- 节点图
- 可预测的 CSV 浪潮
- 可预测的脉冲
- 随机漫步
- 随机游走(有错误)
- 随机漫步表
- 原始帧数
- 模拟
- 查询速度慢
- 直播客户端
- 表静态
- 美国生成的数据

导入预先配置的仪表板

TestData 还提供了一个仪表板示例。

导入示例仪表板

- 1. 导航到数据源的配置页面。
- 2. 选择 "仪表板" 选项卡。
- 3. 在 "简单直播示例" 仪表板中选择 "导入"。

要自定义导入的仪表板:

要自定义导入的仪表板,我们建议您使用不同的名称将其保存。否则,升级 Grafana 可能会使用新版 本覆盖自定义控制面板。

如果您向 GrafanaLabs 上报告 GitHub 涉及使用或呈现时间序列数据的问题,我们强烈建议您使用此数 据源来复制该问题。这使开发人员可以更轻松地复制和解决您的问题。

## 连接到 Zipkin 数据源

Zipkin 是一个开源的分布式跟踪系统。添加 Zipkin 数据源,以便能够在 Amazon Managed Grafana 的 Explore 中查询你的踪迹

## 添加数据源

要访问 Zipkin 设置,请选择配置(齿轮)图标,然后选择数据源,然后选择 Zip kin。

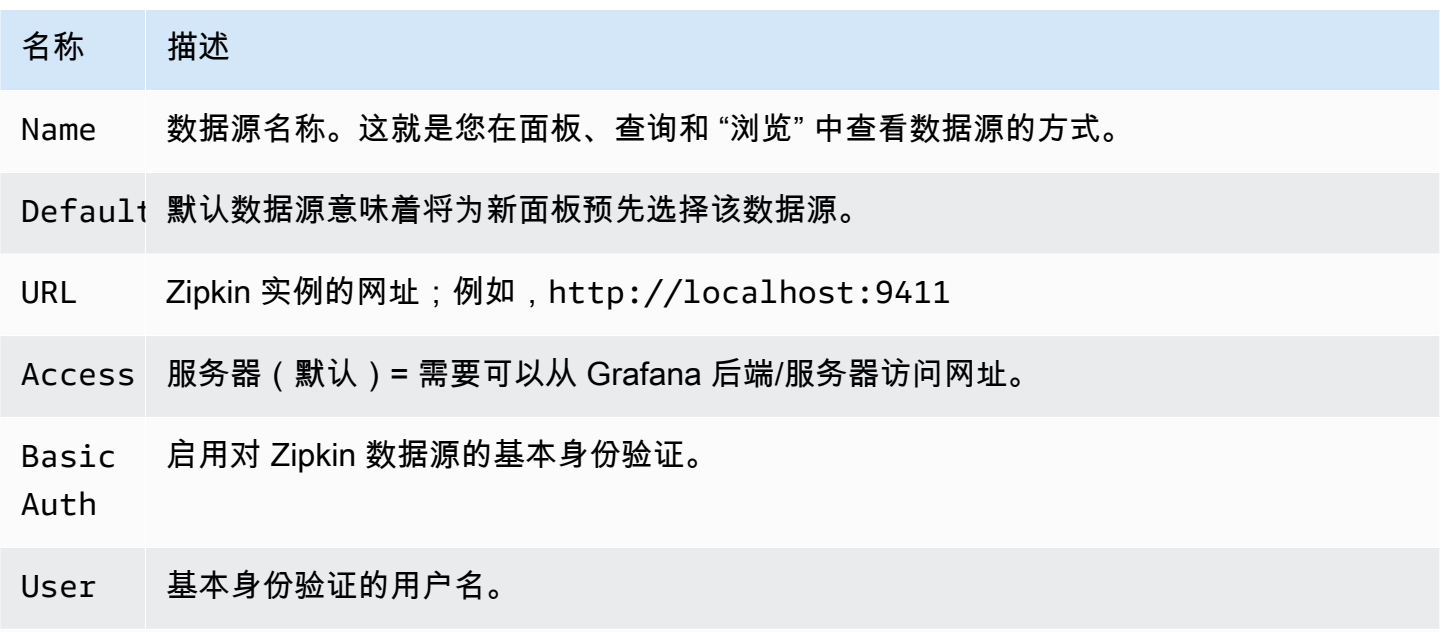

Passwoi 用于基本身份验证的密码。

查询轨迹

可通过 "浏览" 查询和显示来自 Zipkin 的轨迹。

Zipkin 查询编辑器允许您直接按跟踪 ID 进行查询,或者从跟踪选择器中选择跟踪。要按跟踪 ID 进行 查询,请将该 ID 插入到文本输入中。

使用轨迹选择器从在 "浏览" 中选择的时间范围内记录的所有轨迹中选取特定的轨迹。跟踪选择器有三 个嵌套级别:1. 您感兴趣的服务。1. 特定操作是所选服务的一部分 1。所选操作发生的特定跟踪,由 根操作名称和跟踪持续时间表示。

# 追踪界面中的数据映射

Zipkin 注释在跟踪视图中显示为日志,注释值显示在注释键下。

链接到日志中的跟踪 ID

通过配置带有内部链接的派生字段,您可以从 Loki 中的日志链接到 Zipkin 跟踪。有关更多信息,请参 阅 [派生字段](#page-195-0)。

# Connect 到企业数据源

已升级到 Amazon Managed Grafana Enterprise 插件的工作空间支持以下数据源。有关更多信息,请 参阅 [管理对企业插件的访问权限](#page-44-0)。

企业插件会定期更新。这包括对现有插件的更新,有时还包括新的数据源。以下文档可能不包括所有可 用的数据源。有关亚马逊托管 Grafana Enterprise 插件支持的当前企业插件列表,请参阅 Grafana 文 档中的 [Grafana](https://grafana.com/docs/plugins/) 企业插件。

对于支持版本 9 及更高版本的工作空间,默认情况下不再安装企业数据源。您必须安装正确的数据源 插件。您可以为所有企业数据源安装插件,包括此处未列出的任何插件。您也可以选择更新已安装的插 件的版本。有关管理插件的更多信息,请参阅[使用插件扩展您的工作空间](#page-89-0)。

## 主题

- [Connect 连接到 AppDynamics 数据源](#page-258-0)
- [连接到 Databricks 数据源](#page-260-0)
- [连接到 Datadog 数据源](#page-262-0)
- [连接到 Dynatrace 数据源](#page-264-0)
- [Connect 连接到 GitLab 数据源](#page-268-0)
- [连接到 Honeycomb 数据源](#page-271-0)
- [连接到 Jira 数据源](#page-273-0)
- [连接到 MongoDB 数据源](#page-278-0)
- [连接到 New Relic 数据源](#page-281-0)
- [连接到 Oracle 数据库数据源](#page-284-0)
- [连接到 Salesforce 数据源](#page-290-0)
- [连接 SAP HANA 数据源](#page-294-0)
- [Connect 连接到 ServiceNow数据源](#page-302-0)
- [Connect 到 Snowflake 数据源](#page-311-0)
- [连接到 Splunk 数据源](#page-317-0)
- [连接到 Splunk 基础设施监控数据源](#page-323-0)
- [连接到 Wavefront 数据源\(Wavefront 的 VMware Tanzu 可观察性\)](#page-324-0)

<span id="page-258-0"></span>Connect 连接到 AppDynamics 数据源

Amazon Managed Grafana AppDynamics 的数据源使您能够使用其指标 API 查询指标 AppDynamics ,并在 Grafana 控制面板中将其可视化。

**a** Note

此数据源仅适用于 Grafana 企业版。有关更多信息,请参阅 [管理对企业插件的访问权限](#page-44-0)。 此外,在支持版本 9 或更高版本的工作空间中,此数据源可能需要您安装相应的插件。有关更 多信息,请参阅 [使用插件扩展您的工作空间](#page-89-0)。

#### 关于数据源配置的注意事项

使用服务器(代理)访问权限(以避免 CORS 和用户查找您的密码)和基本身份验证。请 记住,用户名应该是 "user @account",(也就是说,你的.name @customer1 或 my\_user @saas\_account\_name)。

使用以下步骤配置密码:

- 1. 导航到<https://accounts.appdynamics.com/subscriptions>
- 2. 在订阅所在行的 "名称" 列中选择链接。
- 3. 选择页面顶部的选项卡,导航至许可证详细信息。
- 4. "访问密钥" 字段有一个 "显示" 按钮。选择 "显示" 按钮以显示访问密钥。
- 5. 将访问密钥复制到 Grafana 配置页面基本身份验证详细信息的密码字段。

使用以下步骤为亚马逊托管 Grafana 设置用户和角色。

- 1. 在中 AppDynamics,导航到 "设置"、"管理"。
- 2. 选择 "角色" 选项卡,然后选择 "+" 按钮以创建新角色;例如,grafana\_readonly.
- 3. 在 "创建角色" 部分的 "帐户" 选项卡中,添加权限View Business Flow。
- 4. 在 "应用程序" 选项卡中,选中 "查看" 复选框以允许 Grafana 查看应用程序数据。
- 5. 在 "数据库" 选项卡中,选中 "查看" 复选框以允许 Grafana 查看数据库数据。
- 6. 在 "分析" 选项卡中,选中 "可以查看所有应用程序中的数据" 复选框以允许 Grafana 查看应用程序 分析数据。
- 7. 在 "管理" 页面的 "用户" 选项卡中,创建一个新用户;例如grafana。将新用户(或该用户所属的 群组)分配给您刚刚创建的角色;例如,grafana\_readonly。

#### 模板化

目前支持的模板查询有:

- 1. Applications(所有应用程序)
- 2. AppName.BusinessTransactions(应用程序名称的所有 BT)
- 3. AppName.Tiers(应用程序名称的所有等级)
- 4. AppName.Nodes(应用程序名称的所有节点)
- 5. AppName.TierName.BusinessTransactions(特定等级的所有防弹少年团)
- 6. AppName.TierName.Nodes(特定等级的所有节点)
- 7. AppName.Path.<Any Metric Path>(可以指定任何指标路径)

#### 传奇钥匙

图例键的默认值可能很长,但这种格式可以自定义。

通过选择该App on legend选项,可以在图例密钥前面加上应用程序名称。例如:MyApp - Overall Application Performance|Average Response Time (ms)。

如果查询的是单一统计数据或其他看不到图例键的面板,则选择 "显示元数据" 选项以查看查询的图例 键(也称为别名)是什么。

"图例" 下拉列表有三个选项:Full Path、Segments和Custom。

#### 图例选项-完整路径

图例密钥是完整的指标路径;例如,Overall Application Performance|Average Response Time (ms)。

#### 图例选项-区段

指标名称由区段组成。您可以选择要显示的区段。

例如,使用指标名称:

Errors|mywebsite|Error|Errors per Minute

在 "区段" 字段2,4中输入以下内容将返回mywebsite|Errors per minute。

索引以 1 开头,因此1返回Errors。

图例选项-自定义

通过将文本与以下别名模式组合在一起来创建自定义图例,以便能够混合使用指标元数据。

- {{app}}返回应用程序名称
- {{1}}返回指标路径中的区段。

例如,指标:Overall Application Performance|Average Response Time (ms)有两个 区段。 {{1}}返回第一段,{{2}}返回第二段。

生成的图例按键模式和图例键的示例:

- custom legend key => custom legend key
- App: {{app}} MetricPart2: {{2}} => App: myApp MetricPart2: Average Response Time (ms)

<span id="page-260-0"></span>连接到 Databricks 数据源

Databricks 数据源使您能够在 Amazon Managed Grafana 中查询和可视化 Databricks 的数据。它包括 一个 SQL 编辑器,用于对查询进行格式化和颜色编码。

**a** Note

此数据源仅适用于 Grafana Enterprise。有关更多信息,请参阅 [管理对企业插件的访问权限。](#page-44-0) 此外,在支持版本 9 或更高版本的工作空间中,此数据源可能需要您安装相应的插件。有关更 多信息,请参阅 [使用插件扩展您的工作空间](#page-89-0)。

添加 Databricks 数据源

按照以下步骤在 Grafana 控制台中添加 Databricks 数据源。

## 添加 Databricks 数据源

- 1. 选择顶部标题中的 Grafana 图标,打开侧面菜单。
- 2. 在侧面菜单的 "仪表板" 链接下,选择 "数据源"。

## **a** Note

如果您没有看到 "数据源" 链接,则说明您没有 Grafana 的Admin角色。

3. 选择顶部标题中的 "+ 添加数据源" 按钮。

4. 从 "类型" 下拉列表中选择 Databricks。

# **a** Note

如果你看不到 Databricks 选项并且需要它,则必须升级到 Grafana Enterprise。

5. 选择用于连接和编辑数据的选项。

使用 Databricks 数据源时的注意事项

时间序列

在查询中添加datetime字段时,可以选择时间序列可视化效果。此字段将用作系列的时间戳。如果该 字段不包含特定的时区,Grafana 将假设时间为 UTC。

多行时间序列

要创建多行时间序列可视化,查询必须按以下顺序包含至少三个字段。

- 1. 别名为的datetime字段time。
- 2. 的值GROUP BY。
- 3. 一个或多个要可视化的指标值。

以下是一个将返回多行时间序列选项的查询示例。

SELECT log\_time AS time, machine\_group, avg(disk\_free) AS avg\_disk\_free FROM mgbench.logs1 GROUP BY machine\_group, log\_time

ORDER BY log\_time

## <span id="page-262-0"></span>连接到 Datadog 数据源

Datadog 数据源使您能够在 Amazon Managed Grafana 中可视化来自 Datadog 监控服务的指标。

# **a** Note

此数据源仅适用于 Grafana Enterprise。有关更多信息,请参阅 [管理对企业插件的访问权限。](#page-44-0) 此外,在支持版本 9 或更高版本的工作空间中,此数据源可能需要您安装相应的插件。有关更 多信息,请参阅 [使用插件扩展您的工作空间](#page-89-0)。

#### 使用量

缓存

对于需要进行大量查询的大型仪表板,可以受到 Datadog API 的速率限制(达到 Datadog API 允许的 最大每小时 API 调用次数)。缓存功能可将唯一查询缓存 60 秒。可以在配置页面上将此间隔更改为更 长或更短。

#### 查询编辑器

很简单-选择聚合和指标。如果要筛选结果,请选择一个或多个标签。

Datadog 数据源支持 Datadog 查询编辑器支持的所有高级功能。从下拉列表中选择它,然后通过选择 函数名称进行排列。

按字段使用可能性划分的别名:

- 在 "别名依据" 字段中输入别名。
- 使用作用域变量:
	- \$ metric= 替换为指标名称
	- \$ display name= 替换为指标名称
	- \$ expression= 替换为完整的指标表达式
	- \$ aggr= 替换为指标聚合函数(例如,平均值、最大值、最小值、总和)
	- \$ scope= 替换为指标范围(例如,区域、站点、环境、主机)
- 使用正则表达式:
- 在/you regexp here/flags格式化的 "别名 RegExp" 字段中输入您的正则表达式。
- 如果 "Alias by" 字段为空,则将使用连接 RegExp 结果。指标表达式为 = 的示 例avg:system.load.5{\*}: "Alias by" 字段输入: "" "Alias RegExp" 字段输入: avg:(.+)\. (\d)结果:system.load, 5
- 在 "别名依据" 字段中使用\$<group\_number>变量。指标表达式为 = 的示 例avg:system.load.5{\*}:"别名依据" 字段输入:\$1: \$2 seconds"别名 RegExp" 字段输 入:avg:(.+)\.(\d)结果:system.load: 5 seconds
- 用于\$0获取整个表达式。指标表达式为 = 的示 例datadog.dogstatsd.packet.count{\*}:"别名依据" 字段输入:Expression: \$0"别名 RegExp" 字段输入:DOGstatsd\.(.\*)\.(.\*){\\*}/i结果:Expression: datadog.dogstatsd.packet.count{\*}

注意:使用不存在的群组号码时会出现错误。

公制算术

要使用公制算术,请将 "查询类型" 设置为 "算术"。使用 s # ign 链接到你想要的指标。例如,#A \* 2会使查询结果翻倍A。两个指标之间的算术运算方式相同-添加要用于计算的结果的查询,然后在第三 个查询中链接到这些指标,例如#A / #B。

注释

注释是叠加在图表顶部的事件——例如,部署或中断就是一个事件。使用此数据源,您可以从 Datadog 获取事件并将其叠加在亚马逊托管 Grafana 中的图表上。可以按来源、标签或优先级筛选注 释事件。

模板化

有几个选项可以获取模板变量的值,即指标和标签。要获取可用指标列表,请在查询字段\*中指定。

要返回所有标签,请使用值:tag或scope。

要返回指定标签组的标签,请使用以下默认类别值之一:

- host
- device
- env
- region
- site
- status
- version

对于自定义标签组,只需输入标签组名称即可。例如,如果您的自定义标签组名称 是subscription name,请在"查询" 字段中输入该名称。

使用 Regex 字段筛选结果。使用标签时支持多值变量——多个选定的标签值将转换为以逗号分隔的标 签列表。

临时过滤器

Grafana 中有一种新的特殊类型的模板变量,叫做 Ad-hoc 过滤器。此变量将应用于仪表板中的所有 Datadog 查询。这允许像快速过滤器一样使用它。例如,Datadog 的临时变量从标签中获取所有键值 对,并将其用作查询标签。region:east, region:west要创建此变量,请选择临时筛选器类型并 选择您的 Datadog 数据源。你可以为这个变量设置任何名称。

# <span id="page-264-0"></span>连接到 Dynatrace 数据源

[https://www.dynatrace.com/](https://www.dynatrace.com) 的数据源。要使用此数据源,您必须拥有 Dynatrace 帐户。

**a** Note

此数据源仅适用于 Grafana Enterprise。有关更多信息,请参阅 [管理对企业插件的访问权限。](#page-44-0) 此外,在支持版本 9 或更高版本的工作空间中,此数据源可能需要您安装相应的插件。有关更 多信息,请参阅 [使用插件扩展您的工作空间](#page-89-0)。

已知限制

模板变量不能多选。仅支持选择单个选项。

仅支持 v2 指标 API。

功能

核心功能

• 模板变量

- 指标名称
- 仅限单选(不支持多选)
- 临时过滤器
- 注释
	- 目前不支持
- 别名
	- 指标名称
	- 聚合
	- 显示名称
	- Host
	- 描述
- 提示
	- 全面的警报支持

Dynatrace 的特定功能

使用 Dynatrace 指标 v2 API 支持内置指标和自定义指标。有关更多信息,请参阅 Dynatrace 文档: 指 [标 API v2](https://www.dynatrace.com/support/help/dynatrace-api/environment-api/metric-v2/) [和指标提取。](https://www.dynatrace.com/support/help/how-to-use-dynatrace/metrics/metric-ingestion/)

根据指标的不同,API 可能支持其他转换选项。

Dynatrace 权限

在 Dynatrace 中你需要以下权限——使用 API V2 读取指标权限(metrics.read)权限——使用 API V2 读取实体(entities.read)权限

从 Dynatrace 获取 API 密钥

要设置 API 令牌,请参阅 [Dynatrace API-令牌和](https://www.dynatrace.com/support/help/dynatrace-api/basics/dynatrace-api-authentication/?api-token%3C-%3Epersonal-access-token=api-token)身份验证

为您的 API 令牌设置metrics.read和entities.read权限。

#### 配置

- 1. 在逻辑 Grafana 服务器用户界面中选择 "设置/数据源",然后选择 "添加数据源"。
- 2. 在添加数据源页面上,筛选 Dynatrace,然后选择 Dynatrac e 插件。
- 3. 配置 Dynatrace 数据源需要以下参数:
	- Name-要应用于 Dynatrace 数据源的名称(默认值:Dynatrace)。
	- Dynatrace API Type-你要连接的 Dynatrace 实例的类型。这是 SaaS 或 Managed Cluster。
	- Dynatrace API Token-这是您在上一步中生成的 API 令牌。

接下来的两个设置取决于你是 Dynatrace SaaS 还是托管的

- 在 SaaS 示例中yfc55578.live.dynatrace.com,您的环境 ID 应为yfc55578。
- 在的托管示例中yd8888.managed-sprint.dynalabs.io/e/ abc99984-3af2-55tt-72k1-0672983gc45,您的环境 ID 将 是abc99984-3af2-55tt-72k1-0672983gc45,您的域将是 yd8888.managedsprint.dynalabs.io
- 4. 设置完所有配置值后,选择 "保存并测试" 以验证配置并保存所做的更改。

#### 查询数据源

使用查询编辑器查询 Dynatrace 指标和问题。查询类型可以是metric或problem。

#### 指标查询类型

- Metric— 选择您要查看的指标。要再次从 Dynatrace 获取指标列表,请选择 "刷新" 按钮。
- Aggregations— 选择要用于特定指标的聚合。选择聚合值以更改聚合类型,或选择 + 添加其他聚 合。
- Transformations— 可以在查询编辑器中选择转换。然后,在选定的转换中输入多个参数。当 前,仅支持合并转换。有关合并变换的更多信息,请参见[合并转换](https://www.dynatrace.com/support/help/dynatrace-api/environment-api/metric-v2/metric-selector/#merge-transformation)。
- Filters— Dynatrace 数据源动态查询每个指标的相应过滤器。要添加筛选器,请选择 Dynatrace 查询编辑器中 "过滤器" 标签旁边的 + 符号,选择要筛选的字段,选择要使用的运算符,然后选择 要筛选的值。Dynatrace 数据源允许您创建筛选器组,您可以将这些筛选器组合在一起以创建复杂 的逻辑比较。对于大多数用例,筛选器组不是必需的。使用标签创建过滤器时,无论选择哪个连 词,Dynatrace 都将始终使用 AND。Dynatrace 不支持带标签的 OR 过滤器。
- Alias— 在使用 Dynatrace 数据源时,您会遇到两种不同类型的别名。第一个是静态别名。您构建 的每个查询都可以使用这种类型的别名,并且别名的名称以小写字母开头。第二个是动态别名,它会 根据您在查询中使用的指标而变化,别名的名称以大写字母开头。Dynatrace 插件支持几个不同的别 名:Metric Names、、AggregationDisplay Name、Host和。Description

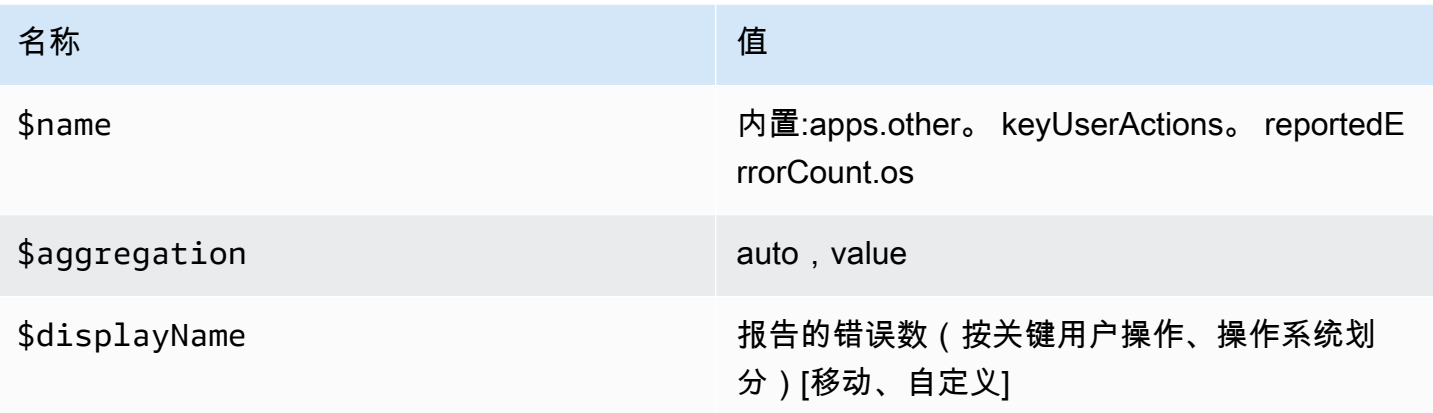

## 问题查询类型

- Problem Query Type— 选择问题查询类型。目前,仅支持 Feed 问题查询类型。有关 Feed 问题 查询类型的信息,请参阅[合并转换](https://www.dynatrace.com/support/help/dynatrace-api/environment-api/metric-v2/metric-selector/#merge-transformation)
- Status Filter— 按状态筛选结果问题。
- Impact Filter— 按影响级别筛选结果问题。
- Severity Filter— 按严重性级别筛选结果问题。
- Expand Details— 如果已设置,则在响应中包含相关事件。

# 使用模板变量

要添加新的 Dynatrace 查询变量,请参[阅添加新的模板](#page-1118-0)变量。使用您的 Dynatrace 数据源作为以下可 用查询的数据源:

• Query type— 选择查询类型。查询类型将某些数据与某个键或描述符相关联。

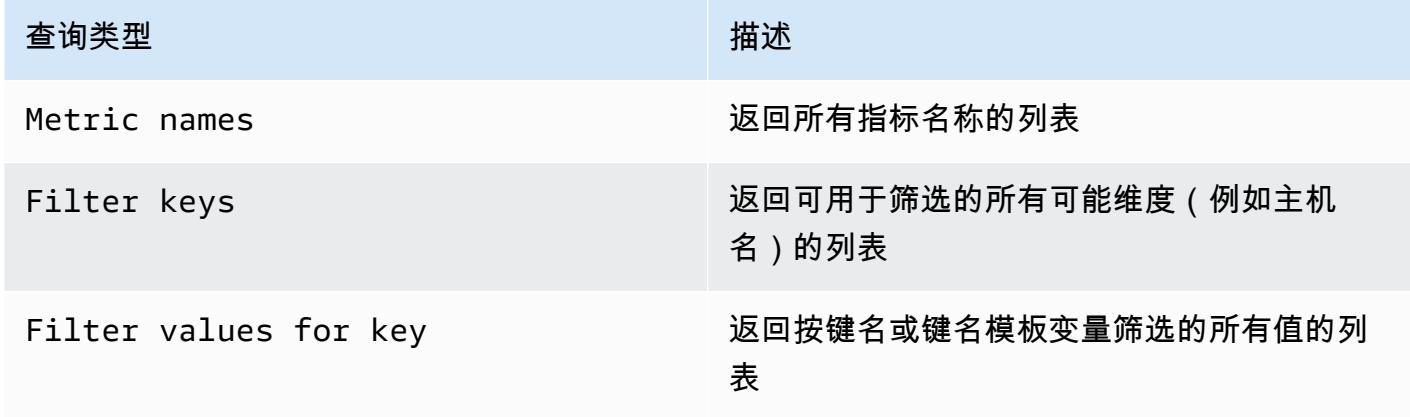

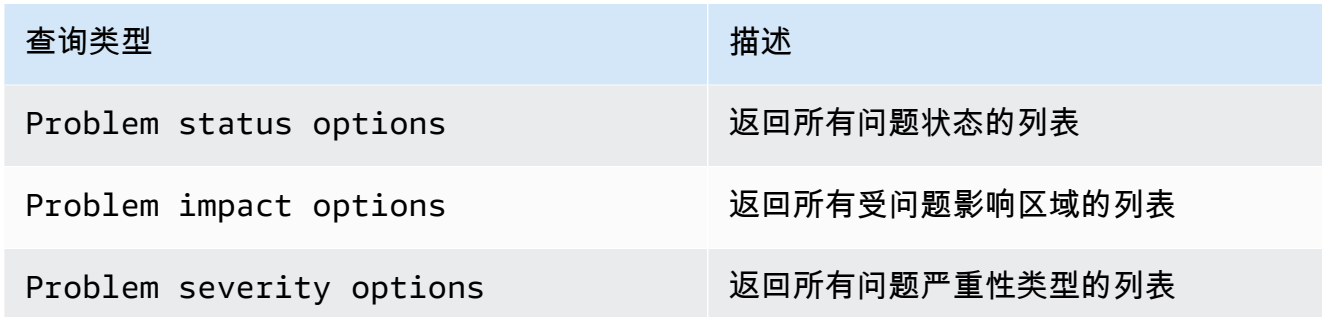

• Regex—(可选)使用正则表达式筛选出查询中的任何返回值。

## **a** Note

Multi-value并且Include All option目前不受 Dynatrace 数据源的支持。

创建变量后,您可以在 M etric 下拉菜单中找到该变量。

导入 Dynatrace 的控制面板

要导入仪表板,请参阅[导入仪表板](#page-1090-0)。导入的仪表板可在配置 > 数据源 > 选择您的 Dynatrace 数据源 > 选择 "仪表板" 选项卡中找到,以查看可用的预制仪表板。

<span id="page-268-0"></span>Connect 连接到 GitLab 数据源

GitLab 数据源允许您跟踪详细的 GitLab 统计数据,例如排名靠前的贡献者、每天的提交量或每天的部 署量。您也可以使用模板变量(例如项目)为仪表板设置筛选器。您可以将来自 GitLab API 的数据与 其他来源的数据合并。

**a** Note

此数据源仅适用于 Grafana 企业版。有关更多信息,请参阅 [管理对企业插件的访问权限](#page-44-0)。 此外,在支持版本 9 或更高版本的工作空间中,此数据源可能需要您安装相应的插件。有关更 多信息,请参阅 [使用插件扩展您的工作空间](#page-89-0)。

已知限制条件

此插件尚不支持警报,因为警报查询中不支持转换,转换是从 GitLab API 原始数据中获取有意义的聚 合指标的唯一方法。

#### 添加数据源

- 1. 在亚马逊托管 Grafana 工作区中打开 Grafana 控制台,并确保您已登录。
- 2. 在 "配置"(齿轮图标)下的侧面菜单中,选择 "数据源"。
- 3. 选择添加数据来源。

#### **a** Note

如果您在侧面菜单中看不到数据源链接,则表示您当前的用户没有该Admin角色。

- 4. GitLab从数据源列表中选择。
- 5. 输入以下信息:
	- 在名称中,输入该 GitLab数据源的名称。
	- 对于 URL,请输入您的 GitLab 实例的根 URL,例如**https://gitlab.com/api/v4**。
	- 对于访问令牌,请输入您的 GitLab个人访问令牌。

## 查询 GitLab 数据源

在 GitLab 查询编辑器中,您可以选择不同的资源类型,例如提交、议题或发布。

#### 筛选和查看项目

- 1. 从下拉菜单中选择 "项目"。
- 2. (可选)按您拥有的项目进行筛选。
- 3. 使用下拉列表并选择 "是" 或 "否" 来筛选结果。

**a** Note

获取所有已拥有 = 否的项目可能需要很长时间。

#### 筛选和查看提交

- 1. 从下拉菜单中选择 "提交"。
- 2. 使用输入字段添加项目 ID。
- 3. (可选)要按分支/标签进行筛选,请使用输入字段添加分支/标签引用。

#### 筛选和查看问题

- 1. 从下拉菜单中选择 "问题"。
- 2. 使用输入字段添加项目 ID。
- 3. (可选)要按标题/描述进行筛选,请使用输入字段根据标题和描述搜索问题。

#### 查看新闻稿

- 1. 从下拉菜单中选择 "部署"。
- 2. 使用输入字段添加项目 ID。
- 3. (可选)要按环境/状态进行筛选,请使用输入字段。状态属性可以是以下值之 一:created、running、successfailed、或canceled。

#### 查看标签

- 1. 从下拉菜单中选择 "标签"。
- 2. 使用输入字段添加项目 ID。

#### 模板和变量

要添加新的 GitLab 查询变量,请参阅[添加查询变量。](#page-1118-0)使用您的 GitLab 数据源作为数据源。选择资源类 型:发行版、项目或标签。

要获取项目、标签等的动态列表供您选择,请创建一个 Query 类型变量。查询类型变量使用 GitLab 查 询编辑器来查询和返回项目、标签等。以下示例创建了一个 Project 变量来参数化您的查询

#### 创建 Project 变量来参数化查询

- 1. 添加名为 Query 类型的变量**project**。
- 2. 选择您的 GitLab 数据源并刷新 "仪表板加载时"。
- 3. 选择 "项目" 资源类型,"拥有" 为 "是",为显示字段选择 "名称",为 "值" 字段选择 ID。
- 4. 选择 "更新" 将变量添加到控制面板。
- 5. 向仪表板添加一个新面板并**\$project**用作项目 ID。

现在,当从下拉列表中进行选择时,你会得到属于该项目的结果。

使用 Grafana 中的转换来回答常见问题

现在,您可以执行基本 GitLab 查询来查找提交、问题等,您可以使用 Transformations 对数据集进行 可视化、聚合、分组和联接,还可以使用许多其他类型的转换将简单的结果转换为复杂问题的答案。以 下是一些常见问题以及如何使用变换来回答这些问题。

我的项目每天有多少提交/问题/部署?

1. 添加查询。为资源类型选择 "提交",然后添加项目 ID。

- 2. 添加新的按转换分组:对于分组依据,选择 created\_at\_date,然后计算(计数)=id
- 3. 选择图表可视化。

我的项目中解决问题的平均时间是多少?

- 1. 添加查询。为资源类型选择 "问题",然后添加项目 ID。
- 2. 从计算转换中添加一个新的 "添加" 字段 :对于 "模式",选择 "二元运算",选择 "操作",选择 c losed\_at = created\_at,对于 "别名",选择 resolution\_time。
- 3. 从计算转换中添加一个新的"添加"字段:在"模式"中,选择"二进制运算",为"操作"选择 resolution \_time/86400000,在 "别名" 中选择 resolution\_time。

对于 "替换所有字段",选择 True。

- 4. 选择统计可视化。
	- 显示 = 计算
	- 计算 = 平均值
	- 字段 = 分辨率时间

## <span id="page-271-0"></span>连接到 Honeycomb 数据源

Honeycomb 数据源允许您查询和可视化 Honeycomb 指标,并从 Amazon Managed Grafana 中链接 到 Honeycomb 追踪信息。

**a** Note

此数据源仅适用于 Grafana Enterprise。有关更多信息,请参阅 [管理对企业插件的访问权限。](#page-44-0) 此外,在支持版本 9 或更高版本的工作空间中,此数据源可能需要您安装相应的插件。有关更 多信息,请参阅 [使用插件扩展您的工作空间](#page-89-0)。

# 已知限制条件

- 此数据源不支持即席查询。
- 由于 API 的限制,变量编辑器只能返回选定列的前 1000 个唯一值。
- 由于 API 限制,数据源只能查询最近 7 天的数据。

### 添加数据源

- 1. 在亚马逊托管 Grafana 工作区中打开 Grafana 控制台,并确保您已登录。
- 2. 在 "配置"(齿轮图标)下的侧面菜单中,选择 "数据源"。
- 3. 选择添加数据来源。
- 4. 从数据源列表中选择 Honeycomb。

## **a** Note

如果您在侧面菜单中看不到数据源链接,则表示您当前的用户没有该Admin角色。

#### 蜂窝设置

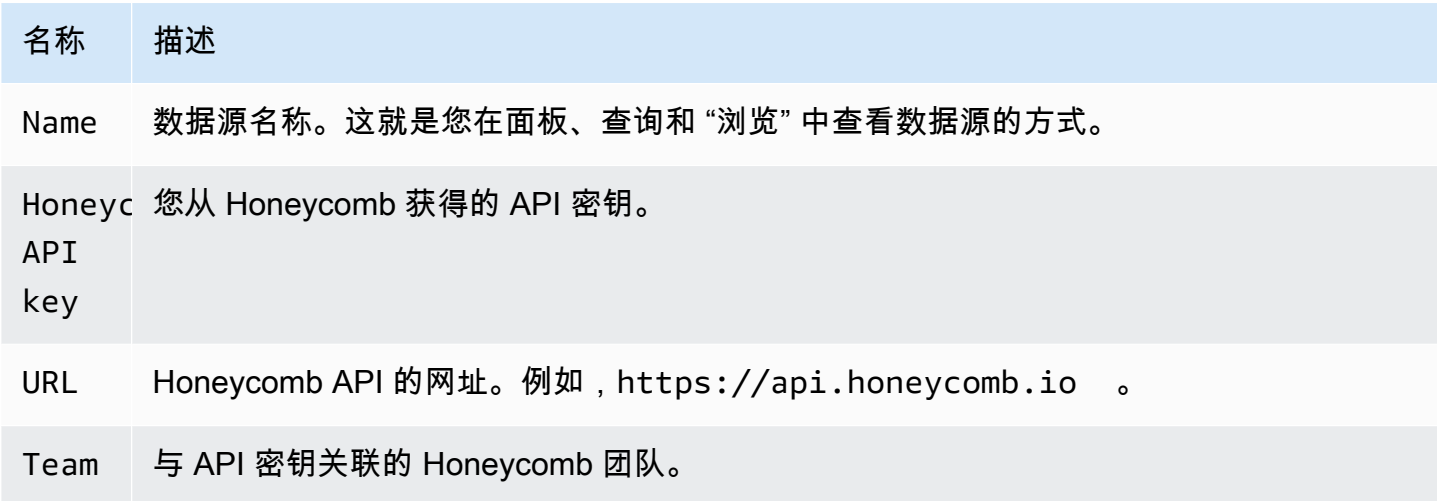

# 查询 Honeycomb 数据源

要查询指标,请在编辑器字段中输入值:

• 选择一个数据集。

• 默认查询是COUNT对所选数据集进行查询。

• 要优化查询,请为其余任何字段选择值,例如 "可视化"、"可视化"、"位置"、"约束"、"分组依据"、"排 序依据" 或 "限制"。

#### 模板和变量

要添加新的 Honeycomb 查询变量,请参阅[添加查询变量。](#page-1118-0)

您可以创建包含数据集、列或列值的变量。

- 如果未选择任何数据集,则该变量将包含数据集。
- 如果仅选择数据集,则该变量将包含列名。
- 如果同时选择了数据集和列,则该变量将包含列值。使用编辑器中的 Where 字段可以进一步限制列 值。

在 Honeycomb 界面中查看查询

要从仪表板面板查看您在 Honeycomb 用户界面中创建的查询,请选择图表中的任意点,然后选择 "在 Honeycomb 中打开"。

要通过查询编辑器查看您在 Honeycomb 用户界面中创建的查询,请选择 "在 H oneycomb 中打开"。

导入 Honeycomb 的仪表板

要导入仪表板,请参阅[导入仪表板](#page-1090-0)。

要查找导入的仪表板,请选择配置、数据源。

要查看可用的预制仪表板,请选择 Honeycomb 数据源并选择 "仪表板" 选项卡。

<span id="page-273-0"></span>连接到 Jira 数据源

将来自 Jira 的事务数据与其他来源的应用程序性能数据相结合,全面了解您的开发流程。

**G** Note

此数据源仅适用于 Grafana 企业版。有关更多信息,请参阅 [管理对企业插件的访问权限](#page-44-0)。 此外,在支持版本 9 或更高版本的工作空间中,此数据源可能需要您安装相应的插件。有关更 多信息,请参阅 [使用插件扩展您的工作空间](#page-89-0)。

- 根据问题创建或解决情况创建注释,以查看问题和指标之间的关系。
- 跟踪详细的 Jira 统计数据,例如平均解决时间和问题吞吐量。

要使用 Jira 数据源,您需要一个有权访问 Jira 项目的 Atlassian 帐户。

#### 已知限制条件

可能不支持 Jira 插件中的自定义字段类型。

#### 添加数据源

- 1. 在亚马逊托管 Grafana 工作区中打开 Grafana 控制台,并确保您已登录。
- 2. 在 "配置"(齿轮图标)下的侧面菜单中,选择 "数据源"。
- 3. 选择添加数据来源。

### **a** Note

如果您在侧面菜单中看不到数据源链接,则表示您当前的用户没有该Admin角色。

4. 从数据源列表中选择 Jira。

# 5. 输入以下信息:

- 在名称中,输入此 Jira 数据源的名称。
- 对于网址,请输入您的 Atlassian 实例的根网址,例如。**https:// bletchleypark.atlassian.net**
- 对于 "用户",输入用户/服务帐户的电子邮件地址。
- 对于 API 令牌,请输入为用户生成的 API 令牌。

#### 查询 Jira 数据源

在 Jira 查询编辑器中,您可以选择字段并查询问题。

Jira 数据源向 Jira 查询问题,这些问题可以代表 Jira 中的错误、用户故事、支持工单或其他任务

#### 筛选和查看问题

1. 选择 "字段",选择下拉列表,然后使用预键从 Jira 实例中的任何字段(包括自定义字段)中进行 选择。一些值得尝试的领域:

- 摘要-问题名称
- Epic Name 一期所属的剧集
- 故事点估计 团队为某个问题估算的故事点数
- 2. 对问题进行筛选或排序。为此,请输入任何有效的 JQL 表达式,根据议题的任何字段(例如 Proj ec t、Assignee 或 Sprint)对 Atlassian 查询语言 JQL 进行筛选或排序。

从这里,您可以将数据显示在表中,也可以使用 Grafana 变换来操作问题数据、运行计算或将数据转 换为时间序列图。有关更多信息,请参阅 [应用转换](#page-1005-0)。

时间序列查询

要显示时间序列数据,请选择日期字段和数值字段,然后切换到图表可视化。例如:Sprint 开始日 期、故事积分估计。

前面的例子本身并不是很有用。数值字段可以(而且很可能)通过变换计算。使用 Group By Transformation 可以按照 Sprint 开始日期进行分组并汇总故事积分估计值,从而可视化每个 Sprint 一 段时间内的故事积分。有关转换的更多信息,请参阅 [应用转换](#page-1005-0)。

#### 模板和变量

要添加新的 Jira 查询变量,请参阅[添加查询变量。](#page-1118-0)使用您的 Jira 数据源作为数据源。

您可以在仪表板上定义变量并在 JQL 表达式中引用它们。例如,您可以创建项目状态仪表板并在项目 之间进行选择,或者创建长篇故事状态仪表板并选择不同的长篇故事,或者创建任务状态仪表板并选择 不同的受托人。

要获取项目、长篇故事、受托人等的动态列表供您选择,请创建一个 Query 类型变量。查询类型变量 使用 JQL 来查询议题并返回项目、长篇故事、受托人或任何与议题相关的内容。以下是 示例:

创建 Assignee 变量以按受托人获取事务状态

- 1. 添加名为 Query 类型的变量**assignee**。
- 2. 选择字段:受托人。
- 3. ) 可选) 添加 JQL 筛选器项目 = "您的项目"。
- 4. 选择 "运行" 以查看任务接受者列表。
- 5. 选择 "更新" 将变量添加到控制面板。
- 6. 向仪表板添加一个新面板,然后编辑 JQL 以使用您的新变量 assignee = \$ass ignee 进行筛选。

现在,从下拉列表中进行选择时,您只能看到分配给该用户的问题。

多值变量允许选择多个选项,可用作 IN 子句的一部分。例如,受让人 IN(\$assig nee)。

使用 Grafana 中的转换来回答常见问题

宏是引用仪表板时间窗口的变量,因此您只能在控制板窗口的范围内筛选问题。有 2 个宏:

- \$ timeFrom
- \$ timeTo。

以下示例 JQL 查询筛选了在仪表板时间窗口内创建的问题:createdDate >= \$\_\_timeFrom AND createdDate <= \$\_\_timeTo

充分利用数据源

使用 Grafana 的转换和其他内置功能可以帮助您有意义地查看 Jira 数据。

使用转换来增强 JQL

虽然 Grafana 中有许多转换可供选择,但以下内容提供了一个强大的增强功能,让 JQL 具有 SQL 的 一些功能/力量。

分组依据此转换提供了一项不属于标准 Jira JQL 语法的关键功能:分组。使用 G roup By 转换,您可 以按冲刺或其他议题字段进行分组,并按组进行聚合,以获得诸如速度和故事点估计值与Sprint中实际 完成情况的对比等指标。

O@@ uter Join 与 SQL 联接类似,您可以通过公共字段将 2 个或多个查询连接在一起。这提供了一种 合并来自查询的数据集并使用其他转换来计算来自多个查询/数据集的值的方法。

从计算中添加字段与 SQL 表达式类似,此转换允许根据其他字段的计算向数据集中添加新字段。计算 中使用的字段可以来自单个查询,也可以来自您连接在一起的查询。您也可以将计算链接在一起,并通 过计算字段执行计算。

使用 Grafana 中的转换来回答常见问题

您可以使用 Transformations 对数据集进行可视化、聚合、分组和联接,还可以使用许多其他类型的转 换将简单的结果转换为复杂问题的答案。

如何显示每次冲刺的速度?

- 2. 添加 JQL 过滤器:project = "Your Project" AND type != epic AND status = done order by created ASC
- 3. 添加分组依据转换:
	- Sprint 名称 | 分组依据
	- 故事积分估计 | 计算 | 总计
- 4. 选择条形仪可视化。

如何显示 Sprint 中已完成的与预计的内容?

1. 添加查询。首先,选择字段:Sprint 名称、Sprint 开始日期、、故事积分估计。

然后添加一个 JQL 过滤器:project = 'Your Project' AND type != epic

2. 添加第二个查询。首先,选择字段:Sprint 名称、Sprint 开始日期、、故事积分估计。

然后添加一个 JQL 过滤器:project = 'Your Project' AND type != epic AND status = done

- 3. 添加分组依据转换:
	- Sprint 名称 | 分组依据
	- Sprint 开始日期 | 分组依据
	- 故事积分估计 | 计算 | 总计
- 4. 选择图表可视化。

我的项目中完成问题的平均时间是多少?

1. 添加查询。首先,选择字段:已创建、状态类别已更改。

然后添加一个 JQL 过滤器:project = 'Your Project' AND type != epic AND status = done

- 2. 添加转换:从计算中添加字段
	- 模式 = 减少行
	- 计算 = 差异
- 3. 添加转换:从计算中添加字段
- 模式 = 二进制运算
- 操作 = 差异/86000000
- 别名 = 天数
- 4. 添加转换:整理字段
	- 隐藏其他字段
- 5. 添加转换:按值筛选数据
	- 过滤器类型 = 包含
	- 条件 = 匹配任意条件
		- 字段 = 天数 | 匹配 = 大于 | 值 = 1
- 6. 添加转换:减少
	- 模式 = 序列到行
	- 计算 = 平均值
- 7. 选择统计可视化。

# <span id="page-278-0"></span>连接到 MongoDB 数据源

MongoDB 数据源使您能够在亚马逊托管 Grafana 中可视化来自 MongoDB 的数据。

**a** Note

此数据源仅适用于 Grafana Enterprise。有关更多信息,请参阅 [管理对企业插件的访问权限。](#page-44-0) 此外,在支持版本 9 或更高版本的工作空间中,此数据源可能需要您安装相应的插件。有关更 多信息,请参阅 [使用插件扩展您的工作空间](#page-89-0)。

## 使用量

## 查询编辑器

查询编辑器支持与 MongoDB 命令行管理程序相同的语法,但有一些限制:\* 您只能运行一个命令/查 询。\* 仅支持读取命令:查找和聚合 \* 不支持大多数对象构造函数(支持 isoDat e 除外)

编辑器通过以下方式对 MongoDB 命令行管理程序语法进行了扩展:

**a** Note

你仍然可以使用 "db"。它将引用您的连接字符串中的默认数据库。

sample\_mflix.movies.find()

• 聚合排序 — 通常,排序是在聚合管道中的一个步骤中进行的,但是 MongoDB Atlas 免费套餐不允 许排序。我们扩展了语法,允许使用免费套餐的用户使用。

**a** Note

MongoDB 不会使用这种语法进行排序。排序是在从集合中查询结果之后进行的。

sample\_mflix.movies.aggregate({}).sort({"time": 1})

- 使用空白编辑器,Ctrl + Space 将显示所有可用数据库的精选内容。
- 在数据库后面输入一个圆点将显示该数据库的所有可用集合的选择。
- 在集合后面输入一个圆点将显示可用的查询方法。
- 在查询方法后面输入一个点将显示其他功能:排序/限制。

运行查询

按 Cmd + S 运行查询

时间序列

在可视化时间序列数据时,插件需要知道使用哪个字段作为时间。只需将该字段的名称别名设置为 "时 间" 即可。字段数据类型必须是日期。

您可以强制将非日期数据类型强制为日期。这样做将允许使用非日期字段作为时间序列时间。以下示例 说明如何使用 mongo dateFromParts DB \$ 管道运算符将 int 字段 "year" 转换为预计为 "时间" 的日期。

```
sample_mflix.movies.aggregate([
{"$match": { "year": {"$gt" : 2000} }},
{"$group": { "_id": "$year", "count": { "$sum": 1 }}},
{"$project": { "_id": 0, "count": 1, "time": { "$dateFromParts": {"year": "$_id", 
 "month": 2}}}}
]
).sort({"time": 1})
```
## 诊断

## [诊断命令](https://docs.mongodb.com/manual/reference/command/nav-diagnostic/)

目前支持以下诊断命令:"统计信息"、"服务器状态"、"状态"、"getLog"、""、"Connection replSetGet Status"、"buildInfo"、connPoolStats "dbStats"、"hostInfo"、"HostInfo"、"LockInfo"

示例:

```
admin.connectionStatus() // run the connectionStatus command
admin.connectionStatus({"authInfo.authenticatedUserRoles": 1}) // run and only return 
 the "authInfo.authenticatedUserRoles" field
admin.connPoolStats({arg: "pool"}) // run the connPoolStats command and pass 1 
  argument
admin.serverStatus({args: {repl: 0, metrics:0}}) // run the serverStatus command and 
  pass multiple args
```
宏

你可以在查询中引用仪表板的时间范围。

- \$\_\_timeFrom 引用仪表板开始时间的宏
- \$\_\_timeTo 引用仪表板结束时间的宏

```
 $__timeTo - ``` sample_mflix.movies.find({released: {$gt: 
 "$__timeFrom"}}).sort({year: 1})
```
# 模板变量

MongoDB 支持 "复合变量" 的概念,它允许您将一个变量用作多个变量来执行复杂的多键过滤器。

要创建复合变量,请使用命名惯例,即使用下划线将变量分开(必须以下划线开头):查 询\_var1\_var2时,响应的格式必须为:val1-val2

示例:我想同时筛选电影名称和年份的结果。

- 1. 创建一个 Query 类型的变量: movie\_vear
- 2. 将变量 query 设置为一个查询,该查询将返回具有一个电影年份属性的项目数组,如以下示例所 示。

```
// Example sample_mflix.movies.aggregate([ 
           {"$match": {year: {"$gt": 2011}}}, 
           {"$project": {_id: 0, movie_year: {"$concat": 
           ["$title", " - ", {"$toString":"$year"}]}}} 
           ])
```

```
 // [{"movie-year": "Ted - 2016"}, 
           {"movie-year": "The Terminator - 
          1985"}]
```
3. 现在,在查询中,您可以使用语法 "\$\_variable" 将 "电影" 和 "年份" 作为单独的模板变量引用。

使用临时过滤器

除了任何名称的标准 "临时过滤器" 类型变量外,还必须创建第二个辅助变量。它应该是一个 "常量" 类 型,名为 "mongodb\_adhoc\_query",其值与查询编辑器兼容。查询结果将用于填充可选筛选器。您可 以选择将此变量隐藏在视图之外,因为它没有其他用途。

```
 sample_mflix.movies.aggregate([ 
 {"$group": { "_id": "$year"}}, 
 {"$project": { "year": "$_id","_id": 
 0 }} ] )
```
<span id="page-281-0"></span>连接到 New Relic 数据源

本节介绍了 New Rel [ic APM 和 Graf](https://newrelic.com/products/application-monitoring) ana 的[见解。](https://newrelic.com/products/insights)

**G** Note

此数据源仅适用于 Grafana 企业版。有关更多信息,请参阅 [管理对企业插件的访问权限](#page-44-0)。

此外,在支持版本 9 或更高版本的工作空间中,此数据源可能需要您安装相应的插件。有关更 多信息,请参阅 [使用插件扩展您的工作空间](#page-89-0)。

## 功能

- 模板变量
	- 指标名称
	- 指标值
- 注释
- 别名
	- 指标名称
	- 指标值
- 临时过滤器
	- 目前不支持
- 提示

# 配置

添加数据源,填写您的[管理员 API 密钥、个人 API 密](https://docs.newrelic.com/docs/apis/get-started/intro-apis/types-new-relic-api-keys#admin)[钥和](https://docs.newrelic.com/docs/apis/get-started/intro-apis/types-new-relic-api-keys#personal-api-key)[账户 ID](https://docs.newrelic.com/docs/accounts/install-new-relic/account-setup/account-id) 的字段。

# 使用量

# 服务类型

- 指标[;用于通过 New Relic 的 REST API 查询 New Relic API。](https://docs.newrelic.com/docs/apis/rest-api-v2)
- 见解;用于通过 [NR](https://docs.newrelic.com/docs/insights/nrql-new-relic-query-language/nrql-resources/nrql-syntax-components-functions) QL 查询新遗物见解。

# 别名

您可以将纯文本与以下变量组合以生成自定义输出。

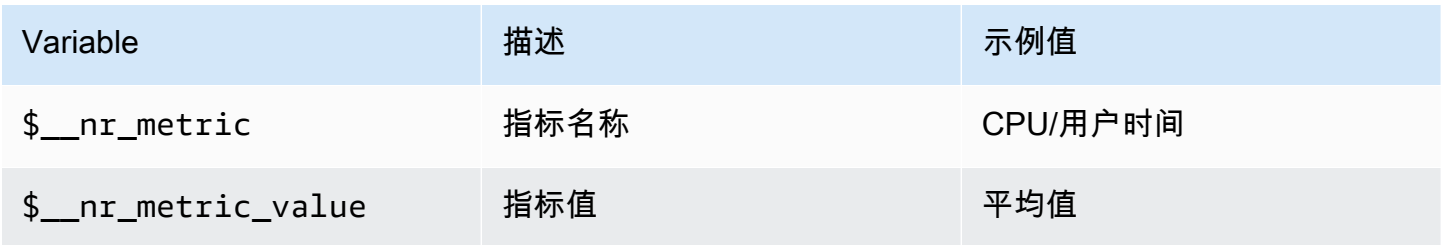

## 例如:

```
<para>
   Server: $__nr_server Metric: $__nr_metric 
 </para> 
 <programlisting>
```
# 模板和变量

1. 为仪表板创建模板变量。有关更多信息,请参阅 [模板和变量。](#page-1116-0)

- 2. 选择 "查询" 类型。
- 3. 选择 "新遗物" 数据源。
- 4. 使用相对 [REST API](https://docs.newrelic.com/docs/apis/rest-api-v2) 端点(不包括文件扩展名)制定查询。

可用应用程序列表:

 <para> applications </para> <programlisting>

应用程序的可用指标列表:

```
 <para> 
   applications/{application_id}/metrics 
 </para> 
 <programlisting>
```
## NRQL 宏

为了改善创建 New Relic Query Language (NRQL) 查询时的写作体验,编辑器支持预定义的宏:

• \$\_\_timeFilter(或[[timeFilter]])将SINCE <from&gt; UNTIL &lt;to&gt;根据 您的仪表板的时间范围进行插值。

例如:

```
<para>
   SELECT average(value) FROM $event_template_variable 
   $__timeFilter TIMESERIES 
 </para> 
 <programlisting>
```
有关如何使用宏和模板变量的更多提示,请参阅编辑器的帮助部分。

## 警报事件

选择您的 New Relic 数据源并设置其他筛选器。如果未设置任何过滤器,则将返回所有事件。

如果要按实体 ID 筛选事件,请使用模板变量,因为您可以选择实体名称而不是 ID。例如,要筛选特 定应用程序的事件,请创建一个变量,\_\$app\_该变量用于检索应用程序列表并将其用作实体 ID 筛选 器。

## 部署事件

应用程序 ID 是必填字段。

<span id="page-284-0"></span>连接到 Oracle 数据库数据源

## **a** Note

此数据源仅适用于 Grafana Enterprise。有关更多信息,请参阅 [管理对企业插件的访问权限。](#page-44-0) 此外,在支持版本 9 或更高版本的工作空间中,此数据源可能需要您安装相应的插件。有关更 多信息,请参阅 [使用插件扩展您的工作空间](#page-89-0)。

添加数据源

在 Grafana 的左侧面板上选择 "数据源"。

选择添加数据源:

## 输入**oracle**以查找数据源。

输入 Oracle 服务器的详细信息。

输入主机名(或 IP 地址)以及要连接的端口号以及用户名和密码。

切换 tnsnames 选项后,可以使用 tnsnames.ora 配置文件中找到的任何有效条目以及基本身份验证。

与前面的示例类似,但使用 Kerberos 进行身份验证。有关如何将操作系统或 docker 容器配置为使用 kerberos 的详细信息,请参阅 kerberos 特定的设置指南。

(可选)更改用于连接到 Oracle 服务器的时区以及支持时区的宏所使用的时区。默认设置为 UTC。

保存并测试数据源,您应该会看到一条绿色消息,上面写着 "数据库连接正常"

## 使用量

# 宏

为了简化语法并允许使用动态部分,例如日期范围筛选器,查询可以包含宏。列名必须包含在双引号 (") 中。

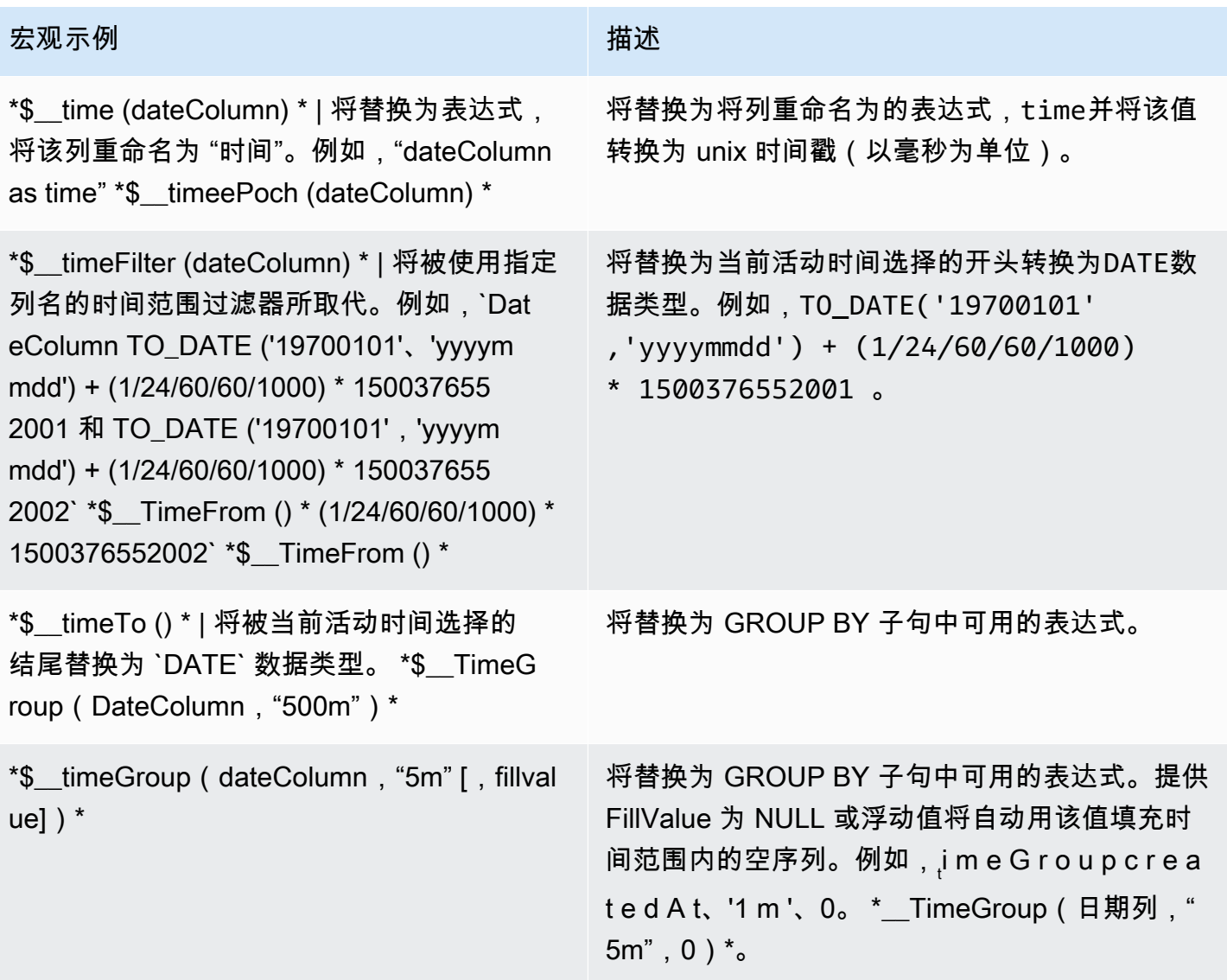

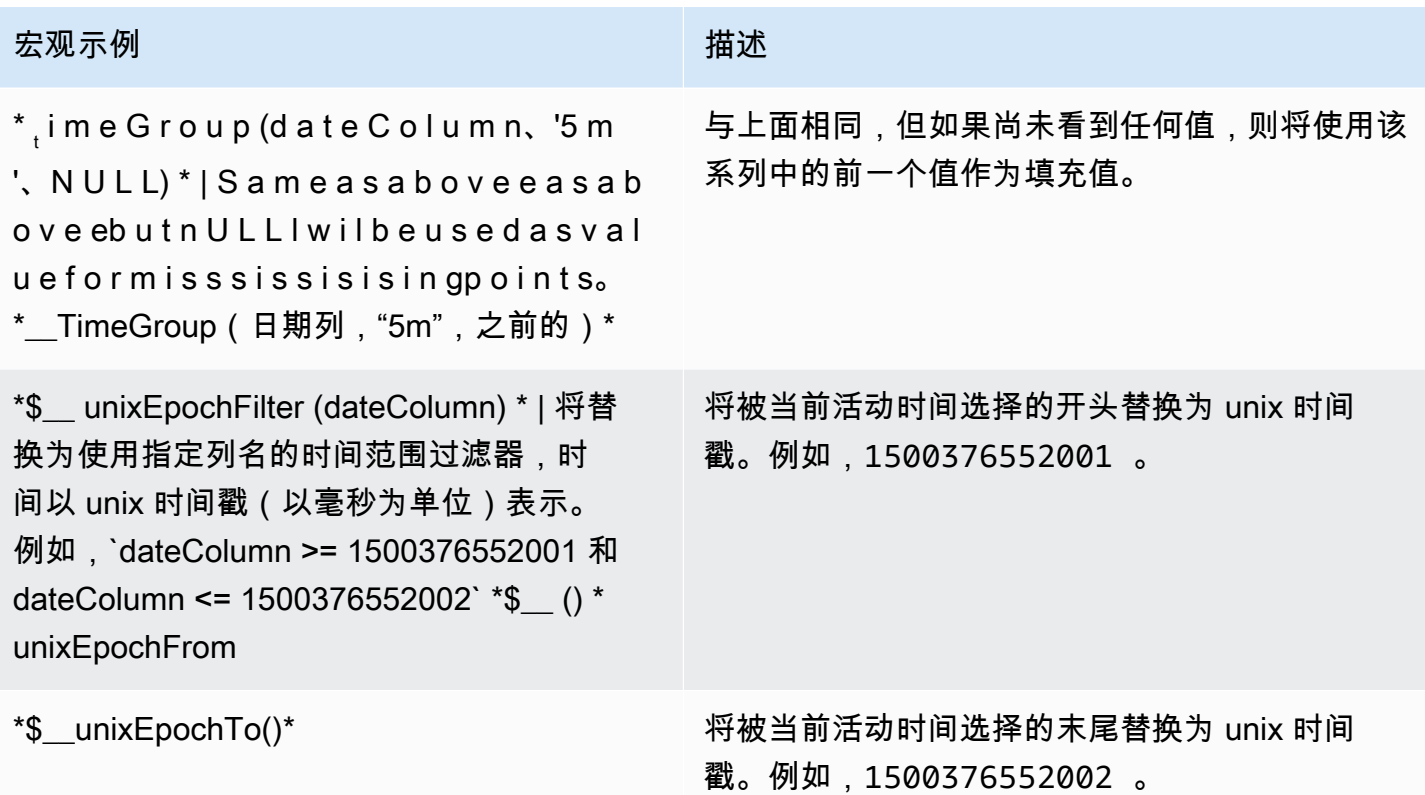

该插件还支持使用大括{}号表示法。当需要在参数内进行查询时,请使用此表示法。

**a** Note

每个查询使用一种符号类型。如果查询需要大括号,则查询中的所有宏都必须使用大括号。

\$\_\_timeGroup{"dateColumn",'5m'}

- \$\_\_timeGroup{SYS\_DATE\_UTC("SDATE"),'5m'}
- \$\_\_timeGroup{FROM\_TZ(CAST("SDATE" as timestamp), 'UTC'), '1h'}

查询编辑器有一个 "生成的 SQL" 链接,该链接在查询运行后即显示在面板编辑模式下。当您选择链接 时,它会展开并显示已运行的原始插值 SQL 字符串。

## 表格查询

如果 "格式化为查询" 选项设置为 "表",则基本上可以执行任何类型的 SQL 查询。表格面板将自动显示 您的查询返回的任何列和行的结果。您可以使用常规 as SQL 列选择语法来控制 "表" 面板列的名称。

#### 时间序列查询

例如,如果您将 "格式设置为时间序列",以便在 "图形" 面板中使用,则查询必须返回一个名为的 列time,该列将返回 SQL 日期时间或任何以秒为单位表示 unix 纪元的数字数据类型。Grafana 将没 有明确时区的日期和时间戳列解释为 UTC。除time和之外的任何列metric都被视为值列。您可以返 回一个名为的列metric,该列用作值列的指标名称。

以下代码示例显示了该metric列。

```
SELECT
   $__timeGroup("time_date_time", '5m') AS time, 
  MIN("value_double"), 
   'MIN' as metric
FROM test_data
WHERE $__timeFilter("time_date_time")
GROUP BY $__timeGroup("time_date_time", '5m')
ORDER BY time
```
更多查询 — 使用 oracle-fake-data-gen

```
SELECT
   $__timeGroup("createdAt", '5m') AS time, 
  MIN("value"), 
   'MIN' as metric
FROM "grafana_metric"
WHERE $__timeFilter("createdAt")
GROUP BY $__timeGroup("createdAt", '5m')
ORDER BY time
```
以下代码示例显示了 Fake Data 时间序列。

```
SELECT
   "createdAt", 
   "value"
FROM "grafana_metric"
WHERE $ timeFilter("createdAt")
ORDER BY "createdAt" ASC
```
```
SELECT
   "createdAt" as time, 
   "value" as value
FROM "grafana_metric"
WHERE $_timeFilter("createdAt")
ORDER BY time ASC
```
以下示例显示了一个有用的表格结果。

```
select tc.table_name Table_name
,tc.column_id Column_id
,lower(tc.column_name) Column_name
,lower(tc.data_type) Data_type
,nvl(tc.data_precision,tc.data_length) Length
,lower(tc.data_scale) Data_scale
,tc.nullable nullable
FROM all_tab_columns tc
,all_tables t
WHERE tc.table_name = t.table_name
```
# 模板化

与其在指标查询中对服务器、应用程序和传感器名称等内容进行硬编码,不如使用变量代替它们。变量 显示为仪表板顶部的下拉选择框。这些下拉框可以轻松更改仪表板中显示的数据。

查询变量

如果添加该类型的模板变量Query,则可以编写一个 Oracle 查询,该查询可以返回显示为下拉选择框 的测量名称、键名或键值之类的内容。

例如,如果您在模板变量 Query 设置中指定这样的查询,则可以有一个包含表中*hostname*列所有值 的变量。

SELECT "hostname" FROM host

一个查询可以返回多列,Grafana 会自动根据这些列创建一个列表。例如,以下查询将返回一个包 含hostname和值的列表hostname2。

SELECT "host.hostname", "other\_host.hostname2" FROM host JOIN other\_host ON host.city = other\_host.city

要使用与时间范围相关的宏(例如\$ timeFilter("time\_column")在查询中),需要将模板变量 的刷新模式设置为 On T ime Range Ch ange。

SELECT "event\_name" FROM event\_log WHERE \$\_\_timeFilter("time\_column")

另一种选择是可以创建键/值变量的查询。该查询应返回名为\_\_\_text和的两列\_\_\_va1ue。\_\_\_text列值 应该是唯一的(如果它不是唯一的,则使用第一个值)。下拉列表中的选项将具有文本和值,允许您将 友好名称作为文本,将ID作为值。以下示例代码显示了以hostname文本和值id为值的查询。

SELECT "hostname" AS \_\_text, "id" AS \_\_value FROM host

您也可以创建嵌套变量。例如,如果你有另一个名为的变量region。然后,你可以让 hosts 变量仅通 过这样的查询显示当前选定区域的主机(如果region是多值变量,则使用IN比较运算符而不是与多个 值=进行匹配)。

SELECT "hostname" FROM host WHERE region IN('\$region')

在查询中使用变量

仅当模板变量为 a 时,才会引用模板变量值multi-value。

如果该变量是多值变量,则使用IN比较运算符,而不是与多个值=进行匹配。

有两种语法:

\$<varname>带有名为的模板变量的示例hostname:

```
SELECT
   "atimestamp" as time, 
   "aint" as value
FROM table
WHERE $__timeFilter("atimestamp") AND "hostname" IN('$hostname')
```
ORDER BY "atimestamp" ASC

[[varname]]带有名为的模板变量的示例hostname:

```
SELECT
   "atimestamp" as time, 
   "aint" as value
FROM table
WHERE $__timeFilter("atimestamp") AND "hostname" IN('[[hostname]]')
ORDER BY atimestamp ASC
```
# 连接到 Salesforce 数据源

# **a** Note

此数据源仅适用于 Grafana Enterprise。有关更多信息,请参阅 [管理对企业插件的访问权限。](#page-44-0) 此外,在支持版本 9 或更高版本的工作空间中,此数据源可能需要您安装相应的插件。有关更 多信息,请参阅 [使用插件扩展您的工作空间](#page-89-0)。

Salesforce 数据源允许您在亚马逊托管 Grafana 中可视化来自 Salesforce 的数据。

要使用此数据源,您必须拥有 [Salesfor](https://www.salesforce.com/) ce 账户和 Sal [esforce 关联应用程序](https://help.salesforce.com/articleView?id=sf.connected_app_overview.htm&type=5)。

# 已知限制条件

- 尚不支持临时过滤器。
- 目前仅支持 SOQL 查询和可通过 SOQL 访问的数据。尚不支持 SOSL 和 SAQL 查询格式。

# 必需的设置

# 需要进行以下设置。

# **a** Note

该插件目前使用 OAuth 2.0 用户名密码流程。未使用已连接应用程序中所需的回调 URL。因 此,您可以将其设置为任何有效的 URL。

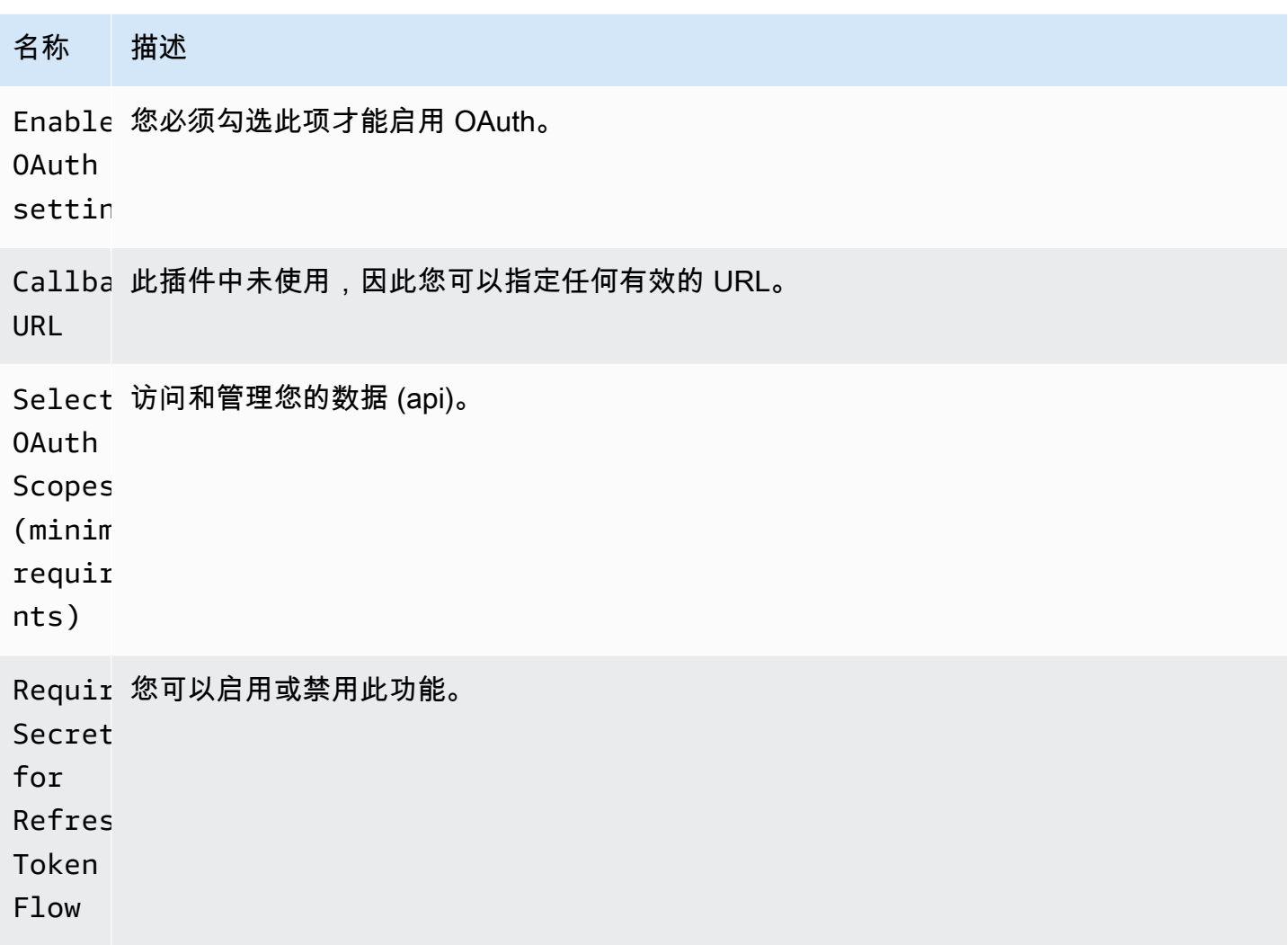

# 添加数据源

- 1. 在亚马逊托管 Grafana 工作区中打开 Grafana 控制台,并确保您已登录。
- 2. 在 "配置"(齿轮图标)下的侧面菜单中,选择 "数据源"。
- 3. 选择添加数据来源。

# **a** Note

如果您在侧面菜单中看不到数据源链接,则表示您当前的用户没有该Admin角色。

- 4. 从数据源列表中选择 Salesforce。
- 5. 输入以下信息:
	- 在用户名中,输入要用于连接和查询 Salesforce 的 Salesforce 账户的用户名。
- 在 "密码" 中,输入该用户的密码。
- 对于安全令牌,请输入该用户的安全令牌。
- 在使用者密钥中,输入要连接到 Salesforce 的使用者密钥。你可以从你的 Salesforce 互联应用 程序中获得这个。
- 在 "消费者机密" 中,输入消费者密钥以连接到 Salesforce。你可以从你的 Salesforce 互联应用 程序中获得这个。
- 对于使用沙箱,如果您要使用 Salesforce 沙箱,请选择此选项。

查询 Salesforce 数据源

查询编辑器支持 "查询生成器" 和 "SOQL 编辑器" 模式。SOQL 代表 S [alesforce 对象查询语言](https://developer.salesforce.com/docs/atlas.en-us.soql_sosl.meta/soql_sosl/sforce_api_calls_soql.htm)。

查询生成器(SOQL 生成器)

查询生成器是一个用户友好的界面,用于构建 SOQL 查询。如果您不熟悉编写 SOQL 查询,则可以 使用此模式构建 SOQL 来查询 Salesforce 对象。查询生成器中的 FROM 字段指的是 Salesforce 中的 一个或多个实体。您需要在查询生成器中进行任何其他操作之前选择 FROM 字段。选择 FRO M 字段 后,需要选择生成器模式。SOQL 生成器目前支持以下模式。

- List— 列出选定表格/salesforce 中的项目及其字段。使用此模式可以获得诸如 "向我显示本财季创 造的机会列表及其名称、价值和阶段" 之类的结果。
- Aggregate— 聚合实体中的项目。使用此模式可以获得诸如 "统计上个月创造的机会" 之类的结果。 或 "按艺名分组的机会的总价值是多少?"
- Trend— 显示一段时间内的汇总结果。使用此模式可以获得诸如 "计算机会数量" 之类的结果 CreatedDate。或 "按机会截止日期分组的总价值是多少"。

在查询编辑器中选择Entity/FROM和模式后,使用以下选项生成查询。

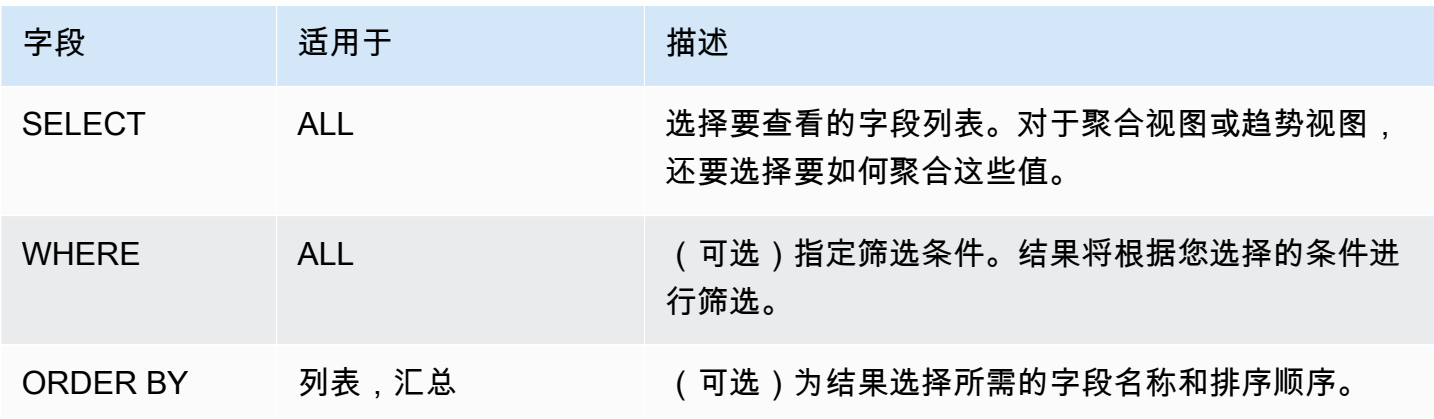

Amazon Managed Grafana 用户指南

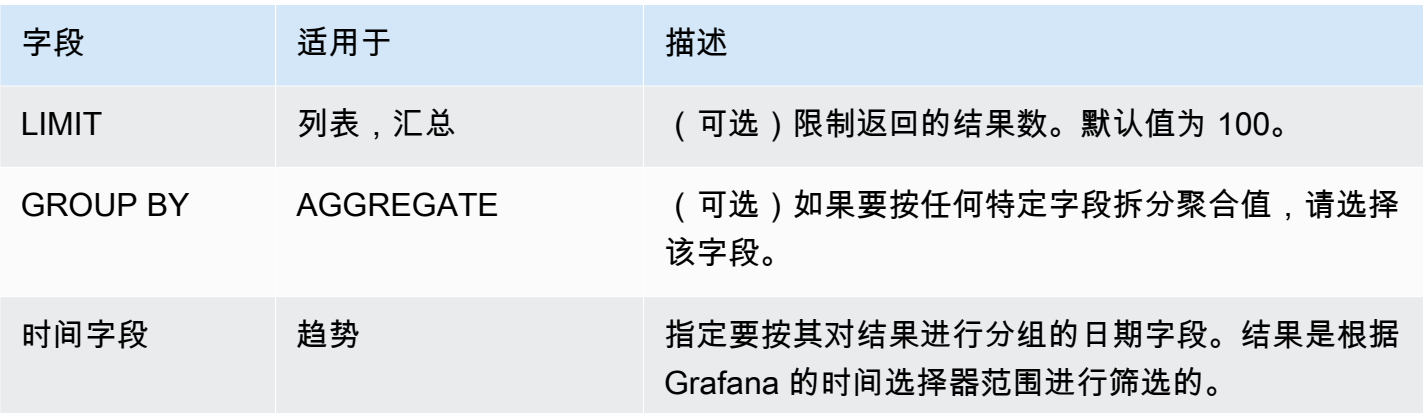

在查询编辑器中配置上述字段时,还将在查询编辑器下方看到生成的 SOQL 的预览。如果您在查询生 成器中受到任何限制,则可以安全地切换到 SOQL Editor,您可以在其中自定义生成的 SOQL 查询。

## SOQL 编辑器

原始 SOQL 编辑器提供了通过原始 SOQL 查询查询 Salesforce 对象的选项。SOQL 编辑器提供自动完 成建议,例如每个表的可用实体和相应的字段。在 SELECT 或 WHERE 之后使用 Ctrl+Space 查看每 个表的可用实体。如果在实体名称后输入一个点,则可以看到可用字段。

#### 快捷方式

使用 CTRL + 空格键显示代码完成功能,它会显示可用的上下文选项。

CMD + S 运行查询。

按时间序列查询

通过将日期字段别名为指标,然后按指标和日期分组,进行时间序列查询。以 下是 示例:

SELECT sum(Amount) amount, CloseDate time, Type metric from Opportunity group by Type, CloseDate

#### 宏

要按控制面板时间范围进行筛选,可以在 SOQL 查询中使用宏:

- \$ timeFrom— 将替换为转换为time数据类型的当前活动时间选择的开头。
- \$ timeTo— 将替换为当前活动时间选择的结尾转换为time数据类型。
- \$ quarterStart— 会计季度的开始(源自 " SalesForce 会计年度设置")。
- \$\_\_quarterEnd— 会计季度结束(源自 " SalesForce 会计年度设置")。

SELECT UserId, LoginTime from LoginHistory where LoginTime > \$\_\_timeFrom

## 模板和变量

要添加新的 Salesforce 查询变量,请参[阅添加查询变量](#page-1118-0)。使用你的 Salesforce 数据源作为数据源。你 可以在这里使用任何 SOQL 查询。

如果要使用名称/值对,例如用户 ID 和用户名,请从 SOQL 查询中返回两个字段。第一个字段将用作 ID。当你想在查询编辑器 SOQL 中按键(ID 等)进行筛选时,请执行此操作。

使用变量语法在 SOQL 查询中使用该变量。有关更多信息,请参阅 [变量语法](#page-1117-0)。

连接 SAP HANA 数据源

[SAP HANA](https://www.sap.com/products/technology-platform/hana.html) 是一个高性能的内存数据库,可加快数据驱动的实时决策和\ 操作。它由 SAP 开发和销 售。SAP HANA 数据源插件可帮助你将 SAP HANA 实例与 Grafana 连接起来。

借助 SAP HANA Grafana Enterprise 插件,你可以在 Grafana 中将你的 SAP HANA 数据与 Grafana 中的所有其他数据源以及上下文中的日志和指标数据一起可视化。该插件包括内置的查询编辑器,支持 注释,并允许您设置警报阈值、控制访问权限、设置权限等。

**a** Note

此数据源仅适用于 Grafana Enterprise。有关更多信息,请参阅 [管理对企业插件的访问权限。](#page-44-0) 此外,在支持版本 9 或更高版本的工作空间中,此数据源可能需要您安装相应的插件。有关更 多信息,请参阅 [使用插件扩展您的工作空间](#page-89-0)。

功能

- 查询编辑器 该插件带有内置的 SQL 查询编辑器,具有语法突出显示功能,允许您可视化时间序 列或表数据,并自动完成基本的 Grafana 宏。
- 数据源权限 控制谁可以在 Grafana 中查看或查询 SAP HANA 数据。
- 注释 在任何 Grafana 图表上叠加 SAP HANA 事件或数据,将事件与其他图形数据关联起来。
- 警报 在 SAP HANA 中设置基于警报的指标存储。

• 查询变量-在 Grafana 中创建基于 SAP HANA 数据的模板变量,并在 SAP HANA 查询中包含变量以 使仪表板具有交互性。

# 添加数据源

- 1. 在亚马逊托管 Grafana 工作区中打开 Grafana 控制台,并确保您已登录。
- 2. 在 "配置"(齿轮图标)下的侧面菜单中,选择 "数据源"。
- 3. 选择添加数据来源。

# **a** Note

如果您在侧面菜单中看不到数据源链接,则表示您当前的用户没有该Admin角色。

- 4. 从数据源列表中选择 SAP HANA。
- 5. 在 Config 编辑器中,输入以下信息:
	- 对于服务器地址,请提供 SAP HANA 实例的地址。示例:xxxxxxx-xxxx-xxxx-xxxxxxxxxxx.hana.trial-us10.hanacloud.ondemand.com。
	- 对于服务器端口,请提供 SAP HANA 实例的端口。
	- 在用户名中,输入用于连接 SAP HANA 实例的用户名。
	- 在 "密码" 中,输入该用户的密码。
	- (可选)如果您想跳过 TLS 验证,请启用 "跳过 TLS 验证"。
	- (可选)如果您需要提供客户端证书和密钥,请启用 TLS 客户端身份验证。
	- (可选)如果您要启用验证自签名 TLS 证书,请启用 "使用 CA 证书"。
	- (可选)在默认架构中,输入要使用的默认架构。如果省略此项,则需要在每个查询中指定架 构。

## 访问和权限

要将 Grafana 连接到 SAP HANA,请使用专用凭证。仅向用户提供所需的权限。首先,使用用户名和 密码创建一个受限用户。以下查询是创建受限用户的示例。此查询还会禁用强制密码更改。

CREATE RESTRICTED USER <USER> PASSWORD <PASSWORD> NO FORCE\_FIRST\_PASSWORD\_CHANGE;

## 接下来,允许用户通过诸如 Grafana 之类的客户端使用以下内容连接系统:

ALTER USER <USER> ENABLE CLIENT CONNECT;

#### 最后,允许用户访问必要的视图、表格和架构。

ALTER USER <USER> GRANT ROLE PUBLIC; GRANT SELECT ON SCHEMA <SCHEMA> TO <USER>;

## 用户级别权限

单击数据源配置页面中的 "权限" 选项卡以启用数据源权限,从而限制对 SAP HANA 的访问。在权限页 面上,管理员可以启用权限并将查询权限限制为特定的用户和团队。

#### 查询编辑器

SAP HANA Grafana 插件附带一个 SQL 查询编辑器,你可以在其中输入任何 HANA 查询。如果您的 查询返回时间序列数据,则可以将其格式化为时间序列,以便在图表面板中对其进行可视化。查询编辑 器为支持的 Grafana 宏提供自动完成功能,并突出显示您的 SQL 查询的语法。

# 注释

你可以使用 SAP HANA 查询作为 Grafana 注解的来源。您的注释查询应至少返回一个时间列和一个文 本列。有关注释的更多信息,请参阅[注释](#page-1077-0)。

# 通过 SAP HANA 创建注释

- 1. 选择仪表板设置齿轮图标。
- 2. 从左侧菜单中选择 "批注"、"新建"。
- 3. 从数据源下拉菜单中,选择您的 SAP HANA 数据源实例。
- 4. 在查询字段中,输入至少返回一个时间字段和一个文本字段的 SAP HANA 查询。
- 5. 在格式化为下拉菜单中,选择时间序列。
- 6. 为每个注释配置 "发件人" 字段。

# 模板和变量

要添加新的 SAP HANA 查询变量,请参[阅添加查询变量](#page-1118-0)。使用你的 SAP HANA 数据源作为数据源。

以下示例查询返回users表username中的不同列表。

select distinct("username") from "users"

#### **a** Note

确保在变量查询中只选择一列。如果您的查询返回两列,则第一列将用作显示值,第二列将用 作变量的实际值。如果您的查询返回的列超过两列,则它们将被拒绝。

## 模板和变量

你可以在查询中使用任何 Grafana 变量。以下示例说明如何在查询中使用单/多变量。

```
-- For example, following query
select * from "users" where "city" = ${city}
-- will be translated into
select * from "users" where "city" = 'london'
--- where you can see ${city} variable translated into actual value in the variable
```
与文本类似,变量也适用于数值字段。在下面的示例中,\${age}是一个文本框变量,它接受数字,然 后与表中的数值字段进行比较。

```
select * from "users" where "age" > ${age}
--- wil be translated into
select * from "users" where "age" > '36'
```
如果您的变量返回多个值,则可以在 SAP HANA 查询的 $\mathtt{i}$ n条件中使用它,如下所示。请注意变量周围 的方括号,以使where in条件在 SAP HANA 中有效。

```
select * from "users" where "city" in (${cities})
--- will be translated into
select * from "users" where "city" in ('london','perth','delhi')
--- where you can see ${cities} turned into a list of grafana variables selected.
--- You can also write the same query using shorthand notation as shown below
select * from "users" where "city" in ($cities)
```
宏

- \$ timeFilter(<time\_column>)— 在原始查询中使用时,将 Grafana 的时间范围应用于指定 列。适用于日期/时间戳/长时间列。
- \$\_\_timeFilter(<time\_column>, <format>)— 同上。但是可以指定存储在数据库中的 time\_column 的格式。
- \$ timeFilter(<time\_column>, "epoch", <format>)— 与上面相同,但可以在时间列处 于纪元时使用。格式可以是 "s"、"ms" 和 "ns" 之一。
- \$ fromTimeFilter(<time\_column>)— 与上面相同,但可以在时间列处于纪元时使用。格式 可以是 "s"、"ms" 和 "ns" 之一。
- \$\_\_fromTimeFilter(<time\_column>, <comparison\_predicate>)— 与上面相同,但能够 指定比较谓词。
- \$\_\_fromTimeFilter(<time\_column>, <format>)— 与上述相同,但可以指定时间列的格 式。
- \$\_\_fromTimeFilter(<time\_column>, <format>, <comparison\_predicate>)— 与上面 相同,但能够指定比较谓词。
- \$\_\_toTimeFilter(<time\_column>)— 将基于 grafana 的时间条件返回到时间字段中的时间。
- \$\_\_toTimeFilter(<time\_column>, <comparison\_predicate>)— 与上面相同,但能够指 定比较谓词。
- \$\_\_toTimeFilter(<time\_column>, <format>)— 与上述相同,但可以指定时间列的格式。
- \$\_\_toTimeFilter(<time\_column>, <comparison\_predicate>)— 与上面相同,但能够指 定比较谓词。
- \$\_\_timeGroup(<time\_column>, <interval>)— 将时间列扩展为间隔组。适用于日期/时间 戳/长时间列...
- \$ timeFilter () 宏 <time\_column>

以下示例解释了该\$\_\_timeFilter(<time\_column>)宏:

```
- In the following example, the query
select ts, temperature from weather where $__timeFilter(ts)
--- will be translated into
select ts, temperature from weather where ts > '2021-02-24T12:52:48Z' AND ts < 
  '2021-03-24T12:52:48Z'
--- where you can see the grafana dashboard's time range is applied to the column ts in 
  the query.
```
\$\_\_timeFilter (,) 宏 <time\_column><format>

```
在某些情况下,数据库中的时间列以自定义格式存储。以下示例解释了
该$__timeFilter(<time_column>, <format>)宏,它有助于根据 grafana 的时间选择器筛选自
定义时间戳:
```
SELECT TO TIMESTAMP("TS",'YYYYMMDDHH24MISS') AS METRIC TIME , "VALUE" FROM "SCH"."TBL" WHERE \$\_\_timeFilter("TS","YYYYMMDDHH24MISS") -- TS is in 20210421162012 format SELECT TO\_TIMESTAMP("TS",'YYYY-MON-DD') AS METRIC\_TIME , "VALUE" FROM "SCH"."TBL" WHERE \$\_\_timeFilter("TS","YYYY-MON-DD") -- TS is in 2021-JAN-15 format

在宏中,该格式可以是与您的时间戳列匹配的有效 HANA 格式之一。例如,当您的数据以格式存储 时,YYYYMMDDHH24MISS这是一种有效的20210421162012格式。

\$\_\_timeFilter (, "epoch") 宏 <time\_column><format>

在某些情况下,时间戳作为纪元时间戳存储在数据库中。以下示例解释了有助于基于 grafana 的时间选 择器过滤纪元时间戳的\$\_\_timeFilter(<time\_column>, "epoch" <format>)宏。在宏中,格 式可以是 ms、s 或 ns 之一。如果未指定,则 s 将被视为默认格式。

SELECT ADD\_SECONDS('1970-01-01', "TIMESTAMP") AS "METRIC\_TIME", "VALUE" FROM "SCH"."TBL" WHERE \$\_\_timeFilter("TIMESTAMP","epoch") -- Example : TIMESTAMP field stored in epoch\_second format 1257894000 SELECT ADD\_SECONDS('1970-01-01', "TIMESTAMP") AS "METRIC\_TIME", "VALUE" FROM "SCH"."TBL" WHERE \$\_\_timeFilter("TIMESTAMP","epoch","s") -- Example : TIMESTAMP field stored in epoch\_second format 1257894000 SELECT ADD\_SECONDS('1970-01-01', "TIMESTAMP"/1000) AS "METRIC\_TIME", "VALUE" FROM "SCH"."TBL" WHERE \$\_\_timeFilter("TIMESTAMP","epoch","ms") -- Example : TIMESTAMP field stored in epoch ms format 1257894000000 SELECT ADD SECONDS('1970-01-01', "TIMESTAMP"/1000000000) AS "METRIC TIME", "VALUE" FROM "SCH"."TBL" WHERE \$\_\_timeFilter("TIMESTAMP","epoch","ns") -- Example : TIMESTAMP field stored in epoch nanoseconds format 12578940000000000000

你可以使用 epoch\_s、epoch\_ms 或 epoch\_ns 中的一个作为第二个参数,而不是使用 \$\_\_TimeFilter 的第三个参数。

```
SELECT ADD_SECONDS('1970-01-01', "TIMESTAMP"/1000) AS "METRIC_TIME", "VALUE" FROM 
  "SCH"."TBL" WHERE $__timeFilter("TIMESTAMP","epoch","ms")
-- is same as
SELECT ADD_SECONDS('1970-01-01', "TIMESTAMP"/1000) AS "METRIC_TIME", "VALUE" FROM 
  "SCH"."TBL" WHERE $__timeFilter("TIMESTAMP","epoch_ms")
```
\$\_\_ fromTimeFilter () 和 \$\_\_ toTimeFilter () 宏

该\$\_\_fromTimeFilter()宏会根据 Grafana 时间选择器的时间字段扩展为一个条件。

这接受三个参数。第一个参数是时间字段名称。你可以将 comparison\_predicate 或时间列的格 式作为第二个参数传递。如果你想同时传递这两个参数,那么 format 就是第二个参数,并使用 comparison\_predicate 作为第三个参数。

<format>如果未指定格式,插件将假定时间列为时间戳/日期类型。如果您的时间列以除时 间戳/日期之外的任何其他格式存储,则将该格式作为第二个参数传递。 <format>可以是 epoch\_s、epoch\_ms、epoch\_ns 或任何其他自定义格式,比如 YYYY-MM-DD。

<comparison\_predicate>可选参数。如果未通过,插件将使用 > 作为比较谓词。 <comparison\_predicate>可以是 =、! =、<>、<、<=、>、>=

\$ \_ toTimeFilter( )工作原理与 \$ \_ fromTimeFilter () 相同。它不会从一开始就使用 Grafana,而是 会随着时间的推移而使用。此外,默认比较谓词将为 <。

\$\_\_TimeGroup (,) <time\_column><interval>

例如,在查询中,宏 \$\_\_TimeGroup (timecol,1h) 扩展为 SERIES\_ROUND("timecol",'INTERVAL 1 HOUR')。

以下示例解释了 \$\_\_timeGroup(<time\_column>, <interval>) macro.

```
SELECT $ timeGroup(timestamp,1h), "user", sum("value") as "value"
FROM "salesdata"
WHERE $__timeFilter("timestamp")
GROUP BY $ timeGroup(timestamp,1h), "user"
ORDER BY $ timeGroup(timestamp,1h) ASC
```
# 这被转换为以下查询,其中扩

展\$\_\_timeGroup(timestamp,1h)为SERIES\_ROUND("timestamp", 'INTERVAL 1 HOUR')。

```
SELECT SERIES_ROUND("timestamp", 'INTERVAL 1 HOUR') as "timestamp", "user", 
 sum("value") as "value"
FROM "salesdata"
WHERE "timestamp" > '2020-01-01T00:00:00Z' AND "timestamp" < '2020-01-01T23:00:00Z'
GROUP BY SERIES_ROUND("timestamp", 'INTERVAL 1 HOUR'), "user"
ORDER BY "timestamp" ASC
```
**a** Note

在 \$ TimeGroup 宏中使用分组依据时,请确保您选择的按字段排序的名称与按字段分组的名 称相同。否则,HANA 可能无法识别查询。

企业数据源 292

Amazon Managed Grafana 用户指南

如果你不想在 \$ timeGroup () 函数中对间隔进行硬编码,那么你可以通过将 \$ interval 指定为间隔 来将其留给 Grafana。Grafana 将根据仪表板的时间范围计算该间隔。查询示例:

```
SELECT $__timeGroup(timestamp, $__interval), sum("value") as "value"
FROM "salesdata"
WHERE $__timeFilter("timestamp")
GROUP BY $__timeGroup(timestamp, $__interval)
ORDER BY $__timeGroup(timestamp, $__interval) ASC
```
根据仪表板的时间范围,该查询将转换为以下查询。

```
SELECT SERIES_ROUND("timestamp", 'INTERVAL 1 MINUTE'), sum("value") as "value"
FROM "salesdata"
WHERE "timestamp" > '2019-12-31T23:09:14Z' AND "timestamp" < '2020-01-01T23:17:54Z'
GROUP BY SERIES_ROUND("timestamp", 'INTERVAL 1 MINUTE')
ORDER BY SERIES_ROUND("timestamp", 'INTERVAL 1 MINUTE') ASC
```
## 提示

在 Grafana 中设置 SAP HANA 警报

- 1. 在控制面板中创建图表面板。
- 2. 以时间序列格式创建 SAP HANA 查询。
- 3. 选择 "警报" 选项卡并指定警报标准。
- 4. 选择 "测试规则" 以测试警报查询。
- 5. 指定警报收件人、消息和错误处理。
- 6. 保存控制面板。

针对非时间序列数据发出警报

要提醒非时间序列数据,请使用TO\_TIMESTAMP('\${\_\_to:date}')宏将非时间序列指标转换为时间 序列。这会将您的指标转换为单点时间序列查询。查询的格式如下所示

SELECT TO TIMESTAMP('\${ to:date}'), <METRIC> FROM <TABLE# WHERE <YOUR CONDITIONS>

在以下示例中,表中有四个字段,分别是用户名、年龄、城市和角色。此表没有任何时间字段。我们希 望在具有开发角色的用户数量少于三时发出通知。

SELECT TO\_TIMESTAMP('\${\_\_to:date}'), count(\*) as "count" FROM ( SELECT 'John' AS "username", 32 AS "age", 'Chennai' as "city", 'dev' as "role" FROM dummy UNION ALL SELECT 'Jacob' AS "username", 32 AS "age", 'London' as "city", 'accountant' as "role" FROM dummy UNION ALL SELECT 'Ali' AS "username", 42 AS "age", 'Delhi' as "city", 'admin' as "role" FROM dummy UNION ALL SELECT 'Raja' AS "username", 12 AS "age", 'New York' as "city", 'ceo' as "role" FROM dummy UNION ALL SELECT 'Sara' AS "username", 35 AS "age", 'Cape Town' as "city", 'dev' as "role" FROM dummy UNION ALL SELECT 'Ricky' AS "username", 25 AS "age", 'London' as "city", 'accountant' as "role" FROM dummy UNION ALL SELECT 'Angelina' AS "username", 31 AS "age", 'London' as "city", 'cxo' as "role" FROM dummy ) WHERE "role" = 'dev'

Connect 连接到 ServiceNow数据源

这是用于连接 ServiceNow实例 ServiceNow 的数据源。

**a** Note

此数据源仅适用于 Grafana 企业版。有关更多信息,请参阅 [管理对企业插件的访问权限](#page-44-0)。 此外,在支持版本 9 或更高版本的工作空间中,此数据源可能需要您安装相应的插件。有关更 多信息,请参阅 [使用插件扩展您的工作空间](#page-89-0)。

功能

- 查询
	- 统计 API 查询
	- 表 API 查询
		- 事件、变更和任何其他表格
- 提醒
- 注释(测试版功能)
- 模板变量

#### 配置

在 Grafana 的左侧面板上选择数据源。

选择添加数据源:

输入**servicenow**查找数据源插件:

输入 ServiceNow 网址:

选择保存并测试。您应该会看到一条绿色消息,上面写着 "ServiceNow 连接正常"。

仪表板示例

预制仪表板包含在插件中,可通过数据源配置页面的 "仪表板" 选项卡导入。

# 使用量

在查询编辑器中返回数据的方法有两种。

- TableAPI
- 聚合 API

用户目前可以在查询预定义表之间进行选择,如下所示:

- 更改
- 事件

或者,从现在开始v1.4.0,使用 "其他(自定义表)" 选项创建由 API 驱动的表和字段列表。此选项将 允许您查询用于设置数据源的用户可用的任何表中的 ServiceNow 数据。

"自定义表格" 选项应支持所有与预定义表格列表相同的功能。

TableAPI 查询

TableAPI 返回适合在表格面板中显示的数据。它允许按顺序选择要显示的字段以及筛选选项。查询编 辑器还提供了一个用于限制查询返回的行数的字段。

显示上一个查询结果的表格面板示例。

## Show

"显示" 行为要显示的字段提供了一个选择器。也可以指定多个字段。字段将按指定的确切顺序返回。

# 显示值

D is play Values 标志将使查询返回人性化值或显示值,而不是数值。

例如,1如果没有此标志,则只会显示严重性1。如果启用了该标志,则显示的值将为1 - High。

根据 [ServiceNow API文档,](https://developer.servicenow.com/dev.do#!/reference/api/orlando/rest/c_TableAPI)这可能会对性能产生负面影响。

**a** Note

[...] 指定显示值可能会导致性能问题,因为它不是直接从数据库读取数据,并且可能包括引用 其他字段和记录。

过滤器(通用)

筛选器行允许根据多个字段和值标准缩小显示行的范围。

所有筛选条件都与 AND 或 O R 运算相结合。

不使用定制表格时,以下字段可用(此列表将来会扩展)。

Active Asset Group Assigned To Escalation Issue Number Description Priority State Type Change Risk Change State Start Date End Date On Hold

选择自定义表格时,将自动从 "立即服务" API 填充字段。

# 日期筛选条件

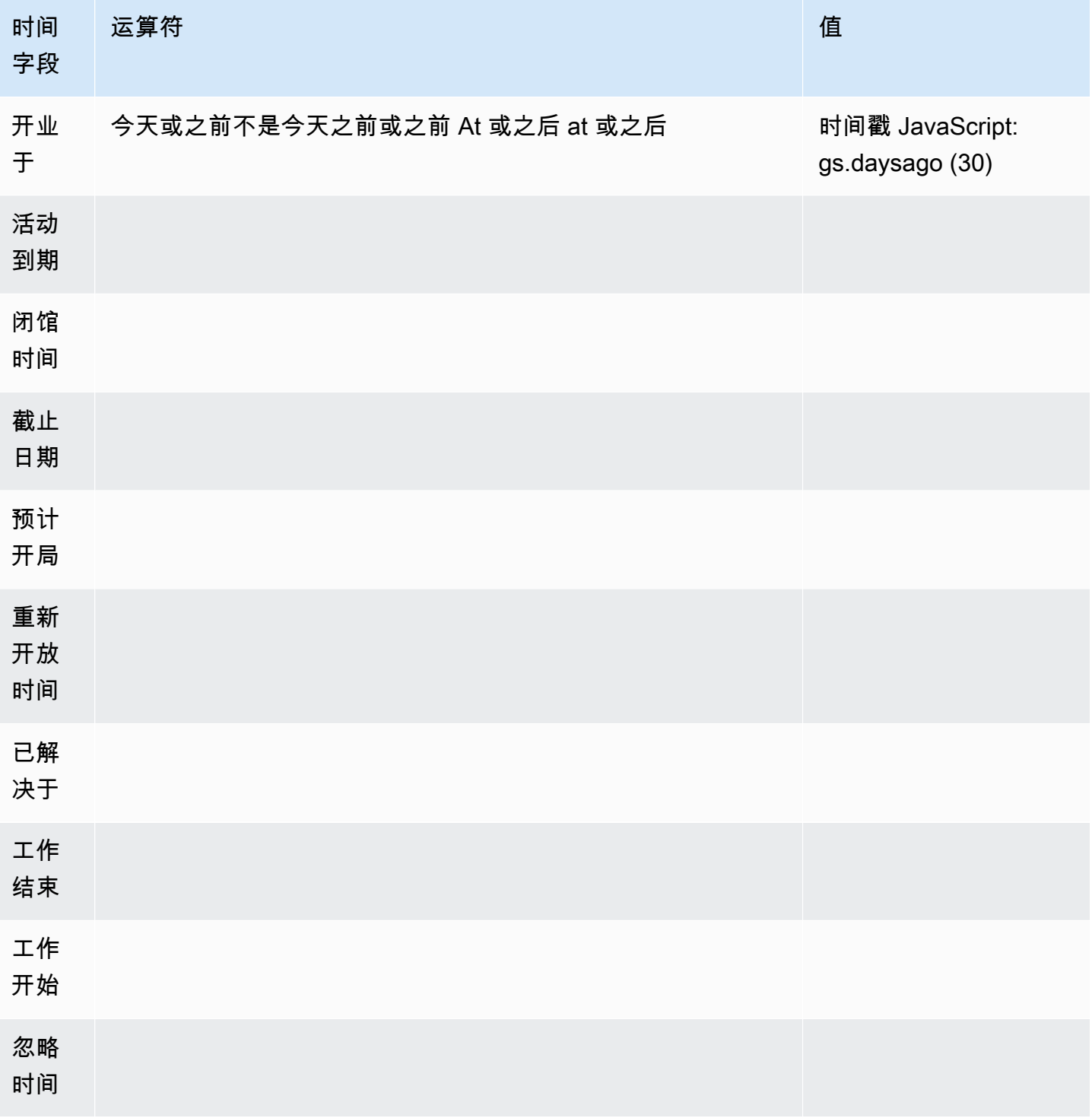

有关其他日期值,请参阅:https://developer.servicenow.com/app.do #! /api\_doc? v=newyork&id=r\_sgsys-dateGenerate\_s\_s

# 运算符(通用,基于字符串)

- Starts With
- Ends With
- 喜欢
- 不喜欢
- 等于
- 不等于
- Is Empty

运算符(基于时间)

- 今天
- 今天不行
- 早于
- 在或之前
- 晚于
- 在或之后

# 值

值的选择取决于所选过滤器的类型。

- 布尔过滤器有 "真/假" 选项
- 文本过滤器将允许键入任何值
- 升级、优先级有一组固定的数值

# 排序依据

"排序依据" 行允许根据多个字段和值标准缩小显示行的范围。

所有筛选器均与 AND 运算相结合。将添加对其他运算符的 Support 支持。

# 限制

可以指定行限制以防止返回太多数据。默认值为 25。

## 时间字段

Time Field这就是将您查询的数据转换为时间序列的原因。将您的数据作为时间序列进行处理,这意 味着所选 "时间字段" 中不在仪表板/面板时间范围内的值将不会显示。

使用的默认时间字段是 "Opened At",但可以更改为任何包含时间值的可用字段。

提供了一个特殊值 "Ignore Time",以允许结果 "到目前为止",并使过滤器能够控制显示哪些数据。

AggregateAPI 查询(统计信息)

AggregateAPI 将始终返回指标,其中包含以下聚合:平均值、最小值、最大值、总和。筛选也可用于 缩小查询范围。

## Show

显示行为要显示的指标提供了一个选择器。也可以指定多个指标。

过滤器(通用)

聚合筛选器提供了根据字段和值标准缩小显示指标范围的功能,类似于表格选项。

所有筛选器均与 AND 运算相结合。将添加对其他运算符的 Support 支持。

统计过滤器选项与 TableAPI 相同。

## 聚合

指标聚合有四种类型,外加一个 "计数":

- 平均值
- 最低
- 最高
- 总和
- 计数-这将返回查询返回的指标的 "数量"

分组依据

此选择器可以将指标拆分为较小的聚合。按 "优先级" 分组将返回带有优先级 "标签" 和分隔唯一值的指 标。

#### 模板化

您可以使用变量代替查询中的名称,而不必在查询中对名称进行硬编码。变量显示为仪表板顶部的下拉 选择框。您可以使用这些下拉框来更改仪表板上显示的数据。

请参阅 "查询变量" 部分中的示例,了解如何添加查询变量并使用模板值引用该变量。

#### 查询变量

如果添加该类型的模板变量Query,则可以编写一个查询,该查询可以返回显示为下拉选择框的类别名 称、键名称或键值等项目。

例如,您可以*categories*通过在模板变量 Query 设置中指定诸如此类的查询,来创建一个包含所有 值的变量。

选择 "查询" 设置时,将显示 "筛选器" 部分,允许您选择 "类型" 和 "字段"。目前,类型仅限于事件和更 改。选择类型时,系统会为您提供适用于该类型的字段列表。选择类型和字段后,底部将显示值的预 览,显示该类型/字段的可用选项。这些值将显示在仪表板的下拉列表中,您可以将其与模板一起使用 来筛选仪表板面板上的数据。

例如,如果您添加一个名为 "类别" 的变量,然后选择 "类型 = 事件" 和 "字段 = 类别",则会看到 "类别" 的选项列表。如果您随后向面板添加筛选器,并选择类别等于 \$ {category},则面板数据将仅显示从仪 表板下拉列表中选择的该类别的数据。

导入 "按类别划分的事件" 仪表板以查看示例。

在查询中使用变量

有两种语法:

\$<varname>使用名为的模板变量的示例hostname:

[[varname]]使用名为的模板变量的示例hostname:

# 提示

支持标准 Grafana 警报。图形面板中定义的任何查询都可用于生成警报。

以下是示例查询和警报。此查询将返回所有未解决的严重高优先级事件的图表:

当有超过五起未解决的严重高优先级事件时,将启动此警报:

测试警报规则将显示警报规则的输出,选择状态历史记录将显示警报从正常过渡到待处理再到警报。

当警报处于待定状态时,图表视图将显示一条垂直线,顶部的心形图标将变为橙色。

满足警报标准后,该规则将变为红色。

在图表视图中,将出现红色垂直线,顶部的心形图标将变为红色。

为警报写事件

测试版功能

• 为您的 ServiceNow 数据源配置通知渠道。

这将配置一个 [Grafana 通知渠](https://grafana.com/docs/grafana/latest/alerting/notifications/)道,该渠道使用您配置的用户在实例上为此数据 ServiceNow 源创建事 件。

此操作要求 ServiceNow 数据源用户具有写入事件的权限。

## 使用 HTTP 代理

使用 HTTP 代理时,Amazon Managed Grafana 需要将以下环境变量设置为代理的位置:

- HTTP\_PROXY 、 或 http\_proxy
	- 完整路径-http://host:port
	- 或者只是:host:port
- HTTPS\_PROXY (或https\_proxy ):
	- 完整路径-https://host:port
	- 或者只是:host:port

## 注释

截至该数据源,Grafana 注释是一**v1.4.0**项测试版功能。标注使您能够在图表上叠加事件。 Annotations 查询支持与标准查询编辑器相同的选项,但有一些细微的区别:

- 只能选择一个 "显示" 列。这很可能会在 future 的改进中得到修复。
- 时间字段为必填字段。

常见问题解答

如果我们没有 ITSM 角色插件怎么办?

需要管理员访问权限才能执行以下操作

选项 1:授予 Grafana 用户管理员权限以允许访问所有表。

选项 2:创建角色并将 ACL 应用于 Grafana 必须访问的所有表。

需要管理员访问权限才能执行以下操作。

- 1. 已登录的管理员需要提升对 security\_admin 的访问权限。
	- a. 在右上角的导航窗格中,选择配置文件图标。个人资料图标带有下拉插入符号指示器。
	- b. 从下拉列表中选择 "提升角色"。
	- c. 在显示的模式中,选中 s ecurity\_admin 复选框。
	- d. 选择 确定。
- 2. 使用您想要的任何命名约定创建一个新角色。
	- a. 导航到左侧导航栏中的 "角色" 部分 "系统安全" => "用户和群组" => "角色"
	- b. 选择顶部的 "新建"。
	- c. 输入角色的名称和相关描述。
	- d. 选择提交。
- 3. 创建新用户或修改具有所需角色的现有用户。
	- a. 您在步骤 2 中创建的角色
	- b. 个性化字典
	- c. 个性化选择
	- d. cmdb\_read(这将授予对所有 cmdb 表的读取权限)
- 4. 为所需的表和字段创建表 ACL。
	- 为 sys\_db\_object 表创建 ACL。
		- i. 在第二个搜索标题列的"名称" 中,输入sys\_db\_object,然后按 Enter。
		- ii. 筛选结果应显示表。选择 "表" 以导航到记录。
		- iii. 在选项卡部分,选择控件。
		- iv. 在页面的下半部分,确保选中了 "访问控制" 选项卡。
		- v. 选择 "新建" 以创建新的 ACL。
		- vi. 将操作选项更改为读取。
		- vii. 在屏幕下方的 "需要角色" 部分,选择(双击)"插入新行",然后搜索您创建的角色。
		- viii. 选择您创建的角色后, 选择绿色复选标记。

ix. 选择屏幕下方的 "提交" 以创建 ACL,然后在出现模式时选择 "继续"。

- 5. 为特定的 sys\_db\_object 字段创建 ACL。必须对以下每个字段重复以下步骤:"名称"、"标签"、"显 示名称" 和 "扩展" 表。
	- a. 在 sys\_db\_object 的表格记录视图中,在最靠近屏幕顶部的选项卡组中选择 "列" 选项卡。
	- b. 找到字段名称并将其选中。
	- c. 在下方的选项卡部分,在 "访问控制" 选项卡上选择 "新建"。
	- d. 将操作更改为读取
	- e. 选择(双击)在底部的 "需要角色" 表格中插入一行文本。
	- f. 搜索您创建的角色,然后选择绿色复选标记。
	- g. 选择提交。
	- h. 请确保对所有必填字段重复这些步骤:"名称"、"标签"、"显示名称" 和 "扩展" 表。
- 6. 在 "更改"、"事件" 表以及要从 Grafana 查询的任何其他非 CMDB 表上重复 4.1 中的步骤。不要重 复 4.2 中的步骤;只有在 sys\_db\_object 中才需要执行该步骤。

# Connect 到 Snowflake 数据源

借助 Snowflake Enterprise 数据源,您可以在 Grafana 中将您的 Snowflake 数据与 Grafana 中的所有 其他数据源以及上下文中的日志和指标数据一起可视化。该数据源包括强大的预输入查询编辑器,支持 复杂的注释,设置警报阈值,控制访问权限和权限等。

**a** Note

此数据源仅适用于 Grafana Enterprise。有关更多信息,请参阅 [管理对企业插件的访问权限。](#page-44-0) 此外,在支持版本 9 或更高版本的工作空间中,此数据源可能需要您安装相应的插件。有关更 多信息,请参阅 [使用插件扩展您的工作空间](#page-89-0)。

概述

什么是雪花?

Snowflake 提供基于云的数据存储和分析服务,通常称为 "数据 warehouse-as-a-service",为数据 仓库、数据湖、数据工程、数据科学、数据应用程序开发和数据共享提供解决方案。在过去的几年 中,Snowflake之所以广受欢迎,是因为它能够使用基于云的硬件和软件以经济实惠的方式存储和 分析数据;最近,Snowflake实现了有史以来最大规模的软件首次公开募股。如今,许多公司使用

Snowflake 作为其主要数据库来存储应用程序和业务数据,例如交易计数、活跃用户会话,甚至是时间 序列和指标数据。

充分利用 Snowflake 和亚马逊托管 Grafana

无需移动 Snowflake 数据即可对其进行可视化:Grafana 独特的架构可直接查询数据所在的位置,而 不是将其移动并支付冗余存储和摄取费用。

组成来自不同来源的面板:使用预先构建和自定义的仪表板,将来自许多不同数据源的数据汇总到一个 窗格中。

在用户层面进行转换和计算:用户可以转换数据并对他们看到的数据进行各种计算,从而减少了数据准 备工作。

在面板中进行合并、计算和可视化:创建混合数据源面板,显示来自 Snowflake 和其他来源的相关数 据。

功能

查询编辑器:查询编辑器是一款 Smart SQL 自动完成编辑器,允许您可视化时间序列或表数据、处理 SQL 语法错误以及自动完成基本的 SQL 关键字。

数据源权限:控制谁可以在 Grafana 中查看或查询 Snowflake 数据

注释:在任何 Grafana 图上叠加 Snowflake 事件,将事件与其他图形数据关联起来

警报:在 Snowf lake 中设置存储的基于警报的指标

查询变量:基于 S nowflake 数据在 Grafana 中创建模板变量,并在 Snowflake 查询中包含变量以制作 交互式仪表板。

多指标查询:编写一个返回多个指标的查询,每个指标位于各自的列中

开始使用 Snowflake 插件

以下是开始使用 Grafana 中的 Snowflake 插件的五个快速步骤:

步骤 1:设置 Snowflake 数据源

要配置数据源,请选择配置、数据源、添加数据源、Snowflake。

添加您的身份验证详细信息,数据源就可以查询了!

以下配置字段可用。

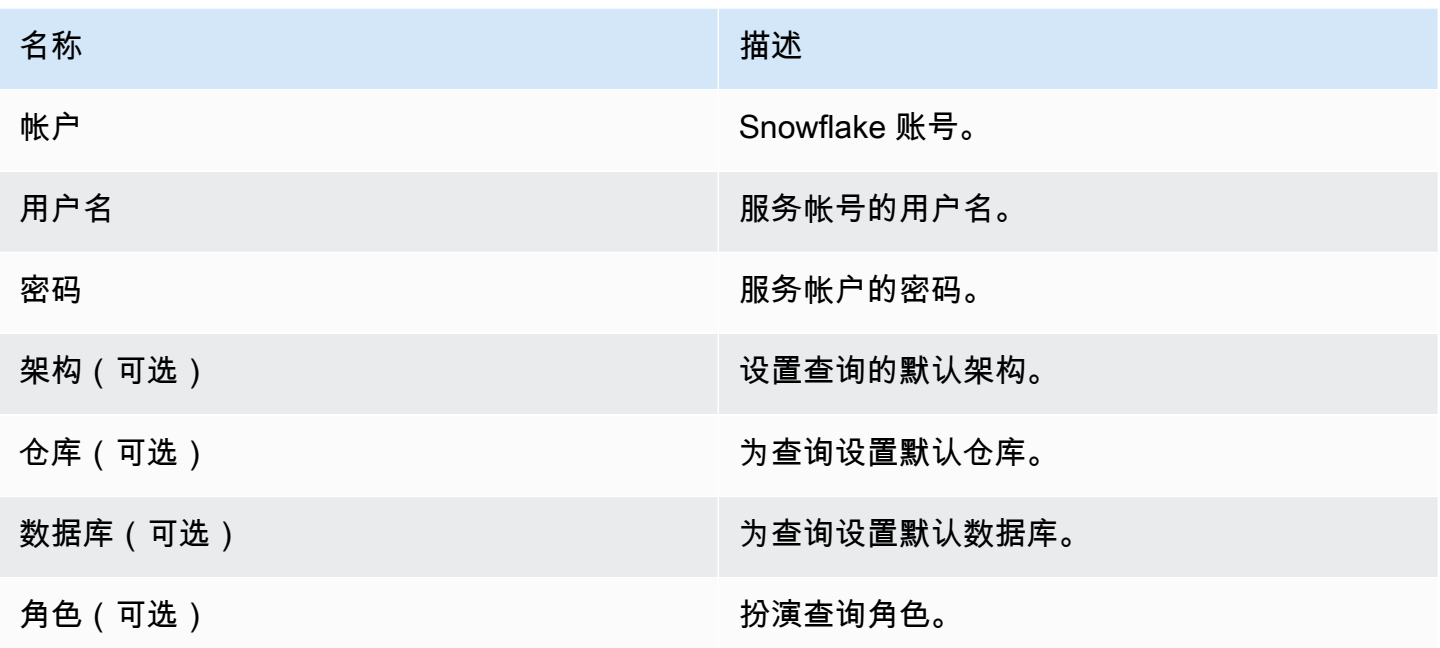

第 2 步:为你的 Snowflake 数据编写查询

在仪表板中创建一个面板,然后选择一个 Snowflake 数据源开始使用查询编辑器。

- 日期/时间可以出现在查询中的任何地方,前提是它包含在内。
- 必须包含一个数字列。这可以是聚合列,也可以是整数/浮点列。
- 或者,如果您的时间序列数据是针对不同的指标设置格式的,则可以包含字符串列来创建单独的数据 序列。

Snowflake 查询的布局

```
select 
   <time_column>, 
   <any_numerical_column> 
   <other_column_1>, 
   <other_column_2>, 
  \langle \ldots \ranglefrom 
   <any_table>
where 
   $__timeFilter(<time_column>) // predefined where clause for time range 
  and \frac{1}{2} <custom_variable> = 1 // custom variables start with dollar sign
```
# 按间隔分组的时间序列的 SQL 查询格式

```
select 
   $__timeGroup(created_ts, '1h'), // group time by interval of 1h 
   <time_column>, 
   <any_numerical_column>, 
   <metric_column>
from 
   <any_table>
where 
   $__timeFilter(<time_column>) // predefined where clause for time range 
  and \frac{1}{2} <custom_variable> = 1 // custom variables start with dollar sign
group by <time_column>
```
表的 SQL 查询格式

```
select 
   <time_column>, // optional if result format option is table 
   <any_column_1> 
   <any_column_2> 
   <any_column_3>
from 
   <any_table>
where 
   $__timeFilter(time_column) // macro for time range, optional if format as option is 
 table 
  and \frac{1}{2} <custom_variable> = 1 // custom variables start with dollar sign
```
步骤 3:创建和使用模板变量

# 使用模板变量

您可以在查询中包含模板变量,如以下示例所示。

```
 select 
   <column> 
 from 
   <table> 
 WHERE column >= '$variable'
```
select <column> from <table> WHERE <column> regexp '\${variable:regex}'

使用 Snowflake 数据源创建变量

在仪表板设置中,选择变量,然后选择新建。

使用 "查询" 变量类型,选择 Snowflake 数据源作为 "数据源"。

**A** Important

确保在变量查询中只选择一列。

例如:

SELECT DISTINCT query\_type from account\_usage.query\_history;

# 会给你这些变量:

All DESCRIBE USE UNKNOWN GRANT SELECT CREATE DROP SHOW

步骤 4:设置警报

您可以针对特定的 Snowflake 指标或您创建的查询设置提醒。

在查询编辑器中选择 "警报" 选项卡按钮,然后选择 "创建警报"。

第 5 步。创建注释

标注允许您在图表上叠加事件。

要创建注释,请在仪表板设置中选择 "批注" 和 "新建",然后选择 Snowflake 作为数据源。

由于注释是事件,因此它们需要至少一个时间列和一列来描述事件。

# 以下示例代码显示了一个查询,用于注释所有失败的 Snowflake 登录。

SELECT EVENT\_TIMESTAMP as time, EVENT\_TYPE, CLIENT\_IP FROM ACCOUNT\_USAGE.LOGIN\_HISTORY WHERE \$\_\_timeFilter(time) AND IS\_SUCCESS!='YES' ORDER BY time ASC;

# 并且

- 时间:TIME
- 标题:EVENT\_TYPE
- 文本:CLIENT\_IP

这将在您的仪表板面板上叠加所有登录 Snowflake 失败的注释。

其他功能

使用 "显示名称" 字段

此插件使用 "选项" 面板的 "字段" 选项卡中的 "显示名称" 字段,根据图例键的名称、标签或值来缩短或 更改图例键。其他数据源使用自定义alias功能来修改图例键,但是 Display Name 函数是更一致的方 式。

数据源权限

在数据源配置页面中选择 "权限" 选项卡以启用数据源权限,从而限制对 Snowflake 的访问权限。在权 限页面上,管理员可以启用权限并将查询权限限制为特定的用户和团队。

了解你的 Snowflake 账单和使用量数据

在 Snowflake 数据源中,您可以导入账单和使用情况控制面板,其中显示有用的账单和使用量信息。

在 Snowflake 数据源配置页面中添加控制面板:

此控制面板使用 ACCOUNT\_USAGE 数据库,并要求查询者具有 ACCOUNTADMIN 角色。为安全地 执行此操作,请创建一个新的 Grafana 数据源,该数据源中包含具有账户管理员角色的用户。然后在 变量中选择该数据源。

# 连接到 Splunk 数据源

# **a** Note

此数据源仅适用于 Grafana Enterprise。有关更多信息,请参阅 [管理对企业插件的访问权限。](#page-44-0) 此外,在支持版本 9 或更高版本的工作空间中,此数据源可能需要您安装相应的插件。有关更 多信息,请参阅 [使用插件扩展您的工作空间](#page-89-0)。

# 配置

## 数据源配置

配置数据源时,请确保 URL 字段使用https并指向您配置的 Splunk 端口。Splunk API 的默认点是 8089,而不是 8000(这是默认的 Web 用户界面端口)。启用基本身份验证并指定 Splunk 用户名和密 码。

浏览器(直接)访问模式和 CORS

Amazon Managed Grafana 不支持浏览器直接访问 Splunk 数据源。

高级选项

#### 直播模式

如果您想在搜索结果可用时获得搜索结果,请启用直播模式。这是实验性功能,在你真正需要它之前不 要启用它。

#### 民意调查结果

运行搜索,然后定期检查结果。在幕后,此选项在exec\_mode设置为search/jobs的情况下运行 API 调用normal。在本例中,API 请求会返回任务 SID,然后 Grafana 会不时检查任务状态以获得任务结 果。对于慢速查询,此选项可能很有用。默认情况下,此选项处于禁用状态,Grafana exec\_mode 设 置oneshot为允许在同一 API 调用中返回搜索结果。在 [Splunk 文档中](https://docs.splunk.com/Documentation/Splunk/latest/RESTREF/RESTsearch#search.2Fjobs)查看有关 search/jobs API 端点的更多信息。

#### 搜索轮询间隔

此选项允许调整 Amazon Managed Grafana 对搜索结果进行轮询的频率。是时候从 [最小、最大) 间隔 中随机选择下一次民意调查了。如果你进行大量的搜索,那么增加这些值是有意义的。提示:如果搜索

作业执行需要很长时间,则增加 M in;如果您运行大量并行搜索(Grafana 仪表板上有很多 splunk 指 标),则增加 Max。默认间隔为 [500, 3000) 毫秒。

#### 自动取消

如果指定,则任务将在闲置这么多秒钟后自动取消(0 表示从不自动取消)。默认值为 30。

#### 状态存储桶

要生成的最多状态桶。0 表示不生成时间轴信息。默认值为 300。

#### 字段搜索模式

使用可视化查询编辑器时,数据源会尝试获取所选源类型的可用字段列表。

- quick-使用预览中第一个可用的结果
- full-等待任务完成并获得完整结果。

#### 默认最早时间

某些搜索无法使用仪表板的时间范围(例如模板变量查询)。此选项有助于始终阻止搜索,这可能会 减慢 Splunk 的速度。语法是一个整数和一个时间单位[+|-]<time\_integer><time\_unit>。例如 -1w。[时间单位可](https://docs.splunk.com/Documentation/Splunk/latest/Search/Specifytimemodifiersinyoursearch)以是s, m, h, d, w, mon, q, y。

#### 变量搜索模式

模板变量查询的搜索模式。可能的值:

- fast-关闭现场发现以进行事件搜索。没有用于统计搜索的事件或字段数据。
- smart-启用现场发现功能以进行事件搜索。没有用于统计搜索的事件或字段数据。
- verbose-所有事件和字段数据。

## 使用量

#### 查询编辑器

#### 编辑器模式

查询编辑器支持两种模式:原始模式和可视模式。要在这些模式之间切换,请选择编辑器右侧的汉堡图 标,然后选择切换编辑器模式。

## 原始模式

对时间序列数据使用timechart命令,如以下代码示例所示。

```
index=os sourcetype=cpu | timechart span=1m avg(pctSystem) as system, avg(pctUser) as 
  user, avg(pctIowait) as iowait
index=os sourcetype=ps | timechart span=1m limit=5 useother=false avg(cpu_load_percent) 
  by process_name
```
查询支持模板变量,如以下示例所示。

```
sourcetype=cpu | timechart span=1m avg($cpu)
```
请记住,Grafana 是面向时间序列的应用程序,您的搜索应返回时间序列数据(时间戳和值)或单个 值。你可以阅读有关 [timechart](https://docs.splunk.com/Documentation/Splunk/latest/SearchReference/Timechart) 命令的信息,也可以在官方 [Spl](https://docs.splunk.com/Documentation/Splunk/latest/SearchReference/WhatsInThisManual) unk 搜索参考中找到更多搜索示例

Splunk 指标和 **mstats**

Splunk 7.x 提供了用于分析mstats指标的命令。要使图表正常运行mstats,应将其 与timeseries命令结合使用,并且必须设置prestats=t选项。

```
Deprecated syntax:
| mstats prestats=t avg(_value) AS Value WHERE index="collectd" 
 metric_name="disk.disk_ops.read" OR metric_name="disk.disk_ops.write" by metric_name 
  span=1m
| timechart avg(_value) span=1m by metric_name
Actual:
| mstats prestats=t avg(disk.disk_ops.read) avg(disk.disk_ops.write) WHERE 
 index="collectd" by metric_name span=1m
| timechart avg(disk.disk_ops.read) avg(disk.disk_ops.write) span=1m
```
在 [Splunk 搜索参考](https://docs.splunk.com/Documentation/Splunk/latest/SearchReference/Mstats)中阅读有关mstats命令的更多信息。

格式化为

有两种支持的结果格式模式—— 时间序列(默认)和表格。表格模式适合在要显示聚合数据时与 "表 格" 面板一起使用。这适用于原始事件(返回所有选定的字段)和stats搜索函数,后者返回类似表格 的数据。示例:

```
index="os" sourcetype="vmstat" | fields host, memUsedMB
index="os" sourcetype="ps" | stats avg(PercentProcessorTime) as "CPU time", 
  latest(process_name) as "Process", avg(UsedBytes) as "Memory" by PID
```
结果类似于 Splunk 用户界面中的 "统计" 选项卡。

在 [Splunk 搜索参考](https://docs.splunk.com/Documentation/Splunk/latest/SearchReference/Stats)中阅读有关stats函数用法的更多信息。

## 视觉模式

此模式提供 step-by-step搜索创建。请注意,此模式会创建 timechart splunk 搜索。只需选择索引、 来源类型和指标,然后根据需要设置按字段分割即可。

#### 指标

您可以通过选择指标行右侧的加号按钮来添加多个指标进行搜索。指标编辑器包含常用聚合列表,但 您可以在此处指定任何其他函数。只需选择 agg segment(avg默认情况下),然后键入所需的内容即 可。从下拉列表中选择感兴趣的字段(或输入),然后根据需要设置别名。

#### 分割依据和在哪里

如果您设置了分割依据字段并使用时间序列模式,则编辑器将可用。选择加号并选择运算符、聚合和 值,例如前十名中的平均值。注意,此 W her e 子句是 Split by 的一部分。在 [timechart](https://docs.splunk.com/Documentation/Splunk/latest/SearchReference/timechart#where_clause) 文档中查看更 多信息。

## **Options**

要更改默认的时间表选项,请选择最后一行的选项。

在 [timechart](https://docs.splunk.com/Documentation/Splunk/latest/SearchReference/timechart) 文档中查看有关这些选项的更多信息。

渲染 splunk 搜索

选择左侧的目标字母可折叠编辑器并显示渲染的 splunk 搜索。

#### 注释

如果您想在图表上显示 Splunk 警报或事件,请使用注释。注释可以是预定义的 Splunk 警报,也可以 是常规的 splunk 搜索。

#### Splunk 警报

指定警报名称,或将该字段留空以获取所有已触发的警报。支持模板变量。

Splunk 搜索

使用 splunk 搜索来获取所需的事件,如以下示例所示。

```
index=os sourcetype=iostat | where total_ops > 400
index=os sourcetype=iostat | where total_ops > $io_threshold
```
支持模板变量。

如果要使用字段值作为注释文本,则可以使用事件字段作为文本选项。以下示例显示了来自日志的错误 消息文本。

```
Event field as text: raw
Regex: WirelessRadioManagerd\[\d*\]: (.*)
```
正则表达式允许提取消息的一部分。

# 模板变量

模板变量功能支持返回值列表的 Splunk 查询,例如使用stats命令。

index=os sourcetype="iostat" | stats values(Device)

此查询返回iostat源中的Device字段值列表。然后,您可以使用这些设备名称进行时间序列查询或 注释。

Grafana 中可以使用两种可能的变量查询类型。第一个是简单的查询(如前所述),它返回一个值列 表。第二种类型是可以创建键/值变量的查询。该查询应返回名为\_text和的两列\_value。\_text列值 应该是唯一的(如果它不是唯一的,则使用第一个值)。下拉列表中的选项将具有文本和值,因此您可 以将友好名称作为文本,将ID作为值。

例如,此搜索会返回包含列Name(Docker 容器名称)和Id(容器 ID)的表。

source=docker\_inspect | stats count latest(Name) as Name by Id | table Name, Id

要使用容器名称作为变量的可见值并使用 id 作为其实际值,应修改查询,如以下示例所示。

```
source=docker_inspect | stats count latest(Name) as Name by Id | table Name, Id | 
  rename Name as "_text", Id as "_value"
```
# 多值变量

可以在查询中使用多值变量。插值搜索将取决于变量的使用上下文。插件支持许多这样的上下文。假设 有一个\$container包含选定值的变量foo并且bar:

• search命令的基本过滤器

```
source=docker_stats $container
=>
source=docker_stats (foo OR bar)
```
• 字段值筛选器

```
source=docker_stats container_name=$container
\Rightarrowsource=docker_stats (container_name=foo OR container_name=bar)
```
• 使用IN运算符和函数进行字段值过滤器 in()

```
source=docker_stats container_name IN ($container)
\Rightarrowsource=docker_stats container_name IN (foo, bar)
source=docker_stats | where container_name in($container)
=>
source=docker_stats | where container_name in(foo, bar)
```
# 多值变量和引号

如果变量用引号(双引号或单引号)包裹,则其值也将被引用,如下例所示。

```
source=docker_stats container_name="$container"
```

```
\Rightarrowsource=docker_stats (container_name="foo" OR container_name="bar")
source=docker_stats container_name='$container'
\Rightarrowsource=docker stats (container name='foo' OR container name='bar')
```
连接到 Splunk 基础设施监控数据源

为 Splunk 基础设施监控(以前称为 SignalFx)提供支持。

**a** Note

此数据源仅适用于 Grafana Enterprise。有关更多信息,请参阅 [管理对企业插件的访问权限。](#page-44-0) 此外,在支持版本 9 或更高版本的工作空间中,此数据源可能需要您安装相应的插件。有关更 多信息,请参阅 [使用插件扩展您的工作空间](#page-89-0)。

# 添加数据源

- 1. 在亚马逊托管 Grafana 工作区中打开 Grafana 控制台,并确保您已登录。
- 2. 在 "配置"(齿轮图标)下的侧面菜单中,选择 "数据源"。
- 3. 选择添加数据来源。

**a** Note

如果您在侧面菜单中看不到数据源链接,则表示您当前的用户没有该Admin角色。

- 4. 从数据源列表中选择 Splunk 基础设施监控。
- 5. 输入以下信息:
	- 在访问令牌中,输入您的 SignalFx 账户生成的令牌。有关更多信息,请参[阅身份验证令牌](https://docs.signalfx.com/en/latest/admin-guide/tokens.html)。
	- Realm 托管您的组织的独立部署。登录 SignalFx 用户界面后,您可以在个人资料页面上找到您 的领域名称。

使用 查询编辑器

查询编辑器接受 [SignalFlow程](https://dev.splunk.com/observability/docs/signalflow/)序/查询。
对于标签, Signalflow 标签作为元数据应用publish(label = 'foo')于结果: "标签": "foo"

对于查询类型的模板变量,没有查询字段。相反,您可以选择以下查询类型之一:

- 尺寸
- 指标
- 标签

支持临时过滤器,允许使用维度进行全局筛选。

支持 Grafana 注释。创建注释时,请使用 " SignalFlow警报" 或 "事件" 查询。

获取探测器警报的示例:

alerts(detector\_name='Deployment').publish();

按类型获取自定义事件的示例:

```
events(eventType='simulated').publish();
```
连接到 Wavefront 数据源(Wavefront 的 VMware Tanzu 可观察性)

Wavefront (Wavefront 的 VMware Tanzu 可观察性) 数据源使亚马逊托管的 Grafana 用户能够查询和 可视化他们直接从 Wavefront 收集的数据,并轻松将其与任何其他指标、日志、跟踪或其他数据源一 起可视化。这种灵活的单窗格视图可以更轻松地跟踪系统运行状况和调试问题。

# **a** Note

此数据源仅适用于 Grafana Enterprise。有关更多信息,请参阅 [管理对企业插件的访问权限。](#page-44-0) 此外,在支持版本 9 或更高版本的工作空间中,此数据源可能需要您安装相应的插件。有关更 多信息,请参阅 [使用插件扩展您的工作空间](#page-89-0)。

什么是 Wavefront?

[Wavefron](https://www.wavefront.com) t 是一款由 VMware 开发的云端监控和分析工具。Wavefront 是一项云托管服务,你可以在 其中发送来自 CollectD、Statsd、JMX、Ruby 的记录器或其他工具的时间序列(指标)数据。 AWS 借助 Wavefront,用户可以对这些系列执行数学运算、渲染图表以查看异常、跟踪 KPI 以及创建警报。 使用 Wavefront 和 Grafana 最大限度地利用你的技术堆栈

虽然从表面上看,Grafana和Wavefront听起来很相似,但许多组织都使用Wavefront和Grafana作为其 可观测性工作流程的关键部分。

无需移动数据源即可实现可视化:Grafana 的独特架构可直接查询数据所在的位置,而不是将其移动并 支付冗余存储和摄取费用。

来自不同来源的面板使用预先构建和自定义的仪表板,将来自许多不同数据源的数据汇总到一个窗格 中。

在用户层面进行转换和计算:用户可以转换数据并对他们看到的数据进行各种计算,从而减少了数据准 备工作。

在面板中合并、计算和可视化:创建混合数据源面板,显示来自 Waveferont 和其他来源(例如 Prometheus 和 InfluxDB) 的相关数据。

## 文档

## 功能

- 时间序列可视化
- 表格可视化
- 热图可视化
- 单一统计数据可视化
- 引导式查询编辑器
- 原始 WQL 查询编辑器
- 事件数据的注释
- 模板变量
- 临时过滤器
- 提示

# 配置

配置 Wavefront 数据源相对简单。完成配置只需要两个字段:API URL和Token。

• API URL将是您用于访问波前环境的 URL。示例:https:// myenvironment.wavefront.com。

• Token必须由用户帐户或服务帐号生成。

- 1. 要创建基于用户帐户的令牌,请登录您的 Wavefront 环境,选择页面右上角的齿轮,选择您的 用户名(例如**me@grafana.com**),选择用户页面顶部的 "API 访问权限" 选项卡,然后复制现 有密钥或选择 "生成"。
- 2. 要创建基于服务帐号的令牌,请登录您的 Wavefront 环境,选择页面右上角的齿轮,选择账户 管理。在左侧导航栏中,选择 "帐户"、"群组和角色",选择顶部的 "服务帐户" 选项卡,然后选择 "创建新帐户"。输入服务帐号的名称。这可以是你想要的任何东西。复制 "代币" 部分下提供的代 币。
- 3. 最后一步是确保选中 "权限" 下的 "帐户、群组和角色" 复选框。

获得令牌后,将其添加到Token配置字段中,您就应该设置好了!

最终完成的配置页面应如下所示:

使用量

使用 查询编辑器

Wavefront 查询编辑器有两种模式:查询生成器和原始查询。要在它们之间切换,请使用查询表单右上 角的选择器:

在 Query Builder 模式下,您将有四个选项可供选择:

- 1. 您要查询什么指标?
- 2. 您想对该指标进行什么聚合?
- 3. 您想如何筛选该指标查询的结果?
- 4. 是否要对结果应用任何其他函数?

指标选择器是一个分类层次结构。选择一个类别,然后再次选择以深入了解子类别。重复此过程,直到 达到所需的指标。

选择指标后,将自动为您填充可用的筛选条件和筛选器值。

在 Raw Query 模式下,您将看到一个标有 Query 的字段。这允许您运行所需的任何 [WQL](#page-329-0) 查询。

使用筛选条件

Wavefront 插件将动态查询每个指标的相应过滤器。

要添加过滤器,请选择 Wavefront 查询编辑器上过滤器标签旁边的 +,选择要筛选的字段,然后选择要 筛选的值。

## 使用函数

函数提供了另一种聚合、操作和计算指标响应数据的方式。要查看可用函数,请选择查询生成器上函数 标签旁边的下拉列表。根据您选择的功能,您将能够执行进一步的操作,例如按字段设置分组或应用阈 值。用户可以将多个函数链接在一起以执行高级计算或数据操作。

## <span id="page-327-1"></span>添加查询模板变量

- 1. 要为仪表板创建新的 Wavefront 模板变量,请选择仪表板右上角的设置齿轮。
- 2. 在左侧面板中,选择 "变量"。
- 3. 在 "变量" 页面的右上角,选择 "新建"。
- 4. 为要创建的模板变量输入名称和标签。名称是你将在查询中用来引用模板变量的值。Label 是一个 人性化的名称,用于在仪表板选择面板上显示模板变量。
- 5. 为类型字段选择 "查询" 类型(默认情况下应将其选中)。
- 6. 在 "查询选项" 标题下,在 "数据源" 下拉列表中选择 Wavefron t。
- 7. 有关应在 ["查询" 字段中输入内容的详细信息,请参阅模板变量](#page-327-0)查询结构。
- 8. 如果要筛选出查询中的任何返回值,请在 Regex 输入字段中输入正则表达式。
- 9. 通过在 "排序" 下拉列表中选择排序类型,应用您可能拥有的任何排序首选项。
- 10. 验证配置后,选择添加以添加模板变量,然后在左侧导航面板上选择保存仪表板以保存更改。

## <span id="page-327-0"></span>模板变量查询结构

- 指标列表:指标:ts (...)
- 来源列表:来源:ts (...)
- 源标签列表:sourceTags:ts (...)

匹配的源标签列表: matchingSourceTags: ts (...)

标签名称列表:标签名称:ts (...)

标签值列表:tagValues (<tag>):ts (...)

## 备注

• 每种查询类型末尾的 s 是可选的

• Support 支持所有小写字母。你可以使用标签名或标签名,但不能使用标签名。

• 在:周围使用空格是可选的

## 警告

Multi-value并且Include All option目前不受 Wavefront 插件的支持。

## 使用模板变量

#### 完成[添加新模板变量的](#page-327-1)步骤后,您现在可以在仪表板面板中使用模板变量来创建动态可视化效果了。

- 1. 使用仪表板右上角的 panel+ 图标添加新的仪表板面板。
- 2. 选择要用于查询的聚合。
- 3. 选择 Fil ter s 标签旁边的 + 图标,然后选择与您的模板变量匹配的密钥类型。 host=例如,用于 主机筛选器。
- 4. 在筛选器的值输入字段中输入您创建的模板变量的名称。
- 5. 保存控制面板。

现在,您应该能够循环浏览模板变量的不同值,并动态更新面板!

## 使用即席过滤器

要使用临时过滤器,我们必须创建两个模板变量。第一个是辅助变量,用于选择指标,以便可以为该指 标名称填充附加过滤器。另一个将是实际的临时过滤器变量。

**A** Important

必须命名所需的辅助变量metriclink。这可以是包含您要使用的指标列表的自定义变量,也 可以是使用[模板变量查询结构的基于查询的变量](#page-327-0)。如果您只想用单个指标的值填充临时筛选器 字段,则可以隐藏模板变量。metriclink

创建metriclink变量后,您现在可以按照添加[查询模板变量中详述的相同步骤添加](#page-327-1)临时筛选器。不同 之处在于,您将选择 Ad Hoc Filter s 作为类型,并且查询不需要任何输入。

## 添加注释

1. 要为仪表板创建新的 Wavefront 注释,请选择仪表板右上角的设置齿轮。

- 2. 在左侧面板中,选择 "注释"。
- 3. 在 "批注" 页面的右上角,选择 "新建"。
- 4. 输入注释的名称(该名称将用作仪表板上切换开关的名称)。
- 5. 选择 Wavefront 的数据源。
- 6. 默认情况下,注释最多只能返回 100 个警报事件。要更改该值,请将 "限制" 字段设置为所需的 值。
- 7. 选择添加。

使用注释

打开注释后,您现在应该会看到与给定时间段相关的警报事件和问题。

如果您停留在可视化中带注释的部分的底部,则会显示一个弹出窗口,其中显示警报名称并提供指向 Wavefront 中警报的直接链接。

使用 "显示名称" 字段

此数据源使用 "选项" 面板的 "字段" 选项卡中的 "显示名称" 字段,根据图例键的名称、标签或值缩短或 更改图例键。其他数据源使用自定义alias功能来修改图例键,但是 Display Name 函数是更一致的方 式。

#### <span id="page-329-0"></span>参考信息

• [WQL\(波前查询语言\)](https://docs.wavefront.com/query_language_reference.html)

# 在 Grafana 版本 10 中工作

 $\Delta$  本文档主题专为支持 Grafana 版本 10.x 的 Grafana 工作空间而设计。 有关支持 Grafana 9.x 版本的 Grafana 工作空间,请参阅[。在 Grafana 版本 9 中工作](#page-712-0) 有关支持 Grafana 8.x 版本的 Grafana 工作空间,请参阅[。在 Grafana 版本 8 中工作](#page-995-0)

在创建 Grafana 工作区时,你可以选择使用哪个版本的 Grafana。以下主题介绍如何使用使用 Grafana 版本 10 的 Grafana 工作空间。

## 主题

• [Grafana 版本 10 中的仪表板](#page-330-0)

- [Grafana 版本 10 中的面板和可视化效果](#page-403-0)
- [在 Grafana 版本 10 中探索](#page-578-0)
- [Grafana 版本 10 中的相关性](#page-601-0)
- [Grafana 版本 10 中的警报](#page-606-0)

<span id="page-330-0"></span>Grafana 版本 10 中的仪表板

 $\Delta$  本文档主题专为支持 Grafana 版本 10.x 的 Grafana 工作空间而设计。 有关支持 Grafana 9.x 版本的 Grafana 工作空间,请参阅[。在 Grafana 版本 9 中工作](#page-712-0) 有关支持 Grafana 8.x 版本的 Grafana 工作空间,请参阅[。在 Grafana 版本 8 中工作](#page-995-0)

仪表板是由一个或多个[面板组成的集合,这些面板](#page-403-0)被组织和排列成一行或多行。Grafana 附带了各种面 板,可以轻松构建正确的查询和自定义可视化,以便您可以根据需要创建完美的仪表板。每个面板都可 以与来自任何配置的数据进行交互[连接到数据来源](#page-94-0)。

仪表板快照是静态的。无法从快照中重新执行查询和表达式。因此,如果您更新查询或表达式中的任何 变量,则不会更改您的仪表板数据。

## 主题

- [使用控制面板](#page-330-1)
- [构建仪表板](#page-336-0)
- [管理仪表板](#page-370-0)
- [管理播放列表](#page-372-0)
- [共享仪表板和面板](#page-377-0)
- [Variables](#page-379-0)
- [评估仪表板使用情况](#page-398-0)
- [仪表板故障排](#page-400-0)
- [在 Grafana 版本 10 中搜索仪表板](#page-401-0)

<span id="page-330-1"></span>使用控制面板

 $\overline{\Delta}$  本文档主题专为支持 Grafana 版本 10.x 的 Grafana 工作空间而设计。

有关支持 Grafana 9.x 版本的 Grafana 工作空间,请参阅[。在 Grafana 版本 9 中工作](#page-712-0) 有关支持 Grafana 8.x 版本的 Grafana 工作空间,请参阅[。在 Grafana 版本 8 中工作](#page-995-0)

本主题概述了仪表板的功能和快捷方式,并介绍了如何使用仪表板搜索。

功能

您可以使用仪表板来自定义数据的呈现方式。下图显示了亚马逊托管 Grafana 工作区中的控制面板界 面。

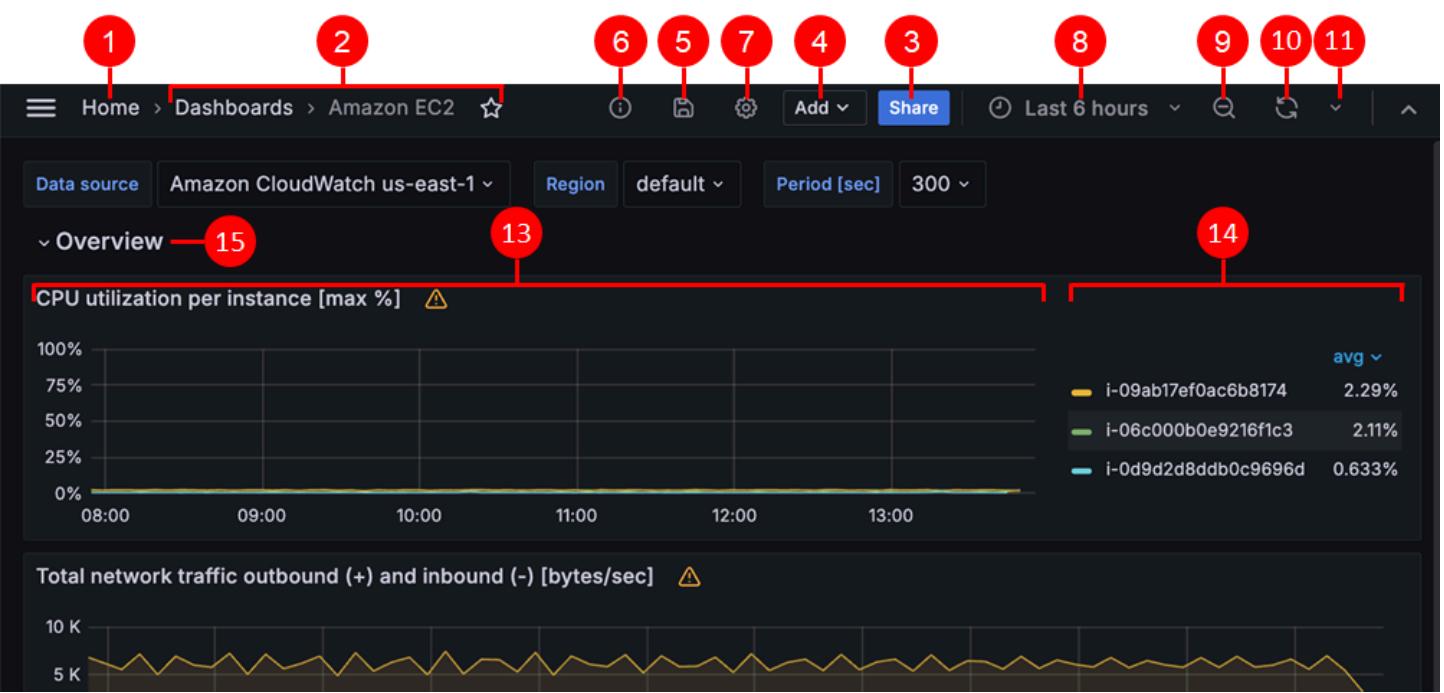

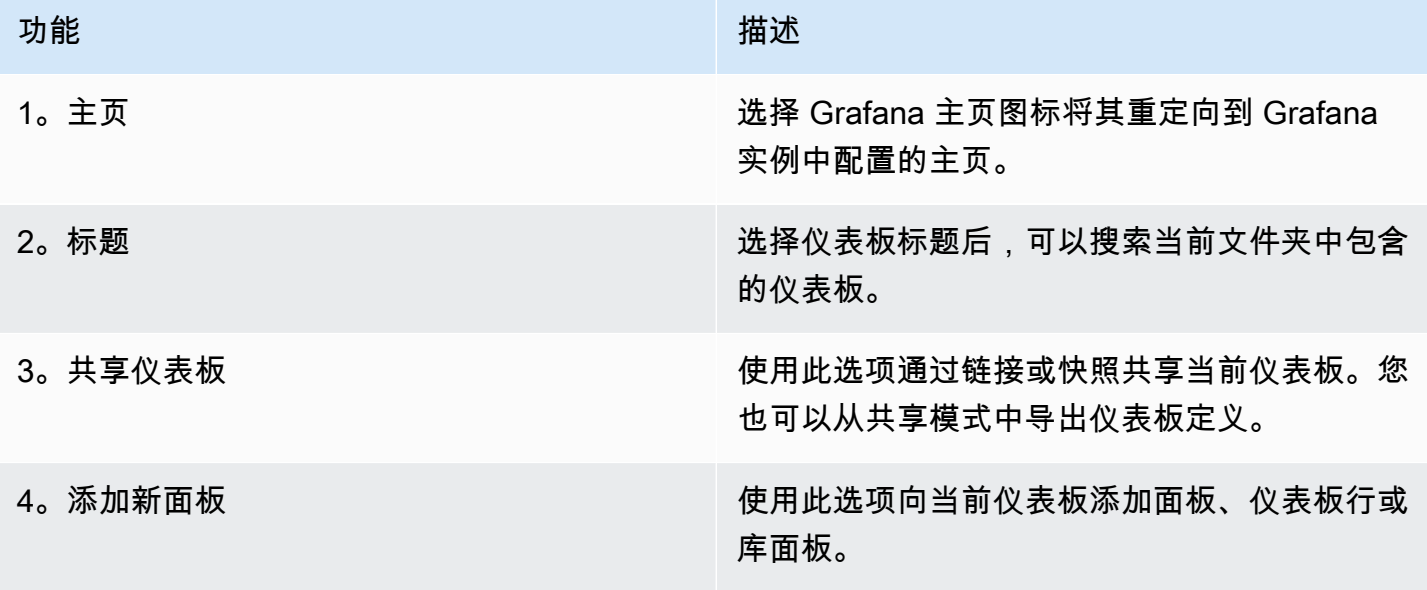

Amazon Managed Grafana http://www.facebook.com/inductory/inductory/inductory/inductory/inductory/inductory/inductory/inductory/inductory/inductory/inductory/inductory/inductory/inductory/inductory/inductory/inductory/indu

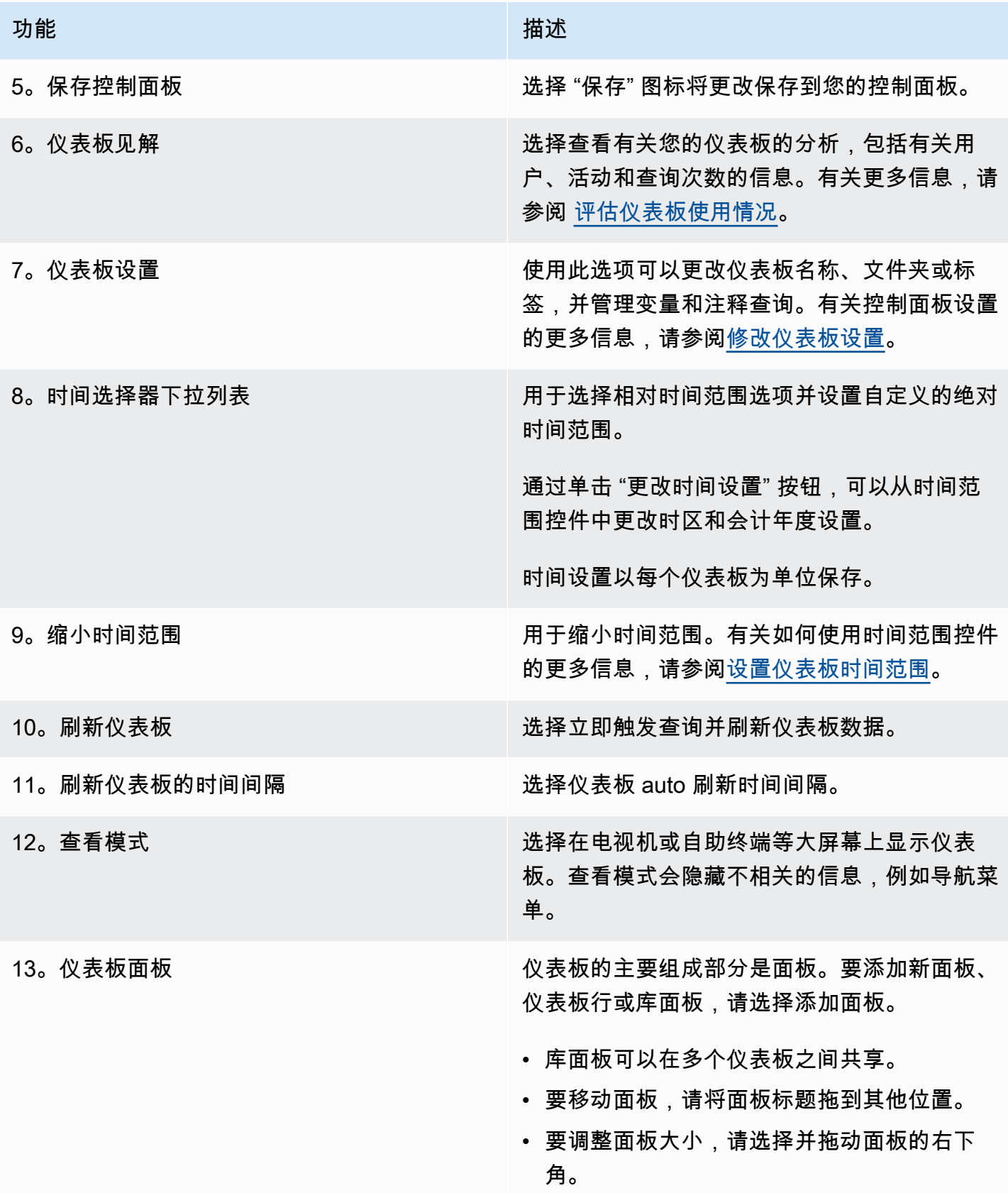

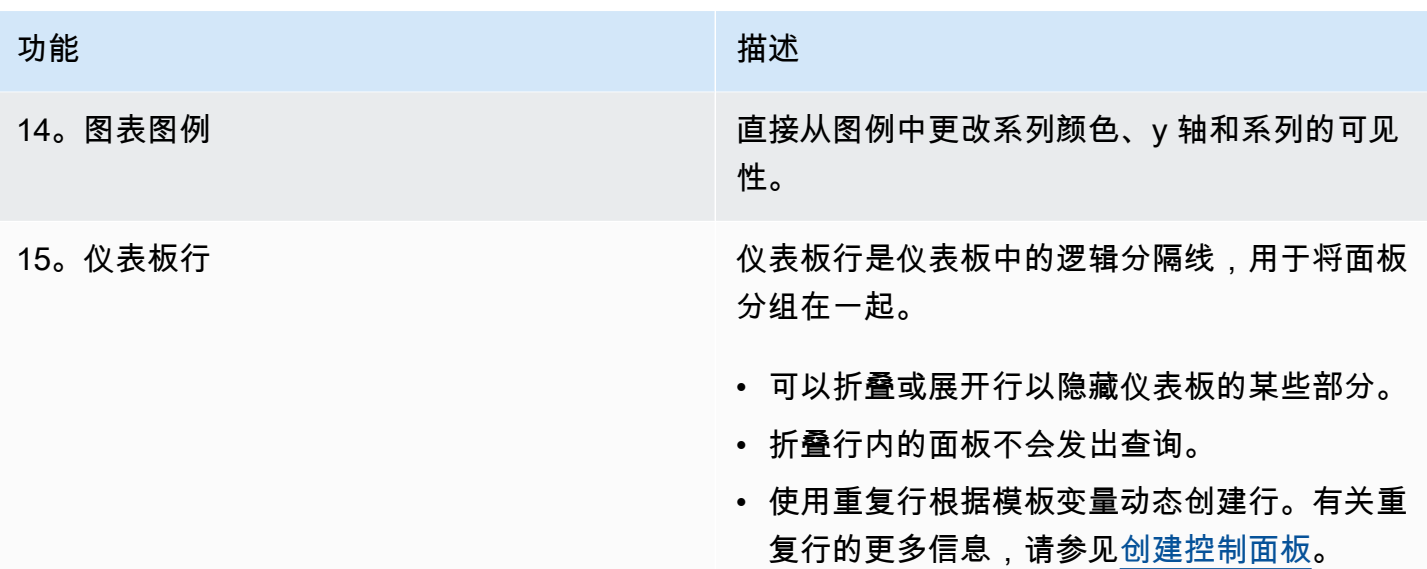

# 键盘快捷键

Grafana 有许多键盘快捷键可供选择。要显示所有可用的键盘快捷键,请按? 或者键盘上的 h。

- Ctrl+S保存当前仪表板。
- f打开仪表板查找器/搜索。
- d+k切换自助服务终端模式(隐藏菜单)。
- d+e展开所有行。
- d+s打开仪表板设置。
- Ctrl+K打开命令面板。
- Esc在全屏视图或编辑模式下退出面板。还可以通过仪表板设置将您返回到仪表板。

## 聚焦面板

要使用针对特定面板的快捷方式,请使用指针将鼠标悬停在面板上。

- e切换面板编辑视图
- v切换面板全屏视图
- ps打开面板共享功能
- pd"复制" 面板
- pr移除面板
- pl切换面板图例

<span id="page-334-0"></span>设置仪表板时间范围

Grafana 提供了多种方法来管理可视化数据的时间范围,包括仪表板、面板和警报。

本节介绍支持的时间单位和相对范围、常用时间控件、仪表板范围的时间设置以及面板特定的时间设 置。

时间单位和相对范围

Grafana 支持以下时间单位s (seconds):m (minutes)、、、、h (hours)、d (days)w (weeks)M (months)、Q (quarters)和。y (years)

减号运算符使您可以相对于当前日期和时间向后退一步,或者now。如果要显示单位的完整周期(日、 周或月),/<time unit>请追加到末尾。要查看会计期,请使用fQ (fiscal quarter)和fy (fiscal year)时间单位。

与现在相比,加号运算符使您能够及时向前迈进。例如,您可以使用此功能来查看未来的预测数据。

下表提供了相对范围的示例。

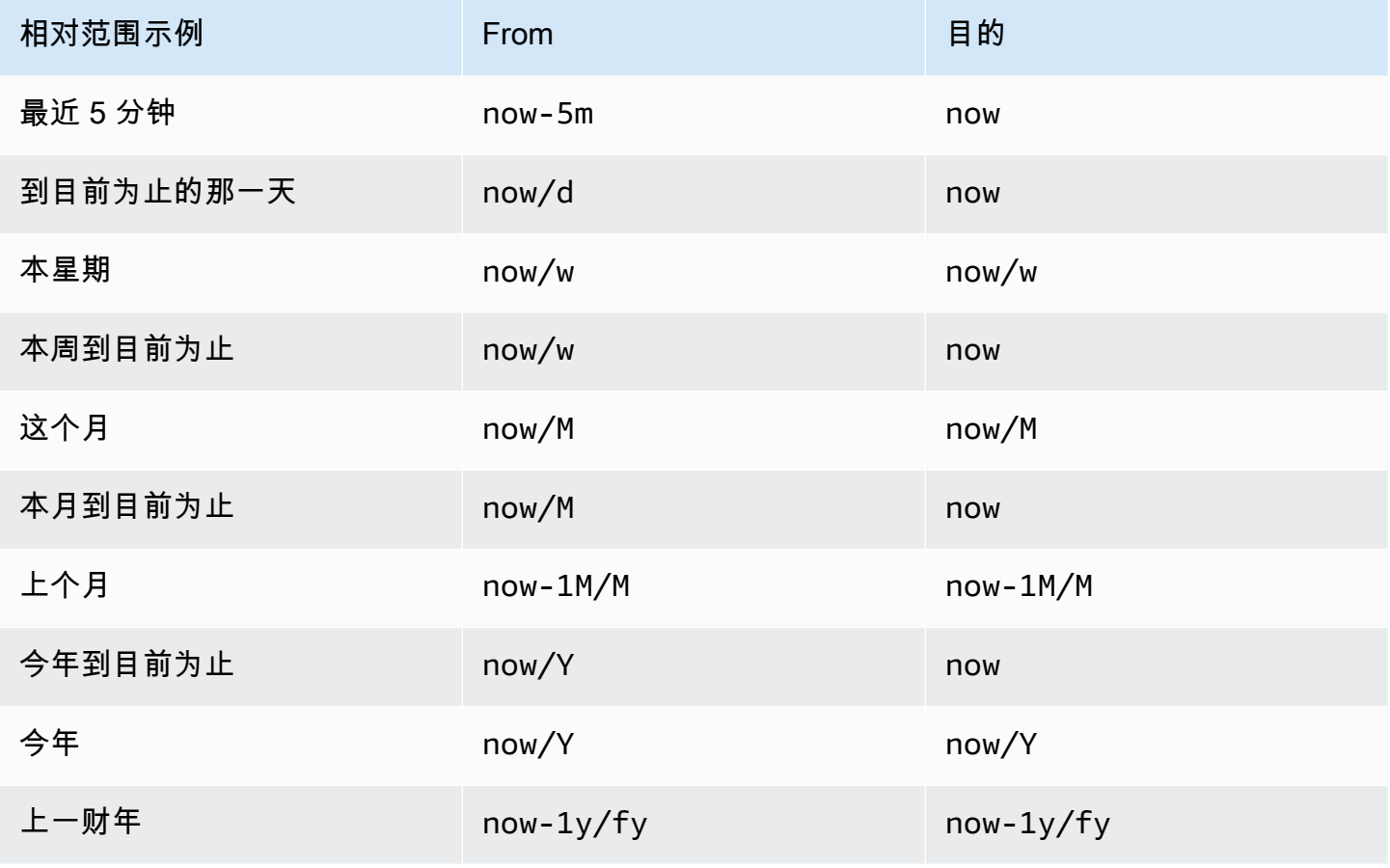

**a** Note

Grafana 警报不支持以下语法:

- now+n以获取 future 的时间戳。
- now-1n/n对于 n 的开头直到 n 的结尾,因为这是一个绝对的时间戳。

常用时间范围控件

仪表板和面板时间控件具有通用的用户界面。以下介绍常用的时间范围控件。

- 当前时间范围(也称为时间选择器)显示您正在查看的仪表板或面板中当前显示的时间范围。 将光标悬停在该字段上方可查看该范围内的确切时间戳及其来源(例如本地浏览器时间)。单 击当前时间范围进行更改。您可以使用相对时间范围(例如过去 15 分钟)或绝对时间范围(例如 to)2020-05-14 00:00:00来更改当前时间2020-05-15 23:59:59。
- 可以从相对时间范围列表中选择相对时间范围。您可以使用顶部的输入字段筛选列表。时间范围的一 些示例包括 "过去 30 分钟"、"过去 12 小时"、"过去 7 天"、"过去 2 年"、"昨天"、"前天"、"上周的这 一天"、"到目前为止的今天"、"本周到目前为止" 和 "本月到目前为止"。
- 可以通过两种方式设置@@ 绝对时间范围:在 "自" 和 "至" 字段中键入精确的时间值或相对时间值, 然后单击 "应用时间范围",或者单击单击 "从" 或 "至" 字段时显示的日历中的日期或日期范围。要应 用您的选择,请单击 "应用时间范围"。您也可以从最近使用的绝对时间范围列表中进行选择。
- 可以在绝对@@ 时间范围设置中选择半相对时间范围。例如,要显示自特定日期以来的活动,可以 为开始时间选择绝对时间,为结束时间选择相对时间(例如now)。

使用半相对时间范围,随着时间的推移,您的仪表板将自动逐步缩小,以显示更多的历史记录和更少 的细节。同样,随着高数据分辨率的降低,整个时间段的历史趋势将变得更加清晰。

**a** Note

警报不支持半相对时间范围。

- 通过选择@@ 缩小图标(或者使用 Cmd+Z 或 Ctrl+Z 作为键盘快捷键)来缩小。这会增加视图,在 仪表板或面板可视化中显示更大的时间范围。
- 通过选择要@@ 在可视化图表上查看的时间范围来放大。

**a** Note

放大仅适用于图形可视化。

刷新仪表板

单击 "刷新仪表板" 图标可立即运行仪表板上的所有查询并刷新可视化效果。当您触发刷新时,Grafana 会取消所有待处理的请求。

默认情况下,Grafana 不会自动刷新控制面板。根据面板设置,查询按自己的时间表运行。但是,如果 要定期刷新仪表板,请单击 "刷新仪表板" 图标旁边的向下箭头,然后选择刷新间隔。

使用 URL 控制时间范围

您可以通过在仪表板 URL 中提供以下查询参数来控制仪表板的时间范围。

- from定义时间范围的下限,以 ms epoch [或相对时间](#page-334-0)为单位指定。
- to定义时间范围的上限,以 ms epoch 或相对时间为单位指定。
- time并time.window定义了从time-time.window/2到的时间范围time+time.window/2。两 个参数都应以 ms 为单位指定。例如,?time=1500000000000&time.window=10000结果是 10 秒的时间范围从 1499999995000 到 1500000005000。

<span id="page-336-0"></span>构建仪表板

 $\Delta$  本文档主题专为支持 Grafana 版本 10.x 的 Grafana 工作空间而设计。 有关支持 Grafana 9.x 版本的 Grafana 工作空间,请参阅[。在 Grafana 版本 9 中工作](#page-712-0) 有关支持 Grafana 8.x 版本的 Grafana 工作空间,请参阅[。在 Grafana 版本 8 中工作](#page-995-0)

创建 Grafana 工作区并登录后,您可以创建仪表板并修改设置以满足您的需求。仪表板由[带有可视化](#page-486-0) [效果的面板](#page-486-0)组成。每个面板都有一个与之关联的查询,用于从您的一个面板中提取数据[连接到数据来](#page-94-0) [源](#page-94-0)。

您可以通过添加和使用[变量](#page-379-0)来创建更具交互性和动态性的仪表板。您可以使用变量代替指标,而不是在 指标查询中对服务器、应用程序或其他名称进行硬编码。

# 主题

- [创建控制面板](#page-337-0)
- [导入仪表板](#page-340-0)
- [导出控制面板](#page-341-0)
- [修改仪表板设置](#page-342-0)
- [控制面板 URL 变量](#page-345-0)
- [管理库面板](#page-346-0)
- [管理控制面板版本历史记录](#page-349-0)
- [管理控制面板链接](#page-349-1)
- [为可视化添加注释](#page-354-0)
- [控制板 JSON 模型](#page-358-0)
- [仪表板的最佳实践](#page-364-0)

# <span id="page-337-0"></span>创建控制面板

 $\Delta$  本文档主题专为支持 Grafana 版本 10.x 的 Grafana 工作空间而设计。 有关支持 Grafana 9.x 版本的 Grafana 工作空间,请参阅[。在 Grafana 版本 9 中工作](#page-712-0) 有关支持 Grafana 8.x 版本的 Grafana 工作空间,请参阅[。在 Grafana 版本 8 中工作](#page-995-0)

创建仪表板

仪表板和面板允许您使用 Grafana 以可视形式显示数据。每个面板至少需要一个查询才能显示可视 化。在开始之前,请完成以下先决条件。

- 确保您拥有适当的权限。有关权限的更多信息,请参阅[用户、团队和权限](#page-73-0)。
- 确定要向其添加面板的仪表板。
- 了解目标数据源的查询语言。
- 确保已添加您正在为其编写查询的数据源。有关更多信息,请参阅 [连接到数据来源](#page-94-0)。

要创建仪表板,请执行以下操作:

1. 登录 Grafana,然后从左侧菜单中选择 "控制面板"。

- 2. 依次选择新建和新建仪表板。
- 3. 在空白的仪表板上,选择 + 添加可视化。这将打开新的可视化对话框。
- 4. 选择一个数据源。您可以选择现有数据源、Grafana 的内置数据源之一进行测试,也可以选择 "配置 新数据源" 来设置新的数据源(只有具有管理员权限的用户才能配置新的数据源)。

"编辑" 面板视图随即打开,您的数据源处于选中状态。如果需要,您可以稍后使用面板编辑器的 "查 询" 选项卡更改面板的数据源。

- 5. 使用数据源的查询语言编写或构造查询。选择 "刷新仪表板" 图标可对数据源执行查询,随时查看结 果。
- 6. 在可视化列表中,选择可视化类型。Grafana 会显示应用可视化效果的查询结果预览。有关更多信 息,请参[阅可视化选项。](#page-486-0)
- 7. 在 "面板选项" 下,您可以输入面板的标题和描述。
- 8. 大多数可视化效果需要进行一些调整才能显示您需要的确切信息。您可以通过以下方式调整面板设 置。
	- [配置值映射](#page-477-0)
	- [特定于可视化的选项](#page-486-0)
	- [覆盖字段值](#page-482-0)
	- [配置阈值](#page-479-0)
	- [配置标准选项](#page-467-0)
- 9. 配置完面板后,选择 "保存" 以保存仪表板。

或者,选择 "应用",无需离开面板编辑器即可查看更改。 10.添加注释以描述可视化(或描述您的更改),然后单击页面右上角的 "保存"。

**a** Note

如果您需要将仪表板恢复到以前的版本,则注释会很有用。

11选择保存。

12或者,您可以通过在仪表板标题中选择 "添加",然后从下拉列表中选择 "可视化",向仪表板添加更 多面板。

复制现有仪表板

您可以快速复制现有仪表板,以快速开始创建新仪表板。

### 复制现有仪表板

- 1. 从左侧菜单中选择 "仪表板"。
- 2. 选择要复制的仪表板将其打开。
- 3. 选择仪表板右上角的设置(齿轮图标)。
- 4. 选择仪表板右上角的 "另存为"。
- 5. (可选)指定名称、文件夹、描述,以及是否复制复制的仪表板的原始仪表板标签。
- 6. 选择保存。

#### 配置重复行

您可以将 Grafana 配置为根据变量的值向仪表板动态添加面板或行。变量会动态更改仪表板中所有行 的查询。有关重复面板的更多信息,请参阅配置重复面板。

如果将变量设置为Multi-value或Include all values选择了变量,也可以重复行。

在开始之前,请确保查询包含多值变量,然后应完成以下步骤。

## 配置重复行

- 1. 从左侧菜单中选择 "仪表板",然后选择要修改的仪表板。
- 2. 在仪表板顶部,选择 "添加",然后从下拉列表中选择 "行"。

如果仪表板为空,则可以交替选择仪表板中间的 "+ 添加行" 按钮。

- 3. 将鼠标悬停在行标题上,然后选择出现的设置(齿轮)图标。
- 4. 在 "行选项" 对话框中,添加标题并选择要为其添加重复行的变量。

## **a** Note

要为仪表板用户提供上下文,请将变量添加到行标题中。

5. 选择更新。

## 重复行和仪表板特殊数据源

如果一行包含使用特殊[仪表板](#page-94-1)数据源的面板(使用同一仪表板中另一个面板的结果集的数据源),则重 复行中的相应面板将引用原始行中的面板,而不是重复行中的面板。

例如,在仪表板中:

- Row 1包括Panel 1A和Panel 1B。
- Panel 1B使用Panel 1A通过使用Dashboard数据源获得的结果。
- 重复Row 2包括Panel 2A和Panel 2B。
- Panel 2B参考文献Panel 1A,不是Panel 2A。

## 移动面板

- 1. 打开控制面板。
- 2. 选择面板标题并将面板拖动到新位置。您可以在仪表板上的任何位置放置面板。

## 调整面板大小

- 1. 打开控制面板。
- 2. 要调整面板的大小,请拖动面板的右下角。您可以根据需要调整仪表板面板的大小。

## <span id="page-340-0"></span>导入仪表板

 $\Delta$  本文档主题专为支持 Grafana 版本 10.x 的 Grafana 工作空间而设计。 有关支持 Grafana 9.x 版本的 Grafana 工作空间,请参阅[。在 Grafana 版本 9 中工作](#page-712-0) 有关支持 Grafana 8.x 版本的 Grafana 工作空间,请参阅[。在 Grafana 版本 8 中工作](#page-995-0)

您可以将预配置的控制面板导入您的亚马逊托管 Grafana 工作空间。

#### 导入仪表板

- 1. 登录您的亚马逊托管 Grafana 工作空间。
- 2. 从左侧菜单中选择 "仪表板"。
- 3. 选择 "新建",然后在下拉菜单中选择 "导入"。
- 4. 接下来,您需要选择要导入的仪表板 JSON 定义。关于如何导入 JSON,您有三种选择:
	- 上传包含仪表板 JSON 的文件。
	- 直接将 JSON 文本复制到文本区域。
- 将 Grafana Labs 控制面板网址或 ID 粘贴到字段中。有关 grafana.com 控制面板网址的更多信 息,请参阅下一节。
- (可选)更改您想要更改的任何仪表板详细信息。
- 如果需要,请选择数据源。
- 选择 Import(导入)。
- 保存控制面板。

在 grafana.com 上查找仪表板

grafana.com 上的[仪表板](https://grafana.com/grafana/dashboards/)页面为您提供常见服务器应用程序的仪表板。浏览官方和社区构建的仪表板库 并将其导入以快速启动和运行。

**a** Note

要从 grafana.com 导入控制面板,您的亚马逊托管 Grafana 工作空间必须能够访问互联网。

<span id="page-341-0"></span>导出控制面板

 $\Delta$  本文档主题专为支持 Grafana 版本 10.x 的 Grafana 工作空间而设计。 有关支持 Grafana 9.x 版本的 Grafana 工作空间,请参阅[。在 Grafana 版本 9 中工作](#page-712-0) 有关支持 Grafana 8.x 版本的 Grafana 工作空间,请参阅[。在 Grafana 版本 8 中工作](#page-995-0)

你可以使用 Grafana 用户界面或 HTTP API 来导出控制面板。

仪表板导出操作会创建一个 Grafana JSON 文件,其中包含您需要的所有内容,包括布局、变量、样 式、数据源、查询等,以便您以后可以导入仪表板。

让仪表板变得便于携带

如果要导出仪表板供其他人使用,可以为指标前缀(使用常量变量)和服务器名称之类的内容添加模板 变量。

该类型的模板变量Constant将自动隐藏在仪表板中,并将在导入仪表板时作为必填输入进行添加。

# 导出仪表板

- 1. 打开要导出的控制面板。
- 2. 选择共享图标。
- 3. 选择导出。
- 4. 选择 "保存到文件"。
	- **a** Note

Grafana 会将 JSON 文件下载到您的本地计算机。

<span id="page-342-0"></span>修改仪表板设置

 $\Delta$  本文档主题专为支持 Grafana 版本 10.x 的 Grafana 工作空间而设计。 有关支持 Grafana 9.x 版本的 Grafana 工作空间,请参阅[。在 Grafana 版本 9 中工作](#page-712-0) 有关支持 Grafana 8.x 版本的 Grafana 工作空间,请参阅[。在 Grafana 版本 8 中工作](#page-995-0)

控制板设置页面使您能够:

- 编辑仪表板的常规属性,包括时间设置。
- 添加注释查询。
- 添加仪表板变量。
- 添加链接。
- 查看控制面板 JSON 模型

访问仪表板设置页面

- 1. 在编辑模式下打开仪表板。
- 2. 点击页面顶部的仪表板设置(齿轮图标)。

修改仪表板时间设置

当您想要更改仪表板时区、本地浏览器时间并指定自动刷新时间间隔时,请调整仪表板时间设置。

- 1. 在控制板设置页面上,选择常规。
- 2. 导航至 "时间选项" 部分。
- 3. 根据以下说明指定时间设置。
- 4. 时区-指定您正在监控的服务或系统的本地时区。这在监控跨多个时区运行的系统或服务时会很 有用。
	- 默认-Grafana 使用用户个人资料、团队或组织的默认选定时区。如果没有为用户个人资料、 用户所属的团队或组织指定时区,Grafana 将使用本地浏览器时间。
	- 本地浏览器时间-使用为查看用户浏览器配置的时区。这通常与计算机上设置的时区相同。
	- 使用标准的 [ISO 8601 时区,包括世界标准时间](https://en.wikipedia.org/wiki/List_of_tz_database_time_zones)。
	- 自动刷新-自定义相对时间显示的选项和自动刷新选项。条目以逗号分隔,接受任何有效的时间 单位。
	- 现在延迟-通过输入now时间延迟来覆盖时间。使用此选项来适应数据聚合中的已知延迟,以避 免出现空值。
	- 隐藏时间选择器-如果您不希望仪表板显示时间选择器,请选择此选项。

## **a** Note

要进行时间控制,您的数据必须包含时间列。有关包含时间列的更多信息,请参阅特定[数据源](#page-94-0) [的](#page-94-0)文档。

添加注解查询

注解查询是一种查询事件的查询。这些事件可以在仪表板上的图表中显示为垂直线,还有一个小图标, 您可以将鼠标悬停在上方以查看事件信息。

## 添加注释查询

- 1. 在仪表板设置页面上,选择注释。
- 2. 选择 "添加注释查询"。
- 3. 输入名称并选择数据源。
- 4. 完成表单的其余部分以生成查询和注释。

查询编辑器界面会根据您选择的数据源而变化。有关如何构造查询的详细信息,请参阅[数据源](#page-94-0)文档。或 者,对于从中安装的数据源插件[使用插件目录查找插件](#page-89-1),您可以使用 [Grafana Labs 网站上的文档](https://grafana.com/docs/grafana/v10.3/datasources/)。

## 添加变量

变量使您可以创建更具交互性和动态性的仪表板。您可以使用变量来代替指标查询中的服务器、应用程 序和传感器名称之类的内容,而不必对其进行硬编码。变量以下拉列表的形式显示在仪表板的顶部。这 些下拉菜单可以轻松更改仪表板中显示的数据。

有关变量的更多信息,请参阅[变量](#page-379-0)。

## 添加变量

- 1. 在控制面板设置页面上,单击左侧部分菜单中的变量,然后单击添加变量按钮。
- 2. 在 "一般信息" 部分中,添加变量的名称。这是您稍后将在查询中使用的名称。
- 3. 选择变量类型。

#### **a** Note

您选择的变量类型会影响您在页面上填充的字段。

4. 定义变量并单击 "更新"。

## 添加链接

控制面板链接使您可以将指向其他仪表板和网站的链接直接放在仪表板标题下方。通过链接可以轻松导 航到其他相关的仪表板和内容。

## 添加链接

- 1. 在控制面板设置页面上,从左侧分区菜单中选择 "链接",然后选择 "添加链接" 按钮。
- 2. 输入标题,然后在 "类型" 字段中选择 "控制面板" 或 "链接"。
- 3. 要添加仪表板链接,请添加可选标签,选择任意仪表板链接 "选项",然后单击 "应用"。

**a** Note

使用标签可以创建仪表板的动态下拉列表,这些仪表板都有一个特定的标签。

4. 要添加网络链接,请添加当用户将鼠标悬停在链接上时显示的 URL 和工具提示文本,选择链接旁 边显示的图标,然后选择任意仪表板链接选项。

## 查看控制面板 JSON 模型

Grafana 中的仪表板由 JSON 对象表示,该对象存储仪表板的元数据。仪表板元数据包括仪表板属 性、面板中的元数据、模板变量、面板查询等。JSON 元数据定义了仪表板。

要查看仪表板 JSON 模型,请在控制面板设置页面上单击 JSON。

<span id="page-345-0"></span>有关 JSON 字段的更多信息,请参阅 J [SON 字段。](#page-358-0)

## 控制面板 URL 变量

 $\Delta$  本文档主题专为支持 Grafana 版本 10.x 的 Grafana 工作空间而设计。 有关支持 Grafana 9.x 版本的 Grafana 工作空间,请参阅[。在 Grafana 版本 9 中工作](#page-712-0) 有关支持 Grafana 8.x 版本的 Grafana 工作空间,请参阅[。在 Grafana 版本 8 中工作](#page-995-0)

Grafana 可以应用在控制面板网址中作为查询参数传递的变量值。有关更多信息,请参阅[管理仪表板链](#page-349-1) [接](#page-349-1)以及[模板和变量](#page-379-0)。

将变量作为查询参数传递

Grafana 将前缀为前缀的查询字符串参数解释为给定仪表板var-中的变量。

例如,在这个 URL 中:

https://\${your-domain}/path/to/your/dashboard?var-example=value

查询参数var-example=value表示值为的仪表板变量示例value。

## 为变量传递多个值

## 要传递多个值,请为每个值重复一次变量参数。

https://\${your-domain}/path/to/your/dashboard?var-example=value1&var-example=value2

Grafana var-example=value1&var-example=value2 解释为带有两个值的仪表板变量示例: 和。value1 value2

向仪表板链接添加变量

当你通过仪表板设置生成仪表板链接时,Grafana 可以向它们添加变量。有关添加变量的更多信息和步 骤,请参阅[管理仪表板链接](#page-349-1)。

传递临时过滤器

即席筛选器将键或值筛选器应用于使用指定数据源的所有指标查询。有关更多信息,请参阅[即席过滤](#page-387-0) [器](#page-387-0)。

要将即席过滤器作为查询参数传递,请使用变量语法传递即席过滤器变量,并提供键、运算符作为值、 值作为竖线分隔的列表。

例如,在这个 URL 中:

https://\${your-domain}/path/to/your/dashboard?var-adhoc=example\_key|=| example\_value

查询参数使用example key密钥、=运算符和example value值var-adhoc=key|=|value应用配 置为即席仪表板变量的即席筛选器。

**a** Note

使用即席过滤器共享 URL 时,请记得对 URL 进行编码。在上面的示例中,将管道 (|) 替换 为,将相%7C等运算符 (=) 替换为%3D。

使用 URL 控制时间范围

要设置仪表板的时间范围,请使用fromto、time、和time.window查询参数。因为这些不是变量, 所以它们不需要前var-缀。

## <span id="page-346-0"></span>管理库面板

 $\Delta$  本文档主题专为支持 Grafana 版本 10.x 的 Grafana 工作空间而设计。 有关支持 Grafana 9.x 版本的 Grafana 工作空间,请参阅[。在 Grafana 版本 9 中工作](#page-712-0) 有关支持 Grafana 8.x 版本的 Grafana 工作空间,请参阅[。在 Grafana 版本 8 中工作](#page-995-0)

库面板是可在任何仪表板中使用的可重复使用的面板。更改库面板时,更改会传播到使用该面板的所有 实例。库面板简化了面板在多个仪表板上的重复使用。

您可以将库面板保存在已保存仪表板旁边的文件夹中。

创建库面板

创建库面板时,源仪表板上的面板也会转换为库面板。转换面板后,您需要保存原始仪表板。

创建库面板

- 1. 在编辑模式下打开要转换为库面板的面板。
- 2. 在面板显示选项中,单击向下箭头选项以开始对可视化进行更改。
- 3. 选择 "图库" 面板,然后选择 "+ 创建库面板"。这将打开创建对话框。
- 4. 在图库面板名称中,输入所需的面板名称。
- 5. 在 "保存到文件夹" 中,选择要保存库面板的文件夹。
- 6. 选择 "创建库面板",保存对库所做的更改。
- 7. 保存控制面板。

创建库面板后,您可以使用任何显示该面板的仪表板对其进行修改。保存更改后,库面板的所有实例都 会反映这些修改。

您也可以直接从任何面板的编辑菜单中创建库面板,方法是选择 "更多..." 然后创建库面板。

向仪表板添加库面板

如果您想向其他控制面板用户提供可视化效果,请将 Grafana 库面板添加到仪表板。

向仪表板添加库面板

- 1. 在左侧菜单中选择 "仪表板"。
- 2. 选择 "新建",然后从下拉列表中选择 "新建仪表板"。
- 3. 在空白的仪表板上,选择 + 导入库面板。您将看到您的库面板列表。
- 4. 筛选列表或搜索以找到要添加的面板。

## 5. 单击面板将其添加到仪表板。

## 取消库面板的链接

如果要对库面板进行更改而不影响库面板的其他实例,请取消该面板的链接。

取消库面板的链接

- 1. 在左侧菜单中选择 "仪表板"。
- 2. 选择 "图库" 面板。
- 3. 选择正在不同仪表板中使用的库面板。
- 4. 选择要取消链接的面板。
- 5. 选择面板标题(或将指针悬停在面板上的任意位置),即可在面板的右上角显示操作菜单。
- 6. 选择编辑。该面板将在编辑模式下打开。
- 7. 选择页面右上角的 "取消链接"。
- 8. 选择 "是,取消链接"。

#### 查看库面板列表

您可以查看可用库面板列表并搜索库面板。

#### 查看库面板列表

- 1. 在左侧菜单中选择 "仪表板"。
- 2. 选择 "图库" 面板。您可以看到先前定义的库面板列表。
- 3. 如果您知道特定的库面板的名称,请搜索该面板。您也可以按文件夹或类型筛选面板。

## 删除库面板

当您不再需要库面板时,请将其删除。

## 删除库面板

- 1. 在左侧菜单中选择 "仪表板"。
- 2. 选择 "图库" 面板。
- 3. 选择要删除的面板的库面板名称旁边的删除图标。

## <span id="page-349-0"></span>管理控制面板版本历史记录

 $\Delta$  本文档主题专为支持 Grafana 版本 10.x 的 Grafana 工作空间而设计。 有关支持 Grafana 9.x 版本的 Grafana 工作空间,请参阅[。在 Grafana 版本 9 中工作](#page-712-0) 有关支持 Grafana 8.x 版本的 Grafana 工作空间,请参阅[。在 Grafana 版本 8 中工作](#page-995-0)

每当你保存仪表板的某个版本时,都会保存该版本的副本,这样以前版本的仪表板就不会丢失。输入仪 表板设置,然后在左侧菜单中选择 "版本",即可获得这些版本的列表。

## **a** Note

仪表板的最新 20 个版本已保存。

仪表板版本历史记录功能允许您与之前保存的仪表板版本进行比较和恢复。

比较两个仪表板版本

要比较两个仪表板版本,请从列表中选择要比较的两个版本。单击 "比较版本" 以查看两个版本之间的 差异。这将显示版本差异视图。默认情况下,您将看到更改的文本摘要。

如果你想查看代表你的仪表板的原始 JSON 的差异,你可以点击底部的 "查看 JSON 差异" 按钮来实 现。

恢复到之前保存的仪表板版本

如果需要恢复到之前保存的仪表板版本,可以选择仪表板版本列表中一行右侧的 "恢复" 按钮,或者在 <x>差异视图中选择 "还原到版本" 按钮。选择其中任何一个都将提示您确认恢复。

恢复到先前版本后,将创建一个新版本,其中包含与先前版本完全相同的数据,只是版本号不同。在 新仪表板版本中,该行的 "备注" 列中指出了这一点。这样可以确保您之前的仪表板版本不受更改的影 响。

<span id="page-349-1"></span>管理控制面板链接

 $\Delta$  本文档主题专为支持 Grafana 版本 10.x 的 Grafana 工作空间而设计。 有关支持 Grafana 9.x 版本的 Grafana 工作空间,请参阅[。在 Grafana 版本 9 中工作](#page-712-0) 有关支持 Grafana 8.x 版本的 Grafana 工作空间,请参阅[。在 Grafana 版本 8 中工作](#page-995-0) 您可以使用链接在常用仪表板之间导航,或者将其他人连接到您的可视化效果。通过链接,您可以创建 指向其他仪表板、面板甚至外部网站的快捷方式。

Grafana 支持仪表板链接、面板链接和数据链接。仪表板链接显示在仪表板的顶部。单击面板左上角的 图标即可访问面板链接。

## 选择要使用的链接

首先弄清楚你目前在仪表板之间导航的方式。如果你经常在一组仪表板之间跳来跳去,难以在每个仪表 板中找到相同的上下文,那么链接可以帮助优化你的工作流程。

下一步是找出哪种链接类型适合您的工作流程。尽管 Grafana 中的所有链接类型都用于创建指向其他 仪表板或外部网站的快捷方式,但它们在不同的上下文中起作用。

- 如果链接与仪表板中的大多数(如果不是全部)面板相关,请使用仪表板链接。
- 如果要深入了解特定的面板,请使用面板链接。
- 如果要链接到外部站点,则可以使用仪表板链接或面板链接。
- 如果您想深入研究特定的系列,甚至是单个测量,请使用数据链接。

## 使用 URL 控制时间范围

要控制面板或仪表板的时间范围,可以在控制面板 URL 中提供查询参数:

- from定义时间范围的下限,以 ms epoch 为单位指定。
- to定义时间范围的上限,以 ms epoch 为单位指定。
- time并time.window定义了从time-time.window/2到的时间范围time+time.window/2。两 个参数都应以 ms 为单位指定。例如,?time=1500000000000&time.window=10000将得出 10 秒的时间范围从 1499999995000 到 1500000005000。

## 仪表板链接

创建仪表板链接时,可以包括时间范围和当前模板变量,以便直接跳转到另一个仪表板中的相同上下 文。这样,您就不必担心发送链接的人是否在查看正确的数据。有关其他类型的链接,请参阅数据链接 变量。

仪表板链接也可以用作外部系统的快捷方式,例如使用当前仪表板名称提交 GitHub 问题。

添加仪表板链接后,它将显示在仪表板的右上角。

向仪表板添加链接

在当前仪表板的顶部添加指向其他仪表板的链接。

向仪表板添加链接

- 1. 在查看要关联的仪表板时,点击屏幕顶部的齿轮打开仪表板设置。
- 2. 选择 "链接",然后选择 "添加仪表板链接" 或 "新建"。
- 3. 在类型中,选择仪表板。
- 4. 从以下选项中选择链接选项。
	- 带标签-输入标签,将链接的仪表板限制为仅包含带有您输入标签的仪表板。否则,Grafana 会 包含指向所有其他仪表板的链接。
	- 作为下拉列表 如果您要链接到许多仪表板,默认情况下,Grafana 会将它们 side-by-side 全 部显示在仪表板的顶部。选择此选项并添加可选标题,将在下拉列表中显示链接。
	- 时间范围-选择此选项可在链接中包含仪表板的时间范围。当用户点击链接时,链接的仪表板将 打开,并且指定的时间范围已经设置。
	- 变量值-选择此选项可在链接中包含当前用作查询参数的模板变量。当用户单击链接时,链接的 仪表板中的所有匹配模板都将设置为链接中的值。有关更多信息,请参阅[控制面板 URL 变量。](#page-345-0)
	- 在新选项卡中打开-如果您想在新选项卡或窗口中打开仪表板链接,请选择此选项。
- 5. 单击 Add (添加)。

向控制面板添加 URL 链接

在当前控制面板的顶部添加指向网址的链接。您可以链接到任何可用的 URL,包括仪表板、面板或外 部站点。您甚至可以控制时间范围,确保用户在 Grafana 中放大正确的数据。

向控制面板添加 URL 链接

- 1. 在查看要关联的仪表板时,选择屏幕顶部的齿轮以打开仪表板设置。
- 2. 选择 "链接",然后选择 "添加仪表板链接" 或 "新建"。
- 3. 在 "类型" 中,选择 "链接"。
- 4. 从以下选项中选择链接选项。
	- 网址-输入您要链接到的网址。根据目标的不同,您可能需要包括字段值。
	- 标题-输入您希望链接显示的标题。
- 工具提示-输入您希望链接显示的工具提示。
- 图标-选择要与链接一起显示的图标。
- 时间范围-选择此选项可在链接中包含仪表板的时间范围。当用户单击链接时,链接的仪表板将 打开,并设置了指定的时间范围。
	- from— 定义时间范围的下限,以 ms epoch 为单位指定。
	- to— 定义时间范围的上限,以 ms epoch 为单位指定。
	- timean time.window d 定义从time-time.window/2到的时间范 围time+time.window/2。两个参数都应以 ms 为单位指定。例如,? time=1500000000000&time.window=10000将得出 10 秒的时间范围从 1499999995000 到 1500000005000。
- 变量值-选择此选项可在链接中包含当前用作查询参数的模板变量。当用户单击链接时,链接的 仪表板中的所有匹配模板都将设置为链接中的值。

变量格式如下:

```
https://${you-domain}/path/to/your/dashboard?var-${template-varable1}=value1&var-
{template-variable2}=value2
```
- 在新选项卡中打开-如果您想在新选项卡或窗口中打开仪表板链接,请选择此选项
- 5. 选择添加。

## 更新仪表板链接

要更改或更新现有的仪表板链接,请按照以下步骤操作。

## 更新仪表板链接

- 1. 在 "控制面板设置" 的 "链接" 选项卡上,选择要编辑的现有链接。
- 2. 更改设置,然后选择 "更新"。

## 复制仪表板链接

要复制现有的仪表板链接,请选择要复制的现有链接旁边的复制图标。

## 删除仪表板链接

要删除现有的仪表板链接,请选择要删除的链接旁边的垃圾桶图标。

控制面板 343

## 面板链接

每个面板可以有自己的一组链接,这些链接显示在面板的左上角。您可以链接到任何可用的 URL,包 括仪表板、面板或外部站点。您甚至可以控制时间范围,确保用户在 Grafana 中放大正确的数据。

要查看可用的面板链接,请选择面板标题右侧的图标。

- 添加面板链接:每个面板可以有自己的一组链接,这些链接显示在面板的左上角。您可以链接到任何 可用的 URL,包括仪表板、面板或外部站点。您甚至可以控制时间范围,确保用户在 Grafana 中放 大正确的数据。单击面板左上角的图标可查看可用的面板链接。
	- 1. 将光标悬停在要添加链接的面板上。
	- 2. 选择菜单,然后选择 "编辑",也可以使用键盘快捷键e。
	- 3. 展开 "面板选项" 部分,然后向下滚动到 "面板链接"。
	- 4. 选择 "添加链接"。
	- 5. 输入标题。这是人类可读的链接标签,将显示在用户界面中。
	- 6. 输入您要链接到的 URL。按Ctrl+Space(或Cmd+Space)并选择 URL 字段以查看可用的变 量。通过向面板链接添加模板变量,该链接会将用户引导到正确的上下文,相关变量已设置完 毕。

您也可以使用时间变量。

- from定义时间范围的下限,以 ms epoch 为单位指定。
- to定义时间范围的上限,以 ms epoch 为单位指定。
- time并time.window定义了从time-time.window/2到的时间范 围time+time.window/2。两个参数都应以 ms 为单位指定。例如,? time=1500000000000&time.window=10000结果是 10 秒的时间范围从 1499999995000 到 1500000005000。
- 更新面板链接
	- 1. 选择一个面板(或将光标放在面板上方),即可在面板的右上角显示一个操作菜单。
	- 2. 从菜单中选择 "编辑"。

您也可以使用键盘快捷键e。

- 3. 展开"面板选项"部分,然后向下滚动到"面板链接"。
- 4. 找到要更改的链接,然后选择其旁边的编辑(铅笔)图标。

# 控制面板 5. 进行任何必需的更改。 <sup>344</sup>

- 6. 选择 "保存" 以保存更改并关闭窗口。
- 7. 选择右上角的 "保存",将更改保存到控制面板。
- 删除面板链接
	- 1. 选择一个面板(或将光标放在面板上方),即可在面板的右上角显示一个操作菜单。
	- 2. 从菜单中选择 "编辑"。

您也可以使用键盘快捷键e。

- 3. 展开 "面板选项" 部分,然后向下滚动到 "面板链接"。
- 4. 找到要删除的链接,然后选择其旁边的 X 图标。
- 5. 选择右上角的 "保存",将您所做的更改保存到控制面板。

<span id="page-354-0"></span>为可视化添加注释

 $\Delta$  本文档主题专为支持 Grafana 版本 10 x 的 Grafana 工作空间而设计。 有关支持 Grafana 9.x 版本的 Grafana 工作空间,请参阅[。在 Grafana 版本 9 中工作](#page-712-0) 有关支持 Grafana 8.x 版本的 Grafana 工作空间,请参阅[。在 Grafana 版本 8 中工作](#page-995-0)

注释提供了一种使用丰富事件在可视化中标记点的方法。它们在所有图表面板上显示为垂直线条和图 标。将鼠标悬停在注释上方时,可以获得事件描述和事件标签。文本字段可以包含指向其他系统的链 接,并提供更多详细信息。

您可以通过三种方式为可视化效果添加注释:

- 直接在面板中,使用[内置的注释查询](#page-357-0)。
- 使用 Grafana HTTP API。
- 在仪表板设置中配置注释查询。

在前两种情况下,您正在创建新的注释,而在最后一种情况下,您要从数据源中查询现有注释。内置的 注解查询也支持此功能。

本节介绍第一个和第三个选项:有关使用 Grafana HTTP API 的信息,请参阅[。注解 API](#page-1215-0)

以下可视化类型支持注释:

- 时间序列
- 州时间表
- K 线图

在面板中创建注释

Grafana 能够使用所有仪表板上存在的[内置注释查询,直接从面板添加注释事](#page-357-0)件。您以这种方式创建的 注释存储在 Grafana 中。

要直接在面板中添加批注,请执行以下操作:

- 仪表板必须已保存。
- 必须启用内置查询。

## 添加注释

- 1. 在仪表板中,选择要添加注释的面板。将出现一个上下文菜单。
- 2. 在上下文菜单中,选择添加注释。
- 3. (可选)添加注释描述和标签。
- 4. 选择保存。

或者,要添加注释,请在选择面板的同时按Ctrl(或Cmd),将出现 "添加注释" 弹出窗口。

#### 区域注释

您还可以创建覆盖可视化中某个区域或时间段的注释。

## 添加区域注释

- 1. 在仪表板中,按下Ctrl(或Cmd),同时选择面板的某个区域。
- 2. 添加注释描述和标签(可选)。
- 3. 单击保存。

# 编辑注释

- 1. 在仪表板中,将鼠标悬停在面板上的注释指示器上。
- 2. 在批注工具提示中选择 "编辑"(铅笔)图标。

3. 修改描述和/或标签。

4. 选择保存。

## 删除注释

- 1. 在仪表板中,将鼠标悬停在面板上的注释指示器上。
- 2. 在批注工具提示中选择 "删除(垃圾)" 图标。

#### 通过仪表板设置获取注释

在仪表板设置中的 "注释" 下,您可以使用任何数据源(包括内置数据注释数据源)添加新查询以获取 注释。注释查询返回的事件可以在仪表板上的图表中显示为事件标记。

添加新的注解查询

- 1. 选择仪表板标题中的设置(齿轮)图标以打开设置菜单。
- 2. 选择 "注释"。
- 3. 单击 "添加注释查询"。
- 4. 输入注解查询的名称。

这个名字被赋予了切换开关(复选框),允许你启用显示此查询中的注释事件。

5. 为注释选择数据源。

您也可以选择 "打开高级数据源选择器" 以查看更多选项,包括添加新数据源(仅适用于管理 员)。

- 6. 如果您不想立即使用注释查询,请清除 "启用" 复选框。
- 7. 如果您不想在仪表板中显示批注查询开关,请选中 "隐藏" 复选框。
- 8. 为事件标记选择一种颜色。
- 9. 在"显示方式"下拉列表中,选择以下选项之一:
	- 所有面板-批注显示在所有支持批注的面板上。
	- 选定面板-批注显示在您选择的所有面板上。
	- 除外的所有面板 注释显示在除您选择的面板之外的所有面板上。
- 10. 配置查询。

每个数据源的注释查询选项都不同。有关特定数据源中注释的信息,请参见[连接到数据来源](#page-94-0)。

#### <span id="page-357-0"></span>内置查询

添加注释后,它们仍然可见。这是因为所有仪表板上都存在内置注释查询。此注解查询将获取源自当前 仪表板的所有注释事件,这些注释事件存储在 Grafana 中,并将其显示在创建它们的面板上。这包括 警报状态历史记录注释。

默认情况下,内置注释查询使用Grafana特殊数据源,仅支持使用此数据源进行手动标注。您可以在 内置注释查询中使用其他数据源,但只能使用该数据源的查询编辑器创建自动注释。

要将注释直接添加到仪表板,必须启用此查询。

确认内置查询已启用

- 1. 选择仪表板标题中的仪表板设置(齿轮)图标以打开仪表板设置菜单。
- 2. 选择 "注释"。
- 3. 查找 "注释和警报(内置)" 查询。

如果查询名称前显示已禁用,则需要选择查询名称才能将其打开并更新设置。

阻止获取和绘制注释

- 1. 选择仪表板标题中的仪表板设置(齿轮)图标以打开仪表板设置菜单。
- 2. 选择 "注释"。
- 3. 选择 "注释和警报(内置)" 查询。
- 4. 选择 "启用" 开关将其关闭。

当您使用 "另存为" 功能复制仪表板时,它将获得一个新的仪表板 ID,因此在源仪表板上创建的注释将 不再显示在副本上。如果您添加新的注释查询并按标签筛选,您仍然可以显示它们。但是,只有当源仪 表板上的注释有可供筛选的标签时,这才有效。

#### 按标签筛选查询

通过将 F il ter by 设置为,可以创建新的查询,以便使用Grafana数据源从内置注解查询中提取注 释Tags。

例如,创建注解查询名称outages并指定标签outage。此查询将显示带有该outage标签的所有注释 (来自任何仪表板或通过 API)。如果在注解查询中定义了多个标签,则 Grafana 将仅显示与所有标 签匹配的注释。要修改行为,请启用 "任意匹配",Grafana 将显示包含您提供的任何一个标签的注释。

您还可以在标签查询中使用模板变量。这意味着,如果您有一个显示不同服务的统计信息的仪表板和一 个决定要显示哪些服务的模板变量,则可以在注释查询中使用相同的模板变量来仅显示这些服务的注 释。

<span id="page-358-0"></span>控制板 JSON 模型

 $\Delta$  本文档主题专为支持 Grafana 版本 10.x 的 Grafana 工作空间而设计。 有关支持 Grafana 9.x 版本的 Grafana 工作空间,请参阅[。在 Grafana 版本 9 中工作](#page-712-0) 有关支持 Grafana 8.x 版本的 Grafana 工作空间,请参阅[。在 Grafana 版本 8 中工作](#page-995-0)

Grafana 中的仪表板由 JSON 对象表示,该对象存储其仪表板的元数据。仪表板元数据包括仪表板属 性、面板中的元数据、模板变量和面板查询。

查看仪表板的 JSON

- 1. 导航到仪表板。
- 2. 在顶部导航菜单中,选择仪表板设置(齿轮)图标。
- 3. 选择 JSON 模型。

json 字段

当用户创建新的仪表板时,将使用以下字段初始化新的仪表板 JSON 对象。

**a** Note

在以下 JSON 中,id 显示为空,这是在保存仪表板之前分配给它的默认值。保存仪表板后,会 为该id字段分配一个整数值。

```
{ 
   "id": null, 
   "uid": "cLV5GDCkz", 
   "title": "New dashboard", 
   "tags": [], 
   "timezone": "browser", 
   "editable": true, 
   "graphTooltip": 1, 
   "panels": [],
```

```
 "time": { 
     "from": "now-6h", 
     "to": "now" 
   }, 
   "timepicker": { 
     "time_options": [], 
     "refresh_intervals": [] 
   }, 
   "templating": { 
     "list": [] 
   }, 
   "annotations": { 
     "list": [] 
   }, 
   "refresh": "5s", 
   "schemaVersion": 17, 
  "version": 0,
   "links": []
}
```
以下内容描述了仪表板 JSON 中的每个字段。

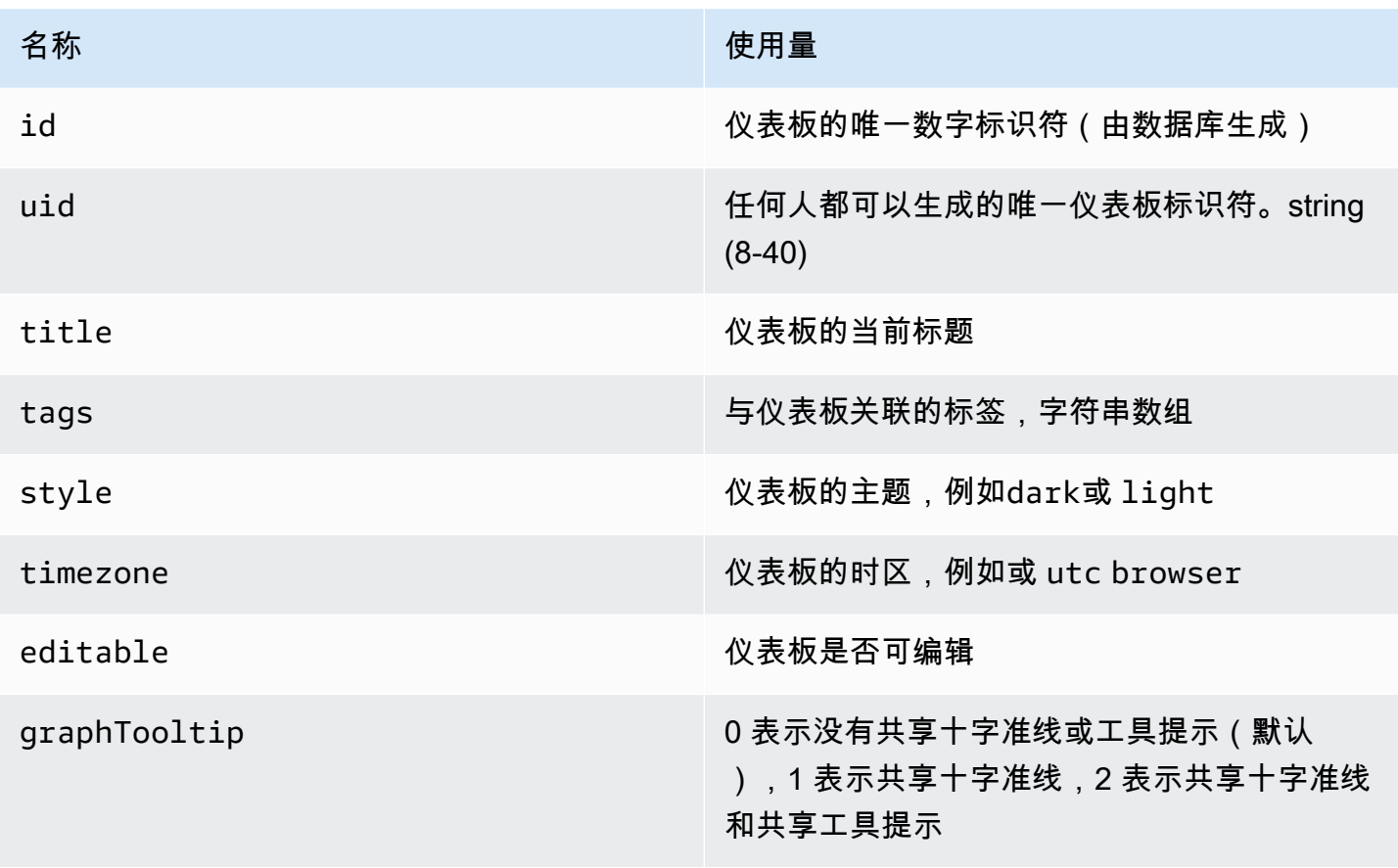
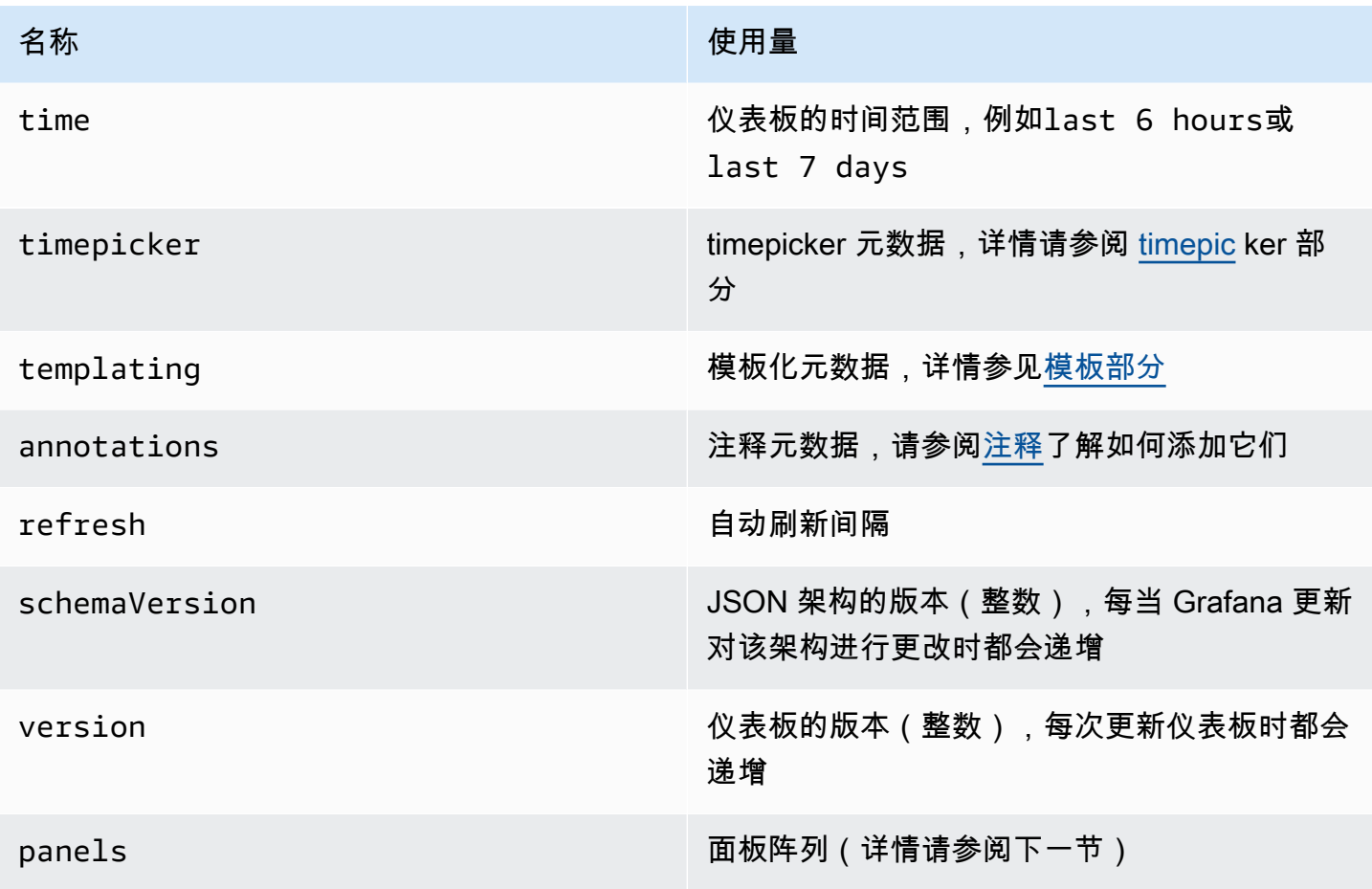

<span id="page-360-0"></span>面板

面板是仪表板的基石。它由数据源查询、图表类型、别名等组成。面板 JSON 由一组 JSON 对象组 成,每个对象代表不同的面板。大多数字段对于所有面板都是通用的,但有些字段取决于面板类型。以 下是文本面板的面板 JSON 示例。

```
"panels": [ 
   { 
     "type": "text", 
     "title": "Panel Title", 
     "gridPos": { 
       "x": 0, 
        "y": 0, 
       "w": 12, 
       "h": 9 
     }, 
     "id": 4, 
     "mode": "markdown", 
     "content": "# title"
```
# }

面板尺寸和位置

GridPos 属性以网格坐标描述面板的大小和位置。

- w— 1 到 24(仪表板的宽度分为 24 列)
- h— 以网格高度为单位,每个单位表示 30 像素。
- x— x 位置,单位与相同w。
- y— y 位置,单位与相同h。

网格具有负重力,如果面板上方有空白空间,则会向上移动面板。

**Timepicker** 

```
"timepicker": { 
     "collapse": false, 
     "enable": true, 
      "notice": false, 
      "now": true, 
      "refresh_intervals": [ 
        "5s", 
        "10s", 
        "30s", 
        "1m", 
        "5m", 
        "15m", 
        "30m", 
        "1h", 
        "2h", 
        "1d" 
     ], 
      "status": "Stable", 
      "type": "timepicker" 
   }
```
## 模板化

该templating字段包含一组模板变量及其保存的值以及一些其他元数据。

```
"templating": {
```

```
 "enable": true, 
 "list": [ 
    { 
     "allFormat": "wildcard", 
     "current": { 
        "tags": [], 
        "text": "prod", 
       "value": "prod" 
     }, 
     "datasource": null, 
     "includeAll": true, 
     "name": "env", 
     "options": [ 
         { 
          "selected": false, 
          "text": "All", 
          "value": "*" 
       }, 
         { 
          "selected": false, 
          "text": "stage", 
         "value": "stage" 
       }, 
        \mathcal{L} "selected": false, 
          "text": "test", 
          "value": "test" 
       } 
     ], 
     "query": "tag_values(cpu.utilization.average,env)", 
     "refresh": false, 
     "type": "query" 
   }, 
    { 
     "allFormat": "wildcard", 
     "current": { 
        "text": "apache", 
       "value": "apache" 
     }, 
     "datasource": null, 
     "includeAll": false, 
     "multi": false, 
     "multiFormat": "glob", 
     "name": "app",
```

```
 "options": [ 
           { 
            "selected": true, 
            "text": "tomcat", 
            "value": "tomcat" 
          }, 
           { 
            "selected": false, 
            "text": "cassandra", 
            "value": "cassandra" 
          } 
       ], 
        "query": "tag_values(cpu.utilization.average,app)", 
        "refresh": false, 
       "regex": "", 
        "type": "query" 
     } 
   ] 
 }
```
# 下表描述了模板字段的用法。

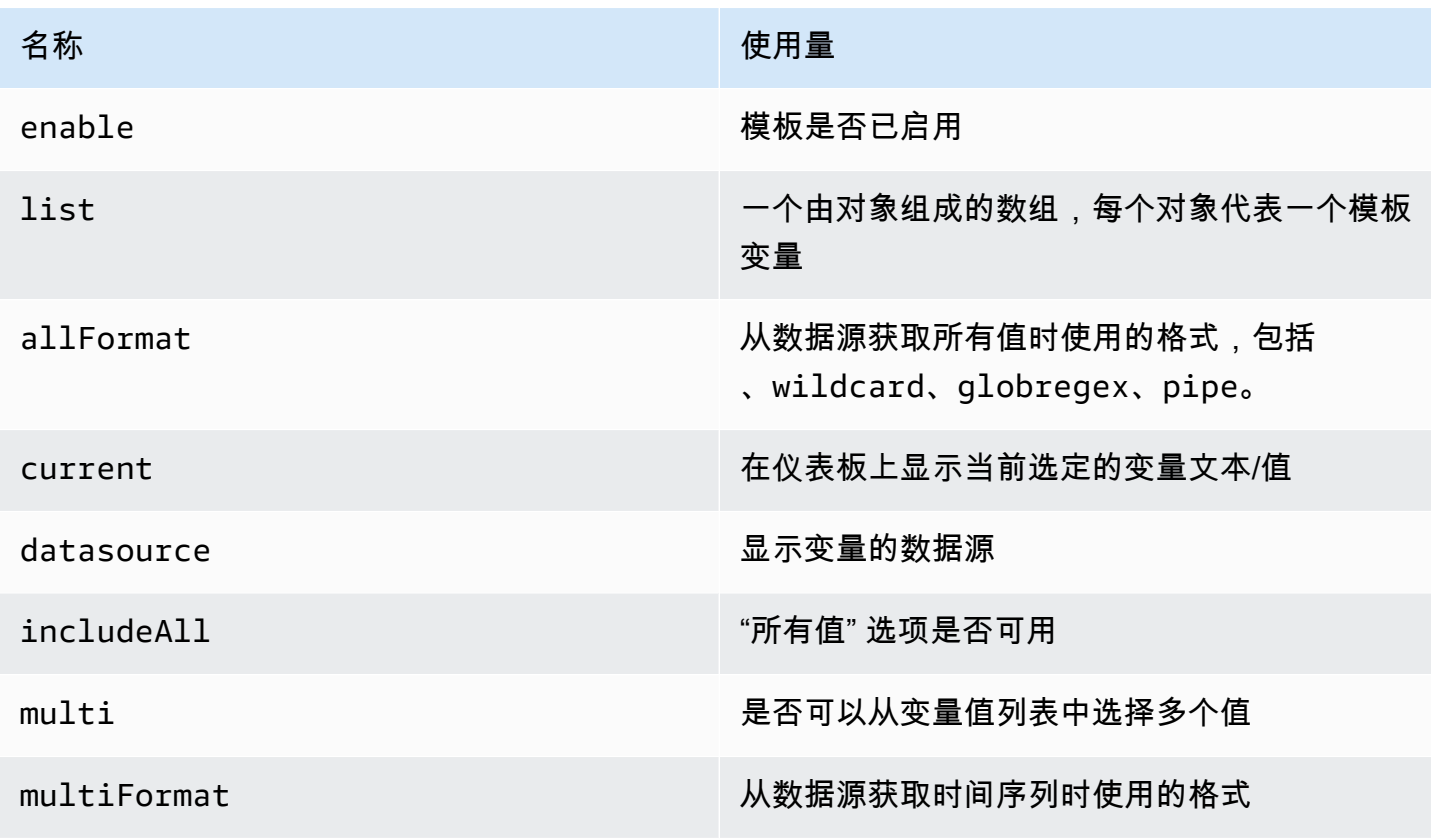

Amazon Managed Grafana 用户指南

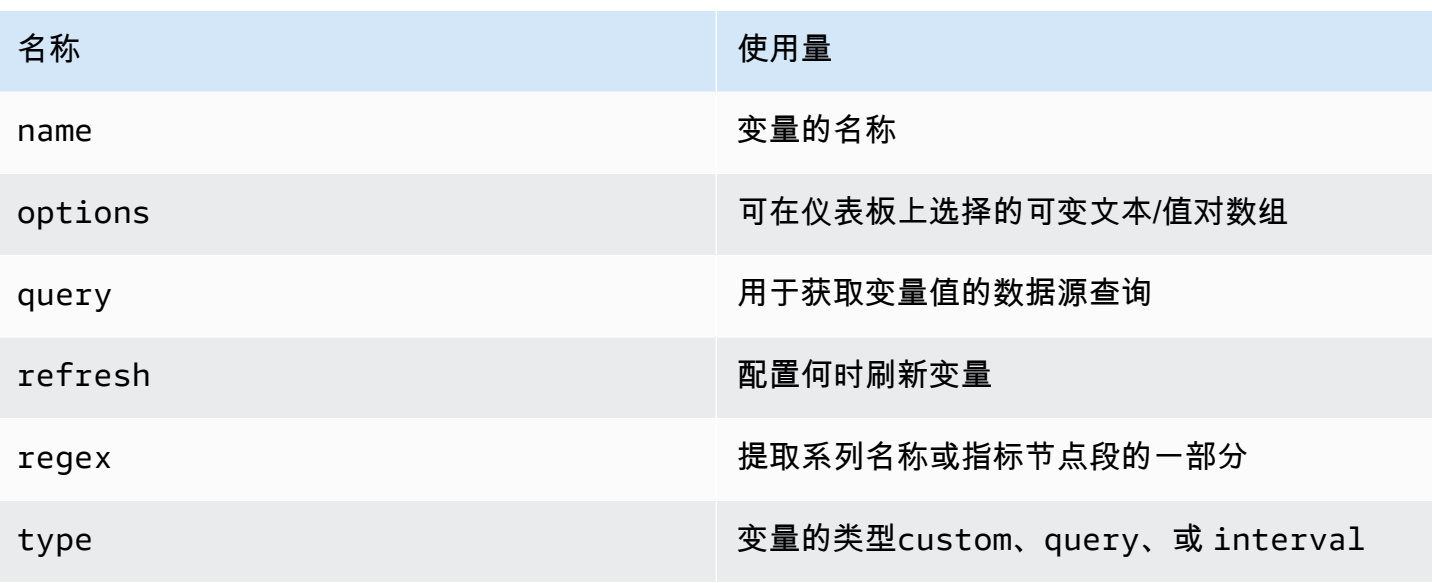

仪表板的最佳实践

 $\Delta$  本文档主题专为支持 Grafana 版本 10.x 的 Grafana 工作空间而设计。 有关支持 Grafana 9.x 版本的 Grafana 工作空间,请参阅[。在 Grafana 版本 9 中工作](#page-712-0) 有关支持 Grafana 8.x 版本的 Grafana 工作空间,请参阅[。在 Grafana 版本 8 中工作](#page-995-0)

本节提供有关 Grafana 管理员和用户如何构建和维护 Grafana 仪表板的最佳实践的信息。

有关您可以创建的不同类型仪表板的信息,请参阅 [Grafana 仪表板:有关您可以在 Grafana Labs 网站](https://grafana.com/blog/2022/06/06/grafana-dashboards-a-complete-guide-to-all-the-different-types-you-can-build/?pg=webinar-getting-started-with-grafana-dashboard-design-amer&plcmt=related-content-1) [上构建的所有不同类型的完整](https://grafana.com/blog/2022/06/06/grafana-dashboards-a-complete-guide-to-all-the-different-types-you-can-build/?pg=webinar-getting-started-with-grafana-dashboard-design-amer&plcmt=related-content-1)博客文章。

**a** Note

本节可以帮助您制定监控和仪表板维护策略。您最了解自己的系统,因此应使用本节来指导您 的理解。归根结底,您有责任为您的系统制定最佳策略。

<span id="page-364-0"></span>常见的可观测性策略

当你需要监控很多东西时,比如服务器群,你需要一个策略来决定哪些内容足够重要,需要监控。本页 介绍了选择要监控的内容的几种常用方法。

逻辑策略允许您制作统一的仪表板并更轻松地扩展可观测性平台。

## 策略指南

- USE 方法告诉你你的机器有多高兴,RED 方法告诉你你的用户有多高兴。
- 使用有关问题原因的报告。
- RED 报告用户体验,更有可能报告问题症状。
- 监视两者对于了解您的系统非常重要。最佳做法是警惕症状而不是原因。通常,警报是在 RED 仪表 板上配置的。

使用方法

USE 代表:

- 利用率-资源繁忙时间的百分比,例如节点 CPU 使用率。
- 饱和度-资源必须做的工作量,通常是队列长度或节点负载。
- 错误-错误事件的计数。

此方法最适合基础架构中的硬件资源,例如 CPU、内存和网络设备。欲了解更多信息,请参阅布伦丹· 格雷格的博客文章[《使用方法》](http://www.brendangregg.com/usemethod.html)。

红色方法

红色代表:

- 速率-每秒请求数
- 错误-失败的请求数。
- 持续时间-这些请求所花费的时间,延迟测量值的分布。

这种方法最适用于服务,尤其是微服务环境。对于您的每项服务,对代码进行分析以显示每个组件的这 些指标。RED 仪表板非常适合提醒和 SLA。精心设计的 RED 仪表板是用户体验的代名词。

欲了解更多信息,请参阅 Tom Wilkie 的博客文章[《红色方法:如何检测您的服务》](https://grafana.com/blog/2018/08/02/the-red-method-how-to-instrument-your-services)。

四个黄金信号

根据 [Google SRE手册,](https://landing.google.com/sre/sre-book/chapters/monitoring-distributed-systems/#xref_monitoring_golden-signals)如果您只能衡量面向用户的系统的四个指标,请专注于这四个指标。

此方法与 RED 方法类似,但它包括饱和度。

- 延迟-处理请求所花费的时间。
- 流量-您的系统有多少需求。
- 错误-请求失败的比率。
- 饱和度 你的系统有多 "饱满",

<span id="page-366-0"></span>仪表板管理成熟度模型

仪表板管理成熟度是指仪表板生态系统的精心设计和效率。我们建议您定期查看您的控制面板设置,以 评估您的现状以及如何改进。

从广义上讲,仪表板成熟度可以定义为低、中或高。

该主题的大部分内容取自 KubeCon 2019 年的演讲 [Fool-Proof Kubernetes Dashboards for Seeprift On](https://www.youtube.com/watch?v=YE2aQFiMGfY) Calls

### 低-默认状态

在这个阶段,你没有连贯的仪表板管理策略。几乎每个人都是从这里开始的。

### 你怎么能看出你在这里?

- 每个人都可以修改您的仪表板。
- 大量复制的仪表板,很少甚至没有仪表板重复使用。
- 永久存在的一次性仪表板。
- 没有版本控制(版本控制中的仪表板 JSON)。
- 大量浏览仪表板,搜索合适的仪表板。这意味着要浪费大量时间来寻找所需的仪表板。
- 没有任何提醒可以将您定向到正确的仪表板。

中等 — 有条不紊的仪表板

在这个阶段,你开始使用有条不紊的仪表板来管理仪表板的使用。你可能已经制定了策略,但有些方面 你可以改进。

你怎么能看出你在这里?

• 使用模板变量防止蔓延。例如,你不需要为每个节点使用单独的仪表板,你可以使用查询变量。更好 的是,您也可以将数据源设置为模板变量,这样您就可以在不同的集群和监控后端中重复使用相同的 仪表板。

有关想法,请参阅中的[Variables](#page-379-0)示例列表。

- 基于可[观测性](#page-364-0)策略的有条不紊的仪表板。
- 分层仪表板,可向下钻取到下一级别。
- 仪表板设计反映了服务层次结构。例如,你可以使用 RED 方法,每个服务只有一行。当你向下滚动 仪表板时,行顺序可以反映数据流。
- 比较类似:在幅度不同时拆分服务仪表板。确保汇总指标不会淹没重要信息。
- 富有表现力的图表,可以有意义地使用颜色并尽可能对轴进行归一化。
	- 有意义的颜色示例:蓝色表示不错,红色表示不好。[阈值](#page-479-0)可以帮助解决这个问题。
	- 标准化轴的示例:在比较 CPU 使用率时,请按百分比而不是原始数字来衡量,因为计算机的内核 数量可能不同。通过内核数对 CPU 使用率进行标准化可以减少认知负担,因为观看者无需知道 CPU 的数量即可相信所有内核都使用率为 100%。
- 定向浏览减少了猜测。
	- 模板变量使得随机或漫无目的地浏览变得更加困难。
	- 大多数仪表板都应通过警报链接到。
	- 通过链接进行浏览。有关更多信息,请参阅 [管理控制面板链接](#page-349-0)。
- 版本控制的仪表板 JSON。

高-优化使用

在这个阶段,您已经通过一致而周到的策略优化了仪表板管理的使用。它需要维护,但结果是值得的。

- 积极减少蔓延。
	- 定期检查现有仪表板,确保它们仍然具有相关性。
	- 只有已批准的仪表板才会添加到主仪表板列表中。
	- 跟踪仪表板的使用情况。您可以利用[使用情况见解](#page-398-0)。
- 通过设计实现一致性。
- 使用脚本库生成仪表板,确保模式和样式的一致性。
	- grafonnet (Jsonnet)
	- grafanalib (Python)
- 浏览器中不允许编辑。仪表板查看者使用变量更改视图。
- 浏览仪表板是例外,而不是规则。

• 在专用于该目的的单独的 Grafana 实例中执行实验和测试,而不是在您的生产实例中执行实验和测 试。当测试环境中的仪表板被证明有用时,请将该仪表板添加到您的主 Grafana 实例中。

创建仪表板的最佳实践

本节概述了创建 Grafana 仪表板时应遵循的一些最佳实践。

开始之前

以下是创建仪表板之前需要考虑的一些原则。

### 仪表板应该讲述故事或回答问题

你想用仪表板讲什么故事? 尝试创建数据的逻辑进程,例如从大到小,或者从一般到特定。这个仪表 板的目标是什么? (提示:如果仪表板没有目标,请问自己是否真的需要仪表板。)

让你的图表保持简单,专注于回答你所问的问题。例如,如果你的问题是 "哪些服务器出了问题?" , 那么也许你不需要显示所有的服务器数据。只需显示遇到麻烦的人的数据即可。

仪表板应减少认知负担,而不是增加认知负担

认知负荷基本上是你需要多么努力地思考某件事才能弄清楚。让您的仪表板易于解释。其他用户和 future 你(当你想弄清楚凌晨 2 点发生了什么事时)会很感激。

问问自己:

- 我能分辨出每张图表到底代表什么吗? 这是显而易见的,还是我必须考虑一下?
- 如果我把这个给别人看,他们要花多长时间才能弄清楚? 他们会迷路吗?

#### 制定监控策略

制作新的仪表板很容易。优化仪表板创建和遵守计划比较困难,但这是值得的。此策略应控制您的整体 仪表板方案,并确保单个仪表板设计的一致性。

有关更多信息,请参阅[常见的可观测性策略](#page-364-0)和[仪表板管理成熟度级别](#page-366-0)。

### 把它写下来

有了策略或设计指南后,请将其写下来,以帮助保持长期一致性。

### 要遵循的最佳实践

- 创建新仪表板时,请确保其名称有意义。
	- 如果您要创建要玩或实验的仪表板,请在名称TMP中加上 "TEST或" 字样。
	- 考虑在仪表板名称或标签中包含您的姓名或姓名缩写,以便人们知道谁拥有控制面板。
	- 使用完临时实验仪表板后,将其删除。
- 如果您创建了许多相关的仪表板,请考虑如何交叉引用它们以便于导航。有关更多信息,请参阅本节 后面的[管理仪表板的最佳实践](#page-369-0)。
- Grafana 从数据源检索数据。对一般数据源以及您的特定数据源有基本的了解非常重要。[连接到数据](#page-94-0) [来源](#page-94-0)
- 避免不必要的仪表板刷新,以减少网络或后端的负载。例如,如果您的数据每小时更改一次,则无需 将仪表板刷新率设置为 30 秒。
- 显示具有不同单位或范围的时间序列时,请使用左右的 Y 轴。
- 将文档添加到仪表板和面板。
	- 要向仪表板添加文档,请向仪表板添加[文本面板可视化](#page-557-0)。记录诸如仪表板的用途、有用的资源链接 以及用户可能需要与仪表板交互的任何说明之类的内容。
	- 要向面板添加文档,请编辑面板设置并添加描述。如果您将光标悬停i在面板左上角的小文本上, 则会显示您添加的任何文本。
- 重复使用您的仪表板并使用[模板和变量](#page-379-0)来确保一致性。
- 堆叠图形数据时要小心。可视化可能具有误导性,并且会隐藏重要数据。在大多数情况下,我们建议 将其关闭。

<span id="page-369-0"></span>管理仪表板的最佳实践

本页概述了管理 Grafana 仪表板时应遵循的一些最佳实践。

## 开始之前

在开始管理仪表板之前,需要考虑以下几项原则。

### 战略可观察性

有几种[常见的可观测性策略](#page-364-0)。你应该研究它们,并决定其中一个是否对你有用,或者你是否想出自己的 想法。无论哪种方式,都要有一个计划,把它写下来,然后坚持下去。

根据需要调整您的策略以适应不断变化的需求。

### 成熟度等级

您的控制面板成熟度是多少? 分析您当前的仪表板设置,并将其[与仪表板管理成熟度模型](#page-366-0)进行比较。 了解自己的位置可以帮助你决定如何到达你想要去的地方。

## 要遵循的最佳实践

- 避免仪表板蔓延,这意味着仪表板的增长不受控制。仪表板的蔓延会对寻找合适仪表板的时间产生负 面影响。复制仪表板和更改 "一件事"(更糟糕的是:保留原始标签)是最简单的扩张方式。
	- 定期查看仪表板并删除不必要的仪表板。
	- 如果您创建临时仪表板(可能是为了测试某些内容),请在名称前面加上TEST:。完成后删除控制 面板。
- 复制没有重大更改的仪表板不是一个好主意。
	- 您错过了对原始仪表板的更新,例如文档更改、错误修复或指标的添加。
	- 在许多情况下,制作副本只是为了通过设置模板参数来自定义视图。相反,应通过维护指向主仪表 板的链接并使用[网址参数](#page-475-0)自定义视图来完成此操作。
- 当必须复制仪表板时,请明确重命名仪表板,不要复制仪表板标签。标签是搜索期间使用的仪表板的 重要元数据。复制标签可能会导致错误的匹配。
- 维护仪表板或交叉引用仪表板。这可以通过以下几种方式完成:
	- 创建仪表板链接、面板或数据链接。链接可以转到其他仪表板或外部系统。有关更多信息,请参 阅[管理控制面板链接](#page-349-0)。
	- 添加[仪表板列表面板](#page-508-0)。然后,您可以通过搜索标签或文件夹来自定义所看到的内容。
	- 添加[文本面板](#page-508-0)并使用 markdown 来自定义显示效果。

管理仪表板

 $\Delta$  本文档主题专为支持 Grafana 版本 10.x 的 Grafana 工作空间而设计。 有关支持 Grafana 9.x 版本的 Grafana 工作空间,请参阅[。在 Grafana 版本 9 中工作](#page-712-0) 有关支持 Grafana 8.x 版本的 Grafana 工作空间,请参阅[。在 Grafana 版本 8 中工作](#page-995-0)

在工作区的 "仪表板" 页面(可通过从左侧菜单中选择 "仪表板" 来访问)上,您可以执行仪表板管理任 务,包括将仪表板整理到文件夹中。

有关创建仪表板的更多信息,请参阅[构建仪表板](#page-336-0)。

## 浏览仪表板

在 "仪表板" 页面上,您可以浏览和管理文件夹和仪表板。这包括以下选项:

- 创建文件夹和仪表板。
- 在文件夹之间移动仪表板。
- 删除多个仪表板和文件夹。
- 导航到文件夹。
- 管理文件夹权限。有关更多信息,请参阅 [仪表板和文件夹权限](#page-77-0)。

创建仪表板文件夹

文件夹可以帮助你组织和分组仪表板,当你有多个仪表板或多个团队使用同一 Grafana 实例时,这非 常有用。子文件夹允许您在仪表板组织中创建嵌套层次结构。

先决条件

确保您拥有 Grafana 管理员权限。有关控制面板权限的更多信息,请参阅[仪表板和文件夹权限。](#page-77-0)

## 创建仪表板文件夹

- 1. 登录 Grafana。
- 2. 在左侧菜单中,选择仪表板。
- 3. 在 "控制面板" 页面上,选择 "新建",然后在下拉列表中选择 "新建文件夹"。
- 4. 输入一个唯一的名称,然后单击 "创建"。

**a** Note

保存仪表板时,您可以选择要保存仪表板的文件夹,也可以创建一个新文件夹。

## 编辑文件夹的名称

- 1. 在左侧菜单中选择 "仪表板"。
- 2. 选择要重命名的文件夹
- 3. 选择标题中的编辑标题(铅笔)图标并更新文件夹的名称。

新的文件夹名称会自动保存。

### 文件夹权限

您可以为文件夹分配权限。文件夹中的仪表板会继承您分配给该文件夹的所有权限。您可以为组织角 色、团队和用户分配权限。

修改文件夹的权限

- 1. 从左侧菜单中选择 "仪表板"。
- 2. 在列表中选择文件夹。
- 3. 在文件夹的详细信息页面上,选择 "文件夹操作",然后在下拉列表中选择 "管理权限"。
- 4. 根据需要更新权限。

更改会自动保存。

管理播放列表

 $\Delta$  本文档主题专为支持 Grafana 版本 10.x 的 Grafana 工作空间而设计。 有关支持 Grafana 9.x 版本的 Grafana 工作空间,请参阅[。在 Grafana 版本 9 中工作](#page-712-0) 有关支持 Grafana 8.x 版本的 Grafana 工作空间,请参阅[。在 Grafana 版本 8 中工作](#page-995-0)

播放列表是按顺序显示的仪表板列表。你可以使用播放列表来建立态势感知能力,或者向你的团队或访 客展示你的指标。Grafana 会自动将仪表板缩放到任何分辨率,这使得仪表板非常适合大屏幕。您可以 从 Grafana 侧面菜单的 "仪表板" 子菜单中访问播放列表功能。

访问、共享和控制播放列表

使用本节中的信息访问现有播放列表。使用五种可用模式之一启动和控制播放列表的显示。

访问播放列表

- 1. 从左侧菜单中选择 "播放列表"。
- 2. 从现有播放列表中选择一个播放列表。

启动播放列表

您可以在五种不同的视图模式下启动播放列表。查看模式决定了菜单和导航栏在仪表板上的显示方式。

默认情况下,每个仪表板的显示时间与在 "间隔" 字段中输入的时间长度相同,该时间是在创建或编辑 播放列表时设置的。启动播放列表后,您可以使用页面顶部的导航栏对其进行控制。

## 启动播放列表

- 1. 访问播放列表页面以查看现有播放列表的列表。
- 2. 找到您要启动的播放列表,然后单击 "开始播放列表"。

将会打开 "开始播放列表" 对话框。

- 3. 根据下表中的信息,从五种可用的播放列表模式中选择一种。
- 4. 单击 "开始" <playlist name>。

播放列表显示每个仪表板在Interval字段中指定的时间,该时间是在创建或编辑播放列表时设置的。 播放列表启动后,您可以使用屏幕顶部的导航栏对其进行控制。

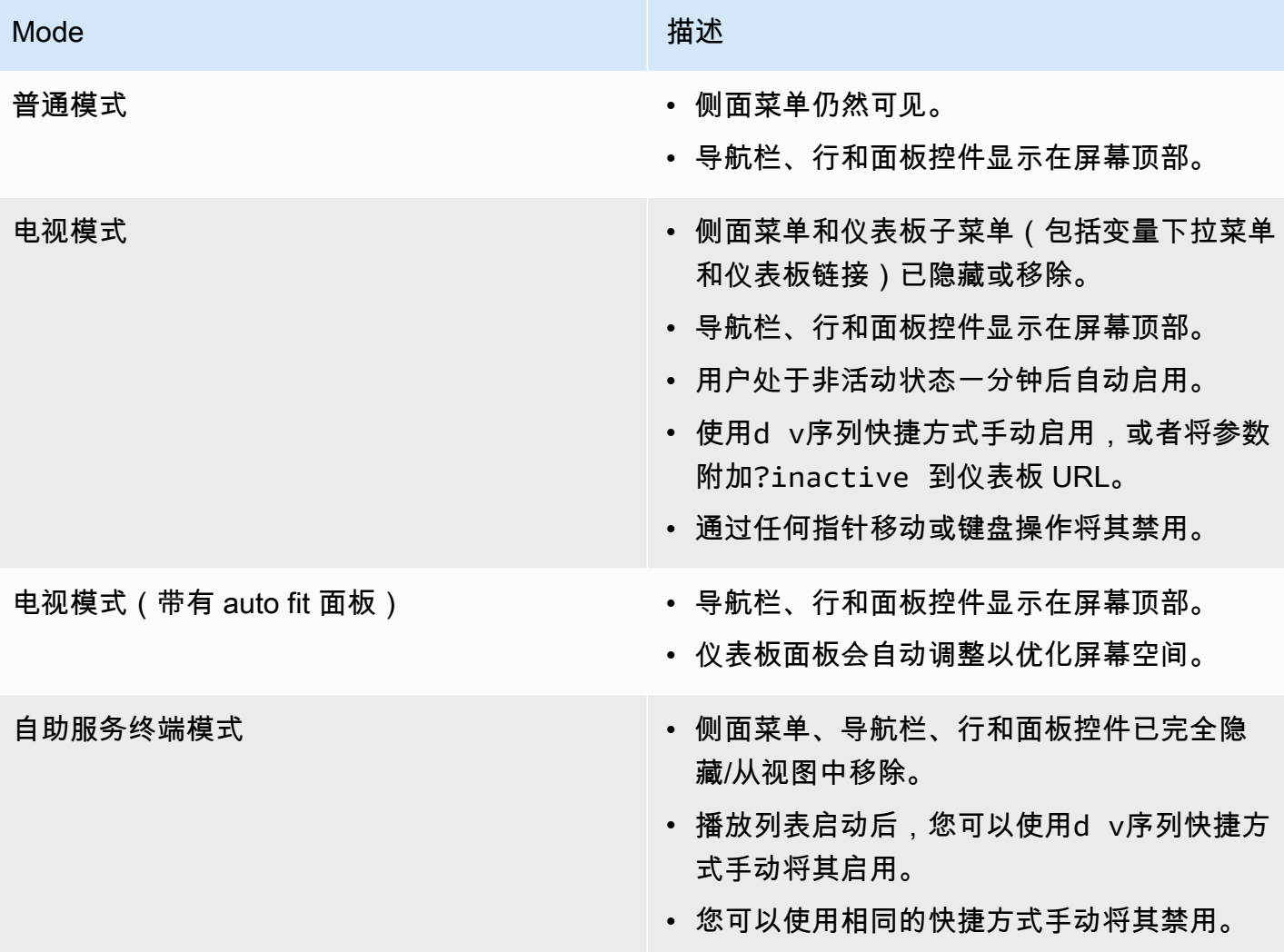

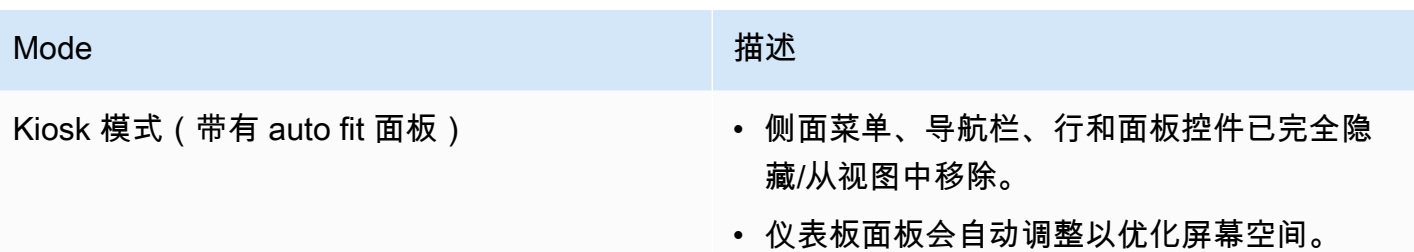

控制播放列表

在播放列表启动后,您可以使用屏幕顶部的导航栏在 "普通" 或 "电视" 模式下对其进行控制。按Esc键 盘上的键可停止播放列表。

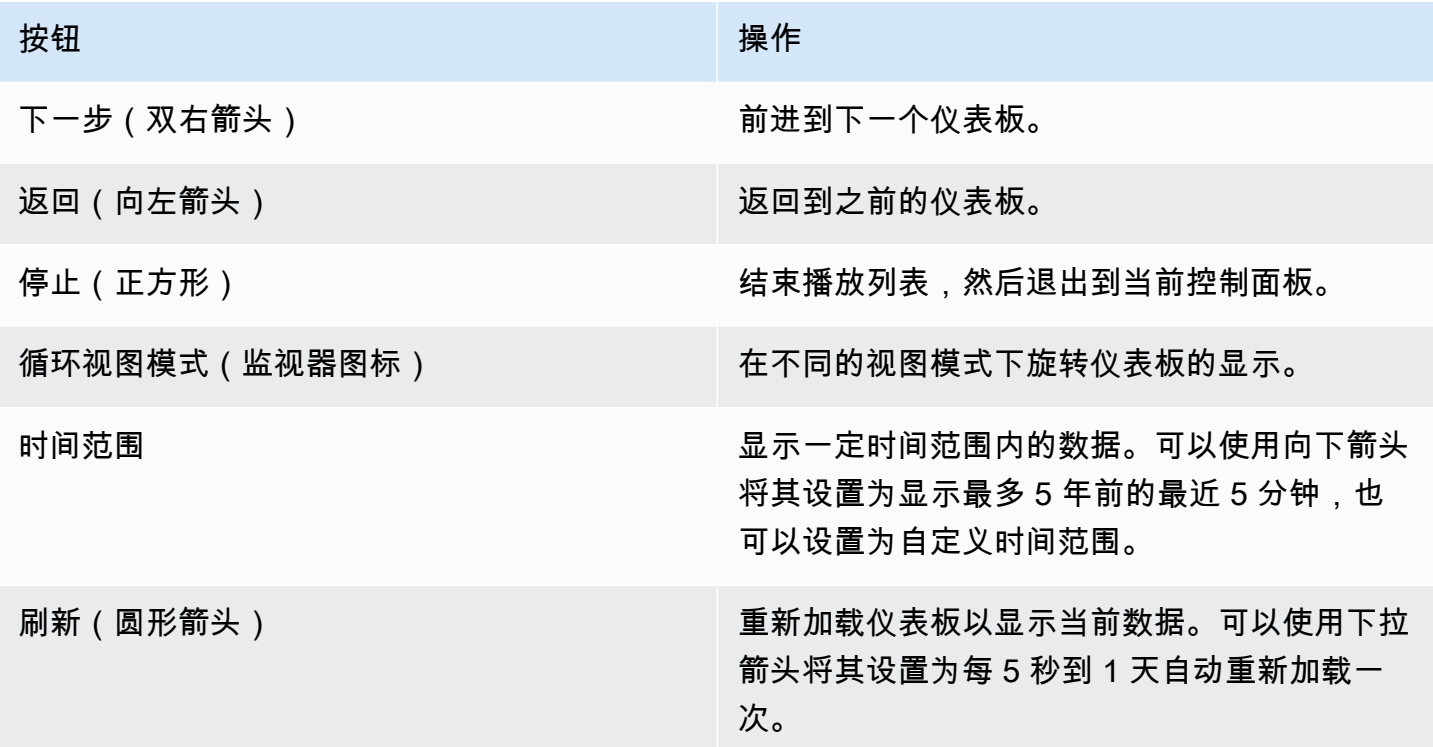

创建播放列表

您可以创建一个播放列表,按照设定的顺序和仪表板之间的时间间隔按顺序呈现仪表板。

创建播放列表

- 1. 从左侧菜单中选择 "仪表板"。
- 2. 在播放列表页面上选择 "播放列表"。
- 3. 选择 "新建播放列表"。

4. 在名称文本框中输入描述性名称。

5. 在间隔文本框中输入时间间隔。您添加的仪表板按顺序列出。

6. 在仪表板中,使用按标题添加和按标签添加下拉选项将现有仪表板添加到播放列表。

## 7. (可选):

- 按名称、正则表达式或标签搜索仪表板。
- 按已加星标的状态或标签筛选结果。
- 使用向上和向下箭头图标重新排列已添加的仪表板的顺序。
- 单击仪表板旁边的 x 图标,将仪表板从播放列表中移除。
- 8. 选择 "保存" 以保存您的更改。

### 保存播放列表

您可以保存播放列表并将其添加到播放列表页面,然后在那里开始播放。

#### **A** Important

在保存播放列表之前,请确保在创建或编辑播放列表时添加所有要显示在播放列表中的仪表 板。

### 保存播放列表

- 1. 在左侧菜单中选择 "仪表板"。
- 2. 选择 "播放列表" 以查看可供您使用的播放列表。
- 3. 选择您选择的播放列表。
- 4. 编辑播放列表。
- 5. 检查播放列表中是否添加了名称、间隔以及至少一个控制面板。
- 6. 选择 "保存" 以保存您的更改。

### 编辑或删除播放列表

您可以通过更新播放列表的名称、间隔时间以及添加、移除和重新排列仪表板顺序来编辑该播放列表, 也可以删除该播放列表。

## 编辑播放列表

- 1. 在播放列表页面上选择 "编辑播放列表"。
- 2. 更新名称和时间间隔,然后按照上面的 "创建播放列表" 中的说明在播放列表中添加或移除仪表 板。
- 3. 选择 "保存" 以保存您的更改。

## 删除播放列表

- 1. 选择 "播放列表"。
- 2. 选择要删除的播放列表旁边的 "删除"。

## 重新排列播放列表中的仪表板顺序

- 1. 在要移动的仪表板旁边,单击向上或向下箭头。
- 2. 选择 "保存" 以保存您的更改。

## 移除仪表板

- 1. 选择 "移除" 将仪表板从播放列表中移除。
- 2. 选择 "保存" 以保存您的更改。

## 在查看模式下共享播放列表

您可以通过在您喜欢的查看模式下复制链接地址,然后将 URL 粘贴到目标来共享播放列表。

## 在查看模式下共享播放列表

- 1. 从 "控制面板" 左侧菜单中,选择 "播放列表"。
- 2. 选择要共享的播放列表旁边的 "开始播放列表"。
- 3. 在下拉列表中,右键单击您喜欢的查看模式。
- 4. 选择 "复制链接地址",将 URL 复制到剪贴板。
- 5. 将 URL 粘贴到您的目的地。

## 共享仪表板和面板

 $\Delta$  本文档主题专为支持 Grafana 版本 10.x 的 Grafana 工作空间而设计。 有关支持 Grafana 9.x 版本的 Grafana 工作空间,请参阅[。在 Grafana 版本 9 中工作](#page-712-0) 有关支持 Grafana 8.x 版本的 Grafana 工作空间,请参阅[。在 Grafana 版本 8 中工作](#page-995-0)

Grafana 允许您与组织内的其他用户共享仪表板和面板,在某些情况下,还可以在网络上公开共享。你 可以使用以下方式共享:

- 直接链接
- 快照
- 导出链接(仅适用于仪表板)

您必须拥有授权的查看者权限才能看到通过直接链接渲染的图像。

当您将面板或仪表板共享为快照时,快照(即拍摄快照时的面板或仪表板)将在网络上公开发布。任何 有链接的人都可以访问它。由于快照不需要任何授权即可查看,因此 Grafana 会删除与其来自的账户 相关的信息,以及快照中的任何敏感数据。

### 共享仪表板

您可以将仪表板作为直接链接或快照共享。您也可以导出仪表板。

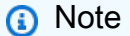

如果您更改仪表板,请确保在共享之前保存更改。

共享仪表板

- 1. 从工作区的左侧菜单中选择 "仪表板"。
- 2. 选择要共享的仪表板。
- 3. 选择屏幕顶部的共享图标。

共享对话框打开并显示链接选项卡。

### 共享直接链接

"链接" 选项卡显示当前时间范围、模板变量和默认主题。您也可以共享缩短的 URL。

#### 共享直接链接

- 1. 选择 复制。此操作将默认或缩短的 URL 复制到剪贴板。
- 2. 将复制的网址发送给有权查看链接的 Grafana 用户。

## 发布快照

仪表板快照公开共享交互式仪表板。Grafana 会删除敏感数据,例如查询(指标、模板和注释)和面板 链接,仅将可见的指标数据和系列名称嵌入控制面板中。任何拥有该链接的人都可以访问仪表板快照。

您可以将快照发布到本地实例。

## 发布快照

- 1. 选择 "快照" 选项卡。
- 2. 选择本地快照。
- 3. Grafana 会生成快照的链接。复制快照链接,然后在组织内部或在网络上公开共享。

#### 导出仪表板

Grafana 仪表板可以轻松导出和导入。有关更多信息,请参阅中的导入和导出部分[构建仪表板。](#page-336-0)

#### 共享面板

您可以将面板共享为直接链接或快照。您也可以使用任何面板上的 "共享" 选项创建库面板。

#### 共享面板

- 1. 选择要共享的面板的面板标题。面板菜单打开。
- 2. 选择 "共享"。共享对话框将打开并显示 "链接" 选项卡。

### 使用直接链接

"链接" 选项卡显示当前时间范围、模板变量和默认主题。您可以选择启用缩短的 URL 进行共享。

### 使用直接链接

- 1. 选择 "复制" 将默认或缩短的 URL 复制到剪贴板。
- 2. 将复制的网址发送给有权查看链接的 Grafana 用户。

## 发布面板快照

面板快照是公开分享的交互式面板。Grafana 会删除敏感数据,仅在仪表板中嵌入可见的指标数据和系 列名称。任何人都可以通过该链接访问面板快照。

您可以将快照发布到本地实例。

## 发布面板的快照

- 1. 在 "共享面板" 对话框中,选择 "快照" 选项卡。
- 2. 选择本地快照。Grafana 会生成快照的链接。
- 3. 复制快照链接,然后在组织内部或在网络上公开共享。

如果您错误地创建了快照,请单击 "删除快照" 将该快照从 Grafana 实例中移除。

### 创建库面板

通过 "共享面板" 对话框创建库面板。

## 创建库面板

- 1. 选择 "资源库" 面板。
- 2. 在库面板名称中,输入名称。
- 3. 在 "保存到文件夹" 中,选择用于保存库面板的文件夹。默认情况下,根文件夹处于选中状态。
- 4. 选择 "创建库面板" 以保存您的更改。
- 5. 保存控制面板。

<span id="page-379-0"></span>Variables

 $\Delta$  本文档主题专为支持 Grafana 版本 10.x 的 Grafana 工作空间而设计。 有关支持 Grafana 9.x 版本的 Grafana 工作空间,请参阅[。在 Grafana 版本 9 中工作](#page-712-0) 有关支持 Grafana 8.x 版本的 Grafana 工作空间,请参阅[。在 Grafana 版本 8 中工作](#page-995-0)

变量是值的占位符。您可以在指标查询和面板标题中使用变量。因此,当您使用仪表板顶部的下拉列表 更改该值时,面板的指标查询将更改以反映新的值。

变量允许您创建更具交互性和动态性的仪表板。您可以使用变量来代替指标查询中的服务器、应用程序 和传感器名称之类的内容,而不必对其进行硬编码。变量以下拉列表的形式显示在仪表板的顶部。这些 下拉菜单可以轻松更改仪表板中显示的数据。

对于想要允许 Grafana 查看者快速调整可视化效果但又不想授予完全编辑权限的管理员来说,这些功 能可能特别有用。Grafana 查看器可以使用变量。

变量和模板还允许您使用单源仪表板。如果您有多个相同的数据源或服务器,则可以创建一个仪表板并 使用变量来更改正在查看的内容。这极大地简化了维护和保养。

### 模板

模板是任何包含变量的查询。例如,如果您管理一个仪表板来监控多台服务器,则可以为每台服务器创 建一个仪表板,也可以创建一个仪表板并使用带有模板查询的面板,如下所示。

wmi\_system\_threads{instance=~"\$server"}

变量值始终使用语法 var-=v <varname>alue 同步到网址。

示例

变量列在屏幕顶部的下拉列表中。选择不同的变量以查看可视化效果如何变化。

要查看变量设置,请导航至仪表板设置 > 变量。单击列表中的变量可查看其设置。

变量可用于标题、描述、文本面板和查询。以开头的文本的查询\$是模板。并非所有面板都有模板查 询。

### 可变的最佳实践

- 变量下拉列表按仪表板设置中变量列表中的列出顺序显示。
- 将经常更改的变量放在顶部,这样它们就会首先显示(在仪表板的最左边)。
- 默认情况下,变量会预先选择下拉列表中最上面的值。如果要改为选择空值,请更改变量设置,如下 所示:

1. 选中 "包括全部选项" 复选框。

## 2. 在 "自定义所有值" 字段中,输入值+。

## 主题

- [添加和管理变量](#page-381-0)
- [检查变量](#page-394-0)
- [变量语法](#page-395-0)

## <span id="page-381-0"></span>添加和管理变量

 $\Delta$  本文档主题专为支持 Grafana 版本 10.x 的 Grafana 工作空间而设计。 有关支持 Grafana 9.x 版本的 Grafana 工作空间,请参阅[。在 Grafana 版本 9 中工作](#page-712-0) 有关支持 Grafana 8.x 版本的 Grafana 工作空间,请参阅[。在 Grafana 版本 8 中工作](#page-995-0)

下表列出了 Grafana 中的变量类型。

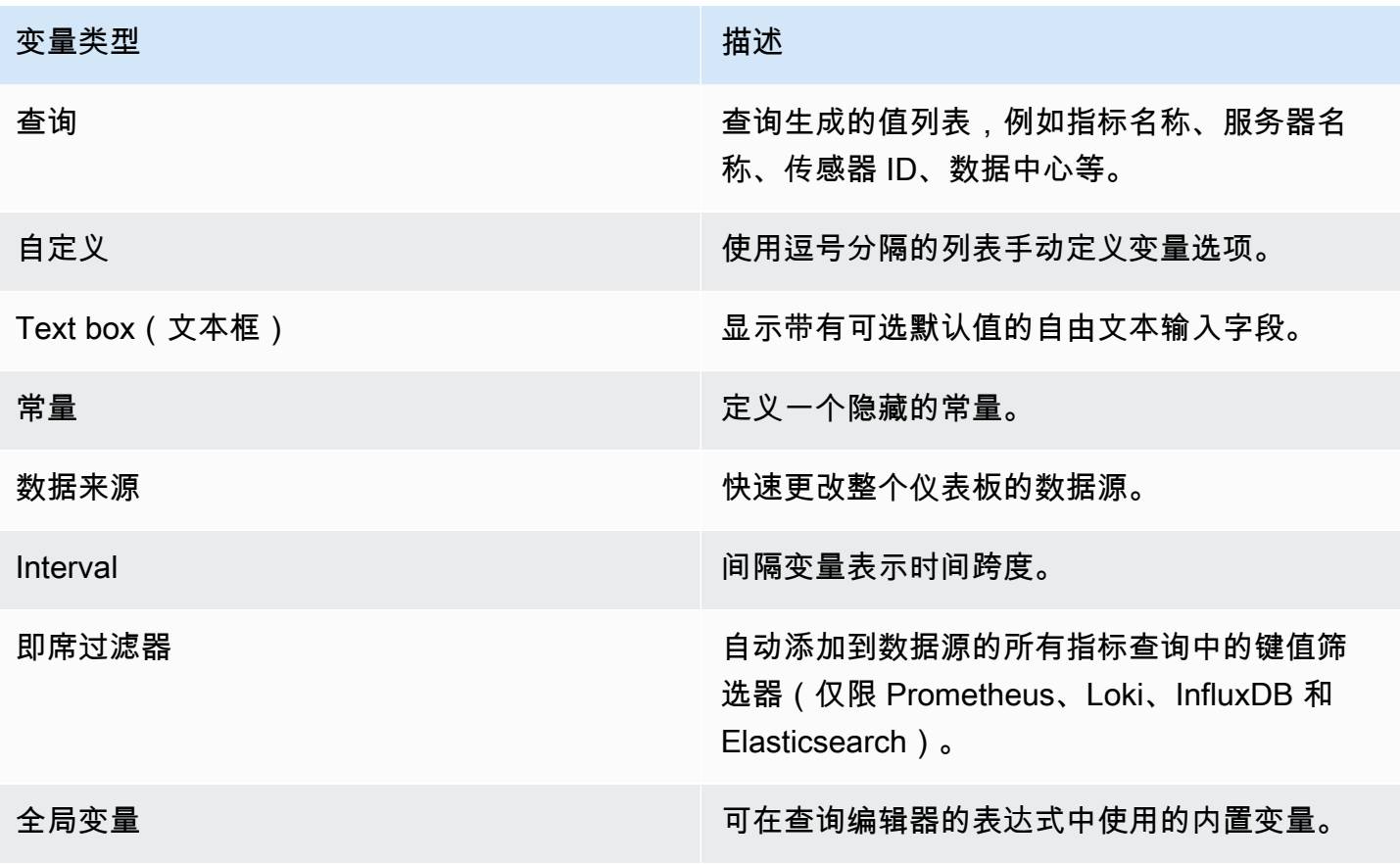

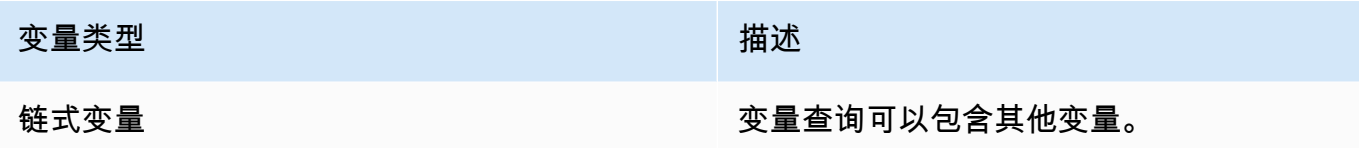

主题

- [输入常规选项](#page-382-0)
- [添加查询变量](#page-383-0)
- [添加自定义变量](#page-384-0)
- [添加文本框变量](#page-384-1)
- [添加常量变量](#page-385-0)
- [添加数据源变量](#page-385-1)
- [添加间隔变量](#page-386-0)
- [添加临时过滤器](#page-387-0)
- [配置变量选择选项](#page-387-1)
- [全局变量](#page-389-0)
- [链式变量](#page-391-0)
- [管理变量](#page-392-0)
- [使用正则表达式过滤变量](#page-392-1)

您必须为所创建的任何类型的变量输入常规选项。

输入常规选项

- 1. 导航到要为其设置变量的仪表板,然后选择页面顶部的仪表板设置(齿轮)图标。
- 2. 在 "变量" 选项卡上,选择 "新建变量"。
- 3. 输入变量的名称。
- 4. 在 "类型" 列表中,选择 "查询"。
- 5. (可选)在标签中,输入变量下拉列表的显示名称。

如果您未输入显示名称,则下拉标签就是变量名称。

6. 选择 "隐藏" 选项:

<span id="page-382-0"></span>输入常规选项

- 未选择(空白)-变量下拉列表显示变量名称或标签值。
- 标签-变量下拉列表仅显示选定的变量值和向下箭头。
- 变量-仪表板上不显示变量下拉列表。

### <span id="page-383-0"></span>添加查询变量

查询变量使您可以编写数据源查询,该查询可以返回指标名称、标签值或密钥的列表。例如,查询变量 可能返回服务器名称、传感器 ID 或数据中心的列表。变量值在通过数据源查询动态获取选项时会发生 变化。

查询变量通常仅支持字符串。如果您的查询返回数字或任何其他数据类型,则可能需要将其转换为字符 串才能将其用作变量。例如,对于 Azure 数据源,你可以使用 [tostring](https://docs.microsoft.com/en-us/azure/data-explorer/kusto/query/tostringfunction) 函数来实现此目的。

查询表达式可以包含对其他变量的引用,实际上可以创建链接变量。Grafana 会检测到这一点,并在变 量的链接变量之一发生变化时自动刷新该变量。

## **a** Note

每个数据源的查询表达式都不同。有关更多信息,请参阅您的[数据源的](#page-94-0)文档。

### 添加查询变量

- 1. 如上所述,输入常规选项。
- 2. 在数据源列表中,选择查询的目标数据源。
- 3. 在 "刷新" 列表中,选择变量应何时更新选项。
	- 仪表板加载时-每次加载仪表板时查询数据源。这会减慢仪表板的加载速度,因为需要在初始化 仪表板之前完成变量查询。
	- 时间范围更改时-当仪表板时间范围发生变化时查询数据源。仅当您的变量选项查询包含时间范 围筛选器或依赖于仪表板的时间范围时,才使用此选项。
- 4. 在 "查询" 字段中,输入查询。
	- 查询字段因您的数据源而异。某些数据源具有自定义查询编辑器。
	- 查询必须返回名为 text和的值 value。例如,在 SQL 中,您可以使用诸如之类的查 询SELECT hostname AS \_\_text, id AS \_\_value from MyTable。对其他语言的查询 会因语法而异。
- 如果您需要在单个输入字段查询编辑器中留出更多空间,请将光标悬停在字段右下角的行上,然 后向下拖动以展开。
- 5. (可选)在 Regex 字段中,键入正则表达式以筛选或捕获数据源查询返回的名称的特定部分。要 查看示例,请参阅使用[正则表达式过滤变量](#page-392-1)。
- 6. 在排序列表中,选择要在下拉列表中显示的值的排序顺序。默认选项 "禁用" 表示将使用数据源查 询返回的选项顺序。
- 7. (可选)输入[选择选项](#page-387-1)。
- 8. 在值预览中,Grafana 显示当前变量值的列表。查看它们以确保它们符合您的期望。
- 9. 选择 "添加" 将变量添加到仪表板。

#### <span id="page-384-0"></span>添加自定义变量

对不变的值(例如数字或字符串)使用自定义变量。

例如,如果您的服务器名称或区域名称永远不会更改,则可能需要将其创建为自定义变量而不是查询变 量。因为它们不会改变,所以你可以在[链式变量中使用它们,而不是在其他查询变量](#page-391-0)中使用它们。这将 减少 Grafana 在更新链式变量时必须发送的查询数量。

### 添加自定义变量

- 1. 如上所述,输入常规选项。
- 2. 在以逗号分隔的值列表中,在逗号分隔的列表中输入此变量的值。可以包含由空格和冒号分隔的数 字、字符串或键值对。例如,key1 : value1,key2 : value2。
- 3. (可选)输入[选择选项](#page-387-1)。
- 4. 在值预览中,Grafana 显示当前变量值的列表。查看它们以确保它们符合您的期望。
- 5. 选择 "添加" 将变量添加到仪表板。

### <span id="page-384-1"></span>添加文本框变量

文本框变量显示带有可选默认值的自由文本输入字段。这是最灵活的变量,因为您可以输入任何值。如 果您的指标具有高基数,或者您想同时更新仪表板中的多个面板,请使用这种类型的变量。

### 添加文本框变量

1. 如上所述,输入常规选项。

- 2. (可选)在 "默认值" 字段中,选择变量的默认值。如果您未在此字段中输入任何内容,Grafana 会显示一个空文本框供用户键入文本。
- 3. 在值预览中,Grafana 显示当前变量值的列表。查看它们以确保它们符合您的期望。
- 4. 选择 "添加" 将变量添加到仪表板。

### <span id="page-385-0"></span>添加常量变量

常量变量使您可以定义隐藏的常量。这对于要共享的仪表板的指标路径前缀很有用。导出仪表板时,常 量变量会转换为导入选项。

常量变量不灵活。每个常量变量仅包含一个值,除非您更新变量设置,否则无法对其进行更新。

当你有复杂的值需要包含在查询中但又不想在每个查询中都重新键入时,常量变量很有用。例 如,如果您有一个名为的服务器路径i-0b6a61efe2ab843gg,则可以将其替换为一个名为的变 量\$path\_gg。

## 添加常量变量

- 1. 如上所述,输入常规选项。
- 2. 在 "值" 字段中,输入变量值。您可以输入字母、数字和符号。如果你使用[原始格式,](#page-397-0)你甚至可以 使用通配符。
- 3. 在值预览中,Grafana 显示当前变量值的列表。查看它们以确保它们符合您的期望。
- 4. 选择 "添加" 将变量添加到仪表板。

#### <span id="page-385-1"></span>添加数据源变量

数据源变量使您能够快速更改整个仪表板的数据源。如果您有多个数据源实例(可能在不同的环境 中),它们会很有用。

### 添加数据源变量

- 1. 如上所述,输入常规选项。
- 2. 在类型列表中,为变量选择目标数据源。

您也可以选择 "打开高级数据源选择器" 以查看更多选项,包括添加数据源(仅限管理员)。有关 更多信息,请参阅 [连接到数据来源](#page-94-0)。

3. (可选)在实例名称筛选器中,在变量值下拉列表中输入要从哪些数据源实例中选择的正则表达式 筛选器。将此字段留空可显示所有实例。

4. (可选)输入[选择选项](#page-387-1)。

5. 在值预览中,Grafana 显示当前变量值的列表。查看它们以确保它们符合您的期望。

6. 选择 "添加" 将变量添加到仪表板。

### <span id="page-386-0"></span>添加间隔变量

使用间隔变量来表示时间跨度1m,例如1h、或1d。您可以通过时间命令将它们视为仪表板范围内的群 组。间隔变量会更改数据在可视化中的分组方式。您也可以使用 "自动选项" 在每个时间段内返回设定 数量的数据点。

您可以使用间隔变量作为按时间分组的参数(对于 InfluxDB)、日期直方图间隔(对于 Elasticsearch)或作为汇总函数参数(对于 Graphite)进行分组。

### 添加间隔变量

- 1. 如上所述,输入常规选项。
- 2. 在值字段中,输入要在变量下拉列表中显示的时间范围间隔。支持以下时间单位:s (seconds)、m (minutes)、h (hours)、d (days)、w (weeks)M (months)、和y (years)。您也可以接受或编辑默认值:1m,10m,30m,1h,6h,12h,1d,7d,14d,30d.
- 3. (可选)如果要将自动选项添加到列表中,请打开 "自动auto选项"。此选项允许您指定应将当前 时间范围分割多少次以计算当前auto时间跨度。如果将其打开,则会出现另外两个选项:
	- 步数-选择当前时间范围将被划分的次数以计算该值,类似于最大数据点查询选项。例如,如 果当前可见的时间范围为 30 分钟,则auto间隔将数据分组为 30 个一分钟增量。默认值为 30 步。
	- 最小间隔 最小阈值,低于该阈值的步数间隔不会除以时间。继续以 30 分钟为例,如果将最 小间隔设置为 2m,则 Grafana 会将数据分组为 15 个两分钟增量。
- 4. 在值预览中,Grafana 显示当前变量值的列表。查看它们以确保它们符合您的期望。
- 5. 选择 "添加" 将变量添加到仪表板。

### 间隔变量示例

以下示例显示了 Graphite 函数myinterval中的模板变量:

summarize(\$myinterval, sum, false)

## <span id="page-387-0"></span>添加临时过滤器

即席筛选器允许您添加键值筛选器,这些筛选器会自动添加到使用指定数据源的所有指标查询中。与其 他变量不同,您不在查询中使用临时筛选器。相反,您可以使用即席过滤器为现有查询编写过滤器。

### **a** Note

临时过滤器变量仅适用于 Prometheus、Loki、InfluxDB 和 Elasticsearch 数据源。

- 1. 如上所述,输入常规选项。
- 2. 在数据源列表中,选择目标数据源。

您也可以选择 "打开高级数据源选择器" 以查看更多选项,包括添加数据源(仅限管理员)。有关 更多信息,请参阅 [连接到数据来源](#page-94-0)。

3. 选择 "添加" 将变量添加到仪表板。

#### 创建即席过滤器

即席筛选器是可用的最复杂、最灵活的变量选项之一。此变量允许您构建仪表板范围的即席查询,而不 是常规的变量选项列表。以这种方式应用的筛选器将应用于仪表板上的所有面板。

#### <span id="page-387-1"></span>配置变量选择选项

选择选项是一项可用于管理变量选项选择的功能。所有选择选项都是可选的,默认情况下它们处于关闭 状态。

#### 多值变量

对选择了多个值的变量进行插值很棘手,因为如何将多个值格式化为在使用该变量的给定上下文中有效 的字符串并不直截了当。Grafana 试图通过允许每个数据源插件通知模板插值引擎对多个值使用哪种格 式来解决这个问题。

### **a** Note

变量上的 "自定义所有值" 选项必须为空,Grafana 才能将所有值格式化为单个字符串。如果将 其留空,则 Grafana 会将查询中的所有值串联(相加)。例如,value1,value2,value3。 如果使用自定义all值,则该值将改为\*或all。

带有 Graphite 数据源的多值变量

石墨使用全局表达式。在这种情况下,对具有多个值的变量进行插值,就 好*{host1,host2,host3}*像当前变量值是 host1、host 2 和 host3 一样。

具有 Prometheus 或 InfluxDB 数据源的多值变量

InfluxDB 和 Prometheus 使用正则表达式,因此插值的变量与相同。(host1|host2|host3)每个值 也都经过正则表达式转义。如果不是,则带有正则表达式控制字符的值将破坏正则表达式。

带有 Elastic 数据源的多值变量

Elasticsearch 使用 lucene 查询语法,因此相同的变量格式为。("host1" OR "host2" OR "host3")在这种情况下,每个值都会被转义,因此该值仅包含 lucene 控制词和引号。

### 多值变量疑难解答

自动转义和格式化可能会导致问题,而且要掌握其背后的逻辑可能很棘手。特别是对于 InfluxDB 和 Prometheus 来说,使用正则表达式语法需要在正则表达式运算符上下文中使用该变量。

如果您不希望 Grafana 自动进行正则表达式转义和格式化,则必须执行以下操作之一:

• 关闭 "多值" 或 "全部包含" 选项选项。

• 使用[原始格式](#page-397-0)。

"全部包含" 选项

Grafana 在变量下拉All列表中添加了一个选项。如果用户选择此选项,则会选择所有变量选项。

自定义所有值

仅当选择 "全部包含" 选项时,此选项才可见。

在 "自定义所有值" 字段中输入正则表达式、glob 或 lucene 语法来定义选项的值。All

默认情况下,该A11值包括组合表达式中的所有选项。这可能会变得很长,并且可能会出现性能问题。 有时最好指定一个自定义 all 值,比如通配符正则表达式。

要在 "自定义所有值" 选项中使用自定义正则表达式、glob 或 lucene 语法,它永远不会被转义,因此您 必须考虑什么是数据源的有效值。

## <span id="page-389-0"></span>全局变量

Grafana 具有全局内置变量,可以在查询编辑器的表达式中使用。本主题按字母顺序列出它们并对其进 行了定义。这些变量在查询、仪表板链接、面板链接和数据链接中非常有用。

\$ **仪表板** 

此变量是当前仪表板的名称。

\$ from 和 \$ to

Grafana 有两个内置的时间范围变量:和。\$\_\_from \$\_\_to默认情况下,它们当前始终以纪元毫秒为 单位进行插值,但您可以控制日期格式。

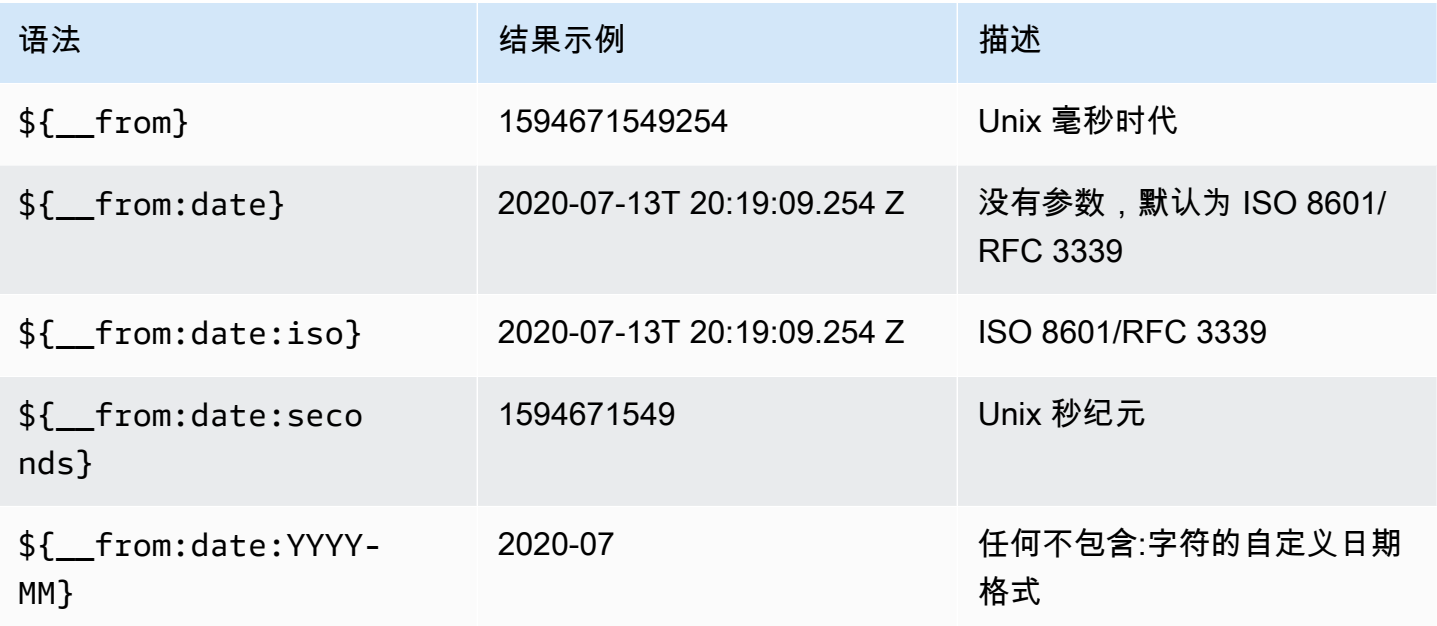

上面的语法也适用于\${\_\_to}。

## \$\_\_间隔

你可以将该*\$\_\_interval*变量用作按时间(对于 InfluxDB、MySQL、Postgres、MSSQL)、日期直 方图间隔(适用于 Elasticsearch)进行分组的参数,也可以用作汇总函数参数(对于 Graphite)进行 分组。

Grafana 会自动计算一个间隔,该间隔可用于在查询中按时间进行分组。当数据点多于图表上显示的数 据点时,可以通过按更大的间隔进行分组来提高查询的效率。例如,如果您正在查看价值 3 个月的数 据的图表,则可能无法在分钟级别上看到详细信息。按小时或天分组可以提高查询效率,而不会影响图 表显示的内容。使用图表的时间范围和宽度(像素数)计算得出。\$\_\_interval

近似计算:(to - from) / resolution

例如,当时间范围为 1 小时且图表为全屏模式时,可以将间隔计算为 2m-将点按照 2 分钟间隔进行分 组。如果时间范围为 6 个月并且图表是全屏显示的,则间隔可能是1d(1 天)-点按天分组。

在 InfluxDB 数据源中,传统变量\$interval是同一个变量。 \$\_\_interval应该改用。

InfluxDB 和 Elasticsearch 数据源的Group by time interval字段用于对间隔进行硬编码或设 置\$\_\_interval变量的最小限制(例如,通过使用>语法)。>10m

\$ 间隔 ms

此变量是以毫秒为单位的\$\_\_interval变量,而不是时间间隔格式的字符串。例如,如 果\$\_\_interval是,20m则\$\_\_interval\_ms为1200000。

### \$\_\_org

此变量是当前组织的 ID。 \${\_\_org.name}是当前组织的名称。

\$\_\_user

\${\_\_user.id}是当前用户的 ID。 \${\_\_user.login}是当前用户的登录账号。 \${\_\_user.email}是当前用户的电子邮件。

\$\_\_区间

仅支持 Prometheus 和 Loki 数据源。此变量表示当前仪表板的范围。它是通过计算得出的to from。它有一个毫秒和第二个表示形式,叫做 and。\$\_\_range\_ms \$\_\_range\_s

\$ rate interval

仅支持 Prometheus 数据源。该\$ \_\_rate\_interval变量本应用于速率函数。

\$timeFilter 或 \$ \_timeFilt

该\$timeFilter变量以表达式形式返回当前选定的时间范围。例如,时间范围间隔Last 7 days表 达式为time > now() - 7d。

它用于多个地方,包括:

- InfluxDB 数据源的 WHERE 子句。在查询编辑器模式下,Grafana 会自动将其添加到 InfluxDB 查询 中。您可以在文本编辑器模式下手动添加:WHERE \$timeFilter.
- 在 Azure 监控器数据源中记录分析查询。

• MySQL、Postgres 和 MSSQL 中的 SQL 查询。

• 该\$ timeFilter变量用于 MySQL 数据源。

## \$\_\_时区

该\$ timezone变量返回当前选定的时区,utc或者返回 IANA 时区数据库的条目(例如America/ New York)。

<span id="page-391-0"></span>如果当前选择的时区是浏览器时间,Grafana 将尝试确定您的浏览器时区。

### 链式变量

链式变量,也称为链接变量或嵌套变量,是变量查询中包含一个或多个其他变量的查询变量。

每个数据源的链式变量查询都不同,但所有数据源的前提都是一样的。你可以在任何允许链式变量查询 的数据源中使用链式变量查询。

可能存在极其复杂的链接模板化仪表板,深度为 5 或 10 级。从技术上讲,您可以访问的深度或复杂程 度没有限制,但是您拥有的链接越多,查询负载就越大。

### 最佳实践和技巧

以下做法将使您的仪表板和变量更易于使用。

### 创建新的链接变量

- 链接变量会创建父/子依赖关系。你可以把它们想象成梯子或一棵树。
- 创建新的链式变量的最简单方法是复制要作为新变量基础的变量。在变量列表中,单击变量条目右侧 的 "复制变量" 图标以创建副本。然后,您可以将父变量的查询添加到查询中。
- 以这种方式创建的新变量显示在列表的底部。您可能需要将其拖动到列表中的其他位置才能使其按逻 辑顺序排列。

### 可变顺序

您可以通过单击每个条目右侧的向上和向下箭头来更改仪表板变量列表中变量的顺序。Grafana 根据此 列表从左到右列出了变量下拉列表,变量位于最左边的顶部。

- 在子变量之前列出顶部没有依赖关系的变量。
- 每个变量都应跟在它所依赖的变量之后。

• 请记住,用户界面中没有指示哪些变量具有依赖关系。按逻辑顺序列出变量,便于其他用户(和您自 己)使用。

复杂性考虑

变量中的依赖层越多,更改变量后更新仪表板所需的时间就越长。

例如,如果您有一系列四个关联变量(国家、地区、服务器、指标),并且您更改了根变量值(国 家),那么 Grafana 在更新控制面板中的可视化效果之前必须对所有因变量运行查询。

#### <span id="page-392-0"></span>管理变量

变量页面允许您添加变量和管理现有变量。它还允许您[检查](#page-394-0)变量并确定变量是否在其他变量或仪表板中 被引用(或使用)。

移动-您可以使用拖放操作在列表中向上或向下移动变量。

克隆-要克隆变量,请单击右侧一组图标中的克隆图标。这将创建变量的副本,其前缀为原始变量的名 称。copy\_of\_

删除-要删除变量,请单击右侧一组图标中的垃圾桶图标。

<span id="page-392-1"></span>使用正则表达式过滤变量

使用 Regex Query 选项,您可以筛选变量查询返回的选项列表或修改返回的选项。

本页显示如何使用正则表达式筛选/修改变量下拉列表中的值。

使用正则表达式查询选项、您可以筛选变量查询返回的选项列表或修改返回的选项。有关更多信息,请 参阅 Mozilla 关于[正则表达式的](https://developer.mozilla.org/en-US/docs/Web/JavaScript/Guide/Regular_Expressions)指南。

以下示例显示了对以下选项列表的筛选

backend\_01 backend\_02 backend\_03 backend\_04

进行筛选,以便仅返回以**01**或结尾**02**的选项

正则表达式:

/

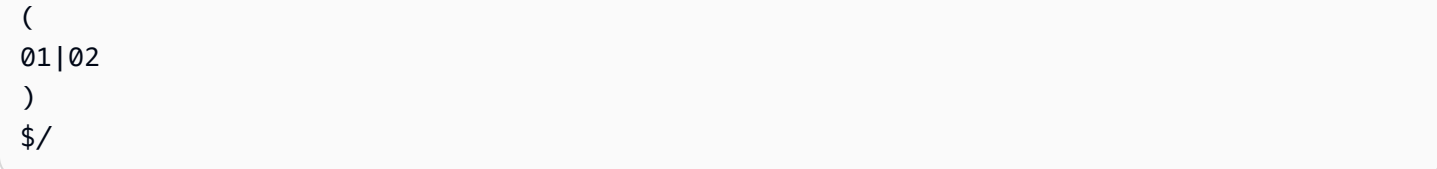

# 结果:

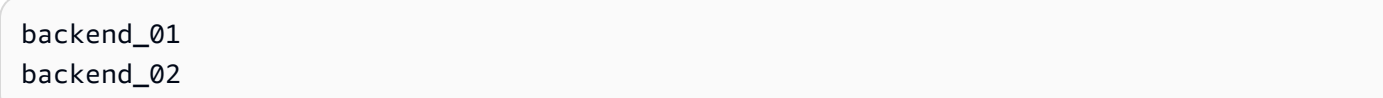

使用正则表达式捕获组筛选和修改选项以返回部分文本

# 正则表达式:

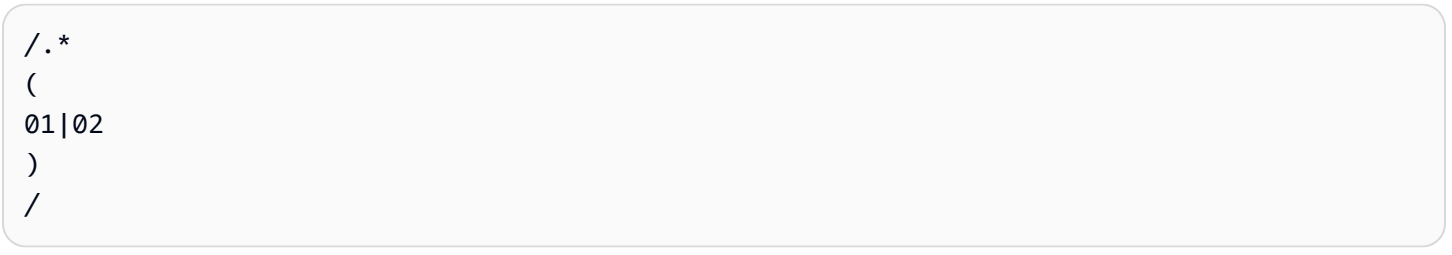

# 结果:

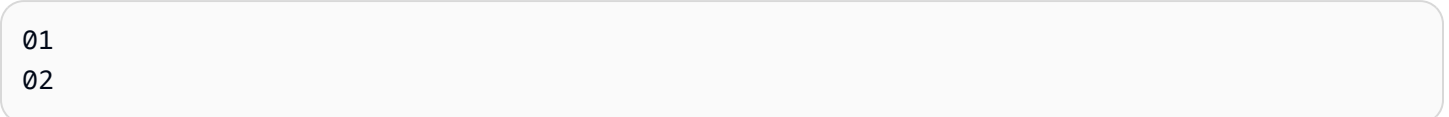

筛选和修改——Prometheus 示例

有关此选项列表:

```
up{instance="demo.robustperception.io:9090",job="prometheus"} 1 1521630638000
up{instance="demo.robustperception.io:9093",job="alertmanager"} 1 1521630638000
up{instance="demo.robustperception.io:9100",job="node"} 1 1521630638000
```
这个正则表达式:

```
/. *instance="
\left([^"]*
)
.*/
```
#### 返回以下结果:

demo.robustperception.io:9090 demo.robustperception.io:9093 demo.robustperception.io:9100

使用命名文本和值捕获组进行筛选和修改

使用命名的捕获组,您可以从变量查询返回的选项中捕获单独的 "文本" 和 "值" 部分。这允许变量下拉 列表包含每个可以选择的值的友好名称。

例如,在查询 node hwmon chip names Prometheus 指标时,比chip\_name该值友好得 多。chip因此,以下变量查询结果:

node\_hwmon\_chip\_names{chip="0000:d7:00\_0\_0000:d8:00\_0",chip\_name="enp216s0f0np0"} 1 node\_hwmon\_chip\_names{chip="0000:d7:00\_0\_0000:d8:00\_1",chip\_name="enp216s0f0np1"} 1 node\_hwmon\_chip\_names{chip="0000:d7:00\_0\_0000:d8:00\_2",chip\_name="enp216s0f0np2"} 1 node\_hwmon\_chip\_names{chip="0000:d7:00\_0\_0000:d8:00\_3",chip\_name="enp216s0f0np3"} 1

通过以下正则表达式传递:

/chip\_name="(?<text>[ ^ " ] + ) |chip=" (?<value >[ ^ " ] + )/g

将生成以下下拉列表:

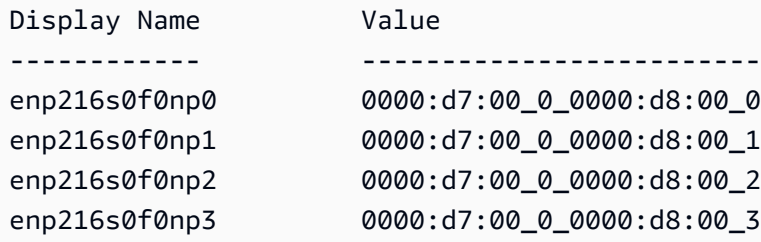

仅支持text和value捕获组名称。

### <span id="page-394-0"></span>检查变量

变量页面可让您轻松识别变量是否在其他变量或仪表板中被引用(或使用)。

任何被引用或使用的变量旁边都有一个绿色的复选标记,而未引用的变量旁边有一个橙色的警告图标。 此外,所有引用的变量在绿色复选标记旁边都有一个依赖关系图标。您可以选择该图标来查看依赖关系 图。依赖关系图可以移动。您可以使用鼠标滚轮或等效工具进行放大或缩小。

## <span id="page-395-0"></span>变量语法

 $\Delta$  本文档主题专为支持 Grafana 版本 10.x 的 Grafana 工作空间而设计。 有关支持 Grafana 9.x 版本的 Grafana 工作空间,请参阅[。在 Grafana 版本 9 中工作](#page-712-0) 有关支持 Grafana 8.x 版本的 Grafana 工作空间,请参阅[。在 Grafana 版本 8 中工作](#page-995-0)

面板标题和指标查询可以使用两种不同的语法来引用变量。

• \$varname— 此语法易于阅读,但它不允许在单词中间使用变量。

示例:apps.frontend.\$server.requests.count

- \${var\_name}— 如果要在表达式中间使用变量,请使用此语法。
- \${var\_name:<format>}— 这种格式可以让你更好地控制 Grafana 如何解释值。有关更多信息, 请参阅此列表后面的高级变量格式选项。
- [[varname]]— 请勿使用。此语法已过时,已被弃用。它将在未来的版本中删除。

在将查询发送到您的数据源之前,会对查询进行插值,这意味着变量将替换为其当前值。在插值 过程中,为了符合查询语言的语法及其使用位置,可能会对变量值进行转义。例如,InfluxDB 或 Prometheus 查询的正则表达式中使用的变量将被正则表达式转义。

## 高级变量格式选项

变量插值的格式取决于数据源,但在某些情况下,您可能需要更改默认格式。

例如,MySQL 数据源的默认设置是以逗号分隔的多个值并使用引号:。'server01','server02'在 某些情况下,你可能想要一个不带引号的逗号分隔的字符串:。server01*,* server02您可以使用下 面列出的高级变量格式选项来实现这一目标。

## 一般语法

语法:\${var\_name:option}

如果指定了任何无效的格式选项,glob则为默认/备用选项。

### **CSV**

将具有多个值的变量格式化为逗号分隔的字符串。
```
servers = [ 'test1', 'test2' ]
String to interpolate: '${servers:csv}'
Interpolation result: 'test1,test2'
```
分布式——OpenTSDB

以 OpenTSDB 的自定义格式格式化具有多个值的变量。

```
servers = [ 'test1', 'test2' ]
String to interpolate: '${servers:distributed}'
Interpolation result: 'test1,servers=test2'
```
双引号

将单值和多值变量格式化为逗号分隔的字符串,在每个值"中使用转义符\"并用引号将每个值加上引 号。"

```
servers = [ 'test1', 'test2' ]
String to interpolate: '${servers:doublequote}'
Interpolation result: '"test1","test2"'
```
Glob-石墨

将具有多个值的变量格式化为 glob(用于 Graphite 查询)。

```
servers = [ 'test1', 'test2' ]
String to interpolate: '${servers:glob}'
Interpolation result: '{test1,test2}'
```
JSON

将具有多个值的变量格式化为逗号分隔的字符串。

```
servers = [ 'test1', 'test2' ]
String to interpolate: '${servers:json}'
Interpolation result: '["test1", "test2"]'
```
Lucene-Elasticsearc

在 Elasticsearch 中以 Lucene 格式格式化具有多个值的变量。

```
servers = [ 'test1', 'test2' ]
String to interpolate: '${servers:lucene}'
Interpolation result: '("test1" OR "test2")'
```
百分比码

格式化单值和多值变量以用于 URL 参数。

```
servers = [ 'foo()bar BAZ', 'test2' ]
String to interpolate: '${servers:percentencode}'
Interpolation result: 'foo%28%29bar%20BAZ%2Ctest2'
```
#### 管道

将具有多个值的变量格式化为用竖线分隔的字符串。

```
servers = [ 'test1.', 'test2' ]
String to interpolate: '${servers:pipe}'
Interpolation result: 'test1.|test2'
```
未加工的

关闭特定于数据源的格式,例如 SQL 查询中的单引号。

```
servers = [ 'test.1', 'test2' ]
String to interpolate: '${var_name:raw}'
Interpolation result: 'test.1,test2'
```
Regex (正则表达式)

将具有多个值的变量格式化为正则表达式字符串。

```
servers = [ 'test1.', 'test2' ]
String to interpolate: '${servers:regex}'
Interpolation result: '(test1\.|test2)'
```
#### 单引号

将单值和多值变量格式化为逗号分隔的字符串,在每个值'中使用转义符\'并用引号将每个值加上引 号。'

```
servers = [ 'test1', 'test2' ]
String to interpolate: '${servers:singlequote}'
Interpolation result: "'test1','test2'"
```
**Sqlstring** 

将单值和多值变量格式化为逗号分隔的字符串,在每个值'中使用转义符''并用引号将每个值加上引 号。'

```
servers = [ "test'1", "test2" ]
String to interpolate: '${servers:sqlstring}'
Interpolation result: "'test''1','test2'"
```
文本

将单值和多值变量格式化为其文本表示形式。对于单个变量,它只会返回文本表示形式。对于多值变 量,它将返回与+组合的文本表示形式。

```
servers = [ "test1", "test2" ]
String to interpolate: '${servers:text}'
Interpolation result: "test1 + test2"
```
查询参数

将单值和多值变量格式化为其查询参数表示形式。例如:var-foo=value1&var-foo=value2

```
servers = [ "test1", "test2" ]
String to interpolate: '${servers:queryparam}'
Interpolation result: "var-servers=test1&var-servers=test2"
```
评估仪表板使用情况

 $\Delta$  本文档主题专为支持 Grafana 版本 10.x 的 Grafana 工作空间而设计。 有关支持 Grafana 9.x 版本的 Grafana 工作空间,请参阅[。在 Grafana 版本 9 中工作](#page-712-0) 有关支持 Grafana 8.x 版本的 Grafana 工作空间,请参阅[。在 Grafana 版本 8 中工作](#page-995-0)

对于每个仪表板和数据源,您可以访问使用情况信息。

#### 仪表板见解

要查看仪表板使用情况信息,请选择顶部栏中的仪表板见解。

仪表板见解显示以下信息。

- 统计信息-过去 30 天内的每日查询和错误数。
- 用户和活动-过去 30 天的每日浏览次数;控制面板上的上次活动和最近的用户(上限为 20)。

#### 数据源见解

数据源见解提供有关过去 30 天内如何使用数据源的信息,例如:

- 每天的查询次数
- 每天的错误数
- 每天的查询加载时间(以毫秒为单位的平均值)

#### 查找数据源见解

- 1. 在工作空间的主导航栏中选择 "连接"。
- 2. 选择 "数据源"。
- 3. 选择一个数据来源。
- 4. 选择 "见解" 选项卡。

在线状态指示器

当你登录并查看仪表板时,你可以通过在线状态指示器知道谁在看与你相同的仪表板,该指示器显示最 近与仪表板互动的用户的头像。默认时间范围为 10 分钟。要查看用户的姓名,请将鼠标悬停在用户的 头像上。根据用户的电子邮件,头像来自 [Gravatar。](https://gravatar.com/)

当仪表板上的活跃用户数量超过在线状态指示器所能容纳的数量时,请单击 +X 图标。这样做将打开仪 表板见解,其中包含有关最近用户活动的更多详细信息。

使用见解数据对仪表板进行排序

在搜索视图中,您可以使用见解数据来帮助您找到最常用、损坏和未使用的仪表板。您可以按以下方式 对仪表板进行排序。

#### • 视图

- 错误
- 视图
- 创建时间
- 更新时间

仪表板故障排

 $\Delta$  本文档主题专为支持 Grafana 版本 10.x 的 Grafana 工作空间而设计。 有关支持 Grafana 9.x 版本的 Grafana 工作空间,请参阅[。在 Grafana 版本 9 中工作](#page-712-0) 有关支持 Grafana 8.x 版本的 Grafana 工作空间,请参阅[。在 Grafana 版本 8 中工作](#page-995-0)

使用以下策略来帮助您解决常见的仪表板问题。

### 仪表板运行缓慢

- 您是否正在尝试在图表上渲染数十个(或数百或数千个)时间序列? 这可能会导致浏览器延迟。尝 试使用诸如highestMax(在 Graphite 中)之类的函数来减少返回的序列数。
- 有时系列名称可能很大。这会导致响应大小变大。尝试使用alias来减小返回的系列名称的大小。
- 您是在查询多个时间序列还是长时间范围? 这两种情况都可能导致 Grafana 或您的数据源提取大量 数据,这可能会降低仪表板的运行速度。尝试减少其中一个或两个。
- 您的网络基础设施可能会有很高的负载。如果速度不一致,这可能是问题所在。

仪表板刷新率问题

默认情况下,Grafana 每 30 秒查询一次您的数据源。但是,在仪表板上设置低刷新率会给后端带来不 必要的压力。在许多情况下,不需要经常查询这个问题,因为数据源发送数据的频率不够高,无法每 30 秒进行一次更改。

我们建议执行下列操作:

- 仅在必要时才在仪表板、面板或变量上启用自动刷新。用户可以手动刷新浏览器。
- 如果您需要自动刷新,请将刷新率设置为更长的时间段,例如每分钟、每 10 分钟或每小时刷新一 次。
- 检查仪表板的时间范围。如果你的仪表板的时间范围更长,例如一周,那么你真的不需要自动刷新, 你应该将其禁用。

有些应用程序会间歇性地发布数据;例如,它们仅在事件发生时才发布指标。默认情况下,Grafana 图 将数据点之间的线条连接起来,但这可能具有欺骗性。

将 Connect 空值选项设置为 "始终" 的图形将在存在缺失值的地方连接线。

解决这个问题的一种方法是使用条形而不是直线,并将 "无值" 选项(在 "标准" 选项下)设置为0。在 这种情况下,缺失的数据将显示为没有数据的图表区域。

在 Grafana 版本 10 中搜索仪表板

 $\Delta$  本文档主题专为支持 Grafana 版本 10.x 的 Grafana 工作空间而设计。 有关支持 Grafana 9.x 版本的 Grafana 工作空间,请参阅[。在 Grafana 版本 9 中工作](#page-712-0) 有关支持 Grafana 8.x 版本的 Grafana 工作空间,请参阅[。在 Grafana 版本 8 中工作](#page-995-0)

您可以按仪表板名称和面板标题搜索仪表板。当您搜索仪表板时,即使您无权查看控制面板的内容,系 统也会返回 Grafana 实例中所有可用的仪表板。

使用仪表板名称搜索仪表板

在搜索栏中输入仪表板名称的任意部分。当你键入时,搜索会实时返回任何部分字符串匹配的结果。

### 仪表板搜索是:

- 实时
- 不区分大小写
- 可在存储和基于文件的仪表板上运行。

### **b** Tip

您可以使用键盘箭头键浏览结果,然后按键打开Enter所选仪表板。

### 使用面板标题搜索仪表板

您可以按仪表板中显示的面板的标题搜索仪表板。如果面板的标题与您的搜索查询相匹配,则仪表板将 显示在搜索结果中。

#### 按标签筛选仪表板搜索结果

标签是组织仪表板的好方法,尤其是在仪表板数量增加的情况下。您可以在控制面板设置中添加和管理 标签。

当您选择多个标签时,Grafana 会显示包含所有选定标签的仪表板。

要按标签筛选仪表板搜索结果,请完成以下步骤之一:

• 要按标签筛选仪表板搜索结果,请选择显示在搜索结果右栏中的标签。

您可以通过选择其他标签继续筛选。

• 要查看所有可用标签的列表,请单击 "按标签筛选" 下拉菜单并选择一个标签。

将显示所有标签,当您选择标签时,仪表板搜索将立即被过滤。

**b** Tip

仅使用键盘时,按tab键导航至 "按标签筛选" 下拉菜单,按向下箭头键激活菜单并找到标签, 然后按Enter键选择标签。

命令面板

您可以使用命令面板执行以下操作:

- 搜索并打开仪表板和文件夹。
- 创建仪表板和警报规则。
- 在 Grafana 中找到页面。
- 将主题更改为深色或浅色。

顶部打开命令面板,输入ctrl+k(在 macOS cmd+k 中)。您也可以在 Grafana 导航栏中选择搜索输 入。

**a** Note

要进入上一个步骤,请在命令面板为空的情况下按下backspace。

# Grafana 版本 10 中的面板和可视化效果

 $\Delta$  本文档主题专为支持 Grafana 版本 10.x 的 Grafana 工作空间而设计。 有关支持 Grafana 9.x 版本的 Grafana 工作空间,请参阅[。在 Grafana 版本 9 中工作](#page-712-0) 有关支持 Grafana 8.x 版本的 Grafana 工作空间,请参阅[。在 Grafana 版本 8 中工作](#page-995-0)

该面板是 Grafana 中的基本可视化构建块。每个面板都有一个查询编辑器,该编辑器特定于在面板中 选定的数据源。查询编辑器允许您构建一个查询,返回要可视化的数据。

每个面板都有各种各样的样式和格式选项。可以拖动、拖放面板和调整面板大小,以便在仪表板上重新 排列它们。

在添加面板之前,请确保已配置数据源。

通过在工作区中安装其他[插件](#page-89-0),可能会获得其他面板类型。

有关使用特定数据源的详细信息,请参阅[连接到数据来源](#page-94-0)。

#### 主题

- [面板编辑器概述](#page-403-0)
- [面板检查视图](#page-406-0)
- [查询和转换数据](#page-408-0)
- [配置面板选项](#page-464-0)
- [配置标准选项](#page-467-0)
- [配置图例](#page-471-0)
- [配置数据链接](#page-474-0)
- [配置值映射](#page-477-0)
- [配置阈值](#page-479-0)
- [配置字段覆盖](#page-482-0)
- [Grafana 版本 10 中可用的可视化效果](#page-486-0)

<span id="page-403-0"></span>面板编辑器概述

 $\overline{\Delta}$  本文档主题专为支持 Grafana 版本 10.x 的 Grafana 工作空间而设计。

有关支持 Grafana 9.x 版本的 Grafana 工作空间,请参阅[。在 Grafana 版本 9 中工作](#page-712-0) 有关支持 Grafana 8.x 版本的 Grafana 工作空间,请参阅[。在 Grafana 版本 8 中工作](#page-995-0)

在面板编辑器中,您可以更新可视化项的所有元素,包括数据源、查询、时间范围和显示选项。

要向新仪表板添加面板,请选择仪表板中间的 + 添加可视化。要向现有仪表板添加面板,请在仪表板 标题中选择 "添加",然后在下拉列表中选择 "可视化"。您也可以从相同或不同的仪表板中复制和粘贴现 有面板。

面板菜单

要访问面板编辑器,请将鼠标悬停在任意面板的右上角。选择出现的面板菜单图标,然后选择编辑。 面板菜单还允许您访问以下操作:

- 查看-以全屏模式查看面板。
- 编辑-打开面板编辑器以编辑面板和可视化选项。
- 共享-将面板共享为链接或库面板。
- 探索-在 "浏览" 中打开面板,您可以在其中专注于查询。
- 检查-打开检查抽屉,您可以在其中查看面板数据、统计信息、元数据、JSON 和查询。
	- 数据-在 "数据" 选项卡中打开 "检查" 抽屉。
	- 查询-在 "查询" 选项卡中打开 "检查" 抽屉。
	- 面板 JSON 在 JS ON 选项卡中打开检查抽屉。
- 扩展-访问已安装应用程序提供的其他操作,例如声明事件。只有在安装了为面板菜单提供扩展功能 的应用程序插件时,才会出现此选项。
- 更多-访问其他面板操作。
	- 复制 制作面板的副本。重复的面板与原始面板分开查询数据。如果要使用相同的查询结果,则 可以使用第二个面板中的Dashboard数据源。
	- 复制 将面板复制到剪贴板。
	- 创建库面板-创建可导入其他仪表板的面板。
	- 创建警报-在 Alerting 中打开警报规则配置页面,您可以在其中根据面板查询创建 [Grafana 管理的](#page-606-0) [警报](#page-606-0)。
	- 隐藏图例-隐藏面板图例。
	- 获取帮助 向 Grafana Labs 技术支持发送快照或面板数据。
- 移除-从仪表板上移除面板。

#### 面板编辑器

本节介绍了 Grafana 面板编辑器的各个区域。

- 面板标题-标题部分列出了显示面板的仪表板和以下控件:
	- 丢弃 放弃自上次保存仪表板以来对面板所做的更改。
	- 保存-保存您对面板所做的更改。
	- 应用-应用您所做的更改并关闭面板编辑器,返回到仪表板。您必须保存仪表板才能保留已应用的 更改。
- 可视化预览-可视化预览部分包含以下选项:
	- 表格视图-将任何可视化转换为表格,以便您可以查看数据。表格视图有助于进行故障排除。此视 图仅包含原始数据。它不包括您可能已应用于数据的转换或[表格](#page-553-0)可视化中可用的格式选项。
	- 填充-可视化预览填充可用空间。如果您更改侧窗格的宽度或底部窗格的高度,则可视化效果会发 生变化以填充可用空间。
	- 实际-可视化预览的大小将与仪表板上的大小完全相同。如果没有足够的可用空间,则可视化将按 比例缩小,保持纵横比。
	- 时间范围控件-默认值为浏览器本地时区或在更高级别上选择的时区。
- 数据部分-数据部分包含选项卡,您可以在其中输入查询、转换数据和创建警报规则(如果适用)。
	- "查询" 选项卡-选择您的数据源并在此处输入查询。有关更多信息,请参阅 [查询和转换数据。](#page-408-0)最初 创建仪表板时,系统会提示您选择数据源。您可以在此选项卡中更新数据源或查询。
	- "转换" 选项卡-应用数据转换。有关更多信息,请参阅 [查询和转换数据。](#page-408-0)
	- "警报" 选项卡-编写警报规则。有关更多信息,请参阅 [Grafana 版本 10 中的警报](#page-606-0)。
- 面板显示选项-显示选项部分包含选项卡,您可以在其中配置数据可视化的几乎所有方面。详细信息 因所选的可视化类型而异。

### 面板检查抽屉

检查抽屉可帮助您了解面板并对其进行故障排除。您可以查看任何面板的原始数据,将该数据导出到逗 号分隔值 (CSV) 文件,查看查询请求以及导出面板和数据 JSON。

**a** Note

并非所有面板类型都包含所有选项卡。例如,仪表板列表面板没有要检查的原始数据,因此它 们不显示 "统计信息"、"数据" 或 "查询" 选项卡。

面板检查器由以下选项组成:

- 面板将抽屉显示为右侧的抽屉进行检查。选择右上角的箭头可展开或缩小抽屉窗格。
- "数据" 选项卡-显示应用了转换的查询返回的原始数据。默认情况下,不应用诸如覆盖和值映射之类 的字段选项。
- "统计信息" 选项卡 显示您的查询花费了多长时间以及返回了多少时间。
- JSON 选项卡 允许您查看和复制面板 JSON、面板数据 JSON 和数据框结构 JSON。如果您正在 配置或管理 Grafana,这非常有用。
- "查询" 选项卡 显示 Grafana 查询数据源时向服务器发送的请求。
- "错误" 选项卡-显示查询返回的所有错误。只有当查询返回错误时,该选项卡才可见。

### <span id="page-406-0"></span>面板检查视图

 $\overline{\Delta}$  本文档主题专为支持 Grafana 版本 10.x 的 Grafana 工作空间而设计。 有关支持 Grafana 9.x 版本的 Grafana 工作空间,请参阅[。在 Grafana 版本 9 中工作](#page-712-0) 有关支持 Grafana 8.x 版本的 Grafana 工作空间,请参阅[。在 Grafana 版本 8 中工作](#page-995-0)

面板检查视图可通过面板菜单打开,可帮助您了解面板并对其进行故障排除。您可以检查任何 Amazon Managed Grafana 面板的原始数据,将该数据导出到逗号分隔值 (CSV) 文件,查看查询请求以及导出 面板和数据 JSON。

#### **a** Note

并非所有面板类型都包含所有选项卡。例如,仪表板列表面板没有要检查的原始数据,因此它 们不显示 "统计信息"、"数据" 或 "查询" 选项卡。

面板检查器由以下选项组成:

- 1. 面板检查器在面板顶部显示 Inspect:。选择右上角的箭头可展开或缩小窗格。
- 2. "数据" 选项卡-显示应用了转换的查询返回的原始数据。默认情况下,不应用诸如覆盖和值映射之类 的字段选项。
- 3. "统计信息" 选项卡 显示您的查询花费了多长时间以及返回了多少时间。
- 4. JSON 选项卡 允许您查看和复制面板 JSON、面板数据 JSON 和数据框结构 JSON。如果您正在 配置或管理 Grafana,这非常有用。
- 5. "查询" 选项卡 显示 Grafana 查询数据源时发送到服务器的请求。
- 6. "错误" 选项卡-显示所有错误。仅在查询返回错误时可见。

#### 正在下载原始查询结果

Amazon Managed Grafana 会生成一个 CSV 文件,其中包含您的数据,包括对该数据的任何转换。您 可以选择在面板应用字段选项或字段选项覆盖之前或之后查看数据。

#### 下载原始查询结果

- 1. 编辑包含要下载的查询数据的面板。
- 2. 在查询编辑器中,选择 Quer y Inspector。
- 3. 选择 "数据"。

如果您的面板包含多个查询或查询多个节点,则您还有其他选项。

- 选择结果-选择要查看的结果集数据。
- 转换数据
- 按时间加入-一次查看所有查询中的原始数据,每列一个结果集。选择列标题对数据进行重新排 序。
- 4. 要在系统应用字段覆盖之前查看数据,请选择 "格式化数据" 开关。
- 5. 要下载专为 Excel 格式化的 CSV 文件,请选择 "下载适用于 Excel" 开关。
- 6. 选择下载 CSV。

### 检查查询性能

"统计信息" 选项卡显示统计信息,告诉您查询花费了多长时间、发送了多少查询以及返回的行数。这些 信息可以帮助您对查询进行故障排除,尤其是在任何数字意外偏高或过低的情况下。

### 检查查询性能

- 1. 编辑包含要检查性能的查询的面板。
- 2. 在查询编辑器中,选择 Quer y Inspector。
- 3. 选择 "统计数据"。

统计数据以只读格式显示。

检查查询请求和响应

如果要对返回意外结果或未能返回预期结果的查询进行故障排除,则可以检查查询请求和响应数据。

- 1. 编辑包含要导出的查询的面板。
- 2. 在查询编辑器中,选择 Quer y Inspector。
- 3. 选择 "刷新"。

面板中填充了响应数据。

- 4. 根据需要进行调整并重新运行查询。
- 5. 要下载查询请求和响应数据,请单击 "复制到剪贴板" 图标并将结果粘贴到另一个应用程序中。

### <span id="page-408-0"></span>查询和转换数据

 $\Delta$  本文档主题专为支持 Grafana 版本 10.x 的 Grafana 工作空间而设计。 有关支持 Grafana 9.x 版本的 Grafana 工作空间,请参阅[。在 Grafana 版本 9 中工作](#page-712-0) 有关支持 Grafana 8.x 版本的 Grafana 工作空间,请参阅[。在 Grafana 版本 8 中工作](#page-995-0)

[Amazon Managed Grafana 支持多种类型的数据源。](#page-94-0)数据源查询返回 Grafana 可以转换和可视化的数 据。每个数据源都使用自己的查询语言,每个数据源插件都实现了一个名为查询编辑器的查询构建用户 界面。

### 主题

- [关于查询](#page-409-0)
- [在 "查询" 选项卡中导航](#page-410-0)
- [添加查询](#page-410-1)
- [管理查询](#page-410-2)
- [查询选项](#page-410-3)
- [编写表达式查询](#page-412-0)
- [与其他面板共享查询结果](#page-419-0)
- [转换数据](#page-420-0)
- [疑难解答查询](#page-462-0)

### • [计算类型](#page-463-0)

<span id="page-409-0"></span>关于查询

Grafana 面板通过查询与数据源进行通信,查询检索数据以进行可视化。查询是用数据源使用的查询语 言编写的问题。

您可以在面板的数据源选项中配置查询频率和数据收集限制。Grafana 每个面板最多支持 26 个查询。

您可以在 "数据源" 部分中找到有关每个[数据源的查](#page-94-0)询语言的更多信息。

#### 查询编辑器

每个数据源的查询编辑器都提供了一个自定义的用户界面,可帮助您编写利用其独特功能的查询。

由于查询语言之间的差异,每个数据源查询编辑器的外观和功能都不同。根据您的数据源,查询编辑器 可能会提供自动完成功能、指标名称、变量建议或可视化查询构建界面。

有关特定数据源独特的查询编辑器功能的详细信息,包括有关查询和语法的信息,请参阅数据源文档:

- 有关 Amazon Managed Grafana 中包含的数据源,[请参阅内](#page-97-0)置数据源。
- 有关 Grafana Enterprise 中包含的数据源,请参阅。[Connect 到企业数据源](#page-257-0)
- 对于通过安装的其他数据源插件[使用插件目录查找插件](#page-89-1),文档链接在插件目录的列表中。

#### 查询语法

数据源使用不同的查询语言来请求数据。有关特定数据源的独特查询语言的详细信息,请参阅其文档。 PostgreSQL 示例:

SELECT hostname FROM host WHERE region IN(\$region)

### PromQL 示例:

query\_result(max\_over\_time(<metric>[\${\_\_range\_s}s]) != <state>)

#### 特殊数据源

Grafana 还包括三个特殊的数据源:Grafana、Mixed 和 Dashboar d。有关更多信息,请参阅 [连接到](#page-94-0) [数据来源](#page-94-0)。

<span id="page-410-0"></span>在 "查询" 选项卡中导航

面板的 "查询" 选项卡由以下元素组成:

- 数据源选择器-选择要查询的数据源。
- 查询选项-设置最大数据检索参数和查询运行时间间隔。
- 查询检查器按钮-打开查询检查器面板,您可以在其中查看和优化查询。
- 查询编辑器列表-列出您编写的查询。
- 表达式-使用表达式生成器创建警报表达式。有关表达式的更多信息,请参阅[编写表达式查询。](#page-412-0)

#### <span id="page-410-1"></span>添加查询

查询返回 Grafana 在仪表板面板中可视化的数据。创建面板时,Grafana 会自动选择默认数据源。

#### 添加查询

- 1. 编辑要向其添加查询的面板。
- 2. 选择 Query(查询)选项卡。
- 3. 选择数据源下拉菜单并选择一个数据源。
- 4. 选择查询选项以配置所需的最大数据点数。有关查询选项的更多信息,请参阅[查询选项](#page-410-3)。
- 5. 使用查询编辑器编写查询。
- 6. 选择 应用。

Grafana 查询数据源并对数据进行可视化。

#### <span id="page-410-2"></span>管理查询

Grafana 将查询组织在可折叠的查询行中。每个查询行都包含一个查询编辑器,并以字母(A、B、C 等)标识。

要管理查询,您可以复制查询、隐藏查询、移除查询、重新排序查询以及切换查询编辑器的帮助。

<span id="page-410-3"></span>查询选项

选择数据源选择器旁边的查询选项以查看所选数据源的设置。您在此处所做的更改仅影响在此面板中进 行的查询。

Grafana 设置了以深灰色文本显示的默认值。更改以白色文本显示。要将字段恢复为默认设置,请从该 字段中删除白色文本。

• 最大数据点数-如果数据源支持,则设置返回的每个系列的最大数据点数。如果查询返回的数据点数 超过了最大数据点的设置,则数据源会通过按平均值、最大值或其他函数将它们聚合在一起来减少返 回的点数。

您可以限制点的数量以提高查询性能或平滑可视化线条。默认值为图表的宽度(或像素数),因为您 只能在图表面板有显示空间的情况下显示尽可能多的数据点。

对于流数据,Grafana 使用滚动缓冲区的最大数据点值。流式传输是一种持续的数据流,缓冲会将数 据流分成多个块。

- 最小间隔 为自动计算的间隔设置最小限制,通常是最小抓取间隔。如果每 15 秒保存一次数据 点,则间隔小于该值不会给您带来任何好处。您也可以将其设置为比抓取间隔更高的最小值,以检索 更粗糙且运行良好的查询。
- 间隔-设置按时间对数据点进行聚合或分组时可以使用的时间间隔。

Grafana 会自动计算出一个合适的间隔,您可以在模板化查询中将其用作变量。该变量以秒 (\$\_\_interval) 或毫秒 () 为单位进行测量。\$\_\_interval\_ms

间隔通常用于聚合函数,例如求和或平均值。例如,这是一个使用间隔变量的 Prometheus 查 询:。rate(http\_requests\_total[\$\_\_interval])

此自动间隔是根据图表的宽度计算的。当用户缩小可视化效果时,间隔会增加,从而产生更粗粒度的 聚合。同样,如果用户放大,间隔会缩短,从而获得更精细的聚合。

有关更多信息,请参阅 [全局变量](#page-389-0)。

• 相对时间-覆盖各个面板的相对时间范围,这会使它们与仪表板右上角的仪表板时间选择器中选择的 时间范围不同。您可以使用它在同一个仪表板上显示不同时间段或日期的指标。

**a** Note

当仪表板的时间范围为绝对值时,面板时间覆盖不起作用。

示例 相对时间字段

最近 5 分钟 now-5m

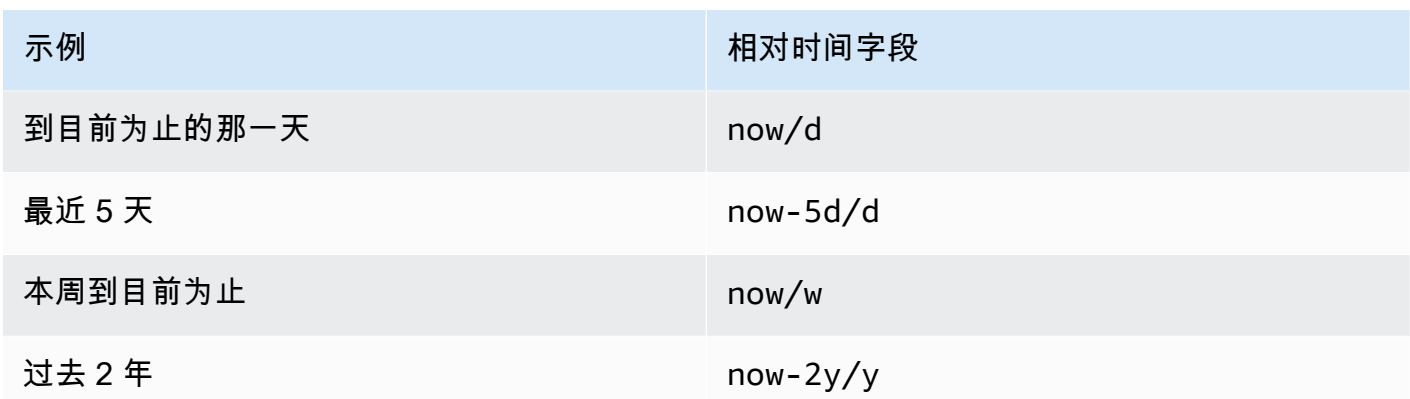

• Time shift — 通过相对于时间选择器偏移各个面板的开始和结束来覆盖其时间范围。例如,您可以将 面板的时间范围更改为比仪表板时间选择器早两个小时。

# **a** Note

当仪表板的时间范围为绝对值时,面板时间覆盖不起作用。

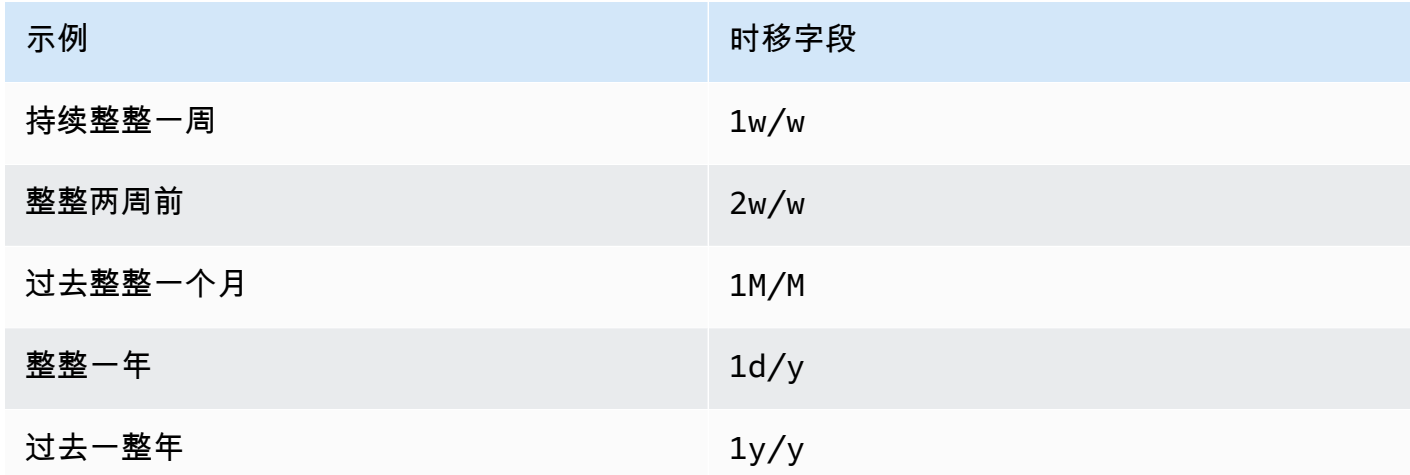

• 缓存超时-(仅在数据源中可用时才可见)如果您的时间序列存储具有查询缓存,则覆盖默认的缓存 超时。将此值指定为以秒为单位的数值。

<span id="page-412-0"></span>编写表达式查询

 $\Delta$  本文档主题专为支持 Grafana 版本 10.x 的 Grafana 工作空间而设计。 有关支持 Grafana 9.x 版本的 Grafana 工作空间,请参阅[。在 Grafana 版本 9 中工作](#page-712-0) 有关支持 Grafana 8.x 版本的 Grafana 工作空间,请参阅[。在 Grafana 版本 8 中工作](#page-995-0) 服务器端表达式允许您使用数学和其他运算来操作查询返回的数据。表达式创建新数据,并且不操作数 据源返回的数据。

关于表达式

服务器端表达式允许您使用数学和其他运算来操作查询返回的数据。表达式会创建新数据,并且不操纵 数据源返回的数据,此外还会进行一些细微的数据重组,使表达式可以接受的数据输入。

#### 使用表达式

[Grafana](#page-606-0) 提醒最常用的是表达式。处理是在服务器端完成的,因此表达式无需浏览器会话即可运行。但 是,表达式也可以用于后端数据源和可视化。

**a** Note

表达式不适用于旧版仪表板警报。

表达式旨在通过允许合并来自不同数据源的查询或提供数据源中不可用的操作来增强数据源。

#### **a** Note

如果可能,您应该在数据源内部进行数据处理。将数据从存储器复制到 Grafana 服务器进行处 理效率低下,因此表达式的目标是轻量级数据处理。

表达式适用于返回时间序列或数值数据的数据源查询。它们还对[多维数据](#page-85-0)进行操作。例如,返回多个系 列的查询,其中每个系列由标签或标签标识。

单个表达式将一个或多个查询或其他表达式作为输入,并将数据添加到结果中。每个单独的表达式或查 询都由一个变量表示,该变量是一个命名标识符,称为其 RefID(例如,默认字母A或B)。

要在另一个表达式中引用单个表达式或数据源查询的输出,此标识符可用作变量。

#### 表达式的类型

表达式可以处理两种类型的数据。

- 时间序列的集合。
- 数字的集合,其中每个数字都是一个项目。

每个集合均从单个数据源查询或表达式返回,并由 ReFID 表示。每个集合都是一个集合,其中集合中 的每个项目都由其尺寸唯一标识,这些维度存储为[标签](#page-85-1)或键值对。

数据源查询

服务器端表达式仅支持后端数据源的数据源查询。通常假设这些数据被标记为时间序列数据。

与表达式一起使用时,数据源查询由表达式引擎运行。当它这样做时,它会将数据重组为一个时间序列 或每个数据帧一个数字。因此,例如,如果使用的数据源在表格视图中的一个帧上返回多个系列,则在 使用表达式运行时,您可能会注意到它看起来有所不同。

当前,使用数据框时仅支持非时间序列格式(数字),即您的表响应返回一个没有时间、字符串列和一 个数字列的数据框:

下表示例生成了一个适用于表达式的数字。字符串列成为标签,数字列成为相应的值。例如{"Loc": "MIA", "Host": "A"},值为 1。

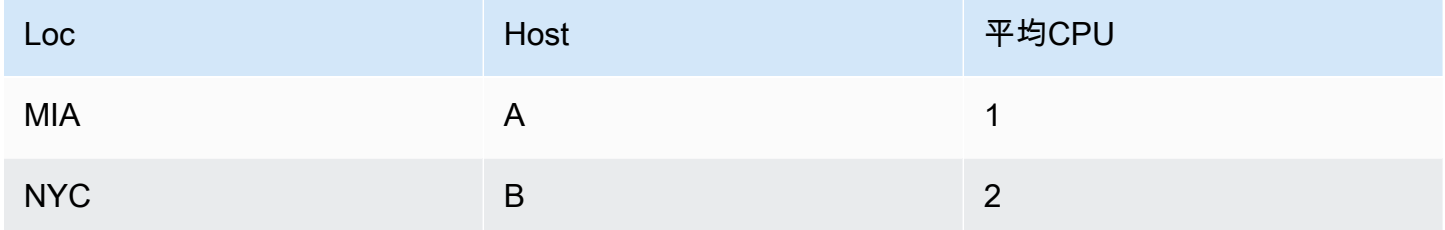

操作

你可以在表达式中使用以下运算:数学、简化和重采样。

数学

数学适用于时间序列或数字数据的自由形式数学公式。数学运算将数字和时间序列作为输入,并将其更 改为不同的数字和时间序列。

例如,来自其他查询或表达式的数据使用带有美元符号前缀的 RefID 进行引用。\$A如果变量的名称中 包含空格,则可以使用大括号语法,例如\${my variable}。

数字常量可以是十进制 (2.24)、八进制(前导零类似072)或十六进制(前导 0x 类似)。0x2A还支 持指数和符号(例如)。-0.8e-2

运算符

支持算术(+、二进制和一元-、\*、、/%、指数\*\*)、关系运算符(<、、>、==、!=、>=、<=)和 逻辑(&&||、和一元!)运算符。

操作如何处理数据取决于它是数字还是时间序列数据。

对于二进制运算(例如\$A + \$B或)\$A II \$B,运算符的应用方式取决于数据的类型:

- 如果\$A和\$B都是一个数字,则在两个数字之间执行运算。
- 如果一个变量是数字,而另一个变量是时间序列,则在时间序列中每个点的值和数字之间执行运算。
- 如果\$A和\$B都是时间序列数据,则对和中存在的每个时间戳执行两个序列中每个值之间的运 算\$B。\$A该Resample操作可用于排列时间戳。

### 摘要:

- 数字<Operation>数字 = 数字
- 数字<Operation>系列 = 系列
- 系列<Operation>系列 = 系列

由于表达式适用于由单个变量表示的多个序列或数字,因此二进制运算还会在两个变量之间执行联合 (连接)。这是根据与每个系列或数字关联的识别标签完成的。

因此,如果您的数字带有类似{host=web01}于in的标签,\$A而另一个数字中的\$B标签相同,则在每 个变量中的这两个项目之间执行操作,结果将共享相同的标签。该工会的行为规则如下:

- 没有标签的物品会加入任何东西。
- 如果两者都\$A只包含一个项目(一个系列或一个数字),则它们将合并。\$B
- 如果标签完全匹配,它们就会加入。
- 如果标签是其他标签的子集,例如,中的一个项目被标记{host=A,dc=MIA}了,里面的项目\$A被 贴上了标签,\$B那么{host=A}它们就会加入。
- 如果在变量中(例如每个项目\$A都有不同的标签键),则联接行为未定义。

关系运算符和逻辑运算符返回 0 表示假 1 表示真。

数学函数

虽然大多数函数存在于自己的表达式运算中,但数学运算确实有一些类似于数学运算符或符号的函数。 当函数可以采用数字或序列时,将返回与参数相同的类型。当它是一个系列时,对序列中每个点的值执 行的运算。

腹肌

abs 返回其参数的绝对值,可以是数字或序列。例如,abs( -1 ) 或 abs( \$A )。

is\_inf

is\_inf 取一个数字或一个序列并返回1Inf值(负数或正数)和其他0值。例如 is\_inf(\$A)。

#### **a** Note

例如,如果你需要专门检查负无穷大,你可以做一个比较,比如\$A == infn()。

is\_nan

is\_nan 接受一个数字或一个序列并返回1NaN值和其他值。0例如 is\_nan(\$A)。此项检查需要此函 数NaN,因为它不等于NaN。

is null

is\_null 接受一个数字或一个序列并返回1null值和其他值。0例如 is\_null(\$A)。

is number

is\_number 采用一个数字或一个序列,并0返回1所有实数值和其他值(即null、Inf+Inf-、 和NaN)。例如 is number(\$A)。

日志

Log 返回其参数的自然对数,可以是数字或序列。如果该值小于 0,NaN则返回。例如,1og( -1) 或  $log(4)$ .

inf、infn、nan 和 null

inf、infn、nan 和 null 函数都返回名称的单个值。它们主要是为了测试而存在的。示例:null()。

round

四舍五入返回一个四舍五入的整数值。例如,round(3.123) 或 round(\$A)。

ceil

Ceil 将数字向上舍入到最接近的整数值。例如,ceil(3.123) 将返回 4。

floor

Floor 将数字向下舍入到最接近的整数值。例如,floor(3.123) 返回3。

#### 减少

Reduce 获取从查询或表达式返回的一个或多个时间序列,并将每个序列转换为单个数字。时间序列的 标签作为标签保存在每个输出的缩减数字上。

#### 字段:

- 函数-要使用的还原函数
- 输入-要重采样的变量(RefID(例如A))
- 模式 当序列包含非数值(null、NaN、+-Inf)时,允许控制归约函数的行为

#### 还原函数

### 计数

Count 返回每个系列中的分数。

#### 平均值

Mean 返回每个系列中所有值的总和除以该系列中的点数。在strict模式下,如果系列中的任何值为 null 或 nan,或者序列为空,则返回 NaN。

### 最小值和最大值

Min 和 Max 分别返回序列中的最小值或最大值。在strict模式下,如果系列中的任何值为 null 或 nan,或者序列为空,则返回 NaN。

### 总计

Sum 返回该系列中所有值的总和。如果系列的长度为零,则总和将为 0。在strict模式下,如果序列 中有任何 NaN 或 Null 值, 则返回 NaN。

### 最后一次

Last 返回序列中的最后一个数字。如果该系列没有值,则返回 NaN。

### 还原模式

### 严格

在严格模式下,按原样处理输入序列。如果该系列中有非数字值(空、NaN 或 +-Inf),则返回 NaN。

删除非数字

在此模式下,在运行归约函数之前,输入序列中的所有非数字值(null、NaN 或 +-Inf)都将被过滤 掉。

#### 替换非数字

在此模式下,所有非数字值都将替换为预定义的值。

#### 重新采样

Resample 会将每个时间序列中的时间戳更改为具有一致的时间间隔。主要的用例是,你可以对不共享 相同时间戳的时间序列进行重新采样,这样就可以在它们之间进行数学运算。这可以通过对两个系列中 的每个系列进行重新采样,然后在数学运算中引用重新采样的变量来完成。

字段:

- 输入-要重采样的时间序列数据(ReFID(例如A))的变量
- 重采样至-例如,要重新采样的持续时间。10s单位可以是s秒、m分钟、h小时、d天、w周和y年。
- Downsample 当每个窗口样本有多个数据点时使用的还原函数。有关行为的详细信息,请参阅还 原操作。
- Upsample 用于填充没有数据点的窗口样本的方法。
	- pad 填充上次已知的值
	- 用下一个已知值进行@@ 回填
	- fillna 用来填充空白的样本窗口 NaNs

写一个表达式

如果您的数据源支持表达式,Grafana 会显示表达式按钮,并在查询编辑器列表中显示所有现有表达 式。

写一个表达式

- 1. 打开面板。
- 2. 在查询下方,选择表达式。
- 3. 在 "操作" 字段中,选择要编写的表达式类型。
- 4. 写下表达式。

#### 5. 选择 应用。

特殊案例

当任何查询的数据源均未返回序列或数字时,表达式引擎将返回NoData。例如,如果一个请求包含 两个由表达式合并的数据源查询,如果NoData至少有一个数据源查询返回,则整个查询的返回结果 为NoData。有关 Grafana 警报NoData如何处理结果的更多信息,请参阅[。配置 Grafana 托管警报规](#page-666-0) [则](#page-666-0)

如果在多个查询中使用表达式,则表达式引擎要求所有查询都返回相同的时间戳。例如,如果使用数 学来合并每个查询使用的多个 SQL 查询的结果SELECT\_NOW( ) \_AS\_"time",则只有当所有查询的计 算NOW()结果都相同的时间戳时,表达式才会起作用,而这种情况并不总是会发生。要解决此问题,可 以NOW()替换为任意时间SELECT 1 AS "time",例如或任何其他有效的 UNIX 时间戳。

<span id="page-419-0"></span>与其他面板共享查询结果

 $\Delta$  本文档主题专为支持 Grafana 版本 10.x 的 Grafana 工作空间而设计。 有关支持 Grafana 9.x 版本的 Grafana 工作空间,请参阅[。在 Grafana 版本 9 中工作](#page-712-0) 有关支持 Grafana 8.x 版本的 Grafana 工作空间,请参阅[。在 Grafana 版本 8 中工作](#page-995-0)

Grafana 允许您将来自一个面板的查询结果用于控制面板中的任何其他面板。跨面板共享查询结果可以 减少对数据源的查询次数,从而提高仪表板的性能。

仪表板数据源允许您在仪表板中选择一个面板,其中包含您要共享结果的查询。Grafana 没有为每个面 板发送单独的查询,而是发送一个查询,而其他面板则使用查询结果来构建可视化效果。

例如,当你有多个面板可视化相同数据时,这种策略可以大大减少查询的数量。

共享查询结果

- 1. [创建仪表板](#page-337-0)。
- 2. 将标题更改为Source panel。您将使用此面板作为其他面板的来源。
- 3. 定义要共享的一个或多个查询。

如果您没有可用的数据源,请使用 Grafana 数据源,它会返回一个可用于测试的随机时间序列。

- 4. 添加第二个面板,然后在查询编辑器中选择仪表板数据源。
- 5. 在 "使用来自面板的结果" 列表中,选择您创建的第一个面板。

现在,在源代码面板中定义的所有查询都可用于新面板。在源代码面板中进行的查询可以与多个面板共 享。

<span id="page-420-0"></span>您可以单击任何查询以转到定义查询的面板。

#### 转换数据

 $\Delta$  本文档主题专为支持 Grafana 版本 10.x 的 Grafana 工作空间而设计。 有关支持 Grafana 9.x 版本的 Grafana 工作空间,请参阅[。在 Grafana 版本 9 中工作](#page-712-0) 有关支持 Grafana 8.x 版本的 Grafana 工作空间,请参阅[。在 Grafana 版本 8 中工作](#page-995-0)

在系统应用可视化之前,转换是一种强大的操作查询返回的数据的方法。使用变换,您可以:

- 重命名字段
- 加入时间序列数据
- 跨查询执行数学运算
- 使用一个变换的输出作为另一个变换的输入

对于依赖同一数据集的多个视图的用户,转换提供了一种创建和维护大量仪表板的有效方法。

您也可以使用一个变换的输出作为另一个变换的输入,从而提高性能。

### **a** Note

有时,系统无法绘制转换后的数据。发生这种情况时,单击可视化上方的表格视图切换开关, 切换到数据的表格视图。这可以帮助您了解转换的最终结果。

#### 转换类型

Grafana 提供了多种转换数据的方式。下面是转换函数的完整列表。

#### 变换顺序

当有多个变换时,Grafana 会按照列出的顺序应用它们。每次转换都会创建一个结果集,然后将其传递 到处理管道中的下一个转换。

Grafana 应用变换的顺序直接影响结果。例如,如果您使用 Reduce 转换将一列的所有结果压缩为单个 值,则只能对该单个值应用转换。

向数据添加转换函数

以下步骤将指导您向数据添加转换。本文档不包括每种转换类型的步骤。

向面板添加变换

- 1. 导航到要在其中添加一个或多个变换的面板。
- 2. 将鼠标悬停在面板的任何部分上,右上角会显示操作菜单。
- 3. 从操作菜单中选择 "编辑"。
- 4. 选择 "转换" 选项卡。
- 5. 选择一个转换。将出现一个转换行,您可以在其中配置转换选项。
- 6. 要应用其他转换,请选择添加转换。此转换作用于前一次转换返回的结果集。

调试转换

要查看转换的输入和输出结果集,请选择转换行右侧的调试(错误)图标。这会将输入数据和转换结果 显示为输出。

输入和输出结果集可以帮助您调试转换。

#### 禁用转换

您可以通过选择变换行右上角的显示(眼睛)图标来禁用或隐藏变换。这会禁用该特定转换的应用操 作,并且可以帮助您在一个接一个地更改多个转换时发现问题。

#### 筛选转换

如果您的转换使用多个查询,则可以筛选这些查询,并将选定的转换仅应用于其中一个查询。为此,请 选择转换行右上角的筛选器图标。这将打开一个下拉列表,其中包含面板上使用的查询列表。从这里, 您可以选择要转换的查询。

您也可以按注释(包括样本)进行筛选,以对其应用转换。执行此操作时,字段列表会发生变化,以反 映注释或样本工具提示中的字段。

如果您的面板有多个查询或数据源(即面板或注释数据),则始终会显示筛选器图标,但是如果应用了 先前用于合并查询输出的转换,则筛选器图标可能不起作用。这是因为一个转换会取前一个变换的输 出。

#### 删除转换

我们建议您移除不需要的变换。删除转换时,即从可视化中移除数据。

先决条件:

识别所有依赖转换的仪表板,并通知受影响的仪表板用户。

### 删除转换

- 1. 打开面板进行编辑。
- 2. 选择 "转换" 选项卡。
- 3. 选择要删除的转换旁边的垃圾桶图标。

转换函数

 $\Delta$  本文档主题专为支持 Grafana 版本 10.x 的 Grafana 工作空间而设计。 有关支持 Grafana 9.x 版本的 Grafana 工作空间,请参阅[。在 Grafana 版本 9 中工作](#page-712-0) 有关支持 Grafana 8.x 版本的 Grafana 工作空间,请参阅[。在 Grafana 版本 8 中工作](#page-995-0)

您可以对数据执行以下转换。

从计算中添加字段

使用此转换可以添加一个根据其他两个字段计算得出的新字段。每次转换都允许您添加一个新字段。

- 模式-选择模式:
	- 减少行-对选定字段的每一行分别应用所选计算。
	- 二进制运算-对两个选定字段中单行中的值应用基本的二进制运算(例如,求和或乘法)。
	- 一元运算-对选定字段中单行中的值应用基本的一元运算。可用的操作有:
		- 绝对值 (abs)-返回给定表达式的绝对值。它以正数表示与零的距离。
		- 自然指数 (exp) 返回 e 提高到给定表达式的次方。
		- 自然对数 (ln)-返回给定表达式的自然对数。
		- Floor(floor)-返回小于或等于给定表达式的最大整数。
		- 上限 (ceil) 返回大于或等于给定表达式的最小整数。
	- 累积函数-对当前行和前面所有行应用函数。
- 总计-计算不超过当前行的累积总数。
- 均值-计算当前行之前的均值(包括当前行)。
- 窗口函数-应用窗口函数。窗口可以是尾随的,也可以是居中的。如果是尾随窗口,则当前行将是 窗口中的最后一行。如果窗口居中,则窗口将以当前行居中。对于均匀大小的窗口,窗口将在当前 行和上一行之间居中。
	- 均值-计算移动均值或运行平均值。
	- — 计算移动标准差。
	- 方差-计算移动方差。
- 行索引-插入带有行索引的字段。
- 字段名称-选择要在新字段的计算中使用的字段名称。
- 计算-如果您选择减少行模式,则会出现 "计算" 字段。选择该字段可查看可用于创建新字段的计算选 项列表。有关可用计算的信息,请参阅[计算类型](#page-463-0)。
- 操作-如果您选择二进制运算或一元运算模式,则会出现 "操作" 字段。这些字段允许您对两个选定字 段中的单行值进行基本的数学运算。也可以使用数值进行二进制运算。
- 作为百分位数-如果选择行索引模式,则会出现 "作为百分位数" 开关。此开关允许您将行索引转换为 总行数的百分比。
- 别名-(可选)输入新字段的名称。如果将此字段留空,则该字段的命名将与计算结果相匹配。
- 替换所有字段-(可选)如果您想在可视化中隐藏所有其他字段并仅显示您的计算字段,请选择此选 项。

**a** Note

累积函数和窗口函数是最新发布的公共预览版。Grafana Labs 提供的支持有限,在该功能正式 推出之前,可能会发生重大更改。

#### 连接字段

连接字段

使用此变换可将所有帧中的所有字段合并为一个结果。

例如,如果您有单独的查询来检索温度和正常运行时间数据(查询 A)以及空气质量指数和错误信息 (查询 b),则应用串联变换会生成一个合并的数据框,其中所有相关信息都在一个视图中。

考虑以下两个。

### 查询 A:

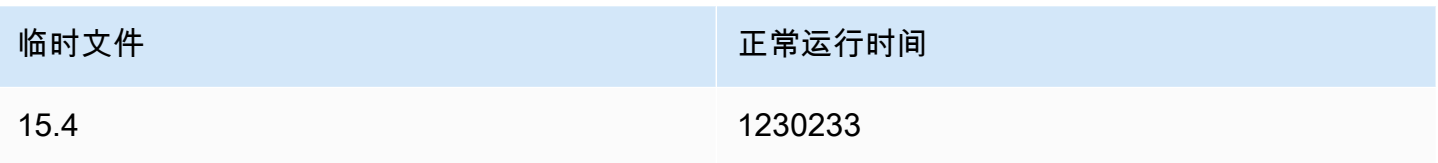

### 查询 B:

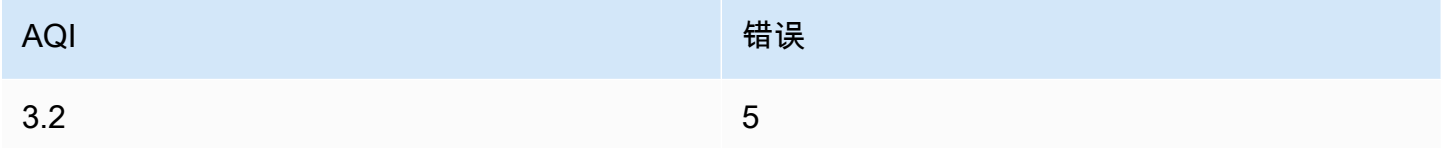

连接字段后, 数据框将是:

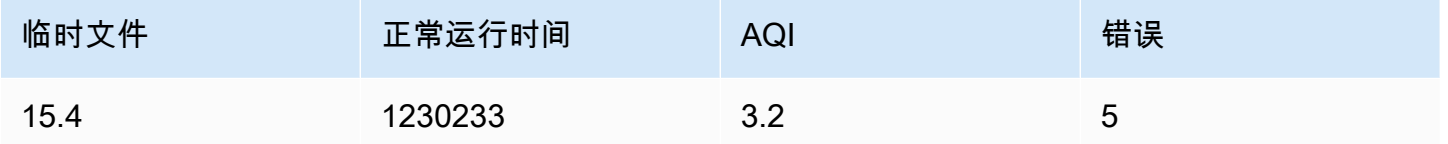

这种转换简化了合并来自不同来源的数据的过程,为分析和可视化提供了全面的视图。

来自查询结果的 Config

来自查询结果的 Config

使用此转换可以选择一个查询并提取标准选项,例如最小值、最大值、单位和阈值,然后将其应用于其 他查询结果。这样可以根据特定查询返回的数据进行动态可视化配置。

### **Options**

- Config query-选择返回要用作配置的数据的查询。
- 应用于-选择应应用配置的字段或系列。
- 应用于选项-根据您在 "应用于" 中的选择,指定字段类型或使用字段名正则表达式。

字段映射表

在配置选项下方,您将找到字段映射表。此表列出了在配置查询返回的数据中找到的所有字段,以及 "使用为" 和 "选择" 选项。它可以控制将字段映射到配置属性,对于多行,它允许您选择要选择的值。

# 输入查询

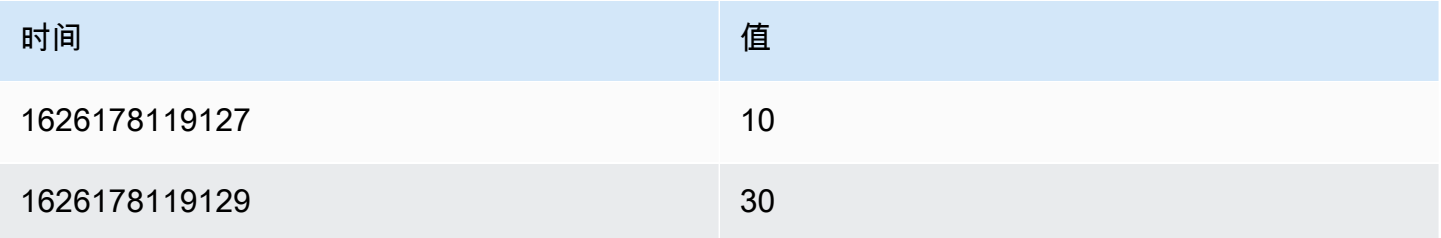

# Config 查询

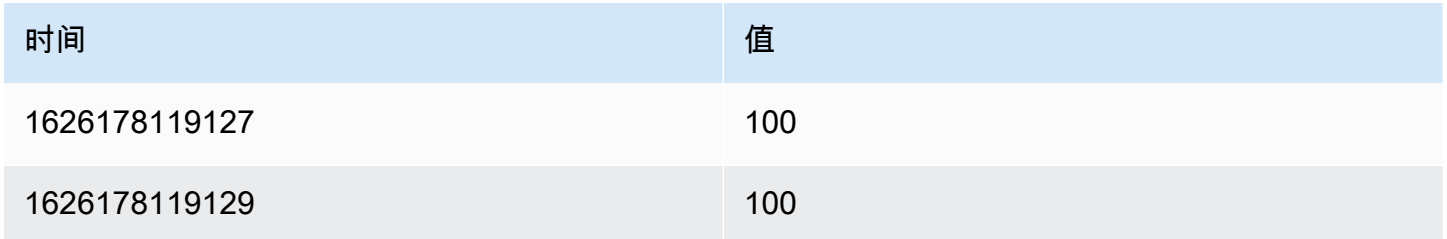

输出查询(与输入相同,但现在值字段上有配置)

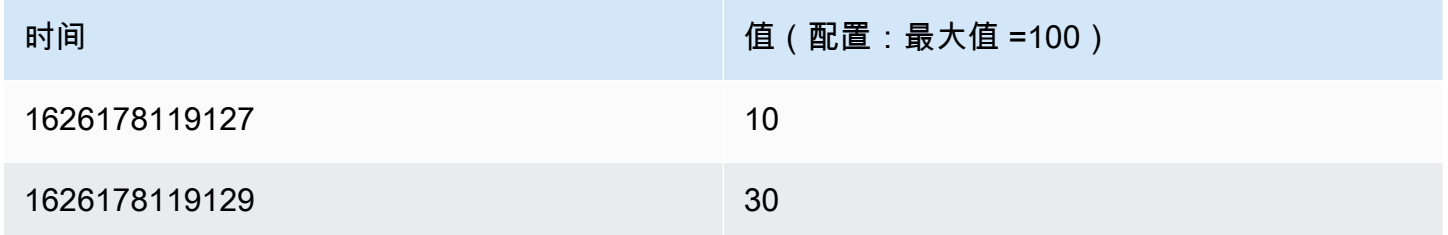

现在,每个字段都设置了最大配置选项。诸如 "最小"、"最大"、"单位" 和 "阈值" 之类的选项是字段配置 的一部分。如果设置了这些选项,则可视化将使用它们,而不是在面板编辑器选项窗格中手动配置的任 何选项。

### 值映射

您还可以将查询结果转换为值映射。使用此选项,配置查询结果中的每一行都定义一个值映射行。请参 阅以下示例。

# Config 查询结果

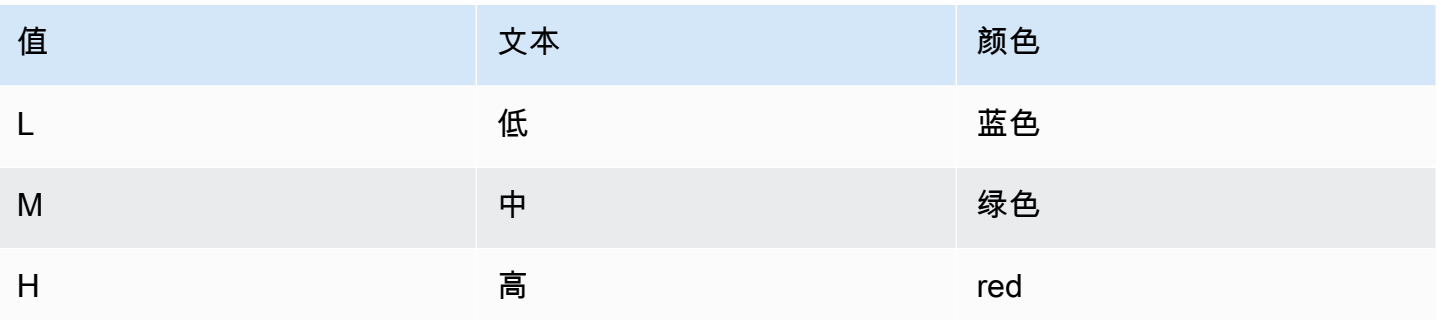

在字段映射中,指定:

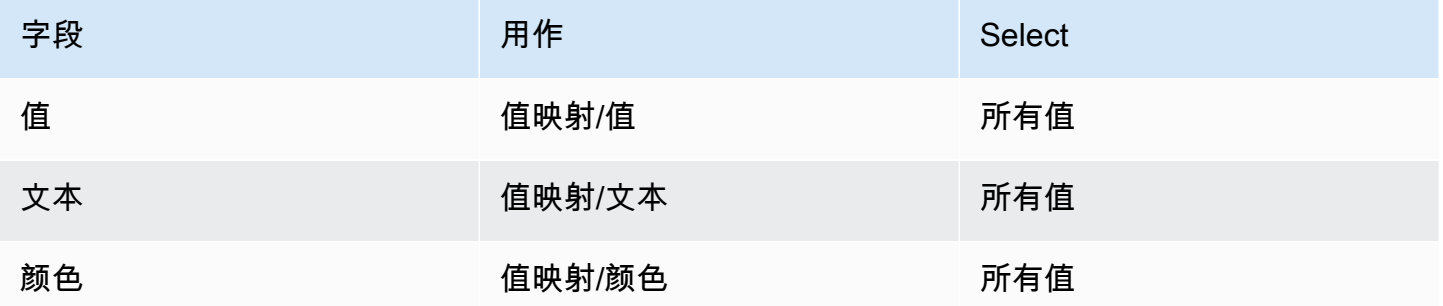

Grafana 根据您的查询结果构建值映射,并将其应用于真实的数据查询结果。您应该会看到根据配置查 询结果映射和着色的值。

转换字段类型

使用此转换来修改指定字段的字段类型。

此转换有以下**选项** ·

- 字段-从可用字段中选择。
- as 选择 FieldType 要转换为的。
	- 数字 尝试使值变为数字。
	- 字符串 将使值成为字符串。
	- 时间 尝试将值解析为时间。
		- 将显示一个选项,用于通过字符串将 a 指定 DateFormat 为输入,例如yyyy-mm-dd或DD MM YYYY hh:mm:ss。
	- 布尔值 将使值变为布尔值。
	- 枚举 将使值变为枚举。
- 将显示一个用于管理枚举的表格。
- 其他 尝试将值解析为 json。

例如,考虑以下查询,通过选择时间字段作为时间和日期格式为,可以对其进行修改YYYY。

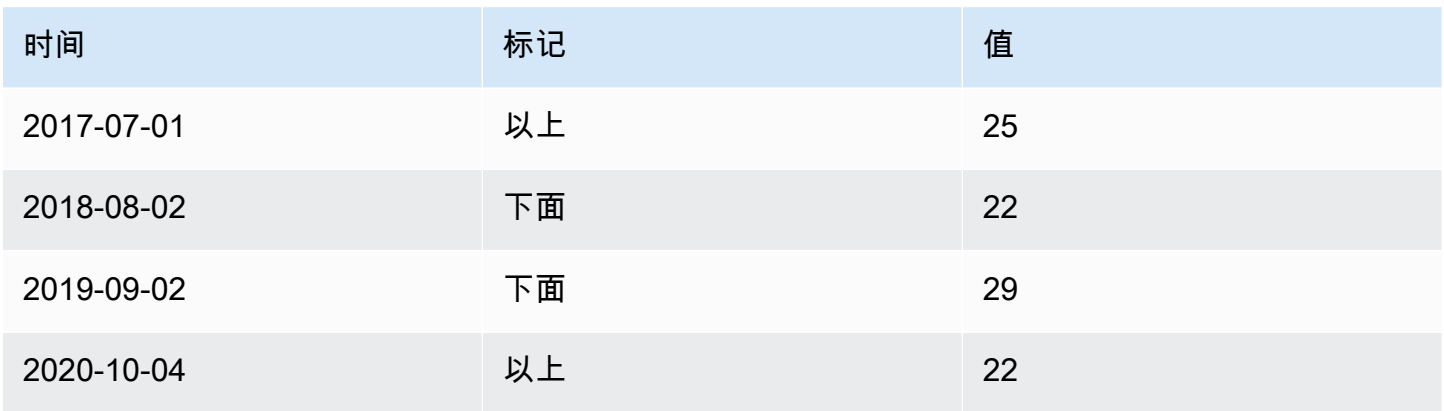

# 结果:

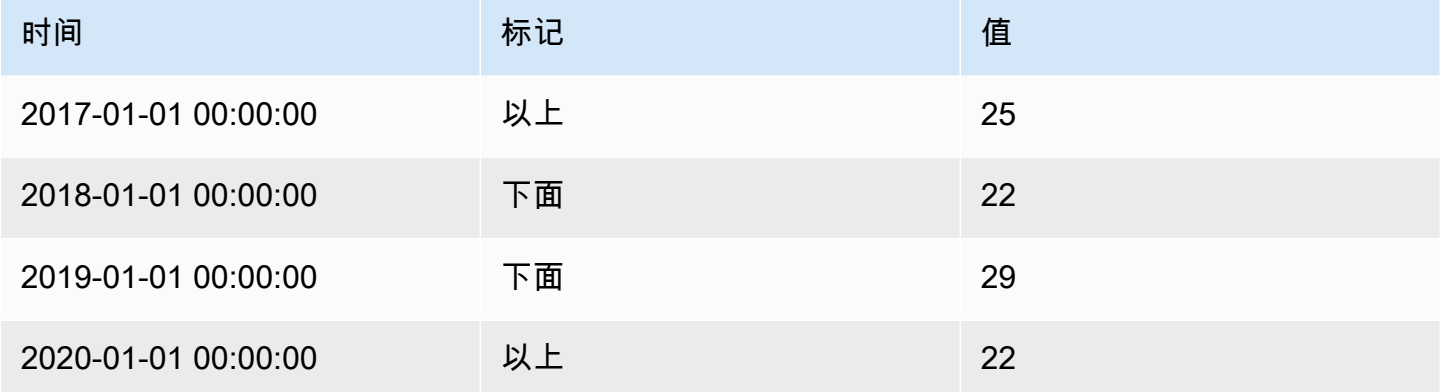

这种转换使您可以灵活地调整数据类型,从而确保可视化效果的兼容性和一致性。

### 提取字段

使用此转换可以选择数据源并从中提取不同格式的内容。此转换包含以下字段:

- 来源-选择数据源的字段。
- 格式-选择以下选项之一:
	- JSON-解析来自源代码的 JSON 内容。
	- 键+值对 解析格式a=b或c:d源内容的内容。
- 自动-自动发现字段。
- 替换所有字段-(可选)选择此选项可隐藏所有其他字段,并在可视化中仅显示您的计算字段。
- Keep Tim e-(可选)仅当 "替换所有字段" 为真时才可用。在输出中保留时间字段。

考虑以下数据集:

### 数据集示例

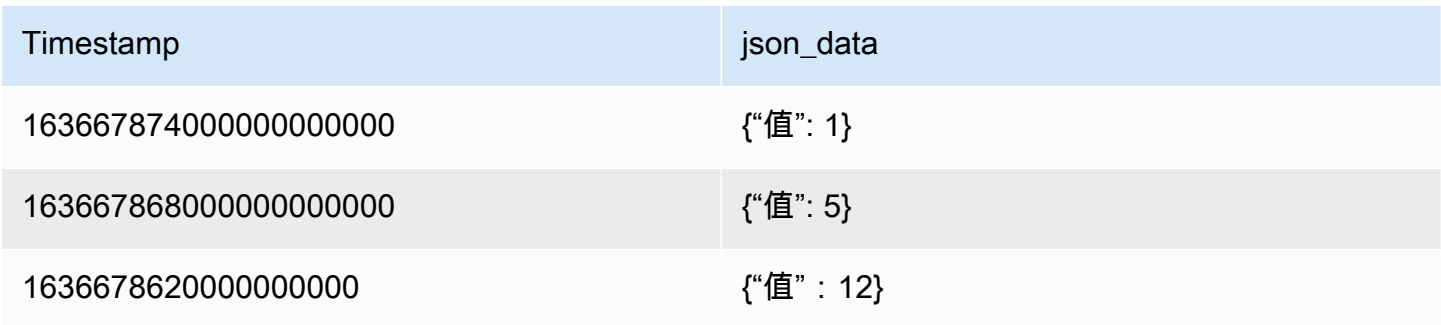

您可以使用以下配置来准备要由 ["时间序列" 面板使](#page-558-0)用的数据:

- 来源:json\_data
- 格式:JSON
	- 字段:value
	- 别名:my\_value
- 替换所有字段:true
- 保持时间:没错

这将生成以下输出:

### 转换后的数据

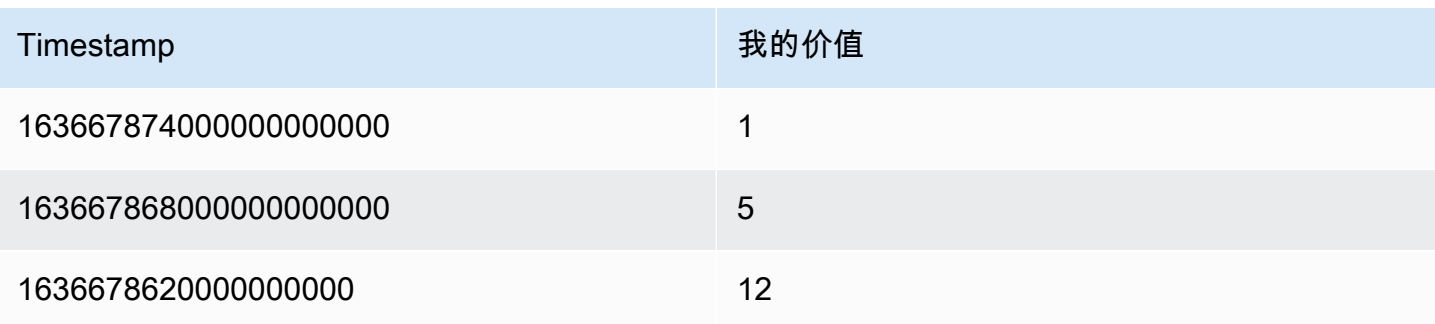

通过这种转换,您可以通过各种方式提取和格式化数据。您可以根据自己的特定数据需求自定义提取格 式。

从资源中查找字段

使用此转换通过从外部源查找其他字段来丰富字段值。

此转换包含以下字段:

- 字段-从数据集中选择一个文本字段。
- 查找-从国家、美国各州和机场中选择。

**a** Note

此转换仅支持空间数据。

### 例如,如果你有这样的数据:

数据集示例

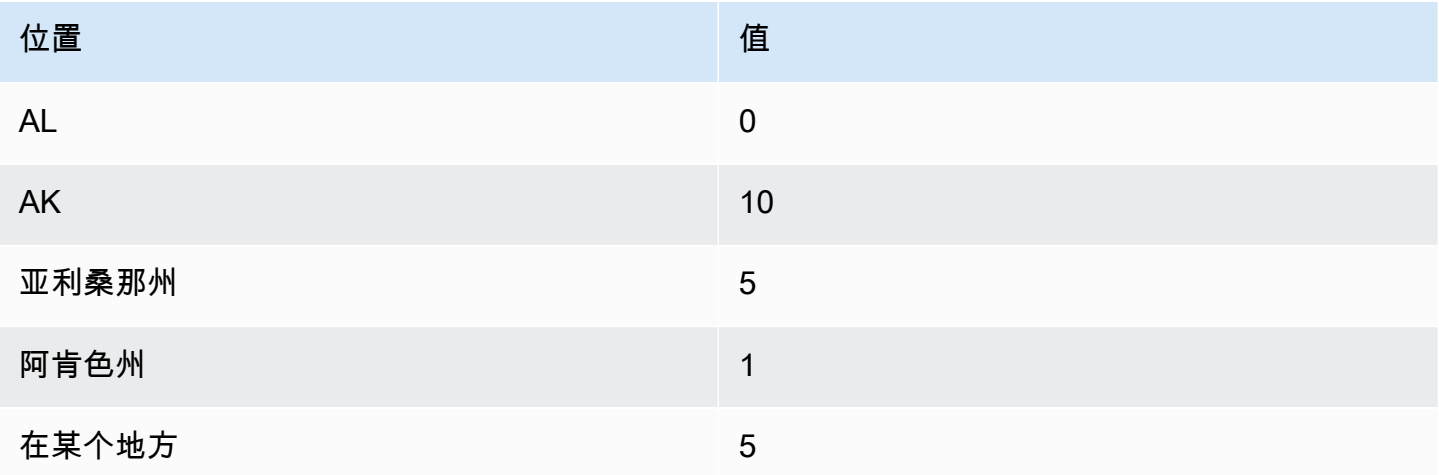

### 使用此配置:

- 字段:位置
- 查找:美国各州

你会得到以下输出:

#### 转换后的数据

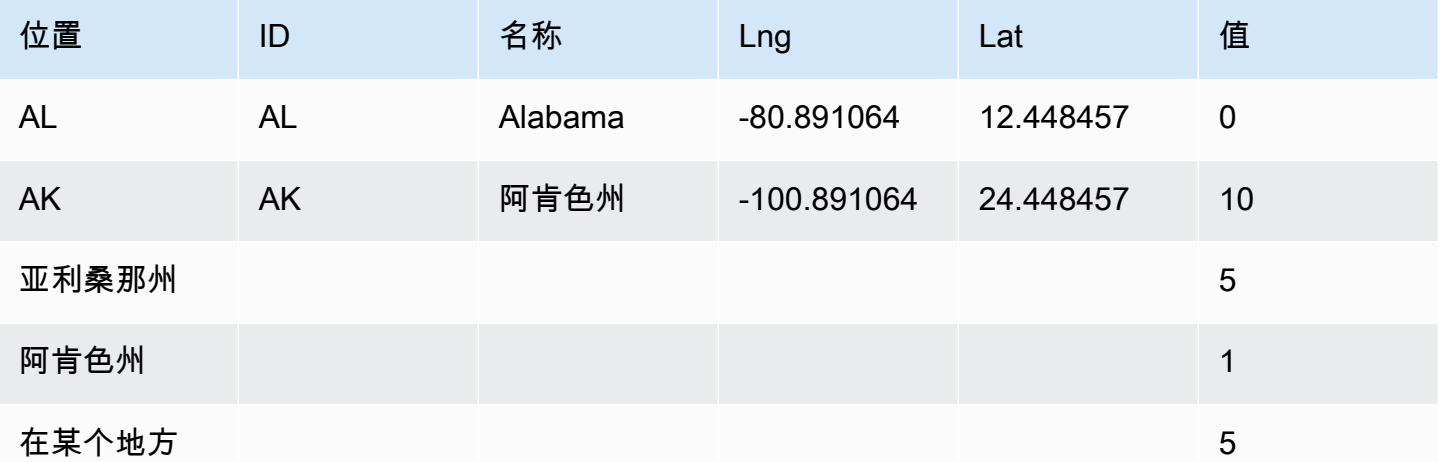

这种转换允许您通过从外部来源获取更多信息来增强数据,从而为分析和可视化提供更全面的数据集。

按查询 RefID 筛选数据

使用此转换可在包含多个查询的面板中隐藏一个或多个查询。

Grafana 以深灰色文本显示查询标识字母。选择要切换筛选的查询标识符。如果查询信是白色的,则会 显示结果。如果查询信是深色的,则结果将被隐藏。

**a** Note

这种转换不适用于 Graphite,因为此数据源不支持将返回的数据与查询相关联。

按值筛选数据

使用此转换可以直接在可视化中有选择地筛选数据点。此转换提供了根据应用于选定字段的一个或多个 条件来包含或排除数据的选项。

如果您的数据源不按值进行本地筛选,则此转换非常有用。如果您使用的是共享查询,也可以使用它来 缩小要显示的值。

所有字段的可用条件为:

- 正则表达式 匹配正则表达式。
- 为空 如果值为空,则匹配。
- 不为空 如果值不为空,则匹配。

• 不同-如果值与指定值不同,则匹配。

数字字段的其他可用条件包括:

- 大于-如果该值大于指定值,则匹配。
- L@@ ow er 如果该值小于指定值,则匹配。
- 大于或等于 如果值大于或等于,则匹配。
- 小于或等于 如果值小于或等于,则匹配。
- 范围 匹配指定的最小值和最大值(包括最小值和最大值)之间的范围。

#### 考虑以下数据集:

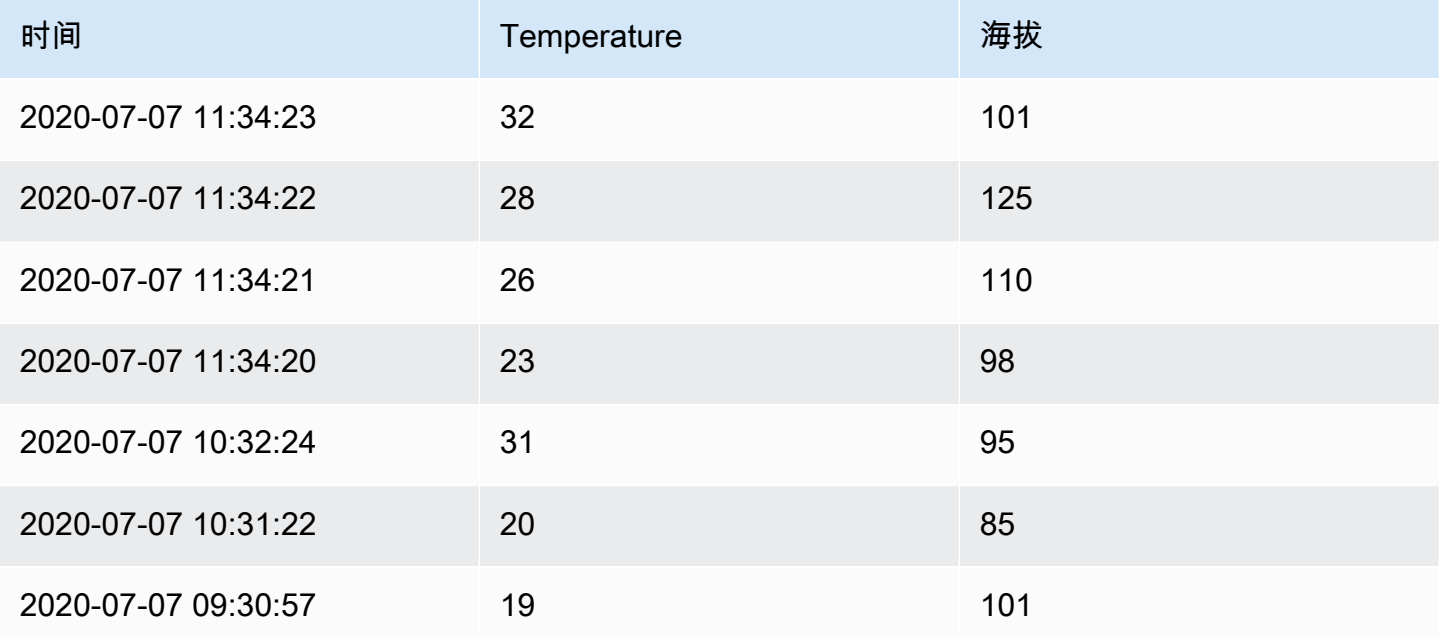

如果包括温度低于 30°C 的数据点,则配置将如下所示:

- 过滤器类型:'包含'
- 条件:"温度" 与 "低于" "30" 匹配的行

您将得到以下结果,其中仅包括低于 30°C 的温度:

# 转换后的数据
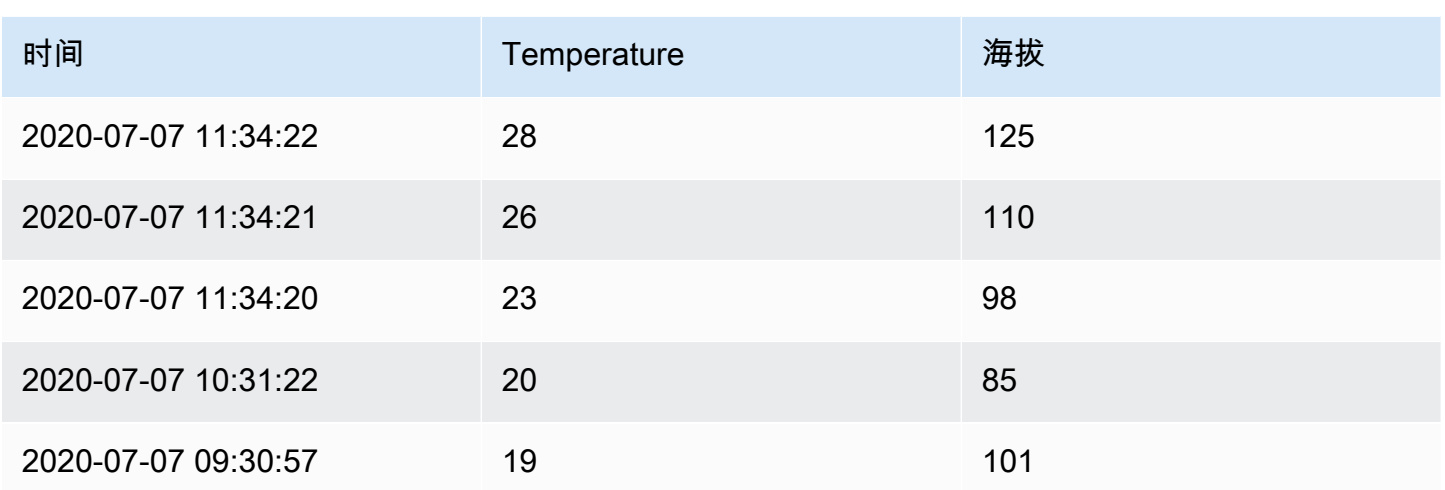

您可以向筛选器中添加多个条件。例如,您可能只想在海拔高度大于 100 时才包含数据。为此,请将 该条件添加到以下配置中 :

- 筛选器类型:"包含" 符合 "全部匹配" 条件的行
- 条件 1:"温度" 与 "低于" 30 的匹配行
- 条件 2:"海拔" 与 "大于" 100 的匹配 "大于" 的行

当您有多个条件时,可以选择是否要将操作(包括/排除)应用于匹配所有条件的行还是匹配您添加的 任何条件的行。

在上面的示例中,我们之所以选择 Match all,是因为我们想包括温度低于 30°C 、海拔高于 100 的 行。如果我们想包括温度低于 30°C 或海拔高于 100 的行,则可以选择 Match any。这将包括原始数据 中的第一行,其温度为32℃(与第一个条件不匹配),但海拔为101(与第二个条件相匹配),因此将 其包括在内。

无效或配置不完整的条件将被忽略。

这种多功能的数据筛选转换允许您根据特定条件有选择地包含或排除数据点。自定义标准以定制您的数 据呈现方式,以满足您独特的分析需求。

按名称筛选字段

使用此转换可以移除部分查询结果。筛选字段名称的方法有三种:

- 输入正则表达式。
- 手动选择包含的字段。

• 使用仪表板变量。

使用正则表达式

使用正则表达式进行筛选时,会包括与正则表达式匹配的字段名称。例如,使用正则表达 式'prod.\*'将仅返回以开头的字段 prod

正则表达式可以包含使用语法插值的仪表板变量。\${variableName}

手动选择包含的字段

选择或取消选择字段名称以将其从结果中删除。如果还包括正则表达式,则会包括与该表达式匹配的字 段,即使这些字段未被选中。

使用仪表板变量

选择 "来自变量" 以允许您选择用于包含字段的仪表板变量。通过设置具有多个选项的仪表板变量,可 以在多个可视化中显示相同的字段。

通过这种转换,您可以灵活地定制查询结果,将重点放在进行有效分析和可视化所需的特定字段上。

格式化字符串

使用此转换来自定义字符串字段的输出。此转换包含以下字段:

- 大@@ 写-将整个字符串格式化为大写字符。
- 小@@ 写-将整个字符串格式化为小写字符。
- 句子大小写-将字符串的第一个字符格式化为大写。
- 标题大小写 将字符串中每个单词的第一个字符设置为大写格式。
- Pascal cas e 将字符串中每个单词的第一个字符格式化为大写,并且不包括单词之间的空格。
- 驼峰大小写 将字符串中每个单词的第一个字符设置为大写格式,但第一个单词除外,并且不包括 单词之间的空格。
- Snake cas e 将字符串中的所有字符设置为小写格式,并在单词之间使用下划线而不是空格。
- Kebab case 将字符串中的所有字符设置为小写格式,并在单词之间使用破折号而不是空格。
- Trim-从字符串中删除所有前导和尾随空格。
- Substrin g-使用指定的开始和结束位置返回字符串的子字符串。

这种转换提供了一种便捷的方法来标准化和定制字符串数据的呈现方式,以实现更好的可视化和分析。

**a** Note

此转换目前处于公开预览阶段。Grafana Labs 提供的支持有限,在该功能正式推出之前,可能 会发生重大更改。

格式化时间

使用此转换来自定义时间字段的输出。可以使用 [Moment.js 格式字符串对输出进行格式化](https://momentjs.com/docs/#/displaying/)。例如,如 果您只想显示时间字段中的年份,则可以使用格式字符串 "YYYY" 来显示日历年(例如,1999 年或 2012 年)。

### 转型前:

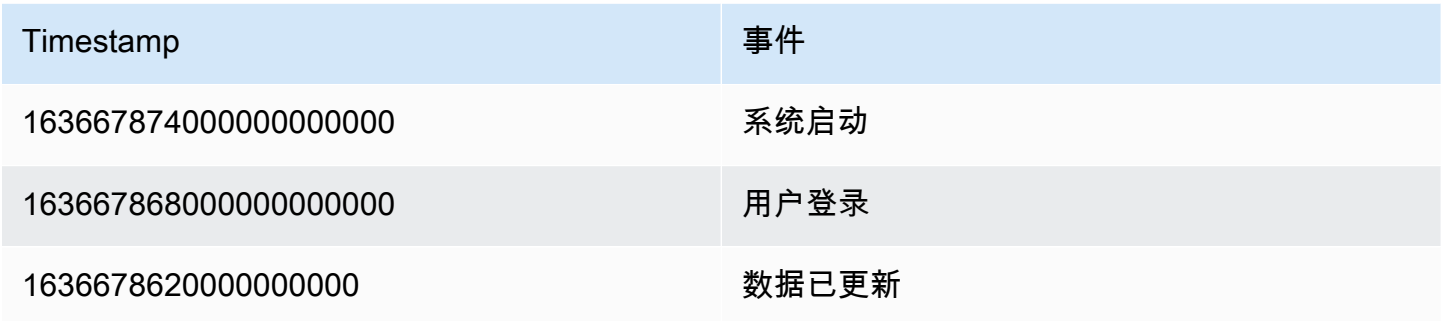

涂上 'YYYY-MM-DD HH: mm: ss' 之后:

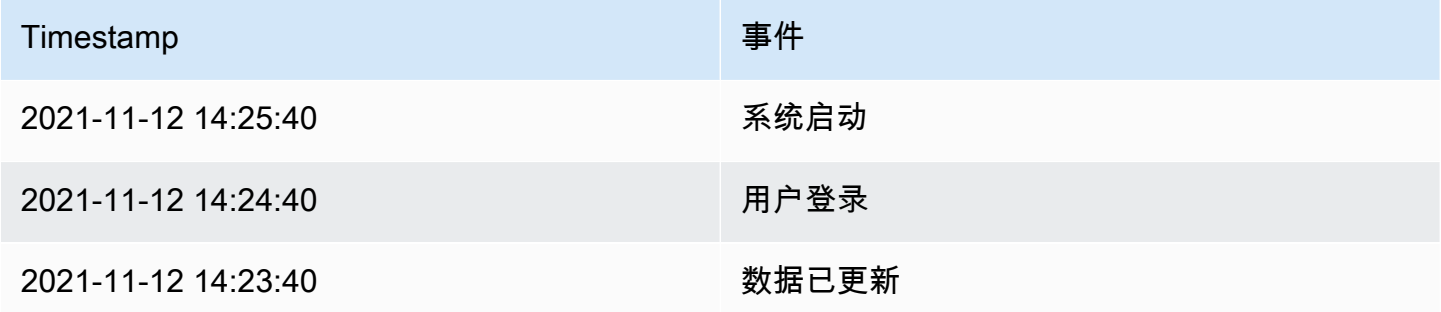

这种转换允许您在可视化中定制时间表示形式,从而在显示时态数据时提供灵活性和精确度。

**a** Note

这种转换作为 Alpha 功能可在与 Grafana v10 兼容的工作空间中使用。

Group by (分组依据)

此转换按指定的字段(列)值对数据进行分组,并对每个组进行计算。选择以查看计算选项列表。

以下是原始数据的示例。

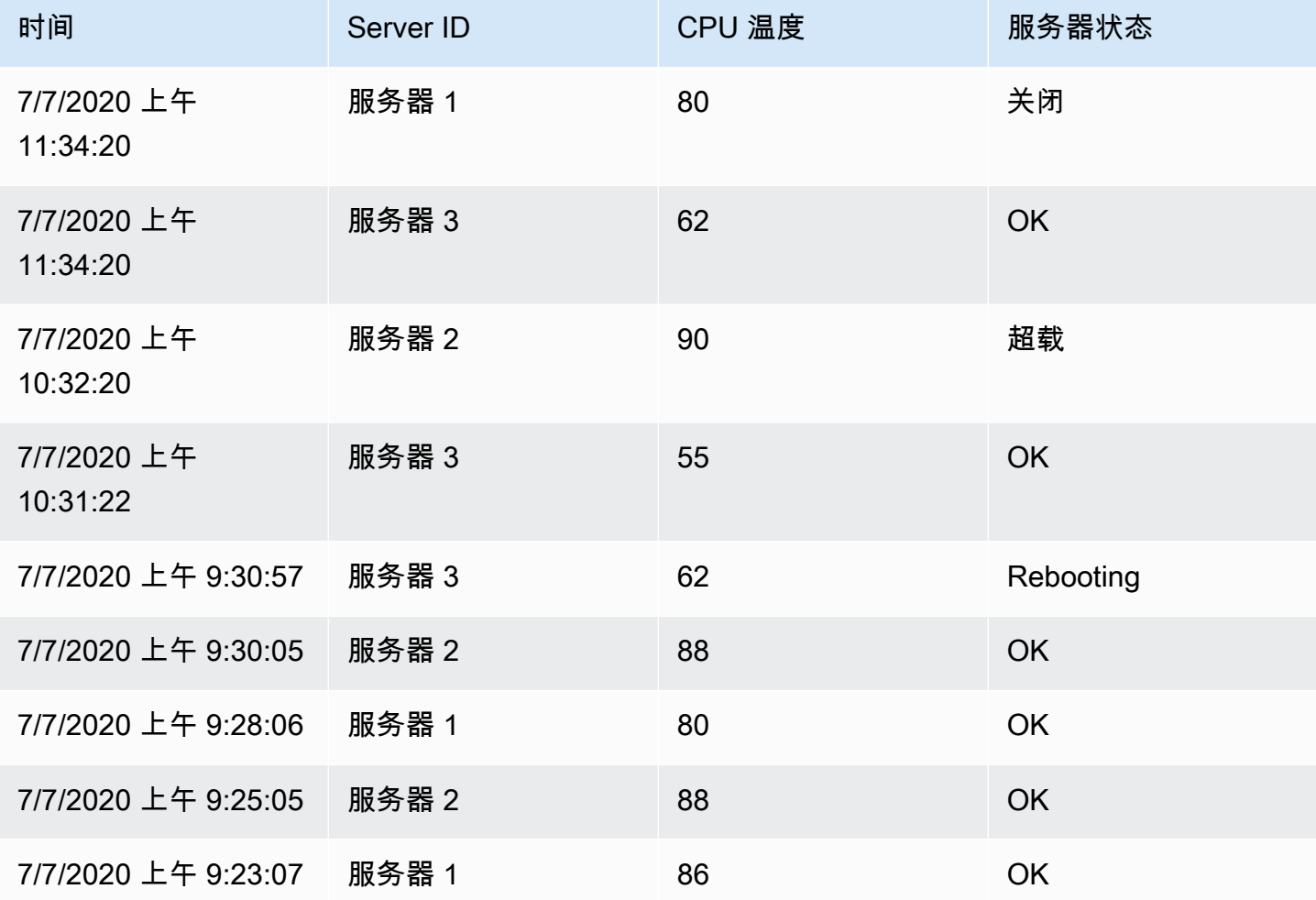

这种转变分为两个步骤。首先,指定一个或多个字段作为数据分组依据。这会将这些字段的所有相同值 组合在一起,就像对它们进行排序一样。例如,如果我们按服务器 ID 字段进行分组,那么它将按以下 方式对数据进行分组:

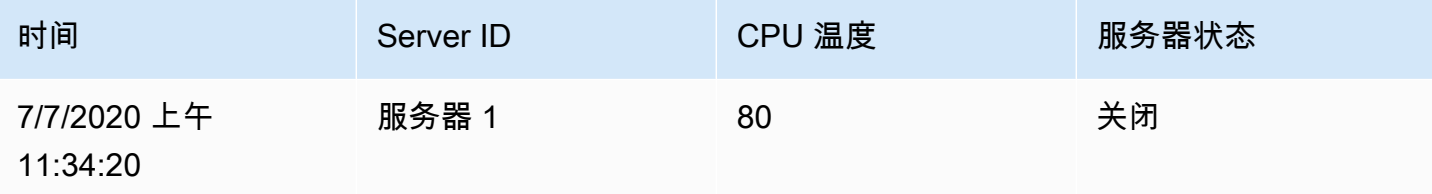

Amazon Managed Grafana 用户指南

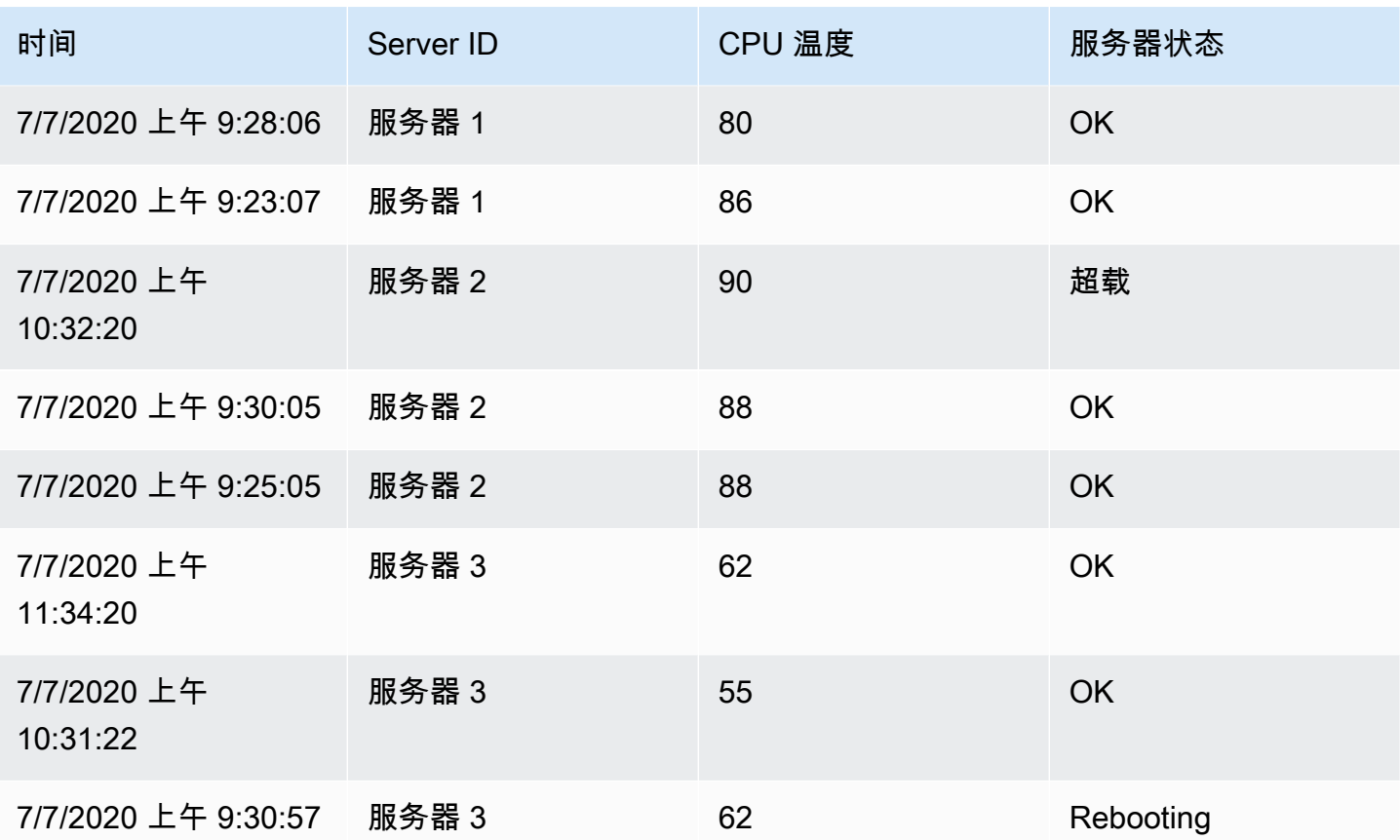

服务器 ID 值相同的所有行都组合在一起。

选择要按哪个字段对数据进行分组后,可以在其他字段上添加各种计算,然后将计算应用于每组行。例 如,我们可以计算每台服务器的平均CPU温度。因此,我们可以添加应用于 "CPU 温度" 字段的平均值 计算得出以下结果:

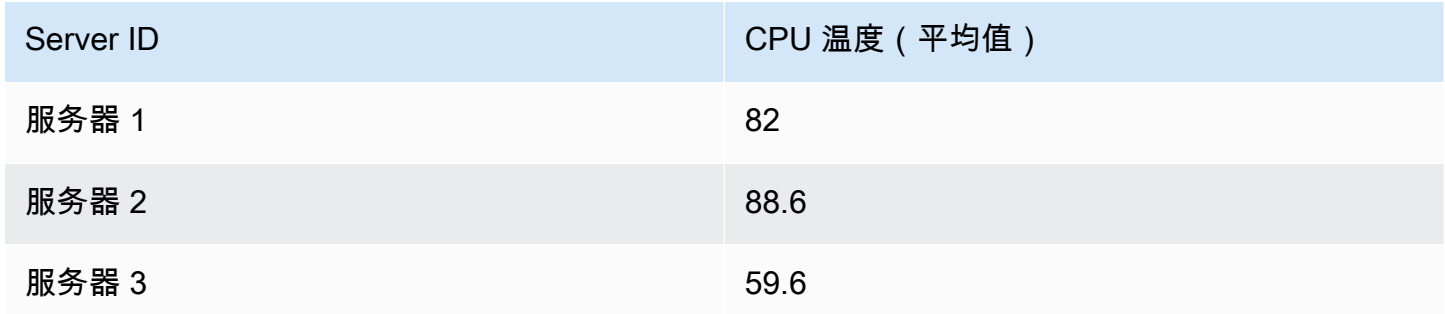

而且我们可以添加多个计算。例如:

- 对于时间字段,我们可以计算最后一个值,以了解每台服务器上一个数据点的接收时间
- 对于 "服务器状态" 字段,我们可以计算最后一个值以了解每台服务器的最后一个状态值是多少

然后我们会得到:

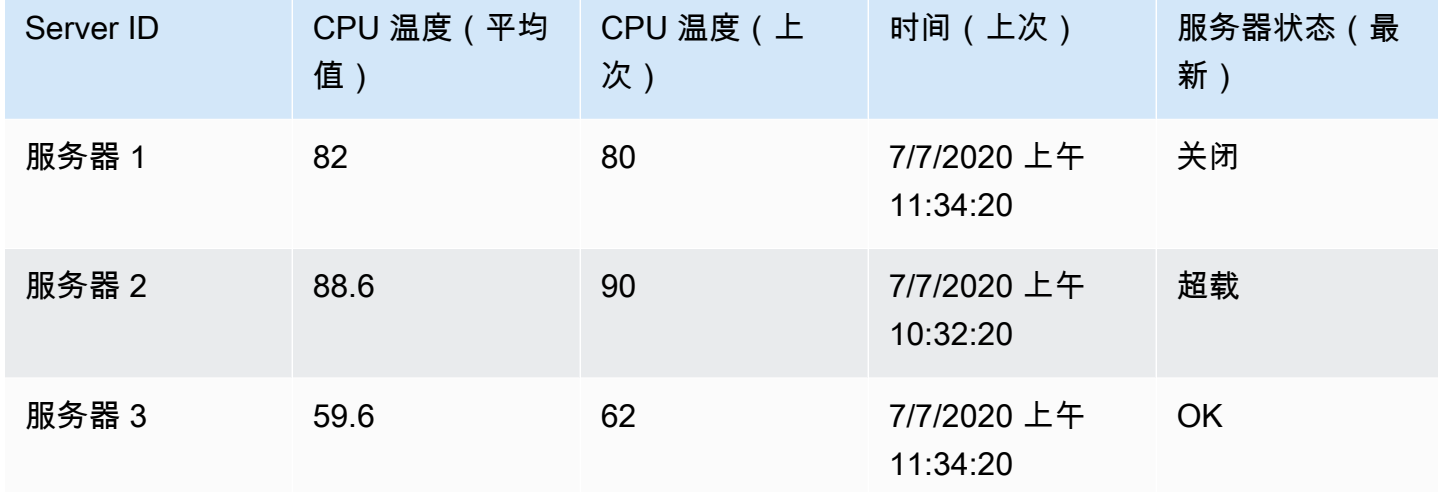

这种转换使您能够从时间序列中提取关键信息并以方便的方式显示这些信息。

分组到矩阵

使用此转换将三个字段(用作查询输出中 "列"、"行" 和 "单元格" 值字段的输入)合并并生成矩阵。矩 阵的计算方法如下:

原始数据

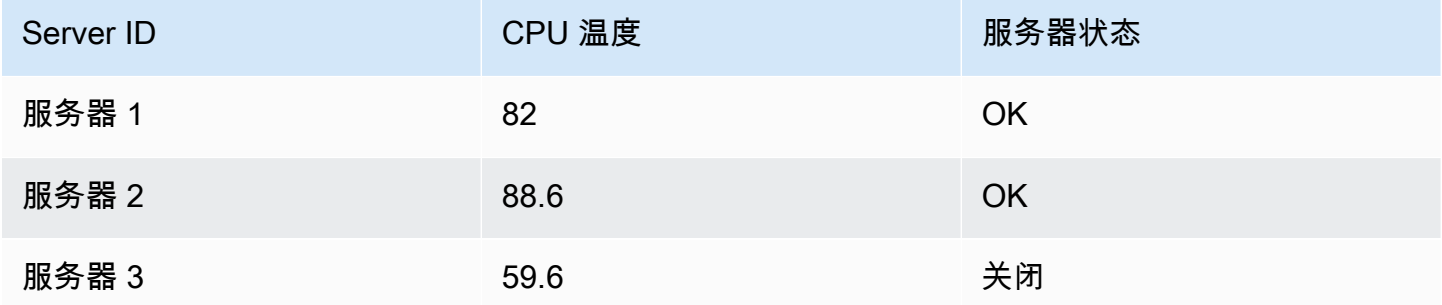

我们可以使用Server Status作为列名、值作为行名以及作为每个单元格的内容来生成矩 阵。Server ID CPU Temperature每个单元格的内容将出现在现有列 (Server Status) 和行组合 (Server ID) 中。对于其余单元格,您可以选择要在哪个值之间显示:Null、Tru e、False 或空。

输出

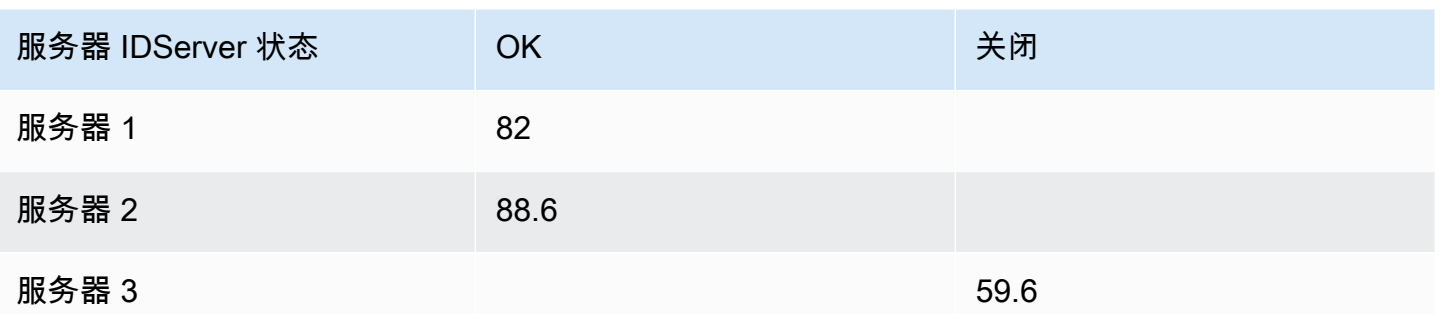

使用此转换通过指定查询结果中的字段来构造矩阵。矩阵输出反映了这些字段中唯一值之间的关系。这 可以帮助您以清晰的结构化矩阵格式呈现复杂的关系。

分组到嵌套表

使用此转换按指定的字段(列)值对数据进行分组,并对每个组进行计算。生成共享相同分组字段值的 记录,以显示在嵌套表中。

要计算字段的统计数据,请选中该字段旁边的复选框并选择计算选项。这将添加另一个包含要选择的统 计信息的选择框。

下表显示了示例数据。

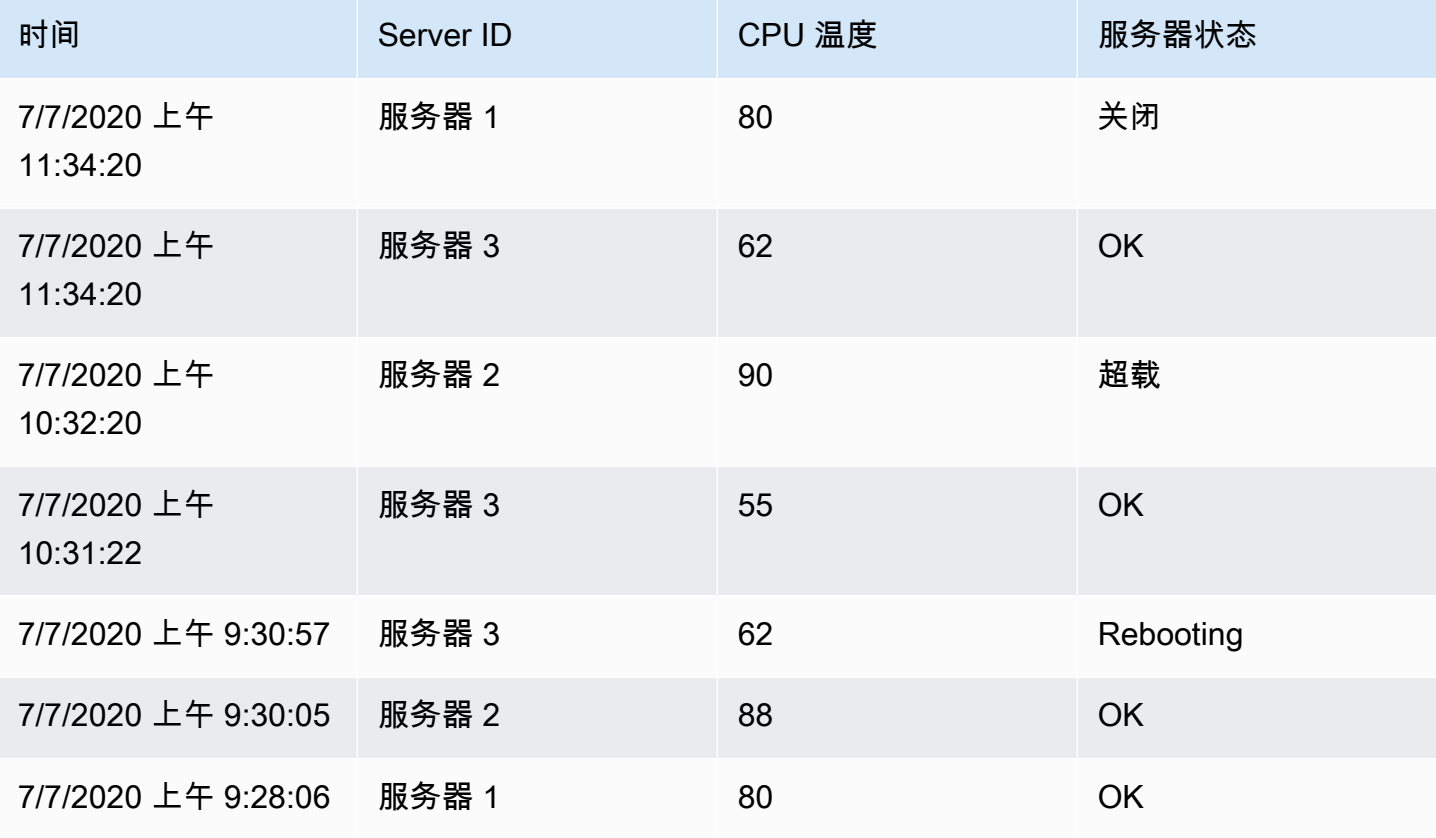

Amazon Managed Grafana http://www.facebook.com/inductory/inductory/inductory/inductory/inductory/inductory/inductory/inductory/inductory/inductory/inductory/inductory/inductory/inductory/inductory/inductory/inductory/indu

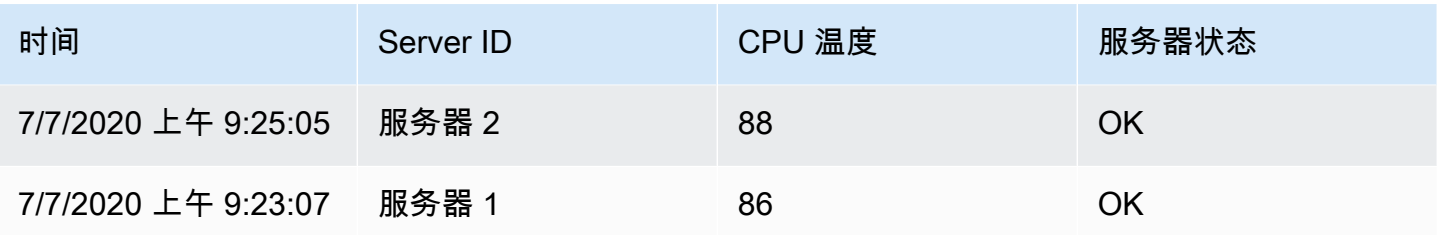

这种转换分为两个步骤。首先,指定一个或多个用于对数据进行分组的字段。这会将这些字段的所有相 同值分组在一起,就像对它们进行排序一样。例如,如果您按Server ID字段分组,Grafana 会按以 下方式对数据进行分组:

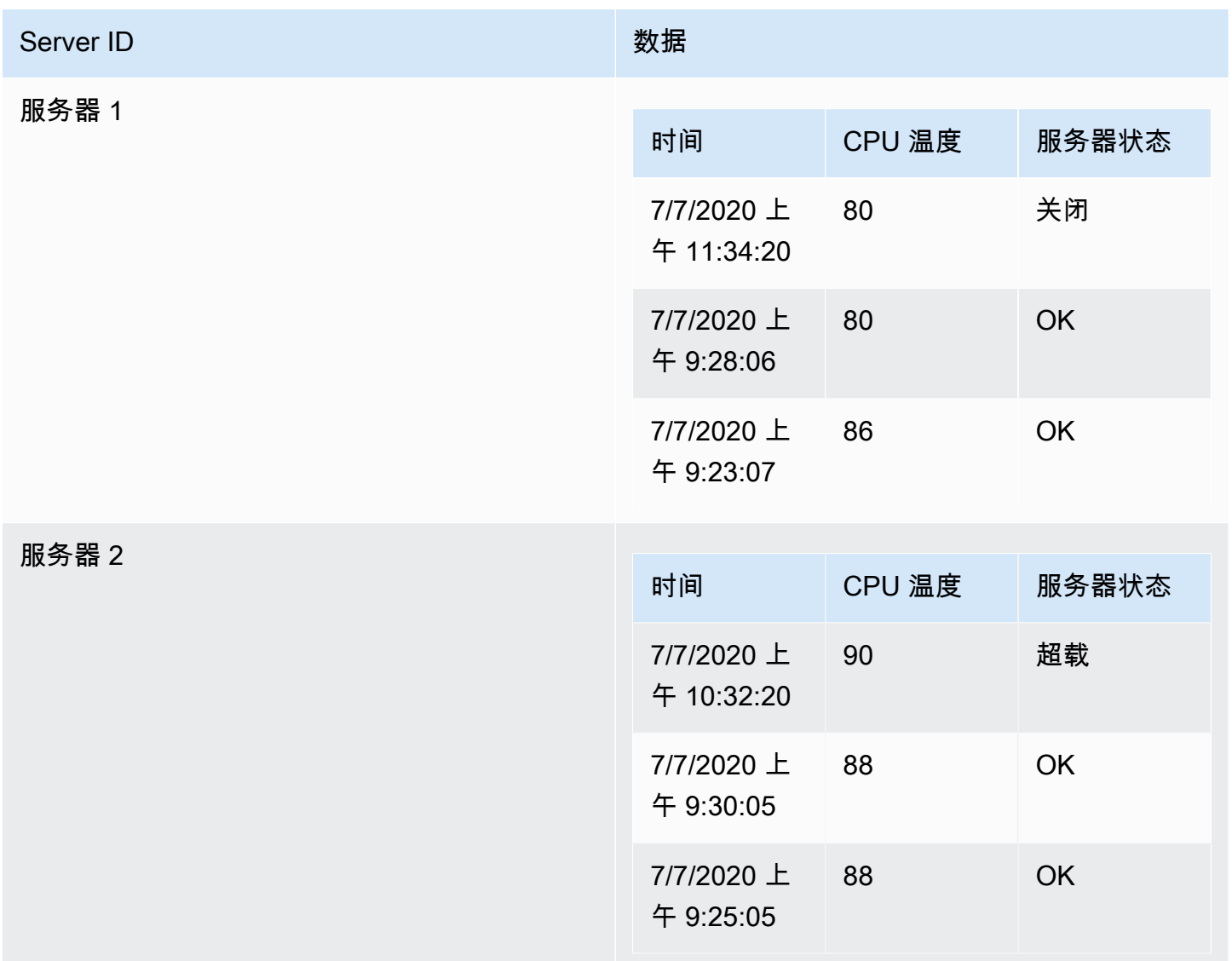

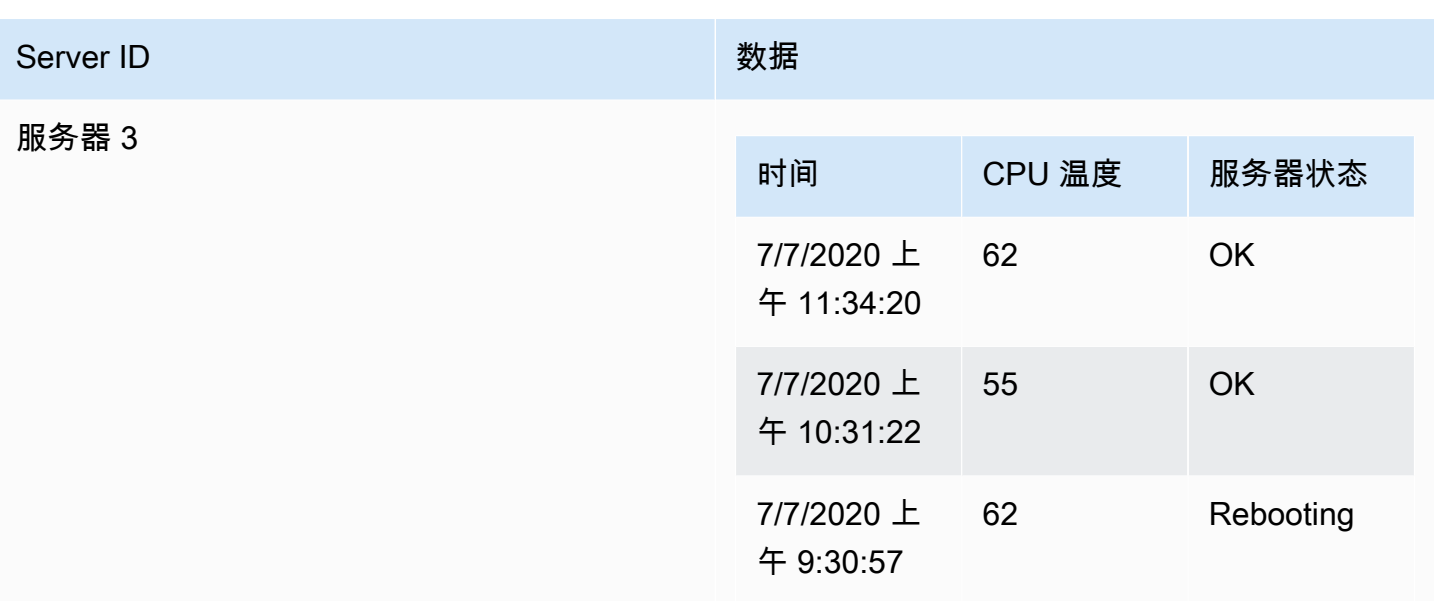

选择要对数据进行分组的字段后,可以在其他字段上添加各种计算,并将计算应用于每组行。例如, 您可能需要计算每台服务器的平均CPU温度。为此,请将应用于 "CPU 温度" 字段的平均值计算结果相 加,得出以下结果:

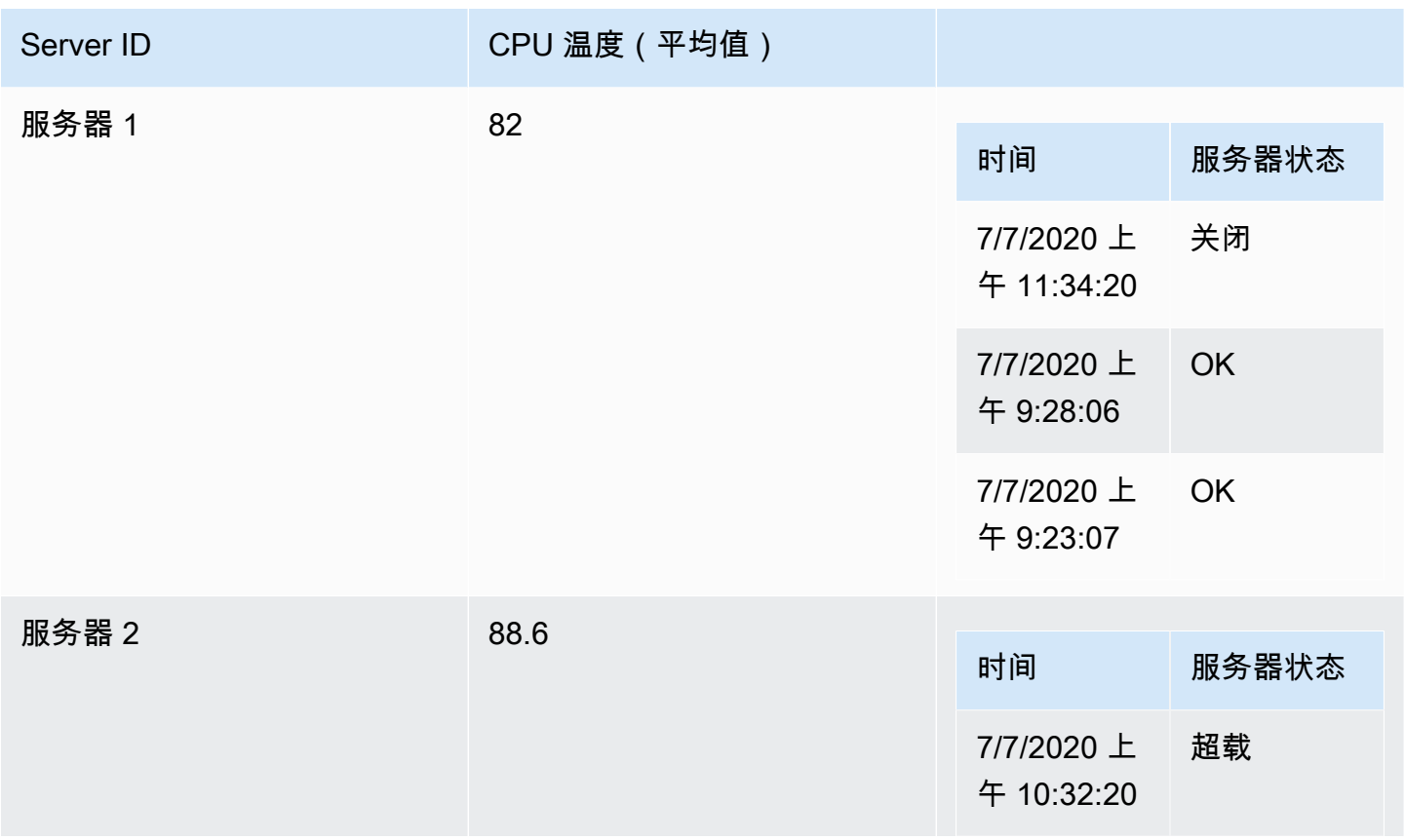

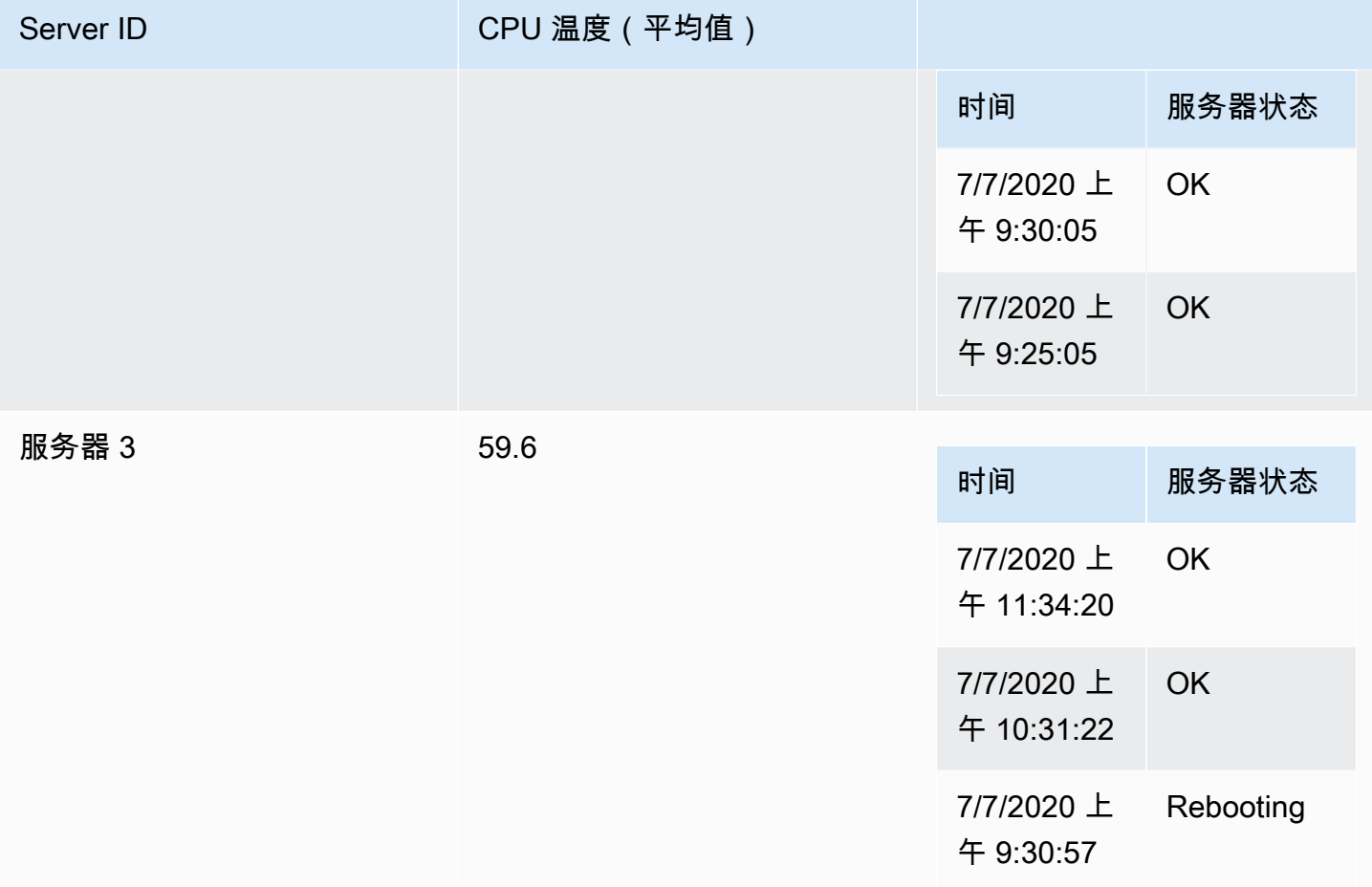

创建热图

使用此转换来准备直方图数据,以便可视化一段时间内的趋势。与热图可视化类似,此转换将直方图指 标转换为时态桶。

X 水桶

此设置决定如何将 x 轴拆分为存储桶。

- 大小-在输入字段中指定时间间隔。例如,时间范围为,会在 x 轴上1h创建一小时宽的像元。
- 计数-对于 non-time-related系列,使用此选项定义存储桶中的元素数量。

Y 型水桶

此设置决定如何将 y 轴拆分为存储桶。

• 线性的

- 对数-在对数基数 2 或对数基数 10 之间进行选择。
- Symlog 使用对称的对数刻度。在对数基数 2 或以 10 为基数的对数之间进行选择,允许使用负 值。

假设你有以下数据集:

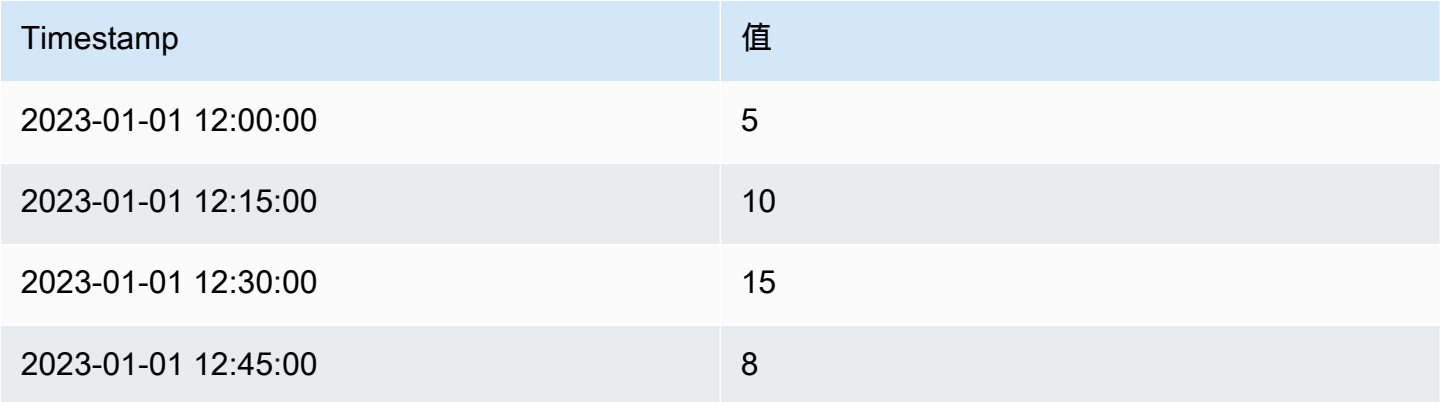

- 当 X Bucket 设置为Linear,Y Bucket 设置为,直方图将值组织为 x 轴上的 15 分钟和 y 轴上的线 性时间间隔。Size: 15m
- 对于 X Bucket as Count: 2 和 Y Bucket asLogarithmic (base 10),直方图在 x 轴上将值分 成两组,在 y 轴上使用对数刻度。

直方图

使用此变换可根据输入数据生成直方图,从而可视化值的分布。

- 存储桶大小-存储桶中最低和最高物品之间的范围(xMin 到 xMax)。
- 存储桶偏移量-存储 non-zero-based 桶的偏移量。
- 合并系列-使用所有可用系列创建统一的直方图。

## 原始数据

### 系列 1:

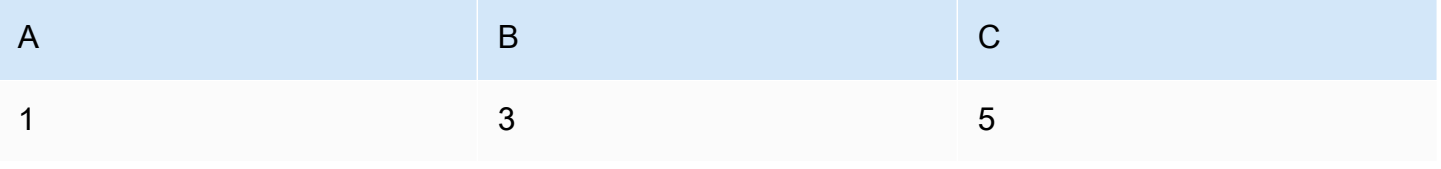

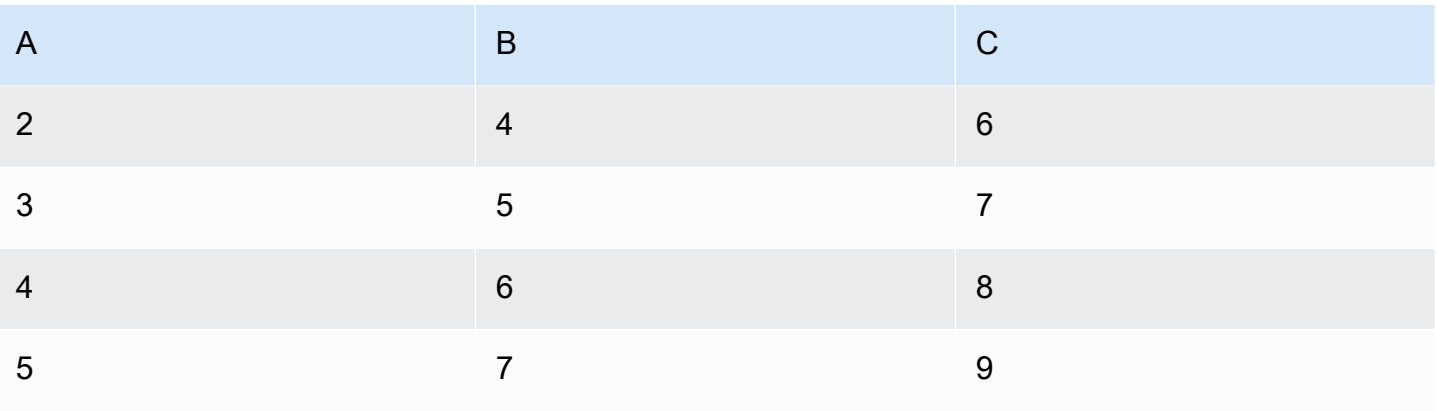

# 系列 2:

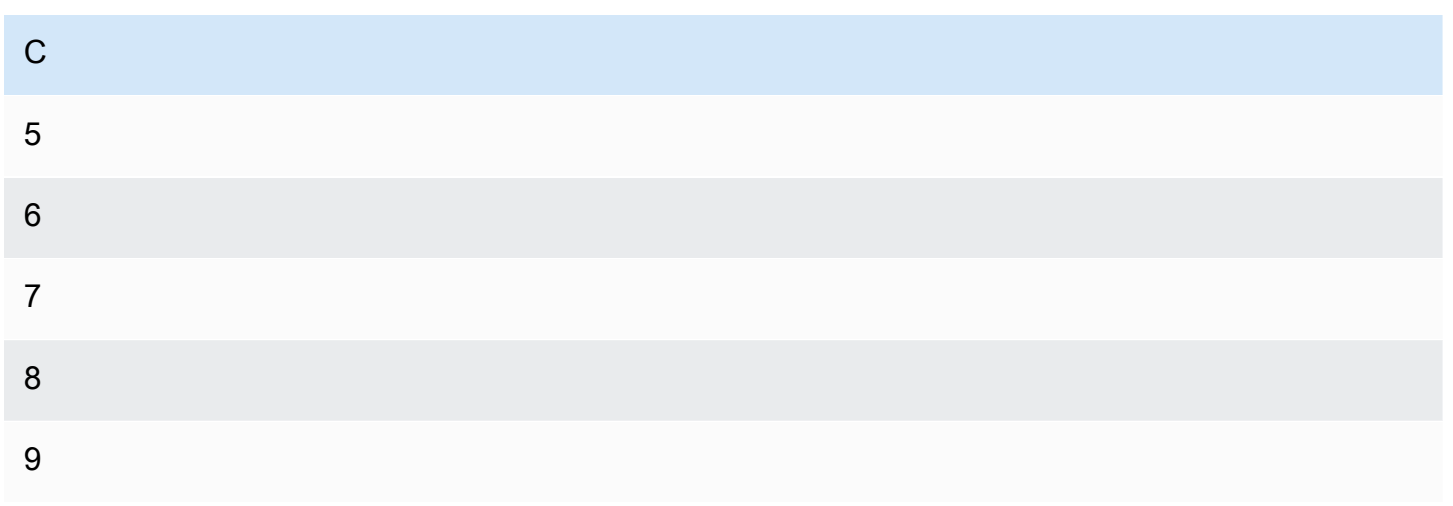

# 输出

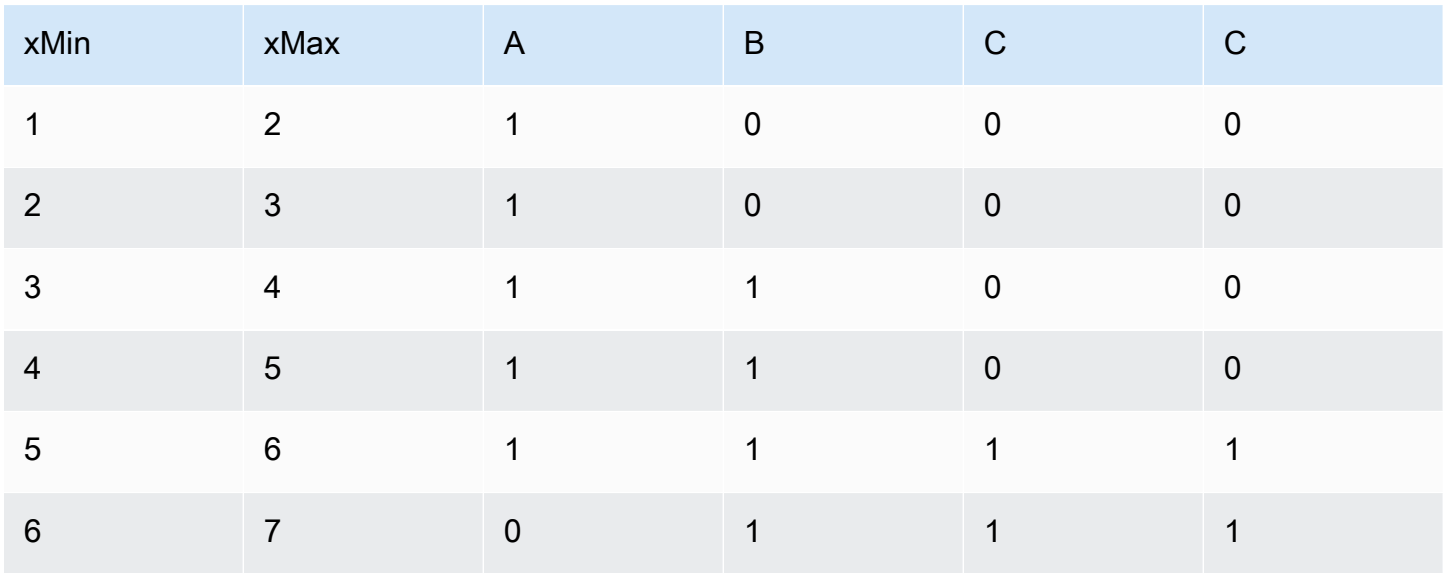

Amazon Managed Grafana 用户指南

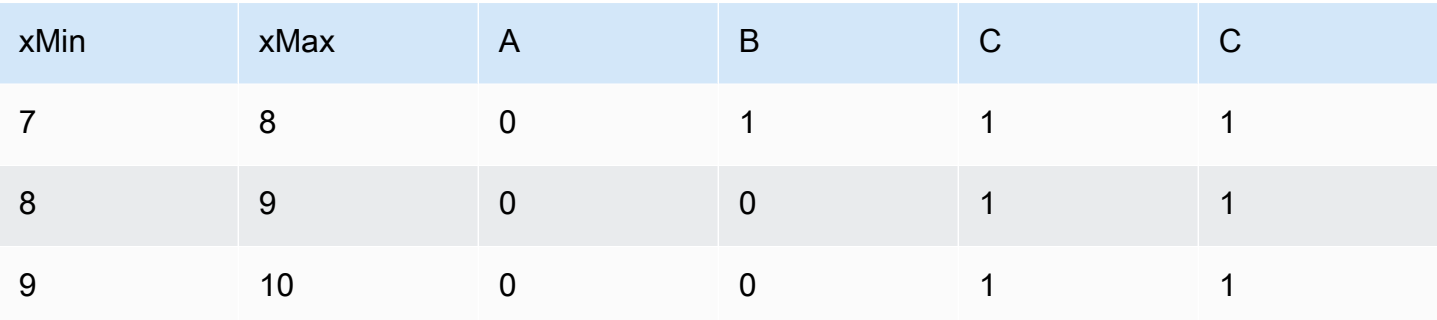

使用生成的直方图可视化值的分布,从而深入了解数据的分布和密度。

按字段加入

使用此转换将多个结果合并到单个表中,从而可以合并来自不同查询的数据。

对于将多个时间序列结果转换为具有共享时间字段的单个宽表特别有用。

内部联接

内联接合并来自多个表的数据,其中所有表共享选定字段中的相同值。这种类型的联接不包括每个结果 中值不匹配的数据。

使用此转换将来自多个查询(合并到传递的联接字段或第一个时间列上)的结果合并为一个结果,并删 除无法成功联接的行。

在以下示例中,两个查询返回表数据。在应用内部联接转换之前,它被可视化为两个单独的表。

### 查询 A:

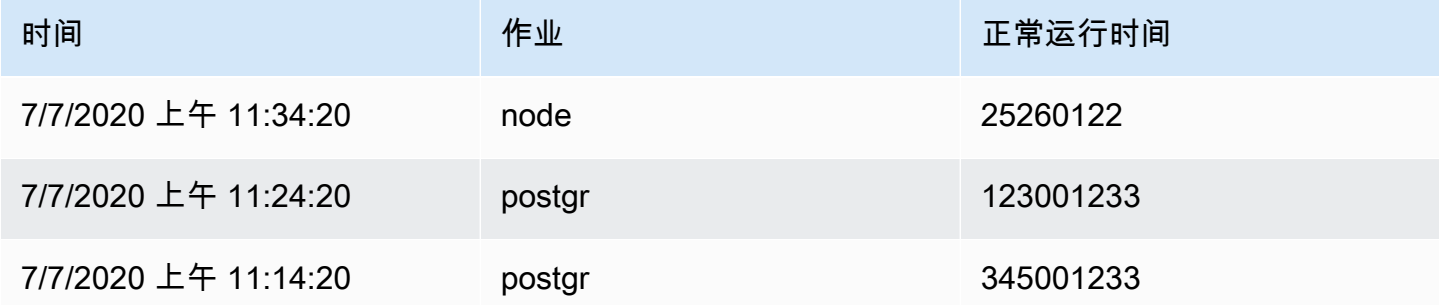

### 查询 B:

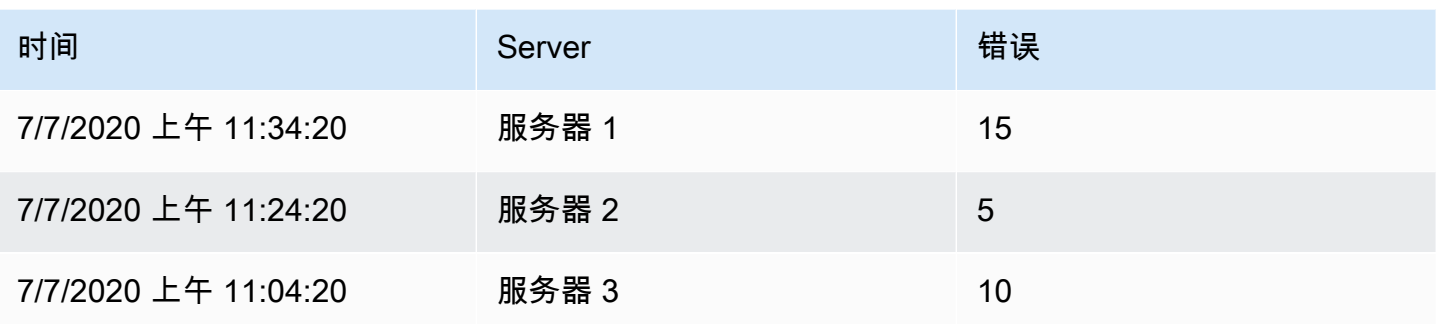

应用内部联接变换后的结果如下所示:

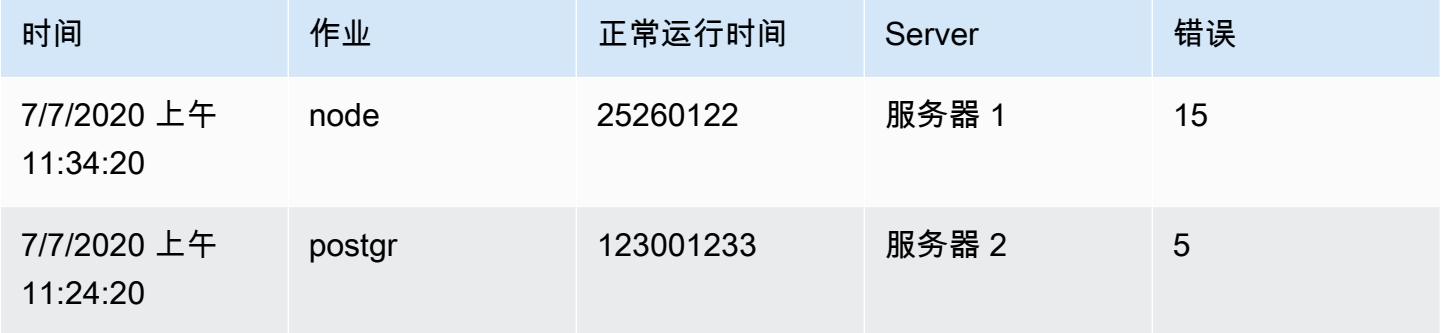

外连接

外连接包括来自内部联接的所有数据以及每个输入中值不匹配的行。当内部联接在时间字段上连接查询 A 和查询 B 时,外部联接包括时间字段上所有不匹配的行。

在以下示例中,两个查询返回表数据。在应用外部联接转换之前,它被可视化为两个表。

查询 A:

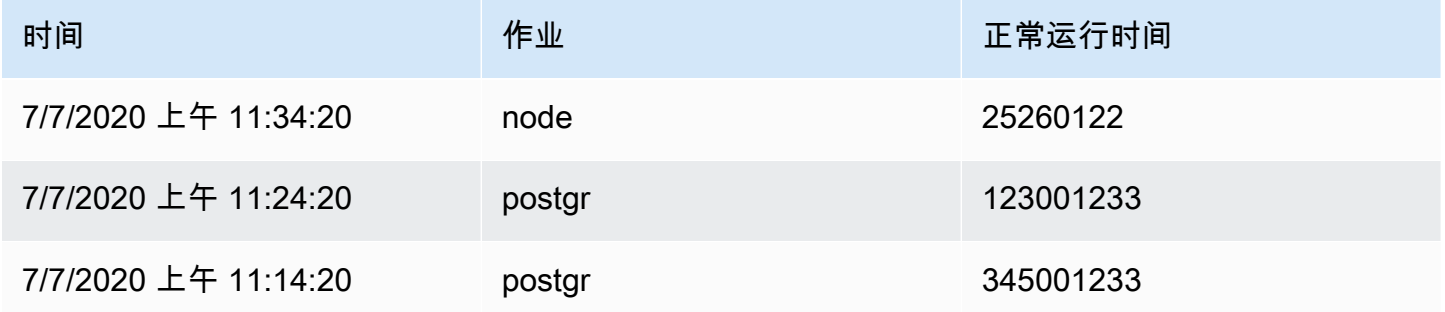

## 查询 B:

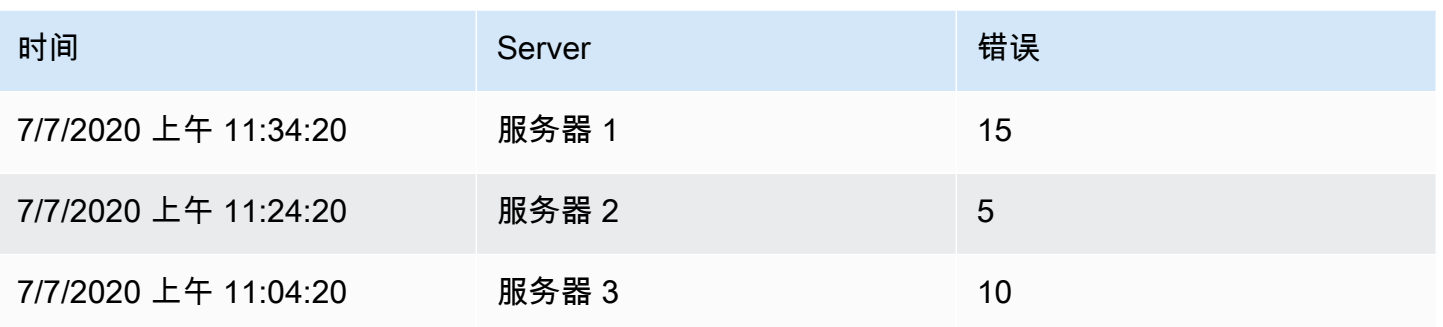

应用外连接变换后的结果如下所示:

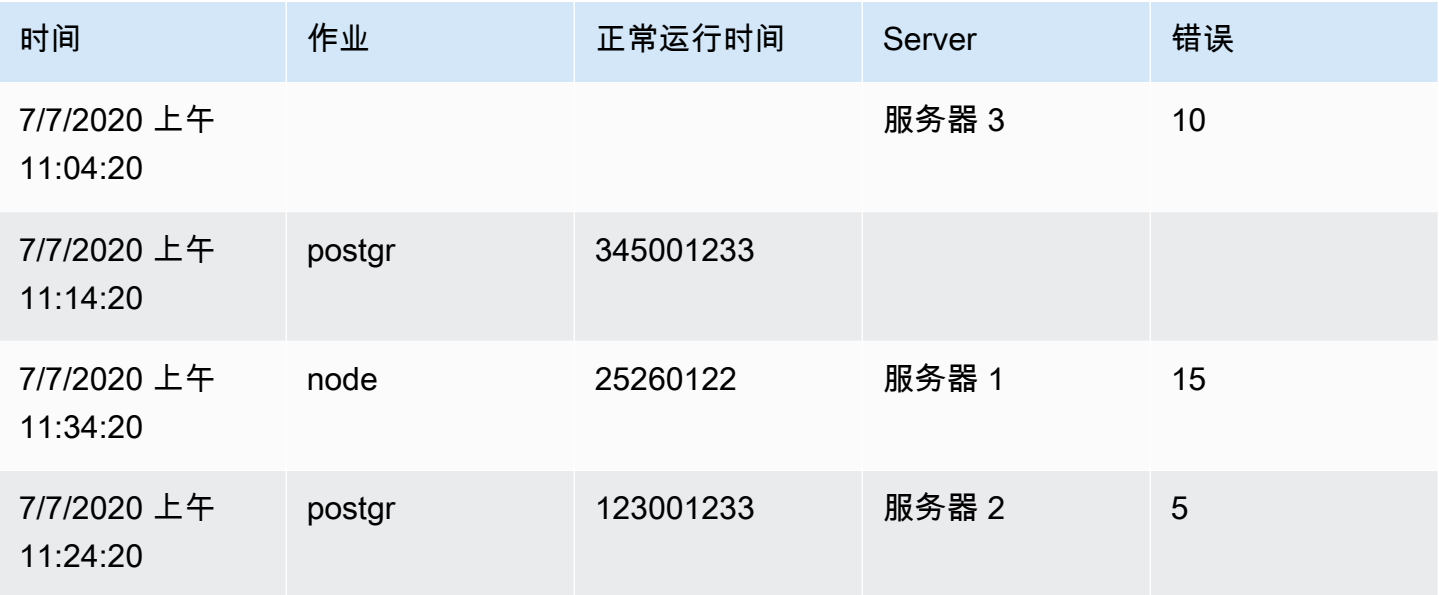

按标签加入

使用此转换将多个结果联接到一个表中。

这对于将多个时间序列结果转换为具有共享标签字段的单个宽表特别有用。

• 联接-在所有时间序列的可用标签或通用标签之间选择要连接的标签。

• 值-输出结果的名称。

示例

输入 1:series1{what='Temp', cluster='A', job='J1'}

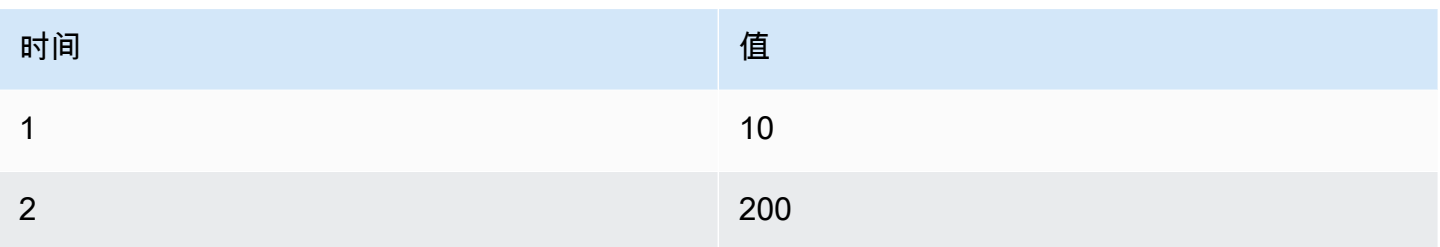

# 输入 2:series2{what='Temp', cluster='B', job='J1'}

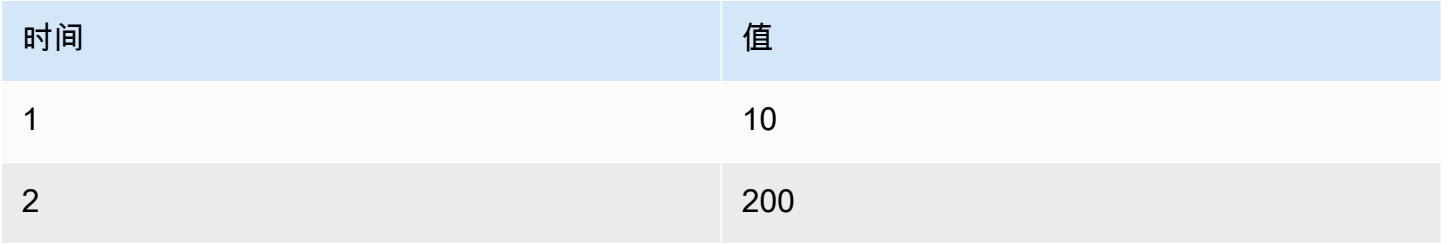

# 输入 3:series3{what='Speed', cluster='B', job='J1'}

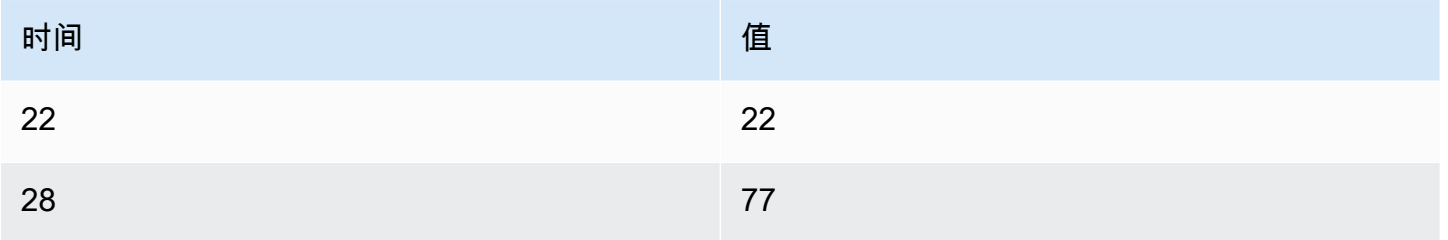

# Config:

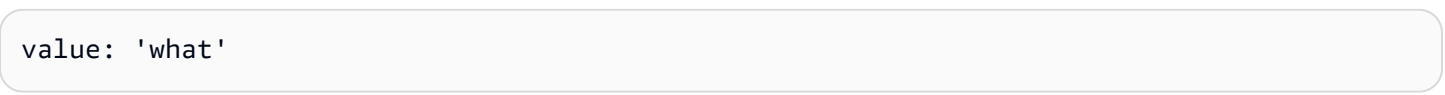

# 输出:

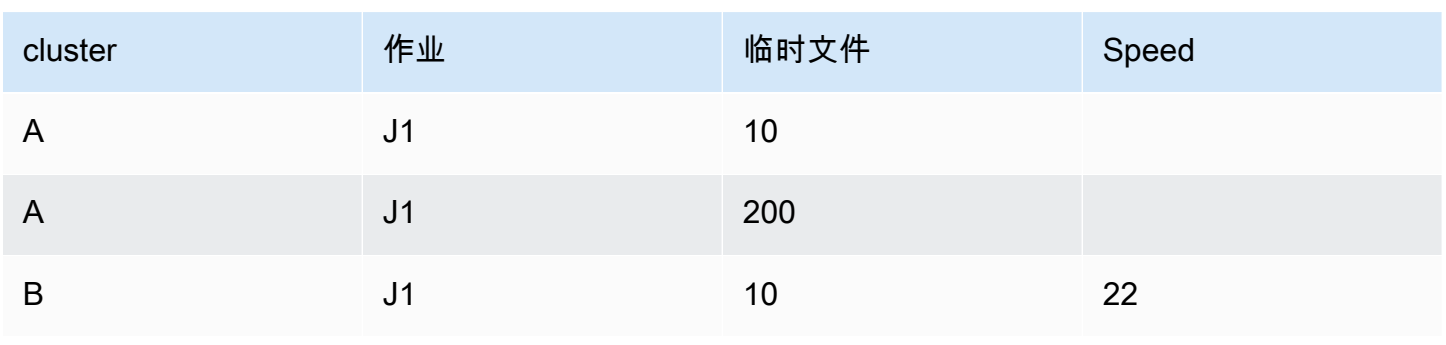

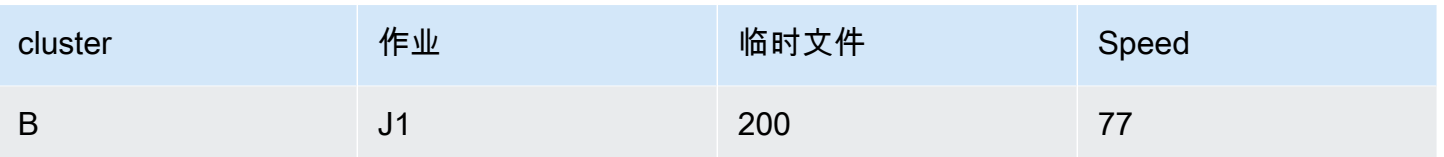

通过这种转换,有效地组合和组织时间序列数据,以获得全面的见解。

### 字段的标签

使用此转换将带有标签或标签的时间序列结果转换为表格,包括结果中每个标签的键和值。将标签显示 为列值或行值,以增强数据可视化。

给定两个时间序列的查询结果:

- 系列 1 标签Server=Server A, Datacenter=EU
- 系列 2 标签Server=Server B,Datacenter=EU

在 "列" 模式下,结果如下所示:

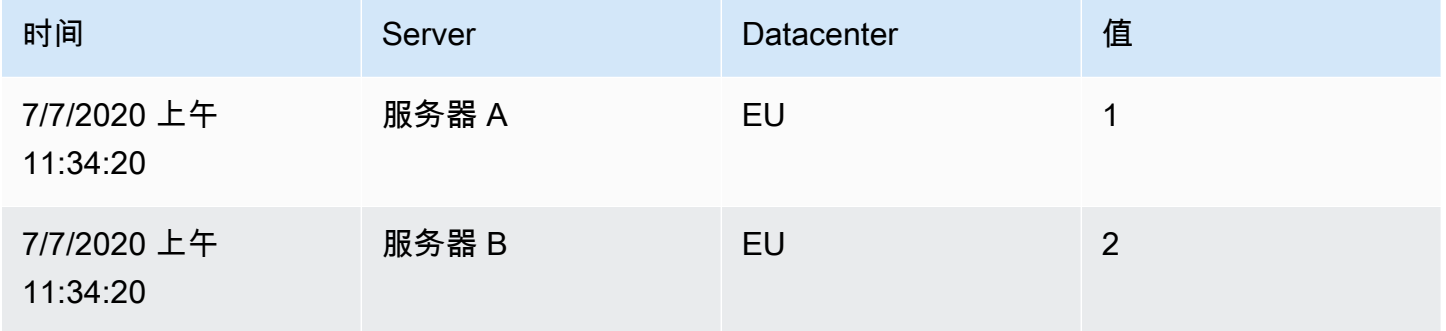

在 "行" 模式下,每个系列的结果都有一个表格,每个标签值如下所示:

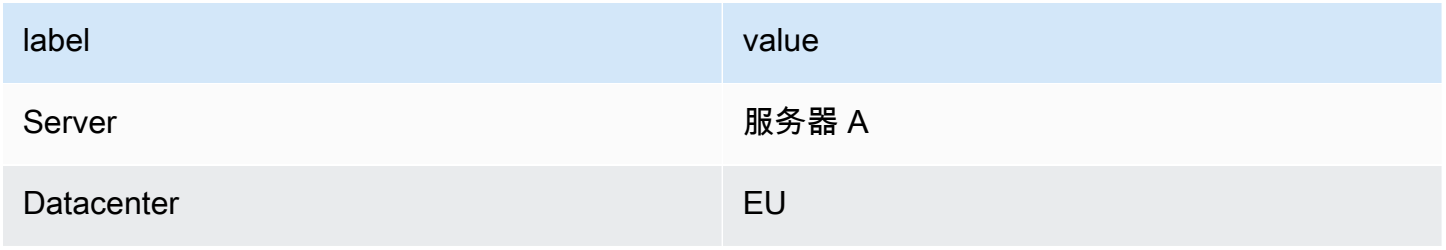

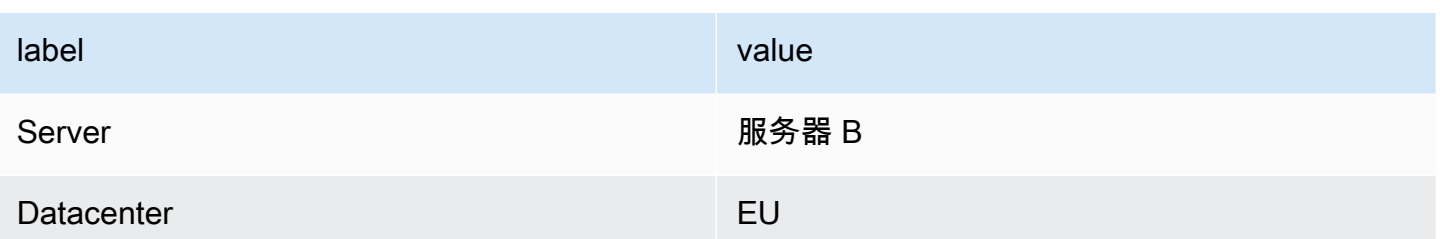

值字段名称

如果您选择 "服务器" 作为 "值" 字段名称,则服务器标签的每个值都将获得一个字段。

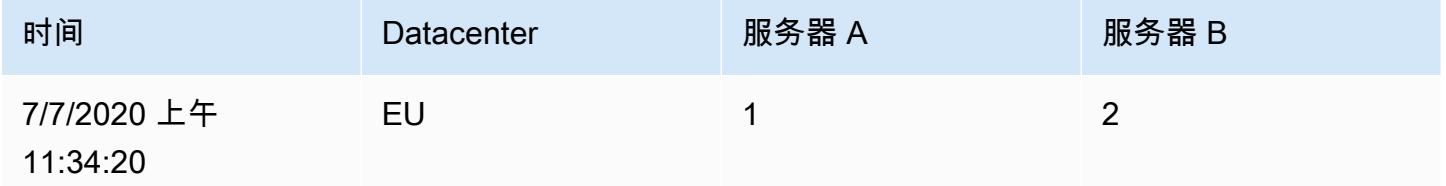

合并行为

字段转换器的标签在内部是两个独立的转换。第一个作用于单个系列,并将标签提取到字段。第二个是 合并转换,它将所有结果合并到一个表中。合并转换会尝试在所有匹配的字段上进行联接。此合并步骤 是必需的,无法关闭。

为了说明这一点,这里有一个示例,其中有两个查询返回没有重叠标签的时间序列。

- 系列 1 标签 Server=ServerA
- 系列 2 标签 Datacenter=EU

这将首先生成以下两个表:

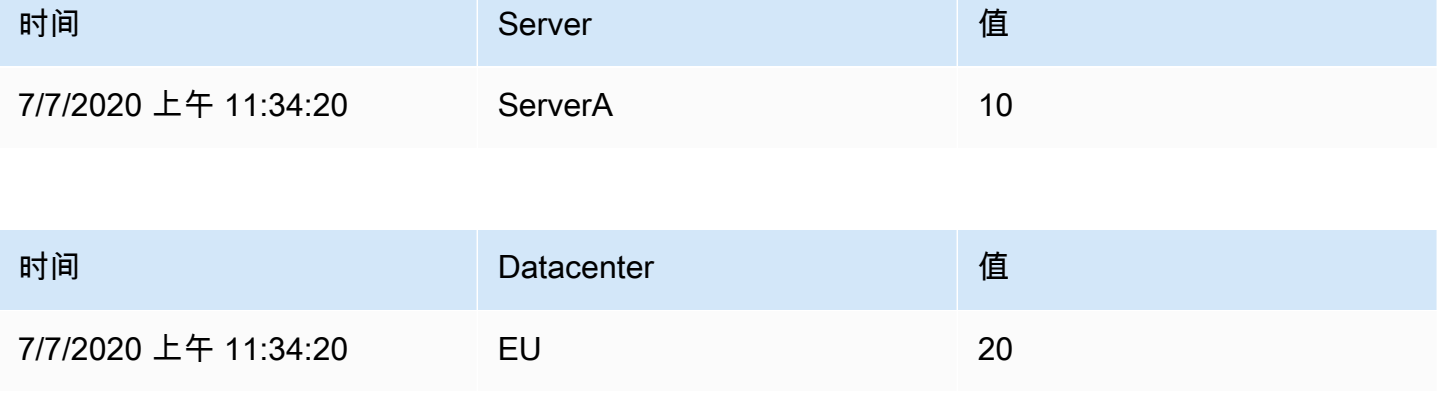

# 合并后:

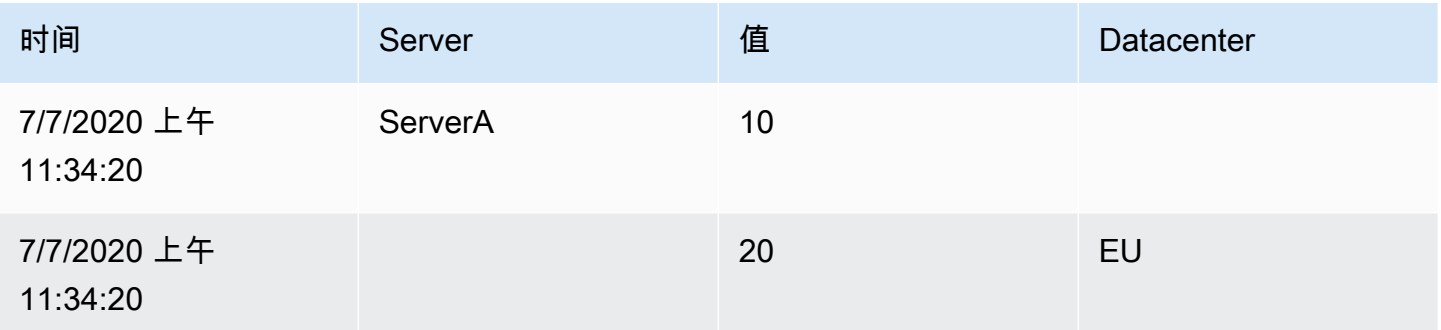

限制

使用此转换来限制显示的行数,从而提供更集中的数据视图。这在处理大型数据集时特别有用。 以下示例说明了 L im it 转换对来自数据源的响应的影响:

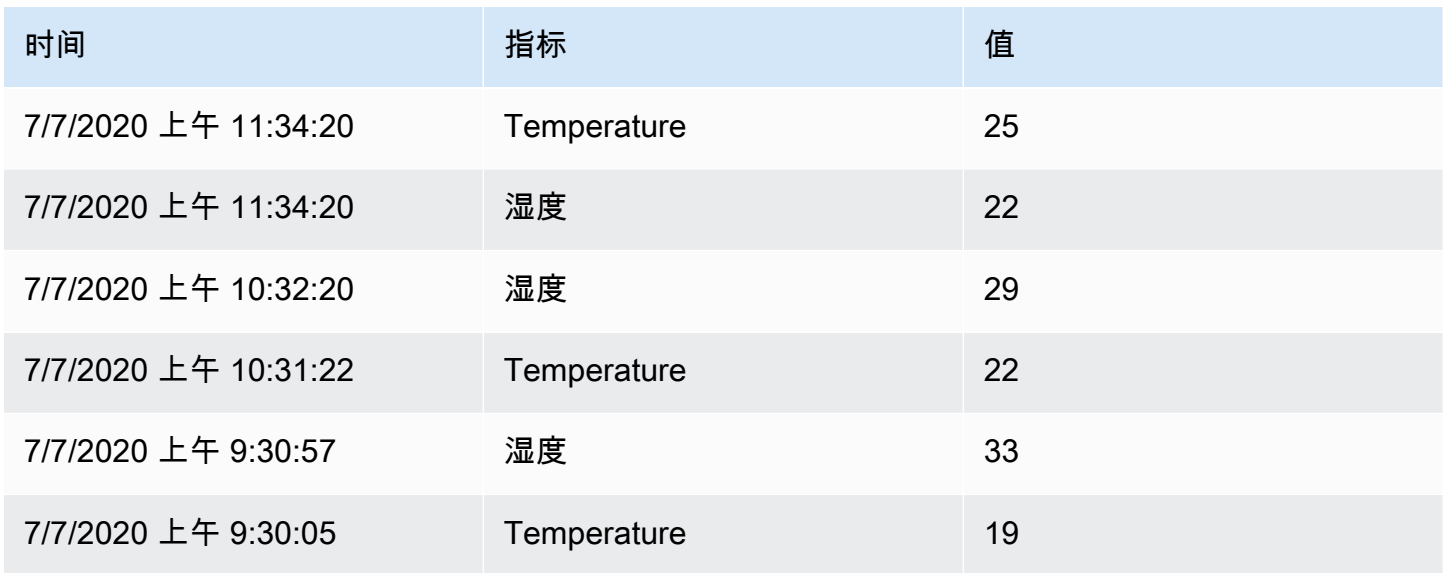

以下是添加值为 '3' 的 Limit 变换后的结果:

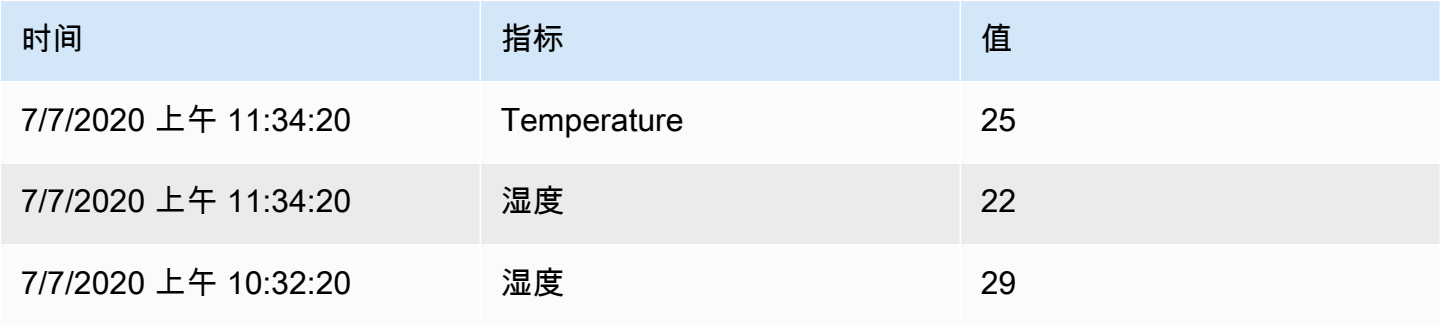

这种转换可帮助您定制数据的可视化呈现方式,以专注于最相关的数据。

### 合并系列/表格

使用此转换可将多个查询的结果合并为一个结果,这在使用表格面板可视化时特别有用。如果共享字段 包含相同的数据,则转换会将值合并到同一行中。

以下是一个示例插图,说明了 Merge 系列/表格转换对两个返回表数据的查询的影响:

### 查询 A:

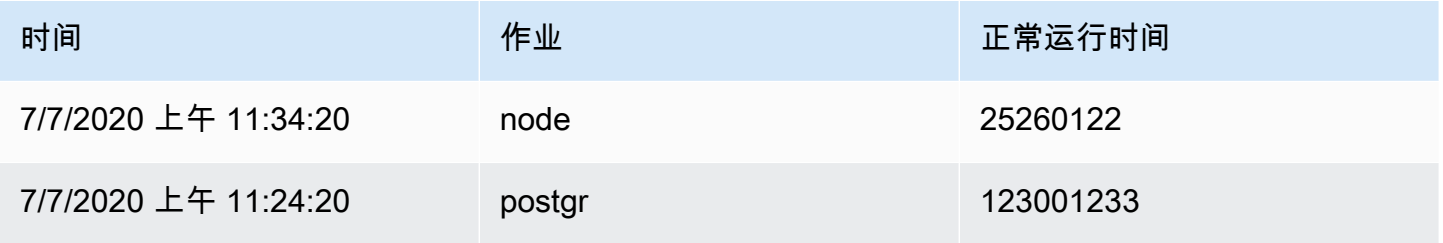

### 查询 B:

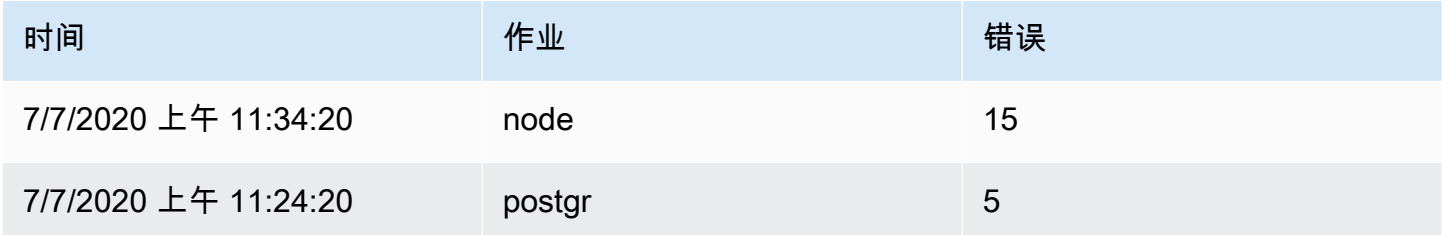

### 以下是应用合并转换后的结果:

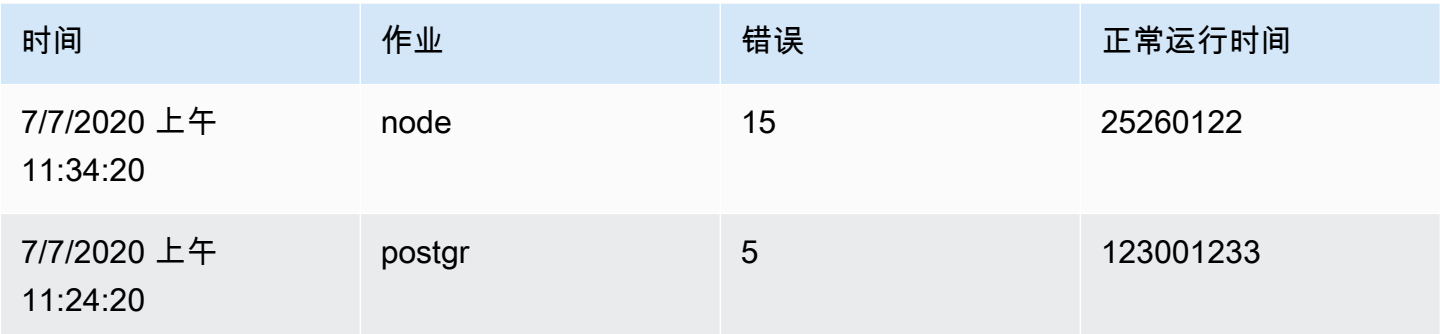

这种转换将查询 A 和查询 B 中的值合并到一个统一的表中,从而增强了显示效果以获得更好的见解。

### 按名称整理字段

使用此转换可以重命名、重新排序或隐藏面板中单个查询返回的字段。此转换仅适用于带有单个查询的 面板。如果您的面板有多个查询,则必须应用外联接转换或移除多余的查询。

### 变换字段

Grafana 显示查询返回的字段列表。您可以:

- 更改字段顺序-将字段拖到列表中的新位置。
- 隐藏或显示字段-使用字段名称旁边的眼睛图标切换字段的可见性。
- 重命名字段-在 "重命名" 框中键入新名称。

### 示例

鉴于这个初始查询结果:

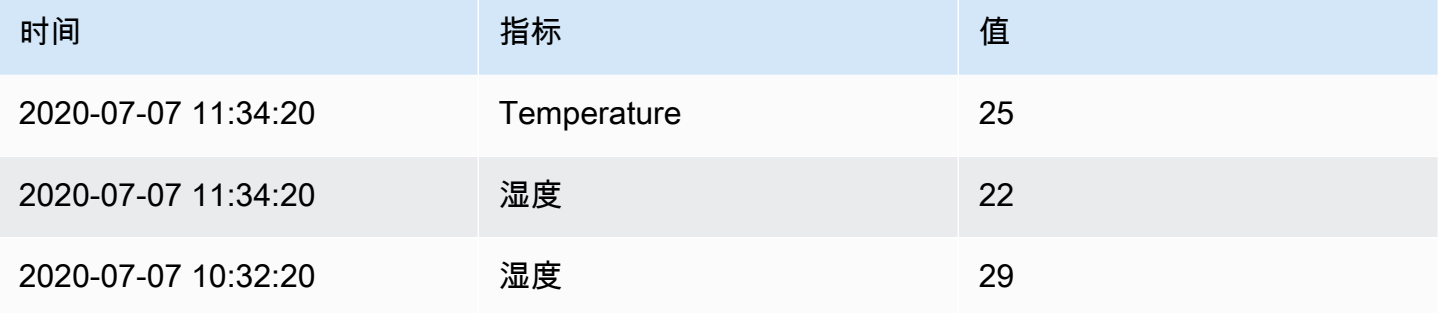

### 你可以应用重命名字段覆盖来创建:

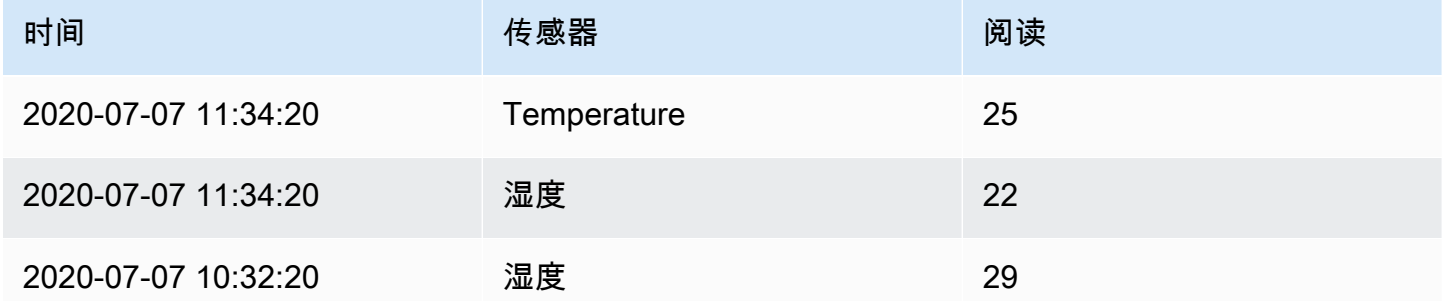

通过这种转换,您可以定制查询结果的显示,确保在 Grafana 中以清晰而富有洞察力的方式呈现您的 数据。

### 按值分区

使用此转换可以简化绘制多个系列的图表,而无需使用不同的WHERE子句进行多个查询。

# **a** Note

此功能可在与 Grafana 版本 9 及更高版本兼容的工作空间中使用。

这在使用指标 SQL 表时特别有用,如以下示例所示:

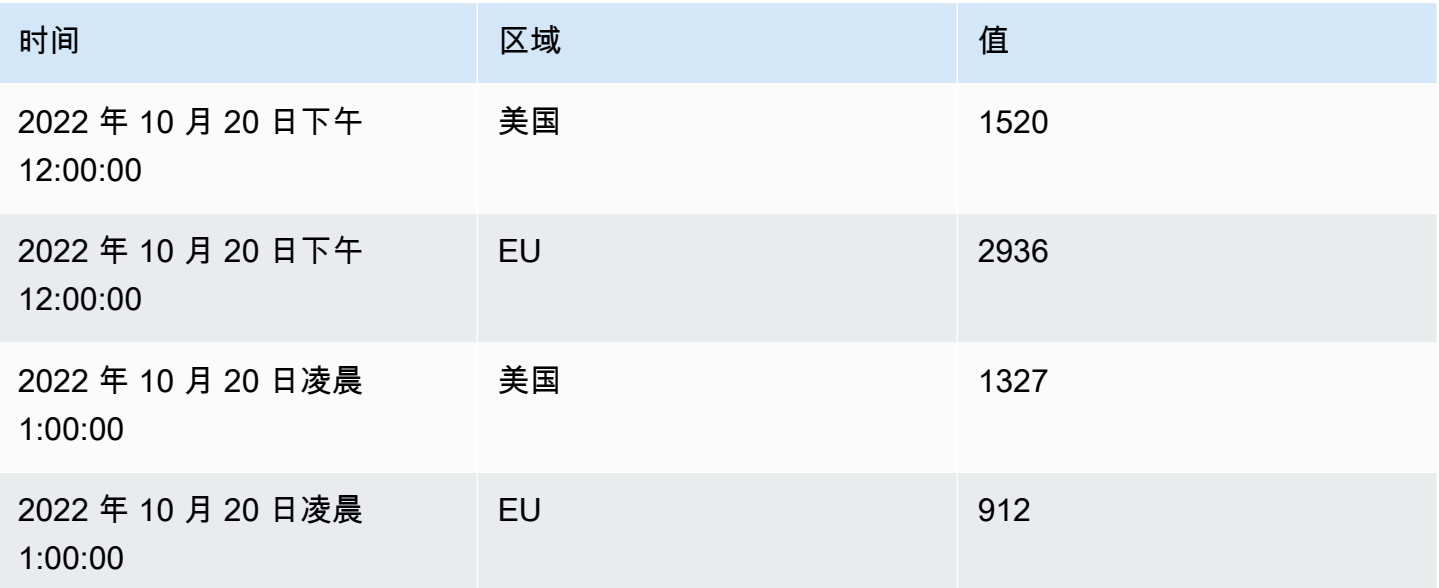

使用按值分割转换器,您可以发出单个查询,然后在所选的一个或多个列(字段)中按唯一值拆分结 果。下面的示例使用了 Region。

SELECT Time, Region, Value FROM metrics WHERE Time > '2022-10-20'

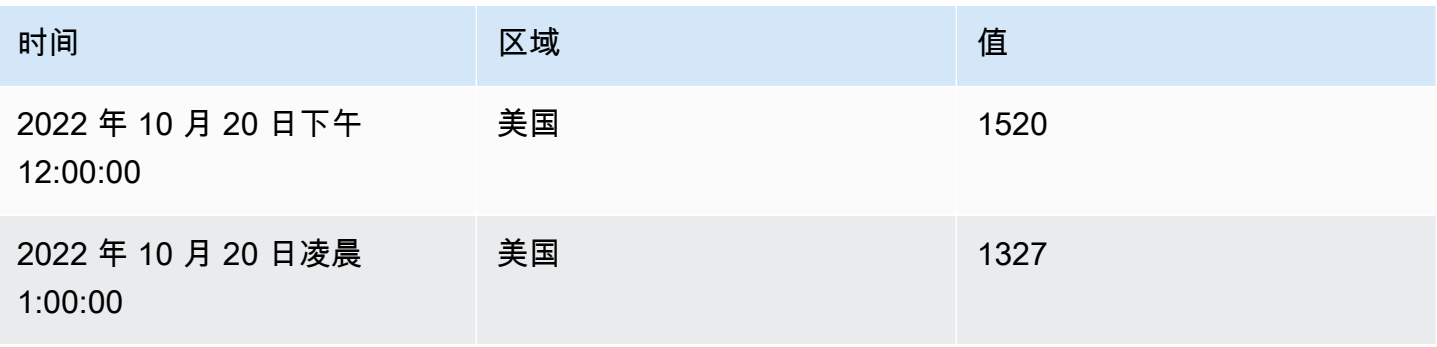

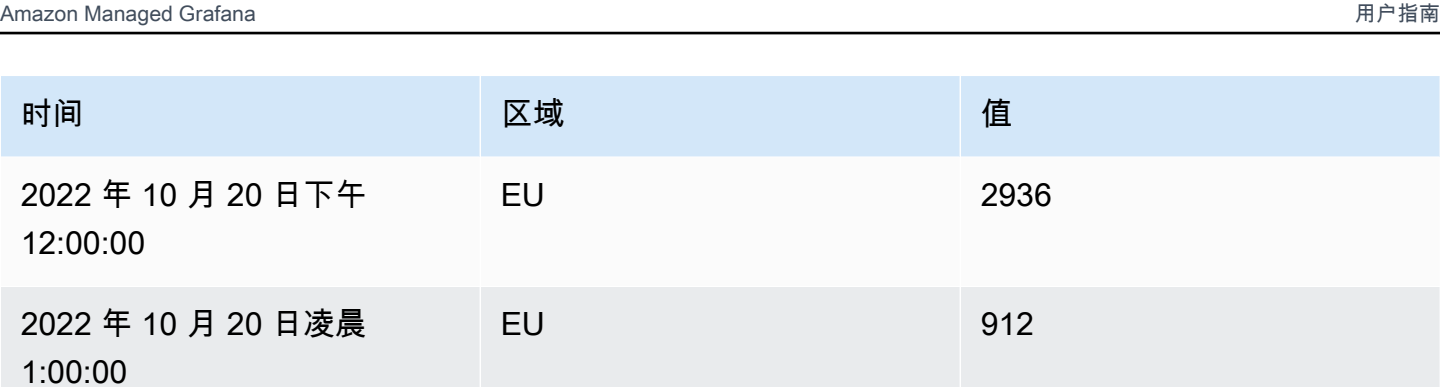

这种转换简化了流程,增强了在同一时间序列可视化中可视化多个序列的灵活性。

准备时间序列

使用此转换可以解决数据源以与所需可视化不兼容的格式返回时间序列数据时出现的问题。这种转换允 许您在宽格式和长格式之间转换时间序列数据。

多帧时间序列

使用此选项将时间序列数据框从宽格式转换为长格式。当您的数据源以需要重塑的格式提供时间序列信 息以实现与可视化效果的最佳兼容性时,这尤其有用。

示例

这个输入:

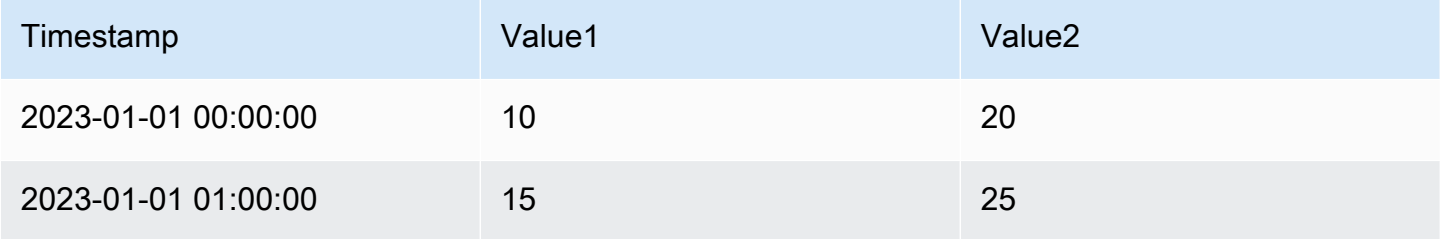

可以转换为:

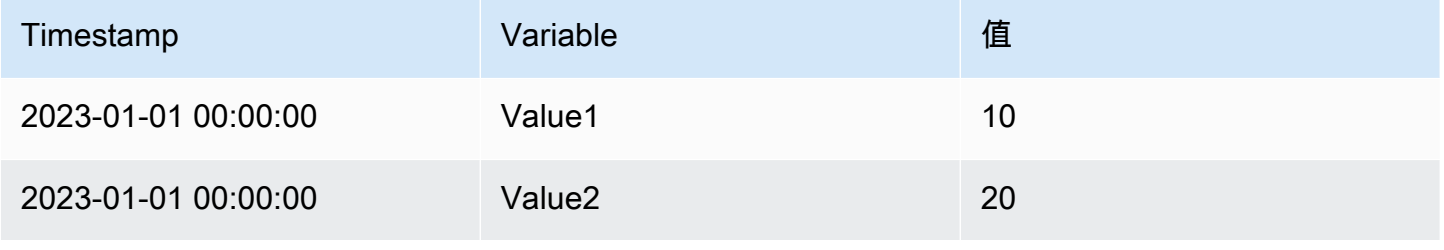

Amazon Managed Grafana http://www.facebook.com/inductory/inductory/inductory/inductory/inductory/inductory/inductory/inductory/inductory/inductory/inductory/inductory/inductory/inductory/inductory/inductory/inductory/indu

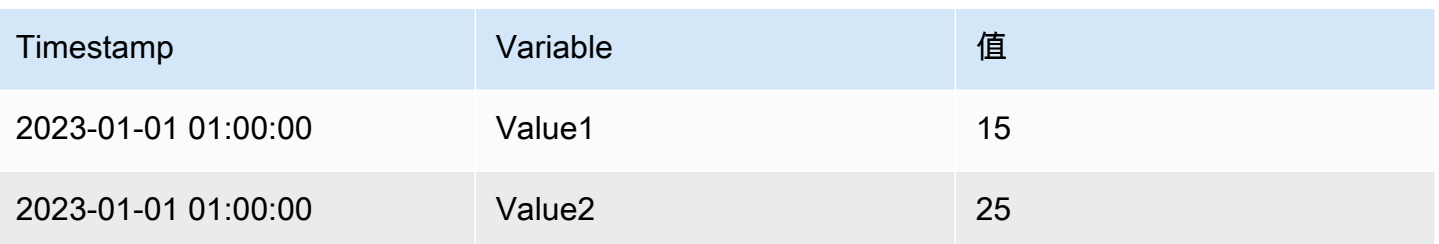

宽时间序列

使用此选项将时间序列数据框从长格式转换为宽格式。当您的数据源以长格式提供时间序列数据并且您 的可视化需要宽格式时,这尤其有用。

### 示例

# 这个输入:

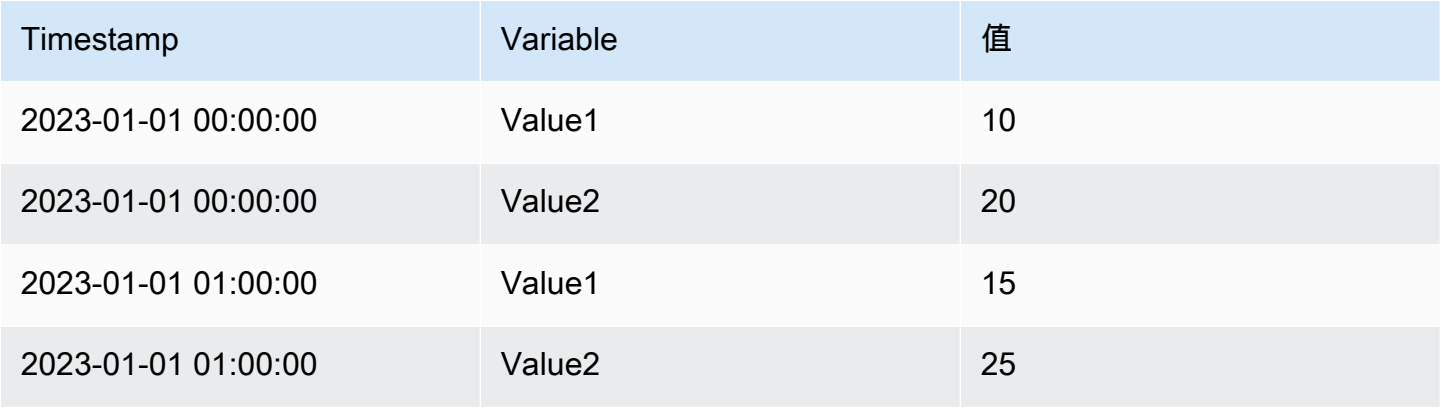

### 可以转换为:

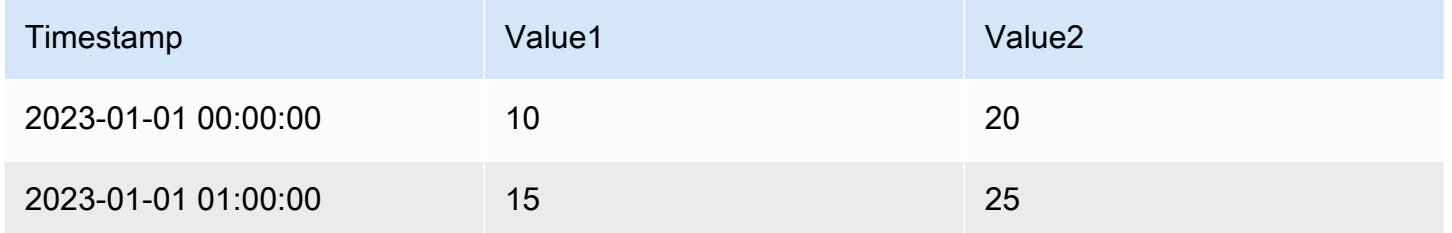

### 减少

使用此转换将计算应用于数据框中的每个字段并返回单个值。这种转换对于将多个时间序列数据整合为 更紧凑的汇总格式特别有用。应用此变换时会移除时间字段。

# 考虑一下输入:

### 查询 A:

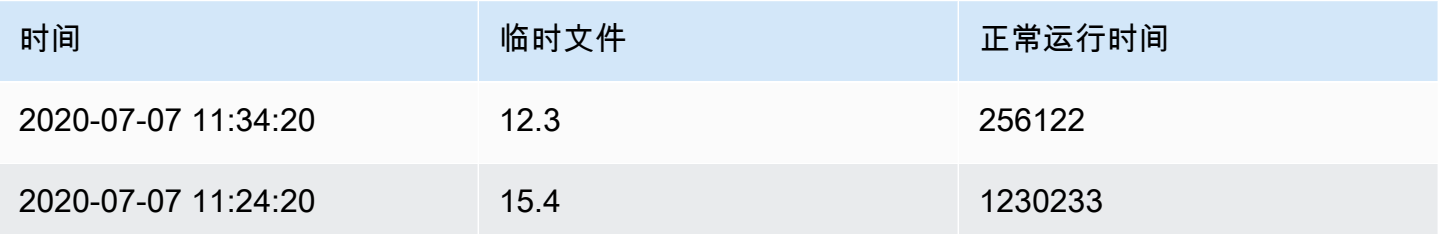

### 查询 B:

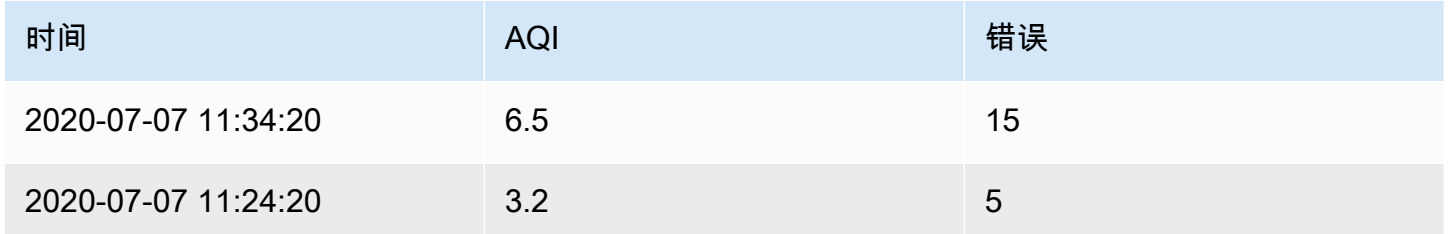

还原变压器有两种模式:

- 序列到行-为每个字段创建一行,为每个计算创建一列。
- 减少字段-保留现有框架结构,但将每个字段折叠成一个值。

例如,如果您将 "第一个" 和 "最后一个" 计算与 "序列到行" 转换一起使用,则结果将是:

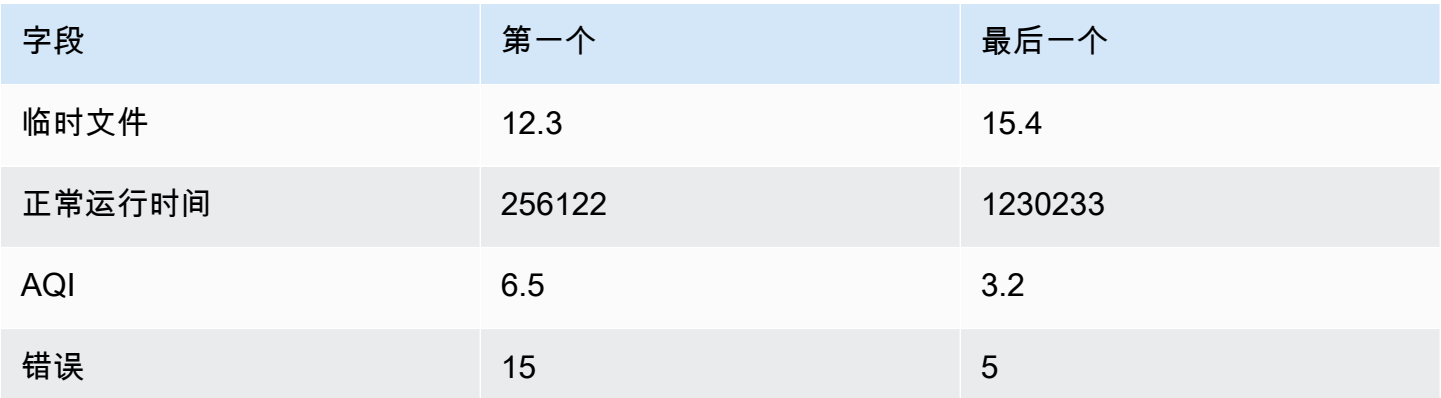

"最后一次计算" 的 "减少" 字段会生成两个帧,每个帧都有一行:

### 查询 A:

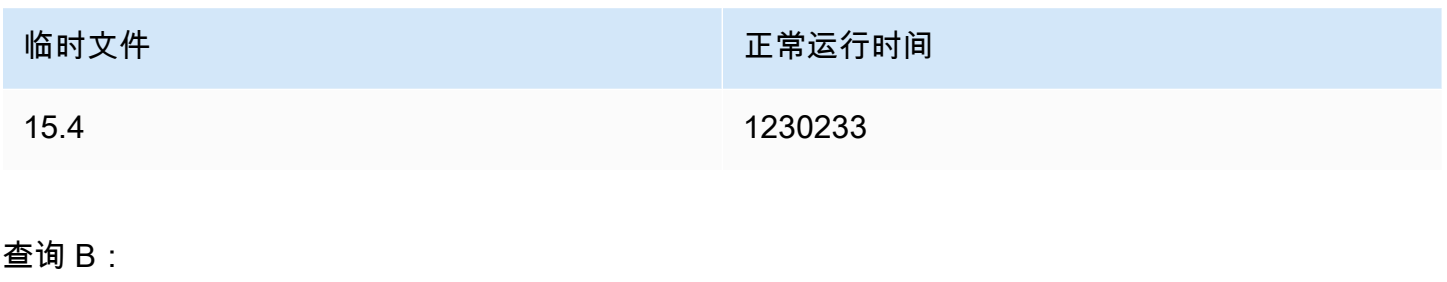

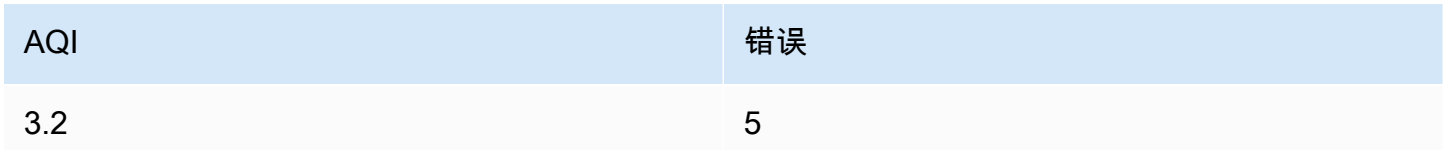

通过正则表达式重命名

使用此转换使用正则表达式和替换模式重命名部分查询结果。

您可以指定仅适用于匹配项的正则表达式以及支持反向引用的替换模式。例如,假设您正在可视化每台 主机的 CPU 使用率,并且想要删除域名。你可以将正则表达式设置为,( [^\. ] + )\…+将替换模式设 置为\$1,web-01.example.com将变成。web-01

通过这种转换,您可以定制数据以满足您的可视化需求,从而使您的仪表板信息更丰富,更便于用户使 用。

行到字段

使用此转换将行转换为单独的字段。这可能很有用,因为可以单独设置字段的样式和配置。它还可以使 用其他字段作为动态字段配置的来源,或将其映射到字段标签。然后,可以使用其他标签为生成的字段 定义更好的显示名称。

此转换包括一个字段表,该表列出了配置查询返回的数据中的所有字段。此表允许您控制应将哪个字段 映射到每个配置属性("使用为" 选项)。如果返回的数据中有多行,您也可以选择要选择的值。

这种转换需要:

• 一个字段用作字段名称的来源。

默认情况下,转换使用第一个字符串字段作为源。您可以通过在要改用的字段的 "用作" 列中选择字 段名称来覆盖此默认设置。

• 一个字段用作值的来源。

默认情况下,转换使用第一个数值字段作为源。但是,您可以通过在要使用的字段的 "用作" 列中选 择字段值来覆盖此默认设置。

在以下位置可视化数据时很有用:

- 计量表
- Stat
- 饼图

将多余字段映射到标签

如果字段未映射到配置属性,Grafana 将自动将其用作输出字段上标签的来源。

例如:

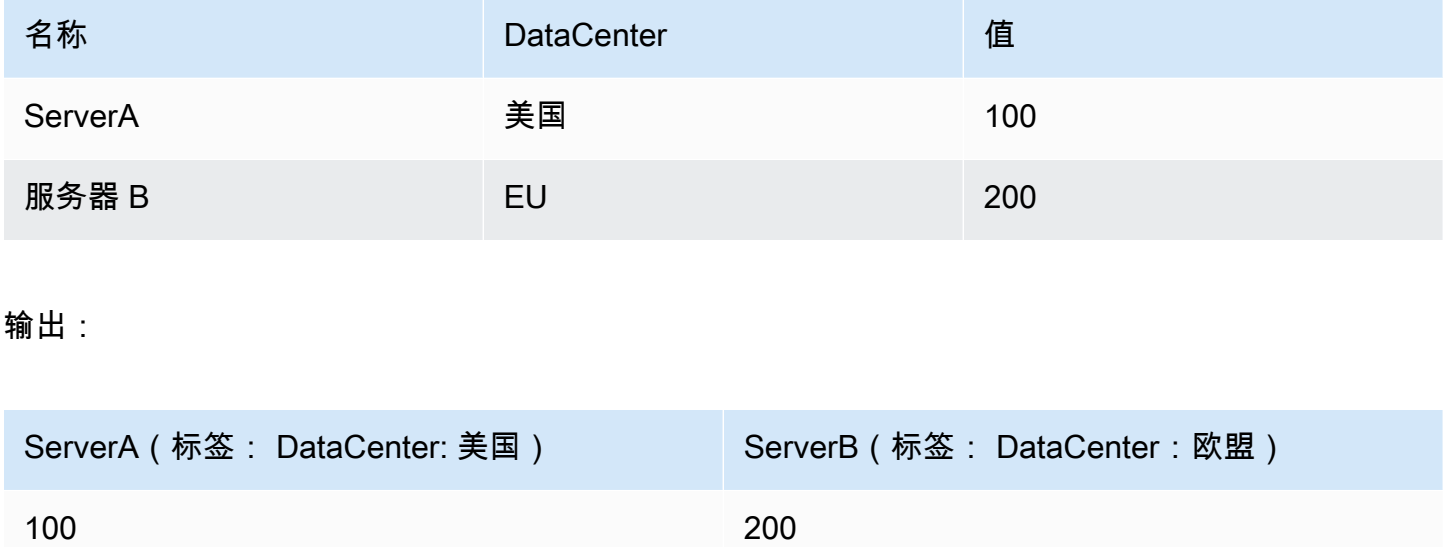

现在,可以在字段显示名称中使用额外的标签来提供更完整的字段名称。

如果要从一个查询中提取配置并将其应用于另一个查询,则应使用查询结果转换中的配置。

示例

输入:

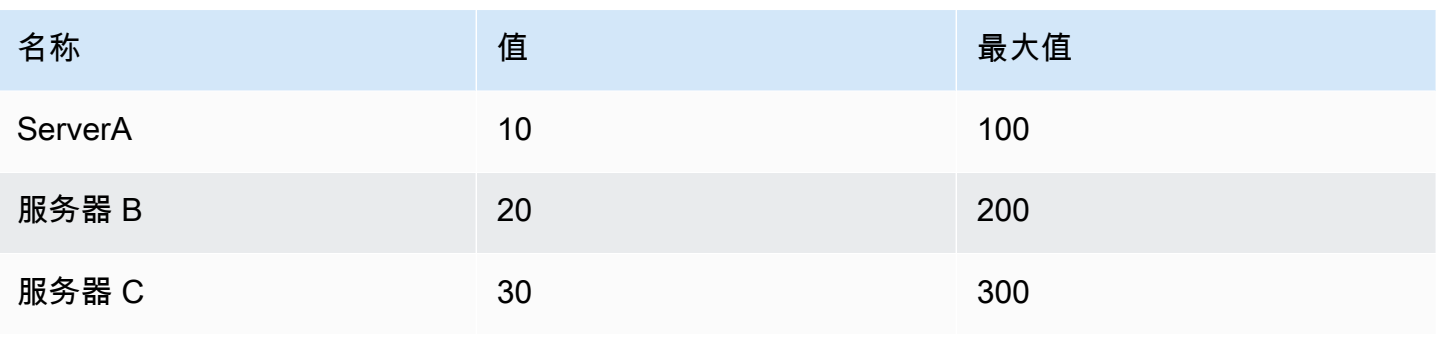

输出:

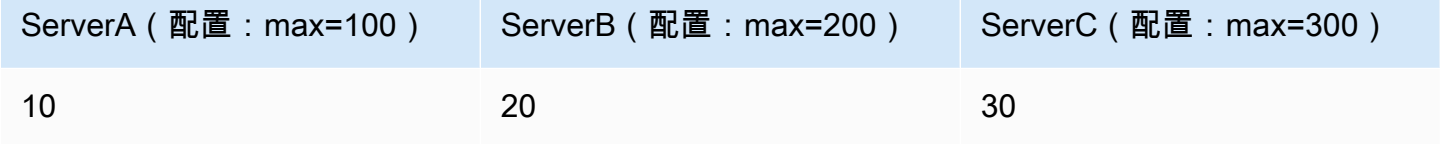

如您所见,源数据中的每一行都变成了一个单独的字段。现在,每个字段还设置了最大配置选项。诸 如最小值、最大值、单位和阈值之类的选项都是字段配置的一部分,如果这样设置,则可视化将使用该 选项,而不是在面板编辑器选项窗格中手动配置的任何选项。

这种转换允许将行转换为单个字段,便于动态字段配置,并将其他字段映射到标签。

序列到行

使用此转换可将多个时间序列数据查询的结果合并为一个结果。这在使用表格面板可视化时很有用。

此转换的结果将包含三列:时间、指标和值。添加了 "指标" 列,因此您可以轻松查看该指标来自哪个 查询。通过在源查询中定义 Label 来自定义此值。

在下面的示例中,我们有两个查询返回时间序列数据。在应用转换之前,它会被可视化为两个单独的 表。

查询 A:

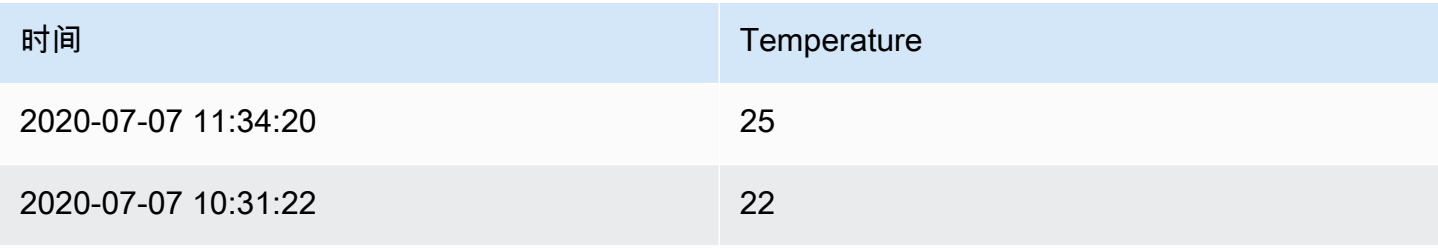

Amazon Managed Grafana http://www.facebook.com/inductory/inductory/inductory/inductory/inductory/inductory/inductory/inductory/inductory/inductory/inductory/inductory/inductory/inductory/inductory/inductory/inductory/indu

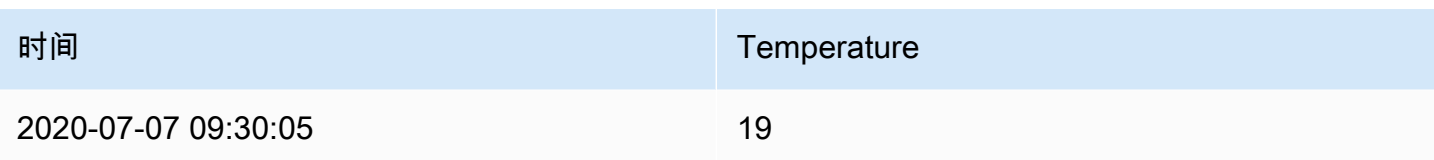

### 查询 B:

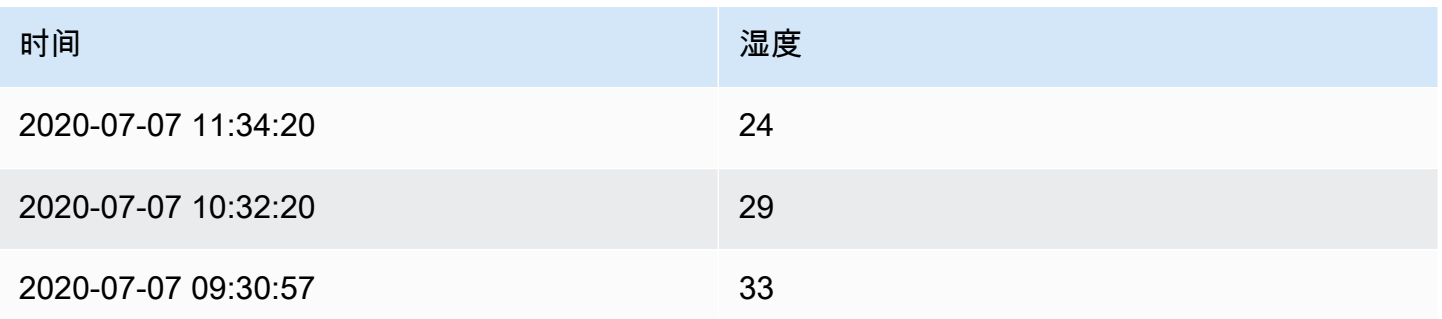

以下是将 Series 应用于行变换后的结果。

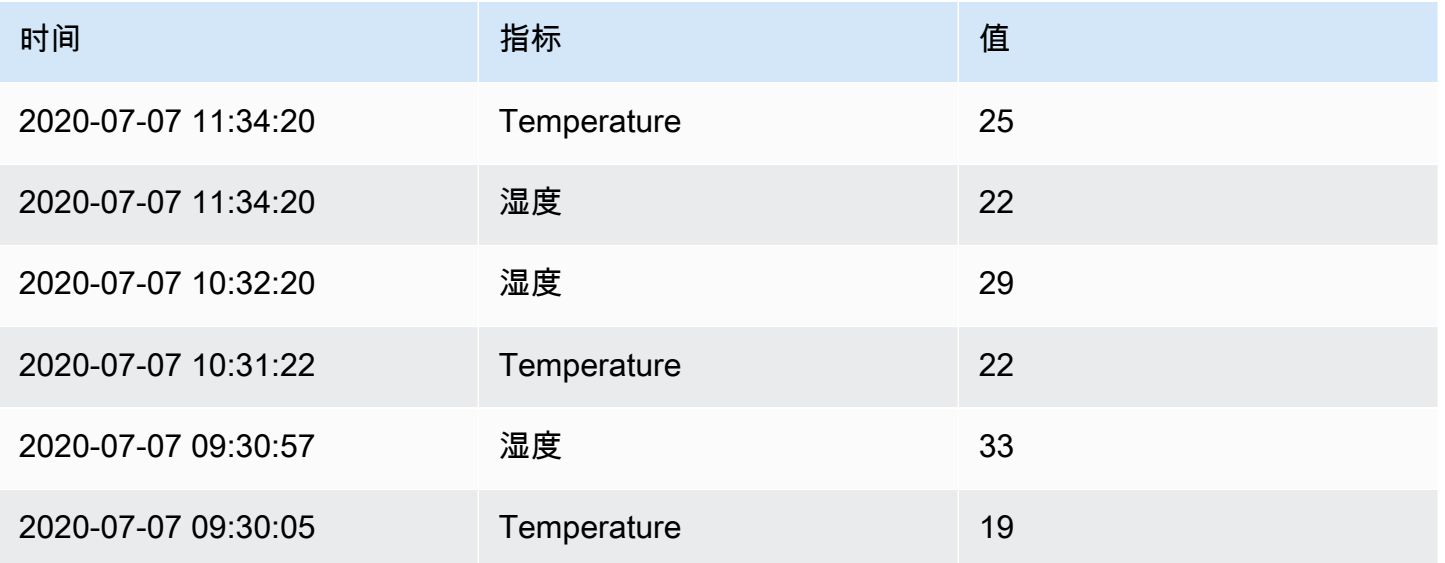

这种转换有助于整合来自多个时间序列查询的结果,从而提供了一个简化和统一的数据集,以便以表格 格式进行高效的分析和可视化。

排序依据

使用此转换可根据指定字段对查询结果中的每个帧进行排序,从而使您的数据更易于理解和分析。通过 配置所需的排序字段,您可以控制数据在表格或可视化中的显示顺序。

使用反向开关对指定字段内的值进行反向排序。当您想要在升序和降序之间快速切换以满足分析需求 时,此功能特别有用。

例如,在从数据源检索时间序列数据的场景中,可以应用排序依据转换来根据时间戳按升序或降序排列 数据框,具体取决于分析要求。此功能可确保您可以轻松浏览和解释时间序列数据,从井井有条且视觉 上连贯的演示文稿中获得宝贵的见解。

空间

使用此变换将空间运算应用于查询结果。

- 操作-选择一个操作:
	- 准备空间字段-根据其他字段的结果设置几何字段。
		- 位置模式-选择位置模式(这些选项由 "计算值" 和 "变换" 模式共用):
			- 自动-根据默认字段名称自动识别位置数据。
			- 坐标-指定纬度和经度字段。
			- Geohash-指定地理哈希字段。
			- 查找-指定地名词典位置字段。
	- 计算值-使用几何图形定义新字段(方向/距离/面积)。
		- 函数-选择要应用于几何的数学运算:
			- 航向-计算两点之间的航向(方向)。
			- 面积-计算由几何定义的多边形所包围的面积。
			- 距离-计算两点之间的距离。
	- 变换-对几何体应用空间运算。
		- 操作-选择要应用于几何的操作:
			- A@@ s line-创建每行都有折点的单线要素。
			- 线条生成器-在两点之间创建一条线。

这种转换允许您操作和分析地理空间数据,从而实现诸如在点之间创建线、计算空间属性等操作。

时间序列到表格的转换

使用此变换将时间序列结果转换为表格,将时间序列数据框转换为趋势字段。然后,可以使用 sp [arkline 单元格类型呈](#page-555-0)现 "趋势" 字段,从而为每个表格行生成内联迷你图。如果有多个时间序列查询, 则每个查询都将生成一个单独的表数据框。可以使用联接或合并转换将它们连接起来,以生成一个每行 包含多个迷你图的单个表。

对于每个生成的趋势字段值,可以选择一个计算函数。默认为 "最后一个非空值"。此值显示在迷你图旁 边,用于对表格行进行排序。

回归分析

使用此变换创建包含统计模型预测值的新数据框。这对于在混乱数据中寻找趋势很有用。它的工作原理 是使用线性回归或多项式回归将数学函数拟合到数据。然后,可以在可视化中使用该数据框来显示趋势 线。

有两种不同的型号:

- 线性回归-将线性函数拟合到数据。
- 多项式回归-将多项式函数拟合到数据。
	- **a** Note

此转换目前处于公开预览阶段。Grafana Labs 提供的支持有限,在该功能正式推出之前,可能 会发生重大更改。

#### 疑难解答查询

 $\Delta$  本文档主题专为支持 Grafana 版本 10.x 的 Grafana 工作空间而设计。 有关支持 Grafana 9.x 版本的 Grafana 工作空间,请参阅[。在 Grafana 版本 9 中工作](#page-712-0) 有关支持 Grafana 8.x 版本的 Grafana 工作空间,请参阅[。在 Grafana 版本 8 中工作](#page-995-0)

本页提供解决常见仪表板问题的信息。

当我重新排列函数时,我得到的结果有所不同

函数顺序非常重要。就像在数学中一样,你放置函数的顺序会影响结果。

检查您的查询请求和响应

最常见的问题与来自数据源的查询和响应有关。即使它看起来像 Grafana 中的错误或可视化问题,也 几乎总是数据源查询或数据源响应的问题。首先检查您的面板查询和响应。

有关更多信息,请参阅[检查请求和响应数据](#page-406-0)。

### 我的查询速度很慢

您的查询返回了多少个数据点? 返回大量数据点的查询会很慢。试试这个:

- 在 "查询选项" 中,限制返回的最大数据点。
- 在 "查询选项" 中,增加最小间隔时间。
- 在查询中,使用group by函数。

计算类型

 $\Delta$  本文档主题专为支持 Grafana 版本 10.x 的 Grafana 工作空间而设计。 有关支持 Grafana 9.x 版本的 Grafana 工作空间,请参阅[。在 Grafana 版本 9 中工作](#page-712-0) 有关支持 Grafana 8.x 版本的 Grafana 工作空间,请参阅[。在 Grafana 版本 8 中工作](#page-995-0)

下表包含您可以在 Grafana 中执行的计算列表。您可以在变换选项卡以及条形仪表、仪表盘和统计数 据可视化中找到这些计算结果。

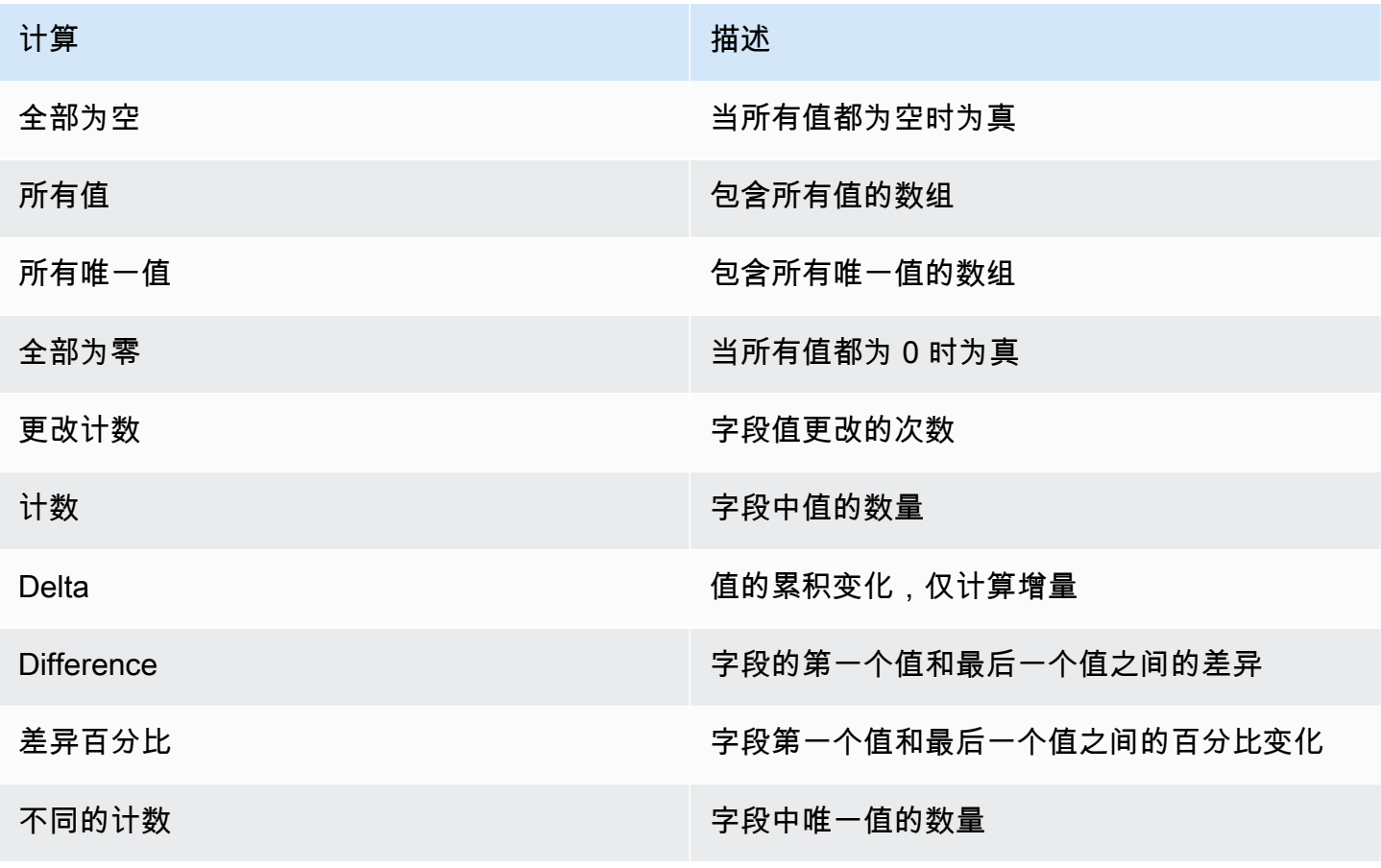

Amazon Managed Grafana 用户指南

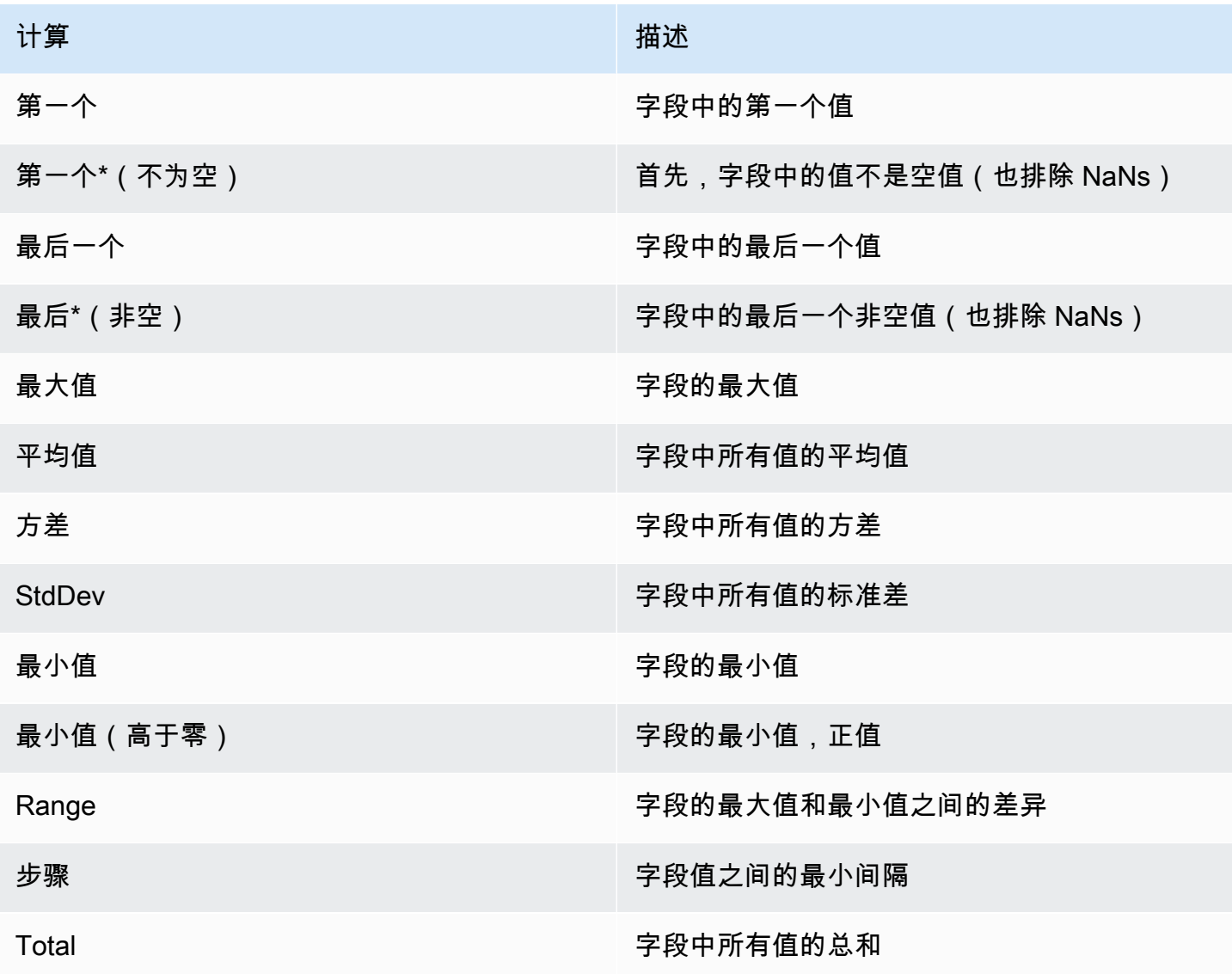

# 配置面板选项

 $\Delta$  本文档主题专为支持 Grafana 版本 10.x 的 Grafana 工作空间而设计。 有关支持 Grafana 9.x 版本的 Grafana 工作空间,请参阅[。在 Grafana 版本 9 中工作](#page-712-0) 有关支持 Grafana 8.x 版本的 Grafana 工作空间,请参阅[。在 Grafana 版本 8 中工作](#page-995-0)

Grafana 面板是数据的直观表示形式,您可以通过定义数据源查询、转换和格式化数据以及配置可视化 设置来对其进行自定义。

面板编辑器包括查询生成器和一系列可用于转换数据和向面板添加信息的选项。

本主题介绍如何:

- 打开面板进行编辑
- 添加面板标题和描述
- 查看面板 JSON 模型
- 配置重复行和面板

编辑面板

向仪表板添加面板后,您可以随时将其打开以更改或更新查询、添加数据转换以及更改可视化设置。

#### 编辑面板

- 1. 打开包含要编辑的面板的仪表板。
- 2. 将鼠标悬停在面板的任何部分上,右上角会显示操作菜单。
- 3. 选择菜单并选择 "编辑"。

要使用键盘快捷键打开面板,请将鼠标悬停在面板上并按e。

该面板将在编辑模式下打开。

向面板添加标题和描述

向面板添加标题和描述,以便与用户共享有关可视化的任何重要信息。例如,使用描述来记录可视化的 目的。

- 1. 编辑面板。
- 2. 在面板显示选项窗格中,找到 "面板选项" 部分。
- 3. 输入标题。

在此字段中输入的文本显示在面板编辑器和仪表板的工具提示中。

4. 写下面板和你正在显示的数据的描述。

在此字段中输入的文本显示在面板左上角的工具提示中。

您可以使用在 "标题和描述" 字段中[定义的变量](#page-379-0),但不能使用[全局变量。](#page-389-0)

### 查看面板 JSON 模型

浏览和导出面板、面板数据和数据框 JSON 模型。

#### 查看面板 JSON 模型

- 1. 打开包含该面板的仪表板。
- 2. 将鼠标悬停在面板的任何部分上,右上角会显示操作菜单。
- 3. 从菜单中选择 "检查" > "面板 JSON"。
- 4. 在 "选择来源" 字段中,选择以下选项之一:
	- 面板 JSON-显示代表面板的 JSON 对象。
	- 面板数据-显示一个 JSON 对象,该对象表示传递给面板的数据。
	- DataFrame st ructure-显示面板的数据结构,包括已应用的所有转换、字段配置和覆盖配置。
- 5. 要浏览 JSON,请选择 > 以展开或折叠 JSON 模型的各个部分。

#### 配置重复面板

您可以将 Grafana 配置为向仪表板动态添加面板或行。动态面板是系统根据变量的值创建的面板。变 量会动态更改仪表板中所有面板的查询。有关重复面板的更多信息,请参阅[创建控制面板](#page-337-0)。

#### **a** Note

重复面板需要变量才能选择一个或多个项目;不能将面板重复零次来隐藏它。

先决条件

• 确保查询包含多值变量。

#### 配置重复面板

- 1. 编辑要重复的面板。
- 2. 在 "显示选项" 面板上,选择 "面板选项" > "重复选项"。
- 3. 选择方向。
	- 选择水平排列面板 side-by-side。Grafana 可以调整重复面板的宽度。您不能将一行中的其他面 板与重复的面板混在一起。
- 选择垂直将面板排列成一列。重复面板的宽度与原始重复面板的宽度相同。
- 4. 要将更改传播到所有面板,请重新加载仪表板。

配置标准选项

 $\Delta$  本文档主题专为支持 Grafana 版本 10.x 的 Grafana 工作空间而设计。 有关支持 Grafana 9.x 版本的 Grafana 工作空间,请参阅[。在 Grafana 版本 9 中工作](#page-712-0) 有关支持 Grafana 8.x 版本的 Grafana 工作空间,请参阅[。在 Grafana 版本 8 中工作](#page-995-0)

Grafana 中使用的数据模型是一种面向列的表结构,它统一了时间序列和表查询结果。此结构中的每一 列都称为字段。一个字段可以表示单个时间序列或表列。

字段选项允许您更改数据在可视化中的显示方式。您应用的选项和覆盖不会更改数据,它们会改变 Grafana 显示数据的方式。更改选项时,该选项将应用于所有字段,即所有系列或列。例如,如果将单 位更改为百分比,则所有带有数值的字段都将以百分比显示。

本主题后面将包括字段格式化选项的完整列表。

**a** Note

您可以将标准选项应用于大多数内置 Grafana 面板。一些尚未更新到新面板和数据模型的旧面 板和社区面板将缺少全部或部分字段选项。

配置标准选项

- 1. 打开仪表板。将鼠标悬停在面板的任何部分上,即可在仪表板的右上角显示操作菜单。
- 2. 从 操作菜单上选择编辑。
- 3. 在面板显示选项窗格中,找到 "标准选项" 部分。
- 4. 选择要应用的标准选项。
- 5. 要预览所做的更改,请在正在编辑的字段选项框之外选择或按 Enter。

标准选项定义

本节介绍所有可用的标准选项。
您可以将标准选项应用于大多数内置 Grafana 面板。一些尚未更新到新面板和数据模型的旧面板和社 区面板将缺少全部或部分字段选项。

除非您在正在编辑的字段选项框之外单击或按 Enter 键,否则大多数字段选项才会影响可视化效果。

**a** Note

Grafana Labs 一直在努力为所有可视化添加和扩展选项,因此并非所有选项都适用于所有可视 化。

单位

允许您选择字段应使用的单位。选择 "单位" 字段,然后向下钻取,直到找到所需的单位。您选择的单 位将应用于除时间之外的所有字段。

自定义单位

您还可以使用单位下拉列表来指定自定义单位、自定义前缀或后缀以及日期时间格式。

要选择自定义单位,请输入该单位,然后在下拉列表中选择最后一个 "自定义:xxx" 选项。

• s@@ uffix:<suffix>用于应位于该值之后的自定义单位。

- prefix:<prefix>用于应位于该值之前的自定义单位。
- 时间:<format>对于自定义日期时间格式,请键入,例如time:YYYY-MM-DD。有关[格式语](https://momentjs.com/docs/#/displaying/)法和选 项,请参阅 Moment.js 文档中的格式。
- si:<base scale><unit characters>用于自定义 SI 单位。例如:si: mF。这稍微高级一点,因为您 可以同时指定单位和源数据比例。因此,如果您的源数据表示为毫升(数千),则在单位前面加上该 SI比例字符。
- 计数:<unit>用于自定义计数单位。
- 货币:<unit>用于自定义货币单位。

您也可以将原生表情符号粘贴到单位选择器中,然后将其选为自定义单位。

字符串单位

Grafana 有时在解析字符串并将其显示为数字时可能过于激进。要将 Grafana 配置为显示原始字符串 值,请创建字段覆盖并使用字符串单位添加单位属性。

### 比例单位

默认情况下,Grafana 会根据值的大小自动缩放单位。例如,如果你的值为 0.14 kW,Grafana 会将其 显示为 140 W。另一个例子是,3000 kW 将显示为三兆瓦。如果要禁用此行为,可以关闭比例单位开 关。

## 最小值

允许您设置百分比阈值计算中使用的最小值。留空可自动计算最小值。

### 最大值

允许您设置百分比阈值计算中使用的最大值。留空可自动计算最大值。

### 场最小值/最大值

默认情况下,计算的最小值和最大值将基于所有系列和字段中的最小值和最大值。打开字段 min/max 将根据每个字段的最小值或最大值分别计算每个字段的最小值或最大值。

小数

指定 Grafana 在渲染值中包含的小数位数。如果将此字段留空,Grafana 会根据该值自动截断小数位 数。例如,1.1234 将显示为 1.12,100.456 将显示为 100。

要显示所有小数,请将单位设置为字符串。

显示名称

允许您设置所有字段的显示标题。可以在字段标题中使用[变量](#page-379-0)。

当显示多个统计数据、字段或系列时,此字段控制每个统计数据中的标题。您可以使用 \$ {\_\_field.name} 之类的表达式在标题中仅使用系列名称或字段名称。

给定一个名称为Temp、标签{"Loc"="PBI", "Sensor"="3"}为:的字段

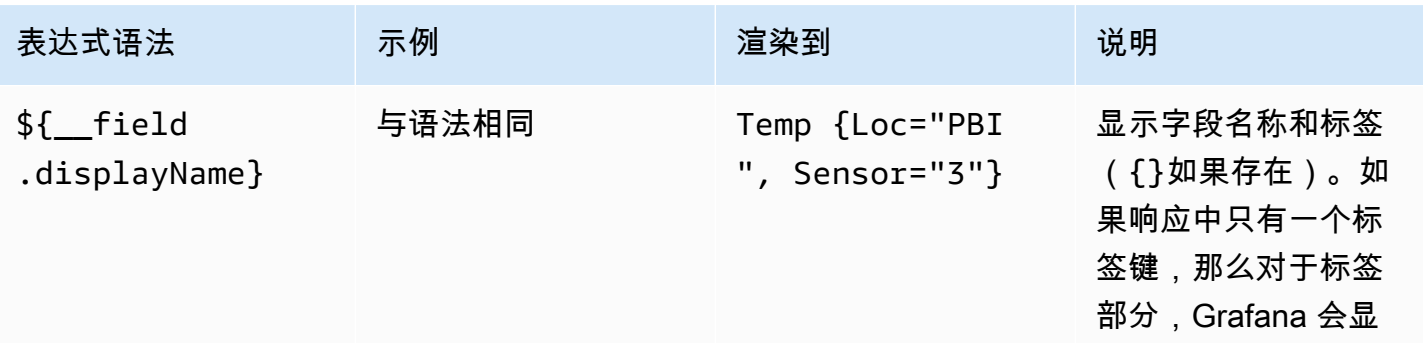

Amazon Managed Grafana 用户指南

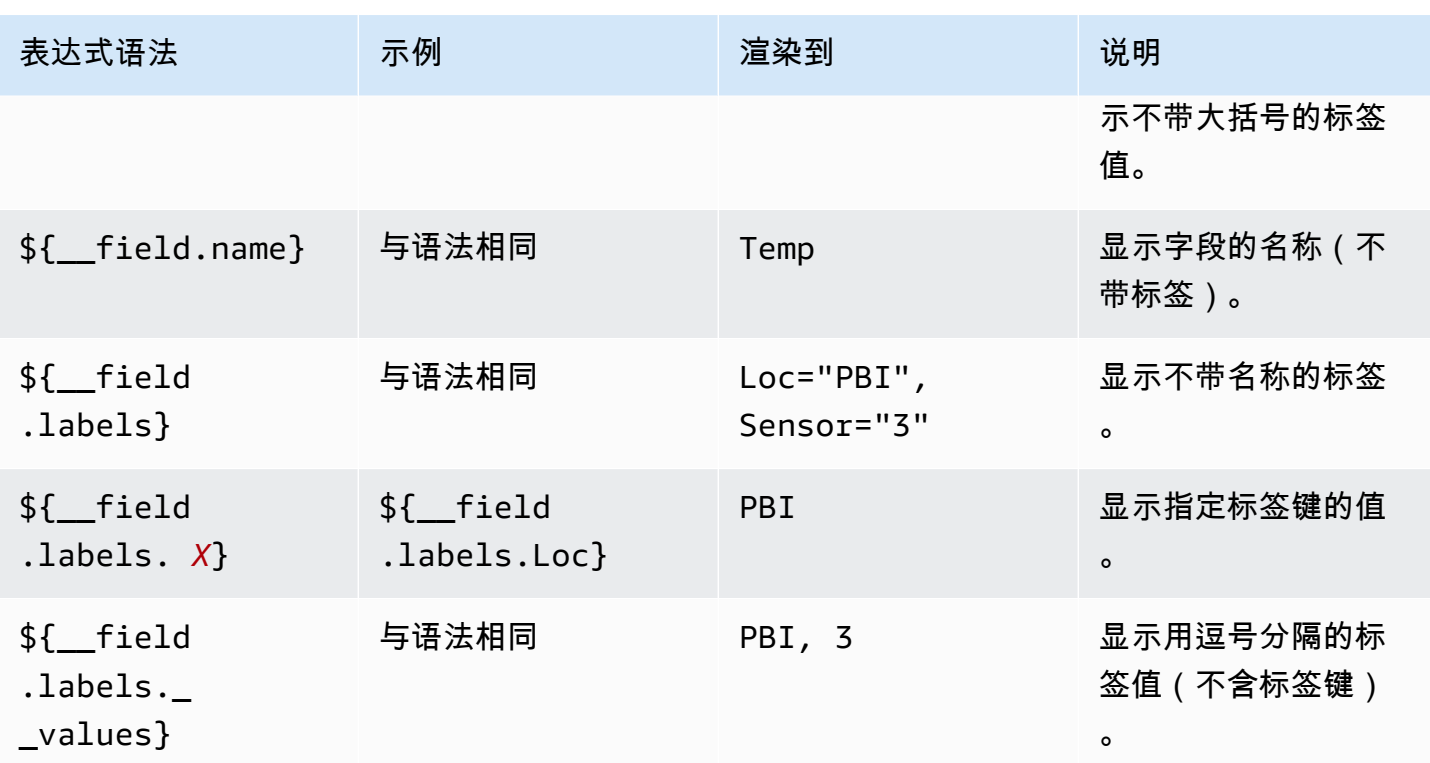

如果在呈现特定字段的表达式后该值为空字符串,则使用默认的显示方法。

配色方案

颜色选项及其对可视化的影响取决于您正在使用的可视化效果。有些可视化有不同的颜色选项。

您可以指定单一颜色,也可以根据值选择连续(渐变)配色方案。连续色使用值相对于最小值和最大值 的百分比来插值颜色。

选择以下调色板之一:

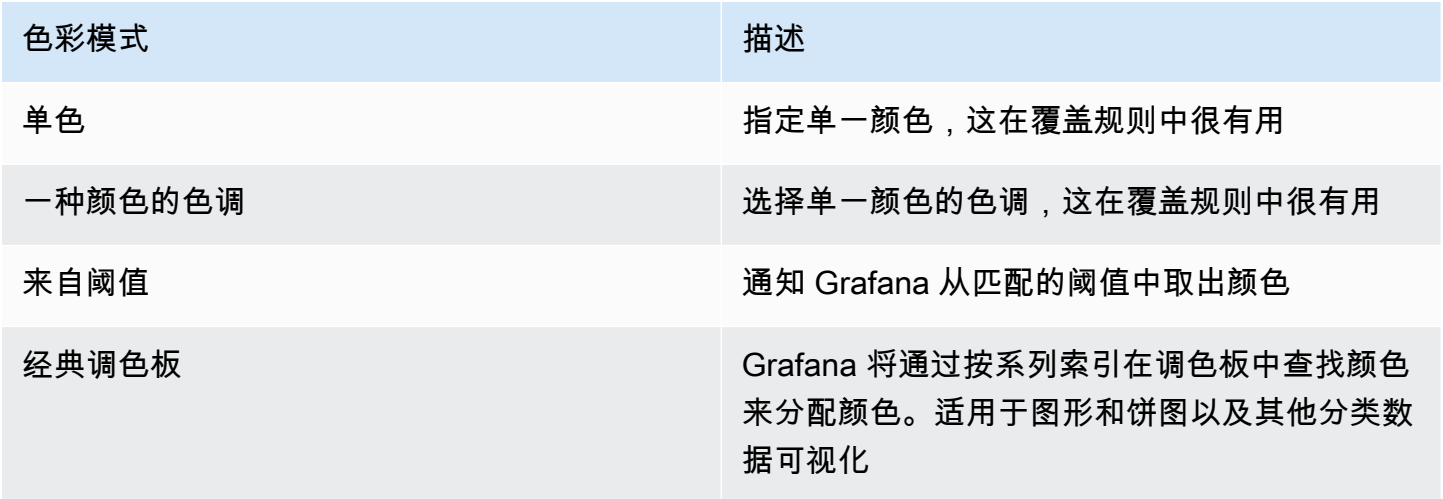

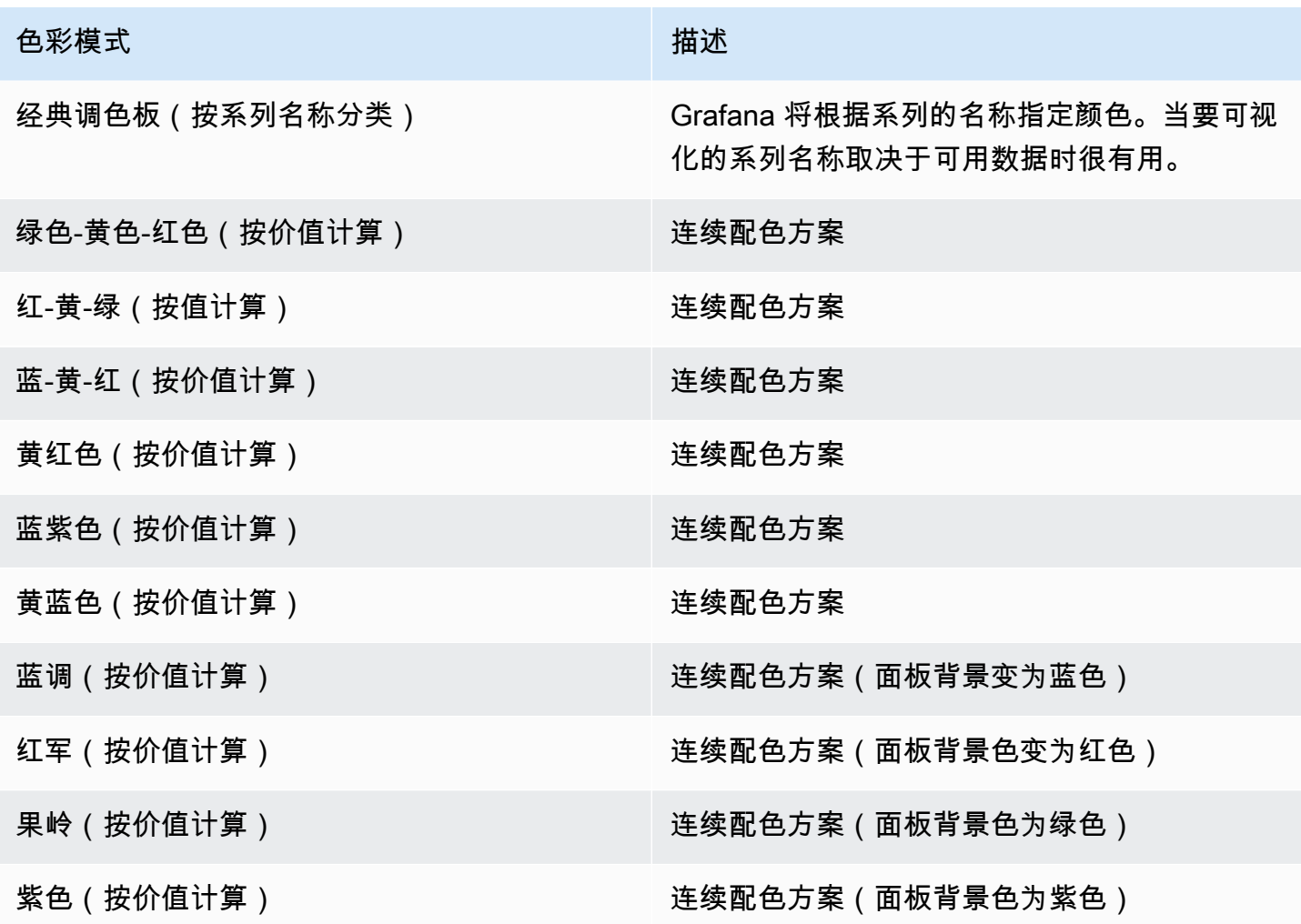

## 没有价值

输入字段值为空或空时 Grafana 应显示的内容。默认值为连字符 (-)。

<span id="page-471-0"></span>配置图例

 $\Delta$  本文档主题专为支持 Grafana 版本 10.x 的 Grafana 工作空间而设计。 有关支持 Grafana 9.x 版本的 Grafana 工作空间,请参阅[。在 Grafana 版本 9 中工作](#page-712-0) 有关支持 Grafana 8.x 版本的 Grafana 工作空间,请参阅[。在 Grafana 版本 8 中工作](#page-995-0)

面板包含一个图例,您可以使用该图例来解释可视化中显示的数据。每个图例选项都为可视化中显示的 数据增添了背景和清晰度。

以下可视化支持图例:

- [条形图](#page-494-0)
- [烛台](#page-503-0)
- [直方图](#page-534-0)
- [饼状图](#page-543-0)
- [州时间表](#page-549-0)
- [状态历史记录](#page-551-0)
- [时间序列](#page-558-0)
- [趋势](#page-570-0)

[Geomaps](#page-518-0) 和 [Heatmaps 也有图例](#page-531-0),但它们仅提供显示或不显示图例的选项,不支持其他图例选项。

图例选项

您可以在面板编辑窗格的 "图例" 部分下找到以下选项。

# **a** Note

并非所有列出的选项都适用于所有带有图例的可视化。

能见度

设置是否显示图例。使用开关打开或关闭图例。

Mode (模式)

设置图例的显示格式。从以下选项中选择:

- 列表
- 表

将图例格式化为表格时,可能还会显示有关图例的其他信息,例如关联值或图例在可视化中的位置。

### 放置

设置图例在可视化中的显示位置。从以下选项中选择:

• Bottom

#### • Right

Width (宽度)

如果将图例放置位置设置为右,则宽度选项将变为可用。将该字段留空以允许 Grafana 自动设置图例 宽度,或者在字段中输入一个值。

### 值

您可以通过向图例中添加系列数据值或[计算](#page-463-0),为可视化项添加更多上下文。您可以根据需要添加任意数 量的值。应用更改后,您可以滚动图例以查看所有值。

### 更改系列颜色

默认情况下,Grafana 会设置系列数据的颜色,但您可以通过面板图例进行更改。

### 更改系列颜色

- 1. 导航到要更新的面板。
- 2. 在图例中,选择与该系列关联的色条。
- 3. 使用选择器或 RGB 值在 "颜色" 选项卡中选择预设颜色,或者在 "自定义" 选项卡中设置自定颜 色。
- 4. 保存控制面板。

在可视化中隔离系列数据

可视化通常在视觉上可能很复杂,并且包含许多数据序列。您可以通过图例将系列数据从可视化中移 除,从而简化视图,图例将要查看的数据隔离开来。执行此操作时,Grafana 会自动在 "覆盖" 选项卡 中创建一个新的覆盖。

### 在可视化中隔离系列数据

- 1. 导航到要更新的面板。
- 2. 在图例中,选择要隔离的系列的标签。

系统将从视图中移除所有其他系列数据。

- 3. 要以增量方式将系列数据添加到孤立的系列中,请按 Ctrl 或 C ommand 键并选择要添加的系列的 标签。
- 4. 要保存您的更改以便面板的所有查看者都能看到这些更改,请保存仪表板。

分拣系列

当您将图例格式化为表格并向其添加值时,可以按这些值对表中的系列进行排序。

对系列进行排序

- 1. 导航到要更新的面板。
- 2. 将鼠标悬停在要处理的面板的任何部分上,即可在面板的右上角显示菜单。
- 3. 从菜单中选择 "编辑"。
- 4. 滚动至面板编辑窗格的 "图例" 部分。
- 5. 在 "值" 下,选择要显示的值或计算方式。

图例现在显示值。

- 6. 在图例表中选择计算名称标题以按升序或降序对表中的值进行排序。
	- **a** Note

只有以下面板支持此功能:条形图、直方图、时间序列。

# 配置数据链接

 $\Delta$  本文档主题专为支持 Grafana 版本 10.x 的 Grafana 工作空间而设计。 有关支持 Grafana 9.x 版本的 Grafana 工作空间,请参阅[。在 Grafana 版本 9 中工作](#page-712-0) 有关支持 Grafana 8.x 版本的 Grafana 工作空间,请参阅[。在 Grafana 版本 8 中工作](#page-995-0)

数据链接允许您为链接提供更精细的上下文。您可以创建包含系列名称甚至光标下方的值的链接。例 如,如果您的可视化显示四台服务器,则可以向其中一两台服务器添加数据链接。您也可以使用数据链 接来链接面板。

根据可视化效果,可以通过不同的方式访问链接本身。例如,对于时间序列可视化,您可以选择数据点 或线。对于大面积可视化,例如统计数据、仪表盘或条形仪表,您可以选择可视化中的任意位置来打开 快捷菜单。

# 如果可视化中只有一个数据链接,则选择可视化中的任意位置将打开链接,而不是快捷菜单。

### 支持的可视化效果

- 条形图
- 条形仪表
- K 线图
- 画布
- 计量表
- 地理地图
- 热图
- 直方图
- 饼图
- Stat
- 州时间表
- 状态历史记录
- 表
- 时间序列
- 趋势

# 数据链接变量

数据链接中的变量允许您将人员发送到带有保留数据筛选器的详细仪表板。例如,您可以使用变量来指 定标签、时间范围、序列或变量选择。

要查看可用变量的列表,请在数据链接 URL 字段\$中键入。

您也可以在数据链接 URL 中使用模板变量,请参阅[Variables。](#page-379-0)

# 时间范围面板变量

这些变量允许您在数据链接 URL 中包含当前时间范围。

- \_\_url\_time\_range— 当前仪表板的时间范围(即?from=now-6h&to=now)
- \$\_\_from 有关更多信息,请参[阅全局变量](#page-389-0)。
- \$\_\_to 有关更多信息,请参阅[全局变量。](#page-389-0)

### 系列变量

系列特定的变量可在 series命名空间下找到:

• \_\_series.name— 网址的系列名称

### 字段变量

特定于字段的变量在命名空间下 field可用:

- \_\_field.name— 字段的名称
- \_\_field.labels.<LABEL>— 标签对网址的值。如果您的标签包含圆点,则使 用 field.labels["<LABEL>"]语法。

### 值变量

特定于值的变量在 value命名空间下可用:

- \_\_value.time— 值的时间戳 ( Unix ms epoch ) 到 URL ( 即 ) ?time=1560268814105
- \_\_value.raw— 原始价值
- \_\_value.numeric— 值的数字表示
- \_\_value.text— 值的文本表示形式
- \_\_value.calc-如果值是计算结果,则计算名称

根据工具提示模式的设置选项,在数据链接中使用特定于值的变量可能会显示不同的结果。

#### 数据变量

要访问其他字段中的值,请使用:

- \_\_data.fields[i]— 字段的值i(在同一行上)。
- \_\_data.fields["NameOfField"]— 使用名称而不是索引的字段值。
- \_\_data.fields[i].labels.cluster— 访问另一个字段的标签。

### 模板变量

当链接到另一个使用模板变量的仪表板时,请为任何点击该链接的人选择变量值。

\${var-myvar:queryparam}— 其中var-myvar是与当前仪表板中要使用的模板变量相匹配的模板 变量的名称。

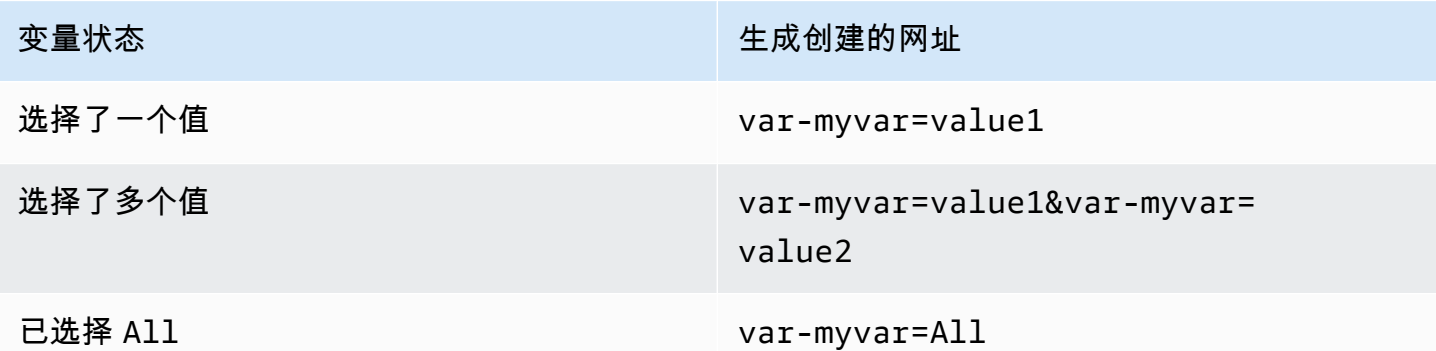

如果要将当前仪表板的所有变量添加到 URL 中,请使用\${\_\_all\_variables}。

## 添加数据链接

您可以向面板添加数据链接。

- 1. 导航到要向其添加数据链接的面板。
- 2. 将鼠标悬停在面板上方可在右上角显示菜单图标。
- 3. 从菜单中选择 "编辑" 以打开面板编辑器。
- 4. 在面板编辑窗格中,向下滚动到数据链接部分并将其展开。
- 5. 选择 "添加链接"。
- 6. 在打开的对话框中,输入标题。这是链接的可读标签,将显示在用户界面中。
- 7. 输入要链接到的 URL 或变量。

要添加数据链接变量,请选择 URL 字段,然后输入\$或按 Ctrl+Space 或 Cmd+Space 以查看可用 变量列表。

- 8. 如果您想在新选项卡中打开链接,请选择在新选项卡中打开。
- 9. 选择 "保存" 以保存更改并关闭对话框。
- 10. 将您所做的更改保存到控制面板。

# 配置值映射

 $\overline{\Delta}$  本文档主题专为支持 Grafana 版本 10.x 的 Grafana 工作空间而设计。

有关支持 Grafana 9.x 版本的 Grafana 工作空间,请参阅[。在 Grafana 版本 9 中工作](#page-712-0) 有关支持 Grafana 8.x 版本的 Grafana 工作空间,请参阅[。在 Grafana 版本 8 中工作](#page-995-0)

除了字段覆盖之外,值映射也是一种可用于更改数据在可视化中的显示方式的技术。

值映射会绕过面板编辑器的 ["标准" 选项中](#page-467-0)设置的单位格式,例如显示的颜色或小数位数。当面板中存 在值映射时,Grafana 会在面板编辑器的 "值映射" 部分显示它们的摘要。

支持的可视化效果

- 条形图
- 条形仪表
- K 线图
- 画布
- 计量表
- Geomap
- 直方图
- 饼图
- Stat
- 州时间表
- 状态历史记录
- 表
- 时间序列
- 趋势

值映射的类型

Grafana 支持以下值映射类型:

- 值-将特定值映射到文本和颜色。例如,您可以配置值映射,使该值的所有实例都10显示为数 字,Perfection!而不是数字。如果要格式化单个值,请使用值映射。
- 范围-将数字范围映射到文本和颜色。例如,如果某个值在某个范围内,则可以将范围值映射配置为 显示Low或High而不是数字。如果要格式化多个连续值,请使用范围映射。
- Regex 将正则表达式映射到文本和颜色。例如,如果值为,则可以配置正则表达式值映 射www.example.com,以便 Grafana 显示并截断该域。www如果要格式化正则表达式值的文本和颜 色,请使用 Regex 映射。
- Sp ecial 将诸如Null、NaN(不是数字)之类的特殊值和布尔值(如true和)映射false到文 本和颜色。例如,您可以配置特殊值映射,使null值显示为N/A。如果要格式化罕见、布尔值或空 值,请使用特殊映射。

### 添加值映射

您可以为面板添加值映射。

添加值映射

- 1. 导航到要更新的面板。
- 2. 将鼠标悬停在面板的任意部分上,即可在面板的右上角显示一个菜单。
- 3. 从菜单中选择 "编辑"。
- 4. 在 "值映射" 部分,选择 "添加值映射"。
- 5. 选择 "添加新映射",然后选择以下选项之一:
	- 值-输入要匹配的单个值。
	- 范围-输入要匹配的范围的起始值和结束值。
	- Regex 输入要匹配的正则表达式模式。
	- 特别-选择要匹配的特殊值。
- 6. (可选)输入显示文本。
- 7. (可选)设置颜色。
- 8. 选择 "更新" 以保存值映射。

添加映射后,"编辑值映射" 按钮将取代添加值映射按钮。选择编辑按钮以添加或更新映射。

## 配置阈值

 $\Delta$  本文档主题专为支持 Grafana 版本 10.x 的 Grafana 工作空间而设计。 有关支持 Grafana 9.x 版本的 Grafana 工作空间,请参阅[。在 Grafana 版本 9 中工作](#page-712-0) 有关支持 Grafana 8.x 版本的 Grafana 工作空间,请参阅[。在 Grafana 版本 8 中工作](#page-995-0) 在仪表板中,阈值是您为指标设置的值或限制,当达到或超过该指标时,该值或限制会直观地反映出 来。阈值是根据查询结果有条件地为可视化设置样式和着色的一种方式。

您可以使用阈值来:

- 为时间序列可视化中的网格线或网格区域区域着色。
- 为统计数据可视化中的背景或值文本着色。
- 在州时间轴中定义区域和区域颜色。
- 在时间序列可视化中为线条着色。
- 为仪表盘中的仪表盘和阈值标记着色。
- 地理地图中的彩色标记。
- 为表格中的单元格文本或背景着色。

支持的可视化效果

- 条形图
- 条形仪表
- K 线图
- 画布
- 计量表
- 地理地图
- 直方图
- Stat
- 州时间表
- 状态历史记录
- 表
- 时间序列
- 趋势

## 默认阈值

在支持阈值的可视化中,Grafana 具有以下默认阈值设置:

• 80 = 红色

- 底座 = 绿色
- 模式 = 绝对
- 显示阈值 = 关闭(对于某些可视化效果)

有关更多信息,请参阅 [显示阈值](#page-481-0)。

#### 阈值选项

您可以设置以下选项来进一步定义阈值的外观。

### 阈值值

此数字是触发阈值的值。您也可以在此字段中设置与阈值关联的颜色。

基本值表示负无穷大。默认情况下,它设置为绿色,通常是 "好" 的颜色。

## 阈值模式

有两种阈值模式:

- 绝对阈值由数字定义。例如,以 1 到 150 的比例为 80。
- 百分比阈值是相对于最小值或最大值定义的。例如,80%。

## <span id="page-481-0"></span>显示阈值

### **a** Note

只有条形图、K线图、时间序列和趋势可视化才支持此选项。

使用以下选项设置是否以及如何在可视化中显示阈值。

- 关闭-不显示阈值。
- 以线条形式显示-阈值在可视化中显示为水平线。
- 显示@@ 为直线(虚线)-阈值显示为水平虚线。
- 已填充区域-阈值显示为水平区域。
- 以填充区域和线条形式显示-阈值显示为由线分隔的水平区域。

### 添加阈值

您可以根据需要向可视化项添加任意数量的阈值。Grafana 会自动将阈值从最高到最低进行排序。

添加阈值

- 1. 导航到要更新的面板。
- 2. 将鼠标悬停在面板的任何部分上,即可在右上角显示菜单。
- 3. 从菜单中选择 "编辑"。
- 4. 滚动至 "阈值" 部分,或Thresho1ds在面板编辑窗格顶部的搜索栏中输入。
- 5. 选择 + 添加阈值。
- 6. 输入新的阈值,或使用字段右侧的向上和向下箭头逐渐增加或减少该值。
- 7. 单击阈值左侧的彩色圆圈打开颜色选择器,您可以在其中更新阈值颜色。
- 8. 在 "阈值" 模式下,选择 "绝对值" 或 "百分比"。
- 9. 在 "显示阈值" 下,设置阈值的显示方式,或将其关闭。

要删除阈值,请导航到包含该阈值的面板,然后选择要删除的阈值旁边的垃圾桶图标。

# <span id="page-482-0"></span>配置字段覆盖

 $\Delta$  本文档主题专为支持 Grafana 版本 10.x 的 Grafana 工作空间而设计。 有关支持 Grafana 9.x 版本的 Grafana 工作空间,请参阅[。在 Grafana 版本 9 中工作](#page-712-0) 有关支持 Grafana 8.x 版本的 Grafana 工作空间,请参阅[。在 Grafana 版本 8 中工作](#page-995-0)

覆盖允许您自定义特定字段或系列的可视化设置。这是通过添加覆盖规则来实现的,该规则针对一组特 定的字段,每个字段可以定义多个选项。

例如,您可以使用名称与正则表达式匹配器匹配的字段添加**bytes**替换,然后将单位选项添加到覆盖规 则中,从而为所有包含文本的字段设置单位。

示例 1:格式化温度

假设我们的结果集是一个由两个字段组成的数据框:time和temperature。

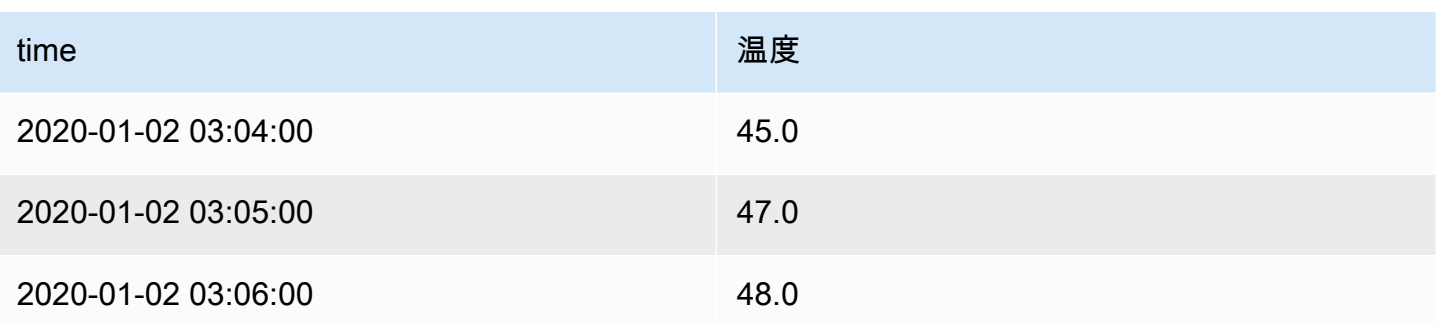

此结构的每个字段(列)都可以应用字段选项,这些选项会改变其值的显示方式。例如,这意味着您可 以将单位设置为温度 > 摄氏度,结果如下表:

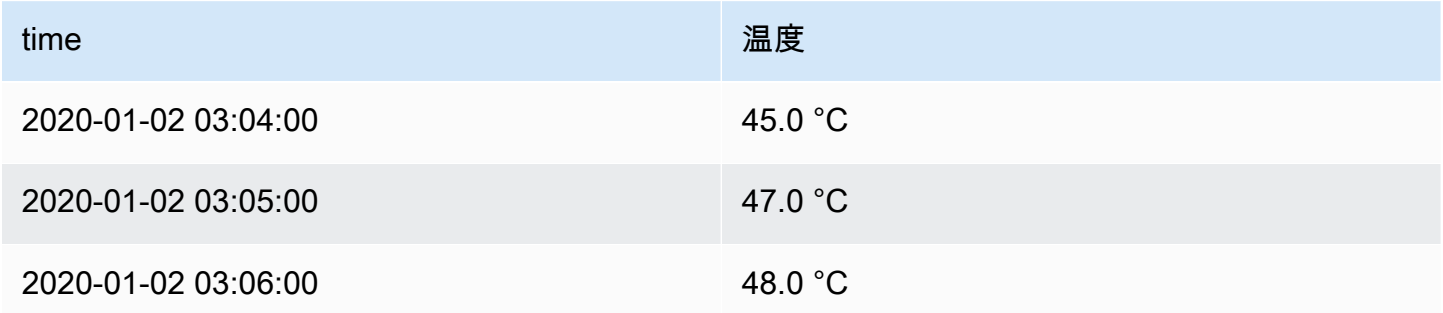

此外,不需要小数位,因此我们可以将其删除。您可以将小数从 auto 更改为零 (0),结果如下表:

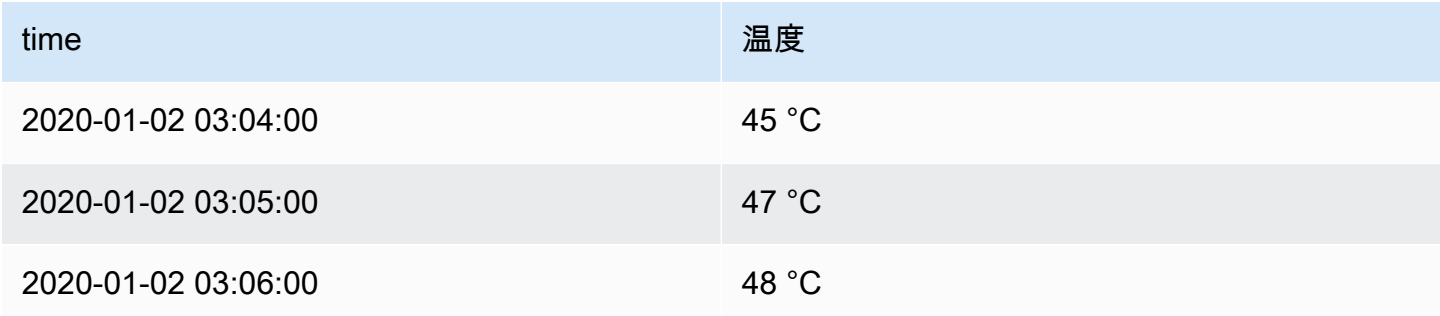

示例 2:格式化温度和湿度

假设我们的结果集是一个由四个字段组成的数据框:time、high templow temp、和humidity。

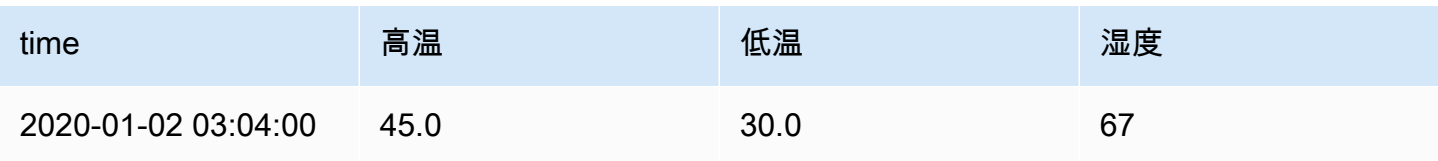

Amazon Managed Grafana http://www.facebook.com/inductory/inductory/inductory/inductory/inductory/inductory/inductory/inductory/inductory/inductory/inductory/inductory/inductory/inductory/inductory/inductory/inductory/indu

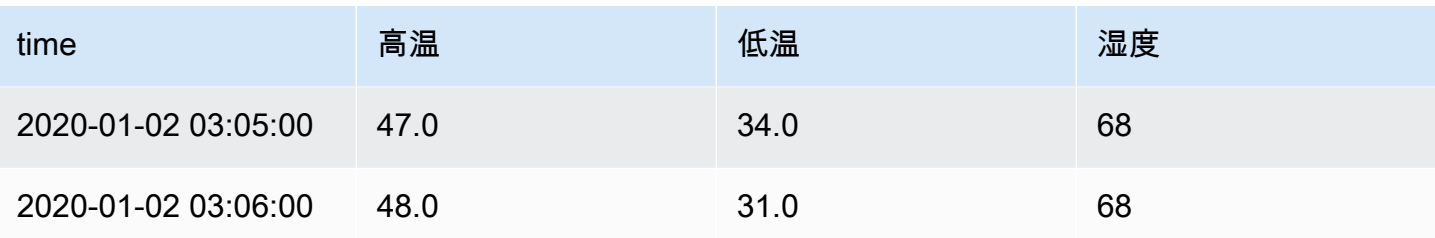

让我们添加摄氏度单位并去掉小数位。由此得出下表:

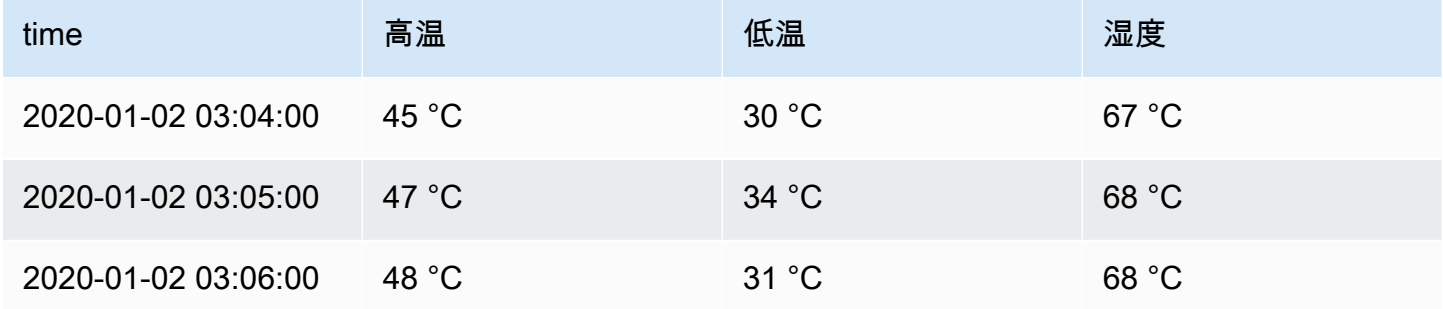

温度场看起来不错,但现在必须改变湿度。我们可以通过对湿度字段应用字段选项覆盖并将单位更改为 Misc > 百分比 (0-100) 来解决这个问题。

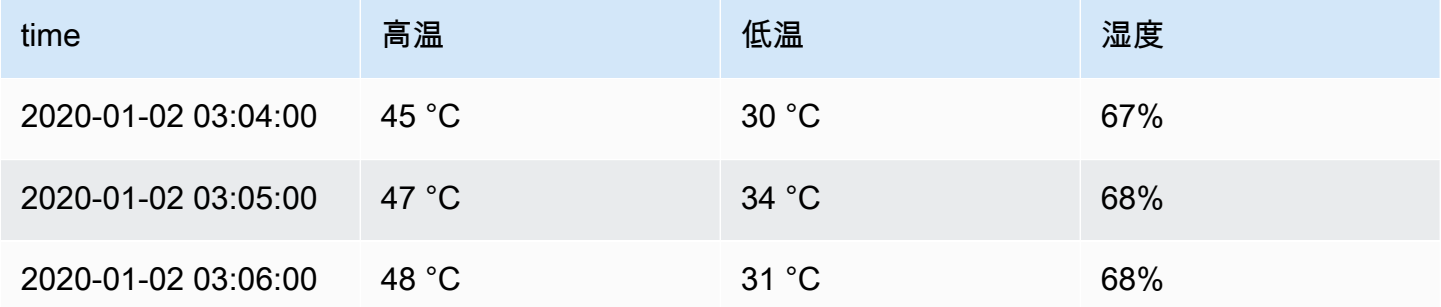

添加字段覆盖

字段覆盖规则可以自定义特定字段或系列的可视化设置。

# 添加字段覆盖

- 1. 编辑要为其添加覆盖的面板。
- 2. 在面板选项侧窗格中,选择窗格底部的添加字段覆盖。
- 3. 选择改写规则将应用于哪些字段:
- 带名称的字段-从所有可用字段的列表中选择一个字段。使用此选择器向规则添加的属性仅适用 于此单个字段。
- 名称与正则表达式匹配的字段-指定要用正则表达式覆盖的字段。使用此选择器向规则添加的属 性将应用于字段名称与正则表达式匹配的所有字段。这将选择要覆盖的字段,但不会重命名字 段;要执行此操作,请使用[按正则表达式重命名](#page-422-0)转换。
- 带类型的字段-按类型选择字段,例如字符串、数值等。使用此选择器向规则添加的属性将应用 于与所选类型匹配的所有字段。
- 查询返回的字段-选择特定查询返回的所有字段,例如 A、B 或 C。使用此选择器添加到规则中 的属性将应用于所选查询返回的所有字段。
- 4. 选择 "添加覆盖属性"。
- 5. 选择要应用的字段选项。
- 6. 通过在字段中添加值来输入选项。要将选项恢复为默认值,请删除字段中的白色文本。
- 7. 通过选择 "添加覆盖属性" 继续向该字段添加覆盖,或者您可以选择 "添加覆盖",然后选择其他字 段来添加覆盖。
- 8. 完成后,选择 "保存" 将所有面板编辑保存到仪表板。

### 删除字段覆盖

当您不再需要字段覆盖时,请将其删除。删除覆盖时,值的外观默认为其原始格式。此更改会影响依赖 受影响面板的仪表板和仪表板用户。

### 删除字段覆盖

- 1. 编辑包含要删除的覆盖的面板。
- 2. 在面板选项侧窗格中,向下滚动直到看到优先选项。
- 3. 选择要删除的改写,然后选择关联的垃圾桶图标。

### 查看字段优先选项

您可以在面板显示选项中查看字段覆盖。

- 1. 编辑包含要查看的优先选项的面板。
- 2. 在面板选项侧窗格中,向下滚动直到看到优先选项。

### **a** Note

显示在 "全部" 选项卡上的覆盖设置与 "覆盖" 选项卡上显示的设置相同。

### 编辑字段覆盖

当您要更改覆盖设置时,请编辑字段覆盖。您所做的更改会立即生效。

## 编辑字段覆盖

- 1. 编辑包含要编辑的优先选项的面板。
- 2. 在面板选项侧窗格中,向下滚动直到看到优先选项。
- 3. 找到您要更改的替代。
- 4. 执行以下任一操作:
	- 编辑现有替代项或字段选择参数的设置。
	- 通过选择属性旁边的 X 来删除现有的覆盖属性。
	- 通过选择 "添加覆盖属性" 来添加覆盖属性。

Grafana 版本 10 中可用的可视化效果

 $\Delta$  本文档主题专为支持 Grafana 版本 10.x 的 Grafana 工作空间而设计。 有关支持 Grafana 9.x 版本的 Grafana 工作空间,请参阅[。在 Grafana 版本 9 中工作](#page-712-0) 有关支持 Grafana 8.x 版本的 Grafana 工作空间,请参阅[。在 Grafana 版本 8 中工作](#page-995-0)

Grafana 提供各种可视化来支持不同的用例。本文档的这一部分重点介绍了内置的可视化效果及其选项 和典型用法。

面板是入门和学习面板使用基础知识的常用面[时间序列](#page-558-0)板。

**a** Note

如果您不确定要选择哪个可视化,Grafana 可以根据面板查询提供可视化建议。当您选择可视 化时,Grafana 将显示应用该可视化效果的预览。

- 图表和图表
	- [时间序列](#page-558-0)是默认的、也是主要的图表可视化。
	- [状态随时间](#page-549-0)变化的州时间表。
	- 一段时间内周期性状态的状态@@ [历史记录。](#page-551-0)
	- [条形图](#page-494-0)显示任何分类数据。
	- [直方图](#page-534-0)计算并显示条形图中的值分布。
	- [Heatmap](#page-531-0) 可视化二维数据,通常用于现象的幅度。
	- [饼图](#page-543-0)通常用于比例性很重要的地方。
	- [Kandlestick](#page-503-0) 通常用于以价格/数据变动为重点的财务数据。
	- [G](#page-515-0) auge 是传统的圆形视觉效果,显示单个指标与阈值的距离。
	- 具有顺序数字 x 且不是时间的数据集的@@ [趋势](#page-570-0)。
	- [XY 图表](#page-571-0)提供了一种在图形中可视化任意 x 和 y 值的方法。
- 统计数据和数字
	- [统计](#page-546-0)数据可显示大型统计数据和可选火花线。
	- [条形仪表](#page-499-0)是水平或垂直条形仪表。
- Misc (杂项)
	- [表格](#page-553-0)是主要且唯一的表格可视化。
	- [日志是日志](#page-536-0)的主要可视化效果。
	- 有向@@ [图或网络的节点图](#page-538-0)。
	- [轨迹是轨迹](#page-567-0)的主要可视化效果。
	- [火焰图](#page-512-0)是剖析的主要可视化效果。
	- [Geomap](#page-518-0) 可帮助您可视化地理空间数据。
	- [Datagrid](#page-509-0) 允许您创建和操作数据,并充当其他面板的数据源。
- 小组件
	- [仪表板列表](#page-508-0)可以列出仪表板。
	- [警报列表](#page-491-0)可以列出警报。
	- [文本](#page-557-0)可以显示 markdown 和 html。
	- [新闻](#page-538-1)可以显示 RSS 提要。

## 获取更多

您可以通过安装中的面板插件来添加更多可视化类型[使用插件目录查找插件](#page-89-0)。

示例

在以下各节中,您可以找到可视化示例。

## 图表

# 对于基于时间的折线图、面积图和条形图,我们建议使用默认[的时间序列](#page-558-0)可视化。

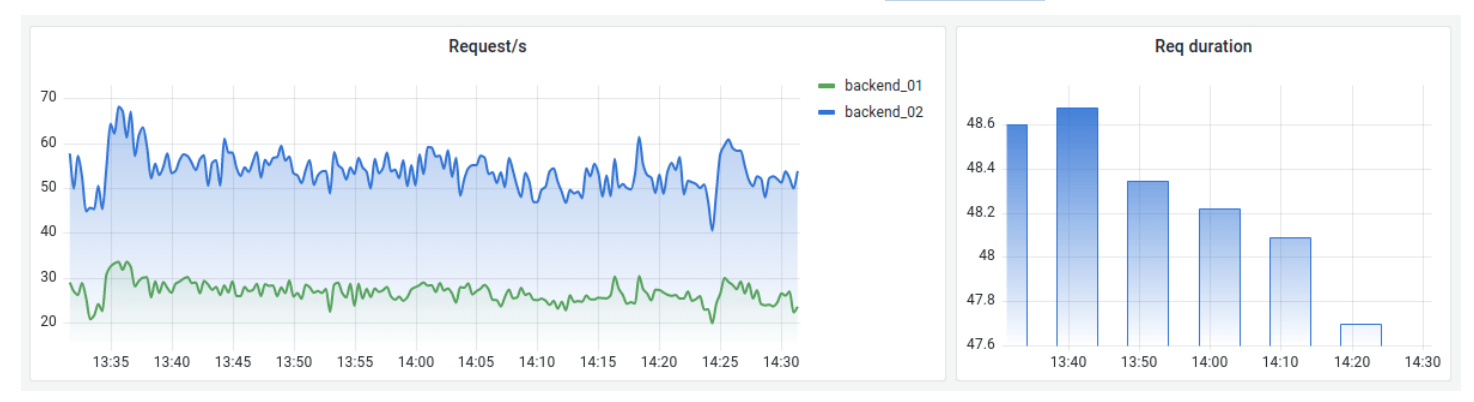

# 对于分类数据,请使用[条形图](#page-494-0)。

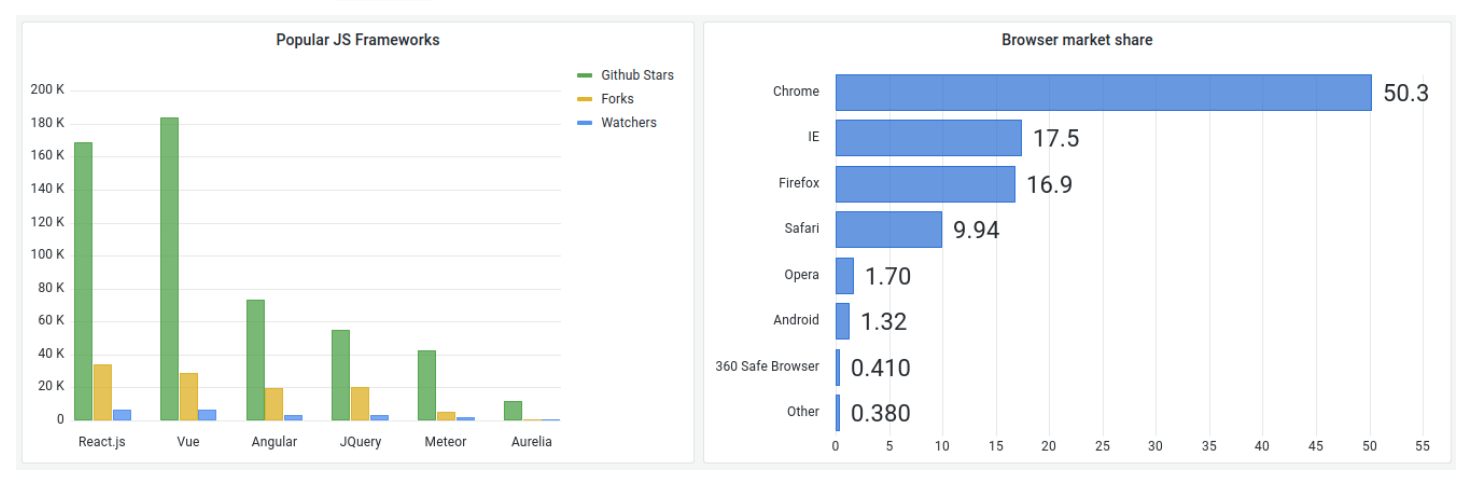

# 大数字和统计数据

[统计数据](#page-546-0)可视化显示一个带有可选图表火花线的大型统计值。您可以使用阈值或色标来控制背景或数值 颜色。

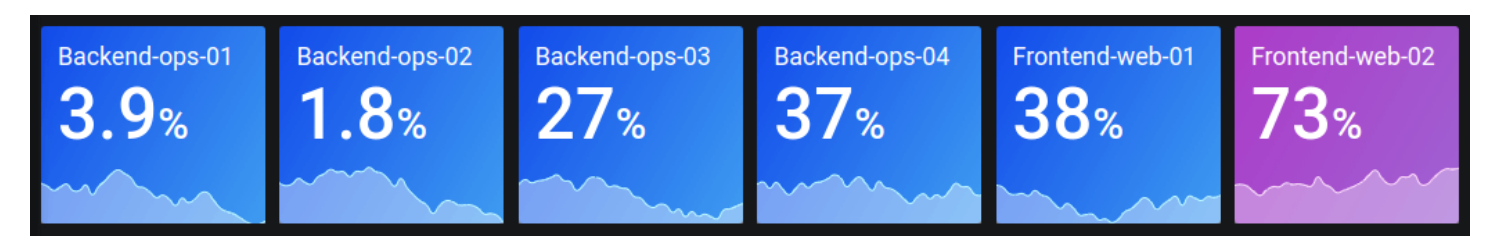

计量表

# 如果要呈现与最小值和最大值相关的值,则有两个选择。首先是标准的径向[规格](#page-515-0):

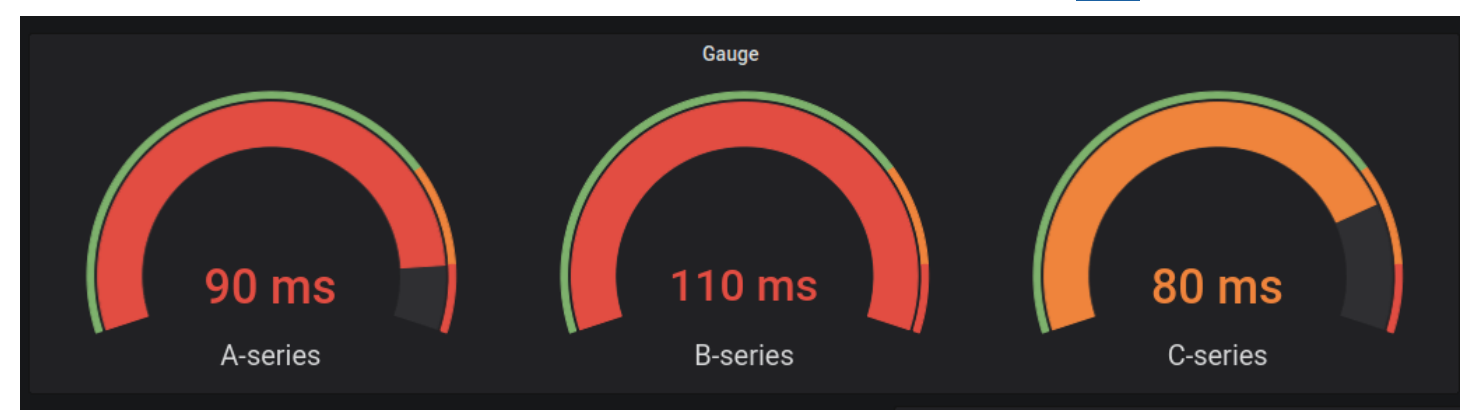

# 其次,Grafana还具有水平[或垂直条形](#page-499-0)仪表,具有三种不同的显示模式。

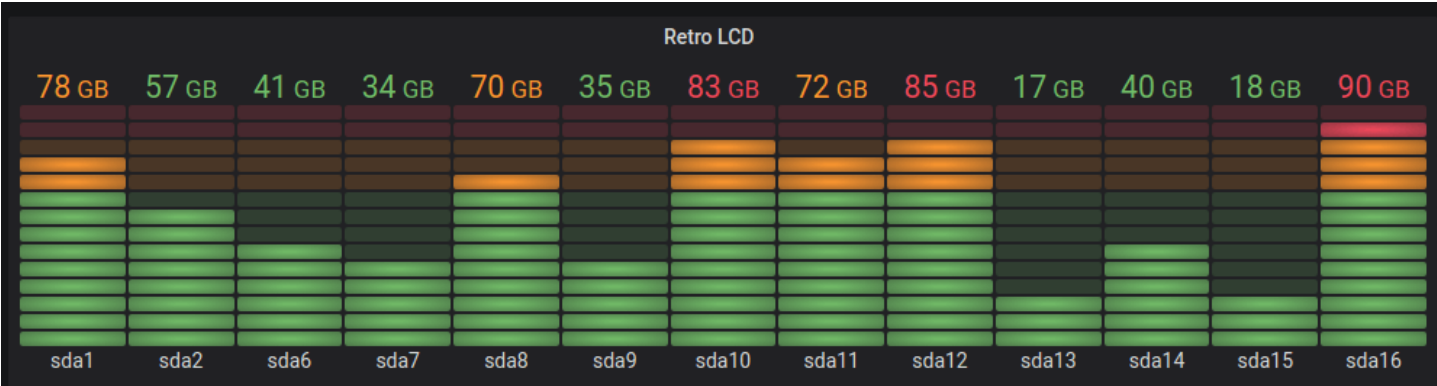

表

要在表格布局中显示数据,请使用[表格](#page-553-0)可视化。

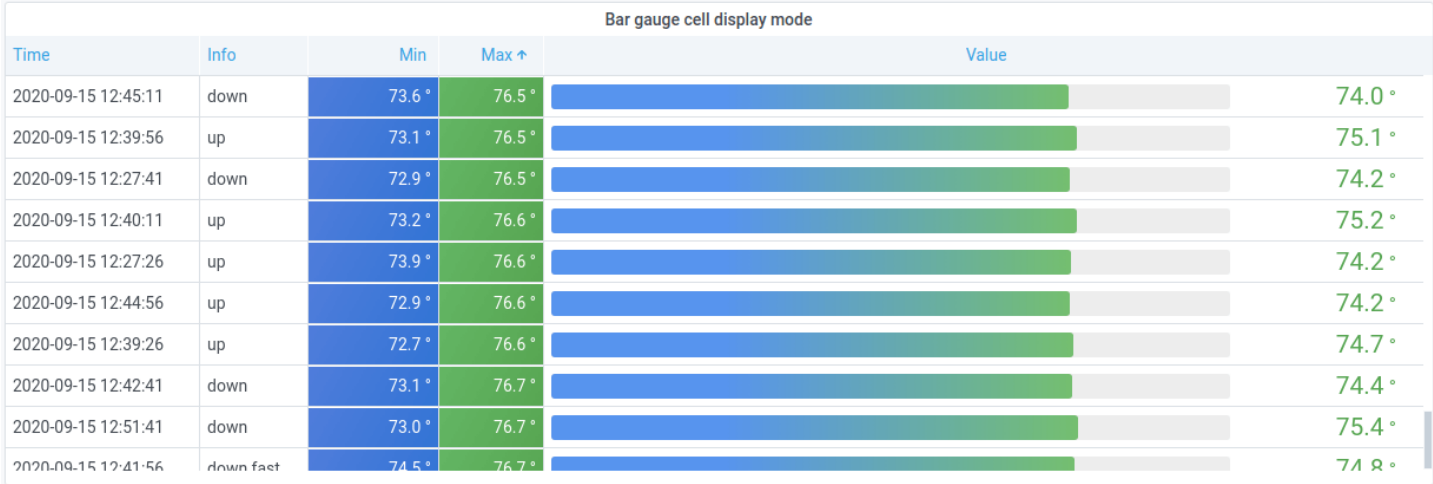

# 饼图

# 要显示来自一个或多个查询的简化序列或系列中的值,因为它们相互关联,请使用[饼图](#page-543-0)可视化。

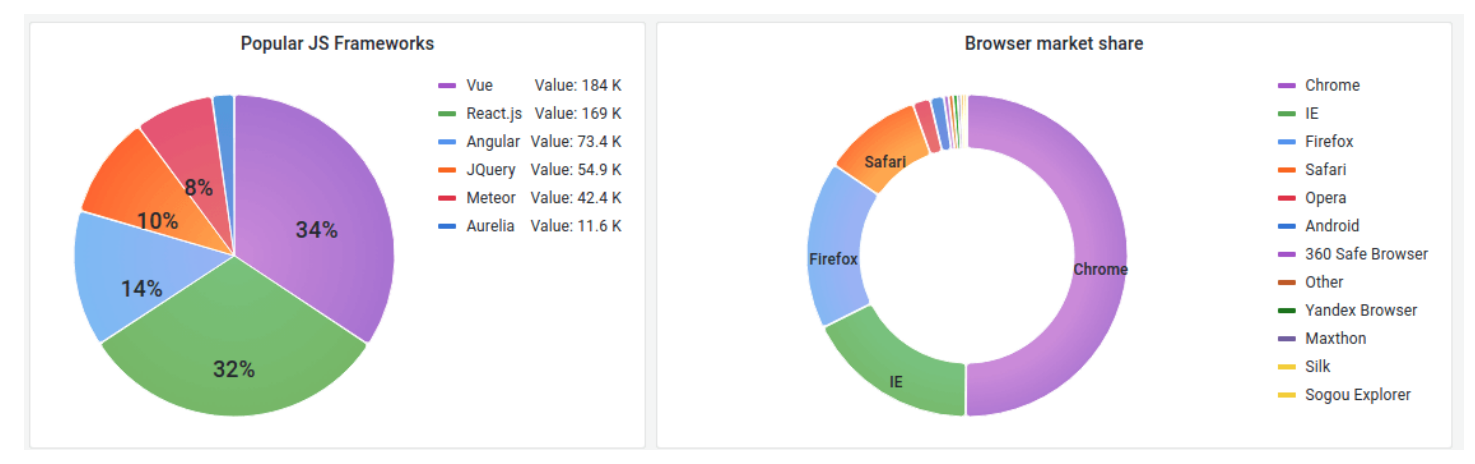

# 热图

要显示一段时间内的值分布,请使用[热图](#page-531-0)可视化。

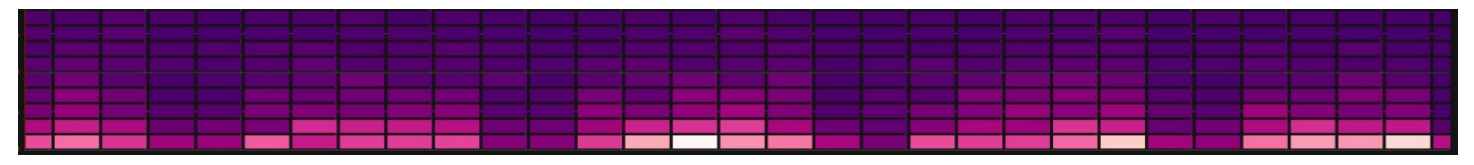

# 州时间表

[状态时间轴](#page-549-0)显示了随时间推移而发生的离散状态变化。与时间序列一起使用时,阈值用于将数值转换为 离散状态区域。

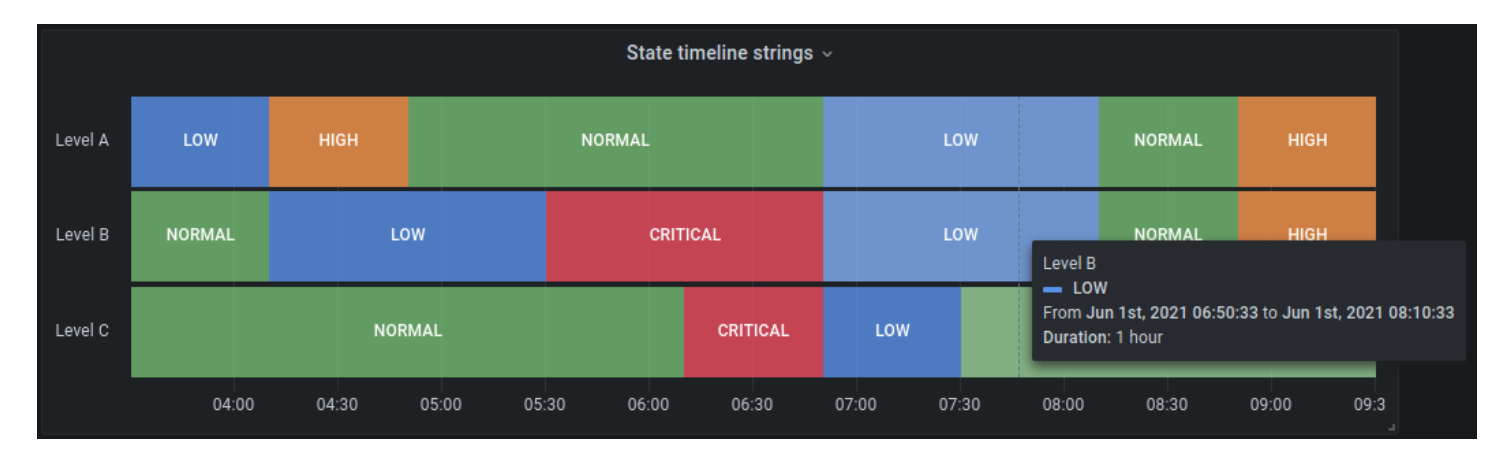

# <span id="page-491-0"></span>警报清单

 $\Delta$  本文档主题专为支持 Grafana 版本 10.x 的 Grafana 工作空间而设计。 有关支持 Grafana 9.x 版本的 Grafana 工作空间,请参阅[。在 Grafana 版本 9 中工作](#page-712-0) 有关支持 Grafana 8.x 版本的 Grafana 工作空间,请参阅[。在 Grafana 版本 8 中工作](#page-995-0)

使用警报列表来显示您的警报。您可以将列表配置为显示当前状态。有关警报的更多信息,请参 阅[Grafana 版本 10 中的警报。](#page-606-0)

使用这些设置来优化您的可视化效果。

**Options** 

- 分@@ 组模式-在 "默认分组"(显示按警报规则分组的警报实例)和 "自定义分组"(按一组自定义标 签对警报实例进行分组)之间进行选择。
- 最大项目数-设置要列出的警报的最大数量。
- 排序顺序-选择如何对显示的警报进行排序。
	- 按字母顺序 (asc)-按字母顺序排列
	- 按字母顺序 (desc)-反向字母顺序
	- 重要性-根据以下值按重要性划分,其中 1 为最高值:
		- alerting或者firing:1
		- no\_data: 2
		- pending: 3
		- ok: 4
- paused或者inactive:5
- 时间 (asc)-首先是最新的活动警报实例。
- 时间 (desc)-最早的活动警报实例优先。
- 来自此仪表板的警报-仅显示来自警报列表所在仪表板的警报。

筛选条件

这些选项允许您将显示的警报限制为仅显示与您选择的查询、文件夹或标签相匹配的警报:

- 警报名称-输入警报名称查询。
- 警报实例标签-使用标签查询筛选警报实例。例如,{severity="critical", instance=~"cluster-us-.+"}。
- 文件夹-选择一个文件夹。仅显示来自所选文件夹中仪表板的警报。
- 数据源-筛选来自所选数据源的警报。

### 状态过滤器

选择要在此面板中显示的警报状态。

- 警报/开火
- 待处理
- 没有数据
- 正常
- 错误

注释列表

 $\Delta$  本文档主题专为支持 Grafana 版本 10.x 的 Grafana 工作空间而设计。 有关支持 Grafana 9.x 版本的 Grafana 工作空间,请参阅[。在 Grafana 版本 9 中工作](#page-712-0) 有关支持 Grafana 8.x 版本的 Grafana 工作空间,请参阅[。在 Grafana 版本 8 中工作](#page-995-0)

注释列表显示可用于查看带注释的数据的可用注释列表。有多种选项可用于根据标签和当前仪表板筛选 列表。

## 注释查询

以下选项控制注释列表的源查询。

查询筛选器

使用查询筛选器从组织中的所有仪表板或该面板所在的当前仪表板中创建注释列表。它有以下选项:

• 所有仪表板-列出当前组织中所有仪表板的注释。

• 此仪表板-将列表限制为当前仪表板上的注释。

## 时间范围

使用时间范围选项来指定是否应将列表限制在当前时间范围内。它有以下选项:

- 无-注释查询没有时间范围限制。
- 此仪表板-将列表限制在提供注释列表面板的仪表板的时间范围内。

# 标签

使用标签选项按标签筛选注释。您可以添加多个标签以优化列表。

**a** Note

或者,将标签列表留空,然后通过选择作为面板本身结果一部分列出的标签来即时过滤。

# 限制

使用 limit 选项限制返回的结果数量。

# 显示

这些选项控制注释面板显示中包含的其他元数据。

### 显示用户

使用此选项可显示或隐藏哪个用户创建了注释。

## 演出时间

使用此选项显示或隐藏注释的创建时间。

显示标签

使用此选项显示或隐藏与注释关联的标签。注意:您可以使用标签对可视化本身的注释列表进行实时筛 选。

链接行为

链接目标

使用此选项可选择如何查看带注释的数据。它有以下选项。

- 面板-此选项将带您直接进入带有相应注释的面板全屏视图
- 仪表板-此选项将注释聚焦在完整仪表板的上下文中

之前的时间

使用此选项来设置注释之前的时间范围。使用持续时间字符串值,例如 "1h" = 1 小时,"10m" = 10 分 钟等。

之后的时间

<span id="page-494-0"></span>使用此选项设置注释后的时间范围。

条形图

本文档主题专为支持 Grafana 版本 10.x 的 Grafana 工作空间而设计。 有关支持 Grafana 9.x 版本的 Grafana 工作空间,请参阅[。在 Grafana 版本 9 中工作](#page-712-0) 有关支持 Grafana 8.x 版本的 Grafana 工作空间,请参阅[。在 Grafana 版本 8 中工作](#page-995-0)

条形图允许您绘制分类数据的图表。

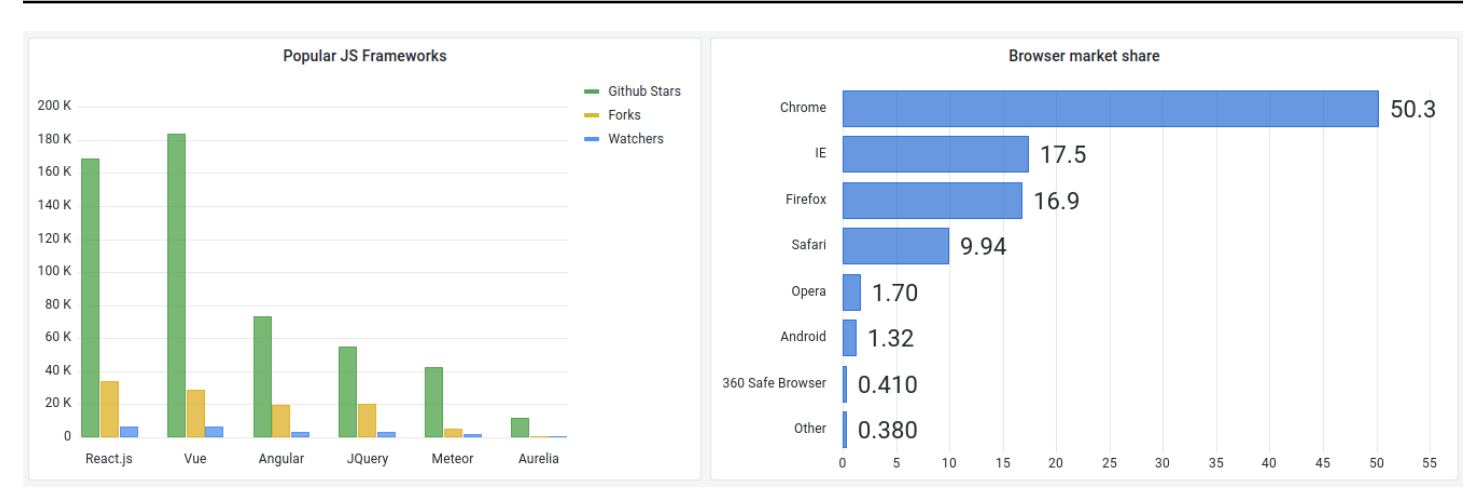

# 支持的数据格式

仅支持一个数据框,并且它需要至少有一个用作 X 或 Y 轴类别的字符串字段以及一个或多个数值字 段。以下是数据格式的示例:

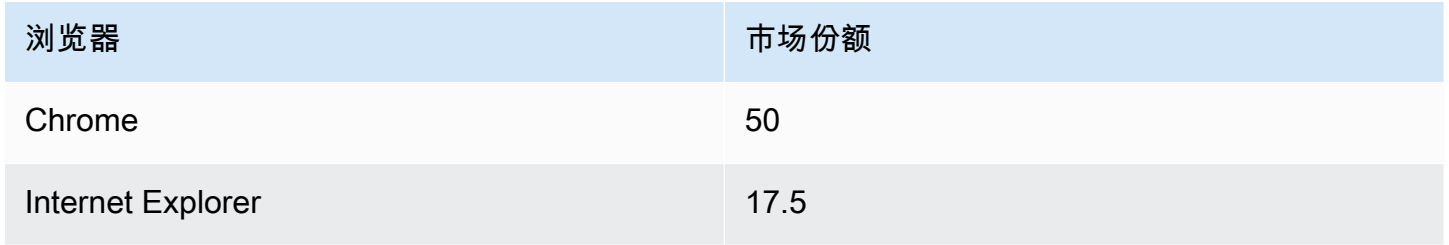

如果您有多个数值字段,则面板会显示分组条形。

可视化时间序列或多个结果集

如果您有多个时间序列或表,则首先需要使用联接或简化变换将它们连接起来。例如,如果您有多个时 间序列并且想要比较它们的最后一个值和最大值,请添加 R ed uce 变换,并在 "计算" 下将 "最大值" 和 "最后一个" 指定为选项。

条形图选项

使用这些选项来优化您的可视化效果。

方向

- 自动 Grafana 根据面板尺寸决定钢筋方向。
- 水平-将 X 轴设为类别轴。
- 垂直-将 Y 轴设为类别轴。

旋转 x 轴刻度标签

当图表垂直方向时,此设置会旋转条形下方的标签。当条形图标签长且重叠时,此设置很有用。

X 轴刻度标签最大长度

设置条形图标签的最大长度。长度超过最大长度的标签将用省略号截断。

条形标签最小间距

设置条形标签之间的最小间距。

显示值

控制值是显示在条形的顶部还是左侧。

- 自动-如果有空格,则显示值。
- 始终 始终显示值。
- 从不 从不显示值。

### 堆叠

控制条形图堆叠。

- 关闭 条形图不会堆叠。
- 正常 条形将堆叠在一起。
- 百分比-条形将堆叠在一起,每个条形的高度是堆叠总高度的百分比。

## 群组宽度

## 控制群组的宽度。

- 0 = Minimum width
- 1 = Maximum width

### 条形宽度

控制条形的宽度。

- 0 = Minimum width
- 1 = Maximum width

### 钢筋半径

控制钢筋的半径。

- 0 = Minimum radius
- 0.5 = Maximum radius

#### 悬停时突出显示整个区域

控制当您将鼠标悬停在栏上方时,是否突出显示栏的整个周围区域。

线宽

控制条形的线宽。

填充不透明度

控制条形的填充不透明度。

渐变模式

设置渐变填充的模式。填充渐变基于线条颜色。要更改颜色,请使用标准配色方案字段选项。 渐变外观受填充不透明度设置的影响。

- 无 没有渐变填充。这是默认设置。
- 不透明度-渐变的透明度是根据 y 轴上的值计算的。填充的不透明度随着 Y 轴上的值而增加。
- 色调-渐变色是根据线条颜色的色调生成的。

工具提示模式

当您将光标悬停在可视化效果上时,Grafana 可以显示工具提示。选择工具提示的行为方式。

- 单个 悬停工具提示仅显示一个系列,即你将鼠标悬停在可视化效果上的系列。
- 全部 悬停工具提示显示可视化中的所有系列。Grafana 在工具提示的系列列表中以粗体突出显示 你悬停在上面的系列。

## • 隐藏-与可视化进行交互时不显示工具提示。

## **a** Note

您可以使用覆盖在工具提示中隐藏单个系列。

文字大小

输入一个值以更改条形图上文本的大小。

### 图例选项

#### 传奇模式

使用这些设置来定义图例在可视化中的显示方式。有关更多信息,请参阅 [配置图例](#page-471-0)。

- 列表-以列表形式显示图例。这是图例的默认显示模式。
- 表-将图例显示为表格。
- 隐藏 隐藏传说。

## 图例放置

## 选择图例的放置位置。

- 底部-图表下方。
- 右-在图表的右边。

### 图例值

选择要在图例中显示的系列数据值或标准计算。你可以有多个。有关更多信息,请参阅 [配置图例](#page-471-0)。

### 轴选项

使用以下字段设置来调整坐标轴的显示方式。在您单击正在编辑的字段选项框之外或按 Enter 键之前, 某些字段选项不会影响可视化。

#### 放置

设置 Y 轴的位置。

- 自动 Grafana 会自动为系列分配 Y 轴。当有两个或更多系列具有不同单位时,Grafana 会将左轴 分配给第一个单位,将右轴分配给下一个单位。
- 左 在左侧显示所有 Y 轴。
- 右 在右侧显示所有 Y 轴。
- 隐藏 隐藏所有 Y 轴。

要有选择地隐藏轴,请[添加以特定字段为目标的字段覆盖](#page-482-0)。

标签

设置 Y 轴文本标签。如果您有多个 Y 轴,则可以通过覆盖来分配不同的标签。

Width (宽度)

设置轴的固定宽度。默认情况下,Grafana 会动态计算轴的宽度。

通过设置轴的宽度,具有不同轴类型的数据可以共享相同的显示比例。这使得比较多个图表的数据变得 更加容易,因为轴不会在视觉距离内移动或拉伸。

软最小值和软最大值

设置软最小值或软最大值选项,以便更好地控制 Y 轴限制。默认情况下,Grafana 会根据数据集自动 设置 Y 轴的范围。

当数据基本平坦时,软最小值和软最大值设置可以防止闪光变成山脉,而从标准最小值和最大值字段选 项中得出的硬最小值或最大值可以防止间歇性尖峰通过将尖峰剪过定义的点来压平有用的细节。

您可以设置标准的最小/最大选项来定义 Y 轴的硬限制。有关更多信息,请参阅 [配置标准选项](#page-467-0)。

显示多个 y 轴

在某些情况下,您可能需要显示多个 y 轴。例如,如果您有一个同时显示温度和湿度随时间变化的数 据集,则可能需要为这两个系列显示两个具有不同单位的 y 轴。

您可以通过[添加字段覆盖来实现](#page-482-0)此目的。根据需要多次执行这些步骤,根据需要添加任意数量的 y 轴。

<span id="page-499-0"></span>条形仪表

 $\overline{\Delta}$  本文档主题专为支持 Grafana 版本 10.x 的 Grafana 工作空间而设计。

有关支持 Grafana 9.x 版本的 Grafana 工作空间,请参阅[。在 Grafana 版本 9 中工作](#page-712-0) 有关支持 Grafana 8.x 版本的 Grafana 工作空间,请参阅[。在 Grafana 版本 8 中工作](#page-995-0)

条形仪表通过将每个字段简化为单个值来简化数据。您可以选择 Grafana 计算减价的方式。

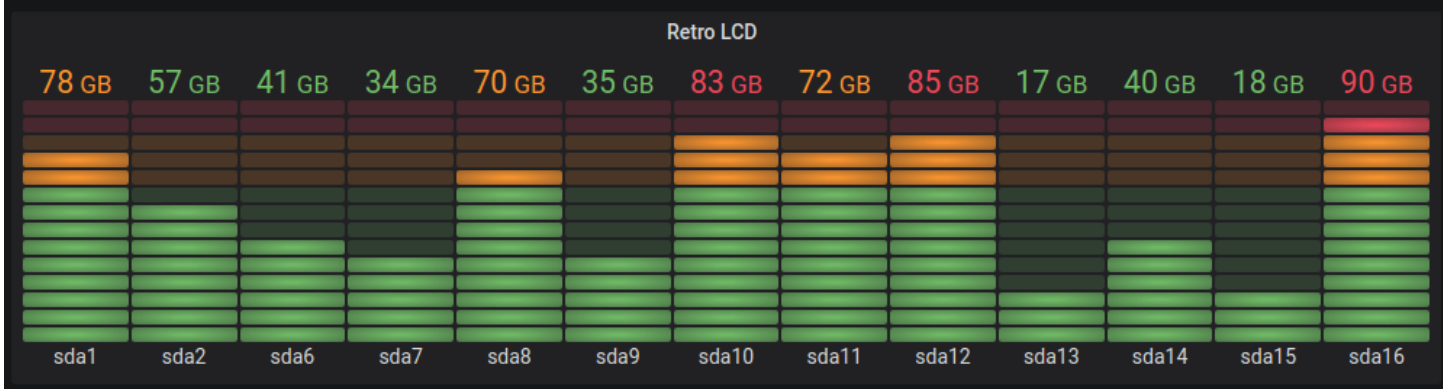

此面板可以显示一个或多个条形图,具体取决于您的查询返回的序列、行或列数。

价值选项

使用以下选项来优化可视化显示值的方式:

Show (显式)

选择 Grafana 如何显示您的数据。

计算

显示基于所有行的计算值。

- 计算-选择 Grafana 将用于将多个字段简化为单个值的缩减器函数。有关可用计算的列表,请参阅[计](#page-463-0) [算类型](#page-463-0)。
- 字段-选择面板中显示的字段。

所有值

为每行显示一个单独的统计数据。如果选择此选项,则还可以限制要显示的行数。

- 限制-要显示的最大行数。默认值为 5,000。
- 字段-选择面板中显示的字段。

条形仪表选项

调整条形仪表的显示方式。

## 方向

选择堆叠方向。

- 自动 Grafana 选择它认为最佳的方向。
- 水平-条形横向拉伸,从左到右。
- 垂直-条形垂直延伸,从下到上。

# 显示模式

# 选择显示模式。

- 渐变-阈值级别定义梯度。
- Retro LCD 仪表被分成点亮或不亮的小单元。
- 基本-基于匹配阈值的单一颜色。

# 数值显示

# 选择数值显示模式。

- 值颜色-值颜色由值决定。
- 文本颜色-值颜色是默认的文本颜色。
- 隐藏-隐藏值。

## 姓名放置

## 选择名称放置模式。

## **a** Note

仅当条形仪表的方向为水平时,此选项才适用。当条形仪表处于垂直方向时,名称始终放在每 个条形仪表的底部。

- 自动 Grafana 决定最佳位置。
- 顶部 名称位于每个条形仪表的顶部。
- 左 名称位于每个条形仪表的左侧。

显示未填充区域

如果要将条形的未填充区域渲染为深灰色,请选择此选项。不适用于复古 LCD 显示模式。

条形尺寸

选择条形大小模式。

- 自动 Grafana 确定最佳的条形规尺寸。
- 手动-手动配置条形规尺寸。

## 最小宽度

当仪表垂直放置时,限制条柱的最小宽度。

当有大量数据时,自动显示 x 轴滚动条。

**a** Note

此选项仅在条形尺寸设置为手动时适用。

最小高度

当仪表处于水平方向时,限制钢筋行的最小高度。

当有大量数据时,自动显示 y 轴滚动条。

# **a** Note

此选项仅在条形尺寸设置为手动时适用。

# 最大高度

当仪表处于水平方向时,限制钢筋行的最大高度。

当有大量数据时,自动显示 y 轴滚动条。

# **a** Note

此选项仅在条形尺寸设置为手动时适用。

### <span id="page-503-0"></span>K 线图

 $\Delta$  本文档主题专为支持 Grafana 版本 10.x 的 Grafana 工作空间而设计。 有关支持 Grafana 9.x 版本的 Grafana 工作空间,请参阅[。在 Grafana 版本 9 中工作](#page-712-0) 有关支持 Grafana 8.x 版本的 Grafana 工作空间,请参阅[。在 Grafana 版本 8 中工作](#page-995-0)

Kandlestick 可视化允许您对数据进行可视化,这些数据包括许多以价格变动为重点的一致维 度。Kandlestick 面板包括开盘-高-低-收盘 (OHLC) 模式,并支持基于时间序列数据的其他维度。

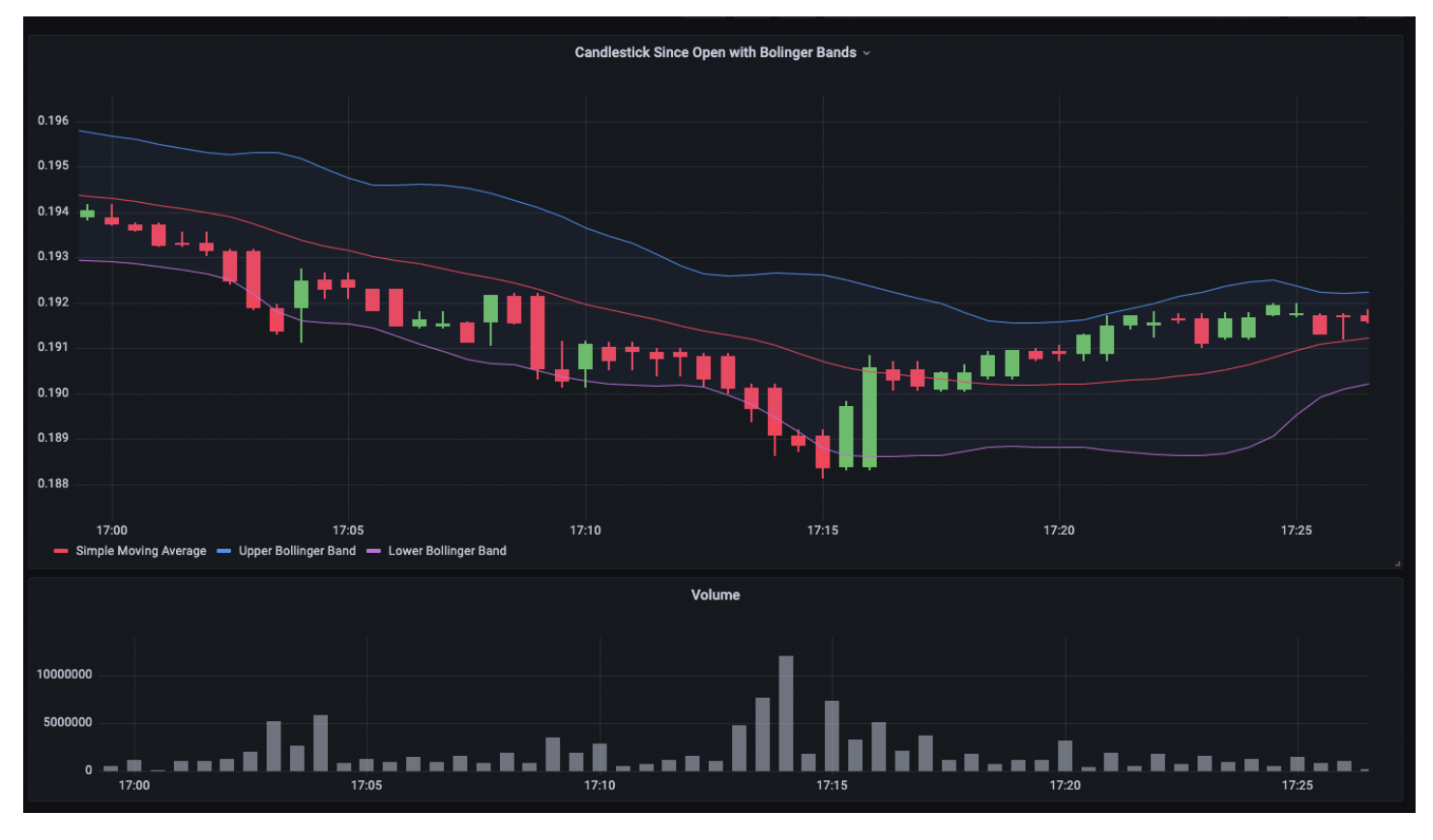

Kandlestick 可视化建立在的基础上[时间序列,](#page-558-0)包括许多常见的配置设置。
## Mode

模式选项允许您切换用于可视化的维度。

- 蜡烛 将面板尺寸限制为K线可视化所使用的开盘价、最高价、最低价和收盘价。
- 体积-将面板尺寸限制为体积尺寸。
- 两者兼而有之 K线面板的默认行为。它包括烛台和交易量可视化。

## 蜡烛风格

- 蜡烛 默认的显示样式,在打开和关闭的维度之间创建蜡烛样式的可视化效果。
- OHLC Bar s 显示四个核心维度的开盘值、最高价、最低价和收盘值。

## 色彩策略

- 自打开以来-默认行为。如果周期内价格走势为正,则此模式将使用向上颜色(下图)。换句话说, 如果收盘时的值大于或等于开盘时的值,则使用向上颜色。
- 自上@@ 次收盘以来 另一种显示方法,其中蜡烛的颜色基于周期间的价格变动或价值的变化。换 句话说,如果开盘时的值大于收盘时的先前值,则使用向上颜色。如果开盘时的值低于收盘时的先前 值,则使用向下颜色。此选项还会触发空心烛条可视化模式。空心烛条表示周期内走势为正(收盘时 的价值高于开盘时的数值),实盘烛条表示周期内变动为负(收盘时的价值低于开盘时的数值)。要 了解更多信息,请参阅[差异解释](https://thetradingbible.com/how-to-read-hollow-candlesticks)。

# 向上和向下颜色

向上颜色和向下颜色选项用于选择价格走势向上或向下时使用的颜色。上面的颜色策略将决定是使用周 期内还是周期间的价格走势来选择蜡烛还是OHLC柱的颜色。

开盘价、最高价、最低价、收盘价

K线面板将尝试将字段映射到相应的维度。

- 开盘价对应于给定周期的起始值。
- 高对应于给定周期内的最高值。
- 低对应于给定周期的最低值。
- 收盘价对应于给定周期的最终(结束)值。

## • 体积对应于给定时间段内的样本数。 (例如,交易数量)

## **a** Note

K线图例不显示这些值。

要正确映射这些维度,数据中的查询结果表必须至少包含以下各列。

- timestamp
- open
- high
- low
- close

如果由于某种原因(例如,因为列名不同)无法将数据映射到这些维度,则可以使用面板编辑器中 "烛 台" 选项下的 "开盘价"、"最高价"、"最低价" 和 "收盘价" 字段手动映射它们。

其他字段

其他字段

K线面板基于时间序列可视化。除了开盘价、最高价、最低价、收盘价和交易量之外,它还可以对其他 数据维度进行可视化。Inclu d e 和 Ignore 选项允许它使用中提供的相同样式和配置可视化其他包含的 数据,例如简单移动平均线、布林带等。 [时间序列](#page-558-0)

画布

 $\Delta$  本文档主题专为支持 Grafana 版本 10.x 的 Grafana 工作空间而设计。 有关支持 Grafana 9.x 版本的 Grafana 工作空间,请参阅[。在 Grafana 版本 9 中工作](#page-712-0) 有关支持 Grafana 8.x 版本的 Grafana 工作空间,请参阅[。在 Grafana 版本 8 中工作](#page-995-0)

画布将 Grafana 的强大功能与自定义元素的灵活性相结合。画布是可扩展的表单构建面板,允许您在 静态和动态布局中明确放置元素。这使您能够以标准 Grafana 面板无法实现的方式设计自定义可视化 效果和叠加数据,所有这些都在 Grafana 的用户界面中。如果你使用过流行的用户界面和网页设计工 具,那么设计画布面板会感觉非常熟悉。

元素

你可以在画布上添加这些元素。添加多种不同种类的元素可以让你以其他任何可视化都无法实现的方式 自定义可视化。

指标值

指标值元素使您可以轻松选择要在画布上显示的数据。此元素具有独特的编辑模式,可以通过上下文菜 单的 "编辑" 选项或双击面板来触发。在编辑模式下,您可以选择要显示的字段数据。

### 文本

文本元素使您可以轻松地向画布添加文本。该元素还支持编辑模式,可通过双击或上下文菜单中的编辑 菜单选项触发。

### 椭圆

椭圆元素允许你在画布上添加一个基本的椭圆。椭圆元素可以显示文本(固定数据和字段数据),其背 景颜色可以根据数据阈值进行更改。

矩形

矩形元素允许你在画布上添加一个基本的矩形。矩形元素可以显示文本(固定数据和字段数据),其背 景颜色可以根据数据阈值进行更改。

#### 图标

图标元素允许您将支持的图标添加到画布中。可以根据阈值或值映射设置图标的颜色。

服务器

服务器元素允许您轻松表示单个服务器、服务器堆栈、数据库或终端。服务器元素支持状态颜色、灯泡 颜色和灯泡闪烁率,所有这些都可通过固定值或字段值进行配置。

### Button

按钮元素允许您在画布上添加基本按钮。按钮元素支持触发基本的、未经身份验证的 API 调用。API 设置可在按钮元素编辑器中找到。您也可以在 API 编辑器中传递模板变量。

## **a** Note

只有在禁用内联编辑时,选择按钮才会触发 API 调用。请参阅 [画布编辑](#page-507-0)。

### 连接

在构建画布时,您可以将元素连接在一起以创建更复杂的可视化效果。您可以通过从一个元素的连接锚 点拖动到另一个元素的连接锚点来创建连接。您也可以创建与画布背景的连接。当您将鼠标悬停在元素 上并启用内联编辑时,会显示连接锚点。要删除连接,请选择该连接,然后按Delete或Backspace。

您可以根据固定值或字段值设置连接的大小和颜色。为此,请进入面板编辑模式,选择连接,然后在面 板编辑器中修改连接的属性。

<span id="page-507-0"></span>画布编辑

内联编辑器

在仪表板模式下,您可以内联编辑画布。

平移和缩放

然后开启平移和缩放画布。这使您可以创建和浏览更复杂的设计。

**a** Note

Grafana Labs 目前正在预览平移和缩放。Support 是有限的,在正式发布之前可能会发生重大 更改。

上下文菜单

快捷菜单可让您快速高效地执行常见任务。支持的功能包括打开和关闭内联编辑器、复制元素、删除元 素等。

右键单击面板或给定画布元素上的操作(或等效操作)会触发上下文菜单。

右键单击面板时,您可以设置背景图像并轻松地向画布添加元素。

右键单击元素时,可以编辑、删除和复制该元素,或者修改元素的图层位置。

画布选项

内联编辑

内联编辑开关允许您锁定或解锁画布面板。关闭后,画布面板会被锁定,将元素冻结在原位并防止意外 修改。

数据链接

画布支持[数据](#page-474-0)链接。您可以按照以下步骤为指标值元素创建数据链接,然后为使用该字段名称的所有元 素显示该链接。

为元素创建数据链接

- 1. 将元素设置为与字段值相关联。
- 2. 关闭内联编辑开关。
- 3. 为带有名称的字段创建替换,然后从列表中选择元素字段名称。
- 4. 选择 "+ 添加覆盖属性" 按钮。
- 5. 从列表中选择 "数据链接" > "数据链接"。
- 6. 选择 + 添加链接,为数据链接添加标题和 URL。
- 7. 将鼠标悬停在元素上方可显示数据链接工具提示。
- 8. 选择能够打开数据链接的元素。

如果多个元素使用相同的字段名称,并且您想控制哪些元素显示数据链接,则可以使用[从计算中添加字](#page-422-0) [段](#page-422-0)转换创建唯一的字段名称。您在转换中创建的别名将显示为可用于元素的字段。

仪表板列表

 $\Delta$  本文档主题专为支持 Grafana 版本 10.x 的 Grafana 工作空间而设计。 有关支持 Grafana 9.x 版本的 Grafana 工作空间,请参阅[。在 Grafana 版本 9 中工作](#page-712-0) 有关支持 Grafana 8.x 版本的 Grafana 工作空间,请参阅[。在 Grafana 版本 8 中工作](#page-995-0)

仪表板列表允许您显示指向其他仪表板的动态链接。该列表可以配置为使用已加星标的仪表板、最近查 看的仪表板、搜索查询和仪表板标签。

每次加载仪表板时,此面板都会查询仪表板列表,始终提供最多的 up-to-date 结果。

## **Options**

使用这些选项来优化您的可视化效果。

- 包括当前时间范围-选择此选项可将当前仪表板的时间范围传播到仪表板链接。当用户选择链接时, 链接的仪表板将打开,并且指定的时间范围已设置。
- 包括当前模板变量值-选择此选项可在链接中包含当前用作查询参数的模板变量。当用户选择链接 时,链接的仪表板中的所有匹配模板都将设置为列表中的值。有关更多信息,请参阅 [控制面板 URL](#page-345-0)  [变量](#page-345-0)。
- 已加星标-按字母顺序显示已加星标的仪表板。
- 最近查看过-按字母顺序显示最近查看的仪表板。
- 搜索-按搜索查询或标签显示仪表板。您必须在 "查询" 或 "标签" 中至少输入一个值。对于 "查询" 和 "标签"字段,支持变量插值,\$my\_var例如或。\${my\_var}
- 显示标题-所选列表选项(已加星标、最近查看过、搜索)显示为标题。
- 最大项目数-设置每个分区要列出的最大项目数。例如,如果您将其保留为默认值 10,并显示已加星 标和最近查看的仪表板,则该面板将最多显示 20 个仪表板,每个部分有 10 个。

## 搜索

仅当选择 "搜索" 选项时,这些选项才适用。

- 查询-输入您要搜索的查询。查询不区分大小写,并且接受部分值。
- 文件夹-选择要显示的仪表板文件夹。
- 标签-您可以在此处输入要搜索的标签。现有标签不会在您键入时出现,并且它们区分大小写。
	- **a** Note

当出现多个标签和字符串时,仪表板列表会显示匹配所有条件的标签和字符串。

数据网格

 $\Delta$  本文档主题专为支持 Grafana 版本 10.x 的 Grafana 工作空间而设计。 有关支持 Grafana 9.x 版本的 Grafana 工作空间,请参阅[。在 Grafana 版本 9 中工作](#page-712-0) 有关支持 Grafana 8.x 版本的 Grafana 工作空间,请参阅[。在 Grafana 版本 8 中工作](#page-995-0)

**a** Note

Grafana Labs 目前正在预览数据网格可视化。Support 是有限的,在正式发布之前可能会发生 重大更改。

Datagrids 使您能够在 Grafana 中创建、编辑和微调数据。因此,该面板可以充当仪表板内其他面板的 数据源。

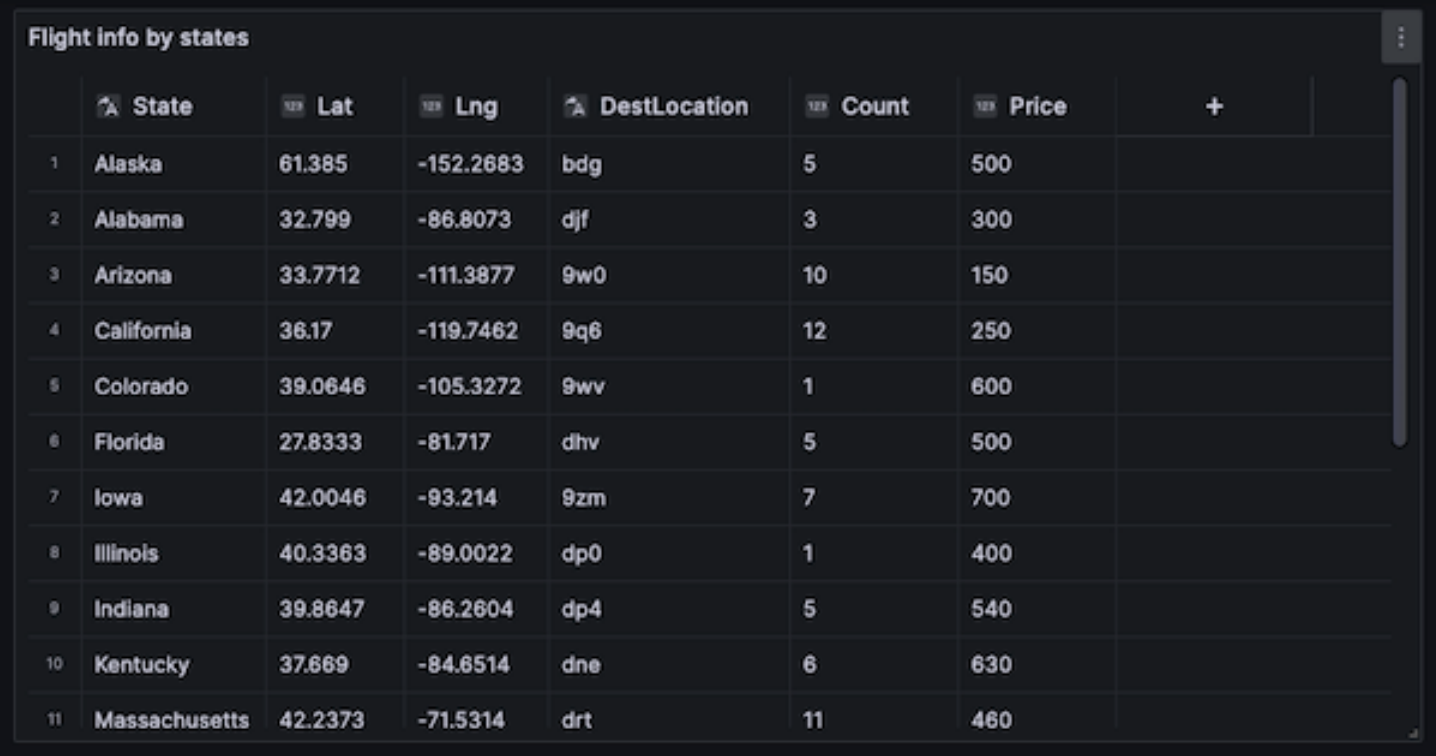

通过它,您可以操作从任何数据源查询的数据,可以从空白开始,也可以从拖放的文件中提取数据。然 后,您可以将面板用作简单的表格可视化,也可以修改数据,甚至将其完全删除,以创建空白板。

编辑数据集会更改数据源以使用内置的 Grafana 数据源,取代旧的数据源设置和相关查询,同时还将 当前数据集复制到仪表板模型中。

然后,您可以使用该面板作为其他面板的数据源,方法是使用内置的仪表板数据源提取数据网格数据。 这提供了交互式仪表板体验,您可以在其中修改数据并查看反映在其他面板中的更改。

有关 Grafana 和控制面板数据源的更多信息,请参阅。[特殊数据源](#page-94-0)

### 上下文菜单

为了提供更简化的体验,数据网格有一个上下文菜单,可以通过右键单击单元格、列标题或行选择器来 访问该菜单。根据数据网格的状态,上下文菜单提供不同的选项,包括以下选项。

- 删除或清除所有行和列。
- 移除所有现有数据(将您的数据网格变为空白)。
- 触发搜索功能,允许您在数据集中查找关键字。

删除行或列将从数据网格中移除数据,而清除行或列只会从单元格中删除数据,使行或列保持不变。

### 标题菜单

您也可以通过选择标题标题旁边的下拉图标来访问标题菜单。在这里,您不仅可以删除或清除列,还可 以对其进行重命名、冻结或转换该列的字段类型。

选择系列

如果有多个系列,则可以使用面板选项中的选择系列下拉列表将数据网格设置为显示首选数据集。

#### 使用数据网格

Datagrids 提供了多种与数据交互的方式。您可以编辑、移动、清除和删除行和列;使用内置的搜索功 能查找特定数据;转换字段类型或冻结特定列的水平滚动。

## 添加数据

您可以通过创建新列或新行向数据网格添加数据。

## 添加新列

- 1. 在现有面板中,选择表格标题中最后一列之后的 + 按钮。
- 2. 为新列添加一个名称。
- 3. 选择字段之外的任意位置或Enter按键保存该列。

现在,您可以在每个单元格中添加数据。

要添加新行,请在最后一行之后选择一个 + 按钮。该按钮位于最后一行之后的每个单元格中,选择该 按钮会触发新行的创建,同时还会激活您选择的单元格。

#### 编辑数据

您可以根据需要移动列和行。

### 移动列

- 1. 按住需要移动的列的标题。
- 2. 将该列拖到所需位置。
- 3. 释放该列以完成移动。

要移动一行,请从位于网格最左侧的数字列中选择并按住行选择器,然后将其拖动到所需位置。释放该 行以完成移动。

选择多个单元格

您可以通过选择单个单元格并在其他单元格之间拖动来选择多个单元格。此选择可用于从选定单元格中 复制数据或使用Delete键将其删除。

删除或清除多行或多列

要删除或清除多行,可以执行以下操作。

删除或清除多行或多列

- 1. 将鼠标悬停在数字列(位于网格中第一列的左侧)上方可显示行复选框。
- 2. 选中要处理的行的复选框。要连续选择多行,请在单击第一行和最后一行的同时按住Shift键。要 选择不连续的行,请在按住Ctrl(或Cmd)键的同时单击所需的行。
- 3. 右键单击(或等效)可访问上下文菜单。
- 4. 选择 "删除行" 或 "清除行"。

通过单击列标题,同样的规则也适用于列。

要删除所有行,请使用数据网格左上角的全选复选框。这将选择所有行,并允许您使用上下文菜单将其 删除。

火焰图

 $\Delta$  本文档主题专为支持 Grafana 版本 10.x 的 Grafana 工作空间而设计。 有关支持 Grafana 9.x 版本的 Grafana 工作空间,请参阅[。在 Grafana 版本 9 中工作](#page-712-0) 有关支持 Grafana 8.x 版本的 Grafana 工作空间,请参阅[。在 Grafana 版本 8 中工作](#page-995-0) Search..

# 火焰图允许您可视化分析数据。使用此可视化,可以将剖面图表示为火焰图、表格或两者兼而有之。

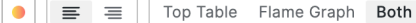

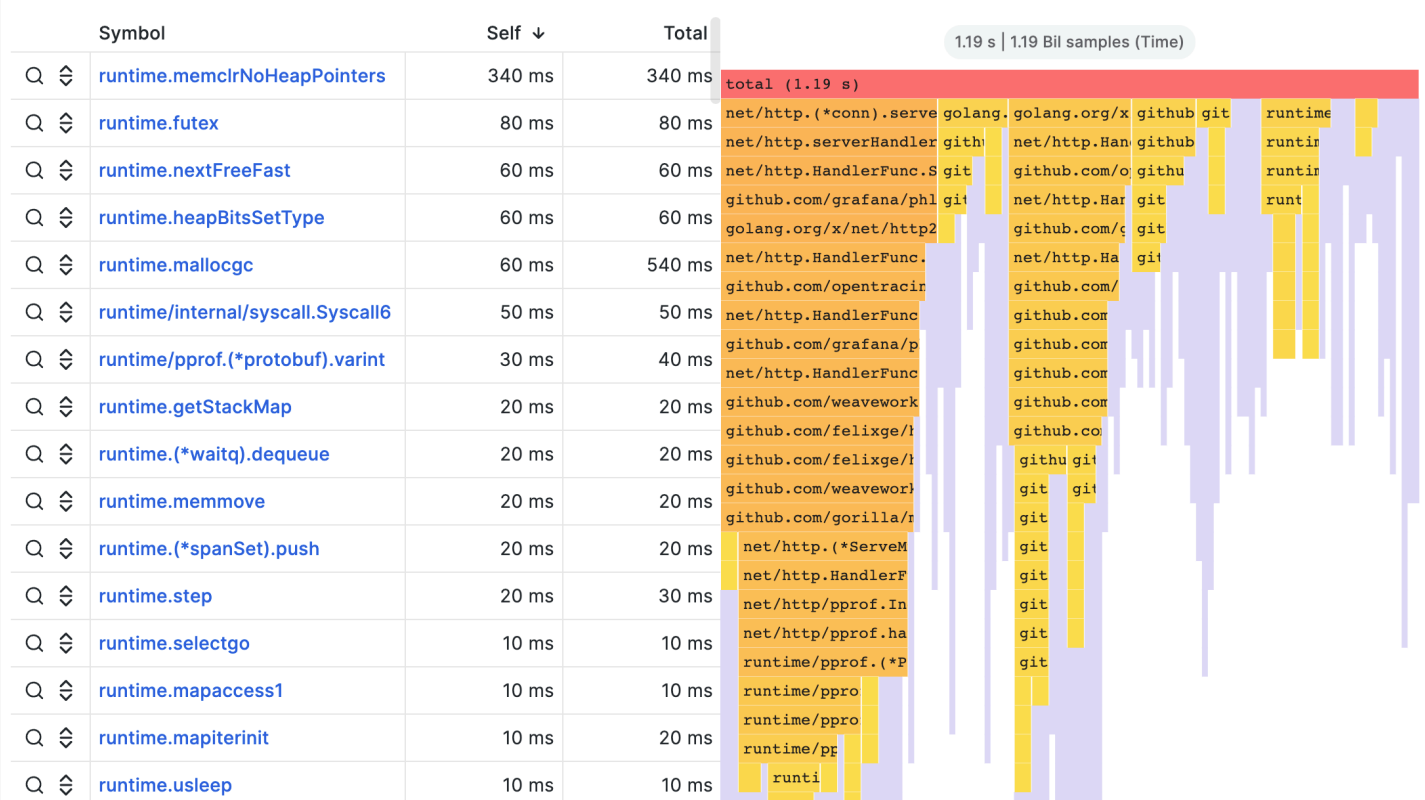

## 火焰图模式

火焰图利用了剖析数据的分层特性。它将数据压缩成一种格式,使您可以在测量内存时轻松查看哪些代 码路径消耗了最多的系统资源,例如 CPU 时间、分配的对象或空间。火焰图中的每个块代表堆栈中的 一个函数调用,其宽度代表其值。

灰色部分是一组表示相对较小的值的函数,出于性能原因,它们被合并成一个部分。

您可以将鼠标悬停在特定函数上方以查看工具提示,其中显示有关该函数的其他数据,例如该函数的 值、占总值的百分比以及该函数的样本数。

下拉操作

您可以单击某个函数以显示包含其他操作的下拉菜单:

- F@@ oc us bl oc k 当你选择 Focus block 时,方块或函数将设置为火焰图宽度的 100%,其所有 子函数的宽度都将相对于父函数的宽度进行更新。这样可以更轻松地向下钻取火焰图的较小部分。
- 复制函数名称-当您选择复制函数名称时,将复制该模块所代表的函数的全名。

• 三明治视图 — 三明治视图允许您显示所点击功能的上下文。它在顶部显示函数的所有调用者,在底 部显示所有被调用者。这显示了函数的聚合上下文,因此,如果该函数存在于火焰图中的多个位置, 则所有上下文都将在三明治视图中显示和聚合。

状态栏

状态栏显示有关火焰图和当前应用的修改的元数据,例如图表的哪一部分处于焦点或三明治视图中显示 了什么功能。单击状态栏中的 X 以删除该修改。

### 工具栏

搜索

您可以使用搜索字段来查找具有特定名称的函数。火焰图中与搜索相匹配的所有函数都将保持彩色,而 其余函数则呈灰色。

颜色架构选择器

您可以按其值或软件包名称在着色函数之间切换,以直观地将同一个包中的函数联系在一起。

文字对齐

将文本向左或向右对齐,以便在函数名称不适合块时显示函数名称中更重要的部分。

可视化选择器

您可以选择仅显示火焰图、仅显示表格,或者同时显示两者。

### 顶桌模式

上面的表格以表格形式显示了配置文件中的函数。该表有三列:符号、自我和总计。默认情况下,该表 按自用时间排序,但可以通过单击列标题按总时间或符号名称重新排序。如果给定函数出现在配置文件 中的多个位置,则每行表示该函数的聚合值。

左侧还有每行的操作按钮。第一个按钮搜索函数名称,第二个按钮显示函数的三明治视图。

数据 API

为了呈现火焰图,必须使用[嵌套集合模型](https://wikipedia.org/wiki/Nested_set_model)格式化数据框数据。

嵌套集合模型可确保火焰图的每个项目仅按其嵌套级别作为整数值、其元数据以及其在数据框中的顺序 进行编码。这意味着商品的顺序很重要,必须是正确的。排序是对火焰图中项目的深度优先遍历,它可 以重新创建图形,而无需像子数组那样在数据框中使用可变长度值。

# 必填字段:

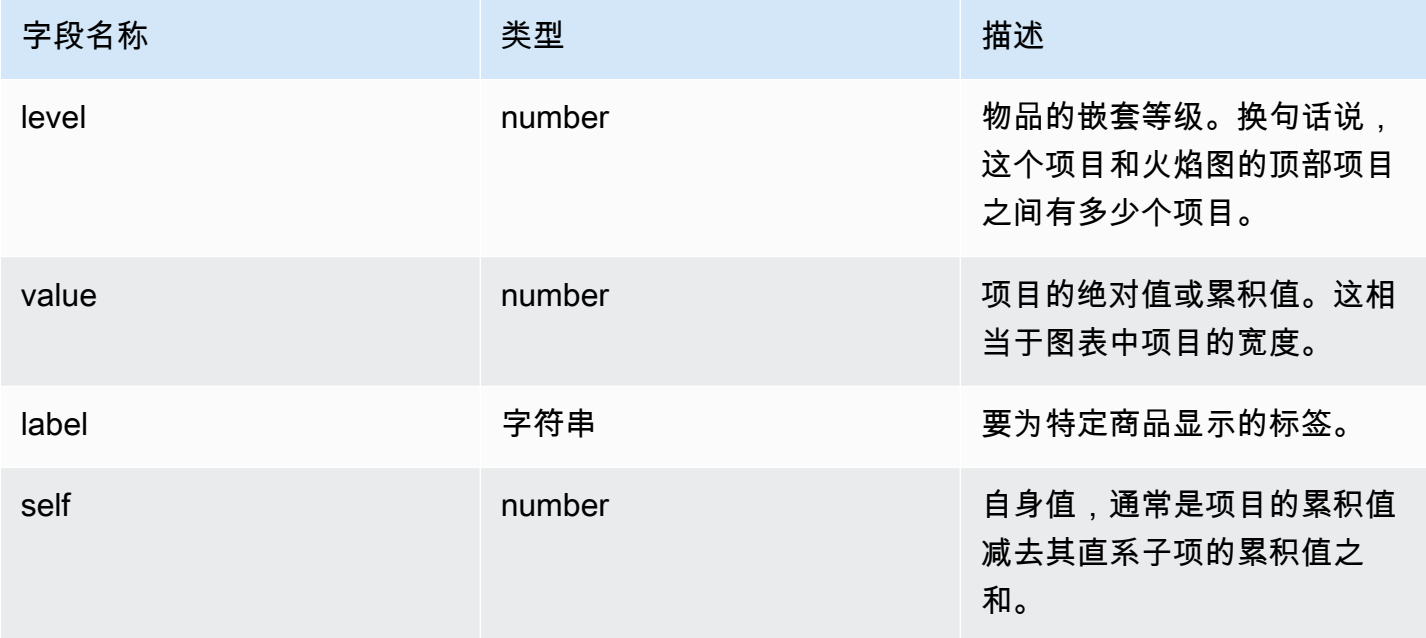

# 计量表

 $\Delta$  本文档主题专为支持 Grafana 版本 10.x 的 Grafana 工作空间而设计。 有关支持 Grafana 9.x 版本的 Grafana 工作空间,请参阅[。在 Grafana 版本 9 中工作](#page-712-0) 有关支持 Grafana 8.x 版本的 Grafana 工作空间,请参阅[。在 Grafana 版本 8 中工作](#page-995-0)

仪表盘是单值可视化效果,可以为每个系列、每列或每行重复一个仪表盘。

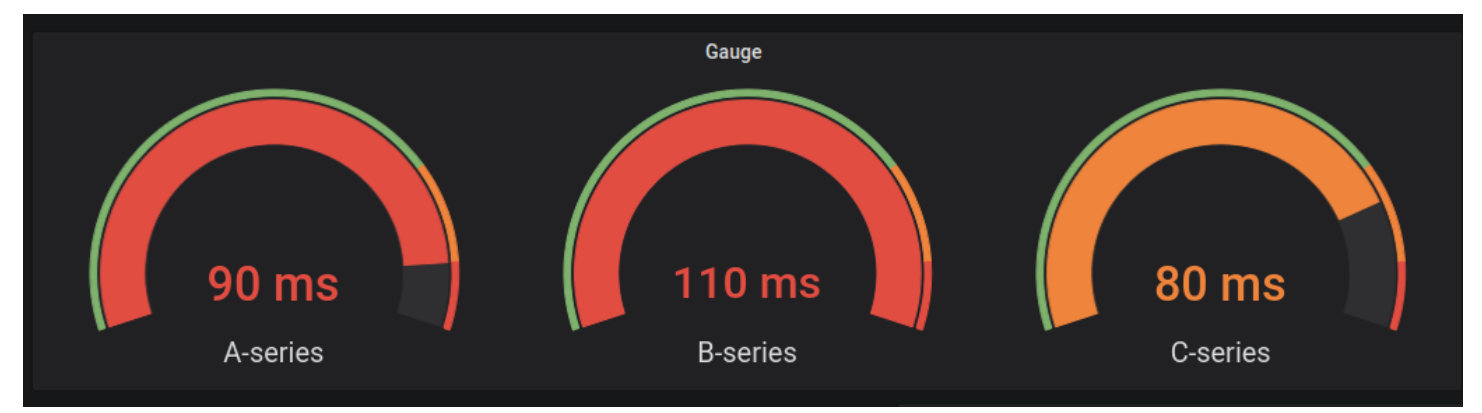

价值选项

使用以下选项来优化可视化显示值的方式:

Show (显式)

选择 Grafana 如何显示您的数据。

计算

显示基于所有行的计算值。

- 计算-选择 Grafana 将用于将多个字段简化为单个值的缩减器函数。有关可用计算的列表,请参阅[计](#page-463-0) [算类型](#page-463-0)。
- 字段-选择要在面板中显示的字段。

# 所有值

为每行显示一个单独的统计数据。如果选择此选项,则还可以限制要显示的行数。

- 限制-要显示的最大行数。默认值为 5,000。
- 字段-选择要在面板中显示的字段。
- 计量表

调整仪表盘的显示方式。

方向

选择堆叠方向。

- 自动-仪表以行和列的形式显示。
- 水平-仪表从上到下显示。
- 垂直-仪表从左到右显示。

显示阈值标签

控制是否显示阈值。

显示阈值标记

控制阈值区间是否显示在内部仪表值区间之外。

## 仪表尺寸

选择仪表尺寸模式

- 自动 Grafana 确定最佳仪表尺寸。
- 手动-手动配置仪表尺寸。

最小宽度

设置垂直方向仪表的最小宽度。

如果设置了最小宽度,则在数据量较大时会自动显示 x 轴滚动条。

# **a** Note

仅当仪表尺寸设置为手动时,此选项才适用。

## 最小高度

设置水平方向仪表的最小高度。

如果设置了最小高度,则在数据量较大时会自动显示 y 轴滚动条。

**a** Note

仅当仪表尺寸设置为手动时,此选项才适用。

中立

设置填充每个仪表盘的起始值。

文字大小

调整仪表文本的大小。

- 标题-输入仪表盘标题大小的数值。
- 值-输入仪表值大小的数值。

## Geomap

 $\Delta$  本文档主题专为支持 Grafana 版本 10.x 的 Grafana 工作空间而设计。 有关支持 Grafana 9.x 版本的 Grafana 工作空间,请参阅[。在 Grafana 版本 9 中工作](#page-712-0) 有关支持 Grafana 8.x 版本的 Grafana 工作空间,请参阅[。在 Grafana 版本 8 中工作](#page-995-0)

Geomaps 允许您使用地理空间数据查看和自定义世界地图。您可以配置各种叠加样式和地图视图设 置,以便轻松关注数据中基于位置的重要特征。

## **a** Note

您可以在提供的底图图层之上添加自己的地理空间数据。 AWS底图图层必须全部来自 [https://](https://tiles.maps.search-services.aws.a2z.com)  [tiles.maps.search-services.aws.a2z.com。](https://tiles.maps.search-services.aws.a2z.com)

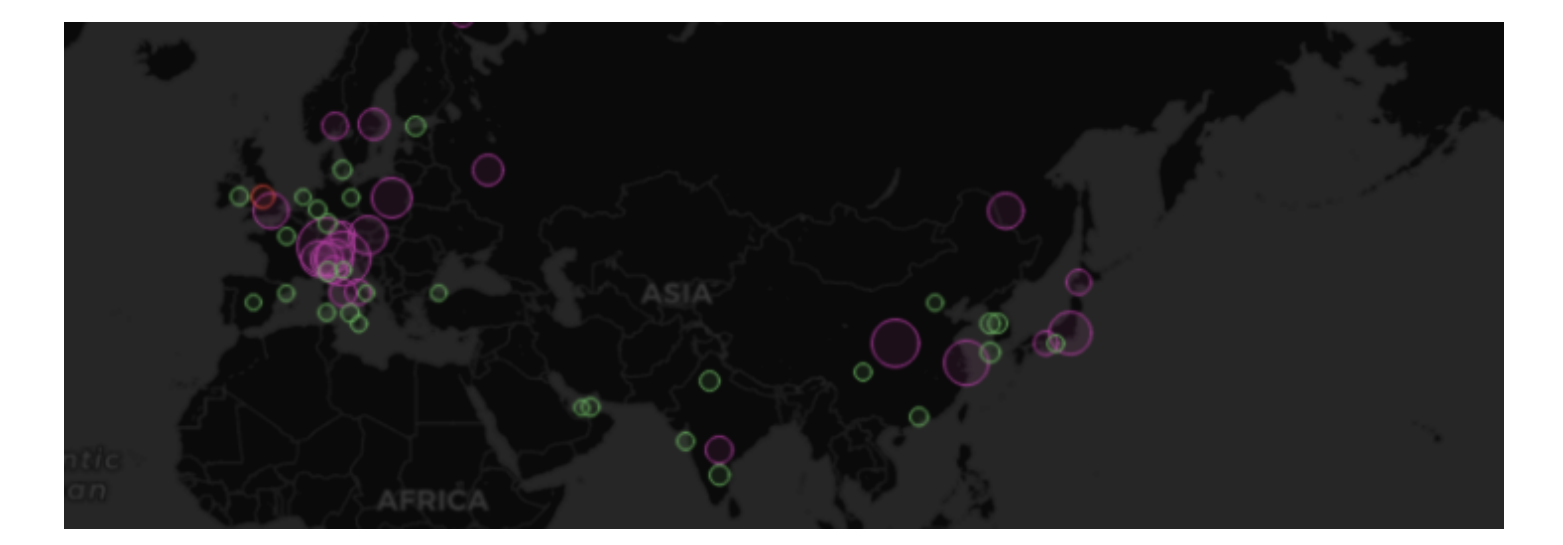

地图视图

加载仪表盘时,地图视图控制地图的初始视图。

初始视图

初始视图配置首次加载 GeoMap 面板时面板的呈现方式。

- 视图设置面板首次加载时地图的中心。
	- 适应数据根据地图图层的数据范围调整地图视图,并在数据发生变化时更新。
- 数据选项允许根据所有图层、单个图层的数据或所选图层的最后一个值来选择范围。
- 如果拟合来自单个@@ 图层的数据或图层的最后一个值,则可以选择图层。
- Paddin g 以超出数据范围的相对百分比设置填充(仅在查看 "最后一个" 值时不可用)。
- 最大缩放设置拟合数据时的最大缩放级别。
- 坐标根据以下条件设置地图视图:
	- 纬度
	- 经度
- 还提供默认视图,包括:
	- $(0^\circ, 0^\circ)$
	- 北美
	- 南美洲
	- 欧洲
	- 非洲
	- 西亚
	- 南亚
	- 东南亚
	- 东亚
	- 澳大利亚
	- 大洋洲
- 缩放设置初始缩放级别。

地图图层

地理地图支持显示多个图层。每个图层都决定了如何在底图之上可视化地理空间数据。

## 类型

Geomap 可视化中有三种地图图层类型可供选择。

- [标记图层](#page-521-0)在每个数据点处渲染一个标记。
- [热图层](#page-522-0)可视化数据的热图。
- [GeoJSON 图层渲](#page-522-1)染 geoJSON 文件中的静态数据。
- [夜间/白天图层 \(Alpha\)](#page-523-0)渲染夜间或白天区域。
- [路径图层\(预览\)](#page-524-0)将数据点渲染为路径。
- [照片图层\(预览\)](#page-526-0)在每个数据点渲染一张照片。
- [网络层\(预览\)](#page-527-0)根据数据可视化网络图。

还有两种实验性(或 alpha)图层类型。

- 最后一个点的图标 (alpha) 在最后一个数据点处呈现一个图标。
- 动态 GeoJSON (alpha) 根据查询结果对 GeoJSON 文件进行样式设置。

**a** Note

在公共预览中标记为预览或 alpha 的图层。Grafana Labs 提供的支持有限,在该功能正式发布 之前,可能会发生重大更改。

### 图层控件

图层控件允许您创建图层、更改其名称、重新排序和删除图层。

- 添加图层可为地理地图创建额外的可配置数据层。添加图层时,系统会提示您选择图层类型。在面板 配置过程中,您可以随时更改图层类型。
- 图层控件允许您对面板的图层进行重命名、删除和重新排序。
	- 编辑图层名称(铅笔图标)会重命名图层。
	- 垃圾桶会删除图层。
	- 重新排序(六个点/抓取手柄)允许您更改图层顺序。较高图层上的数据将显示在较低层的数据之 上。当你拖放时,可视化效果将更新图层顺序,以帮助简化图层顺序的选择。

您可以向单个地理地图面板添加多层数据,以创建丰富、详细的可视化效果。

### 位置

Geomaps 需要地理数据来源。这些数据来自数据库查询,您的数据有四个映射选项。

- 自动自动搜索位置数据。当您的查询基于以下数据字段名称之一时,请使用此选项。
	- geohash: geohash
	- 纬度:latitude, lat
- 经度:longitude,, lng lon
- 查找:lookup
- 坐标指定您的查询包含坐标数据。系统将提示您从数据库查询中选择纬度和经度的数值数据字段。
- Geohash 指定您的查询包含地理哈希数据。系统将提示您从数据库查询中为 geohash 选择字符串数 据字段。
- Looku@@ p 指定您的查询包含需要映射到值的位置名称数据。系统将提示您从数据库查询和地名词 典中选择查询字段。地名词典是用于将查询的数据映射到地理位置的目录。

<span id="page-521-0"></span>标记图层

标记图层允许您将数据点显示为不同的标记形状,例如圆形、正方形、三角形、星形等。

标记有许多自定义选项。

- 大小配置标记的大小。默认值为Fixed size,无论数据如何,所有标记的大小都相同;但是,也可 以选择根据与选定字段对应的数据来调整标记大小。 Min并且必须设置Max标记大小,以便标记图层 可以在此范围内缩放。
- S@@ y mbol 允许您选择符号、图标或图形,以帮助为数据提供额外的视觉背景。从 Grafana 中包 含的资源中进行选择,例如简单符号或 Unicon 库。您也可以指定包含图像资源的 URL。图像必须是 可缩放矢量图形 (SVG)。
- 符号垂直对齐配置符号相对于数据点的垂直对齐方式。请注意,符号的旋转角度首先应用于数据点周 围,然后相对于符号的旋转应用垂直对齐。
- 符号水平对齐配置符号相对于数据点的水平对齐方式。请注意,符号的旋转角度首先应用于数据点周 围,然后相对于符号的旋转应用水平对齐方式。
- 颜色配置标记的颜色。默认Fixed color设置将所有标记设置为特定颜色。还有一个选项可以根据 选定的字段数据点值和标准选项部分中设置的配色方案来设置条件颜色。
- 填充不透明度配置每个标记的透明度。
- 旋转角度配置每个标记的旋转角度。默认值为 Fixed value,无论数据如何,所有标记都会旋转到相 同的角度;但是,也可以选择根据与选定字段对应的数据来设置标记的旋转。
- 文本标签为每个标记配置一个文本标签。
- 显示图例允许您切换图层的图例。
- 显示工具提示允许您切换图层的工具提示。

# <span id="page-522-0"></span>热图层

热图层聚集了各种数据点,以可视化不同密度的位置。

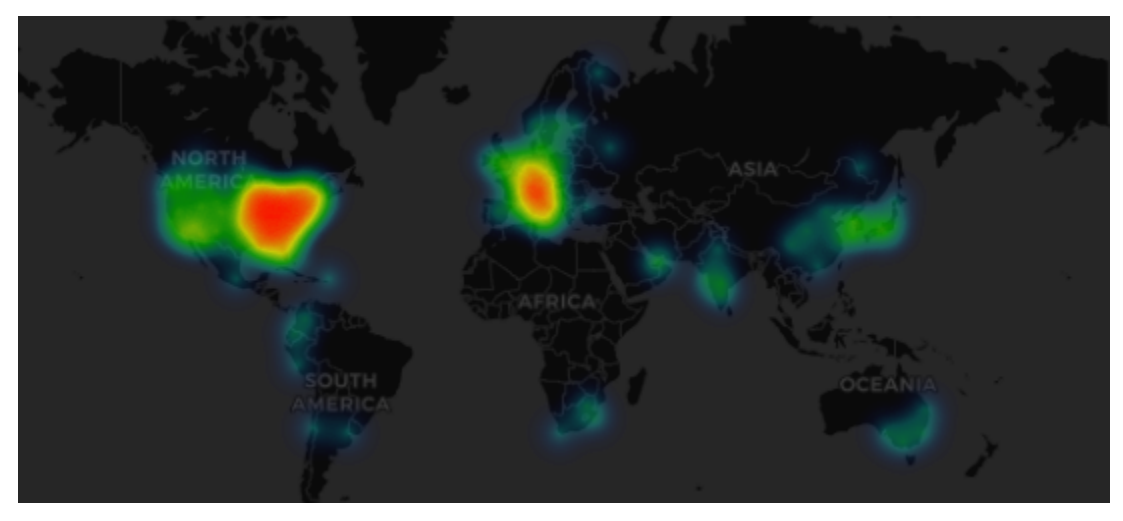

要添加热图层,请执行以下操作:

在 "数据层" 下的下拉菜单中选择,然后选择Heatmap。

与之类似Markers,系统会提示您选择要显示哪些数据点以及如何对其进行可视化。

- 权重值用于配置热图聚类的强度。固定值在所有数据点中保持恒定的权重值。该值应在 0-1 的范围 内。与标记类似,下拉列表中还有一个替代选项,可以根据数据值自动缩放权重值。
- Rad ius 配置热图集群的大小。
- Blur 配置每个集群上的模糊量。
- Opacity 配置每个群集的不透明度。
- 显示工具提示允许您切换图层的工具提示。

<span id="page-522-1"></span>GeoJSON 图层

GeoJSON 层允许您从文件系统中选择和加载静态 GeoJSON 文件。

- GeoJSON 网址提供了 Grafana 附带的 GeoJSON 文件供您选择。
- 默认样式控制当上述规则不匹配时要应用哪些样式。
	- 颜色配置默认样式的颜色
	- Opacity 配置默认的不透明度
- 样式规则根据要素属性应用样式
- 规则允许您从 GeoJSON 文件中选择要素、条件和值来定义规则。垃圾桶图标可用于删除当前规 则。
- 颜色为当前规则配置样式的颜色
- Opacity 配置当前规则的透明度级别。
- 添加样式规则可创建其他样式规则。
- 显示工具提示允许您切换图层的工具提示。

<span id="page-523-0"></span>夜间/白天图层 (Alpha)

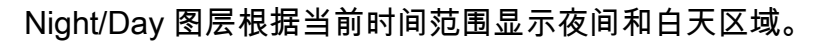

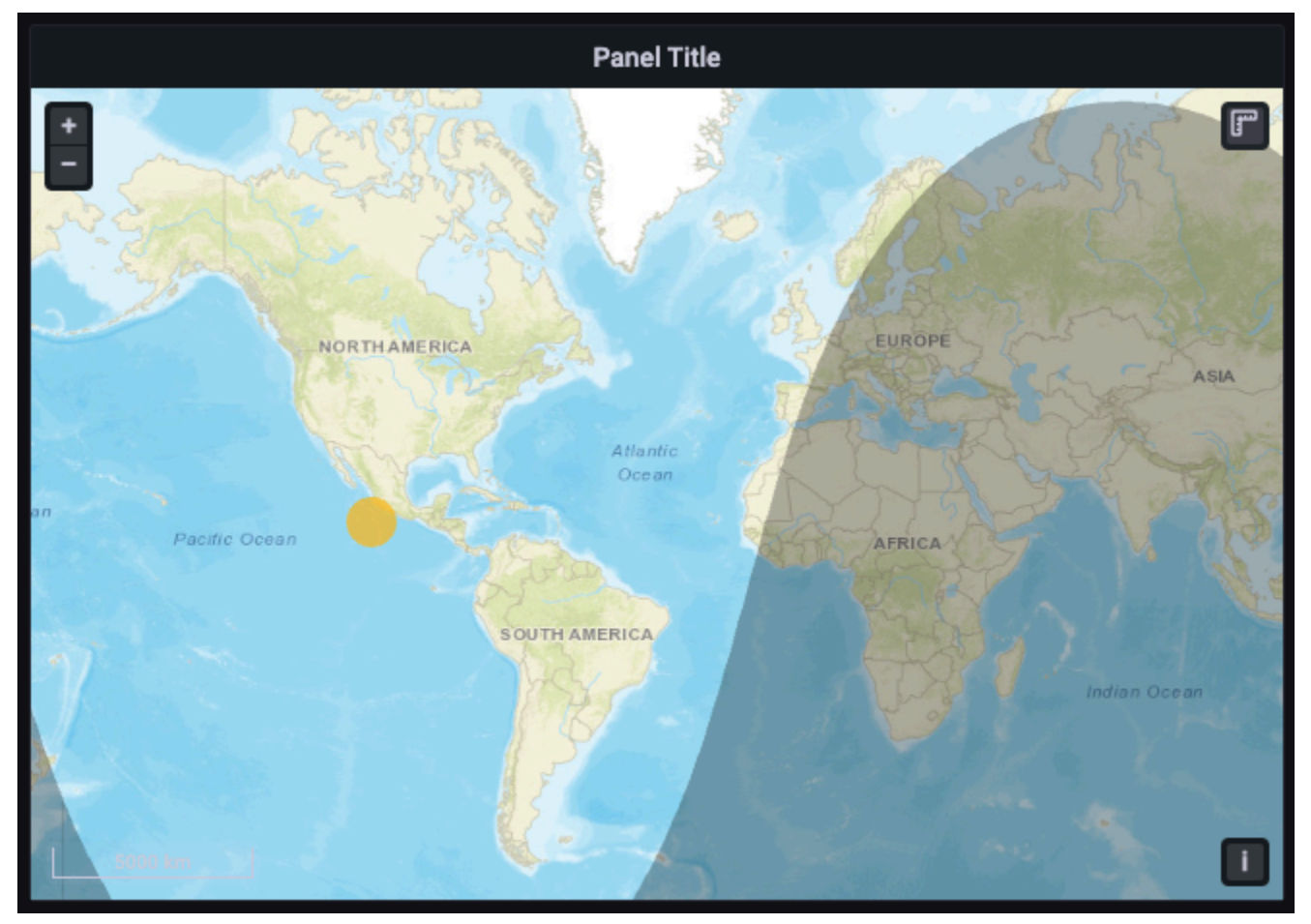

**Options** 

- Show 将时间源与面板时间范围切换。
- 夜间区域颜色选择夜间区域的颜色。
- 显示太阳切换太阳图标。

• 显示工具提示允许您切换图层的工具提示。

**a** Note

有关更多信息,请参阅 [OpenLayers -的扩展 DayNight。](https://viglino.github.io/ol-ext/examples/layer/map.daynight.html)

<span id="page-524-0"></span>路径图层(预览)

路径图层将数据点渲染为路径。

# **a** Note

路径图层目前处于公开预览状态。Grafana Labs 提供的支持有限,在该功能正式发布之前,可 能会发生重大更改。

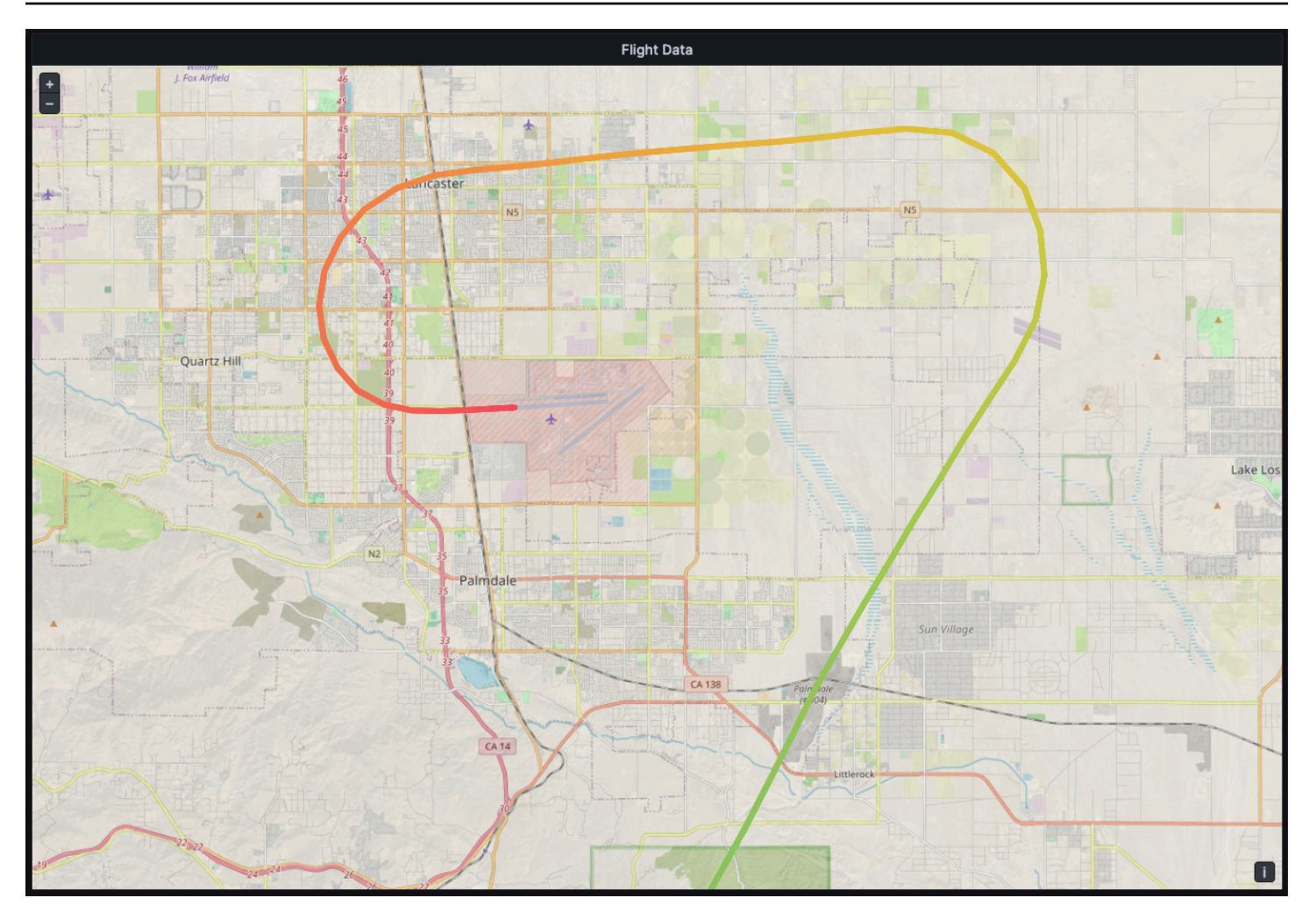

**Options** 

- 大小设置路径厚度。默认情况下为固定值。选择字段数据后,您可以设置字段数据可以缩放的最小和 最大范围。
- 颜色设置路径颜色。默认情况下,设置为固定颜色,您也可以将颜色与字段数据绑定。
- 填充不透明度用于配置路径的不透明度。
- 文本标签为每条路径配置一个文本标签。
- A rrow 将箭头样式配置为沿着路径按数据顺序显示。
	- 无
	- 向前
	- 反向
- 显示工具提示允许您切换图层的工具提示。

**a** Note

有关更多信息,请参阅 [OpenLayers -流线样式的扩展](http://viglino.github.io/ol-ext/examples/style/map.style.gpxline.html)。

<span id="page-526-0"></span>照片图层(预览)

"照片" 图层在每个数据点处渲染一张照片。

## **a** Note

照片图层目前处于公开预览状态。Grafana Labs 提供的支持有限,在该功能正式发布之前,可 能会发生重大更改。

## **Options**

- 图像源字段允许您选择包含图像数据的字符串字段作为 Base64 编码的图像二进制文件 () data:image/png;base64,...。
- 种类设置图像周围的框架样式。从以下选项中选择:
	- Square
	- Circle
	- 锚定
	- 对开本
- 裁剪切切换图像是否经过裁剪以使其合适。
- 阴影在图像后面切换方块阴影。
- 边框设置图像周围的边框大小。
- 边框颜色设置图像周围的边框颜色。
- Rad ius 以像素为单位设置图像的总体大小。
- 显示工具提示允许您切换图层的工具提示。

**G** Note

有关更多信息,请参阅 [OpenLayers -图像照片样式的扩展程序](http://viglino.github.io/ol-ext/examples/style/map.style.photo.html)。

<span id="page-527-0"></span>网络层(预览)

网络层渲染网络图。该图层支持与节点图可视化所支持的数据格式相同,但增加了节点数据中包含的地 理空间数据。地理空间数据用于在地图上定位和呈现节点。

# **a** Note

网络图层目前处于公开预览状态。Grafana Labs 提供的支持有限,在该功能正式发布之前,可 能会发生重大更改。

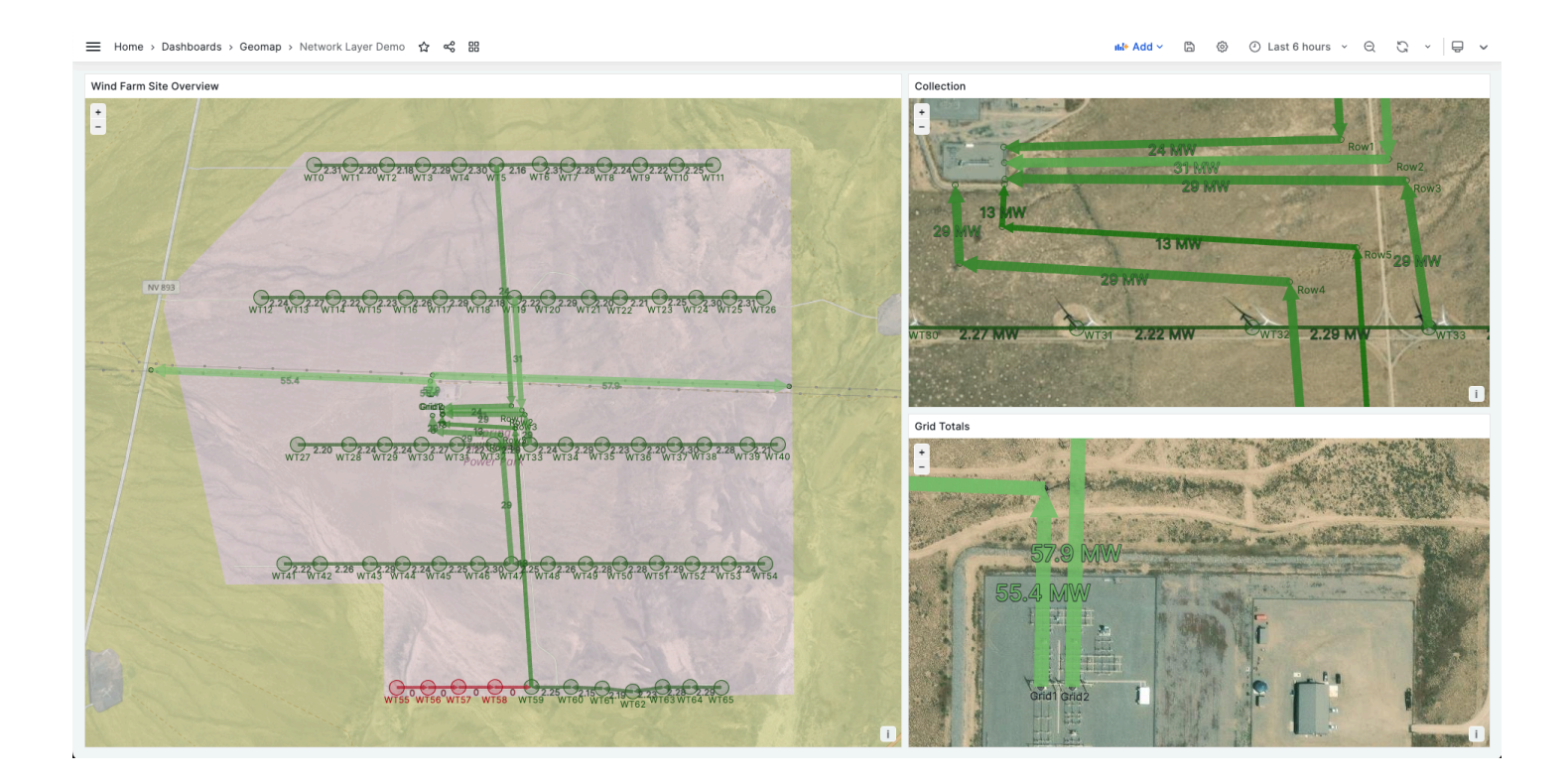

**a** Note

网络图层目前处于公开预览状态。Grafana Labs 提供的支持有限,在该功能正式发布之前,可 能会发生重大更改。

**Options** 

- A rrow 为每条边设置要显示的箭头方向,向前表示源到目标。从以下选项中选择:
	- 无
- 向前
- 反向
- 两者都
- 显示图例允许您切换图层的图例。图例仅支持节点数据。
- 显示工具提示允许您切换图层的工具提示。

## 节点样式

- 大小配置节点的大小。默认值为 Fixed siz e,无论数据如何,所有节点的大小都相同;但是,也可 以选择根据与选定字段对应的数据来调整节点大小。必须设置@@ 最小和最大节点大小,这样节点 才能在此范围内扩展。
- 颜色配置节点的颜色。默认为 Fi xed color,它将所有节点设置为特定颜色。还有一个选项可以根据 选定的字段数据点值和标准选项部分中设置的配色方案来设置条件颜色。
- 符号允许您选择符号、图标或图形,以帮助为数据提供额外的视觉背景。从 Grafana 中包含的资源 中进行选择,例如简单符号或 Unicon 库。您也可以指定包含图像资源的 URL。图像必须是可缩放矢 量图形 (SVG)。
- 填充不透明度配置每个节点的透明度。
- 旋转角度配置每个节点的旋转角度。默认值为 Fixed value,无论数据如何,它都会使所有节点旋转 到相同的角度;但是,也可以选择根据与选定字段对应的数据来设置节点的旋转。
- 文本标签为每个节点配置一个文本标签。

# 边缘样式

- 大小配置边缘的线宽。默认值为 Fixed siz e,无论数据如何,所有边缘线宽都相同;但是,也可以 选择根据与选定字段对应的数据来调整边缘的大小。必须设置@@ 最小和最大边缘大小,这样边才 能在此范围内缩放。
- 颜色配置边缘的颜色。默认为 Fi xed color,它将所有边缘设置为特定颜色。还有一个选项可以根据 选定的字段数据点值和标准选项部分中设置的配色方案来设置条件颜色。
- 填充不透明度配置每条边缘的透明度。
- 文本标签为每条边配置一个文本标签。

CARTO 图层

亚马逊托管 Grafana 不支持 CARTO 图层。

## XYZ 切片图层

亚马逊托管 Grafana 不支持 XYZ 切片图层。

## 打开街道地图图层

Amazon Managed Grafana 不支持开放街道地图图层(默认的基础地图除外)。

ArcGI

亚马逊托管 Grafana 不支持 ArcGIS 图层。

地图控件

地图控件部分包含地图信息和工具叠加层的各种选项。

## Zoom

缩放控件的选项。

显示缩放控制

在左上角显示缩放控件。

鼠标滚轮缩放

使用鼠标滚轮进行放大或缩小来开启或关闭。

显示归因

显示地图上底图图层的归因。

显示比例

在左下角显示比例信息。

**a** Note

以 [m]/[km] 为单位显示单位。

# 显示测量工具

在右上角显示测量工具。仅当此控件处于打开状态时才会显示测量值。

- 点击开始测量
- 继续点击继续测量
- 双击结束测量

# **a** Note

更改测量类型或单位时,先前的测量值将从地图中移除。 如果控件关闭后又重新打开,则会显示最新的测量结果。 单击并拖动测量值可以对其进行修改。

# 长度

获取几何图形的球面长度。该长度是坐标之间大圆距离的总和。对于多部件几何,长度是每个零件长度 的总和。假设几何形状在 "EPSG: 3857" 中。

您可以选择以下单位进行长度测量:

- 公制 (m/km)
- 英尺 (英尺)
- 迈尔斯 (mi)
- 海里 (nmi)

领域

获取几何体的球面积。该区域的计算假设多边形边缘是球体上大圆的分段。假设几何形状在 "EPSG: 3857" 中。

您可以为面积测量选择以下单位:

- 平方米 (m²)
- 平方千米 (km<sup>2</sup>)
- 平方英尺 (ft²)
- 平方英里 (mi²)
- 英亩(英亩)
- 公顷 (公顷)

## 显示调试

在地图的右上角显示调试信息。这对于调试或验证数据源非常有用。

- 缩放显示地图的当前缩放级别。
- 中心显示地图中心的当前经度和纬度。

## **Tooltip**

- 仅当单击数据点时,"无" 才会显示工具提示。
- 当指针悬停在数据点上方时,详细信息会显示工具提示。

## 热图

 $\Delta$  本文档主题专为支持 Grafana 版本 10.x 的 Grafana 工作空间而设计。 有关支持 Grafana 9.x 版本的 Grafana 工作空间,请参阅[。在 Grafana 版本 9 中工作](#page-712-0) 有关支持 Grafana 8.x 版本的 Grafana 工作空间,请参阅[。在 Grafana 版本 8 中工作](#page-995-0)

Heatmap 面板可视化允许您查看一段时间内的直方图。有关直方图的更多信息,请参阅。[直方图和热](#page-88-0) [图简介](#page-88-0)

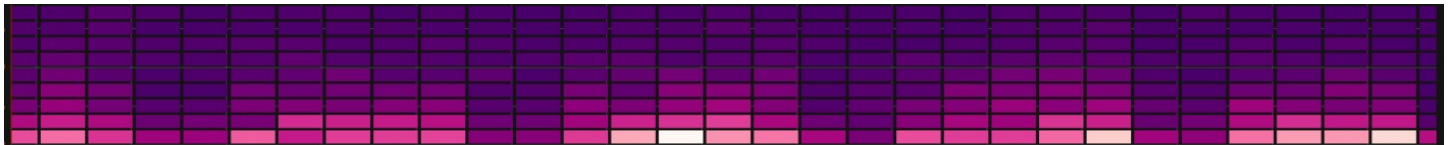

根据数据计算

此设置确定数据是已经是计算出的热图 (来自数据源/转换器) ,还是应该在面板中计算的热图。

X 水桶

此设置决定如何将 X 轴拆分为存储桶。您可以在 "大小" 输入中指定时间间隔。例如,时间范围为1h会 使像元在 X 轴上宽 1 小时。

## Y 型水桶

此设置决定如何将 Y 轴拆分为存储桶。

### Y 型桶秤

选择以下 Y 轴值刻度之一:

- 线性-线性缩放。
- log(以 2 为基数)-以 2 为底的对数刻度。
- log(以 10 为基数)-以 10 为底的对数刻度。
- 符号日志 符号日志比例。

### Y 轴

定义 Y 轴的显示方式

## 放置

- 左 在左边
- 右 在右边
- 隐藏 隐藏

## 单位

设备配置

小数

此设置决定十进制配置。

最小/最大值

此设置配置轴范围。

反向

选中后,轴将以相反的顺序出现。

显示多个 y 轴

在某些情况下,您可能需要显示多个 y 轴。例如,如果您有一个同时显示温度和湿度随时间变化的数 据集,则可能需要为这两个系列显示两个具有不同单位的 y 轴。

您可以通过[添加字段覆盖来实现](#page-482-0)此目的。根据需要多次执行这些步骤,根据需要添加任意数量的 y 轴。

颜色

色谱控制值计数(在每个存储和分配给每个存储桶的颜色之间的映射。光谱上最左边的颜色代表 最小计数,最右边的颜色代表最大计数。使用浅色主题时,某些配色方案会自动反转。

您也可以将颜色模式更改为 "不透明度"。在这种情况下,颜色不会改变,但不透明度会随着桶数的增加 而变化

- Mode (模式)
	- 方案-用单元格颜色表示的存储桶值。
		- 方案-如果模式为方案,则选择一种配色方案。
	- opacity-由单元格不透明度表示的存储桶值。不透明单元格表示最大值。
		- 颜色-单元格基色。
		- 缩放-缩放比例用于将存储桶值映射到不透明度。
			- 线性-线性缩放。存储桶值以线性方式映射到不透明度。
			- sqrt 功率量表。单元格不透明度计算方法为value ^ k,其中k是配置的指数值。如果指 数小于1,则会得到一个对数刻度。如果指数大于1,则会得到一个指数刻度。如果是1,则比 例将与线性相同。
		- 指数 ― 指数的值,大于。0

从值开始/结束颜色

默认情况下,Grafana 根据最小和最大存储桶值计算单元格颜色。使用最小值和最大值,您可以覆盖这 些值。将存储桶值分别视为 Z 轴,将最小值和最大值分别视为 Z 最小值和 Z-Max。

- 开始-用干计算单元格颜色的最小值。如果存储桶值小干 Min,则将其映射到 "最小" 颜色。系列最小 值是默认值。
- 结束-用于计算单元格颜色的最大值。如果存储桶值大于 Max,则将其映射到 "最大" 颜色。系列最大 值是默认值。

单元格显示屏

使用这些设置来优化您的可视化效果。

其他显示选项

**Tooltip** 

• 显示工具提示-显示热图工具提示。

- 显示直方图-在工具提示上显示 Y 轴直方图。直方图表示特定时间戳的存储桶值的分布。
- 显示色标-在工具提示上显示色标。色标表示存储桶值和颜色之间的映射。

图例

选择是否要在可视化中显示热图图例。

范例

设置用于显示样本数据的颜色。

直方图

 $\Delta$  本文档主题专为支持 Grafana 版本 10.x 的 Grafana 工作空间而设计。 有关支持 Grafana 9.x 版本的 Grafana 工作空间,请参阅[。在 Grafana 版本 9 中工作](#page-712-0) 有关支持 Grafana 8.x 版本的 Grafana 工作空间,请参阅[。在 Grafana 版本 8 中工作](#page-995-0)

直方图可视化计算值的分布并将其显示为条形图。Y 轴和每个条形的高度代表落入每个括号中的值的计 数,而 X 轴代表值范围。

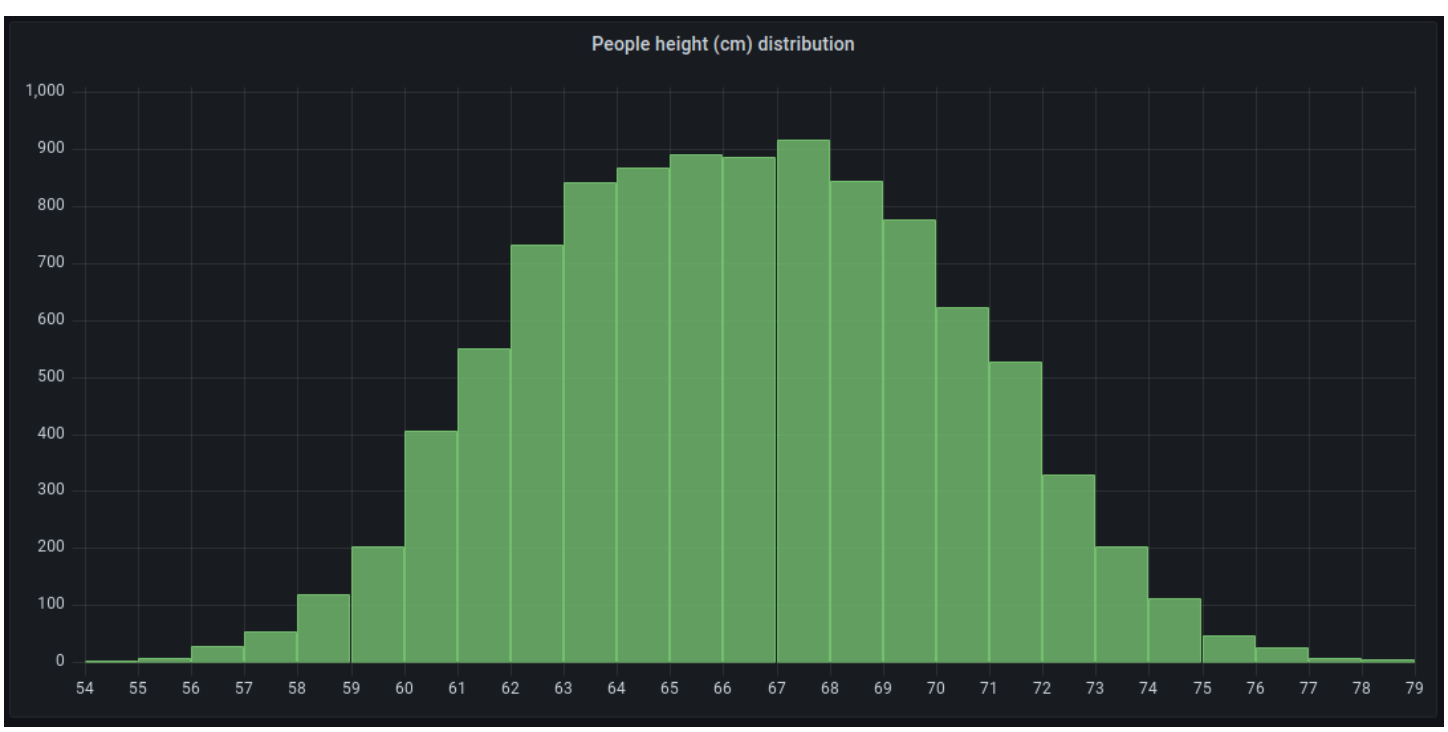

### 支持的格式

直方图可视化支持时间序列和任何带有一个或多个数值字段的表格结果。

显示选项

使用这些选项来优化您的可视化效果。

水桶大小

水桶的大小。将此字段留空以自动调整存储桶大小(约占整个范围的 10%)。

### 铲斗偏移量

如果第一个存储桶不应该从零开始。非零偏移量会移动聚合窗口。例如,大小为 0—5、5—10、10— 15 且默认偏移量为 0 的 5 个存储桶将变为 2—7、7—12、12—17,偏移量为 2;在这种情况下,0、5 或 10 的偏移量实际上无济于事。通常,此选项将与明确定义的存储桶大小一起使用,而不是自动使 用。要使此设置生效,偏移量应大于 0 且小于存储桶大小;超出此范围的值将与该范围内的值具有相 同的效果。

组合系列

这会将所有系列和字段合并为一个组合的直方图。

线宽

控制条形图的线宽。

填充不透明度

控制条形的填充不透明度。

渐变模式

设置渐变填充的模式。填充渐变基于线条颜色。要更改颜色,请使用标准配色方案字段选项。渐变外观 受填充不透明度设置的影响。

- 无 无渐变填充,这是默认设置。
- 不透明度-渐变的透明度是根据 Y 轴上的值计算的。填充的不透明度随着 Y 轴上的值而增加。
- 色调-渐变色是根据线条颜色的色调生成的。

## 图例选项

启用图例选项后,它可以显示值映射或阈值括号。要在图例中显示值映射,请务必将标准选项下的配 色方案选项设置为 "单色" 或 "经典" 调色板。要查看图例中的阈值括号,请将配色方案设置为 "来自阈 值"。有关图例的更多信息,请参阅[配置图例。](#page-471-0)

## 传奇模式

使用这些设置来定义图例在可视化中的显示方式。

- 列表-以列表形式显示图例。这是图例的默认显示模式。
- 表-将图例显示为表格。
- 隐藏 隐藏传说。

## 图例放置

选择图例的放置位置。

- 底部-在图表下方。
- 右-在图表的右边。

传奇价值

选择要在图例中显示的标准计算。你可以有多个。有关更多信息,请参阅 [计算类型](#page-463-0)。

图例计算

选择要在图例中显示的计算。您可以选择多个。

日志

 $\Delta$  本文档主题专为支持 Grafana 版本 10.x 的 Grafana 工作空间而设计。 有关支持 Grafana 9.x 版本的 Grafana 工作空间,请参阅[。在 Grafana 版本 9 中工作](#page-712-0) 有关支持 Grafana 8.x 版本的 Grafana 工作空间,请参阅[。在 Grafana 版本 8 中工作](#page-995-0)

日志面板可视化显示来自支持日志的数据源(例如 Elastic、Influx 和 Loki)的日志行。通常,您可以使 用图表面板旁边的此面板来显示相关进程的日志输出。

日志面板显示在 "查询" 选项卡上输入的查询结果。多个查询的结果按时间合并和排序。如果数据源返 回的行数超过了可以显示的行数,则可以在面板内滚动。

要限制渲染的行数,可以使用 "查询" 选项中的 "最大数据点" 设置。如果未设置,则数据源通常会强制 使用默认限制。

### 日志级别

对于指定了级别标签的日志,我们使用标签的值来确定日志级别并相应地更新颜色。如果日志没有指定 级别标签,我们会尝试找出其内容是否与任何支持的表达式相匹配(有关更多信息,请参阅下文)。日 志级别始终由第一个匹配项决定。如果 Grafana 无法确定日志级别,则会使用未知的日志级别对其进 行可视化。有关更多信息,请参阅 [日志级别](#page-587-0)。

### 日志详情

每个日志行都有一个带有标签和检测到字段的可扩展区域,以实现更强大的交互。每个字段或标签都有 一个统计图标,用于显示与所有显示的日志相关的统计信息。

### 数据链接

通过使用数据链接,您可以将日志消息的任何部分转换为内部或外部链接。创建的链接以按钮的形式显 示在日志详细信息视图的 "链接" 部分中。

### 显示选项

使用以下设置来优化您的可视化效果:

- 时间-显示或隐藏时间列。这是与数据源报告的日志行关联的时间戳。
- 唯一标签-显示或隐藏唯一标签列,该列仅显示非常见标签。
- 常用标签-显示或隐藏常用标签
- 换行-切换换行符。
- Prettify JSON 将其设置为可漂亮true地打印所有 JSON 日志。此设置不影响 JSON 以外的任何 格式的日志。
- 启用日志详细信息-切换选项以查看每个日志行的日志详细信息视图。默认设置为 true。
- 顺序-按时间降序或升序显示结果。默认为 "降序",首先显示最新的日志。设置为 "升序" 可首先显示 最旧的日志行。

 $\Delta$  本文档主题专为支持 Grafana 版本 10.x 的 Grafana 工作空间而设计。 有关支持 Grafana 9.x 版本的 Grafana 工作空间,请参阅[。在 Grafana 版本 9 中工作](#page-712-0) 有关支持 Grafana 8.x 版本的 Grafana 工作空间,请参阅[。在 Grafana 版本 8 中工作](#page-995-0)

新闻可视化显示一个 RSS 提要。默认情况下,它会显示来自 Grafana Labs 博客的文章,用户可以通 过输入不同的 RSS 提要网址来更改此设置。

在 "显示" 部分输入 RSS 的 URL。此可视化类型不接受任何其他查询,用户不应期望能够使用此可视 化以任何方式过滤或查询 RSS feed 数据。

**a** Note

RSS 提要由 Grafana 前端加载,无需代理服务器。因此,只有配置了相应的 [CORS 标头](https://developer.mozilla.org/en-US/docs/Web/HTTP/CORS)的 RSS 源才会加载。如果您尝试显示的 RSS 源加载失败,请考虑重新托管 RSS 源或创建自己 的代理。

节点图

 $\Delta$  本文档主题专为支持 Grafana 版本 10.x 的 Grafana 工作空间而设计。 有关支持 Grafana 9.x 版本的 Grafana 工作空间,请参阅[。在 Grafana 版本 9 中工作](#page-712-0) 有关支持 Grafana 8.x 版本的 Grafana 工作空间,请参阅[。在 Grafana 版本 8 中工作](#page-995-0)

节点图可以对定向图或网络进行可视化。他们使用定向力布局来有效地定位节点,因此他们可以帮助显 示复杂的基础设施地图、层次结构或运行图。

## 数据要求

节点图需要数据的特定形状才能显示其节点和边缘。并非每个数据源或查询都可以使用此图表进行可视 化。如果您想以数据源开发者的身份使用它,请参阅有关数据 API 的部分。

节点图由节点和边组成。

• 节点显示为圆形。从应用程序的角度来看,节点可能代表应用程序、服务或其他任何相关的内容。

• 一条边显示为一条连接两个节点的线。连接可能是请求、操作或两个节点之间的某种其他关系。

节点和边都可以关联元数据或统计数据。数据源定义了显示哪些信息和值,因此不同的数据源可以显示 不同类型的值,也可以不显示某些值。

### Nodes

通常,节点在节点内部显示两个统计值,在节点正下方显示两个标识符,通常是名称和类型。节点还可 以将另一组值显示为节点周围的色圈,不同颜色的部分表示不同的值,这些值加起来应为 1。例如,您 可以用圆圈的红色部分表示错误的百分比。

其他详细信息可以在上下文菜单中显示,该菜单会在您选择节点时显示。快捷菜单中还可以有其他链 接,这些链接可以指向 Grafana 工作空间的其他部分或任何外部链接。

**a** Note

节点图只能显示 1.500 个节点。如果超过此限制,则右上角会显示一条警告,并且某些节点将 被隐藏。您可以通过单击图表中的隐藏节点标记来展开图表的隐藏部分。

Edges

当您将鼠标悬停在边缘上时,边缘也可以显示统计信息。与节点类似,您可以通过选择边缘来打开包含 更多详细信息和链接的上下文菜单。

支持此可视化的第一个 AWS X-Ray 数据源是其服务地图功能的数据源。有关更多信息,请参阅 [Connect 连接到 AWS X-Ray 数据源。](#page-163-0)

在节点图中导航

平底锅

通过选择任何节点或边的外部并拖动指针,可以在节点图中进行平移。

放大或缩小

您可以使用节点图左上角的按钮进行缩放,也可以使用鼠标滚轮或其他带有Ctrl(或Cmd)键的滚动 输入进行缩放。

### 探索隐藏节点
为了保持合理的性能,在给定时间显示的节点数量是有限的。超出此限制的节点隐藏在可选标记后面, 这些标记显示与该边缘相连的隐藏节点的大致数量。您可以选择标记来围绕该节点展开图表。

网格视图

您可以切换到网格视图,以便更好地了解图表中最有趣的节点。网格视图显示网格中没有边缘的节点, 可以按节点内部显示的统计数据或由节点的彩色边框表示的统计数据进行排序。

要对节点进行排序,请在图例中选择统计数据。统计名称旁边的标记(#或或#)显示当前用于排序和 排序方向的统计数据。

选择一个节点,然后选择 "在图表中显示" 布局选项,切换回图表布局,将焦点放在所选节点上,以便 在整个图表的上下文中显示该节点。

### 数据 API

此可视化需要从数据源返回数据的特定形状才能正确显示。

Node Graph 至少需要一个描述图形边缘的数据框。默认情况下,节点图将根据此数据框计算节点和任 何统计数据。或者,如果需要显示更多特定于节点的元数据,则可以发送描述节点的第二个数据框。你 必须frame.meta.preferredVisualisationType = 'nodeGraph'对两个数据框进行设置,或 者edges分别为它们命名nodes和,这样才能呈现节点图。

从结构中边缘数据

必填字段:

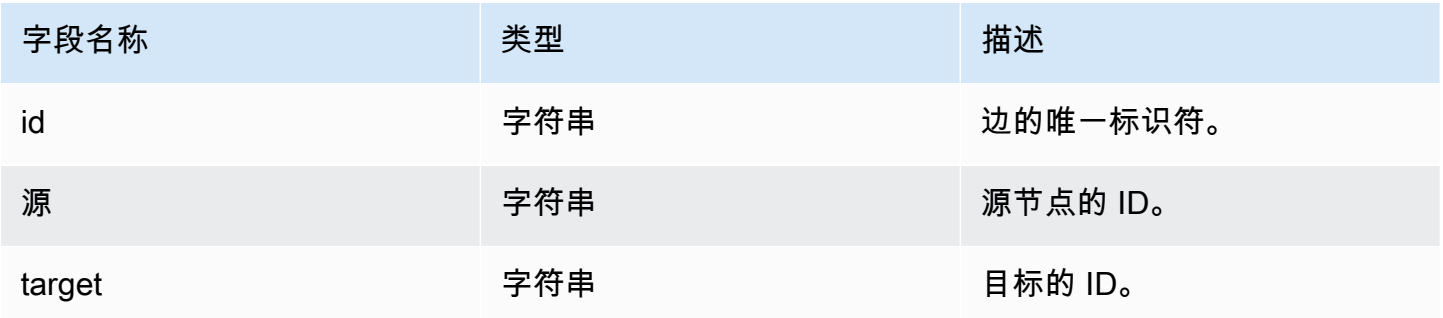

可选字段:

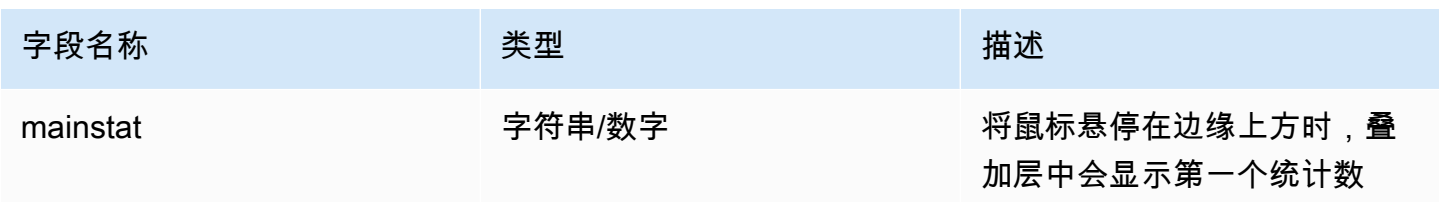

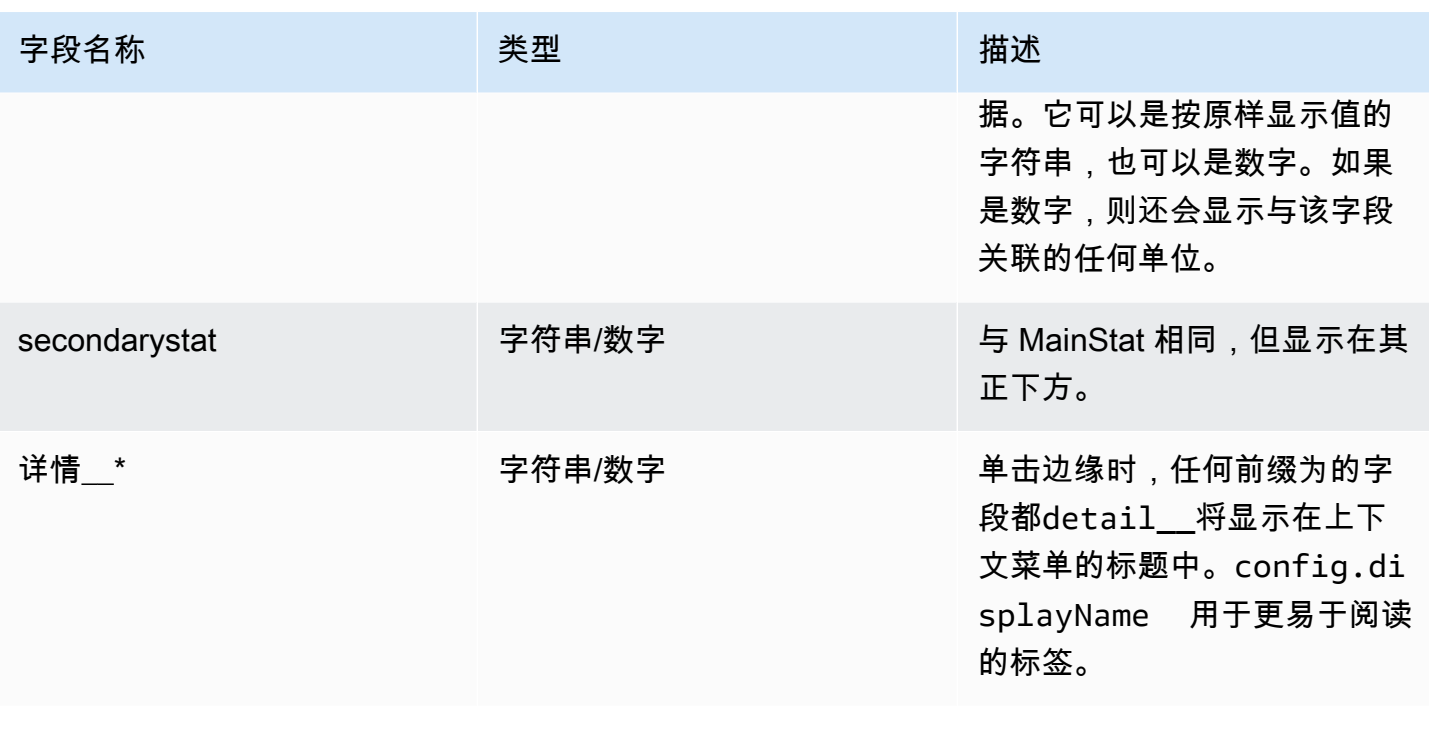

来自结构的节点数据

必填字段:

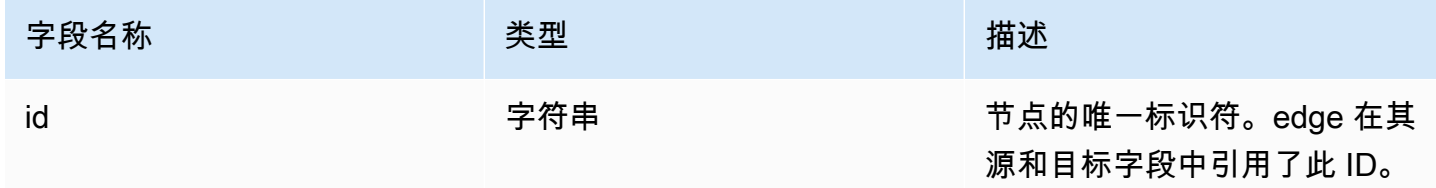

可选字段:

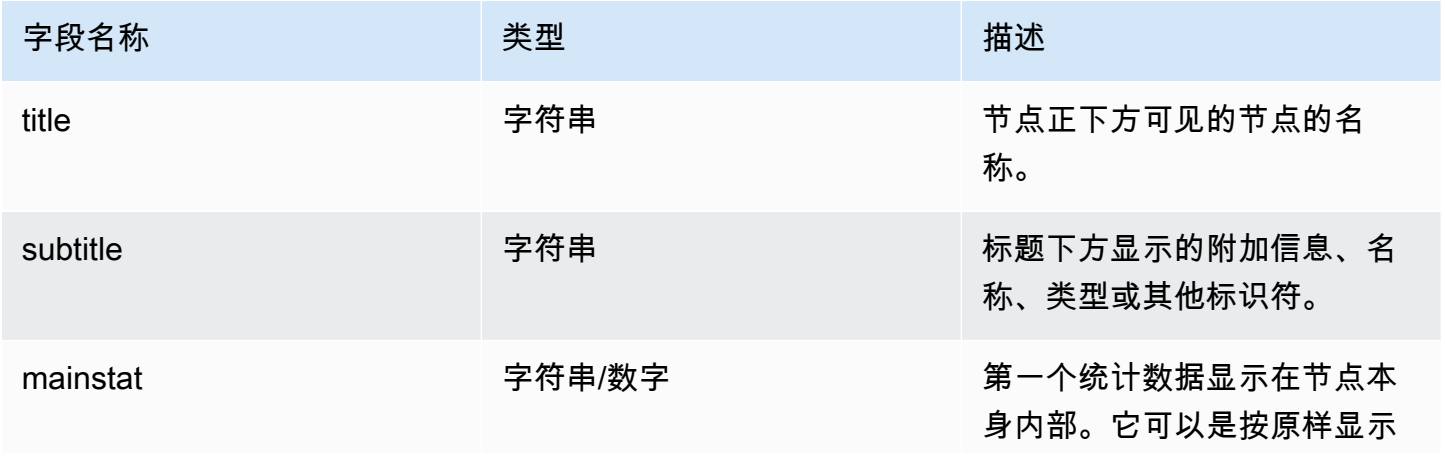

Amazon Managed Grafana http://www.facebook.com/inductory/inductory/inductory/inductory/inductory/inductory/inductory/inductory/inductory/inductory/inductory/inductory/inductory/inductory/inductory/inductory/inductory/indu

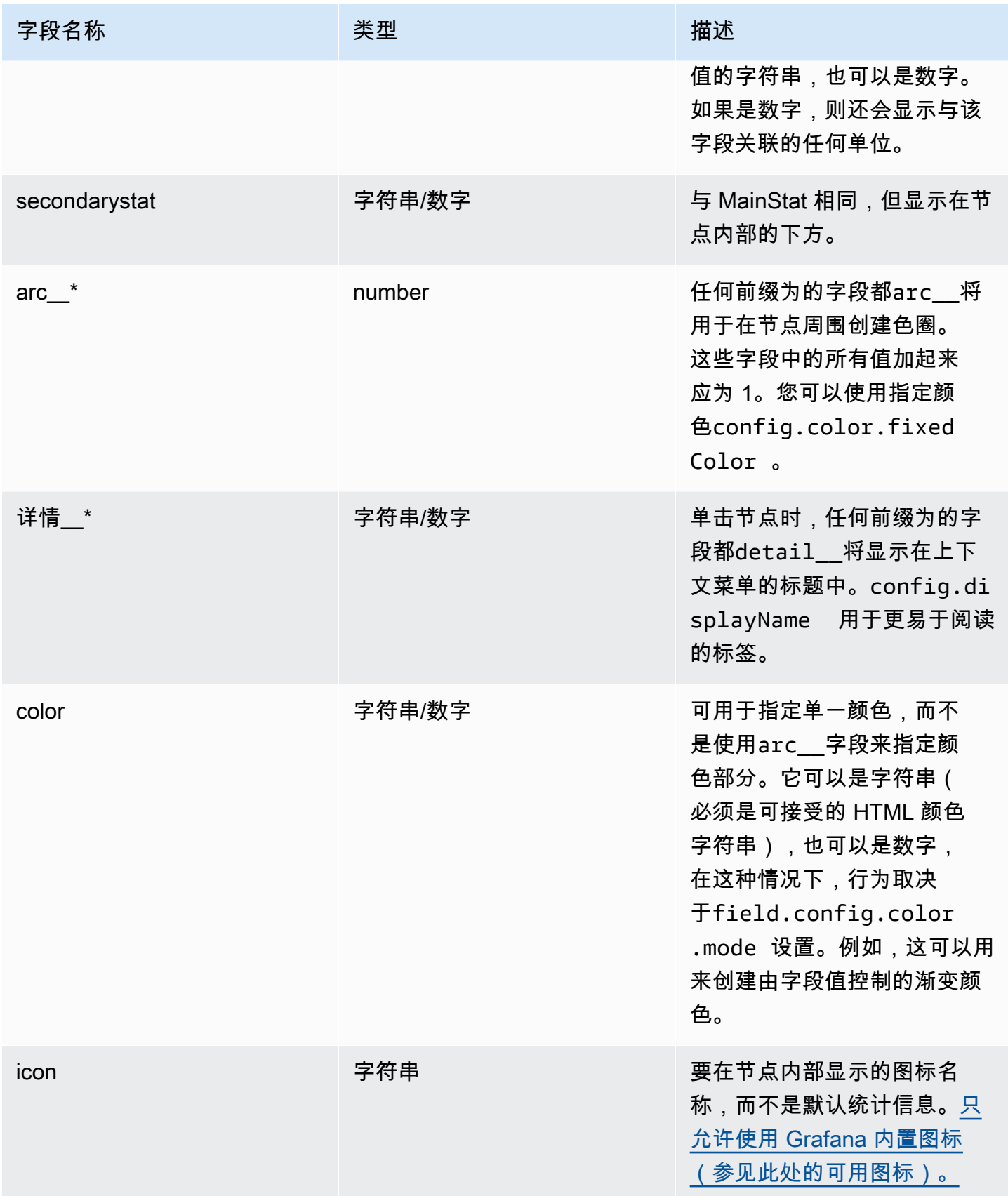

Amazon Managed Grafana 用户指南

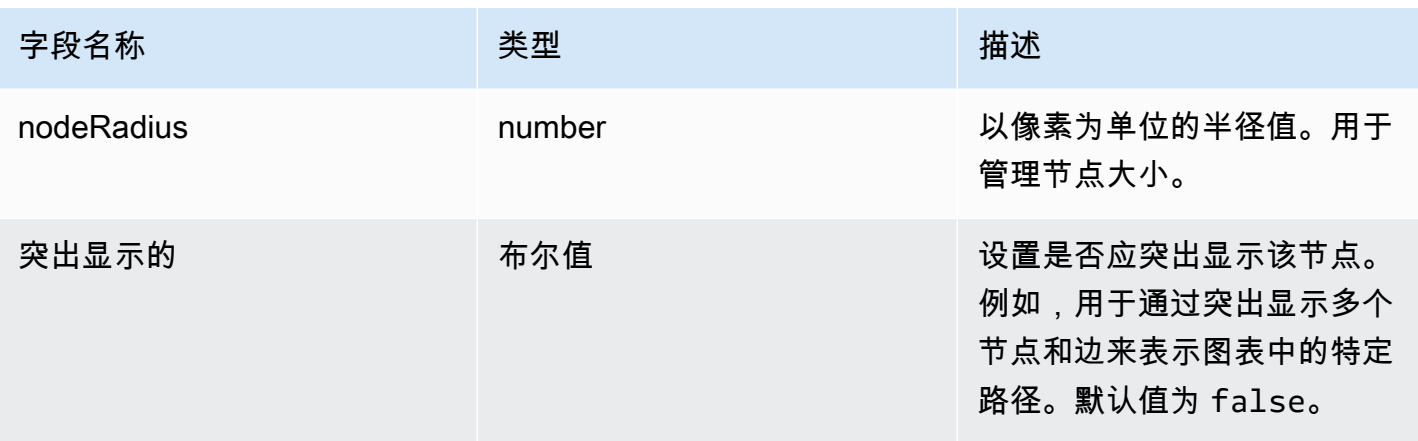

饼图

 $\Delta$  本文档主题专为支持 Grafana 版本 10.x 的 Grafana 工作空间而设计。 有关支持 Grafana 9.x 版本的 Grafana 工作空间,请参阅[。在 Grafana 版本 9 中工作](#page-712-0) 有关支持 Grafana 8.x 版本的 Grafana 工作空间,请参阅[。在 Grafana 版本 8 中工作](#page-995-0)

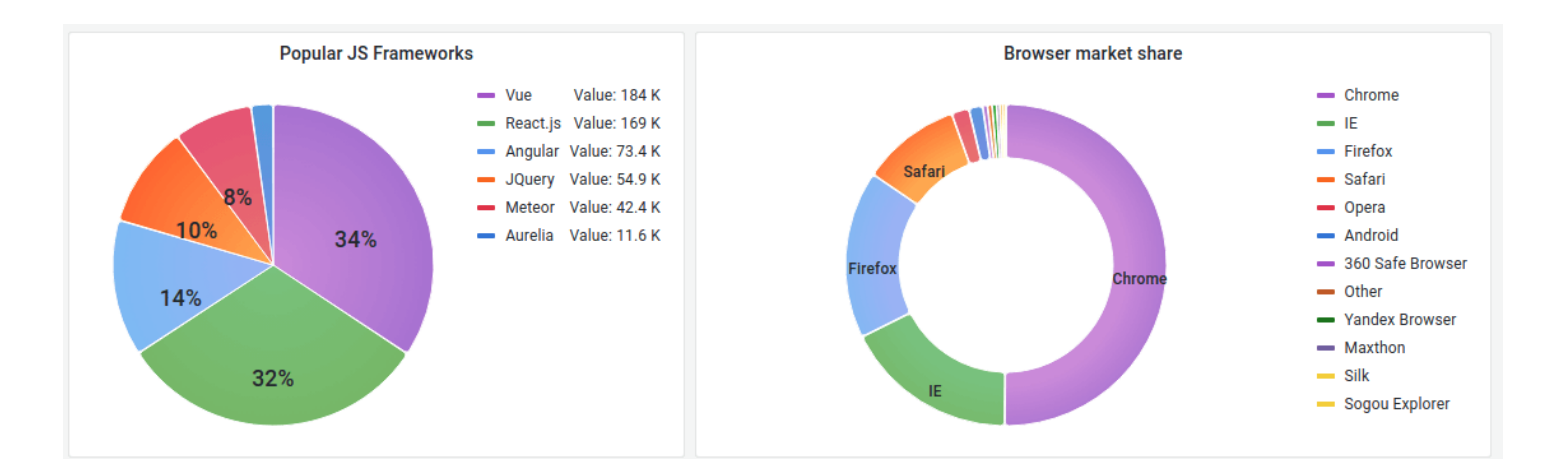

饼图以饼图切片的形式显示一个或多个查询中相互关联的简化序列或系列中的值。切片的弧长、面积和 中心角都与切片值成正比,因为它与所有值的总和相关。当你想以美观的形式快速比较一小组值时,最 好使用这种类型的图表。

价值选项

使用以下选项来细化可视化中的值。

Show (显式)

## 选择要显示的信息量。

- 计算-将每个值减少为每个系列的单个值。
- 所有值-显示单个系列中的每个值。

### 计算

选择 "计算" 后,选择计算以减少每个系列。有关可用计算的信息,请参阅[计算类型。](#page-463-0)

### 限制

当显示单个系列中的每个值时,这会限制显示的值的数量。

## 字段

至少选择一个要在可视化中显示的字段。每个字段名称都显示在列表中,或者您可以选择以下选项之 一:

- 数值字段-所有包含数值的字段。
- 所有字段-所有未通过转换移除的字段。
- 时间-所有带有时间值的字段。

## 饼图选项

使用这些选项来优化可视化的外观。

饼图类型

选择饼图的显示样式。可以是:

- Pie 标准饼图
- 甜甜圈 中间有洞的饼图

## 标签

选择要在饼图上显示的标签。您可以选择多个。

- 名称-系列或字段名称。
- 百分比-占整体的百分比。

• 值-原始数值。

默认情况下,标签以白色显示在图表正文上。您可以选择较深的图表颜色以使其更加明显。长名字或数 字可能会被剪掉。

工具提示模式

当您将光标悬停在可视化效果上时,Grafana 可以显示工具提示。选择工具提示的行为方式。

- 单个 悬停工具提示仅显示一个系列,即你将鼠标悬停在可视化效果上的系列。
- 全部 悬停工具提示显示可视化中的所有系列。Grafana 在工具提示的系列列表中以粗体突出显示 你悬停在上面的系列。
- 隐藏-与可视化进行交互时不显示工具提示。

使用覆盖在工具提示中隐藏单个系列。

图例选项

使用这些设置来定义图例在可视化中的显示方式。有关图例的更多信息,请参阅[配置图例](#page-471-0)。

图例可见性

使用可见性开关显示或隐藏图例。

传奇模式

设置图例的显示模式。

- 列表-以列表形式显示图例。这是图例的默认显示模式。
- 表-将图例显示为表格。

## 图例放置

选择显示图例的位置。

- 底部-图表下方。
- 右-在图表的右边。

## 图例值

- 百分比-占整体的百分比。
- 值-原始数值。

有关图例的更多信息,请参阅[配置图例](#page-471-0)。

**Stat** 

 $\Delta$  本文档主题专为支持 Grafana 版本 10.x 的 Grafana 工作空间而设计。 有关支持 Grafana 9.x 版本的 Grafana 工作空间,请参阅[。在 Grafana 版本 9 中工作](#page-712-0) 有关支持 Grafana 8.x 版本的 Grafana 工作空间,请参阅[。在 Grafana 版本 8 中工作](#page-995-0)

统计数据显示一个带有可选图表火花线的大型统计值。您可以使用阈值或覆盖来控制背景或数值颜色。

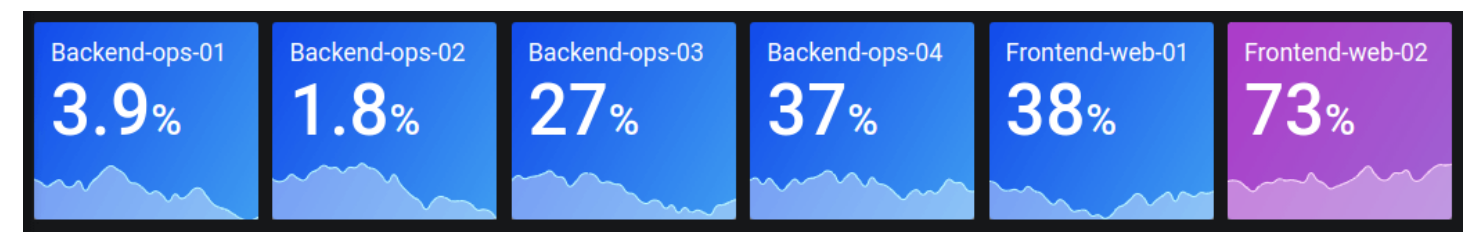

默认情况下,统计数据显示以下内容之一:

- 只是单个系列或字段的值。
- 多个系列或字段的值和名称。

您可以使用文本模式来控制是否显示文本。

自动布局调整

面板会根据仪表板中的可用宽度和高度自动调整布局。如果面板变得太小,它会自动隐藏图形(火花 线)。

### 价值选项

使用以下选项来优化可视化显示值的方式:

Show (显式)

选择 Grafana 如何显示您的数据。

• 计算

显示基于所有行的计算值。

- 计算-选择 Grafana 将用于将多个字段简化为单个值的缩减器函数。有关可用计算的列表,请参 阅[标准计算](#page-463-0)。
- 字段-选择可视化中显示的字段。
- 所有值

为每行显示一个单独的统计数据。如果选择此选项,则还可以限制要显示的行数。

- 限制-要显示的最大行数。默认值为 5,000。
- 字段-选择可视化中显示的字段。

统计样式

为您的可视化设置样式。

方向

选择堆叠方向。

- 自动 Grafana 选择它认为最佳的方向。
- 水平-条形横向拉伸,从左到右。
- 垂直-条形从上到下垂直延伸。

## 文字模式

您可以使用文本模式选项来控制可视化效果呈现的文本。如果该值不重要,则只有名称和颜色重要,则 将 "文本" 模式更改为 "名称"。该值仍将用于确定颜色,并显示在工具提示中。

- 自动-如果数据包含多个系列或字段,则同时显示名称和值。
- 值-仅显示值,从不显示名称。名称改为显示在悬停工具提示中。
- 值和名称-始终显示值和名称。
- 名称-显示名称而不是值。值显示在悬停工具提示中。
- 无 不显示任何内容(空)。名称和值显示在悬停工具提示中。

## 布局宽泛

设置是否启用宽版面布局。默认情况下,宽版面处于启用状态。

- 开启-宽版面已开启。
- 关闭-宽版面已关闭。

### **a** Note

仅当文本模式设置为 "值和名称" 时,此选项才适用。开启宽版面时,如果面板足够宽 side-byside ,则值和名称将显示在右边。关闭宽版面布局后,该值始终呈现在名称下方。

# 色彩模式

## 选择一种颜色模式。

- 无-不对值应用任何颜色。
- 值-将颜色应用于值和图形区域。
- 背景渐变-将颜色应用于值、图形区域和背景,并带有轻微的背景渐变。
- 背景纯色 将颜色应用于值、图形区域和背景,并使用纯色背景色。

### 图表模式

选择图表和火花线模式。

- 无 隐藏图表并仅显示值。
- 面积-显示该值下方的面积图。这要求您的查询返回一个时间列。

## 文本对齐方式

### 选择对齐模式。

- 自动 如果仅显示单个值(不重复),则该值居中。如果显示多个序列或行,则该值为左对齐。
- 中心 统计值居中。

# 显示百分比变化

# **a** Note

当 "值" 选项下的 "显示" 设置为 "所有值" 时,此选项不适用。

文字大小

调整仪表文本的大小。

- 标题-输入仪表盘标题大小的数值。
- 值-输入仪表值大小的数值。

州时间表

 $\Delta$  本文档主题专为支持 Grafana 版本 10.x 的 Grafana 工作空间而设计。 有关支持 Grafana 9.x 版本的 Grafana 工作空间,请参阅[。在 Grafana 版本 9 中工作](#page-712-0) 有关支持 Grafana 8.x 版本的 Grafana 工作空间,请参阅[。在 Grafana 版本 8 中工作](#page-995-0)

州时间轴显示了随时间推移而发生的离散状态变化。每个场或系列都呈现为其唯一的水平波段。状态区 域可以用或不带值进行渲染。此面板适用于字符串或布尔状态,但也可以与时间序列一起使用。与时间 序列一起使用时,阈值用于将数值转换为离散状态区域。

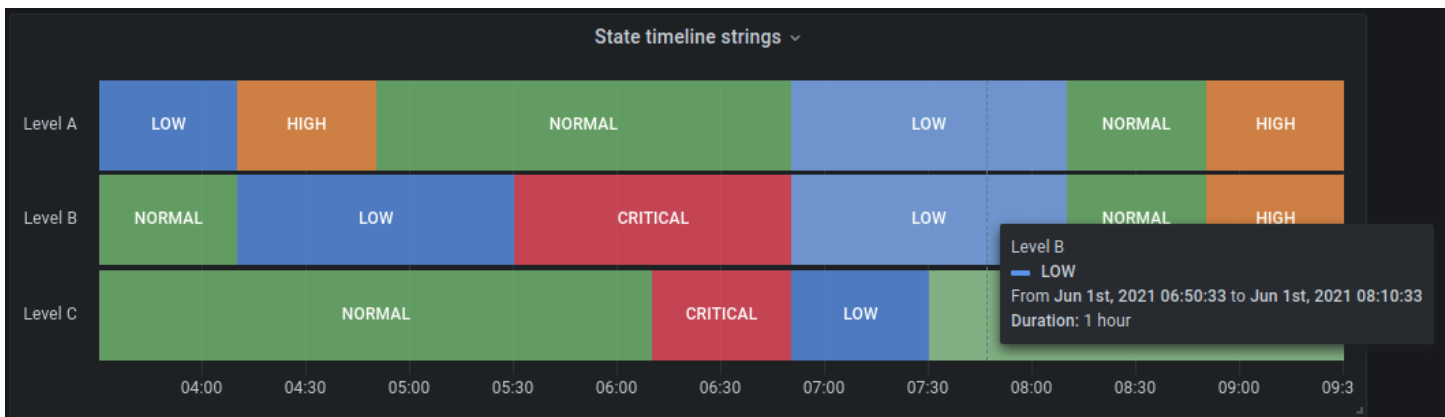

州时间表选项

使用以下选项来优化您的可视化效果:

## 合并相等的连续值

控制 Grafana 是否合并彼此相邻的相同值。

显示值

控制是否在状态区域内呈现值。如果有足够的空间,Auto 将呈现值。

对齐值

控制状态区域内的值对齐方式。

行高

控制行间的间距。1 = 没有空格 = 0.5 = 50% 的空间。

线宽

控制状态区域的线宽。

填充不透明度

控制状态区域的不透明度。

Connect 空值

选择空值(即数据间隙)在图表上的显示方式。可以将空值连接成一条连续的线,也可以将其设置为一 个阈值,超过该阈值将不再连接数据中的间隙。

- 从不 数据中存在间隙的时间序列数据点从不连接。
- 始终 数据中存在间隙的时间序列数据点始终处于连接状态。
- 阈值-指定一个阈值,超过该阈值将不再连接数据中的间隙。当数据中连接的间隙已知大小或在已知 范围内,并且不应再连接超出此范围的间隙时,这可能很有用。

断开连接值

选择是否设置阈值,超过该阈值应断开数据中的值的连接。

- 从不 数据中的时间序列数据点永远不会断开连接。
- 阈值-指定一个阈值,超过该阈值将断开数据中的值的连接。当数据中的所需值已知大小或在已知范 围内,并且不应再连接超出此范围的值时,这可能很有用。

### 值映射

要为布尔值或字符串值指定颜色,请使用[配置值映射](#page-477-0)。

带阈值的时间序列数据

可视化也可以用于时间序列数据。在这种情况下,阈值用于将时间序列转换为离散的彩色状态区域。

## 图例选项

启用图例选项后,它可以显示值映射或阈值括号。要在图例中显示值映射,请务必将 "标准" 选项下的 "配色方案" 选项设置为 "单色" 或 "经典" 调色板。要查看图例中的阈值括号,请将配色方案设置为 "来自 阈值"。

## 传奇模式

使用这些设置来定义图例在可视化中的显示方式。有关图例的更多信息,请参阅[配置图例](#page-471-0)。

- 列表-以列表形式显示图例。这是默认模式。
- 表-将图例显示为表格。
- 隐藏 隐藏传说。

# 图例放置

选择显示图例的位置。

- 底部-图表下方。
- 右-在图表的右边。

# 图例值

选择要在图例中显示的[标准计算](#page-463-0)。你可以有多个。

状态历史记录

 $\Delta$  本文档主题专为支持 Grafana 版本 10.x 的 Grafana 工作空间而设计。 有关支持 Grafana 9.x 版本的 Grafana 工作空间,请参阅[。在 Grafana 版本 9 中工作](#page-712-0) 有关支持 Grafana 8.x 版本的 Grafana 工作空间,请参阅[。在 Grafana 版本 8 中工作](#page-995-0) 状态历史记录显示一段时间内的周期性状态。每个字段或系列都呈现为水平行。将呈现方框并以每个值 为中心。

### 支持的数据

状态历史记录适用于字符串、布尔值和数值字段或时间序列。时间字段为必填字段。您可以使用值映射 为字符串着色或为数字范围分配文本值。

### 显示选项

使用这些选项来优化可视化效果。

## 显示值

控制值是否在值框内呈现。如果有足够的空间,Auto 将呈现值。

### 列宽

控制方框的宽度。1 = 最大空间,0 = 最小空间。

### 线宽

控制州区域的线宽。

填充不透明度

控制状态区域的填充不透明度。

#### 值映射

要为布尔值或字符串值指定颜色,请使用<u>配</u>置值映射。

带阈值的时间序列数据

该面板也可以用于时间序列数据。在这种情况下,使用阈值为方框着色。您也可以使用渐变配色方案为 值着色。

## 图例选项

启用图例选项后,它可以显示值映射或阈值括号。要在图例中显示值映射,请务必将 "标准" 选项下的 "配色方案" 选项设置为 "单色" 或 "经典" 调色板。要查看图例中的阈值括号,请将配色方案设置为 "来自 阈值"。

### 传奇模式

使用这些设置来定义图例在可视化中的显示方式。有关图例的更多信息,请参阅[配置图例](#page-471-0)。

- 列表-以列表形式显示图例。这是默认模式。
- 表-将图例显示为表格。
- 隐藏 隐藏传说。
- 图例放置

选择显示图例的位置。

- 底部-图表下方。
- 右-在图表的右边。

图例值

选择要在图例中显示的[标准计算](#page-463-0)。你可以有多个。

表

 $\Delta$  本文档主题专为支持 Grafana 版本 10.x 的 Grafana 工作空间而设计。 有关支持 Grafana 9.x 版本的 Grafana 工作空间,请参阅[。在 Grafana 版本 9 中工作](#page-712-0) 有关支持 Grafana 8.x 版本的 Grafana 工作空间,请参阅[。在 Grafana 版本 8 中工作](#page-995-0)

表格非常灵活,支持时间序列和表格、注释和原始 JSON 数据的多种模式。此可视化还提供日期格 式、值格式和着色选项。

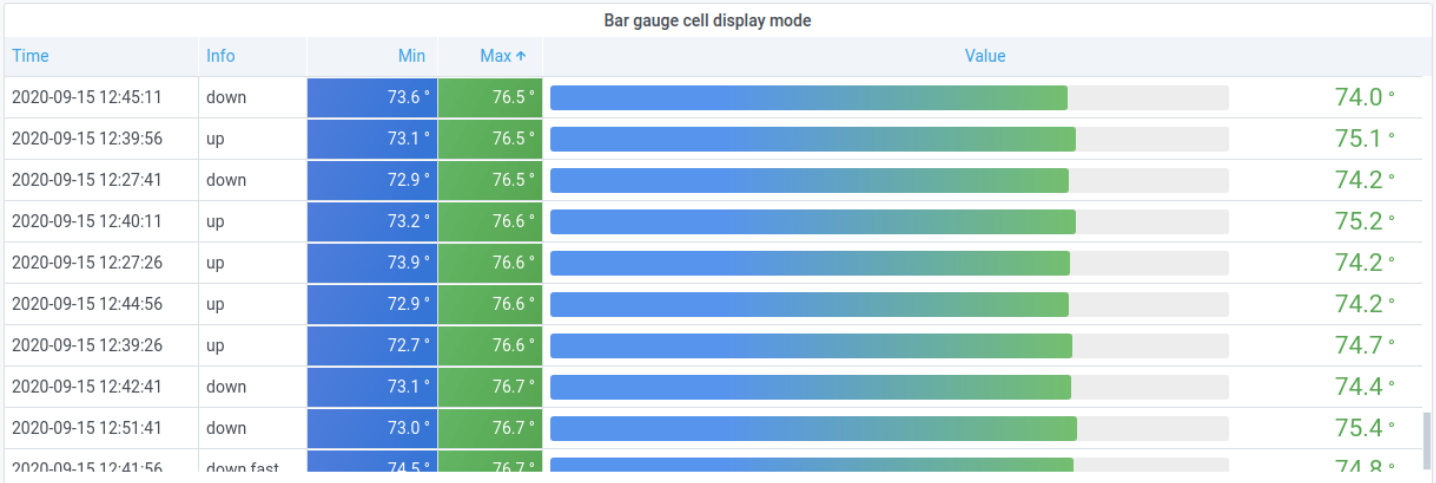

**a** Note

表格中不支持注释和警报。

对列进行排序

选择列标题可将排序顺序从默认更改为降序再到升序。每次选择该列时,排序顺序都会更改为循环中的 下一个选项。选择其他列时按住shift键可以对多列进行排序。

表格选项

显示标题

显示或隐藏从数据源导入的列名。

列宽

默认情况下,Grafana 会根据表格大小和最小列宽自动计算列宽。此字段选项可以覆盖设置并定义所有 列的宽度(以像素为单位)。

例如,如果您输入100,则所有列的宽度都将设置为 100 像素(更改发生在您退出字段时)。

最小列宽

默认情况下,表格列的最小宽度为 150 像素。此字段选项可以覆盖该默认值,并将定义表格面板的新 最小列宽(以像素为单位)。

例如,如果将最小值设置为75,则所有列的宽度都将缩放到不小于 75 像素。

对于小屏幕设备,例如智能手机或平板电脑,您可以将默认150像素值减少50到允许基于表格的面板在 仪表板中正确呈现。

列对齐

选择 Grafana 应如何对齐单元格内容。

- Auto (默认)
- 离开
- 居中

• Right

单元格类型

默认情况下,Grafana 会自动选择显示设置。您可以通过选择以下选项之一来覆盖设置,为所有字段设 置默认值。某些单元类型还有其他配置可用。

**a** Note

如果您在 "字段" 选项卡中设置了这些字段,则该类型将应用于所有字段,包括时间字段。您可 以在 "覆盖" 选项卡中对其进行设置,以将更改应用于一个或多个字段。

彩色文字

如果设置了阈值,则字段文本将以相应的阈值颜色显示。

彩色背景(渐变色或纯色)

如果设置了阈值,则字段背景将以相应的阈值颜色显示。

计量表

单元格可以显示为图形仪表,具有几种不同的显示类型。

- 基本-基本模式将显示一个简单的仪表,其阈值水平定义了仪表的颜色。
- 渐变-阈值级别定义梯度。
- LCD 仪表分成点亮或不亮的小单元格。

此外,可以将显示在仪表盘旁边的标签设置为按值着色、与主题文本颜色匹配或隐藏。

- 值颜色
- 文字颜色
- 隐藏

json 视图

显示格式化为代码的值。如果值是一个对象,则允许浏览 JSON 对象的 JSON 视图将在悬停时出现。

### 火花线

显示呈现为火花线的值。需要[时间序列才能进行表](#page-459-0)数据转换。

## 单元格值检查

启用表格单元格的值检查。原始值显示在模态窗口中。

### **a** Note

仅当单元格显示模式设置为 "自动"、"彩色文本"、"彩色背景" 或 "JSON 视图" 时,单元格值检 查才可用。

### 列筛选器

您可以暂时更改列数据的显示方式。例如,您可以从最高到最低对值进行排序或隐藏特定值。有关更多 信息,请参阅[筛选表列](#page-556-0)。

分页

使用此选项启用或禁用分页。它是一个不影响查询的前端选项。启用后,页面大小会自动调整为表格高 度。

### <span id="page-556-0"></span>筛选表格列

如果您打开列筛选器,则可以筛选表格选项。

开启列筛选

- 1. 在 Grafana 中,使用包含要筛选的列的表格导航到仪表板。
- 2. 在要筛选的表格面板上,打开面板编辑器。
- 3. 选择 "字段" 选项卡。
- 4. 在 "表格选项" 中,打开 "列筛选器" 选项。

每个列标题旁边都会显示一个筛选器(漏斗)图标。

### 筛选列值

要筛选列值,请选择列标题旁边的筛选器(漏斗)图标。Grafana 会显示该列的筛选选项。

选中要显示的值旁边的复选框。在顶部的搜索字段中输入文本,在显示屏中显示这些值,这样您就可以 选择它们而不是滚动来查找它们。

从多个运算符中进行选择以显示列值:

- 包含 匹配正则表达式模式(默认为运算符)。
- 表达式-计算布尔表达式。该字符\$表示表达式中的列值(例如,\$ >= 10 ≈& \$ <= 12)。
- 比较运算符-您可以使用典型的比较运算符:=!=、<、、<=、>、>=。

选中 "确定" 和 "取消" 按钮上方的复选框,在筛选器中添加或删除所有显示的值。

### 清除列筛选器

应用了筛选器的列的标题旁边会显示一个蓝色的漏斗。

要移除过滤器,请选择蓝色漏斗图标,然后选择 "清除过滤器"。

### 表格脚注

您可以使用表脚注来显示字段的[计算结果](#page-463-0)。

启用表脚注后,您可以选择计算,然后选择要计算的字段。

如果您未选择字段,则系统会将计算应用于所有数值字段。

### 计算行数

如果要显示数据集中的行数而不是所选字段中的值数,请选择 "计数" 计算并启用 "行数"。

### 文本

 $\Delta$  本文档主题专为支持 Grafana 版本 10.x 的 Grafana 工作空间而设计。 有关支持 Grafana 9.x 版本的 Grafana 工作空间,请参阅[。在 Grafana 版本 9 中工作](#page-712-0) 有关支持 Grafana 8.x 版本的 Grafana 工作空间,请参阅[。在 Grafana 版本 8 中工作](#page-995-0)

文本可视化使您可以直接在仪表板中包含文本或 HTML。这可用于添加上下文信息和描述或嵌入复杂的 HTML。

Mode (模式)

模式决定嵌入式内容的显示方式。它有以下选项:

- Markdown 此选项将内容格式化为 markdown。
- HTML 此设置将内容呈现为经过清理的 HTML。
- 代码-此设置在只读代码编辑器中呈现内容。选择适当的语言,将语法高亮显示应用于嵌入的文本。

### 变量

内容中的变量将被展开以供显示。

<span id="page-558-0"></span>时间序列

 $\Delta$  本文档主题专为支持 Grafana 版本 10.x 的 Grafana 工作空间而设计。 有关支持 Grafana 9.x 版本的 Grafana 工作空间,请参阅[。在 Grafana 版本 9 中工作](#page-712-0) 有关支持 Grafana 8.x 版本的 Grafana 工作空间,请参阅[。在 Grafana 版本 8 中工作](#page-995-0)

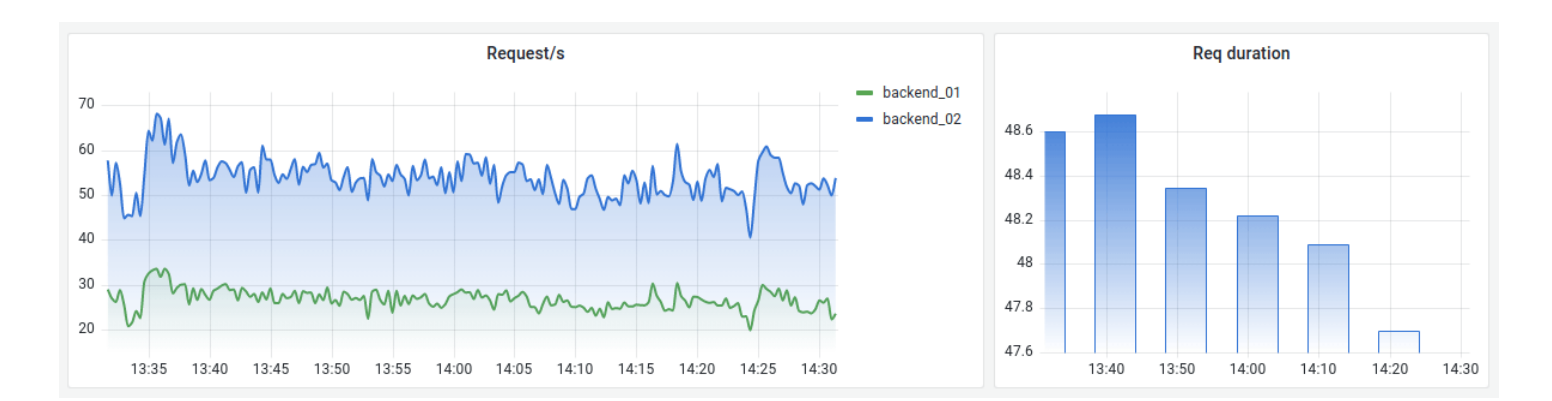

时间序列可视化是将时间序列数据可视化为图表的默认和主要方式。它们可以将系列渲染为直线、点或 条形。它们用途广泛,几乎可以显示任何时间序列数据。

**a** Note

您可以将 "图形" 面板可视化迁移到时间序列可视化。要迁移,请在面板选项卡上,选择时间序 列可视化。Grafana 会传输所有适用的设置。

# 主题

### • [工具提示选项](#page-559-0)

- [图例选项](#page-559-1)
- [图表样式](#page-560-0)
- [轴选项](#page-564-0)
- [颜色选项](#page-566-0)

<span id="page-559-0"></span>工具提示选项

 $\Delta$  本文档主题专为支持 Grafana 版本 10.x 的 Grafana 工作空间而设计。 有关支持 Grafana 9.x 版本的 Grafana 工作空间,请参阅[。在 Grafana 版本 9 中工作](#page-712-0) 有关支持 Grafana 8.x 版本的 Grafana 工作空间,请参阅[。在 Grafana 版本 8 中工作](#page-995-0)

工具提示选项控制当您将鼠标悬停在图表中的数据点上方时显示的信息叠加层。

## 工具提示模式

- S@@ in gle 悬停工具提示仅显示一个系列,即你将鼠标悬停在上面的系列。
- 全部-悬停工具提示显示可视化中的所有系列。Grafana 在工具提示的系列列表中以粗体突出显示你 悬停在上面的系列。
- 隐藏-与可视化进行交互时不显示工具提示。

<span id="page-559-1"></span>图例选项

 $\Delta$  本文档主题专为支持 Grafana 版本 10.x 的 Grafana 工作空间而设计。 有关支持 Grafana 9.x 版本的 Grafana 工作空间,请参阅[。在 Grafana 版本 9 中工作](#page-712-0) 有关支持 Grafana 8.x 版本的 Grafana 工作空间,请参阅[。在 Grafana 版本 8 中工作](#page-995-0)

图例选项控制显示在图表下方或右侧的系列名称和统计数据。

## 传奇模式

使用这些设置来定义图例在可视化中的显示方式。有关图例的更多信息,请参阅[配置图例](#page-471-0)。

• 列表-以列表形式显示图例。这是图例的默认显示模式。

- 表-将图例显示为表格。
- 隐藏 隐藏传说。

## 图例放置

选择显示图例的位置。

- 底部-在图表下方。
- 右-在图表的右边。

图例值

选择要在图例中显示的[标准计算](#page-463-0)。你可以有多个。

<span id="page-560-0"></span>图表样式

 $\Delta$  本文档主题专为支持 Grafana 版本 10.x 的 Grafana 工作空间而设计。 有关支持 Grafana 9.x 版本的 Grafana 工作空间,请参阅[。在 Grafana 版本 9 中工作](#page-712-0) 有关支持 Grafana 8.x 版本的 Grafana 工作空间,请参阅[。在 Grafana 版本 8 中工作](#page-995-0)

使用此选项来定义如何显示您的时间序列数据。您可以使用覆盖将多个样式组合到同一个图表中。

- 线条-将时间序列显示为图表上的直线。
- 条形图-将时间序列显示为图表上的一系列条形,每个数据点对应一个条形。
- 点-在图表上将时间序列显示为点,每个数据点对应一个。

钢筋对齐

设置条形图相对于数据点的位置。该点将在图表上绘制的位置。由于条形具有宽度,因此可以将其放置 在点之前、之后或居中。此选项的选项有:

• Простановите се на производството на представа на производството на приема на приема на приема на приема на

前-在点之前绘制条形。该点位于条形图的尾角。

• 中

心 — 条形图围绕该点绘制。该点位于钢筋的中央。这是默认模式。

• 之

后-在点之后绘制条形。该点位于条形的前角。

## 线宽

线宽是一个滑块,用于控制系列线条的粗细或条形的轮廓。

填充不透明度

设置填充颜色的不透明度。例如,填充用于在折线图中显示线条下方的区域,或者在条形图中显示条形 的颜色。

### 渐变模式

渐变模式指定渐变填充,该填充基于系列颜色。要更改颜色,请使用标准配色方案字段选项。有关更多 信息,请参阅 [配色方案](#page-470-0)。

## 渐变模式选项有:

- 无 没有渐变填充。这是默认设置。
- 不透明度-一种不透明度渐变,其中填充的不透明度随着 Y 轴值的增加而增加。
- 色调 一种基于系列色调的微妙渐变。
- 方案-由您的配色方案定义的颜色渐变。此设置用于填充区域和线条。有关更多信息,请参阅 [颜色选](#page-566-0) [项](#page-566-0)。

渐变外观受填充不透明度设置的影响。

显示积分

您可以使用以下选项将可视化配置为向线条或条形添加点。

- 自动 Grafana 根据数据的密度决定是否显示点。当密度较低时会显示点。
- 始终 无论数据密度如何,都会显示点。
- 从不 不显示积分。

点大小

设置点的大小,从直径为 1 到 40 像素。

## 线插值

选择 Grafana 如何插值序列线。

 $\Box$ ГL. ∧ ∩

选项包括:

- 线性-点由直线连接。
- 平滑 点由曲线连接,曲线可平滑点之间的过渡。
- 前一步-线显示为点之间的步长。在步骤结束时渲染点。
- 步后-线显示为点之间的步长。点在步骤开始时渲染。

### 线型

设置线条的样式。要更改颜色,请使用标准配色方案字段选项。

线条样式的选择有:

- 实线-显示实线。这是默认设置。
- 虚线 显示虚线。选择此选项时,会出现一个列表,供您选择虚线的长度和间隙(长度、间隙)。 默认情况下,虚线间距设置为 10、10。
- 点-显示虚线。选择此选项时,会出现一个列表,供您选择点间距的间隙长度。默认情况下,点间距 设置为 10。

## Connect 空值

选择空值(即数据间隙)在图表上的显示方式。可以连接空值以形成一条连续的线,也可以将其设置为 一个阈值,超过该阈值将不再连接数据中的间隙。

如何连接空值的选项有:

- 从不 数据中存在间隙的时间序列数据点从不连接。
- 始终 数据中存在间隙的时间序列数据点始终处于连接状态。
- 阈值-指定一个阈值,超过该阈值将不再连接数据中的间隙。当数据中连接的间隙已知大小或在已知 范围内,并且不应再连接超出范围的间隙时,这可能很有用。

#### 断开连接值

选择是否在数据中两者之间的时间超过指定阈值的值之间添加间隔。

断开连接值的选项有:

- 从不 时间序列数据点永远不会断开连接。
- 阈值-指定一个阈值,超过该阈值将断开数据中的值的连接。当数据中的所需值已知大小或在已知范 围内,并且不应再连接超出此范围的值时,这可能很有用。

堆栈系列

堆叠允许 Grafana 将系列叠加显示。在可视化中使用堆叠时要小心,因为它很容易创建误导性图表。 要详细了解为什么堆叠可能不是最佳方法,请参阅[堆叠问题](https://www.data-to-viz.com/caveat/stacking.html)。

### 堆叠的选择有:

- 关闭-关闭系列堆叠。
- 正常 堆叠系列相互叠加。
- 100% 按百分比堆叠,其中所有系列加起来为 100%。

成组堆叠系列

您可以覆盖堆叠行为以成组堆叠系列。有关创建改写的更多信息,请参阅[配置字段覆盖](#page-482-0)。

将系列分组堆叠在一起

- 1. 编辑面板并选择 "覆盖"。
- 2. 为 "堆栈系列" 选项创建字段覆盖。
- 3. 在堆叠模式下,选择 "普通"。
- 4. 命名要在其中显示该系列的堆叠组。

堆叠组名称选项仅在创建替代项时可用。

在下面填写到

"填充下方" 选项填充两个系列之间的区域。此选项仅可用作系列或字段覆盖。

使用此选项,您可以填充两个系列之间的区域,而不是从系列线向下填充到 0。例如,如果您有两个名 为 "最大值" 和 "最小" 的系列,则可以选择 "最大值" 系列,然后将其覆盖为 "最小" 系列。这将仅填充两 条系列线之间的区域。

### <span id="page-564-0"></span>轴选项

 $\Delta$  本文档主题专为支持 Grafana 版本 10.x 的 Grafana 工作空间而设计。 有关支持 Grafana 9.x 版本的 Grafana 工作空间,请参阅[。在 Grafana 版本 9 中工作](#page-712-0) 有关支持 Grafana 8.x 版本的 Grafana 工作空间,请参阅[。在 Grafana 版本 8 中工作](#page-995-0)

轴类别下的选项会更改 x 轴和 y 轴的呈现方式。某些选项只有在您正在编辑的字段选项框之外单击后 才会生效。你也可以按Enter。

时区

设置要沿 x 轴显示的所需时区。

Placement

选择 Y 轴的位置。选项包括 ·

- 自动 自动将 y 轴分配给系列。当有两个或更多系列具有不同单位时,Grafana 会将左轴分配给第 一个单位,将右轴分配给后面的单位。
- 左 在左侧显示所有 y 轴。
- 右 在右侧显示所有 y 轴。
- 隐藏 隐藏所有轴。

要有选择地隐藏轴,[请添加一个以特定字段为目标的字段覆盖](#page-482-0)。

标签

设置 y 轴文本标签。如果您有多个 y 轴,则可以使用替代来分配不同的标签。

宽度

设置轴的固定宽度。默认情况下,Grafana 会动态计算轴的宽度。

通过设置轴的宽度,具有不同轴类型的数据可以共享相同的显示比例。此设置使您可以更轻松地比较多 个图表的数据,因为轴不会在视觉距离内移动或拉伸。

## 显示网格线

设置轴网格线的可见性。

- 自动-根据数据的密度自动显示网格线。
- 开启-始终显示网格线。
- 关闭-从不显示网格线。

## 颜色

# 设置轴的颜色。

- 文本-根据主题文本颜色设置颜色。
- 系列-根据系列颜色设置颜色。

## 显示边框

设置轴边框的可见性。

扩展

设置 y 轴值的缩放方式。

- 线性 将刻度分成相等的部分。
- 对数-使用对数刻度。选择此选项时,会出现一个列表供您选择二进制(基数 2)或常用(以 10 为基 数)的对数刻度。
- Symlog-使用对称的对数刻度。选择此选项时,会出现一个列表供您选择二进制(基数 2)或常用 (以 10 为基数)的对数刻度。线性阈值选项允许您设置刻度从线性变为对数的阈值。

### 居中为零

将 y 轴设置为以零为中心。

### 软最小值和软最大值

设置 "软最小值" 或 "软最大值" 选项,以便更好地控制 y 轴限制。默认情况下,Grafana 会根据数据集 自动设置 y 轴的范围。

软最小值和软最大值设置可以防止在数据基本保持平坦时放大数据的微小差异。相比之下,硬的最小值 和最大值有助于通过将间歇性尖峰剪过特定点来防止掩盖数据中的有用细节。

要定义 ν 轴的硬限制,请设置标准的最小/最大选项。有关更多信息,请参阅[配置标准选项。](#page-467-0)

#### 转换

使用此选项可以在不影响工具提示、上下文菜单或图例中显示的值的情况下转换系列值。你有两个变换 选项:

- 负 Y 变换-在 Y 轴上将结果翻转为负值。
- 常量 将第一个值显示为常量线。

### **a** Note

变换选项只能作为替代选项使用。

显示多个 y 轴

在某些情况下,您想显示多个 y 轴。例如,如果您有一个同时显示温度和湿度随时间变化的数据集, 则可以为这两个系列显示两个具有不同单位的 y 轴。

要显示多个 ν 轴,[请添加字段覆盖。](#page-484-0)根据需要多次执行这些步骤,根据需要添加任意数量的 ν 轴。

<span id="page-566-0"></span>颜色选项

 $\Delta$  本文档主题专为支持 Grafana 版本 10.x 的 Grafana 工作空间而设计。 有关支持 Grafana 9.x 版本的 Grafana 工作空间,请参阅[。在 Grafana 版本 9 中工作](#page-712-0) 有关支持 Grafana 8.x 版本的 Grafana 工作空间,请参阅[。在 Grafana 版本 8 中工作](#page-995-0)

默认情况下,图表使用标准[配色方案](#page-470-0)选项来指定系列颜色。您也可以使用图例通过选择图例系列颜色图 标来打开颜色选择器。以这种方式设置颜色会自动创建覆盖规则,该规则为特定系列设置特定颜色。

以下是可用于覆盖系列颜色默认值的其他选项。

### 经典调色板

最常见的设置是使用经典调色板绘制图表。此方案根据每个字段或系列的顺序自动为其分配颜色。如果 查询中字段的顺序发生变化,则颜色也会发生变化。您可以使用覆盖规则为特定字段手动配置颜色。

#### 单色

使用此模式来指定颜色。您也可以选择图例中每个系列旁边的彩色线条图标来打开颜色选择器。这会自 动创建一个新的覆盖,将配色方案设置为单一颜色和所选颜色。

### 按价值划分的配色方案

如果您选择按值配色方案,例如从阈值(按值)或绿色-黄色-红色(按值),则会出现 "按系列着色" 选 项。此选项控制使用哪个值(最后一个、最小值、最大值)为系列指定颜色。

## 方案渐变模式

位于图表样式下方的渐变模式选项有一个名为 Sch em e 的模式。启用 Sch em e 时,线条或条形会收 到根据所选配色方案定义的渐变颜色。

### 来自阈值

如果将配色方案设置为 "起始阈值"(按值),将 "渐变" 模式设置为 "方案",则线条或条形颜色在越过 定义的阈值时会发生变化。您只能看到在方案中选择的确切颜色。

#### 渐变配色方案

使用渐变配色方案而不将 "渐变" 模式设置为 "方案",意味着当系列中的值在设置的阈值之间移动时, 所选颜色将在所选颜色之间形成渐变。

#### 跟踪

 $\Delta$  本文档主题专为支持 Grafana 版本 10.x 的 Grafana 工作空间而设计。 有关支持 Grafana 9.x 版本的 Grafana 工作空间,请参阅[。在 Grafana 版本 9 中工作](#page-712-0) 有关支持 Grafana 8.x 版本的 Grafana 工作空间,请参阅[。在 Grafana 版本 8 中工作](#page-995-0)

通过追踪可视化,您可以在请求遍历基础架构中的服务时对其进行跟踪。轨迹可视化以图表形式显示轨 迹数据,便于您对其进行解释。

有关跟踪及其使用方法的更多信息,请参阅以下文档:

- [在探索中追踪](#page-590-0)
- [速度数据源](#page-252-0)

## 添加带有追踪可视化效果的面板

在 Grafana 堆栈中有可用的跟踪数据后,就可以向 Grafana 仪表板添加跟踪面板。

使用仪表板变量traceID,可以创建查询以显示给定跟踪 ID 的特定跟踪。有关仪表板变量的更多信 息,请参阅[变量文档](#page-379-0)。

先决条件

在开始之前,您需要:

- 亚马逊托管 Grafana 工作空间。
- 连接到工作空间的 [Tempo 数据源。](#page-252-0)

要在仪表板中查看和分析轨迹数据,您需要将轨迹可视化添加到仪表板中,并使用面板编辑器定义查 询。该查询决定了可视化中显示的数据。有关面板编辑器的更多信息,请参阅[面板编辑器文档](#page-403-0)。

此过程使用仪表板变量和模板来允许您输入跟踪 ID,然后可以将其可视化。您将使用名为的变 量traceId并将其添加为模板查询。

添加追踪可视化查询

- 1. 在您的工作区中,创建一个新的仪表板或前往您想要添加跟踪可视化效果的现有仪表板。
- 2. 选择从新仪表板添加可视化效果或在现有仪表板上选择添加面板。
- 3. 选择相应的跟踪数据源。
- 4. 在面板编辑器的右上角,选择可视化选项卡,然后选择轨迹。
- 5. 在 "面板" 选项下,输入跟踪面板的标题。有关面板编辑器的更多信息,请参阅[配置面板选项。](#page-464-0)
- 6. 在查询编辑器中,选择 TraceQL 查询类型选项卡。
- 7. 在 TraceQL 查询字段\${traceId}中输入以创建仪表板变量。此变量用作模板查询。
- 8. 在面板编辑器中选择 "应用",将面板添加到仪表板。
- 9. 转到仪表板设置并添加一个名为 traceId "自定义" 的新变量,变量类型为其添加标签(如果需 要)。选择 A pply 将变量添加到仪表板。
- 10. 通过使用用于跟踪面板的数据源的有效跟踪 ID 并在仪表板变量中编辑 ID 来验证面板是否正常工 作。

添加带有表格可视化效果的 TraceQL

虽然您可以向仪表板添加跟踪可视化,但必须手动添加跟踪 ID 作为仪表板变量很麻烦。相反,能够使 用 TraceQL 查询来搜索特定类型的跟踪,然后从匹配结果中选择适当的跟踪,这会更有用。

先决条件

此过程假设您已经完成了前面的过程。

添加带有表格可视化效果的 TraceQL

- 1. 在添加轨迹可视化的同一个仪表板中,选择添加面板以添加新的可视化面板。
- 2. 选择您在上一节中使用的相同跟踪数据源。
- 3. 在面板编辑器的右上角,选择 "可视化" 选项卡,然后选择 "表格"。
- 4. 在查询编辑器中,选择 TraceQL 选项卡。
- 5. 在 "面板" 选项下,输入跟踪面板的标题。
- 6. 添加适当的 TraceQL 查询以搜索您想要在仪表板中可视化的跟踪。例如,这是一个来自名为 *my*server 的服务器的简单静态查询。

{ .service.name = "*my-server*" && .http.status\_code=500 }

您可以将 TraceQL 查询编写为模板查询,以利用其他仪表板变量(如果存在)。这使您可以基于 这些变量创建动态查询。

当查询返回结果时,结果将呈现在面板的表格中。

追踪可视化中的结果包括指向呈现追踪的 "浏览" 页面的链接。您可以向表格中的跟踪添加其他链接, 这些链接在选中后会填充traceId仪表板变量,以便在同一个仪表板中显示跟踪记录。

要在面板中创建一组数据链接,请按以下步骤操作。

使用变量向轨迹添加其他链接

- 1. 在右侧菜单中的数据链接下,选择添加链接。
- 2. 为数据链接添加标题。
- 3. 呈现完整仪表板时,在浏览器的地址栏中查看,即可找到仪表板的路径。由于这是指向同一 Grafana 堆栈中仪表板的链接,因此只需要仪表板的路径。

例如,如果你的路径是:

https://g-example.grafana-workspace.us-east-1.amazonaws.com*/d/1234abcd5/mydashboard?orgId=1*

然后仪表板的路径是:

/d/1234abcd5/my-dashboard?orgId=1

4. 在 URL 字段中,对包含两个面板的仪表板进行自引用。此自引用使用表格中选定跟踪的值来填充 仪表板变量。使用上一步中的仪表板路径,然后traceId使用从 TraceQL 表中选择的结果填写 值。使用返回结果中的traceID数据字段显示跟踪 ID,因此请将其用作仪表板变量的值。例如:

/d/1234abcd5/my-dashboard?orgId=1&var-traceId=\${\_\_data.fields["traceID"]}

- 5. 选择 "保存" 以保存数据链接。
- 6. 从面板编辑器中选择 "应用",将面板应用于仪表板。
- 7. 保存控制面板。

现在,您应该会在表格可视化中看到匹配轨迹的列表。选择 TraceID 或 SpanID 字段时,您可以选 择打开 "浏览" 页面以可视化跟踪或跟踪数据链接,选择任何其他字段(例如Start timeName、 或Duration)会自动跟随数据链接,填写traceId仪表板变量,然后在跟踪面板中显示相关追踪。

### 趋势

 $\Delta$  本文档主题专为支持 Grafana 版本 10.x 的 Grafana 工作空间而设计。 有关支持 Grafana 9.x 版本的 Grafana 工作空间,请参阅[。在 Grafana 版本 9 中工作](#page-712-0) 有关支持 Grafana 8.x 版本的 Grafana 工作空间,请参阅[。在 Grafana 版本 8 中工作](#page-995-0)

趋势可视化应用于具有顺序数字 X 且不是时间的数据集。一些例子包括函数图、转速/扭矩曲线、供需 关系以及赛道上的海拔或心率图(以 x 为起点的距离或持续时间)。

趋势可视化支持[时间序列可视](#page-558-0)化中可用的所有视觉样式和选项,但以下情况除外:

- 没有注释或时区
- 没有共享光标 ( 或十字准线 )
- 没有多时区 x 轴

X 字段选择

使用此选项选择包含递增数值的字段。

例如,您可以表示发动机功率和扭矩与速度的关系,其中速度绘制在 x 轴上,功率和扭矩绘制在 y 轴 上。

XY 图表

XY 图表提供了一种在图形中可视化任意 x 和 y 值的方法,这样您就可以轻松显示两个变量之间的关 系。XY 图表通常用于创建散点图。您也可以使用它们来创建气泡图,其中字段值决定每个气泡的大 小。

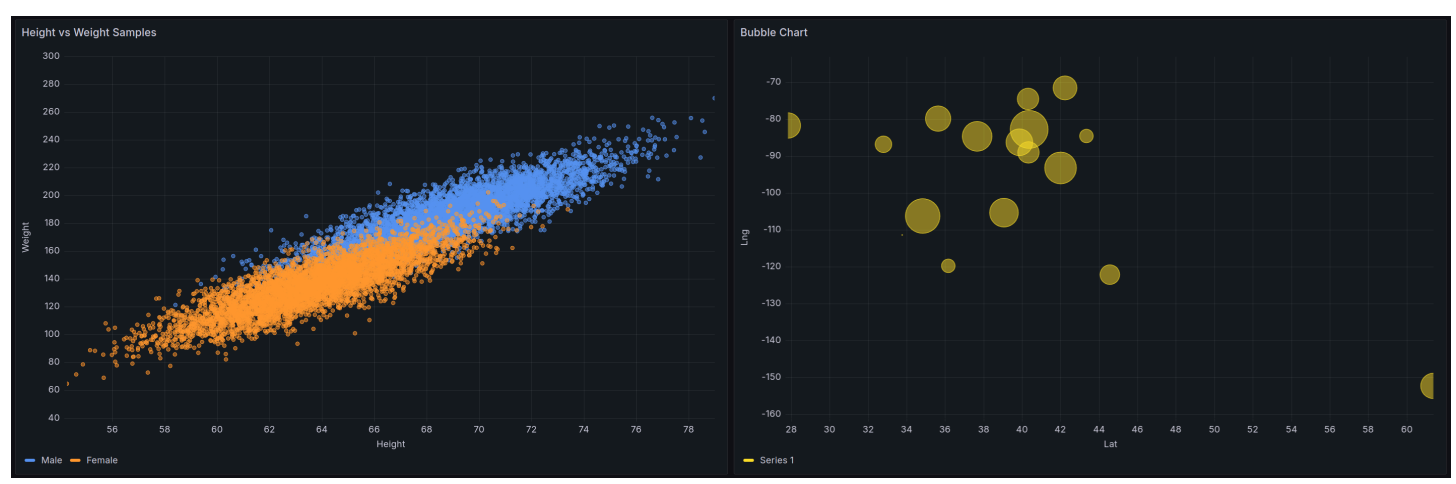

支持的数据格式

在 XY 图表中,您可以将任何类型的表格数据与至少两个数值字段一起使用。这种类型的可视化不需要 时间数据。

面板选项

在面板编辑器窗格的面板选项部分,您可以设置面板标题和描述等基本选项。您还可以在本节中配置重 复面板。有关更多信息,请参阅 [配置面板选项](#page-464-0)。

XY 图表选项

系列映射

设置系列数据在图表中的映射方式。

- 自动-根据所有可用数据框(或数据集)自动生成序列。您可以筛选以仅选择一个帧。
- 手动 通过从可用数据框中进行选择来明确定义系列。

根据您的系列映射选择,"帧"、"X 场" 和 "Y 场" 选项会有所不同。"自动" 和 "手动" 系列映射部分描述了 这些不同的选项。

自动系列映射选项

当您选择 "自动" 作为系列映射模式时,以下选项已预先配置,但您也可以自己定义。

- 框架-默认情况下,XY 图表显示所有数据框。您可以筛选以仅选择一个帧。
- X 字段-选择 X 代表哪个字段。默认情况下,这是每个数据框中的第一个数值字段。
- Y 字段-设置 X 字段后,默认情况下,数据框中所有剩余的数值字段都被指定为 Y 字段。您可以使用 此选项明确选择要用于 Y 的字段。

图表系列由 Y 字段生成。要更改 XY 图表中的序列,请覆盖 Y 字段。您在 "大小" 字段或 "颜色" 字段 中使用的任何字段都不会生成序列。

您也可以使用覆盖来单独排除 Y 字段。为此,请为要移除的每个 Y 字段添加一个具有以下属性的替 代:

- 覆盖类型:带有名称的字段
- 覆盖属性:系列 > 隐藏在区域中
- 区域:Viz

手动系列映射选项

选择 "手动" 作为系列模式时,可以添加、编辑和删除系列。要管理系列,请选择 "系列" 字段。要重命 名该系列,请选择系列名称。

在手动模式下,必须设置以下选项:

- 框架-选择您的数据框或数据集。您可以根据需要添加任意数量的帧。
- X 字段-选择 X 代表哪个字段。
- Y 字段-选择 Y 代表哪个字段。

## "尺寸" 字段

面板和可视化 いっちょう ちょうしょう しょうしょう しょうしょく しょうしょく しょうしゅん あいしゃ あいしゃ ちょうしょく ちょうしょく ちょうしょく

使用此选项来设置哪个字段的值控制图表中点的大小。该值相对于数据框中所有值的最小值和最大值。 选择此选项后,您可以设置最小和最大点大小选项。

色域

使用此选项来设置哪个字段的值控制图表中点的颜色。要使用标准选项下的颜色值选项,必须设置此字 段。

通常,当图表中仅显示一个系列时,会使用此选项。

Show (显式)

设置值在可视化中的表示方式。

- 积分-将值显示为点。选择此选项时,还会显示点大小选项。
- 行-在值之间添加一条线。选择此选项时,还会显示线条样式和线宽选项。
- 两者兼而有之 同时显示点和线。

点大小

设置图表中所有点的大小,直径从 1 到 100 像素不等。默认大小为五像素。您可以设置覆盖以按系列 (Y 字段)设置像素大小。

最小/最大点大小

设置大小字段选项后,使用这些选项来控制最小或最大点大小。您可以为特定系列覆盖这些选项。

#### 线型

设置线条的样式。要更改颜色,请使用标准配色方案字段选项。

- 实线-显示实线。这是默认设置。
- 虚线 显示虚线。选择此选项时,将显示一个下拉列表,您可以在其中选择折线的长度和间隙设 置。默认情况下,长度和间隙设置为10, 10。
- 点-显示虚线。选择此选项时,将显示一个下拉列表,您可以在其中选择点间距。默认情况下,点间 距设置为0, 10(第一个数字代表点长,并且始终为零)。

线宽

设置线条的宽度(以像素为单位)。

## 工具提示选项

工具提示选项控制当您将鼠标悬停在图表中的数据点上方时显示的信息叠加层。

工具提示模式

- S@@ in gle 悬停工具提示仅显示一个系列,即你将鼠标悬停在上面的系列。
- 隐藏-与可视化进行交互时不显示工具提示。

使用覆盖在工具提示中隐藏单个系列。

# 最大高度

设置工具提示框的最大高度。默认值为 600 像素。

图例选项

图例选项控制显示在图表下方或右侧的系列名称和统计数据。有关图例的更多信息,请参阅[配置图例](#page-471-0)。 能见度

切换开关以打开或关闭图例。

Mode (模式)

使用这些设置来定义图例在可视化中的显示方式。

- 列表-以列表形式显示图例。这是图例的默认显示模式。
- 表-将图例显示为表格。

放置

选择显示图例的位置。

- 底部-在图表下方。
- 右-在图表的右边。

# 值

选择要在图例中显示的[标准计算](#page-463-0)。你可以有多个。

Width (宽度)

控制图例放置在可视化右侧时的宽度。只有将图例放置设置为 "右" 时,才会显示此选项。

轴选项

 $\Delta$  本文档主题专为支持 Grafana 版本 10.x 的 Grafana 工作空间而设计。 有关支持 Grafana 9.x 版本的 Grafana 工作空间,请参阅[。在 Grafana 版本 9 中工作](#page-712-0) 有关支持 Grafana 8.x 版本的 Grafana 工作空间,请参阅[。在 Grafana 版本 8 中工作](#page-995-0)

轴类别下的选项会更改 x 轴和 y 轴的呈现方式。在您单击正在编辑的字段选项框之外时,某些选项才 会生效。你也可以按Enter。

放置(y 轴)

选择 Y 轴的位置。选项包括:

- 自动 自动将 y 轴分配给系列。当有两个或更多系列具有不同单位时,Grafana 会将左轴分配给第 一个单位,将右轴分配给后面的单位。
- 左 在左侧显示所有 y 轴。
- 右 在右侧显示所有 y 轴。
- 隐藏 隐藏所有轴。

要有选择地隐藏轴,[请添加一个以特定字段为目标的字段覆盖](#page-482-0)。

标签

设置 y 轴文本标签。如果您有多个 y 轴,则可以使用替代来分配不同的标签。

Width (宽度)

设置轴的固定宽度。默认情况下,Grafana 会动态计算轴的宽度。

通过设置轴的宽度,具有不同轴类型的数据可以共享相同的显示比例。此设置使您可以更轻松地比较多 个图表的数据,因为轴不会在视觉距离内移动或拉伸。

### 显示网格线

设置轴网格线的可见性。

• 自动-根据数据的密度自动显示网格线。
- 开启-始终显示网格线。
- 关闭-从不显示网格线。

Color (颜色)

设置轴的颜色。

- 文本-根据主题文本颜色设置颜色。
- 系列-根据系列颜色设置颜色。

显示边框

设置轴边框的可见性。

**Scale** 

设置 y 轴值的缩放方式。

- 线性 将刻度分成相等的部分。
- 对数-使用对数刻度。选择此选项时,会出现一个列表供您选择二进制(基数 2)或常用(以 10 为基 数)的对数刻度。
- Symlog-使用对称的对数刻度。选择此选项时,会出现一个列表供您选择二进制(基数 2)或常用 (以 10 为基数)的对数刻度。线性阈值选项允许您设置刻度从线性变为对数的阈值。

居中为零

将 y 轴设置为以零为中心。

软最小值和软最大值

设置软最小值或软最大值选项,以便更好地控制 y 轴限制。默认情况下,Grafana 会根据数据集自动设 置 y 轴的范围。

软最小值和软最大值设置可以防止在数据基本保持平坦时放大数据的微小变化。相比之下,硬的最小值 和最大值有助于通过将间歇性尖峰剪过特定点来防止掩盖数据中的有用细节。

要定义 y 轴的硬限制,请设置标准的最小/最大选项。有关更多信息,请参阅[配置标准选项。](#page-467-0)

#### 转换

使用此选项可以在不影响工具提示、上下文菜单或图例中显示的值的情况下转换系列值。你有两个变换 选项:

- 负 Y 变换-在 Y 轴上将结果翻转为负值。
- 常量 将第一个值显示为常量线。

## **a** Note

变换选项只能作为替代选项使用。

显示多个 y 轴

在某些情况下,您想显示多个 y 轴。例如,如果您有一个同时显示温度和湿度随时间变化的数据集, 则可以为这两个系列显示两个具有不同单位的 y 轴。

要显示多个 y 轴,[请添加字段覆盖。](#page-484-0)根据需要多次执行这些步骤,根据需要添加任意数量的 y 轴。

标准选项

面板编辑器中的@@ 标准选项允许您更改字段数据在可视化中的显示方式。设置标准选项时,更改将 应用于所有字段或系列。要更精细地控制字段的显示,请参阅。[配置字段覆盖](#page-482-0)

您可以自定义以下标准选项:

- 字段最小值/最大值-启用字段最小值/ 最大值,让 Grafana 根据字段的最小值或最大值单独计算每个 字段的最小值或最大值。
- 配色方案-为整个可视化设置一种或多种颜色。

有关更多信息,请参阅 [配置标准选项](#page-467-0)。

数据链接

数据链接允许您链接到其他面板、仪表板和外部资源,同时保持源面板的上下文。您可以创建包含系列 名称甚至光标下方的值的链接。

对于每个数据链接, 设置以下选项:

• 标题

• 在新标签页中打开

有关更多信息,请参阅 [配置数据链接](#page-474-0)。

字段覆盖

覆盖允许您自定义特定字段或系列的可视化设置。添加覆盖规则时,您可以定位一组特定的字段,并针 对这些字段的显示方式定义多个选项。

从以下覆盖选项中选择一个:

- 带名称的字段-从所有可用字段的列表中选择一个字段。
- 名称与正则表达式匹配的字段-指定要用正则表达式覆盖的字段。
- 带类型的字段-按类型(例如字符串、数值或时间)选择字段。
- 查询返回的字段-选择特定查询返回的所有字段。
- 带值的字段-选择您定义的减速器条件返回的所有字段,例如 "最小值"、"最大值"、"计数" 或 "总计"。

有关更多信息,请参阅 [配置字段覆盖](#page-482-0)。

在 Grafana 版本 10 中探索

 $\Delta$  本文档主题专为支持 Grafana 版本 10.x 的 Grafana 工作空间而设计。 有关支持 Grafana 9.x 版本的 Grafana 工作空间,请参阅[。在 Grafana 版本 9 中工作](#page-712-0) 有关支持 Grafana 8.x 版本的 Grafana 工作空间,请参阅[。在 Grafana 版本 8 中工作](#page-995-0)

Grafana 的仪表板用户界面提供了构建仪表板以实现可视化的功能。E xplore 去掉了仪表板和面板选 项,这样你就可以专注于查询。它可以帮助你进行迭代,直到你有一个有效的查询,然后你可以根据查 询构建仪表板。

**a** Note

如果你只想浏览自己的数据而不想创建仪表板,那么 "浏览" 可以让这变得容易得多。如果您的 数据源支持图表和表格数据,则 "浏览" 将结果同时显示为图表和表格。这使您可以同时查看数 据的趋势和更多细节。

# 此页面将帮助您开始探索自己的数据。以下主题为您详细介绍了 Explore 的特定功能和用途。

- [Explore 中的查询管理](#page-582-0)
- [登录探索](#page-584-0)
- [在探索中追踪](#page-590-0)
- ["探索" 中的关联编辑器](#page-595-0)
- [探索中的 Inspector](#page-599-0)

# 开始探索

# **a** Note

要访问 Explore,您必须具有编辑或管理员角色。

# 要访问 "探索"

1. 在 Grafana 工作区中,从左侧菜单栏中选择 "浏览" 菜单项。

将打开一个空的 "浏览" 选项卡。

或者,要从面板中的现有查询开始,请从 "面板" 菜单中选择 "浏览" 选项。这将打开 "浏览" 选项 卡,其中包含来自面板的查询,并允许您在仪表板之外调整或迭代查询。

2. 从左上角的下拉列表中选择您的数据源。

您也可以选择 "打开高级数据源选择器" 以查看更多选项,包括添加数据源(仅适用于管理员)。 3. 使用所选数据源提供的查询编辑器编写查询。

有关查询的更多详细信息,请参阅[查询和转换数据](#page-408-0)。

4. 使用右上角的按钮运行查询。

拆分和比较

拆分视图提供了一种比较可视化效果 side-by-side 或在一个页面上一起查看相关数据的简便方法。

顶部打开拆分视图

1. 在 "浏览" 视图中,选择 "拆分" 按钮以复制当前查询,并将页面拆分为两个 side-by-side 查询。

**a** Note

可以为新查询选择其他数据源,例如,允许您比较两个不同服务器的相同查询,或者将暂 存环境与生产环境进行比较。

在拆分视图中,通过选择附在其中一个时间选择器上的时间同步按钮,可以链接两个面板的时间选 择器(如果您更改一个,另一个面板也会更改)。链接 timepickers 可使拆分视图查询的开始和结 束时间保持同步。它可以确保您在两个拆分面板中查看相同的时间间隔。

2. 要关闭新创建的查询,请选择 "关闭拆分" 按钮。

内容大纲

内容大纲是一个侧面导航栏,用于跟踪您在 Explore 中创建的查询和可视化效果。它允许您在它们之间 快速导航。

内容大纲也适用于拆分视图。在分屏视图中时,会为每个窗格生成内容大纲。

打开内容大纲

- 1. 选择 "浏览" 屏幕左上角的 "大纲" 按钮。
- 2. 选择内容大纲中的任意面板图标以导航到该面板。

分享浏览网址

使用 "浏览" 时,浏览器地址栏中的 URL 会随着您对查询的更改而更新。您可以分享或将此 URL 加入 书签。

**a** Note

浏览可能会生成相对较长的网址。如果 URL 对于您的工具来说太长,您也可以生成和共享[缩](#page-581-0) [短的链接](#page-581-0)。

使用外部工具生成 "浏览" 网址

由于 "浏览 URL" 具有已定义的结构,因此您可以通过外部工具构建网址并在 Grafana 中将其打开。网 址结构为:

http://<workspace\_url>/explore? panes=<panes>&schemaVersion=<schema\_version>&orgId=<org\_id>

其中:

• org\_id是组织 ID

- schema\_version是架构版本(应设置为最新版本,即1。
- panes是一个网址编码的 JSON 窗格对象,其中每个键是窗格 ID,每个值都是一个与以下架构匹配 的对象:

```
{ 
   datasource: string; // the pane's root datasource UID, or `-- Mixed --` for mixed 
  datasources 
   queries: { 
     refId: string; // an alphanumeric identifier for this query, must be unique 
  within the pane, i.e. "A", "B", "C", etc. 
     datasource: { 
       uid: string; // the query's datasource UID ie: "AD7864H6422" 
       type: string; // the query's datasource type-id, i.e: "loki" 
     } 
     // ... any other datasource-specific query parameters 
   }[]; // array of queries for this pane 
   range: { 
     from: string; // the start time, in milliseconds since epoch 
     to: string; // the end time, in milliseconds since epoch 
   }
}
```
# **a** Note

from和to字段还接[受设置仪表板时间范围](#page-334-0)主题中所述的相对范围。

# <span id="page-581-0"></span>分享缩短的链接

共享缩短链接功能允许您创建更小、更简单的 /goto/: uid 格式的 URL,而不必使用带有查询参数的较 长 URL。要创建指向查询结果的缩短链接,请在 "浏览" 工具栏中选择 "共享" 选项。从未使用过的缩短 链接将在七 (7) 天后自动删除。如果链接至少使用过一次,则该链接不会被删除。

在绝对时间内共享缩短的链接

短链接有两个选项:保留相对时间(例如,从两个小时前到当前时间)或绝对时间(例如,从上午 8 点到上午 10 点)。默认情况下,共享缩短的链接将复制所选时间范围,无论是相对时间范围还是绝对 时间。选择共享缩短链接按钮旁边的下拉按钮,然后选择 T ime-Sync URL L inks 下的选项之一,将允 许您创建具有绝对时间的短链接,这意味着任何收到链接的人都将看到与您看到的相同数据,即使他们 在其他时间打开链接。此选项不会影响在 "浏览" 视图中选择的时间范围。

<span id="page-582-0"></span>Explore 中的查询管理

 $\Delta$  本文档主题专为支持 Grafana 版本 10.x 的 Grafana 工作空间而设计。 有关支持 Grafana 9.x 版本的 Grafana 工作空间,请参阅[。在 Grafana 版本 9 中工作](#page-712-0) 有关支持 Grafana 8.x 版本的 Grafana 工作空间,请参阅[。在 Grafana 版本 8 中工作](#page-995-0)

您可以管理在 Explore 中创建的查询,包括已运行的查询历史记录和已加星标的查询。

查询历史

查询历史记录是您在 "浏览" 中使用的查询列表。历史记录存储在 Grafana 数据库中,不与其他用户共 享。历史查询的保留期为两周。超过两周的查询将被自动删除。要打开您的历史记录并与之交互,请在 "浏览" 中选择 "查询历史记录" 按钮。

**a** Note

已加星标(收藏的)查询不受两周保留期的约束,也不会被删除。

查看查询历史记录

查询历史允许您查看查询历史记录。对于每个单独的查询,您可以:

- 运行查询。
- 创建和/或编辑评论。
- 将查询复制到剪贴板。
- 将包含查询的缩短链接复制到剪贴板。
- 为查询加星标(收藏)。

## 管理常用查询

所有已在 "查询历史记录" 选项卡中加星标的查询都显示在 "已加星标" 选项卡中。这使您可以更快地访 问自己喜欢的查询,并且无需从头开始键入即可重复使用这些查询。

#### 对查询历史进行排序

默认情况下,查询历史记录会显示最新的查询。您可以按日期或数据源名称按升序或降序对历史记录进 行排序。

对您的查询历史记录进行排序

- 1. 选择 "按查询排序依据" 字段。
- 2. 选择下列选项之一:
	- 最新优先
	- 最旧的优先

筛选查询历史记录

您可以在 "查询历史记录" 和 "已加星标" 选项卡中筛选查询历史记录到特定的数据源。

筛选数据源的历史记录

- 1. 选择 "筛选特定数据源的查询" 字段。
- 2. 选择要筛选历史记录的数据源。您可以选择多个数据源。

**a** Note

使用混合数据源运行的查询仅在筛选混合数据源时才会出现,按各个数据源筛选时不会显示。

在 "查询历史记录" 选项卡中,还可以使用滑块按日期筛选查询:

- 使用垂直滑块按日期筛选查询。
- 拖动底部手柄调整开始日期。
- 拖动顶部手柄调整结束日期。

# 在查询历史中搜索

您可以在历史记录中按查询和评论进行搜索。可以在 "查询历史记录" 选项卡和 "已加星标" 选项卡中搜 索查询。

# 在查询历史中搜索

- 1. 选择 "搜索查询" 字段。
- 2. 在搜索栏中输入您要搜索的术语。

查询历史记录设置

您可以在 "设置" 选项卡中自定义查询历史记录。下表描述了选项。

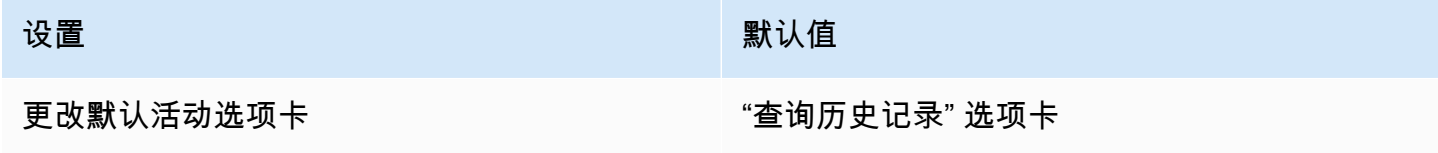

**a** Note

查询历史记录设置是全局的,在拆分模式下应用于两个面板。

# <span id="page-584-0"></span>登录探索

 $\Delta$  本文档主题专为支持 Grafana 版本 10.x 的 Grafana 工作空间而设计。 有关支持 Grafana 9.x 版本的 Grafana 工作空间,请参阅[。在 Grafana 版本 9 中工作](#page-712-0) 有关支持 Grafana 8.x 版本的 Grafana 工作空间,请参阅[。在 Grafana 版本 8 中工作](#page-995-0)

Explore 允许您调查不同数据源中的日志,包括:

- [OpenSearch](#page-230-0)
- [亚马逊 CloudWatch](#page-99-0)
- [InfluxDB](#page-193-0)
- [洛基](#page-195-0)

在基础设施监控和事件响应期间,您可以更深入地研究指标和日志以找出原因。Explore 还允许您通过 查看日志与其他遥测信号(例如指标、轨迹或配置文件)关联起来。 side-by-side

日志查询的结果显示为单独的日志行和显示选定时间段内日志量的图表。

## 日志量

使用支持全范围日志量的数据源时,Explore 会自动显示一个图表,显示所有输入的日志查询的日志分 布。 OpenSearch 和 Loki 数据源目前支持此功能。

# **a** Note

在 Loki 中,此完整范围的日志量由指标查询呈现,根据查询的时间范围,该查询可能会很昂 贵。对于较小的 Loki 安装,处理此查询可能特别困难。为了缓解这种情况,你可以在 Loki 前 面使用像 [n](https://www.nginx.com/) ginx 这样的代理来为这些查询设置自定义超时(例如 10 秒)。日志量直方图查 询可以通过查找X-Query-Tags带有值的 HTTP 标头的查询来识别Source=logvolhist; Grafana 将这些标头添加到所有日志量直方图查询中。

如果数据源不支持加载完整范围的日志量,则日志模型通过计算日志行并根据自动计算的时间间隔将它 们组织到存储桶中来计算时间序列。第一个日志行的时间戳用于在结果中锚定日志卷的开始。时间序列 的结尾锚定在时间选择器的 To 范围上。这样,即使数据源不提供全方位支持,您仍然可以高效地分析 和可视化日志数据。

#### 日志

在以下各节中,您将找到有关如何在 Explore 中可视化单个日志并与之交互的详细说明。

#### 日志导航

日志行右侧的日志导航可用于轻松请求其他日志。您可以通过单击导航底部的旧日志按钮来执行此操 作。当您达到行数限制并且想要查看更多日志时,这特别有用。然后,通过导航运行的每个请求都将作 为单独的页面显示在导航中。每个页面都显示from传入日志行to的时间戳。您可以通过单击每个页面 来查看之前的结果。Explore 会缓存最近五次从日志导航中运行的请求,因此您在点击页面时不会重新 运行相同的查询,从而节省时间和资源。

### 可视化选项

您可以自定义日志的显示方式并选择显示哪些列。

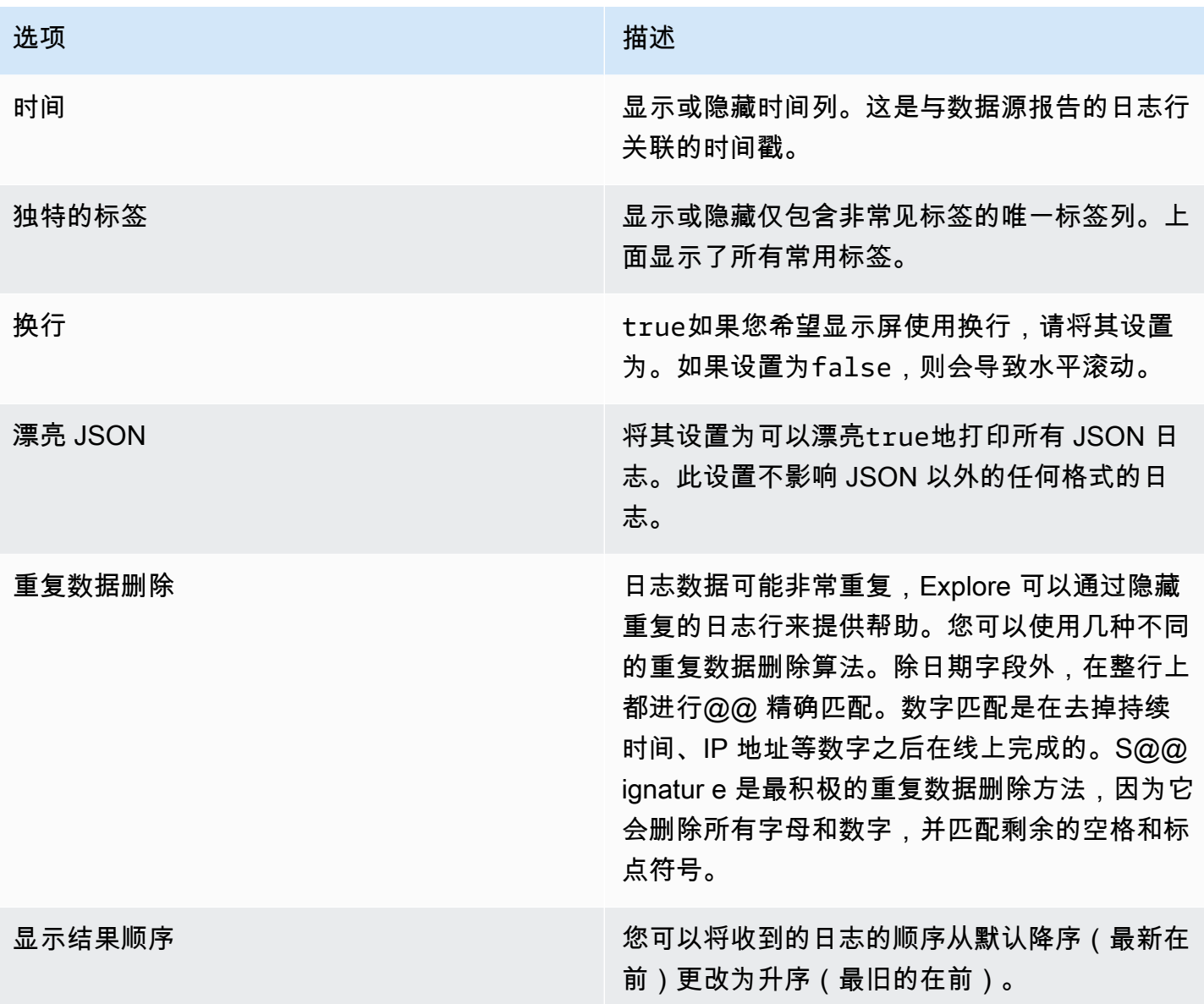

下载日志行

要下载txt或json格式的日志结果,请使用下载按钮。此功能允许您保存日志数据以供进一步分析, 或以方便且易于访问的格式与他人共享。

记录结果元信息

在收到的日志行上方,您可以找到重要的元信息,包括:

- 已接收的日志数-表示当前查询或时间范围内收到的日志总数。
- 错误-在日志结果中显示可能的错误。
- 常用标签-显示常用标签。
- 已处理的总字节数-表示以字节为单位处理的日志数据的累积大小。

# **a** Note

某些元信息的可用性可能取决于数据源,因此,您可能只能看到特定数据源的部分详细信息。

逃避换行符

Explore 会自动检测日志行中一些错误转义的序列,例如换行符 (\n,\r) 或制表符 (\t)。当它检测到这 样的序列时,Explore 会提供 Es cape 换行符选项。

自动修复 Explore 检测到的错误转义序列

- 1. 选择 Escape 换行符来替换序列。
- 2. 手动检查替换品以确认其正确性。

探索取代了这些序列。当它这样做时,该选项将从 Escape 换行符更改为 "移除转义"。评估更改,因为 根据收到的输入,解析可能不准确。您可以通过选择 "移除转义" 来恢复替换。

#### 日志级别

对于指定了level标签的日志,我们使用该标签的值来确定日志级别并相应地更新每行日志的颜色。如 果日志没有指定的级别标签,我们会尝试找出其内容是否与任何支持的表达式相匹配(有关更多信息, 请参阅下表)。日志级别始终由第一个匹配项决定。如果 Grafana 无法推断出日志级别字段,则会使 用未知的日志级别对其进行可视化。

**a** Note

如果您使用 Loki 数据源并且level是日志行的一部分,则可以使用解析器 (JSON、logfmt、regex 等)将关卡信息提取到用于确定级别值的关卡标签中。这将允许直方 图将各种日志级别显示为单独的条形。

支持的日志级别以及日志级别缩写和表达式的映射:

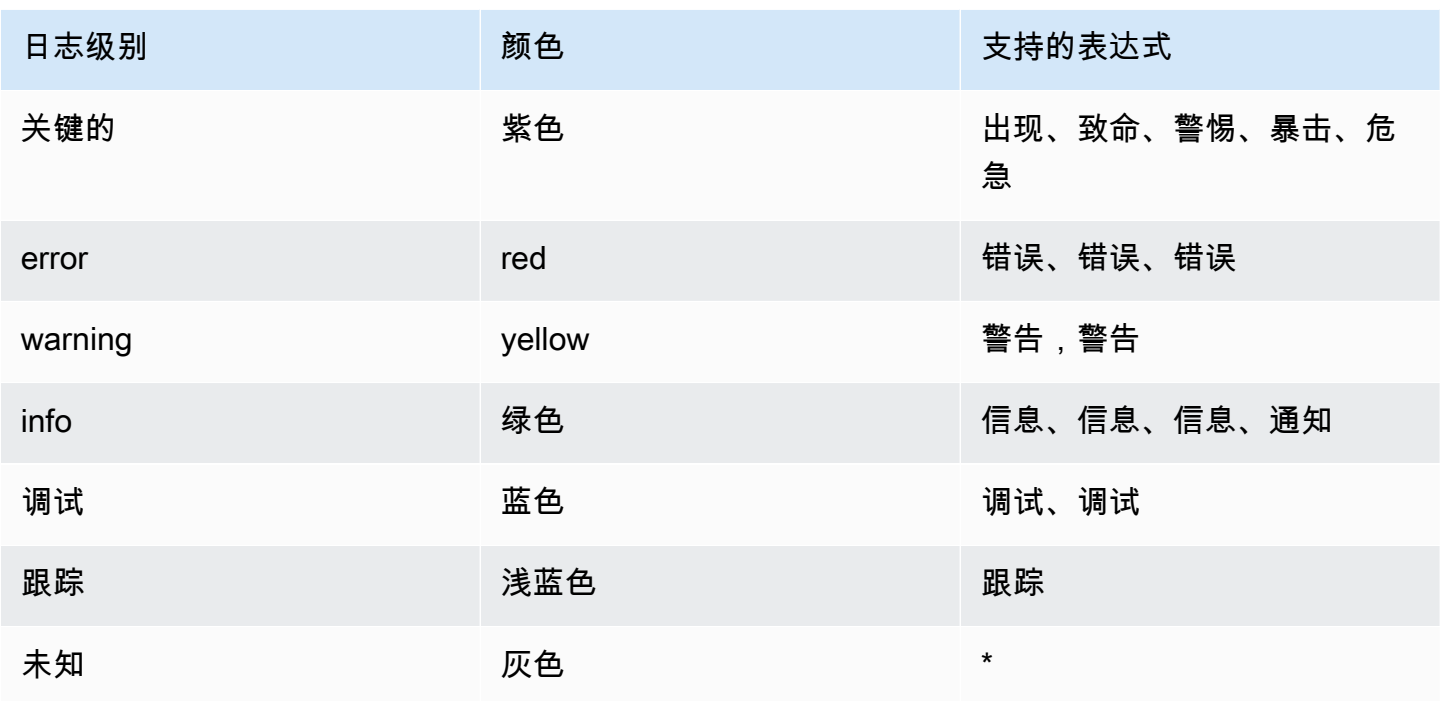

突出显示搜索的单词

当您的查询包含要搜索的特定单词或表达式时,Explore 将在日志行中突出显示这些词语或表达式,以 提高可见性。此突出显示功能可以更轻松地识别和关注日志中的相关内容。

# **a** Note

突出显示搜索词的功能可能因数据源而异。对于某些数据源,可能无法突出显示搜索词。

日志详情视图

在 Explore 中,每条日志行都有一个名为 "日志详细信息" 的可扩展部分,可以通过选择日志行将其打 开。日志详细信息视图以附加到日志行的字段和链接的形式提供了其他信息和探索选项,从而实现了更 强大的交互和分析。

字段

在日志详细信息视图中,您可以通过两种方式筛选显示的字段:正向筛选条件(聚焦于特定字段)和负 过滤器(排除某些字段)。这些过滤器将更新生成日志行的相应查询,相应地添加等式和不等式表达 式。如果数据源有支持(例如 Loki 和) OpenSearch,则日志详细信息将检查该字段是否已存在于当 前查询中显示和活动状态(仅适用于正向筛选器),允许您将其关闭查询,或者将筛选表达式从正值更 改为负值。

您可以通过单击眼睛图标选择要在日志列表中显示的字段子集,而不是完整的日志行。每个字段都有一 个统计图标,用于显示与所有显示的日志相关的统计信息。

Links

Grafana 提供数据链接或关联功能,使您能够将日志消息的任何部分转换为内部或外部链接。这些链接 可用于导航到相关数据或外部资源,从而为浏览更多信息提供了一种无缝而便捷的方式。

日志上下文

日志上下文显示与特定搜索查询匹配的日志条目周围的其他上下文行。这可能有助于理解日志条目的上 下文,并且与grep命令中的-C参数类似。

您可能会遇到长行文本,这使得阅读和分析每个日志条目周围的上下文变得困难。这就是 Wrap lines 开关可以派上用场的地方。启用此开关后,Grafana 将自动换行长行文本,使其适合查看者的可见宽 度。这样可以更轻松地阅读和理解日志条目。

"在拆分视图中打开" 按钮允许您在 "浏览" 视图的分屏中对日志条目执行上下文查询。选择此按钮将打 开一个新的 "浏览" 窗格,其中的上下文查询显示在日志条目旁边,便于分析和理解周围的上下文。

也可以在新的浏览器选项卡中打开日志上下文查询,方法是在选择按钮打开上下文模式的同时 按Ctrl(或Cmd)键。在新选项卡中打开时,也会应用先前选择的筛选器。

复制日志行

通过选择 "复制日志行" 按钮,您可以轻松地将所选日志行的内容复制到剪贴板。

将链接复制到日志行

在 Grafana 中链接日志行可以让你快速导航到特定的日志条目进行精确分析。通过为日志行选择 Copy shortlink 按钮,您可以生成并复制一个短 URL,以便在绝对时间范围内直接访问确切的日志条目。当 您打开链接时,Grafana将自动滚动到相应的日志行,并以蓝色背景突出显示该日志行,从而便于识别 和关注相关信息。

**a** Note

只有 Loki 和其他提供id字段的数据源支持此功能。

直播尾巴

要查看来自支持数据源的实时日志,您可以利用 Explore 中的实时跟踪功能。

- 1. 在 "浏览" 工具栏中选择 "实时" 按钮,切换到实时尾部视图。
- 2. 在 Live tail 视图中,新的日志将从屏幕底部出现,并且它们将具有逐渐消失的对比背景,使您可以 轻松跟踪新增内容。
- 3. 如果您希望暂停实时尾随并浏览之前的日志,而不会受到任何干扰,则可以通过选择 "暂停" 按钮 或简单地滚动浏览日志视图来实现。
- 4. 要清除视图并从显示屏中移除所有日志,请选择清除日志按钮。此操作将重置日志视图,并为您提 供一个可以继续进行日志分析的完整列表。
- 5. 要恢复实时跟踪并继续查看实时日志,请选择 "继续" 按钮。
- 6. 如果要退出 Live tailing 并返回到标准的 "浏览" 视图,请选择 "停止" 按钮。

使用实时跟踪功能,您可以随时关注最新日志,从而更轻松地监控实时事件并及时发现问题。

日志示例

如果所选数据源实现了日志示例,并且同时支持日志和指标查询,那么对于指标查询,您将能够自动查 看有助于可视化指标的日志行示例。Loki 数据源目前支持此功能。

# 从指标切换到日志

如果您从实现的指标数据源DataSourceWithQueryExportSupport(例如 Prometheus)转 到DataSourceWithQueryImportSupport支持的日志数据源(例如 Loki),那么它将保留日志中 存在的查询标签,并使用这些标签来查询日志流。

例如,在切换到 Loki 数据源后,以下 Promethe grafana alerting active alerts{job='grafana'} us 查询将更改 为。{job='grafana'}这将返回选定时间范围内的一块日志,可以抓取/搜索文本。

# <span id="page-590-0"></span>在探索中追踪

 $\Delta$  本文档主题专为支持 Grafana 版本 10.x 的 Grafana 工作空间而设计。 有关支持 Grafana 9.x 版本的 Grafana 工作空间,请参阅[。在 Grafana 版本 9 中工作](#page-712-0) 有关支持 Grafana 8.x 版本的 Grafana 工作空间,请参阅[。在 Grafana 版本 8 中工作](#page-995-0)

您可以使用 "浏览" 来可视化来自追踪数据源的轨迹。

支持以下数据源。

- [Tempo](#page-252-0)(支持的摄取格式: OpenTelemetry、Jaeger 和 Zipkin)
- [Jaeger](#page-194-0)
- [AWS X-Ray](#page-163-0)
- [Zipkin](#page-256-0)

有关如何为上面列出的数据源配置查询的信息,请参阅特定数据源的文档。

# 查询编辑器

您可以使用数据源的查询编辑器查询和搜索跟踪数据。

每个数据源都可以有自己的查询编辑器。Tempo 数据源的查询编辑器与 Jaeger 数据源的查询编辑器略 有不同。

有关查询每个数据源的信息,请参阅其文档。

- [节奏](#page-252-0)
- [Jaeger](#page-194-0)
- [AWS X-Ray](#page-163-0)
- [Zipkin](#page-256-0)

追踪视图说明

本节介绍了 Trace View 控制面板的元素。

# 标题

跟踪视图的标题包含以下元素:

- 标题标题-显示根跨度的名称和跟踪 ID。
- 搜索-突出显示包含搜索文本的跨度。
- 元数据-有关跟踪的各种元数据。

迷你地图

显示精简视图或跟踪时间轴。将鼠标指针拖到小地图上方可放大到较小的时间范围。缩放还会更新主时 间轴,因此很容易看到较短的跨度。将鼠标悬停在小地图上,缩放时将显示重置选择按钮,用于重置缩 放。

# 跨度过滤器

使用跨度过滤器,您可以在跟踪时间轴查看器中筛选跨度。添加的过滤器越多,筛选的跨度就越具体。

您可以添加以下一个或多个过滤器:

- 资源服务名称
- 跨度名称
- 持续时间
- 标签 ( 包括标签、流程标签和日志字段 )

要仅显示已匹配的跨度,请选择 "仅显示匹配项" 开关。

## 时间表

显示轨迹内的跨度列表。每个跨度行都由以下组件组成:

- 展开子项按钮-展开或折叠所选跨度的所有子跨度。
- 服务名称-记录跨度的服务的名称。
- 操作名称-此跨度所代表的操作的名称。
- 跨度持续时间栏-轨迹中操作持续时间的直观表示。

#### 跨度详情

选择跨度行将显示跨度详细信息,包括以下内容。

- 操作名称
- 跨度元数据
- 标签-与此跨度关联的任何标签。
- 流程元数据-有关记录此跨度的进程的元数据。
- 日志-按此跨度记录的日志列表和关联的键值。如果是 Zipkin 日志,则会显示 Zipkin 注释。

# 追踪日志

您可以直接从跟踪视图中的某个跨度导航到与该跨度相关的日志。这适用于 Tempo、Jaeger 和 Zipkin 数据源。有关如何配置每个数据源的说明,请参阅他们的相关文档。

选择文档图标可在 "浏览" 中打开包含已配置数据源的拆分视图,并查询该跨度的相关日志。

追踪指标

**a** Note

此功能目前处于测试阶段

您可以通过跟踪视图中的跨度直接导航到与该跨度相关的指标。此功能适用于 Tempo、Jaeger 和 Zipkin 数据源。有关配置的详细信息,请参阅他们的相关文档。

追踪到个人资料

使用 Trace to profile,您可以使用 Grafana 的功能通过添加轨迹和配置文件之间链接的功能来关联不 同的信号。

节点图

您可以选择为显示的轨迹展开节点图。根据数据源的不同,这可以将轨迹的跨度显示为图表中的节点, 或者添加一些其他上下文,包括基于当前跟踪的服务图。

服务图表视图

服务图表视图可视化跨度指标(跟踪速率、错误率和持续时间(红色)的数据)和服务图。设置要求 后,此预先配置的视图将立即可用。

有关更多信息,请参阅 [Tempo](#page-252-0) 数据源页面。您还可以在 Grafana Labs T [empo 文档中查看服务图表视](https://grafana.com/docs/tempo/latest/metrics-generator/service-graph-view/) [图页面](https://grafana.com/docs/tempo/latest/metrics-generator/service-graph-view/)。

数据 API

此可视化需要从数据源返回数据的特定形状才能正确显示。

数据源需要返回数据框并设置frame.meta.preferredVisualisationType = 'trace'。

数据框结构

必填字段:

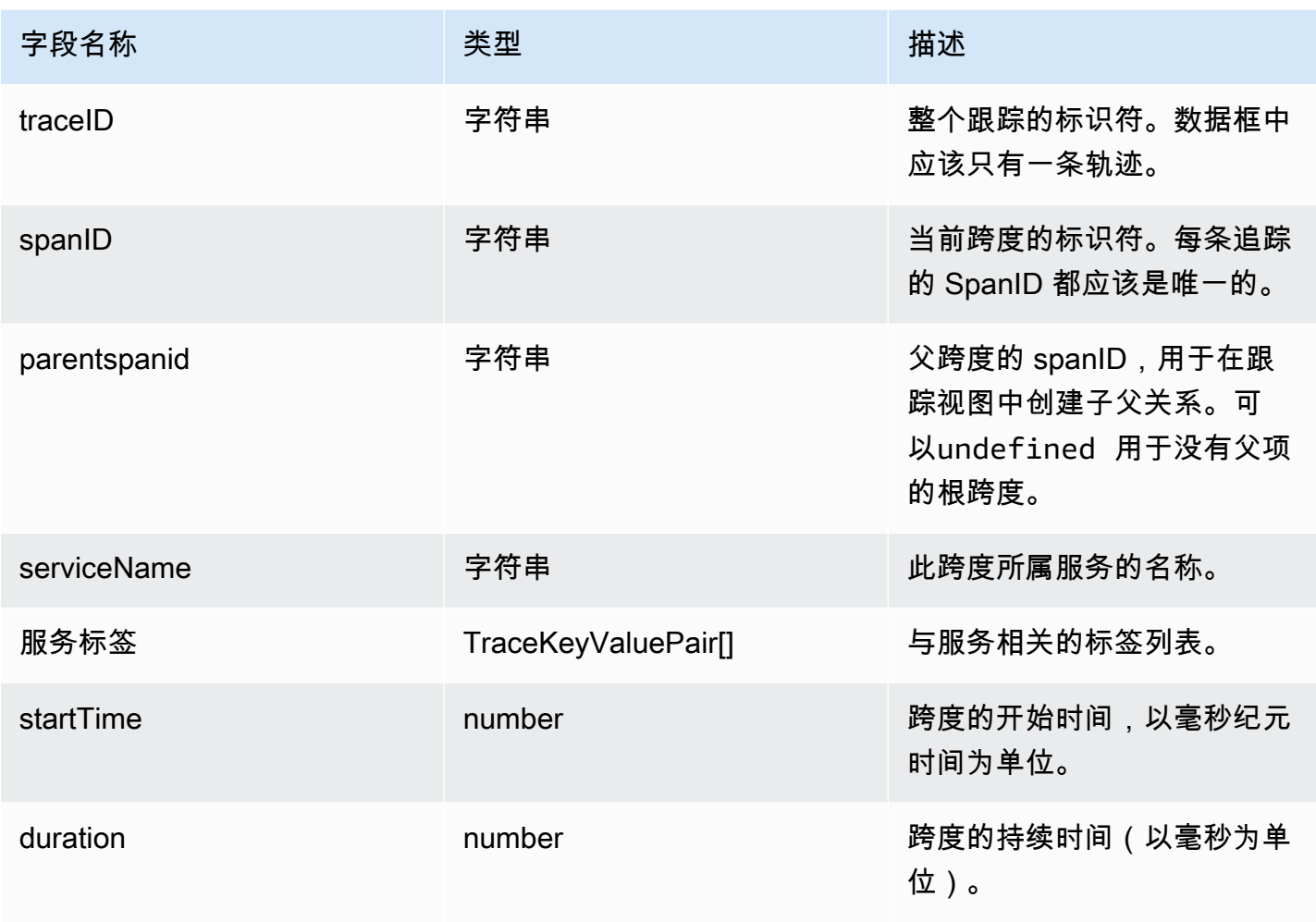

# 可选字段:

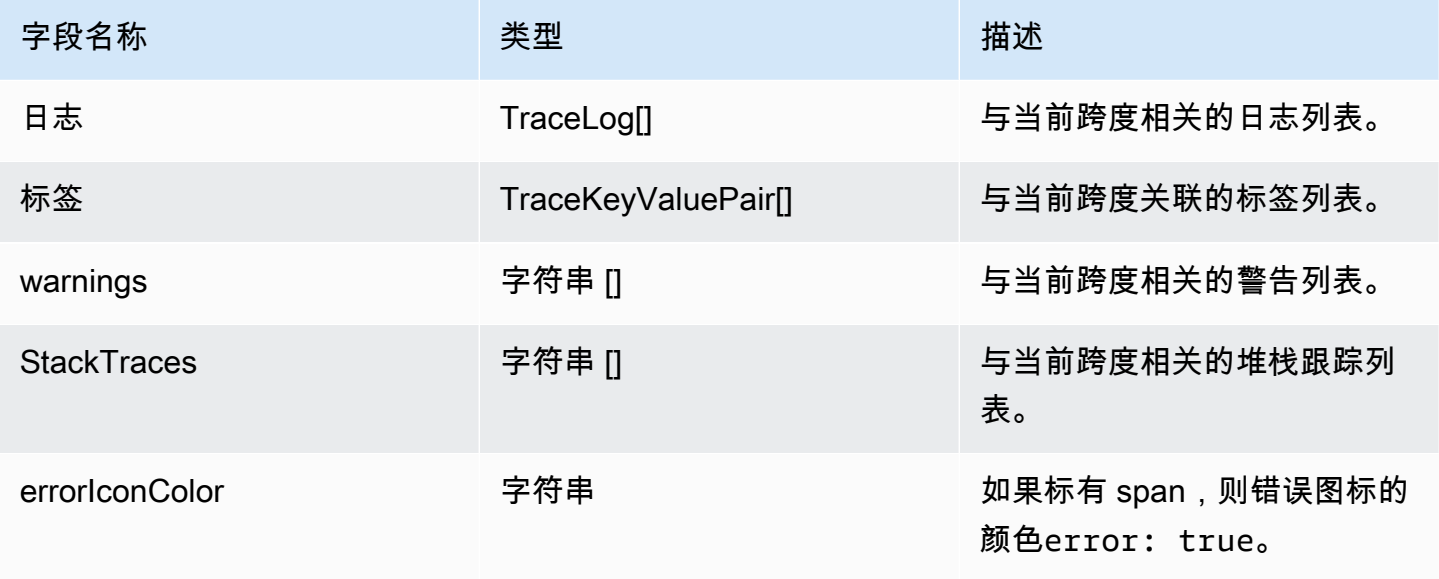

<span id="page-595-0"></span>"探索" 中的关联编辑器

 $\Delta$  本文档主题专为支持 Grafana 版本 10.x 的 Grafana 工作空间而设计。 有关支持 Grafana 9.x 版本的 Grafana 工作空间,请参阅[。在 Grafana 版本 9 中工作](#page-712-0) 有关支持 Grafana 8.x 版本的 Grafana 工作空间,请参阅[。在 Grafana 版本 8 中工作](#page-995-0)

关联允许用户在任意两个数据源之间建立链接。有关更多信息,包括相关性概述,请参阅Grafana 版本 [10 中的相关性。](#page-601-0)

# <span id="page-595-1"></span>创建关联

您可以从 "浏览" 页面创建关联。

# 创建关联

- 1. 在您的亚马逊托管 Grafana 工作区中,导航至 "浏览" 页面。
- 2. 选择要作为新关联源的数据源。
- 3. 运行查询,在支持的可视化中生成数据。

# a Note

支持的可视化为[日志](#page-536-0)和[表格](#page-553-0)。

4. 在顶部工具栏中选择 "+ 添加",然后选择 "添加关联"(您也可以从[命令面板中](#page-402-0)选择 "关联编辑 器")。

"浏览" 现在处于 "关联编辑器" 模式,由蓝色边框和顶部栏指示。您可以通过选择顶部栏中的 "退 出" 来退出关联编辑器。

- 5. 现在,您可以使用附加到可用于构建新查询的数据的链接,为可视化创建以下新的关联:
	- 日志-链接显示在每个日志行的日志详细信息中的字段值旁边。
	- 表格 每个表格单元格都是一个链接。
- 6. 选择一个链接以添加新的关联。链接与用作关联结果字段的字段相关联。有关更多详细信息,请参 阅[关联配置](#page-602-0)。
- 7. 在打开的拆分视图中,使用右侧窗格设置关联的目标查询源。有关更多详细信息,请参阅[目标查](#page-603-0) [询](#page-603-0)。
- 8. 使用[变量语法](#page-395-0)生成目标查询,变量来自窗格顶部的列表。该列表包含选定数据行的样本值。
- 9. 提供标签和描述(可选)。标签将用作可视化中链接的名称,并且可以包含变量。
- 10. 提供转换(可选;详情见下文)。
- 11. 在顶部工具栏中选择 "保存" 以保存关联并退出 "关联编辑器" 模式。用于创建关联的链接将替换为 每行中的数据链接。选择链接后,您定义的查询将在另一个窗格中运行,变量将动态替换为所选行 中的值。

变换

转换允许您将字段中存在的值与其他数据一起提取。例如,使用转换,您可以提取日志行的一部分以用 于关联。有关关联变换的更多详细信息,请参见。[关联变换](#page-603-1)

在编辑器模式下选择一个生成的链接后,您可以通过在 "转换" 下拉菜单中选择 "添加转换" 来添加 转换。

在关联中使用变换

- 1. 选择要应用转换的字段。选择要用于转换的字段部分。例如,日志行。选择后,此字段的值将用于 帮助您构建转换。
- 2. 选择转换的类型。[关联变换](#page-603-1)有关选项和相关设置,请参阅。
- 3. 根据您的选择,您可能会看到一个或多个变量已填充,或者可能需要在显示的选项中提供更多规 格。
- 4. 选择 "向关联添加转换",将指定的变量添加到可用变量列表中。
	- **a** Note

对于此对话框中的正则表达式,此Variable Name处调用其他文档中mapValue提及的正则 表达式。Grafana 会突出显示与字段值中的表达式匹配的所有文本。使用正则表达式捕获组来 选择应提取匹配项的哪一部分。如果提供了有效的正则表达式,则变量和该变量的值将显示 在Variable Name字段下方。

## 相关性示例

以下示例说明如何使用 Explore 中的关联编辑器创建关联。如果您想遵循这些示例,请务必设[置测试数](#page-253-0) [据源](#page-253-0)。

# 创建文本以图表显示相关性

此示例说明如何在 "浏览" 中使用关联编辑器创建关联。

关联允许您使用一个查询的结果在任何数据源中运行新查询。在此示例中,您将运行一个呈现表格数据 的查询。这些数据将用于运行不同的查询,从而生成图表结果。

要遵循此示例,请确保已设置[测试数据源](#page-253-0)。

# 创建文本到图表的相关性

- 1. 在 Grafana 中,导航到 "探索"。
- 2. 从页面左上方的下拉菜单中选择测试数据源。
- 3. 在右侧的下拉菜单中选择 + 添加,然后选择添加关联。
- 4. "浏览" 现在处于 "关联编辑器" 模式,由蓝色边框表示。
- 5. 从场景下拉菜单中选择以下场景:CSV 文件。
- 6. 选择文件 population by state.csv。每个单元格都是一个链接,您可以单击该链接开始创建新的关 联。
- 7. 单击该State列中的任何单元格以创建新的关联,该关联将数据链接附加到该条目。例如,选择 California。
- 8. 在拆分视图中,选择您在左窗格中选择的相同数据源。查询编辑器上方的帮助程序包含可用于目标 查询的所有可用变量。变量包含选定行中的所有数据字段(表列)。
- 9. 在场景菜单中,选择 CSV 指标值。查询编辑器中的String Input字段提供变量,其中包含每年 的人口值:\${1980},\${2000},\${2020}. 这将使用变量值生成图表。
- 10. 在查询编辑器别名字段中,输入\${State}。

运行查询以查看它是否使用变量中的样本值生成图表。

11. 选择 "保存" 以保存关联并退出关联编辑器。

保存关联后,Explore 将在左侧窗格中重新运行查询。通过单击状态名称,可以重新运行右侧的查 询,并将该行的值插入到 CSV 中,从而更改图表。每次单击状态名称时,都会使用更新的值重新 运行查询。

您可以对任何数据源应用相同的步骤。关联允许您在可视化中创建链接,以便根据所选数据运行动态查 询。在此示例中,我们使用查询返回的数据来构建一个使用相同数据源生成不同可视化效果的新查询。 但是,您可以在任何数据源之间创建关联以创建自定义探索流程。

#### 创建日志到表的关联

在此示例中,您将创建关联来演示如何使用变换从日志行和另一个字段中提取值。

要遵循此示例,请确保已设置[测试数据源](#page-253-0)。

#### 创建日志到表的关联

- 1. 在 Grafana 中,导航到 "探索"。
- 2. 从页面左上方的下拉菜单中选择测试数据源。
- 3. 在右侧的下拉菜单中选择 + 添加,然后选择添加关联。
- 4. "浏览" 现在处于 "关联编辑器" 模式,由蓝色边框表示。
- 5. 在场景菜单中,选择日志。
- 6. 展开日志行以查看关联链接。选择 Correlate with hostname。
- 7. 浏览将在分屏视图中打开。选择您在左窗格中选择的相同数据源。查询编辑器上方的帮助程序包含 可用于目标查询的所有可用变量。
- 8. 展开 "转换" 部分,然后单击 "添加转换"。
- 9. 在字段下拉菜单中,选择消息。日志行显示为示例数据。
- 10. 在 "类型" 下,选择 Logfmt。这将填充变量列表。
- 11. 选择 "向关联添加转换"。
- 12. 再次选择 "添加转换",然后在 "字段" 下选择主机名。
- 13. 在 "类型" 下,选择 "正则表达式"。
- 14. 在 "表达式" 下,输入以下内容:-([0-9]\\*)。这将选择破折号右侧的任何数字。
- 15. 在变量名下,输入以下内容:hostNumber。这将填充变量列表。
- 16. 选择 "向关联添加变换",将其添加到其他变量中。
- 17. 在数据源编辑器中,打开场景下拉菜单并选择 CSV 内容。
- 18. 在下面的文本框中,提供以下内容并保存关联:

time, msg, hostNumber, status \${time},\${msg},\${hostNumber},\${status} 这将关闭拆分视图并重新运行左侧查询。展开任意日志行即可看到关联按钮。选择关联按钮将打开 拆分视图,其中包含time(a 字段)、msg(使用 logfmt 从日志行中提取)、host number(使 用正则表达式提取)和(使用 l o gfm t 从日志行中提取hostname)。status

<span id="page-599-0"></span>探索中的 Inspector

 $\Delta$  本文档主题专为支持 Grafana 版本 10.x 的 Grafana 工作空间而设计。 有关支持 Grafana 9.x 版本的 Grafana 工作空间,请参阅[。在 Grafana 版本 9 中工作](#page-712-0) 有关支持 Grafana 8.x 版本的 Grafana 工作空间,请参阅[。在 Grafana 版本 8 中工作](#page-995-0)

检查器可帮助您了解您的查询并对其进行故障排除。您可以检查原始数据、将该数据导出到逗号分隔值 (CSV) 文件、以 TXT 格式导出日志结果以及查看查询请求。

Inspector

检查器有以下选项卡:

- "统计信息" 选项卡 显示您的查询花费了多长时间以及返回了多少时间。
- "查询" 选项卡 显示 Grafana 查询数据源时向服务器发送的请求。
- JSON 选项卡 允许您查看和复制数据 JSON 和数据框结构 JSON。
- "数据" 选项卡-显示查询返回的原始数据。
- "错误" 选项卡-显示错误。仅在查询返回错误时可见。

Inspector任务

您可以在 "浏览" 检查器中执行各种任务。

打开 Inspector

运行要检查的查询后,选择 Inspecto r 按钮。

检查器面板将在屏幕底部打开。

检查原始查询结果

您可以查看原始查询结果,即表中查询返回的数据。

在 Inspector 选项卡中,单击 "数据" 选项卡。

对于多个查询或多个节点的查询,还有其他选项。

- 显示数据框:选择要查看的结果集数据。
- 按时间加入的系列:一次查看所有查询中的原始数据,每列一个结果集。您可以单击列标题对数据进 行排序。

以 CSV 格式下载原始查询结果

Grafana 会在您的默认浏览器下载位置生成一个 CSV 文件。你可以在你选择的查看器中将其打开。

- 1. 在 Inspector 选项卡中,按照上面的说明获取原始查询结果。
- 2. 调整查询设置,直到可以看到要导出的原始数据。

3. 选择下载 CSV。

要下载专为 Excel 格式化的 CSV 文件,请展开 "数据选项",然后打开 "下载 Excel 版" 开关,然后再选 择 "下载 CSV" 选项。

以 TXT 格式下载日志结果

您可以通过在 Insp ector 选项卡中选择 "下载日志" 来生成当前正在查看的日志的 TXT 文件。

下载追踪结果

根据数据源类型,Grafana 以支持的格式之一为跟踪结果生成一个 JSON 文件:Jaeger、Zipkin 或 OTLP 格式。

- 1. 打开 Inspector。
- 2. 检查日志查询结果。优化结果,直到看到要导出的原始日志。

3. 选择下载日志。

## 检查查询性能

"统计信息" 选项卡显示统计信息,告诉您查询花费了多长时间、发送了多少查询以及返回的行数。这些 信息可以帮助您对查询进行故障排除,尤其是在任何数字意外偏高或过低的情况下。

统计数据以只读格式显示。

#### 查看 JSON 模型

您可以浏览和导出数据以及数据框 JSON 模型。

## 查看 JSON 模型

- 1. 在 Inspector 面板中,单击 JSON 选项卡。
- 2. 从 "选择来源" 下拉列表中,选择以下选项之一:
	- 数据-显示一个 JSON 对象,该对象表示返回到 "浏览" 的数据。
	- DataFrame 结构-显示原始结果集。
- 3. 您可以展开或折叠 JSON 的某些部分以查看不同的部分。您也可以选择 "复制到剪贴板" 选项来复 制 JSON 正文并将其粘贴到其他应用程序中。

查看原始请求和对数据源的响应

在使用 "浏览" 和 "Inspector" 选项卡时,您可以查看通过查询生成的原始请求和响应数据。在 Inspector 中,选择 "查询" 选项卡,然后选择 "刷新" 以查看原始数据。

Grafana 将查询发送到服务器并显示结果。您可以深入查看查询的特定部分,展开或折叠所有查询,或 者将数据复制到剪贴板以在其他应用程序中使用。

<span id="page-601-0"></span>Grafana 版本 10 中的相关性

 $\Delta$  本文档主题专为支持 Grafana 版本 10.x 的 Grafana 工作空间而设计。 有关支持 Grafana 9.x 版本的 Grafana 工作空间,请参阅[。在 Grafana 版本 9 中工作](#page-712-0) 有关支持 Grafana 8.x 版本的 Grafana 工作空间,请参阅[。在 Grafana 版本 8 中工作](#page-995-0)

通过设置 "关联",您可以为 "浏览" 可视化创建交互式链接,以运行与所呈现数据相关的查询。

关联定义如何使用一个数据源中的数据来查询另一个数据源中的数据。一些示例:

- 日志数据源中返回的应用程序名称可用于在指标数据源中查询与该应用程序相关的指标。
- SQL 数据源返回的用户名可用于查询日志数据源中与该特定用户相关的日志。

Explore 使用用户定义的相关性来显示可视化中的链接。您可以单击链接来运行相关查询,并在 "浏览 拆分视图" 中查看结果。

浏览目前支持根据相关性显示链接的可视化效果:

- [日志](#page-536-0)
- [表](#page-553-0)

您可以在 Grafana 中使用 "管理" > "插件和数据" > "关联[" 页面或直接在 "浏览" 中配置关联。](#page-595-0)

- 主题
- [关联配置](#page-602-0)
- [创建新的关联](#page-605-0)

<span id="page-602-0"></span>关联配置

本文档主题专为支持 Grafana 版本 10.x 的 Grafana 工作空间而设计。 有关支持 Grafana 9.x 版本的 Grafana 工作空间,请参阅[。在 Grafana 版本 9 中工作](#page-712-0) 有关支持 Grafana 8.x 版本的 Grafana 工作空间,请参阅[。在 Grafana 版本 8 中工作](#page-995-0)

每个关联都使用以下选项进行配置:

标签

链接标签,显示在可视化中。

描述

可选描述。

源数据源

显示链接的结果来源。

"结果" 字段

定义链接在可视化中的显示位置。

目标查询

点击链接时,目标查询就会运行。

#### 变换

对包含的源数据的可选操作传递给目标查询。

有关创建关联的详细信息,请参阅[创建关联](#page-605-0)。

源数据源和结果字段

关联源数据源结果的链接显示在 "浏览" 可视化中。将链接分配给关联配置中提供的结果中的一个字段 (结果字段)。每个可视化项都以不同的方式显示带有链接的字段。

<span id="page-603-0"></span>目标查询

当在可视化中点击链接时,就会运行目标查询。您可以使用所选目标数据源的查询编辑器来指定目标查 询。可以在目标查询中使用变量访问源数据结果。

### 相关变量

您可以在目标查询中使用变量来访问与查询相关的源数据。关联使用 [Grafana 变量](#page-395-0)语法。选择链接 时,变量会填充源结果中的值。您可以使用两种类型的变量:

- [字段变量](#page-475-0)(用于访问字段值和标签)。
- 相关变量(用于访问字段值和变换)。

示例:如果源结果包含名为的字段employee,则可以通过以下方式访问该字段的值:

- 字段变量\${\_\_data.fields.employee}。
- 一个相关变量,用于将上面的字段值映射到\${employee}。

除了将字段值映射到较短的变量名称之外,还可以通过对现有字段应用转换来创建更多的相关变量。

只有当所有变量在选定的数据行中都有值时,关联才会创建数据链接。[全局变量](#page-389-0)是该规则的例外,不需 要从返回的数据中填写。这些变量由数据源自动插值。

# <span id="page-603-1"></span>关联变换

变换提供了一种从字段值中提取更多变量的方法。转换的输出是一组新变量,可以像任何其他变量一样 访问这些变量。

有两种类型的转换:logfmt 和正则表达式。

每次转换都使用选定的字段值作为输入。转换的输出是一组基于转换类型和选项的新变量。

### logfmt 转换

[logfmt 转换解构一个包含以 logfmt 键/值对格式化的文本的字段值。每](https://brandur.org/logfmt)对变量都变成一个变量,密钥是 变量的名称。

仅当您希望转换应用于与结果字段不同的字段时,logfmt 转换才需要指定输入字段名称。以下各项的输 出变量示例field = "host=srv001 endpoint=/test app=foo":

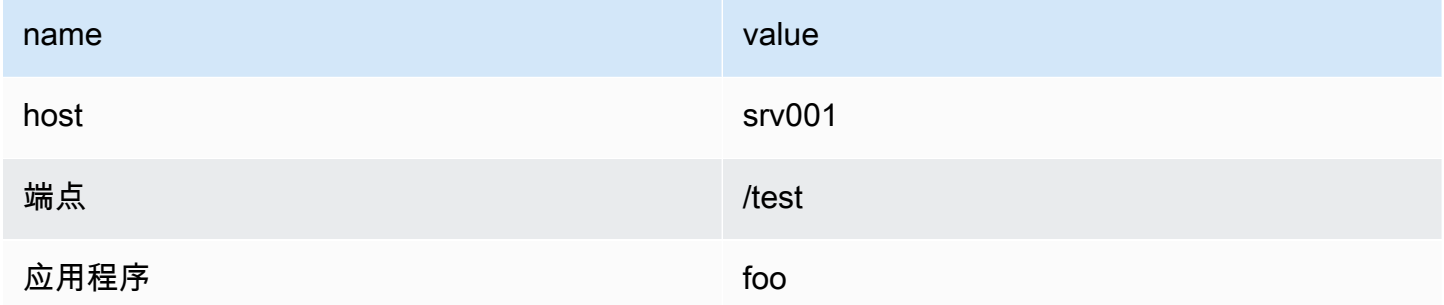

## 正则表达式转换

正则表达式转换基于提供的正则表达式解构字段值。

正则表达式转换选项:

field

输入字段名称

expression

正则表达式。命名的捕获组映射到与组名匹配的变量。如果使用未命名的匹配组,则会从第一个匹 配组中创建一个变量。该值会覆盖与输入字段匹配的变量,或者如果提供了 mapValue,则会创建 一个新变量(参见下表中的示例)。

地图值

与没有命名匹配组的简单正则表达式组一起使用。默认情况下,第一个匹配项会使用用作输入的字 段名称覆盖变量。要更改默认行为,您可以指定 mapValue 属性。提供的名称用于创建新变量。如 果您的目标查询既需要精确的值,又需要通过转换提取的部分值,则这会很有用。

示例:假设所选字段名称为employee,字段值为John Doe。

# 基于表达式和 mapValue 选项的各种输出变量:

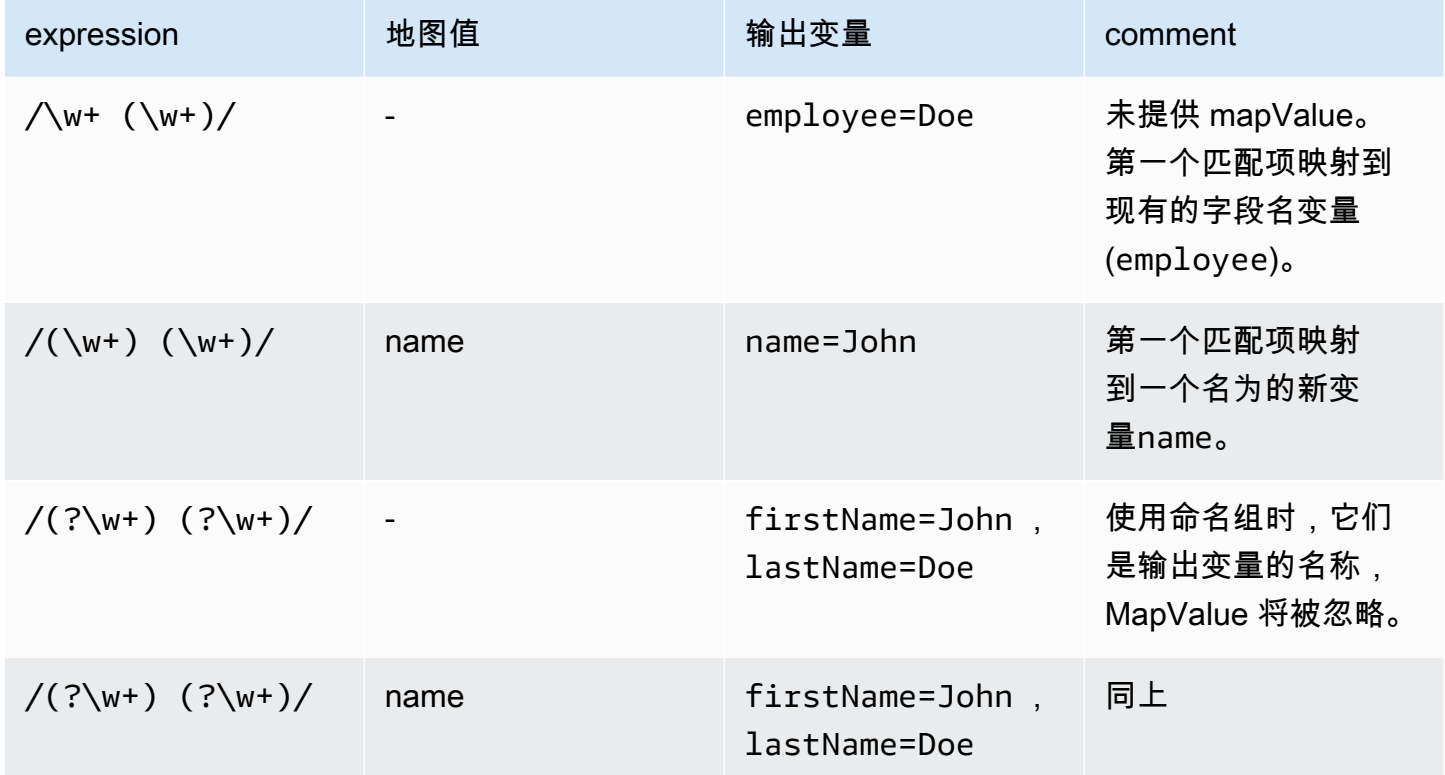

<span id="page-605-0"></span>创建新的关联

 $\Delta$  本文档主题专为支持 Grafana 版本 10.x 的 Grafana 工作空间而设计。 有关支持 Grafana 9.x 版本的 Grafana 工作空间,请参阅[。在 Grafana 版本 9 中工作](#page-712-0) 有关支持 Grafana 8.x 版本的 Grafana 工作空间,请参阅[。在 Grafana 版本 8 中工作](#page-995-0)

您可以在探索关联编辑器中创建关联,也可以使用亚马逊托管 Grafana 工作区中的 Grafana 管理页 面创建关联。

先决条件

您必须拥有添加新关联的权限。只有对数据源具有写入权限的用户才能定义新的关联。

在 Explore 的关联编辑器中创建关联

您可以在 "浏览" 关联编辑器中创建关联。有关更多详细信息,请参阅[创建关联。](#page-595-1)

在 "管理" 页面中创建关联

您可以使用 Grafana 控制台的 "管理" 页面来创建关联。

在 "管理" 页面中创建关联

- 1. 前往 Grafana 中的 "管理" 部分。
- 2. 在 "插件和数据" 下,打开 "关联" 页面。
- 3. 选择右上角的 "添加" 按钮。
- 4. 为关联提供标签。
- 5. (可选)提供描述。
- 6. 转到下一页。
- 7. 提供目标数据源。
- 8. 使用变量提供目标查询。
- 9. 转到下一页。
- 10. 提供源数据源。
- 11. 提供结果字段。
- 12. 如果您需要的变量不是源数据源中的字段,请添加转换。
- 13. 选择 "添加" 以添加新的转换。
- 14. 选择转换的类型。
- 15. 根据所选类型配置转换。
- 16. 保存关联。

您可以用同样的方式编辑关联,但是在编辑时,您无法更改所选数据源。

# Grafana 版本 10 中的警报

 $\Delta$  本文档主题专为支持 Grafana 版本 10.x 的 Grafana 工作空间而设计。 有关支持 Grafana 9.x 版本的 Grafana 工作空间,请参阅[。在 Grafana 版本 9 中工作](#page-712-0) 有关支持 Grafana 8.x 版本的 Grafana 工作空间,请参阅[。在 Grafana 版本 8 中工作](#page-995-0)

在 Grafana v10 中,Amazon Managed Grafana 包括访问更新的警报系统 Grafana 警报,该系统将 警报信息集中在一个可搜索的单一视图中。Grafana 警报在 Grafana v8 中作为一项可选功能引入, GrafanaLabs 并宣布在未来的版本中删除旧版警报。

**a** Note

本文档介绍了 Grafana 警报。有关旧版警报的信息,请参阅[经典仪表板提醒。](#page-1181-0)

Grafana Alerting 允许您在系统问题发生后立即了解问题。

监控传入的指标数据或日志条目,并将警报系统设置为监视特定事件或情况,然后在发现这些信息时发 送通知。

这样,您就无需进行手动监控,为系统中断或可能演变为重大事件的变化提供了第一道防线。

使用 Grafana Alerting,您可以从多个数据源创建查询和表达式,无论您的数据存储在哪里,都可以灵 活地组合数据,并以全新的独特方式提醒指标和日志。然后,您可以从单一的整合视图中创建、管理和 处理警报,从而提高团队快速识别和解决问题的能力。

借助 Mimir 和 Loki 警报规则,你可以在更靠近数据的地方大规模运行警报表达式,所有这些表达式都 由你已经熟悉的 Grafana 用户界面管理。

**a** Note

如果您要从早期版本的 Grafana 迁移(使用的是旧版 Grafana 警报),那么了解旧版警报和新 版 Grafana 警报[之间的区别](#page-654-0)可能会有所帮助。

主要功能和优点

一页显示所有警报

单个 Grafana 警报页面将 Grafana 管理的警报和驻留在兼容 Prometheus 的数据源中的警报整合到一 个地方。

#### 多维警报

警报规则可以为每条警报规则创建多个单独的警报实例,称为多维警报,使您能够灵活地通过一条警报 规则获得对整个系统的可见性。为此,您可以在查询中添加标签以指定正在监控哪个组件,并为单个警 报规则生成多个警报实例。例如,如果要监视群集中的每台服务器,则多维警报将在每个 CPU 上发出 警报,而标准警报将在整个服务器上发出警报。

#### 路线警报

根据您定义的标签,将每个警报实例路由到特定的联系点。通知策略是一组关于警报在何处、何时以及 如何发送到联系点的规则。

#### 静音警报

静默会阻止通知的创建,并且只能在指定的时间段内持续下去。静默允许您停止接收来自一个或多个警 报规则的持续通知。您也可以根据特定条件部分暂停警报。Silences 有自己的专用部分,以实现更好 的组织和可见性,因此您可以扫描暂停的警报规则,而不会使主警报视图混乱。

#### 静音计时

静音计时是指不生成或发送任何新策略通知的重复时间间隔。使用它们可以防止警报触发特定的重复周 期,例如定期维护期。

与静音类似,静音计时不会阻止对警报规则进行评估,也不会阻止警报实例显示在用户界面中。它们只 会阻止创建通知。

## 设计您的警报系统

监控复杂的 IT 系统并了解一切是否正常运行是一项艰巨的任务。因此,建立有效的警报管理系统对于 在出现问题时通知您至关重要,以免它们开始影响您的业务成果。

设计和配置有效的警报管理设置需要时间。

以下是有关如何为您的企业创建有效的警报管理设置的一些提示:

#### 您想要监控和提醒业务的哪些关键指标?

- 查找需要了解的重要事件,而不是那么琐碎或频繁以至于收件人会忽略这些事件。
- 仅应为需要立即关注或干预的大型事件创建警报。
- 考虑质量而不是数量。

## 你想使用哪种类型的警报?

• 在 Grafana 管理的警报或 Grafana Mimir 或 Loki 管理的警报之间进行选择;或者两者兼而有之。

您想如何整理警报和通知?

- 请选择将谁设置为接收警报。考虑将它们发送给任何正在待命的人或特定的 Slack 频道。
- 使用警报 API 或警报即代码 (Terraform) 尽可能实现自动化。

如何减少警觉疲劳?

- 使用静音、静音计时或暂停警报规则评估,避免出现嘈杂的、不必要的警报。
- 不断调整警报规则以查看有效性。删除警报规则以避免重复警报或警报无效。
- 请仔细考虑优先级和严重性级别。
- 持续查看您的阈值和评估规则。

# Grafana 警报限制

- 在汇总来自其他系统的规则时,Grafana 警报系统可以从所有可用的亚马逊托管服务中检索适用于 Prometheus、Prometheus、Loki 和 Alertmanager 数据源的规则。它可能无法从其他支持的数据源 获取规则。
- 在 Grafana(而非 Prometheus)中定义的警报规则会向您的联系人发送多条通知。在其他数据源中 定义的、在 Grafana 中汇总或显示的警报不是。当使用与 Prometheus 兼容的数据源中定义的警报 时,建议启用 Grafana 警报。

# 主题

- [概述](#page-609-0)
- [设置警报](#page-651-0)
- [配置警报](#page-666-0)
- [管理您的警报](#page-682-0)

# <span id="page-609-0"></span>概述

 $\Delta$  本文档主题专为支持 Grafana 版本 10.x 的 Grafana 工作空间而设计。 有关支持 Grafana 9.x 版本的 Grafana 工作空间,请参阅[。在 Grafana 版本 9 中工作](#page-712-0) 有关支持 Grafana 8.x 版本的 Grafana 工作空间,请参阅[。在 Grafana 版本 8 中工作](#page-995-0) 无论您是刚起步还是更有经验的 Grafana Alerting 用户,都可以详细了解可帮助您创建、管理和响应警 报的基础知识和可用功能;并提高团队快速解决问题的能力。

原则

在基于 Prometheus 的警报系统中,您有一个用于创建警报的警报生成器和一个接收警报的警报接收 器。例如,Prometheus 是一个警报生成器,负责评估警报规则,而 Alertmanager 是警报接收器,负 责分组、禁止、静音和发送有关触发警报和已解决警报的通知。

Grafana Alerting 建立在 Prometheus 警报系统的设计模型之上。它有一个内部警报生成器负责安 排和评估警报规则,还有一个内部警报接收器负责分组、禁止、静音和发送通知。Grafana 不使用 Prometheus 作为其警报生成器,因为除了 Prometheus 之外,Grafana Alerting 还需要使用许多其他 数据源。但是,它确实使用警报管理器作为其警报接收器。

警报被发送到警报接收器,在那里对警报进行路由、分组、禁止、静音和通知。在 Grafana Alerting 中,默认警报接收器是嵌入在 Grafana 中的警报管理器,被称为 Grafana 警报管理器。但是,您也可 以使用其他警报管理器,这些警报管理器好称为[外部](#page-655-0)警报管理器。

#### 基础知识

以下内容概述了 Grafana 警报的不同部分。

警报规则

警报规则是一组用于确定何时触发警报的标准。它由一个或多个查询和表达式、一个需要满足的条件、 一个确定警报规则评估频率的时间间隔以及触发警报必须满足条件的持续时间组成。

警报规则按其间隔进行评估,每个警报规则一次可以有零、一个或任意数量的警报触发。警报规则的状 态取决于其警报次数最多severe,可以是 "正常"、"待定" 或 "触发"。例如,如果警报规则中至少有一 个警报正在触发,则该警报规则也会触发。警报规则的运行状况取决于其最新评估的状态。这些可以是 OK、Error 和 NoData。

警报规则的一个非常重要的特点是它们支持自定义注释和标签。它们允许您使用摘要和描述等其他元数 据来检测警报,并添加其他标签以将警报路由到特定的通知策略。

## 提醒

警报由一组名为 "标签" 的键/值对进行唯一标识。每个键都是一个标签名称,每个值都是一个标签值。 例如,一个警报可能带有标签,foo=bar而另一个警报可能带有标签foo=baz。一个警报可以有多个 标签,例如,foo=bar,bar=baz但不能有两个相同的标签,例如foo=bar,foo=baz。两个警报也不 能有相同的标签,如果两个警报具有相同的标签,例如foo=bar,bar=baz和,foo=bar,bar=baz则 其中一个警报将被丢弃。当警报规则中的条件不再满足或警报规则被删除时,警报就会得到解决。

在 Grafana 托管警报中,警报可以处于 "正常"、"待处理"、"警报"、"无数据" 或 "错误" 状态。在数据源 托管警报(例如 Mimir 和 Loki)中,警报可以处于 "正常"、"待处理" 和 "警报" 状态,但不能 NoData 处于 "错误" 状态。

联络点

联络点决定通知的发送地点。例如,你可能有一个联系人,负责向电子邮件地址、Slack、事件管理系 统 (IRM) (例如 Grafana OnCall 或 Pagerduty)或 webhook 发送通知。

可以使用通知模板自定义联系人发送的通知。您可以使用通知模板来更改通知的标题、消息和结构。通 知模板并不特定于单个集成或联系点。

#### 通知政策

通知策略对警报进行分组,然后将其路由到联系点。它们决定何时发送通知,以及应多久重复一次通 知。

使用标签匹配器将警报与通知策略进行匹配。这些是人类可读的表达式,它们断言警报的标签是 否完全匹配、不完全匹配、是否包含或不包含某些预期的文本。例如,匹配器将警报与标签进行匹 配,foo=bar而foo=bar匹配器foo=~[a-zA-Z]+则将带有任何名为 foo 的标签的警报与正则表达式 相匹配的值进行匹配。[a-zA-Z]+

默认情况下,一个警报只能匹配一个通知策略。但是,通过该continue功能,可以同时发出与任意数 量的通知策略相匹配的警报。有关通知策略的更多信息,请参阅[通知策略](#page-646-0)。

静音和静音计时

静音和静音计时允许您暂停特定警报甚至整个通知策略的通知。使用静音可以临时暂停通知,例如在维 护时段内;使用静音计时可以定期暂停通知,例如晚上和周末。

主题

- [数据源和 Grafana 警报](#page-612-0)
- [在数字数据上发出警报](#page-613-0)
- [标签和注释](#page-615-0)
- [关于警报规则](#page-629-0)
- [警报管理器](#page-642-0)
- [联络点](#page-643-0)
- [通知](#page-644-0)
<span id="page-612-0"></span>数据源和 Grafana 警报

 $\Delta$  本文档主题专为支持 Grafana 版本 10.x 的 Grafana 工作空间而设计。 有关支持 Grafana 9.x 版本的 Grafana 工作空间,请参阅[。在 Grafana 版本 9 中工作](#page-712-0) 有关支持 Grafana 8.x 版本的 Grafana 工作空间,请参阅[。在 Grafana 版本 8 中工作](#page-995-0)

有许多数据源与 Grafana 警报兼容。每个数据源都由一个插件支持。Grafana 警报要求数据源插件必 须是后端插件,以便使用数据源评估规则,因为评估引擎在后端运行。插件还必须指定它们与 Grafana 警报兼容。

数据源会随着时间的推移而添加和更新。已知以下数据源与 Grafana 警报兼容。

- [Connect 连接到亚马逊 CloudWatch 数据源](#page-99-0)
- [连接到 Azure 监控器数据源](#page-167-0)
- [Connect 连接到亚马逊 OpenSearch 服务数据源](#page-121-0)
- [Connect 连接到谷歌云端监控数据源](#page-184-0)
- [连接到 Graphite 数据源](#page-178-0)
- [连接到 InfluxDB 数据源](#page-193-0)
- [连接到 Loki 数据源](#page-195-0)
- [Connect 连接到微软 SQL Server 数据源](#page-198-0)
- [连接到 MySQL 数据源](#page-215-0)
- [连接到 OpenTSDB 数据源](#page-236-0)
- [连接到 PostgreSQL 数据源](#page-238-0)
- [连接 Prometheus 和开源 Prometheus 数据源的亚马逊托管服务](#page-137-0)
- [连接到 Jaeger 数据源](#page-194-0)
- [连接到 Zipkin 数据源](#page-256-0)
- [Connect 到 Tempo 数据源](#page-252-0)
- [配置用于测试 TestData 的数据源](#page-253-0)

有关 Amazon Managed Grafana 中的数据源和数据源插件的更多详细信息,请参阅。[连接到数据来源](#page-94-0)

### 在数字数据上发出警报

 $\Delta$  本文档主题专为支持 Grafana 版本 10.x 的 Grafana 工作空间而设计。 有关支持 Grafana 9.x 版本的 Grafana 工作空间,请参阅[。在 Grafana 版本 9 中工作](#page-712-0) 有关支持 Grafana 8.x 版本的 Grafana 工作空间,请参阅[。在 Grafana 版本 8 中工作](#page-995-0)

本主题介绍 Grafana 如何处理数字数据而不是时间序列数据的警报。

在某些数据源中,可以直接提醒非时间序列的数值数据,也可以将其传递到服务器端表达式 (SSE) 中。这允许在数据源中进行更多处理并提高效率,还可以简化警报规则。当针对数字数据而不是时间序 列数据发出警报时,无需将每个已标记的时间序列简化为一个数字。相反,标有标签的数字会返回给 Grafana。

### 表格数据

查询表格数据的后端数据源支持此功能:

- SQL 数据源,例如 MySQL、Postgres、MSSQL 和 Oracle。
- 基于 Azure Kusto 的服务:Azure 监视器(日志)、Azure 监视器(Azure 资源图)和 Azure 数据资 源管理器。

在以下情况下,使用 Grafana 托管警报或 SSE 的查询被视为这些数据源的数字查询:

- 在数据源查询中,"格式为" 选项设置为 "表"。
- 通过查询返回到 Grafana 的表响应仅包含一个数字(例如 int、double、float)列,以及可选的其他 字符串列。

如果存在字符串列,则这些列将成为标签。列的名称成为标签名称,每行的值成为相应标签的值。如果 返回多行,则应唯一标识每行的标签。

### 示例

对于名为 "DiskSpace" 的 MySQL 表:

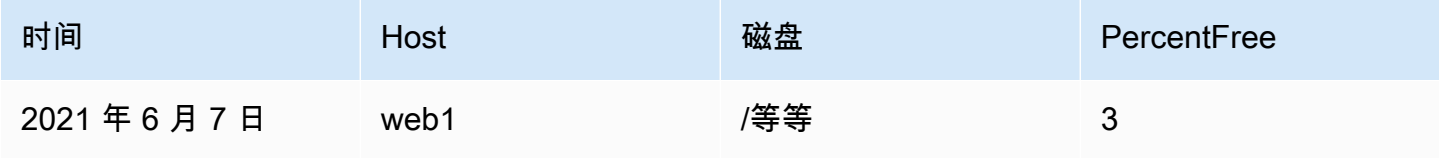

Amazon Managed Grafana http://www.facebook.com/inductory/inductory/inductory/inductory/inductory/inductory/inductory/inductory/inductory/inductory/inductory/inductory/inductory/inductory/inductory/inductory/inductory/indu

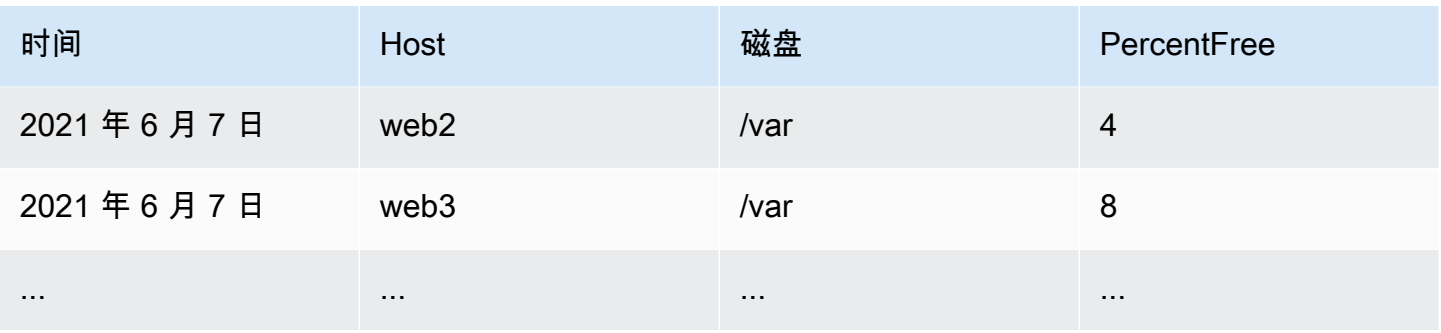

您可以按时查询数据筛选,但无需将时间序列返回给 Grafana。例如,当可用空间低于 5% 时,将按主 机、磁盘触发的警报:

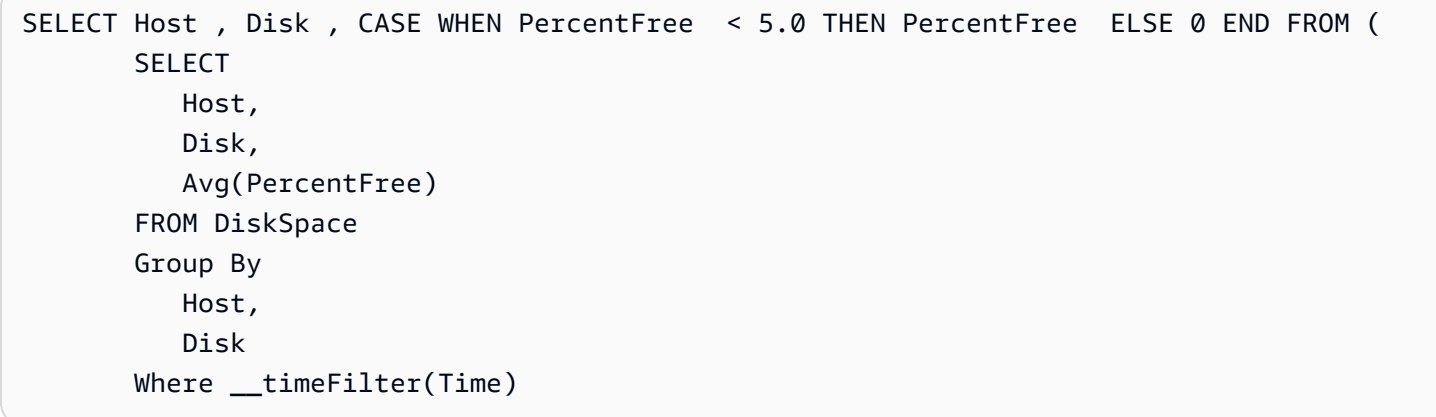

此查询返回对 Grafana 的以下表响应:

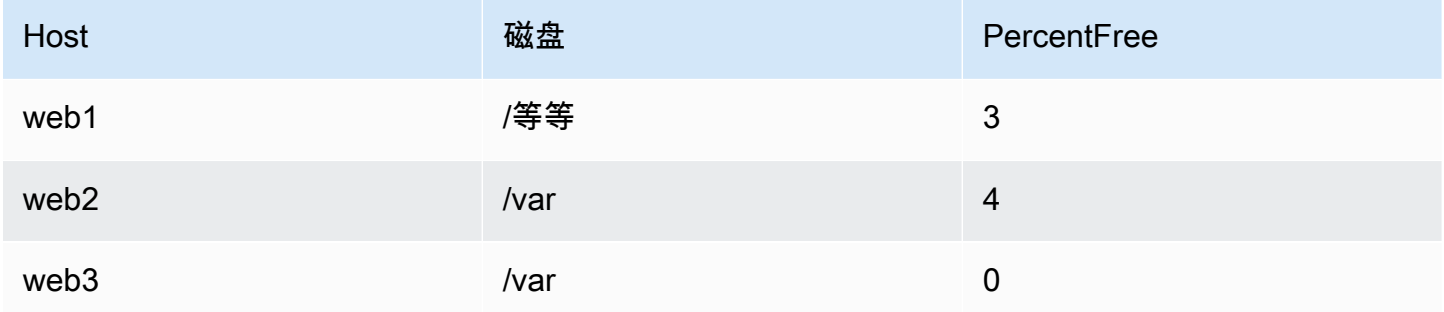

当此查询用作警报规则中的条件时,非零值将发出警报。因此,生成了三个警报实例:

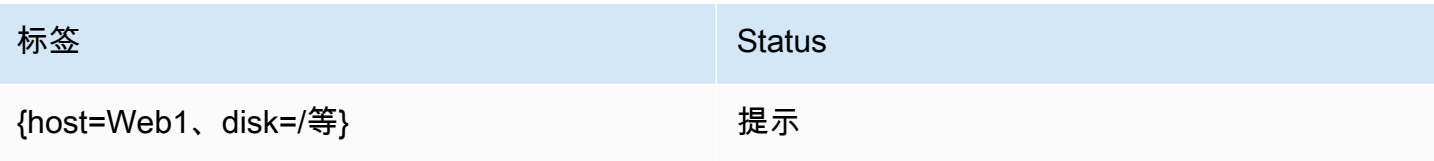

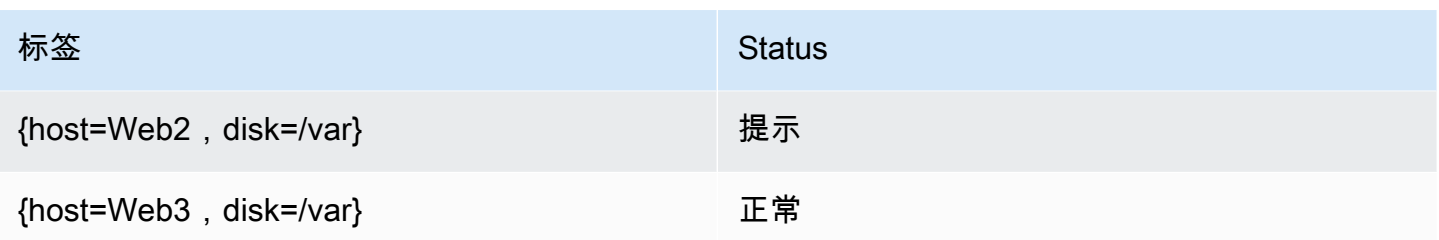

标签和注释

 $\Delta$  本文档主题专为支持 Grafana 版本 10.x 的 Grafana 工作空间而设计。 有关支持 Grafana 9.x 版本的 Grafana 工作空间,请参阅[。在 Grafana 版本 9 中工作](#page-712-0) 有关支持 Grafana 8.x 版本的 Grafana 工作空间,请参阅[。在 Grafana 版本 8 中工作](#page-995-0)

标签和注释包含有关警报的信息。标签和注释具有相同的结构:一组命名值;但是它们的预期用途不 同。标签或等效注释的示例可能是alertname="test"。

标签和注释之间的主要区别在于,标签用于将警报与所有其他警报区分开来,而注释则用于向现有警报 添加其他信息。

例如,假设两个 CPU 过高警报:一个是server1,另一个是server2。在这样的示例中,我们 可能有一个名为的标签,server其中第一个警报带有标签server="server1",第二个警报带 有标签server="server2"。但是,我们可能还想为每个警报添加描述"The CPU usage for server1 is above 75%.",例如在哪里server1和75%替换为服务器的名称和 CPU 使用率[\(模板](#page-619-0) [化标签和注释](#page-619-0)有关如何执行此操作,请参阅中的文档)。这种描述更适合作为注释。

### 标签

标签包含标识警报的信息。标签的一个例子可能是server=server1。每个警报可以有多个标签,警 报的完整标签集称为其标签集。正是这个标签集可以识别警报。

例如,一个警报可能设置了标签,{alertname="High CPU usage",server="server1"}而另一 个警报可能设置了标签{alertname="High CPU usage",server="server2"}。这是两个单独的 警报,因为尽管它们的alertname标签相同,但它们的server标签却不同。

为警报设置的标签是来自数据源的标签、警报规则中的自定义标签以及许多保留标签(例如)的组 合。alertname

自定义标签

自定义标签是警报规则中的附加标签。与注释一样,自定义标签必须有名称,其值可以包含文本和模板 代码的组合,这些代码将在触发警报时进行评估。有关如何模板化自定义标签的文档可以[在这里](#page-619-0)找到。

在模板中使用自定义标签时,请务必确保标签值在连续评估警报规则之间不会发生变化,因为这最终会 创建大量不同的警报。但是,模板可以为不同的警报生成不同的标签值。例如,不要将查询的值放在自 定义标签中,因为每次值更改时,这最终都会创建一组新的警报。改为使用注释。

同样重要的是要确保为警报设置的标签中没有两个或多个同名的标签。如果自定义标签与来自数据源的 标签同名,则它将替换该标签。但是,如果自定义标签与保留标签同名,则警报中将省略该自定义标 签。

#### 注释

注释是为现有警报添加其他信息的命名对。Grafana 中有许多建议的注释summary,description例 如、、runbook\_ur1和。dashboardUId pane1Id与自定义标签一样,注释必须有名称,其值可以 包含文本和模板代码的组合,这些代码将在触发警报时进行评估。如果注解包含模板代码,则在触发警 报时会对该模板进行一次评估。即使警报已解决,也不会对其进行重新评估。有关如何模板化注释的文 档可以[在这里](#page-619-0)找到。

#### 主题

- [标签匹配的工作原理](#page-616-0)
- [Grafana 警报中的标签](#page-618-0)
- [模板化标签和注释](#page-619-0)

<span id="page-616-0"></span>标签匹配的工作原理

 $\Delta$  本文档主题专为支持 Grafana 版本 10.x 的 Grafana 工作空间而设计。 有关支持 Grafana 9.x 版本的 Grafana 工作空间,请参阅[。在 Grafana 版本 9 中工作](#page-712-0) 有关支持 Grafana 8.x 版本的 Grafana 工作空间,请参阅[。在 Grafana 版本 8 中工作](#page-995-0)

使用标签和标签匹配器将警报规则与通知策略和静默联系起来。这提供了一种非常灵活的方式来管理您 的警报实例,指定应由哪个策略处理这些实例,以及哪些警报要静音。

标签匹配器由 3 个不同的部分组成:标签、值和运算符。

• "标签" 字段是要匹配的标签的名称。它必须与标签名称完全匹配。

• "值" 字段与指定标签名称的相应值相匹配。其匹配方式取决于运算符值。

• 运算符字段是与标签值匹配的运算符。可用的运算符有:

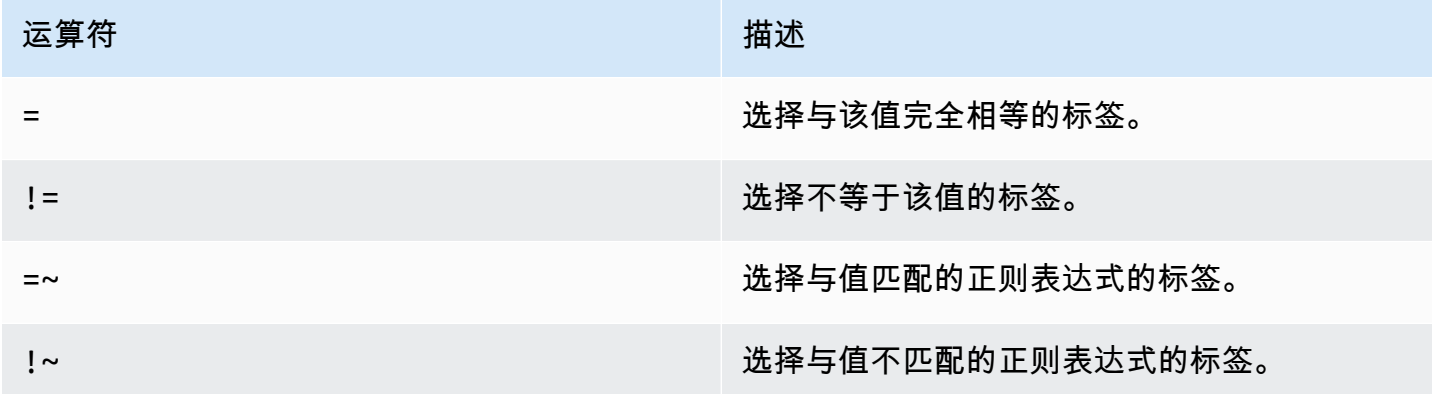

如果您使用多个标签匹配器,则使用 AND 逻辑运算符将它们组合在一起。这意味着所有匹配器都必须 匹配,才能将规则链接到策略。

示例

如果您为警报定义了以下一组标签:

{ foo=bar, baz=qux, id=12 }

然后:

- 定义为的标签foo=bar匹配器与此警报规则匹配。
- 定义为的标签匹配器与此警报规则foo!=bar不匹配。
- 定义为的标签id=~[0-9]+匹配器与此警报规则匹配。
- 定义为的标签baz!~[0-9]+匹配器与此警报规则匹配。
- 两个标签匹配器定义为foo=bar并id=~[0-9]+匹配此警报规则。

### 排除标签

您也可以编写标签匹配器来排除标签。

以下示例演示了如何排除标签team。您可以在其中任何一个值之间进行选择以排除标签。

• team=""

- $\cdot$  team! $\sim$ .+
- team=~^\$

<span id="page-618-0"></span>Grafana 警报中的标签

 $\Delta$  本文档主题专为支持 Grafana 版本 10.x 的 Grafana 工作空间而设计。 有关支持 Grafana 9.x 版本的 Grafana 工作空间,请参阅[。在 Grafana 版本 9 中工作](#page-712-0) 有关支持 Grafana 8.x 版本的 Grafana 工作空间,请参阅[。在 Grafana 版本 8 中工作](#page-995-0)

本主题解释了为什么标签是警报的基本组成部分。

- 警报的完整标签集是 Grafana 警报中警报的唯一标识。
- Alertmanager 使用标签来匹配通知策略中的静默警报和警报组。
- 警报界面会显示评估该规则期间生成的每个警报实例的标签。
- 联络点可以访问标签以动态生成通知,其中包含与生成通知的警报相关的特定信息。
- 您可以为[警报规则](#page-666-0)添加标签。标签可以手动配置,使用模板函数,并且可以引用其他标签。如果标签 之间发生冲突,则优先考虑添加到警报规则中的标签(Grafana 保留标签除外,更多信息见下文)。

### 外部警报管理器兼容性

Grafana 的内置警报管理器支持 Unicode 标签键和值[。如果您使用的是外部 Prometheus](https://prometheus.io/docs/concepts/data_model/#metric-names-and-labels) [Alertmanager,则标签密钥必须与其数据模型兼容。](https://prometheus.io/docs/concepts/data_model/#metric-names-and-labels)这意味着标签键只能包含 ASCII 字母、数字以 及下划线,并且必须与正则表达[ˈa-zA-Z\_][ˈa-zA-Z0-9\_]\*式相匹配。根据以下规则,在将任何无 效字符发送到外部警报管理器之前,Grafana 警报引擎都将删除或替换这些字符:

- Whitespace将被删除。
- ASCII characters将替换为\_。
- All other characters将替换为其小写的十六进制表示形式。如果这是第一个字符,则前 缀\_为。

**a** Note

如果将多个标签密钥清理为相同的值,则重复项将附加原始标签的简短哈希值作为后缀。

### Grafana 保留标签

## **a** Note

带有前缀的grafana\_标签由 Grafana 保留用于特殊用途。如果以此开头添加手动配置的标 签grafana\_,则在发生冲突时该标签将被覆盖。

Grafana 保留标签的使用方式与手动配置的标签相同。当前可用的预留标签列表是:

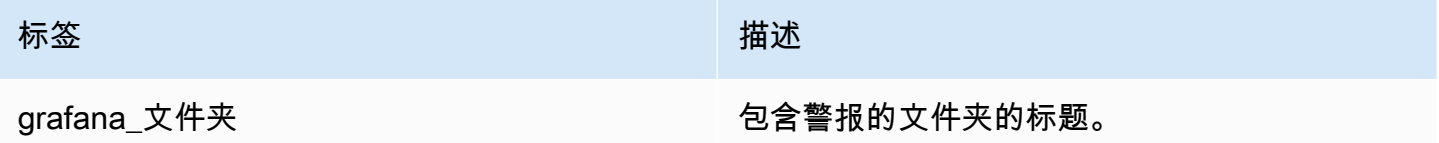

<span id="page-619-0"></span>模板化标签和注释

 $\Delta$  本文档主题专为支持 Grafana 版本 10.x 的 Grafana 工作空间而设计。 有关支持 Grafana 9.x 版本的 Grafana 工作空间,请参阅[。在 Grafana 版本 9 中工作](#page-712-0) 有关支持 Grafana 8.x 版本的 Grafana 工作空间,请参阅[。在 Grafana 版本 8 中工作](#page-995-0)

您可以使用模板将来自查询和表达式的数据包含在标签和注释中。例如,您可能想根据查询的值为警 报设置严重性标签,或者在摘要注释中使用查询中的实例标签,以便知道哪台服务器的 CPU 使用率较 高。

所有模板都应使用[文本/](https://pkg.go.dev/text/template) 模板编写。无论您是模板化标签还是注释,都应将每个模板内联写在要模板化 的标签或注释中。这意味着您无法在标签和批注之间共享模板,而是需要将模板复制到任何要使用的地 方。

每当评估警报规则时,都会对每个模板进行评估,并针对每个警报分别进行评估。例如,如果您的警 报规则具有模板化的摘要注释,而警报规则有 10 个触发警报,则模板将执行 10 次,每个警报执行一 次。你应该尽量避免在模板中进行昂贵的计算。

示例

以下示例没有编写完整的文本/模板教程,而是试图展示我们在模板中看到的最常见的用例。您可以逐 字使用这些示例,也可以根据您的用例根据需要对其进行调整。[有关如何编写文本/模板的更多信息,](https://pkg.go.dev/text/template) [请参阅文本/模板文档。](https://pkg.go.dev/text/template)

打印所有标签,用逗号分隔

要打印所有标签(以逗号分隔),请打印\$labels变量:

{{ \$labels }}

例如,给定一个带有标签的警报alertname=High CPU usage,grafana\_folder=CPU alerts和instance=server1,这将打印:

alertname=High CPU usage, grafana\_folder=CPU alerts, instance=server1

**a** Note

如果您使用的是经典条件,则\$labels不会包含查询中的任何标签。有关更多信[息,请参阅](#page-624-0) [\\$labels 变量](#page-624-0)。

打印所有标签,每行一个

要打印所有标签,每行一个,请使用遍历每个键/值对并单独打印。range这里\$k指的是名称,\$v指的 是当前标签的值:

```
{{ range $k, $v := $labels -}}
{{ $k }}={{ $v }}
{{ end }}
```
例如,给定一个带有标签的警报alertname=High CPU usage,grafana\_folder=CPU alerts和instance=server1,这将打印:

```
alertname=High CPU usage
grafana_folder=CPU alerts
instance=server1
```
**G** Note

如果您使用的是经典条件,则\$labels不会包含查询中的任何标签。有关更多信[息,请参阅](#page-624-0) [\\$labels 变量](#page-624-0)。

打印单个标签

要打印单个标签,请使用带有\$labels变量的index函数:

The host {{ index \$labels "instance" }} has exceeded 80% CPU usage for the last 5 minutes

例如,给定带有标签的警报instance=server1,这将打印:

The host server1 has exceeded 80% CPU usage for the last 5 minutes

**a** Note

如果您使用的是经典条件,则\$labels不会包含查询中的任何标签。有关更多信[息,请参阅](#page-624-0) [\\$labels 变量](#page-624-0)。

打印查询的值

要打印即时查询的值,您可以使用index函数和\$values变量打印其 Ref ID:

{{ index \$values "A" }}

例如,给定一个返回值 81.2345 的即时查询,这将打印:

81.2345

要打印范围查询的值,必须先使用reduce表达式将其从时间序列简化为即时向量。然后,您可以改用 其引用 ID 打印缩减表达式的结果。例如,如果 reduce 表达式取了 A 的平均值并具有 Ref ID B,则可 以这样写:

{{ index \$values "B" }}

打印查询的人性化值

要打印即时查询的人性化值,请使用以下humanize函数:

{{ humanize (index \$values "A").Value }}

例如,给定一个返回值 81.2345 的即时查询,这将打印:

#### 81.234

要打印范围查询的人性化值,必须先将其从时间序列简化为带有 reduce 表达式的即时向量。然后,您 可以改用其引用 ID 打印缩减表达式的结果。例如,如果 reduce 表达式取了 A 的平均值并具有 Ref ID B,则可以这样写:

{{ humanize (index \$values "B").Value }}

以百分比形式打印查询值

要以百分比形式打印即时查询的值,请使用以下humanizePercentage函数:

{{ humanizePercentage (index \$values "A").Value }}

此函数期望值为介于 0 和 1 之间的十进制数。如果该值是 0 到 100 之间的十进制数,则可以在查询中 或使用数学表达式将其除以 100。如果查询是范围查询,则必须首先使用reduce表达式将其从时间序 列简化为即时向量。

根据查询的值设置严重性

要根据查询的值设置严重性标签,请使用 if 语句和大于比较函数。\$values由于文本/模板不支持类型 强制 80.0 50.00.0,因此在进行比较时,请务必使用小数 (、、等)。您可以[在此处](https://pkg.go.dev/text/template#hdr-Functions)找到所有支持 的比较函数的列表。

```
{{ if (gt $values.A.Value 80.0) -}}
high
{f \in \text{lse if } (qt \text{ } \text{ }xallues.A.Vallow 50.0) -}medium
\{ \{ \text{ else } - \} \}low
{{- end }}
```
按标准状态打印所有标签

如果您使用的是经典条件,则不能使用\$labels来打印查询中的标签,而必须\$values改用。其原因 是典型条件会丢弃这些标签以强制执行单维行为(每个警报规则最多只能有一个警报)。如果经典条件 没有丢弃这些标签,那么返回多个时间序列的查询将导致警报在触发和不断解决之间摇摆不定,因为每 次评估警报规则时,标签都会发生变化。

相反,该\$values变量包含所有触发条件下所有时间序列的缩减值。例如,如果您有一个警报规则, 其查询 A 返回两个时间序列,而经典条件 B 具有两个条件,则\$values将包含B0B1、B2和B3。如果 经典条件 B 只有一个条件,\$values则只包含B0和B1。

要打印所有触发时间序列的所有标签,请使用以下模板(如果不同,请务必B在正则表达式中将其替换 为经典条件的 Ref ID):

```
{f \space range \$k, \$v := \$values -}\}{{ if (match "B[0-9]+" $k) -}}
{{ $k }}: {{ $v.Labels }}{{ end }}
{{ end }}
```
例如,两个时间序列的经典条件超过一个条件将打印:

```
B0: instance=server1
B1: instance=server2
```
如果经典条件具有两个或多个条件,并且一个时间序列同时超过多个条件,则每个超出的条件都会复制 其标签:

B0: instance=server1 B1: instance=server2 B2: instance=server1 B3: instance=server2

如果您需要打印独特的标签,则应考虑将警报规则从单维更改为多维。你可以通过用 reduce 和数学表 达式替换经典条件来做到这一点。

打印典型条件下的所有值

要打印经典条件中的所有值,请使用前面的示例并\$v.Labels替换\$v.Value为:

```
{f \space range \$k, \$v := \$values -}\}{{ if (match "B[0-9]+" $k) -}}
{{ $k }}: {{ $v.Value }}{{ end }}
{{ end }}
```
例如,两个时间序列的经典条件超过一个条件将打印:

B0: 81.2345

B1: 84.5678

如果经典条件具有两个或多个条件,并且一个时间序列同时超过多个条件,则\$values将包含所有条 件的值:

B0: 81.2345 B1: 92.3456 B2: 84.5678 B3: 95.6789

Variables

模板化标签和注释时,可以使用以下变量:

#### <span id="page-624-0"></span>标签变量

该\$1abe1s变量包含查询中的所有标签。例如,假设您有一个查询返回所有服务器的 CPU 使用率,并 且您有一个警报规则,当您的任何服务器在过去 5 分钟内超过 80% 的 CPU 使用率时,就会触发该规 则。您想在警报中添加摘要注释,告诉您哪台服务器的 CPU 使用率较高。使用该\$labels变量,您可 以编写一个打印人类可读句子的模板,例如:

CPU usage for {{ index \$labels "instance" }} has exceeded 80% for the last 5 minutes

**a** Note

如果您使用的是经典条件,则\$labels不会包含查询中的任何标签。经典条件会丢弃这些标签 以强制执行单维行为(每条警报规则最多只能有一个警报)。如果您想在模板中使用查询中的 标签,请按照之前的 "打印经典条件中的所有标签" 示例进行操作。

### 值变量

该\$va1ue变量是一个字符串,包含所有即时查询的标签和值;阈值、缩小和数学表达式以及警报规则 中的经典条件。它不包含范围查询的结果,因为范围查询可以返回 10 到 10,000 行或指标。如果是这 样,对于特别大的查询,单个警报可能会占用 10 MB 的内存,而 Grafana 很快就会耗尽内存。

要在摘要中打印\$value变量,你可以这样写:

```
CPU usage for {{ index $labels "instance" }} has exceeded 80% for the last 5 minutes: 
  {{ $value }}
```
它看起来像这样:

CPU usage for instance1 has exceeded 80% for the last 5 minutes: [ var='A' labels={instance=instance1} value=81.234 ]

这里var='A'指的是 Ref ID A 的即时查询,labels={instance=instance1}指的是标 签,value=81.234指的是过去 5 分钟内的平均 CPU 使用率。

如果您只想打印部分字符串而不是完整字符串,请使用\$values变量。它包含的信息与结构化表相 同\$value,但是在结构化表中,而且比编写正则表达式来匹配你想要的文本要容易得多。

值变量

该\$values变量是一个包含所有即时查询和表达式的标签和浮点值的表,并按其引用 ID 索引。

要使用参考编号 A 打印即时查询的值,请执行以下操作:

CPU usage for {{ index \$labels "instance" }} has exceeded 80% for the last 5 minutes: {{ index \$values "A" }}

例如,给定一个带有标签的警报instance=server1和一个带有该值的即时查询81.2345,这将打 印:

CPU usage for instance1 has exceeded 80% for the last 5 minutes: 81.2345

如果 Ref ID A 中的查询是范围查询而不是即时查询,则添加一个带有 Ref ID B 的简化表达式并替 换(index \$values "A")(index \$values "B")为:

CPU usage for {{ index \$labels "instance" }} has exceeded 80% for the last 5 minutes: {{ index \$values "B" }}

### 函数

在模板化标签和注释时,您可以使用以下函数:

args

该args函数将对象列表转换为带有键 arg0、arg1 等的地图。这旨在允许将多个参数传递给模板。

{{define "x"}}{{.arg0}} {{.arg1}}{{end}}{{template "x" (args 1 "2")}}

1 2

## 外部网址

## 该externalURL函数返回 Grafana 服务器的外部网址。

{{ externalURL }}

https://example.com/grafana

GraphL

# 该graphLink函数返回给定表达式和数据源的图形视图路径。[在 Grafana 版本 10 中探索](#page-578-0)

 $\{$  graphLink " $\{\Psi: \Psi\}$ ": \"up\", \"datasource\": \"gdev-prometheus\"}" }}

```
/explore?left=["now-1h","now","gdev-prometheus",{"datasource":"gdev-
prometheus","expr":"up","instant":false,"range":true}]
```
# 人性化

## 该humanize函数使十进制数字变得人性化。

{{ humanize 1000.0 }}

 $1k$ 

人性化1024

## 其humanize1024工作原理类似于humanize但使用 1024 而不是 1000 作为基础。

{{ humanize1024 1024.0 }}

1ki

# 人性化持续时间

## {{ humanizeDuration 60.0 }}

1m 0s

# 人性化百分比

## 该humanizePercentage函数将比率值与百分比进行人性化处理。

{{ humanizePercentage 0.2 }}

20%

# 人性化时间戳

该humanizeTimestamp函数使Unix时间戳变得人性化。

{{ humanizeTimestamp 1577836800.0 }}

2020-01-01 00:00:00 +0000 UTC

## 比赛

该match函数将文本与正则表达式模式进行匹配。

```
{{ match "a.*" "abc" }}
```
true

# 路径前缀

该pathPrefix函数返回 Grafana 服务器的路径。

{{ pathPrefix }}

/grafana

### **TableLink**

该tableLink函数返回给定表达式和数据源的表格视图路径。[在 Grafana 版本 10 中探索](#page-578-0)

 $\{$  tableLink " $\{\Psi: \Psi\}$ ": \"up\", \"datasource\": \"gdev-prometheus\"}" }}

```
/explore?left=["now-1h","now","gdev-prometheus",{"datasource":"gdev-
prometheus","expr":"up","instant":true,"range":false}]
```
### title

## 该title函数将每个单词的第一个字符大写。

{{ title "hello, world!" }}

Hello, World!

## toLOWER

## 该toLower函数以小写形式返回所有文本。

```
{{ toLower "Hello, world!" }}
```
hello, world!

### toupper

## 该toUpper函数以大写形式返回所有文本。

```
{{ toUpper "Hello, world!" }}
```
HELLO, WORLD!

## reReplaceAll

# 该reReplaceAll函数替换与正则表达式匹配的文本。

```
{{ reReplaceAll "localhost:(.*)" "example.com:$1" "localhost:8080" }}
```
example.com:8080

### 关于警报规则

 $\Delta$  本文档主题专为支持 Grafana 版本 10.x 的 Grafana 工作空间而设计。 有关支持 Grafana 9.x 版本的 Grafana 工作空间,请参阅[。在 Grafana 版本 9 中工作](#page-712-0) 有关支持 Grafana 8.x 版本的 Grafana 工作空间,请参阅[。在 Grafana 版本 8 中工作](#page-995-0)

警报规则是一组评估标准,用于确定警报实例是否会触发。该规则由一个或多个查询和表达式、一个条 件、评估频率以及开始触发需要满足条件的持续时间组成。

当查询和表达式选择要评估的数据集时,条件设定了数据必须达到或超过该阈值才能创建警报。

间隔指定评估警报规则的频率。配置后的@@ 持续时间表示必须满足条件的时长。警报规则还可以定 义缺少数据时的警报行为。

### 主题

- [警报规则类型](#page-629-0)
- [录制规则](#page-631-0)
- [查询和条件](#page-632-0)
- [警报实例](#page-636-0)
- [命名空间、文件夹和群组](#page-636-1)
- [警报规则评估](#page-637-0)
- [警报规则的状态和运行状况](#page-639-0)
- [通知模板](#page-641-0)

### <span id="page-629-0"></span>警报规则类型

 $\Delta$  本文档主题专为支持 Grafana 版本 10.x 的 Grafana 工作空间而设计。 有关支持 Grafana 9.x 版本的 Grafana 工作空间,请参阅[。在 Grafana 版本 9 中工作](#page-712-0) 有关支持 Grafana 8.x 版本的 Grafana 工作空间,请参阅[。在 Grafana 版本 8 中工作](#page-995-0) Grafana 支持多种警报规则类型。详细了解每种警报规则类型及其工作原理,并确定哪一种最适合您的 用例。

Grafana 托管规则

Grafana 托管规则是最灵活的警报规则类型。它们允许您创建警报,这些警报可以对来自任何现有数据 源的数据采取行动。

除了支持多个数据源外,您还可以添加[表达式](#page-412-0)来转换数据并表达警报条件。

在 Grafana 托管警报中:

- 警报规则是根据一个或多个数据源在 Grafana 中创建的。
- 警报规则由 Grafana 内部的警报规则评估引擎进行评估。
- 警报使用内部 Grafana 警报管理器发送。

### **a** Note

您也可以将警报配置为使用外部警报管理器发送,或者同时使用内部和外部警报管理器。有关 更多信息,请参阅[添加外部警报管理器](#page-655-0)。

数据源托管规则

要创建数据源托管警报规则,您必须拥有兼容的 Prometheus 或 Loki 数据源。您可以通过测试数据源 并观察是否支持 Ruler API 来检查您的数据源是否支持通过 Grafana 创建规则。

在数据源托管警报中:

- 警报规则是在数据源本身中创建和存储的。
- 只能基于 Prometheus 数据创建警报规则。
- 警报规则评估和交付分布在多个节点上,以实现高可用性和容错性。

选择警报规则类型

在选择要使用的警报规则类型时,请考虑以下 Grafana 托管警报规则和数据源托管警报规则之间的比 较。

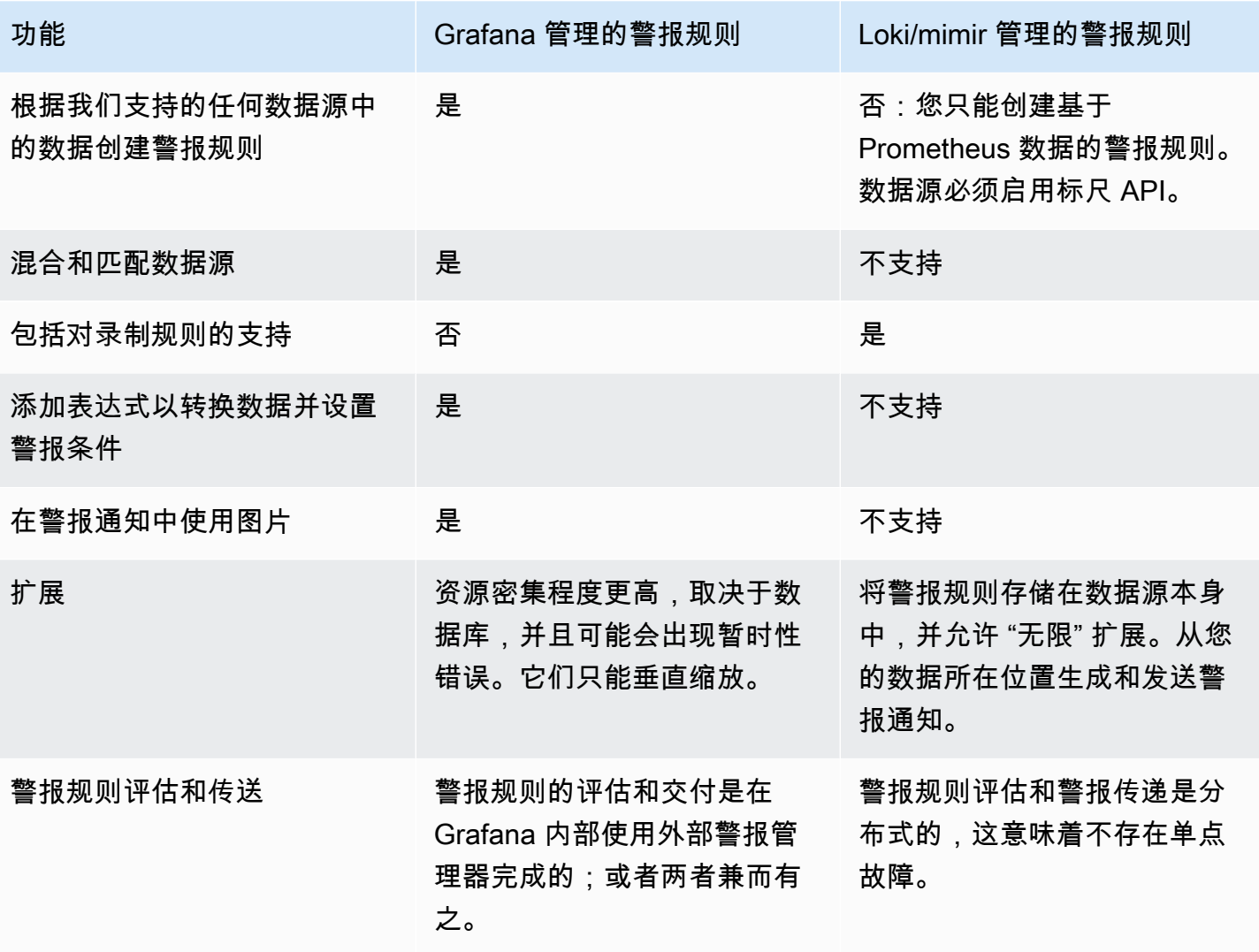

<span id="page-631-0"></span>录制规则

 $\Delta$  本文档主题专为支持 Grafana 版本 10.x 的 Grafana 工作空间而设计。 有关支持 Grafana 9.x 版本的 Grafana 工作空间,请参阅[。在 Grafana 版本 9 中工作](#page-712-0) 有关支持 Grafana 8.x 版本的 Grafana 工作空间,请参阅[。在 Grafana 版本 8 中工作](#page-995-0)

录制规则仅适用于兼容的 Prometheus 或 Loki 数据源。

记录规则允许您预先计算经常需要或计算成本很高的表达式,并将其结果保存为一组新的时间序列。如 果您想对聚合数据运行警报,或者您的仪表板需要反复查询计算成本很高的表达式,则此功能非常有 用。

查询这个新时间序列的速度更快,特别是对于仪表板而言,因为每次仪表板刷新时它们都会查询相同的 表达式。

在 Prometheus 中阅读有[关录制规则](https://prometheus.io/docs/prometheus/latest/configuration/recording_rules/)的更多信息。

<span id="page-632-0"></span>查询和条件

 $\Delta$  本文档主题专为支持 Grafana 版本 10.x 的 Grafana 工作空间而设计。 有关支持 Grafana 9.x 版本的 Grafana 工作空间,请参阅[。在 Grafana 版本 9 中工作](#page-712-0) 有关支持 Grafana 8.x 版本的 Grafana 工作空间,请参阅[。在 Grafana 版本 8 中工作](#page-995-0)

在Grafana中,查询在从支持的数据源获取和转换数据方面起着至关重要的作用,这些数据源包括 MySQL和PostgreSQL等数据库、Prometheus、InfluxDB和Graphite等时间序列数据库以及亚马 逊、Azure Monitor和谷歌云监控等服务。 OpenSearch CloudWatch

有关支持的数据源的更多信息,请参阅[数据源和 Grafana 警报。](#page-612-0)

执行查询的过程包括定义数据源、指定要检索的所需数据以及应用相关的筛选器或转换。使用特定于所 选数据源的查询语言或语法来构造这些查询。

在 Alerting 中,您可以定义查询以获取要测量的数据,以及触发警报规则之前需要满足的条件。

警报规则由一个或多个查询和表达式组成,用于选择要测量的数据。

有关查询和表达式的更多信息,请参阅[查询和转换数据](#page-408-0)。

数据源查询

Grafana 中的查询可以通过多种方式应用,具体取决于所使用的数据源和查询语言。每个数据源的查询 编辑器都提供了一个自定义的用户界面,可帮助您编写利用其独特功能的查询。

由于查询语言之间的差异,每个数据源查询编辑器的外观和功能都不同。根据您的数据源,查询编辑器 可能会提供自动完成功能、指标名称、变量建议或可视化查询构建界面。

一些常见的查询组件类型包括:

指标或数据字段-指定要检索的特定指标或数据字段,例如 CPU 使用率、网络流量或传感器读数。

时间范围-定义要提取数据的时间范围,例如最近一小时、特定日期或自定义时间范围。

筛选器-应用筛选器根据特定标准缩小数据范围,例如按特定标签、主机或应用程序筛选数据。

聚合-对数据执行聚合以计算给定时间段内的平均值、总和或计数等指标。

分组-按特定维度或标签对数据进行分组,以创建聚合视图或细分。

### **a** Note

Grafana 不支持使用模板变量的警报查询。如需更多信息,[请访](https://community.grafana.com/t/template-variables-are-not-supported-in-alert-queries-while-setting-up-alert/2514)问 Grafana Labs 论坛。

表达式查询

在 Grafana 中,表达式用于对数据源查询的数据执行计算、转换或聚合。它允许您根据数学运算、函 数或逻辑表达式创建自定义指标或修改现有指标。

通过利用表达式查询,用户可以执行诸如计算两个值之间的百分比变化、应用对数或三角函数之类的函 数、聚合特定时间范围或维度的数据,以及实现条件逻辑来处理不同的场景。

在警报中,您只能对 Grafana 管理的警报规则使用表达式。对于每个表达式,您可以从数学表达式、 简化表达式和重采样表达式中进行选择。这些规则被称为多维规则,因为它们会为每个系列生成单独的 警报。

您也可以使用经典条件,它会创建一条警报规则,在满足条件时触发单个警报。因此,即使满足多个系 列的警报条件,Grafana 也只发送一个警报。

**a** Note

经典条件的存在主要是出于兼容性的考虑,应尽可能避免使用。

减少

将所选时间范围内的时间序列值聚合为单个值。

### 数学

对时间序列和数字数据执行自由形式的数学函数/运算。可用于预处理时间序列数据或为数字数据定义 警报条件。

### 重新采样

将时间范围重新对齐到一组新的时间戳,这在比较来自不同数据源的时间序列数据时很有用,否则这些 数据源的时间戳将无法对齐。

### **Threshold**

检查是否有任何时间序列数据与阈值条件相匹配。

阈值表达式允许您比较两个单一值。0当条件为假且条件为真1时,它会返回。以下阈值函数可用:

- 位于上方 (x > y)
- 在下面 (x < y)
- 在范围内 (x > y1 且 x < y2)
- 超出范围 (x < y1 AND x > y2)

### 经典状态

检查是否有任何时间序列数据与警报条件相匹配。

## **G** Note

无论有多少时间序列满足条件,经典条件表达式查询始终只生成一个警报实例。经典条件的存 在主要是出于兼容性的考虑,应尽可能避免使用。

## 聚合

Grafana Alerting 提供以下聚合函数,使您能够进一步完善查询。

这些函数仅适用于 R ed uce 和 Classic 条件表达式。

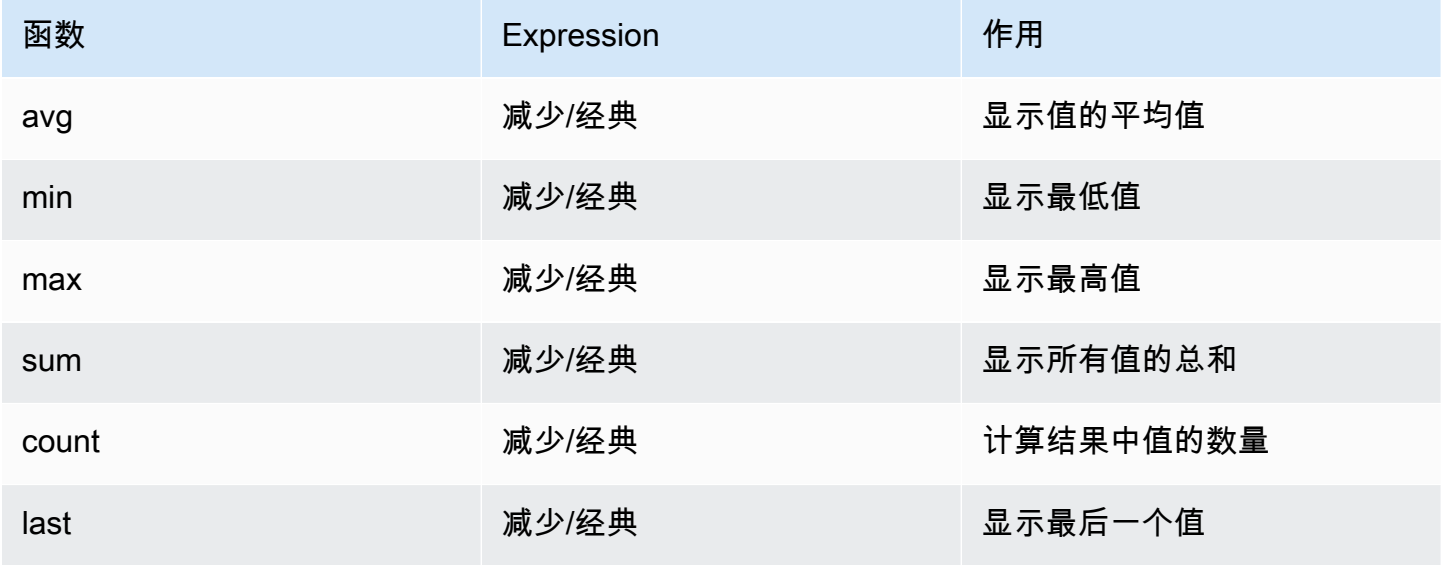

Amazon Managed Grafana 用户指南

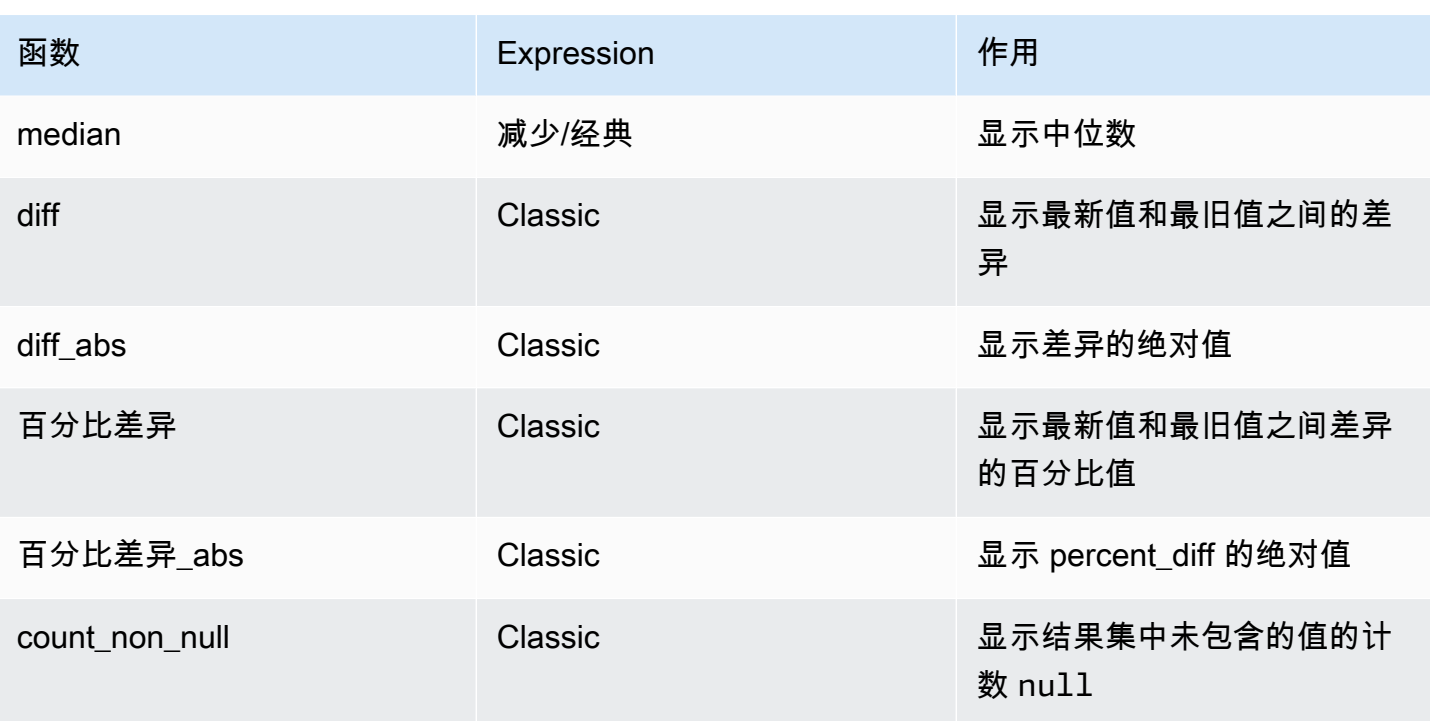

### 警报条件

警报条件是根据警报产生的值来确定是否触发警报的查询或表达式。只有一个条件可以决定警报的触 发。

定义查询和/或表达式后,选择其中一个作为警报规则条件。

当查询的数据满足定义的条件时,Grafana 会触发关联的警报,该警报可以配置为通过各种渠道发送通 知,例如电子邮件、Slack 或。 PagerDuty这些通知会告知您所满足的条件,使您可以采取适当的措施 或调查潜在的问题。

默认情况下,使用最后添加的表达式作为警报条件。

恢复阈值

为了减少警报抖动带来的噪音,您可以设置一个与警报阈值不同的恢复阈值。

当指标徘徊在警报阈值条件附近时,就会出现抖动警报,这可能会导致频繁的状态变化,从而导致生成 过多的通知。

Grafana 管理的警报规则将在特定的时间间隔内进行评估。在每次评估期间,都会根据警报规则中设置 的阈值检查查询结果。如果指标的值高于阈值,则会触发警报规则并发送通知。当该值低于阈值并且该 指标有活动警报时,该警报将得到解决,并发送另一条通知。

为噪音较大的指标创建警报规则可能很棘手。也就是说,当指标的值持续高于或低于阈值时。这叫做 flapping,会导致一系列开火(已解决)触发通知和嘈杂的警报状态历史记录。

例如,如果你有一个延迟警报,阈值为 1000 毫秒,并且该数字在 1000 左右波动(比如 980->1010-> 990-> 1020 等等), 那么每个警报都会触发通知。

要解决这个问题,你可以设置一个(自定义)恢复阈值,这基本上意味着使用两个阈值而不是一个。当 超过第一个阈值时会触发警报,只有在超过第二个阈值时才会解决警报。

例如,您可以将阈值设置为 1000 毫秒,将恢复阈值设置为 900 毫秒。这样,警报规则只有在低于 900 毫秒且抖动减少时才会停止触发。

<span id="page-636-0"></span>警报实例

 $\Delta$  本文档主题专为支持 Grafana 版本 10 x 的 Grafana 工作空间而设计。 有关支持 Grafana 9.x 版本的 Grafana 工作空间,请参阅[。在 Grafana 版本 9 中工作](#page-712-0) 有关支持 Grafana 8.x 版本的 Grafana 工作空间,请参阅[。在 Grafana 版本 8 中工作](#page-995-0)

Grafana 托管警报支持多维警报。每条警报规则可以创建多个警报实例。如果您在单个表达式中观察多 个序列,则此功能非常强大。

考虑以下 PromQL 表达式:

```
sum by(cpu) ( 
   rate(node_cpu_seconds_total{mode!="idle"}[1m])
)
```
使用此表达式的规则将创建的警报实例数量与我们在第一次评估后观察到的 CPU 数量一样多,从而允 许一条规则报告每个 CPU 的状态。

<span id="page-636-1"></span>命名空间、文件夹和群组

 $\Delta$  本文档主题专为支持 Grafana 版本 10.x 的 Grafana 工作空间而设计。 有关支持 Grafana 9.x 版本的 Grafana 工作空间,请参阅[。在 Grafana 版本 9 中工作](#page-712-0) 有关支持 Grafana 8.x 版本的 Grafana 工作空间,请参阅[。在 Grafana 版本 8 中工作](#page-995-0) 可以使用 Grafana 托管规则的文件夹以及 Mimir、Loki 或 Prometheus 规则和群组名称的命名空间来组 织警报。

命名空间和文件夹

创建 Grafana 管理的规则时,该文件夹可用于执行访问控制以及授予或拒绝对特定文件夹内所有规则 的访问权限。

命名空间包含一个或多个组。组内的规则按固定间隔按顺序运行。默认间隔为一分钟。你可以重命名 Grafana Mimi 或 Loki 规则命名空间和群组,也可以编辑群组评估间隔。

### 组

组内的规则按固定间隔按顺序运行,这意味着不会同时按出现顺序评估任何规则。默认间隔为一分钟。 你可以重命名 Grafana Mimir 或 Loki 规则命名空间或 Loki 规则命名空间和群组,也可以编辑群组评估 间隔。

#### **G** Tip

如果您希望以不同的时间间隔同时评估规则,请考虑将它们存储在不同的组中。

## **a** Note

Grafana 托管警报规则是同时评估的,而不是按顺序进行的。

<span id="page-637-0"></span>警报规则评估

 $\Delta$  本文档主题专为支持 Grafana 版本 10.x 的 Grafana 工作空间而设计。 有关支持 Grafana 9.x 版本的 Grafana 工作空间,请参阅[。在 Grafana 版本 9 中工作](#page-712-0) 有关支持 Grafana 8.x 版本的 Grafana 工作空间,请参阅[。在 Grafana 版本 8 中工作](#page-995-0)

使用警报规则评估来确定评估警报规则的频率以及应以多快的速度更改其状态。

为此,您需要确保您的警报规则位于正确的评估组中,并设置最适合您的用例的待处理时间。

评估小组

每条警报规则都是评估组的一部分。每个评估组都包含一个评估间隔,用于确定检查警报规则的频率。

对同一组内的@@ 数据源管理的警报规则依次进行评估,而不同组中的警报规则可以同时进行评估。 当您要确保在任何警报规则之前评估录制规则时,此功能特别有用。

无论警报规则组如何,都会同时评估 Grafana 管理的警报规则。默认评估间隔设置为 10 秒, 这意味着 Grafana 管理的警报规则每 10 秒评估一次,直到时钟上最接近的 10 秒窗口,例如 10:00:00、10:00:10、10:00:10、10:00:10、10:00:20 等。如果需要,您也可以配置自己的评估间隔。

**a** Note

通知策略中的评估组和警报分组是两回事。在通知策略中分组允许在同一时间消息中发送多个 共享相同标签的警报。

待定时期

通过设置待处理期,可以避免出现不必要的临时问题警报。

在待定时段中,您可以选择警报规则在触发之前可能违反条件的时段。

示例

想象一下,您的警报规则评估间隔设置为每 30 秒一次,待处理时间设置为 90 秒。

评估将按以下方式进行:

[00:30] 首次评估-未满足条件。

- [01:00] 第二次评估——条件被违反。待定计数器启动。 警报开始待定。
- [01:30] 第三次评估——条件违规。待处理计数器 = 30 秒。待处理状态。
- [02:00] 第四次评估——条件违规。待处理计数器 = 60 秒待处理状态。

[02:30] 第五次评估——条件被违反。待处理计数器 = 90。警报开始触发

如果警报规则的状态需要在一定时间内处于违规状态才能采取行动,则其状态将发生如下变化:

- 首次违反条件时,规则将进入 "待定" 状态。
- 该规则将一直处于 "待定" 状态,直到条件在所需的时间(待处理期)内被打破。
- 所需时间过后,规则将进入"触发"状态。
- 如果在待处理期间该条件不再被打破,则该规则将恢复到正常状态。

**a** Note

如果要跳过待处理状态,只需将待处理周期设置为 0 即可。这实际上跳过了待处理期,一旦违 反条件,您的警报规则就会立即开始触发。

当警报规则触发时,会生成警报实例,然后将其发送到警报管理器。

<span id="page-639-0"></span>警报规则的状态和运行状况

 $\Delta$  本文档主题专为支持 Grafana 版本 10.x 的 Grafana 工作空间而设计。 有关支持 Grafana 9.x 版本的 Grafana 工作空间,请参阅[。在 Grafana 版本 9 中工作](#page-712-0) 有关支持 Grafana 8.x 版本的 Grafana 工作空间,请参阅[。在 Grafana 版本 8 中工作](#page-995-0)

警报规则的状态和运行状况可帮助您了解有关警报的几个关键状态指标。

有三个关键组件:警报规则状态、警报实例状态和警报规则运行状况。尽管相关,但每个组件传达的信 息却略有不同。

警报规则状态

警报规则可以处于以下状态之一:

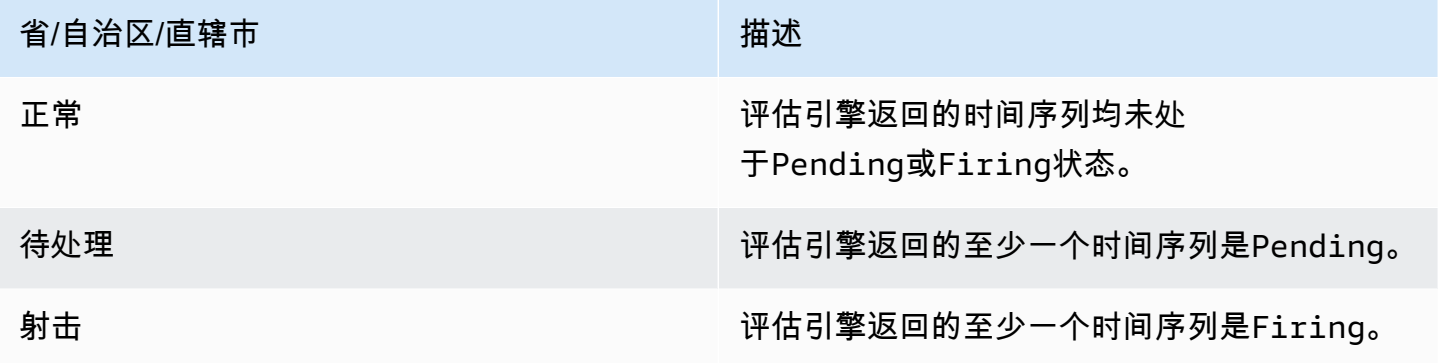

**a** Note

警报将先过渡到firing,pending然后转换,因此至少需要两个评估周期才能触发警报。

### 警报实例状态

警报实例可以处于以下状态之一:

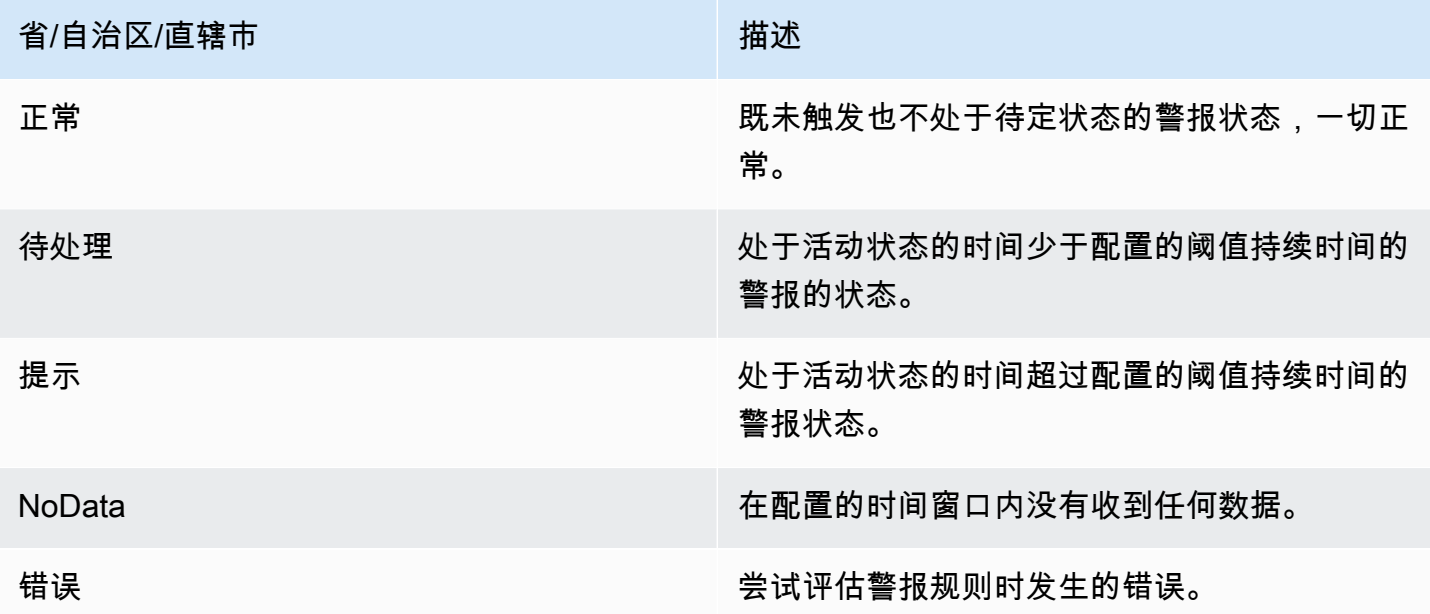

保留最后一个状态

可以将警报规则配置为在遇到NoData或状态时保持上次Error状态。这既可以防止警报触发,也可以 防止警报解析和重新触发。与正常评估一样,待处理期过Firing后Pending,警报规则将从变为。

警报规则运行状况

警报规则可以具有以下健康状态:

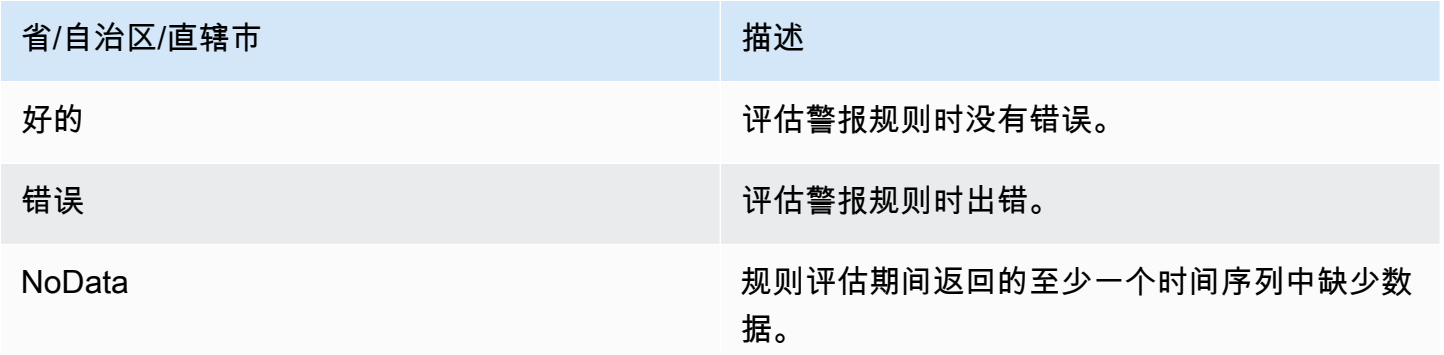

## **NoData**和的特别警报 **Error**

当对警报规则的评估产生状态NoData或时Error,Grafana Alerting 将生成带有以下附加标签的警报 实例:

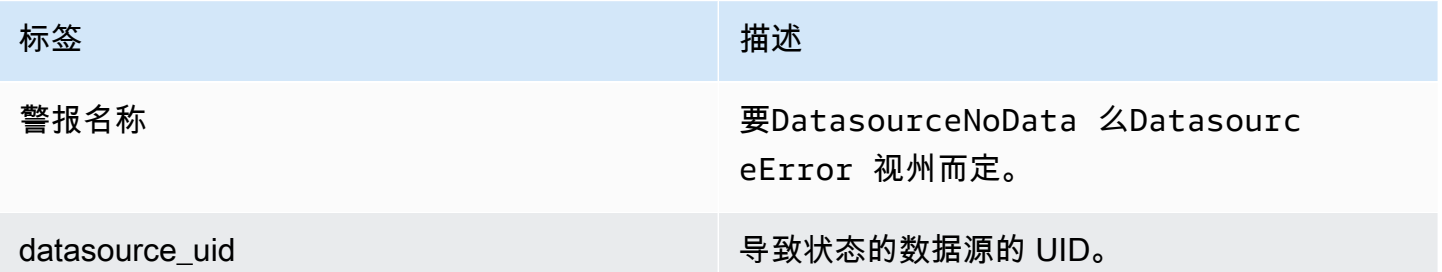

您可以像处理常规警报一样处理这些警报,方法是添加静音、前往联系点的路线等。

<span id="page-641-0"></span>通知模板

 $\Delta$  本文档主题专为支持 Grafana 版本 10.x 的 Grafana 工作空间而设计。 有关支持 Grafana 9.x 版本的 Grafana 工作空间,请参阅[。在 Grafana 版本 9 中工作](#page-712-0) 有关支持 Grafana 8.x 版本的 Grafana 工作空间,请参阅[。在 Grafana 版本 8 中工作](#page-995-0)

通过联络点发送的通知是使用通知模板生成的。Grafana 的默认模板基于 [Go 模板系统](https://golang.org/pkg/text/template),其中一些字段 被评估为文本,而另一些字段则以 HTML 进行评估(这可能会影响转义)。

默认模板 [default\\_template.go 是自定义模板](https://github.com/grafana/alerting/blob/main/templates/default_template.go)的有用参考。

由于大多数联系人字段都可以模板化,因此您可以创建可重复使用的自定义模板并在多个联系点中使用 它们。要了解有关使用模板的自定义通知的信息,请参阅[自定义通知](#page-683-0)。

### 嵌套模板

您可以在其他模板中嵌入模板。

例如,您可以使用define关键字定义模板片段。

```
{{ define "mytemplate" }} 
   {{ len .Alerts.Firing }} firing. {{ len .Alerts.Resolved }} resolved.
{{ end }}
```
然后,您可以使用template关键字将自定义模板嵌入到此片段中。例如:

```
Alert summary:
{{ template "mytemplate" . }}
```
您可以使用以下任何内置模板选项来嵌入自定义模板。

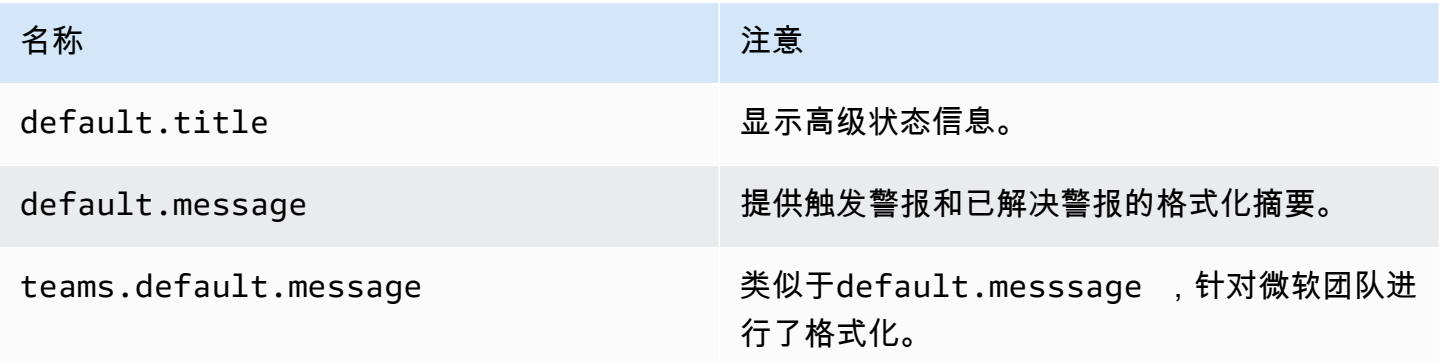

通知模板中的 HTML

警报通知模板中的 HTML 已转义。我们不支持在生成的通知中呈现 HTML。

某些通知程序支持其他方法来更改生成的通知的外观。例如,Grafana 安装了用于提醒电子邮件的基本 模板。<grafana-install-dir>/public/emails/ng\_alert\_notification.html您可以编 辑此文件以更改所有警报电子邮件的外观。

### 警报管理器

 $\Delta$  本文档主题专为支持 Grafana 版本 10.x 的 Grafana 工作空间而设计。 有关支持 Grafana 9.x 版本的 Grafana 工作空间,请参阅[。在 Grafana 版本 9 中工作](#page-712-0) 有关支持 Grafana 8.x 版本的 Grafana 工作空间,请参阅[。在 Grafana 版本 8 中工作](#page-995-0)

Alertmanager 使您能够快速高效地管理和响应警报。它通过您选择的渠道(例如电子邮件或 Slack)发 送通知,来接收警报、处理静音、禁止、分组和路由。

在 Grafana 中,你可以使用 Grafana 警报管理器或外部警报管理器。您也可以运行多个警报管理器; 您的决定取决于您的设置和警报的生成位置。

Grafana Alertmanager

Grafana Alertmanager 是一个内部警报管理器,已预先配置,默认情况下可供选择。

Grafana Alertmanager 可以接收来自 Grafana 的警报,但它无法接收来自 Grafana 外部的警报,例如 来自 Mimir 或 Loki 的警报。

## a Note

Grafana 警报管理器不支持抑制规则。

### 外部警报管理器

如果你想使用单个警报管理器来接收所有 Grafana、Loki、Mimir 和 Prometheus 警报,你可以将 Grafana 设置为使用外部警报管理器。这个外部警报管理器可以在 Grafana 内部进行配置和管理。

以下是两个示例,说明您何时可能需要配置自己的外部警报管理器并将警报发送到那里,而不是 Grafana Alertmanager:

- 1. 由于您还有其他警报生成器,例如Prometheus,因此您已经在自己的云基础架构中设置了警报管理 器,但仍想使用这些警报管理器。
- 2. 你想同时使用 Prometheus 内部部署和托管 Grafana 向在云基础架构中运行的同一个警报管理器发 送警报。

警报管理器可从 "提醒联系人" 和 "通知政策" 页面的下拉菜单中看到。

如果您要配置数据源,请将jsonData字段handleGrafanaManagedAlerts中的标志设置为,以便 将 Grafana 管理的警报发送true到此警报管理器。

### <span id="page-643-0"></span>联络点

 $\Delta$  本文档主题专为支持 Grafana 版本 10.x 的 Grafana 工作空间而设计。 有关支持 Grafana 9.x 版本的 Grafana 工作空间,请参阅[。在 Grafana 版本 9 中工作](#page-712-0) 有关支持 Grafana 8.x 版本的 Grafana 工作空间,请参阅[。在 Grafana 版本 8 中工作](#page-995-0)

联络点包含发送通知的配置。联系点是一个集成列表,每个集成都会向特定的电子邮件地址、服务或 URL 发送通知。联络点可以有多个相同类型的集成,也可以是不同种类的集成的组合。例如,联络点 可能包含 Pagerduty 集成;亚马逊 SNS 和 Slack 集成;或者 Pagerduty 集成、Slack 集成和两个亚马 逊 SNS 集成。您也可以配置没有集成的联系人;在这种情况下,不会发送任何通知。

在将联系人添加到通知策略之前,联系人无法发送通知。通知策略只能向一个联系人发送警报,但可以 同时将一个联系人添加到多个通知策略中。当警报与通知策略匹配时,警报将发送到该通知策略中的联 系人,然后由联系人向其配置中的每个集成发送通知。

可以为 Grafana Alertmanager 以及外部警报管理器配置联系点。

您还可以使用通知模板为联系人类型自定义通知消息。

### 支持的联络点类型

下表列出了 Grafana 支持的联络点类型。

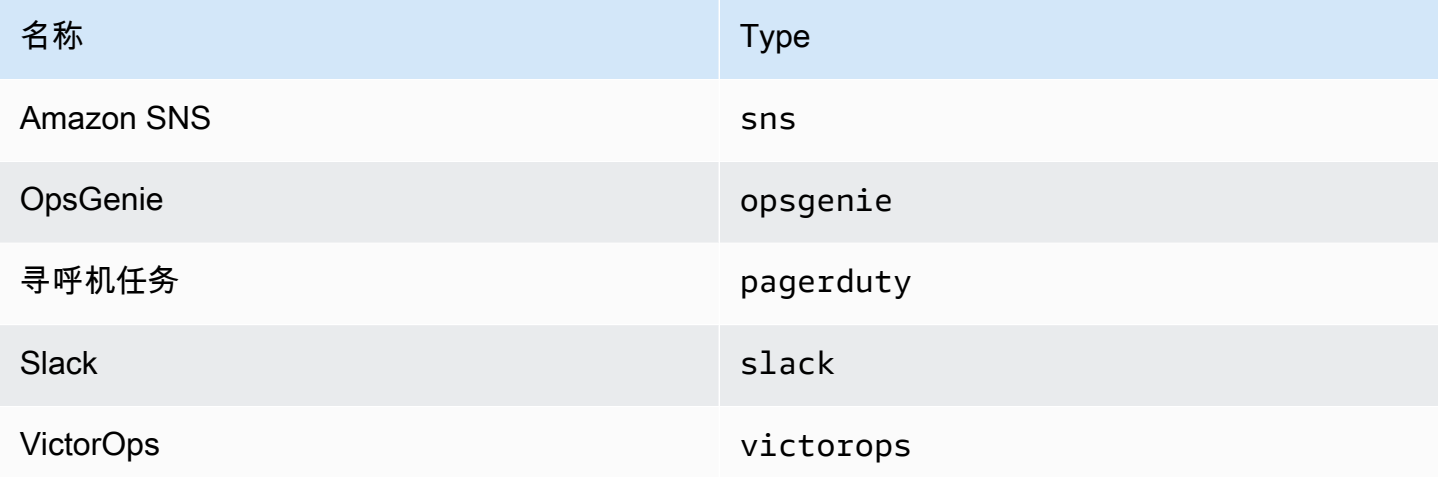

有关联络点的更多信息,请参阅[配置联系人](#page-677-0)和[自定义通知](#page-683-0)。

### 通知

 $\Delta$  本文档主题专为支持 Grafana 版本 10.x 的 Grafana 工作空间而设计。 有关支持 Grafana 9.x 版本的 Grafana 工作空间,请参阅[。在 Grafana 版本 9 中工作](#page-712-0) 有关支持 Grafana 8.x 版本的 Grafana 工作空间,请参阅[。在 Grafana 版本 8 中工作](#page-995-0)

选择发送警报通知的方式、时间和地点是设置警报系统的重要组成部分。这些决定将直接影响您快速解 决问题并且不会错过任何重要内容的能力。

首先,定义您的[联系人,这些联系人](#page-643-0)定义了向何处发送警报通知。联络点是一组用于发送通知的一个或 多个集成。向联系人添加通知模板,以便在通知中重复使用和一致的消息。

接下来,创建通知政策,该策略包含一组规则,规定警报在何处、何时以及如何发送到联系点。在通知 策略中,您可以通过选择您创建的联系人之一来定义向何处发送警报通知。

### 警报管理器

Grafana 使用警报管理器发送触发和已解决警报的通知。[Grafana 有自己的警报管理器,在用户界面中](https://prometheus.io/docs/alerting/latest/alertmanager/) 被称为 Grafana[,但也支持从其他警报管理器\(例如 Prometheus Alertmanager\)发送通知。G](https://prometheus.io/docs/alerting/latest/alertmanager/)rafana Alertmanager 使用通知策略和联系人来配置通知的发送方式和地点;通知的发送频率;以及警报是否 应在同一个通知中发送、根据一组标签分组通知发送,还是作为单独的通知发送。

#### 通知政策

通知策略控制通知的发送时间和地点。通知策略可以选择在同一个通知中一起发送所有警报,根据一组 标签在分组通知中发送警报,或者将警报作为单独的通知发送。您可以将每项通知策略配置为控制发送 通知的频率,并设置一个或多个静音计时以禁止在一天中的特定时间和一周中的特定日子发出通知。

通知策略以树形结构进行组织,树的根部有一个名为默认策略的通知策略。只能有一个默认策略,并且 无法删除默认策略。

特定的路由策略是根策略的子策略,可用于根据一组匹配的标签来匹配所有警报或部分警报。当警报的 匹配标签与警报中的标签相匹配时,通知策略就会匹配该警报。

嵌套策略可以有自己的嵌套策略,从而允许对警报进行额外匹配。嵌套策略的一个例子可能是向运营 团队发送基础设施警报;而子策略可能会向 Pagerduty 发送高优先级警报,向 Slack 发送低优先级警 报。

所有警报,无论其标签如何,都符合默认策略。但是,当默认策略收到警报时,它会查看每个嵌套策 略,并将警报发送到与该警报匹配的第一个嵌套策略。如果嵌套策略还有其他嵌套策略,则它可以尝试 将警报与其嵌套策略之一进行匹配。如果没有嵌套策略与警报匹配,则策略本身就是匹配的策略。如果 没有嵌套策略,或者没有嵌套策略与警报匹配,则默认策略为匹配策略。

有关通知策略的更多详细信息,请参阅[通知政策](#page-646-0)。

#### 通知模板

您可以使用模板自定义通知。例如,模板可用于更改发送到 Slack 的通知的标题和消息。

模板不仅限于单个集成或联系点,还可以在同一联系点的多个集成中使用,甚至可以用于跨不同联系 点的集成。例如,Grafana 用户可以创建一个custom\_subject\_or\_title名为的模板,并将其用于 Pager Duty 中的模板主题和 Slack 消息的标题,而不必创建两个单独的模板。

所有通知模板均使用 [Go 的模板语言编](https://pkg.go.dev/text/template)写,位于警报页面的 "联系方式" 选项卡中。

有关自定义通知的更多详细信息,请参阅[自定义通知](#page-683-0)。

### 沉默

您可以使用静音将来自一个或多个触发规则的通知静音。静音不会阻止警报触发或得到解决,也不会在 用户界面中隐藏触发警报。静默持续时间与其持续时间一样长,可以按分钟、小时、天、月或年进行配 置。

有关使用静默的更多详细信息,请参阅[静音 Prometheus 数据源的警报通知](#page-701-0)。

#### <span id="page-646-0"></span>通知政策

 $\Delta$  本文档主题专为支持 Grafana 版本 10.x 的 Grafana 工作空间而设计。 有关支持 Grafana 9.x 版本的 Grafana 工作空间,请参阅[。在 Grafana 版本 9 中工作](#page-712-0) 有关支持 Grafana 8.x 版本的 Grafana 工作空间,请参阅[。在 Grafana 版本 8 中工作](#page-995-0)

通知策略为您提供了一种灵活的方式,可以将警报路由到不同的接收者。使用标签匹配器,您可以修改 警报通知的发送,而不必更新每条警报规则。

在本节中,您将详细了解通知政策的工作原理和结构,以便您可以充分利用通知策略的设置。

策略树

通知策略不是列表,而是根据树形结构进行结构化的。这意味着每份保单都可以有子女保单,依此类 推。通知策略树的根称为默认通知策略。

每个策略都由一组标签匹配器(0 或更多)组成,用于指定他们对处理哪些标签感兴趣或不感兴趣。 有关标签匹配的更多信息,请参阅[标签匹配的工作原理](#page-616-0)。

**a** Note

如果您尚未为通知策略配置任何标签匹配器,则您的通知策略将匹配所有警报实例。除非您在 通知策略上启用了 "继续匹配兄弟姐妹",否则这可能会阻止对子政策进行评估。

路由

要确定哪个通知策略将处理哪些警报实例,您必须首先查看现有的一组通知策略,首先是默认的通知策 略。

如果除了默认策略之外没有配置任何策略,则默认策略将处理警报实例。

如果定义了默认策略以外的策略,它将按照这些通知策略的显示顺序对其进行评估。

如果通知策略的标签匹配器与警报实例的标签相匹配,则它将进入其子政策,如果有,则将继续寻找任 何可能具有标签匹配器以进一步缩小标签集范围的子政策,依此类推,直到找不到更多子政策。

如果通知策略中未定义子策略,或者子策略中没有任何与警报实例标签匹配的标签匹配器,则使用父通 知策略。

一旦找到匹配的策略,系统就不会继续寻找其他匹配的策略。如果您想继续寻找可能匹配的其他策略, 请在该特定策略上启用 "继续匹配兄弟姐妹"。

最后,如果未选择任何通知策略,则使用默认通知策略。

路由示例

以下是一个相对简单的通知策略树和一些警报实例的示例。

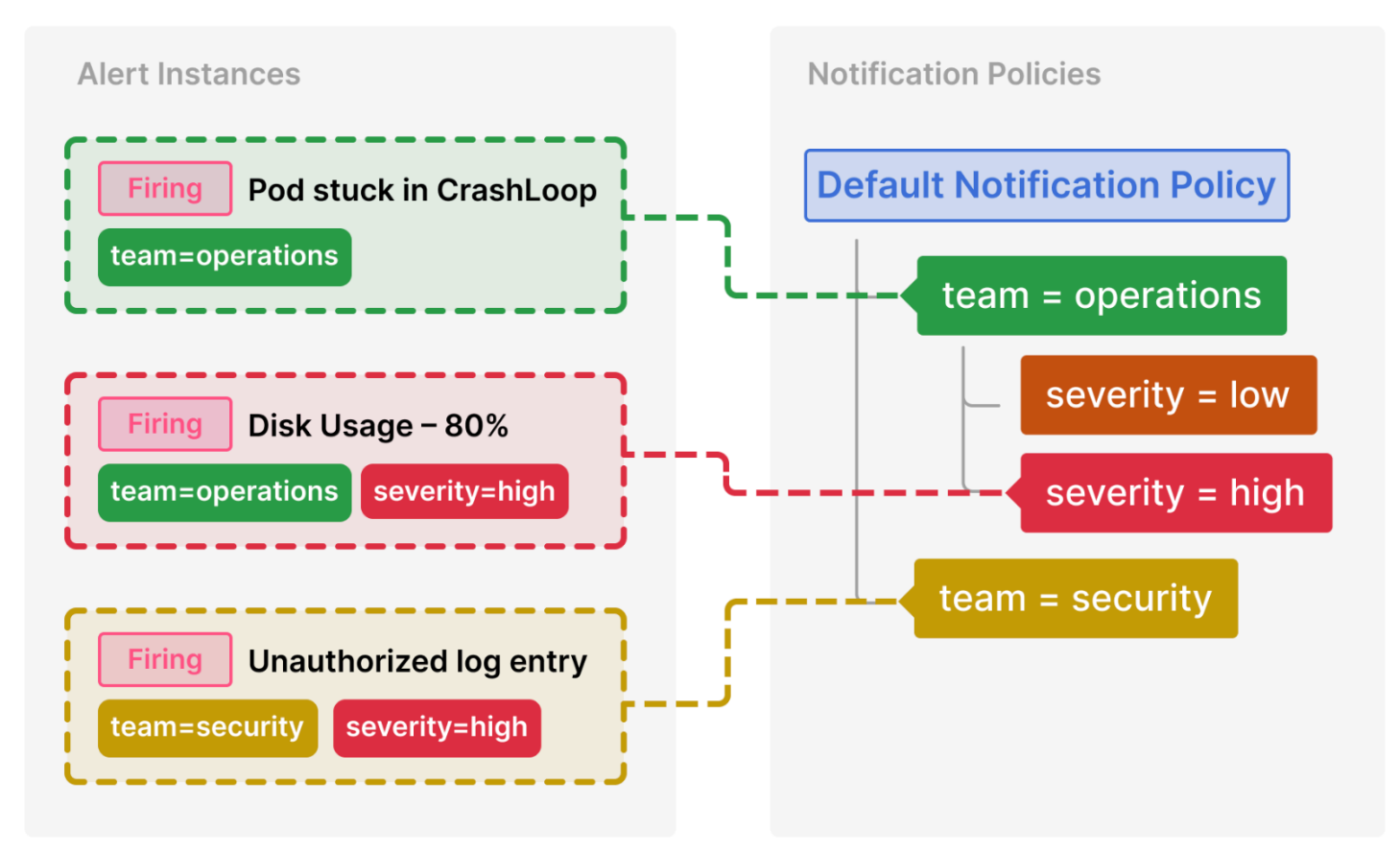

以下是如何选择这些政策的明细:
卡在里 CrashLoop面的 Pod 没有severity标签,因此其子策略都不匹配。它确实有一 个team=operations标签,所以第一个策略是匹配的。

由于我们已经找到了匹配项,并且没有为该team=security策略配置 "继续匹配兄弟姐妹",因此未对 该策略进行评估。

磁盘使用率 — 80% 同时具有team和severity标签,并且与运营团队的子政策相匹配。

未经授权的日志条目有team标签,但与第一个策略 (team=operations) 不匹配,因为两者 的值不相同,因此它将继续搜索并匹配team=security策略。它没有任何儿童政策,因此附 加severity=high标签将被忽略。

#### 继承

除了子策略是路由警报实例的有用概念外,它们还继承父策略的属性。这也适用于作为默认通知策略的 子策略的任何策略。

以下属性由子策略继承:

- 联络点
- 分组选项
- 定时选项
- 静音计时

如果您希望覆盖继承的属性,则每个属性都可以由单个策略覆盖。

要继承父政策中的联系人,请将其留空。要覆盖继承的分组选项,请启用 "覆盖分组"。要覆盖继承的计 时选项,请启用 "覆盖常规计时"。

#### 继承示例

以下示例显示了我们上一个示例中的通知策略树如何允许的team=operations子政策继承其联系人。 通过这种方式,我们可以避免为每份儿童保单多次指定同一个联系点。

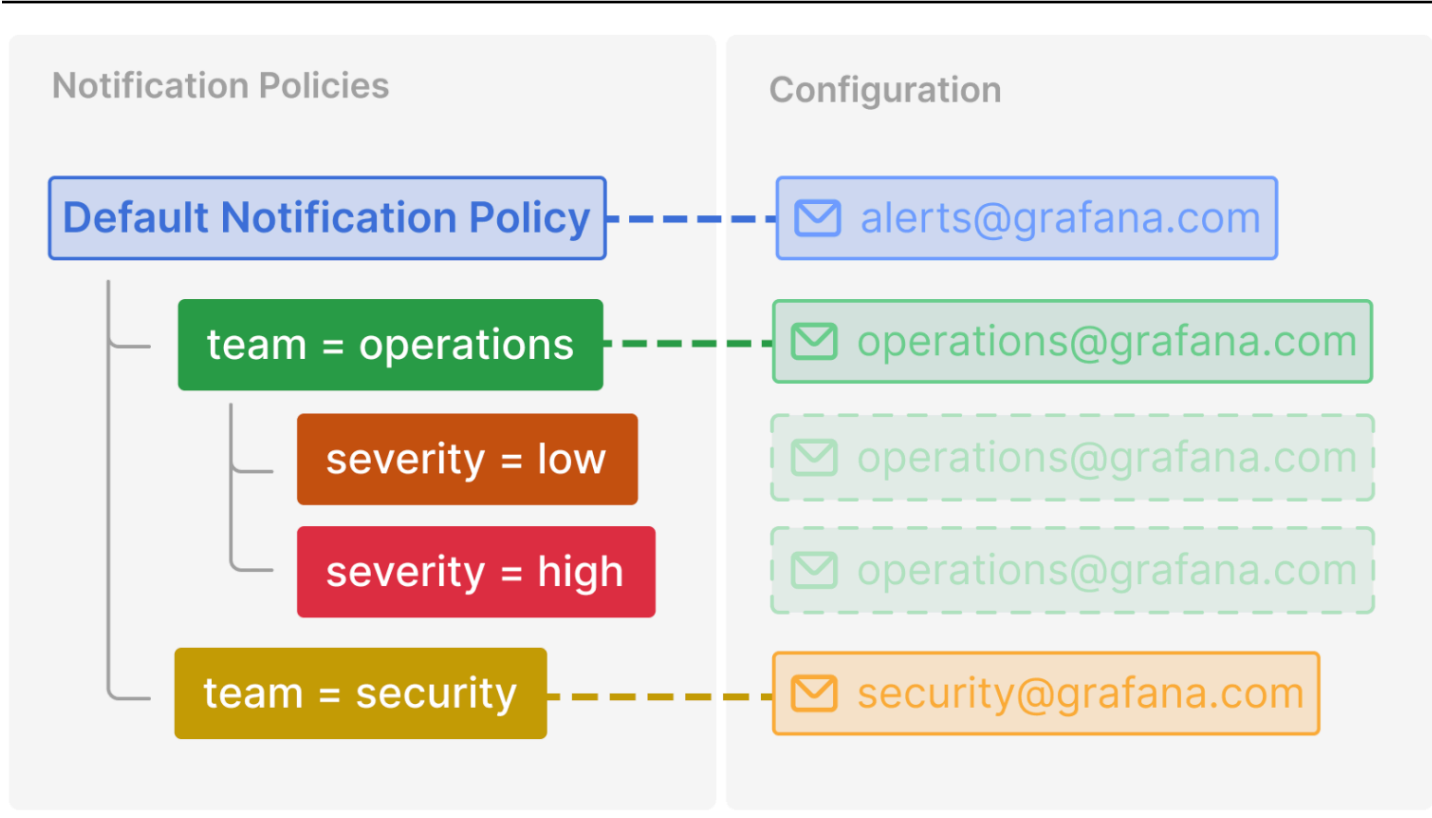

## 其他配置选项

分组

分组是 Grafana Alerting 的一项重要功能,因为它允许您将相关警报批处理成数量较少的通知。如果向 急救人员(例如待命工程师)发送通知,这一点尤其重要,因为在短时间内收到大量通知可能会让人不 知所措,在某些情况下,还会对急救人员应对事件的能力产生负面影响。例如,假设一次大规模中断, 您的许多系统都停机了。在这种情况下,分组可能是接听 1 个电话和 100 个电话的区别。

您可以使用通知策略中的 "分组依据" 选项来选择如何将警报分组在一起。默认情况下,Grafana 中的 通知策略使用grafana\_folder和标签按警报规则将警报分组在一起(因为警报名称alertname在多 个文件夹中不是唯一的)。如果您希望按警报规则以外的内容对警报进行分组,请将分组更改为任何其 他标签组合。

禁用分组

如果您希望将每条警报作为单独的通知接收,则可以通过按名为的特殊标签进行分组来实现...。当您 的警报发送到自动系统而不是第一响应者时,这很有用。

一个群组处理所有警报

如果您希望在单个通知中同时接收所有警报,则可以将 Group by 留空。

计时选项决定每组警报发送通知的频率。您需要了解三个计时器:分组等待、分组间隔和重复间隔。

群组等待

群组等待是 Grafana 在发送新一组警报的第一条通知之前等待的时间。群组等待时间越长,其他警报 到达的时间就越长。群组等待时间越短,发送的第一条通知就越早,但可能会发送不完整的通知。您应 该始终选择最适合您的用例的群组等待。

默认 30 秒

分组间隔

针对新一组警报发送第一条通知后,Grafana 就会启动群组间隔计时器。这是 Grafana 在向群组发送 有关变更的通知之前等待的时间。例如,另一个触发警报可能刚刚添加到群组中,而现有警报可能已经 解决。如果由于群组等待而导致警报为时已晚,无法包含在第一份通知中,则该警报将在群组间隔之后 包含在后续通知中。群组间隔结束后,Grafana 会重置群组间隔计时器。这种情况会一直重复,直到该 组中不再有警报,之后该组就会被删除。

默认 5 分钟

## 重复间隔

重复间隔决定如果群组自上次通知以来未发生更改,则重复通知的频率。你可以把它们看作是提醒一些 警报仍在触发。重复间隔与组间隔密切相关,这意味着您的重复间隔不仅必须大于或等于组间隔,而且 必须是组间隔的倍数。如果重复间隔不是 Group 间隔的倍数,则它将被强制转换为一个。例如,如果 您的 "分组" 间隔为 5 分钟,"重复间隔" 为 9 分钟,则重复间隔将向上舍入为 5 的最接近的倍数,即 10 分钟。

默认 4 小时

提醒高可用性

 $\Delta$  本文档主题专为支持 Grafana 版本 10.x 的 Grafana 工作空间而设计。 有关支持 Grafana 9.x 版本的 Grafana 工作空间,请参阅[。在 Grafana 版本 9 中工作](#page-712-0) 有关支持 Grafana 8.x 版本的 Grafana 工作空间,请参阅[。在 Grafana 版本 8 中工作](#page-995-0)

Amazon Managed Grafana 已针对高可用性进行了配置,包括为您创建的每个工作空间跨多个可用区 运行多个实例。

Grafana Alerting 使用 Prometheus 模型,将警报规则的评估与通知的发送分开。在此模型中,警报规 则的评估在警报生成器中完成,通知的传递在警报接收器中完成。在 Grafana Alerting 中,警报生成器 是调度程序,接收者是警报管理器。

使用高可用性配置,将在所有实例上评估所有警报规则。您可以将对警报规则的评估视为重复 的。Grafana Alerting 就是这样确保只要至少有一个 Grafana 实例在运行,仍会评估警报规则,并且仍 会发送警报通知。您将在状态历史记录中看到这种重复项,这是判断您是否在使用高可用性的好方法。

# 设置警报

 $\Delta$  本文档主题专为支持 Grafana 版本 10.x 的 Grafana 工作空间而设计。 有关支持 Grafana 9.x 版本的 Grafana 工作空间,请参阅[。在 Grafana 版本 9 中工作](#page-712-0) 有关支持 Grafana 8.x 版本的 Grafana 工作空间,请参阅[。在 Grafana 版本 8 中工作](#page-995-0)

配置创建和管理警报所需的功能和集成。

先决条件

在设置警报之前,必须执行以下操作。

- 配置您的[数据源](#page-94-0)。
- 确保您选择的数据源与 [Grafana](#page-612-0) 警报兼容并受其支持。

## 设置警报

- 1. 配置[警报规则](#page-666-0)。
	- 创建 Grafana 托管或数据源托管的警报规则和记录规则。
- 2. 配置[联系人](#page-677-0)。
	- 检查默认联系人,然后更新系统的联系人。
	- (可选)添加新的联系方式和集成。
- 3. 配置[通知策略](#page-646-0)
	- 检查默认的通知策略,然后针对您的系统进行更新。
	- (可选)添加其他嵌套策略。
	- (可选)添加标签和标签匹配器来控制警报路由。

以下主题为您提供有关其他配置选项的更多信息,包括配置外部警报管理器以及在 Grafana 之外路由 Grafana 管理的警报。

## 主题

- [将经典仪表板警报迁移到 Grafana 警报](#page-652-0)
- [添加外部警报管理器](#page-655-0)
- [配置 Grafana 警报资源](#page-657-0)

<span id="page-652-0"></span>将经典仪表板警报迁移到 Grafana 警报

 $\Delta$  本文档主题专为支持 Grafana 版本 10.x 的 Grafana 工作空间而设计。 有关支持 Grafana 9.x 版本的 Grafana 工作空间,请参阅[。在 Grafana 版本 9 中工作](#page-712-0) 有关支持 Grafana 8.x 版本的 Grafana 工作空间,请参阅[。在 Grafana 版本 8 中工作](#page-995-0)

选择不使用 Grafana 警报的工作区使用。[经典仪表板提醒要](#page-1181-0)切换到新的 Grafana 警报,您必须选择启 用该功能。要详细了解经典控制面板警报和 Grafana 警报之间的区别,请参阅。[Grafana 警报与传统](#page-654-0) [仪表板警报的对比](#page-654-0)

当您使用经典控制面板警报时,Amazon Managed Grafana 会向您显示 Grafana 警报的预览,您可以 在其中查看和修改升级后的提醒,然后再完成升级。

**a** Note

使用 Grafana 警报时,在 Grafana(而非 Prometheus)中定义的警报规则会向您的联系人发 送多条通知。如果您使用的是原生 Grafana 警报,我们建议您继续使用经典控制面板警报,不 要启用新的 Grafana 警报功能。如果您想查看 Prometheus 数据源中定义的警报,那么我们建 议您启用 Grafana Alerting,它只会针对在 Prometheus Alertmanager 中创建的警报发送一条 通知。

预览 Grafana 警报

迁移之前,您可以在 Grafana 警报中预览警报。在预览中,您可以更改将更改迁移的警报。

预览您的 Grafana 迁移提醒

1. 登录您的 Grafana 工作空间。

2. 从左侧菜单中选择 "警报(旧版)" 以查看您当前的警报。

3. 从左侧菜单中,选择警报升级,在 Grafana 警报中查看您的警报。

从这个视图中,您可以看到迁移后的警报会是什么样子。

**a** Note

从这个角度来看,您还可以进行会影响迁移的更改。要撤消所做的任何更改,请选择升级页面 右上角的 "重置升级"。

当您准备好升级警报时,请参阅下一节。

迁移到 Grafana 警报系统

您可以使用、或亚马逊托管 Grafana API 将您的亚马逊托管 Grafana 实例配置为使用 Grafana 警报。 AWS Management Console AWS CLI有关如何配置亚马逊托管 Grafana(包括开启或关闭 Grafana 提 醒)的详细信息,请参阅。[配置亚马逊托管 Grafana 工作空间](#page-67-0)

开启 Grafana 警报后,现有的经典控制面板警报会以与 Grafana 警报兼容的格式进行迁移。在 Grafana 实例的警报页面中,您可以查看迁移的警报以及新的警报。借助 Grafana 警报,Grafana 管理 的警报规则在匹配时会发送多条通知,而不是单个警报。

对经典仪表板警报和 Grafana 警报的读写权限受存储这些警报的文件夹的权限控制。在迁移过程中, 经典仪表板警报权限与新规则权限匹配,如下所示:

- 如果原始警报的仪表板具有权限,则迁移会创建一个以此格式命名的文件夹,Migrated {"dashboardUid": "UID", "panelId": 1, "alertId": 1}以匹配原始仪表板的权限(包 括从该文件夹继承的权限)。
- 如果没有仪表板权限并且仪表板位于某个文件夹下,则该规则将链接到该文件夹并继承其权限。
- 如果没有仪表板权限并且仪表板位于"常规"文件夹下,则该规则将链接到"常规警报"文件夹,并且 该规则将继承默认权限。

**a** Note

由于 Grafana 警报NoData中没有Keep Last State选项,因此在经典规则迁移期 间NoData会出现此选项。Error处理选项Keep Last State已迁移到新选项Error。为了 与这两种情况下的行为相匹配Keep Last State,在迁移期间, Amazon Managed Grafana 会自动为每条警报规则创建静音,持续时间为一年。

通知渠道将迁移到带有相应路由和接收器的警报管理器配置。默认通知渠道将作为联系点添加到默认路 径中。与任何仪表板警报都没有关联的通知渠道会转到autogen-unlinked-channel-recv路线。

#### 限制

- Grafana 警报系统可以从所有可用的 Prometheus、Loki 和 Alertmanager 数据源中检索规则。它可 能无法从其他支持的数据源获取警报规则。
- 在 Grafana 警报和经典仪表板警报之间来回迁移可能会导致一个系统支持的功能的数据丢失,而另 一个系统却不支持。

#### **a** Note

如果您迁移回经典控制面板警报,则在启用 Grafana 警报时对警报配置所做的所有更改都将 丢失,包括创建的任何新警报规则。

<span id="page-654-0"></span>Grafana 警报与传统仪表板警报的对比

Grafana 8 中引入的 Grafana 警报与传统仪表板警报相比有多项增强。

#### 多维警报

现在,您可以创建警报,通过一条警报规则为您提供全系统的可见性。根据单个警报规则生成多个警报 实例。例如,您可以创建一条规则来监控单个主机上多个装载点的磁盘使用情况。评估引擎从单个查询 中返回多个时间序列,每个时间序列由其标签集标识。

在仪表板之外创建警报

与传统的仪表板警报不同,Grafana 警报允许您创建查询和表达式,以独特的方式组合来自多个来源 的数据。您仍然可以使用 ID 将仪表板和面板与警报规则关联起来,并快速对所观察的系统进行故障排 除。

由于统一警报不再与面板查询直接关联,因此它们在通知电子邮件中不包含图像或查询值。您可以使用 自定义的通知模板来查看查询值。

创建 Loki 和 Grafana Mimir 警报规则

在 Grafana Alerting 中,你可以使用与 Grafana 托管警报相同的用户界面和 API 来管理 Loki 和 Grafana Mimir 警报规则。

查看和搜索来自 Prometheus 兼容数据源的警报

与 Prometheus 兼容的数据源的警报现在列在 Grafana 警报部分下。您可以跨多个数据源搜索标签, 以快速找到相关的警报。

警报状态 NoData 和错误的特殊警报

Grafana Alerting 引入了警报状态的新概念。当对警报规则的评估产生状态 NoData 或错误 时,Grafana Alerting 将生成带有以下标签的特殊警报:

- alertname使用值 DatasourceNoData 或 DatasourceError 取决于州。
- rulename特殊警报所属的警报规则的名称。
- datasource\_uid将具有导致该状态的数据源的 UID。
- 原始警报规则的所有标签和注释

您可以像处理常规警报一样处理这些警报,方法是添加静音、前往联系点的路线等。

**a** Note

如果规则使用多个数据源,心或多个数据源未返回任何数据,则将为导致警报状态的每个 数据源创建特殊警报。

<span id="page-655-0"></span>添加外部警报管理器

 $\Delta$  本文档主题专为支持 Grafana 版本 10.x 的 Grafana 工作空间而设计。 有关支持 Grafana 9.x 版本的 Grafana 工作空间,请参阅[。在 Grafana 版本 9 中工作](#page-712-0) 有关支持 Grafana 8.x 版本的 Grafana 工作空间,请参阅[。在 Grafana 版本 8 中工作](#page-995-0)

将 Grafana 设置为使用外部警报管理器作为单个警报管理器来接收所有警报。然后,可以在 Grafana 内部配置和管理此外部警报管理器。

**a** Note

您不能使用适用于 Prometheus 的亚马逊托管服务作为外部警报管理器。

添加警报管理器后,您可以使用 Grafana Alerting 用户界面来管理静音、联系方式和通知政策。这些页 面中的下拉选项允许您在警报管理器之间切换。

使用 Grafana 主导航菜单中的 Grafana 配置将外部警报管理器配置为数据源。这使您能够在 Grafana 中管理外部警报管理器的联系方式和通知策略,还可以加密以前在通过 URL 配置外部警报管理器时可 见的 HTTP 基本身份验证凭据。

## **a** Note

从 Grafana 9.2 开始,已弃用警报页面上的 "管理" 选项卡中的外部警报管理器的 URL 配置。 它将在未来的版本中删除。

添加外部警报管理器

- 1. 从左主菜单中选择 "连接"。
- 2. 搜索 Alertmanager。
- 3. 选择 "创建新数据源" 按钮。
- 4. 根据需要填写页面上的字段。

如果您要配置数据源,请将jsonData字段handleGrafanaManagedAlerts中的标志设置为, 以便将 Grafana 管理的警报发送true到此警报管理器。

## **a** Note

支持 Alertmanager 的 Prometheus、Grafana Mimir 和 Cortex 实现。对于 Prometheus,Grafana 警报用户界面中的联系方式和通知政策是只读的。

5. 选择 "保存并测试"。

## <span id="page-657-0"></span>配置 Grafana 警报资源

 $\Delta$  本文档主题专为支持 Grafana 版本 10.x 的 Grafana 工作空间而设计。 有关支持 Grafana 9.x 版本的 Grafana 工作空间,请参阅[。在 Grafana 版本 9 中工作](#page-712-0) 有关支持 Grafana 8.x 版本的 Grafana 工作空间,请参阅[。在 Grafana 版本 8 中工作](#page-995-0)

警报基础设施通常很复杂,管道的许多部分通常位于不同的地方。将其扩展到多个团队和组织是一项特 别具有挑战性的任务。Grafana Alerting 配置使您能够以最适合您组织的方式创建、管理和维护警报数 据,从而简化此过程。

有两个选项可供选择:

1. 使用警报配置 HTTP API 配置您的警报资源。

**a** Note

通常,您无法从 Grafana 用户界面编辑 API 配置的警报规则。 要启用编辑功能,请在 API 中创建或编辑警报规则时将 x-disable-provenance 标题添加到以 下请求中:

POST /api/v1/provisioning/alert-rules PUT /api/v1/provisioning/alert-rules/{UID}

2. 使用 Terraform 配置您的警报资源。

## **a** Note

目前,Grafana Alerting 的配置支持警报规则、联系点、静音计时和模板。使用文件配置或 Terraform 配置的警报资源只能在创建它们的源中进行编辑,而不能在 Grafana 或任何其他 来源中进行编辑。例如,如果您使用磁盘中的文件配置警报资源,则无法在 Terraform 或 Grafana 中编辑数据。

主题

- [使用 Terraform 创建和管理警报资源](#page-658-0)
- [在 Grafana 中查看预配置的警报资源](#page-665-0)

## <span id="page-658-0"></span>使用 Terraform 创建和管理警报资源

 $\Delta$  本文档主题专为支持 Grafana 版本 10.x 的 Grafana 工作空间而设计。 有关支持 Grafana 9.x 版本的 Grafana 工作空间,请参阅[。在 Grafana 版本 9 中工作](#page-712-0) 有关支持 Grafana 8.x 版本的 Grafana 工作空间,请参阅[。在 Grafana 版本 8 中工作](#page-995-0)

使用 Terraform 的 Grafana 提供程序来管理你的警报资源并将其配置到你的 Grafana 系统 中。Terraform 提供者对 Grafana Alerting 的支持使您可以轻松地以代码形式创建、管理和维护整个 Grafana 警报堆栈。

有关使用 Terraform 管理警报资源的更多信息,请参阅 Terraform 文档中的 Grafana 提供者[文档。](https://registry.terraform.io/providers/grafana/grafana/latest/docs)

完成以下任务,使用 Terraform 创建和管理您的警报资源。

- 1. 创建用于配置的 API 密钥。
- 2. 配置 Terraform 提供程序。
- 3. 在 Terraform 中定义你的警报资源。
- 4. 运行terraform apply以配置您的警报资源。

先决条件

- 确保你有 grafana/grafana [Ter](https://registry.terraform.io/providers/grafana/grafana/1.28.0) raform 提供商 1.27.0 或更高版本。
- 确保你使用的是 Grafana 9.1 或更高版本。如果您使用 Grafana 版本 9 创建了亚马逊托管 Grafana 实例,则会出现这种情况。

## 创建用于置备的 API 密钥

你可以[创建一个普通的 Grafana API 密钥来使用 Grafana 对](#page-1194-0) Terraform 进行身份验证。大多数使用 API 密钥的现有工具都应自动使用新的 Grafana 警报支持。有关创建用于 Terraform 的密钥的具体信 息,请参阅[使用 Terraform 实现亚马逊托管 Gra](https://aws-observability.github.io/observability-best-practices/recipes/recipes/amg-automation-tf/) fana 自动化。

创建用于置备的 API 密钥

- 1. 为您的 CI 管道创建一个新的服务帐号。
- 2. 分配角色 "访问警报规则配置 API"。
- 3. 创建新的服务帐号令牌。
- 4. 命名并保存令牌以在 Terraform 中使用。

或者,您可以使用基本身份验证。要查看所有支持的身份验证格式,请参阅 Ter [raform 文档中的](https://registry.terraform.io/providers/grafana/grafana/latest/docs#authentication)  [Grafana](https://registry.terraform.io/providers/grafana/grafana/latest/docs#authentication) 身份验证。

配置 Terraform 提供者

[Grafana 警报支持包含在 Grafana Terraform 提供程序中。](https://registry.terraform.io/providers/grafana/grafana/latest/docs)

以下是可用于配置 Terraform 提供程序的示例。

```
terraform { 
     required_providers { 
         qrafana = \{ source = "grafana/grafana" 
              version = ">= 1.28.2" 
          } 
     }
}
provider "grafana" { 
     url = <YOUR_GRAFANA_URL> 
     auth = <YOUR_GRAFANA_API_KEY>
}
```
配置联络点和模板

联络点将警报堆栈与外界连接起来。他们告诉 Grafana 如何连接外部系统以及在哪里发送通知。有超 过十五种不同的[集成](https://registry.terraform.io/providers/grafana/grafana/latest/docs/resources/contact_point#optional)可供选择。此示例使用了 Slack 联系点。

配置联系方式和模板

1. 将此代码块复制到本地计算机上的.tf 文件中。将 *< slack-webhook-url >* 替换为您的 Slack 网络挂钩网址(或其他联系点详细信息)。

此示例创建了一个向 Slack 发送警报通知的联系点。

resource "grafana\_contact\_point" "my\_slack\_contact\_point" { name = "Send to My Slack Channel"

```
 slack { 
         url = <slack-webhook-url>
        text = < 0{{ len .Alerts.Firing }} alerts are firing!
Alert summaries:
{{ range .Alerts.Firing }}
{{ template "Alert Instance Template" . }}
{{ end }}
EOT 
     }
}
```
2. 在文本字段中输入通知文本。

该text字段支持 [Go 风格的模板](https://pkg.go.dev/text/template)。这使您可以直接在 Terraform 中管理 Grafana 警报通知模板。

- 3. 运行 terraform apply 命令。
- 4. 前往 Grafana 用户界面并查看联系人的详细信息。

您无法在用户界面中编辑通过 Terraform 配置的资源。这样可以确保您的警报堆栈始终与您的代码 保持同步。

- 5. 单击 "测试" 以验证联络点是否正常工作。
	- **a** Note

您可以在多个联络点重复使用相同的模板。在上面的示例中,使用语句嵌入共享模板 {{ template "Alert Instance Template" . }} 然后可以在 Terraform 中单独管理这个片段:

```
resource "grafana_message_template" "my_alert_template" { 
     name = "Alert Instance Template" 
    template = < EOT{{ define "Alert Instance Template" }}
Firing: {{ .Labels.alertname }}
Silence: {{ .SilenceURL }}
{{ end }}
EOT
}
```
配置通知策略和路由

通知策略告诉 Grafana 如何路由警报实例,而不是路由到哪里。它们使用标签和匹配器系统将触发警 报连接到您先前定义的联系点。

配置通知策略和路由

1. 将此代码块复制到本地计算机上的.tf 文件中。

在此示例中,警报按分组alertname,这意味着来自同名警报的所有通知都被分组到同一个 Slack 消息中。

如果您想以不同的方式发送特定通知,则可以添加子策略。子策略允许您根据标签匹配将路由应用 于不同的警报。在此示例中,我们对标签为 a=b 的所有警报应用静音计时。

```
resource "grafana_notification_policy" "my_policy" { 
     group_by = ["alertname"] 
     contact_point = grafana_contact_point.my_slack_contact_point.name 
    group\_wait = "45s" group_interval = "6m" 
     repeat_interval = "3h" 
     policy { 
         matcher { 
            label = "a"match = "="" value = "b" 
         } 
        group_by = ['..."] contact_point = grafana_contact_point.a_different_contact_point.name 
         mute_timings = [grafana_mute_timing.my_mute_timing.name] 
         policy { 
              matcher { 
                  label = "sublabel" 
                 match = "="" value = "subvalue" 
 } 
              contact_point = grafana_contact_point.a_third_contact_point.name 
             group_by = [\cdot \cdot \cdot \cdot \cdot] } 
     }
```
}

- 2. 在 mute\_timings 字段中, 将静音计时与您的通知策略相关联。
- 3. 运行 terraform apply 命令。
- 4. 前往 Grafana 用户界面并查看您的通知政策的详细信息。

# **a** Note

您无法通过用户界面编辑从 Terraform 配置的资源。这样可以确保您的警报堆栈始终与您 的代码保持同步。

5. 单击 "测试" 以验证通知点是否正常工作。

### 设置静音计时

静音计时允许在定义的时间段内将警报通知静音。

## 设置静音计时

1. 将此代码块复制到本地计算机上的.tf 文件中。

在此示例中,警报通知在周末处于静音状态。

```
resource "grafana_mute_timing" "my_mute_timing" { 
     name = "My Mute Timing" 
     intervals { 
         times { 
            start = "04:56" 
            end = "14:17" 
         } 
         weekdays = ["saturday", "sunday", "tuesday:thursday"] 
         months = ["january:march", "12"] 
         years = ["2025:2027"] 
     }
}
```
- 2. 运行 terraform apply 命令。
- 3. 前往 Grafana 用户界面,查看静音时间的详细信息。

4. 使用mute timings字段在通知策略中引用您新创建的静音计时。这会将您的静音时间应用于您 的部分或全部通知。

#### **a** Note

您无法通过用户界面编辑从 Terraform 配置的资源。这样可以确保您的警报堆栈始终与您 的代码保持同步。

5. 单击 "测试" 以验证静音计时是否正常运行。

### 配置警报规则

[警报规则](#page-666-0)允许您针对任何 Grafana 数据源发出警报。这可以是您已经配置的数据源,也可以在 [Terraform 中定义您的数据源以](https://registry.terraform.io/providers/grafana/grafana/latest/docs/resources/data_source)及警报规则。

### 配置警报规则

1. 创建一个要查询的数据源和一个用于存储规则的文件夹。

在本示例中,使用[配置用于测试 TestData 的数据源](#page-253-0)数据源。

可以在 Grafana 中针对任何后端数据源定义警报。

```
resource "grafana_data_source" "testdata_datasource" { 
     name = "TestData" 
     type = "testdata"
}
resource "grafana_folder" "rule_folder" { 
     title = "My Rule Folder"
}
```
2. 定义警报规则。

有关警报规则的更多信息,请参阅[如何创建 Grafana](https://grafana.com/blog/2022/08/01/grafana-alerting-video-how-to-create-alerts-in-grafana-9/) 管理的警报。

3. 创建包含一条或多条规则的规则组。

在此示例中,使用grafana\_rule\_group资源组。

```
resource "grafana_rule_group" "my_rule_group" { 
     name = "My Alert Rules"
```

```
 folder_uid = grafana_folder.rule_folder.uid 
    interval seconds = 60
    org id = 1 rule { 
         name = "My Random Walk Alert" 
         condition = "C" 
        for = "0s"
         // Query the datasource. 
         data { 
            ref id = "A" relative_time_range { 
                from = 600to = 0 } 
             datasource_uid = grafana_data_source.testdata_datasource.uid 
             // `model` is a JSON blob that sends datasource-specific data. 
             // It's different for every datasource. The alert's query is defined 
 here. 
             model = jsonencode({ 
                 intervalMs = 1000 
                 maxDataPoints = 43200 
                refId = "A" }) 
         } 
         // The query was configured to obtain data from the last 60 seconds. Let's 
 alert on the average value of that series using a Reduce stage. 
         data { 
            datasource\_uid = "__expr__" // You can also create a rule in the UI, then GET that rule to obtain 
 the JSON. 
             // This can be helpful when using more complex reduce expressions. 
            model = \leq EOT{"conditions":[{"evaluator":{"params":[0,0],"type":"gt"},"operator":
{"type":"and"},"query":{"params":["A"]},"reducer":{"params":
[],"type":"last"},"type":"avg"}],"datasource":
{"name":"Expression","type":"__expr__","uid":"__expr__"},"expression":"A","hide":false,"int
EOT 
            ref_id = "B" relative_time_range { 
                from = 0to = \theta
```

```
 } 
         } 
         // Now, let's use a math expression as our threshold. 
         // We want to alert when the value of stage "B" above exceeds 70. 
         data { 
            datasource\_uid = "__expr__"ref id = "C" relative_time_range { 
                from = 0to = \theta } 
             model = jsonencode({ 
                expression = "$B > 70" type = "math" 
                refId = "C" }) 
         } 
    }
}
```
4. 前往 Grafana 用户界面并查看您的警报规则。

您可以查看警报规则是否正在触发。您还可以看到警报规则每个查询阶段的可视化效果。

警报触发时,Grafana 会通过您定义的策略发送通知。

例如,如果你选择 Slack 作为联系人,Grafana 的嵌入式[警报管理器会自动向 Sl](https://github.com/prometheus/alertmanager) ack 发布消息。

<span id="page-665-0"></span>在 Grafana 中查看预配置的警报资源

 $\Delta$  本文档主题专为支持 Grafana 版本 10.x 的 Grafana 工作空间而设计。 有关支持 Grafana 9.x 版本的 Grafana 工作空间,请参阅[。在 Grafana 版本 9 中工作](#page-712-0) 有关支持 Grafana 8.x 版本的 Grafana 工作空间,请参阅[。在 Grafana 版本 8 中工作](#page-995-0)

您可以验证您的警报资源是否在 Grafana 中创建。

在 Grafana 中查看已配置的资源

1. 打开你的 Grafana 实例。

### 2. 导航到 "警报"。

3. 单击警报资源文件夹,例如警报规则。

已置备的资源被标记为已置备,因此很明显它们不是手动创建的。

## **a** Note

您无法从 Grafana 编辑已配置的资源。您只能通过更改配置文件并重新启动 Grafana 或执行热 重载来更改资源属性。这样可以防止在再次配置文件或进行热重载时对资源进行更改,这些更 改会被覆盖。

## <span id="page-666-0"></span>配置警报

 $\Delta$  本文档主题专为支持 Grafana 版本 10.x 的 Grafana 工作空间而设计。 有关支持 Grafana 9.x 版本的 Grafana 工作空间,请参阅[。在 Grafana 版本 9 中工作](#page-712-0) 有关支持 Grafana 8.x 版本的 Grafana 工作空间,请参阅[。在 Grafana 版本 8 中工作](#page-995-0)

配置创建和管理警报所需的功能和集成。

### 主题

- [配置 Grafana 托管警报规则](#page-666-1)
- [配置数据源托管警报规则](#page-672-0)
- [配置录制规则](#page-675-0)
- [配置联系人](#page-677-0)
- [配置通知策略](#page-680-0)

<span id="page-666-1"></span>配置 Grafana 托管警报规则

 $\Delta$  本文档主题专为支持 Grafana 版本 10.x 的 Grafana 工作空间而设计。 有关支持 Grafana 9.x 版本的 Grafana 工作空间,请参阅[。在 Grafana 版本 9 中工作](#page-712-0) 有关支持 Grafana 8.x 版本的 Grafana 工作空间,请参阅[。在 Grafana 版本 8 中工作](#page-995-0)

Grafana 管理的规则是最灵活的警报规则类型。它们允许您创建警报,这些警报可以对来自我们支持的 任何数据源的数据采取行动。除了支持多个数据源外,您还可以添加表达式来转换数据和设置警报条 件。还支持在警报通知中使用图像。这是唯一一种允许在单个规则定义中从多个数据源发出警报的规则 类型。

一条警报规则(也称为多维警报)可以创建多个警报实例。

Grafana 托管警报规则只能由对存储规则的文件夹具有编辑权限的用户编辑或删除。

如果您删除了在 UI 中创建的警报资源,则无法再对其进行检索。要备份您的配置并恢复已删除的警报 资源,请使用 Terraform 或警报 API 创建您的警报资源。

在以下步骤中,我们将介绍创建 Grafana 管理的警报规则的过程。

要创建 Grafana 管理的警报规则,请使用工作区内警报创建流程并按照以下步骤为您提供帮助。

#### 设置警报规则名称

- 1. 选择警报和 IRM-> 警报规则-> + 新警报规则。
- 2. 输入名称以标识您的警报规则。

此名称显示在警报规则列表中。它也是根据此规则创建的每个警报实例的alertname标签。

接下来,定义一个查询以获取要测量的数据,以及触发警报规则之前需要满足的条件。

#### 定义查询和条件

- 1. 选择数据源。
- 2. 从 "选项" 下拉列表中,指定[时间范围。](#page-334-0)

**a** Note

例如,Grafana 警报仅支持固定的相对时间范围。now-24hr: now 它不支持绝对时间范围:2021-12-02 00:00:00 to 2021-12-05 23:59:592或半相 对时间范围:now/d to: now。

3. 添加查询。

要添加多个[查询](#page-410-0),请选择添加查询。

默认情况下,所有警报规则均由 Grafana 管理。如果要切换到数据源管理的警报规则,请单击 "切 换到数据源管理的警报规则"。

- 4. 添加一个或多个[表达式](#page-412-0)。
	- 1. 对于每个表达式,选择 "经典条件" 以创建单个警报规则,或者从 "数学"、"减少" 和 "重新采样" 选项中进行选择,为每个系列生成单独的警报。

**a** Note

使用 Prometheus 时,您可以使用即时向量和内置函数,因此无需添加其他表达式。

2. 选择 "预览" 以验证表达式是否成功。

5. [可选] 要添加恢复阈值,请打开自定义恢复阈值开关,并填写警报规则应何时停止触发的值。

您只能在查询中添加一个恢复阈值,且该阈值必须是警报条件。

6. 在要设置为警报条件的查询或表达式上选择 "设置为警报条件"。

使用警报规则评估来确定评估警报规则的频率以及应以多快的速度更改其状态。

为此,您需要确保您的警报规则位于正确的评估组中,并设置最适合您的用例的待处理时间。

设置警报评估行为

- 1. 选择一个文件夹或选择 + 新建文件夹。
- 2. 选择评估组或单击 + 新建评估组。

如果要创建新的评估组,请为该组指定间隔。

同一组中的所有规则均在相同的时间间隔内同时进行评估。

3. 输入待定时段。

待处理期是指警报规则在触发之前可能违反条件的时期。

满足条件后,警报将进入待处理状态。如果条件在指定的持续时间内保持活动状态,则警报将转换 为 "触发" 状态,否则将恢复为 "正常" 状态。

4. 如果需要,请开启暂停提醒通知。

## **a** Note

暂停警报规则评估以防止在调整警报时发出嘈杂的警报。暂停会停止警报规则评估,并且 不会创建任何警报实例。这与静音计时不同,静音计时会阻止通知的传送,但仍允许评估 警报规则和创建警报实例。 您可以暂停警报规则评估,以防止在调整警报时发出嘈杂的警报。暂停会停止警报规则评

估,并且不会创建任何警报实例。这与静音计时不同,静音计时会阻止通知的传送,但仍 允许评估警报规则和创建警报实例。

5. 在 "不配置数据和错误处理" 中,配置缺少数据时的警报行为。

请使用本节后面的指南。

在警报规则中添加标签,以设置应使用哪种通知策略来处理您的触发警报实例。

所有警报规则和实例,无论其标签如何,都与默认通知策略相匹配。如果没有嵌套策略,或者没有嵌套 策略与警报规则或警报实例中的标签相匹配,则默认的通知策略是匹配的策略。

#### 配置通知

1. 如果您想更改通知的发送方式,请添加标签。

通过从下拉列表中选择现有的键值对来添加自定义标签,或者通过输入新的键或值来添加新标签。

2. 预览您的警报实例路由设置。

根据添加的标签,警报实例将路由到显示的通知策略。

展开每项通知策略以查看更多详细信息。

3. 选择 "查看详细信息" 以查看警报路由详细信息和预览。

添加[注释](#page-616-0)以在警报通知消息中提供有关警报的更多背景信息。

注释会添加元数据,以便在警报通知消息中提供有关警报的更多信息。例如,添加 Sum mar y 注释以 告诉您哪个值导致警报触发,或者警报发生在哪个服务器上。

#### 添加注释

1. [可选] 添加摘要。

简短总结了发生的事情和原因。

2. [可选] 添加描述。

警报规则的作用描述。

3. [可选] 添加运行手册网址。

存放警报运行手册的网页

- 4. [可选] 添加自定义注释
- 5. [可选] 添加仪表板和面板链接。

将警报链接到仪表板中的面板。

6. 选择保存规则。

单维和多维规则

对于 Grafana 托管警报,您可以创建具有经典条件的规则,也可以创建多维规则。

• 典型条件下的规则

使用经典条件表达式创建在满足条件时触发单个警报的规则。对于返回多个系列的查询,Grafana 不 会跟踪每个系列的警报状态。因此,即使满足多个系列的警报条件,Grafana 也只发送一个警报。

• 多维规则

要为每个系列生成单独的警报,请创建多维规则。使用MathReduce、或Resample表达式创建多维 规则。例如:

- 为每个查询添加一个Reduce表达式,将所选时间范围内的值聚合为单个值[\(使用数字数据的规](#page-613-0) [则](#page-613-0)不需要)。
- 添加包含规则条件的Math表达式。如果不应该触发规则,则查询或 reduce 表达式已经返回,或 者0如果应该触发则返回正数,则不需要。一些例子:\$B > 70如果它应该在 B 查询/表达式的值 大于 70 时触发。 \$B < \$C \* 100以防如果 B 的值小于 C 的值乘以 100,则它应该触发。如果 要比较的查询的结果中有多个系列,则如果不同查询的序列具有相同的标签或一个是另一个系列的 子集,则会匹配来自不同查询的序列。

## a Note

Grafana 不支持使用模板变量的警报查询。欲了解更多信息,[请访问 https://](https://community.grafana.com/t/template-variables-are-not-supported-in-alert-queries-while-setting-up-alert/2514) [community.grafana.com/t/ template-variables-are-not-supported-in-alert-queries-while-setting](https://community.grafana.com/t/template-variables-are-not-supported-in-alert-queries-while-setting-up-alert/2514)[up-alert /2514](https://community.grafana.com/t/template-variables-are-not-supported-in-alert-queries-while-setting-up-alert/2514)。

不配置任何数据和错误处理

配置警报规则评估未返回任何数据或错误时的警报行为。

### **a** Note

配置为在评估未返回任何数据或错误时触发的警报规则仅在整个评估期结束时触发。这意味 着,警报规则不会在违反警报规则条件时立即触发,而是等到设置为 For 字段的时间结束后再 触发,从而减少警报噪音并允许临时出现数据可用性问题。

如果您的警报规则评估未返回任何数据,则可以将警报规则的状态设置为如下所示:

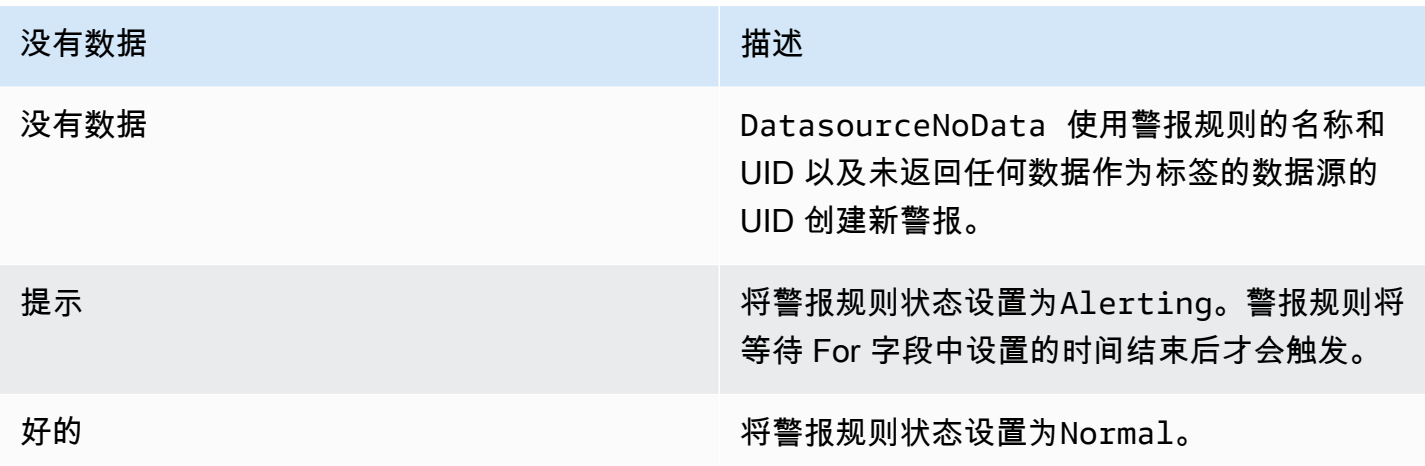

如果您的评估返回错误,则可以将警报规则的状态设置为如下所示:

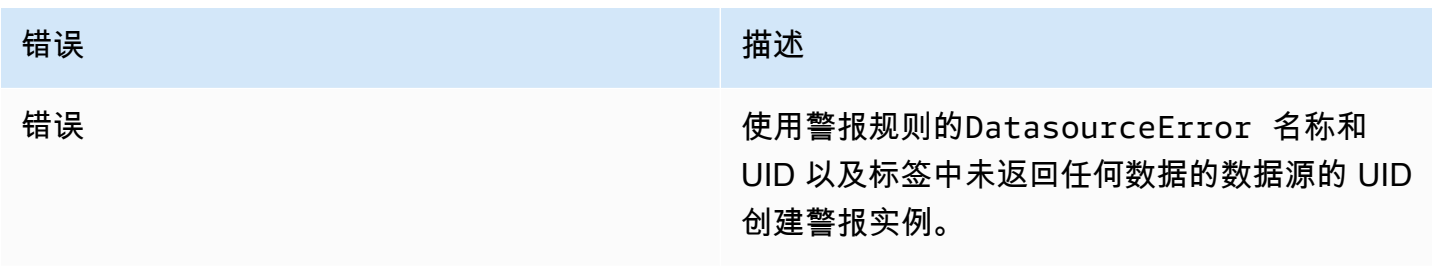

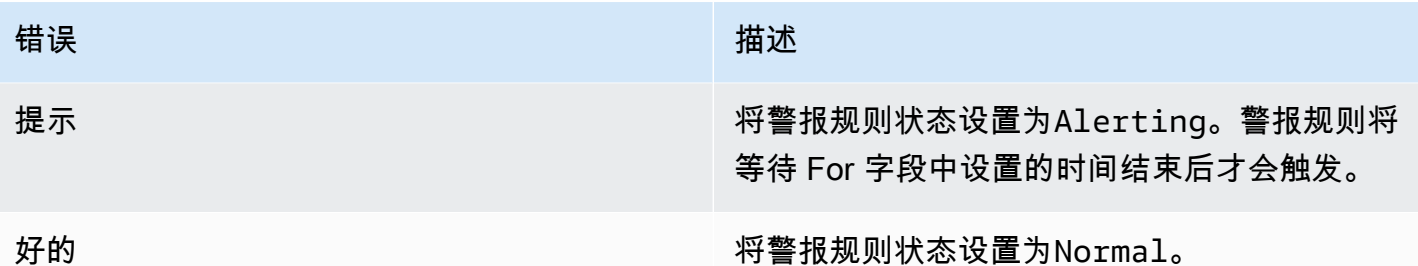

解决过时的警报实例

如果警报实例的维度或系列在两个评估间隔内完全从查询结果中消失,则该警报实例被视为过时。

处于Alerting/NoData/Error状态的陈旧警报实例会自动标记为,Resolved并 将grafana\_state\_reason注释与原因MissingSeries一起添加到警报实例中。

## 通过面板创建警报

从任何面板类型创建警报。这意味着您可以重复使用面板中的查询,并根据这些查询创建警报。

1. 在 "仪表板" 部分导航到仪表板。

2. 在面板的右上角,选择三个点(省略号)。

3. 从下拉菜单中选择 "更多...",然后选择 "新建警报规则"。

这将打开警报规则表单,允许您根据当前面板的查询配置和创建警报。

<span id="page-672-0"></span>配置数据源托管警报规则

 $\Delta$  本文档主题专为支持 Grafana 版本 10.x 的 Grafana 工作空间而设计。 有关支持 Grafana 9.x 版本的 Grafana 工作空间,请参阅[。在 Grafana 版本 9 中工作](#page-712-0) 有关支持 Grafana 8.x 版本的 Grafana 工作空间,请参阅[。在 Grafana 版本 8 中工作](#page-995-0)

为启用了标尺 API 的外部 Grafana Mimir 或 Loki 实例创建警报规则:这些规则称为数据源托管警报规 则。

**a** Note

具有编辑或管理员角色的用户可以编辑或删除外部 Grafana Mimir 或 Loki 实例的警报规则。

如果您删除了在 UI 中创建的警报资源,则无法再对其进行检索。要备份您的配置并恢复已删 除的警报资源,请使用 Terraform 或警报 API 创建您的警报资源。

先决条件

- 确认您拥有 Prometheus 或 Loki 数据源的写入权限。否则,您将无法创建或更新 Grafana Mimir 托 管警报规则。
- 对于 Grafana Mimir 和 Loki 数据源,请通过配置各自的服务来启用 Ruler API。
	- Loki-local 规则存储类型是 Loki 数据源的默认值,仅支持查看规则。要编辑规则,请配置其他规 则存储类型之一。
	- Grafana Mimir-使用前缀。/prometheus[Prometheus 数据源同时支持 Grafana Mimir 和](https://grafana.com/docs/mimir/latest/operators-guide/reference-http-api/#ruler)  Prometheus, Grafana 预计查询 API 和 Ruler API 都使用相同的网址。您不能为 Ruler API 提供 单独的网址。

**a** Note

如果您不想管理特定 Loki 或 Prometheus 数据源的警报规则,请进入其设置并清除 "通过警报 UI 管理警报" 复选框。

在以下步骤中,我们将指导您完成创建数据源托管警报规则的过程。

要创建数据源管理的警报规则,请使用工作区内警报创建流程并按照以下步骤为您提供帮助。

设置警报规则名称

- 1. 选择警报和 IRM-> 警报规则-> + 新警报规则。
- 2. 输入名称以标识您的警报规则。

此名称显示在警报规则列表中。它也是根据此规则创建的每个警报实例的alertname标签。

定义查询以获取要测量的数据,以及触发警报规则之前需要满足的条件。

定义查询和条件

1. 默认情况下,所有警报规则均由 Grafana 管理。要切换到数据源管理的警报规则,请选择切换到 数据源管理的警报规则。

2. 从下拉列表中选择一个数据源。

您也可以选择 "打开高级数据源选择器" 以查看更多选项,包括添加数据源(仅限管理员)。

3. 输入 PromQL 或 LogQL 查询。

#### 4. 选择 "预览警报"。

使用警报规则评估来确定评估警报规则的频率以及应以多快的速度更改其状态。

#### 设置警报评估行为

- 1. 选择命名空间或选择 + 新建命名空间。
- 2. 选择评估组或选择 + 新建评估组。

如果要创建新的评估组,请为该组指定间隔。

同一组中的所有规则均在相同的时间间隔内按顺序进行评估。

3. 输入待定时段。

待处理期是指警报规则在触发之前可能违反条件的时期。

满足条件后,警报就会进入Pending状态。如果条件在指定的持续时间内保持活动状态,则警报 将转换为Firing状态,否则将恢复到该Normal状态。

在警报规则中添加标签,以设置应使用哪种通知策略来处理您的触发警报实例。

所有警报规则和实例,无论其标签如何,都与默认通知策略相匹配。如果没有嵌套策略,或者没有嵌套 策略与警报规则或警报实例中的标签相匹配,则默认的通知策略是匹配的策略。

### 配置 通知

• 如果您想更改通知的发送方式,请添加标签。

通过从下拉列表中选择现有的键值对来添加自定义标签,或者通过输入新的键或值来添加新标签。

添加[注释](#page-616-0)以在警报通知中提供有关警报的更多背景信息。

注释会添加元数据,以便在警报通知中提供有关警报的更多信息。例如,添加Summary注释以告诉您 哪个值导致警报触发,或者警报发生在哪个服务器上。

## 添加注释

1. [可选] 添加摘要。

简短总结了发生的事情和原因。

2. [可选] 添加描述。

警报规则的作用描述。

3. [可选] 添加运行手册网址。

存放警报运行手册的网页

- 4. [可选] 添加自定义注释
- 5. [可选] 添加仪表板和面板链接。

将警报链接到仪表板中的面板。

6. 选择保存规则。

<span id="page-675-0"></span>配置录制规则

 $\Delta$  本文档主题专为支持 Grafana 版本 10.x 的 Grafana 工作空间而设计。 有关支持 Grafana 9.x 版本的 Grafana 工作空间,请参阅[。在 Grafana 版本 9 中工作](#page-712-0) 有关支持 Grafana 8.x 版本的 Grafana 工作空间,请参阅[。在 Grafana 版本 8 中工作](#page-995-0)

你可以为外部 Grafana Mimir 或 Loki 实例创建和管理录制规则。记录规则会提前计算经常需要的表达 式或计算成本很高的表达式,并将结果保存为一组新的时间序列。查询这个新时间序列的速度更快,特 别是对于仪表板而言,因为每次仪表板刷新时它们都会查询相同的表达式。

**a** Note

录制规则作为实例规则运行,每 10 秒运行一次。

先决条件

- 确认您拥有对 Prometheus 或 Loki 数据源的写入权限。您将在数据源中创建或更新警报规则。
- 对于 Grafana Mimir 和 Loki 数据源,请通过配置各自的服务来启用标尺 API。
- Loki local 规则存储类型是 Loki 数据源的默认值,仅支持查看规则。要编辑规则,请配置其 他存储类型之一。
- Grafana Mimir 使用前缀。/prometheusPrometheus 数据源同时支持 Grafana Mimir 和 Prometheus, Grafana 预计查询 API 和 Ruler API 都使用相同的网址。您不能为 Ruler API 提供 单独的网址。
- **a** Note

如果您不想管理特定 Loki 或 Prometheus 数据源的警报规则,请进入其设置并清除 "通过警报 用户界面管理警报" 复选框。

### 创建录制规则

- 1. 在 Grafana 控制台的 Grafana 菜单中,选择警报和 IRM、警报、警报规则。
- 2. 选择 "新建录制规则"。
- 3. 设置规则名称。

录制规则名称必须是 Prometheus 指标名称,并且不包含空格。

- 4. 定义查询
	- 选择你的 Loki 或 Prometheus 数据源。
	- 输入查询。
- 5. 添加命名空间和群组。
	- 从 "命名空间" 下拉列表中,选择现有的规则命名空间或添加一个新的规则命名空间。命名空间 可以包含一个或多个规则组,并且只能用于组织目的。
	- 从 "组" 下拉列表中,选择所选命名空间内的现有群组或添加一个新群组。新创建的规则将附加 到组的末尾。组内的规则按固定的间隔按顺序运行,评估时间相同。
- 6. 添加标签。
	- 添加自定义标签,从下拉列表中选择现有的键值对,或者通过输入新的键或值来添加新标签。
- 7. 选择保存规则以保存规则,或选择保存规则并退出以保存规则并返回 "警报" 页面。

## <span id="page-677-0"></span>配置联系人

 $\Delta$  本文档主题专为支持 Grafana 版本 10.x 的 Grafana 工作空间而设计。 有关支持 Grafana 9.x 版本的 Grafana 工作空间,请参阅[。在 Grafana 版本 9 中工作](#page-712-0) 有关支持 Grafana 8.x 版本的 Grafana 工作空间,请参阅[。在 Grafana 版本 8 中工作](#page-995-0)

使用联系人来定义警报规则触发时如何通知您的联系人。

**a** Note

您可以为 Grafana 管理的提醒创建和编辑联系人。数据源托管警报的联系人是只读的。

## 使用联络点

以下过程说明如何添加、编辑、删除和测试联系人。

添加联系人

- 1. 在左侧菜单中,选择警报管理门户 IRM,然后选择警报。
- 2. 选择 "联络点"。
- 3. 从 "选择警报管理器" 下拉列表中,选择警报管理器。默认情况下,Grafana 警报管理器处于选中 状态。
- 4. 在 "联系方式" 选项卡上,选择 + 添加联系人。
- 5. 输入联系人姓名。
- 6. 从 "集成" 中选择一种类型,然后根据该类型填写必填字段。例如,如果您选择 Slack,请输入 Slack 频道和应联系的用户。
- 7. 如果您选择的联系人可用,请选择任何所需的可选设置以指定其他设置。
- 8. 在 "通知设置" 下,如果您不想在警报解决时收到通知,可以选择禁用已解决的消息。
- 9. 要添加其他联络点集成,请选择添加联络点集成,然后针对所需的每种联系点类型重复这些步骤。 10. 保存您的更改。

## 编辑联系人

1. 在左侧菜单中,选择警报管理门户 IRM,然后选择警报。

- 3. 选择要编辑的联系人,然后选择编辑。
- 4. 更新联系人,然后保存您的更改。

您可以删除通知政策未使用的联系方式。

#### 删除联系人

- 1. 在左侧菜单中,选择警报管理门户 IRM,然后选择警报。
- 2. 选择联系人以打开现有联系人列表。
- 3. 在 "联络点" 上,选择要删除的联系人,然后选择 "更多"、"删除"。
- 4. 在确认对话框中,选择是,删除。

### **a** Note

如果通知策略正在使用该联系点,则在删除联系人之前,您必须先删除通知策略或对其进行编 辑以使用其他联系人。

创建联络点后,您可以发送测试通知以验证其配置是否正确。

## 发送测试通知

- 1. 在左侧菜单中,选择警报管理门户 IRM,然后选择警报。
- 2. 选择联系人以打开现有联系人列表。
- 3. 在联络点上,选择要测试的联络点,然后选择编辑。如果需要,您也可以创建新的联系人。
- 4. 选择 "测试" 以打开接触点测试对话框。
- 5. 选择是发送预定义的测试通知,还是选择 "自定义",在测试通知中添加您自己的自定义注释和标 签。
- 6. 选择 "发送测试通知",使用给定的联系人测试警报。

#### 配置联络点集成

在 Grafana 中配置联系点集成,以选择在警报规则触发时接收通知的首选通信渠道。每个集成都有自 己的配置选项和设置过程。在大多数情况下,这涉及提供 API 密钥或 Webhook 网址。

配置完成后,您可以将集成作为联系点的一部分,以便在警报状态发生变化时接收通知。在本节中,我 们将以此 PagerDuty 为例,介绍配置集成的基本步骤,这样您就可以开始接收实时警报并随时掌握监 控数据。

## 支持的集成列表

下表列出了 Grafana 支持的联络点类型。

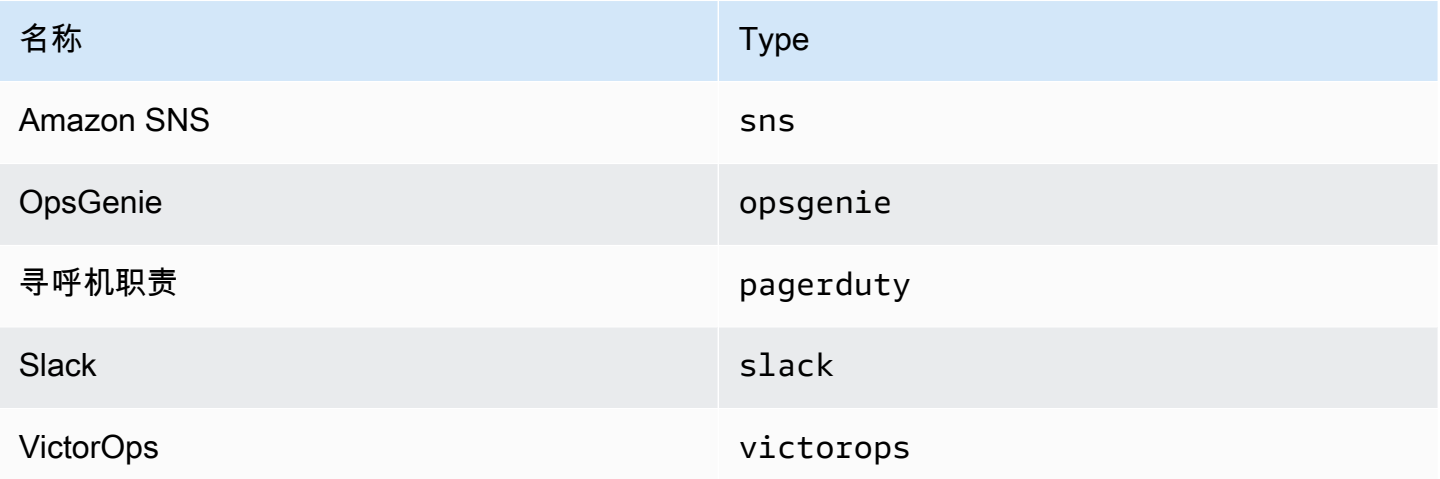

PagerDuty 为警报进行配置

要进行设置 PagerDuty,必须提供集成密钥。请提供以下详细信息。

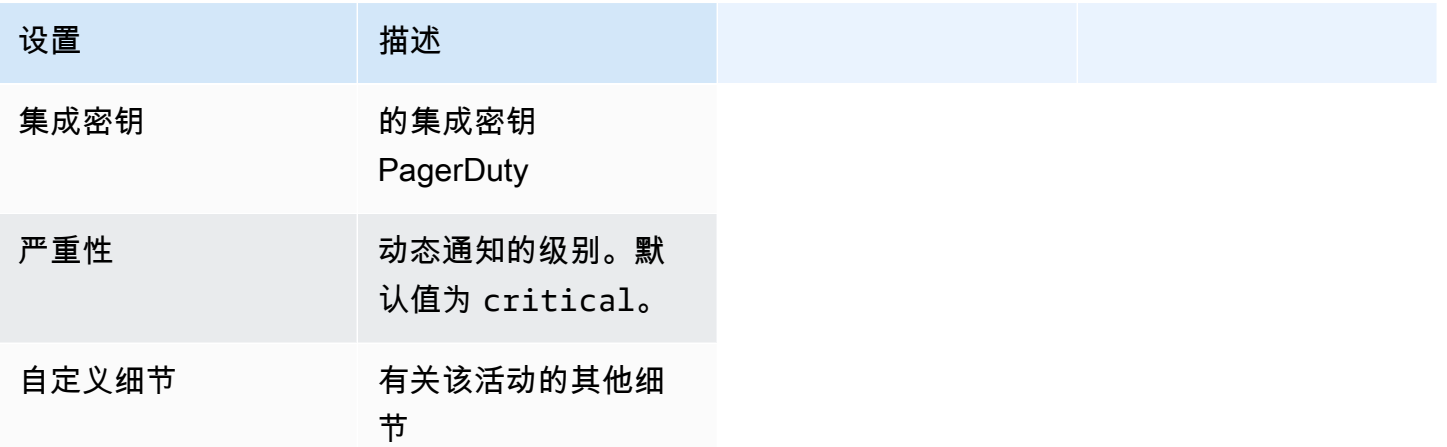

该CustomDetails字段是一个包含任意键值对的对象。用户定义的详细信息与默认使用的细节合并。

CustomDetails 默认值如下所示:

{

```
 "firing": `{{ template "__text_alert_list" .Alerts.Firing }}`, 
 "resolved": `{{ template "__text_alert_list" .Alerts.Resolved }}`, 
"num firing": \{ \}. Alerts.Firing | len \}',
 "num resolved": `{{ .Alerts.Resolved | len }}`,
}
```
如果密钥重复,则用户定义的详细信息会覆盖默认的细节。

<span id="page-680-0"></span>配置通知策略

 $\overline{\Delta}$  本文档主题专为支持 Grafana 版本 10.x 的 Grafana 工作空间而设计。 有关支持 Grafana 9.x 版本的 Grafana 工作空间,请参阅[。在 Grafana 版本 9 中工作](#page-712-0) 有关支持 Grafana 8.x 版本的 Grafana 工作空间,请参阅[。在 Grafana 版本 8 中工作](#page-995-0)

通知策略决定如何将警报发送到联系人。

策略采用树形结构,其中每个策略可以有一个或多个嵌套策略。除默认策略外,每个策略也可以匹配特 定的警报标签。

每个警报都由默认策略进行评估,然后由每个嵌套策略进行评估。

如果您为嵌套策略启用该Continue matching subsequent sibling nodes选项,则即使在一 个或多个匹配项之后,评估仍会继续。父策略的配置设置和联系人信息控制着与任何子策略都不匹配的 警报的行为。默认策略控制任何与嵌套策略不匹配的警报。

有关通知策略的更多信息,请参阅[通知](#page-644-0)。

以下过程向您展示如何创建和管理通知策略。

### 编辑默认通知策略

- 1. 在左侧菜单中,选择警报管理门户 IRM,然后选择警报。
- 2. 选择通知策略。
- 3. 从 "选择警报管理器" 下拉列表中,选择要编辑的警报管理器。
- 4. 在默认策略部分中,选择... ,编辑。
- 5. 在默认联系人中,更新当警报规则与任何特定策略不匹配时,应向其发送规则通知的联系点。
- 6. 在分组依据中,选择用于对警报进行分组的标签。如果此策略有多个警报匹配,则按这些标签对它 们进行分组。按群组发送通知。如果该字段为空(默认),则所有通知都将在一个群组中发送。使 用特殊标签按所有标签...对警报进行分组(这实际上禁用了分组)。
- 7. 在 "计时选项" 中,从以下选项中进行选择。
	- 群组等待-发送初始通知之前等待缓冲同一组警报的时间。默认值为 30 秒。
	- 群组间隔-群组两次通知之间的最小时间间隔。默认值为 5 分钟。
	- 重复间隔-如果组中未添加任何新警报,则在重新发送通知之前的最短时间间隔。默认值为 4 小 时。
- 8. 选择 保存 以保存您的更改。

要创建新的通知策略,您需要遵循其树形结构。在树干上创建的新策略(默认策略)是树枝。每个分支 都可以有自己的嵌套策略。这就是为什么您将始终在默认策略下或已经嵌套的策略下添加新的嵌套策略 的原因。

### 添加新的嵌套策略

- 1. 在左侧菜单中,选择警报管理门户 IRM,然后选择警报。
- 2. 选择通知策略。
- 3. 从 "选择警报管理器" 下拉列表中,选择要编辑的警报管理器。
- 4. 要添加顶级特定策略,请转到特定路由部分(要么是默认策略,要么是要在其中添加新的嵌套策略 的其他现有策略),然后选择 + 新建嵌套策略。
- 5. 在匹配标签部分,添加一条或多条用于匹配警报标签的规则。
- 6. 在 "联系点" 下拉列表中,如果警报仅匹配此特定策略而不匹配任何嵌套政策,则选择要向其发送 通知的联系点。
- 7. (可选)启用 "继续匹配后续兄弟节点",即使警报与当前策略相匹配,也能继续匹配兄弟姐妹策 略。启用此选项后,您可以收到一个警报的多个通知。
- 8. 或者,启用覆盖分组以指定与默认策略相同的分组。如果未启用该选项,则使用默认策略分组。
- 9. (可选)启用 "覆盖常规计时" 以覆盖群组通知策略中配置的计时选项。
- 10. 选择保存策略以保存您的更改。

### 编辑嵌套策略

1. 在左侧菜单中,选择警报管理门户 IRM,然后选择警报。

- 2. 选择通知策略。
- 3. 选择要编辑的策略,然后选择... ,编辑。
- 4. 进行任何更改(如添加嵌套策略时)。
- 5. 保存您的更改。

### 搜索政策

您可以按标签匹配者或联系方式在政策树中进行搜索。

- 要按联系人进行搜索,请在按联系点搜索字段中输入联系人的部分或全名。用户界面中将突出显示使 用该联络点的政策。
- 要按标签进行搜索,请在按匹配器搜索输入字段中输入有效的标签匹配器。可以输入多个匹配器,用 逗号分隔。例如,有效的匹配器输入可能是。severity=high, region=~EMEA|NA

#### **a** Note

按标签搜索时,所有匹配的策略都将完全匹配。不支持部分匹配和正则表达式匹配。

## 管理您的警报

 $\Delta$  本文档主题专为支持 Grafana 版本 10.x 的 Grafana 工作空间而设计。 有关支持 Grafana 9.x 版本的 Grafana 工作空间,请参阅[。在 Grafana 版本 9 中工作](#page-712-0) 有关支持 Grafana 8.x 版本的 Grafana 工作空间,请参阅[。在 Grafana 版本 8 中工作](#page-995-0)

设置警报规则、联系方式和通知政策后,您就可以在实践中使用 Grafana 警报来管理警报。

#### 主题

- [自定义通知](#page-683-0)
- [管理联络点](#page-700-0)
- [静音 Prometheus 数据源的警报通知](#page-701-0)
- [查看和筛选警报规则](#page-703-0)
- [静音计时](#page-705-0)
- [查看警报规则的状态和运行状况](#page-707-0)
- [按警报组查看和筛选](#page-710-0)
- [查看通知错误](#page-711-0)

### <span id="page-683-0"></span>自定义通知

 $\Delta$  本文档主题专为支持 Grafana 版本 10.x 的 Grafana 工作空间而设计。 有关支持 Grafana 9.x 版本的 Grafana 工作空间,请参阅[。在 Grafana 版本 9 中工作](#page-712-0) 有关支持 Grafana 8.x 版本的 Grafana 工作空间,请参阅[。在 Grafana 版本 8 中工作](#page-995-0)

使用通知模板自定义您的通知。

您可以使用通知模板来更改通知中消息的标题、消息和格式。

通知模板不绑定到特定的联系点集成,例如亚马逊 SNS 或 Slack。但是,您可以选择为不同的联络点 集成创建单独的通知模板。

您可以使用通知模板来:

- 在通知中添加、移除或重新排序信息,包括摘要、描述、标签和注释、值和链接
- 以粗体和斜体格式化文本,并添加或删除换行符

您不能使用通知模板来:

• 更改 Slack 和 Microsoft Teams 等即时通讯服务中的通知设计

#### 主题

- [使用 Go 的模板语言](#page-683-1)
- [创建通知模板](#page-689-0)
- [使用通知模板](#page-696-0)
- [模板参考](#page-697-0)

<span id="page-683-1"></span>使用 Go 的模板语言

 $\Delta$  本文档主题专为支持 Grafana 版本 10.x 的 Grafana 工作空间而设计。
有关支持 Grafana 9.x 版本的 Grafana 工作空间,请参阅[。在 Grafana 版本 9 中工作](#page-712-0) 有关支持 Grafana 8.x 版本的 Grafana 工作空间,请参阅[。在 Grafana 版本 8 中工作](#page-995-0)

你可以用 Go 的模板语言([文本](https://pkg.go.dev/text/template) /模板)编写通知模板。

本节概述了 Go 的模板语言和用文本/模板编写模板。

## 圆点

在文本/模板中,有一个名为 dot 的特殊光标,其写法为。 .您可以将此游标 视为一个变量,其值会根据其在模板中的使用位置而变化。例如,在通知 模板的开头.引用[ExtendedData](#page-698-0)对象,该对象包含多个字段Alerts,包 括StatusGroupLabels、CommonLabels、CommonAnnotations和ExternalURL。但是,在列 表中使用 dot 时,在列表中使用时,或者在编写要在其他模板中使用的功能模板时with,dot 可能会 指其他内容。range你可以在中看到这方面的示例[创建通知模板](#page-689-0),所有的数据和函数都可以在中看到[模](#page-697-0) [板参考](#page-697-0)。

打开和关闭标签

在文本/模板中,}}无论模板是打印变量还是运行 if 语句等控制结构,模板的开头{{和结尾都是。这与 其他模板语言(例如 Jinja)不同,在Jinja中,打印变量使用{{}}和控制结构使用{%和。%}

Print (打印)

要打印某物的值,请使用{{和}}。您可以打印 dot 的值、点的字段、函数的结果[和变](#page-686-0)量的值。例如, 要打印 dot 所指的Alerts字段,ExtendedData你可以写下以下内容:

{{ .Alerts }}

## 迭代警报

要仅打印每个警报的标签,而不是有关警报的所有信息,您可以使用range来迭代警 报:ExtendedData

```
{{ range .Alerts }}
{{ .Labels }}
{{ end }}
```
范围内的点不再是指ExtendedData,而是指Alert。您可以使用{{ .Labels }}打印每个警报的标 签。之所以起作用,是因为{{ range .Alerts }}更改的圆点是指警报列表中的当前警报。范围完 成后,点将重置为范围开始之前的值,在本例中为ExtendedData:

```
{{ range .Alerts }}
{{ .Labels }}
{{ end }}
{({}/^* does not work, .Labels does not exist here */}}
{{ .Labels }}
{{/* works, cursor was reset */}}
{{ .Status }}
```
遍历注释和标签

让我们编写一个模板来打印每个警报的标签The name of the label is \$name, and the value is \$value,格式为,其中\$name和\$value包含每个标签的名称和值。

与前面的示例一样,使用范围遍历中的.Alerts警报,使点表示警报列表中的当前警报,然后在排序 后的标签上使用第二个范围,这样点就会第二次更新以引用当前标签。在第二个范围内.Value,使 用.Name和打印每个标签的名称和值:

```
{{ range .Alerts }}
{{ range .Labels.SortedPairs }}
The name of the label is \{ \{ .Name \} \}, and the value is \{ \{ .Value \} \}{{ end }}
{{ range .Annotations.SortedPairs }}
The name of the annotation is \{ \{ .Name \} \}, and the value is \{ \{ .Value \} \}{{ end }}
{{ end }}
```
索引函数

要打印特定的注释或标签,请使用该index函数。

```
{{ range .Alerts }}
The name of the alert is {{ index .Labels "alertname" }}
{{ end }}
```
如果语句

可以在模板中使用 if 语句。例如,要在没有警报的情况下进行打印There are no alerts,.Alerts则需要写下以下内容:

```
{{ if .Alerts }}
There are alerts
{{ else }}
There are no alerts
{{ end }}
```
# 与

with 与 if 语句类似,但是与 if 语句不同,它with更新点以引用 with 的值:

```
{{ with .Alerts }}
There are \{\{\text{ len }, \}\} alert(s)
{{ else }}
There are no alerts
{{ end }}
```
<span id="page-686-0"></span>Variables

文本/模板中的变量必须在模板中创建。例如,要创建一个名为 dot \$variable 的变量,其当前值为 dot,你可以写下以下内容:

```
{{ $variable := . }}
```
你可以在一个\$variable范围内使用 orwith,它将引用定义变量时点的值,而不是 dot 的当前值。

例如,您不能编写{{ .Labels }}在第二个范围内使用的模板,因为这里的点是指当前标签,而不是 当前警报:

```
{{ range .Alerts }}
{{ range .Labels.SortedPairs }}
\{\{\end{bmatrix}. Name \} = \{\{\end{bmatrix}. Value \}\{/ * does not work because in the second range . is a label not an alert */}
There are {{ len .Labels }}
{{ end }}
{{ end }}
```
你可以通过定义一个\$alert在第一个范围和第二个范围之前调用的变量来解决这个问题:

```
{{ range .Alerts }}
{{ $alert := . }}
```

```
{{ range .Labels.SortedPairs }}
{f} .Name {}^{3} = {f} .Value {}^{3}{{/* works because $alert refers to the value of dot inside the first range */}}
There are {{ len $alert.Labels }}
{{ end }}
{{ end }}
```
带索引的范围

您可以通过在范围的开头定义索引和值变量来获取该范围内每个警报的索引:

```
{{ $num_alerts := len .Alerts }}
{{ range $index, $alert := .Alerts }}
This is alert \{\{\text{ $$index }\}\} out of \{\{\text{ $$num_ alerts }\}\}{{ end }}
```
定义模板

您可以使用双引号define和模板名称来定义可在其他模板中使用的模 板。定义的模板不应与其他模板同名,包括默认模板\_\_subject,例 如、\_\_text\_values\_list\_\_text\_alert\_list、default.title和default.message。如果 创建的模板与默认模板同名,或者在另一个通知模板中创建了模板,Grafana 可能会使用任一模板。当 有两个或多个同名模板时,Grafana 不会阻止或显示错误消息。

```
{{ define "print_labels" }}
{{ end }}
```
执行模板

您可以使用双引号中的模板名称和应传递给模板的光标在模板中执行定义的模板:template

```
{{ template "print_labels" . }}
```
将数据传递给模板

模板中的点是指传递给模板的值。

例如,如果向模板传递了触发警报列表,则点表示该触发警报列表:

```
{{ template "print_alerts" .Alerts }}
```
如果模板传递了警报的排序标签,则点表示已排序标签的列表:

```
{{ template "print_labels" .SortedLabels }}
```
这在编写可重复使用的模板时很有用。例如,要打印所有警报,你可以写下以下内容:

```
{{ template "print_alerts" .Alerts }}
```
然后要只打印开火警报,你可以这样写:

```
{{ template "print_alerts" .Alerts.Firing }}
```
这行得通,因为.Alerts和.Alerts.Firing都是警报列表。

```
{{ define "print_alerts" }}
{{ range . }}
{{ template "print_labels" .SortedLabels }}
{{ end }}
{{ end }}
```
## 注释

```
您可以使用{{/*和添加评论*/}}:
```

```
\{/ * This is a comment */\}
```
要防止注释添加换行符,请使用:

 ${f - \nightharpoonup^*}$  This is a comment with no leading or trailing line breaks  $*/ -}$ 

## 缩进

您可以使用缩进(制表符和空格)以及换行符来提高模板的可读性:

```
{{ range .Alerts }} 
   {{ range .Labels.SortedPairs }} 
     \{\{\end{bmatrix}. Name \} = \{\{\end{bmatrix}. Value \} {{ end }}
```
{{ end }}

但是,模板中的缩进也将出现在文本中。接下来我们将看到如何将其删除。

删除空格和换行符

在文本/模板中,使用{{--}}并删除前导和尾随空格以及换行符。

例如,当使用缩进和换行符使模板更具可读性时:

```
{{ range .Alerts }} 
   {{ range .Labels.SortedPairs }} 
    \{ \}. Name \} = \{ \}. Value \} {{ end }}
{{ end }}
```
缩进和换行符也将出现在文本中:

```
 alertname = "Test" 
 grafana_folder = "Test alerts"
```
您可以从每个范围的开头更改}}为的文本中删除缩进和换行符:-}}

```
{{ range .Alerts -}} 
   {{ range .Labels.SortedPairs -}} 
     \{\{\end{bmatrix}. Name \} = \{\{\end{bmatrix}. Value \} {{ end }}
{{ end }}
```
现在,文本中没有模板中的缩进和换行符:

```
alertname = "Test"
grafana_folder = "Test alerts"
```
<span id="page-689-0"></span>创建通知模板

 $\overline{\Delta}$  本文档主题专为支持 Grafana 版本 10.x 的 Grafana 工作空间而设计。

有关支持 Grafana 9.x 版本的 Grafana 工作空间,请参阅[。在 Grafana 版本 9 中工作](#page-712-0) 有关支持 Grafana 8.x 版本的 Grafana 工作空间,请参阅[。在 Grafana 版本 8 中工作](#page-995-0)

创建可重复使用的通知模板以发送给您的联系人。

您可以向通知模板中添加一个或多个模板。

您的通知模板名称必须是唯一的。在同一个通知模板或不同的通知模 板中,不能有两个同名的模板。避免定义与默认模板同名的模板,例 如:\_\_subject、\_\_text\_values\_list\_\_text\_alert\_list、default.title和default.message。

在 "联系方式" 选项卡中,您可以看到通知模板列表。

## 创建通知模板

#### 创建通知模板

- 1. 选择警报管理门户 IRM、联系方式。
- 2. 选择 "通知模板" 选项卡,然后选择 + 添加通知模板。
- 3. 为通知模板选择一个名称,例如email.subject。
- 4. 在内容字段中写下模板的内容。

例如:

```
{{ if .Alerts.Firing -}} 
   {{ len .Alerts.Firing }} firing alerts 
   {{ end }} 
   {{ if .Alerts.Resolved -}} 
    {{ len .Alerts.Resolved }} resolved alerts 
    {{ end }}
```
5. 保存您的更改。

{{ define "email.subject" }}(其中email.subject是您的模板名称), 并{{ end }}自动添加到内容的开头和结尾。

创建包含多个模板的通知模板

1. 选择警报管理门户 IRM、联系方式。

- 2. 选择 "通知模板" 选项卡,然后选择 + 添加通知模板。
- 3. 输入整个通知模板的名称。例如,email。
- 4. 在 "内容" 字段中写下每个模板,包括{{ define "*name-of-template*" }}每个模 板的开头和结尾{{ end }}处和。您可以为通知模板中的每个模板使用描述性名称,例 如,email.subject或email.message。在这种情况下,请勿重复使用您在上面输入的通知模 板的名称。

后面的章节将显示您可能创建的模板的详细示例。

5. 单击保存。

预览通知模板

在联系人中使用通知模板之前,请先预览通知模板的外观,这有助于您了解正在创建的模板的结果,并 使您有机会在保存模板之前修复任何错误。

**a** Note

通知预览仅适用于 Grafana Alertmanager。

预览您的通知模板

- 1. 选择警报管理门户 IRM、联系方式。
- 2. 选择 "通知模板" 选项卡,然后选择 "+ 添加通知模板",或者编辑现有模板。
- 3. 添加或更新您的模板内容。

提供了默认数据,您可以向其添加或编辑警报数据以及警报实例。您可以直接在 Payload 数据窗 口中添加警报数据,也可以单击 "选择警报实例" 或 "添加自定义警报"。

- 4. [可选] 要从现有警报实例中添加警报数据,请执行以下操作:
	- 1. 选择选择警报实例。
	- 2. 将鼠标悬停在警报实例上方可查看有关每个警报实例的更多信息/
	- 3. 选择 "确认" 将警报实例添加到负载中。
- 5. [可选] 要使用警报数据编辑器添加警报数据,请选择添加自定义数据:
	- 1. 添加注释、自定义标签或设置仪表板或面板。
	- 2. 切换 "触发" 或 "已解决",具体取决于您要在通知中添加触发警报还是已解决警报。

3. 选择添加警报数据。

4. 选择 "刷新预览" 以查看模板内容的外观以及相应的有效载荷数据。

如果您的模板中存在任何错误,它们会显示在预览中,您可以在保存之前对其进行更正。 6. 保存您的更改。

为邮件主题创建模板

为电子邮件的主题创建一个模板,其中包含触发和已解决的警报数量,如以下示例所示:

```
1 firing alerts, 0 resolved alerts
```
# 为电子邮件主题创建模板

1. 创建一个名为的模板email.subject,其中包含以下内容:

```
{{ define "email.subject" }}
{{ len .Alerts.Firing }} firing alerts, {{ len .Alerts.Resolved }} resolved alerts
{{ end }}
```
2. 在创建联络点集成时使用该模板,方法是将其放入带有template关键字的 "主题" 字段中。

{{ template "email.subject" . }}

# 为电子邮件消息创建模板

为电子邮件消息创建模板,其中包含所有触发警报和已解决警报的摘要,如以下示例所示:

```
There are 2 firing alerts, and 1 resolved alerts
Firing alerts:
- alertname=Test 1 grafana_folder=GrafanaCloud has value(s) B=1
- alertname=Test 2 grafana_folder=GrafanaCloud has value(s) B=2
Resolved alerts:
- alertname=Test 3 grafana_folder=GrafanaCloud has value(s) B=0
```
为电子邮件消息创建模板

1. 创建一个名为的通知模板email,内容中包含两个模 板:email.message\_alert和email.message。

email.message\_alert模板用于打印每个触发和已解决警报的标签和值, 而email.message模板包含电子邮件的结构。

```
{{- define "email.message_alert" -}}
{f - range .Labels.SortedPairs } {f \{ .Name } } = {f .Value } {f \{ end } } has value(s)
{f - range $k, $v := .Values } { { $k } } { } = { } {{  $k }}} {{  $v } }}{{ end }}
{f - end - }{{ define "email.message" }}
There are {{ len .Alerts.Firing }} firing alerts, and {{ len .Alerts.Resolved }} 
 resolved alerts
{{ if .Alerts.Firing -}}
Firing alerts:
{{- range .Alerts.Firing }}
- {{ template "email.message_alert" . }}
{{- end }}
{{- end }}
{{ if .Alerts.Resolved -}}
Resolved alerts:
{{- range .Alerts.Resolved }}
- {{ template "email.message_alert" . }}
{{- end }}
{{- end }}
{{ end }}
```
2. 在创建联络点集成时使用该模板,方法是将其输入到带有template关键字的 "文本正文" 字段 中。

{{ template "email.message" . }}

## 为 Slack 消息的标题创建模板

为 Slack 消息的标题创建一个模板,其中包含触发和已解决的警报数量,如以下示例所示:

1 firing alerts, 0 resolved alerts

为 Slack 消息的标题创建模板

1. 创建一个名为的模板slack.title,其中包含以下内容:

```
{{ define "slack.title" }}
{{ len .Alerts.Firing }} firing alerts, {{ len .Alerts.Resolved }} resolved alerts
{{ end }}
```
2. 在联络点集成中的标题字段中执行模板。

{{ template "slack.title" . }}

为 Slack 消息的内容创建模板

为 Slack 消息的内容创建模板,其中包含所有触发和已解决警报的描述,包括其标签、注释和仪表板网 址。

#### **a** Note

此模板仅适用于 Grafana 托管的警报。要将模板用于数据源管理的警报,请删除对 dashboardUrl 和 silenceUrl 的引用。[有关配置 Prometheus 通知的更多信息,请参阅](https://prometheus.io/docs/alerting/latest/notifications/)  [Prometheus 关于通知的文档。](https://prometheus.io/docs/alerting/latest/notifications/)

```
1 firing alerts:
[firing] Test1
Labels:
- alertname: Test1
- grafana_folder: GrafanaCloud
Annotations:
- description: This is a test alert
Go to dashboard: https://example.com/d/dlhdLqF4z?orgId=1
1 resolved alerts:
[firing] Test2
Labels:
```

```
- alertname: Test2
- grafana_folder: GrafanaCloud
Annotations:
- description: This is another test alert
Go to dashboard: https://example.com/d/dlhdLqF4z?orgId=1
```
为 Slack 消息的内容创建模板

1. 创建一个名为slack的模板,内容中包含两个模板:slack.print\_alert和slack.message。

slack.print\_alert模板用于打印标签、注释和 DashboardUrl,而slack.message模板则包 含通知的结构。

```
{{ define "slack.print_alert" -}}
[{{.Status}}] {{ .Labels.alertname }}
Labels:
{{ range .Labels.SortedPairs -}}
- {{ .Name }}: {{ .Value }}
{{ end -}}
{{ if .Annotations -}}
Annotations:
{{ range .Annotations.SortedPairs -}}
- {{ .Name }}: {{ .Value }}
{{ end -}}
{{ end -}}
{{ if .DashboardURL -}} 
   Go to dashboard: {{ .DashboardURL }}
{{- end }}
{{- end }}
{{ define "slack.message" -}}
{{ if .Alerts.Firing -}}
{{ len .Alerts.Firing }} firing alerts:
{{ range .Alerts.Firing }}
{{ template "slack.print_alert" . }}
{{ end -}}
{{ end }}
{{ if .Alerts.Resolved -}}
{{ len .Alerts.Resolved }} resolved alerts:
{{ range .Alerts.Resolved }}
{{ template "slack.print_alert" .}}
{{ end -}}
{{ end }}
```
{{- end }}

2. 在您的联络点集成中,从文本正文字段中执行模板:

{{ template "slack.message" . }}

使用共享模板对电子邮件和 Slack 进行模板化

您可以共享相同的模板,而不必为每个联系人创建单独的通知模板,例如电子邮件和 Slack。

例如,如果您想发送带有此主题的电子邮件和带有此标题的 Slack 消息1 firing alerts, 0 resolved alerts,则可以创建共享模板。

#### 创建共享模板

1. 创建一个名为的模板common.subject\_title,其中包含以下内容:

```
{{ define "common.subject_title" }}
{{ len .Alerts.Firing }} firing alerts, {{ len .Alerts.Resolved }} resolved alerts
{{ end }}
```
2. 对于电子邮件,请在电子邮件联系点集成中的主题字段中运行模板:

{{ template "common.subject\_title" . }}

3. 对于 Slack,请从 Slack 联络点集成的标题字段中运行模板:

{{ template "common.subject\_title" . }}

#### 使用通知模板

使用联系人中的模板来自定义您的通知。

#### 在创建联系人时使用模板

- 1. 从 "提醒" 菜单中,选择 "联系方式" 选项卡以查看现有联系人列表。
- 2. 选择 New (新建)。或者,您可以通过选择 "编辑" 图标来编辑现有的联系人。
- 3. 在字段(例如 "消息" 或 "主题")中输入您要使用的模板。要输入模板,请使用表单{{ template "*template\_name*" . }},将 t *emplate\_name* 替换为要使用的模板的名称。

# 4. 选择 "保存联系人"。

# <span id="page-697-0"></span>模板参考

 $\Delta$  本文档主题专为支持 Grafana 版本 10.x 的 Grafana 工作空间而设计。 有关支持 Grafana 9.x 版本的 Grafana 工作空间,请参阅[。在 Grafana 版本 9 中工作](#page-712-0) 有关支持 Grafana 8.x 版本的 Grafana 工作空间,请参阅[。在 Grafana 版本 8 中工作](#page-995-0)

本节提供创建模板的参考信息。

警报(类型)

警报类型包含以下数据。

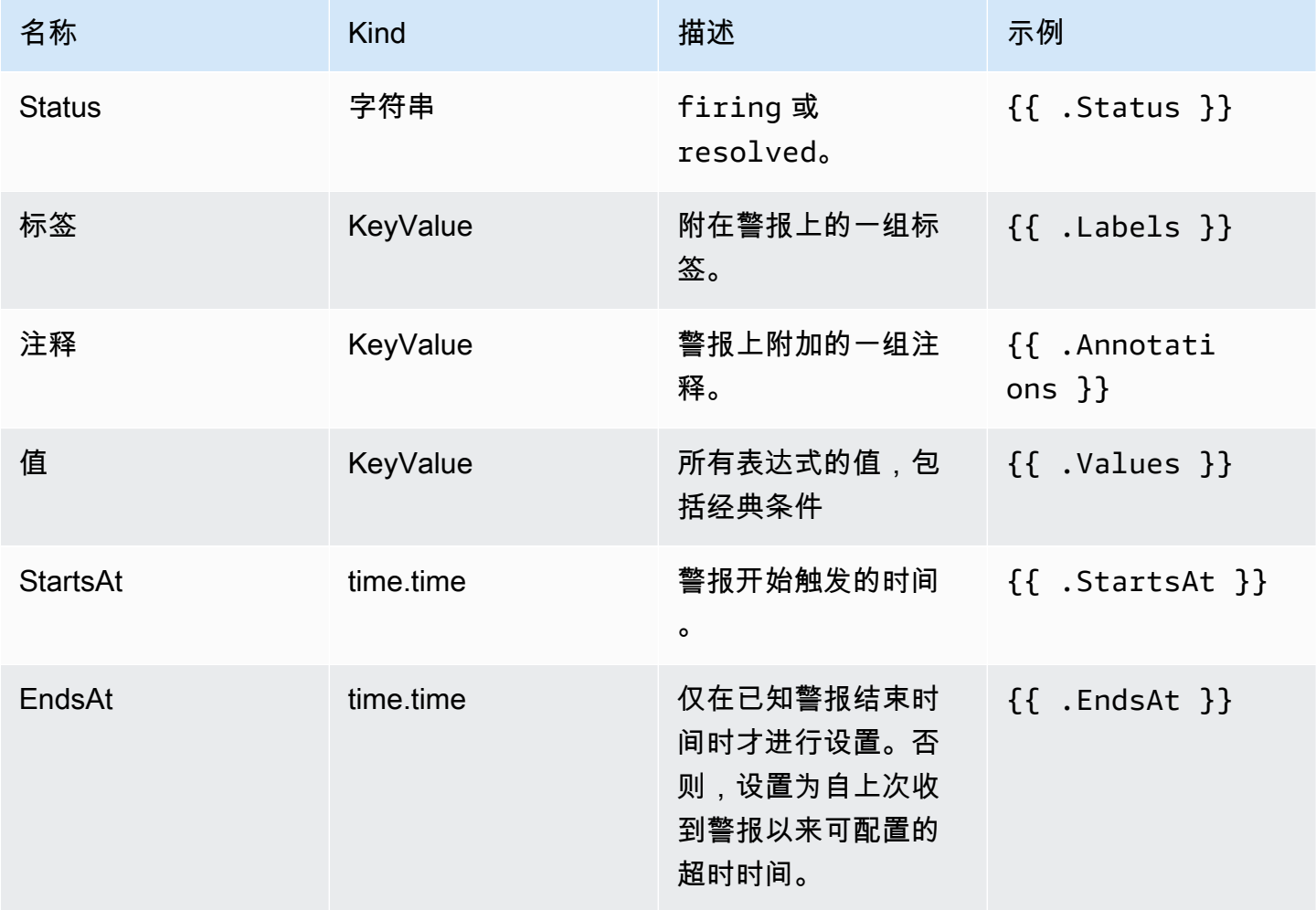

Amazon Managed Grafana http://www.facebook.com/inductory/inductory/inductory/inductory/inductory/inductory/inductory/inductory/inductory/inductory/inductory/inductory/inductory/inductory/inductory/inductory/inductory/indu

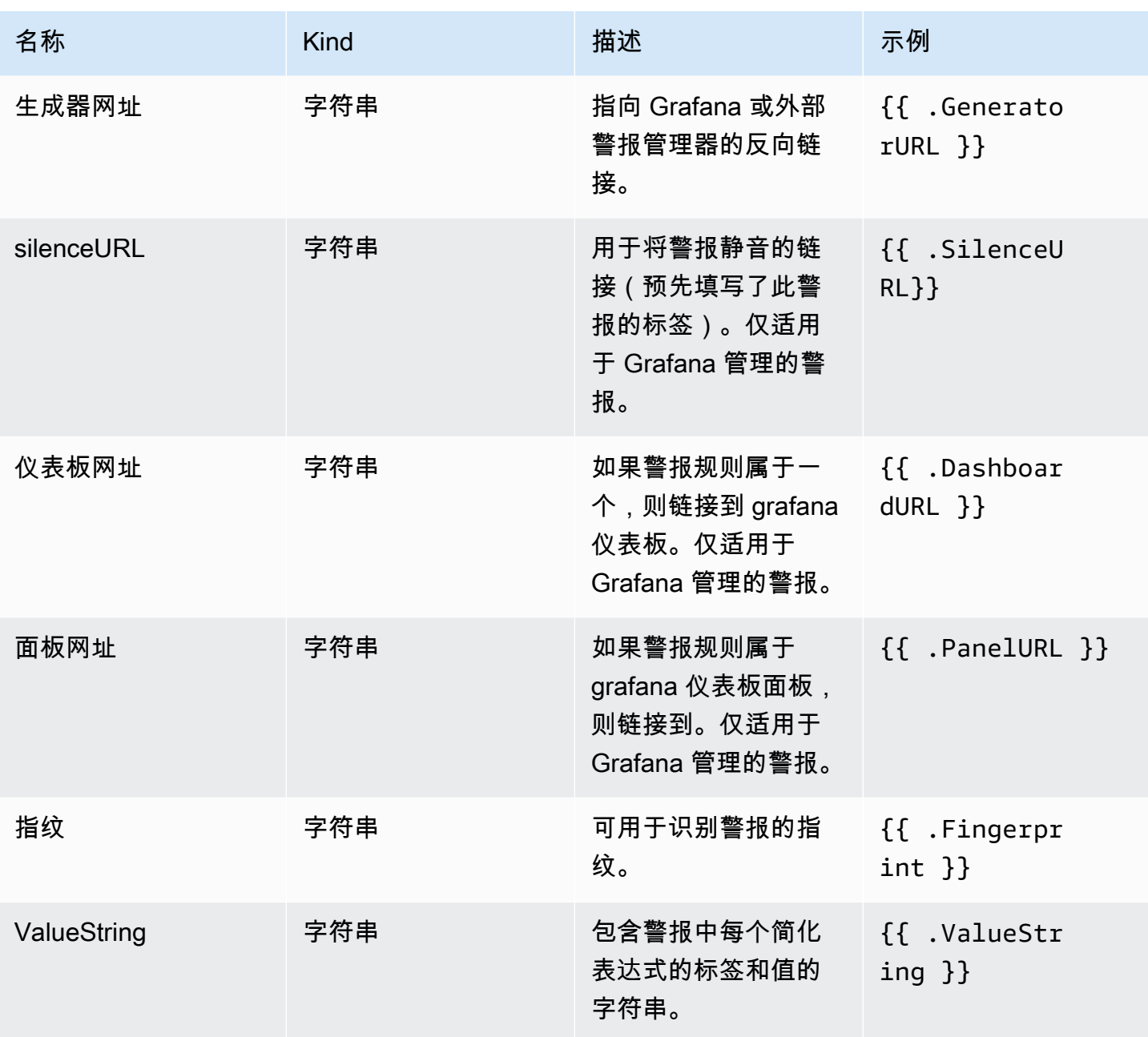

<span id="page-698-0"></span>ExtendedData

该 ExtendedData 对象包含以下属性。

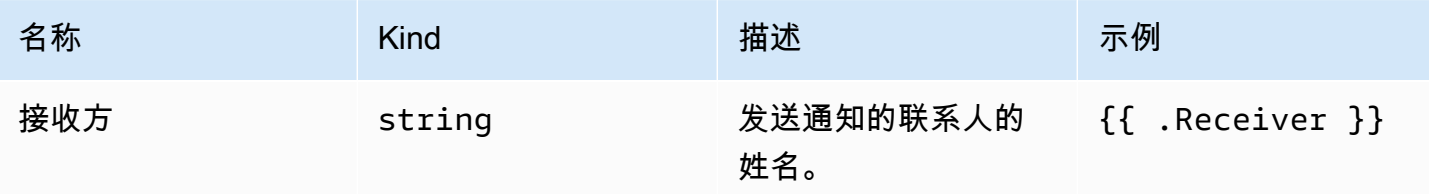

Amazon Managed Grafana http://www.facebook.com/inductory/inductory/inductory/inductory/inductory/inductory/inductory/inductory/inductory/inductory/inductory/inductory/inductory/inductory/inductory/inductory/inductory/indu

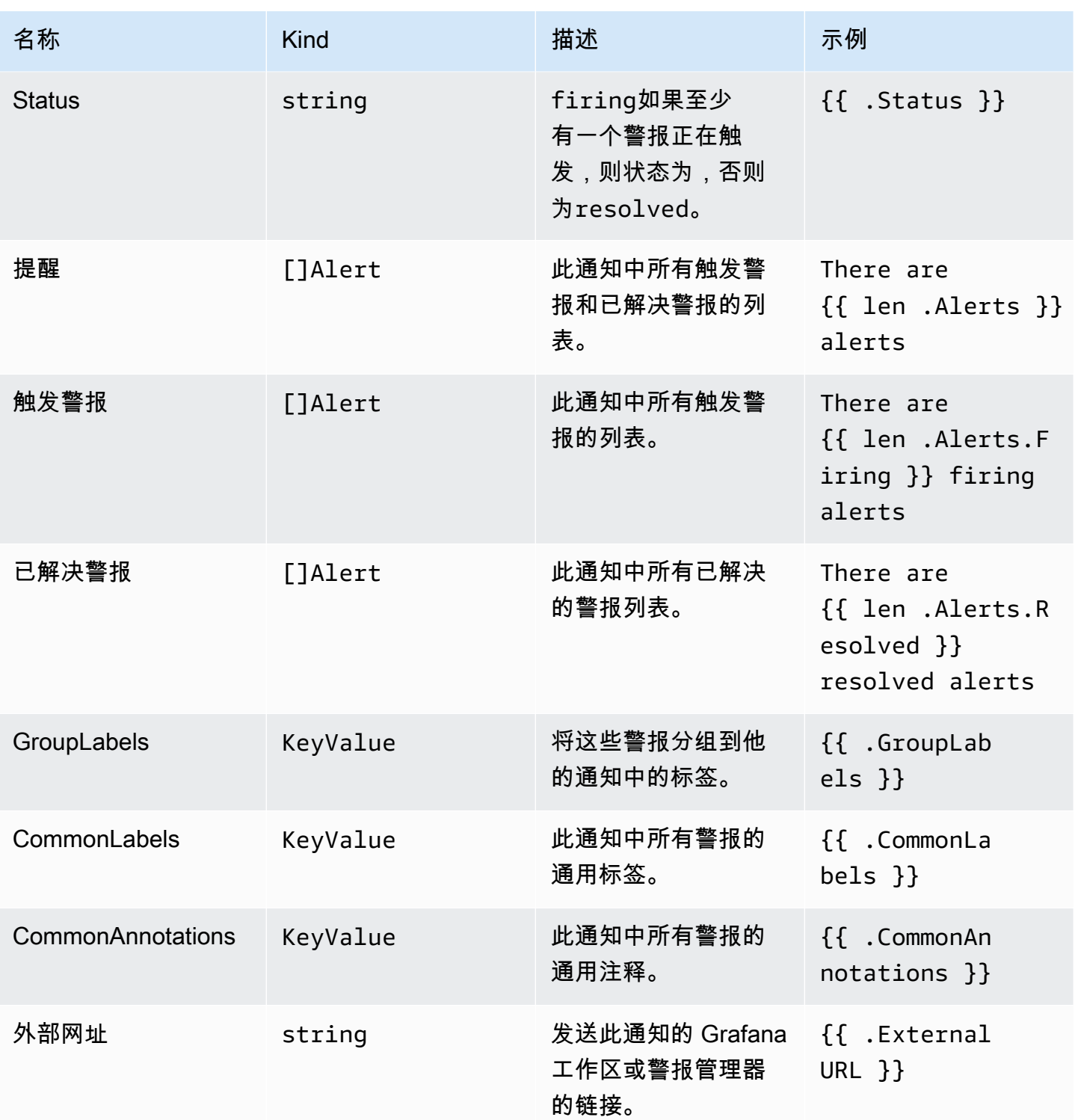

# KeyValue 键入

KeyValue类型是一组表示标签和注释的键/值字符串对。

除了可以直接访问存储为的数据外KeyValue,还有一些方法可以对数据进行排序、删除和转换。

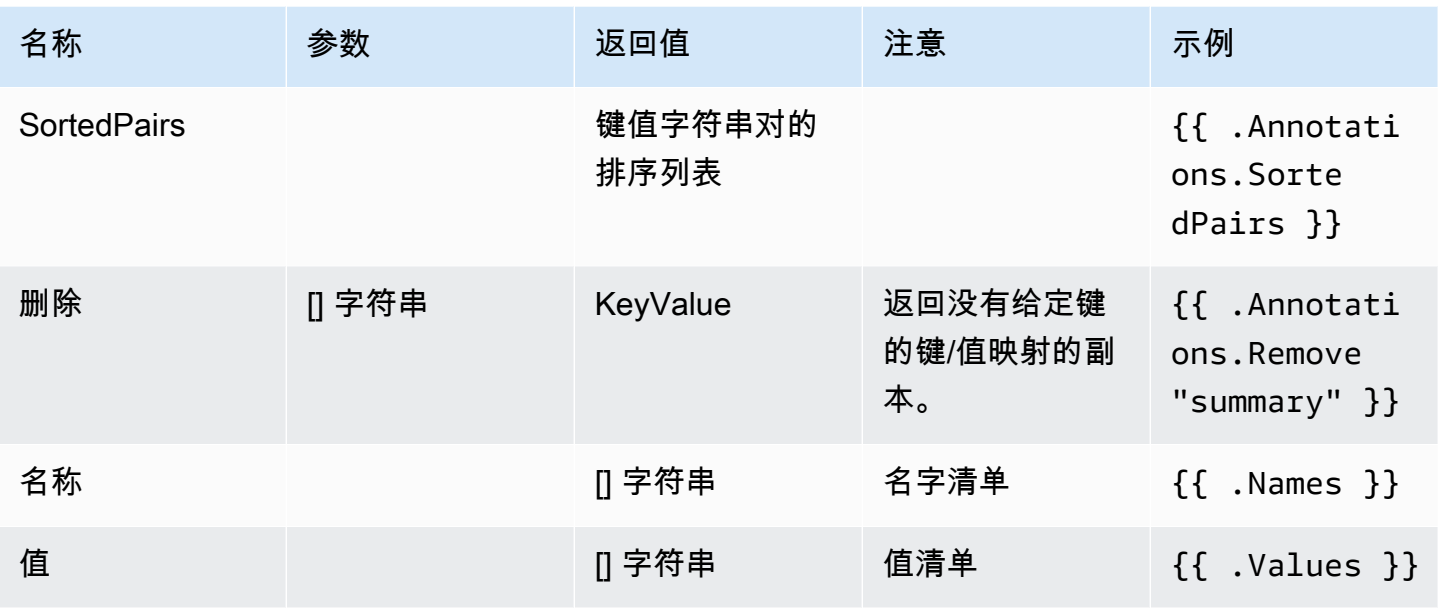

时间

时间来自 Go [time](https://pkg.go.dev/time#Time)套餐。您可以用多种不同的格式打印时间。例如,要以以下格式打印警报触发的时 间Monday, 1st January 2022 at 10:00AM,请编写以下模板:

{{ .StartsAt.Format "Monday, 2 January 2006 at 3:04PM" }}

你可以[在这里](https://pkg.go.dev/time#pkg-constants)找到 Go 的时间格式的参考。

管理联络点

 $\Delta$  本文档主题专为支持 Grafana 版本 10.x 的 Grafana 工作空间而设计。 有关支持 Grafana 9.x 版本的 Grafana 工作空间,请参阅[。在 Grafana 版本 9 中工作](#page-712-0) 有关支持 Grafana 8.x 版本的 Grafana 工作空间,请参阅[。在 Grafana 版本 8 中工作](#page-995-0)

联络点列表视图列出了所有现有的联系方式和通知模板。

在 "联络点" 选项卡上,您可以:

- 搜索联系点和集成的名称和类型。
- 查看所有现有的联系方式和集成。
- 查看每个联系人正在使用多少通知政策,然后直接导航到关联的通知政策。
- 查看通知发送的状态。
- 以 JSON、YAML 或 Terraform 格式导出单个联系人或所有联系点。
- 删除通知政策未使用的联系方式。

在通知模板选项卡上,您可以:

• 查看、编辑、复制或删除现有的通知模板。

静音 Prometheus 数据源的警报通知

 $\Delta$  本文档主题专为支持 Grafana 版本 10.x 的 Grafana 工作空间而设计。 有关支持 Grafana 9.x 版本的 Grafana 工作空间,请参阅[。在 Grafana 版本 9 中工作](#page-712-0) 有关支持 Grafana 8.x 版本的 Grafana 工作空间,请参阅[。在 Grafana 版本 8 中工作](#page-995-0)

对于外部警报管理器数据源(包括适用于 Prometheus 的亚马逊托管服务),您可以静默隐藏警报通 知。静默只会阻止通知的创建:静默不会阻止对警报规则进行评估,也不会阻止警报实例显示在用户界 面中。当将警报静音时,您可以指定要抑制警报的时间段。

您可以为外部 AlertManager 数据源配置静音。

**a** Note

要在固定时间间隔或禁止其他数据源(例如,在定期维护期间)的警报通知,请使用[静音计](#page-705-0) [时](#page-705-0)而不是静音。

#### 添加静音

- 1. 在 Grafana 控制台的 Grafana 菜单中,选择 "警报和 IRM"、"警报"。
- 2. 选择 "沉默"。
- 3. 从警报管理器下拉列表中选择一个警报管理器。
- 4. 选择 "创建静音"。
- 5. 在 "静默开始和结束" 中选择开始和结束日期,以指示静默应何时生效以及何时结束。
- 6. 除了设置结束时间之外,还可以在 "持续时间" 中指定强制静默的时长。这会自动更新静默开始和 结束字段中的结束时间。
- 7. 在 "标签" 和 "值" 字段中,输入一个或多个匹配标签。匹配器决定沉默适用于哪些规则。任何匹配 的警报(处于触发状态)都将显示在 "受影响的警报实例" 字段中。
- 8. (可选)添加描述沉默的评论。
- 9. 选择提交。

## 编辑静音

- 1. 在 Grafana 控制台的 Grafana 菜单中,选择 "警报和 IRM"、"警报"。
- 2. 选择 "静音" 可查看现有静音列表。
- 3. 找到要编辑的静音,然后选择编辑(钢笔图标)。
- 4. 进行任何所需的更改,然后选择 "提交" 以保存您的更改。

您可以通过选择 "编辑" 图标(钢笔)来编辑现有的静音。

#### 创建指向静默表单的 URL 链接

链接到静默表单时,请提供默认的匹配标签、评论方式matcher和comment查询参数。matcher参数 应采用以下格式,[label][operator][value]其中operator参数可以是以下格式之一:=(等 于,不是正则表达式)、(不等于,不是正则表达式)、!=(等于,正则表达式)、=~(不 等于,正则表达式)。!~URL 可以包含许多带有密钥的查询参数matcher。例如,要链接 到带有匹配标签severity=criticalcluster!~europe-.\*和评论的静默表单Silence critical EU alerts,请创建一个 URL https://mygrafana/alerting/silence/new? matcher=severity%3Dcritical&matcher=cluster!~europe-\*&comment=Silence %20critical%20EU%20alert。

要链接到外部警报管理器的新静默页面,请添加查询参数 alertmanager

#### 移除静音

- 1. 在 Grafana 控制台的 Grafana 菜单中,选择 "警报和 IRM"、"警报"。
- 2. 选择 "静音" 可查看现有静音列表。
- 3. 选择要结束的静音,然后选择 "取消沉默"。这就结束了警报抑制。

## **a** Note

取消静音会结束警报抑制,就好像结束时间设置为当前时间一样。已结束(自动或手动) 的静音会保留并列出五天。您无法手动从列表中删除静音。

查看和筛选警报规则

 $\Delta$  本文档主题专为支持 Grafana 版本 10.x 的 Grafana 工作空间而设计。 有关支持 Grafana 9.x 版本的 Grafana 工作空间,请参阅[。在 Grafana 版本 9 中工作](#page-712-0) 有关支持 Grafana 8.x 版本的 Grafana 工作空间,请参阅[。在 Grafana 版本 8 中工作](#page-995-0)

警报页面列出了警报规则。默认情况下,规则按数据源类型分组。Grafana 部分列出了由 Grafana 管 理的规则。此处还列出了与 Prometheus 兼容的数据源的警报规则。您可以查看与 Prometheus 兼容的 数据源的警报规则,但不能对其进行编辑。

Mimir/Cortex/Loki 规则部分列出了 Mimir、Cortex 或 Loki 数据源的所有规则。本节还列出了云端警报 规则。

管理大量警报时,您可以使用扩展的警报规则搜索功能筛选文件夹、评估组和规则。此外,您可以按警 报规则的属性(如标签、状态、类型和运行状况)筛选警报规则。

#### 查看警报规则

使用 Grafana 警报,您可以在一个页面中查看所有警报。

#### 查看警报详情

- 1. 在 Grafana 控制台的 Grafana 菜单中,选择警报和 IRM、警报规则。默认情况下,将显示列表视 图。
- 2. 在 "查看方式" 中,您可以通过选择自己喜欢的选项在 "分组"、"列表" 和 "状态" 视图之间切换。
- 3. 展开规则行以查看规则标签、注释、数据源、规则查询以及规则生成的警报实例列表。

在此页面中,您还可以复制警报规则,以帮助您重复使用现有规则。

#### 导出警报规则

你可以在 Grafana 工作区中将规则导出为 YAML 或 JSON。

- 选择要导出到 YAML、JSON 或 Terraform 的每个警报规则组旁边的导出规则组图标。
- 选择导出规则将所有 Grafana 托管的警报规则导出到 YAML、JSON 或 Terraform。
- 选择组内每条警报规则旁边的更多,修改导出,以编辑已配置的警报规则并导出修改后的版本。

查看已配置警报的查询定义

查看已配置警报的只读查询定义。快速检查您的警报规则查询是否正确,无需深入到 "as-code" 存储库 中获取规则定义。

#### 分组视图

分组视图显示按文件夹分组的 Grafana 警报规则以及按 + 分组的 Loki 或 Prometheus 警报规 则。namespace group这是默认的规则列表视图,用于管理规则。您可以展开每个组以查看该组中的 规则列表。进一步展开规则以查看其详细信息。您还可以展开操作按钮和规则生成的警报,以查看其详 细信息。

#### 状态视图

状态视图显示按状态分组的警报规则。使用此视图可以大致了解哪些规则处于什么状态。每条规则都可 以展开以查看其详细信息。操作按钮和由此规则生成的任何警报,以及每个警报都可以进一步展开以查 看其详细信息。

筛选警报规则

您可以通过多种方式筛选 "警报" 页面上显示的警报规则。

筛选警报规则

- 1. 从选择数据源中,选择一个数据源。您可以看到查询所选数据源的警报规则。
- 2. 在按标签搜索中,使用标签选择器输入搜索条件。例 如,environment=production;region=~US|EU,severity!=warning。
- 3. 从按状态筛选警报中,选择要查看的警报状态。您可以看到与该状态匹配的警报规则。与其他状态 匹配的规则被隐藏。

<span id="page-705-0"></span>静音计时

 $\Delta$  本文档主题专为支持 Grafana 版本 10.x 的 Grafana 工作空间而设计。 有关支持 Grafana 9.x 版本的 Grafana 工作空间,请参阅[。在 Grafana 版本 9 中工作](#page-712-0) 有关支持 Grafana 8.x 版本的 Grafana 工作空间,请参阅[。在 Grafana 版本 8 中工作](#page-995-0)

静音计时是指不生成或发送任何新策略通知的重复时间间隔。使用它们可以防止警报触发特定的重复周 期,例如定期维护期。

与静音类似,静音计时不会阻止对警报规则进行评估,也不会阻止警报实例显示在用户界面中。它们只 会阻止创建通知。

您可以为外部 Alertmanager 数据源配置 Grafana 管理的静音计时以及静音计时。

## 静音计时与静音

下表突出显示了静音计时和静音之间的区别。

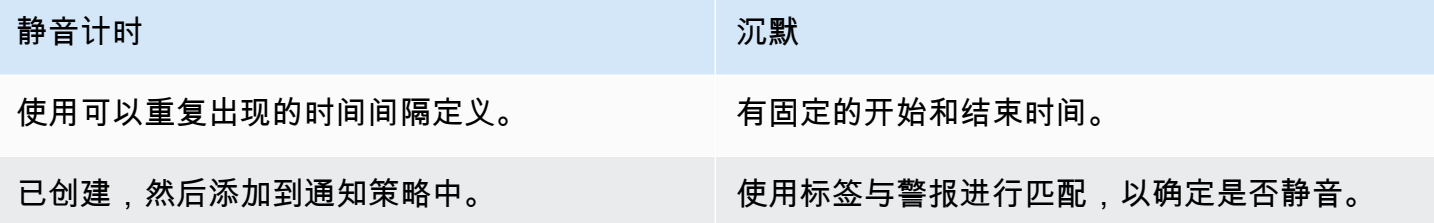

添加静音计时

你可以在 Grafana 工作区中创建静音计时。

添加静音计时

- 1. 在 Grafana 控制台的 Grafana 菜单中,选择 "警报和 IRM"、"警报"。
- 2. 选择 "通知策略",然后选择 "静音计时" 选项卡。
- 3. 从警报管理器下拉列表中,选择要编辑的警报管理器。
- 4. 选择 + 添加静音定时按钮。
- 5. 填写表单以创建与您的静音[时间相匹配的时间间隔](#page-706-0)。
- 6. 保存您的静音时间。

在通知策略中添加静音计时

设置静音定时后,您可以通过将其添加到要定期静音的通知策略中来使用它。

在通知策略中添加静音计时

- 1. 在 Grafana 控制台的 Grafana 菜单中,选择 "警报和 IRM"、"警报"。
- 2. 选择 "通知策略",然后选择 "通知策略" 选项卡。
- 3. 选择您要添加静音计时的通知政策,然后选择... ,编辑。
- 4. 从 "静音计时" 下拉列表中,选择要添加到策略中的静音计时。
- 5. 保存您的更改。

#### <span id="page-706-0"></span>时间间隔

时间间隔是警报被抑制的特定持续时间。持续时间通常由特定的时间范围以及一周、一个月或一年中的 几天组成。

Support 时间间隔选项有:

- 时间范围-包含开始时间和不包括结束时间的时间(如果未选择任何位置,则以 UTC 为单位,否则为 本地时间。
- Location 设置时间位置——该地点的时间范围以当地时间显示。
- 一周中的几天 一周中的某一天或几天范围。例如,monday:thursday。
- 一个月中的天数-一个月内的日期。值的范围可以介于 1-31。负值以相反的顺序指定当月的日期,因 此-1表示该月的最后一天。
- 月-一年中的月份,以日历月份的完整名称中的任一数字表示。例如,1, may:august。
- 年-间隔的年份或年份。例如,2023:2024。

这些元素中的每一个都可以是一个列表,并且必须满足元素中至少一个项目才能匹配。字段还支持范 围,使用:。例如,monday:thursday。

如果字段留空,则任何时刻都将与该字段匹配。为了使之与完整的时间间隔相匹配,所有字段都必须匹 配。静音计时可以包含多个时间间隔。

如果要指定确切的持续时间,请指定该持续时间所需的所有选项。例如,如果您要为当月的第一个星期 一(三月、六月、九月和十二月)创建一个介于 12:00 和 24:00 UTC 之间的时间间隔,则您的时间间 隔指定可以是:

- 时间范围:
	- 开始时间:12:00
	- 结束时间:24:00
- 一周中的几天:monday
- 月:3, 6, 9, 12
- 一个月中的天数:1:7

查看警报规则的状态和运行状况

 $\Delta$  本文档主题专为支持 Grafana 版本 10.x 的 Grafana 工作空间而设计。 有关支持 Grafana 9.x 版本的 Grafana 工作空间,请参阅[。在 Grafana 版本 9 中工作](#page-712-0) 有关支持 Grafana 8.x 版本的 Grafana 工作空间,请参阅[。在 Grafana 版本 8 中工作](#page-995-0)

警报规则的状态和运行状况为您提供了有关警报的几个关键状态指示器。

有三个组成部分:

- [警报规则状态](#page-707-0)
- [警报实例状态](#page-708-0)
- [警报规则运行状况](#page-709-0)

尽管相关,但每个组件传达的信息却略有不同。

查看警报规则的状态和运行状况

- 1. 在 Grafana 控制台的 Grafana 菜单中,选择 "警报和 IRM"、"警报"。
- 2. 选择警报规则以查看现有警报列表。
- 3. 选择警报规则以查看其状态和运行状况。

<span id="page-707-0"></span>警报规则状态

警报规则可以处于以下任何状态:

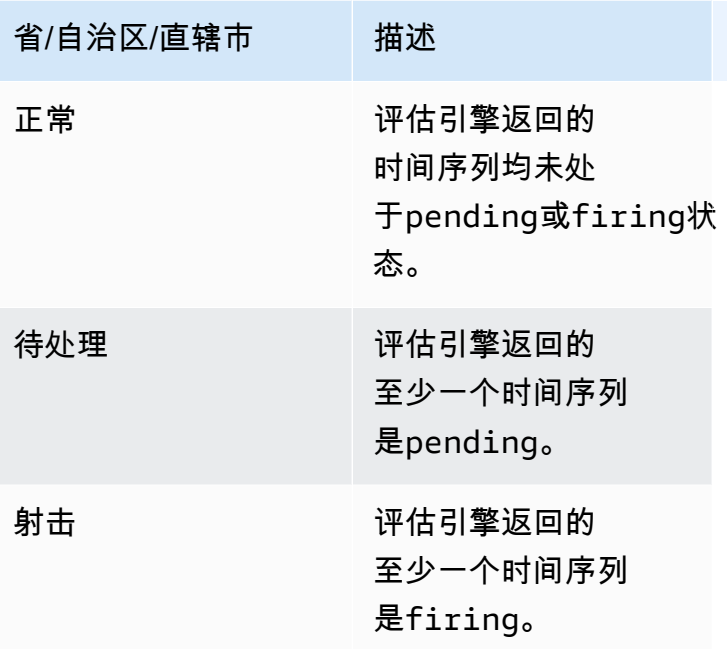

# **a** Note

警报先过渡到firing,pending然后转换,因此至少需要两个评估周期才能触发警报。

<span id="page-708-0"></span>警报实例状态

警报实例可以处于以下任何状态:

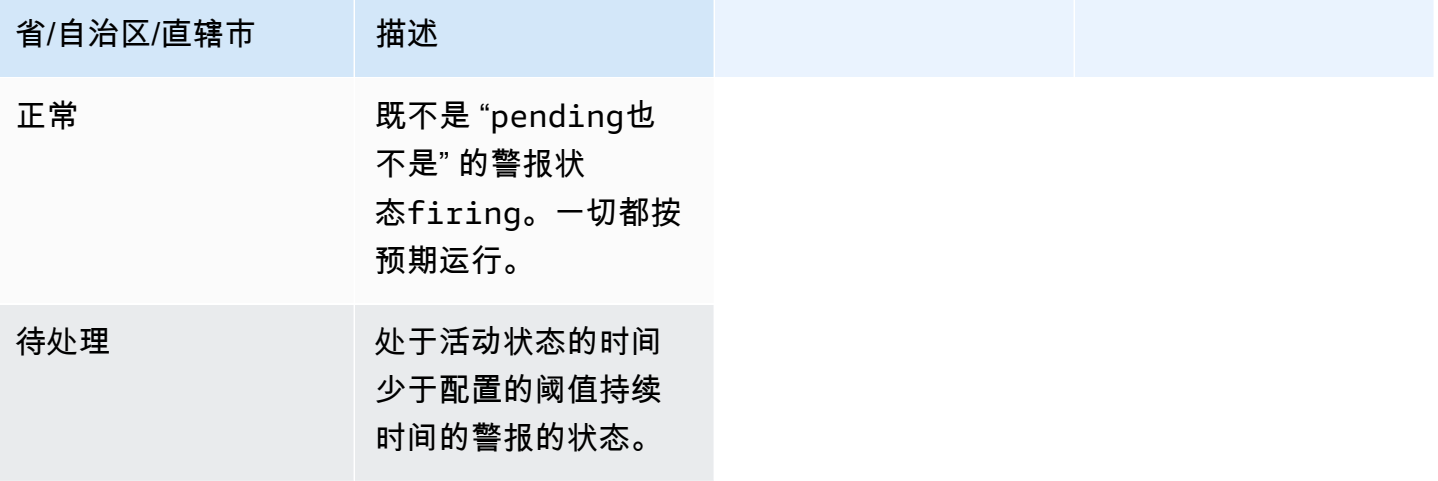

Amazon Managed Grafana

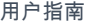

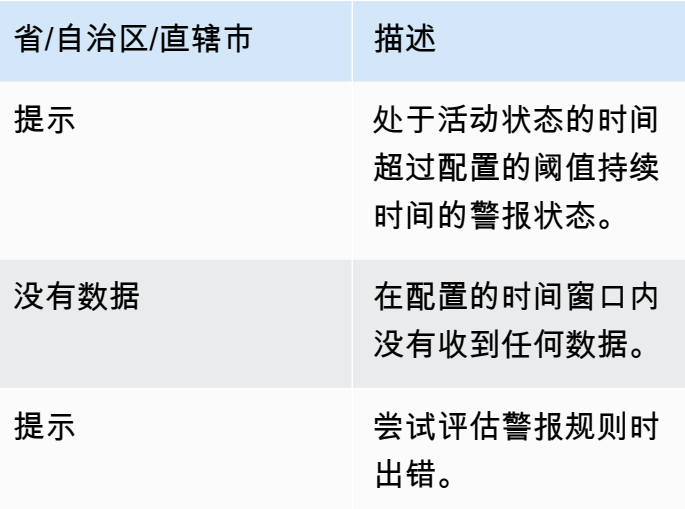

保留最后一个状态

可以将警报规则配置为在遇到NoData或状态时保持最后一个Error状态。这既可以防止警报触发,也 可以防止警报解析和重新触发。与正常评估一样,待处理期过firing后pending,警报规则将从变 为。

<span id="page-709-0"></span>警报规则运行状况

警报规则可以具有以下运行状况之一。

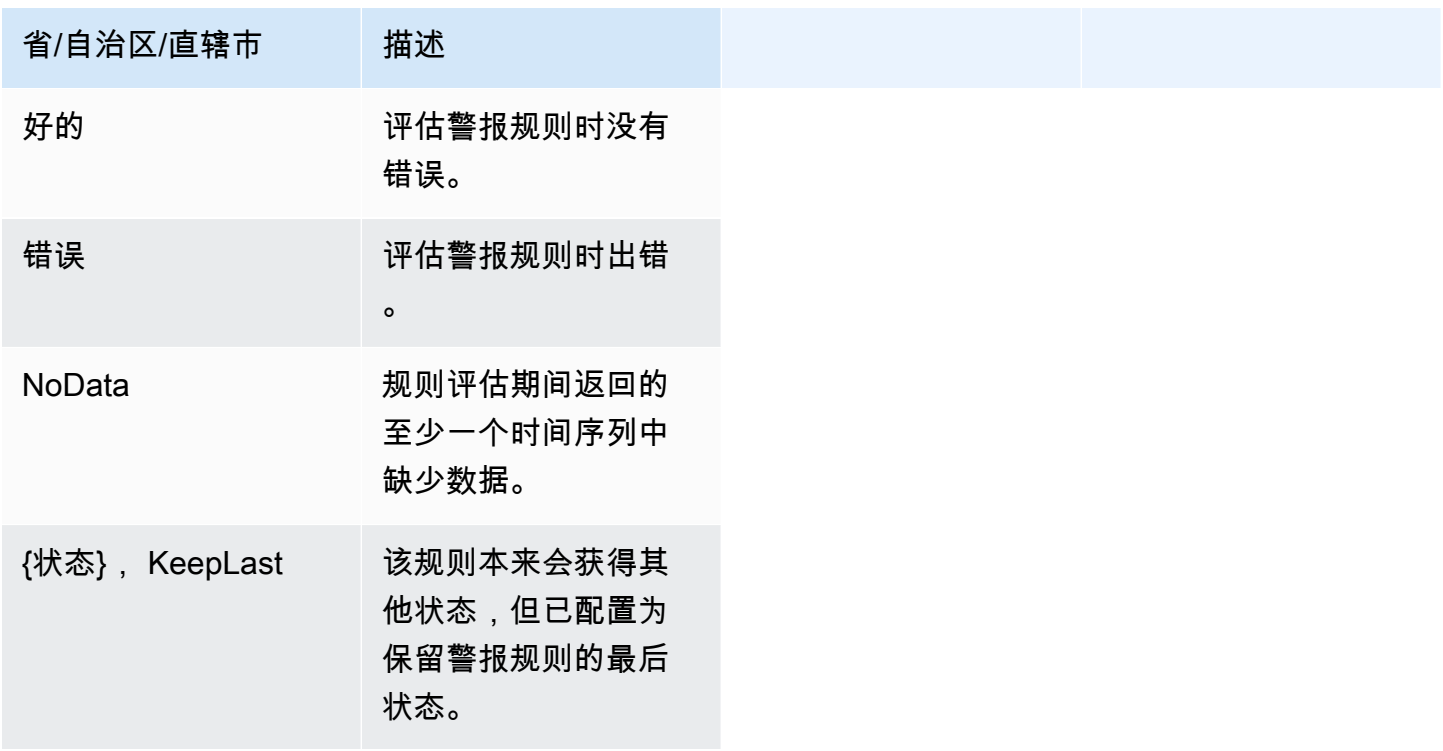

# 特殊警报 NoData 和错误

当对警报规则的评估生成状态NoData或时Error,Grafana 警报将生成带有以下附加标签的警报实 例。

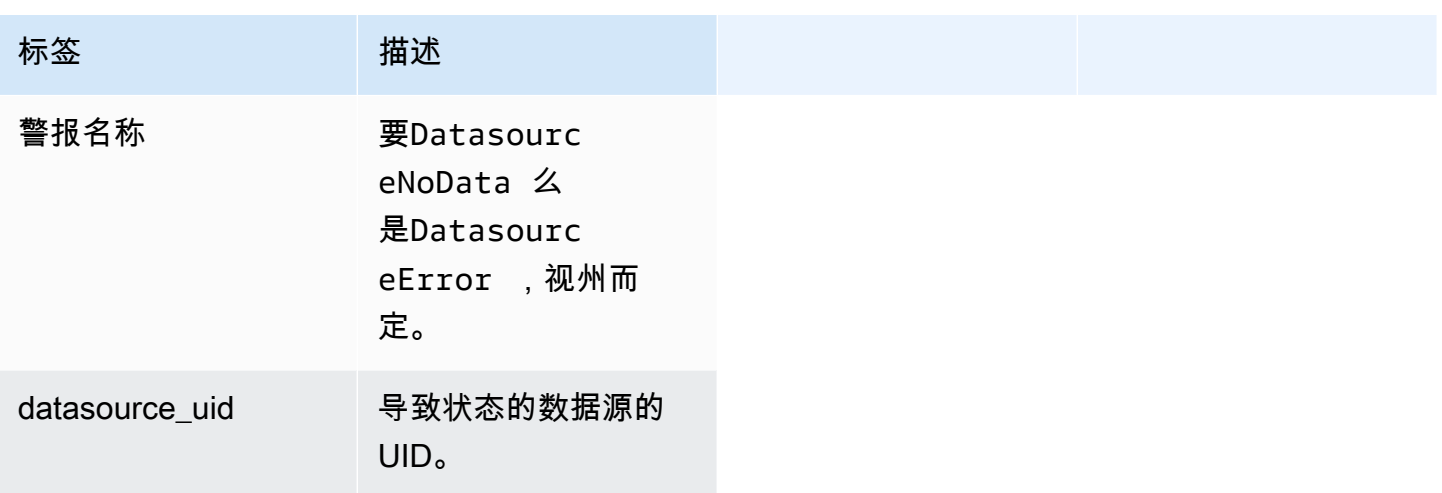

**a** Note

如[配置 Grafana 托管警报规则主](#page-666-0)题所述,您需要在警报规则Error中设置无数据NoData或错 误处理,以生成其他标签。

您可以像处理常规警报一样处理这些警报,包括添加静音、路由到联系点等。

按警报组查看和筛选

 $\Delta$  本文档主题专为支持 Grafana 版本 10.x 的 Grafana 工作空间而设计。 有关支持 Grafana 9.x 版本的 Grafana 工作空间,请参阅[。在 Grafana 版本 9 中工作](#page-712-0) 有关支持 Grafana 8.x 版本的 Grafana 工作空间,请参阅[。在 Grafana 版本 8 中工作](#page-995-0)

警报组显示来自警报管理器实例的分组警报。默认情况下,警报规则按通知策略中默认策略的标签键进 行分组。将常用警报规则分组到一个警报组中,可以防止触发重复的警报规则。

您可以查看警报组,也可以筛选符合特定条件的警报规则。

# 查看警报组

- 1. 在 Grafana 控制台的 Grafana 菜单中,选择 "警报和 IRM"、"警报"。
- 2. 选择 "群组" 以查看现有群组。
- 3. 从警报管理器下拉列表中,选择一个外部警报管理器作为您的数据源。
- 4. 从 "自定义分组依据" 下拉列表中,选择标签组合以查看默认分组以外的分组。这对于调试和验证 您的通知策略分组非常有用。

如果警报不包含在根策略分组或自定义分组中指定的标签,则该警报将添加到 catch all 组,标题为 为No grouping。

您可以按警报的标签或状态筛选警报。

#### 按标签筛选

• 在搜索中,输入现有标签以查看与该标签匹配的警报。

例如,environment=production,region=~US|EU,severity!=warning。

# 按州筛选

在 "状态" 中,从 "活动"、"已禁止" 或 "未处理" 状态中进行选择,以查看与所选状态相匹配的警 报。所有其他警报均处于隐藏状态。

## 查看通知错误

 $\Delta$  本文档主题专为支持 Grafana 版本 10.x 的 Grafana 工作空间而设计。 有关支持 Grafana 9.x 版本的 Grafana 工作空间,请参阅[。在 Grafana 版本 9 中工作](#page-712-0) 有关支持 Grafana 8.x 版本的 Grafana 工作空间,请参阅[。在 Grafana 版本 8 中工作](#page-995-0)

查看通知错误并了解通知发送失败或未收到的原因。

**a** Note

只有 Grafana Alertmanager 支持此功能。

## 查看通知错误

1. 在左侧菜单中,选择提醒,然后选择联系方式。

如果有任何联系点出现故障,工作区右上角会显示一条消息,告诉您存在错误以及有多少错误。

2. 选择联系人以查看该联系点的错误详情。

如果将鼠标悬停在错误图标上,则会显示错误详情。

如果联系人有多个集成,则您会看到列出的每个集成的所有错误。

3. 在 Health 列中,检查通知的状态。

这可以是 "正常"、"未尝试" 或 "错误"。

# <span id="page-712-0"></span>在 Grafana 版本 9 中工作

 $\Delta$  本文档主题专为支持 Grafana 9.x 版本的 Grafana 工作空间而设计。 有关支持 Grafana 版本 10.x 的 Grafana 工作空间,请参阅[。在 Grafana 版本 10 中工作](#page-329-0) 有关支持 Grafana 8.x 版本的 Grafana 工作空间,请参阅[。在 Grafana 版本 8 中工作](#page-995-0)

在创建 Grafana 工作区时,你可以选择使用哪个版本的 Grafana。以下主题介绍如何使用使用 Grafana 版本 9 的 Grafana 工作空间。

# 主题

- [Grafana 版本 9 中的仪表板](#page-712-1)
- [Grafana 版本 9 中的面板和可视化效果](#page-769-0)
- [在 Grafana 版本 9 中探索](#page-895-0)
- [Grafana 版本 9 中的警报](#page-909-0)

# <span id="page-712-1"></span>Grafana 版本 9 中的仪表板

 $\Delta$  本文档主题专为支持 Grafana 9.x 版本的 Grafana 工作空间而设计。 有关支持 Grafana 版本 10.x 的 Grafana 工作空间,请参阅[。在 Grafana 版本 10 中工作](#page-329-0)

# 有关支持 Grafana 8.x 版本的 Grafana 工作空间,请参阅[。在 Grafana 版本 8 中工作](#page-995-0)

仪表板是一组由一个或多个[面板组成的集合,这些面板](#page-769-0)被组织和排列成一行或多行。Grafana 附带了各 种面板,可以轻松构建正确的查询和自定义可视化,以便您可以根据需要创建完美的仪表板。每个面板 都可以与来自任何配置的数据进行交互[连接到数据来源](#page-94-0)。

仪表板快照是静态的。无法从快照中重新运行查询和表达式。因此,如果您更新查询或表达式中的任何 变量,则不会更改您的仪表板数据。

## 主题

- [使用控制面板](#page-713-0)
- [构建仪表板](#page-718-0)
- [管理仪表板](#page-737-0)
- [共享仪表板和面板](#page-741-0)
- [管理播放列表](#page-744-0)
- [添加和管理仪表板变量](#page-748-0)
- [评估仪表板使用情况](#page-766-0)
- [在 Grafana 版本 9 中搜索仪表板](#page-768-0)

# <span id="page-713-0"></span>使用控制面板

本文档主题专为支持 Grafana 9.x 版本的 Grafana 工作空间而设计。 有关支持 Grafana 版本 10.x 的 Grafana 工作空间,请参阅[。在 Grafana 版本 10 中工作](#page-329-0) 有关支持 Grafana 8.x 版本的 Grafana 工作空间,请参阅[。在 Grafana 版本 8 中工作](#page-995-0)

本主题概述了仪表板的功能和快捷方式,并介绍了如何使用仪表板搜索。

#### 功能

您可以使用仪表板通过以下方式自定义数据的呈现方式。

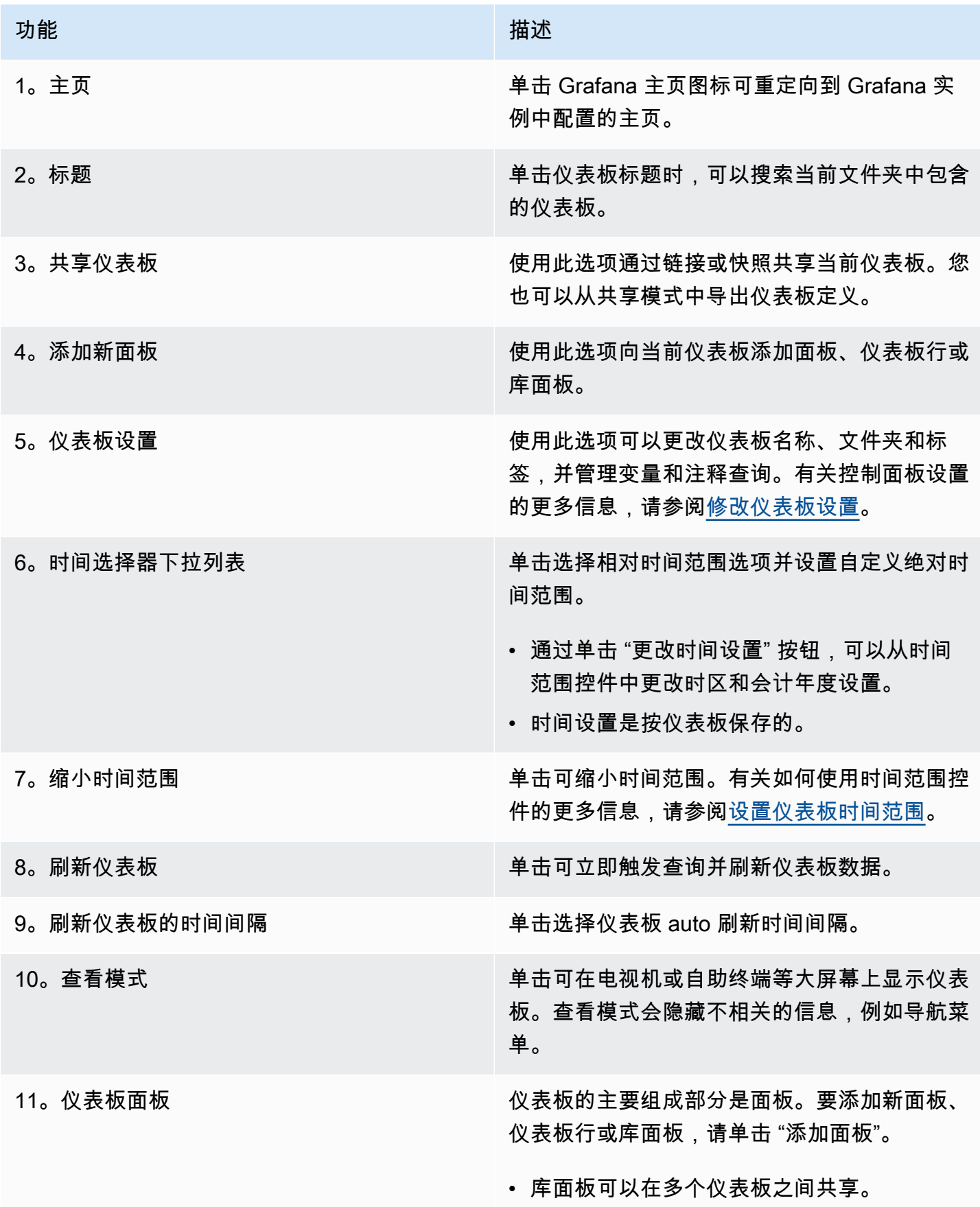

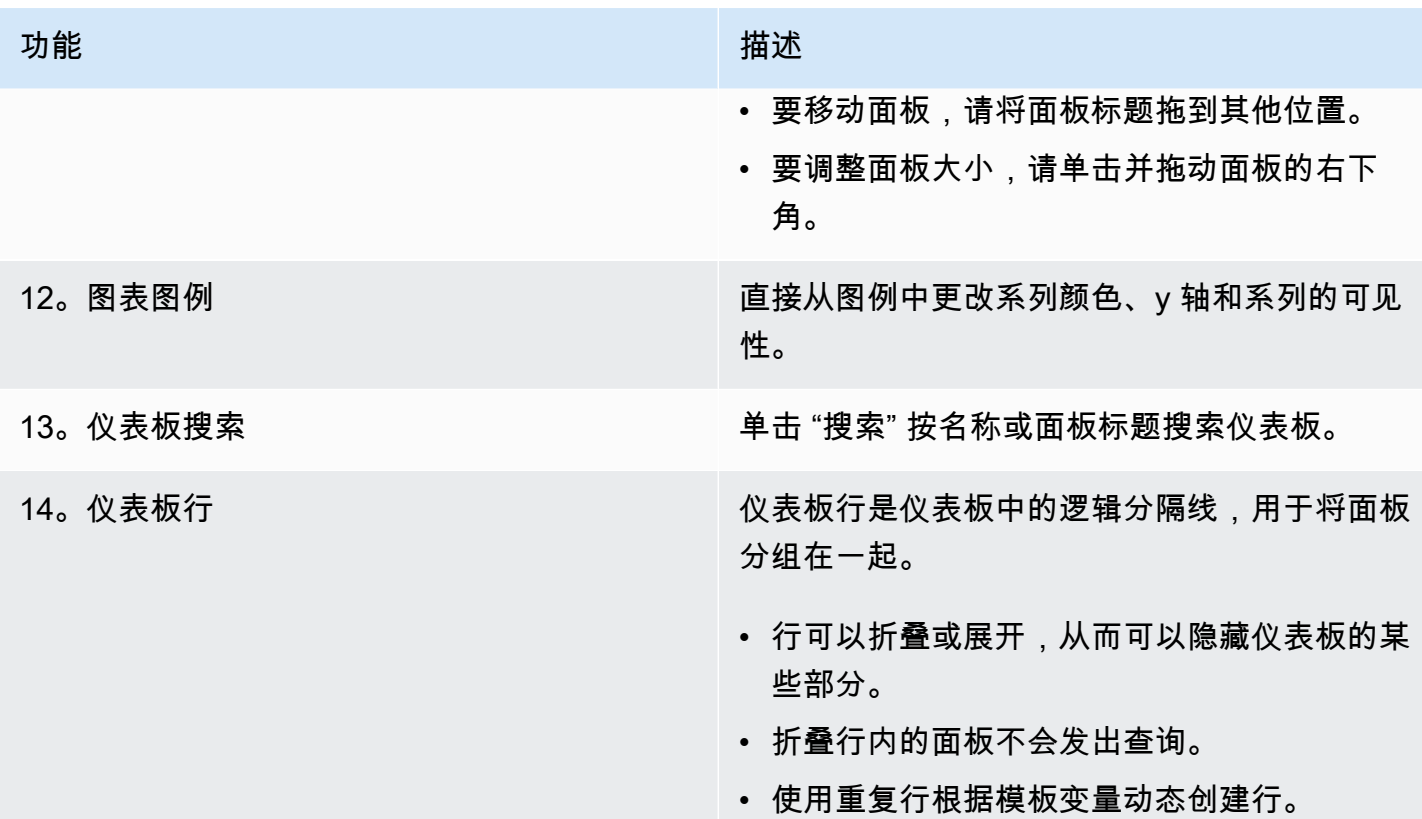

# 键盘快捷键

Grafana 有许多键盘快捷键可供选择。要显示所有可用的键盘快捷键,请按? 或者键盘上的 h。

- Ctrl+S保存当前仪表板。
- f打开仪表板查找器/搜索。
- d+k切换自助服务终端模式(隐藏菜单)。
- d+e展开所有行。
- d+s打开仪表板设置。
- Ctrl+K打开命令面板。
- Esc在全屏视图或编辑模式下退出面板。还可以通过仪表板设置将您返回到仪表板。

# 聚焦面板

要使用针对特定面板的快捷方式,请使用指针将鼠标悬停在面板上。

- e切换面板编辑视图
- v切换面板全屏视图
- ps打开面板共享功能
- pd"复制" 面板
- pr移除面板
- pl切换面板图例

<span id="page-716-0"></span>设置仪表板时间范围

Grafana 提供了多种方法来管理可视化数据的时间范围,包括仪表板、面板和警报。

本节介绍支持的时间单位和相对范围、常用时间控件、仪表板范围的时间设置以及面板特定的时间设 置。

时间单位和相对范围

Grafana 支持以下时间单位s (seconds):m (minutes)、、、、h (hours)、d (days)w (weeks)M (months)、Q (quarters)和。y (years)

减号运算符使您可以相对于现在时光倒流。如果要显示单位的完整周期(日、周或月),/<time unit>请追加到末尾。要查看会计期,请使用fQ (fiscal quarter)和fy (fiscal year)时间单 位。

与现在相比,加号运算符使您能够及时向前迈进。例如,您可以使用此功能来查看未来的预测数据。 下表提供了相对范围的示例。

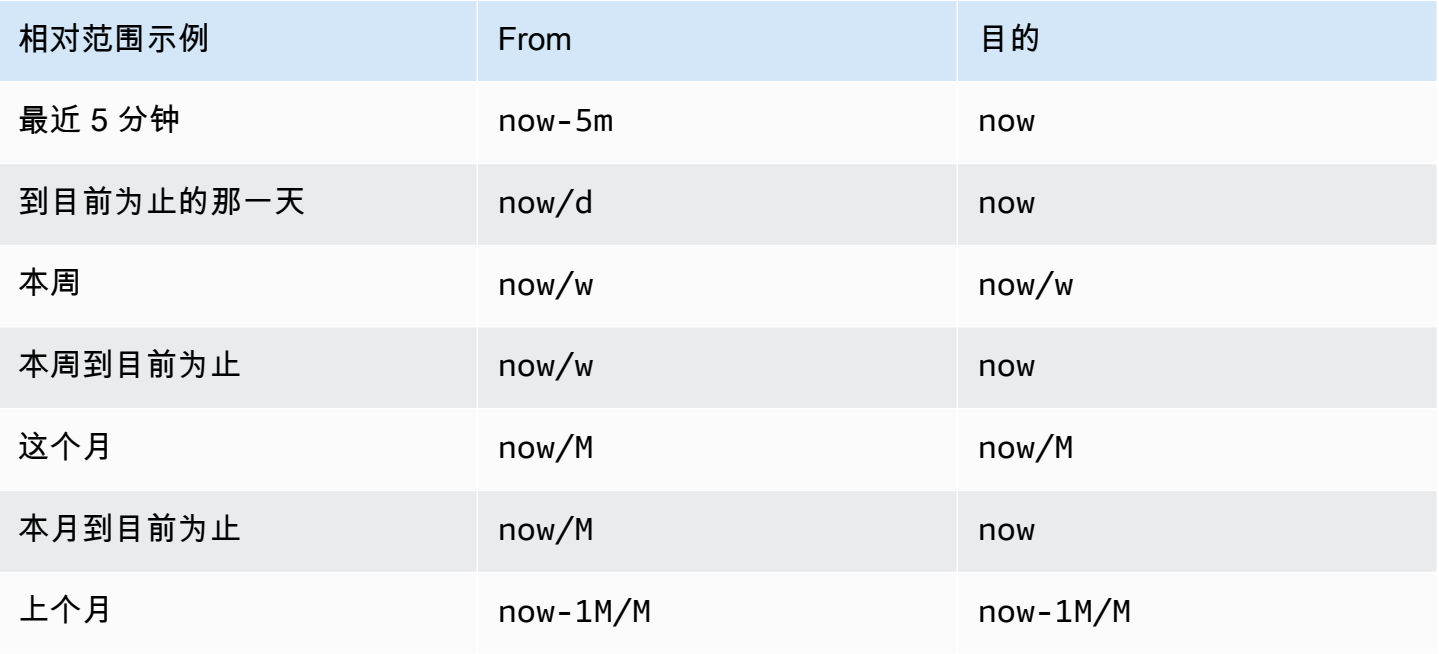

Amazon Managed Grafana 用户指南

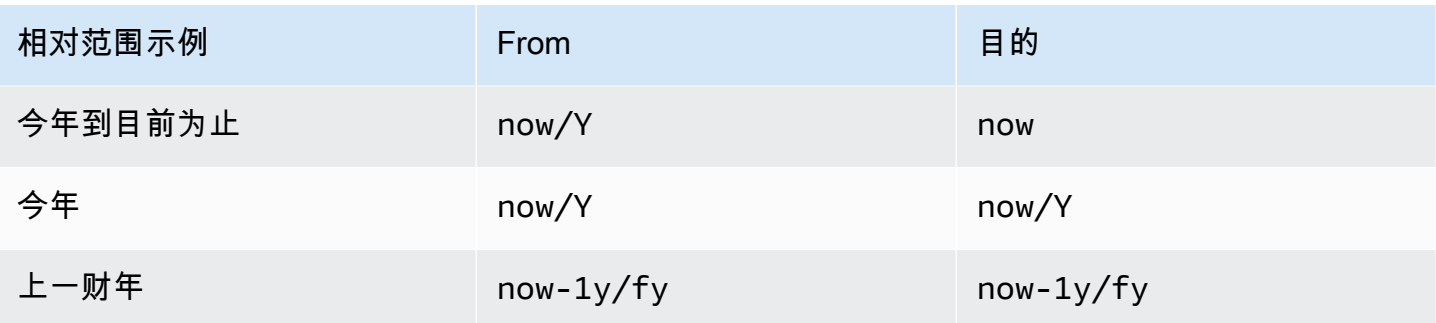

## **a** Note

Grafana Alerting 不支持 now+n future 时间戳now-1n/n和 n 个时间戳结尾之前的 n 的开头。

## 常用时间范围控件

仪表板和面板时间控件具有通用的用户界面。以下介绍常用的时间范围控件。

- 当前时间范围(也称为时间选择器)显示您正在查看的仪表板或面板中当前显示的时间范围。将光标 悬停在该字段上方可查看该范围内的确切时间戳及其来源(例如本地浏览器)。单击当前时间范围进 行更改。您可以使用相对时间范围(例如过去 15 分钟)或绝对时间范围(例如 to)2020-05-14 00:00:00来更改当前时间2020-05-15 23:59:59。
- 可以从相对时间范围列表中选择相对时间范围。您可以使用顶部的输入字段筛选列表。时间范围的一 些示例包括 "过去 30 分钟"、"过去 12 小时"、"过去 7 天"、"过去 2 年"、"昨天"、"前天"、"上周的这 一天"、"到目前为止的今天"、"本周到目前为止" 和 "本月到目前为止"。
- 可以通过两种方式设置@@ 绝对时间范围:在 "自" 和 "至" 字段中键入精确的时间值或相对时间值, 然后单击 "应用时间范围",或者单击单击 "从" 或 "至" 字段时显示的日历中的日期或日期范围。要应 用您的选择,请单击 "应用时间范围"。

### 其他时间范围功能

1. 要缩小,请单击 Cmd+Z 或 Ctrl+Z。 单击该图标可在仪表板或面板可视化中查看更大的时间范围。 2. 要使用放大功能,请单击并拖动以选择要查看的可视化项中的时间范围。

**a** Note

放大仅适用于图形可视化。

## 刷新仪表板

单击 "刷新仪表板" 图标可立即运行仪表板上的所有查询并刷新可视化效果。当您触发刷新时,Grafana 会取消所有待处理的请求。

默认情况下,Grafana 不会自动刷新控制面板。根据面板设置,查询按自己的时间表运行。但是,如果 要定期刷新仪表板,请单击 "刷新仪表板" 图标旁边的向下箭头,然后选择刷新间隔。

使用 URL 控制时间范围

您可以通过在仪表板 URL 中提供以下查询参数来控制仪表板的时间范围。

- from定义时间范围的下限,以 ms epoch [或相对时间](#page-716-0)为单位指定。
- to定义时间范围的上限,以 ms epoch 或相对时间为单位指定。
- time并time.window定义了从time-time.window/2到的时间范围time+time.window/2。两 个参数都应以 ms 为单位指定。例如,?time=1500000000000&time.window=10000结果是 10 秒的时间范围从 1499999995000 到 1500000005000。

# <span id="page-718-0"></span>构建仪表板

 $\Delta$  本文档主题专为支持 Grafana 9.x 版本的 Grafana 工作空间而设计。 有关支持 Grafana 版本 10.x 的 Grafana 工作空间,请参阅[。在 Grafana 版本 10 中工作](#page-329-0) 有关支持 Grafana 8.x 版本的 Grafana 工作空间,请参阅[。在 Grafana 版本 8 中工作](#page-995-0)

创建 Grafana 工作区并登录后,您可以创建仪表板并修改设置以满足您的需求。

主题

- [创建控制面板](#page-719-0)
- [添加或编辑面板](#page-721-1)
- [修改仪表板设置](#page-721-0)
- [控制面板 URL 变量](#page-724-0)
- [向仪表板添加库面板](#page-725-0)
- [管理控制面板版本历史记录](#page-727-0)
- [管理控制面板链接](#page-728-0)

# • [控制板 JSON 模型](#page-732-0)

# <span id="page-719-0"></span>创建控制面板

 $\Delta$  本文档主题专为支持 Grafana 9.x 版本的 Grafana 工作空间而设计。 有关支持 Grafana 版本 10.x 的 Grafana 工作空间,请参阅[。在 Grafana 版本 10 中工作](#page-329-0) 有关支持 Grafana 8.x 版本的 Grafana 工作空间,请参阅[。在 Grafana 版本 8 中工作](#page-995-0)

创建仪表板

仪表板和面板允许您使用 Grafana 以可视形式显示数据。每个面板至少需要一个查询才能显示可视 化。在开始之前,请完成以下先决条件。

- 确保您拥有适当的权限。有关权限的更多信息,请参阅[用户、团队和权限](#page-73-0)。
- 确定要向其添加面板的仪表板。
- 了解目标数据源的查询语言。
- 确保已添加您正在为其编写查询的数据源。

要创建仪表板,请执行以下操作:

- 1. 登录 Grafana,将光标悬停在控制面板上,然后点击 + 新建控制面板。
- 2. 单击 "添加新面板"。
- 3. 在 "查询" 选项卡的第一行中,单击下拉列表并选择一个数据源。
- 4. 使用数据源的查询语言编写或构造查询。
- 5. 在可视化列表中,选择可视化类型。Grafana 会显示应用可视化效果的查询结果预览。有关更多信 息,请参[阅可视化选项。](#page-832-0)

6. 通过以下方式调整面板设置。

- [配置值映射](#page-822-0)
- [特定于可视化的选项](#page-832-0)
- [覆盖字段值](#page-818-0)
- [配置阈值](#page-813-0)
- [配置标准选项](#page-774-0)
### **a** Note

大多数可视化效果需要进行一些调整才能正确显示所需的信息。

7. 添加注释以描述可视化(或描述您的更改),然后单击页面右上角的 "保存"。

### **a** Note

如果您需要将仪表板恢复到以前的版本,则注释会很有用。

### 配置重复行

您可以将 Grafana 配置为根据变量的值向仪表板动态添加面板或行。变量会动态更改仪表板中所有行 的查询。有关重复面板的更多信息,请参阅配置重复面板。

如果将变量设置为Multi-value或Include all values选择了变量,也可以重复行。

在开始之前,请确保查询包含多值变量,然后应完成以下步骤。

- 1. 在仪表板主页上,单击 "添加面板"。
- 2. 在 "添加面板" 对话框中,单击 "添加新行"。
- 3. 将鼠标悬停在行标题上,然后单击齿轮图标。
- 4. 在 "行选项" 对话框中,添加标题并选择要为其添加重复行的变量。

#### **a** Note

要为仪表板用户提供上下文,请将变量添加到行标题中。

#### 移动面板

1. 打开控制面板。

1. 单击面板标题并将面板拖动到新位置。您可以在仪表板上的任何位置放置面板。

### 调整面板大小

1. 打开控制面板。

2. 要调整面板的大小,请单击并拖动面板的右下角。您可以根据需要调整仪表板面板的大小。

添加或编辑面板

 $\Delta$  本文档主题专为支持 Grafana 9.x 版本的 Grafana 工作空间而设计。 有关支持 Grafana 版本 10.x 的 Grafana 工作空间,请参阅[。在 Grafana 版本 10 中工作](#page-329-0) 有关支持 Grafana 8.x 版本的 Grafana 工作空间,请参阅[。在 Grafana 版本 8 中工作](#page-995-0)

创建仪表板后,您可以随时添加、编辑或移除面板。

- 查看仪表板:要查看仪表板,请从 "主页" 菜单中选择 "仪表板",然后选择要查看的仪表板。您可能 需要展开包含仪表板的文件夹。
- 添加面板:要向仪表板添加面板,请在页面顶部附近的菜单栏中选择 "添加面板" 图标。
- 编辑面板要编辑仪表板上的现有面板,请选择将鼠标悬停在面板上时显示的菜单图标,然后选择编 辑。
- 移除面板要移除仪表板上的现有面板,请选择将鼠标悬停在面板上时显示的菜单图标,然后选择 "移 除"。

修改仪表板设置

 $\Delta$  本文档主题专为支持 Grafana 9.x 版本的 Grafana 工作空间而设计。 有关支持 Grafana 版本 10.x 的 Grafana 工作空间,请参阅[。在 Grafana 版本 10 中工作](#page-329-0) 有关支持 Grafana 8.x 版本的 Grafana 工作空间,请参阅[。在 Grafana 版本 8 中工作](#page-995-0)

控制板设置页面使您能够:

- 编辑仪表板的常规属性,包括时间设置。
- 添加注释查询。
- 添加仪表板变量。
- 添加链接。
- 查看控制面板 JSON 模型

要访问仪表板设置页面,请执行以下操作:

- 1. 在编辑模式下打开仪表板。
- 2. 点击页面顶部的仪表板设置(齿轮图标)。

修改仪表板时间设置

当您想要更改仪表板时区、本地浏览器时间并指定自动刷新时间间隔时,请调整仪表板时间设置。

修改仪表板时间设置

- 1. 在 "控制面板设置" 页面上,选择 "常规"。
- 2. 导航至 "时间选项" 部分。
- 3. 根据以下说明指定时间设置。
- 4. 时区指定您正在监控的服务或系统的本地时区。这在监控跨多个时区运行的系统或服务时会很有 用。
	- Grafana 对用户个人资料、团队或组织使用默认选定的时区。如果没有为用户个人资料、用户所 属的团队或组织指定时区,Grafana 将使用本地浏览器时间。
	- 使用为查看用户浏览器配置的时区,即本地浏览器时间。这通常与计算机上设置的时区相同。
	- 使用标准的 [ISO 8601 时区,包括世界标准时间](https://en.wikipedia.org/wiki/List_of_tz_database_time_zones)。
- 自动刷新可自定义相对时间显示的选项,自动刷新选项条目以逗号分隔并接受任何有效的时间单位。
- 现在,延迟通过输入now时间延迟来覆盖时间。使用此选项来适应数据聚合中的已知延迟,以避免出 现空值。
- 隐藏时间选择器会移除 Grafana 时间选择器显示屏。

**a** Note

要进行时间控制,您的数据必须包含时间列。有关包含时间列的更多信息,请参阅特定[数据源](#page-94-0) [的](#page-94-0)文档。

添加注解查询

注解查询是一种查询事件的查询。这些事件可以在仪表板上的图表中显示为垂直线,还有一个小图标, 您可以将鼠标悬停在上方以查看事件信息。

添加注解查询

- 1. 在仪表板设置页面上,选择注释。
- 2. 选择 "添加注释查询"。
- 3. 输入名称并选择数据源。
- 4. 完成表单的其余部分以生成查询和注释。

查询编辑器界面会根据您选择的数据源而变化。有关如何构造查询的详细信息,请参阅[数据源](#page-94-0)文档。

#### 添加变量

变量使您能够创建更具交互性和动态性的仪表板。您可以使用变量来代替指标查询中的服务器、应用程 序和传感器名称之类的内容,而不必对其进行硬编码。变量以下拉列表的形式显示在仪表板的顶部。通 过这些下拉菜单,您可以轻松更改仪表板中显示的数据。

有关变量的更多信息,请参阅[变量](#page-748-0)。

1. 在控制面板设置页面上,单击左侧部分菜单中的变量,然后单击添加变量按钮。

- 2. 在 "一般信息" 部分中,输入变量的名称。这是您稍后将在查询中使用的名称。
- 3. 选择变量类型。

### **a** Note

您选择的变量类型会影响您在页面上填充的字段。

4. 定义变量并单击 "更新"。

#### 添加链接

仪表板链接使您可以将指向其他仪表板和网站的链接直接放在仪表板标题下方。通过链接,可以轻松导 航到其他相关的仪表板和内容。

- 1. 在控制面板设置页面上,点击左侧分区菜单中的链接,然后点击添加链接按钮。
- 2. 输入标题,然后在 "类型" 字段中选择 "控制面板" 或 "链接"。
- 3. 要添加仪表板链接,请添加可选标签,选择任意仪表板链接 "选项",然后单击 "应用"。

**a** Note

标签对于创建包含特定标签的仪表板的动态下拉列表非常有用。

4. 要添加链接,请添加当用户将鼠标悬停在链接上时显示的 URL 和工具提示文本,选择链接旁边显示 的图标,然后选择任意仪表板链接选项。

查看控制面板 JSON 模型

Grafana 中的仪表板由 JSON 对象表示,该对象存储其仪表板的元数据。仪表板元数据包括仪表板属 性、面板中的元数据、模板变量、面板查询等。

要查看仪表板 JSON 模型,请在控制面板设置页面上单击 JSON。

有关 JSON 字段的更多信息,请参阅 J [SON 字段。](#page-732-0)

<span id="page-724-0"></span>控制面板 URL 变量

 $\Delta$  本文档主题专为支持 Grafana 9.x 版本的 Grafana 工作空间而设计。 有关支持 Grafana 版本 10.x 的 Grafana 工作空间,请参阅[。在 Grafana 版本 10 中工作](#page-329-0) 有关支持 Grafana 8.x 版本的 Grafana 工作空间,请参阅[。在 Grafana 版本 8 中工作](#page-995-0)

Grafana 可以应用在控制面板网址中作为查询参数传递的变量值。有关更多信息,请参阅[管理仪表板链](#page-728-0) [接](#page-728-0)以及[模板和变量](#page-748-0)。

将变量作为查询参数传递

Grafana 将前缀为前缀的查询字符串参数解释为给定仪表板var-中的变量。

例如,在这个 URL 中:

https://\${your-domain}/path/to/your/dashboard?var-example=value

查询参数var-example=value表示值为的仪表板变量示例value。

为变量传递多个值

要传递多个值,请为每个值重复一次变量参数。

https://\${your-domain}/path/to/your/dashboard?var-example=value1&var-example=value2

Grafana var-example=value1&var-example=value2 解释为带有两个值的仪表板变量示例: 和。value1 value2

向仪表板链接添加变量

当你通过仪表板设置生成仪表板链接时,Grafana 可以向它们添加变量。有关添加变量的更多信息和步 骤,请参阅[管理仪表板链接](#page-728-0)。

传递临时过滤器

即席筛选器将键或值筛选器应用于使用指定数据源的所有指标查询。有关更多信息,请参阅即席过滤 器。

要将即席过滤器作为查询参数传递,请使用变量语法传递即席过滤器变量,并提供键、运算符作为值、 值作为竖线分隔的列表。

例如,在这个 URL 中:

https://\${your-domain}/path/to/your/dashboard?var-adhoc=example\_key|=| example\_value

查询参数使用example\_key密钥、=运算符和example\_value值var-adhoc=key|=|value应用配 置为即席仪表板变量的即席筛选器。

**a** Note

使用临时过滤器共享 URL 时,请记得对 URL 进行编码。在上面的示例中,将管道替换为, 将(|)相%7C等运算符(=)替换为 %3D。

使用 URL 控制时间范围

要设置仪表板的时间范围,请使用fromto、time、和time.window查询参数。因为这些不是变量, 所以它们不需要前var-缀。

向仪表板添加库面板

 $\Delta$  本文档主题专为支持 Grafana 9.x 版本的 Grafana 工作空间而设计。 有关支持 Grafana 版本 10.x 的 Grafana 工作空间,请参阅[。在 Grafana 版本 10 中工作](#page-329-0) 有关支持 Grafana 8.x 版本的 Grafana 工作空间,请参阅[。在 Grafana 版本 8 中工作](#page-995-0)

库面板是可在任何仪表板中使用的可重复使用的面板。更改库面板时,更改会传播到使用该面板的所有 实例。库面板简化了面板在多个仪表板上的重复使用。

您可以将库面板保存在已保存仪表板旁边的文件夹中。

#### 创建库面板

创建库面板时,源仪表板上的面板也会转换为库面板。转换面板后,您需要保存原始仪表板。

1. 在编辑模式下打开面板。

- 2. 在面板显示选项中,单击向下箭头选项对可视化进行更改。
- 3. 要打开 "创建" 对话框,请单击 "库面板" 选项,然后单击 "创建库面板"。
- 4. 在库面板名称中,输入名称。
- 5. 在 "保存到文件夹" 中,选择要保存库面板的文件夹。
- 6. 要保存更改,请单击 "创建库面板"。
- 7. 要保存控制面板,请单击 "保存"。

创建库面板后,您可以使用任何显示该面板的仪表板对其进行修改。保存更改后,库面板的所有实例都 会反映这些修改。

向仪表板添加库面板

如果您想向其他控制面板用户提供可视化效果,请将 Grafana 库面板添加到仪表板。

- 1. 将鼠标悬停在左侧菜单上的 "仪表板" 选项上,然后从下拉选项中选择 "新建仪表板"。将会打开 "添加 面板" 对话框。
- 2. 单击 "从面板库中添加面板" 选项。您将看到您的库面板列表。
- 3. 筛选列表或搜索以找到要添加的面板。
- 4. 单击面板将其添加到仪表板。

取消库面板的链接

如果要对库面板进行更改而不影响库面板的其他实例,请取消该面板的链接。

1. 将鼠标悬停在左侧菜单的仪表板上,然后单击 "资源库面板"。

- 3. 选择要取消链接的面板。
- 4. 单击面板的标题,然后单击 "编辑"。该面板将在编辑模式下打开。
- 5. 点击页面右上角的 "取消链接" 选项。

### 查看库面板列表

如果要对库面板进行更改而不影响库面板的其他实例,请取消该面板的链接。

- 1. 将鼠标悬停在左侧菜单上的 "仪表板" 选项上,然后单击 "资源库面板"。您可以看到先前定义的库面 板列表。
- 2. 如果您知道特定的库面板的名称,请搜索该面板。您也可以按文件夹或类型筛选面板。

### 删除库面板

当您不再需要库面板时,请将其删除。

- 1. 将鼠标悬停在左侧菜单的仪表板上,然后选择库面板。
- 2. 选择要删除的面板。
- 3. 单击库名称旁边的删除图标。

管理控制面板版本历史记录

 $\Delta$  本文档主题专为支持 Grafana 9.x 版本的 Grafana 工作空间而设计。 有关支持 Grafana 版本 10.x 的 Grafana 工作空间,请参阅[。在 Grafana 版本 10 中工作](#page-329-0) 有关支持 Grafana 8.x 版本的 Grafana 工作空间,请参阅[。在 Grafana 版本 8 中工作](#page-995-0)

每当你保存仪表板的某个版本时,都会保存该版本的副本,这样以前版本的仪表板就不会丢失。输入仪 表板设置,然后在左侧菜单中选择 "版本",即可获得这些版本的列表。

仪表板版本历史记录功能允许您与之前保存的仪表板版本进行比较和恢复。

比较两个仪表板版本

要比较两个仪表板版本,请从列表中选择要比较的两个版本。单击 "比较版本" 以查看两个版本之间的 差异。

单击该按钮后,您将进入差异视图。默认情况下,您将看到更改的文本摘要。

如果你想查看代表你的仪表板的原始 JSON 的差异,也可以通过点击底部的 "查看 JSON 差异" 按钮来 实现。

如果要恢复到与众不同的版本,可以通过单击<x>右上角的 "还原到版本" 按钮来实现。

恢复到之前保存的仪表板版本

如果需要恢复到之前保存的仪表板版本,可以单击仪表板版本列表中一行右侧的 "恢复" 按钮,也可以 单击<x>差异视图中出现的 "还原到版本" 按钮。单击该按钮将弹出以下弹出窗口,提示您确认恢复。

恢复到先前版本后,将创建一个新版本,其中包含与先前版本完全相同的数据,只是版本号不同。在新 仪表板版本中,该行的 "备注" 列中指出了这一点。这样做只是为了确保您之前的仪表板版本不受更改 的影响。

<span id="page-728-0"></span>管理控制面板链接

 $\Delta$  本文档主题专为支持 Grafana 9.x 版本的 Grafana 工作空间而设计。 有关支持 Grafana 版本 10.x 的 Grafana 工作空间,请参阅[。在 Grafana 版本 10 中工作](#page-329-0) 有关支持 Grafana 8.x 版本的 Grafana 工作空间,请参阅[。在 Grafana 版本 8 中工作](#page-995-0)

您可以使用链接在常用仪表板之间导航,或者将其他人连接到您的可视化效果。通过链接,您可以创建 指向其他仪表板、面板甚至外部网站的快捷方式。

Grafana 支持仪表板链接、面板链接和数据链接。仪表板链接显示在仪表板的顶部。单击面板左上角的 图标即可访问面板链接。

选择要使用的链接

首先弄清楚你目前在仪表板之间导航的方式。如果你经常在一组仪表板之间跳来跳去,难以在每个仪表 板中找到相同的上下文,那么链接可以帮助优化你的工作流程。

下一步是找出哪种链接类型适合您的工作流程。尽管 Grafana 中的所有链接类型都用于创建指向其他 仪表板或外部网站的快捷方式,但它们在不同的上下文中起作用。

- 如果链接与仪表板中的大多数(如果不是全部)面板相关,请使用仪表板链接。
- 如果要深入了解特定的面板,请使用面板链接。
- 如果要链接到外部站点,则可以使用仪表板链接或面板链接。
- 如果您想深入研究特定的系列,甚至是单个测量,请使用数据链接。

### 使用 URL 控制时间范围

要控制面板或仪表板的时间范围,可以在控制面板 URL 中提供查询参数:

- from定义时间范围的下限,以 ms epoch 为单位指定。
- to定义时间范围的上限,以 ms epoch 为单位指定。
- time并time.window定义了从time-time.window/2到的时间范围time+time.window/2。两 个参数都应以 ms 为单位指定。例如,?time=1500000000000&time.window=10000将得出 10 秒的时间范围从 1499999995000 到 1500000005000。

### 仪表板链接

创建仪表板链接时,可以包括时间范围和当前模板变量,以便直接跳转到另一个仪表板中的相同上下 文。这样,您就不必担心发送链接的人是否在查看正确的数据。有关其他类型的链接,请参阅数据链接 变量。

仪表板链接也可以用作外部系统的快捷方式,例如使用[当前仪表板名称提交 GitHub 问题。](https://github.com/grafana/grafana/issues/new?title=Dashboard%3A%20HTTP%20Requests)

添加仪表板链接后,它将显示在仪表板的右上角。

向仪表板添加链接

在当前仪表板的顶部添加指向其他仪表板的链接。

- 1. 在查看要关联的仪表板时,点击屏幕顶部的齿轮打开仪表板设置。
- 2. 单击 "链接",然后单击 "添加仪表板链接" 或 "新建"。

## 3. 在类型中,选择仪表板。

- 4. 从以下选项中选择链接选项。
	- 使用标签:输入标签,将链接的仪表板限制为仅包含带有您输入标签的仪表板。否则,Grafana 会包含指向所有其他仪表板的链接。
	- 作为下拉列表:如果您要链接到很多仪表板,则可能需要选择此选项并在下拉列表中添加可选标 题。否则,Grafana 会在控制面板顶部并排显示控制面板链接。
	- 时间范围:选择此选项可在链接中包含仪表板的时间范围。当用户点击链接时,链接的仪表板将 打开,并且指定的时间范围已经设置。
- 变量值:选择此选项可在链接中包含当前用作查询参数的模板变量。当用户单击链接时,链接的 仪表板中的所有匹配模板都将设置为链接中的值。有关更多信息,请参[阅控制面板 URL 变量](#page-724-0)。
- 在新标签页中打开:如果您想在新选项卡或窗口中打开仪表板链接,请选择此选项。
- 5. 单击 Add (添加)。

向控制面板添加 URL 链接

在当前控制面板的顶部添加指向网址的链接。您可以链接到任何可用的 URL,包括仪表板、面板或外 部站点。您甚至可以控制时间范围,确保用户在 Grafana 中放大正确的数据。

- 1. 在查看要关联的仪表板时,点击屏幕顶部的齿轮打开仪表板设置。
- 2. 单击 "链接",然后单击 "添加仪表板链接" 或 "新建"。
- 3. 在 "类型" 中,选择 "链接"。
- 4. 从以下选项中选择链接选项。
	- 网址:输入您要链接到的网址。根据目标的不同,您可能需要包括字段值。有关更多信息,请参 阅此 [Github 示例](https://github.com/grafana/grafana/issues/new?title=Dashboard%3A%20HTTP%20Requests)。
	- 标题:输入您希望链接显示的标题。
	- 工具提示:输入您希望链接显示的工具提示。
	- 图标:选择要与链接一起显示的图标。
	- 时间范围:选择此选项可在链接中包含仪表板的时间范围。当用户单击链接时,链接的仪表板将 打开,并设置了指定的时间范围。
		- from定义时间范围的下限,以 ms epoch 为单位指定。
		- to定义时间范围的上限,以 ms epoch 为单位指定。
		- time并time.window定义了从time-time.window/2到的时间范 围time+time.window/2。两个参数都应以 ms 为单位指定。例如,? time=1500000000000&time.window=10000将得出 10 秒的时间范围从 1499999995000 到 1500000005000。
	- 变量值:选择此选项可在链接中包含当前用作查询参数的模板变量。当用户单击链接时,链接的 仪表板中的所有匹配模板都将设置为链接中的值。

变量格式如下:

```
https://${you-domain}/path/to/your/dashboard?var-${template-
varable1}=value1&var-{template-variable2}=value2
```
• 在新标签页中打开:如果您想在新标签页或窗口中打开仪表板链接,请选择此选项

5. 单击 Add (添加)。

#### 更新控制面板链接

要更改或更新现有的仪表板链接,请按照以下步骤操作。

1. 在 "控制面板设置" 的 "链接" 选项卡上,单击要编辑的现有链接。 2. 更改设置,然后单击 "更新"。

复制仪表板链接

要复制现有的仪表板链接,请单击要复制的现有链接旁边的复制图标。

删除仪表板链接

要删除现有的仪表板链接,请单击要删除的重复图标旁边的垃圾桶图标。

面板链接

每个面板可以有自己的一组链接,这些链接显示在面板的左上角。您可以链接到任何可用的 URL,包 括仪表板、面板或外部站点。您甚至可以控制时间范围,确保用户在 Grafana 中放大正确的数据。

要查看可用的面板链接,请单击面板左上角的图标。

- 添加面板链接:每个面板可以有自己的一组链接,这些链接显示在面板的左上角。您可以链接到任何 可用的 URL,包括仪表板、面板或外部站点。您甚至可以控制时间范围,确保用户在 Grafana 中放 大正确的数据。单击面板左上角的图标可查看可用的面板链接。
	- 1. 将光标悬停在要添加链接的面板上,然后按e。或者单击面板标题旁边的下拉箭头,然后单击 "编 辑"。
	- 2. 在 "面板" 选项卡上,向下滚动到 "链接" 部分。
	- 3. 展开"链接",然后单击"添加链接"。
	- 4. 输入标题。标题是用户可读的链接标签,将显示在用户界面中。
	- 5. 输入您要链接到的 URL。您甚至可以添加仪表板中定义的模板变量之一。按Ctrl+Space或Cmd +Space并单击 URL 字段以查看可用的变量。通过向面板链接添加模板变量,该链接会将用户引 导到正确的上下文,相关变量已设置完毕。

您也可以使用时间变量。

- from定义时间范围的下限,以 ms epoch 为单位指定。
- to定义时间范围的上限,以 ms epoch 为单位指定。
- time并time.window定义了从time-time.window/2到的时间范 围time+time.window/2。两个参数都应以 ms 为单位指定。例如,? time=1500000000000&time.window=10000结果是 10 秒的时间范围从 1499999995000 到 1500000005000。
- 更新面板链接
	- 1. 在 "面板" 选项卡上,找到要对其进行更改的链接。
	- 2. 单击 "编辑"(铅笔)图标打开 "编辑" 链接窗口。
	- 3. 进行任何必需的更改。
	- 4. 单击 "保存" 保存更改并关闭窗口。
	- 5. 点击右上角的 "保存",将您所做的更改保存到控制面板。
- 删除面板链接
	- 1. 在 "面板" 选项卡上,找到要对其进行更改的链接。
	- 2. 单击要删除的链接旁边的 X 图标。
	- 3. 点击右上角的 "保存",将您所做的更改保存到控制面板。

<span id="page-732-0"></span>控制板 JSON 模型

 $\Delta$  本文档主题专为支持 Grafana 9.x 版本的 Grafana 工作空间而设计。 有关支持 Grafana 版本 10.x 的 Grafana 工作空间,请参阅[。在 Grafana 版本 10 中工作](#page-329-0) 有关支持 Grafana 8.x 版本的 Grafana 工作空间,请参阅[。在 Grafana 版本 8 中工作](#page-995-0)

Grafana 中的仪表板由 JSON 对象表示,该对象存储其仪表板的元数据。仪表板元数据包括仪表板属 性、面板中的元数据、模板变量和面板查询。

查看仪表板的 JSON。

- 1. 导航到仪表板。
- 2. 在顶部导航菜单中,点击仪表板设置(齿轮)图标。
- 3. 单击 JSON 模型。

json 字段

当用户创建新的仪表板时,将使用以下字段初始化新的仪表板 JSON 对象。

**a** Note

在以下 JSON 中,id 显示为空,这是在保存仪表板之前分配给它的默认值。保存仪表板后,会 为该id字段分配一个整数值。

```
{ 
   "id": null, 
   "uid": "cLV5GDCkz", 
   "title": "New dashboard", 
   "tags": [], 
   "style": "dark", 
   "timezone": "browser", 
   "editable": true, 
   "graphTooltip": 1, 
   "panels": [], 
   "time": { 
     "from": "now-6h", 
     "to": "now" 
   }, 
   "timepicker": { 
     "time_options": [], 
     "refresh_intervals": [] 
   }, 
   "templating": { 
     "list": [] 
   }, 
   "annotations": { 
     "list": [] 
   }, 
   "refresh": "5s", 
   "schemaVersion": 17, 
  "version": 0,
   "links": []
}
```
以下内容描述了仪表板 JSON 中的每个字段。

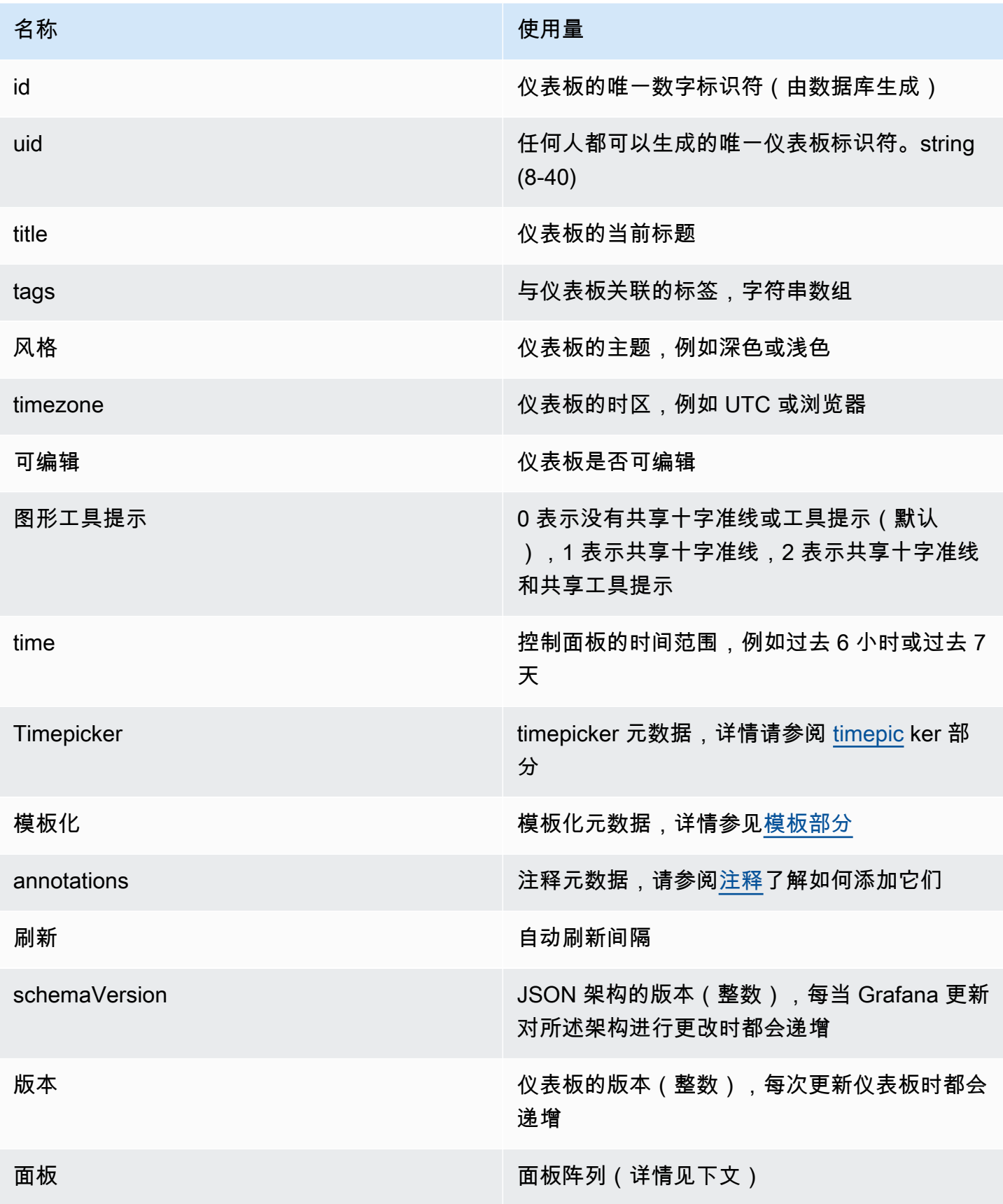

面板

面板是仪表板的基石。它由数据源查询、图表类型、别名等组成。面板 JSON 由一组 JSON 对象组 成,每个对象代表不同的面板。大多数字段对于所有面板都是通用的,但有些字段取决于面板类型。以 下是文本面板的面板 JSON 示例。

```
"panels": [ 
  \left\{ \right. "type": "text", 
      "title": "Panel Title", 
      "gridPos": { 
       "x": 0, "y": 0, 
        "w": 12, 
        "h": 9 
      }, 
      "id": 4, 
      "mode": "markdown", 
      "content": "# title" 
   }
```
面板尺寸和位置

GridPos 属性以网格坐标描述面板的大小和位置。

- w: 1—24(仪表板的宽度分为 24 列)
- h:以网格高度为单位,每个单位表示 30 像素。
- x: x 位置,单位与相同w。
- y: y 位置,单位与h。

网格具有负重力,如果面板上方有空白空间,则会向上移动面板。

**Timepicker** 

```
"timepicker": { 
     "collapse": false, 
     "enable": true, 
     "notice": false, 
     "now": true, 
     "refresh_intervals": [ 
       "5s",
```

```
 "10s", 
      "30s", 
      "1m", 
      "5m", 
      "15m", 
      "30m", 
      "1h", 
      "2h", 
      "1d" 
   ], 
   "status": "Stable", 
   "type": "timepicker" 
 }
```
# 模板化

该templating字段包含一组模板变量及其保存的值以及一些其他元数据。

```
"templating": { 
     "enable": true, 
     "list": [ 
         { 
          "allFormat": "wildcard", 
          "current": { 
            "tags": [], 
            "text": "prod", 
            "value": "prod" 
          }, 
          "datasource": null, 
          "includeAll": true, 
          "name": "env", 
          "options": [ 
              { 
               "selected": false, 
               "text": "All", 
               "value": "*" 
            }, 
              { 
               "selected": false, 
               "text": "stage", 
               "value": "stage" 
            }, 
              { 
               "selected": false,
```

```
 "text": "test", 
              "value": "test" 
           } 
         ], 
          "query": "tag_values(cpu.utilization.average,env)", 
         "refresh": false, 
         "type": "query" 
       }, 
        { 
          "allFormat": "wildcard", 
          "current": { 
            "text": "apache", 
           "value": "apache" 
         }, 
         "datasource": null, 
          "includeAll": false, 
          "multi": false, 
          "multiFormat": "glob", 
          "name": "app", 
          "options": [ 
\{ "selected": true, 
              "text": "tomcat", 
              "value": "tomcat" 
            }, 
             { 
              "selected": false, 
              "text": "cassandra", 
              "value": "cassandra" 
           } 
         ], 
          "query": "tag_values(cpu.utilization.average,app)", 
         "refresh": false, 
          "regex": "", 
          "type": "query" 
       } 
     ] 
   }
```
# 管理仪表板

 $\Delta$  本文档主题专为支持 Grafana 9.x 版本的 Grafana 工作空间而设计。

有关支持 Grafana 版本 10.x 的 Grafana 工作空间,请参阅[。在 Grafana 版本 10 中工作](#page-329-0) 有关支持 Grafana 8.x 版本的 Grafana 工作空间,请参阅[。在 Grafana 版本 8 中工作](#page-995-0)

仪表板是一组由一个或多个[面板组成的面板](#page-769-0),可将您的数据直观地呈现为一行或多行。

有关创建仪表板的更多信息,请参阅添加和组织面板。

创建仪表板文件夹

文件夹可以帮助您组织和分组仪表板,这在您有多个仪表板或多个团队使用同一 Grafana 实例时非常 有用。

### 先决条件

确保您拥有 Grafana 管理员权限。有关控制面板权限的更多信息,请参阅[控制面板权限。](#page-73-0)

创建仪表板文件夹

1. 登录 Grafana,在侧面菜单上,单击仪表板 > 新建文件夹

2. 输入一个唯一的名称,然后单击 "创建"。

**a** Note

保存仪表板时,您可以选择要保存仪表板的文件夹,也可以创建一个新文件夹。

管理仪表板和文件夹

在 "管理仪表板和文件夹" 页面上,您可以:

- 创建文件夹
- 创建控制面板
- 将仪表板移至文件夹
- 删除多个仪表板
- 导航到文件夹页面,您可以在其中分配文件夹和仪表板权限

仪表板文件夹页面

您可以在 "控制板文件夹" 页面上完成以下任务:

- 移动或删除文件夹中的仪表板。
- 重命名文件夹(在 "设置" 选项卡下可用)。
- 为文件夹(文件夹中的仪表板继承这些权限)分配权限。

要导航到仪表板文件夹页面,请单击将鼠标悬停在仪表板搜索结果列表或 "管理仪表板和文件夹" 页面 中的文件夹上时出现的齿轮。

### 仪表板权限

您可以为文件夹分配权限。您分配的任何权限都将由文件夹中的仪表板继承。访问控制列表 (ACL) 用 于为组织角色、团队和用户分配权限。

有关更多信息,请参阅[权限](#page-77-0)。

<span id="page-739-0"></span>导出和导入仪表板

你可以使用 Grafana 用户界面或 HTTP API 来导出和导入仪表板。

导出仪表板

仪表板导出操作会创建一个 Grafana JSON 文件,其中包含您需要的所有内容,包括布局、变量、样 式、数据源、查询等,以便您以后可以导入仪表板。

**a** Note

Grafana 会将 JSON 文件下载到您的本地计算机上。

- 1. 打开要导出的控制面板。
- 2. 选择共享图标。
- 3. 选择导出。
- 4. 选择 "保存到文件"。

让仪表板变得便于携带

如果要导出仪表板供其他人使用,则可以为指标前缀(使用常量变量)和服务器名称之类的内容添加模 板变量。

该类型的模板变量Constant将自动隐藏在仪表板中,并将在导入仪表板时作为必填输入进行添加。

### 导入仪表板

- 1. 在侧面菜单中选择 "仪表板"。
- 2. 选择 "新建",然后从下拉菜单中选择 "导入"。

### 3. 执行下列步骤之一。

- 上传仪表板 JSON 文件。
- 粘贴 [Grafana.com](https://grafana.com/) 控制面板网址。
- 将仪表板 JSON 文本直接粘贴到文本区域。

导入过程使您可以更改仪表板的名称,选择希望仪表板使用的数据源,并指定任何指标前缀(如果 仪表板使用任何指标前缀)。

故障排除仪表板

本节提供的信息可帮助您解决常见的仪表板问题。

#### 仪表板运行缓慢

如果您的控制面板运行缓慢,请考虑以下几点:

- 您是否正在尝试在图表上渲染数十个(或数百或数千个)时间序列? 这可能会导致浏览器延迟。尝 试使用诸如 HighestMax(在 Graphite 中)之类的函数来减少返回的序列。
- 有时系列名称可能很大。这会导致响应大小变大。尝试使用别名来缩小返回的系列名称的大小。
- 您是在查询多个时间序列还是长时间范围? 这两种情况都可能导致 Grafana 或您的数据源提取大量 数据,从而减慢速度。
- 这可能会给您的网络基础设施带来高负载。如果速度不一致,这可能是问题所在。

仪表板刷新率问题

默认情况下,Grafana 每 30 秒查询一次您的数据源。在仪表板上设置低刷新率会给后端带来不必要的 压力。在许多情况下,不需要经常对此进行查询,因为数据不会被发送到系统以显示更改。

如果您遇到此问题,建议使用以下解决方案。

- 除非需要,否则请勿在仪表板、面板或变量上启用自动刷新。用户可以手动刷新浏览器,也可以将刷 新率设置为合理的时间段(例如每十分钟或每小时)。
- 如果需要,则将刷新率设置为每分钟一次。用户可以随时手动刷新仪表板。
- 如果您的控制面板的时间较长(例如一周),则可能无需自动刷新。

处理或呈现空数据是错误或令人困惑的

有些应用程序会间歇性地发布数据。例如,他们只在事件发生时发布指标。默认情况下,Grafana 图形 连接数据点之间的线。

### 共享仪表板和面板

 $\Delta$  本文档主题专为支持 Grafana 9.x 版本的 Grafana 工作空间而设计。 有关支持 Grafana 版本 10.x 的 Grafana 工作空间,请参阅[。在 Grafana 版本 10 中工作](#page-329-0) 有关支持 Grafana 8.x 版本的 Grafana 工作空间,请参阅[。在 Grafana 版本 8 中工作](#page-995-0)

Grafana 允许您与组织内的其他用户共享仪表板和面板,在某些情况下,还可以在网络上公开共享。你 可以使用以下方式共享:

- 直接链接
- 快照
- 导出链接(仅适用于仪表板)

您必须拥有授权的查看者权限才能看到通过直接链接渲染的图像。

除非您为 Grafana 实例启用了匿名访问权限,否则查看嵌入式链接也需要相同的权限。

当您将面板或仪表板共享为快照时,快照(即拍摄快照时的面板或仪表板)将在网络上公开发布。任何 有链接的人都可以访问它。由于快照不需要任何授权即可查看,因此 Grafana 会删除与其来自的账户 相关的信息,以及快照中的任何敏感数据。

#### 共享仪表板

您可以将仪表板作为直接链接或快照共享。您也可以导出仪表板。

## **a** Note

如果您更改仪表板,请确保在共享之前保存更改。

1. 导航到您的 Grafana 实例的主页。

2. 点击顶部导航栏中的共享图标。

共享对话框将打开并显示 "链接" 选项卡。

### 共享直接链接

"链接" 选项卡显示当前时间范围、模板变量和默认主题。您也可以共享缩短的 URL。

1. 单击副本。此操作将默认或缩短的 URL 复制到剪贴板。

2. 将复制的网址发送给有权查看链接的 Grafana 用户。

发布快照

仪表板快照公开共享交互式仪表板。Grafana 会删除敏感数据,例如查询(指标、模板和注释)和面板 链接,仅将可见的指标数据和系列名称嵌入控制面板中。任何拥有该链接的人都可以访问仪表板快照。 您可以将快照发布到本地实例。

1. 单击 "本地快照"。

2. Grafana 会生成快照的链接。复制快照链接,然后在组织内部或在网络上公开共享。

导出仪表板

Grafana 仪表板可以轻松导出和导入。有关更多信息,请参阅[导出和导入仪表板。](#page-739-0)

#### 共享面板

您可以将面板共享为直接链接或快照。您也可以使用任何面板上的 "共享" 选项创建库面板。

1. 单击面板标题可打开面板菜单。

2. 单击 "共享"。共享对话框将打开并显示 "链接" 选项卡。

### 使用直接链接

"链接" 选项卡显示当前时间范围、模板变量和默认主题。您可以选择启用缩短的 URL 进行共享。

1. 单击 "复制" 将默认或缩短的 URL 复制到剪贴板。

2. 将复制的网址发送给有权查看链接的 Grafana 用户。

3. 您也可以选择单击 "直接链接渲染的图像" 以共享面板的图像。

查询服务器端渲染图像的字符串参数

- 宽度:宽度(以像素为单位)。默认值为 800。
- 高度:以像素为单位的高度。默认值为 400。
- tz:时区格式为 UTC%2BHH%3AMM HH 和 MM 在 UTC 之后以小时和分钟为单位进行偏移。
- 超时:秒数。如果查询面板所需的时间超过默认的 30 秒,则可以延长超时时间。
- s@@ c ale:用于配置设备缩放系数的数值。默认值为 1。使用较高的值可生成更详细的图像(较高 的 DPI)。在 Grafana 7.0+ 版本中支持。

发布快照

面板快照公开共享交互式面板。Grafana 会删除敏感数据,只在控制面板中嵌入可见的指标数据和系列 名称。任何人都可以通过链接访问面板快照

您可以将快照发布到本地实例。

1. 在 "共享面板" 对话框中,单击 "快照" 以打开选项卡。

- 2. 单击 "本地快照"。Grafana 会生成快照的链接。
- 3. 复制快照链接,然后在组织内部或在网络上公开共享。

如果您错误地创建了快照,请单击 "删除快照" 将该快照从 Grafana 实例中移除。

#### 创建库面板

通过 "共享面板" 对话框创建库面板。

- 1. 单击 "资源库" 面板。
- 2. 在库面板名称中,输入名称。
- 3. 在 "保存到文件夹" 中,选择用于保存库面板的文件夹。默认情况下,"常规" 文件夹处于选中状态。

4. 单击 "创建库面板" 以保存您的更改。

5. 单击 "保存" 以保存控制面板。

## 管理播放列表

 $\Delta$  本文档主题专为支持 Grafana 9.x 版本的 Grafana 工作空间而设计。 有关支持 Grafana 版本 10.x 的 Grafana 工作空间,请参阅[。在 Grafana 版本 10 中工作](#page-329-0) 有关支持 Grafana 8.x 版本的 Grafana 工作空间,请参阅[。在 Grafana 版本 8 中工作](#page-995-0)

播放列表是按顺序显示的仪表板列表。您可以使用播放列表来建立态势感知能力或向团队或访客展示您 的指标。Grafana 会自动将仪表板缩放到任何分辨率,这使其非常适合大屏幕。您可以从 Grafana 侧 面菜单的 "仪表板" 子菜单中访问播放列表功能。

访问、共享和控制播放列表

使用本节中的信息访问现有播放列表。使用五种可用模式之一启动和控制播放列表的显示。

访问播放列表

- 1. 将光标悬停在 Grafana 的侧面菜单上。
- 2. 单击 "播放列表"。

您将看到现有播放列表的列表。

启动播放列表

您可以在五种不同的视图模式下启动播放列表。查看模式决定了菜单和导航栏在仪表板上的显示方式。

默认情况下,每个仪表板的显示时间与在 "间隔" 字段中输入的时间长度相同,该时间是在创建或编辑 播放列表时设置的。启动播放列表后,您可以使用页面顶部的导航栏对其进行控制。

播放列表显示每个仪表板在Interval字段中指定的时间,该时间是在创建或编辑播放列表时设置的。 播放列表启动后,您可以使用屏幕顶部的导航栏对其进行控制。

1. 访问播放列表页面以查看现有播放列表的列表。

2. 找到您要启动的播放列表,然后单击 "开始播放列表"。

将会打开 "开始播放列表" 对话框。

3. 根据下表中的信息,从五种可用的播放列表模式中选择一种。

4. 单击开始。

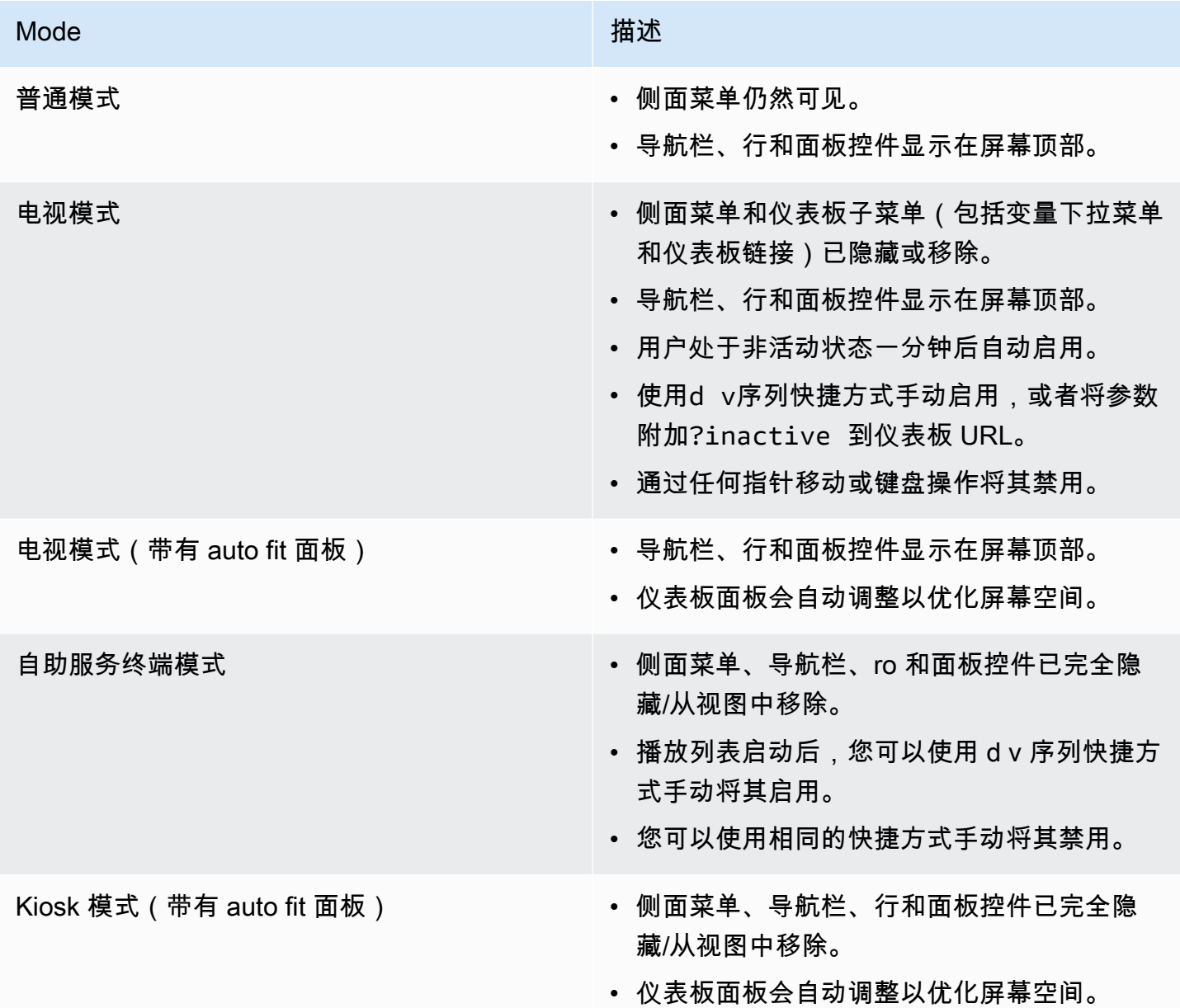

# 控制播放列表

在播放列表启动后,您可以使用屏幕顶部的导航栏在 "普通" 或 "电视" 模式下对其进行控制。按Esc键 盘上的键可停止播放列表。

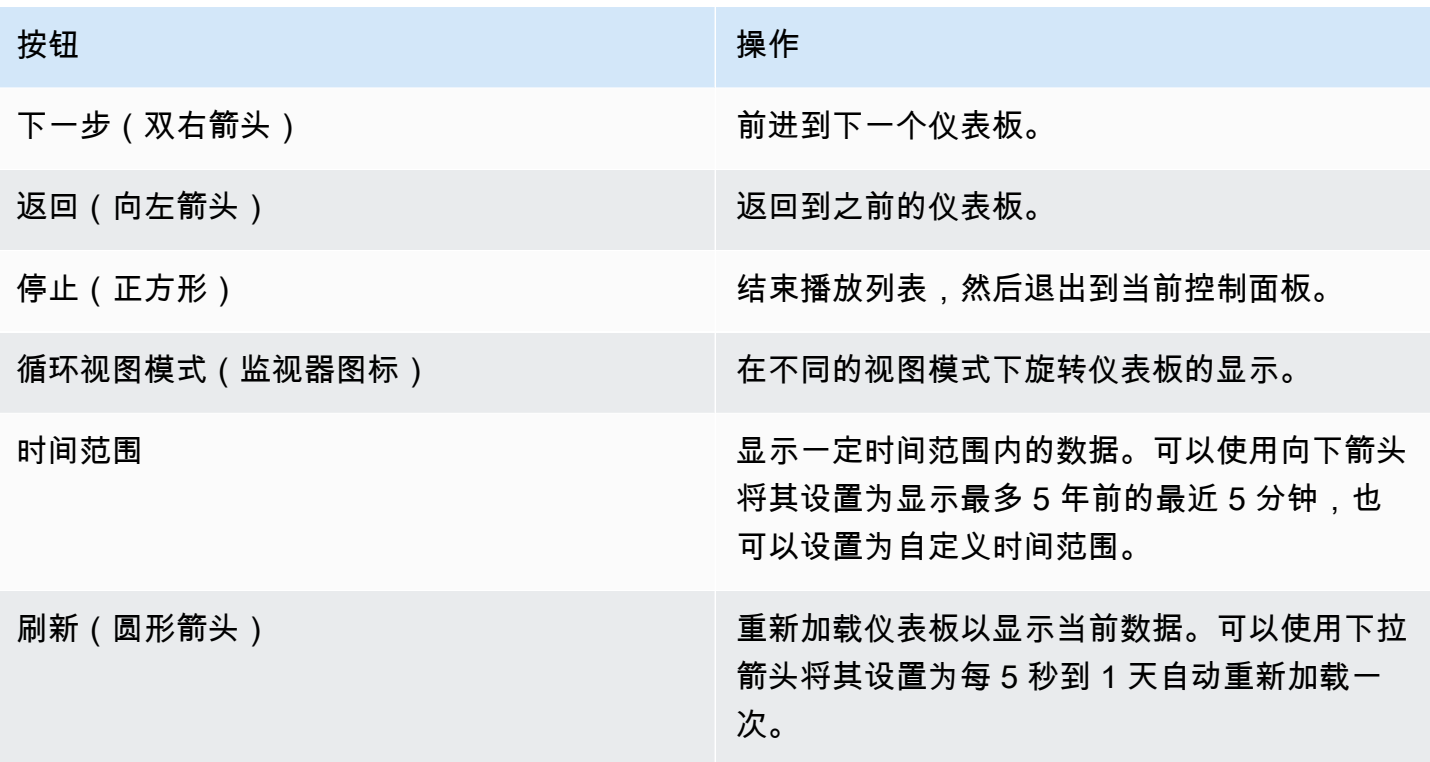

创建播放列表

您可以创建一个播放列表,按照设定的顺序和仪表板之间的时间间隔按顺序显示仪表板。

- 1. 在播放列表页面上单击 "新建播放列表"。
- 2. 在名称文本框中输入描述性名称。
- 3. 在间隔文本框中输入时间间隔。

**a** Note

您添加的仪表板按顺序列出。

4. 在仪表板中,使用按标题添加和按标签添加下拉选项将现有仪表板添加到播放列表。

5. (可选):

- 按名称、正则表达式或标签搜索仪表板。
- 按已加星标的状态或标签筛选结果。
- 使用向上和向下箭头图标重新排列已添加的仪表板的顺序。
- 点击仪表板旁边的 X 图标,将仪表板从播放列表中移除。
- 6. 单击保存保存您的更改。

您可以保存播放列表并将其添加到播放列表页面,然后在那里开始播放。

### **A** Important

在保存播放列表之前,请确保在创建或编辑播放列表时添加所有要显示在播放列表中的仪表 板。

- 1. 要访问播放列表功能,请将光标悬停在 Grafana 的侧面菜单上。
- 2. 单击 "播放列表" 查看可供您使用的播放列表。
- 3. 点击您选择的播放列表。
- 4. 编辑播放列表。
- 5. 检查播放列表中是否添加了名称、间隔以及至少一个控制面板。
- 6. 单击保存保存您的更改。

### 编辑或删除播放列表

您可以通过更新播放列表的名称、间隔时间以及添加、删除和重新排列仪表板的顺序来编辑播放列表。

### 编辑播放列表

1. 在播放列表页面上单击 "编辑播放列表"。

2. 更新名称和时间间隔,然后按照上面的 "创建播放列表" 中的说明在播放列表中添加或移除仪表板。 3. 单击保存保存您的更改。

### 删除播放列表

- 1. 单击 "播放列表"。
- 2. 点击要删除的播放列表旁边的 "删除"。

## 重新排列仪表板顺序

- 1. 在要移动的仪表板旁边,单击向上或向下箭头。
- 2. 单击保存保存您的更改。

#### 移除仪表板

1. 单击 "移除" 将仪表板从播放列表中移除。

2. 单击保存保存您的更改。

### 在查看模式下共享播放列表

您可以通过在您喜欢的查看模式下复制链接地址,然后将 URL 粘贴到目标来共享播放列表。

- 1. 从 "控制面板" 子菜单中,单击 "播放列表"。
- 2. 点击要共享的播放列表旁边的 "开始播放列表"。
- 3. 在下拉列表中,右键单击您喜欢的查看模式。
- 4. 单击 "复制链接地址" 将 URL 复制到剪贴板。

5. 将 URL 粘贴到您的目的地。

## <span id="page-748-0"></span>添加和管理仪表板变量

 $\Delta$  本文档主题专为支持 Grafana 9.x 版本的 Grafana 工作空间而设计。 有关支持 Grafana 版本 10.x 的 Grafana 工作空间,请参阅[。在 Grafana 版本 10 中工作](#page-329-0) 有关支持 Grafana 8.x 版本的 Grafana 工作空间,请参阅[。在 Grafana 版本 8 中工作](#page-995-0)

变量是值的占位符。您可以在指标查询和面板标题中使用变量。因此,当您使用仪表板顶部的下拉列表 更改该值时,面板的指标查询将更改以反映新的值。

变量允许您创建更具交互性和动态性的仪表板。您可以使用变量来代替指标查询中的服务器、应用程序 和传感器名称之类的内容,而不必对其进行硬编码。变量以下拉列表的形式显示在仪表板的顶部。这些 下拉菜单可以轻松更改仪表板中显示的数据。

对于想要允许 Grafana 查看者快速调整可视化效果但又不想授予完全编辑权限的管理员来说,这些功 能可能特别有用。Grafana 查看器可以使用变量。

变量和模板还允许您使用单源仪表板。如果您有多个相同的数据源或服务器,则可以创建一个仪表板并 使用变量来更改正在查看的内容。这极大地简化了维护和保养。

#### 模板

模板是任何包含变量的查询。例如,如果您管理一个仪表板来监控多台服务器,则可以为每台服务器创 建一个仪表板,也可以创建一个仪表板并使用带有模板查询的面板,如下所示。

wmi\_system\_threads{instance=~"\$server"}

变量值始终使用语法 var-=v <varname>alue 同步到网址。

示例

变量列在屏幕顶部的下拉列表中。选择不同的变量以查看可视化效果如何变化。

要查看变量设置,请导航至仪表板设置 > 变量。单击列表中的变量可查看其设置。

变量可用于标题、描述、文本面板和查询。以开头的文本的查询\$是模板。并非所有面板都有模板查 询。

可变的最佳实践

- 变量下拉列表按仪表板设置中变量列表中的列出顺序显示。
- 将经常更改的变量放在顶部,这样它们就会首先显示(在仪表板的最左边)。

### 添加和管理变量

 $\Delta$  本文档主题专为支持 Grafana 9.x 版本的 Grafana 工作空间而设计。 有关支持 Grafana 版本 10.x 的 Grafana 工作空间,请参阅[。在 Grafana 版本 10 中工作](#page-329-0) 有关支持 Grafana 8.x 版本的 Grafana 工作空间,请参阅[。在 Grafana 版本 8 中工作](#page-995-0)

下表列出了 Grafana 附带的变量类型。

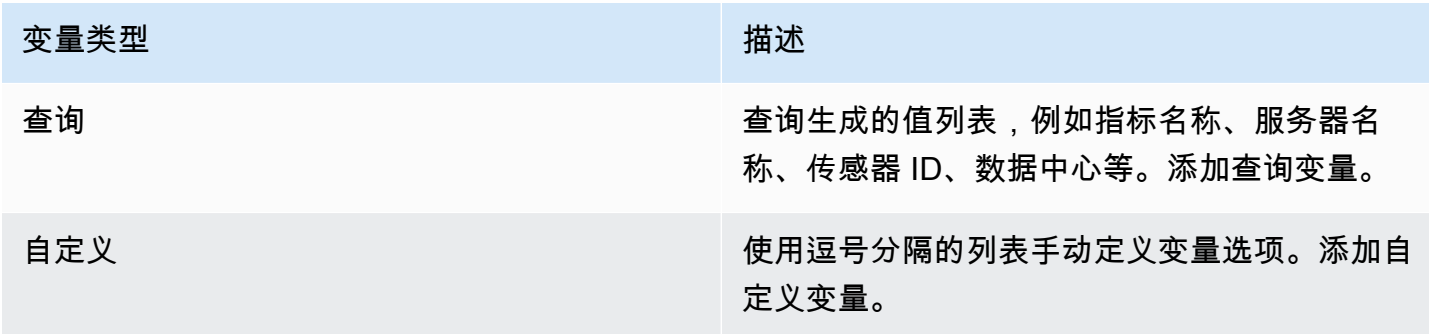

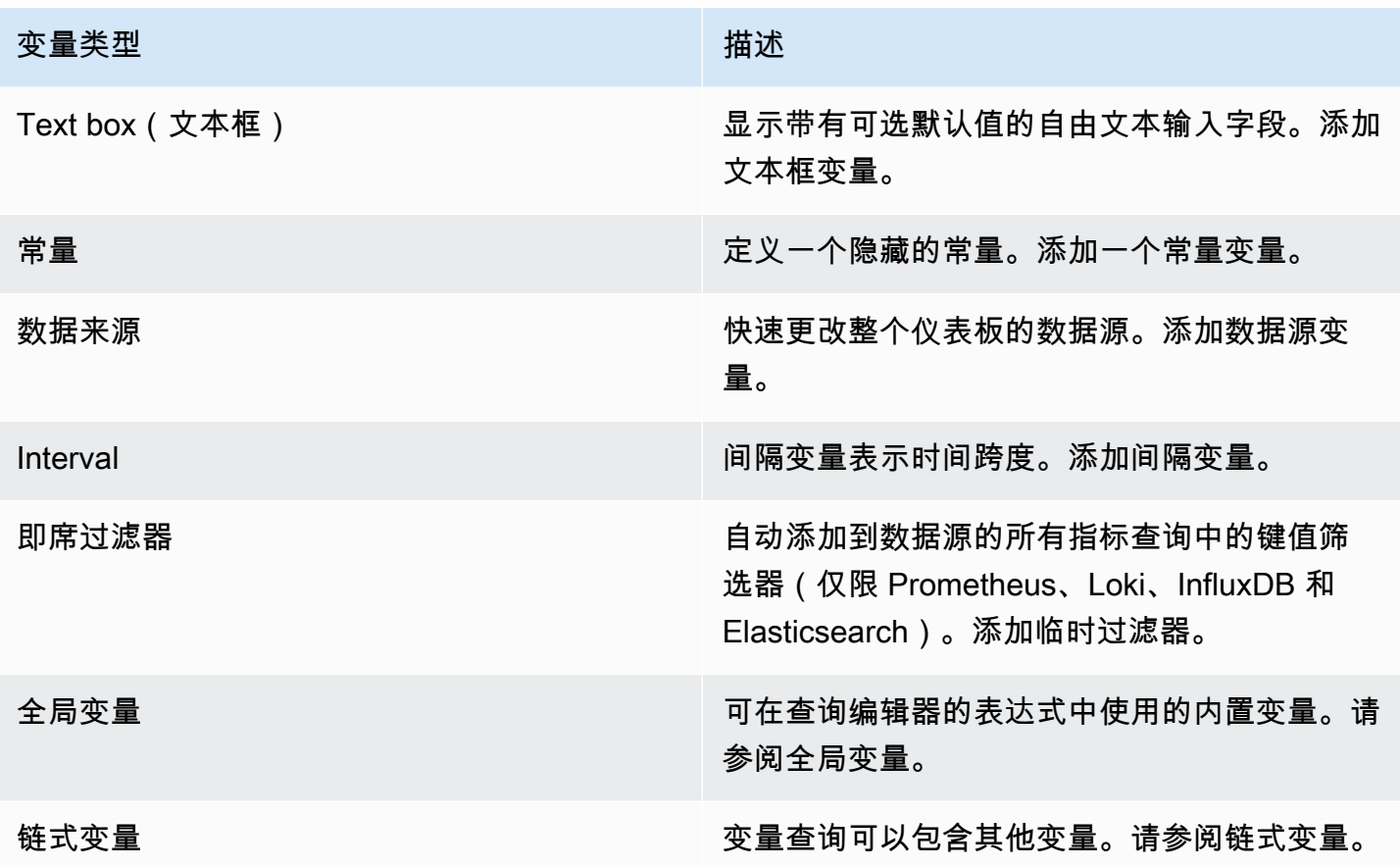

### 输入 "常规" 选项

您必须为所创建的任何类型的变量输入常规选项。

输入常规选项

- 1. 导航到要为其设置变量的仪表板,然后选择页面顶部的仪表板设置(齿轮)图标。
- 2. 在 "变量" 选项卡上,选择 "新建"。
- 3. 输入变量的名称。
- 4. 在 "类型" 列表中,选择 "查询"。
- 5. (可选)在标签中,输入变量下拉列表的显示名称。

如果您未输入显示名称,则下拉标签就是变量名称。

- 6. 选择 "隐藏" 选项:
	- 未选择(空白):变量下拉列表显示变量名称或标签值。
	- 标签:变量下拉列表仅显示选定的变量值和向下箭头。

• 变量:仪表板上不显示变量下拉列表。

### 添加查询变量

查询变量使您可以编写数据源查询,该查询可以返回指标名称、标签值或密钥的列表。例如,查询变量 可能返回服务器名称、传感器 ID 或数据中心的列表。变量值在通过数据源查询动态获取选项时会发生 变化。

查询变量通常仅支持字符串。如果您的查询返回数字或任何其他数据类型,则可能需要将其转换为字符 串才能将其用作变量。例如,对于 Azure 数据源,你可以使用 [tostring](https://docs.microsoft.com/en-us/azure/data-explorer/kusto/query/tostringfunction) 函数来实现此目的。

查询表达式可以包含对其他变量的引用,实际上可以创建链接变量。Grafana 会检测到这一点,并在变 量的链接变量之一发生变化时自动刷新该变量。

## **a** Note

每个数据源的查询表达式都不同。有关更多信息,请参阅您的[数据源的](#page-94-0)文档。

#### 添加查询变量

- 1. 如上所述,输入常规选项。
- 2. 在数据源列表中,选择查询的目标数据源。
- 3. 在 "刷新" 列表中,选择变量应何时更新选项。
	- 仪表板加载时:每次加载仪表板时都会查询数据源。这会减慢仪表板的加载速度,因为需要在初 始化仪表板之前完成变量查询。
	- 更改时间范围:在仪表板时间范围发生变化时查询数据源。仅当您的变量选项查询包含时间范围 筛选器或依赖于仪表板的时间范围时,才使用此选项。
- 4. 在 "查询" 字段中,输入查询。
	- 查询字段因您的数据源而异。某些数据源具有自定义查询编辑器。
	- 如果您需要在单个输入字段查询编辑器中留出更多空间,请将光标悬停在字段右下角的行上,然 后向下拖动以展开。
- 5. (可选)在 Regex 字段中,键入正则表达式以筛选或捕获数据源查询返回的名称的特定部分。要 查看示例,请参阅使用[正则表达式过滤变量](#page-760-0)。
- 6. 在排序列表中,选择要在下拉列表中显示的值的排序顺序。默认选项 "禁用" 表示将使用数据源查 询返回的选项顺序。

7. (可选)输入[选择选项](#page-755-0)。

- 8. 在值预览中,Grafana 显示当前变量值的列表。查看它们以确保它们符合您的期望。
- 9. 选择 "添加" 将变量添加到仪表板。

#### 添加自定义变量

对不变的值(例如数字或字符串)使用自定义变量。

例如,如果您的服务器名称或区域名称永远不会更改,则可能需要将其创建为自定义变量而不是查询变 量。因为它们不会改变,所以你可以在[链式变量中使用它们,而不是在其他查询变量](#page-759-0)中使用它们。这将 减少 Grafana 在更新链式变量时必须发送的查询数量。

#### 添加自定义变量

- 1. 如上所述,输入常规选项。
- 2. 在

用逗号列表分隔的值,在逗号分隔的列表中输入此变量的值。可以包含由空格和冒号分隔的数字、 字符串或键值对。例如,key1 : value1,key2 : value2。

- 3. (可选)输入[选择选项](#page-755-0)。
- 4. 在值预览中,Grafana 显示当前变量值的列表。查看它们以确保它们符合您的期望。
- 5. 选择 "添加" 将变量添加到仪表板。

#### 添加文本框变量

文本框变量显示带有可选默认值的自由文本输入字段。这是最灵活的变量,因为您可以输入任何值。如 果您的指标具有高基数,或者您想同时更新仪表板中的多个面板,请使用这种类型的变量。

### 添加文本框变量

- 1. 如上所述,输入常规选项。
- 2. (可选)在默认值字段中,选择变量的默认值。如果您未在此字段中输入任何内容,Grafana 会显 示一个空文本框供用户键入文本。
- 3. 在值预览中,Grafana 显示当前变量值的列表。查看它们以确保它们符合您的期望。
- 4. 选择 "添加" 将变量添加到仪表板。

#### 添加常量变量

常量变量使您可以定义隐藏的常量。这对于您要共享的仪表板的指标路径前缀很有用。导出仪表板时, 常量变量会转换为导入选项。

常量变量不灵活。每个常量变量仅包含一个值,除非更新变量设置,否则无法对其进行更新。

当你有复杂的值需要包含在查询中但又不想在每个查询中都重新键入时,常量变量很有用。例 如,如果您有一个名为的服务器路径i-0b6a61efe2ab843gg,则可以将其替换为一个名为的变 量\$path\_gg。

#### 添加常量变量

- 1. 如上所述,输入常规选项。
- 2. 在 "值" 字段中,输入变量值。您可以输入字母、数字和符号。如果你使用[原始格式,](https://grafana.com/docs/grafana/latest/dashboards/variables/variable-syntax/#raw)你甚至可以 使用通配符。
- 3. 在值预览中,Grafana 显示当前变量值的列表。查看它们以确保它们符合您的期望。
- 4. 选择 "添加" 将变量添加到仪表板。

### 添加数据源变量

数据源变量使您可以快速更改整个仪表板的数据源。如果您有多个数据源实例(可能在不同的环境 中),它们会很有用。

### 添加数据源变量

- 1. 如上所述,输入常规选项。
- 2. 在类型列表中,为变量选择目标数据源。
- 3. (可选)在实例名称筛选器中,在变量值下拉列表中输入要从哪些数据源实例中选择的正则表达式 筛选器。将此字段留空可显示所有实例。
- 4. (可选)输入[选择选项](#page-755-0)。
- 5. 在值预览中,Grafana 显示当前变量值的列表。查看它们以确保它们符合您的期望。
- 6. 选择 "添加" 将变量添加到仪表板。

#### 添加间隔变量

使用间隔变量来表示时间跨度1m,例如1h、或1d。您可以通过时间命令将它们视为仪表板范围内的群 组。间隔变量会更改数据在可视化中的分组方式。您也可以使用 "自动选项" 在每个时间段内返回设定 数量的数据点。

您可以使用间隔变量作为按时间分组的参数(对于 InfluxDB)、日期直方图间隔(对于 Elasticsearch)或作为汇总函数参数(对于 Graphite)进行分组。

## 添加间隔变量

- 1. 如上所述,输入常规选项。
- 2. 在值字段中,输入要在变量下拉列表中显示的时间范围间隔。支持以下时间单位:s (seconds)、m (minutes)、h (hours)、d (days)、w (weeks)M (months)、和y (years)。您也可以接受或编辑默认值:1m,10m,30m,1h,6h,12h,1d,7d,14d,30d.
- 3. (可选)如果要将自动选项添加到列表中,请打开 "自动auto选项"。此选项允许您指定应将当前 时间范围分割多少次以计算当前auto时间跨度。如果将其打开,则会出现另外两个选项:
	- 步数- 选择当前时间范围将被划分的次数以计算该值,类似于最大数据点查询选项。例如,如 果当前可见的时间范围为 30 分钟,则auto间隔将数据分组为 30 个一分钟增量。默认值为 30 步。
	- 最小间隔- 最小阈值,低于该阈值的步数间隔将不会除以时间。继续以 30 分钟为例,如果将最 小间隔设置为 2m,则 Grafana 会将数据分组为 15 个两分钟增量。
- 4. 在值预览中,Grafana 显示当前变量值的列表。查看它们以确保它们符合您的期望。
- 5. 选择 "添加" 将变量添加到仪表板。

#### 间隔变量示例

以下示例显示了 Graphite 函数myinterval中的模板变量:

summarize(\$myinterval, sum, false)

### 添加即席过滤器

即席筛选器允许您添加键值筛选器,这些筛选器会自动添加到使用指定数据源的所有指标查询中。与其 他变量不同,您不在查询中使用临时筛选器。相反,您可以使用即席过滤器为现有查询编写过滤器。

### **a** Note

临时过滤器变量仅适用于 Prometheus、Loki、InfluxDB 和 Elasticsearch 数据源。

- 1. 如上所述,输入常规选项。
- 2. 在数据源列表中,选择目标数据源。
- 3. 选择 "添加" 将变量添加到仪表板。

### 创建即席过滤器

即席筛选器是可用的最复杂、最灵活的变量选项之一。此变量允许您构建仪表板范围的即席查询,而不 是常规的变量选项列表。以这种方式应用的筛选器将应用于仪表板上的所有面板。

### <span id="page-755-0"></span>配置变量选择选项

选择选项是一项可用于管理变量选项选择的功能。所有选择选项都是可选的,默认情况下它们处于关闭 状态。

#### 多值变量

对选择了多个值的变量进行插值很棘手,因为如何将多个值格式化为在使用该变量的给定上下文中有效 的字符串并不直截了当。Grafana 试图通过允许每个数据源插件通知模板插值引擎对多个值使用哪种格 式来解决这个问题。

**a** Note

变量上的 "自定义所有值" 选项必须为空,Grafana 才能将所有值格式化为单个字符串。如果将 其留空,则 Grafana 会将查询中的所有值串联(相加)。例如,value1, value2, value3。 如果使用自定义all值,则该值将改为\*或all。

#### 带有 Graphite 数据源的多值变量

Graphite 使用全局表达式。在这种情况下,将对具有多个值的变量进行插值,就 好*{host1,host2,host3}*像当前变量值为 host1、host 2 和 host3 一样。

具有 Prometheus 或 InfluxDB 数据源的多值变量
InfluxDB 和 Prometheus 使用正则表达式,因此将对相同的变量进行插值。(host1|host2| host3)每个值也会被正则表达式转义。否则,带有正则表达式控制字符的值将破坏正则表达式。

带有 Elastic 数据源的多值变量

Elasticsearch 使用 lucene 查询语法,因此相同的变量格式为。("host1" OR "host2" OR "host3")在这种情况下,必须对每个值进行转义,以便该值仅包含 lucene 控制词和引号。

#### 多值变量疑难解答

自动转义和格式化可能会导致问题,而且要掌握其背后的逻辑可能很棘手。特别是对于 InfluxDB 和 Prometheus 来说,使用正则表达式语法需要在正则表达式运算符上下文中使用该变量。

如果您不希望 Grafana 自动进行正则表达式转义和格式化,则必须执行以下操作之一:

- 关闭 "多值" 或 "全部包含" 选项选项。
- 使用[原始变量格式](https://grafana.com/docs/grafana/latest/dashboards/variables/variable-syntax/#raw)。

"全部包含" 选项

Grafana 在变量下拉All列表中添加了一个选项。如果用户选择此选项,则会选择所有变量选项。

自定义所有值

仅当选择 "全部包含" 选项时,此选项才可见。

在 "自定义所有值" 字段中输入正则表达式、glob 或 lucene 语法来定义选项的值。All

默认情况下,该A11值包括组合表达式中的所有选项。这可能会变得很长,并且可能会出现性能问题。 有时最好指定一个自定义 all 值,比如通配符正则表达式。

要在 "自定义所有值" 选项中使用自定义正则表达式、glob 或 lucene 语法,它永远不会被转义,因此您 必须考虑什么是数据源的有效值。

## <span id="page-756-0"></span>全局变量

Grafana 具有全局内置变量,可以在查询编辑器的表达式中使用。本主题按字母顺序列出它们并对其进 行了定义。这些变量在查询、仪表板链接、面板链接和数据链接中非常有用。

#### \$ **仪表板**

此变量是当前仪表板的名称。

\$ from 和 \$ to

Grafana 有两个内置的时间范围变量:和。\$ fɪom \$ to默认情况下,它们当前始终以纪元毫秒为 单位进行插值,但您可以控制日期格式。

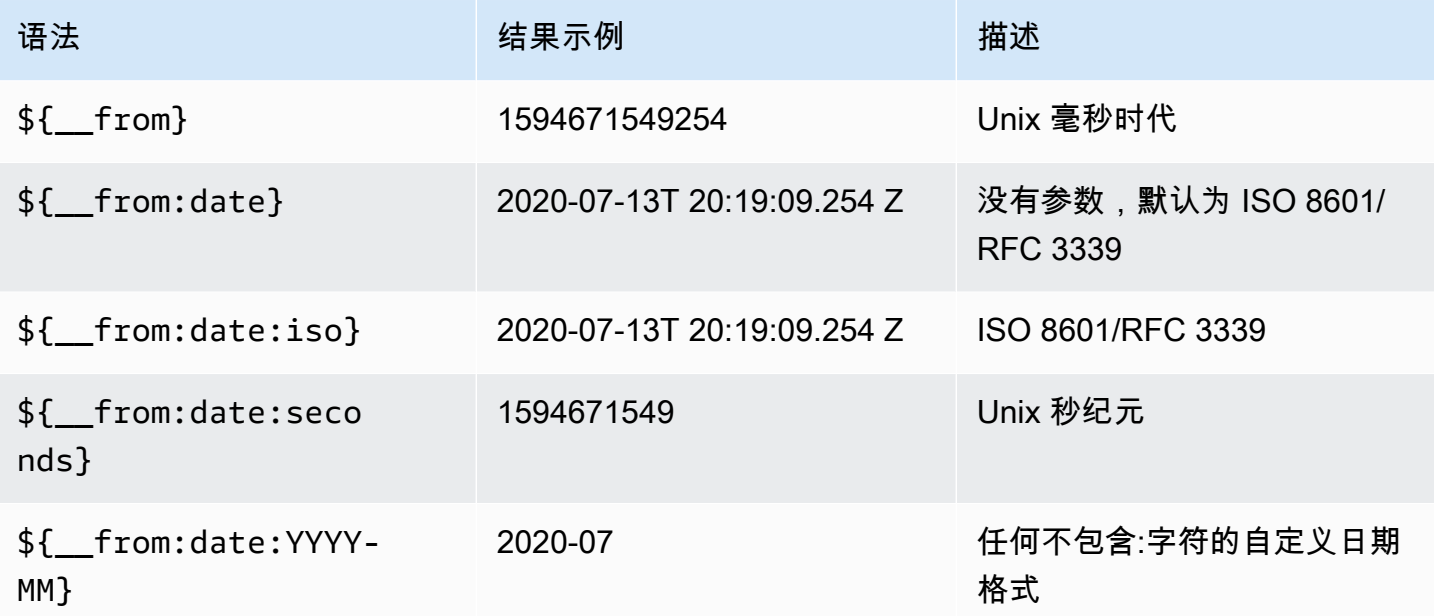

上面的语法也适用于\${\_\_to}。

## \$\_\_间隔

你可以将该*\$\_\_interval*变量用作按时间(对于 InfluxDB、MySQL、Postgres、MSSQL)、日期直 方图间隔(适用于 Elasticsearch)进行分组的参数,也可以用作汇总函数参数(对于 Graphite)进行 分组。

Grafana 会自动计算一个间隔,该间隔可用于在查询中按时间进行分组。当数据点多于图表上显示的数 据点时,可以通过按更大的间隔进行分组来提高查询的效率。例如,如果您正在查看价值 3 个月的数 据的图表,则可能无法在分钟级别上看到详细信息。按小时或天分组可以提高查询效率,而不会影响图 表显示的内容。使用图表的时间范围和宽度(像素数)计算得出。\$\_\_interval

近似计算:(to - from) / resolution

例如,当时间范围为 1 小时且图表为全屏模式时,可以将间隔计算为 2m-将点按照 2 分钟间隔进行分 组。如果时间范围为 6 个月并且图表是全屏显示的,则间隔可能是1d(1 天)-点按天分组。

在 InfluxDB 数据源中,传统变量\$interval是同一个变量。 \$\_\_interval应该改用。

InfluxDB 和 Elasticsearch 数据源的Group by time interval字段用于对间隔进行硬编码或设 置\$ \_interval变量的最小限制(使用语法->)。 > >10m

# \$ 间隔 ms

此变量是以毫秒为单位的\$\_\_interval变量,而不是时间间隔格式的字符串。例如,如 果\$\_\_interval是,20m则\$\_\_interval\_ms为1200000。

# \$\_\_org

此变量是当前组织的 ID。 \${\_\_org.name}是当前组织的名称。

# \$\_\_user

\${\_\_user.id}是当前用户的 ID。 \${\_\_user.login}是当前用户的登录账号。 \${\_\_user.email}是当前用户的电子邮件。

# \$\_\_区间

目前仅支持 Prometheus 和 Loki 数据源。此变量表示当前仪表板的范围。它是通过计算得出的to from。它有一个毫秒和第二个表示形式,叫做 and。\$\_\_range\_ms \$\_\_range\_s

\$ rate\_interval

目前仅支持 Prometheus 数据源。该\$\_\_rate\_interval变量本应用于速率函数。

\$timeFilter 或 \$ \_timeFilt

该\$timeFilter变量以表达式形式返回当前选定的时间范围。例如,时间范围间隔Last 7 days表 达式为time > now() - 7d。

它用于多个地方,包括:

- InfluxDB 数据源的 WHERE 子句。在查询编辑器模式下,Grafana 会自动将其添加到 InfluxDB 查询 中。您可以在文本编辑器模式下手动添加:WHERE \$timeFilter.
- 在 Azure 监控器数据源中记录分析查询。
- MySQL、Postgres 和 MSSQL 中的 SQL 查询。
- 该\$\_\_timeFilter变量用于 MySQL 数据源。

链式变量

链式变量,也称为链接变量或嵌套变量,是变量查询中包含一个或多个其他变量的查询变量。本节说明 了链式变量的工作原理,并提供了指向使用链式变量的示例仪表板的链接。

每个数据源的链式变量查询都不同,但所有数据源的前提都是一样的。你可以在任何允许链式变量查询 的数据源中使用链式变量查询。

可能存在极其复杂的链接模板化仪表板,深度为 5 或 10 级。从技术上讲,您可以访问的深度或复杂程 度没有限制,但是您拥有的链接越多,查询负载就越大。

#### 最佳实践和技巧

以下做法将使您的仪表板和变量更易于使用。

#### 创建新的链接变量

- 链接变量会创建父/子依赖关系。你可以把它们想象成梯子或一棵树。
- 创建新的链式变量的最简单方法是复制要作为新变量基础的变量。在变量列表中,单击变量条目右侧 的 "复制变量" 图标以创建副本。然后,您可以将父变量的查询添加到查询中。
- 以这种方式创建的新变量显示在列表的底部。您可能需要将其拖动到列表中的其他位置才能使其按逻 辑顺序排列。

可变顺序

您可以通过单击每个条目右侧的向上和向下箭头来更改仪表板变量列表中变量的顺序。Grafana 根据此 列表从左到右列出了变量下拉列表,变量位于最左边的顶部。

- 在子变量之前列出顶部没有依赖关系的变量。
- 每个变量都应跟在它所依赖的变量之后。
- 请记住,用户界面中没有指示哪些变量具有依赖关系。按逻辑顺序列出变量,便于其他用户(和您自 己)使用。

复杂性考虑

变量中的依赖层越多,更改变量后更新仪表板所需的时间就越长。

例如,如果您有一系列四个关联变量(国家、地区、服务器、指标),并且您更改了根变量值(国 家),那么 Grafana 在更新控制面板中的可视化效果之前必须对所有因变量运行查询。

#### 管理变量

变量页面允许您[添加](https://grafana.com/docs/grafana/latest/dashboards/variables/add-template-variables/)变量和管理现有变量。它还允许您[检查](https://grafana.com/docs/grafana/latest/dashboards/variables/inspect-variable/)变量并确定变量是否在其他变量或仪表板中 被引用(或使用)。

移动:您可以使用拖放操作在列表中向上或向下移动变量。

克隆:要克隆变量,请单击右侧一组图标中的克隆图标。这将创建变量的副本,其前缀为原始变量的名 称。copy\_of\_

删除:要删除变量,请单击右侧图标组中的垃圾桶图标。

使用正则表达式过滤变量

使用 Regex Query 选项,您可以筛选变量查询返回的选项列表或修改返回的选项。

本页显示如何使用正则表达式筛选/修改变量下拉列表中的值。

使用正则表达式查询选项、您可以筛选变量查询返回的选项列表或修改返回的选项。有关更多信息,请 参阅 Mozilla 关于[正则表达式的](https://developer.mozilla.org/en-US/docs/Web/JavaScript/Guide/Regular_Expressions)指南。

以下示例显示了对以下选项列表的筛选

backend\_01 backend\_02 backend\_03 backend\_04

筛选以仅返回以**01**或结尾**02**的选项

正则表达式:

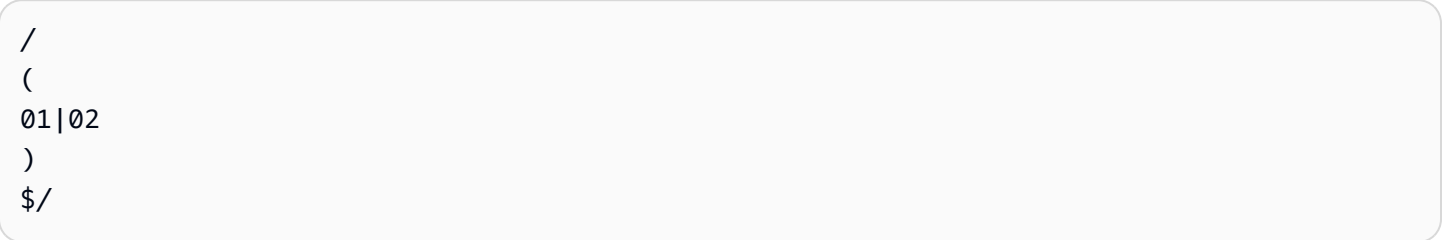

# 结果:

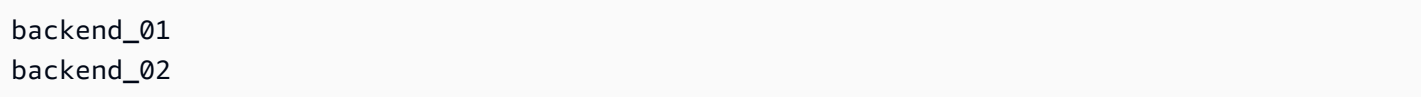

# 使用正则表达式捕获组筛选和修改选项以返回部分文本

# 正则表达式:

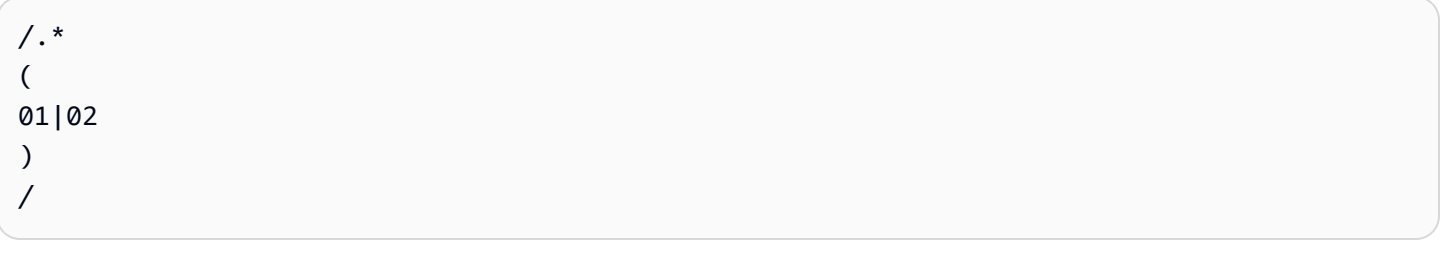

# 结果:

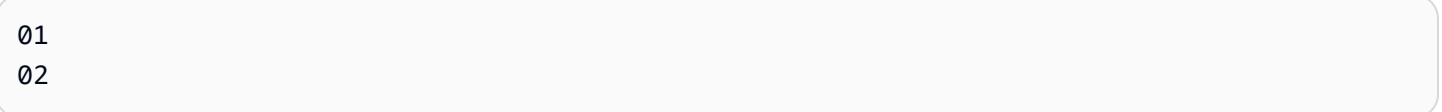

筛选和修改——Prometheus 示例

# 选项清单:

```
up{instance="demo.robustperception.io:9090",job="prometheus"} 1 1521630638000
up{instance="demo.robustperception.io:9093",job="alertmanager"} 1 1521630638000
up{instance="demo.robustperception.io:9100",job="node"} 1 1521630638000
```
# 正则表达式:

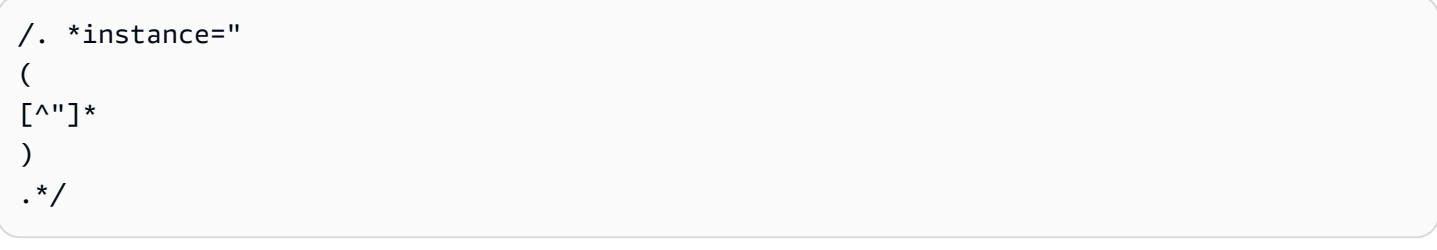

结果:

```
demo.robustperception.io:9090
demo.robustperception.io:9093
demo.robustperception.io:9100
```
使用命名文本和值捕获组进行筛选和修改

使用命名的捕获组,您可以从变量查询返回的选项中捕获单独的 "文本" 和 "值" 部分。这允许变量下拉 列表包含每个可以选择的值的友好名称。

例如﹐在查询 node \_hwmon \_chip\_names Prometheus 指标时﹐比chip\_name该值友好得 多。chip因此,以下变量查询结果:

node\_hwmon\_chip\_names{chip="0000:d7:00\_0\_0000:d8:00\_0",chip\_name="enp216s0f0np0"} 1 node\_hwmon\_chip\_names{chip="0000:d7:00\_0\_0000:d8:00\_1",chip\_name="enp216s0f0np1"} 1 node\_hwmon\_chip\_names{chip="0000:d7:00\_0\_0000:d8:00\_2",chip\_name="enp216s0f0np2"} 1 node\_hwmon\_chip\_names{chip="0000:d7:00\_0\_0000:d8:00\_3",chip\_name="enp216s0f0np3"} 1

通过以下正则表达式传递:

/chip\_name="(?<text>[ ^ " ] + ) |chip=" (?<value >[ ^ " ] + )/g

将生成以下下拉列表:

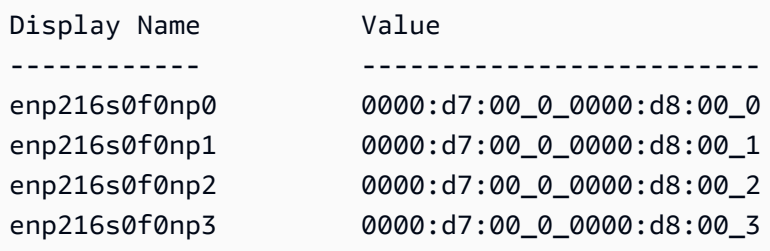

仅支持text和value捕获组名称。

变量页面可让您轻松识别变量是否在其他变量或仪表板中被引用(或使用)。

任何被引用或使用的变量旁边都有一个绿色的复选标记,而未引用的变量旁边有一个橙色的警告图标。 此外,所有引用的变量在绿色复选标记旁边都有一个依赖关系图标。您可以选择该图标来查看依赖关系 图。依赖关系图可以移动。您可以使用鼠标滚轮或等效工具进行放大或缩小。

# 变量语法

 $\Delta$  本文档主题专为支持 Grafana 9.x 版本的 Grafana 工作空间而设计。 有关支持 Grafana 版本 10.x 的 Grafana 工作空间,请参阅[。在 Grafana 版本 10 中工作](#page-329-0) 有关支持 Grafana 8.x 版本的 Grafana 工作空间,请参阅[。在 Grafana 版本 8 中工作](#page-995-0)

面板标题和指标查询可以使用两种不同的语法来引用变量。

• \$varname— 此语法易于阅读,但它不允许在单词中间使用变量。

示例:apps.frontend.\$server.requests.count

- \${var\_name}— 如果要在表达式中间使用变量,请使用此语法。
- \${var\_name:<format>}— 这种格式使您可以更好地控制 Grafana 如何解释值。有关更多信息, 请参阅高级变量格式选项。
- [[varname]]— 请勿使用。此语法已过时,已被弃用。它将在未来的版本中删除。

在将查询发送到您的数据源之前,会对查询进行插值,这意味着变量将替换为其当前值。在插值 过程中,为了符合查询语言的语法及其使用位置,可能会对变量值进行转义。例如,InfluxDB 或 Prometheus 查询的正则表达式中使用的变量将被正则表达式转义。

#### 高级变量格式选项

变量插值的格式取决于数据源,但在某些情况下,您可能需要更改默认格式。

例如,MySQL 数据源的默认设置是以逗号分隔的多个值并使用引号:。'server01','server02'在 某些情况下,你可能想要一个不带引号的逗号分隔的字符串:。server01 , server02您可以使用下 面列出的高级变量格式选项来实现这一目标。

一般语法

语法:\${var\_name:option}

如果指定了任何无效的格式选项,glob则为默认/备用选项。

**CSV** 

将具有多个值的变量格式化为逗号分隔的字符串。

```
servers = [ 'test1', 'test2' ]
String to interpolate: '${servers:csv}'
Interpolation result: 'test1,test2'
```
分布式——OpenTSDB

以 OpenTSDB 的自定义格式格式化具有多个值的变量。

```
servers = [ 'test1', 'test2' ]
String to interpolate: '${servers:distributed}'
```
Interpolation result: 'test1,servers=test2'

# 双引号

将单值和多值变量格式化为逗号分隔的字符串,在每个值"中使用转义符,\"并用引号引用每个值。"

```
servers = [ 'test1', 'test2' ]
String to interpolate: '${servers:doublequote}'
Interpolation result: '"test1","test2"'
```
# Glob-石墨

将具有多个值的变量格式化为 glob(用于 Graphite 查询)。

```
servers = [ 'test1', 'test2' ]
String to interpolate: '${servers:glob}'
Interpolation result: '{test1,test2}'
```
# JSON

将具有多个值的变量格式化为逗号分隔的字符串。

```
servers = [ 'test1', 'test2' ]
String to interpolate: '${servers:json}'
Interpolation result: '["test1", "test2"]'
```
Lucene-Elasticsearc

在 Elasticsearch 中以 Lucene 格式格式化具有多个值的变量。

```
servers = [ 'test1', 'test2' ]
String to interpolate: '${servers:lucene}'
Interpolation result: '("test1" OR "test2")'
```
# 百分比码

格式化单值和多值变量以用于 URL 参数。

```
servers = [ 'foo()bar BAZ', 'test2' ]
String to interpolate: '${servers:percentencode}'
Interpolation result: 'foo%28%29bar%20BAZ%2Ctest2'
```
## 管道

将具有多个值的变量格式化为用竖线分隔的字符串。

```
servers = [ 'test1.', 'test2' ]
String to interpolate: '${servers:pipe}'
Interpolation result: 'test1.|test2'
```
# 未加工的

关闭特定于数据源的格式,例如 SQL 查询中的单引号。

```
servers = [ 'test.1', 'test2' ]
String to interpolate: '${var_name:raw}'
Interpolation result: 'test.1,test2'
```
Regex (正则表达式)

将具有多个值的变量格式化为正则表达式字符串。

```
servers = [ 'test1.', 'test2' ]
String to interpolate: '${servers:regex}'
Interpolation result: '(test1\.|test2)'
```
# 单引号

将单值和多值变量格式化为逗号分隔的字符串,在每个值'中使用转义符,\'并用引号引用每个值。'

```
servers = [ 'test1', 'test2' ]
String to interpolate: '${servers:singlequote}'
Interpolation result: "'test1','test2'"
```
**S**alstring

将单值和多值变量格式化为逗号分隔的字符串,在每个值'中使用转义符,''并用引号引用每个值。'

```
servers = [ "test'1", "test2" ]
String to interpolate: '${servers:sqlstring}'
Interpolation result: "'test''1','test2'"
```
文本

将单值和多值变量格式化为其文本表示形式。对于单个变量,它只会返回文本表示形式。对于多值变 量,它将返回与+组合的文本表示形式。

```
servers = [ "test1", "test2" ]
String to interpolate: '${servers:text}'
Interpolation result: "test1 + test2"
```
查询参数

将单值和多值变量格式化为其查询参数表示形式。例如:var-foo=value1&var-foo=value2

```
servers = [ "test1", "test2" ]
String to interpolate: '${servers:queryparam}'
Interpolation result: "var-servers=test1&var-servers=test2"
```
评估仪表板使用情况

 $\Delta$  本文档主题专为支持 Grafana 9.x 版本的 Grafana 工作空间而设计。 有关支持 Grafana 版本 10.x 的 Grafana 工作空间,请参阅[。在 Grafana 版本 10 中工作](#page-329-0) 有关支持 Grafana 8.x 版本的 Grafana 工作空间,请参阅[。在 Grafana 版本 8 中工作](#page-995-0)

使用情况见解使您能够更好地了解 Grafana 实例的使用情况。

使用情况见解功能收集大量聚合数据并将其存储在数据库中。

- 仪表板视图(汇总视图和按用户查看)
- 数据源错误
- 数据源查询

聚合数据使您可以访问多种功能,包括仪表板和数据源见解、状态指示器、使用见解数据对仪表板进行 排序以及在仪表板中可视化使用情况洞察数据。

此功能还会生成可导出到 Loki 的详细日志。

仪表板和数据源见解

对于每个仪表板和数据源,您可以访问使用情况信息。

## 仪表板见解

要查看仪表板使用情况信息,请点击顶部栏中的仪表板见解。

仪表板见解显示以下信息。

- 统计信息:过去 30 天内的每日查询和错误数量。
- 用户和活动:过去 30 天的每日浏览次数;控制面板上的上次活动和最近的用户(上限为 20)。

# 数据源见解

数据源见解提供有关过去 30 天内如何使用数据源的信息,例如:

- 每天的查询次数
- 每天的错误数
- 每天的查询加载时间(以毫秒为单位的平均值)

要查找数据源见解,请执行以下操作:

- 1. 转到数据源列表视图。
- 2. 单击 "数据源"。
- 3. 单击 "见解" 选项卡。

在线状态指示器

当您登录并查看仪表板时,您可以通过在线状态指示器知道谁在看与您相同的仪表板,该指示器显示最 近与仪表板互动的用户的头像。默认时间范围为 10 分钟。要查看用户的姓名,请将鼠标悬停在用户的 头像上。根据用户的电子邮件,头像来自 [Gravatar。](https://gravatar.com/)

当仪表板上的活跃用户数量超过在线状态指示器所能容纳的数量时,请单击 +X 图标。这样做将打开仪 表板见解,其中包含有关最近用户活动的更多详细信息。

使用见解数据对仪表板进行排序

在搜索视图中,您可以使用见解数据来帮助您找到最常用、损坏和未使用的仪表板。

- 错误总数
- 错误 30 天
- 总观看次数

• 观看次数 30 天

# 在 Grafana 版本 9 中搜索仪表板

 $\Delta$  本文档主题专为支持 Grafana 9.x 版本的 Grafana 工作空间而设计。 有关支持 Grafana 版本 10.x 的 Grafana 工作空间,请参阅[。在 Grafana 版本 10 中工作](#page-329-0) 有关支持 Grafana 8.x 版本的 Grafana 工作空间,请参阅[。在 Grafana 版本 8 中工作](#page-995-0)

您可以按仪表板名称和面板标题搜索仪表板。当您搜索仪表板时,即使您无权查看控制面板的内容,系 统也会返回 Grafana 实例中所有可用的仪表板。

使用仪表板名称搜索仪表板

在搜索栏中输入仪表板名称的任意部分。当你键入时,搜索会实时返回任何部分字符串匹配的结果。

## 仪表板搜索是:

- 实时
- 不区分大小写
- 可在存储的仪表板和基于文件的仪表板上运行。

# **G** Tip

您可以使用键盘箭头键浏览结果,然后按键打开Enter所选仪表板。

使用面板标题搜索仪表板

您可以通过仪表板中显示的面板的标题来搜索仪表板。如果面板的标题与您的搜索查询相匹配,则仪表 板将显示在搜索结果中。

按标签筛选仪表板搜索结果

标签是组织仪表板的好方法,尤其是在仪表板数量增加的情况下。你可以在控制面板设置中添加和管理 标签。

当您选择多个标签时,Grafana 会显示包含所有选定标签的仪表板。

要按标签筛选仪表板搜索结果,请完成以下步骤之一:

• 要按标签筛选仪表板搜索结果,请选择显示在搜索结果右栏中的标签。

您可以通过选择其他标签来继续筛选。

• 要查看所有可用标签的列表,请单击 "按标签筛选" 下拉菜单并选择一个标签。

将显示所有标签,当您选择标签时,仪表板搜索将立即被过滤。

#### **G** Tip

仅使用键盘时,按tab键导航至 "按标签筛选" 下拉菜单,按向下箭头键激活菜单并找到标签, 然后按Enter键选择标签。

# Grafana 版本 9 中的面板和可视化效果

 $\Delta$  本文档主题专为支持 Grafana 9.x 版本的 Grafana 工作空间而设计。 有关支持 Grafana 版本 10.x 的 Grafana 工作空间,请参阅[。在 Grafana 版本 10 中工作](#page-329-0) 有关支持 Grafana 8.x 版本的 Grafana 工作空间,请参阅[。在 Grafana 版本 8 中工作](#page-995-0)

该面板是 Grafana 中的基本可视化构建块。每个面板都有一个特定于面板中所选数据源的查询编辑 器。查询编辑器允许您构建一个查询,返回要可视化的数据。

每个面板都有各种各样的样式和格式选项。可以拖动、拖放面板和调整面板大小,以便在仪表板上重新 排列它们。

在添加面板之前,请确保已配置数据源。

通过在工作区中安装其他<u>[插件](#page-89-0)</u>,可能会获得其他面板类型。

• 有关使用特定数据源的详细信息,请参阅[连接到数据来源](#page-94-0)。

## 主题

- [面板编辑器概述](#page-770-0)
- [配置面板选项](#page-771-0)
- [配置标准选项](#page-774-0)
- [查询和转换数据](#page-778-0)
- [配置阈值](#page-813-0)
- [配置数据链接](#page-815-0)
- [配置字段覆盖](#page-818-0)
- [配置值映射](#page-822-0)
- [配置图例](#page-824-0)
- [计算类型](#page-826-0)
- [为可视化添加注释](#page-828-0)
- [面板检查视图](#page-830-0)
- [Grafana 版本 9 中可用的可视化效果](#page-832-0)

# <span id="page-770-0"></span>面板编辑器概述

 $\Delta$  本文档主题专为支持 Grafana 9.x 版本的 Grafana 工作空间而设计。 有关支持 Grafana 版本 10.x 的 Grafana 工作空间,请参阅[。在 Grafana 版本 10 中工作](#page-329-0) 有关支持 Grafana 8.x 版本的 Grafana 工作空间,请参阅[。在 Grafana 版本 8 中工作](#page-995-0)

本节介绍了 Grafana 面板编辑器的各个区域。

- 面板标题:标题部分列出了显示面板的仪表板和以下控件:
	- 仪表板设置(齿轮)图标:单击可访问仪表板设置。
	- 丢弃:丢弃自上次保存仪表板以来对面板所做的更改。
	- 保存:保存您对面板所做的更改。
	- 应用:应用您所做的更改并关闭面板编辑器,返回到仪表板。您必须保存仪表板才能保留已应用的 更改。
- 可视化预览部分包含以下选项:
	- 表格视图:将任何可视化转换为表格,这样您就可以看到数据。表格视图有助于进行故障排除。此 视图仅包含原始数据。它不包括您可能已应用于数据的转换或[表格](#page-884-0)可视化中可用的格式选项。
	- 填充:可视化预览填充可用空间。如果您更改侧窗格的宽度或底部窗格的高度,则可视化效果会发 生变化以填充可用空间。
- 实际:可视化预览的大小将与仪表板上的大小完全相同。如果没有足够的可用空间,则可视化将按 比例缩小,保持纵横比。
- 时间范围控制:默认为浏览器本地时区或在更高级别上选择的时区。
- 数据部分:数据部分包含选项卡,您可以在其中输入查询、转换数据和创建警报规则(如果适用)。
	- "查询" 选项卡:选择您的数据源并在此处输入查询。
	- "转换" 选项卡:应用数据转换。
	- "警报" 选项卡:编写警报规则。
- 面板显示选项:显示选项部分包含选项卡,您可以在其中配置数据可视化的几乎所有方面。

打开面板检查抽屉

检查抽屉可帮助您了解面板并对其进行故障排除。您可以查看任何面板的原始数据,将该数据导出到逗 号分隔值 (CSV) 文件,查看查询请求以及导出面板和数据 JSON。

注意:并非所有面板类型都包括所有选项卡。例如,仪表板列表面板没有要检查的原始数 据,因此它们不显示 "统计信息"、"数据" 或 "查询" 选项卡。

面板检查器由以下选项组成**:** 

- 面板检查抽屉显示屏会在右侧打开一个抽屉。单击右上角的箭头可展开或缩小抽屉窗格。
- "数据" 选项卡- 显示应用转换的查询返回的原始数据。默认情况下,不应用诸如覆盖和值映射之类的 字段选项。
- "统计信息" 选项卡- 显示您的查询花费了多长时间以及返回了多少时间。
- JSON 选项卡- 允许您查看和复制面板 JSON、面板数据 JSON 和数据框结构 JSON。如果您正在配 置或管理 Grafana,这非常有用。
- "查询" 选项卡- 显示 Grafana 查询数据源时向服务器发送的请求。
- "错误" 选项卡- 显示错误。仅在查询返回错误时可见。

# <span id="page-771-0"></span>配置面板选项

 $\Delta$  本文档主题专为支持 Grafana 9.x 版本的 Grafana 工作空间而设计。 有关支持 Grafana 版本 10.x 的 Grafana 工作空间,请参阅[。在 Grafana 版本 10 中工作](#page-329-0) 有关支持 Grafana 8.x 版本的 Grafana 工作空间,请参阅[。在 Grafana 版本 8 中工作](#page-995-0)

Grafana 面板是用于定义数据源查询、转换和格式化可视化中显示的数据的用户界面。

面板编辑器包括查询生成器和一系列可用于转换数据和向面板添加信息的选项。

本主题介绍如何:

- 打开面板进行编辑
- 添加面板标题和描述
- 查看面板 JSON 模型
- 添加重复行和面板

# 编辑面板

向仪表板添加面板后,您可以随时将其打开以更改或更新查询、添加数据转换以及更改可视化设置。

- 1. 打开包含要编辑的面板的仪表板。
- 2. 将鼠标悬停在面板的任何部分上,右上角会显示操作菜单。
- 3. 单击菜单并选择 "编辑"。

要使用键盘快捷键打开面板,请将鼠标悬停在面板上方,然后按 e。

该面板将在编辑模式下打开。

向面板添加标题和描述

向面板添加标题和描述,以便与用户共享有关可视化的任何重要信息。例如,使用描述来记录可视化的 目的。

- 1. 编辑面板。
- 2. 在面板显示选项窗格中,找到 "面板选项" 部分。
- 3. 输入标题。

在此字段中输入的文本显示在面板编辑器和仪表板的面板顶部。

4. 写下面板和你正在显示的数据的描述。

在此字段中输入的文本显示在面板左上角的工具提示中。

您可以使用在 "标题和描述" 字段[中定义的变](#page-748-0)量,但不能使[用全局变量](#page-756-0)。

# 查看面板 JSON 模型

浏览和导出面板、面板数据和数据框 JSON 模型。

1. 打开包含该面板的仪表板。

2. 将鼠标悬停在面板的任何部分上,右上角会显示操作菜单。

3. 单击菜单并选择 "检查" > "面板 JSON"。

4. 在 "选择来源" 字段中,选择以下选项之一:

- 面板 JSON:显示代表面板的 JSON 对象。
- 面板数据:显示一个 JSON 对象,该对象表示传递给面板的数据。
- DataFrame structure:显示应用了转换、字段配置和覆盖配置的原始结果集。

5. 要浏览 JSON,请单击 > 展开或折叠 JSON 模型的各个部分。

# 配置重复面板

您可以将 Grafana 配置为向仪表板动态添加面板或行。动态面板是系统根据变量的值创建的面板。变 量会动态更改仪表板中所有面板的查询。

**a** Note

重复面板需要变量才能选择一个或多个项目;不能将面板重复零次来隐藏它。

开始前的准备工作:

• 确保查询包含多值变量。

要配置重复面板,请执行以下操作:

1. 编辑要重复的面板。

2. 在显示选项窗格上,单击 "面板选项" > "重复选项"。

- 3. 选择方向。
	- 选择水平排列面板 side-by-side。Grafana 可以调整重复面板的宽度。当前,您不能将一行中的其 他面板与重复的面板混合使用。

• 选择垂直将面板排列成一列。重复面板的宽度与原始重复面板的宽度相同。

4. 要将更改传播到所有面板,请重新加载仪表板。

<span id="page-774-0"></span>配置标准选项

 $\overline{\Delta}$  本文档主题专为支持 Grafana 9.x 版本的 Grafana 工作空间而设计。 有关支持 Grafana 版本 10.x 的 Grafana 工作空间,请参阅[。在 Grafana 版本 10 中工作](#page-329-0) 有关支持 Grafana 8.x 版本的 Grafana 工作空间,请参阅[。在 Grafana 版本 8 中工作](#page-995-0)

Grafana 中使用的数据模型是一种面向列的表结构,它统一了时间序列和表查询结果。此结构中的每一 列都称为字段。一个字段可以表示单个时间序列或表列。

字段选项允许您更改数据在可视化中的显示方式。您应用的选项和覆盖不会更改数据,它们会改变 Grafana 显示数据的方式。当您更改某个选项时,该选项将应用于所有字段,即所有系列或列。例如, 如果将单位更改为百分比,则所有带有数值的字段都将以百分比显示。

有关字段格式设置选项的完整列表,请参阅[标准选项定义](#page-774-1)。

**a** Note

您可以将标准选项应用于大多数内置 Grafana 面板。一些尚未更新到新面板和数据模型的旧面 板和社区面板将缺少全部或部分字段选项。

- 1. 打开仪表板,单击面板标题,然后单击 "编辑"。
- 2. 在面板显示选项窗格中,找到 "标准选项" 部分。
- 3. 选择要应用的标准选项。
- 4. 要预览所做的更改,请在正在编辑的字段选项框之外单击或按 Enter。

<span id="page-774-1"></span>标准选项定义

本节介绍所有可用的标准选项。

您可以将标准选项应用于大多数内置 Grafana 面板。一些尚未更新到新面板和数据模型的旧面板和社 区面板将缺少全部或部分字段选项。

# 除非您在正在编辑的字段选项框之外单击或按 Enter 键,否则大多数字段选项才会影响可视化效果。

**a** Note

我们一直在努力为所有可视化添加和扩展选项,因此并非所有选项都适用于所有可视化。

## 单位

允许您选择字段应使用的单位。单击 "单位" 字段,然后向下钻取,直到找到所需的单位。您选择的单 位将应用于除时间之外的所有字段。

#### 自定义单位

您还可以使用单位下拉列表来指定自定义单位、自定义前缀或后缀以及日期时间格式。

要选择自定义单位,请输入该单位,然后在下拉列表中选择最后一个 "自定义:xxx" 选项。

- s@@ uffix:<suffix>用于应该追随值的自定义单位。
- prefix:<prefix>用于应排在值之前的自定义单位。
- 时间:<format>对于自定义日期时间格式,请键入 t ime: yyyy-mm- dd。有关[格式语](https://momentjs.com/docs/#/displaying/)法和选项,请参 阅格式。
- si : <base scale><unit characters>用于自定义 SI 单位。例如:si:mF。这个更高级一些,因为你 可以同时指定单位和源数据比例。因此,如果您的源数据表示为毫升(数千),则在单位前面加上该 SI比例字符。
- 计数:<unit>用于自定义计数单位。
- 货币:<unit>用于自定义货币单位。

您也可以将原生表情符号粘贴到单位选择器中,然后将其选为自定义单位。

#### 字符串单位

Grafana 有时在解析字符串并将其显示为数字时可能过于激进。要将 Grafana 配置为显示原始字符串 值,请创建字段覆盖并使用字符串单位添加单位属性。

## 最小值

允许您设置百分比阈值计算中使用的最小值。将根据所有系列和字段进行自动计算时留空。

# 最大值

允许您设置百分比阈值计算中使用的最大值。将根据所有系列和字段进行自动计算时留空。

小数

指定 Grafana 在渲染值中包含的小数位数。如果将此字段留空,Grafana 会根据该值自动截断小数位 数。例如,1.1234 将显示为 1.12,100.456 将显示为 100。

要显示所有小数,请将单位设置为字符串。

显示名称

允许您设置所有字段的显示标题。你可以使用[变量](#page-748-0)。

当显示多个统计数据、字段或系列时,此字段控制每个统计数据中的标题。您可以使用 \$ {\_\_field.name} 之类的表达式在标题中仅使用系列名称或字段名称。

给定一个名为 Temp 的字段,标签为 {"loc" = "pbi","传感器" = "3"}

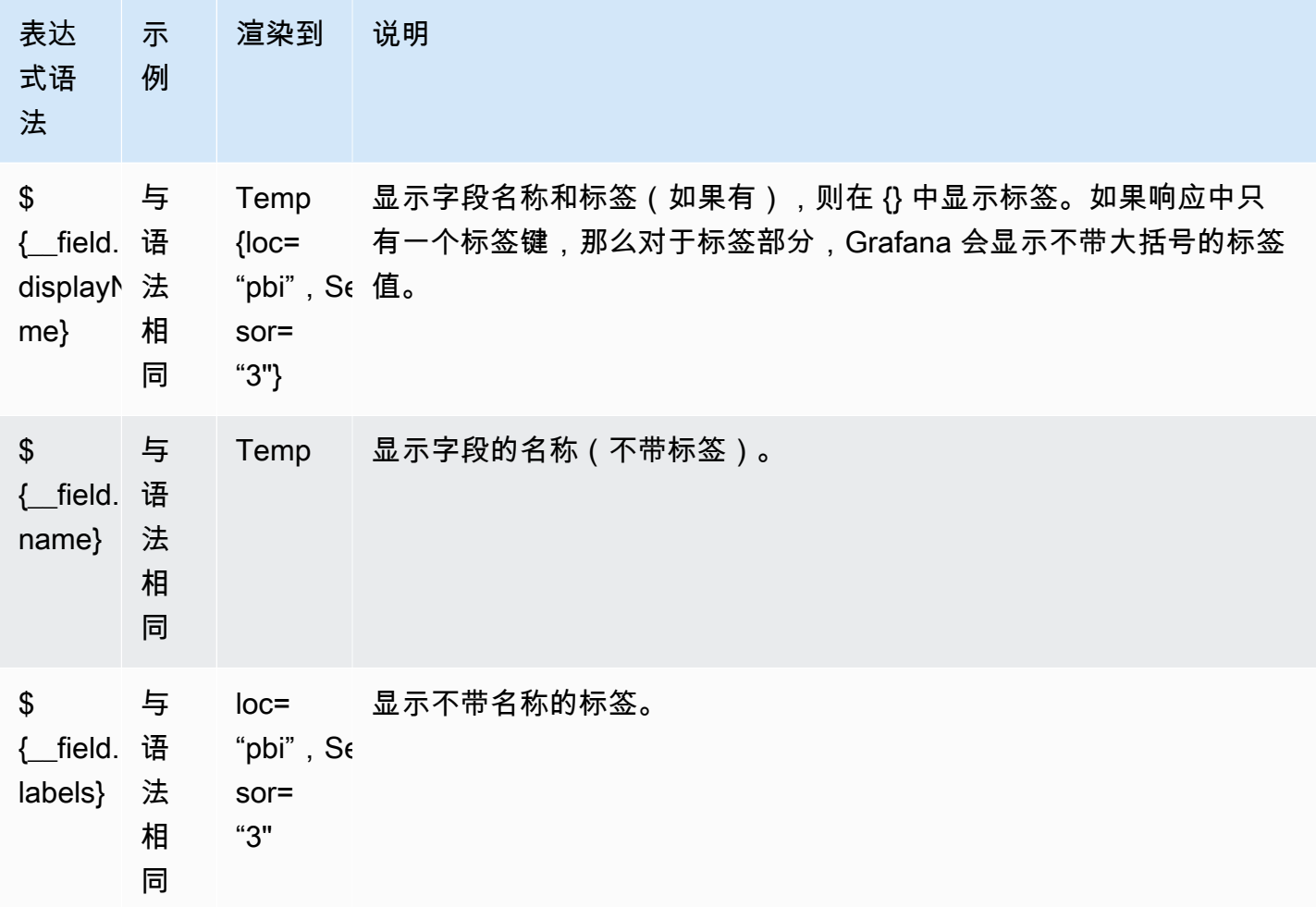

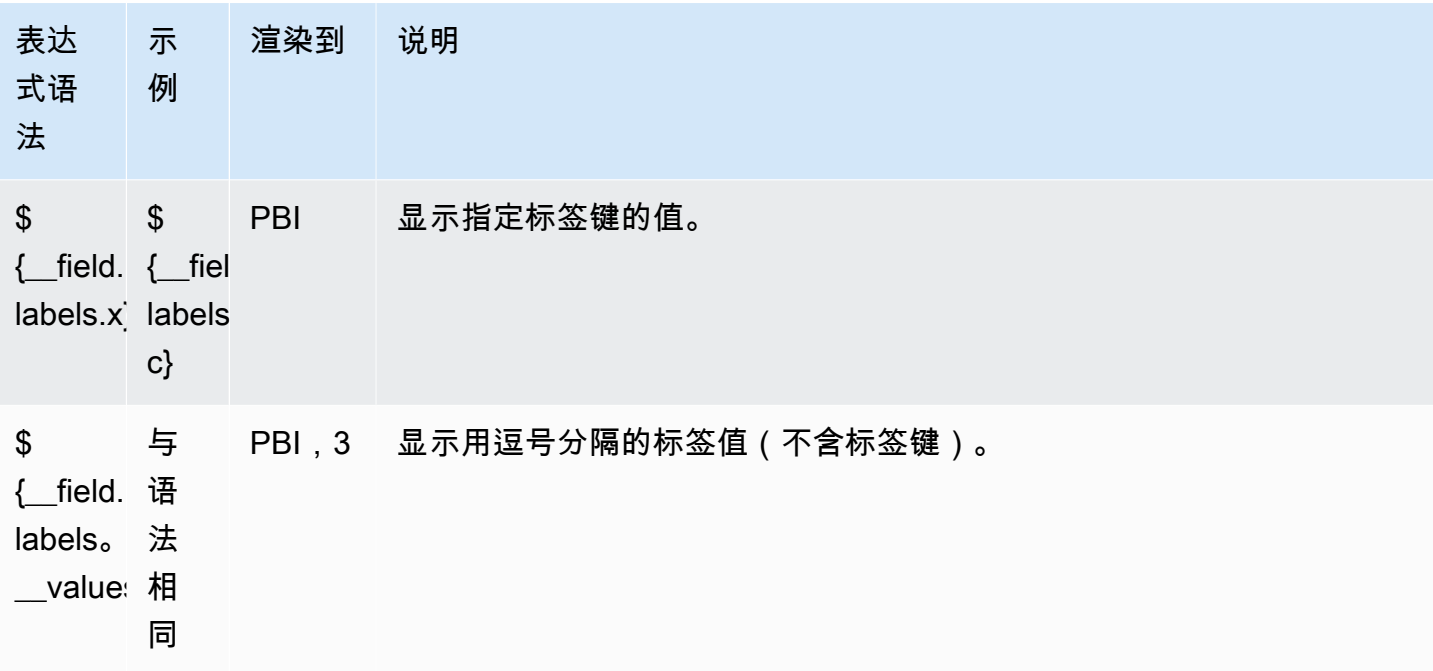

如果在呈现特定字段的表达式后该值为空字符串,则使用默认的显示方法。

配色方案

颜色选项及其对可视化的影响取决于您正在使用的可视化效果。有些可视化有不同的颜色选项。

您可以指定单一颜色,也可以根据值选择连续(渐变)配色方案。连续色使用值相对于最小值和最大值 的百分比来插值颜色。

选择以下调色板之一:

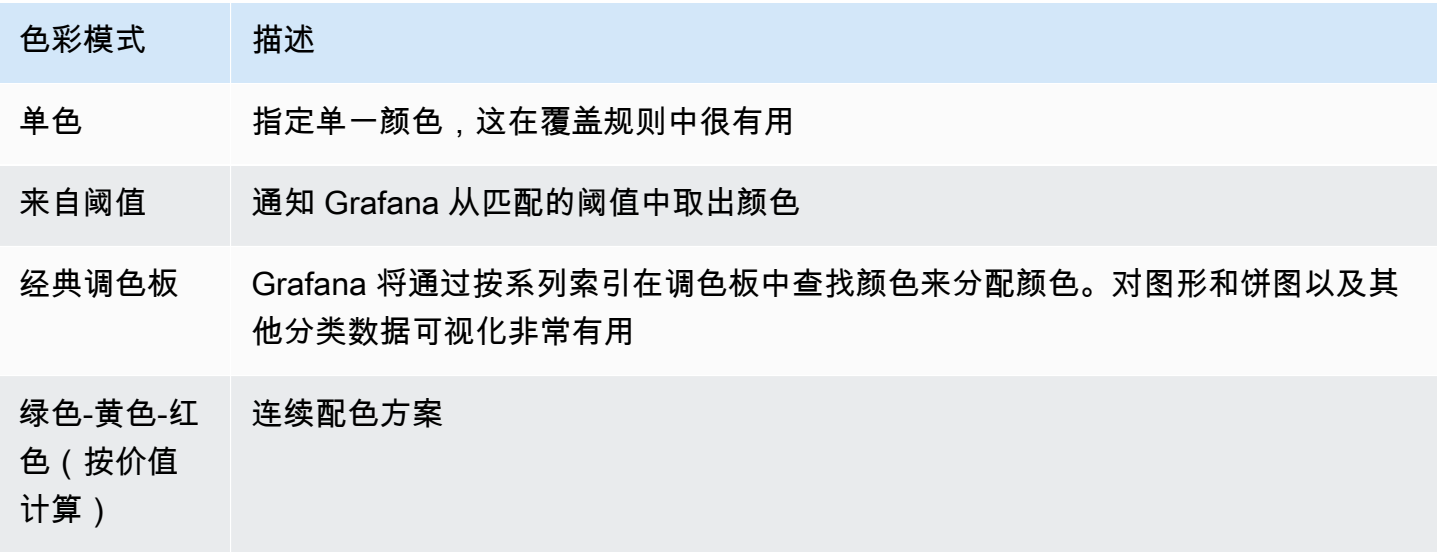

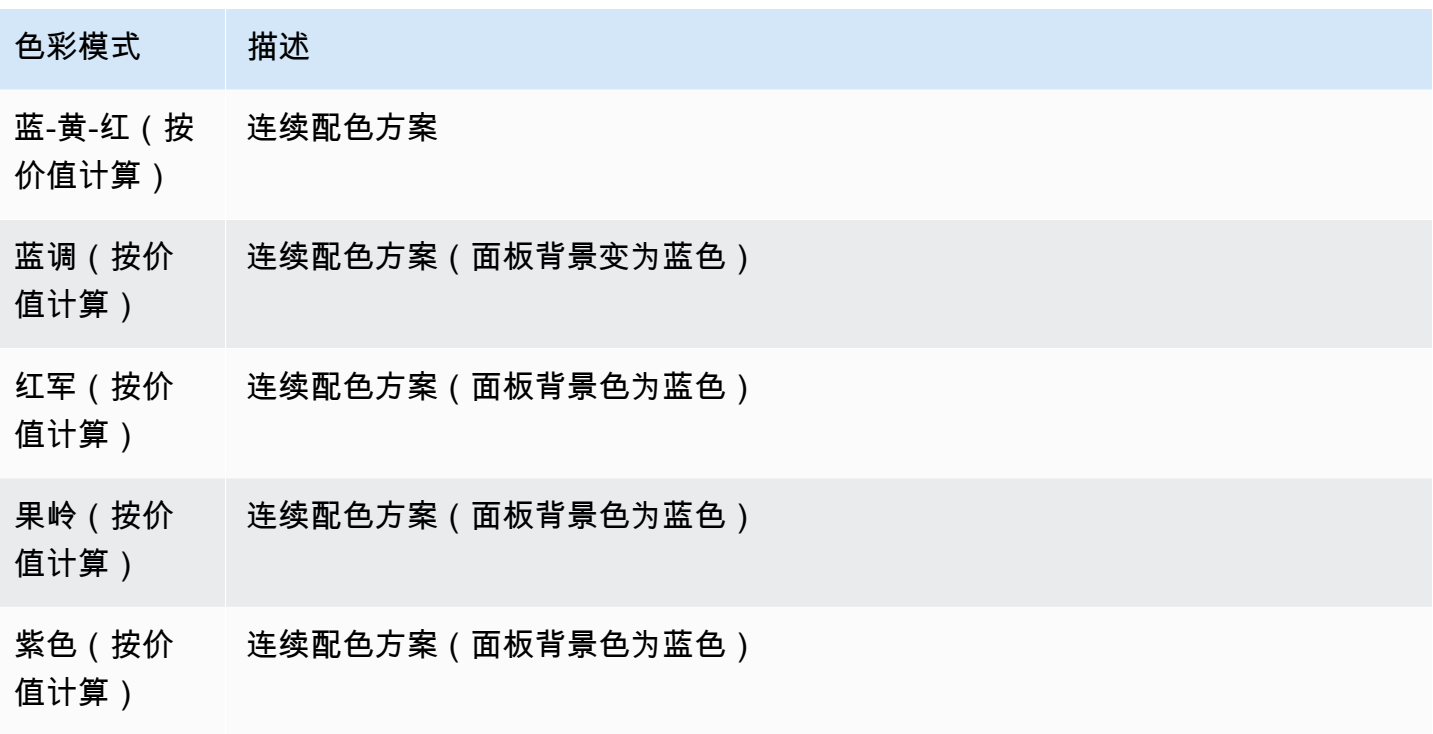

没有价值

输入字段值为空或空时 Grafana 应显示的内容。默认值为连字符 (-)。

# <span id="page-778-0"></span>查询和转换数据

 $\Delta$  本文档主题专为支持 Grafana 9.x 版本的 Grafana 工作空间而设计。 有关支持 Grafana 版本 10.x 的 Grafana 工作空间,请参阅[。在 Grafana 版本 10 中工作](#page-329-0) 有关支持 Grafana 8.x 版本的 Grafana 工作空间,请参阅[。在 Grafana 版本 8 中工作](#page-995-0)

[Grafana 支持多种类型的数据源。数](#page-94-0)据源查询返回 Grafana 可以转换和可视化的数据。每个数据源都 使用自己的查询语言,每个数据源插件都实现了一个名为查询编辑器的查询构建用户界面。

关于查询

Grafana 面板通过查询与数据源进行通信,查询检索数据以进行可视化。查询是用数据源使用的查询语 言编写的问题。

您可以在面板的数据源选项中配置查询频率和数据收集限制。Grafana 每个面板最多支持 26 个查询。

您可以在 "数据源" 部分中找到有关每个[数据源的查](#page-94-0)询语言的更多信息。

#### 查询编辑器

每个数据源的查询编辑器都提供了一个自定义的用户界面,可帮助您编写利用其独特功能的查询。

由于查询语言之间的差异,每个数据源查询编辑器的外观和功能都不同。根据您的数据源,查询编辑器 可能会提供自动完成功能、指标名称、变量建议或可视化查询构建界面。

有关特定数据源的独特查询编辑器功能的详细信息,请参阅其文档:

- 有关 Grafana 中包含的数据源,[请参阅内](#page-97-0)置数据源。
- 有关 Grafana 企业版中包含的数据源,请参阅。[Connect 到企业数据源](#page-257-0)

## 查询语法

数据源使用不同的查询语言来请求数据。有关特定数据源的独特查询语言的详细信息,请参阅其文档。

PostgreSQL 示例:

SELECT hostname FROM host WHERE region IN(\$region)

PromQL 示例:

```
query_result(max_over_time(<metric>[${__range_s}s]) != <state>)
```
特殊数据源

Grafana 还包括三个特殊的数据源:Grafana、Mixed 和 Dashboar d。有关详细信息,请参阅数据源

在 "查询" 选项卡中导航

面板的 "查询" 选项卡由以下元素组成:

- 数据源选择器-选择要查询的数据源。
- 查询选项:— 设置最大数据检索参数和查询运行时间间隔。
- 查询检查器按钮:-打开查询检查器面板,您可以在其中查看和优化查询。
- 查询编辑器列表:— 列出您编写的查询。
- 表达式:— 使用表达式生成器创建警报表达式。有关表达式的更多信息,请参[阅编写表达式查询](#page-782-0)。

#### 添加查询

查询返回 Grafana 在仪表板面板中可视化的数据。创建面板时,Grafana 会自动选择默认数据源。

添加查询

- 1. 编辑要向其添加查询的面板。
- 2. 选择 Query(查询)选项卡。
- 3. 选择数据源下拉菜单并选择一个数据源。
- 4. 选择查询选项以配置所需的最大数据点数。有关查询选项的更多信息,请参阅[查询选项](#page-780-0)。
- 5. 使用查询编辑器编写查询。
- 6. 选择 应用。

Grafana 查询数据源并对数据进行可视化。

#### 管理查询

Grafana 将查询组织在可折叠的查询行中。每个查询行都包含一个查询编辑器,并以字母(A、B、C 等)标识。

<span id="page-780-0"></span>要管理查询,您可以复制查询、隐藏查询、移除查询、重新排序查询以及切换查询编辑器的帮助。

查询选项

选择数据源选择器旁边的查询选项以查看所选数据源的设置。您在此处所做的更改仅影响在此面板中进 行的查询。

Grafana 设置了以深灰色文本显示的默认值。更改以白色文本显示。要将字段恢复为默认设置,请从该 字段中删除白色文本。

面板数据源查询选项包括:

• 最大数据点数-如果数据源支持,则设置返回的每个系列的最大数据点数。如果查询返回的数据点数 超过了最大数据点的设置,则数据源会通过按平均值、最大值或其他函数将它们聚合在一起来减少返 回的点数。

您可以限制点的数量以提高查询性能或平滑可视化线条。默认值为图表的宽度(或像素数),因为您 只能在图表面板有显示空间的情况下显示尽可能多的数据点。

对于流数据,Grafana 使用滚动缓冲区的最大数据点值。流式传输是一种持续的数据流,缓冲会将数 据流分成多个块。例如,Loki 以其实时跟踪模式传输数据。

- 最小间隔 为自动计算的间隔设置最小限制,通常是最小抓取间隔。如果每 15 秒保存一次数据 点,则间隔小于该值不会给您带来任何好处。您也可以将其设置为比抓取间隔更高的最小值,以检索 更粗糙且运行良好的查询。
- 间隔-设置按时间对数据点进行聚合或分组时可以使用的时间间隔。

Grafana 会自动计算出一个合适的间隔,您可以在模板化查询中将其用作变量。该变量以秒 (\$ interval) 或毫秒 () 为单位进行测量。\$ interval ms

间隔通常用于聚合函数,例如求和或平均值。例如,这是一个使用间隔变量的 Prometheus 查 询:。rate(http\_requests\_total[\$\_\_interval])

此自动间隔是根据图表的宽度计算的。当用户缩小可视化效果时,间隔会增加,从而产生更粗粒度的 聚合。同样,如果用户放大,间隔会缩短,从而获得更精细的聚合。

# 有关更多信息,请参阅 [全局变量](#page-756-0)。

• 相对时间-覆盖各个面板的相对时间范围,这会使它们与仪表板右上角的仪表板时间选择器中选择的 时间范围不同。您可以使用它在同一个仪表板上显示不同时间段或日期的指标。

# **a** Note

当仪表板的时间范围为绝对值时,面板时间覆盖不起作用。

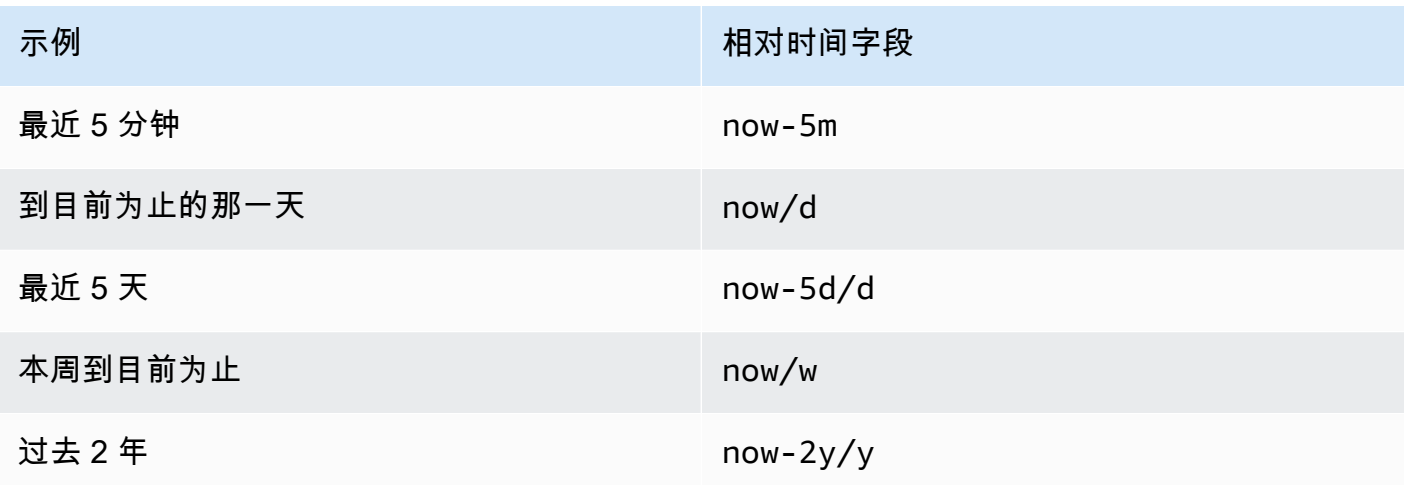

• Time shift — 通过相对于时间选择器偏移各个面板的开始和结束来覆盖其时间范围。例如,您可以将 面板的时间范围更改为比仪表板时间选择器早两个小时。

# **a** Note

当仪表板的时间范围为绝对值时,面板时间覆盖不起作用。

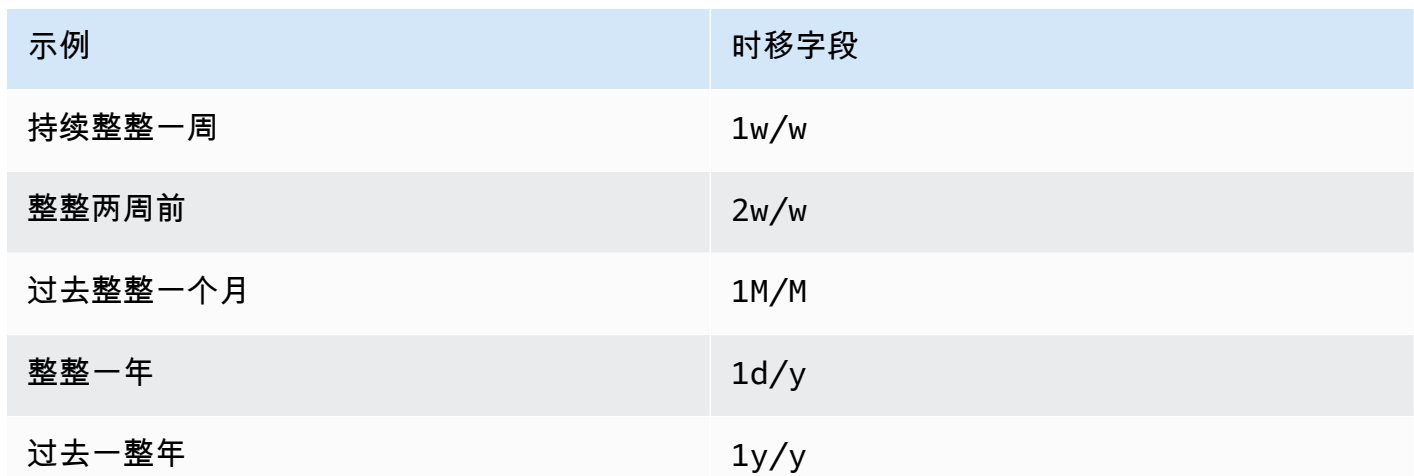

• 缓存超时-(仅在数据源中可用时才可见)如果您的时间序列存储具有查询缓存,则覆盖默认的缓存 超时。将此值指定为以秒为单位的数值。

# <span id="page-782-0"></span>编写表达式查询

 $\Delta$  本文档主题专为支持 Grafana 9.x 版本的 Grafana 工作空间而设计。 有关支持 Grafana 版本 10.x 的 Grafana 工作空间,请参阅[。在 Grafana 版本 10 中工作](#page-329-0) 有关支持 Grafana 8.x 版本的 Grafana 工作空间,请参阅[。在 Grafana 版本 8 中工作](#page-995-0)

服务器端表达式使您能够使用数学和其他运算来操作查询返回的数据。表达式创建新数据,并且不操作 数据源返回的数据。

关于表达式

服务器端表达式允许您使用数学和其他运算来操作查询返回的数据。表达式会创建新数据,并且不操纵 数据源返回的数据,此外还会进行一些细微的数据重组,使表达式可以接受的数据输入。

使用表达式

[Grafana](#page-909-0) 警报主要使用表达式。处理是在服务器端完成的,因此表达式无需浏览器会话即可运行。但 是,表达式也可以用于后端数据源和可视化。

# **a** Note

表达式不适用于旧版仪表板警报。

表达式旨在通过允许合并来自不同数据源的查询或提供数据源中不可用的操作来增强数据源。

#### **G** Note

如果可能,您应该在数据源内部进行数据处理。将数据从存储器复制到 Grafana 服务器进行处 理效率低下,因此表达式的目标是轻量级数据处理。

表达式适用于返回时间序列或数字数据的数据源查询。它们还对[多维数据](#page-85-0)进行操作。例如,返回多个系 列的查询,其中每个系列都由标签或标签标识。

单个表达式将一个或多个查询或其他表达式作为输入,并将数据添加到结果中。每个单独的表达式或查 询都由一个变量表示,该变量是一个命名标识符,称为其 RefID(例如,默认字母A或B)。

要在另一个表达式中引用单个表达式或数据源查询的输出,此标识符可用作变量。

表达式的类型

表达式可以处理两种类型的数据。

- 时间序列的集合。
- 数字的集合,其中每个数字都是一个项目。

每个集合均从单个数据源查询或表达式返回,并由 ReFID 表示。每个集合都是一个集合,其中集合中 的每个项目都由其尺寸唯一标识,这些维度存储为[标签](#page-85-1)或键值对。

## 数据源查询

服务器端表达式仅支持后端数据源的数据源查询。通常假设这些数据被标记为时间序列数据。将来,我 们打算添加查询返回类型(数字或时间序列)数据的断言,以便表达式可以更好地处理错误。

与表达式一起使用时,数据源查询由表达式引擎运行。当它这样做时,它会将数据重组为一个时间序列 或每个数据帧一个数字。因此,例如,如果使用的数据源在表格视图中的一个帧上返回多个系列,则在 使用表达式运行时,您可能会注意到它看起来有所不同。

当前,使用数据框时仅支持非时间序列格式(数字),即您的表响应返回一个没有时间、字符串列和一 个数字列的数据框:

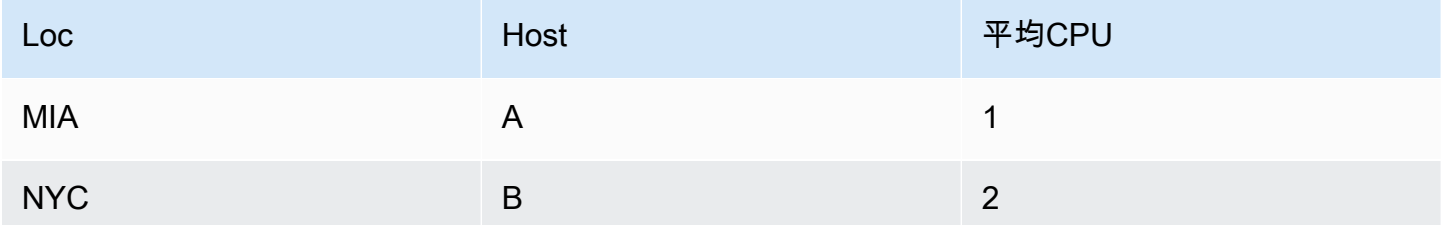

上面的示例将生成一个适用于表达式的数字。字符串列成为标签,数字列成为相应的值。例 如{"Loc": "MIA", "Host": "A"},值为 1。

#### 操作

你可以在表达式中使用以下运算:数学、简化和重采样。

数学

数学适用于时间序列或数字数据的自由形式数学公式。数学运算将数字和时间序列作为输入,并将它们 更改为不同的数字和时间序列。

例如,来自其他查询或表达式的数据使用带有美元符号前缀的 RefID 进行引用。\$A如果变量的名称中 包含空格,则可以使用大括号语法,例如\${my variable}。

数字常量可以是十进制 (2.24)、八进制(前导零类似072)或十六进制(前导 0x 类似)。0x2A还支 持指数和符号(例如)。-0.8e-2

#### 运算符

支持算术(+、二进制和一元-、\*、、/%、指数\*\*)、关系运算符(<、、>、==、!=、>=、<=)和 逻辑(&&||、和一元!)运算符。

操作对数据的行为方式取决于它是数字数据还是时间序列数据。

对于二进制运算(例如\$A + \$B或)\$A II \$B,运算符的应用方式取决于数据的类型:

• 如果\$A和\$B都是一个数字,则在两个数字之间执行运算。

• 如果一个变量是数字,而另一个变量是时间序列,则在时间序列中每个点的值和数字之间执行运算。

• 如果\$A和\$B都是时间序列数据,则对和中存在的每个时间戳执行两个序列中每个值之间的运 算\$B。\$A该Resample操作可用于排列时间戳。

摘要:

- 数字 OP 号码 = 数字
- 编号 OP 系列 = 系列
- 系列 OP 系列 = 系列

由于表达式适用于由单个变量表示的多个序列或数字,因此二进制运算还会在两个变量之间执行联合 (连接)。这是根据与每个系列或数字关联的识别标签完成的。

因此,如果您有带有类似{host=web01}于in的标签的数字,\$A而另一个数字中的\$B标签相同,则在 每个变量中的这两个项目之间执行操作,结果将共享相同的标签。该工会的行为规则如下:

- 没有标签的物品会加入任何东西。
- 如果两者都\$A只包含一个项目(一个系列或一个数字),则它们将合并。\$B
- 如果标签是精确的数学运算,它们就会加入。
- 如果标签是其他标签的子集,例如,中的一个项目被标记{host=A,dc=MIA}了,里面的项目\$A被 贴上了标签,\$B那么{host=A}它们就会加入。
- 如果在变量中(例如每个项目\$A都有不同的标签键),则联接行为未定义。

关系运算符和逻辑运算符返回 0 表示假 1 表示真。

# 数学函数

虽然大多数函数存在于自己的表达式运算中,但数学运算确实有一些类似于数学运算符或符号的函数。 当函数可以采用数字或序列时,将返回与参数相同的类型。当它是一个系列时,对序列中每个点的值执 行的运算。

# 腹肌

abs 返回其参数的绝对值,可以是数字或序列。例如,abs(-1) 或 abs(\$A)。

is\_inf

is\_inf 取一个数字或一个序列并返回1Inf值(负数或正数)和其他0值。例如 is\_inf(\$A)。

**a** Note

例如,如果你需要专门检查负无穷大,你可以做一个比较,比如\$A == infn()。

is nan

is\_nan 接受一个数字或一个序列并返回1NaN值和其他值。0例如 is\_nan(\$A)。此函数之所以存 在NaN,是因为它不等于NaN。

is\_null

is\_null 接受一个数字或一个序列并返回1null值和其他值。0例如 is\_null(\$A)。

is number

is\_number 采用一个数字或一个序列,并0返回1所有实数值和其他值(即null、Inf+Inf-、 和NaN)。例如 is\_number(\$A)。

日志

Log 返回其参数的自然对数,可以是数字或序列。如果该值小于 0,NaN则返回。例如,1og( -1) 或  $log($ \$A $)$ .

inf、infn、nan 和 null

inf、infn、nan 和 null 函数都返回名称的单个值。它们主要是为了测试而存在的。示例:null()。

round

四舍五入返回一个四舍五入的整数值。例如,round(3.123) 或 round(\$A)。

ceil

Ceil 将数字向上舍入到最接近的整数值。例如,ceil(3.123) 将返回 4。

floor

Floor 将数字向下舍入到最接近的整数值。例如,floor(3.123) 返回3。

减少

Reduce 获取从查询或表达式返回的一个或多个时间序列,并将每个序列转换为单个数字。时间序列的 标签作为标签保存在每个输出的缩减数字上。

# 字段:

- 函数-要使用的还原函数
- 输入-要重采样的变量(RefID(例如A))
- 模式 当序列包含非数值(null、NaN、+-Inf)时,允许控制归约函数的行为

# 还原函数

# 计数

Count 返回每个系列中的分数。

# 平均值

Mean 返回每个系列中所有值的总和除以该系列中的点数。在strict模式下,如果系列中的任何值为 null 或 nan,或者序列为空,则返回 NaN。

# 最小值和最大值

Min 和 Max 分别返回序列中的最小值或最大值。在strict模式下,如果系列中的任何值为 null 或 nan,或者序列为空,则返回 NaN。

# 总计

Sum 返回该系列中所有值的总和。如果系列的长度为零,则总和将为 0。在strict模式下,如果序列 中有任何 NaN 或 Null 值,则返回 NaN。

# 最后一次

Last 返回序列中的最后一个数字。如果该系列没有值,则返回 NaN。

## 还原模式

# 严格

在严格模式下,按原样处理输入序列。如果该系列中有非数字值(空、NaN 或 +-Inf),则返回 NaN。 删除非数字

在此模式下,在运行归约函数之前,输入序列中的所有非数字值(null、NaN 或 +-Inf)都将被过滤 掉。

## 替换非数字

在此模式下,所有非数字值都将替换为预定义的值。

#### 重新采样

Resample 会将每个时间序列中的时间戳更改为具有一致的时间间隔。主要的用例是,你可以对不共享 相同时间戳的时间序列进行重新采样,这样就可以在它们之间进行数学运算。这可以通过对两个系列中 的每个系列进行重新采样,然后在数学运算中引用重新采样的变量来完成。

## 字段:

- 输入-要重采样的时间序列数据(ReFID(例如A))的变量
- 重采样至 例如,重采样的时间持续10s .时间可以是s秒、m分钟、h小时、d天、w周和y年。
- Downsample 当每个窗口样本有多个数据点时使用的还原函数。有关行为的详细信息,请参阅还 原操作。
- Upsample 用于填充没有数据点的窗口样本的方法。
	- pad 填充上次已知的值
	- 用下一个已知值进行@@ 回填
	- fillna 用来填充空白的样本窗口 NaNs

写一个表达式

如果您的数据源支持表达式,Grafana 会显示表达式按钮,并在查询编辑器列表中显示所有现有表达 式。

写一个表达式

- 1. 打开面板。
- 2. 在查询下方,选择表达式。
- 3. 在 "操作" 字段中,选择要编写的表达式类型。
- 4. 写下表达式。
- 5. 选择 应用。

特殊案例

当任何查询的数据源均未返回序列或数字时,表达式引擎将返回NoData。例如,如果一个请求包含 两个由表达式合并的数据源查询,如果NoData至少有一个数据源查询返回,则整个查询的返回结果 为NoData。有关 Grafana 警报NoData如何处理结果的更多信息,请参阅[。不处理任何数据或错误案](#page-954-0) [例](#page-954-0)

与其他面板共享查询结果

 $\Delta$  本文档主题专为支持 Grafana 9.x 版本的 Grafana 工作空间而设计。 有关支持 Grafana 版本 10.x 的 Grafana 工作空间,请参阅[。在 Grafana 版本 10 中工作](#page-329-0) 有关支持 Grafana 8.x 版本的 Grafana 工作空间,请参阅[。在 Grafana 版本 8 中工作](#page-995-0)

Grafana 允许您将来自一个面板的查询结果用于控制面板中的任何其他面板。跨面板共享查询结果可以 减少对数据源的查询次数,从而提高仪表板的性能。

仪表板数据源允许您在仪表板中选择一个面板,其中包含您要共享结果的查询。Grafana 没有为每个面 板发送单独的查询,而是发送一个查询,而其他面板则使用查询结果来构建可视化效果。

例如,当你有多个面板可视化相同数据时,这种策略可以大大减少查询的数量。

#### 共享查询结果

# 1. [创建仪表板](#page-719-0)。

- 2. 将标题更改为Source panel。您将使用此面板作为其他面板的来源。
- 3. 定义要共享的一个或多个查询。

如果您没有可用的数据源,请使用TestData数据源,它会返回一个可用于测试的随机时间序列。

- 4. 添加第二个面板,然后在查询编辑器中选择仪表板数据源。
- 5. 在 "使用来自面板的结果" 列表中,选择您创建的第一个面板。

现在,在源代码面板中定义的所有查询都可用于新面板。在源代码面板中进行的查询可以与多个面板共 享。

您可以单击任何查询以转到定义查询的面板。

#### 转换数据

 $\Delta$  本文档主题专为支持 Grafana 9.x 版本的 Grafana 工作空间而设计。 有关支持 Grafana 版本 10.x 的 Grafana 工作空间,请参阅[。在 Grafana 版本 10 中工作](#page-329-0) 有关支持 Grafana 8.x 版本的 Grafana 工作空间,请参阅[。在 Grafana 版本 8 中工作](#page-995-0)

在系统应用可视化之前,转换是一种强大的操作查询返回的数据的方法。使用变换,您可以:

- 重命名字段
- 加入时序数据
- 跨查询执行数学运算
- 使用一个变换的输出作为另一个变换的输入

对于依赖同一数据集的多个视图的用户,转换提供了一种创建和维护大量仪表板的有效方法。

您也可以使用一个变换的输出作为另一个变换的输入,从而提高性能。

#### **a** Note

有时,系统无法绘制转换后的数据。发生这种情况时,单击可视化上方的表格视图切换开关, 切换到数据的表格视图。这可以帮助您了解转换的最终结果。

#### 转换类型

Grafana 提供了多种转换数据的方式。下面是变换函数的完整列表。

变换顺序

当有多个变换时,Grafana 会按照列出的顺序应用它们。每次转换都会创建一个结果集,然后将其传递 到处理管道中的下一个转换。

Grafana 应用变换的顺序直接影响结果。例如,如果您使用 Reduce 转换将一列的所有结果压缩为单个 值,则只能对该单个值应用转换。

向数据添加转换函数

以下步骤将指导您向数据添加转换。

向面板添加变换

1. 导航到要在其中添加一个或多个变换的面板。

2. 选择面板标题,然后单击 "编辑"。

- 3. 选择 Transform (转换) 选项卡。
- 4. 选择转换。此时会出现一个转换行,您可以在其中配置转换选项。
- 5. 要应用其他转换,请选择 "添加转换"。此转换作用于前一次转换返回的结果集。

#### 调试转换

要查看转换的输入和输出结果集,请选择转换行右侧的错误图标。

输入和输出结果集可以帮助您调试转换。

## 删除转换

我们建议您移除不需要的变换。删除转换时,即从可视化中移除数据。

先决条件:

识别所有依赖转换的仪表板,并通知受影响的仪表板用户。

#### 删除转换

- 1. 打开面板进行编辑。
- 2. 选择 Transform (转换) 选项卡。
- 3. 选择要删除的转换旁边的垃圾桶图标。

# 转换函数

您可以对数据执行以下转换。

从计算中添加字段

使用此转换可以添加一个根据其他两个字段计算得出的新字段。每次转换都允许您添加一个新字段。

- 模式-选择模式:
	- 减少行-对选定字段的每一行分别应用所选计算。
	- 二元期权-对两个选定字段中单行中的值应用基本的数学运算(求和、乘法等)。
- 字段名称-选择要在新字段的计算中使用的字段名称。
- 计算-如果您选择减少行模式,则会出现 "计算" 字段。单击该字段可查看可用于创建新字段的计算选 项列表。有关可用计算的信息,请参阅[计算类型](#page-826-0)。
- 操作-如果您选择二元期权模式,则会出现 "操作" 字段。这些字段允许您对两个选定字段中的单行值 进行基本的数学运算。也可以使用数值进行二进制运算。
- 别名-(可选)输入新字段的名称。如果将此字段留空,则该字段的命名将与计算结果相匹配。
- 替换所有字段-(可选)如果您想在可视化中隐藏所有其他字段并仅显示您的计算字段,请选择此选 项。

连接字段

此变换将所有帧中的所有字段合并为一个结果。考虑一下这两个查询。

#### 查询 A:

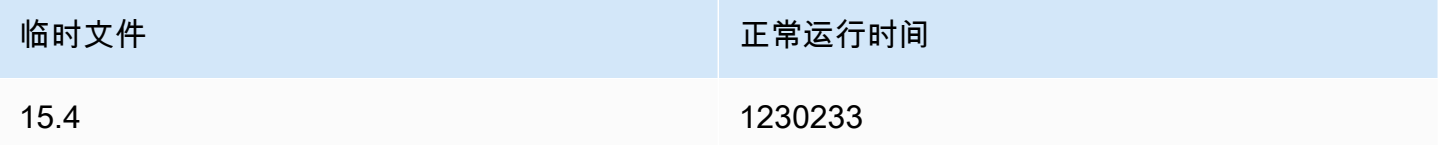

#### 查询 B:

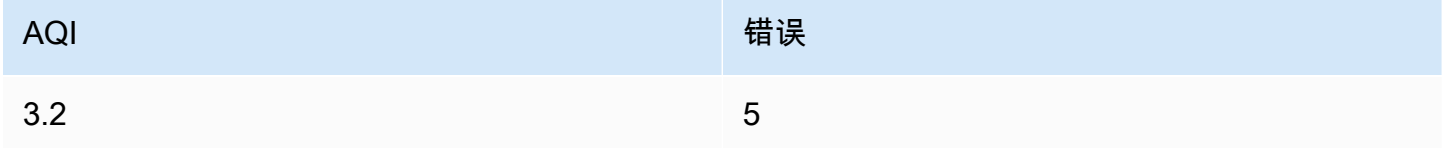

连接字段后, 数据框将是:

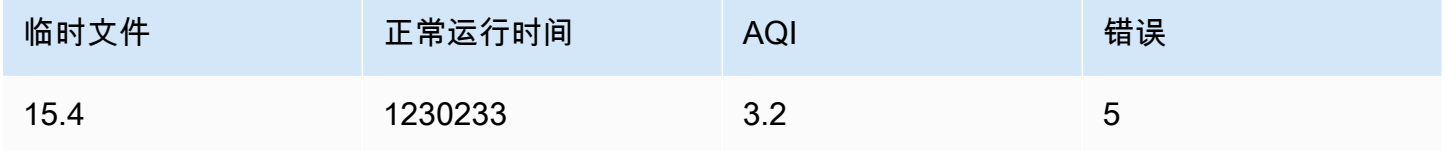

### 来自查询结果的 Config

此转换允许您选择一个查询,然后从中提取标准选项,例如最小值、最大值、单位和阈值,并将其应用 于其他查询结果。这支持动态查询驱动的可视化配置。

如果您想为配置查询结果中的每一行提取唯一的配置,请尝试将行转换为字段。

### **Options**

- Config query-选择返回要用作配置的数据的查询。
- 应用于-选择要将配置应用到的字段或系列。
- 应用于选项-通常是字段类型或字段名称正则表达式,具体取决于您在 "应用于" 中选择的选项。

### 转换字段类型

此转换会更改指定字段的字段类型。

- 字段-从可用字段中选择
- as 选择 FieldType 要转换为
	- 数字-尝试将值变为数字
	- 字符串 将值设为字符串
	- 时间 尝试将值解析为时间
		- 将显示一个选项,用于通过诸 DateFormat 如 yyyy-mm-dd 或 DD MM YYYY hh: mm: ss 之类的 字符串将 a 指定为输入
	- 布尔值 将使值变为布尔值

例如,通过选择时间字段作为时间,将日期格式选择为YYYY,可以修改以下查询。

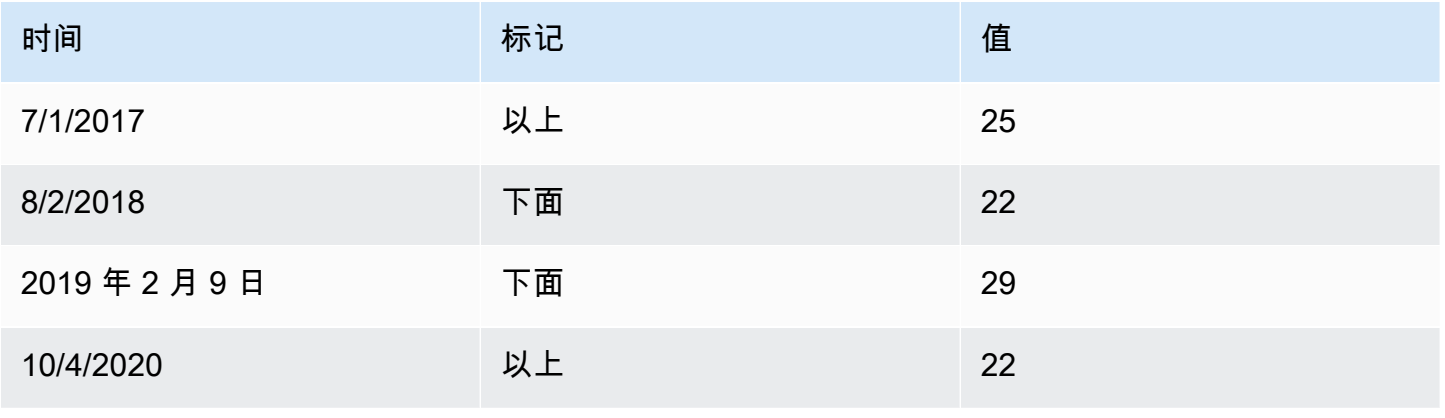

#### 结果:

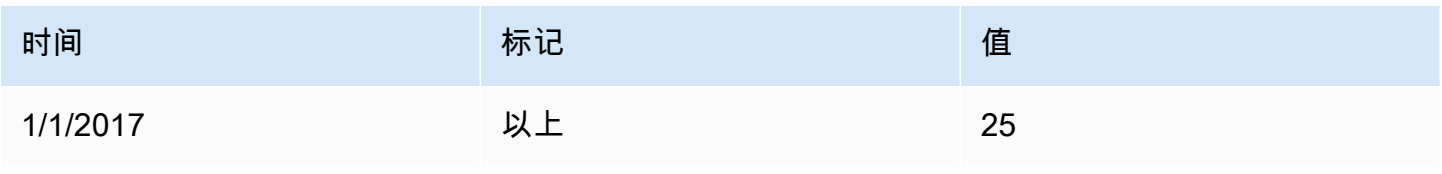

Amazon Managed Grafana 用户指南

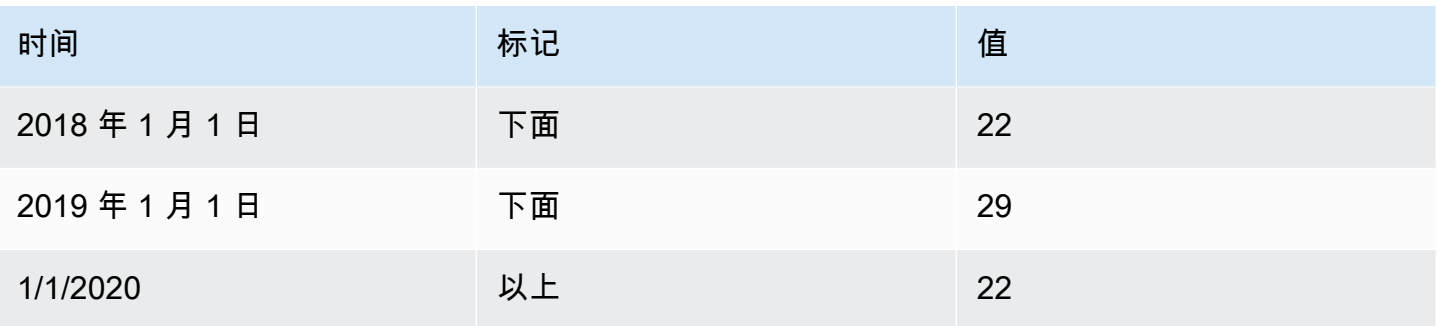

### 按名称筛选数据

使用此转换可以移除部分查询结果。

Grafana 显示 "标识符" 字段,然后显示查询返回的字段。

您可以通过以下两种方式之一应用过滤器:

- 输入正则表达式。
- 选择一个字段以切换该字段的筛选。筛选后的字段显示为深灰色文本,未经过滤的字段显示为白色文 本。

#### 按查询筛选数据

如果您想隐藏一个或多个查询,请在包含多个查询的面板中使用此转换。

Grafana 以深灰色文本显示查询标识字母。单击查询标识符可切换筛选。如果查询信是白色的,则会显 示结果。如果查询信是深色的,则结果将被隐藏。

**a** Note

这种转换不适用于 Graphite,因为此数据源不支持将返回的数据与查询相关联。

按值筛选数据

这种转换允许您直接在 Grafana 中筛选数据,并从查询结果中删除一些数据点。您可以选择包含或排 除与您定义的一个或多个条件相匹配的数据。这些条件将应用于所选字段。

如果您的数据源未按值进行本地筛选,则此转换非常有用。如果您使用的是共享查询,也可以使用它来 缩小要显示的值。

所有字段的可用条件为:

- 正则表达式 匹配正则表达式
- 为空 如果值为空,则匹配
- 不为空 如果值不为空,则匹配
- 等于 如果值等于指定值,则匹配
- 不同 如果值与指定值不同,则匹配

数值字段的可用条件是:

- 大于-如果该值大于指定值,则匹配
- L@@ ow er 如果值小于指定值,则匹配
- 大于或等于 如果值大于或等于,则匹配
- 小于或等于 如果值小于或等于,则匹配
- 范围 匹配指定的最小值和最大值、最小值和最大值之间的范围

考虑以下数据集:

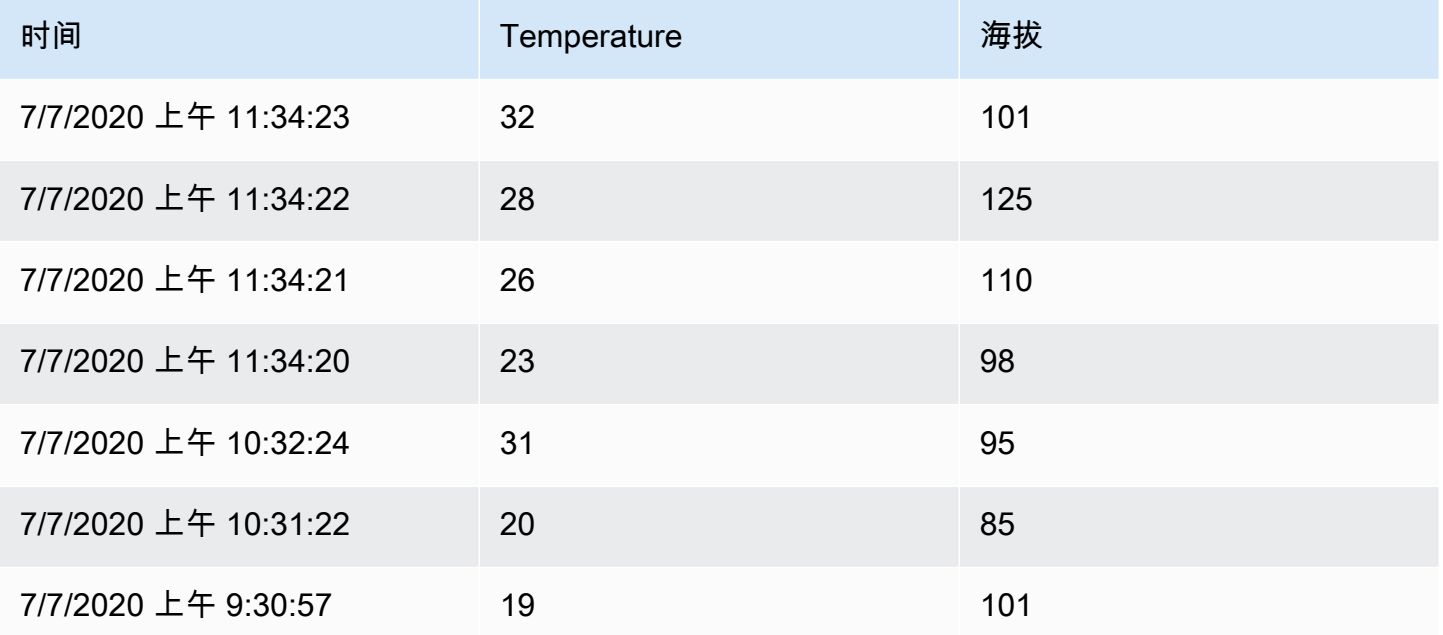

如果包括温度低于 30°C 的数据点,则配置将如下所示:

• 过滤器类型 — Include

• 条件-Temperature 匹配的行 Lower Than 30

您将得到以下结果,其中仅包括低于 30°C 的温度:

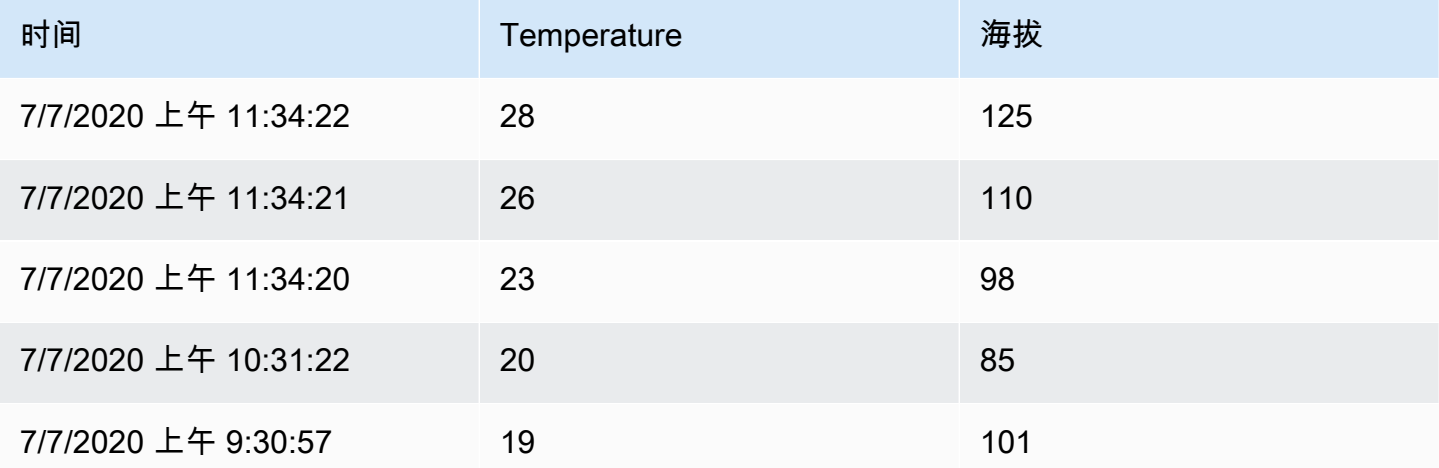

您可以向筛选器中添加多个条件。例如,您可能只想在海拔高度大于 100 时才包含数据。为此,请将 该条件添加到以下配置中:

- 筛选器类型-筛选Match All条件的Include行
- 条件 1-Temperature 与Lower之匹配的行 30
- 条件 2-Altitude 与Greater之匹配的行 100

当您有多个条件时,可以选择是否要将操作(包括/排除)应用于匹配所有条件的行还是匹配您添加的 任何条件的行。

在上面的示例中,我们之所以选择 Match all,是因为我们想包括温度低于 30 且海拔高于 100 的行。 如果我们想包括温度低于 30 或海拔高于 100 的行,则可以选择 Match any。这将包括原始数据中的第 一行,其温度为32℃(与第一个条件不匹配),但海拔为101(与第二个条件相匹配),因此将其包括 在内。

无效或配置不完整的条件将被忽略。

Group by (分组依据)

此转换按指定的字段(列)值对数据进行分组,并对每个组进行计算。单击查看计算选项列表。

以下是原始数据的示例。

Amazon Managed Grafana http://www.facebook.com/inductory/inductory/inductory/inductory/inductory/inductory/inductory/inductory/inductory/inductory/inductory/inductory/inductory/inductory/inductory/inductory/inductory/indu

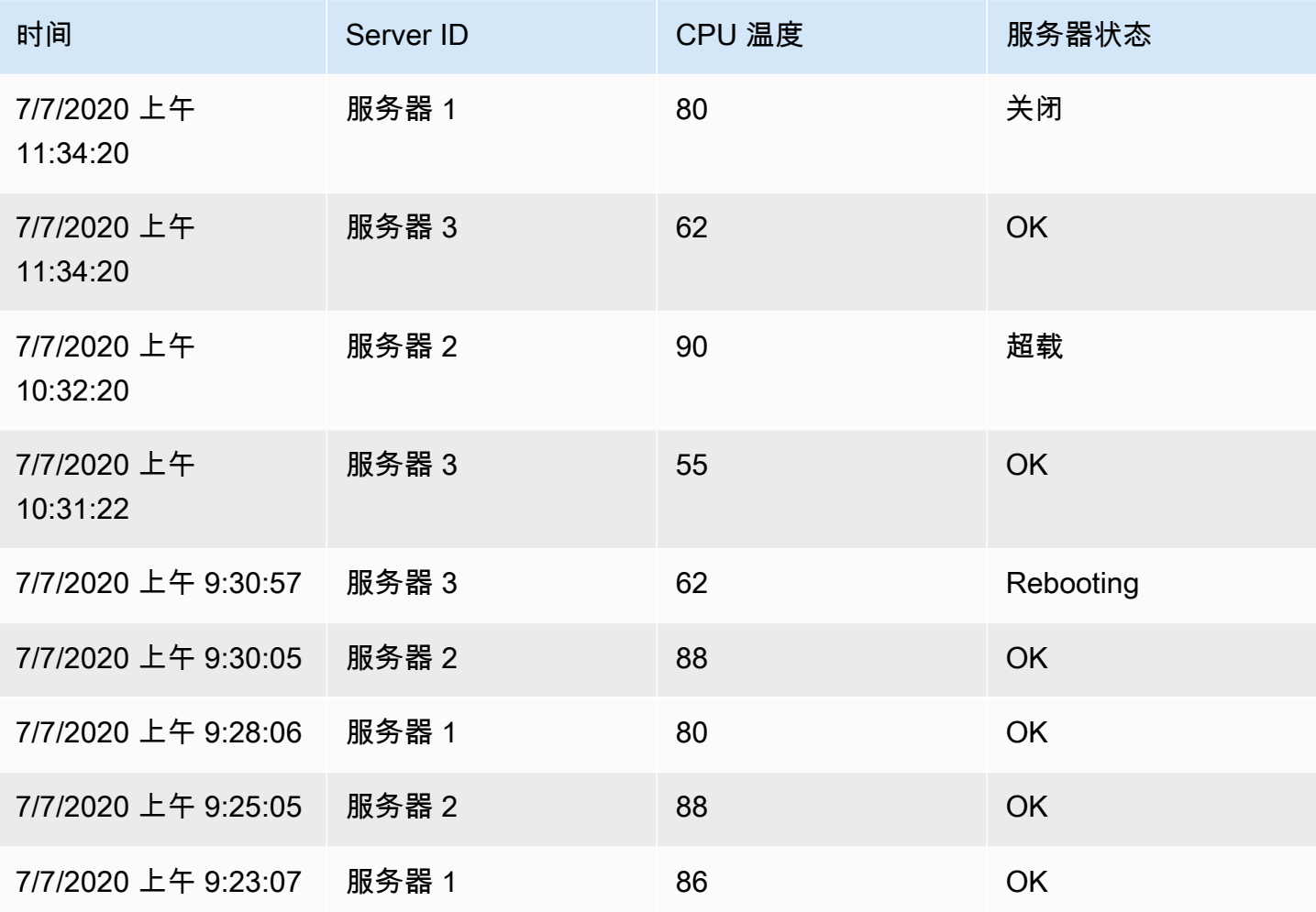

这种转变分为两个步骤。首先,指定一个或多个字段作为数据分组依据。这会将这些字段的所有相同值 组合在一起,就像对它们进行排序一样。例如,如果我们按服务器 ID 字段进行分组,那么它将按以下 方式对数据进行分组:

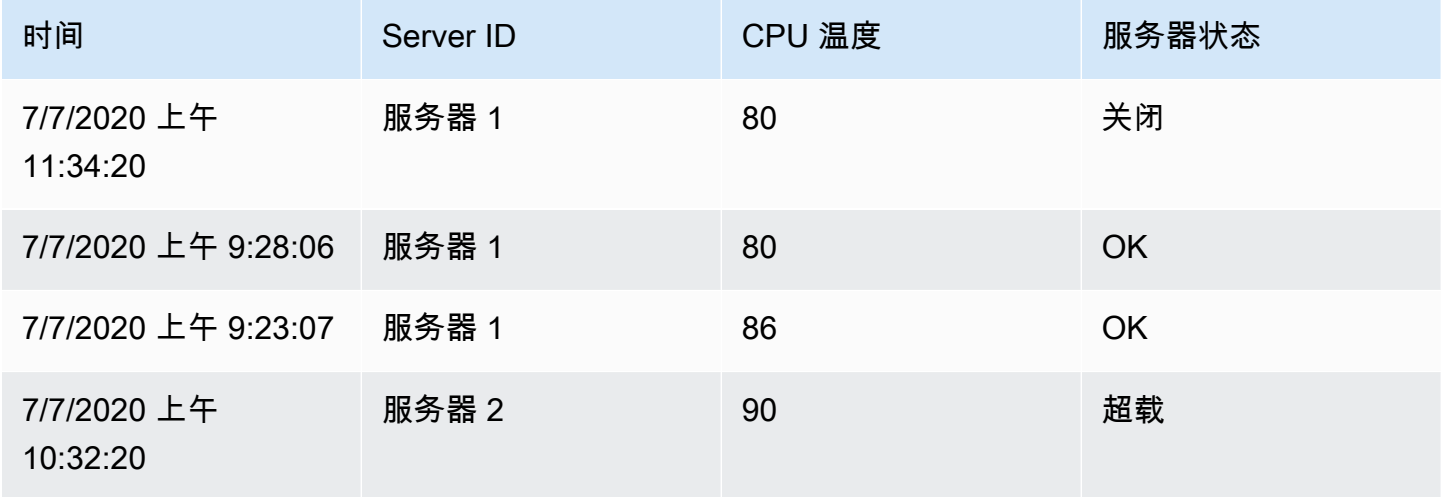

Amazon Managed Grafana 用户指南

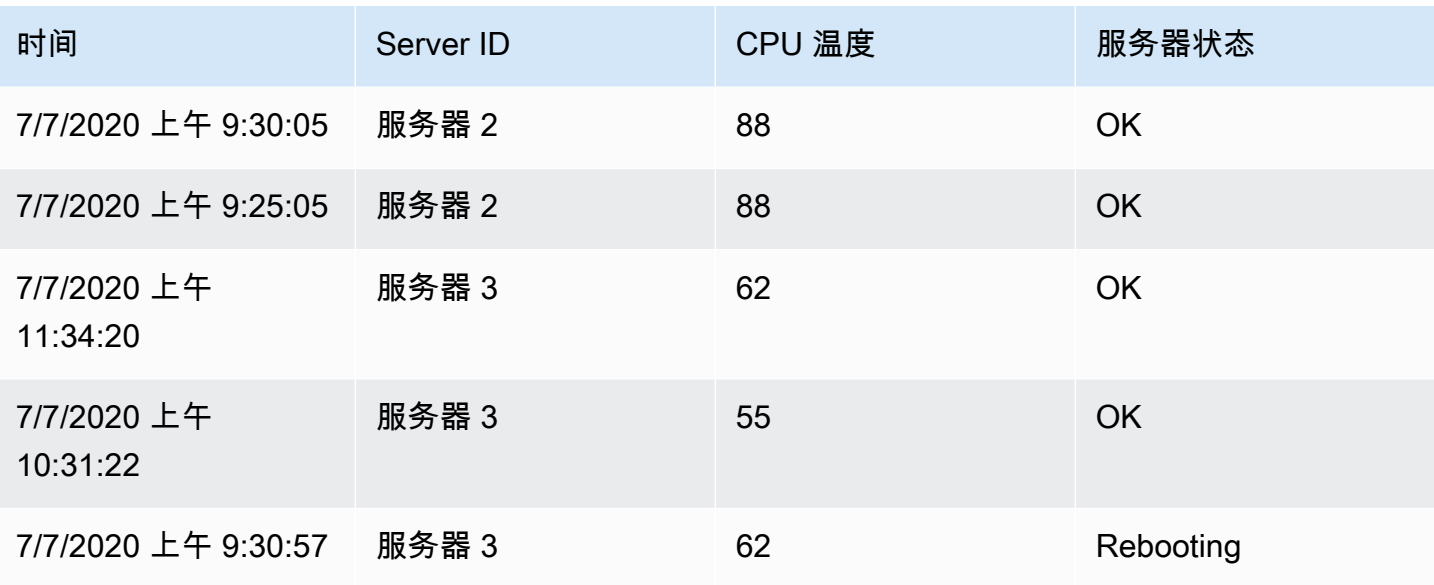

服务器 ID 值相同的所有行都组合在一起。

选择要按哪个字段对数据进行分组后,可以在其他字段上添加各种计算,然后将计算应用于每组行。例 如,我们可以计算每台服务器的平均CPU温度。因此,我们可以添加应用于 "CPU 温度" 字段的平均值 计算得出以下结果:

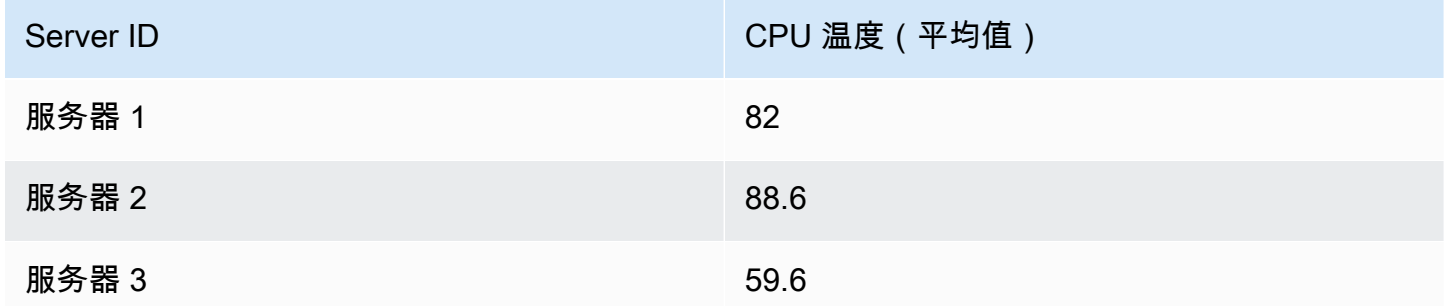

我们可以添加多个计算。例如:

▪ 对于时间字段,我们可以计算最后一个值,以了解每台服务器的最后一个数据点是什么时候收到的

• 对于 "服务器状态" 字段,我们可以计算最后一个值以了解每台服务器的最后一个状态值是多少

• 对于现场温度,我们还可以计算上次值以了解每台服务器的最新监控温度是多少

然后我们会得到:

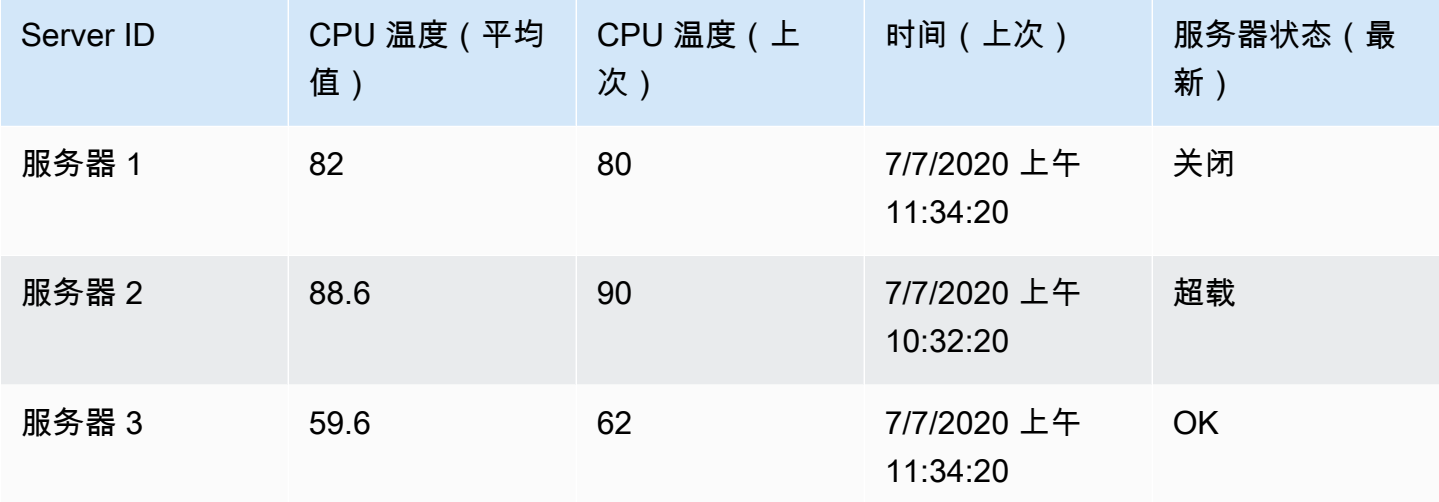

这种转换使您能够从时间序列中提取关键信息,并以方便的方式显示这些信息。

按字段加入

使用此转换将多个结果联接到一个表中。这对于将多个时间序列结果转换为具有共享时间字段的单个宽 表特别有用。

内部联接

内联接合并来自多个表的数据,其中所有表共享选定字段中的相同值。这种类型的联接不包括每个结果 中值不匹配的数据。

使用此转换将来自多个查询(合并到传递的联接字段或第一个时间列上)的结果合并为一个结果,并删 除无法成功联接的行。

在以下示例中,两个查询返回表数据。在应用内部联接转换之前,它被可视化为两个单独的表。

查询 A:

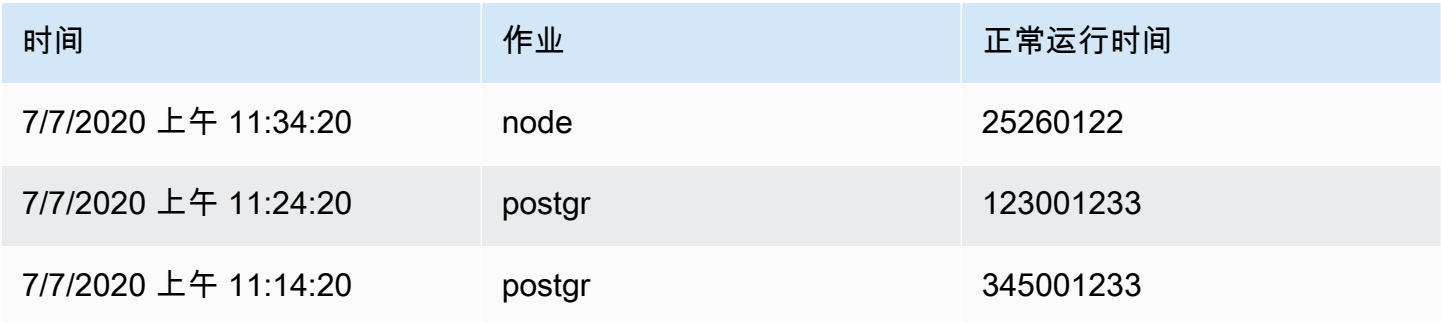

### 查询 B:

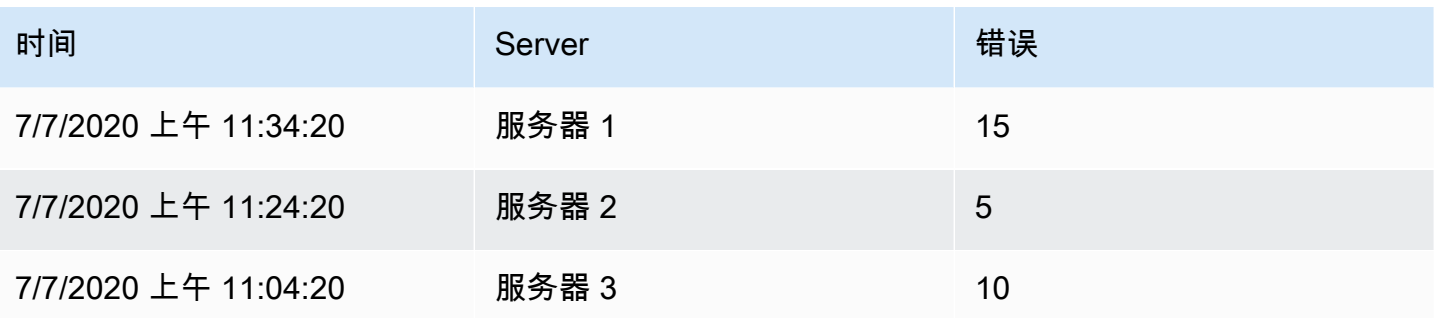

## 应用内部联接变换后的结果如下所示:

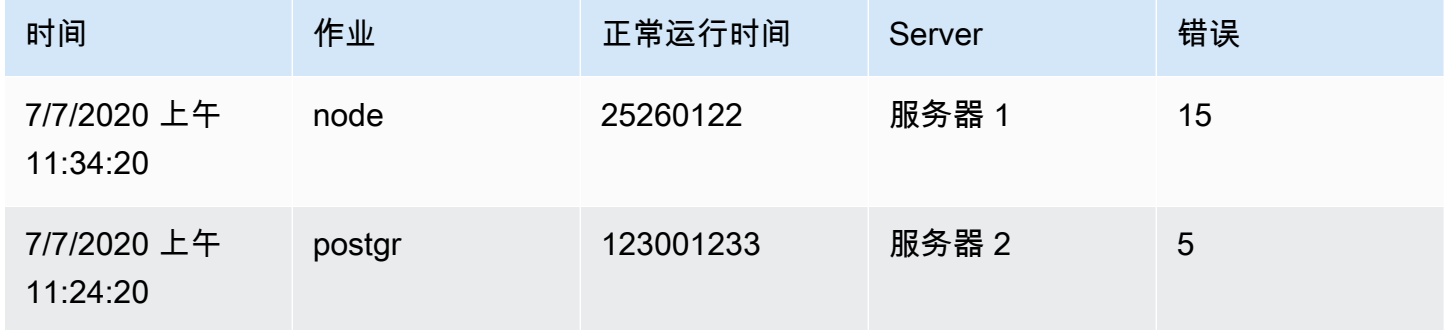

## 外连接

外连接包括来自内部联接的所有数据以及每个输入中值不匹配的行。当内部联接在时间字段上连接查询 A 和查询 B 时,外部联接包括时间字段上所有不匹配的行。

在以下示例中,两个查询返回表数据。在应用外部联接转换之前,它被可视化为两个表。

查询 A:

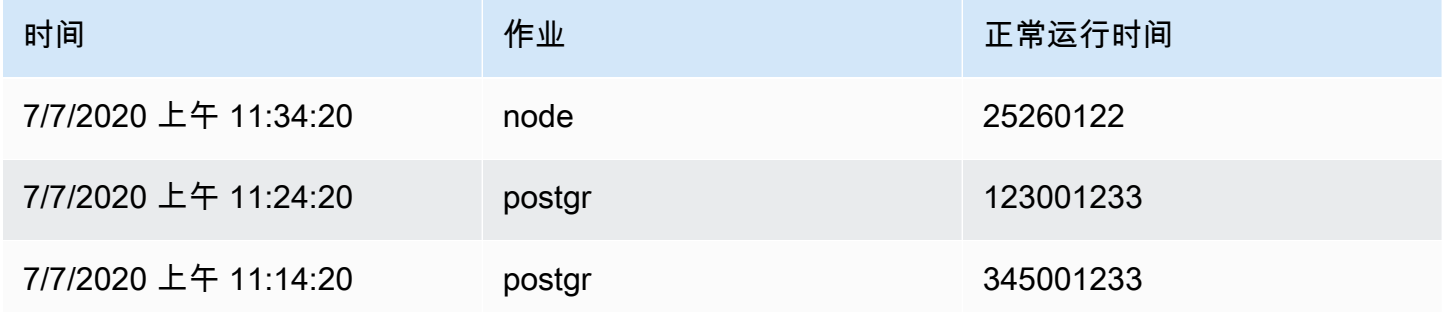

## 查询 B:

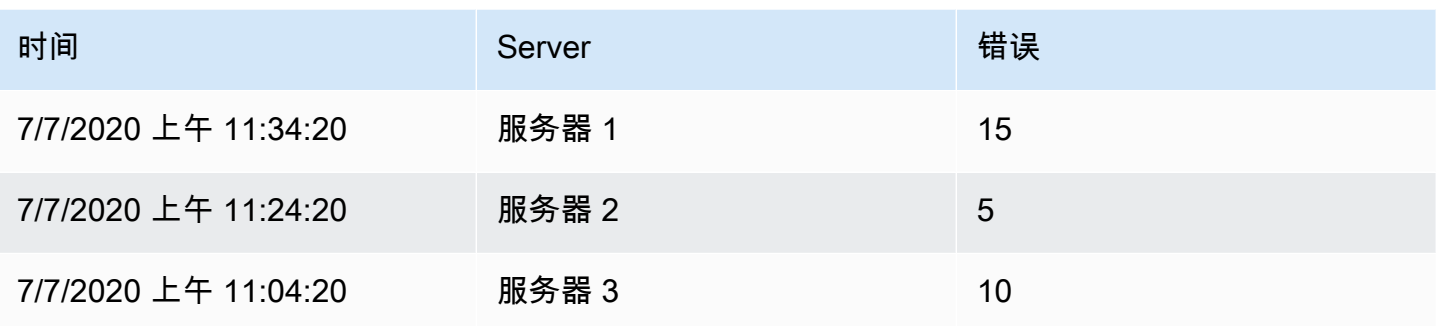

## 应用外连接转换后的结果如下所示:

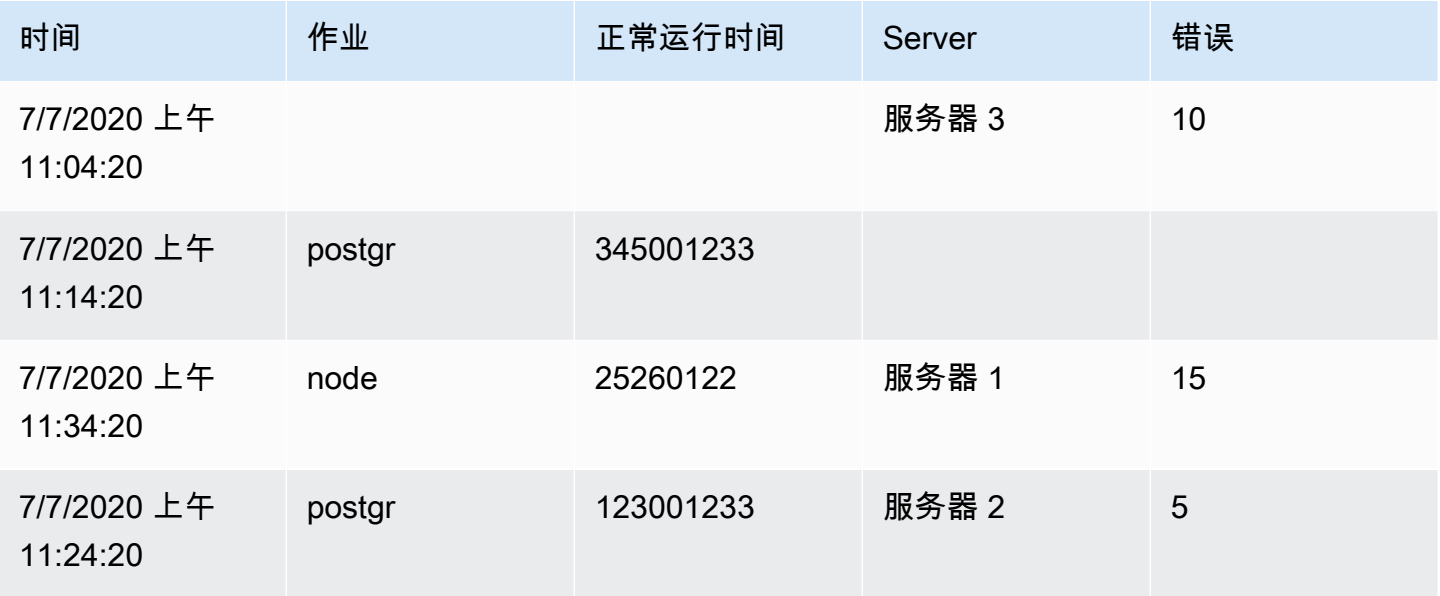

### 字段的标签

此转换会将包含标签或标签的时间序列结果更改为表格,其中每个标签键和值都包含在表结果中。标签 可以显示为列或行值。

给定两个时间序列的查询结果:

- 系列 1 标签 Server=Server A, dataCenter=EU
- 系列 2 标签 Server=Server B、dataCenter=EU

在 "列" 模式下,结果如下所示:

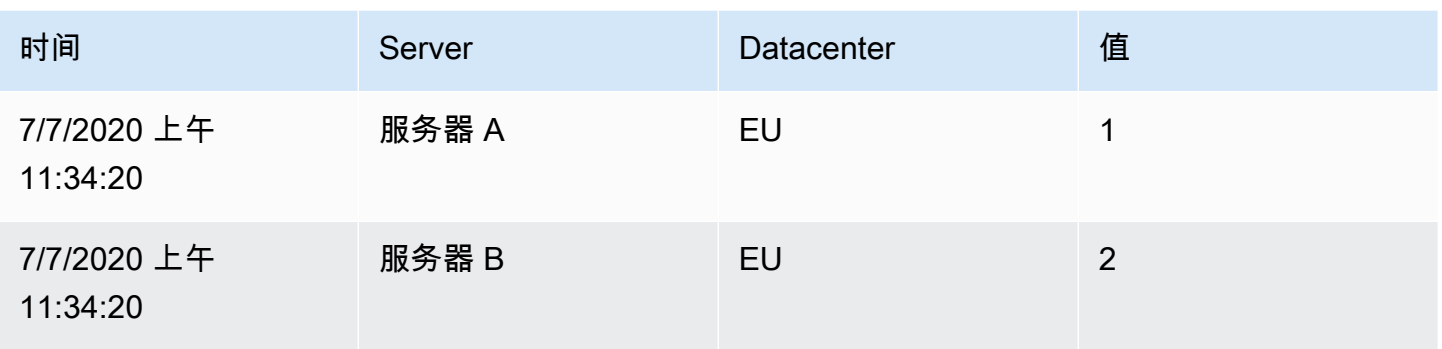

# 在 "行" 模式下,每个系列的结果都有一个表格,并显示每个标签值,如下所示:

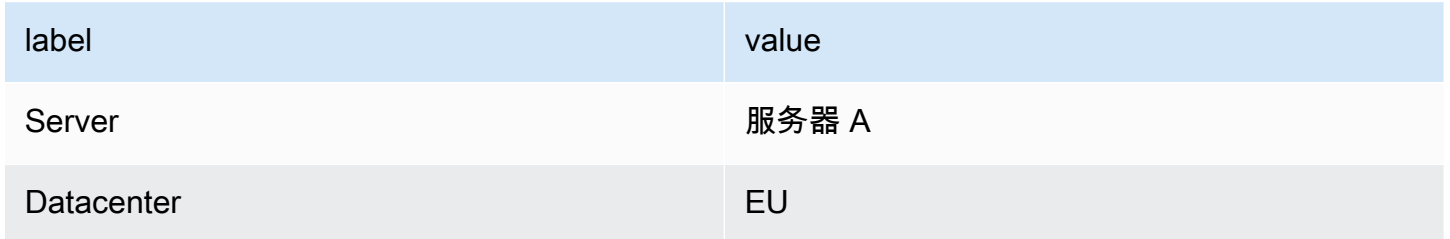

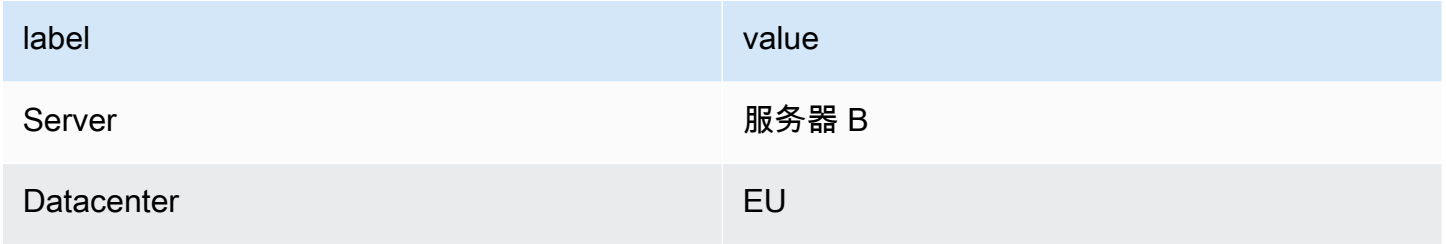

## 值字段名称

如果您选择 "服务器" 作为 "值" 字段名称,则服务器标签的每个值都将获得一个字段。

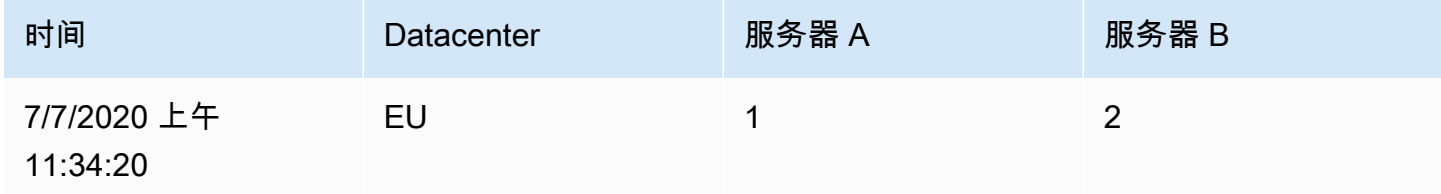

## 合并行为

字段转换器的标签在内部是两个独立的转换。第一个作用于单个系列,并将标签提取到字段。第二个是 合并转换,它将所有结果合并到一个表中。合并转换会尝试在所有匹配的字段上进行联接。此合并步骤 是必需的,无法关闭。

### **a** Note

合并转换可以单独使用,下面将对其进行详细介绍。

为了说明这一点,这里有一个示例,其中有两个查询返回没有重叠标签的时间序列。

- 系列 1 标签 server=servera
- 系列 2 标签 dataCenter=EU

这将首先生成以下两个表:

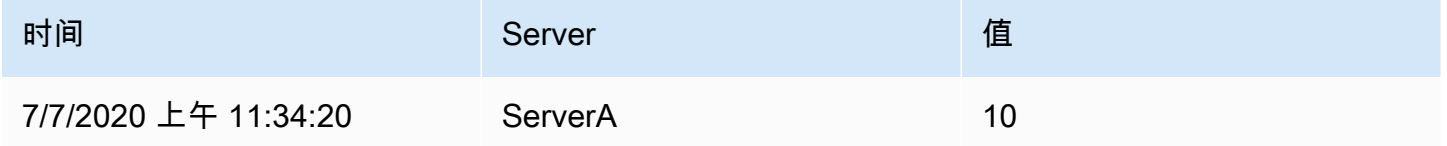

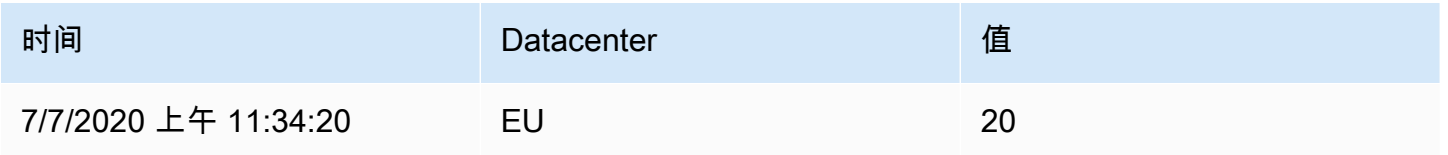

## 合并后:

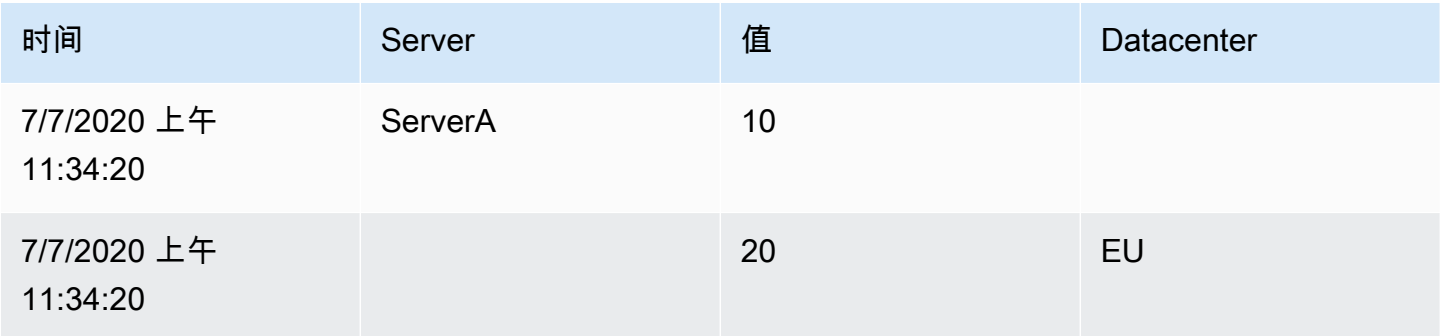

## 合并

使用此转换可将多个查询的结果合并为一个结果。这在使用表格面板可视化时很有用。可以合并的值合 并到同一行中。如果共享字段包含相同的数据,则值可以合并。

在下面的示例中,我们有两个返回表数据的查询。在应用转换之前,它会被可视化为两个单独的表。

### 查询 A:

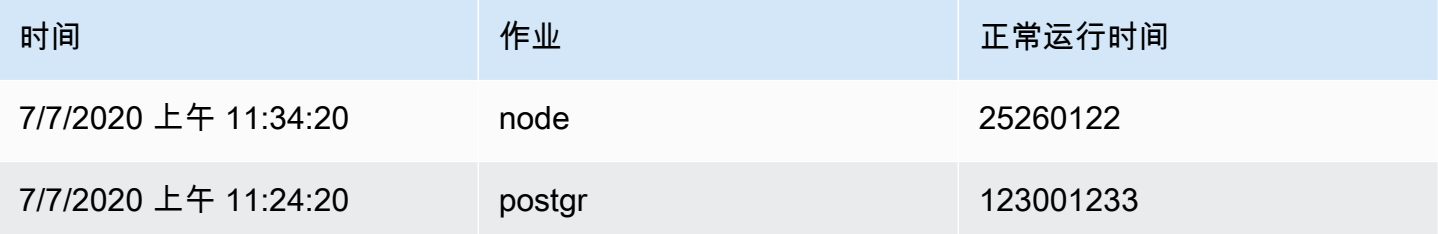

### 查询 B:

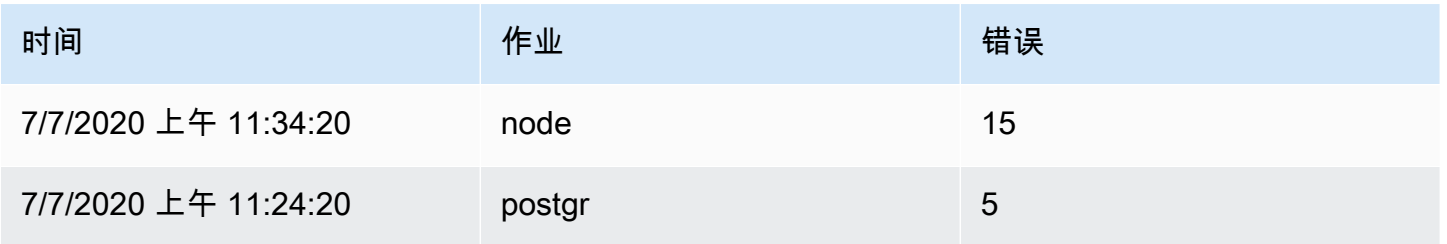

## 以下是应用合并转换后的结果:

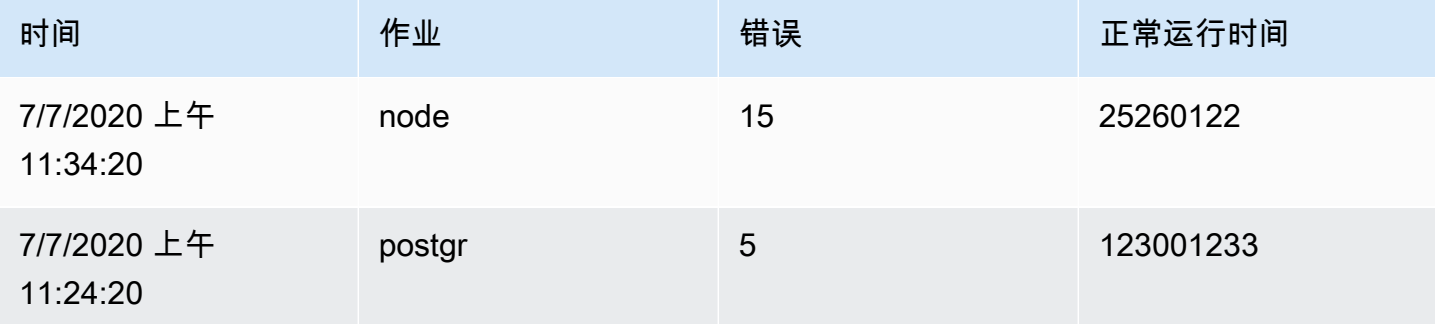

### 整理字段

使用此转换可以重命名、重新排序或隐藏查询返回的字段。

**a** Note

此转换仅适用于带有单个查询的面板。如果您的面板有多个查询,则必须应用外联接转换或移 除多余的查询。

Grafana 显示查询返回的字段列表。您可以:

- 将光标悬停在字段上即可更改字段顺序。光标变成一只手牌,然后你可以将字段拖到新的位置。
- 通过单击字段名称旁边的眼睛图标来隐藏或显示字段。
- 通过在 "重命名" 框中键入新名称来重命名字段。

### 按值分区

在绘制多个系列时,这种转换可以帮助消除使用不同WHERE子句对同一个数据源进行多次查询的需要。 考虑一个包含以下数据的指标 SQL 表:

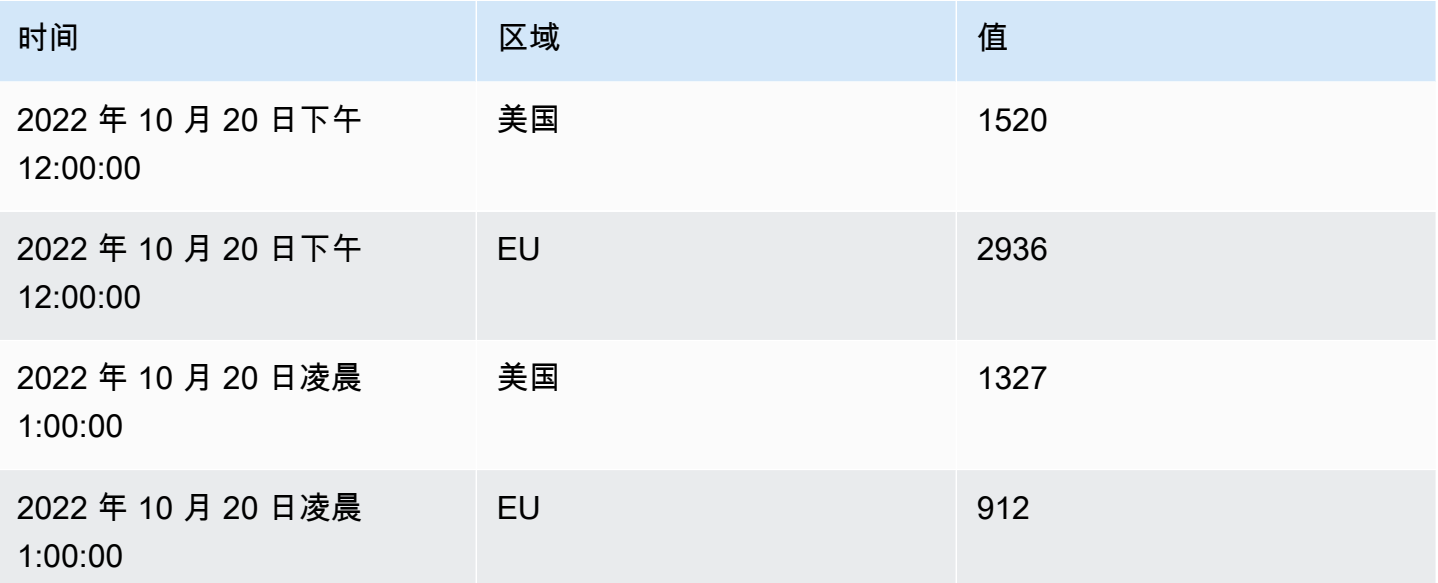

在 v9.3 之前,如果你想在同一个 TimeSeries 面板中绘制美国的红色趋势线和欧盟的蓝色趋势线,你 可能需要将其分成两个查询:

SELECT Time, Value FROM metrics WHERE Time > '2022-10-20' AND Region='US' SELECT Time, Value FROM metrics WHERE Time > '2022-10-20' AND Region='EU'

### 这还要求您提前知道指标表中实际存在哪些区域。

使用按值分割转换器,您现在可以发出单个查询,然后在您选择的一列或多列 (fields) 中按唯一值拆 分结果。下面的示例使用了 Region。

SELECT Time, Region, Value FROM metrics WHERE Time > '2022-10-20'

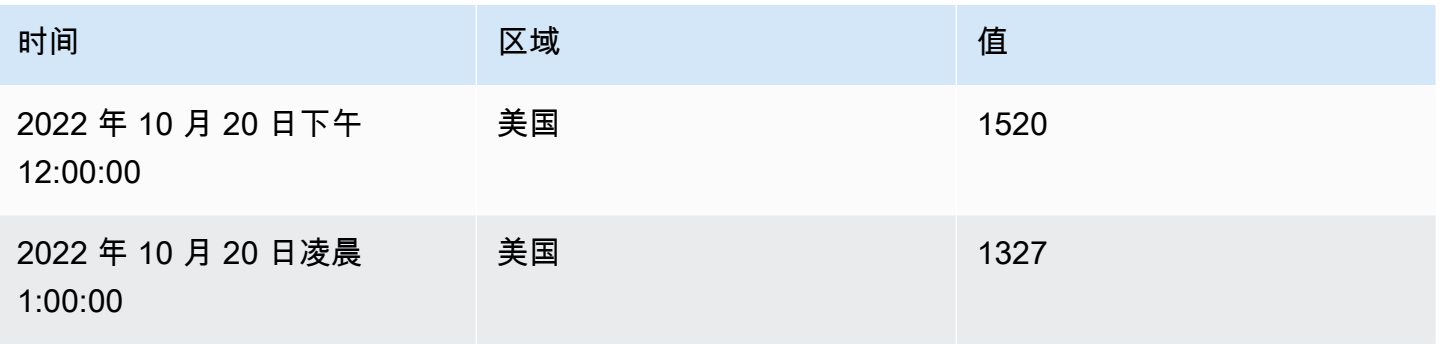

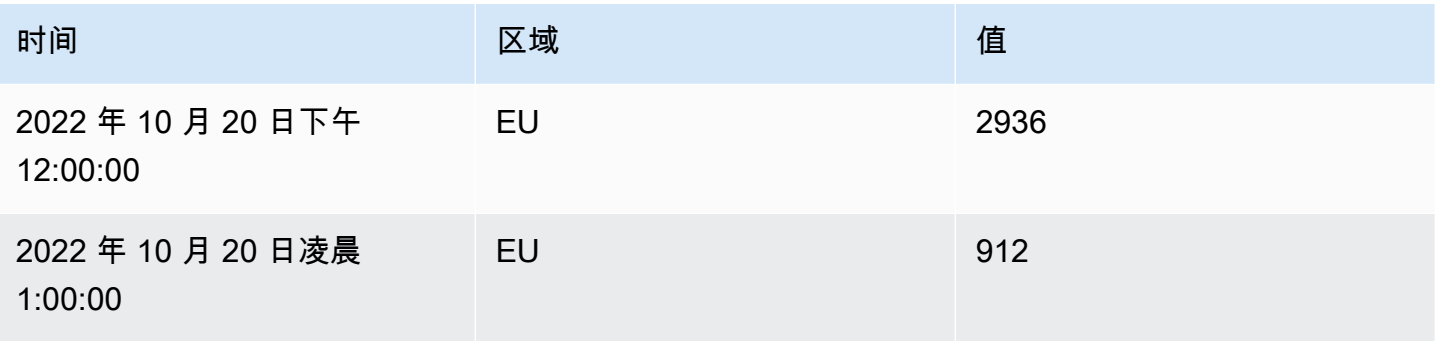

### 减少

R ed uce 转换对框架中的每个字段应用计算并返回单个值。应用此变换时会移除时间字段。

考虑一下输入:

查询 A:

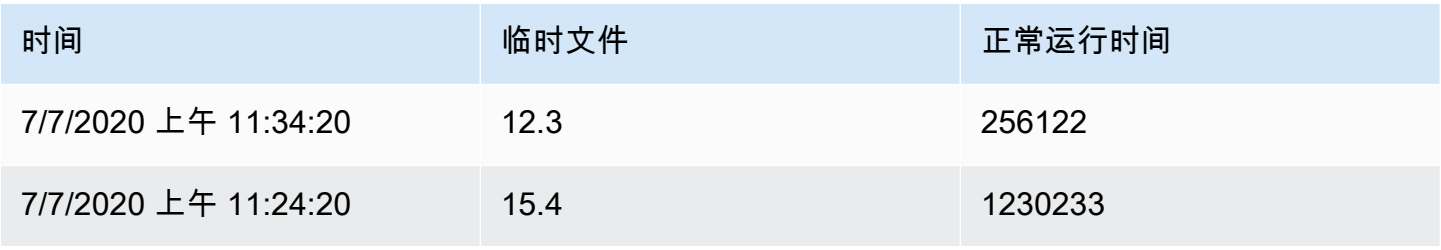

### 查询 B:

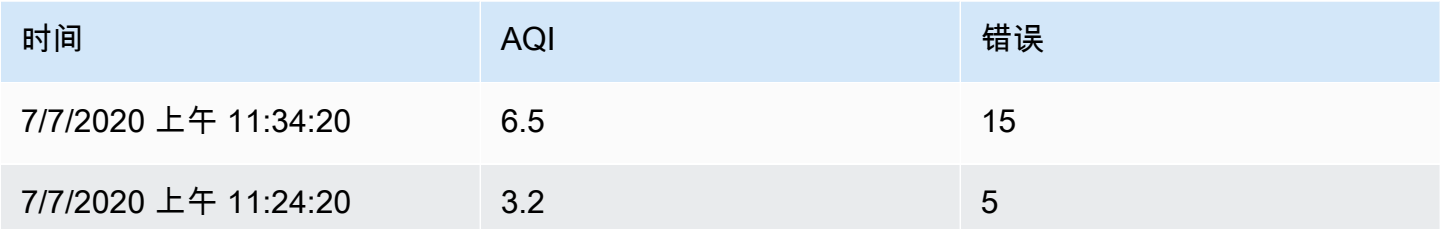

还原变压器有两种模式:

- 序列到行-为每个字段创建一行,为每个计算创建一列。
- 减少字段-保留现有的框架结构,但会将每个字段折叠成一个值。

例如,如果您将 "第一个" 和 "最后一个" 计算与 "序列到行" 转换一起使用,则结果将是:

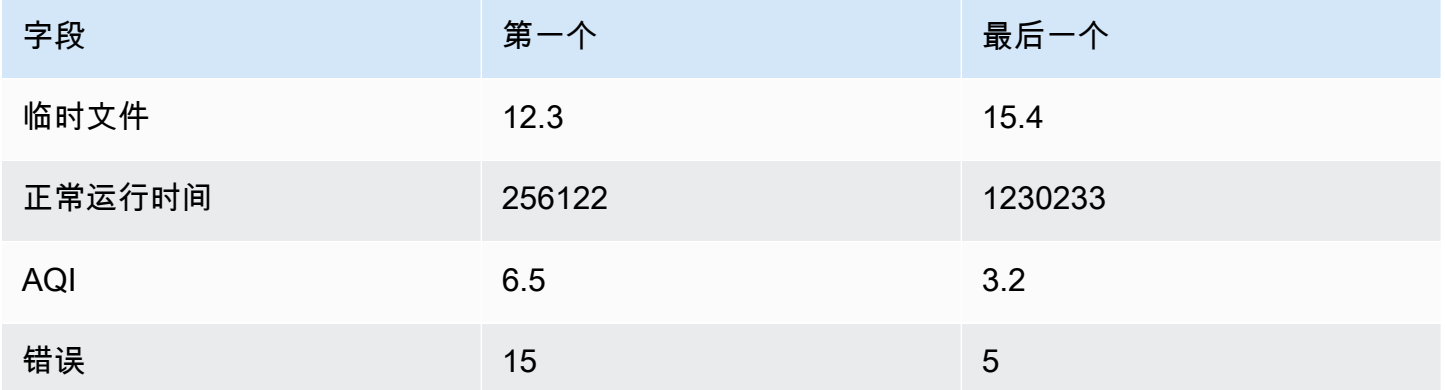

"最后一次计算" 的 "减少" 字段会生成两个帧,每个帧都有一行:

查询 A:

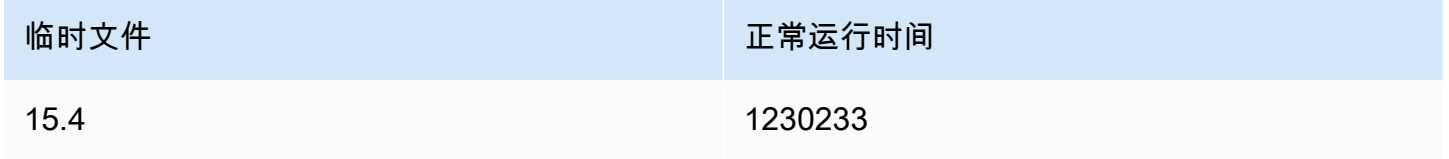

### 查询 B:

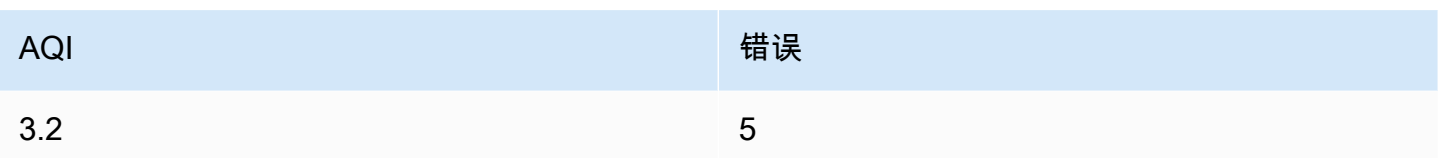

### 通过正则表达式重命名

使用此转换可使用正则表达式和替换模式重命名部分查询结果。

您可以指定仅适用于匹配项的正则表达式以及支持反向引用的替换模式。例如,假设您正在可视化每台 主机的 CPU 使用率,并且想要删除域名。你可以将正则表达式设置为,( [^\. ] + )\ . . +将替换模式设 置为\$1,web-01.example.com将变成。web-01

行到字段

行到字段转换将行转换为单独的字段。这很有用,因为字段可以单独设置样式和配置。它还可以使用其 他字段作为动态字段配置的来源,或将其映射到字段标签。然后,可以使用其他标签为生成的字段定义 更好的显示名称。

此转换包括一个字段表,该表列出了配置查询返回的数据中的所有字段。此表允许您控制应将哪个字段 映射到每个配置属性(\*Use as\*\* 选项)。如果返回的数据中有多行,您也可以选择要选择的值。

这种转换需要:

• 一个字段用作字段名称的来源。

默认情况下,转换使用第一个字符串字段作为源。您可以通过在要改用的字段的 "用作" 列中选择 "字 段名称" 来覆盖此默认设置。

• 一个字段用作值的来源。

默认情况下,转换使用第一个数值字段作为源。但是,您可以通过在要使用的字段的 "用作" 列中选 择字段值来覆盖此默认设置。

在以下位置可视化数据时很有用:

- 计量表
- Stat
- 饼图

### 将多余字段映射到标签

如果字段未映射到配置属性,Grafana 会自动将其用作输出字段上标签的来源-

例如:

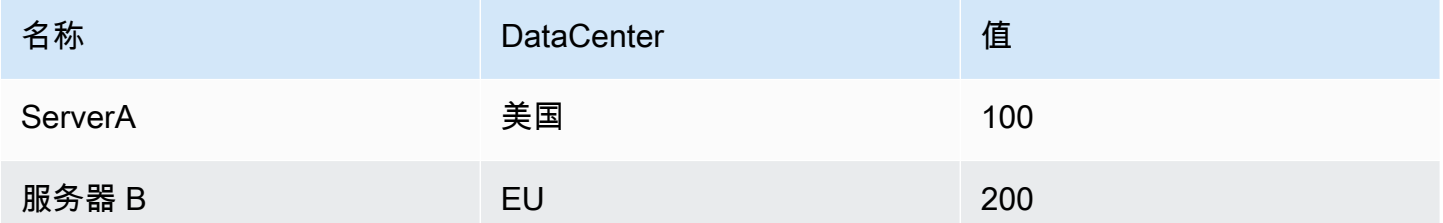

输出:

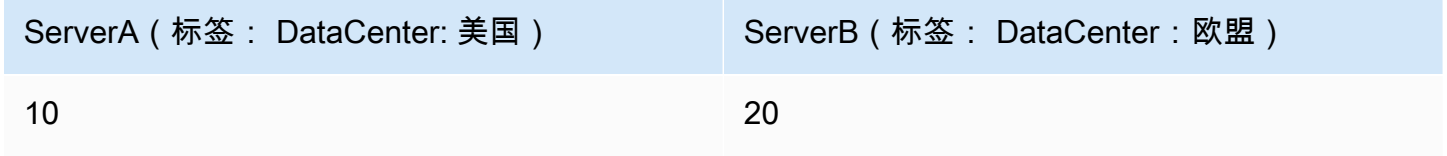

现在可以在字段显示名称中使用额外的标签,从而提供更完整的字段名称。

如果要从一个查询中提取配置并将其应用于另一个查询,则应使用查询结果转换中的配置。

示例

输入:

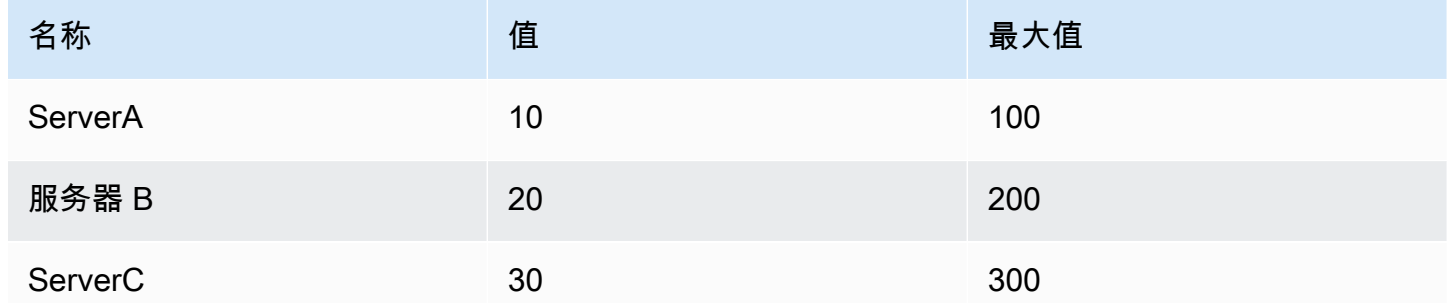

输出:

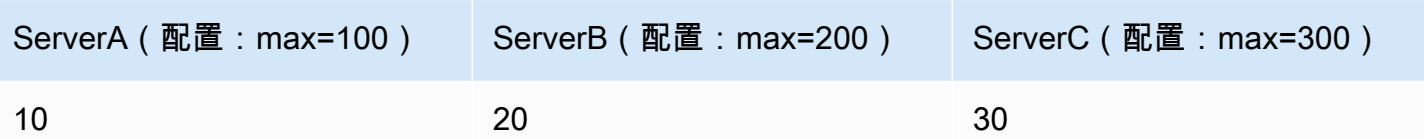

如您所见,源数据中的每一行都变成了一个单独的字段。现在,每个字段还设置了最大配置选项。诸如 最小值、最大值、单位和阈值之类的选项都是字段配置的一部分,如果这样设置,则可视化将使用该选 项,而不是在面板编辑器选项窗格中手动配置的任何选项。

准备时间序列

当数据源以您要使用的面板不支持的格式返回时间序列数据时,准备时间序列转换非常有用。

这种转换通过将时间序列数据从宽格式转换为长格式或反过来来帮助您解决此问题。

选择多帧时间序列选项,将时间序列数据框从宽格式转换为长格式。

选择宽时间序列选项,将时间序列数据框从长格式转换为宽格式。

序列到行

使用此转换可将多个时间序列数据查询的结果合并为一个结果。这在使用表格面板可视化时很有用。

此转换的结果将包含三列:时间、指标和值。添加了 "指标" 列,因此您可以轻松查看该指标来自哪个 查询。通过在源查询中定义 Label 来自定义此值。

在下面的示例中,我们有两个查询返回时间序列数据。在应用转换之前,它会被可视化为两个单独的 表。

#### 查询 A:

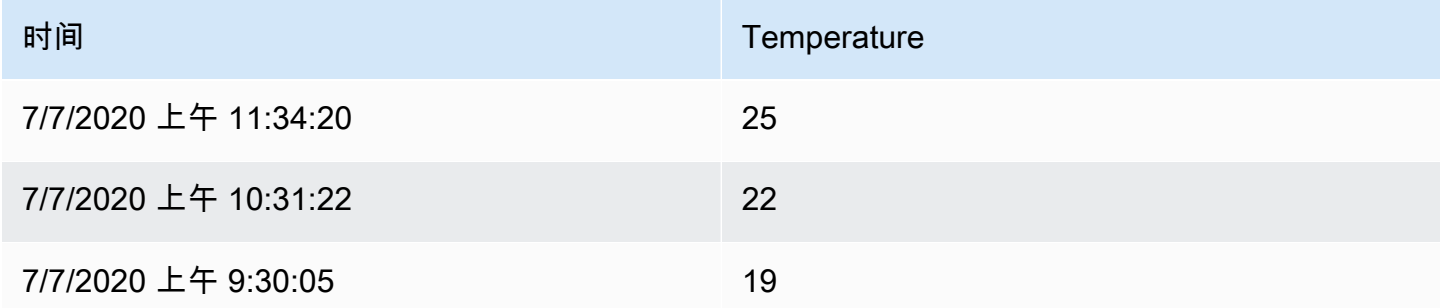

### 查询 B:

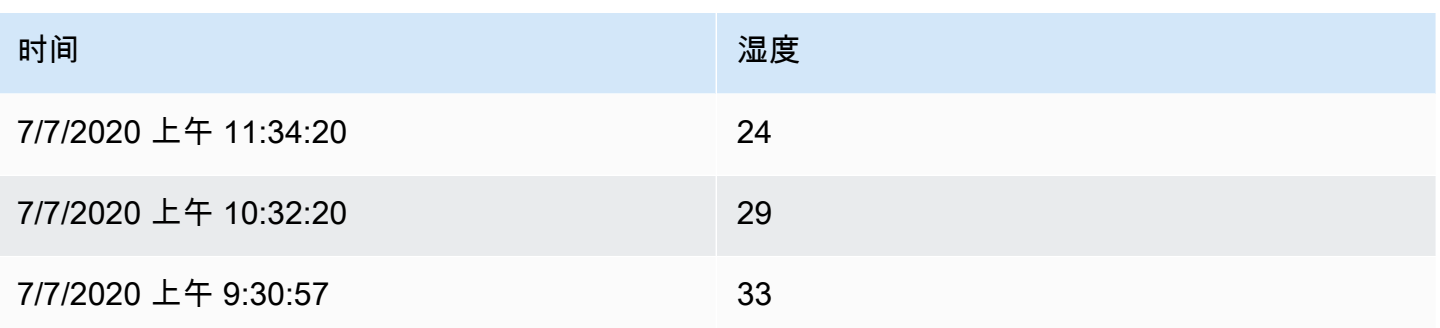

以下是将 Series 应用于行变换后的结果。

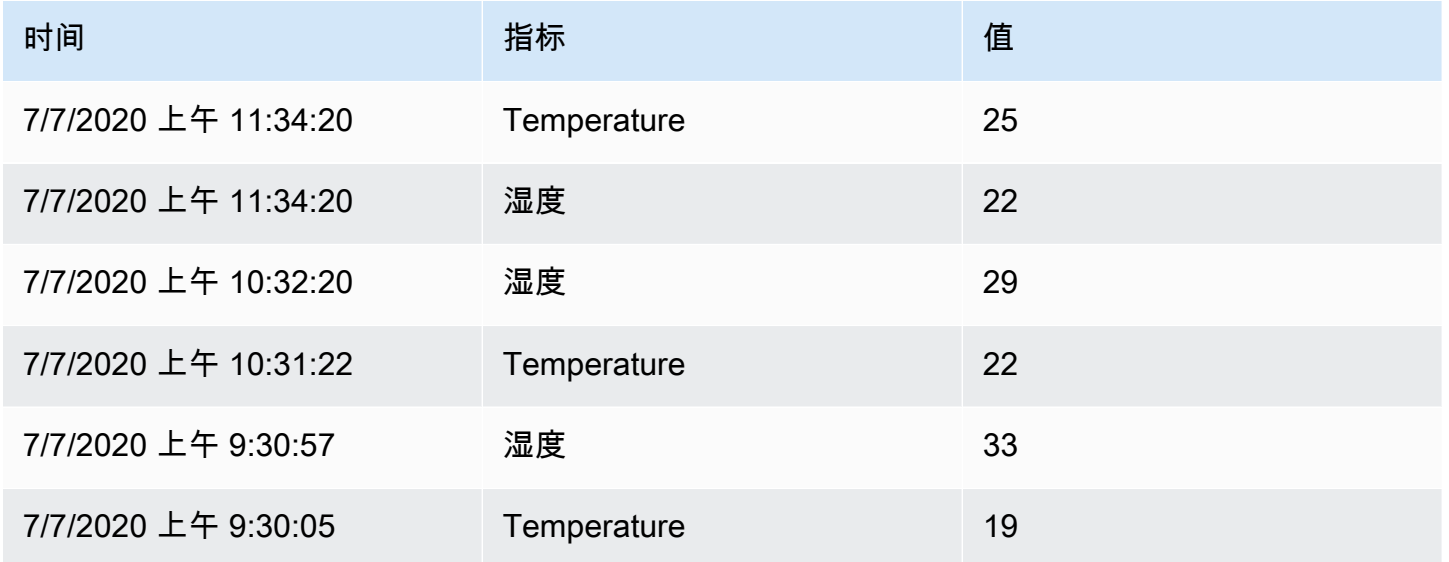

排序依据

此转换将按配置的字段对每一帧进行排序,选中后reverse,值将按相反的顺序返回。

限制

使用此转换来限制显示的行数。

在下面的示例中,我们得到了来自数据源的以下响应:

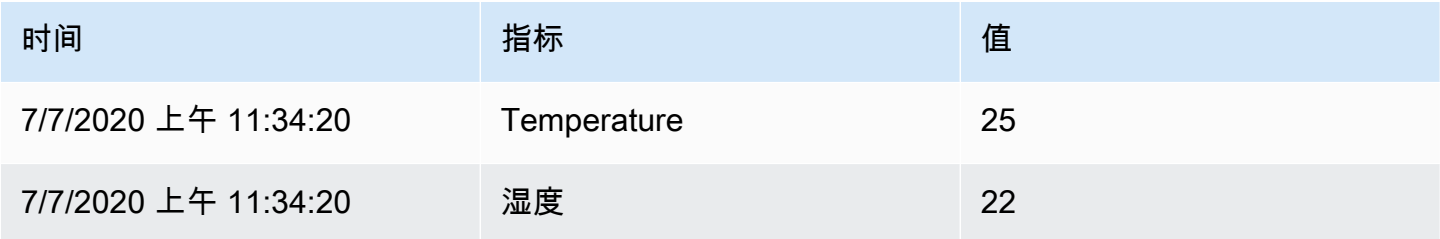

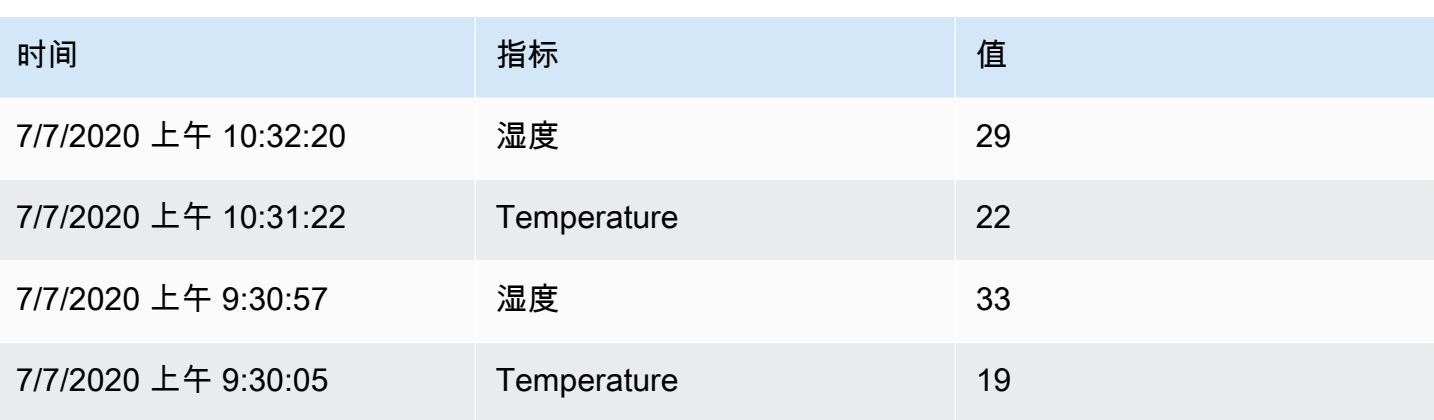

### 以下是添加值为 '3' 的 Limit 变换后的结果:

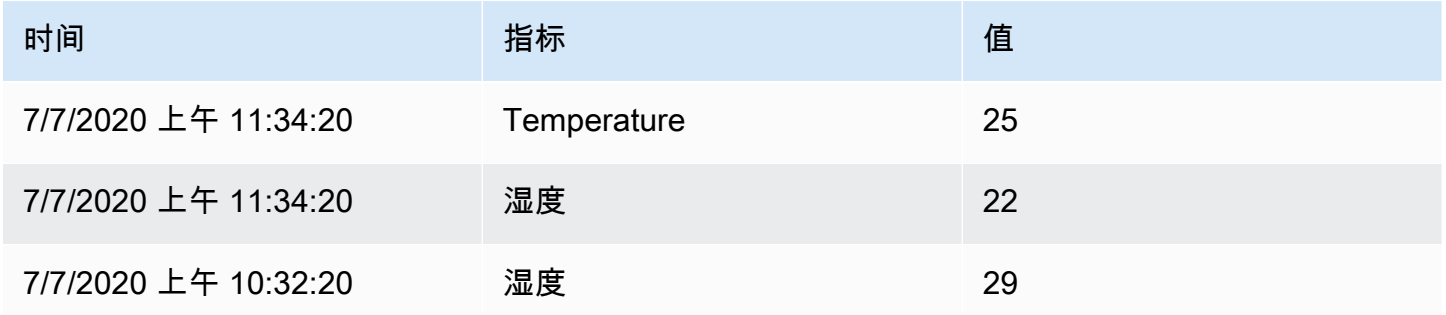

### 疑难解答查询

 $\Delta$  本文档主题专为支持 Grafana 9.x 版本的 Grafana 工作空间而设计。 有关支持 Grafana 版本 10.x 的 Grafana 工作空间,请参阅[。在 Grafana 版本 10 中工作](#page-329-0) 有关支持 Grafana 8.x 版本的 Grafana 工作空间,请参阅[。在 Grafana 版本 8 中工作](#page-995-0)

本页提供解决常见仪表板问题的信息。

当我重新排列函数时,我得到的结果有所不同

函数顺序非常重要。就像在数学中一样,你放置函数的顺序会影响结果。

检查您的查询请求和响应

最常见的问题与来自数据源的查询和响应有关。即使它看起来像 Grafana 中的错误或可视化问题,也 几乎总是数据源查询或数据源响应的问题。首先检查您的面板查询和响应。

有关更多信息,请参阅[检查请求和响应数据](#page-830-0)。

#### 我的查询速度很慢

您的查询返回了多少个数据点? 返回大量数据点的查询会很慢。试试这个:

- 在 "查询选项" 中,限制返回的最大数据点。
- 在 "查询选项" 中,增加最小间隔时间。
- 在查询中,使用group by函数。

### 配置阈值

 $\Delta$  本文档主题专为支持 Grafana 9.x 版本的 Grafana 工作空间而设计。 有关支持 Grafana 版本 10.x 的 Grafana 工作空间,请参阅[。在 Grafana 版本 10 中工作](#page-329-0) 有关支持 Grafana 8.x 版本的 Grafana 工作空间,请参阅[。在 Grafana 版本 8 中工作](#page-995-0)

本节包含有关在可视化中使用阈值的信息。您将学习阈值及其默认值、如何添加或删除阈值以及向旧版 面板添加阈值。

关于阈值

阈值是您为指标指定的值,当达到或超过阈值时,该值会直观地反映在仪表板中。

阈值为您提供了一种根据查询结果有条件地设置可视化样式和着色的方法。您可以将阈值应用于大多数 (但不是全部)可视化。有关可视化的更多信息,请参阅可[视化面板](#page-769-0)。

您可以使用阈值来:

- 为[时间序列](#page-888-0)可视化中的网格线或网格区域区域着色
- 在[时间序列](#page-888-0)可视化中为线条着色
- 为[统计数据可视化](#page-878-0)中的背景或值文本着色
- 在仪表[可视化中为仪表盘](#page-846-0)和阈值标记着色
- [地理地图可视化](#page-847-0)中的颜色标记
- 在[表格可视化](#page-884-0)中为单元格文本或背景着色
- 在[州时间轴可视化](#page-880-0)中定义区域和区域颜色

有两种类型的阈值:

• 百分比阈值是相对于最小值或最大值定义的。例如,80%。

#### 默认阈值

在支持它的可视化中,Grafana 将默认阈值设置为:

- 80 = 红色
- 底座 = 绿色
- 模式 = 绝对

基本值表示负无穷大。它通常是 "好" 的颜色。

添加或删除阈值

您可以根据需要向面板添加任意数量的阈值。Grafana 会自动将阈值从最高到最低进行排序。

当阈值与您的业务运营不再相关时,请将其删除。删除阈值时,系统会从包含该阈值的所有可视化中删 除该阈值。

1. 要添加阈值,请执行以下操作:

- 1. 编辑要向其添加阈值的面板。
- 2. 在选项侧窗格中,找到 "阈值" 部分,然后单击 + 添加阈值。
- 3. 选择阈值颜色、数字和模式。阈值模式适用于此面板上的所有阈值。
- 4. 对于时间序列面板,选择显示阈值选项。

2. 要删除阈值,请导航到包含该阈值的面板,然后单击要删除的阈值旁边的垃圾桶图标。

向旧版图表面板添加阈值

在 "图形" 面板可视化中,阈值允许您向图形添加线条或剖面,以便更轻松地识别图形何时越过阈值。

- 1. 导航到要向其添加阈值的图表面板。
- 2. 在 "面板" 选项卡上,单击 "阈值"。
- 3. 单击 "添加阈值"。
- 4. 填写以下字段:
	- T1- 需要两个值才能显示阈值。
- It 或 gt-选择 It 表示小于,或选择 gt 表示大于,以指示阈值适用的范围。
- 值- 输入阈值。Grafana 沿着 Y 轴在该值处绘制一条阈值线。
- 颜色- 选择与颜色对应的条件,或定义自己的颜色。
	- 自定义- 您可以定义填充颜色和线条颜色。
	- 关键- 填充和线条颜色为红色。
	- 警告- 填充和线条颜色为黄色。
	- ok- 填充和线条颜色为绿色。
- 填充- 控制是否显示阈值填充。
- 线- 控制是否显示阈值线。
- Y 轴- 选择向左或向右。
- 5. 单击 "保存" 将更改保存在仪表板中。

### 配置数据链接

 $\Delta$  本文档主题专为支持 Grafana 9.x 版本的 Grafana 工作空间而设计。 有关支持 Grafana 版本 10.x 的 Grafana 工作空间,请参阅[。在 Grafana 版本 10 中工作](#page-329-0) 有关支持 Grafana 8.x 版本的 Grafana 工作空间,请参阅[。在 Grafana 版本 8 中工作](#page-995-0)

<span id="page-815-0"></span>您可以使用数据链接变量或数据链接在面板之间创建链接。

#### 数据链接变量

您可以使用数据链接中的变量来引用系列字段、标签和值。有关数据链接的更多信息,请参阅[数据链](#page-817-0) [接](#page-817-0)。

要查看可用变量列表,请在数据链接 URL 字段中键入 \$ 以查看可以使用的变量列表。

**a** Note

这些变量在 6.4 中发生了变化,因此,如果您使用的是旧版本的 Grafana,请使用版本选择器 为旧版本的 Grafana 选择文档。

您也可以在数据链接 URL 中使用模板变量,请参阅[添加和管理仪表板变量。](#page-748-0)

### 时间范围面板变量

这些变量允许您在数据链接 URL 中包含当前时间范围。

- url\_time\_range-当前仪表板的时间范围(即?\_from=now-6h&to=now)
- \$\_\_from 和 \$\_\_to-有关更多信息,请参阅。[全局变量](#page-756-0)

#### 系列变量

系列特定的变量在 \_\_series 命名空间下可用:

• \_\_series.name-网址的系列名称

#### 字段变量

字段特定的变量在 \_\_ field 命名空间下可用:

- \_\_field.name-字段的名称
- \_\_field.labels。 <LABEL>-标签对网址的值。如果您的标签包含点,请使用 \_\_field.labels [" "<LABEL>] 语法。

#### 值变量

值特定的变量在 value 命名空间下可用:

- value. time-值的时间戳 ( Unix ms epoch ) 到网址 ( 即 ? time=1560268814105)
- value.raw-原始值
- \_\_value.numeric-值的数字表示形式
- \_\_value.text-值的文本表示形式
- \_\_value.calc-如果该值是计算结果,则为计算名称

### 模板变量

当链接到另一个使用模板变量的仪表板时,请为任何点击该链接的人选择变量值。

\$ {var-myvar: queryparam}-其中 var-myvar 是模板变量的名称,该变量与当前仪表板中你要使用的变 量相匹配。

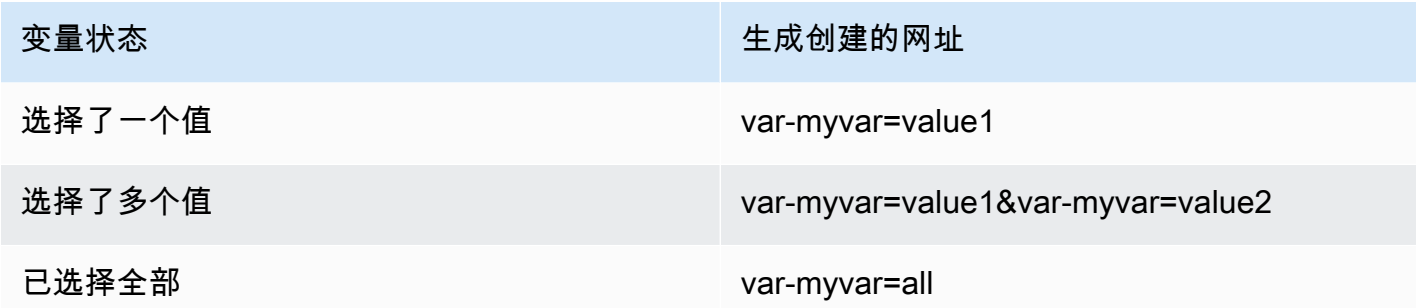

<span id="page-817-0"></span>如果你想将当前仪表板的所有变量添加到网址中,请使用 \$ {\_\_all\_ variables}。

#### 数据链接

数据链接允许您为链接提供更精细的上下文。您可以创建包含系列名称甚至光标下方的值的链接。例 如,如果您的可视化显示四台服务器,则可以向其中一两台服务器添加数据链接。

根据可视化效果,可以通过不同的方式访问链接本身。对于图形,您需要单击数据点或线;对于像统 计、仪表盘或条形仪表这样的面板,您可以单击可视化中的任意位置以打开快捷菜单。

您可以使用数据链接中的变量将人们带到带有保留数据筛选器的详细仪表板。例如,您可以使用变量来 指定时间范围、序列和变量选择。有关更多信息,请参阅 [数据链接变量](#page-815-0)。

#### 提前打字建议

创建或更新数据链接时,按键盘上的 Cmd+Space 或 Ctrl+Space 打开预输入建议,以便更轻松地向网 址添加变量。

#### 添加数据链接

- 1. 将光标悬停在要添加链接的面板上,然后按 e。或者单击面板标题旁边的下拉箭头,然后单击 "编 辑"。
- 2. 在 "字段" 选项卡上,向下滚动到 "数据链接" 部分。
- 3. 展开 "数据链接",然后单击 "添加链接"。
- 4. 输入标题。标题是用户可读的链接标签,将显示在用户界面中。
- 5. 输入您要链接到的 URL。

您甚至可以添加仪表板中定义的模板变量之一。在 URL 字段中单击,然后键入 \$ 或按 Ctrl+Space 或 Cmd+Space 查看可用变量列表。通过向面板链接添加模板变量,该链接会将用户引导到正确 的上下文,相关变量已设置完毕。有关更多信息,请参阅 [数据链接变量](#page-815-0)。

- 6. 如果您想在新选项卡中打开链接,请选择在新选项卡中打开。
- 7. 单击 "保存" 保存更改并关闭窗口。
- 8. 点击右上角的 "保存",将您所做的更改保存到控制面板。

#### 更新数据链接

- 1. 在 "字段" 选项卡上,找到要对其进行更改的链接。
- 2. 单击 "编辑"(铅笔)图标打开 "编辑" 链接窗口。
- 3. 进行任何必需的更改。
- 4. 单击 "保存" 保存更改并关闭窗口。
- 5. 点击右上角的 "保存",将您所做的更改保存到控制面板。

#### 删除数据链接

- 1. 在 "字段" 选项卡上,找到要删除的链接。
- 2. 单击要删除的链接旁边的 X 图标。
- 3. 点击右上角的 "保存",将您所做的更改保存到控制面板。

### 配置字段覆盖

 $\Delta$  本文档主题专为支持 Grafana 9.x 版本的 Grafana 工作空间而设计。 有关支持 Grafana 版本 10.x 的 Grafana 工作空间,请参阅[。在 Grafana 版本 10 中工作](#page-329-0) 有关支持 Grafana 8.x 版本的 Grafana 工作空间,请参阅[。在 Grafana 版本 8 中工作](#page-995-0)

覆盖允许您自定义特定字段或系列的可视化设置。这是通过添加覆盖规则来实现的,该规则针对一组特 定的字段,每个字段可以定义多个选项。

例如,您可以为所有包含文本 "字节" 的字段设置单位,方法是使用名称与正则表达式匹配器匹配的字 段添加替代,然后将单位选项添加到覆盖规则中。

示例 1:格式化温度

假设我们的结果集是一个由两个字段组成的数据框:时间和温度。

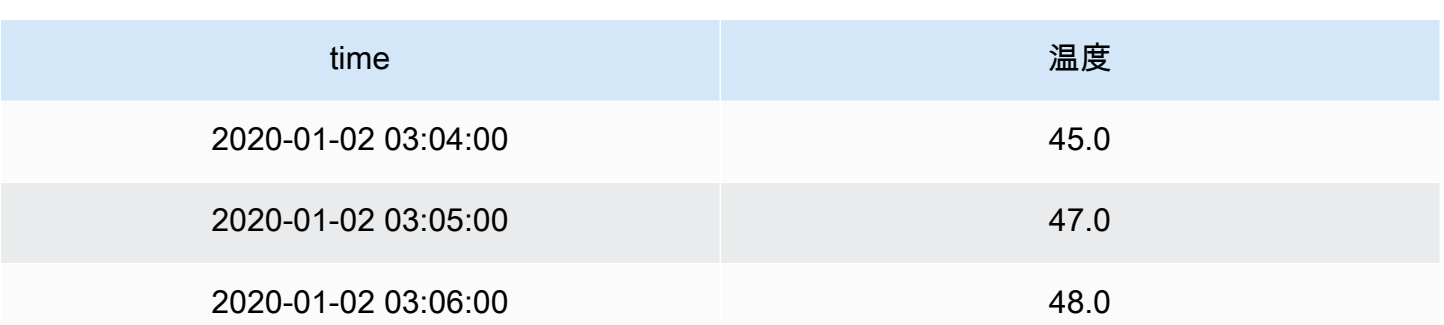

此结构的每个字段(列)都可以应用字段选项,这些选项会改变其值的显示方式。例如,这意味着您可 以将单位设置为温度 > 摄氏度,结果如下表:

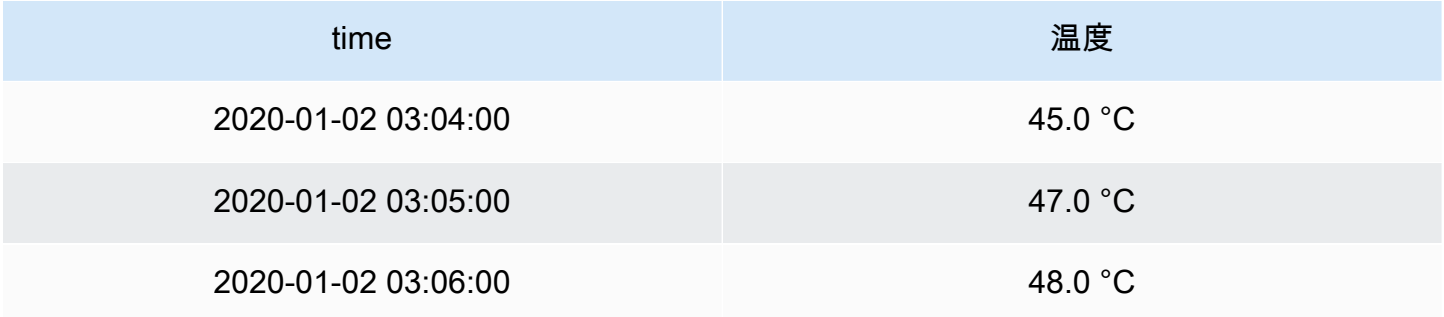

此外,不需要小数位,因此我们可以将其删除。您可以将小数从 auto 更改为零 (0),结果如下表:

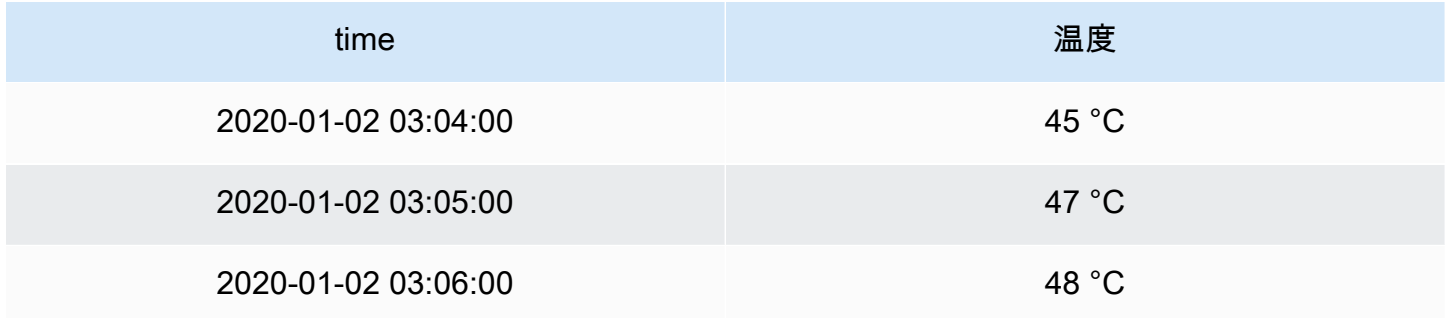

示例 2:格式化温度和湿度

假设我们的结果集是一个由四个字段组成的数据框:时间、高温、低温和湿度。

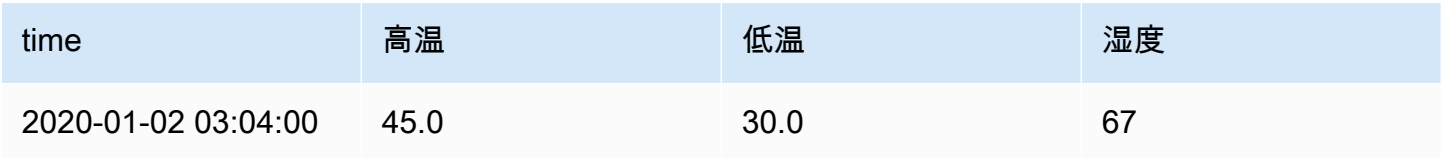

Amazon Managed Grafana 用户指南

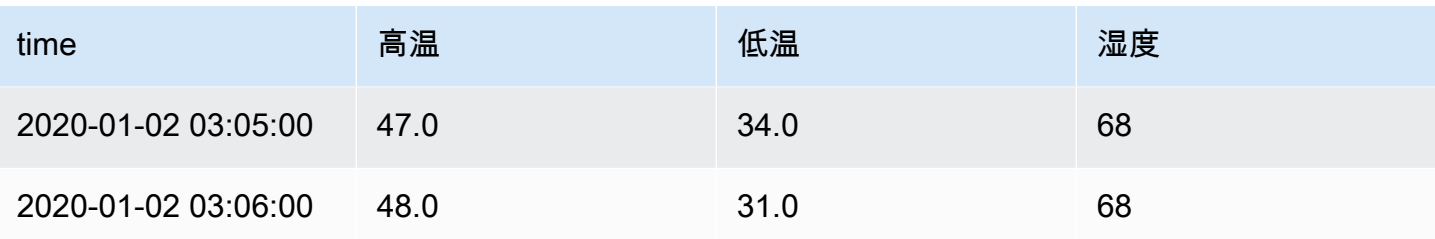

### 让我们添加摄氏度单位并去掉小数位。结果如下表:

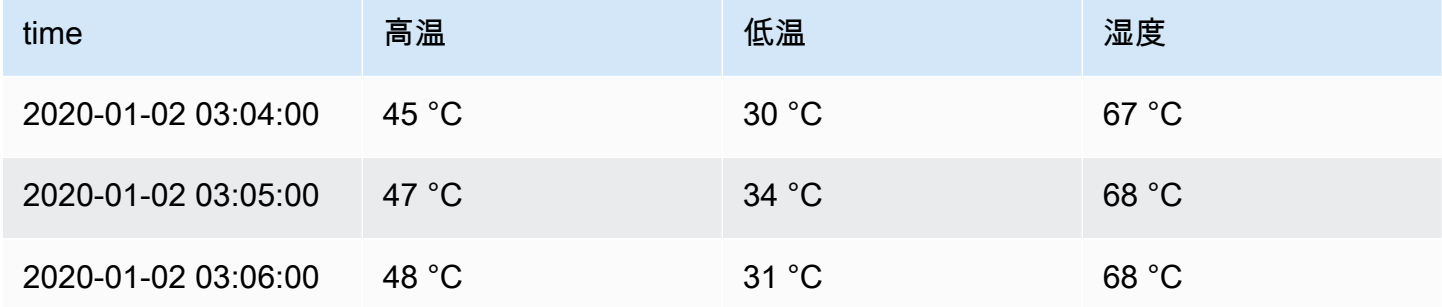

温度场看起来不错,但现在必须改变湿度。我们可以通过对湿度字段应用字段选项覆盖并将单位更改为 Misc > 百分比 (0-100) 来解决这个问题。

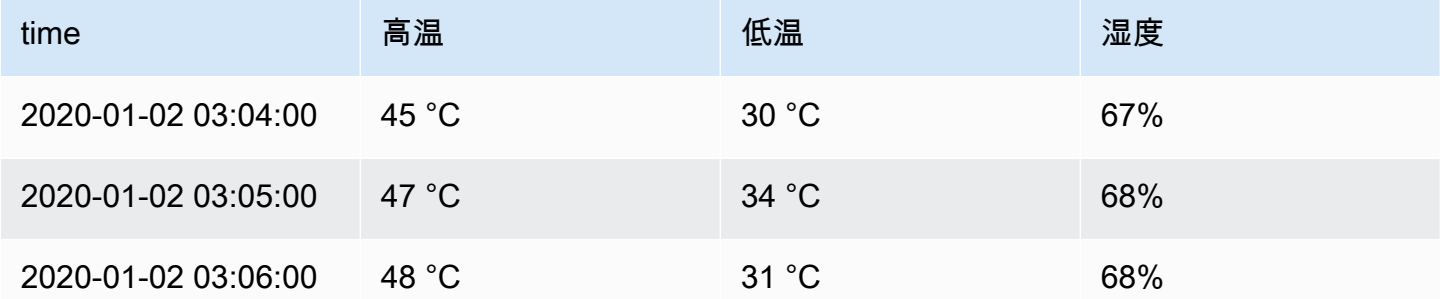

### 添加字段覆盖

字段覆盖规则可以自定义特定字段或系列的可视化设置。

- 1. 编辑要为其添加覆盖的面板。
- 2. 在面板选项侧窗格中,单击窗格底部的添加字段覆盖。
- 3. 选择改写规则将应用于哪些字段:
	- 带名称的字段:从所有可用字段的列表中选择一个字段。使用此选择器向规则添加的属性仅适用 于此单个字段。
- 名称与正则表达式匹配的字段:指定要用正则表达式覆盖的字段。使用此选择器向规则添加的属 性将应用于字段名称与正则表达式匹配的所有字段。
- 带类型的字段:按类型选择字段,例如字符串、数值等。使用此选择器向规则添加的属性将应用 于与所选类型匹配的所有字段。
- 查询返回的字段:选择特定查询返回的所有字段,例如 A、B 或 C。使用此选择器添加到规则中 的属性将应用于所选查询返回的所有字段。
- 4. 单击 "添加覆盖属性"。
- 5. 选择要应用的字段选项。
- 6. 通过在字段中添加值来输入选项。要将选项恢复为默认值,请删除字段中的白色文本。
- 7. 通过单击 "添加覆盖属性" 继续向该字段添加覆盖,或者您可以单击 "添加覆盖",然后选择其他字 段来添加覆盖。
- 8. 完成后,单击 "保存" 将所有面板编辑保存到仪表板。

#### 删除字段覆盖

当您不再需要字段覆盖时,请将其删除。删除覆盖时,值的外观默认为其原始格式。此更改会影响依赖 受影响面板的仪表板和仪表板用户。

- 1. 编辑包含要删除的覆盖的面板。
- 2. 在面板选项侧窗格中,向下滚动直到看到优先选项。
- 3. 单击要删除的覆盖,然后单击关联的垃圾桶图标。

视图字段优先选项

您可以在面板显示选项中查看字段覆盖。

- 1. 编辑包含要查看的优先选项的面板。
- 2. 在面板选项侧窗格中,向下滚动直到看到优先选项。

显示在 "全部" 选项卡上的覆盖设置与 "覆盖" 选项卡上显示的设置相同。

#### 编辑字段覆盖

当您要更改覆盖设置时,请编辑字段覆盖。您所做的更改会立即生效。

1. 编辑包含要编辑的优先选项的面板。

- 2. 在面板选项侧窗格中,向下滚动直到看到优先选项。
- 3. 找到您要更改的替代。
- 4. 执行以下任一操作:
	- 编辑现有替代项或字段选择参数的设置。
	- 通过单击属性旁边的 X 来删除现有的覆盖属性。
	- 通过单击 "添加覆盖属性" 来添加覆盖属性。

#### 配置值映射

 $\Delta$  本文档主题专为支持 Grafana 9.x 版本的 Grafana 工作空间而设计。 有关支持 Grafana 版本 10.x 的 Grafana 工作空间,请参阅[。在 Grafana 版本 10 中工作](#page-329-0) 有关支持 Grafana 8.x 版本的 Grafana 工作空间,请参阅[。在 Grafana 版本 8 中工作](#page-995-0)

除了字段覆盖之外,值映射是一种可用于更改可视化中显示的数据的可视化处理的技术。

通过值映射映射的值会绕过单位格式。这意味着映射到数值的文本值不会使用配置的单位进行格式化。

如果面板中存在值映射,则 Grafana 会在面板编辑器的侧窗格中显示摘要。

**a** Note

新的值映射与某些可视化效果不兼容,例如图表(旧)、文本和热图。

#### 值映射的类型

Grafana 支持以下值映射:

- 值:将文本值映射到一种颜色或不同的显示文本。例如,您可以配置值映射,使值 10 的所有实例都 显示为 Perf ection! 而不是数字。
- 范围:将数值范围映射到显示文本和颜色。例如,如果某个值在某个范围内,则可以将范围值映射配 置为显示 "低" 或 "高",而不是数字。
- Regex:将正则表达式映射到替换文本和颜色。例如,如果值为 www.example.com,则可以配置正 则表达式值映射,这样 Grafana 就会显示 www 并截断该域。

• 特殊将 Null、N aN(不是数字)等特殊值以及布尔值(例如 tru e 和 false)映射到显示文本和颜 色。例如,您可以配置特殊值映射,使空值显示为 N/A。

您也可以使用左边的圆点拖动列表中的值映射并对其重新排序。

映射一个值

当您想要格式化单个值时,请映射一个值。

- 1. 打开要为其映射值的面板。
- 2. 在面板显示选项中,找到 "值映射" 部分,然后单击 "添加值映射"。
- 3. 单击 "添加新映射",然后选择 "值"。
- 4. 输入 Grafana 要匹配的值。
- 5. (可选)输入显示文本。
- 6. (可选)设置颜色。
- 7. 单击 "更新" 保存值映射。
- 绘制一个范围

当您想要格式化多个连续值时,请映射一系列值。

- 1. 编辑要为其映射一系列值的面板。
- 2. 在面板显示选项中,在 "值映射" 部分,单击 "添加值映射"。
- 3. 单击 "添加新映射",然后选择 "范围"。
- 4. 在 Grafana 要匹配的范围内输入起始值和结束值。
- 5. (可选)输入显示文本。
- 6. (可选)设置颜色。
- 7. 单击 "更新" 保存值映射。

映射正则表达式

当您想要格式化正则表达式值的文本和颜色时,请映射正则表达式。

1. 编辑要为其映射正则表达式的面板。

- 2. 在面板显示选项的 "值映射" 部分,单击 "添加值映射"。
- 3. 单击 "添加新映射",然后选择 "正则表达式"。
- 4. 输入 Grafana 要匹配的正则表达式模式。
- 5. (可选)输入显示文本。
- 6. (可选)设置颜色。
- 7. 单击 "更新" 保存值映射。

#### 映射特殊值

当您想要格式化罕见、布尔值或空值时,请映射一个特殊值。

- 1. 编辑要为其映射特殊值的面板。
- 2. 在面板显示选项中,找到 "值映射" 部分,然后单击 "添加值映射"。
- 3. 单击 "添加新映射",然后选择 "特殊"。
- 4. 选择 Grafana 要匹配的特殊值。
- 5. (可选)输入显示文本。
- 6. (可选)设置颜色。
- 7. 单击 "更新" 保存值映射。

### 编辑值映射

您可以随时更改值映射。

- 1. 编辑包含要编辑的值映射的面板。
- 2. 在面板显示选项的 "值映射" 部分,单击 "编辑值映射"。
- 3. 进行更改并单击 "更新"。

### 配置图例

 $\Delta$  本文档主题专为支持 Grafana 9.x 版本的 Grafana 工作空间而设计。 有关支持 Grafana 版本 10.x 的 Grafana 工作空间,请参阅[。在 Grafana 版本 10 中工作](#page-329-0) 有关支持 Grafana 8.x 版本的 Grafana 工作空间,请参阅[。在 Grafana 版本 8 中工作](#page-995-0)

面板包含一个图例,您可以使用该图例来解释可视化中显示的数据。每个图例选项都为可视化中显示的 数据增添了背景和清晰度。

在可视化中隔离系列数据

可视化通常在视觉上可能很复杂,并且包含许多数据序列。您可以通过从可视化中移除系列数据来简化 视图,这样可以隔离您要查看的数据。Grafana 会自动在 "覆盖" 选项卡中创建一个新的覆盖。

应用更改后,面板的所有用户都会看到可视化更改。

在可视化中隔离系列数据

- 1. 打开面板。
- 2. 在图例中,选择要隔离的系列的标签。

系统将从视图中移除所有其他系列数据。

- 3. 要以增量方式将系列数据添加到孤立的系列中,请按 Ctrl 或 C ommand 键并选择要添加的系列的 标签。
- 4. 要恢复到包含所有数据的默认视图,请单击任意系列标签两次。
- 5. 要保存您的更改以使其显示在面板的所有查看者面前,请选择 "应用"。

本主题目前活用于以下可视化:

- [条形图](#page-836-0)
- [直方图](#page-863-0)
- [饼状图](#page-871-0)
- [州时间表](#page-880-0)
- [状态历史记录](#page-882-0)
- [时间序列](#page-888-0)

### 为图例添加值

为了向可视化项添加更多上下文,您可以向图例中添加系列数据值。您可以根据需要添加任意数量的 值;应用更改后,您可以水平滚动图例以查看所有值。

#### 为图例添加值

#### 1. 编辑面板。

- 3. 在图例值字段中,选择要在图例中显示的值。
- 4. 选择 "应用" 以保存您的更改,然后导航回控制面板。

更改系列颜色

默认情况下,Grafana 会指定系列数据的颜色,您可以更改该颜色。

#### 更改系列颜色

- 1. 编辑面板。
- 2. 在图例中,选择与该系列关联的色条。
- 3. 从调色板中选择预设颜色或自定义颜色。
- 4. 选择 "应用" 以保存您的更改,然后导航回控制面板。

#### 排序系列

您可以将图例模式更改为表格[计算类型](#page-826-0),然后选择显示在图例中。在图例表中选择计算名称标题,按升 序或降序对表中的值进行排序。

排序顺序会影响条形图面板中条形的位置以及 "时间序列" 和 "条形图" 面板中堆叠序列的顺序。

#### **a** Note

只有以下面板支持此功能:条形图、直方图、时间序列、XY 图表。

<span id="page-826-0"></span>计算类型

 $\Delta$  本文档主题专为支持 Grafana 9.x 版本的 Grafana 工作空间而设计。 有关支持 Grafana 版本 10.x 的 Grafana 工作空间,请参阅[。在 Grafana 版本 10 中工作](#page-329-0) 有关支持 Grafana 8.x 版本的 Grafana 工作空间,请参阅[。在 Grafana 版本 8 中工作](#page-995-0)

下表包含您可以在 Grafana 中执行的计算列表。您可以在变换选项卡以及条形仪表、仪表盘和统计数 据可视化中找到这些计算结果。

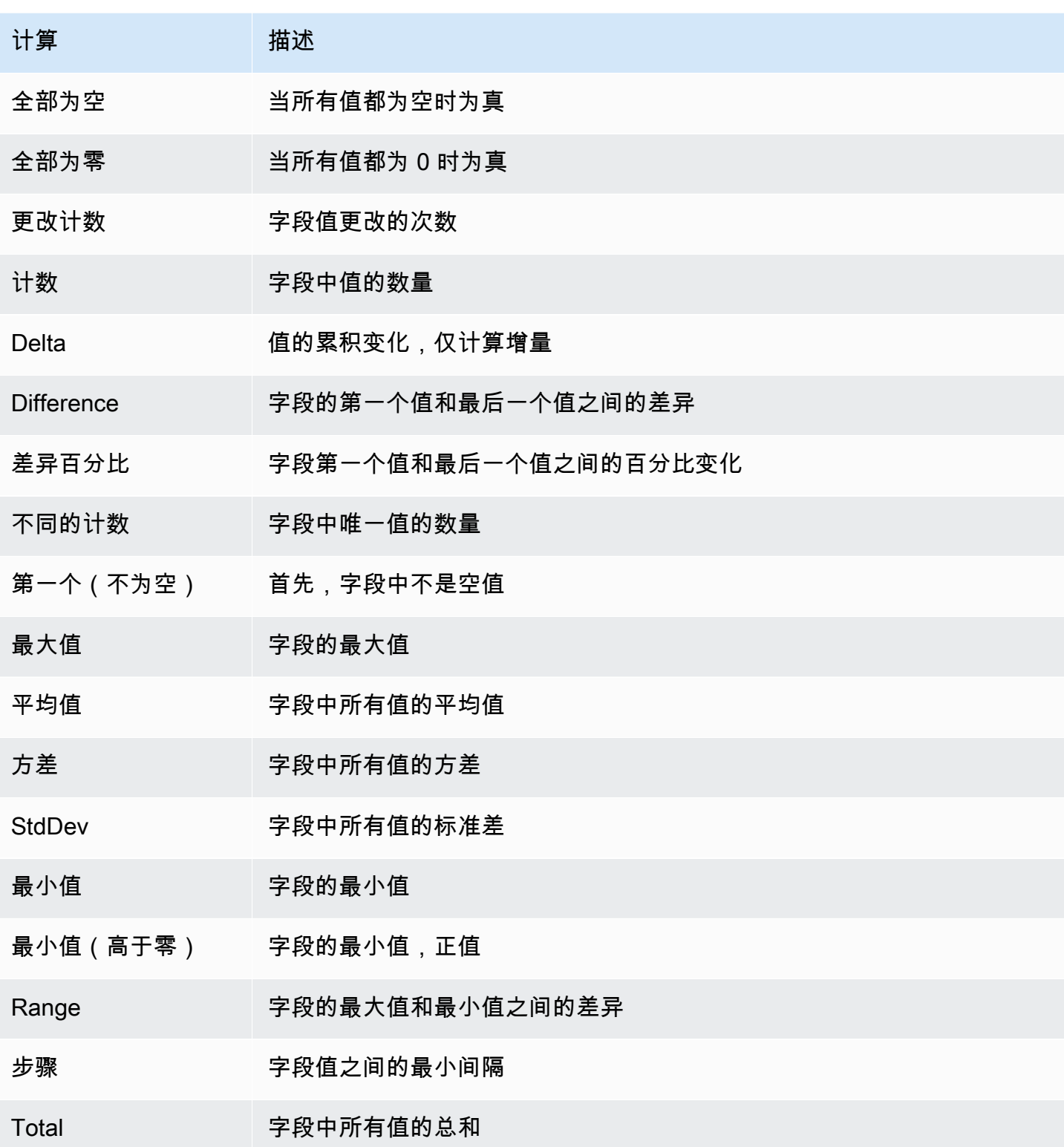
# 为可视化添加注释

 $\Delta$  本文档主题专为支持 Grafana 9.x 版本的 Grafana 工作空间而设计。 有关支持 Grafana 版本 10.x 的 Grafana 工作空间,请参阅[。在 Grafana 版本 10 中工作](#page-329-0) 有关支持 Grafana 8.x 版本的 Grafana 工作空间,请参阅[。在 Grafana 版本 8 中工作](#page-995-0)

注释提供了一种使用丰富事件在图表上标记点的方法。将鼠标悬停在注释上方时,可以获得事件描述和 事件标签。文本字段可以包含指向其他系统的链接,并提供更多详细信息。

#### 原生注释

Grafana 带有原生注释存储库,并且能够直接从图表面板或通过 HTTP API 添加注释事件。

### 添加注释

1. 在仪表板中,单击 "时间序列" 面板。将出现一个上下文菜单。

2. 在快捷菜单中,单击 "添加注释"。

3. 添加注释描述和标签(可选)。

4. 单击保存。

或者,要添加注释,Ctrl+Click或者Cmd+Click在 "时间序列" 面板上,将出现 "添加注释" 弹出窗 口。

## 添加区域注释

1. 在仪表板中Ctrl+Click或时间序列面板Cmd+Click上。

2. 在上下文菜单中,单击 "添加注释"。

3. 添加注释描述和标签(可选)。

4. 单击保存。

### 编辑注释

1. 在仪表板中,将鼠标悬停在时间序列面板上的注释指示器上。

2. 点击批注工具提示中的编辑(铅笔)图标。

3. 修改描述和标签(可选)。

4. 单击保存。

#### 删除注释

1. 在仪表板中,将鼠标悬停在时间序列面板上的注释指示器上。

2. 点击注释工具提示中的垃圾桶图标。

内置查询

添加注释后,它们仍然可见。这是因为所有仪表板上都存在内置的注释查询。此注释查询将获取 源自当前仪表板的所有注释事件,并将它们显示在创建它们的面板上。这包括警报状态历史记录注 释。您可以通过打开 "批注" 设置(通过仪表板齿轮菜单)并修改名为的查询来阻止获取和绘制注 释。Annotations & Alerts (Built-in)

当您使用 "另存为" 功能复制仪表板时,它将获得一个新的仪表板 ID,因此在源仪表板上创建的注释将 不再显示在副本上。如果您添加新的注释查询并按标签筛选,您仍然可以显示它们。只有当源仪表板上 的注释有可供筛选的标签时,这才有效。

按标签查询

通过将 F il ter by 设置为,可以创建新的查询,通过-- Grafana --数据源从本机注释存储中提取注 释Tags。

Grafana v8.1 及更高版本还支持提前输入现有标签,至少提供一个标签。

例如,创建注解查询名称outages并指定标签outage。此查询将显示所有带有中断标签的注释(来自 任何仪表板或通过 API)。如果在注解查询中定义了多个标签,则 Grafana 将仅显示与所有标签匹配 的注释。要修改行为,请启用Match any,Grafana 将显示包含您提供的任何一个标签的注释。

在 Grafana v5.3+ 中,可以在标签查询中使用模板变量。因此,如果您有一个显示不同服务的统计信息 的仪表板和一个决定要显示哪些服务的模板变量,那么您现在可以在注释查询中使用相同的模板变量来 仅显示这些服务的注释。

查询其他数据源

注释事件是通过注解查询获取的。要向仪表板添加新的批注查询,请打开仪表板设置菜单,然后选择注 释。这将打开仪表板注释设置视图。要创建新的注释查询,请单击 "新建" 按钮。

为注解查询指定名称。此名称被赋予切换开关(复选框),允许您启用或禁用显示此查询中的注释事 件。例如,您可能有两个名为Deploys和的注释查询Outages。切换开关将允许您决定要显示哪些注 释。

注释查询详情

每个数据源的注释查询选项都不同。有关特定数据源中注释的信息,请参阅特定[数据源](#page-94-0)主题。

面板检查视图

 $\Delta$  本文档主题专为支持 Grafana 9.x 版本的 Grafana 工作空间而设计。 有关支持 Grafana 版本 10.x 的 Grafana 工作空间,请参阅[。在 Grafana 版本 10 中工作](#page-329-0) 有关支持 Grafana 8.x 版本的 Grafana 工作空间,请参阅[。在 Grafana 版本 8 中工作](#page-995-0)

面板检查视图可通过面板菜单打开,可帮助您了解面板并对其进行故障排除。您可以检查任何 Grafana 面板的原始数据,将该数据导出到逗号分隔值 (CSV) 文件,查看查询请求以及导出面板和数据 JSON。

#### **a** Note

并非所有面板类型都包含所有选项卡。例如,仪表板列表面板没有要检查的原始 数据,因此它们不显示 "统计信息"、"数据" 或 "查询" 选项卡。

面板检查器由以下选项组成:

- 1. 面板检查器在面板顶部显示 Inspect: [NameOfPanelBeingInspected]。单击右上角的箭头可展开或缩 小窗格。
- 2. "数据" 选项卡- 显示应用转换的查询返回的原始数据。默认情况下,不应用诸如覆盖和值映射之类的 字段选项。
- 3. "统计信息" 选项卡- 显示您的查询花费了多长时间以及返回了多少时间。
- 4. JSON 选项卡- 允许您查看和复制面板 JSON、面板数据 JSON 和数据框结构 JSON。如果您正在配 置或管理 Grafana,这非常有用。
- 5. "查询" 选项卡- 显示 Grafana 查询数据源时向服务器发送的请求。
- 6. "错误" 选项卡- 显示错误。仅在查询返回错误时可见。

### 下载原始查询结果

Grafana 生成一个 CSV 文件,其中包含您的数据,包括对该数据的任何转换。您可以选择在面板应用 字段选项或字段选项覆盖之前或之后查看数据。

- 1. 编辑包含要下载的查询数据的面板。
- 2. 在查询编辑器中,单击 "查询检查器"。
- 3. 单击 "数据"。

如果您的面板包含多个查询或查询多个节点,则您还有其他选项。

- 选择结果:选择要查看的结果集数据。
- 转换数据
- 按时间加入:一次查看所有查询中的原始数据,每列一个结果集。单击列标题可对数据进行重新 排序。
- 4. 要在系统应用字段覆盖之前查看数据,请单击 "格式化数据" 开关。
- 5. 要下载专为 Excel 格式化的 CSV 文件,请单击 "下载适用于 Excel" 开关。
- 6. 单击 "下载 CSV"。

#### 检查查询性能

"统计信息" 选项卡显示统计信息,告诉您查询花费了多长时间、发送了多少查询以及返回的行数。这些 信息可以帮助您对查询进行故障排除,尤其是在任何数字意外偏高或过低的情况下。

- 1. 编辑包含要检查性能的查询的面板。
- 2. 在查询编辑器中,单击 "查询检查器"。
- 3. 单击 "统计"。

统计数据以只读格式显示。

检查查询请求和响应

如果要对返回意外结果或未能返回预期结果的查询进行故障排除,请检查查询请求和响应数据。

- 1. 编辑包含要导出的查询的面板。
- 2. 在查询编辑器中,单击 "查询检查器"。
- 3. 单击 "刷新"。

面板中填充了响应数据。

4. 根据需要进行调整并重新运行查询。

5. 要下载查询请求和响应数据,请单击 "复制到剪贴板" 图标并将结果粘贴到另一个应用程序中。

Grafana 版本 9 中可用的可视化效果

 $\Delta$  本文档主题专为支持 Grafana 9.x 版本的 Grafana 工作空间而设计。 有关支持 Grafana 版本 10.x 的 Grafana 工作空间,请参阅[。在 Grafana 版本 10 中工作](#page-329-0) 有关支持 Grafana 8.x 版本的 Grafana 工作空间,请参阅[。在 Grafana 版本 8 中工作](#page-995-0)

Grafana 提供各种可视化来支持不同的用例。本文档的这一部分重点介绍了内置面板、其选项和典型用 法。

面板是入门和学习面板使用基础知识的常用面[时间序列面板](#page-888-0)板。

# 主题

- [警报列表面板](#page-833-0)
- [注释面板](#page-834-0)
- [条形图面板](#page-836-0)
- [条形仪表](#page-840-0)
- [烛台面板](#page-841-0)
- [画布面板](#page-843-0)
- [时钟面板](#page-844-0)
- [仪表板列表](#page-845-0)
- [仪表面板](#page-846-0)
- [地理地图面板](#page-847-0)
- [图表面板](#page-856-0)
- [热图面板](#page-861-0)
- [直方图面板](#page-863-0)
- [日志面板](#page-865-0)
- [新闻面板](#page-867-0)
- [节点图面板](#page-867-1)
- [饼图面板](#page-871-0)
- [Plotly 面板](#page-874-0)
- [Sankey 面板](#page-875-0)
- [分散面板](#page-876-0)
- [统计面板](#page-878-0)
- [状态时间轴面板](#page-880-0)
- [状态历史记录面板](#page-882-0)
- [表格面板](#page-884-0)
- [文本面板](#page-887-0)
- [时间序列面板](#page-888-0)
- ["跟踪" 面板\(测试版\)](#page-894-0)
- [WindRose](#page-894-1)

<span id="page-833-0"></span>警报列表面板

 $\Delta$  本文档主题专为支持 Grafana 9.x 版本的 Grafana 工作空间而设计。 有关支持 Grafana 版本 10.x 的 Grafana 工作空间,请参阅[。在 Grafana 版本 10 中工作](#page-329-0) 有关支持 Grafana 8.x 版本的 Grafana 工作空间,请参阅[。在 Grafana 版本 8 中工作](#page-995-0)

警报列表面板显示您的仪表板警报。您可以将列表配置为显示当前状态或最近的状态更改。有关警报的 更多信息,请参阅[Grafana 版本 9 中的警报。](#page-909-0)

使用这些设置来优化您的可视化效果。

**Options** 

- 组模式-选择默认分组以显示按其警报规则分组的警报实例,或选择自定义分组以按一组自定义标签 对警报实例进行分组。
- 最大项目数-设置要列出的警报的最大数量。
- 排序顺序-选择如何对显示的警报进行排序。
	- 按字母顺序 (asc)-按字母顺序排列
- 按字母顺序 (desc)-反向字母顺序
- 重要性-根据以下值按重要性划分,其中 1 为最高值:
	- alerting或者firing:1
	- no data: 2
	- pending: 3
	- $\cdot$  ok: 4
	- paused或者inactive:5
- 来自此仪表板的警报-仅显示来自警报列表所在仪表板的警报。

筛选条件

使用以下选项筛选警报,使其与您选择的查询、文件夹或标签相匹配:

- 警报名称-输入警报名称查询。
- 警报实例标签-使用标签查询筛选警报实例。例如,{severity="critical", instance=~"cluster-us-.+"}。
- 文件夹-选择一个文件夹。仅显示来自所选文件夹中仪表板的警报。
- 数据源-筛选来自所选数据源的警报。

状态过滤器

选择要在此面板中显示的警报状态。

- 警报/开火
- 待处理
- 没有数据
- 正常
- 错误

<span id="page-834-0"></span>注释面板

 $\Delta$  本文档主题专为支持 Grafana 9.x 版本的 Grafana 工作空间而设计。 有关支持 Grafana 版本 10.x 的 Grafana 工作空间,请参阅[。在 Grafana 版本 10 中工作](#page-329-0)

# 有关支持 Grafana 8.x 版本的 Grafana 工作空间,请参阅[。在 Grafana 版本 8 中工作](#page-995-0)

"注释" 面板显示可用注释的列表,您可以用来查看带注释的数据。有多种选项可用于根据标签和当前仪 表板筛选列表。

### 注释查询

以下选项控制注释列表的源查询。

#### 查询筛选器

使用查询筛选器从组织中的所有仪表板或该面板所在的当前仪表板创建注释列表。它有以下选项:

- 所有仪表板-列出当前组织中所有仪表板的注释。
- 此仪表板-将列表限制为当前仪表板上的注释。

### 时间范围

使用时间范围选项来指定是否应将列表限制在当前时间范围内。它有以下选项:

- 无-注释查询没有时间范围限制。
- 此仪表板-将列表限制在提供注释列表面板的仪表板的时间范围内。

# 标签

使用标签选项按标签筛选注释。您可以添加多个标签以优化列表。

#### **a** Note

或者,将标签列表留空,然后通过选择作为面板本身结果一部分列出的标签来即时过滤。

限制

使用 limit 选项限制返回的结果数量。

## 显示

这些选项控制注释面板显示中包含的其他元数据。

## 显示用户

使用此选项可显示或隐藏创建批注的用户。

演出时间

使用此选项显示或隐藏注释创建时间的时间。

显示标签

使用此选项显示或隐藏与注释关联的标签。注意:您可以使用标签对面板本身的注释列表进行实时筛 选。

#### 链接行为

### 链接目标

使用此选项可选择如何查看带注释的数据。它有以下选项。

- 面板-此选项将带您直接进入带有相应注释的面板全屏视图
- 仪表板-此选项将注释聚焦在完整仪表板的上下文中

之前的时间

使用此选项设置注释之前的时间范围。使用持续时间字符串值,例如 "1h" = 1 小时,"10m" = 10 分钟 等。

之后的时间

使用此选项设置注释后的时间范围。

<span id="page-836-0"></span>条形图面板

 $\Delta$  本文档主题专为支持 Grafana 9.x 版本的 Grafana 工作空间而设计。 有关支持 Grafana 版本 10.x 的 Grafana 工作空间,请参阅[。在 Grafana 版本 10 中工作](#page-329-0) 有关支持 Grafana 8.x 版本的 Grafana 工作空间,请参阅[。在 Grafana 版本 8 中工作](#page-995-0)

此面板可视化允许您绘制分类数据的图表。

### 支持的数据格式

仅支持一个数据框,并且它需要至少有一个用作 X 或 Y 轴类别的字符串字段以及一个或多个数值字 段。以下是数据格式的示例:

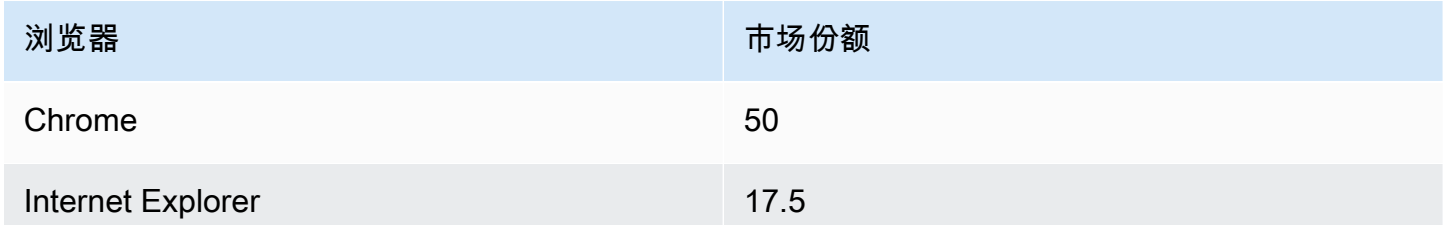

如果您有多个数值字段,则面板会显示分组条形。

可视化时间序列或多个结果集

如果您有多个时间序列或表,则首先需要使用联接或简化变换将它们连接起来。例如,如果您有多个时 间序列并且想要比较它们的最后一个值和最大值,请添加 R ed uce 变换,并在 "计算" 下将 "最大值" 和 "最后一个" 指定为选项。

#### 条形图选项

使用以下选项来优化您的可视化效果:

方向

- 自动 Grafana 根据面板尺寸决定钢筋方向。
- 水平-将 X 轴设为类别轴。
- 垂直-将 Y 轴设为类别轴。

X 轴刻度标签的最大长度设置条形图标签的最大长度。长度超过最大长度的标签会被截断(用省略 号)。

条形标签最小间距设置条形标签之间的最小间距。

显示值

控制值是显示在条形的顶部还是左侧。

- 自动-如果有空格,则显示值。
- 始终 始终显示值。

• 从不 — 从不显示值。

#### 堆叠

# 控制条形图堆叠。

- 关闭 条形图不会堆叠。
- 正常 条形将堆叠在一起。
- 百分比-条形将堆叠在一起,每个条形的高度是堆叠总高度的百分比(所有条形堆叠的高度相同,加 起来为 100%)。

群组宽度控制群组的宽度。0=最小值和1=最大宽度。

条形宽度控制条形的宽度。0=最小值和1=最大宽度。

钢筋半径控制钢筋的半径,0 = 最小值,0.5 = 最大半径。

当你用指@@ 针将鼠标悬停在栏上时,如果突出显示栏的周围区域,则在悬停控件上突出显示整个区 域。

线宽控制条形的线宽。

填充不透明度控制条形的填充不透明度。

渐变模式设置渐变填充的模式。填充渐变基于线条颜色。要更改颜色,请使用标准配色方案字段选项。 渐变外观受填充不透明度设置的影响。

- 无 没有渐变填充,这是默认设置。
- 不透明度-渐变的透明度是根据 y 轴上的值计算的。填充的不透明度随着 Y 轴上的值而增加。
- 色调-渐变色是根据线条颜色的色调生成的。

工具提示模式 — 当您将光标悬停在可视化效果上时,Grafana 可以显示工具提示。选择工具提示的行 为方式。

- 单个 悬停工具提示仅显示一个系列,即你将鼠标悬停在可视化效果上的系列。
- 全部-悬停工具提示显示可视化中的所有系列。Grafana 在工具提示的系列列表中以粗体突出显示你 悬停在上面的系列。
- 隐藏-与可视化进行交互时不显示工具提示。

### **a** Note

您可以使用覆盖在工具提示中隐藏单个系列。

图例模式-使用这些设置可以优化图例在可视化中的显示方式。有关更多信息,请参阅 [配置图例](#page-824-0)。

- 列表-以列表形式显示图例。这是图例的默认显示模式。
- 表-将图例显示为表格。
- 隐藏 隐藏传说。

图例放置-选择图例的放置位置。

- 底部-在图表下方。
- 右-在图表的右边。

图例计算-选择要在图例中显示的标准计算。你可以有多个。

文字大小-输入一个值以更改条形图上文本的大小。

轴-使用以下字段设置来优化坐标轴的显示方式。在您单击正在编辑的字段选项框之外或按 Enter 键之 前,某些字段选项不会影响可视化。

- 放置-设置 Y 轴的位置。
- 自动 Grafana 会自动为系列分配 Y 轴。当有两个或更多系列具有不同单位时,Grafana 会将左轴 分配给第一个单位,将右轴分配给下一个单位。
- 左 在左侧显示所有 Y 轴。
- 右 在右侧显示所有 Y 轴。
- 隐藏 隐藏所有 Y 轴。
- 标签-设置 Y 轴文本标签。如果您有多个 Y 轴,则可以通过覆盖来分配不同的标签。
- 宽度-设置轴的固定宽度。默认情况下,Grafana 会动态计算轴的宽度。

通过设置轴的宽度,具有不同轴类型的数据可以共享相同的显示比例。这使得比较多个图表的数据变 得更加容易,因为轴不会在视觉距离内移动或拉伸。

• 软最小值和软最大值-设置软最小值和软最大值选项,以便更好地控制 Y 轴极限。默认情况 下,Grafana 会根据数据集自动设置 Y 轴的范围。

当数据基本平坦时,软最小值和软最大值设置可以防止闪光变成山脉,而从标准最小值和最大值字段 选项中得出的硬最小值或最大值可以防止间歇性尖峰通过将尖峰剪过定义的点来压平有用的细节。

您可以设置标准的最小/最大值选项来定义 Y 轴的硬限制。

<span id="page-840-0"></span>条形仪表

 $\Delta$  本文档主题专为支持 Grafana 9.x 版本的 Grafana 工作空间而设计。 有关支持 Grafana 版本 10.x 的 Grafana 工作空间,请参阅[。在 Grafana 版本 10 中工作](#page-329-0) 有关支持 Grafana 8.x 版本的 Grafana 工作空间,请参阅[。在 Grafana 版本 8 中工作](#page-995-0)

条形仪通过将每个字段简化为单个值来简化数据。您可以选择 Grafana 计算减价的方式。

此面板可以显示一个或多个条形图,具体取决于您的查询返回的序列、行或列数。

价值选项

使用以下选项来优化可视化显示值的方式:

显示-选择 Grafana 显示数据的方式。

计算-显示基于所有行的计算值。

- 计算-选择 Grafana 将用于将多个字段简化为单个值的缩减器函数。有关可用计算的列表,请参阅计 算类型。
- 字段-选择面板中显示的字段。

所有值-为每行显示一个单独的统计数据。如果选择此选项,则还可以限制要显示的行数。

- 限制-要显示的最大行数。默认值为 5,000。
- 字段-选择面板中显示的字段。

条形仪表选项

调整条形仪表的显示方式。

方向-选择堆叠方向。

- 自动 Grafana 选择它认为最佳的方向。
- 水平-条形横向拉伸,从左到右。
- 垂直-条形垂直延伸,从下到上。

显示模式-选择显示模式。

- 渐变-阈值级别定义梯度。
- Retro LCD 仪表被分成点亮或不亮的小单元。
- 基本-基于匹配阈值的单一颜色。

显示未填充区域-如果要将条形的未填充区域渲染为深灰色,请选择此选项。不适用于复古 LCD 显示模 式。

#### 最小宽度

限制条柱在垂直方向上的最小宽度。

当有大量数据时,自动显示 x 轴滚动条。

```
最小高度
```
限制小节行在水平方向上的最小高度。

<span id="page-841-0"></span>当有大量数据时,自动显示 y 轴滚动条。

烛台面板

 $\Delta$  本文档主题专为支持 Grafana 9.x 版本的 Grafana 工作空间而设计。 有关支持 Grafana 版本 10.x 的 Grafana 工作空间,请参阅[。在 Grafana 版本 10 中工作](#page-329-0) 有关支持 Grafana 8.x 版本的 Grafana 工作空间,请参阅[。在 Grafana 版本 8 中工作](#page-995-0)

Kandlestick 面板允许您可视化数据,这些数据包括许多以价格变动为重点的一致维度。Kandlestick 面 板包括开盘-高-低-收盘 (OHLC) 模式,并支持基于时间序列数据的其他维度。

Kandlestick 面板建立在的基础之上[时间序列面板,](#page-888-0)包括许多常见的配置设置。

Mode (模式)

模式选项允许您切换用于可视化的维度。

- 蜡烛将面板尺寸限制为烛台可视化所使用的开盘价、最高价、最低价和收盘价。
- 音量将面板尺寸限制为体积尺寸。
- 两者都是烛台面板的默认行为。它包括烛台和交易量可视化。

#### 蜡烛风格

- Candles 是默认的显示样式,可在打开和关闭的维度之间创建蜡烛样式的可视化效果。
- OHLC Bar s 显示四个核心维度的开盘价、最高价、最低价和收盘值。

#### 色彩策略

- 由@@ 于 Open 是默认行为。如果周期内价格走势为正,则此模式将使用向上颜色(下图)。换句 话说,如果收盘时的值大于或等于开盘时的值,则使用向上颜色。
- 由@@ 于 Prior Clos e 是一种另一种显示方法,其中蜡烛的颜色基于周期间价格变动或价值变化。 换句话说,如果开盘时的值大于收盘时的先前值,则使用向上颜色。如果开盘时的值低于收盘时的先 前值,则使用向下颜色。此选项还会触发空心烛条可视化模式。空心烛条表示周期内走势为正(收盘 时的价值高于开盘时的数值),实盘烛条表示期内变动为负(收盘时的价值低于开盘时的数值)。要 了解更多信息,请参阅[差异解释](https://thetradingbible.com/how-to-read-hollow-candlesticks)。

向上和向下颜色

向上颜色和向下颜色选项用于选择价格走势向上或向下时使用的颜色。上面的颜色策略将决定是使用周 期内还是周期间的价格走势来选择蜡烛还是OHLC柱的颜色。

开盘价、最高价、最低价、收盘价

K线面板将尝试将字段映射到相应的维度。如果面板无法将数据映射到这些维度,则可以使用 "开盘价"、"最高价"、"最低价" 和 "收盘" 选项。

**a** Note

这些值在图例中是隐藏的。

• 开盘价对应于给定周期的起始值。

- 高对应于给定周期内的最高值。
- 低对应于给定周期的最低值。
- 收盘价对应于给定周期的最终(结束)值。
- 体积对应于给定时间段内的样本数。 (例如交易数量)

### 其他字段

K线面板基于时间序列面板。它可以可视化开盘价、最高价、最低价、收盘价和交易量之外的其他数据 维度。Include 和 Ig n ore 选项允许面板使用中提供的相同样式和配置可视化其他包含的数据,例如简 单移动平均线、布林带等。 [时间序列面板](#page-888-0)

#### <span id="page-843-0"></span>画布面板

 $\Delta$  本文档主题专为支持 Grafana 9.x 版本的 Grafana 工作空间而设计。 有关支持 Grafana 版本 10.x 的 Grafana 工作空间,请参阅[。在 Grafana 版本 10 中工作](#page-329-0) 有关支持 Grafana 8.x 版本的 Grafana 工作空间,请参阅[。在 Grafana 版本 8 中工作](#page-995-0)

Canvas是一款新面板,它结合了Grafana的强大功能和自定义元素的灵活性。画布可视化是可扩展的 表单构建面板,允许您在静态和动态布局中明确放置元素。这使您能够以标准 Grafana 面板无法实现 的方式设计自定义可视化和叠加数据,所有这些都在 Grafana 的用户界面中。如果你使用过流行的用 户界面和网页设计工具,那么设计画布面板会感觉非常熟悉。

### 元素

指标值

指标值元素使您可以轻松选择要在画布上显示的数据。此元素具有独特的 "编辑" 模式,可以通过上下 文菜单 "编辑" 选项或双击触发该模式。在编辑模式下,您可以选择要显示的字段数据。

#### 文本

文本元素使您可以轻松地向画布添加文本。该元素还支持编辑模式,可通过双击或上下文菜单中的编辑 菜单选项触发。

#### 矩形

矩形元素允许您在画布上添加基本矩形。矩形元素支持显示文本(固定数据和字段数据),也可以根据 数据阈值更改背景颜色。

#### 图标

图标元素允许您将支持的图标添加到画布中。可以根据阈值或值映射设置图标的颜色。

#### 画布编辑

内联编辑器

Canvas 引入了全新的编辑体验。现在,您可以在仪表板模式下以内联方式编辑画布面板。

上下文菜单

快捷菜单允许您访问常见任务。支持的功能包括打开和关闭内联编辑器、复制元素、删除元素等。

右键单击面板或给定画布元素上的操作会触发上下文菜单。右键单击面板时,您可以设置背景图像并轻 松地向画布添加元素。

右键单击元素时,可以编辑、删除和复制该元素,或者修改元素的图层位置。

## 画布选项

内联编辑

内联编辑开关使您可以锁定或解锁画布面板。关闭后,画布面板会被锁定,将元素冻结在原位并防止意 外修改。

# <span id="page-844-0"></span>时钟面板

 $\Delta$  本文档主题专为支持 Grafana 9.x 版本的 Grafana 工作空间而设计。 有关支持 Grafana 版本 10.x 的 Grafana 工作空间,请参阅[。在 Grafana 版本 10 中工作](#page-329-0) 有关支持 Grafana 8.x 版本的 Grafana 工作空间,请参阅[。在 Grafana 版本 8 中工作](#page-995-0)

时钟面板显示当前时间或倒计时。它每秒更新一次。

- 模式-默认为时间。如果您选择倒计时,请设置倒计时截止时间以开始倒计时。
- 12 或 24 小时-显示时间的选项为 12 小时格式和 24 小时格式。
- 时区 时区由时区库提供。默认值为计算机上的时区。
- 倒计时截止日期 如果您已将 "模式" 设置为倒计时,请指定倒计时的时间和日期。
- 倒计时结束文本-指定倒计时结束时要显示的文本。
- 日期/时间格式选项-自定义字体大小、粗细和日期/时间格式。如果您正在显示倒计时,但不想看到秒 钟滴答作响,请将时间格式更改hh:mm为 24 小时制或 h:mm A 12 小时制。有关选项的完整列表, 请参阅[显示](https://momentjs.com/docs/#/displaying/)。
- 背景颜色 为时钟选择背景颜色。

<span id="page-845-0"></span>仪表板列表

 $\Delta$  本文档主题专为支持 Grafana 9.x 版本的 Grafana 工作空间而设计。 有关支持 Grafana 版本 10.x 的 Grafana 工作空间,请参阅[。在 Grafana 版本 10 中工作](#page-329-0) 有关支持 Grafana 8.x 版本的 Grafana 工作空间,请参阅[。在 Grafana 版本 8 中工作](#page-995-0)

仪表板列表可视化允许您显示指向其他仪表板的动态链接。该列表可以配置为使用已加星标的仪表板、 最近查看的仪表板、搜索查询和仪表板标签。

每次加载仪表板时,此面板都会查询仪表板列表,始终提供最多的 up-to-date 结果。

#### **Options**

使用这些选项来优化您的可视化效果。

- 已加星标-按字母顺序显示已加星标的仪表板。
- 最近查看过-按字母顺序显示最近查看的仪表板。
- 搜索-按搜索查询或标签显示仪表板。您必须在 "查询" 或 "标签" 中至少输入一个值。对于 "查询" 和 "标签" 字段,支持变量插值,\$my\_var例如或。\${my\_var}
- 显示标题-所选列表选项(已加星标、最近查看过、搜索)显示为标题。
- 最大项目数-设置每个分区要列出的最大项目数。例如,如果您将其保留为默认值 10,并显示已加星 标和最近查看的仪表板,则该面板将最多显示 20 个仪表板,每个部分有 10 个。

### 搜索

仅当选择 "搜索" 选项时,这些选项才适用。

- 查询-输入您要搜索的查询。查询不区分大小写,并且接受部分值。
- 文件夹-选择要显示的仪表板文件夹。

• 标签 — 您可以在此处输入要搜索的标签。现有标签不会在您键入时出现,并且它们区分大小写。

# **a** Note

当出现多个标签和字符串时,仪表板列表会显示匹配所有条件的标签和字符串。

## <span id="page-846-0"></span>仪表面板

 $\Delta$  本文档主题专为支持 Grafana 9.x 版本的 Grafana 工作空间而设计。 有关支持 Grafana 版本 10.x 的 Grafana 工作空间,请参阅[。在 Grafana 版本 10 中工作](#page-329-0) 有关支持 Grafana 8.x 版本的 Grafana 工作空间,请参阅[。在 Grafana 版本 8 中工作](#page-995-0)

Gauge 是一种单值可视化,可以为每个系列、每列或每行重复一个仪表盘。

价值选项

使用以下选项来优化可视化显示值的方式:

Show (显式)

选择 Grafana 如何显示您的数据。

计算

显示基于所有行的计算值。

- 计算-选择 Grafana 将用于将多个字段简化为单个值的缩减器函数。有关可用计算的列表,请参阅[计](#page-826-0) [算类型](#page-826-0)。
- 字段-选择要在面板中显示的字段。

所有值

为每行显示一个单独的统计数据。如果选择此选项,则还可以限制要显示的行数。

- 限制-要显示的最大行数。默认值为 5,000。
- 字段-选择要在面板中显示的字段。

## 计量表

调整仪表盘的显示方式。

- 显示阈值标签-控制是否显示阈值。
- 显示阈值标记-控制阈值区间是否显示在内部仪表值范围之外。

文字大小

调整仪表文本的大小。

- 标题-输入仪表盘标题大小的数值。
- 值-输入仪表值大小的数值。

<span id="page-847-0"></span>地理地图面板

 $\Delta$  本文档主题专为支持 Grafana 9.x 版本的 Grafana 工作空间而设计。 有关支持 Grafana 版本 10.x 的 Grafana 工作空间,请参阅[。在 Grafana 版本 10 中工作](#page-329-0) 有关支持 Grafana 8.x 版本的 Grafana 工作空间,请参阅[。在 Grafana 版本 8 中工作](#page-995-0)

Geomap 面板可视化允许您使用地理空间数据查看和自定义世界地图。您可以配置各种叠加样式和地 图视图设置,以便轻松关注数据中基于位置的重要特征。

地图视图

加载仪表盘时,地图视图控制地图的初始视图。

初始视图

初始视图配置首次加载 GeoMap 面板时面板的呈现方式。

- 视图设置面板首次加载时地图的中心。
	- 适应数据根据地图图层的数据范围调整地图视图,并在数据发生变化时更新。
		- 数据选项允许根据来自 "所有图层"、单个 "图层" 或选定图层的 "最后一个值" 的数据来选择范 围。
		- 如果拟合来自单个 "图层" 或 "最后一个值" 的数据,则可以选择图层。
- 填充以超出数据范围的相对百分比设置填充(仅在查看 "最后一个值" 时不可用)。
- 最大缩放设置拟合数据时的最大缩放级别。
- 坐标根据以下条件设置地图视图:
	- 纬度
	- 经度
- 还提供默认视图,包括:
	- $(0^{\circ}, 0^{\circ})$
	- 北美
	- 南美洲
	- 欧洲
	- 非洲
	- 西亚
	- 南亚
	- 东南亚
	- 东亚
	- 澳大利亚
	- 大洋洲
- 缩放设置初始缩放级别。

地图图层

Geomap 可视化支持显示多个图层。每个图层都决定了如何在底图之上可视化地理空间数据。

类型

Geomap 可视化中有三种地图图层类型可供选择。

- [标记图层](#page-850-0)在每个数据点处渲染一个标记。
- [热图层](#page-850-1)可视化数据的热图。
- [GeoJSON 图层渲](#page-850-2)染 geoJSON 文件中的静态数据。

目前还有五种图层类型处于 alpha 状态。

• [夜间/白天图层 \(Alpha\)](#page-852-0)渲染夜间或白天区域。

- 最后一个点的图标 (alpha) 在最后一个数据点处呈现一个图标。
- 动态 GeoJSON (alpha) 根据查询结果对 GeoJSON 文件进行样式设置。
- 路径 (alpha) 将数据点渲染为路径。
- [照片图层 \(Alpha\)在](#page-853-0)每个数据点渲染一张照片。

#### 图层控件

图层控件允许您创建图层、更改其名称、重新排序和删除图层。

- 添加图层可为 Geomap 可视化创建额外的可配置数据层。添加图层时,系统会提示您选择图层类 型。在面板配置过程中,您可以随时更改图层类型。有关每种图层类型的详细信息,请参阅上面的图 层类型部分。
- 图层控件允许您对面板的图层进行重命名、删除和重新排序。
	- 编辑图层名称(铅笔图标)会重命名图层。
	- 垃圾桶会删除图层。
	- 重新排序(六个点/抓取手柄)允许您更改图层顺序。较高图层上的数据将显示在较低层的数据之 上。拖放时,面板将更新图层顺序,以帮助简化图层顺序的选择。

您可以向单个 Geomap 面板添加多层数据,以创建丰富、详细的可视化效果。

#### 位置

Geomap 面板需要一个地理数据来源。这些数据来自数据库查询,您的数据有四个映射选项。

- 自动自动搜索位置数据。当您的查询基于以下数据字段名称之一时,请使用此选项。
	- geohash: "geohash"
	- 纬度:"纬度"、"纬度"
	- 经度:"经度"、"经度"、"经度"、"经度"
	- 查找:"查找"
- 坐标指定您的查询包含坐标数据。系统将提示您从数据库查询中选择纬度和经度的数值数据字段。
- Geohash 指定您的查询包含地理哈希数据。系统将提示您从数据库查询中为 geohash 选择一个字符 串数据字段。
- Looku@@ p 指定您的查询包含需要映射到值的位置名称数据。系统将提示您从数据库查询和地名词 典中选择查询字段。地名词典是用于将您查询的数据映射到地理位置的目录。

## <span id="page-850-0"></span>标记图层

标记图层允许您将数据点显示为不同的标记形状,例如圆形、正方形、三角形、星形等。

标记有许多自定义选项。

- 标记颜色配置标记的颜色。默认情况下,所有点都Single color保持单一颜色。根据数据点值和 在该Thresholds部分设置的阈值,还有一个备选选项可以有多种颜色。
- 标记大小配置标记的大小。默认值为Fixed size,无论数据点如何,所有标记大小都相同。但是, 也可以选择将圆圈缩放到相应的数据点。 Min并且必须设置Max标记大小,以便标记图层可以在此范 围内缩放。
- Marker Shap e 允许您选择形状、图标或图形,以帮助为数据提供额外的视觉背景。从 Grafana 中包 含的资源中进行选择,例如简单形状或 Unicon 库。您也可以指定包含图像资源的 URL。图像必须是 可缩放矢量图形 (SVG)。
- 填充不透明度配置每个标记的透明度。

<span id="page-850-1"></span>热图层

热图层聚集了各种数据点,以可视化不同密度的位置。要添加热图层,请执行以下操作:

单击 "数据层" 下的下拉菜单并选择Heatmap。

与之类似Markers,系统会提示您选择要显示哪些数据点以及如何对其进行可视化。

- 权重值用于配置热图聚类的强度。 Fixed value在所有数据点中保持恒定的权重值。该值应在 0~1 的范围内。与标记类似,下拉列表中还有一个替代选项,可以根据数据值自动缩放权重值。
- Rad ius 配置热图集群的大小。
- Blur 配置每个集群上的模糊量。

<span id="page-850-2"></span>GeoJSON 图层

GeoJSON 层允许您从文件系统中选择和加载静态 GeoJSON 文件。

- GeoJSON 网址提供了 Grafana 附带的 GeoJSON 文件供您选择。
- 默认样式控制当上述规则不匹配时要应用哪些样式。
	- 颜色配置默认样式的颜色
	- Opacity 配置默认的不透明度
- 样式规则根据要素属性应用样式
- 规则允许您从 GeoJSON 文件中选择要素、条件和值来定义规则。垃圾桶图标可用于删除当前规 则。
- 颜色为当前规则配置样式的颜色
- Opacity 为当前规则配置透明度级别
- 添加样式规则可创建其他样式规则。

CARTO 图层

CARTO 图层来自 C [ARTO 栅格底图。](https://carto.com/about-us/)

**Options** 

• 主题

选择一个主题,可以是浅色主题、深色主题或自动主题。

- 显示标签在地图顶部显示国家/地区的详细信息。
- 不透明度从 0(透明)到 1(不透明)

<span id="page-851-0"></span>XYZ 切片图层

XYZ 切片图层是来自普通切片图层的地图。

**a** Note

有关通用切片图层的更多信息,请参阅[平铺的 Web 地图](https://en.wikipedia.org/wiki/Tiled_web_map)[和开放街道地图切片服务器列表](https://wiki.openstreetmap.org/wiki/Tile_servers)。

**Options** 

• 网址模板

**a** Note

设置有效的切片服务器网址,例如 {z}/{x}/{y}:https://tile.openstreetmap.org/  $\{z\}/\{x\}/\{y\}$ .png.

- 如果图层显示在[地图控](#page-853-1)件中,则@@ 归因会设置该图层的参考字符串
- 不透明度从 0(透明)到 1(不透明)

# 打开街道地图图层

来自 [Open Street Map 的地图,](https://www.openstreetmap.org/about)这是一个协作式的免费地理世界数据库。

# **Options**

• 不透明度从 0(透明)到 1(不透明)

# ArcGI

A [rcGIS](https://services.arcgisonline.com/arcgis/rest/services) 图层是来自 [ESRI](https://www.esri.com/en-us/about/about-esri/overview) ArcGIS MapServer 的图层。

# **Options**

- 可从以下地图类型中选择的@@ 服务器实例。
	- 世界街道地图
	- 世界影像
	- 世界物理
	- 地形
	- 美国地形
	- 世界海洋
	- 自定义 MapServer (有关格式,请参阅 [XYZ\)](#page-851-0)
		- 网址模板
		- 归因
- 不透明度从 0(透明)到 1(不透明)

<span id="page-852-0"></span>夜间/白天图层 (Alpha)

Night/Day 图层根据当前时间范围显示夜间和白天区域。

# **a** Note

有关更多信息,请参阅 [OpenLayers -的扩展 DayNight。](https://viglino.github.io/ol-ext/examples/layer/map.daynight.html)

# **Options**

• 显示切换面板时间范围内的时间源

- 夜间区域颜色为夜间区域选择颜色
- 显示太阳切换太阳图标
- 不透明度从 0(透明)到 1(不透明)

<span id="page-853-0"></span>照片图层 (Alpha)

"照片" 图层在每个数据点处渲染一张照片。

## **a** Note

有关更多信息,请参阅 [OpenLayers -图像照片样式的扩展程序](http://viglino.github.io/ol-ext/examples/style/map.style.photo.html)。

# **Options**

• 图像源字段

选择包含以下任一格式的图像数据的字符串字段:

- 图片网址
- Base64 编码后的图像二进制 () data:image/png;base64,…
- 亲切的

选择图像周围的边框样式

- Square
- Circle
- 锚定
- 对开本
- 如果图像被@@ 裁剪得合适,则可切换裁剪
- 阴影切换图像后面的方块阴影
- 边框设置图像周围的边框大小
- 边框颜色设置图像周围的边框颜色
- 半径以像素为单位设置图像的总体大小

<span id="page-853-1"></span>地图控件

地图控件界面包含以下地图信息和工具叠加层选项。

## Zoom

本节介绍每个缩放控件。

显示缩放控制

在左上角显示缩放控件。

鼠标滚轮缩放

使用鼠标滚轮进行放大或缩小来开启或关闭。

显示归因

显示地图上底图图层的归因。

显示比例

在左下角显示比例信息。

**a** Note

以 [m]/[km] 为单位显示单位。

显示测量工具

在右上角显示测量工具。仅当此控件处于打开状态时才会显示测量值。

- 点击开始测量
- 继续点击继续测量
- 双击结束测量
	- a Note

更改测量类型或单位时,先前的测量值将从地图中移除。 如果控件关闭后又重新打开,则会显示最新的测量结果。 单击并拖动测量值可以对其进行修改。

# 长度

获取几何图形的球面长度。该长度是坐标之间大圆距离的总和。对于多部件几何,长度是每个零件长度 的总和。假设几何形状在 "EPSG: 3857" 中。

您可以选择以下单位进行长度测量:

- 公制 (m/km)
- 英尺 (英尺)
- 迈尔斯 (mi)
- 海里 (nmi)

# 领域

获取几何体的球面积。该区域的计算假设多边形边缘是球体上大圆的分段。假设几何形状在 "EPSG: 3857" 中。

您可以为面积测量选择以下单位:

- 平方米 (m²)
- 平方千米 (km<sup>2</sup>)
- 平方英尺 (ft²)
- 平方英里 (mi²)
- 英亩(英亩)
- 公顷 (公顷)

显示调试

在地图的右上角显示调试信息。这对于调试或验证数据源非常有用。

- 缩放显示地图的当前缩放级别。
- 中心显示地图中心的当前经度和纬度。

# **Tooltip**

- 仅当单击数据点时,"无" 才会显示工具提示。
- 当指针悬停在数据点上方时,详细信息会显示工具提示。

# <span id="page-856-0"></span>图表面板

 $\Delta$  本文档主题专为支持 Grafana 9.x 版本的 Grafana 工作空间而设计。 有关支持 Grafana 版本 10.x 的 Grafana 工作空间,请参阅[。在 Grafana 版本 10 中工作](#page-329-0) 有关支持 Grafana 8.x 版本的 Grafana 工作空间,请参阅[。在 Grafana 版本 8 中工作](#page-995-0)

图表面板可以呈现为直线、点路径或一系列条形。这种类型的图表用途广泛,几乎可以显示任何时间序 列数据。

数据和字段选项

使用图表可视化时,您可以应用以下选项:

- [转换数据](#page-789-0)
- 警报。这是唯一允许您设置警报的可视化类型。有关更多信息,请参阅 [Grafana 版本 9 中的警报](#page-909-0)。
- [配置阈值](#page-813-0)

# 显示选项

要优化您的可视化效果,请使用以下设置:

- 条形图-将值显示为条形图。
- 线条-将值显示为折线图。
- 线宽-指定系列的线条宽度。默认 为 1。
- 楼梯 将相邻的点画成楼梯。
- 区域填充-指定系列的颜色填充量。默认值为 1;0 表示无。
- 填充渐变-指定区域填充的渐变程度。默认值为 0,表示没有渐变;10 是陡峭的渐变。
- 积分-显示值的点。
- 点半径-控制点的大小。
- 警报阈值-在面板上显示警报阈值和区域。

堆叠和空值

• 堆栈 — 每个系列堆叠在另一个系列之上。

- 百分比-每个系列按所有系列总数的百分比进行抽奖。选择 "堆栈" 后,此选项可用。
- 空值-指定空值的显示方式。这是一个重要的设置。请参阅下面的注释。
	- c onnected 如果序列中存在间隙,即一个或多个空值,则该行将跳过间隙并连接到下一个非空 值。
	- null 如果序列中存在间隙(即空值),则图表中的直线将被打破并显示间隙。这是默认设置。
	- null 为零 如果序列中存在间隙(即空值),则将在图表面板中显示为零值。
	- **A** Important

如果您正在监视服务器的 CPU 负载并且负载达到 100%,则服务器将锁定,发送统计信息的 代理将无法收集负载统计信息。这会导致指标存在差距,使用默认的空值设置意味着 Amazon Managed Grafana 将显示差距并指出出了点问题。如果将其设置为已连接,则很容易错过此信 号。

## 悬停工具提示

使用这些设置可以更改在图表可视化上方悬停时显示的工具提示的外观。

- 模式-确定悬停工具提示显示多少个系列。
	- 所有系列-悬停工具提示显示图表中的所有系列。在工具提示的系列列表中,Grafana 工作区以粗 体突出显示您暂停的系列。
	- 单个 悬停工具提示仅显示一个系列,即您在图表中暂停的系列。
- 排序顺序-如果您选择了 "所有系列" 模式,则在悬停工具提示中对系列顺序进行排序。当你在图表上 停下来时,Amazon Managed Grafana 会显示与线条相关的值。通常,用户最感兴趣的是最高值或 最低值。对这些值进行排序可以更轻松地找到所需的数据。
	- 无 工具提示中系列的顺序由查询中的排序顺序决定。例如,您可以按系列名称的字母顺序对系 列进行排序。
	- 递增-悬停工具提示中的系列按值和递增顺序排序,最低值位于列表顶部。
	- 减少-悬停工具提示中的系列按值和降序排序,最高值位于列表顶部。

系列覆盖

系列覆盖允许图形面板中的系列以与其他系列不同的方式呈现。您可以按系列自定义显示选项,也可 以使用正则表达式规则来自定义显示选项。例如,一个系列的线宽可以更粗以使其突出或向右移动 Y 轴。

## 添加系列覆盖

- 1. 选择 "添加系列覆盖"。
- 2. 在别名或正则表达式中,键入或选择一个系列。选择该字段可查看可用系列的列表。

例如,/Network.\*/将匹配两个名为Network out和的系列Network in。

- 3. 选择 +,然后选择要应用于该系列的样式。您可以为每个条目添加多种样式。
- 条形图-将系列显示为条形图。
- 线条-将系列显示为折线图。
- 线条填充-显示带有区域填充的折线图。
- 填充渐变-指定区域填充渐变量。
- 线宽-设置线宽。
- 空点模式-使用此选项可以忽略空值或将其替换为零。如果您想忽略数据中的空白,这一点很重要。
- 填写下方至 —填充两个系列之间的区域。
- 楼梯线 将系列显示为楼梯线。
- 虚线-显示带虚线的直线。
- 隐藏系列 隐藏系列。
- 虚线长度-设置直线中虚线的长度。
- 虚线间距 设置直线中虚线之间的空格长度。
- 积分 将系列显示为单独的点。
- 点半径-设置点渲染的半径。
- 堆栈 设置系列的堆栈组。
- 颜色-设置系列颜色。
- Y轴 设置系列v轴。
- Z-index 设置系列 z 索引(渲染顺序)。当您叠加不同的样式(例如条形图和区域图)时,此选项 非常重要。
- 变换-将值转换为负值以在 y 轴下方呈现。
- 图例-控制系列是否显示在图例中。
- 在工具提示中隐藏-控制系列是否显示在图表工具提示中。

Axes (轴)

使用这些选项来控制可视化中轴的显示。

左 Y/右 Y

两个 y 轴的选项相同。

- 显示-选择显示或隐藏轴。
- 单位 选择 y 值的显示单位。
- 缩放 选择用于 y 值的比例:线性或对数。默认值为线性。
- Y-Min y 的最小值。默认值为 a uto。
- Y-Max Y 的最大值。默认值为 a uto。
- 小数-定义 y 值显示多少位小数。默认值为 a uto。
- 标签-指定 ν 轴标签。默认为 "",

### Y 轴

- 对齐-按值对齐左右的 y 轴。默认值为未选中/为假。
- 级别 输入用于左右 y 轴对齐的值,从 Y=0 开始。默认值是 0。选择 "对齐" 后,此选项可用。

### X 轴

- 显示-选择显示或隐藏轴。
- 模式-显示模式完全改变了图形面板的可视化。就像三块面板合而为一。主要模式是时间序列模式, 时间在 x 轴上。另外两种模式是基本的条形图模式,在 x 轴上显示序列而不是时间,还有一种是直 方图模式。
	- 时间(默认)-x 轴表示时间,数据按时间(例如,按小时或分钟)分组。
	- 系列-数据按系列分组,而不是按时间分组。y 轴仍然代表该值。
		- 值-这是用于值的聚合类型。默认值为合计(将值相加)。
	- 直方图-此选项将图形转换为直方图。直方图是一种将数字分组为范围的条形图,通常称为桶或条 柱。较高的条形表示该范围内的数据越多。

有关直方图的更多信息,请参见[直方图和热图简介](#page-88-0)。

• Bucket s — 设置要按其对值进行分组的存储桶数量。如果留空,Amazon Managed Grafana 会 尝试计算合适的存储桶数量。

- X-Min 筛选出直方图中小于此最小限制的值。
- X-Max-筛选出大于此最大限制的值。

# 图例

使用这些设置来优化图例在可视化中的显示方式。

### **Options**

- 显示-清除以隐藏图例。默认值为选中(true)。
- 作为表格 选择此选项可在表格中显示图例。默认值为选中(true)。
- 向右-选择该选项可在右侧显示图例。
- 宽度 输入图例的最小宽度(以像素为单位)。选择 "向右" 时,此选项可用。

# 值

可以在图例名称旁边显示其他值。

- Min 指标查询返回的最小值。
- Max 指标查询返回的最大值。
- Avg-从指标查询返回的平均值。
- 当前-从指标查询返回的最后一个值。
- 总计-从指标查询返回的所有值的总和。
- 小数-显示图例值和图表悬停工具提示的小数位数。

Amazon Managed Grafana 在客户端计算图例值。这些图例值取决于您的指标查询使用的聚合类型或 点合并类型。以上所有图例值不能同时正确。

例如,如果您绘制请求/秒之类的速率(可能使用平均值作为聚合器),则图例中的总数将不代表请求 总数。它只是亚马逊托管 Grafana 收到的所有数据点的总和。

# 隐藏系列

当指标查询中某个系列的所有值均为特定值时,隐藏系列。

- 只有空值 value=NULL(默认为未选中)
- 只有零 value=Zero(默认为未选中)

# 时间区域

您可以在图表上突出显示特定的时间区域,以便于查看,例如周末、工作时间和下班时间。所有配置的 时间区域均以 UTC 时间为准。

## <span id="page-861-0"></span>热图面板

 $\Delta$  本文档主题专为支持 Grafana 9.x 版本的 Grafana 工作空间而设计。 有关支持 Grafana 版本 10.x 的 Grafana 工作空间,请参阅[。在 Grafana 版本 10 中工作](#page-329-0) 有关支持 Grafana 8.x 版本的 Grafana 工作空间,请参阅[。在 Grafana 版本 8 中工作](#page-995-0)

Heatmap 面板可视化允许您查看一段时间内的直方图。有关直方图的更多信息,请参阅。[直方图和热](#page-88-0) [图简介](#page-88-0)

根据数据计算

此设置确定数据是已经是计算出的热图(来自数据源/转换器),还是应该在面板中计算的热图。

X 水桶

此设置决定如何将 X 轴拆分为存储桶。您可以在 "大小" 输入中指定时间间隔。例如,时间范围为1h会 使像元在 X 轴上宽 1 小时。

### Y 型水桶

此设置决定如何将 Y 轴拆分为存储桶。

### Y 型桶秤

选择以下 Y 轴值刻度之一:

- 线性-线性缩放。
- log(以 2 为基数)-以 2 为底的对数刻度。
- log(以 10 为基数)-以 10 为底的对数刻度。

# Y 轴

定义 Y 轴的显示方式

## 放置

- 左 在左边
- 右 在右边
- 隐藏 隐藏

单位

设备配置

小数

此设置决定十进制配置。

最小/最大值

此设置配置轴范围。

反向

选中后,轴将以相反的顺序出现。

颜色

色谱控制值计数(在每个存储桶空每个存储桶的颜色之间的映射。光谱上最左边的颜色代表 最小计数,最右边的颜色代表最大计数。使用浅色主题时,某些配色方案会自动反转。

您也可以将颜色模式更改为 "不透明度"。在这种情况下,颜色不会改变,但不透明度会随着桶数的增加 而变化

- Mode (模式)
	- 方案-用单元格颜色表示的存储桶值。
		- 方案-如果模式为方案,则选择配色方案。
	- 不透明度-由单元格不透明度表示的存储桶值。不透明单元格表示最大值。
		- 颜色-单元格基色。
		- 缩放-缩放比例用于将存储桶值映射到不透明度。
			- 线性-线性缩放。存储桶值以线性方式映射到不透明度。
			- sqrt 功率量表。单元格不透明度计算方法为value ^ k,其中k是配置的指数值。如果指 数小于1,则会得到一个对数刻度。如果指数大于1,则会得到一个指数刻度。如果是1,则比 例将与线性相同。
		- 指数 ― 指数的值,大于。0

## 从值开始/结束颜色

默认情况下,Grafana 根据最小和最大存储桶值计算单元格颜色。使用最小值和最大值,您可以覆盖这 些值。将存储桶值分别视为 Z 轴,将最小值和最大值分别视为 Z 最小值和 Z-Max。

- 开始-用于计算单元格颜色的最小值。如果存储桶值小于 Min,则将其映射到 "最小" 颜色。系列最小 值是默认值。
- 结束-用于计算单元格颜色的最大值。如果存储桶值大于 Max,则将其映射到 "最大" 颜色。系列最大 值是默认值。

### 单元格显示屏

使用单元格显示设置来优化热图中单元格的可视化。

其他显示选项

**Tooltip** 

- 显示工具提示-显示热图工具提示。
- 显示直方图-在工具提示上显示 Y 轴直方图。直方图表示特定时间戳的存储桶值的分布。

图例

选择是否要在可视化中显示热图图例。

范例

设置用于显示样本数据的颜色。

<span id="page-863-0"></span>直方图面板

 $\Delta$  本文档主题专为支持 Grafana 9.x 版本的 Grafana 工作空间而设计。 有关支持 Grafana 版本 10.x 的 Grafana 工作空间,请参阅[。在 Grafana 版本 10 中工作](#page-329-0) 有关支持 Grafana 8.x 版本的 Grafana 工作空间,请参阅[。在 Grafana 版本 8 中工作](#page-995-0)

直方图可视化计算值的分布并将其显示为条形图。Y 轴和每个条形的高度代表落入每个括号中的值的计 数,而 X 轴代表值范围。
直方图可视化支持时间序列和任何带有一个或多个数值字段的表格结果。

支持的格式

直方图可视化支持时间序列和任何带有一个或多个数值字段的表格结果。

显示选项

使用以下选项来优化您的可视化效果:

水桶大小

水桶的大小。将此字段留空以自动调整存储桶大小(约占整个范围的 10%)。

铲斗偏移量

如果第一个存储桶不应该从零开始。非零偏移量会移动聚合窗口。例如,大小为 0—5、5—10、10— 15 且默认偏移量为 0 的 5 个存储桶将变为 2—7、7—12、12—17,偏移量为 2;在这种情况下,0、5 或 10 的偏移量实际上无济于事。通常,此选项将与明确定义的存储桶大小一起使用,而不是自动使 用。要使此设置生效,偏移量应大于 0 且小于存储桶大小;超出此范围的值将与该范围内的值具有相 同的效果。

组合系列

这会将所有系列和字段合并为一个组合的直方图。

线宽控制条形的线宽。

填充不透明度控制条形的填充不透明度。

渐变模式设置渐变填充的模式。填充渐变基于线条颜色。要更改颜色,请使用标准配色方案字段选项。 渐变外观受填充不透明度设置的影响。

- 无 无渐变填充,这是默认设置。
- 不透明度-渐变的透明度是根据 Y 轴上的值计算的。填充的不透明度随着 Y 轴上的值而增加。
- 色调-渐变色是根据线条颜色的色调生成的。

工具提示模式当您将光标悬停在图表上时,Grafana 可以显示工具提示。选择工具提示的行为方式:

• 单曲 — 悬停工具提示仅显示您悬停在上面的系列。

- 全部 悬停工具提示显示可视化中的所有系列。Grafana 在工具提示的系列列表中以粗体突出显示 你悬停在上面的系列。
- 隐藏-不显示工具提示。

## **a** Note

使用覆盖在工具提示中隐藏单个系列。

图例选项

启用图例选项后,它可以显示值映射或阈值括号。要在图例中显示值映射,请务必将标准选项下的配 色方案选项设置为 "单色" 或 "经典" 调色板。要查看图例中的阈值括号,请将配色方案设置为 "来自阈 值"。

图例模式使用这些设置可以优化图例在可视化中的显示方式。

- 列表-以列表形式显示图例。这是图例的默认显示模式。
- 表-将图例显示为表格。
- 隐藏 隐藏传说。

图例放置选择图例的放置位置。

- 底部-在图表下方。
- 右-在图表的右边。

传奇价值

选择要在图例中显示的标准计算。你可以有多个。有关更多信息,请参阅 [计算类型](#page-826-0)。

图例计算

选择要在图例中显示的计算。您可以选择多个。

日志面板

 $\overline{\Delta}$  本文档主题专为支持 Grafana 9.x 版本的 Grafana 工作空间而设计。

有关支持 Grafana 版本 10.x 的 Grafana 工作空间,请参阅[。在 Grafana 版本 10 中工作](#page-329-0) 有关支持 Grafana 8.x 版本的 Grafana 工作空间,请参阅[。在 Grafana 版本 8 中工作](#page-995-0)

日志面板可视化显示来自支持日志的数据源(例如 Elastic、Influx 和 Loki)的日志行。通常,您可以使 用图表面板旁边的此面板来显示相关进程的日志输出。

日志面板显示在 "查询" 选项卡上输入的查询结果。多个查询的结果按时间合并和排序。如果数据源返 回的行数超过了可以显示的行数,则可以在面板内滚动。

要限制渲染的行数,可以使用 "查询" 选项中的 "最大数据点" 设置。如果未设置,则数据源通常会强制 使用默认限制。

### 日志级别

对于指定了级别标签的日志,我们使用标签的值来确定日志级别并相应地更新颜色。如果日志没有指定 级别标签,我们会尝试找出其内容是否与任何支持的表达式相匹配(有关更多信息,请参阅下文)。日 志级别始终由第一个匹配项决定。如果 Grafana 无法确定日志级别,则会使用未知的日志级别对其进 行可视化。有关更多信息,请参阅 [日志可视化](#page-901-0)。

#### 日志详情

每个日志行都有一个带有标签和检测到字段的可扩展区域,以实现更强大的交互。每个字段或标签都有 一个统计图标,用于显示与所有显示的日志相关的统计信息。

### 数据链接

通过使用数据链接,您可以将日志消息的任何部分转换为内部或外部链接。创建的链接以按钮的形式显 示在日志详细信息视图的 "链接" 部分中。

#### 显示选项

使用以下设置来优化您的可视化效果:

- 时间-显示或隐藏时间列。这是与数据源报告的日志行关联的时间戳。
- 唯一标签-显示或隐藏唯一标签列,该列仅显示非常见标签。
- 常用标签-显示或隐藏常用标签
- 换行-切换换行符。
- Prettify JSON 将其设置为可漂亮true地打印所有 JSON 日志。此设置不影响 JSON 以外的任何 格式的日志。
- 启用日志详细信息-切换选项以查看每个日志行的日志详细信息视图。默认设置为 true。
- 顺序-按时间降序或升序显示结果。默认为 "降序",首先显示最新的日志。设置为 "升序" 可首先显示 最旧的日志行。

新闻面板

 $\bf \Delta$  本文档主题专为支持 Grafana 9.x 版本的 Grafana 工作空间而设计。 有关支持 Grafana 版本 10.x 的 Grafana 工作空间,请参阅[。在 Grafana 版本 10 中工作](#page-329-0) 有关支持 Grafana 8.x 版本的 Grafana 工作空间,请参阅[。在 Grafana 版本 8 中工作](#page-995-0)

此面板显示 RSS 订阅源。默认情况下,它会显示来自 Grafana Labs 博客的文章。

在 "显示" 部分输入 RSS 的 URL。此面板类型不接受任何其他查询。

**a** Note

RSS 提要由 Grafana 前端加载,无需代理服务器。因此,只有配置了相应的 [CORS 标头](https://developer.mozilla.org/en-US/docs/Web/HTTP/CORS)的 RSS 源才会加载。如果您尝试显示的 RSS 源加载失败,请考虑重新托管 RSS 源或创建自己 的代理。

## 节点图面板

 $\Delta$  本文档主题专为支持 Grafana 9.x 版本的 Grafana 工作空间而设计。 有关支持 Grafana 版本 10.x 的 Grafana 工作空间,请参阅[。在 Grafana 版本 10 中工作](#page-329-0) 有关支持 Grafana 8.x 版本的 Grafana 工作空间,请参阅[。在 Grafana 版本 8 中工作](#page-995-0)

节点图面板可视化定向图或网络。它使用定向力布局来有效地定位节点,因此可以帮助显示复杂的基础 设施地图、层次结构或运行图。

### 数据要求

节点图面板需要数据的特定形状才能显示其节点和边缘。并非每个数据源或查询都可以在此面板中可视 化。

节点图可视化由节点和边组成。

- 节点显示为圆形。从应用程序的角度来看,节点可能代表应用程序、服务或其他任何相关的内容。
- 一条边显示为一条连接两个节点的线。连接可能是请求、操作或两个节点之间的某种其他关系。

节点和边都可以关联元数据或统计数据。数据源定义了显示哪些信息和值,因此不同的数据源可以显示 不同类型的值,也可以不显示某些值。

### Nodes

通常,节点在节点内部显示两个统计值,在节点正下方显示两个标识符,通常是名称和类型。节点还可 以将另一组值显示为节点周围的色圈,不同颜色的部分表示不同的值,这些值加起来应为 1。例如,您 可以用圆圈的红色部分表示错误的百分比。

其他详细信息可以在上下文菜单中显示,该菜单会在您选择节点时显示。快捷菜单中还可以有其他链 接,这些链接可以指向 Grafana 工作空间的其他部分或任何外部链接。

# **a** Note

节点图只能显示 1.500 个节点。如果超过此限制,则右上角会显示一条警告,并且某些节点将 被隐藏。您可以通过单击图表中的隐藏节点标记来展开图表的隐藏部分。

#### Edges

当您将鼠标悬停在边缘上时,边缘也可以显示统计信息。与节点类似,您可以通过选择边缘来打开包含 更多详细信息和链接的上下文菜单。

支持此可视化的第一个 AWS X-Ray 数据源是其服务地图功能的数据源。有关更多信息,请参阅 [Connect 连接到 AWS X-Ray 数据源。](#page-163-0)

### 浏览节点图

通过选择任何节点或边的外部并拖动指针,可以在节点图中进行平移。

您可以使用节点图左上角的按钮进行缩放。

### 隐藏节点

为了保持合理的性能,在给定时间显示的节点数量是有限的。超出此限制的节点隐藏在可点击的标记后 面,这些标记显示了连接到该边缘的隐藏节点的大致数量。您可以选择标记来围绕该节点展开图表。

### 网格视图

您可以切换到网格视图,以便更好地了解图表中最有趣的节点。网格视图显示网格中没有边缘的节点, 可以按节点内部显示的统计数据或由节点的彩色边框表示的统计数据进行排序。

要对节点进行排序,请在图例中选择统计数据。统计名称旁边的标记显示当前用于排序和排序方向的统 计数据。

选择节点,然后选择 "在图表中显示" 布局选项,切换回图表布局,将焦点放在所选节点上,在整个图 表的上下文中显示该节点。

### 数据 API

此可视化需要从数据源返回数据的特定形状才能正确显示。

节点图至少需要一个描述图形边缘的数据框。默认情况下,节点图将根据此数据框计算节点和任何统 计数据。或者,如果需要显示更多特定于节点的元数据,则可以发送描述节点的第二个数据框。你必 须frame.meta.preferredVisualisationType = 'nodeGraph'对两个数据框进行设置,或 者edges分别为它们命名nodes和,这样才能呈现节点图。

从结构中边缘数据

必填字段:

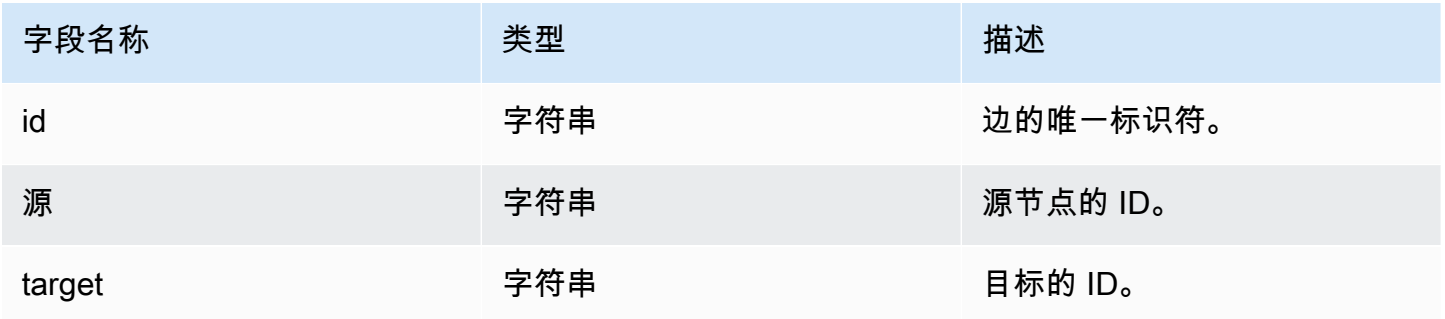

可选字段:

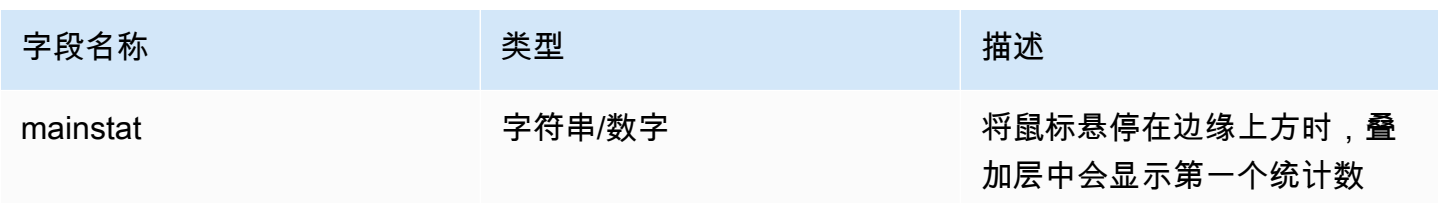

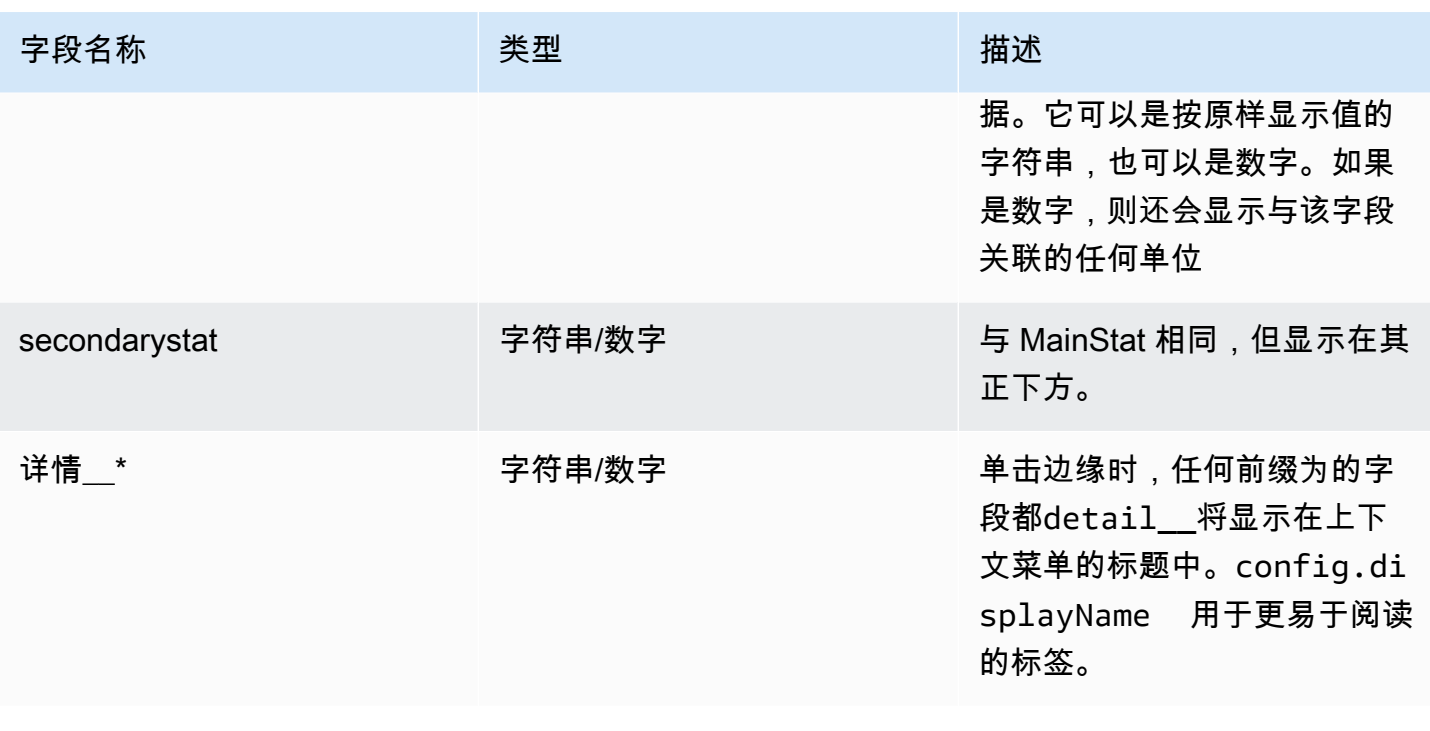

来自结构的节点数据

必填字段:

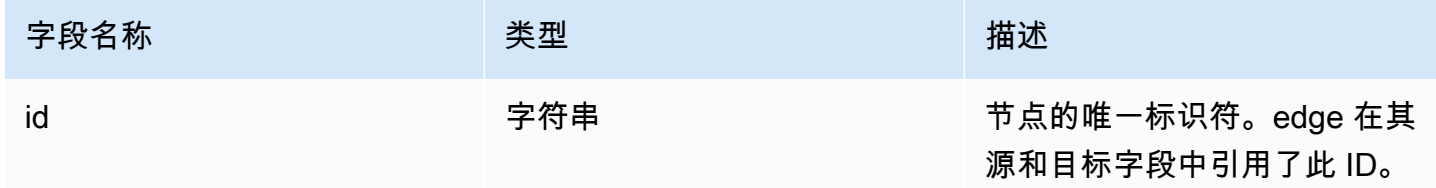

可选字段:

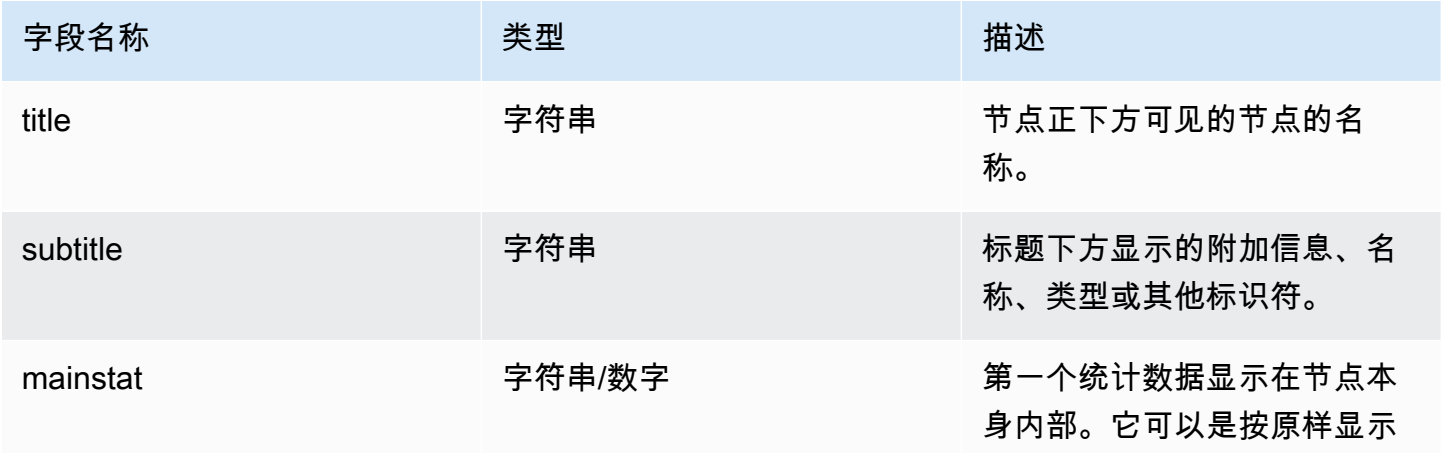

Amazon Managed Grafana 用户指南

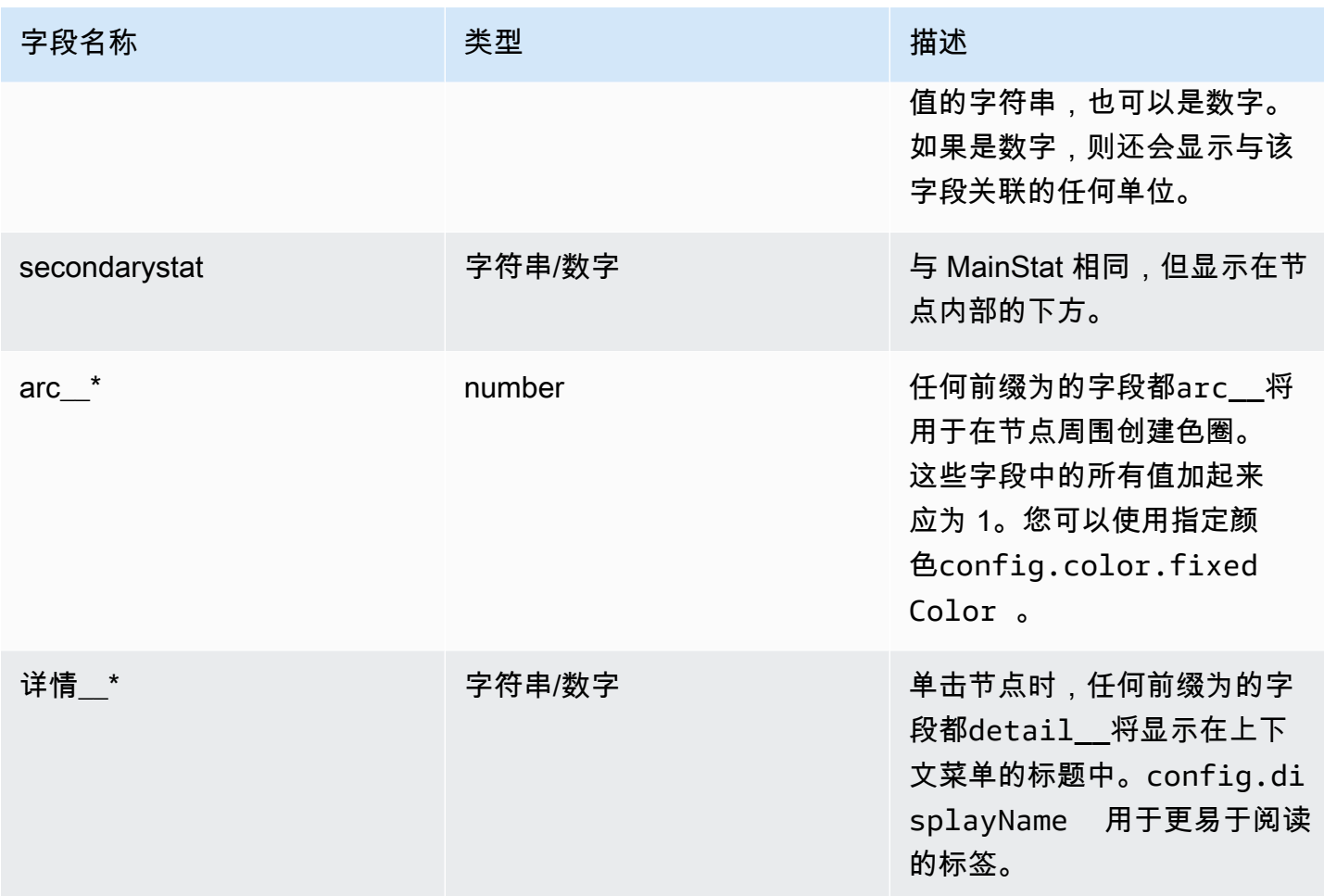

# 饼图面板

 $\Delta$  本文档主题专为支持 Grafana 9.x 版本的 Grafana 工作空间而设计。 有关支持 Grafana 版本 10.x 的 Grafana 工作空间,请参阅[。在 Grafana 版本 10 中工作](#page-329-0) 有关支持 Grafana 8.x 版本的 Grafana 工作空间,请参阅[。在 Grafana 版本 8 中工作](#page-995-0)

饼图以饼图切片的形式显示来自一个或多个查询的简化序列或系列中的值,因为它们彼此关联。切片的 弧长、面积和中心角都与切片值成正比,因为它与所有值的总和相关。当你想以美观的形式快速比较一 小组值时,最好使用这种类型的图表。

# 价值选项

使用以下选项来细化可视化中的值。

Show (显式)

# 选择要显示的信息量。

- 计算-将每个值减少为每个系列的单个值。
- 所有值-显示单个系列中的每个值。

### 计算

选择 "计算" 后,选择一个计算以减少每个系列。有关可用计算的信息,请参阅[计算类型。](#page-826-0)

### 限制

当显示单个系列中的每个值时,这会限制显示的值的数量。

# 字段

选择要在可视化中显示的一个或多个字段。每个字段名称都显示在列表中,或者您可以选择以下选项之 一:

- 数值字段-所有包含数值的字段。
- 所有字段-所有未通过转换移除的字段。
- 时间-所有带有时间值的字段。

## 饼图选项

使用这些选项来优化可视化的外观。

饼图类型

选择饼图的显示样式。可以是:

- Pie 标准饼图
- 甜甜圈 中间有洞的饼图

## 标签

选择要在饼图上显示的标签。您可以选择多个。

- 名称-系列或字段名称。
- 百分比-占整体的百分比。

• 值-原始数值。

默认情况下,标签以白色显示在图表正文上。您可以选择较深的图表颜色以使其更加明显。长名字或数 字可能会被剪掉。

工具提示模式

当您将光标悬停在可视化效果上时,Grafana 可以显示工具提示。选择工具提示的行为方式。

- 单个 悬停工具提示仅显示一个系列,即你将鼠标悬停在可视化效果上的系列。
- 全部-悬停工具提示显示可视化中的所有系列。Grafana 在工具提示的系列列表中以粗体突出显示你 悬停在上面的系列。
- 隐藏-与可视化进行交互时不显示工具提示。

使用覆盖在工具提示中隐藏单个系列。

### 传奇模式

使用这些设置来定义图例在可视化中的显示方式。有关图例的更多信息,请参阅[配置图例](#page-824-0)。

- 列表-以列表形式显示图例。这是图例的默认显示模式。
- 表-将图例显示为表格。
- 隐藏 隐藏传说。

# 图例放置

选择显示图例的位置。

- 底部-图表下方。
- 右-在图表的右边。

# 图例值

选择要在图例中显示的[标准计算](#page-826-0)。你可以有多个。

选择要在图例中显示的值。您可以选择多个。

• 百分比-占整体的百分比。

• 值-原始数值。

有关图例的更多信息,请参阅[配置图例](#page-824-0)。

Plotly 面板

 $\Delta$  本文档主题专为支持 Grafana 9.x 版本的 Grafana 工作空间而设计。 有关支持 Grafana 版本 10.x 的 Grafana 工作空间,请参阅[。在 Grafana 版本 10 中工作](#page-329-0) 有关支持 Grafana 8.x 版本的 Grafana 工作空间,请参阅[。在 Grafana 版本 8 中工作](#page-995-0)

Plotly 面板使用开源 javascript [图形库 Plotly](https://plotly.com/javascript/) 渲染图表。

数据、布局和配置字段与 [Plotly 文档中](https://plotly.com/javascript/plotlyjs-function-reference/)描述的常用参数相匹配。它们必须采用 JSON 格式。

数据源提供的数据可以在注入 Plotly 图表之前通过用户定义的脚本进行转换。该脚本包含 2 个参数。

- data— 数据源返回的数据。
- variables— 包含当前仪表板中的 [Grafana](#page-1116-0) 变量(用户变量和以下几个全局变 量\_\_from:\_\_to、\_\_interval、和)的对象。\_\_interval\_ms

该脚本返回的对象必须具有以下一个或多个属性:datalayout、config和frames。示例如下:

```
let x = data.series[0].fields[0].values.buffer
let y = data.series[0].fields[1].values.buffer
let serie = { 
     x : x, 
    y : y,
     name : variables.project //where project is the name of a Grafana's variable
}
return { 
     data : [serie], 
     config : { 
     displayModeBar: false 
     }
}
```
脚本返回的对象与 "数据"、"布局" 和 "配置" 字段中提供的 JSON 将被合并(深度合并)。

如果未提供脚本,则面板将仅使用 "数据"、"布局" 和 "Config" 字段。

Sankey 面板

 $\Delta$  本文档主题专为支持 Grafana 9.x 版本的 Grafana 工作空间而设计。 有关支持 Grafana 版本 10.x 的 Grafana 工作空间,请参阅[。在 Grafana 版本 10 中工作](#page-329-0) 有关支持 Grafana 8.x 版本的 Grafana 工作空间,请参阅[。在 Grafana 版本 8 中工作](#page-995-0)

Sankey 面板显示了 Sankey 图,这些图表非常适合可视化流量数据,流量宽度与所选指标成正比。下 图显示了包含两组源和目的地的 Sankey 图。

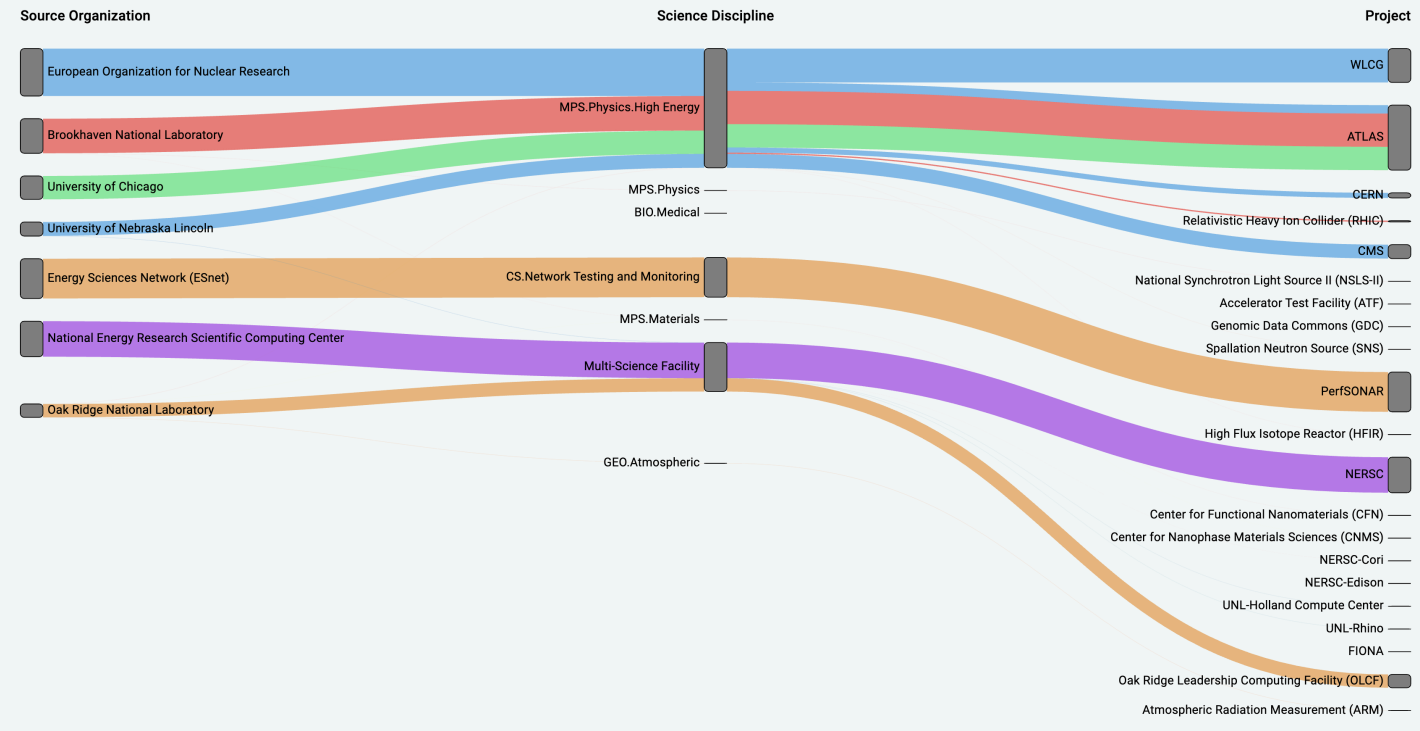

工作原理

sankey 面板需要至少 2 列数据,分别是数据流的来源和目的地。您的查询应将您的数据分为至少两 组。该面板将按查询顺序绘制从第一列数据点到最后一列数据点的链接。链接的厚度将与查询中指标分 配的值成正比。

正在定制

• 链接 — 当前有两种链接颜色选项:多色或单色。默认情况下,它是多色的。要为链接选择单一颜 色,请切换 "仅限单一链接颜色" 选项,然后从 Grafana 的颜色选择器中选择您的颜色。

- 节点-您可以通过更改节点颜色选项来更改矩形节点的颜色
- 节点宽度 可以使用节点宽度滑块或在输入框中输入数字来调整节点的宽度。此数字必须是整数。
- 节点间距 可以使用节点填充滑块或在输入框中输入数字来调整节点之间的垂直边距。此数字必须 是整数。如果你的链接太薄,可以尝试调整这个数字
- 标题-可以在编辑器面板中使用显示名称覆盖来更改列标题。它们将与您为文本颜色选择的颜色相同
- Sankey Lay out 使用布局迭代滑块可以稍微调整 Sankey 链接的布局。此数字必须为整数,并且 是用于生成布局的松弛迭代次数。

## 分散面板

 $\Delta$  本文档主题专为支持 Grafana 9.x 版本的 Grafana 工作空间而设计。 有关支持 Grafana 版本 10.x 的 Grafana 工作空间,请参阅[。在 Grafana 版本 10 中工作](#page-329-0) 有关支持 Grafana 8.x 版本的 Grafana 工作空间,请参阅[。在 Grafana 版本 8 中工作](#page-995-0)

散点面板显示表格数据的 X/Y 散点图,其界面比其他图形面板更简单。与图形面板不同,散点面板不 要求数据处于时间序列中。散点面板需要表格格式的数据集,其中包含两列或更多数值数据。

其中一个可以分配给 X 轴。可以将一个或多个值分配给一系列 Y 轴值,并将生成的数据绘制为一系列 点。每个系列还可以选择使用多个统计最佳拟合值之一来显示回归线。

创建散点面板

以下过程描述了如何使用散点面板创建散点图。在此示例中,我们将假设有数据,如下表所示,其中包 含三列数值、AgeBoysGirls、和,显示了按年龄划分的男孩和女孩的平均身高。HEIGHT

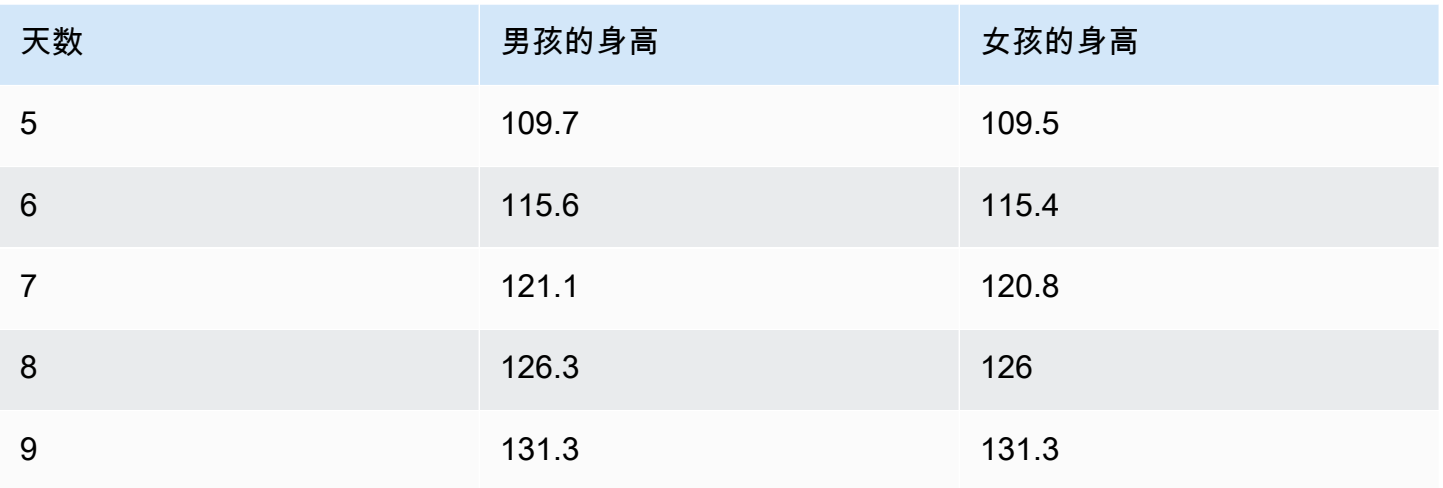

Amazon Managed Grafana 用户指南

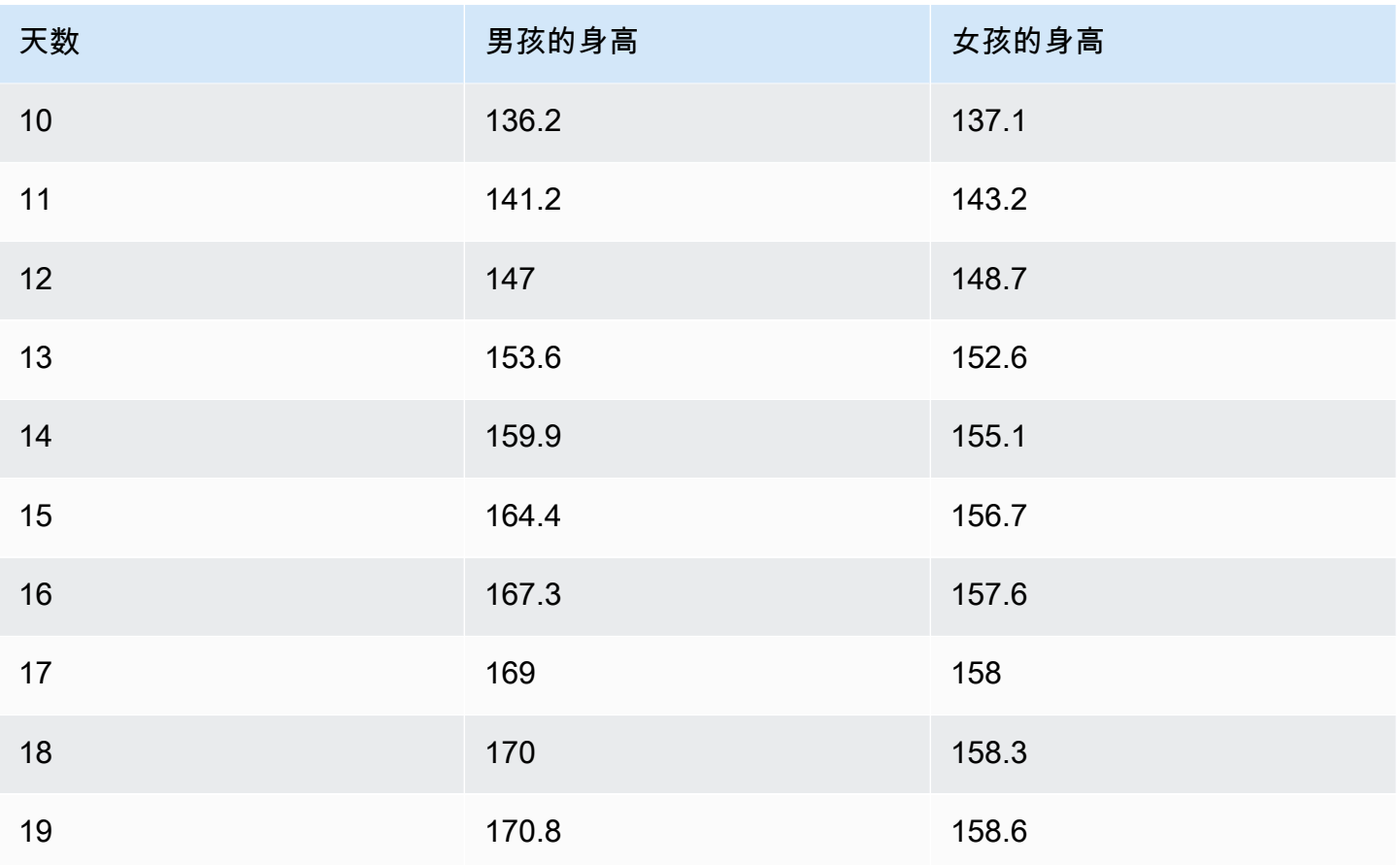

# 使用散点面板创建散点图

- 1. 在你的 Grafana 控制面板中,选择添加面板。
- 2. 对于查询,编写一个将返回所需数据的查询。在这种情况下,您将使用诸如之类的查询SELECT \* FROM HEIGHT。
- 3. 选择分散图可视化。

这将创建一个散点图,使用第一列作为 X 轴,其他数值列作为 Y 轴。

### 配置选项

分散面板提供以下四个自定义配置选项。

- X 轴 您可以选择用作 X 轴的字段,以及轴的范围、标题和显示信息。
- Y 轴-您可以选择在 Y 轴上显示哪些字段,包括每个字段的显示选项以及轴的范围和标题信息。您也 可以选择为每个字段显示回归线。有关回归线配置的更多详细信息,请参阅以下信息。
- 图例-您可以打开或关闭面板的图例,也可以选择图例中文本的大小。

• 显示-您可以为图表设置其他选项,包括网格颜色和边框样式。

### 回归线配置

每个 Y 轴数据集除了可以显示单个点外,还可以显示一条线。线条类型有五个选项。

- 无 不显示回归线。
- 简单-显示连接数据集点的回归线。
- 线性-使用最小二乘法、最佳拟合方法显示一条直线。
- 指数-显示@@ 指数最佳拟合回归线。
- 功率-显示功效最佳拟合回归线。

统计面板

 $\Delta$  本文档主题专为支持 Grafana 9.x 版本的 Grafana 工作空间而设计。 有关支持 Grafana 版本 10.x 的 Grafana 工作空间,请参阅[。在 Grafana 版本 10 中工作](#page-329-0) 有关支持 Grafana 8.x 版本的 Grafana 工作空间,请参阅[。在 Grafana 版本 8 中工作](#page-995-0)

统计面板可视化显示一个很大的统计值,并带有可选的图形火花线。您可以使用阈值控制背景或数值颜 色。

默认情况下,"统计" 面板显示以下内容之一:

- 只是单个系列或字段的值。
- 多个系列或字段的值和名称。

您可以使用 "文本" 模式来控制是否显示文本。

自动布局调整

面板会根据仪表板中的可用宽度和高度自动调整布局。如果面板变得太小,它会自动隐藏图形(火花 线)。

### 价值选项

使用以下选项来优化可视化显示值的方式:

Show (显式)

选择 Grafana 如何显示您的数据。

计算

显示基于所有行的计算值。

- 计算-选择 Grafana 将用于将多个字段简化为单个值的缩减器函数。有关可用计算的列表,请参阅[标](#page-826-0) [准计算](#page-826-0)。
- 字段-选择面板中显示的字段。

# 所有值

为每行显示一个单独的统计数据。如果选择此选项,则还可以限制要显示的行数。

- 限制-要显示的最大行数。默认值为 5,000。
- 字段-选择面板中显示的字段。

统计样式

为您的可视化设置样式。

方向

# 选择堆叠方向。

- 自动 Grafana 选择它认为最佳的方向。
- 水平-条形横向拉伸,从左到右。
- 垂直-条形从上到下垂直延伸。

# 文字模式

您可以使用 "文本" 模式选项来控制面板呈现的文本。如果该值不重要,则只有名称和颜色重要,则将 "文本" 模式更改为 "名称"。该值仍将用于确定颜色,并显示在工具提示中。

- 自动-如果数据包含多个系列或字段,则同时显示名称和值。
- 值-仅显示值,从不显示名称。名称改为显示在悬停工具提示中。
- 值和名称-始终显示值和名称。
- 名称-显示名称而不是值。值显示在悬停工具提示中。
- 无 不显示任何内容(空)。名称和值显示在悬停工具提示中。

色彩模式

## 选择一种颜色模式。

- 值-仅为值和图形区域着色。
- 背景-同时为背景着色。

# 图表模式

## 选择图表和火花线模式。

- 无 隐藏图表并仅显示值。
- 面积-显示该值下方的面积图。这要求您的查询返回一个时间列。

### 文本对齐方式

## 选择对齐模式。

- 自动 如果仅显示单个值(不重复),则该值居中。如果显示多个序列或行,则该值为左对齐。
- 中心 统计值居中。

文字大小

# 调整仪表文本的大小。

- 标题-输入仪表盘标题大小的数值。
- 值-输入仪表值大小的数值。

状态时间轴面板

 $\Delta$  本文档主题专为支持 Grafana 9.x 版本的 Grafana 工作空间而设计。 有关支持 Grafana 版本 10.x 的 Grafana 工作空间,请参阅[。在 Grafana 版本 10 中工作](#page-329-0)

# 有关支持 Grafana 8.x 版本的 Grafana 工作空间,请参阅[。在 Grafana 版本 8 中工作](#page-995-0)

状态时间轴面板可视化显示离散状态随时间的变化。每个场或系列都呈现为其唯一的水平波段。状态区 域可以用或不带值进行渲染。此面板适用于字符串或布尔状态,但也可以与时间序列一起使用。与时间 序列一起使用时,阈值用于将数值转换为离散状态区域。

## 州时间表选项

使用以下选项来优化您的可视化效果:

合并相等的连续值

控制 Grafana 是否合并彼此相邻的相同值。

显示值

控制是否在状态区域内呈现值。如果有足够的空间,Auto 将呈现值。

对齐值

控制状态区域内的值对齐方式。

行高

控制行间的间距。1 = 没有空格 = 0.5 = 50% 的空间。

线宽

控制状态区域的线宽。

填充不透明度

控制状态区域的不透明度。

### 值映射

要为布尔值或字符串值指定颜色,请使用[配置值映射](#page-822-0)。

带阈值的时间序列数据

该面板也可以用于时间序列数据。在这种情况下,阈值用于将时间序列转换为离散的彩色状态区域。

# 图例选项

启用图例选项后,它可以显示值映射或阈值括号。要在图例中显示值映射,请务必将 "标准" 选项下的 "配色方案" 选项设置为 "单色" 或 "经典" 调色板。要查看图例中的阈值括号,请将配色方案设置为 "来自 阈值"。

图例模式使用这些设置可以优化图例在可视化中的显示方式。

- 列表-以列表形式显示图例。这是图例的默认显示模式。
- 表-将图例显示为表格。
- 隐藏 隐藏传说。

图例放置选择图例的放置位置。

- 底部-图表下方。
- 右-在图表的右边。
- 图例值

选择要在图例中显示的[标准计算](#page-826-0)。你可以有多个。

状态历史记录面板

 $\Delta$  本文档主题专为支持 Grafana 9.x 版本的 Grafana 工作空间而设计。 有关支持 Grafana 版本 10.x 的 Grafana 工作空间,请参阅[。在 Grafana 版本 10 中工作](#page-329-0) 有关支持 Grafana 8.x 版本的 Grafana 工作空间,请参阅[。在 Grafana 版本 8 中工作](#page-995-0)

状态历史可视化显示一段时间内的周期性状态。每个字段或系列都呈现为水平行。将呈现方框并以每个 值为中心。

状态历史可视化适用于字符串、布尔值和数值字段或时间序列。时间字段为必填字段。您可以使用值映 射为字符串着色或为数字范围分配文本值。

# 显示选项

使用以下选项来优化您的可视化效果:

### 显示值

控制值是否在值框内呈现。如果有足够的空间,Auto 将呈现值。

列宽控制方框的宽度。1=最大宽度,0=最小宽度。

线宽控制州区域的线宽。

填充不透明度控制状态区域的填充不透明度。

# 值映射

要为布尔值或字符串值指定颜色,请使用[配置值映射](#page-822-0)。

带阈值的时间序列数据

该面板也可以用于时间序列数据。在这种情况下,使用阈值为方框着色。您也可以使用渐变配色方案为 值着色。

## 图例选项

启用图例选项后,它可以显示值映射或阈值括号。要在图例中显示值映射,请务必将 "标准" 选项下的 "配色方案" 选项设置为 "单色" 或 "经典" 调色板。要查看图例中的阈值括号,请将配色方案设置为 "来自 阈值"。

图例模式使用这些设置可以优化图例在可视化中的显示方式。

- 列表-以列表形式显示图例。这是图例的默认显示模式。
- 表-将图例显示为表格。
- 隐藏 隐藏传说。

图例放置选择图例的放置位置。

- 底部-图表下方。
- 右-在图表的右边。

# 图例值

选择要在图例中显示的[标准计算](#page-826-0)。你可以有多个。

表格面板

 $\Delta$  本文档主题专为支持 Grafana 9.x 版本的 Grafana 工作空间而设计。 有关支持 Grafana 版本 10.x 的 Grafana 工作空间,请参阅[。在 Grafana 版本 10 中工作](#page-329-0) 有关支持 Grafana 8.x 版本的 Grafana 工作空间,请参阅[。在 Grafana 版本 8 中工作](#page-995-0)

表格面板可视化非常灵活,支持时间序列以及表格、注释和原始 JSON 数据的多种模式。此面板还提 供日期格式、值格式和着色选项。

对列进行排序

单击列标题可将排序顺序从默认更改为降序再到升序。每次单击时,排序顺序都会更改为循环中的下一 个选项。一次只能按一列排序。

表格选项

显示标题

显示或隐藏从数据源导入的列名。

列宽

默认情况下,Grafana 会根据表格大小和最小列宽自动计算列宽。此字段选项可以覆盖设置并定义所有 列的宽度(以像素为单位)。

例如,如果您在字段100中输入,则在字段外单击时,所有列的宽度都将设置为 100 像素。

最小列宽

默认情况下,表格列的最小宽度为 150 像素。此字段选项可以覆盖该默认值,并将定义表格面板的新 最小列宽(以像素为单位)。

例如,如果您在字段75中输入,则在字段外单击时,所有列的宽度都将缩放到不小于 75 像素。

对于小屏幕设备,例如智能手机或平板电脑,请将默认150像素值降50至允许基于表格的面板在仪表板 中正确呈现。

列对齐

选择 Grafana 应如何对齐单元格内容:

- Auto (默认)
- 离开
- 居中
- Right

# 单元格类型

默认情况下,Grafana 会自动选择显示设置。您可以通过选择以下选项之一来覆盖设置,为所有字段设 置默认值。某些单元类型还有其他配置可用。

# **a** Note

如果您在 "字段" 选项卡中设置了这些字段,则该类型将应用于所有字段,包括时间字段。您可 以在 "覆盖" 选项卡中对其进行设置,以将更改应用于一个或多个字段。

彩色文字

如果设置了阈值,则字段文本将以相应的阈值颜色显示。

彩色背景(渐变色或纯色)

如果设置了阈值,则字段背景将以相应的阈值颜色显示。

# 计量表

单元格可以显示为图形仪表,具有几种不同的显示类型。

基本

基本模式将显示一个简单的仪表,其阈值水平定义了仪表的颜色。

# 渐变

阈值级别定义梯度。

# LCD

仪表分成点亮或不亮的小电池组。

json 视图

显示格式化为代码的值。如果值是一个对象,则允许浏览 JSON 对象的 JSON 视图将在悬停时出现。

### 单元格值检查

启用表格单元格的值检查。原始值显示在模态窗口中。

### **a** Note

仅当单元格显示模式设置为 "自动"、"彩色文本"、"彩色背景" 或 "JSON 视图" 时,单元格值检 查才可用。

列筛选器

您可以暂时更改列数据的显示方式。例如,您可以从最高到最低对值进行排序或隐藏特定值。有关更多 信息,请参阅下面的[筛选表列](#page-886-0)。

分页

使用此选项启用或禁用分页。它是一个不影响查询的前端选项。启用后,页面大小会自动调整为表格高 度。

### <span id="page-886-0"></span>筛选表格列

如果您打开列筛选器,则可以筛选表格选项。

### 开启列筛选

- 1. 在 Grafana 中,使用包含要筛选的列的表格导航到仪表板。
- 2. 在要筛选的表格面板上,打开面板编辑器。
- 3. 选择 "字段" 选项卡。
- 4. 在 "表格选项" 中,打开 "列筛选器" 选项。

每个列标题旁边都会显示一个筛选器图标。

### 筛选列值

要筛选列值,请选择列标题旁边的筛选器(漏斗)图标。Grafana 会显示该列的筛选选项。

选中要显示的值旁边的复选框。在顶部的搜索字段中输入文本,在显示屏中显示这些值,这样您就可以 选择它们而不是滚动来查找它们。

### 清除列筛选器

应用了筛选器的列的标题旁边会显示一个蓝色的漏斗。

要移除过滤器,请选择蓝色漏斗图标,然后选择 "清除过滤器"。

#### 表格脚注

您可以使用表脚注来显示字段的[计算结果](#page-826-0)。

启用表脚注后,您可以选择计算,然后选择要计算的字段。

如果您未选择字段,则系统会将计算应用于所有数值字段。

计算行数

如果要显示数据集中的行数而不是所选字段中的值数,请选择 "计数" 计算并启用 "行数"。

文本面板

 $\Delta$  本文档主题专为支持 Grafana 9.x 版本的 Grafana 工作空间而设计。 有关支持 Grafana 版本 10.x 的 Grafana 工作空间,请参阅[。在 Grafana 版本 10 中工作](#page-329-0) 有关支持 Grafana 8.x 版本的 Grafana 工作空间,请参阅[。在 Grafana 版本 8 中工作](#page-995-0)

文本面板使您可以直接在仪表板中包含文本或 HTML。这可用于添加上下文信息和描述或嵌入复杂的 HTML。

Mode (模式)

模式决定嵌入式内容的显示方式。它有以下选项

- Markdown 此选项将内容格式化为 markdown。
- HTML 此设置将内容呈现为经过清理的 HTML。
- 代码-此设置在只读代码编辑器中呈现内容。选择适当的语言,将语法高亮显示应用于嵌入的文本。

### 变量

内容中的变量将被展开以供显示。

# 时间序列面板

 $\Delta$  本文档主题专为支持 Grafana 9.x 版本的 Grafana 工作空间而设计。 有关支持 Grafana 版本 10.x 的 Grafana 工作空间,请参阅[。在 Grafana 版本 10 中工作](#page-329-0) 有关支持 Grafana 8.x 版本的 Grafana 工作空间,请参阅[。在 Grafana 版本 8 中工作](#page-995-0)

时间序列面板可以将时间序列渲染为直线、点路径或一系列条形图。这种类型的图表用途广泛,几乎可 以显示任何时间序列数据。

### **a** Note

您可以将 "图形" 面板可视化迁移到时间序列可视化。要迁移,请在面板选项卡上,选择时间序 列可视化。Grafana 会传输所有适用的设置。

# 主题

- [工具提示选项](#page-888-0)
- [图例选项](#page-889-0)
- [图表样式选项](#page-889-1)
- [轴选项](#page-891-0)
- [颜色选项](#page-893-0)

<span id="page-888-0"></span>工具提示选项

 $\Delta$  本文档主题专为支持 Grafana 9.x 版本的 Grafana 工作空间而设计。 有关支持 Grafana 版本 10.x 的 Grafana 工作空间,请参阅[。在 Grafana 版本 10 中工作](#page-329-0) 有关支持 Grafana 8.x 版本的 Grafana 工作空间,请参阅[。在 Grafana 版本 8 中工作](#page-995-0)

当您将光标悬停在图表上时,Grafana 可以显示工具提示。选择工具提示的行为方式:

- 单曲 悬停工具提示仅显示您悬停在上面的系列。
- 全部 悬停工具提示显示图表中的所有系列。Grafana 在工具提示的系列列表中以粗体突出显示你 悬停在上面的系列。

# • 隐藏-不显示工具提示。

## <span id="page-889-0"></span>图例选项

 $\Delta$  本文档主题专为支持 Grafana 9.x 版本的 Grafana 工作空间而设计。 有关支持 Grafana 版本 10.x 的 Grafana 工作空间,请参阅[。在 Grafana 版本 10 中工作](#page-329-0) 有关支持 Grafana 8.x 版本的 Grafana 工作空间,请参阅[。在 Grafana 版本 8 中工作](#page-995-0)

图例模式-选择图例的显示方式。

- 列表-以列表形式显示图例。这是默认模式。
- 表-将图例显示为表格。
- 隐藏 隐藏传说。

图例放置-选择图例的显示位置。

- 底部-在图表下方。
- 右-在图表的右边。

图例计算

<span id="page-889-1"></span>选择要在图例中显示的计算。有关更多信息,请参阅 [计算类型](#page-826-0)。

图表样式选项

 $\Delta$  本文档主题专为支持 Grafana 9.x 版本的 Grafana 工作空间而设计。 有关支持 Grafana 版本 10.x 的 Grafana 工作空间,请参阅[。在 Grafana 版本 10 中工作](#page-329-0) 有关支持 Grafana 8.x 版本的 Grafana 工作空间,请参阅[。在 Grafana 版本 8 中工作](#page-995-0)

图表样式

使用此选项来定义如何显示您的时间序列数据。您可以使用覆盖将多个样式组合到同一个图表中。有三 种样式可供选择。其他一些样式选项仅适用于某些图表样式。

• 条形图-将时间序列显示为图表上的一系列条形,每个数据点对应一个条形。

• 点-在图表上将时间序列显示为点,每个数据点对应一个。

钢筋对齐

对于条形图,设置条形图相对于在图表上绘制点的位置。由于条形具有宽度,因此可以将其放置在点之 前、之后或居中。此选项的选项有 "之前"、"居中" 或 "之后"。

#### 线宽

设置折线图的线条粗细或条形图中每个条形的轮廓粗细。

填充不透明度

设置填充颜色的不透明度。例如,填充用于在折线图中显示线条下方的区域,或者在条形图中显示条形 的颜色。

渐变模式

渐变模式指定渐变填充,该填充基于系列颜色。要更改颜色,请使用标准配色方案字段选项。有关更多 信息,请参阅 [配色方案](#page-777-0)。渐变模式选项有:

- 无 没有渐变填充。
- 不透明度-一种不透明度渐变,其中填充的不透明度随着 Y 轴值的增加而增加。
- 色调 一种基于系列色调的渐变。
- 方案-由您的配色方案定义的颜色渐变。填充和线条均可使用此设置。有关更多信息,请参阅 [颜色选](#page-893-0) [项](#page-893-0)。

渐变外观也可以通过 "填充不透明度" 设置进行修改。

显示积分

您可以将可视化配置为向折线图或条形图添加点。您可以选择 "始终"、"从不" 或 "自动"。使用 "自动" 时,Grafana 会根据数据的密度来决定是否显示点。如果数据的密度足够低,则会显示点。

点大小

设置绘制点的大小,直径为 1 到 40 像素。

### 线插值

选择 Grafana 如何插值序列线。选项包括 "线性"、"平滑"、"前一步" 和 "步后"。

#### 线型

设置线条的样式。要更改颜色,请使用标准配色方案字段选项。

线条样式的外观受线宽和填充不透明度设置的影响。

线条样式的选择包括实线、虚线和圆点。

## Connect 空值

选择空值(数据间隙)在图表上的显示方式。可以连接空值以形成一条连续的线,或者可以选择设置一 个阈值,超过该阈值就不应再连接数据中的间隙。您可以选择 "从不连接有间隙的数据点"、"始终连接 有间隙的数据点",或者设置一个阈值,在该阈值上不应再连接数据中的间隙。

#### 堆栈系列

堆叠允许 Grafana 将系列叠加显示。在可视化中使用堆叠时要小心,因为它很容易创建误导性图表。 要详细了解为什么堆叠可能不是最佳方法,请参阅[堆叠问题](https://www.data-to-viz.com/caveat/stacking.html)。

### 堆叠选项有:

- 关闭-关闭系列堆叠。
- 正常 堆叠系列相互叠加。
- 100% 按百分比堆叠,其中所有系列加起来为 100%。

成组堆叠系列

您可以覆盖堆叠行为以成组堆叠系列。有关创建改写的更多信息,请参阅[配置字段覆盖](#page-818-0)。创建覆盖时, 请提供您希望该系列加入的堆叠组的名称。

### 在下面填写到

"填充下方" 选项填充两个系列之间的区域。此选项仅可用作系列或字段覆盖。使用此选项,您可以填充 两个系列之间的区域,而不是从系列线向下填充到 0。例如,如果你有两个名为 Max 和 M in 的系列, 你可以选择 Max 系列并将其覆盖为填充下方的 M in 系列。这将仅填充两条系列线之间的区域。

#### <span id="page-891-0"></span>轴选项

 $\overline{\Delta}$  本文档主题专为支持 Grafana 9.x 版本的 Grafana 工作空间而设计。

有关支持 Grafana 版本 10.x 的 Grafana 工作空间,请参阅[。在 Grafana 版本 10 中工作](#page-329-0) 有关支持 Grafana 8.x 版本的 Grafana 工作空间,请参阅[。在 Grafana 版本 8 中工作](#page-995-0)

轴类别下的选项会更改 X 和 Y 轴的呈现方式。某些选项只有在您正在编辑的字段选项框之外单击才会 生效。你也可以或按Enter。

### 放置

选择 Y 轴的位置。选项包括:

- 自动 Grafana 会自动为系列分配 Y 轴。当有两个或更多系列具有不同单位时,Grafana 会将左轴 分配给第一个单位,将右轴分配给后面的单位。
- 左 在左侧显示所有 Y 轴。
- 右 在右侧显示所有 Y 轴。
- 隐藏 隐藏所有 Y 轴。

要为每个字段或系列分配轴,[请添加字段覆盖](#page-818-0)。

标签

设置 Y 轴文本标签。如果您有多个 Y 轴,则可以使用替代来分配不同的标签。

Width (宽度)

设置轴的固定宽度。默认情况下,Grafana 会动态计算轴的宽度。

通过设置轴的宽度,具有不同轴类型的数据可以共享相同的显示比例。此设置使您可以更轻松地比较多 个图表的数据,因为轴不会在视觉距离内移动或拉伸。

软最小值和软最大值

设置软最小值或软最大值选项,以便更好地控制 Y 轴限制。默认情况下,Grafana 会根据数据集自动 设置 Y 轴的范围。

软最小值和软最大值设置允许在不存在重大更改时看到微小的更改。根据标准最小值和最大值字段选项 得出的硬最小值或最大值可以防止间歇性尖峰通过将尖峰剪过特定点来压平有用的细节。

要定义 Y 轴的硬限制,可以设置标准的最小/最大选项。有关更多信息,请参阅[配置标准选项。](#page-774-0)

### **Scale**

设置 Y 轴的缩放方式。选项为线性或对数。如果选择对数,则可以进一步选择以 2 为基数或以 10 为底 的对数刻度。

## 转换

您可以覆盖序列以对图表上的值应用变换(不影响基础值或工具提示、上下文菜单或图例中的值)。你 有两个变换选项:

- 负 Y 变换-在 Y 轴上将结果翻转为负值。
- 常量 将第一个值显示为常量线。

#### <span id="page-893-0"></span>颜色选项

 $\Delta$  本文档主题专为支持 Grafana 9.x 版本的 Grafana 工作空间而设计。 有关支持 Grafana 版本 10.x 的 Grafana 工作空间,请参阅[。在 Grafana 版本 10 中工作](#page-329-0) 有关支持 Grafana 8.x 版本的 Grafana 工作空间,请参阅[。在 Grafana 版本 8 中工作](#page-995-0)

默认情况下,图表使用标准[配色方案](#page-777-0)选项来指定系列颜色。您也可以通过单击图例系列颜色图标来使用 图例打开颜色选择器。以这种方式设置颜色会自动创建覆盖规则,该规则为特定系列设置特定颜色。

以下是可用于覆盖系列颜色默认值的其他选项。

### 经典调色板

最常见的设置是使用经典调色板绘制图表。此方案根据每个字段或系列的顺序自动为其分配颜色。如果 查询中字段的顺序发生变化,则颜色也会发生变化。您可以使用覆盖规则为特定字段手动配置颜色。

#### 单色

使用此模式来指定颜色。您也可以单击图例中每个系列旁边的彩色线条图标以打开颜色选择器。这会自 动创建一个新的覆盖,将配色方案设置为单一颜色和所选颜色。

按价值划分的配色方案

如果您选择按值配色方案,例如从阈值(按值)或绿色-黄色-红色(按值),则会出现 "按系列着色" 选 项。此选项控制使用哪个值(最后一个、最小值、最大值)为系列指定颜色。

### 方案渐变模式

位于图表样式下方的渐变模式选项有一个名为 Sch em e 的模式。启用 Sch em e 时,线条或条形会收 到根据所选配色方案定义的渐变颜色。

来自阈值

如果将配色方案设置为 "起始阈值"(按值),将 "渐变" 模式设置为 "方案",则线条或条形颜色在越过 定义的阈值时会发生变化。您只能看到在方案中选择的确切颜色。

渐变配色方案

使用渐变配色方案而不将渐变模式设置为方案,这意味着当系列中的值在设置的阈值之间移动时,所选 颜色将在所选颜色之间形成渐变。

"跟踪" 面板(测试版)

本文档主题专为支持 Grafana 9.x 版本的 Grafana 工作空间而设计。 有关支持 Grafana 版本 10.x 的 Grafana 工作空间,请参阅[。在 Grafana 版本 10 中工作](#page-329-0) 有关支持 Grafana 8.x 版本的 Grafana 工作空间,请参阅[。在 Grafana 版本 8 中工作](#page-995-0)

跟踪是一种可视化效果,使您能够在请求遍历基础架构中的服务时对其进行跟踪和记录。

有关跟踪的更多信息,请参阅[在探索中追踪](#page-905-0)。

WindRose

 $\Delta$  本文档主题专为支持 Grafana 9.x 版本的 Grafana 工作空间而设计。 有关支持 Grafana 版本 10.x 的 Grafana 工作空间,请参阅[。在 Grafana 版本 10 中工作](#page-329-0) 有关支持 Grafana 8.x 版本的 Grafana 工作空间,请参阅[。在 Grafana 版本 8 中工作](#page-995-0)

WindRose 面板接收原始时间序列数据,转换数据并将其映射到 WindRose 图表中。

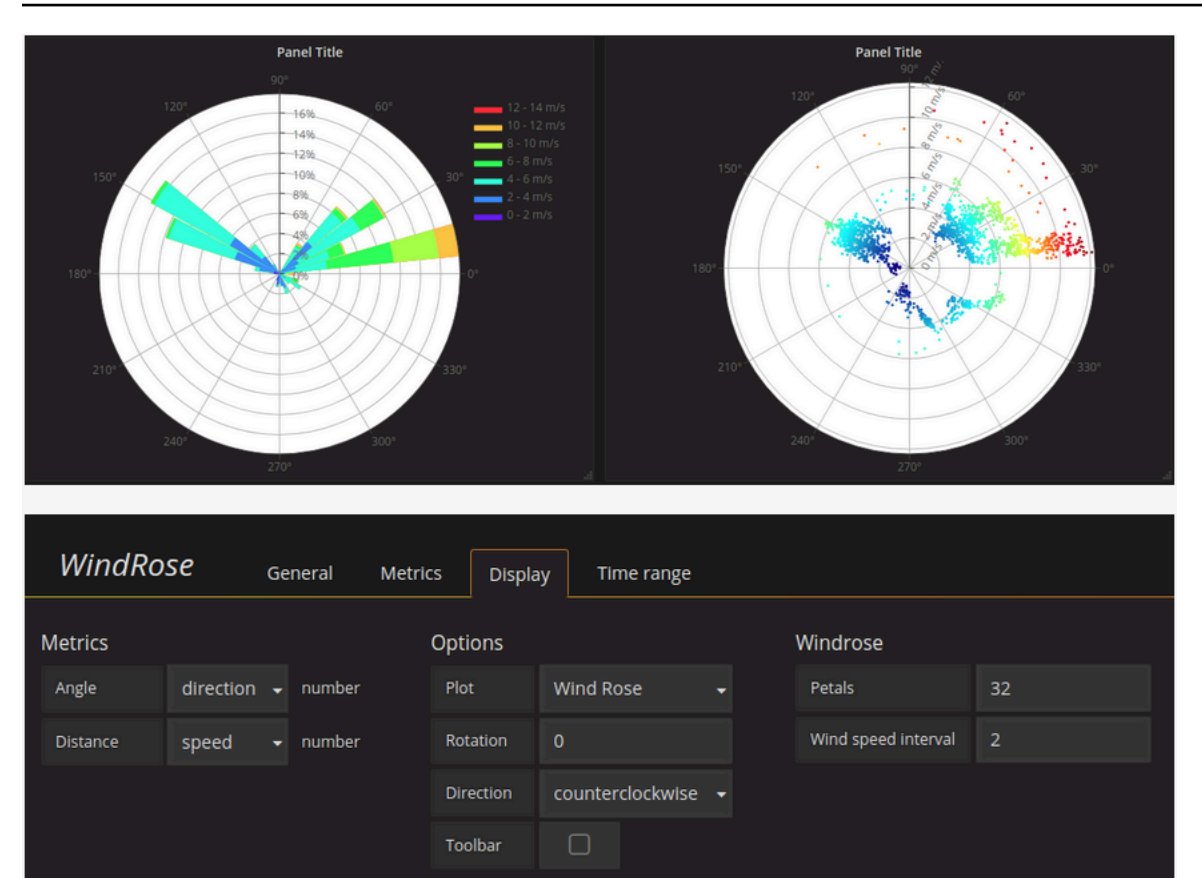

**Options** 

该 WindRose 面板支持以下选项:

- 轴频率
- 轴样式(度数或罗盘)
- 比例(线性、正方形、对数)

在 Grafana 版本 9 中探索

 $\Delta$  本文档主题专为支持 Grafana 9.x 版本的 Grafana 工作空间而设计。 有关支持 Grafana 版本 10.x 的 Grafana 工作空间,请参阅[。在 Grafana 版本 10 中工作](#page-329-0) 有关支持 Grafana 8.x 版本的 Grafana 工作空间,请参阅[。在 Grafana 版本 8 中工作](#page-995-0)

Grafana 的仪表板用户界面提供了构建仪表板以实现可视化的功能。E xplore 去掉了仪表板和面板选 项,这样你就可以专注于查询。它可以帮助你进行迭代,直到你有一个有效的查询,然后你可以根据查 询构建仪表板。

# **a** Note

如果你只想浏览自己的数据而不想创建仪表板,那么 "浏览" 可以让这变得容易得多。如果您的 数据源支持图表和表格数据,则 "浏览" 将结果同时显示为图表和表格。这使您可以同时查看数 据的趋势和更多细节。

# 开始探索

### **a** Note

要访问 Explore,您必须具有编辑或管理员角色。

# 要访问 "探索"

1. 在 Grafana 工作区中,从左侧菜单栏中选择 "浏览" 菜单项。

将打开一个空的 "浏览" 选项卡。

或者,要从面板中的现有查询开始,请从 "面板" 菜单中选择 "浏览" 选项。这将打开 "浏览" 选项 卡,其中包含来自面板的查询,并允许您在仪表板之外调整或迭代查询。

- 2. 从左上角的下拉列表中选择您的数据源。[Prometheus](#page-137-0) 有自定义的 Explore 实现,其他数据源使用 其标准查询编辑器。
- 3. 在查询字段中,编写您的查询以浏览数据。查询字段旁边有三个按钮,一个清除按钮 (X)、一个添 加查询按钮 (+) 和删除查询按钮 (-)。就像普通的查询编辑器一样,您可以添加和删除多个查询。

有关查询的更多详细信息,请参阅[查询和转换数据](#page-778-0)。

拆分和比较

拆分视图提供了一种简单的方法来比较图表和表格, side-by-side 或者在一个页面上一起查看相关数 据。

### 顶部打开分割视图

1. 在 "浏览" 视图中,选择 "拆分" 按钮以复制当前查询,并将页面拆分为两个 side-by-side 查询。

# **a** Note

可以为新查询选择其他数据源,例如,允许您比较两个不同服务器的相同查询,或者将暂 存环境与生产环境进行比较。

在拆分视图中,通过选择附在其中一个时间选择器上的时间同步按钮,可以链接两个面板的时间选 择器(如果您更改一个,另一个面板也会更改)。链接 timepickers 可使拆分视图查询的开始和结 束时间保持同步。它可以确保您在两个拆分面板中查看相同的时间间隔。

2. 要关闭新创建的查询,请单击 "关闭拆分" 按钮。

# 分享缩短的链接

共享缩短链接功能允许您创建更小、更简单的 /goto/: uid 格式的 URL,而不必使用带有查询参数的较 长 URL。要创建指向查询结果的缩短链接,请在 "浏览" 工具栏中选择 "共享" 选项。从未使用过的缩短 链接将在七 (7) 天后自动删除。

Explore 中的查询管理

 $\Delta$  本文档主题专为支持 Grafana 9.x 版本的 Grafana 工作空间而设计。 有关支持 Grafana 版本 10.x 的 Grafana 工作空间,请参阅[。在 Grafana 版本 10 中工作](#page-329-0) 有关支持 Grafana 8.x 版本的 Grafana 工作空间,请参阅[。在 Grafana 版本 8 中工作](#page-995-0)

为了帮助调试查询,Explore 允许您通过查询检查器调查查询请求和响应以及查询统计信息。此功能类 似于面板检查器任务 ["检查查询性能](#page-831-0)" 和 "[检查查询请求和响应数据"](#page-831-1)。

### 查询历史

查询历史记录是您在 "浏览" 中使用的查询列表。历史记录存储在 Grafana 数据库中,不与其他用户共 享。历史查询的保留期为两周。超过两周的查询将被自动删除。要打开您的历史记录并与之交互,请在 "浏览" 中选择 "查询历史记录" 按钮。

# **a** Note

已加星标(收藏的)查询不受两周保留期的约束,也不会被删除。

查看查询历史记录

查询历史记录允许您查看查询历史记录。对于每个单独的查询,您可以:

- 运行查询。
- 创建和/或编辑评论。
- 将查询复制到剪贴板。
- 将包含查询的缩短链接复制到剪贴板。
- 为查询加星标(收藏)。

### 管理常用查询

所有已在 "查询历史记录" 选项卡中加星标的查询都显示在 "已加星标" 列表中。这使您可以更快地访问 自己喜欢的查询,并且无需从头开始键入即可重复使用这些查询。

对查询历史进行排序

默认情况下,查询历史记录会显示最新的查询。您可以按日期或数据源名称按升序或降序对历史记录进 行排序。

对您的查询历史记录进行排序

- 1. 选择 "按查询排序依据" 字段。
- 2. 选择下列选项之一:
	- 最新优先
	- 最旧的优先

筛选查询历史记录

您可以在 "查询历史记录" 和 "已加星标" 选项卡中筛选查询历史记录到特定的数据源。

筛选数据源的历史记录

- 1. 选择 "筛选特定数据源的查询" 字段。
- 2. 选择要筛选历史记录的数据源。您可以选择多个数据源。

在 "查询历史记录" 选项卡中,还可以使用滑块按日期筛选查询:

- 使用垂直滑块按日期筛选查询。
- 拖动顶部手柄调整开始日期。
- 拖动顶部手柄调整结束日期。

在查询历史中搜索

您可以在历史记录中按查询和评论进行搜索。可以在 "查询历史记录" 选项卡和 "已加星标" 选项卡中搜 索查询。

### 在查询历史中搜索

- 1. 选择 "搜索查询" 字段。
- 2. 在搜索栏中输入您要搜索的术语。

查询历史记录设置

您可以在 "设置" 选项卡中自定义查询历史记录。下表描述了选项。

设置 默认值

更改默认活动选项卡 "查询历史记录" 选项卡

**a** Note

查询历史记录设置是全局的,在拆分模式下应用于两个面板。
#### 普罗米修斯特有的功能

Explore 提供适用于 Prometheus 的自定义查询体验。运行查询时,它实际上会运行两个查询,一个是 对图表的普通 Prometheus 查询,另一个是对表的即时查询。即时查询返回每个时间序列的最后一个 值,该值显示了图表中显示的数据的良好摘要。

#### 指标浏览器

在查询字段的左侧,选择指标以打开指标浏览器。这将显示一个分层菜单,其中包含按其前缀分组的指 标。例如,所有 Alertmanager 指标都分组在前缀下。alertmanager如果您只想探索哪些指标可用, 那么这是一个不错的起点。

#### 查询字段

查询字段支持指标名称和函数的自动完成,与标准的 Prometheus 查询编辑器相当。您可以按 Enter 键 创建新行,按住 Shift+Enter 键来运行查询。

按 Ctrl+Space 键可以触发自动完成菜单。"自动完成" 菜单包含一个新的 "历史记录" 部分,其中包含最 近运行的查询列表。

建议可以显示在查询字段下方,选择这些建议即可使用建议的更改更新您的查询。

- 对于计数器(单调递增的指标),将建议使用比率函数。
- 对于存储桶,将建议使用直方图函数。
- 对于录制规则,可以扩展规则。

表格筛选器

在 "表" 面板的标签列中选择 "筛选器" 按钮,向查询表达式添加筛选器。您也可以为多个查询添加过滤 器——过滤器是为所有查询添加的。

## 登录 "探索"

 $\Delta$  本文档主题专为支持 Grafana 9.x 版本的 Grafana 工作空间而设计。 有关支持 Grafana 版本 10.x 的 Grafana 工作空间,请参阅[。在 Grafana 版本 10 中工作](#page-329-0) 有关支持 Grafana 8.x 版本的 Grafana 工作空间,请参阅[。在 Grafana 版本 8 中工作](#page-995-0)

除了指标外,Explore 还允许您调查以下数据源中的日志:

- [OpenSearch](#page-230-0)
- [InfluxDB](#page-193-0)
- [Loki](#page-195-0)

在基础设施监控和事件响应期间,您可以更深入地研究指标和日志以找出原因。Explore 还允许您通过 查看指标和日志来关联它们。 side-by-side这将创建一个新的调试工作流程。

1. 收到警报。

2. 深入研究并检查指标。

3. 再次向下钻取,搜索与指标和时间间隔相关的日志(以及将来的分布式跟踪)。

日志可视化

日志查询的结果在图表中以直方图的形式显示,以下各节将对各个日志进行说明。

如果数据源支持全范围日志量直方图,则会自动显示包含所有输入日志查询的日志分布图。 OpenSearch 和 Loki 数据源目前支持此功能。

**a** Note

在 Loki 中,这个全范围的日志量直方图由指标查询呈现,根据查询的时间范围,指标查 询可能会很昂贵。对于较小的 Loki 安装来说,处理此查询可能特别困难。为了缓解这种情 况,我们建议在 Loki 前面使用像 [n](https://www.nginx.com/) ginx 这样的代理来为这些查询设置自定义超时(例如 10 秒)。日志量直方图查询可以通过查找X-Query-Tags带有值的 HTTP 标头的查询来识 别Source=logvolhist;Grafana 将这些标头添加到所有日志量直方图查询中。

如果数据源不支持加载全范围日志量直方图,则日志模型将根据按自动计算的时间间隔划分的日志行计 数计算时间序列,然后第一行日志的时间戳将直方图的起点固定在结果中。时间序列的结尾锚定在时间 选择器的 To 范围上。

日志级别

对于指定了级别标签的日志,Grafana 使用标签的值来确定日志级别并相应地更新颜色。如果日志没有 指定级别标签,它会尝试找出其内容是否与任何支持的表达式相匹配(有关更多信息,请参阅下文)。 日志级别始终由第一个匹配项决定。如果 Grafana 无法确定日志级别,则会使用未知的日志级别对其 进行可视化。

# **1** Tip

如果您使用 Loki 数据源并且在日志行中,请使用解析器(JSON、logfmt、regex 等)将关卡 信息提取到用于确定日志级别的级别标签中。level这将允许直方图在单独的条形中显示不同 的日志级别。

支持的日志级别以及日志级别缩写和表达式的映射:

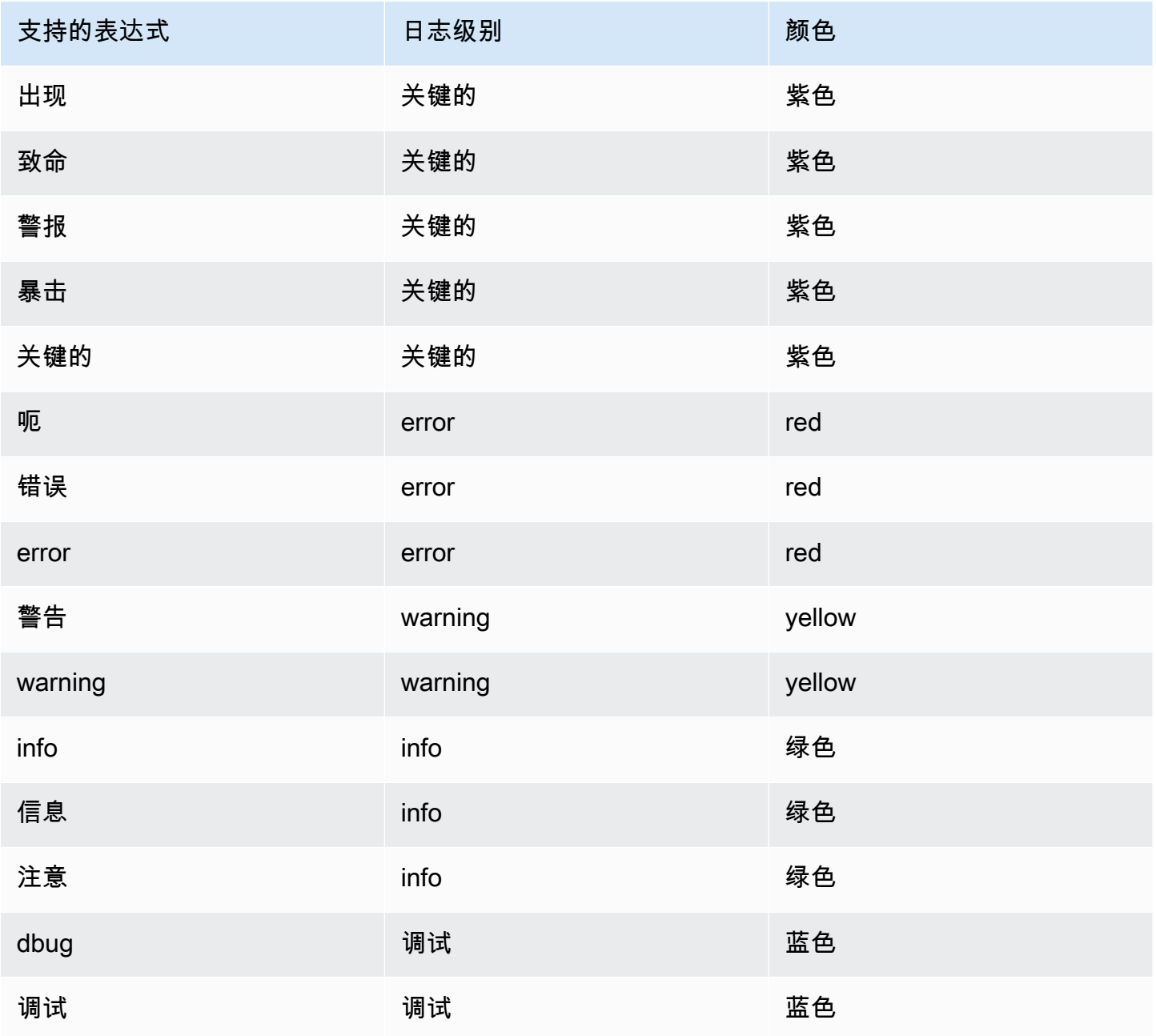

Amazon Managed Grafana 用户指南

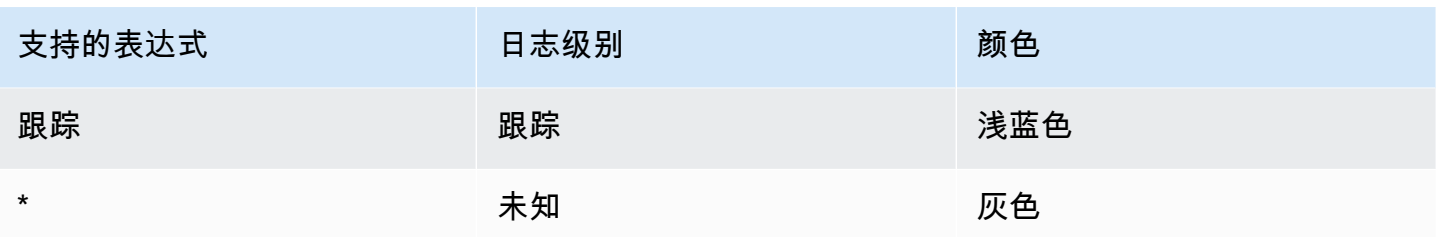

日志导航

日志行旁边的日志导航界面可用于请求更多日志。您可以通过选择导航底部的 "旧日志" 按钮来执行此 操作。当你达到行数限制并且想要查看更多日志时,你可以用它来获取更多日志。每个请求都作为单独 的页面显示在导航中。每页都显示传入日志行的起始和结束时间戳。您可以通过单击要查看的页面来查 看之前的结果。Explore 会缓存从日志导航中运行的最后五个请求,因此在单击这些页面时它不会重新 运行相同的查询。

可视化选项

您可以自定义日志的显示方式并选择显示哪些列。

时间

显示或隐藏时间列。这是与数据源报告的日志行关联的时间戳。

独特的标签

显示或隐藏仅包含非常见标签的唯一标签列。上面显示了所有常用标签。

换行

如果您希望显示屏使用换行,请将其设置为 True。如果设置为 False,则会导致水平滚动。

漂亮 JSON

将其设置为可以漂亮true地打印所有 JSON 日志。此设置不影响 JSON 以外的任何格式的日志。

重复数据删除

日志数据可能非常重复,Explore 可以通过隐藏重复的日志行来提供帮助。您可以使用几种不同的重复 数据删除算法:

- 精确 除日期字段外,对整行进行精确匹配。
- 数字 去掉持续时间、IP 地址等数字后在线上进行匹配。
- 签名 最激进的重复数据删除方法,它会删除所有字母和数字,并匹配剩余的空格和标点符号。

#### 翻转结果顺序

您可以将收到的日志的顺序从默认降序(最新在前)更改为升序(最旧的在前)。

标签和检测到的字段

每个日志行都有一个带有标签和检测到字段的可扩展区域,以实现更强大的交互。对于所有标签,我们 增加了筛选(正滤波器)和过滤掉(负滤波器)选定标签的功能。每个字段或标签还有一个统计图标, 用于显示与所有显示的日志相关的统计信息。

#### 逃避换行符

Explore 会自动检测日志行中一些错误转义的序列,例如换行符 (\n,\r) 或制表符 (\t)。当它检测到此 类序列时,Explore 会提供 "转义换行符" 选项。

Explore 可以自动修复它检测到的错误转义序列

### 自动修复转义序列

- 1. 选择 Escape 换行符来替换序列。
- 2. 手动检查替换品以确认其正确性。

探索取代了这些序列。当它这样做时,该选项将从 Escape 换行符更改为 "移除转义"。评估更改,因为 根据收到的输入,解析可能不准确。您可以通过选择 "移除转义" 来恢复替换。

#### 数据链接

通过使用数据链接,您可以将日志消息的任何部分转换为内部或外部链接。创建的链接以按钮的形式显 示在日志详细信息视图的 "链接" 部分中。

切换字段可见性

展开日志行并单击眼睛图标以显示或隐藏字段。

特定于 LOKI 的功能

Loki 是 Grafana Labs 推出的开源日志聚合系统。Loki 的设计具有成本效益,因为它不索引日志的内 容,而是为每个日志流设置一组标签。查询来自 Loki 的日志的方式与在 Prometheus 中使用标签选择 器进行查询的方式类似。它使用标签对日志流进行分组,这些日志流可以与你的 Prometheus 标签相匹 配。[有关 Grafana Loki 的更多信息,你可以看看 Grafana Loki Github。](https://github.com/grafana/loki)

有关如何查询日志数据的更多信息,请参阅 [Loki](#page-195-0)。

## 从指标切换到日志

如果您从 Prometheus 查询切换到日志查询(您可以先进行拆分以将指标和日志并排放置),那么它将 保留日志中存在的查询标签,并使用这些标签来查询日志流。例如,如果你有以下 Prometheus 查询:

grafana\_alerting\_active\_alerts{job="grafana"}

切换到日志数据源后,它将更改为:

{job="grafana"}

这将返回选定时间范围内可供搜索的大量日志。

日志示例

如果所选数据源实现了日志示例,并且同时支持日志和指标查询,那么对于指标查询,您将能够自动查 看有助于可视化指标的日志行示例。Loki 数据源目前支持此功能。

#### 直播尾巴

使用实时跟踪功能查看有关支持数据源的实时日志。

选择 "浏览" 工具栏中的 "实时" 按钮,切换到实时尾部视图。

在 Live tail 视图中,新日志将来自屏幕底部,并且背景会逐渐消失,因此您可以跟踪新增内容。选择 "暂停" 按钮或滚动日志视图以暂停实时尾随和浏览之前的日志,而不会中断。选择 "继续" 按钮以恢复 直播尾随或选择 "停止" 按钮退出直播尾随并返回到标准的 "浏览" 视图。

## 在探索中追踪

 $\Delta$  本文档主题专为支持 Grafana 9.x 版本的 Grafana 工作空间而设计。 有关支持 Grafana 版本 10.x 的 Grafana 工作空间,请参阅[。在 Grafana 版本 10 中工作](#page-329-0) 有关支持 Grafana 8.x 版本的 Grafana 工作空间,请参阅[。在 Grafana 版本 8 中工作](#page-995-0)

Explore 允许您可视化来自跟踪数据源的跟踪。

支持以下数据源。

• [Jaeger](#page-194-0)

- [节奏](#page-252-0)
- [AWS X-Ray](#page-163-0)
- [Zipkin](#page-256-0)

有关如何为上面列出的数据源配置查询的信息,请参阅特定数据源的文档。

跟踪视图说明

本节介绍了 Trace View 控制面板的元素。

标题

跟踪视图的标题包含以下元素

- 标题标题:显示根跨度的名称和跟踪 ID。
- 搜索:突出显示包含搜索文本的跨度。
- 元数据:有关跟踪的各种元数据。

#### 迷你地图

显示精简视图或跟踪时间轴。在小地图上拖动鼠标可放大到较小的时间范围。缩放还会更新主时间轴, 因此很容易看到较短的跨度。将鼠标悬停在小地图上,缩放时将显示重置选择按钮,用于重置缩放。

时间表

显示轨迹内的跨度列表。每个跨度行由以下组件组成:

- "展开子项" 按钮:展开或折叠选定跨度的所有子跨度。
- 服务名称:记录跨度的服务的名称。
- 操作名称:此跨度所代表的操作的名称。
- 跨度持续时间栏:轨迹中操作持续时间的直观表示。

## 跨度详情

单击跨度行上的任意位置可显示跨度详细信息,包括以下内容。

- 操作名称
- 跨度元数据
- 标签:与此跨度关联的任何标签。
- 流程元数据:有关记录此跨度的进程的元数据。
- 日志:按此跨度记录的日志列表和关联的键值。如果是 Zipkin 日志,则会显示 Zipkin 注释。

节点图

您可以选择为显示的轨迹展开节点图。根据数据源的不同,这可以将轨迹的跨度显示为图表中的节点, 或者添加一些其他上下文,包括基于当前跟踪的服务图。

追踪日志

您可以直接从跟踪视图中的某个跨度导航到与该跨度相关的日志。这适用于 Tempo、Jaeger 和 Zipkin 数据源。有关如何配置每个数据源的说明,请参阅他们的相关文档。

单击文档图标在 "浏览" 中打开包含已配置数据源的拆分视图,并查询该跨度的相关日志。

服务图表视图

服务图表视图可视化跨度指标(跟踪速率、错误率和持续时间(红色)的数据)和服务图。设置要求 后,此预先配置的视图将立即可用。

有关更多信息,请参阅 [Tempo](#page-252-0) 数据源页面。您还可以在 T empo 文档[中查看服务图表视图页面](https://grafana.com/docs/tempo/latest/metrics-generator/service-graph-view/)。

探索中的 Inspector

 $\Delta$  本文档主题专为支持 Grafana 9.x 版本的 Grafana 工作空间而设计。 有关支持 Grafana 版本 10.x 的 Grafana 工作空间,请参阅[。在 Grafana 版本 10 中工作](#page-329-0) 有关支持 Grafana 8.x 版本的 Grafana 工作空间,请参阅[。在 Grafana 版本 8 中工作](#page-995-0)

检查器可帮助您了解您的查询并对其进行故障排除。您可以检查原始数据、将该数据导出到逗号分隔值 (CSV) 文件、以 TXT 格式导出日志结果以及查看查询请求。

Inspector

检查器有以下选项卡:

• "统计信息" 选项卡 — 显示您的查询花费了多长时间以及返回了多少时间。

- "查询" 选项卡 显示 Grafana 查询数据源时向服务器发送的请求。
- JSON 选项卡 允许您查看和复制数据 JSON 和数据框结构 JSON。
- "数据" 选项卡-显示查询返回的原始数据。
- 错误选项卡-显示错误。仅在查询返回错误时可见。

Inspector任务

您可以在 "浏览" 检查器中执行各种任务。

打开 Inspector

运行要检查的查询后,选择 Inspecto r 按钮。

检查器面板将在屏幕底部打开。

检查原始查询结果

您可以查看原始查询结果,即表中查询返回的数据。

在 Inspector 选项卡中,单击 "数据" 选项卡。

对于多个查询或多个节点的查询,还有其他选项。

- 显示数据框:选择要查看的结果集数据。
- 按时间加入的系列:一次查看所有查询中的原始数据,每列一个结果集。您可以单击列标题对数据进 行排序。

以 CSV 格式下载原始查询结果

查看原始查询结果后,可以生成结果的 CSV 文件。您将获得所看到结果的 CSV 文件,因此在生成 CSV 文件之前,请务必细化结果以获得所需的结果。

要生成 CSV 文件,请在 Inspecto r 选项卡中选择 "下载 CSV"。

要下载专为 Excel 格式化的 CSV 文件,请展开 "数据选项",然后打开 "下载 Excel 版" 开关,然后再选 择 "下载 CSV" 选项。

以 TXT 格式下载日志结果

您可以通过在 Insp ector 选项卡中选择 "下载日志" 来生成当前正在查看的日志的 TXT 文件。

#### 下载追踪结果

根据数据源类型,Grafana 可以为跟踪结果生成支持格式之一的 JSON 文件:Jaeger、Zipkin 或 OTLP 格式。

要下载轨迹,请在 Inspecto r 选项卡上选择 "下载轨迹"。

#### 检查查询性能

"统计信息" 选项卡显示统计信息,告诉您查询花费了多长时间、发送了多少查询以及返回的行数。这些 信息可以帮助您对查询进行故障排除,尤其是在任何数字意外偏高或过低的情况下。

统计数据是只读的。

## 查看 JSON 模型

您可以浏览和导出数据以及数据框 JSON 模型。

### 查看 JSON 模型

- 1. 在 Inspector 面板中,单击 JSON 选项卡。
- 2. 从 "选择来源" 下拉列表中,选择以下选项之一:
	- 数据-显示一个 JSON 对象,该对象表示返回到 "浏览" 的数据。
	- DataFrame 结构-显示原始结果集。
- 3. 您可以展开或折叠 JSON 的某些部分以查看不同的部分。您也可以选择 "复制到剪贴板" 选项来复 制 JSON 正文并将其粘贴到其他应用程序中。

### 查看原始请求和对数据源的响应

在使用 "浏览" 和 "Inspector" 选项卡时,您可以查看通过查询生成的原始请求和响应数据。在 Inspector 中,选择 "查询" 选项卡,然后选择 "刷新" 以查看原始数据。

Grafana 将查询发送到服务器并显示结果。您可以深入查看查询的特定部分,展开或折叠所有查询,或 者将数据复制到剪贴板以在其他应用程序中使用。

# Grafana 版本 9 中的警报

 $\Delta$  本文档主题专为支持 Grafana 9.x 版本的 Grafana 工作空间而设计。 有关支持 Grafana 版本 10.x 的 Grafana 工作空间,请参阅[。在 Grafana 版本 10 中工作](#page-329-0) 有关支持 Grafana 8.x 版本的 Grafana 工作空间,请参阅[。在 Grafana 版本 8 中工作](#page-995-0)

Grafana 警报为您提供强大且可操作的警报,帮助您在问题发生后立即了解系统中的问题,从而最大限 度地减少对服务的干扰。

Amazon Managed Grafana 包括访问更新的警报系统 Grafana 警报,该系统将警报信息集中在一个可 搜索的单一视图中。它包括以下功能:

- 在集中视图中创建和管理 Grafana 警报。
- 通过单一界面创建和管理 Cortex 和 Loki 管理的警报。
- 查看来自 Prometheus、适用于 Prometheus 的亚马逊托管服务以及其他与 Alertmanager 兼容的数 据源的警报信息。

当你创建亚马逊托管 Grafana 工作区时,你可以选择使用 Grafana 提醒,或者。[经典仪表板提醒本](#page-1181-0)节 介绍了 Grafana 警报。

**a** Note

如果您在启用经典警报的情况下创建了工作空间,并且想要切换到 Grafana 警报,则[可以在两](#page-947-0) [个警报系统之间切换](#page-947-0)。 。

# Grafana 警报限制

- Grafana 警报系统可以从所有可用的亚马逊托管服务中检索适用于 Prometheus、Prometheus、Loki 和 Alertmanager 数据源的规则。它可能无法从其他支持的数据源获取规则。
- 在 Grafana(而非 Prometheus)中定义的警报规则会向您的联系人发送多条通知。如果您使用的是 原生 Grafana 警报,我们建议您继续使用经典控制面板警报,不要启用新的 Grafana 警报功能。如 果您想查看 Prometheus 数据源中定义的警报,那么我们建议您启用 Grafana Alerting,它只会针对 在 Prometheus Alertmanager 中创建的警报发送一条通知。

主题

- [概述](#page-911-0)
- [探索警报](#page-912-0)
- [设置警报](#page-937-0)
- [管理您的警报规则](#page-949-0)
- [管理您的警报通知](#page-961-0)

<span id="page-911-0"></span>概述

 $\Delta$  本文档主题专为支持 Grafana 9.x 版本的 Grafana 工作空间而设计。 有关支持 Grafana 版本 10.x 的 Grafana 工作空间,请参阅[。在 Grafana 版本 10 中工作](#page-329-0) 有关支持 Grafana 8.x 版本的 Grafana 工作空间,请参阅[。在 Grafana 版本 8 中工作](#page-995-0)

以下内容概述了 Grafana Alerting 的工作原理,并向您介绍了一些关键概念,这些概念相互配合,构成 了其灵活而强大的警报引擎的核心。

1. 数据来源

连接到要通过警报使用的数据。这些数据通常是用于警报的时间序列数据,用于显示要监控和分析 的系统的详细信息。有关更多信息,请参[阅数据源](#page-97-0)。

2. 警报规则

设置评估标准以确定警报实例是否会触发。警报规则由一个或多个用于从数据源提取数据的查询 和表达式组成、一个描述警报需求的条件、评估频率以及触发警报必须满足条件的持续时间(可 选)。

Grafana 托管警报支持多维警报,这意味着每条警报规则可以创建多个警报实例。如果您在单个表 达式中观察多个序列,则此功能非常强大。

3. 标签

将警报规则及其实例与通知策略和静默相匹配。它们还可用于按严重性对警报进行分组。

4. 通知政策

设置警报的发送地点、时间和方式,以便在警报触发时通知您的团队。每个通知策略都指定了一组 标签匹配器,以指示它们负责哪些警报。通知策略分配了一个由一个或多个通知者组成的联系人。

5. 联络点

定义警报触发时如何通知您的联系人。我们支持多种 ChatOps 工具,以确保您的团队收到警报。

## 功能

一页显示所有警报

单个 Grafana 警报页面将 Grafana 管理的警报和驻留在兼容 Prometheus 的数据源中的警报整合到一 个地方。

### 多维警报

警报规则可以为每个警报规则创建多个单独的警报实例,称为多维警报,使您能够灵活地通过单个警报 获得对整个系统的可见性。

### 路由警报

根据您定义的标签,将每个警报实例路由到特定的联系点。通知策略是一组关于警报在何处、何时以及 如何发送到联系点的规则。

### 静音警报

静默允许您停止接收来自一个或多个警报规则的持续通知。您也可以根据特定条件部分暂停警 报。Silences 有自己的专用部分,以实现更好的组织和可见性,因此您可以扫描暂停的警报规则,而 不会使主警报视图混乱。

#### 静音计时

使用静音计时,您可以指定不希望生成或发送新通知的时间间隔。您还可以定期冻结警报通知,例如在 维护期间。

## <span id="page-912-0"></span>探索警报

 $\Delta$  本文档主题专为支持 Grafana 9.x 版本的 Grafana 工作空间而设计。 有关支持 Grafana 版本 10.x 的 Grafana 工作空间,请参阅[。在 Grafana 版本 10 中工作](#page-329-0) 有关支持 Grafana 8.x 版本的 Grafana 工作空间,请参阅[。在 Grafana 版本 8 中工作](#page-995-0)

无论您是开始还是扩展 Grafana Alerting 的实施,都要详细了解关键概念和可用功能,这些概念和功能 可帮助您创建、管理和处理警报,并提高团队快速解决问题的能力。

首先,让我们来看看 Grafana Alerting 提供的不同警报规则类型。

#### 警报规则类型

Grafana 管理的规则

Grafana 管理的规则是最灵活的警报规则类型。它们允许您创建警报,这些警报可以对来自我们支持的 任何数据源的数据采取行动。除了支持多个数据源外,您还可以添加表达式来转换数据和设置警报条 件。这是唯一一种允许在单个规则定义中从多个数据源发出警报的规则类型。

Mimir 和 Loki 的规则

要创建 Mimir 或 Loki 警报,你必须有兼容的 Prometheus 或 Loki 数据源。您可以通过测试数据源并观 察是否支持标尺 API 来检查您的数据源是否支持通过 Grafana 创建规则。

录制规则

录制规则仅适用于兼容的 Prometheus 或 Loki 数据源。记录规则允许您预先计算经常需要或计算成本 高昂的表达式,并将其结果保存为一组新的时间序列。如果您想对聚合数据运行警报,或者您的仪表板 需要反复查询计算成本很高的表达式,则此功能非常有用。

关键概念和特点

下表列出了关键概念、功能及其定义,旨在帮助您充分利用 Grafana Alerting。

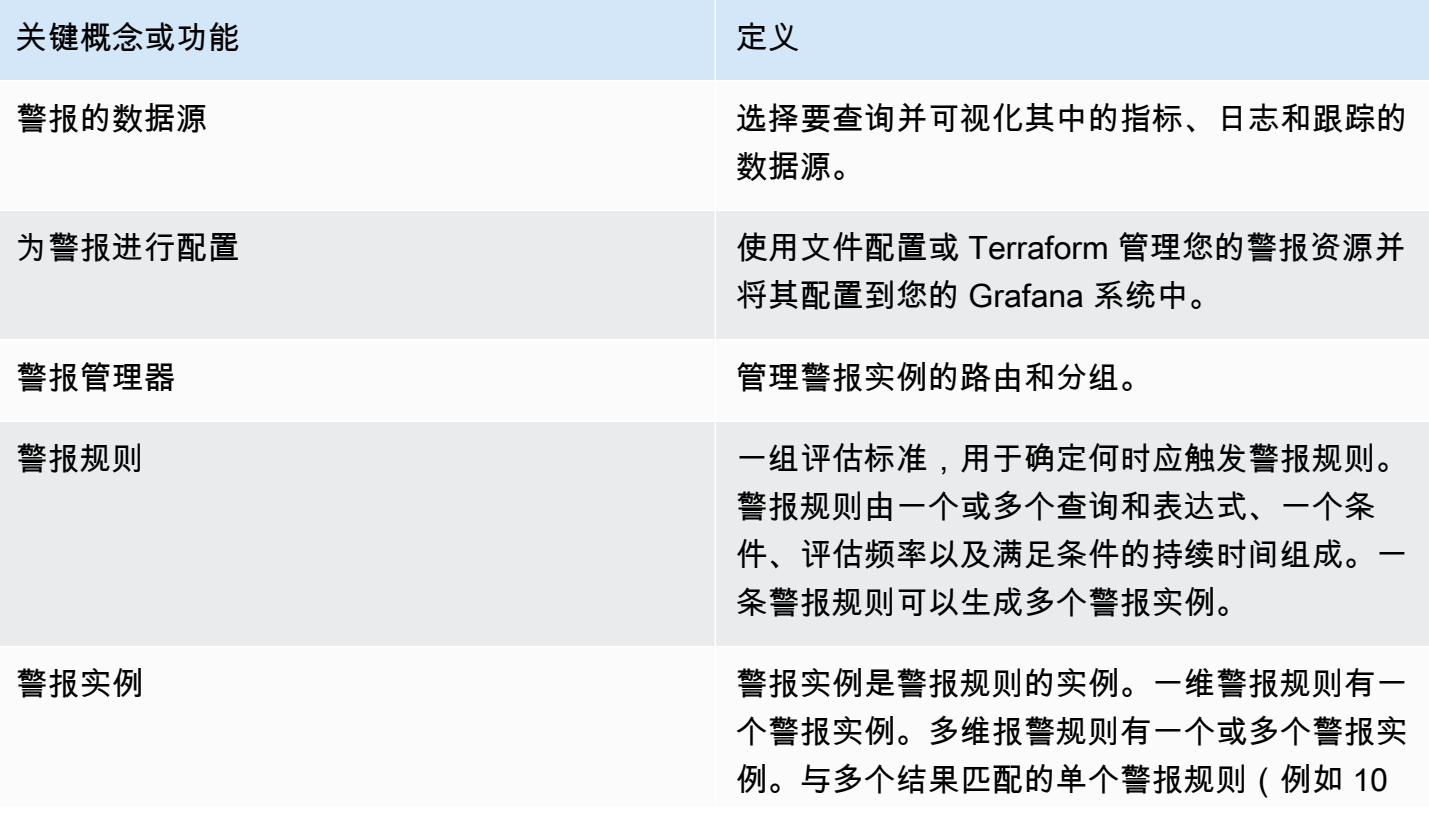

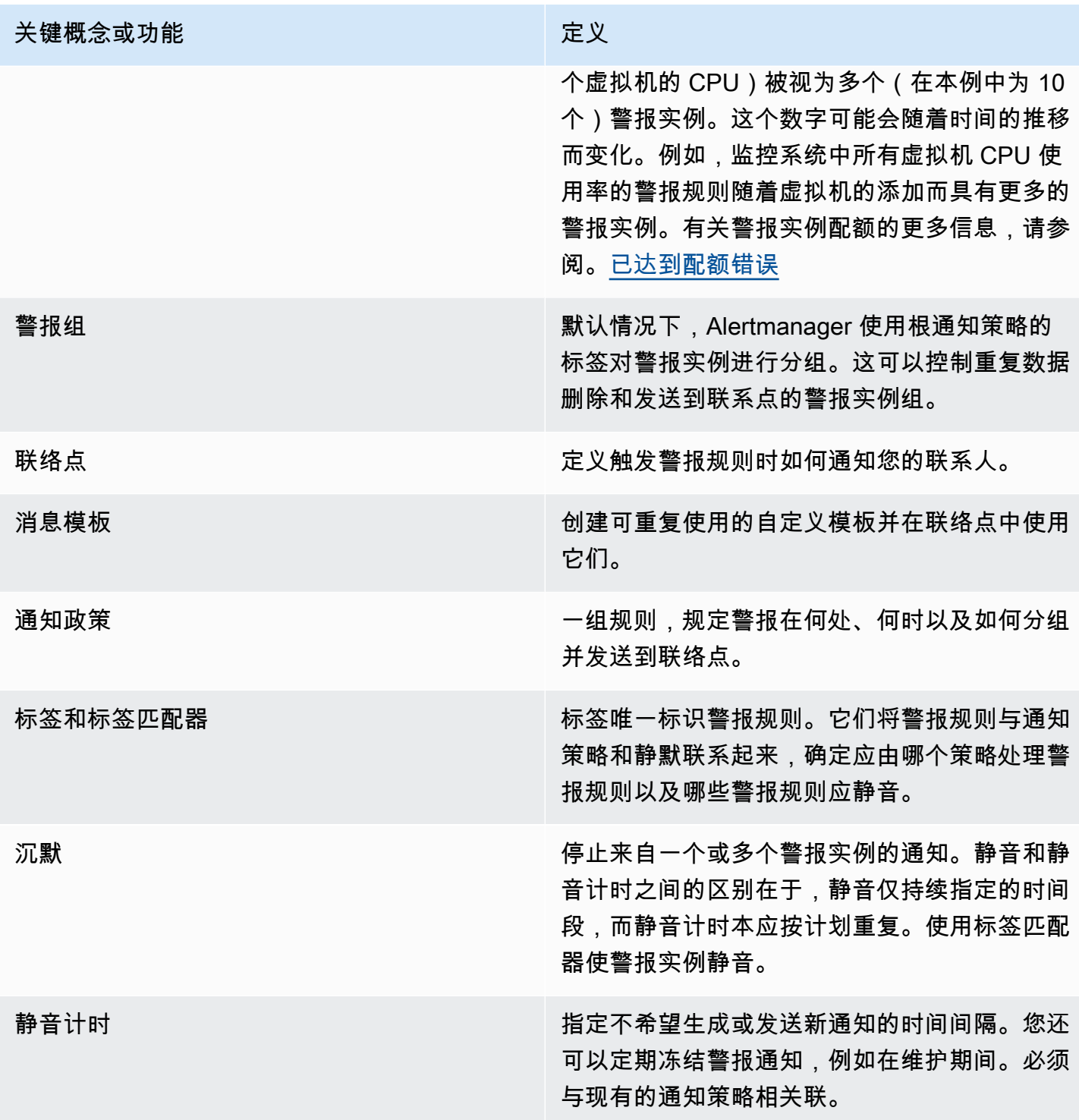

数据来源

 $\Delta$  本文档主题专为支持 Grafana 9.x 版本的 Grafana 工作空间而设计。 有关支持 Grafana 版本 10.x 的 Grafana 工作空间,请参阅[。在 Grafana 版本 10 中工作](#page-329-0) 有关支持 Grafana 8.x 版本的 Grafana 工作空间,请参阅[。在 Grafana 版本 8 中工作](#page-995-0)

有许多[数据源](#page-97-0)与 Grafana 警报兼容。每个数据源都由一个插件支持。您可以使用下面列出的内置数据 源之一。

这些数据源与亚马逊托管 Grafana 兼容并受其支持。

- [连接到 AlertManager 数据源](#page-98-0)
- [Connect 连接到亚马逊 CloudWatch 数据源](#page-99-0)
- [Connect 连接到亚马逊 OpenSearch 服务数据源](#page-121-0)
- [Connect 连接到 AWS IoT SiteWise 数据源](#page-130-0)
- [Connect 连接到 AWS IoT TwinMaker 数据源](#page-132-0)
- [连接 Prometheus 和开源 Prometheus 数据源的亚马逊托管服务](#page-137-0)
- [连接亚马逊 Timestream 数据源](#page-146-0)
- [连接亚马逊 Athena 数据源](#page-148-0)
- [连接到亚马逊 Redshift 数据源](#page-155-0)
- [Connect 连接到 AWS X-Ray 数据源](#page-163-0)
- [连接到 Azure 监控器数据源](#page-167-0)
- [Connect 连接到谷歌云端监控数据源](#page-184-0)
- [连接到 Graphite 数据源](#page-178-0)
- [连接到 InfluxDB 数据源](#page-193-0)
- [连接到 Loki 数据源](#page-195-0)
- [Connect 连接到微软 SQL Server 数据源](#page-198-0)
- [连接到 MySQL 数据源](#page-215-0)
- [连接到 OpenTSDB 数据源](#page-236-0)
- [连接到 PostgreSQL 数据源](#page-238-0)
- [连接到 Jaeger 数据源](#page-194-0)
- [连接到 Zipkin 数据源](#page-256-0)
- [Connect 到 Tempo 数据源](#page-252-0)
- [配置用于测试 TestData 的数据源](#page-253-0)

关于警报规则

 $\Delta$  本文档主题专为支持 Grafana 9.x 版本的 Grafana 工作空间而设计。 有关支持 Grafana 版本 10.x 的 Grafana 工作空间,请参阅[。在 Grafana 版本 10 中工作](#page-329-0) 有关支持 Grafana 8.x 版本的 Grafana 工作空间,请参阅[。在 Grafana 版本 8 中工作](#page-995-0)

警报规则是一组评估标准,用于确定警报实例是否会触发。该规则由一个或多个查询和表达式、一个条 件、评估频率以及满足条件的持续时间(可选)组成。

当查询和表达式选择要评估的数据集时,条件设置警报必须达到或超过该阈值才能创建警报。

间隔指定评估警报规则的频率。配置后的持续时间表示必须满足条件的时长。警报规则还可以定义缺少 数据时的警报行为。

## 主题

- [警报规则类型](#page-916-0)
- [警报实例](#page-917-0)
- [命名空间和群组](#page-917-1)
- [通知模板](#page-918-0)

## <span id="page-916-0"></span>警报规则类型

 $\Delta$  本文档主题专为支持 Grafana 9.x 版本的 Grafana 工作空间而设计。 有关支持 Grafana 版本 10.x 的 Grafana 工作空间,请参阅[。在 Grafana 版本 10 中工作](#page-329-0) 有关支持 Grafana 8.x 版本的 Grafana 工作空间,请参阅[。在 Grafana 版本 8 中工作](#page-995-0)

Grafana 支持多种警报规则类型。以下各节将解释它们的优缺点,并帮助您为用例选择正确的警报类 型。

Grafana 托管规则

Grafana 管理的规则是最灵活的警报规则类型。它们允许您创建警报,这些警报可以对来自任何现有数 据源的数据采取行动。

除了支持任何数据源外,您还可以添加[表达式](#page-782-0)来转换数据并表达警报条件。

Mimir、Loki 和 Cortex 规则

要创建 Mimir、Loki 或 Cortex 警报,你必须有兼容的 Prometheus 数据源。您可以通过测试数据源并 检查是否支持标尺 API 的详细信息来检查您的数据源是否兼容。

## 录制规则

录制规则仅适用于兼容的 Prometheus 数据源,例如 Mimir、Loki 和 Cortex。

记录规则允许您将表达式的结果保存到一组新的时间序列中。如果您想对聚合数据运行警报,或者您的 仪表板反复查询相同的表达式,则此功能非常有用。

<span id="page-917-0"></span>在 Prometheus 中阅读有[关录制规则](https://prometheus.io/docs/prometheus/latest/configuration/recording_rules/)的更多信息。

警报实例

 $\Delta$  本文档主题专为支持 Grafana 9.x 版本的 Grafana 工作空间而设计。 有关支持 Grafana 版本 10.x 的 Grafana 工作空间,请参阅[。在 Grafana 版本 10 中工作](#page-329-0) 有关支持 Grafana 8.x 版本的 Grafana 工作空间,请参阅[。在 Grafana 版本 8 中工作](#page-995-0)

Grafana 托管警报支持多维警报。每条警报规则可以创建多个警报实例。如果您在单个表达式中观察多 个序列,则此功能非常强大。

考虑以下 PromQL 表达式:

```
sum by(cpu) ( 
   rate(node_cpu_seconds_total{mode!="idle"}[1m])
)
```
使用此表达式的规则将创建与评估期间观察到的 CPU 数量一样多的警报实例,从而允许一条规则报告 每个 CPU 的状态。

<span id="page-917-1"></span>命名空间和群组

 $\Delta$  本文档主题专为支持 Grafana 9.x 版本的 Grafana 工作空间而设计。 有关支持 Grafana 版本 10.x 的 Grafana 工作空间,请参阅[。在 Grafana 版本 10 中工作](#page-329-0) 有关支持 Grafana 8.x 版本的 Grafana 工作空间,请参阅[。在 Grafana 版本 8 中工作](#page-995-0)

可以使用 Grafana 管理的规则的文件夹,使用 Mimir、Loki 或 Prometheus 规则和群组名称的命名空间 来组织警报。

命名空间

创建 Grafana 管理的规则时,该文件夹可用于执行访问控制以及授予或拒绝对特定文件夹内所有规则 的访问权限。

组

组内的所有规则都以相同的时间间隔进行评估。

组内的警报规则和录制规则将始终按顺序进行评估,这意味着不会同时按出现顺序评估任何规则。

**G** Tip

如果您希望以不同的时间间隔同时评估规则,请考虑将它们存储在不同的组中。

<span id="page-918-0"></span>通知模板

 $\Delta$  本文档主题专为支持 Grafana 9.x 版本的 Grafana 工作空间而设计。 有关支持 Grafana 版本 10.x 的 Grafana 工作空间,请参阅[。在 Grafana 版本 10 中工作](#page-329-0) 有关支持 Grafana 8.x 版本的 Grafana 工作空间,请参阅[。在 Grafana 版本 8 中工作](#page-995-0)

通过联络点发送的通知是使用通知模板生成的。Grafana 的默认模板基于 [Go 模板系统](https://golang.org/pkg/text/template),其中一些字段 被评估为文本,而另一些字段则以 HTML 进行评估(这可能会影响转义)。

默认模板 default template.go 是自定义模板的有用参考。

由于大多数联系人字段都可以模板化,因此您可以创建可重复使用的自定义模板并在多个联系点中使用 它们。要了解有关使用模板的自定义通知的信息,请参阅[自定义通知](#page-969-0)。

#### 嵌套模板

您可以在其他模板中嵌入模板。

例如,您可以使用define关键字定义模板片段。

{{ define "mytemplate" }} {{ len .Alerts.Firing }} firing. {{ len .Alerts.Resolved }} resolved. {{ end }}

然后,您可以使用template关键字将自定义模板嵌入到此片段中。例如:

```
Alert summary:
{{ template "mytemplate" . }}
```
您可以使用以下任何内置模板选项来嵌入自定义模板。

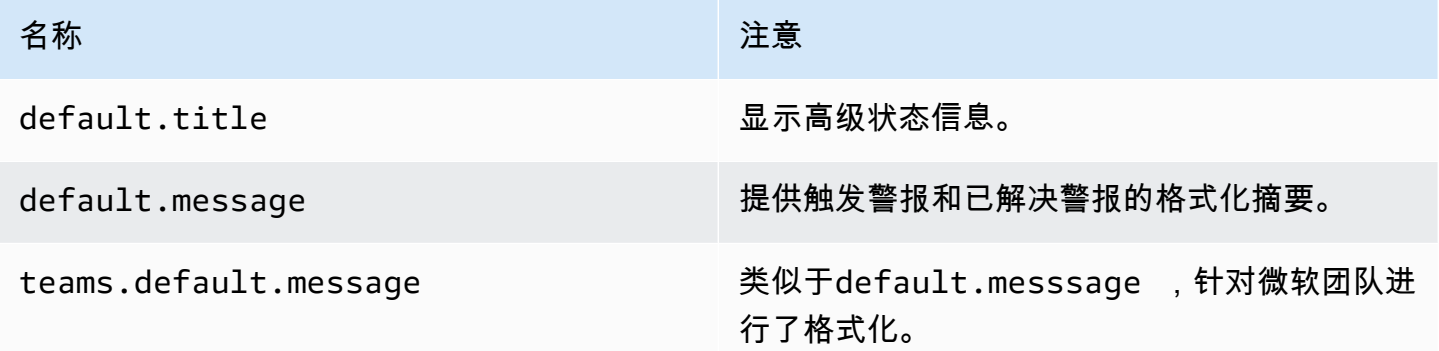

通知模板中的 HTML

警报通知模板中的 HTML 已转义。我们不支持在生成的通知中呈现 HTML。

某些通知程序支持其他方法来更改生成的通知的外观。例如,Grafana 安装了用于提醒电子邮件的基本 模板。<grafana-install-dir>/public/emails/ng\_alert\_notification.html您可以编 辑此文件以更改所有警报电子邮件的外观。

在数字数据上发出警报

 $\Delta$  本文档主题专为支持 Grafana 9.x 版本的 Grafana 工作空间而设计。 有关支持 Grafana 版本 10.x 的 Grafana 工作空间,请参阅[。在 Grafana 版本 10 中工作](#page-329-0) 有关支持 Grafana 8.x 版本的 Grafana 工作空间,请参阅[。在 Grafana 版本 8 中工作](#page-995-0)

本主题介绍 Grafana 如何处理数字数据而不是时间序列数据的警报。

在某些数据源中,可以直接提醒非时间序列的数值数据,也可以将其传递到服务器端表达式 (SSE) 中。这允许在数据源中进行更多处理并提高效率,还可以简化警报规则。当针对数字数据而不是时间序 列数据发出警报时,无需将每个已标记的时间序列简化为一个数字。相反,标有标签的数字会返回给 Grafana。

表格数据

查询表格数据的后端数据源支持此功能:

- SQL 数据源,例如 MySQL、Postgres、MSSQL 和 Oracle。
- 基于 Azure Kusto 的服务:Azure 监视器(日志)、Azure 监视器(Azure 资源图)和 Azure 数据资 源管理器。

在以下情况下,使用 Grafana 托管警报或 SSE 的查询被视为这些数据源的数字查询:

- 在数据源查询中,"格式为" 选项设置为 "表"。
- 通过查询返回到 Grafana 的表响应仅包含一个数字(例如 int、double、float)列,以及可选的其他 字符串列。

如果存在字符串列,则这些列将成为标签。列的名称成为标签名称,每行的值成为相应标签的值。如果 返回多行,则应唯一标识每行的标签。

#### 示例

对于名为 "DiskSpace" 的 MySQL 表:

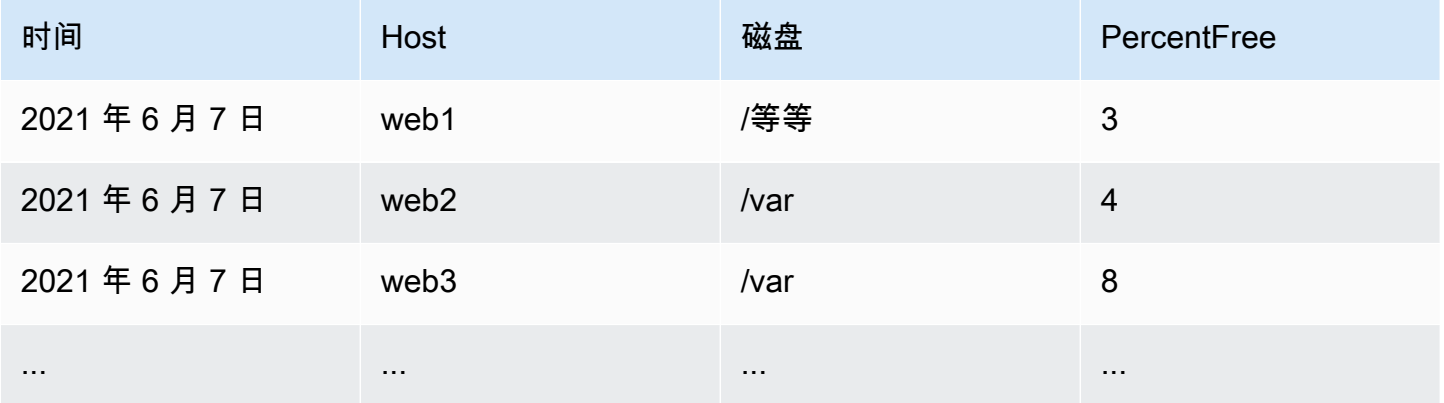

您可以按时查询数据筛选,但无需将时间序列返回给 Grafana。例如,当可用空间低于 5% 时,将按主 机、磁盘触发的警报:

```
SELECT Host , Disk , CASE WHEN PercentFree < 5.0 THEN PercentFree ELSE 0 END FROM ( 
   SELECT
       Host, 
       Disk, 
       Avg(PercentFree) 
    FROM DiskSpace 
    Group By 
       Host, 
       Disk 
   Where __timeFilter(Time)
```
此查询返回对 Grafana 的以下表响应:

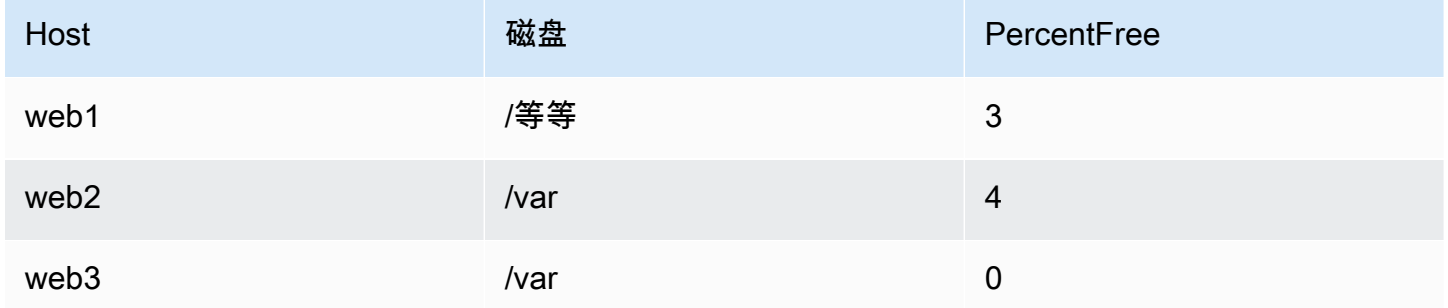

当此查询用作警报规则中的条件时,非零值将发出警报。因此,生成了三个警报实例:

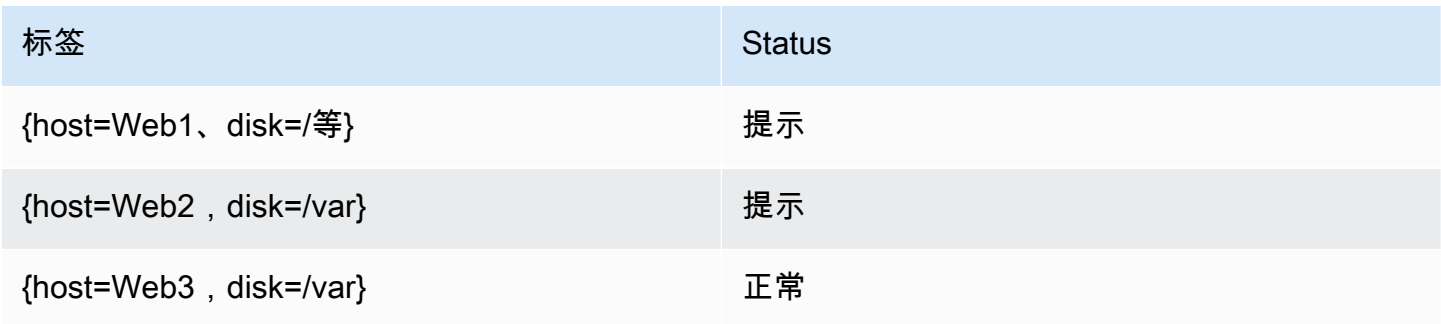

标签和注释

 $\Delta$  本文档主题专为支持 Grafana 9.x 版本的 Grafana 工作空间而设计。 有关支持 Grafana 版本 10.x 的 Grafana 工作空间,请参阅[。在 Grafana 版本 10 中工作](#page-329-0) 有关支持 Grafana 8.x 版本的 Grafana 工作空间,请参阅[。在 Grafana 版本 8 中工作](#page-995-0)

标签和注释包含有关警报的信息。标签和注释具有相同的结构:一组命名值;但是它们的预期用途不 同。标签或等效注释的示例可能是alertname="test"。

标签和注释之间的主要区别在于,标签用于将警报与所有其他警报区分开来,而注释则用于向现有警报 添加其他信息。

例如,假设两个 CPU 过高警报:一个是server1,另一个是server2。在这样的示例中,我们 可能有一个名为的标签,server其中第一个警报带有标签server="server1",第二个警报带 有标签server="server2"。但是,我们可能还想为每个警报添加描述"The CPU usage for server1 is above 75%.",例如在哪里server1和75%替换为服务器的名称和 CPU 使用率[\(模板](#page-925-0) [化标签和注释](#page-925-0)有关如何执行此操作,请参阅中的文档)。这种描述更适合作为注释。

标签

标签包含标识警报的信息。标签的一个例子可能是server=server1。每个警报可以有多个标签,警 报的完整标签集称为其标签集。正是这个标签集可以识别警报。

例如,一个警报可能设置了标签,{alertname="High CPU usage",server="server1"}而另一 个警报可能设置了标签{alertname="High CPU usage",server="server2"}。这是两个单独的 警报,因为尽管它们的alertname标签相同,但它们的server标签却不同。

为警报设置的标签是来自数据源的标签、警报规则中的自定义标签以及许多保留标签(例如)的组 合。alertname

自定义标签

自定义标签是警报规则中的附加标签。与注释一样,自定义标签必须有名称,其值可以包含文本和模板 代码的组合,这些代码将在触发警报时进行评估。有关如何模板化自定义标签的文档可以[在这里](#page-925-0)找到。

在模板中使用自定义标签时,请务必确保标签值在连续评估警报规则之间不会发生变化,因为这最终会 创建大量不同的警报。但是,模板可以为不同的警报生成不同的标签值。例如,不要将查询的值放在自 定义标签中,因为每次值更改时,这最终都会创建一组新的警报。改为使用注释。

同样重要的是要确保为警报设置的标签中没有两个或多个同名的标签。如果自定义标签与来自数据源的 标签同名,则它将替换该标签。但是,如果自定义标签与保留标签同名,则警报中将省略该自定义标 签。

注释

注释是为现有警报添加其他信息的命名对。Grafana 中有许多建议的注释summary,description例 如、、runbook\_url和。dashboardUId panelId与自定义标签一样,注释必须有名称,其值可以

包含文本和模板代码的组合,这些代码将在触发警报时进行评估。如果注解包含模板代码,则在触发警 报时会对该模板进行一次评估。即使警报已解决,也不会对其进行重新评估。有关如何模板化注释的文 档可以[在这里](#page-925-0)找到。

标签匹配的工作原理

 $\Delta$  本文档主题专为支持 Grafana 9.x 版本的 Grafana 工作空间而设计。 有关支持 Grafana 版本 10.x 的 Grafana 工作空间,请参阅[。在 Grafana 版本 10 中工作](#page-329-0) 有关支持 Grafana 8.x 版本的 Grafana 工作空间,请参阅[。在 Grafana 版本 8 中工作](#page-995-0)

使用标签和标签匹配器将警报规则与通知策略和静默联系起来。这提供了一种非常灵活的方式来管理您 的警报实例,指定应由哪个策略处理这些实例,以及哪些警报要静音。

标签匹配器由 3 个不同的部分组成:标签、值和运算符。

- "标签" 字段是要匹配的标签的名称。它必须与标签名称完全匹配。
- "值" 字段与指定标签名称的相应值相匹配。其匹配方式取决于运算符值。
- 运算符字段是与标签值匹配的运算符。可用的运算符有:

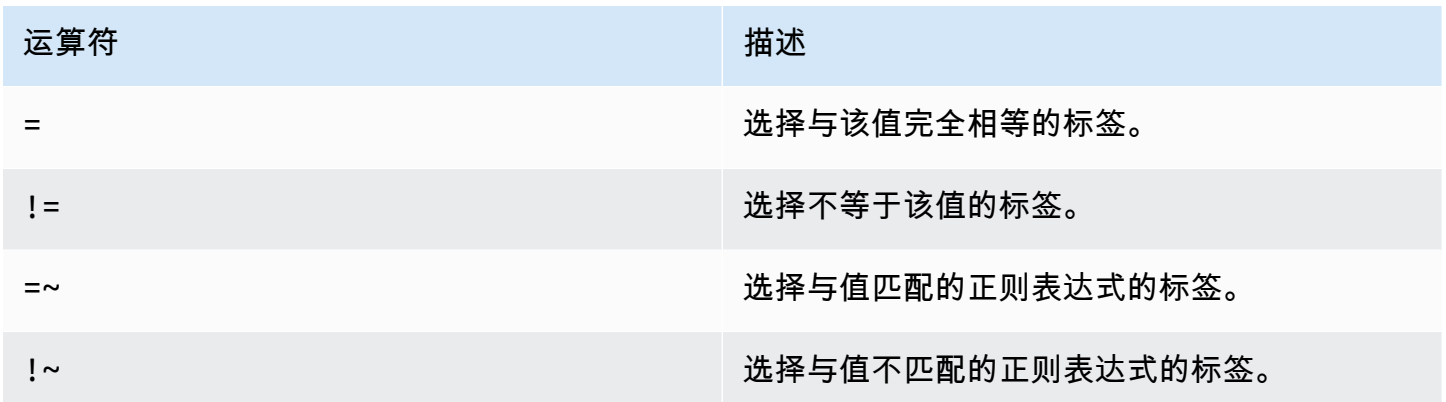

如果您使用多个标签匹配器,则使用 AND 逻辑运算符将它们组合在一起。这意味着所有匹配器都必须 匹配,才能将规则链接到策略。

示例方案

如果您为警报定义了以下一组标签:

 $\{$  foo=bar, baz=qux, id=12  $\}$ 

## 然后:

- 定义为的标签foo=bar匹配器与此警报规则匹配。
- 定义为的标签匹配器与此警报规则foo!=bar不匹配。
- 定义为的标签id=~[0-9]+匹配器与此警报规则匹配。
- 定义为的标签baz!~[0-9]+匹配器与此警报规则匹配。
- 两个标签匹配器定义为foo=bar并id=~[0-9]+匹配此警报规则。

## Grafana 警报中的标签

本文档主题专为支持 Grafana 9.x 版本的 Grafana 工作空间而设计。 有关支持 Grafana 版本 10.x 的 Grafana 工作空间,请参阅[。在 Grafana 版本 10 中工作](#page-329-0) 有关支持 Grafana 8.x 版本的 Grafana 工作空间,请参阅[。在 Grafana 版本 8 中工作](#page-995-0)

本主题解释了为什么标签是警报的基本组成部分。

- 警报的完整标签集是 Grafana 警报中警报的唯一标识。
- Alertmanager 使用标签来匹配通知策略中的静默警报和警报组。
- 警报界面会显示评估该规则期间生成的每个警报实例的标签。
- 联络点可以访问标签以动态生成通知,其中包含与生成通知的警报相关的特定信息。
- 您可以为[警报规则](#page-949-0)添加标签。标签可以手动配置,使用模板函数,并且可以引用其他标签。如果标签 之间发生冲突,则优先考虑添加到警报规则中的标签(Grafana 保留标签除外,更多信息见下文)。

## 外部警报管理器兼容性

Grafana 的内置警报管理器支持 Unicode 标签键和值[。如果您使用的是外部 Prometheus](https://prometheus.io/docs/concepts/data_model/#metric-names-and-labels) [Alertmanager,则标签密钥必须与其数据模型兼容。](https://prometheus.io/docs/concepts/data_model/#metric-names-and-labels)这意味着标签键只能包含 ASCII 字母、数字以 及下划线,并且必须与正则表达[a-zA-Z\_][a-zA-Z0-9\_]\*式相匹配。根据以下规则,在将任何无 效字符发送到外部警报管理器之前,Grafana 警报引擎都将删除或替换这些字符:

• Whitespace将被删除。

- ASCII characters将替换为\_。
- All other characters将替换为其小写的十六进制表示形式。如果这是第一个字符,则前 缀\_为。

## **a** Note

如果将多个标签密钥清理为相同的值,则重复项将附加原始标签的简短哈希值作为后缀。

## Grafana 保留标签

## **a** Note

带有前缀的grafana\_标签由 Grafana 保留用于特殊用途。如果以此开头添加了手动配置的标 签,则在发生冲突时可以grafana\_将其覆盖。

Grafana 保留标签的使用方式与手动配置的标签相同。当前可用的预留标签列表是:

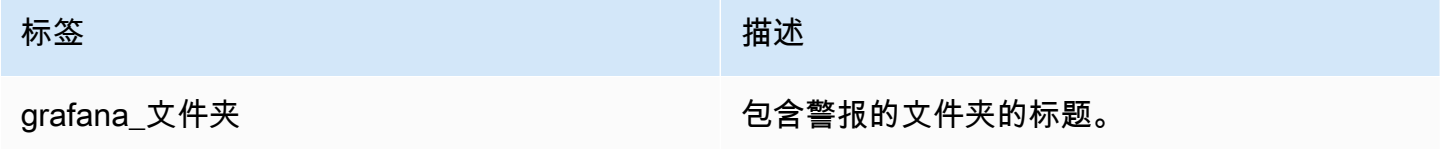

## <span id="page-925-0"></span>模板化标签和注释

 $\Delta$  本文档主题专为支持 Grafana 9.x 版本的 Grafana 工作空间而设计。 有关支持 Grafana 版本 10.x 的 Grafana 工作空间,请参阅[。在 Grafana 版本 10 中工作](#page-329-0) 有关支持 Grafana 8.x 版本的 Grafana 工作空间,请参阅[。在 Grafana 版本 8 中工作](#page-995-0)

在 Grafana 中,你可以像在 Prometheus 中一样对标签和注释进行模板化。如果您之前使用过 Prometheus,那么您应该熟悉\$labels\$value和变量,它们包含警报的标签和值。即使警报不使用 Prometheus 数据源,您也可以在 Grafana 中使用相同的变量。如果你以前没有使用过 Prometheus, 那么不用担心,因为在你关注本页的其余部分时,将解释这些变量中的每个变量以及如何对其进行模板 化。

#### Go 的模板语言

标签和注释的模板是用 Go 的模板语言 te [x](https://pkg.go.dev/text/template) t/template 编写的。

打开和关闭标签

在文本/模板中,}}无论模板是打印变量还是运行 if 语句等控制结构,模板的开头{{和结尾都是。这与 其他模板语言(例如 Jinja)不同,在Jinja中,打印变量使用{{}}和控制结构使用{%和。%}

Print (打印)

要打印某物的值,请使用{{和}}。您可以打印函数的结果或变量的值。例如,要打印\$labels变量, 你可以写下以下内容:

```
{{ $labels }}
```
#### 遍历标签

要遍历中的每个标签,\$labels可以使用。range这里\$k指的是名称,\$v指的是当前标签的值。例 如,如果您的查询返回了一个标签,instance=test那么\$k将是instance,\$v将是test。

```
{{ range $k, $v := $labels }}
{{ $k }}={{ $v }}
{{ end }}
```
## 标签、值和值变量

#### 标签变量

该\$labels变量包含查询中的标签。例如,检查实例是否已关闭的查询可能会返回一个带有已关闭实 例名称的实例标签。例如,假设您的一个实例停机时间超过 5 分钟时会触发一条警报规则。您想在警 报中添加摘要,告诉您哪个实例已关闭。使用该\$labels变量,您可以创建摘要,在摘要中打印实例 标签:

Instance {{ \$labels.instance }} has been down for more than 5 minutes

## 带圆点的标签

如果您要打印的标签名称中包含一个点(句号或句点),则在模板中使用相同的点将不起作用:

Instance {{ \$labels.instance.name }} has been down for more than 5 minutes

这是因为模板正在尝试使用名为的不存在字段name。\$labels.instance你应该改用这个index函 数,它会在\$labels变量instance.name中打印标签:

Instance {{ index \$labels "instance.name" }} has been down for more than 5 minutes

#### 值变量

该\$va1ue变量的工作原理与 Prometheus 不同。在 P \$va1ue rometheus 中,是一个包含表达式值的 浮点数,但在 Grafana 中,它是一个字符串,包含该警报规则的所有阈值、简化和数学表达式以及经 典条件的标签和值。它不包含查询的结果,因为这些结果可以返回 10 到 10,000 行或指标。

如果您要在警报摘要中使用该\$value变量:

{{ \$labels.service }} has over 5% of responses with 5xx errors: {{ \$value }})

摘要可能如下所示:

api has an over 5% of responses with 5xx errors: [ var='B' labels={service=api} value=6.789 ]

这里var='B'指的是带有 RefID B 的表达式。在 Grafana 中,所有查询和表达式都由 RefID 标 识,ReFID 标识警报规则中的每个查询和表达式。类似地labels={service=api}指标签, 并value=6.789引用值。

您可能已经观察到没有 RefID A。这是因为在大多数警报规则中,RefID A 指的是查询,而且由于查询 可以返回许多行或时间序列,因此它们不包括在内。\$value

#### 值变量

如果\$value变量包含的信息超出了您的需求,则可以改为使用打印各个表达式的标签和值\$values。 不同的是\$value,该\$values变量是一个对象表,其中包含每个表达式的标签和浮点值,并按其 RefID 索引。

如果您要在警报摘要B中使用 RefID 打印表达式的值,请执行以下操作:

{{ \$labels.service }} has over 5% of responses with 5xx errors: {{ \$values.B }}%

摘要将仅包含以下值:

api has an over 5% of responses with 5xx errors: 6.789%

但是,当{{ \$values.B }}打印数字 6.789 时,它实际上是一个字符串,因为您正在打印同时包 含 RefID B 的标签和值的对象,而不是 B 的浮点值。要使用 RefID B 的浮点值,必须使用中的字 段。Value \$values.B如果您要在警报摘要中对浮点值进行人性化处理:

{{ \$labels.service }} has over 5% of responses with 5xx errors: {{ humanize \$values.B.Value }}%

## 没有数据、运行时错误和超时

如果警报规则中的查询未返回任何数据,或者由于数据源错误或超时而失败,则使用该查询的任 何阈值、减少或数学表达式也将不返回任何数据或错误。当这种情况发生时,这些表达式将不存 在\$va1ues。在使用 RefID 之前,最好先检查它是否存在,否则如果您的查询没有返回任何数据或出 现错误,您的模板就会中断。你可以使用 if 语句来做到这一点:

{{ if \$values.B }}{{ \$labels.service }} has over 5% of responses with 5xx errors: {{ humanizePercentage \$values.B.Value }}{{ end }}

经典条件

如果规则使用经典条件而不是 "阈值"、"减少" 和 "数学" 表达式,则\$values变量将根据参照 ID 和条件 在经典条件中的位置建立索引。例如,如果您有一个经典条件,RefID B 包含两个条件,则\$values将 包含两个条件B0和B1。

The first condition is  $\{ \{\text{ $\$values.B0 } \}\}$ , and the second condition is  $\{ \{\text{ $\$values.B1 } \}\}$ 

#### 函数

展开标签和注释时,还可使用以下功能:

args

该args函数将对象列表转换为带有键 arg0、arg1 等的地图。这旨在允许将多个参数传递给模板。

#### 示例

{{define "x"}}{{.arg0}} {{.arg1}}{{end}}{{template "x" (args 1 "2")}}

1 2

## 外部网址

该externalURL函数返回 ini 文件中配置的 Grafana 服务器的外部 URL。

# 示例

{{ externalURL }}

https://example.com/grafana

GraphL

## 该graphLink函数返回给定表达式和数据源的图形视图路径。[在 Grafana 版本 9 中探索](#page-895-0)

示例

 ${ {\}$  graphLink " ${\'$ expr $\' : \U$ up $\'$ ,  $\U$ datasource $\U$ :  $\U$ gdev-prometheus $\U$ ']"  $}$ 

```
/explore?left=["now-1h","now","gdev-prometheus",{"datasource":"gdev-
prometheus","expr":"up","instant":false,"range":true}]
```
# 人性化

该humanize函数使十进制数字变得人性化。

示例

{{ humanize 1000.0 }}

1k

# 人性化1024

其humanize1024工作原理类似于humanize但使用 1024 而不是 1000 作为基础。

示例

{{ humanize1024 1024.0 }}

1ki

# 人性化持续时间

该humanizeDuration功能人性化了以秒为单位的持续时间。

示例

{{ humanizeDuration 60.0 }}

1m 0s

# 人性化百分比

该humanizePercentage函数将比率值与百分比进行人性化处理。

示例

{{ humanizePercentage 0.2 }}

20%

# 人性化时间戳

该humanizeTimestamp函数使Unix时间戳变得人性化。

示例

{{ humanizeTimestamp 1577836800.0 }}

2020-01-01 00:00:00 +0000 UTC

# 比赛

该match函数将文本与正则表达式模式进行匹配。

# 示例

{{ match "a.\*" "abc" }}

true

## 路径前缀

该pathPrefix函数返回 ini 文件中配置的 Grafana 服务器的路径。

示例

{{ pathPrefix }}

/grafana

**TableLink** 

该tableLink函数返回给定表达式和数据源的表格视图路径。[在 Grafana 版本 9 中探索](#page-895-0)

示例

 $\{$  tableLink " $\{\Psi: \Psi\}$ ": \"up\", \"datasource\": \"gdev-prometheus\"}" }}

```
/explore?left=["now-1h","now","gdev-prometheus",{"datasource":"gdev-
prometheus","expr":"up","instant":true,"range":false}]
```
title

该title函数将每个单词的第一个字符大写。

示例

{{ title "hello, world!" }}

Hello, World!

## toLOWER

该toLower函数以小写形式返回所有文本。

示例

{{ toLower "Hello, world!" }}

hello, world!

toupper

该toUpper函数以大写形式返回所有文本。

示例

{{ toUpper "Hello, world!" }}

HELLO, WORLD!

reReplaceAll

该reReplaceAll函数替换与正则表达式匹配的文本。

示例

{{ reReplaceAll "localhost:(.\*)" "example.com:\$1" "localhost:8080" }}

example.com:8080

警报规则的状态和运行状况

本文档主题专为支持 Grafana 9.x 版本的 Grafana 工作空间而设计。 有关支持 Grafana 版本 10.x 的 Grafana 工作空间,请参阅[。在 Grafana 版本 10 中工作](#page-329-0) 有关支持 Grafana 8.x 版本的 Grafana 工作空间,请参阅[。在 Grafana 版本 8 中工作](#page-995-0)

警报规则的状态和运行状况可帮助您了解有关警报的几个关键状态指标。

有三个关键组件:警报规则状态、警报实例状态和警报规则运行状况。尽管相关,但每个组件传达的信 息却略有不同。

警报规则状态

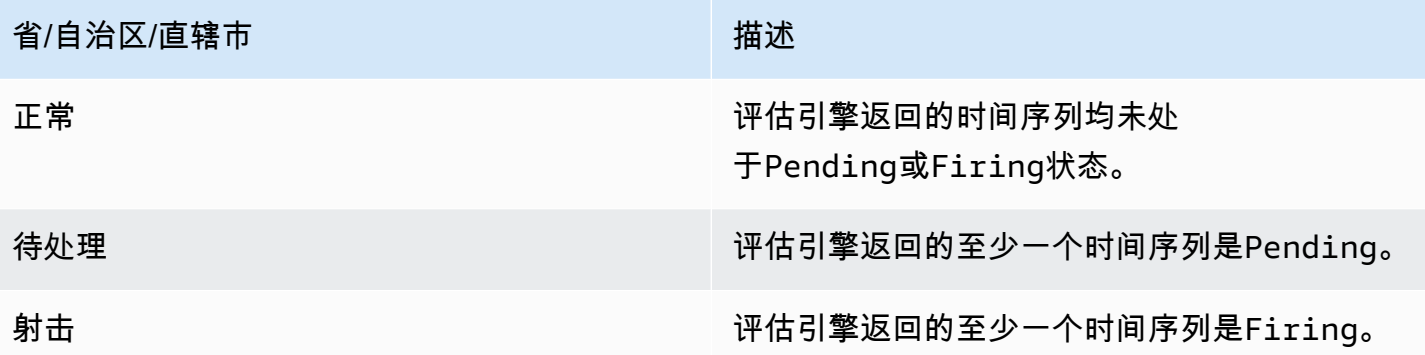

# **a** Note

警报将先过渡到firing,pending然后转换,因此至少需要两个评估周期才能触发警报。

## 警报实例状态

警报实例可以处于以下任一状态:

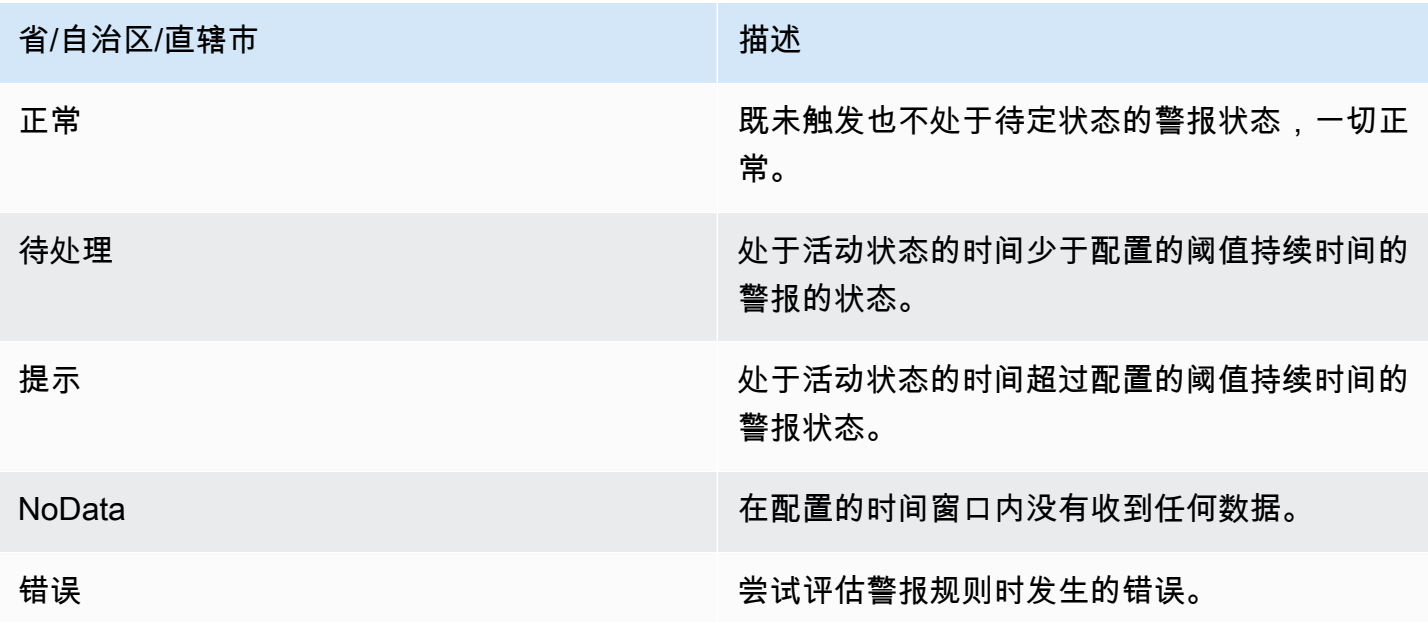

警报规则运行状况

警报规则可以具有以下健康状态:

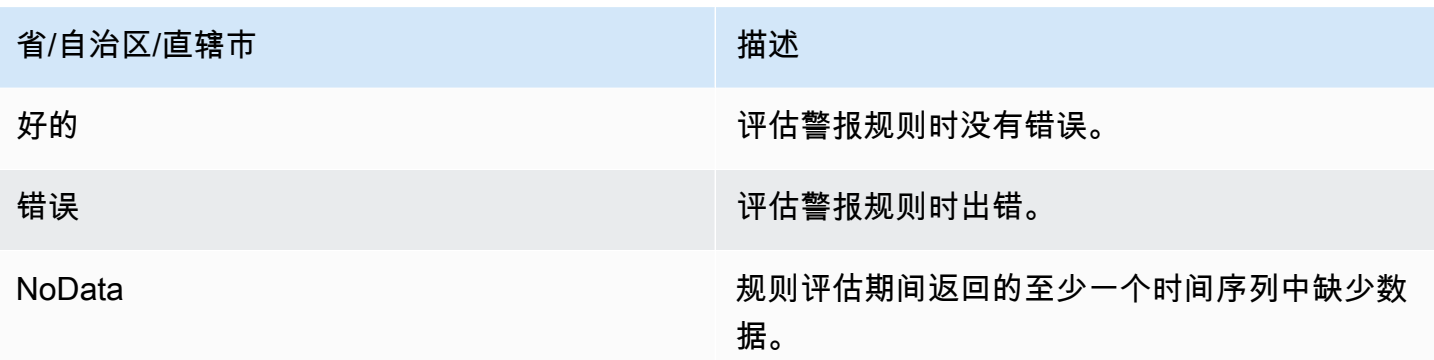

## **NoData**和的特别警报 **Error**

当对警报规则的评估产生状态NoData或时Error,Grafana Alerting 将生成带有以下附加标签的警报 实例:

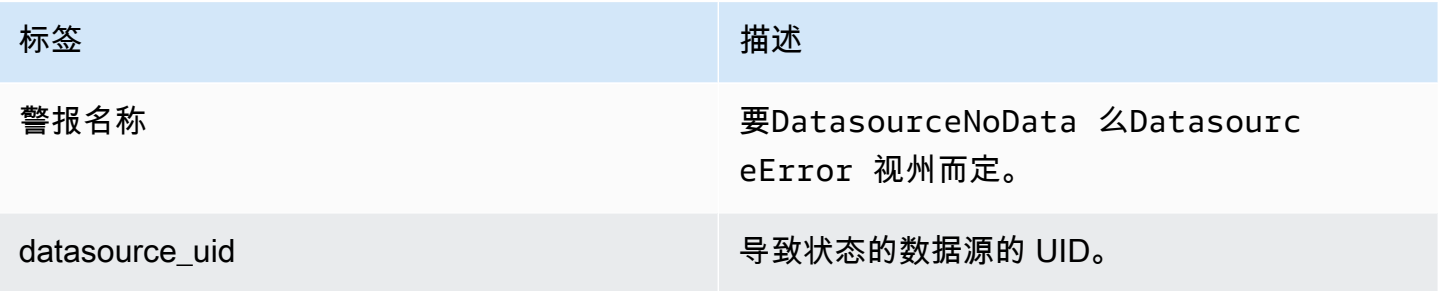

您可以像处理常规警报一样处理这些警报,方法是添加静音、前往联系点的路线等。

联络点

 $\Delta$  本文档主题专为支持 Grafana 9.x 版本的 Grafana 工作空间而设计。 有关支持 Grafana 版本 10.x 的 Grafana 工作空间,请参阅[。在 Grafana 版本 10 中工作](#page-329-0) 有关支持 Grafana 8.x 版本的 Grafana 工作空间,请参阅[。在 Grafana 版本 8 中工作](#page-995-0)

使用联系人来定义警报规则触发时如何通知您的联系人。一个联系点可以有一个或多个联系点类型,例 如电子邮件、Slack、webhook 等。当警报规则触发时,系统会向为联系人列出的所有联系点类型发送 通知。可以为 Grafana Alertmanager 以及外部警报管理器配置联系点。

您还可以使用通知模板为联系人类型自定义通知消息。

支持的联络点类型

## 下表列出了 Grafana 支持的联络点类型。

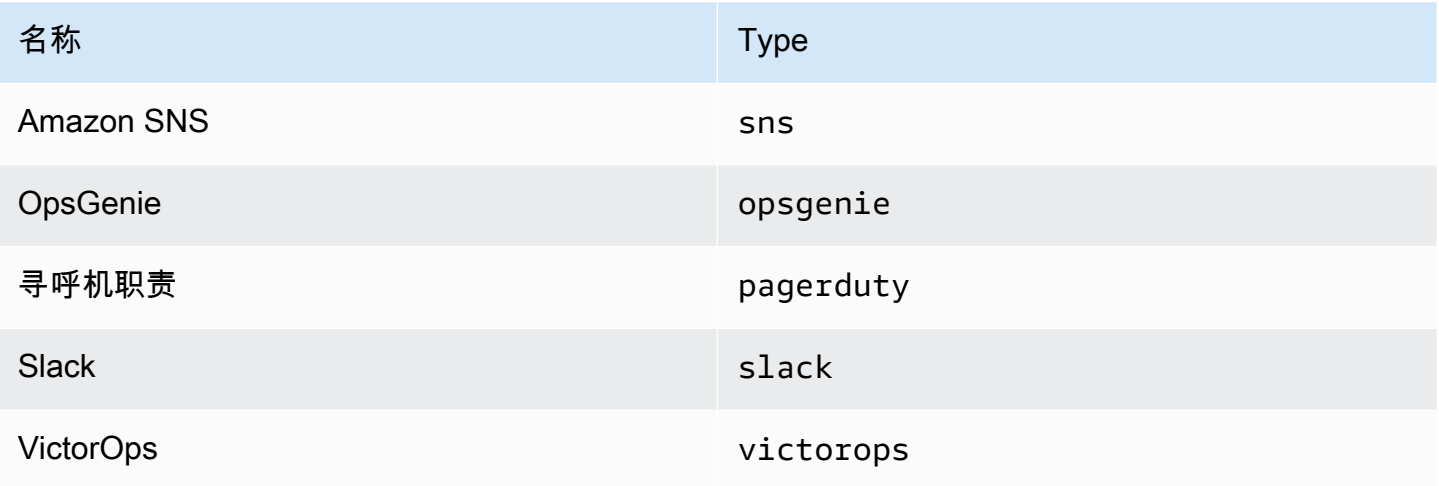

有关联络点的更多信息,请参阅[使用联络点](#page-963-0)和[自定义通知](#page-969-0)。

通知

 $\Delta$  本文档主题专为支持 Grafana 9.x 版本的 Grafana 工作空间而设计。 有关支持 Grafana 版本 10.x 的 Grafana 工作空间,请参阅[。在 Grafana 版本 10 中工作](#page-329-0) 有关支持 Grafana 8.x 版本的 Grafana 工作空间,请参阅[。在 Grafana 版本 8 中工作](#page-995-0)

Grafana 使用警报管理器发送触发和已解决警报的通知。[Grafana 有自己的警报管理器,在用户](https://prometheus.io/docs/alerting/latest/alertmanager/) [界面中被称为 "Grafana",但也支持从其他警报管理器\(例如 Prometheus Alertmanager\)发送通](https://prometheus.io/docs/alerting/latest/alertmanager/) [知。](https://prometheus.io/docs/alerting/latest/alertmanager/)Grafana Alertmanager 使用通知策略和联系人来配置通知的发送方式和地点;通知的发送频率; 以及警报是否应在同一个通知中发送、根据一组标签分组通知发送,还是作为单独的通知发送。

通知政策

通知策略控制通知的发送时间和地点。通知策略可以选择在同一个通知中一起发送所有警报,根据一组 标签在分组通知中发送警报,或者将警报作为单独的通知发送。您可以将每项通知策略配置为控制发送 通知的频率,并设置一个或多个静音计时以禁止在一天中的特定时间和一周中的特定日子发出通知。

通知策略以树形结构进行组织,树的根部有一个名为根策略的通知策略。只能有一个根策略,并且无法 删除该根策略。

特定的路由策略是根策略的子策略,可用于根据一组匹配的标签来匹配所有警报或部分警报。当警报的 匹配标签与警报中的标签相匹配时,通知策略就会匹配该警报。
特定的路由策略可以有自己的子策略,称为嵌套策略,允许对警报进行额外匹配。特定路由策略的一个 例子可能是向运营团队发送基础设施警报;而子策略可能会向 Pagerduty 发送高优先级警报,向 Slack 发送低优先级警报。

所有警报,无论其标签如何,都与根策略相匹配。但是,当根策略收到警报时,它会查看每个特定的路 由策略,并将警报发送到与该警报匹配的第一个特定路由策略。如果特定的路由策略还有其他子策略, 则它可以尝试将警报与其嵌套策略之一进行匹配。如果没有嵌套策略与警报匹配,则特定的路由策略就 是匹配的策略。如果没有特定的路由策略,或者没有与警报匹配的特定路由策略,则根策略就是匹配的 策略。

联络点

联络点包含发送通知的配置。联系点是集成列表,每个集成都会向特定的电子邮件地址、服务或 URL 发送通知。联络点可以有多个相同类型的集成,也可以是不同种类的集成的组合。例如,联络点可能 包含 Pager Duty 集成;Pager Duty 和 Slack 集成;或 Pager Duty 集成、Slack 集成和两个 Amazon SNS 集成。您也可以配置没有集成的联系人;在这种情况下,不会发送任何通知。

在将联系人添加到通知策略之前,联系人无法发送通知。通知策略只能向一个联系人发送警报,但可以 同时将一个联系人添加到多个通知策略中。当警报与通知策略匹配时,警报将发送到该通知策略中的联 系人,然后由联系人向其配置中的每个集成发送通知。

**a** Note

有关联系人支持的集成的信息,请参阅[联络点](#page-934-0)。

模板化通知

您可以使用模板自定义通知。例如,模板可用于更改发送到 Slack 的通知的标题和消息。

模板不仅限于单个集成或联系点,还可以在同一联系点的多个集成中使用,甚至可以用于跨不同联系 点的集成。例如,Grafana 用户可以创建一个custom\_subject\_or\_title名为的模板,并将其用于 Pager Duty 中的模板主题和 Slack 消息的标题,而不必创建两个单独的模板。

所有通知模板均使用 [Go 的模板语言编](https://pkg.go.dev/text/template)写,位于警报页面的 "联系方式" 选项卡中。

沉默

您可以使用静音将来自一个或多个触发规则的通知静音。静音不会阻止警报触发或得到解决,也不会在 用户界面中隐藏触发警报。静默持续时间与其持续时间一样长,可以按分钟、小时、天、月或年进行配 置。

# 设置警报

 $\Delta$  本文档主题专为支持 Grafana 9.x 版本的 Grafana 工作空间而设计。 有关支持 Grafana 版本 10.x 的 Grafana 工作空间,请参阅[。在 Grafana 版本 10 中工作](#page-329-0) 有关支持 Grafana 8.x 版本的 Grafana 工作空间,请参阅[。在 Grafana 版本 8 中工作](#page-995-0)

配置创建和管理警报所需的功能和集成。

主题

- [添加外部警报管理器](#page-937-0)
- [配置 Grafana 警报资源](#page-938-0)

<span id="page-937-0"></span>添加外部警报管理器

 $\Delta$  本文档主题专为支持 Grafana 9.x 版本的 Grafana 工作空间而设计。 有关支持 Grafana 版本 10.x 的 Grafana 工作空间,请参阅[。在 Grafana 版本 10 中工作](#page-329-0) 有关支持 Grafana 8.x 版本的 Grafana 工作空间,请参阅[。在 Grafana 版本 8 中工作](#page-995-0)

将 Grafana 设置为使用外部警报管理器作为单个警报管理器来接收所有警报。然后,可以在 Grafana 内部配置和管理此外部警报管理器。

添加警报管理器后,您可以使用 Grafana 警报用户界面来管理静音、联系方式和通知政策。这些页面 中的下拉选项允许您在警报管理器之间切换。

**G** Note

从 Grafana 9.2 开始,已弃用警报页面上的 "管理" 选项卡中的外部警报管理器的 URL 配置。 它将在未来的版本中删除。

现在,应使用 Grafana 主导航菜单中的 Grafana 配置将外部警报管理器配置为数据源。这使您能够在 Grafana 中管理外部警报管理器的联系方式和通知策略,还可以加密以前在通过 URL 配置外部警报管 理器时可见的 HTTP 基本身份验证凭据。

要添加外部警报管理器,请完成以下步骤。

1. 单击 "配置",然后单击 "数据源"。

- 2. 搜索警报管理器。
- 3. 选择您的实施方案,并根据需要填写页面上的字段。

如果您要配置数据源,请将jsonData字段handleGrafanaManagedAlerts中的标志设置为,以 便将 Grafana 管理的警报发送true到此警报管理器。

#### **a** Note

支持 Alertmanager 的 Prometheus、Grafana Mimir 和 Cortex 实现。对于 Prometheus,Grafana 警报用户界面中的联系方式和通知政策是只读的。

4. 单击 "保存并测试"。

<span id="page-938-0"></span>配置 Grafana 警报资源

 $\Delta$  本文档主题专为支持 Grafana 9.x 版本的 Grafana 工作空间而设计。 有关支持 Grafana 版本 10.x 的 Grafana 工作空间,请参阅[。在 Grafana 版本 10 中工作](#page-329-0) 有关支持 Grafana 8.x 版本的 Grafana 工作空间,请参阅[。在 Grafana 版本 8 中工作](#page-995-0)

警报基础设施通常很复杂,管道的许多部分通常位于不同的地方。将其扩展到多个团队和组织是一项特 别具有挑战性的任务。Grafana Alerting 配置使您能够以最适合您组织的方式创建、管理和维护警报数 据,从而简化此过程。

有两个选项可供选择:

1. 使用警报配置 HTTP API 配置您的警报资源。

**a** Note 通常,您无法从 Grafana 用户界面编辑 API 配置的警报规则。 要启用编辑功能,请在 API 中创建或编辑警报规则时将 x-disable-provenance 标题添加到以 下请求中:

POST /api/v1/provisioning/alert-rules

# 2. 使用 Terraform 配置您的警报资源。

# **a** Note

目前,Grafana Alerting 的配置支持警报规则、联系点、静音计时和模板。使用文件配置或 Terraform 配置的警报资源只能在创建它们的源中进行编辑,而不能在 Grafana 或任何其他 来源中进行编辑。例如,如果您使用磁盘中的文件配置警报资源,则无法在 Terraform 或 Grafana 中编辑数据。

# 主题

- [使用 Terraform 创建和管理警报资源](#page-939-0)
- [在 Grafana 中查看预配置的警报资源](#page-947-0)

<span id="page-939-0"></span>使用 Terraform 创建和管理警报资源

 $\Delta$  本文档主题专为支持 Grafana 9.x 版本的 Grafana 工作空间而设计。 有关支持 Grafana 版本 10.x 的 Grafana 工作空间,请参阅[。在 Grafana 版本 10 中工作](#page-329-0) 有关支持 Grafana 8.x 版本的 Grafana 工作空间,请参阅[。在 Grafana 版本 8 中工作](#page-995-0)

使用 Terraform 的 Grafana 提供程序来管理你的警报资源并将其配置到你的 Grafana 系统 中。Terraform 提供者对 Grafana Alerting 的支持使您可以轻松地以代码形式创建、管理和维护整个 Grafana 警报堆栈。

有关使用 Terraform 管理警报资源的更多信息,请参阅 Terraform 文档中的 Grafana 提供者[文档。](https://registry.terraform.io/providers/grafana/grafana/latest/docs)

完成以下任务,使用 Terraform 创建和管理您的警报资源。

- 1. 创建用于配置的 API 密钥。
- 2. 配置 Terraform 提供程序。
- 3. 在 Terraform 中定义你的警报资源。
- 4. 运行terraform apply以配置您的警报资源。

# 先决条件

- 确保你有 grafana/grafana [Ter](https://registry.terraform.io/providers/grafana/grafana/1.28.0) raform 提供商 1.27.0 或更高版本。
- 确保你使用的是 Grafana 9.1 或更高版本。如果您使用 Grafana 版本 9 创建了亚马逊托管 Grafana 实例,则会出现这种情况。

# 创建用于置备的 API 密钥

你可以[创建一个普通的 Grafana API 密钥来使用 Grafana 对](#page-1194-0) Terraform 进行身份验证。大多数使用 API 密钥的现有工具都应自动使用新的 Grafana 警报支持。有关创建用于 Terraform 的密钥的具体信 息,请参阅[使用 Terraform 实现亚马逊托管 Gra](https://aws-observability.github.io/observability-best-practices/recipes/recipes/amg-automation-tf/) fana 自动化。

# 创建用于置备的 API 密钥

- 1. 为您的 CI 管道创建一个新的服务帐号。
- 2. 分配角色 "访问警报规则配置 API"。
- 3. 创建新的服务帐号令牌。
- 4. 命名并保存令牌以在 Terraform 中使用。

或者,您可以使用基本身份验证。要查看所有支持的身份验证格式,请参阅 Ter raform 文档中的 [Grafana](https://registry.terraform.io/providers/grafana/grafana/latest/docs#authentication) 身份验证。

配置 Terraform 提供者

[Grafana 警报支持包含在 Grafana Terraform 提供程序中。](https://registry.terraform.io/providers/grafana/grafana/latest/docs)

以下是可用于配置 Terraform 提供程序的示例。

```
terraform { 
     required_providers { 
         grafana = \{ source = "grafana/grafana" 
              version = ">= 1.28.2" 
          } 
     }
}
provider "grafana" { 
     url = <YOUR_GRAFANA_URL>
```
}

auth = <YOUR\_GRAFANA\_API\_KEY>

#### 配置联络点和模板

联络点将警报堆栈与外界连接起来。他们告诉 Grafana 如何连接外部系统以及在哪里发送通知。有超 过十五种不同的[集成](https://registry.terraform.io/providers/grafana/grafana/latest/docs/resources/contact_point#optional)可供选择。此示例使用了 Slack 联系点。

# 配置联系方式和模板

1. 将此代码块复制到本地计算机上的.tf 文件中。将 *< slack-webhook-url >* 替换为你的 Slack 网络挂钩网址(或其他联系人)

此示例创建了一个向 Slack 发送警报通知的联系点。

```
resource "grafana_contact_point" "my_slack_contact_point" { 
     name = "Send to My Slack Channel" 
     slack { 
         url = <slack-webhook-url>
        text = < 50T{{ len .Alerts.Firing }} alerts are firing!
Alert summaries:
{{ range .Alerts.Firing }}
{{ template "Alert Instance Template" . }}
{{ end }}
EOT 
     }
}
```
2. 在文本字段中输入通知文本。

该text字段支持 [Go 风格的模板](https://pkg.go.dev/text/template)。这使您可以直接在 Terraform 中管理 Grafana 警报通知模板。

- 3. 运行 terraform apply 命令。
- 4. 前往 Grafana 用户界面并查看联系人的详细信息。

您无法在用户界面中编辑通过 Terraform 配置的资源。这样可以确保您的警报堆栈始终与您的代码 保持同步。

5. 单击 "测试" 以验证联络点是否正常工作。

您可以在多个联络点重复使用相同的模板。在上面的示例中,使用语句嵌入共享模板 {{ template "Alert Instance Template" . }} 然后可以在 Terraform 中单独管理这个片段:

```
resource "grafana_message_template" "my_alert_template" { 
     name = "Alert Instance Template" 
    template = < EOT{{ define "Alert Instance Template" }}
Firing: {{ .Labels.alertname }}
Silence: {{ .SilenceURL }}
{{ end }}
EOT
}
```
#### 配置通知策略和路由

通知策略告诉 Grafana 如何路由警报实例,而不是路由到哪里。它们使用标签和匹配器系统将触发警 报连接到您先前定义的联系点。

### 配置通知策略和路由

1. 将此代码块复制到本地计算机上的.tf 文件中。

在此示例中,警报按分组alertname,这意味着来自同名警报的所有通知都被分组到同一个 Slack 消息中。

如果您想以不同的方式发送特定通知,则可以添加子策略。子策略允许您根据标签匹配将路由应用 于不同的警报。在此示例中,我们对标签为 a=b 的所有警报应用静音计时。

```
resource "grafana_notification_policy" "my_policy" { 
     group_by = ["alertname"] 
    contact point = grafana contact point.my slack contact point.name
     group_wait = "45s" 
     group_interval = "6m" 
     repeat_interval = "3h"
```

```
 policy { 
         matcher { 
            label = "a"match = "="" value = "b" 
         } 
        group_by = [''..."] contact_point = grafana_contact_point.a_different_contact_point.name 
        mute timings = [grafana mute timing.my mute timing.name]
         policy { 
             matcher { 
                  label = "sublabel" 
                 match = "="" value = "subvalue" 
 } 
             contact_point = grafana_contact_point.a_third_contact_point.name 
            group_by = [''..."] } 
     }
}
```
- 2. 在 mute\_timings 字段中,将静音计时与您的通知策略相关联。
- 3. 运行 terraform apply 命令。
- 4. 前往 Grafana 用户界面并查看您的通知政策的详细信息。

您无法通过用户界面编辑从 Terraform 配置的资源。这样可以确保您的警报堆栈始终与您 的代码保持同步。

5. 单击 "测试" 以验证通知点是否正常工作。

#### 设置静音计时

静音计时允许在定义的时间段内将警报通知静音。

# 设置静音计时

1. 将此代码块复制到本地计算机上的.tf 文件中。

在此示例中,警报通知在周末处于静音状态。

```
resource "grafana_mute_timing" "my_mute_timing" { 
     name = "My Mute Timing" 
     intervals { 
         times { 
           start = "04:56" 
           end = "14:17" 
         } 
         weekdays = ["saturday", "sunday", "tuesday:thursday"] 
         months = ["january:march", "12"] 
         years = ["2025:2027"] 
     }
}
```
- 2. 运行 terraform apply 命令。
- 3. 前往 Grafana 用户界面,查看静音时间的详细信息。
- 4. 使用mute\_timings字段在通知策略中引用您新创建的静音计时。这会将您的静音时间应用于您 的部分或全部通知。

您无法通过用户界面编辑从 Terraform 配置的资源。这样可以确保您的警报堆栈始终与您 的代码保持同步。

5. 单击 "测试" 以验证静音计时是否正常运行。

# 配置警报规则

[警报规则](#page-949-0)允许您针对任何 Grafana 数据源发出警报。这可以是您已经配置的数据源,也可以在 [Terraform 中定义您的数据源以](https://registry.terraform.io/providers/grafana/grafana/latest/docs/resources/data_source)及警报规则。

#### 配置警报规则

1. 创建一个要查询的数据源和一个用于存储规则的文件夹。

在本示例中,使用[配置用于测试 TestData 的数据源](#page-253-0)数据源。

可以在 Grafana 中针对任何后端数据源定义警报。

resource "grafana\_data\_source" "testdata\_datasource" {

```
 name = "TestData" 
     type = "testdata"
}
resource "grafana_folder" "rule_folder" { 
     title = "My Rule Folder"
}
```
2. 定义警报规则。

有关警报规则的更多信息,请参阅[如何创建 Grafana](https://grafana.com/blog/2022/08/01/grafana-alerting-video-how-to-create-alerts-in-grafana-9/) 管理的警报。

3. 创建包含一条或多条规则的规则组。

在此示例中,使用grafana\_rule\_group资源组。

```
resource "grafana_rule_group" "my_rule_group" { 
     name = "My Alert Rules" 
     folder_uid = grafana_folder.rule_folder.uid 
     interval_seconds = 60 
    org_id = 1 rule { 
         name = "My Random Walk Alert" 
         condition = "C" 
        for = "0s"
         // Query the datasource. 
         data { 
            ref_id = "A" relative_time_range { 
                  from = 600 
                 to = \theta } 
             datasource_uid = grafana_data_source.testdata_datasource.uid 
             // `model` is a JSON blob that sends datasource-specific data. 
             // It's different for every datasource. The alert's query is defined 
 here. 
             model = jsonencode({ 
                  intervalMs = 1000 
                  maxDataPoints = 43200 
                 refId = "A" }) 
 }
```

```
 // The query was configured to obtain data from the last 60 seconds. Let's 
  alert on the average value of that series using a Reduce stage. 
         data { 
             datasource_uid = "__expr__" 
             // You can also create a rule in the UI, then GET that rule to obtain 
 the JSON. 
             // This can be helpful when using more complex reduce expressions. 
            model = \leq EOT{"conditions":[{"evaluator":{"params":[0,0],"type":"gt"},"operator":
{"type":"and"},"query":{"params":["A"]},"reducer":{"params":
[],"type":"last"},"type":"avg"}],"datasource":
{"name":"Expression","type":"_expr__","uid":"_expr__"},"expression":"A","hide":false,"int
EOT 
            ref id = "B" relative_time_range { 
                from = 0to = \theta } 
         } 
         // Now, let's use a math expression as our threshold. 
         // We want to alert when the value of stage "B" above exceeds 70. 
         data { 
            datasource uid = " expr "ref_id = "C" relative_time_range { 
                from = 0to = \theta } 
            model = isonencode(f) expression = "$B > 70" 
                 type = "math" 
                refId = "C" }) 
         } 
     }
}
```
4. 前往 Grafana 用户界面并查看您的警报规则。

您可以查看警报规则是否正在触发。您还可以看到警报规则每个查询阶段的可视化效果。

警报触发时,Grafana 会通过您定义的策略发送通知。

例如,如果你选择 Slack 作为联系人,Grafana 的嵌入式[警报管理器会自动向 Sl](https://github.com/prometheus/alertmanager) ack 发布消息。

<span id="page-947-0"></span>在 Grafana 中查看预配置的警报资源

 $\Delta$  本文档主题专为支持 Grafana 9.x 版本的 Grafana 工作空间而设计。 有关支持 Grafana 版本 10.x 的 Grafana 工作空间,请参阅[。在 Grafana 版本 10 中工作](#page-329-0) 有关支持 Grafana 8.x 版本的 Grafana 工作空间,请参阅[。在 Grafana 版本 8 中工作](#page-995-0)

您可以验证您的警报资源是否在 Grafana 中创建。

在 Grafana 中查看已配置的资源

- 1. 打开你的 Grafana 实例。
- 2. 导航到 "警报"。
- 3. 单击警报资源文件夹,例如警报规则。

已置备的资源被标记为已置备,因此很明显它们不是手动创建的。

**a** Note

您无法从 Grafana 编辑已配置的资源。您只能通过更改配置文件并重新启动 Grafana 或执行热 重载来更改资源属性。这样可以防止在再次配置文件或进行热重载时对资源进行更改,这些更 改会被覆盖。

将经典仪表板警报迁移到 Grafana 警报

 $\Delta$  本文档主题专为支持 Grafana 9.x 版本的 Grafana 工作空间而设计。 有关支持 Grafana 版本 10.x 的 Grafana 工作空间,请参阅[。在 Grafana 版本 10 中工作](#page-329-0) 有关支持 Grafana 8.x 版本的 Grafana 工作空间,请参阅[。在 Grafana 版本 8 中工作](#page-995-0)

选择不使用 Grafana 警报的工作区使用经典的仪表板警报。要切换到新的 Grafana 警报,您必须选择 启用该功能。

您可以使用、或亚马逊托管 Grafana API 将您的亚马逊托管 Grafana 实例配置为使用 Grafana 警报。 AWS Management Console AWS CLI有关如何配置亚马逊托管 Grafana (包括开启或关闭 Grafana 提 醒)的详细信息,请参阅。[配置亚马逊托管 Grafana 工作空间](#page-67-0)

# **a** Note

使用 Grafana 警报时,在 Grafana(而非 Prometheus)中定义的警报规则会向您的联系人发 送多条通知。如果您使用的是原生 Grafana 警报,我们建议您继续使用经典控制面板警报,不 要启用新的 Grafana 警报功能。如果您想查看 Prometheus 数据源中定义的警报,那么我们建 议您启用 Grafana Alerting,它只会针对在 Prometheus Alertmanager 中创建的警报发送一条 通知。

# 迁移到 Grafana 警报系统

开启 Grafana 警报后,现有的经典控制面板警报会以与 Grafana 警报兼容的格式进行迁移。在 Grafana 实例的警报页面中,您可以查看迁移的警报以及新的警报。借助 Grafana 警报,Grafana 管理 的警报规则在匹配时会发送多条通知,而不是单个警报。

对经典仪表板警报和 Grafana 警报的读写权限受存储这些警报的文件夹的权限控制。在迁移过程中, 经典仪表板警报权限与新规则权限匹配,如下所示:

- 如果原始警报的仪表板具有权限,则迁移会创建一个以此格式命名的文件夹,Migrated {"dashboardUid": "UID", "panelId": 1, "alertId": 1}以匹配原始仪表板的权限(包 括从该文件夹继承的权限)。
- 如果没有仪表板权限并且仪表板位于某个文件夹下,则该规则将链接到该文件夹并继承其权限。
- 如果没有仪表板权限并且仪表板位于 "常规" 文件夹下,则该规则将链接到 "常规警报" 文件夹,并且 该规则将继承默认权限。

**a** Note

由于 Grafana 警报NoData中没有Keep Last State选项,因此在经典规则迁移期 间NoData会出现此选项。Error处理选项Keep Last State已迁移到新选项Error。为了 与这两种情况下的行为相匹配Keep Last State,在迁移期间,Amazon Managed Grafana 会自动为每条警报规则创建静音,持续时间为一年。

通知渠道将迁移到带有相应路由和接收器的警报管理器配置。默认通知渠道将作为联系点添加到默认路 径中。与任何仪表板警报都没有关联的通知渠道会转到autogen-unlinked-channel-recv路线。

## 限制

- Grafana 警报系统可以从所有可用的 Prometheus、Loki 和 Alertmanager 数据源中检索规则。它可 能无法从其他支持的数据源获取警报规则。
- 在 Grafana 警报和经典仪表板警报之间来回迁移可能会导致一个系统支持的功能的数据丢失,而另 一个系统却不支持。

#### **a** Note

如果您迁移回经典控制面板警报,则在启用 Grafana 警报时对警报配置所做的所有更改都将 丢失,包括创建的任何新警报规则。

# <span id="page-949-0"></span>管理您的警报规则

本文档主题专为支持 Grafana 9.x 版本的 Grafana 工作空间而设计。 有关支持 Grafana 版本 10.x 的 Grafana 工作空间,请参阅[。在 Grafana 版本 10 中工作](#page-329-0) 有关支持 Grafana 8.x 版本的 Grafana 工作空间,请参阅[。在 Grafana 版本 8 中工作](#page-995-0)

警报规则是一组评估标准,用于确定警报是否会触发。警报规则由一个或多个查询和表达式、一个条 件、评估频率以及满足条件的持续时间(可选)组成。

当查询和表达式选择要评估的数据集时,条件设置警报必须达到或超过该阈值才能创建警报。间隔指定 评估警报规则的频率。配置后的持续时间表示必须满足条件的持续时间。警报规则还可以定义缺少数据 时的警报行为。

#### **a** Note

Grafana 托管警报规则只能由对存储规则的文件夹具有编辑权限的用户编辑或删除。 具有编辑或管理员角色的用户可以编辑或删除外部 Grafana Mimir 或 Loki 实例的警报规则。

## 主题

• [创建 Grafana 托管警报规则](#page-950-0)

- [创建 Grafana Mimir 或 Loki 托管警报规则](#page-954-0)
- [创建 Grafana Mimir 或 Loki 托管录制规则](#page-956-0)
- [Grafana Mimir 或 Loki 规则组和命名空间](#page-958-0)
- [查看和编辑警报规则](#page-959-0)

<span id="page-950-0"></span>创建 Grafana 托管警报规则

 $\Delta$  本文档主题专为支持 Grafana 9.x 版本的 Grafana 工作空间而设计。 有关支持 Grafana 版本 10.x 的 Grafana 工作空间,请参阅[。在 Grafana 版本 10 中工作](#page-329-0) 有关支持 Grafana 8.x 版本的 Grafana 工作空间,请参阅[。在 Grafana 版本 8 中工作](#page-995-0)

Grafana 允许您创建警报规则,用于查询一个或多个数据源,减少或转换结果,并将它们相互比较或与 固定阈值进行比较。当它们运行时,Grafana 会向联络点发送通知。

添加 Grafana 托管规则

- 1. 在 Grafana 控制台的 Grafana 菜单中,选择警报(铃铛)图标以打开列出现有警报的警报页面。
- 2. 选择 "新建警报规则"。
- 3. 在步骤 1 中,添加规则名称、类型和存储位置,如下所示:
	- 在规则名称中,添加描述性名称。此名称显示在警报规则列表中。它也是根据此规则创建的每个 警报实例的alertname标签。
	- 从规则类型下拉列表中,选择 Grafana 管理的警报。
	- 从 "文件夹" 下拉列表中,选择要存储规则的文件夹。如果未选择文件夹,则规则将存储在 该General文件夹中。要创建文件夹,请选择下拉列表并输入新的文件夹名称。
- 4. 在步骤 2 中,添加要计算的查询和表达式。
	- 保留默认名称或将鼠标悬停在上方并选择编辑图标以更改名称。
	- 要进行查询,请从下拉列表中选择一个数据源。
	- 添加一个或多个[查询或表达式](#page-782-0)。
	- 对于每个表达式,选择 "经典条件" 以创建单个警报规则,或者从 "数学"、"减少"、"重新采样" 选 项中进行选择,为每个系列生成单独的警报。有关这些选项的详细信息,请参阅[单一规则和多维](#page-951-0) [规则](#page-951-0)。
	- 选择 "运行查询" 以验证查询是否成功。
- 5. 在步骤 3 中,添加条件。
	- 从 "条件" 下拉列表中,选择要启动警报规则的查询或表达式。
	- 在 "评估频率" 中,指定评估频率。必须是 10 秒的倍数。例如 1m、30s。
	- 在评估期限中,指定在启动警报之前条件必须为真的时长。

违反条件后,警报将进入Pending状态。如果在指定的持续时间内仍未达到该条件,则 警报将转换为Firing状态。如果不再满足,它将恢复到Normal状态。

- 在 "不配置数据和错误处理" 中,配置缺少数据时的警报行为。使用中的指南。[不处理任何数据](#page-954-1) [或错误案例](#page-954-1)
- 选择 "预览警报",查看此时运行查询的结果。预览不包括任何数据和错误处理条件。
- 6. 在步骤 4 中,添加与规则关联的其他元数据。
	- 添加描述和摘要以自定义警报消息。请使用中的指南[标签和注释](#page-921-0)。
	- 添加 Runbook 网址、面板、仪表板和警报 ID。
	- 添加自定义标签。
- 7. 选择 "保存" 以保存规则,或者选择 "保存并退出" 以保存规则并返回 "警报" 页面。

创建规则后,您可以为规则创建通知。有关通知的更多信息,请参阅 [管理您的警报通知](#page-961-0)。

<span id="page-951-0"></span>单一规则和多维规则

对于 Grafana 托管警报规则,您可以创建具有经典条件的规则,也可以创建多维规则。

单维规则(经典条件)

使用经典条件表达式创建规则,该规则在满足条件时启动单个警报。对于返回多个系列的查 询,Grafana 不会跟踪每个系列的警报状态。因此,即使满足多个系列的警报条件,Grafana 也只发送 一个警报。

有关如何设置表达式格式的更多信息,请参阅 Grafana 文档中的[表达式。](https://grafana.com/docs/grafana/next/panels/query-a-data-source/)

多维规则

要为查询中返回的每个系列生成单独的警报实例,请创建多维规则。

由多维规则生成的每个警报实例都计入您的警报总配额。当您达到警报配额时,不会对规则进 行评估。有关多维规则配额的更多信息,请参阅[已达到配额错误](#page-953-0)。

要根据单个规则创建多个实例,请使用MathReduce、或Resample表达式来创建多维规则。例如,您 可以:

- 为每个查询添加一个Reduce表达式,将所选时间范围内的值聚合为单个值。[\(使用数字数据的规](#page-919-0) [则](#page-919-0)不需要)。
- 添加包含规则条件的Math表达式。如果规则不应启动警报,则查询或 reduce 表达式已经返回 0,如 果规则不应启动警报,则无需返回正数。

一些示例:

- \$B > 70如果它应该在 B 查询/表达式的值大于 70 时启动警报。
- \$B < \$C \* 100以防如果 B 的值小于 C 的值乘以 100,则应启动警报。如果要比较的查询的结 果中有多个系列,则如果不同查询的系列具有相同的标签,或者一个是另一个系列的子集,则会匹 配来自不同查询的序列。

**a** Note

Grafana 不支持使用模板变量的警报查询。有关更多信息,请访问社区页面。[设置警报时,警](https://community.grafana.com/t/template-variables-are-not-supported-in-alert-queries-while-setting-up-alert/2514) [报查询中不支持模板变量](https://community.grafana.com/t/template-variables-are-not-supported-in-alert-queries-while-setting-up-alert/2514)。

多维规则的性能注意事项

每个警报实例都计入警报配额。创建的实例数超过警报配额所能容纳的实例数的多维规则不会被评估并 返回配额错误。有关更多信息,请参阅 [已达到配额错误](#page-953-0)。

多维警报可能会对 Grafana 工作空间的性能以及数据源的性能产生重大影响,因为 Grafana 会查询这 些警报以评估您的警报规则。在您尝试优化监控系统的性能时,以下注意事项可能会有所帮助。

• 规则评估频率 -警报规则的 Ev aluate Every 属性控制规则评估的频率。我们建议使用可接受的最低 评估频率。

- 结果集基数-使用规则创建的警报实例的数量会影响其性能。假设您正在监控队列中每个 VM 上每个 API 路径的 API 响应错误。该集合的基数是路径数乘以虚拟机数。例如,您可以通过监控每台虚拟 机而不是每个 VM 的每条路径的错误总数来降低结果集的基数。
- 查询的复杂性-数据源可以快速处理和响应的查询消耗的资源更少。尽管这一考虑因素不如上面列出 的其他注意事项重要,但如果您尽可能减少了这些注意事项,那么查看单个查询的性能可能会有所不 同。您还应该意识到评估这些规则会对您的数据源产生性能影响。警报查询通常是监控数据库处理的 绝大多数查询,因此影响 Grafana 实例的相同负载因素也会影响它们。

<span id="page-953-0"></span>已达到配额错误

您在单个工作空间内可以拥有的警报实例数量有配额。当达到该数字时,您将无法再在该工作区中创建 新的警报规则。使用多维警报,警报实例的数量可能会随着时间的推移而变化。

在处理警报实例时,请务必记住以下几点。

- 如果您只创建单维规则,则每条规则都是一个警报实例。您可以在单个工作空间中创建与警报实例配 额相同数量的规则,仅此而已。
- 多维规则会创建多个警报实例,但是,在对警报实例进行评估之前,其数量是未知的。例如,如果您 创建了跟踪 Amazon EC2 实例的 CPU 使用率的警报规则,则创建时可能有 50 个 EC2 实例(因此 还有 50 个警报实例),但是如果您在一周后再添加 10 个 EC2 实例,则下一次评估将有 60 个警报 实例。

警报实例的数量是在您创建多维警报时评估的,您无法创建会立即超过警报实例配额的警报实例。由 于警报实例的数量可能会发生变化,因此每次评估您的规则时都会检查您的配额。

- 在规则评估时,如果某条规则导致您超出警报实例的配额,则只有在对警报规则进行更新,使 警报实例总数低于服务配额后,才会评估该规则。发生这种情况时,您会收到一条警报通知, 告知您已达到配额(该通知使用正在评估的规则的通知策略)。通知中包含带有值的Error注 释QuotaReachedError。
- 导致QuotaReachedError停止评估的规则。只有在进行更新并且更新后的评估本身不会导致 a 时 才会恢复评估QuotaReachedError。未评估的规则在 Grafana 控制台中显示 "已达到配额" 错误。
- 您可以通过删除警报规则或编辑多维警报来减少警报实例的数量(例如,为每台虚拟机设置一个错误 警报,而不是在虚拟机中为每个 API 设置一个错误警报)。
- 要恢复评估,请更新警报并保存。您可以对其进行更新以减少警报实例的数量,或者如果您进行了其 他更改以减少警报实例的数量,则可以将其保存,而不做任何更改。如果可以恢复,那就是。如果它 导致另一个QuotaReachedError,则无法将其保存。
- 当保存警报并在不超过警报配额的情况下恢复评估时,"已达到配额" 错误可能会在一段时间(直到 其评估间隔)中继续显示在 Grafana 控制台中,但是,警报规则评估确实会开始,如果达到规则阈 值,则会发送警报。
- 有关警报配额以及其他配额的详细信息,请参阅[亚马逊托管 Grafana 服务配额。](#page-1430-0)

<span id="page-954-1"></span>不处理任何数据或错误案例

选择在缺少数据或出现错误时如何处理警报行为的选项。

下表列出了用于不处理任何数据的选项。

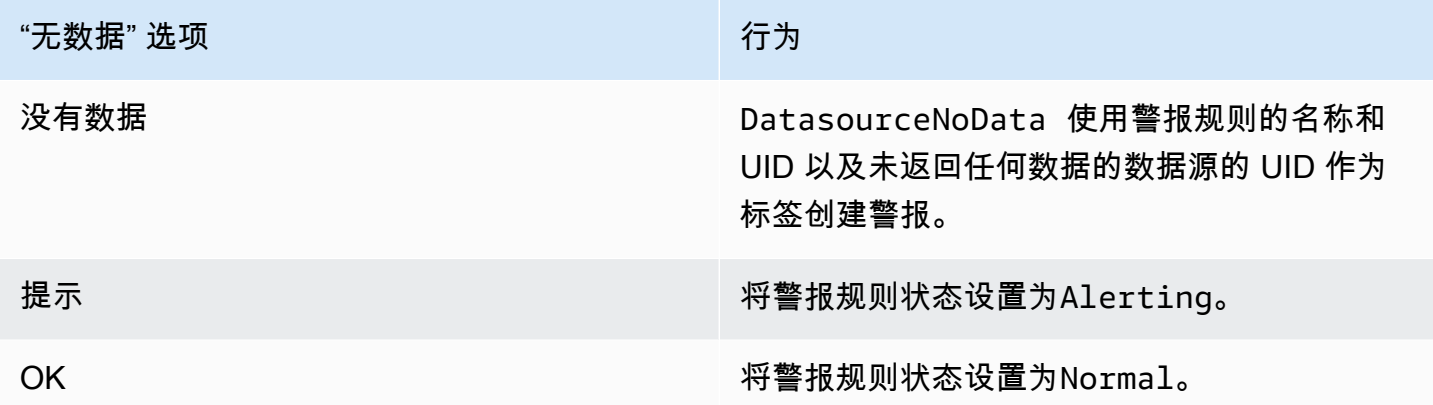

下表列出了处理错误案例的选项。

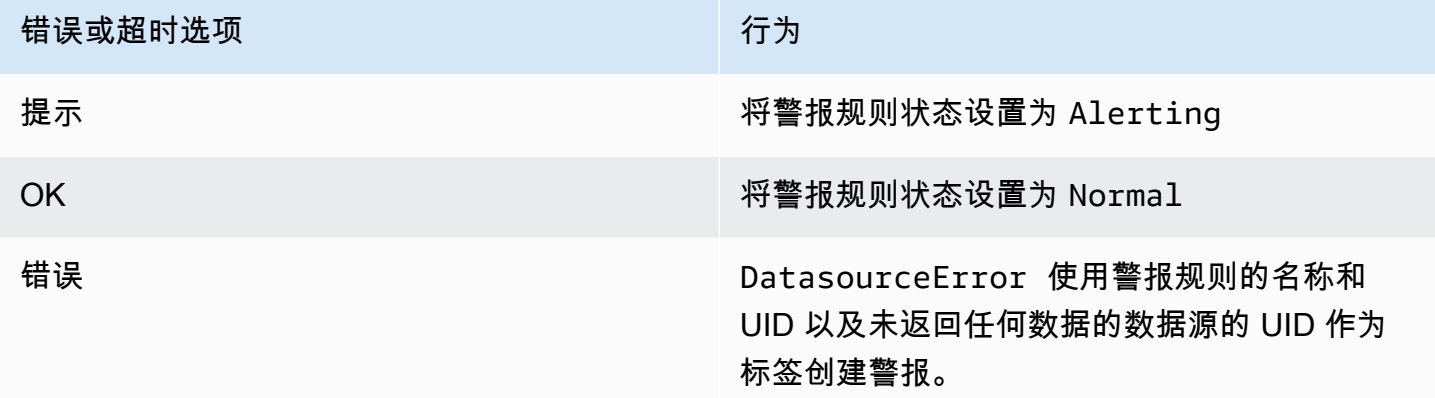

<span id="page-954-0"></span>创建 Grafana Mimir 或 Loki 托管警报规则

 $\Delta$  本文档主题专为支持 Grafana 9.x 版本的 Grafana 工作空间而设计。

有关支持 Grafana 版本 10.x 的 Grafana 工作空间,请参阅[。在 Grafana 版本 10 中工作](#page-329-0) 有关支持 Grafana 8.x 版本的 Grafana 工作空间,请参阅[。在 Grafana 版本 8 中工作](#page-995-0)

使用 Grafana,你可以为外部 Grafana Mimir 或 Loki 实例创建警报规则。

# **a** Note

Grafana Mimir 可以连接到 Prometheus 和 Prometheus 数据源的亚马逊托管服务。

先决条件

- 确认您拥有对 Prometheus 数据源的写入权限。否则,您将无法创建或更新 Cortex 管理的警报规 则。
- 对于 Grafana Mimir 和 Loki 数据源,请通过配置各自的服务来启用标尺 API。
	- Loki local 规则存储类型是 Loki 数据源的默认值,仅支持查看规则。要编辑规则,请配置其 他存储类型之一。
	- Grafana Mimir 使用传统前缀,不是。/api/prom /prometheusPrometheus 数据源同时支持 Grafana Mimir 和 Prometheus, Grafana 预计查询 API 和 Ruler API 都使用相同的网址。您不能 为 Ruler API 提供单独的网址。

**a** Note

如果您不想管理特定 Loki 或 Prometheus 数据源的警报规则,请进入其设置并清除 "通过警报 用户界面管理警报" 复选框。

添加 Grafana Mimir 或 Loki 托管警报规则

- 1. 在 Grafana 控制台的 Grafana 菜单中,选择警报(铃铛)图标以打开列出现有警报的警报页面。
- 2. 选择创建警报规则。
- 3. 在步骤 1 中,选择规则类型和详细信息,如下所示:
	- 选择 Mimir 或 Loki 警报。
	- 在规则名称中,添加描述性名称。此名称显示在警报规则列表中。它也是根据此规则创建的每个 警报实例的alertname标签。
- 从 "选择数据源" 下拉列表中,选择 Prometheus 或 Loki 数据源。
- 从 "命名空间" 下拉列表中,选择现有的规则命名空间。否则,请选择 Add new 并输入名称来创 建一个。命名空间可以包含一个或多个规则组,并且只能用于组织目的。有关更多信息,请参阅 [Cortex 或 Loki 规则组和命名空间](#page-1158-0)。
- 从 "组" 下拉列表中,选择所选命名空间内的现有群组。否则,请选择 Add new 并输入名称来创 建一个。新创建的规则将附加到组的末尾。组内的规则以固定的间隔按顺序运行,评估时间相 同。
- 4. 在步骤 2 中,添加要评估的查询。

该值可以是 PromQL 或 LogQL 表达式。如果评估结果中至少有一个序列的值大于 0,则规则会启 动警报。将为每个系列创建警报。

5. 在步骤 3 中,指定警报评估间隔。

在条件的 For 文本框中,指定在启动警报之前条件必须为真的时长。如果您指定5m,则在启动警 报之前,条件必须持续五分钟。

**a** Note

满足条件后,警报进入Pending状态。如果条件在指定的持续时间内保持活动状态,则警 报将转换为Firing状态。如果不再满足,它将恢复到Normal状态。

- 6. 在步骤 4 中,添加与规则关联的其他元数据。
	- 添加描述和摘要以自定义警报消息。请使用中的指南[标签和注释](#page-921-0)。
	- 添加 Runbook 网址、面板、仪表板和警报 ID。
	- 添加自定义标签。
- 7. 选择 "预览警报" 以评估规则并查看它会产生哪些警报。它显示警报列表,其中包含每个警报的状 态和值。
- 8. 选择 "保存" 以保存规则,或者选择 "保存并退出" 以保存规则并返回 "警报" 页面。

创建规则后,您可以为规则创建通知。有关通知的更多信息,请参阅 [管理您的警报通知](#page-961-0)。

<span id="page-956-0"></span>创建 Grafana Mimir 或 Loki 托管录制规则

 $\Delta$  本文档主题专为支持 Grafana 9.x 版本的 Grafana 工作空间而设计。 有关支持 Grafana 版本 10.x 的 Grafana 工作空间,请参阅[。在 Grafana 版本 10 中工作](#page-329-0)

# 有关支持 Grafana 8.x 版本的 Grafana 工作空间,请参阅[。在 Grafana 版本 8 中工作](#page-995-0)

你可以为外部 Grafana Mimir 或 Loki 实例创建和管理录制规则。记录规则会提前计算经常需要的表达 式或计算成本很高的表达式,并将结果保存为一组新的时间序列。查询这个新时间序列的速度更快,特 别是对于仪表板而言,因为每次仪表板刷新时它们都会查询相同的表达式。

#### 先决条件

对于 Grafana Mimir 和 Loki 数据源,请通过配置各自的服务来启用标尺 API。

- Loki local 规则存储类型是 Loki 数据源的默认值,仅支持查看规则。要编辑规则,请配置其他 存储类型之一。
- Grafana Mimir 将数据源配置为指向 Grafana Mimir 时,请使用传统前缀,而不是。/api/prom /prometheusPrometheus 数据源同时支持 Grafana Mimir 和 Prometheus,Grafana 预计查询 API 和 Ruler API 都使用相同的网址。您不能为 Ruler API 提供单独的网址。

**a** Note

如果您不想管理特定 Loki 或 Prometheus 数据源的警报规则,请进入其设置并清除 "通过警报 用户界面管理警报" 复选框。

添加 Grafana Mimir 或 Loki 托管录制规则

- 1. 在 Grafana 控制台的 Grafana 菜单中,选择警报(铃铛)图标以打开列出现有警报的警报页面。
- 2. 选择创建警报规则。
- 3. 在步骤 1 中,添加规则类型、规则名称和存储位置,如下所示。
	- 选择 Mimir 或 Loki 录制规则选项。
	- 在规则名称中,添加描述性名称。此名称显示在警报规则列表中。它也是根据此规则创建的每个 警报实例的alertname标签。
	- 从 "选择数据源" 下拉列表中,选择 Prometheus 或 Loki 数据源。
	- 从 "命名空间" 下拉列表中,选择现有的规则命名空间。否则,请选择 Add new 并输入名称来创 建一个。命名空间可以包含一个或多个规则组,并且只能用于组织目的。有关更多信息,请参阅 [Cortex 或 Loki 规则组和命名空间](#page-1158-0)。
- 从 "组" 下拉列表中,选择所选命名空间内的现有群组。否则,请选择 Add new 并输入名称来创 建一个。新创建的规则将附加到组的末尾。组内的规则以固定的间隔按顺序运行,评估时间相 同。
- 4. 在步骤 2 中,添加要评估的查询。

该值可以是 PromQL 或 LogQL 表达式。如果评估结果中至少有一个序列的值大于 0,则规则会启 动警报。将为每个系列创建警报。

- 5. 在步骤 3 中,添加与规则关联的其他元数据。
	- 添加描述和摘要以自定义警报消息。请使用中的指南[警报规则的注释和标签](#page-1155-0)。
	- 添加 Runbook 网址、面板、仪表板和警报 ID。
	- 添加自定义标签。
- 6. 选择 "保存" 以保存规则,或者选择 "保存并退出" 以保存规则并返回 "警报" 页面。

<span id="page-958-0"></span>Grafana Mimir 或 Loki 规则组和命名空间

 $\Delta$  本文档主题专为支持 Grafana 9.x 版本的 Grafana 工作空间而设计。 有关支持 Grafana 版本 10.x 的 Grafana 工作空间,请参阅[。在 Grafana 版本 10 中工作](#page-329-0) 有关支持 Grafana 8.x 版本的 Grafana 工作空间,请参阅[。在 Grafana 版本 8 中工作](#page-995-0)

您可以整理规则。规则是在规则组中创建的,规则组被组织到命名空间中。规则组中的规则按固定间隔 按顺序运行。默认间隔为一分钟。你可以重命名 Grafana Mimir 或 Loki 命名空间和规则组,也可以编 辑规则组的评估间隔。

## 编辑规则组或命名空间

- 1. 在 Grafana 控制台的 Grafana 菜单中,选择警报(铃铛)图标以打开警报页面。
- 2. 导航到要编辑的规则组或命名空间中的规则。
- 3. 选择编辑(钢笔)图标。
- 4. 对规则组或命名空间进行更改。

对于命名空间,您只能编辑名称。对于规则组,您可以更改组中规则的名称或评估间隔。 例如,您可以选择1m每分钟评估一次规则,也可以30s选择每 30 秒评估一次。

5. 选择保存更改。

<span id="page-959-0"></span>查看和编辑警报规则

 $\Delta$  本文档主题专为支持 Grafana 9.x 版本的 Grafana 工作空间而设计。 有关支持 Grafana 版本 10.x 的 Grafana 工作空间,请参阅[。在 Grafana 版本 10 中工作](#page-329-0) 有关支持 Grafana 8.x 版本的 Grafana 工作空间,请参阅[。在 Grafana 版本 8 中工作](#page-995-0)

警报页面列出了警报规则。默认情况下,规则按数据源类型分组。Grafana 部分列出了由 Grafana 管 理的规则,Cortex/ Loki 部分列出了与 Prometheus 兼容的数据源的规则。您可以查看与 Prometheus 兼容的数据源的提醒规则,但不能对其进行编辑。

Mimir/Cortex/Loki 规则部分列出了 Mimir、Cortex 或 Loki 数据源的所有规则。本节还列出了云端警报 规则。

管理大量警报时,您可以使用扩展的警报规则搜索功能对文件夹、评估组和规则进行筛选。此外,您可 以按警报规则的属性(如标签、状态、类型和运行状况)筛选警报规则。

**a** Note

您可以查看已配置警报的查询定义,但不能对其进行编辑。通过查看它们,您可以验证查询和 规则定义是否正确,而无需返回配置存储库获取规则定义。

查看警报规则

使用 Grafana 警报,您可以在一个页面中查看所有警报。

## 查看警报详情

- 1. 在 Grafana 控制台的 Grafana 菜单中,选择警报(铃铛)图标以打开警报页面。默认情况下,规 则按数据源类型分组显示。您还可以按每个警报的当前状态进行查看(以下文本将对这些状态进行 更详细的描述)。
- 2. 在 "查看方式" 中,您可以通过选择自己喜欢的选项在群组视图和状态视图之间切换。
- 3. 选择某行旁边的箭头可查看该行的更多详细信息。规则的详细信息包括规则标签、注释、数据源和 查询,以及由该规则生成的警报实例列表。

**a** Note

有关了解警报详细信息的更多信息,请参阅[警报规则的状态和运行状况](#page-932-0)。

## 群组视图

群组视图显示按文件夹分组的 Grafana 警报规则以及按 + 分组的 Loki 或 Prometheus 警报规 则。namespace group这是默认的规则列表视图,用于管理规则。您可以展开每个组以查看该组中的 规则列表。进一步展开规则以查看其详细信息。您还可以展开操作按钮和规则生成的警报,以查看其详 细信息。

状态视图

状态视图显示按状态分组的警报规则。使用此视图可以大致了解哪些规则处于什么状态。每条规则都可 以展开以查看其详细信息。操作按钮和由此规则生成的任何警报,以及每个警报都可以进一步展开以查 看其详细信息。

筛选警报规则

您可以通过多种方式筛选 "警报" 页面上显示的警报规则。

- 您可以筛选以显示查询特定数据源的规则,方法是选择 "选择数据源",然后选择要筛选的数据源。
- 您可以通过在 "按标签搜索" 中选择搜索条件来按标签进行筛选。例如,您可以键 入environment=production,region=~US|EU,severity!=warning以筛选美国和欧盟的生 产警告。
- 您可以通过选择 "按状态筛选警报",然后选择要查看的状态来筛选以显示处于特定状态的规则。

#### 编辑或删除警报规则

Grafana 托管警报规则只能由对存储规则的文件夹具有编辑权限的用户编辑或删除。具有编辑或管理员 角色的用户可以编辑或删除外部 Mimir 或 Loki 实例的警报规则。

#### 编辑或删除规则

- 1. 展开规则,直到可以看到 "查看"、"编辑" 和 "删除" 的规则控件。
- 2. 选择 "编辑" 以打开 "创建规则" 页面。使用与创建规则相同的方式进行更新。有关详细信息,请参 阅[创建 Grafana 托管警报规则或](#page-950-0)中的说明[创建 Grafana Mimir 或 Loki 托管警报规则](#page-954-0)。
- 3. (可选)选择删除以删除规则。

#### 导出警报规则

通过选择 "导出",您可以在 Grafana 工作区中将规则导出为 YAML 或 JSON。它会让你选择定义新规 则,然后将其导出。您可以使用用户界面创建规则,然后将其导出以在配置 API 或 terraform 脚本中使 用。

#### **a** Note

Grafana 工作空间和配置界面都支持此功能。

# <span id="page-961-0"></span>管理您的警报通知

 $\Delta$  本文档主题专为支持 Grafana 9.x 版本的 Grafana 工作空间而设计。 有关支持 Grafana 版本 10.x 的 Grafana 工作空间,请参阅[。在 Grafana 版本 10 中工作](#page-329-0) 有关支持 Grafana 8.x 版本的 Grafana 工作空间,请参阅[。在 Grafana 版本 8 中工作](#page-995-0)

选择发送警报通知的方式、时间和地点是设置警报系统的重要组成部分。这些决定将直接影响您快速解 决问题并且不会错过任何重要内容的能力。

首先,定义您的联系人;将警报通知发送到哪里。联系人可以是一组用于匹配通知的目的地。向联系人 添加通知模板,以便在通知中重复使用和一致的消息。

接下来,创建通知政策,这是一组规则,规定警报在何处、何时以及如何发送到联系点。在通知策略 中,您可以通过选择您创建的联系人之一来定义向何处发送警报通知。在您的通知政策中添加静音计 时。静音计时是指您不希望发送任何通知的重复时间间隔。

评估警报规则时,警报统治者会将警报实例发送到Alertmanager——一条警报规则可以触发多个单独 的警报实例。

Alertmanager 会收到这些警报实例,然后根据通知策略中的定义处理静音计时、对警报进行分组并向 您的联系人发送通知。

## 主题

- [警报管理器](#page-962-0)
- [使用联络点](#page-963-0)
- [使用通知策略](#page-965-0)
- [自定义通知](#page-969-0)
- [静音 Prometheus 数据源的警报通知](#page-989-0)
- [静音计时](#page-991-0)
- [按警报组查看和筛选](#page-993-0)
- [查看通知错误](#page-994-0)

# <span id="page-962-0"></span>警报管理器

 $\Delta$  本文档主题专为支持 Grafana 9.x 版本的 Grafana 工作空间而设计。 有关支持 Grafana 版本 10.x 的 Grafana 工作空间,请参阅[。在 Grafana 版本 10 中工作](#page-329-0) 有关支持 Grafana 8.x 版本的 Grafana 工作空间,请参阅[。在 Grafana 版本 8 中工作](#page-995-0)

Alertmanager 使您能够快速高效地管理和响应警报。它通过您选择的渠道(例如电子邮件或 Slack)发 送通知,来接收警报、处理静音、禁止、分组和路由。

在 Grafana 中,你可以使用 Grafana 警报管理器或外部警报管理器。您也可以运行多个警报管理器; 您的决定取决于您的设置和警报的生成位置。

Grafana Alertmanager

Grafana Alertmanager 是一个内部警报管理器,它是预先配置的,如果你在本地或开源运行 Grafana,则默认情况下可以选择。

Grafana Alertmanager 可以接收来自 Grafana 的警报,但它无法接收来自 Grafana 外部的警报,例如 来自 Mimir 或 Loki 的警报。

# **a** Note

Grafana 警报管理器不支持抑制规则。

外部警报管理器

如果你想使用单个警报管理器来接收所有 Grafana、Loki、Mimir 和 Prometheus 警报,你可以将 Grafana 设置为使用外部警报管理器。这个外部警报管理器可以在 Grafana 内部进行配置和管理。

以下是两个示例,说明您何时可能需要配置自己的外部警报管理器并将警报发送到那里,而不是 Grafana Alertmanager:

- 1. 由于您还有其他警报生成器,例如Prometheus,因此您已经在自己的云基础架构中安装了警报管理 器,并且仍然想使用这些警报管理器。
- 2. 你想同时使用 Prometheus 内部部署和托管 Grafana 向在云基础架构中运行的同一个警报管理器发 送警报。

警报管理器可从 "提醒联系人" 和 "通知政策" 页面的下拉菜单中看到。

如果您要配置数据源,请将jsonData字段handleGrafanaManagedAlerts中的标志设置为,以便 将 Grafana 管理的警报发送true到此警报管理器。

<span id="page-963-0"></span>使用联络点

 $\Delta$  本文档主题专为支持 Grafana 9.x 版本的 Grafana 工作空间而设计。 有关支持 Grafana 版本 10.x 的 Grafana 工作空间,请参阅[。在 Grafana 版本 10 中工作](#page-329-0) 有关支持 Grafana 8.x 版本的 Grafana 工作空间,请参阅[。在 Grafana 版本 8 中工作](#page-995-0)

使用联系人来定义警报启动时如何通知您的联系人。一个联络点可以有一个或多个联络点集成,例如 Amazon 简单通知服务或 Slack。启动警报后,系统会向为联络点列出的所有联络点集成发送通知。 (可选)使用[通知模板](#page-975-0)自定义联系人类型的通知消息。

您可以为 Grafana 管理的提醒创建和编辑联系人。Alertmanager 警报的联系人是只读的。

#### 使用联络点

以下过程详细说明了如何添加、编辑、测试和删除联系人。

### 添加联系人

- 1. 在 Grafana 控制台的 Grafana 菜单中,选择警报(铃铛)图标以打开警报页面。
- 2. 选择联系方式,然后选择添加联系人。
- 3. 从警报管理器下拉列表中,选择警报管理器。默认情况下,Grafana 警报管理器处于选中状态。
- 4. 输入联系人姓名。
- 5. 从联络点集成中,选择一种类型,然后根据该类型选择必填字段。例如,如果您选择 Slack,请输 入 Slack 频道和应联系的用户。
- 6. 如果您选择的联系人可用,请选择任何所需的可选设置以指定其他设置。
- 7. 在 "通知设置" 下,如果您不想在警报解决时收到通知,可以选择禁用已解决的消息。
- 8. 如果您的联系人需要更多联系点类型,则可以选择添加联系点集成,然后针对所需的每种联系点类 型重复这些步骤。
- 9. 选择保存联系人以保存您的更改。

#### 编辑联系人

- 1. 选择 "联系方式" 以查看现有联系人列表。
- 2. 选择要编辑的联系人,然后选择编辑图标(钢笔)。
- 3. 进行任何必要的更改,然后选择保存联系人以保存您的更改。

创建联络点后,您可以发送测试通知以验证其配置是否正确。

#### 发送测试通知

- 1. 选择联系人以打开现有联系人列表。
- 2. 选择要测试的联系人,然后选择 "编辑" 图标(钢笔)。
- 3. 选择 "测试" 图标(paper 飞机)。
- 4. 选择是发送预定义的测试通知,还是选择 "自定义",在测试通知中添加您自己的自定义注释和标 签。
- 5. 选择 "发送测试通知",使用给定的联系人测试警报。

您可以删除通知政策未使用的联系方式。

# 删除联系人

- 1. 选择联系人以打开现有联系人列表。
- 2. 选择要删除的联系人,然后选择删除图标(垃圾桶)。
- 3. 在确认对话框中,选择是,删除。

### **a** Note

如果通知策略正在使用该联系点,则在删除联系人之前,您必须先删除通知策略或对其进行编 辑以使用其他联系人。

# 支持的通知器列表

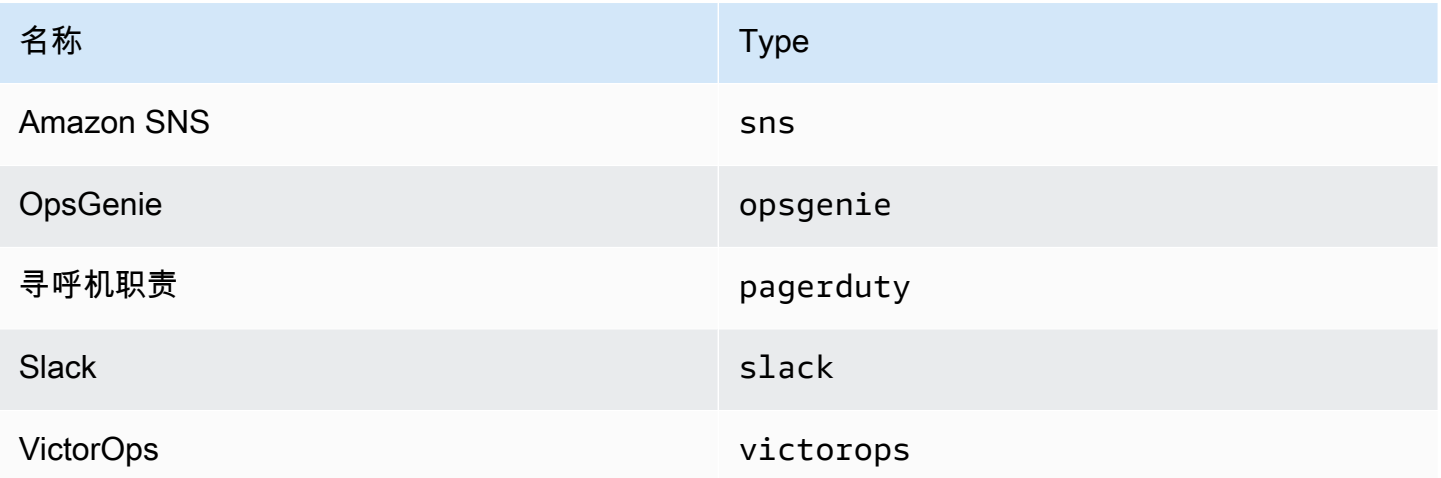

# <span id="page-965-0"></span>使用通知策略

 $\Delta$  本文档主题专为支持 Grafana 9.x 版本的 Grafana 工作空间而设计。 有关支持 Grafana 版本 10.x 的 Grafana 工作空间,请参阅[。在 Grafana 版本 10 中工作](#page-329-0)

## 有关支持 Grafana 8.x 版本的 Grafana 工作空间,请参阅[。在 Grafana 版本 8 中工作](#page-995-0)

通知策略决定如何将警报发送到联系人。策略采用树形结构,其中每个策略可以有一个或多个子策略。 除根策略外,每个策略也可以匹配特定的警报标签。每个警报先由根策略进行评估,然后由每个子策略 进行评估。如果您为特定策略启用该Continue matching subsequent sibling nodes选项, 则即使经过一次或多次匹配,评估仍会继续。父策略的配置设置和联系人信息控制着与任何子策略都不 匹配的警报的行为。根策略控制任何与特定策略不匹配的警报。

### **a** Note

您可以为 Grafana 托管警报创建和编辑通知策略。Alertmanager 警报的通知策略是只读的。

# 对通知进行分组

分组将性质相似的警报通知归类为一个漏斗。这样,当系统的许多部分同时出现故障,导致大量警报同 时启动时,您可以控制较大规模的中断期间的警报通知。

分组示例

假设您在不同的环境中有 100 个服务连接到数据库。这些服务通过标签来区 分env=environmentname。已设置警报规则,用于监控您的服务是否可以访问数据库。警报规则创 建名为的警报alertname=DatabaseUnreachable。

如果出现网络分区,一半的服务无法再访问数据库,则会启动 50 个不同的警报。对于这种情况,您希 望收到单页通知(而不是 50 页),其中包含受影响的环境列表。

您可以将分组配置为group\_by: [alertname](不使用env标签,每个服务的标签都不同)。完成 此配置后,Grafana 会发送一个简洁的通知,其中包含此警报规则的所有受影响环境。

#### 特殊群体

Grafana 有两个特殊的小组。默认组将所有警报分组到一个组中。group\_by: null您还可以使用名 为的特殊标签按所有标签...对警报进行分组,从而有效地禁用分组,并将每个警报发送到自己的组 中。

#### 使用通知

以下过程向您展示如何创建和管理通知策略。

#### 编辑根通知策略

- 1. 在 Grafana 控制台的 Grafana 菜单中,选择警报(铃铛)图标以打开警报页面。
- 2. 选择通知策略。
- 3. 从警报管理器下拉列表中,选择要编辑的警报管理器。
- 4. 在 "根策略" 部分,选择 "编辑" 图标(钢笔)。
- 5. 在默认联系人中,更新当警报规则与任何特定策略不匹配时,应向其发送规则通知的联系点。
- 6. 在分组依据中,选择用于对警报进行分组的标签(或特殊组)。
- 7. 在 "计时选项" 中,从以下选项中进行选择。
	- 群组等待-发送初始通知之前等待缓冲同一组警报的时间。默认值为 30 秒。
	- 群组间隔-群组两次通知之间的最小时间间隔。默认值为 5 分钟。
	- 重复间隔-如果组中未添加任何新警报,则在重新发送通知之前的最短时间间隔。默认值为 4 小 时。
- 8. 选择 保存 以保存您的更改。

#### 添加新的特定于顶层的策略

- 1. 在 Grafana 控制台的 Grafana 菜单中,选择警报(铃铛)图标以打开警报页面。
- 2. 选择通知策略。
- 3. 从警报管理器下拉列表中,选择要编辑的警报管理器。
- 4. 在 "特定路由" 部分中,选择 "新建特定策略"。
- 5. 在匹配标签部分中,添加一个或多个匹配的警报标签。有关标签匹配的更多信息将在本主题的后面 部分中介绍。
- 6. 在 C ont act point 中,添加联系人,以便在警报符合此特定政策时向其发送通知。嵌套策略会覆盖 此联系点。
- 7. (可选)启用 "继续匹配后续兄弟节点",即使警报与当前策略相匹配,也能继续匹配兄弟姐妹策 略。启用此策略后,您可以收到同一警报的多个通知。
- 8. (可选)选择覆盖分组以指定不同于根策略的分组。
- 9. (可选)选择覆盖常规计时以覆盖群组通知策略中的计时选项。
- 10. 选择保存策略以保存您的更改。

## 添加嵌套策略

- 1. 展开要在其下创建嵌套策略的特定策略。
- 2. 选择添加嵌套策略,然后添加详细信息(就像添加顶级特定策略时一样)。
- 3. 选择保存策略以保存您的更改。

#### 编辑特定策略

- 1. 在警报页面中,选择通知策略以打开列出现有策略的页面。
- 2. 选择要编辑的策略,然后选择编辑图标(钢笔)。
- 3. 进行任何更改(如添加顶级特定策略时)。

#### 4. 选择保存策略。

### 正在搜索政策

您可以按标签匹配者或联系方式在政策树中进行搜索。

- 要按联系人进行搜索,请在按联系点搜索字段中输入联系人的部分或全名。
- 要按标签搜索,请在 "按标签搜索" 字段中输入有效的标签匹配器。可以输入多个匹配器,用逗号分 隔。例如,有效的匹配器输入可能是。severity=high, region=~EMEA|NA

#### **a** Note

按标签搜索时,所有匹配的策略都将完全匹配。不支持部分匹配和正则表达式匹配。

标签匹配的工作原理

如果警报的标签与策略上指定的所有匹配标签相匹配,则策略与警报匹配。

- 标签-要匹配的标签的名称。它必须与警报的标签名称完全匹配。
- 运算符-用于将标签值与匹配标签值进行比较的运算符。可用的运算符有:
	- =选择其值与提供的字符串完全匹配的标签。
	- !=选择其值与提供的字符串不匹配的标签。
	- =~选择其值与所提供字符串的正则表达式解释值相匹配的标签(提供的字符串被解释为正则表达 式)。
- !=选择与提供的正则表达式不匹配的标签。
- 值-要与标签值匹配的值。它可以作为字符串或正则表达式进行匹配,具体取决于所选的运算符。

<span id="page-969-0"></span>自定义通知

 $\Delta$  本文档主题专为支持 Grafana 9.x 版本的 Grafana 工作空间而设计。 有关支持 Grafana 版本 10.x 的 Grafana 工作空间,请参阅[。在 Grafana 版本 10 中工作](#page-329-0) 有关支持 Grafana 8.x 版本的 Grafana 工作空间,请参阅[。在 Grafana 版本 8 中工作](#page-995-0)

使用通知模板自定义您的通知。

您可以使用通知模板来更改通知中消息的标题、消息和格式。

通知模板不绑定到特定的联系点集成,例如电子邮件或 Slack。但是,您可以选择为不同的联络点集成 创建单独的通知模板。

您可以使用通知模板来:

- 在通知中添加、移除或重新排序信息,包括摘要、描述、标签和注释、值和链接
- 以粗体和斜体格式化文本,并添加或删除换行符

您不能使用通知模板来:

• 更改 Slack 和 Microsoft Teams 等即时通讯服务中的通知设计

#### 主题

- [使用 Go 的模板语言](#page-969-1)
- [创建通知模板](#page-975-0)
- [模板参考](#page-981-0)

# <span id="page-969-1"></span>使用 Go 的模板语言

 $\Delta$  本文档主题专为支持 Grafana 9.x 版本的 Grafana 工作空间而设计。 有关支持 Grafana 版本 10.x 的 Grafana 工作空间,请参阅[。在 Grafana 版本 10 中工作](#page-329-0) 你可以用 Go 的模板语言([文本](https://pkg.go.dev/text/template) /模板)编写通知模板。

本节概述了 Go 的模板语言和用文本/模板编写模板。

# 圆点

在文本/模板中,有一个名为 dot 的特殊光标,其写法为。 .您可以将此游标 视为一个变量,其值会根据其在模板中的使用位置而变化。例如,在通知 模板的开头.引用[ExtendedData](#page-983-0)对象,该对象包含多个字段Alerts,包 括StatusGroupLabels、CommonLabels、CommonAnnotations和ExternalURL。但是,在列 表中使用 dot 时,在列表中使用时,或者在编写要在其他模板中使用的功能模板时with,dot 可能会 指其他内容。range你可以在中看到这方面的示例[创建通知模板](#page-975-0),所有的数据和函数都可以在中看到[模](#page-981-0) [板参考](#page-981-0)。

打开和关闭标签

在文本/模板中,}}无论模板是打印变量还是运行 if 语句等控制结构,模板的开头{{和结尾都是。这与 其他模板语言(例如 Jinja)不同,在Jinja中,打印变量使用{{}}和控制结构使用{%和。%}

Print (打印)

要打印某物的值,请使用{{和}}。您可以打印 dot 的值、点的字段、函数的结果[和变](#page-972-0)量的值。例如, 要打印 dot 所指的Alerts字段,ExtendedData你可以写下以下内容:

{{ .Alerts }}

#### 迭代警报

要仅打印每个警报的标签,而不是有关警报的所有信息,您可以使用range来迭代警 报:ExtendedData

```
{{ range .Alerts }}
{{ .Labels }}
{{ end }}
```
范围内的点不再是指ExtendedData,而是指Alert。您可以使用{{ .Labels }}打印每个警报的标 签。之所以起作用,是因为{{ range .Alerts }}更改的圆点是指警报列表中的当前警报。范围完 成后,点将重置为范围开始之前的值,在本例中为ExtendedData:

```
{{ range .Alerts }}
{{ .Labels }}
{{ end }}
\{{/* does not work, .Labels does not exist here */}\}
{{ .Labels }}
\{\frac{1}{x} \text{ works, cursor was reset *}/\}{{ .Status }}
```
遍历注释和标签

让我们编写一个模板来打印每个警报的标签The name of the label is \$name, and the value is \$value,格式为,其中\$name和\$value包含每个标签的名称和值。

与前面的示例一样,使用范围遍历中的.Alerts警报,使点表示警报列表中的当前警报,然后在排序 后的标签上使用第二个范围,这样点就会第二次更新以引用当前标签。在第二个范围内.Value,使 用.Name和打印每个标签的名称和值:

```
{{ range .Alerts }}
{{ range .Labels.SortedPairs }}
The name of the label is \{ \{ .Name \} \}, and the value is \{ \{ .Value \} \}{{ end }}
{{ range .Annotations.SortedPairs }}
The name of the annotation is \{ \{ .Name \} \}, and the value is \{ \{ .Value \} \}{{ end }}
{{ end }}
```
如果语句

可以在模板中使用 if 语句。例如,要在没有警报的情况下进行打印There are no alerts,.Alerts则需要写下以下内容:

{{ if .Alerts }} There are alerts {{ else }} There are no alerts {{ end }}

# 与

with 与 if 语句类似,但是与 if 语句不同,它wi th更新点以引用 with 的值:

{{ with .Alerts }}
```
There are \{{ len . }} alert(s)
{{ else }}
There are no alerts
{{ end }}
```
Variables

文本/模板中的变量必须在模板中创建。例如,要创建一个名为 dot \$variable 的变量,其当前值为 dot,你可以写下以下内容:

{{ \$variable := . }}

你可以在一个\$variable范围内使用 orwith,它将引用定义变量时点的值,而不是 dot 的当前值。

例如,您不能编写{{ .Labels }}在第二个范围内使用的模板,因为这里的点是指当前标签,而不是 当前警报:

```
{{ range .Alerts }}
{{ range .Labels.SortedPairs }}
\{ \} .Name \} = \{ \} .Value \}\{/ * does not work because in the second range . is a label not an alert */}
There are {{ len .Labels }}
{{ end }}
{{ end }}
```
你可以通过定义一个\$alert在第一个范围和第二个范围之前调用的变量来解决这个问题:

```
{{ range .Alerts }}
{{ $alert := . }}
{{ range .Labels.SortedPairs }}
\{\{\end{bmatrix}. Name \} = \{\{\end{bmatrix}. Value \}{{/* works because $alert refers to the value of dot inside the first range */}}
There are {{ len $alert.Labels }}
{{ end }}
{{ end }}
```
带索引的范围

您可以通过在范围的开头定义索引和值变量来获取该范围内每个警报的索引:

```
{{ $num_alerts := len .Alerts }}
{{ range $index, $alert := .Alerts }}
```

```
This is alert \{\{\text{ $$index }\}\} out of \{\{\text{ $$num_ alerts }\}\}{{ end }}
```
#### 定义模板

您可以使用双引号define和模板名称来定义可在其他模板中使用的模 板。定义的模板不应与其他模板同名,包括默认模板 \_\_subject,例 如、\_\_text\_values\_list\_\_text\_alert\_list、default.title和default.message。如果 创建的模板与默认模板同名,或者在另一个通知模板中创建了模板,Grafana 可能会使用任一模板。当 有两个或多个同名模板时,Grafana 不会阻止或显示错误消息。

{{ define "print\_labels" }} {{ end }}

嵌入模板

您可以使用在模板中嵌入已定义的模板template,使用双引号中的模板名称以及应传递给模板的光 标:

{{ template "print\_labels" . }}

将数据传递给模板

模板中的点是指传递给模板的值。

例如,如果向模板传递了触发警报列表,则点表示该触发警报列表:

```
{{ template "print_alerts" .Alerts }}
```
如果模板传递了警报的排序标签,则点表示已排序标签的列表:

{{ template "print\_labels" .SortedLabels }}

这在编写可重复使用的模板时很有用。例如,要打印所有警报,你可以写下以下内容:

{{ template "print\_alerts" .Alerts }}

然后要只打印开火警报,你可以这样写:

{{ template "print\_alerts" .Alerts.Firing }}

# 这行得通,因为.Alerts和.Alerts.Firing都是警报列表。

```
{{ define "print_alerts" }}
{{ range . }}
{{ template "print_labels" .SortedLabels }}
{{ end }}
{{ end }}
```
#### 注释

您可以使用{{/\*和添加评论\*/}}:

```
\{\frac{7}{8}\} This is a comment \frac{*}{3}
```
要防止注释添加换行符,请使用:

 ${f - \nightharpoonup^*}$  This is a comment with no leading or trailing line breaks  $*/ -}$ 

# 缩进

您可以使用缩进(制表符和空格)以及换行符来提高模板的可读性:

```
{{ range .Alerts }} 
   {{ range .Labels.SortedPairs }} 
    \{ \} .Name \} = \{ \} .Value \} {{ end }}
{{ end }}
```
但是,模板中的缩进也将出现在文本中。接下来我们将看到如何将其删除。

删除空格和换行符

在文本/模板中,使用{{--}}并删除前导和尾随空格以及换行符。

例如,当使用缩进和换行符使模板更具可读性时:

```
{{ range .Alerts }} 
   {{ range .Labels.SortedPairs }} 
     \{\{\end{bmatrix}. Name \} = \{\{\end{bmatrix}. Value \} {{ end }}
{{ end }}
```
缩进和换行符也将出现在文本中:

```
 alertname = "Test" 
 grafana_folder = "Test alerts"
```
您可以从每个范围的开头更改}}为的文本中删除缩进和换行符:-}}

```
{{ range .Alerts -}} 
   {{ range .Labels.SortedPairs -}} 
    \{ \} .Name \} = \{ \} .Value \} {{ end }}
{{ end }}
```
现在,文本中没有模板中的缩进和换行符:

```
alertname = "Test"
grafana_folder = "Test alerts"
```
#### 创建通知模板

 $\Delta$  本文档主题专为支持 Grafana 9.x 版本的 Grafana 工作空间而设计。 有关支持 Grafana 版本 10.x 的 Grafana 工作空间,请参阅[。在 Grafana 版本 10 中工作](#page-329-0) 有关支持 Grafana 8.x 版本的 Grafana 工作空间,请参阅[。在 Grafana 版本 8 中工作](#page-995-0)

创建可重复使用的通知模板以发送给您的联系人。

您可以向通知模板中添加一个或多个模板。

您的通知模板名称必须是唯一的。在同一个通知模板或不同的通知模 板中,不能有两个同名的模板。避免定义与默认模板同名的模板,例 如: \_\_subject、\_\_text\_values\_list\_\_text\_alert\_list、default.title和default.message 在 "联系方式" 选项卡中,您可以看到通知模板列表。

#### 创建通知模板

#### 创建通知模板

1. 单击 "添加模板"。

2. 为通知模板选择一个名称,例如email.subject。

3. 在内容字段中写下模板的内容。

例如:

```
{{ if .Alerts.Firing -}} 
    {{ len .Alerts.Firing }} firing alerts 
    {{ end }} 
    {{ if .Alerts.Resolved -}} 
    {{ len .Alerts.Resolved }} resolved alerts 
    {{ end }}
```
4. 单击保存。

{{ define "email.subject" }}(其中email.subject是您的模板名称), 并{{ end }}自动添加到内容的开头和结尾。

要创建包含多个模板的通知模板,请执行以下操作:

- 1. 单击 "添加模板"。
- 2. 输入整个通知模板的名称。例如,email。
- 3. 在 "内容" 字段中写下每个模板,包括{{ define "*name-of-template*" }}每个模 板的开头和结尾{{ end }}处和。您可以为通知模板中的每个模板使用描述性名称,例 如,email.subject或email.message。在这种情况下,请勿重复使用您在上面输入的通知模 板的名称。

以下各节显示了您可能创建的模板的详细示例。

4. 单击保存。

为电子邮件主题创建模板

为电子邮件的主题创建包含触发和已解决警报数量的模板,如以下示例所示:

1 firing alerts, 0 resolved alerts

#### 为电子邮件主题创建模板

1. 创建一个名为的模板email.subject,其中包含以下内容:

提醒 いちょうしょう しょうしょく しょうしょく しゅうしょく しゅうしゅん しゅうしゅん しゅうしゅん しゅうしゅん りゅうしゅん りゅうしゅん りょくしゅう りょくしゅう

```
{{ define "email.subject" }}
{{ len .Alerts.Firing }} firing alerts, {{ len .Alerts.Resolved }} resolved alerts
{{ end }}
```
2. 在创建联络点集成时使用该模板,方法是将其放入带有template关键字的 "主题" 字段中。

{{ template "email.subject" . }}

为电子邮件消息创建模板

为电子邮件消息创建模板,其中包含所有触发警报和已解决警报的摘要,如以下示例所示:

```
There are 2 firing alerts, and 1 resolved alerts
Firing alerts:
- alertname=Test 1 grafana_folder=GrafanaCloud has value(s) B=1
- alertname=Test 2 grafana_folder=GrafanaCloud has value(s) B=2
Resolved alerts:
- alertname=Test 3 grafana_folder=GrafanaCloud has value(s) B=0
```
为电子邮件消息创建模板

1. 创建一个名为email的通知模板,其中包含两个模 板:email.message\_alert和email.message。

email.message\_alert模板用于打印每个触发和已解决警报的标签和值, 而email.message模板包含电子邮件的结构。

```
{{- define "email.message_alert" -}}
{f - range .Labels.SortedPairs } {f . Name } = {f .Value } {f . value } {g .} {q . } {q . } {q . } {q . } {q . } {q . } {q . } {q . } {q . }{f - range $k, $v := .Values } {f $k } {]= {f $v } }{f {g \in H}{f - end - }{{ define "email.message" }}
There are {{ len .Alerts.Firing }} firing alerts, and {{ len .Alerts.Resolved }} 
  resolved alerts
```

```
{{ if .Alerts.Firing -}}
Firing alerts:
{{- range .Alerts.Firing }}
- {{ template "email.message_alert" . }}
{{- end }}
{{- end }}
{{ if .Alerts.Resolved -}}
Resolved alerts:
{{- range .Alerts.Resolved }}
- {{ template "email.message_alert" . }}
{{- end }}
{{- end }}
{{ end }}
```
2. 在创建联络点集成时使用该模板,方法是将其输入到带有template关键字的 "文本正文" 字段 中。

{{ template "email.message" . }}

#### 为 Slack 消息的标题创建模板

为 Slack 消息的标题创建一个模板,其中包含触发和已解决的警报数量,如以下示例所示:

```
1 firing alerts, 0 resolved alerts
```
为 Slack 消息的标题创建模板

1. 创建一个名为的模板slack.title,其中包含以下内容:

```
{{ define "slack.title" }}
{{ len .Alerts.Firing }} firing alerts, {{ len .Alerts.Resolved }} resolved alerts
{{ end }}
```
2. 在创建联络点集成时使用该模板,方法是将其放入带有template关键字的 "标题" 字段中。

{{ template "slack.title" . }}

#### 为 Slack 消息的内容创建模板

为 Slack 消息的内容创建模板,其中包含所有触发和已解决警报的描述,包括其标签、注释和控制面板 URL:

```
1 firing alerts:
[firing] Test1
Labels:
- alertname: Test1
- grafana_folder: GrafanaCloud
Annotations:
- description: This is a test alert
Go to dashboard: https://example.com/d/dlhdLqF4z?orgId=1
1 resolved alerts:
[firing] Test2
Labels:
- alertname: Test2
- grafana_folder: GrafanaCloud
Annotations:
- description: This is another test alert
Go to dashboard: https://example.com/d/dlhdLqF4z?orgId=1
```
#### 为 Slack 消息的内容创建模板

1. 创建一个名为slack的模板,内容中包含两个模板:slack.print\_alert和slack.message。

slack.print\_alert模板用于打印标签、注释和 DashboardUrl,而slack.message模板则包 含通知的结构。

```
{{ define "slack.print_alert" -}}
[{{.Status}}] {{ .Labels.alertname }}
Labels:
{{ range .Labels.SortedPairs -}}
- {{ .Name }}: {{ .Value }}
{{ end -}}
{{ if .Annotations -}}
Annotations:
{{ range .Annotations.SortedPairs -}}
- {{ .Name }}: {{ .Value }}
{{ end -}}
```

```
{{ end -}}
{{ if .DashboardURL -}} 
   Go to dashboard: {{ .DashboardURL }}
{{- end }}
{{- end }}
{{ define "slack.message" -}}
{{ if .Alerts.Firing -}}
{{ len .Alerts.Firing }} firing alerts:
{{ range .Alerts.Firing }}
{{ template "slack.print_alert" . }}
{{ end -}}
{{ end }}
{{ if .Alerts.Resolved -}}
{{ len .Alerts.Resolved }} resolved alerts:
{{ range .Alerts.Resolved }}
{{ template "slack.print_alert" .}}
{{ end -}}
{{ end }}
{{- end }}
```
2. 在创建联络点集成时使用该模板,方法是将其输入到带有template关键字的 "文本正文" 字段 中。

```
{{ template "slack.message" . }}
```
使用共享模板同时使用电子邮件和 Slack 进行模板

您可以共享相同的模板,而不必为每个联系人创建单独的通知模板,例如电子邮件和 Slack。

例如,如果您想发送带有此主题的电子邮件和带有此标题的 Slack 消息1 firing alerts, 0 resolved alerts,则可以创建共享模板。

#### 创建共享模板

1. 创建一个名为的模板common.subject\_title,其中包含以下内容:

```
{{ define "common.subject_title" }}
{{ len .Alerts.Firing }} firing alerts, {{ len .Alerts.Resolved }} resolved alerts
{{ end }}
```
2. 对于电子邮件,请在电子邮件联系点集成中的主题字段中运行模板:

{{ template "common.subject\_title" . }}

3. 对于 Slack,请从 Slack 联络点集成的标题字段中运行模板:

{{ template "common.subject\_title" . }}

#### 使用通知模板

使用联系人中的模板来自定义您的通知。

#### 在创建联系人时使用模板

- 1. 从 "提醒" 菜单中,选择 "联系人" 以查看现有联系人列表。
- 2. 选择添加联系人。或者,您可以通过选择要编辑的联系人旁边的编辑图标(笔)来编辑现有的联系 人。
- 3. 在一个或多个字段中输入您要使用的模板,例如 "消息" 或 "主题"。要输入模板,请使用表 单{{ template "*template\_name*" . }},将 t *emplate\_name* 替换为要使用的模板的名 称。
- 4. 单击 "保存联系人"。

模板参考

 $\Delta$  本文档主题专为支持 Grafana 9.x 版本的 Grafana 工作空间而设计。 有关支持 Grafana 版本 10.x 的 Grafana 工作空间,请参阅[。在 Grafana 版本 10 中工作](#page-329-0) 有关支持 Grafana 8.x 版本的 Grafana 工作空间,请参阅[。在 Grafana 版本 8 中工作](#page-995-0)

本节提供创建模板的参考信息。

#### 模板数据

以下数据将传递到消息模板。

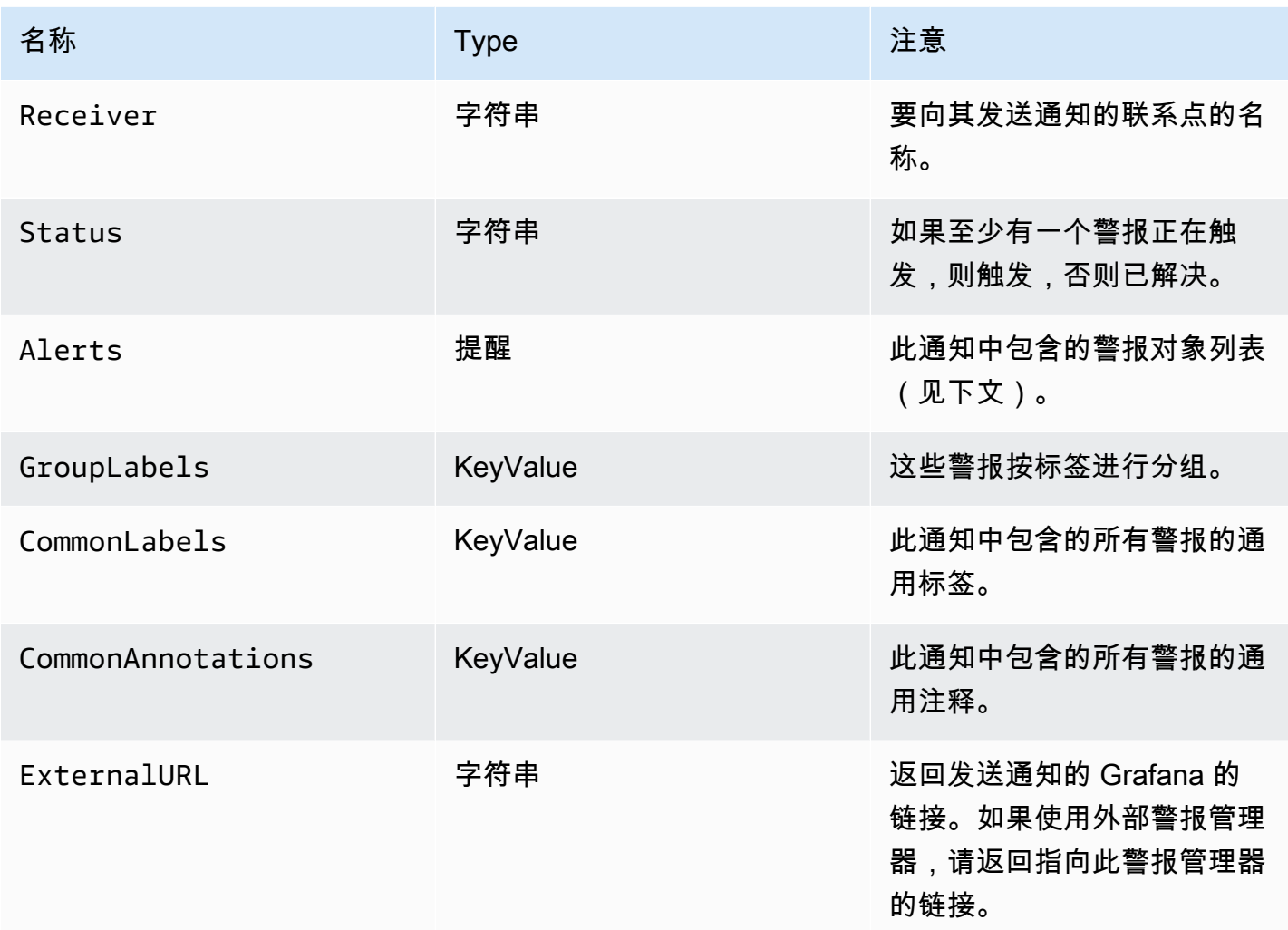

该Alerts类型公开了两个用于筛选返回的警报的函数。

- Alerts.Firing— 返回触发警报列表。
- Alerts.Resolved— 返回已解决警报的列表。

# 警报(类型)

警报类型包含以下数据。

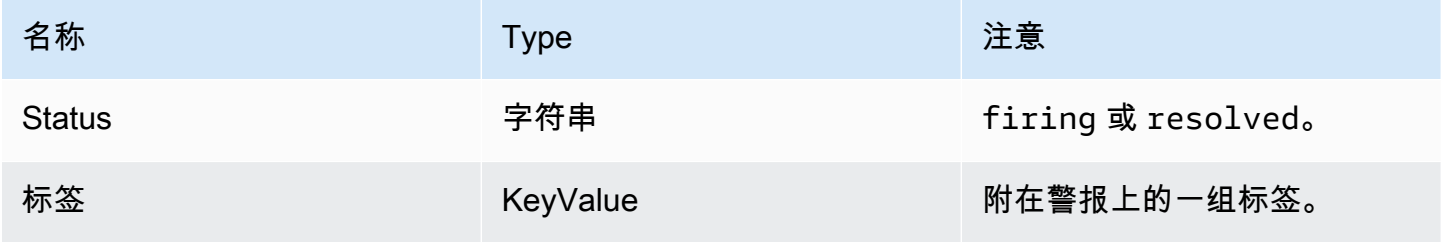

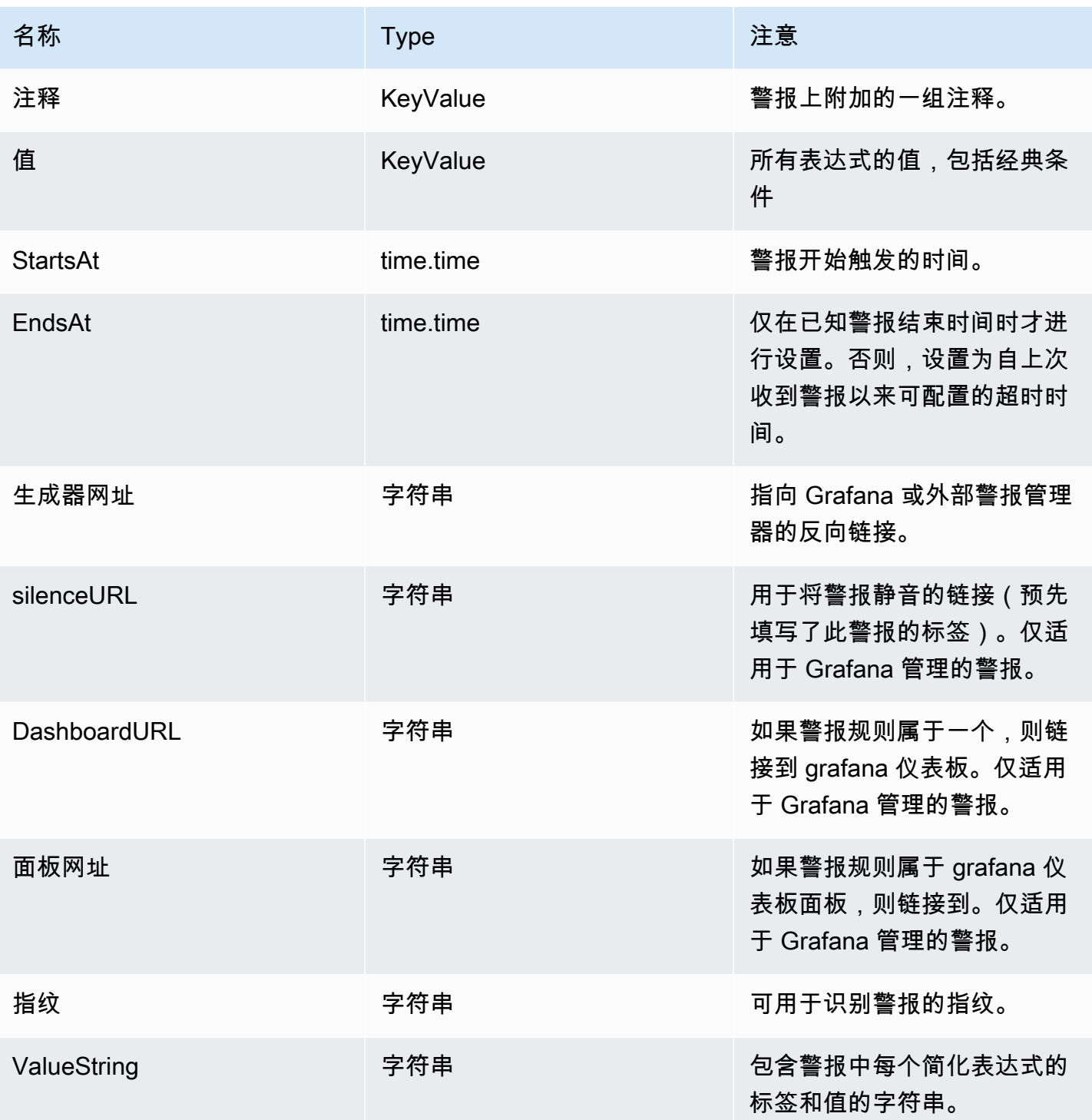

# ExtendedData

该 ExtendedData 对象包含以下属性。

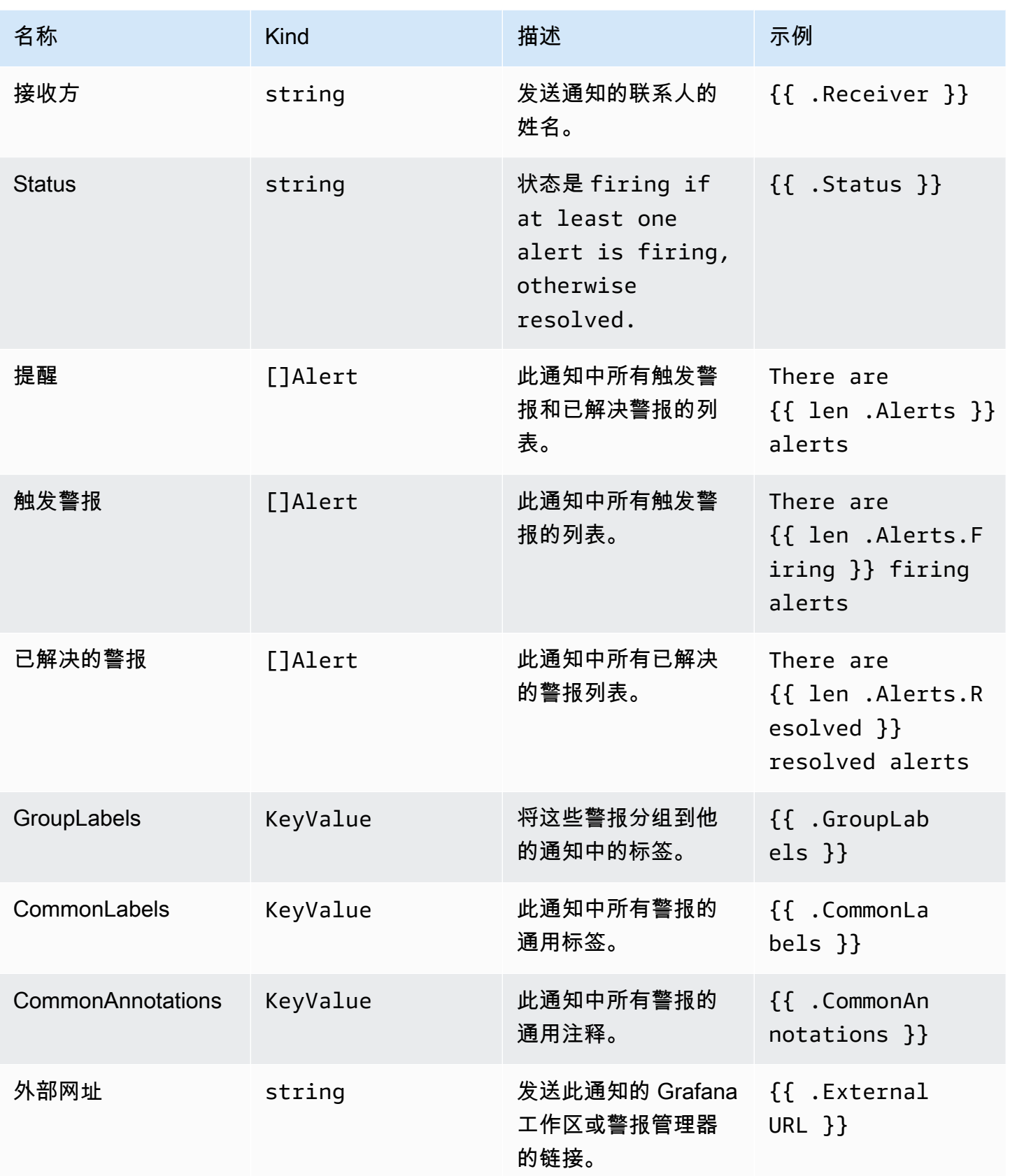

KeyValue 键入

KeyValue类型是一组表示标签和注释的键/值字符串对。

除了可以直接访问存储为的数据外KeyValue,还有一些方法可以对数据进行排序、删除和转换。

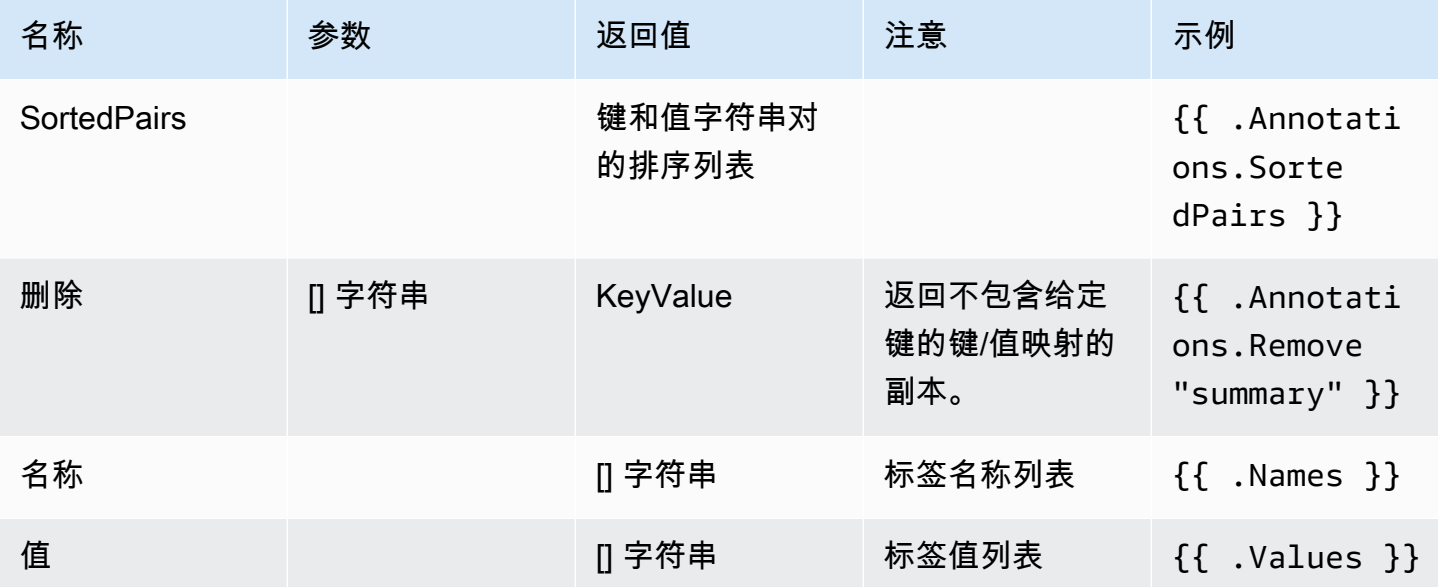

### 时间

时间来自 Go [time](https://pkg.go.dev/time#Time)套餐。您可以用多种不同的格式打印时间。例如,要以以下格式打印警报触发的时 间Monday, 1st January 2022 at 10:00AM,请编写以下模板:

{{ .StartsAt.Format "Monday, 2 January 2006 at 3:04PM" }}

你可以[在这里](https://pkg.go.dev/time#pkg-constants)找到 Go 的时间格式的参考。

#### 模板函数

使用模板函数,您可以处理标签和注释以生成动态通知。以下功能可用。

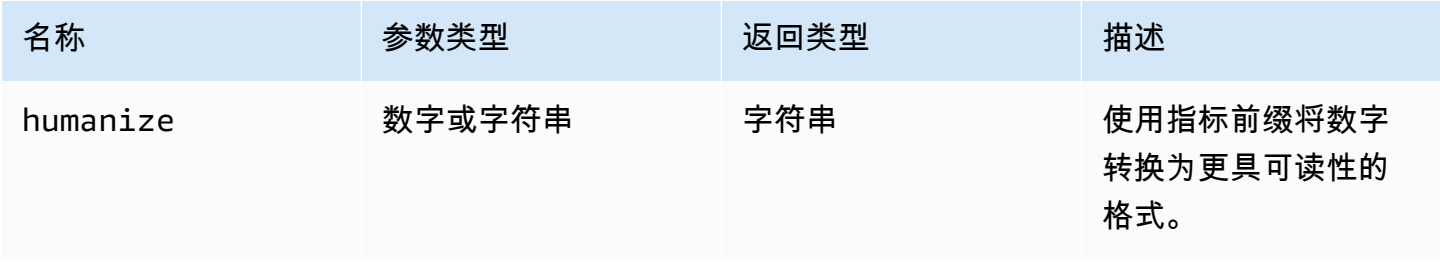

Amazon Managed Grafana http://www.facebook.com/inductory/inductory/inductory/inductory/inductory/inductory/inductory/inductory/inductory/inductory/inductory/inductory/inductory/inductory/inductory/inductory/inductory/indu

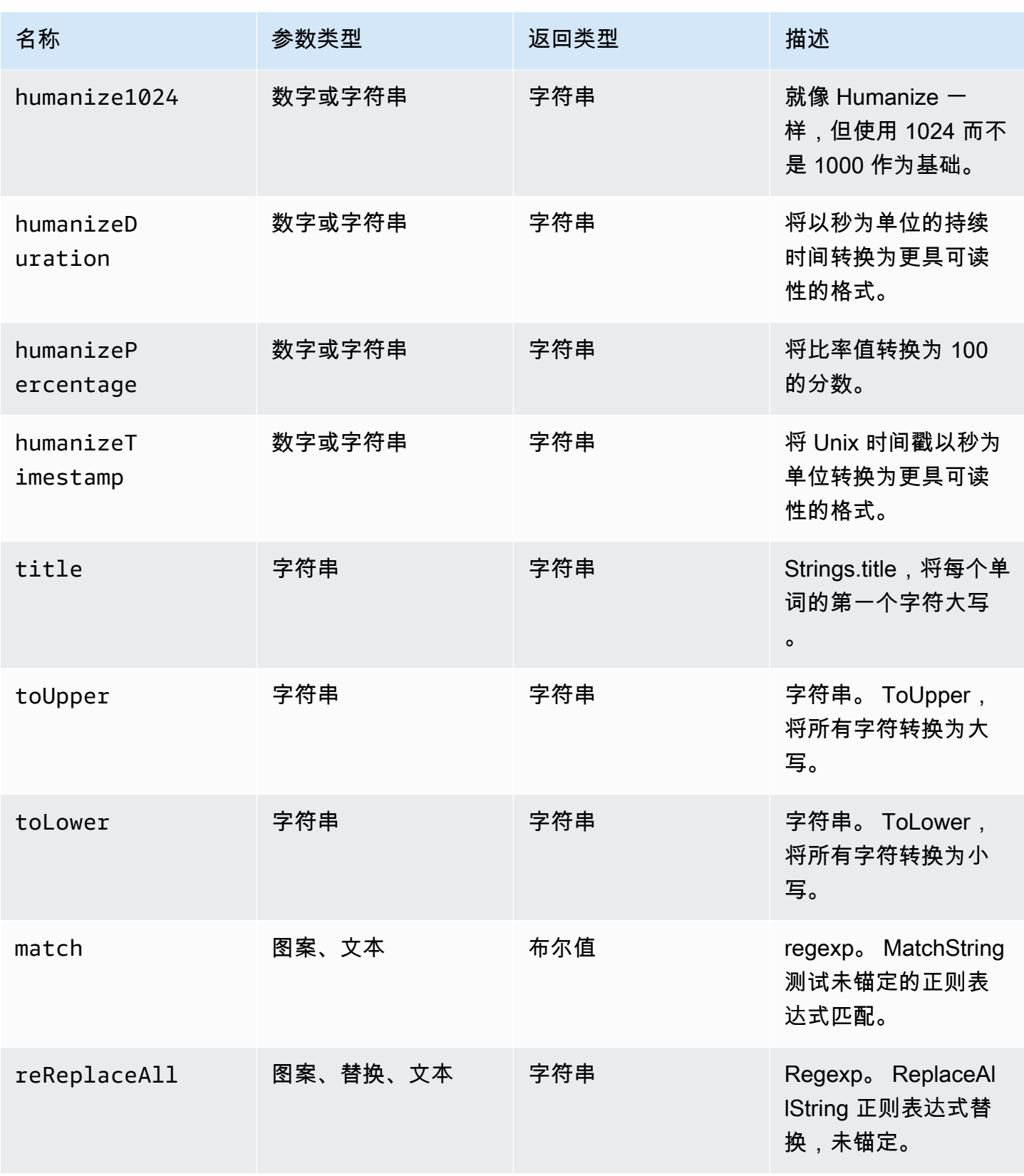

Amazon Managed Grafana http://www.facebook.com/inductory/inductory/inductory/inductory/inductory/inductory/inductory/inductory/inductory/inductory/inductory/inductory/inductory/inductory/inductory/inductory/inductory/indu

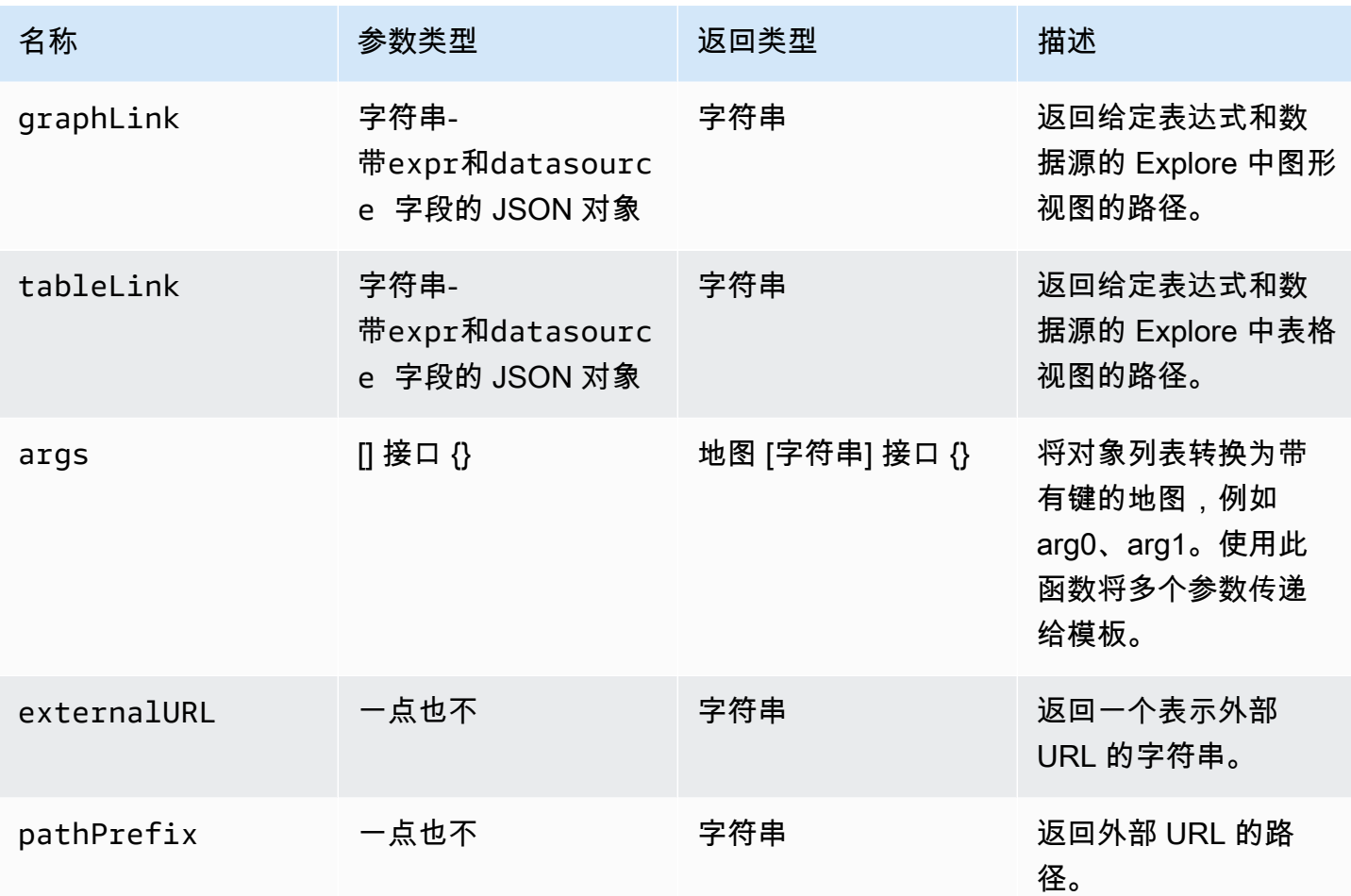

# 下表显示了使用每个函数的示例。

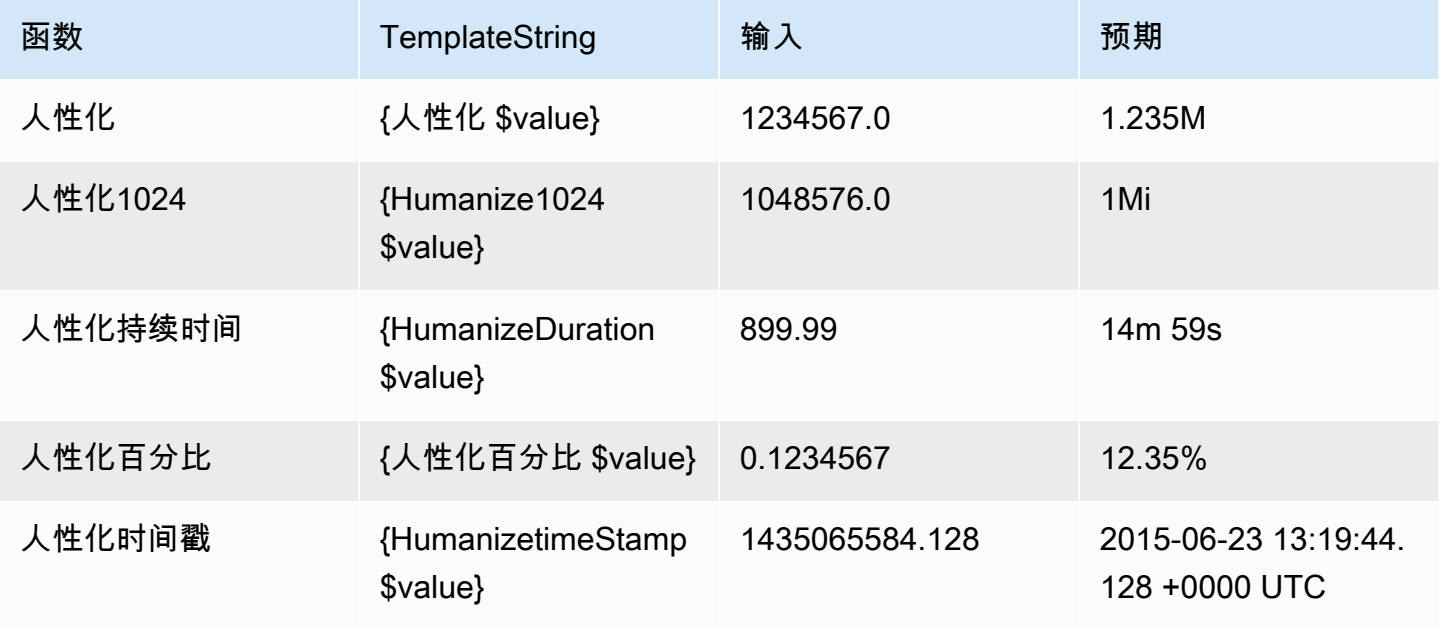

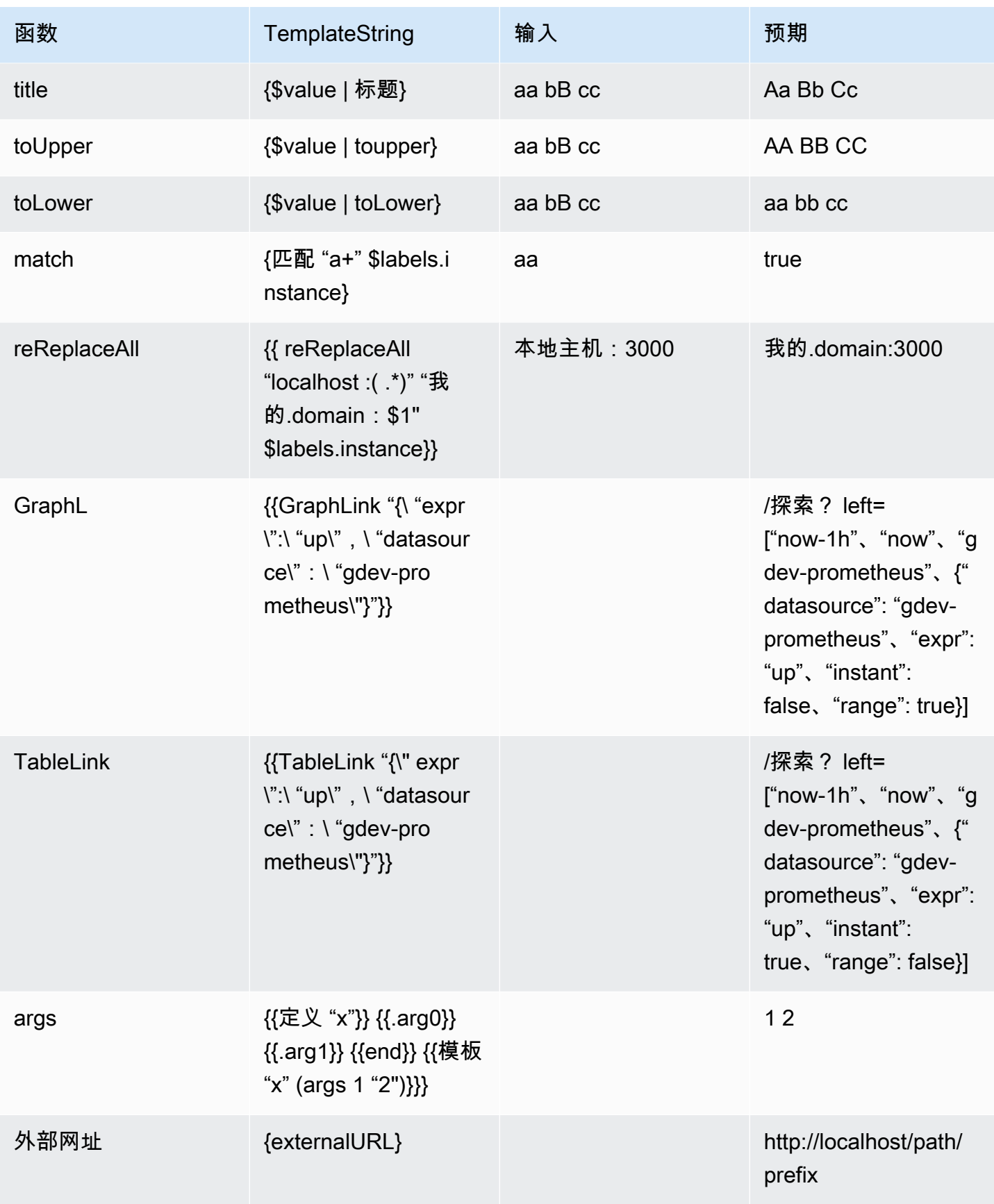

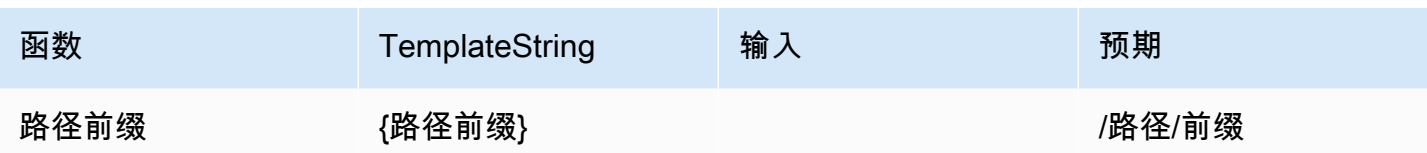

静音 Prometheus 数据源的警报通知

 $\Delta$  本文档主题专为支持 Grafana 9.x 版本的 Grafana 工作空间而设计。 有关支持 Grafana 版本 10.x 的 Grafana 工作空间,请参阅[。在 Grafana 版本 10 中工作](#page-329-0) 有关支持 Grafana 8.x 版本的 Grafana 工作空间,请参阅[。在 Grafana 版本 8 中工作](#page-995-0)

对于外部警报管理器数据源(包括适用于 Prometheus 的 Amazon 托管服务),您可以静默隐藏警报 通知。静默只会阻止通知的创建:静默不会阻止对警报规则进行评估,也不会阻止警报实例显示在用户 界面中。当将警报静音时,您可以指定要抑制该警报的时间段。

您可以为外部 AlertManager 数据源配置静音。

# **a** Note

要在固定的时间间隔或隐藏其他数据源的警报通知(例如,在定期维护期间),请使用[静音计](#page-991-0) [时](#page-991-0)而不是静音。

# 添加静音

- 1. 在 Grafana 控制台的 Grafana 菜单中,选择警报(铃铛)图标以打开警报页面。
- 2. 选择 Silences 可打开列出现有[使用联络点内](#page-963-0)容的页面。
- 3. 从警报管理器下拉列表中选择外部警报管理器。
- 4. 选择 "添加静音"。
- 5. 在 "静默开始和结束" 中选择开始和结束日期,以指示静默应何时生效以及何时结束。

除了设置结束时间之外,还可以在 "持续时间" 中指定强制静默的时长。这会自动更新静默开始和 结束字段中的结束时间。

6. 在 "名称" 和 "值" 字段中,输入一个或多个匹配标签。匹配器决定沉默适用于哪些规则。在此过程 之后,将更详细地讨论标签匹配。

7. (可选)添加评论或修改创建者以设置静默的所有者。

8. 选择 "创建" 以创建静音。

您可以通过选择 "编辑" 图标(钢笔)来编辑现有的静音。

#### 标签匹配以抑制警报

创建静默时,可以创建一组匹配的标签作为静默的一部分。这是一组关于标签的规则,这些标签必须匹 配才能抑制警报。匹配的标签由三部分组成:

- 标签-要匹配的标签的名称。它必须与警报的标签名称完全匹配。
- 运算符-用于将标签值与匹配标签值进行比较的运算符。可用的运算符有:
	- =选择其值与提供的字符串完全匹配的标签。
	- !=选择其值与提供的字符串不匹配的标签。
	- =~选择其值与所提供字符串的正则表达式解释值相匹配的标签(提供的字符串被解释为正则表达 式)。
	- !=选择与提供的正则表达式不匹配的标签。
- 值-要与标签值匹配的值。它可以作为字符串或正则表达式进行匹配,具体取决于所选的运算符。

静默将在指定的结束日期结束,但您可以随时手动结束抑制。

#### 手动结束静音

- 1. 在 "警报" 页面中,选择 "静音" 以查看现有静默列表。
- 2. 选择要结束的静音,然后选择 "取消沉默"。这就结束了警报抑制。

**a** Note

取消静音会结束警报抑制,就好像结束时间设置为当前时间一样。已结束(自动或手动) 的静音会保留并列出五天。您无法手动从列表中删除静音。

#### 创建指向沉默创建表单的链接

您可以创建已填写详细信息的静默创建表单的 URL。操作员可以使用它在操作事件期间快速抑制警 报。

创建指向静默表单的链接时,使用matchers查询参数来指定匹配的标签,使用comment查询参数来 指定注释。该matchers参数需要表单中的一个或多个值[label][operator][value],用逗号分 隔。

网址示例

要链接到带有匹配标签的静默表单cluster!~europe-.\*,severity=critical以及带有注释 的注释Silencing critical EU alerts,请使用如下所示的网址。将 *mygrafana* 替换为你的 Grafana 实例的主机名。

https://*mygrafana*/alerting/silence/new?matchers=severity%3Dcritical%2Ccluster!~europe- \*&comment=Silence%20critical%20EU%20alert

要链接到外部警报管理器的新静默页面,请添加带有 Alertmanage 数据源名称的alertmanager查询 参数,例如。alertmanager=myAlertmanagerdatasource

<span id="page-991-0"></span>静音计时

 $\Delta$  本文档主题专为支持 Grafana 9.x 版本的 Grafana 工作空间而设计。 有关支持 Grafana 版本 10.x 的 Grafana 工作空间,请参阅[。在 Grafana 版本 10 中工作](#page-329-0) 有关支持 Grafana 8.x 版本的 Grafana 工作空间,请参阅[。在 Grafana 版本 8 中工作](#page-995-0)

静音计时是指不生成或发送任何新策略通知的重复时间间隔。使用它们可以防止警报触发特定的重复周 期,例如定期维护期。

与静音类似,静音计时不会阻止对警报规则进行评估,也不会阻止警报实例显示在用户界面中。它们只 会阻止创建通知。

您可以为外部 Alertmanager 数据源配置 Grafana 管理的静音计时以及静音计时。

静音计时与静音时间对比

下表突出显示了静音计时和静音之间的区别。

かいしゃ 静音计时 しゅうしょう しんしょう こうしょう こうしょう 沈默

使用可以重复出现的时间间隔定义。 有固定的开始和结束时间。

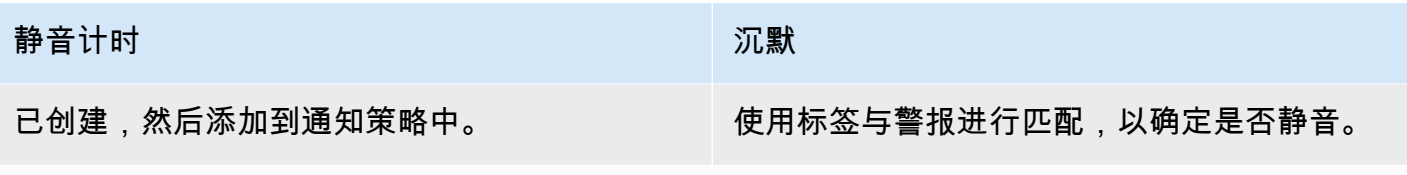

可与 Grafana 警报和外部警报管理器配合使用。 仅适用于外部警报管理器。

创建静音计时

- 1. 在 Grafana 控制台的 Grafana 菜单中,选择警报(铃铛)图标以打开警报页面。
- 2. 选择通知策略。
- 3. 从警报管理器下拉列表中,选择要编辑的警报管理器。
- 4. 在 "静音计时" 部分中,选择 "添加静音计时" 按钮。
- 5. 选择要应用静音计时的时间间隔。
- 6. 选择 "提交" 以创建静音计时。

#### 在通知策略中添加静音计时

- 1. 选择您要添加静音计时的通知策略,然后选择 "编辑" 按钮。
- 2. 从 "静音计时" 下拉列表中,选择要添加到策略中的静音计时。

选择 "保存策略" 按钮。

#### 时间间隔

时间间隔是对时间范围的定义。如果在此时间间隔内启动警报,则该警报将被抑制。使用:(例 如monday:thursday)支持范围。静音计时可以包含多个时间间隔。时间间隔由多个字段组 成(详细信息见下表),所有字段都必须匹配才能抑制警报。例如,如果您指定一周中的某几 天monday : f r i day和时间范围为 8:00-9:00,则在周一至周五的 8-9 之间会抑制警报,但不是,例 如,星期六 8-9 的警报。

- 时间范围-一天中禁止显示通知的时间。由两个子字段组成,"开始时间" 和 "结束时间"。例如,时间 是14:30。时间以 24 小时表示法,以 UTC 表示。
- 一周中的几天 一周中的几天。可以是单一天(例如)monday,一个范围(例 如)monday:friday,也可以是逗号分隔的日期列表,例如。monday, tuesday, wednesday
- 月-要选择的月份。例如,您可以使用数字指定月份,也可以使用完整的月份名称来指定月份,1或 者january两者都指定一月。您可以指定单个月份、月份范围或以逗号分隔的月份列表。
- 一个月中的天数-一个月内的日期。值的范围可以介于 1-31。负值以相反的顺序指定当月的日期,因 此-1表示该月的最后一天。可以将月份中的天数指定为一天、一组天或以逗号分隔的天数列表。
- 年-间隔的年份或年份。例如,2023:2025。

这些元素中的每一个都可以是一个列表,并且必须满足元素中至少一个项目才能匹配。因此,如果你将 年份设定为2023:2025, 2027,那么在2023年、2024年、2025年和2027年(但不是2026年),情 况就会如此。

如果字段留空,则任何时刻都将与该字段匹配。时刻必须匹配所有字段才能匹配完整的时间间隔。

如果要指定确切的持续时间,请指定该持续时间所需的所有选项。例如,如果您想为当月的第一个星期 一(三月、六月、九月和十二月)创建一个介于 12:00 和 24:00 UTC 之间的时间间隔,则您的时间间 隔指定可以是:

- 时间范围:
	- 开始时间:12:00
	- 结束时间:24:00
- 一周中的几天:monday
- 月:3, 6, 9, 12
- 一个月中的天数:1:7

#### 按警报组查看和筛选

 $\Delta$  本文档主题专为支持 Grafana 9.x 版本的 Grafana 工作空间而设计。 有关支持 Grafana 版本 10.x 的 Grafana 工作空间,请参阅[。在 Grafana 版本 10 中工作](#page-329-0) 有关支持 Grafana 8.x 版本的 Grafana 工作空间,请参阅[。在 Grafana 版本 8 中工作](#page-995-0)

警报组显示来自警报管理器实例的分组警报。默认情况下,警报规则按通知策略中根策略的标签键进行 分组。将常用警报规则分组到一个警报组中,可以防止触发重复的警报规则。

您可以查看警报组,也可以筛选符合特定条件的警报规则。

#### 查看警报组

1. 在 Grafana 菜单中,单击警报(铃声)图标以打开列出现有警报的 "警报" 页面。

- 2. 单击 "警报组",打开列出现有群组的页面。
- 3. 从警报管理器下拉列表中,选择一个外部警报管理器作为您的数据源。
- 4. 从自定义分组依据下拉列表中,选择标签组合以查看默认分组以外的分组。这对于调试和验证您的 通知策略分组非常有用。

如果警报不包含在根策略分组或自定义分组中指定的标签,则该警报将添加到 catch all 组,标题为 为No grouping。

#### 按标签筛选

• 在搜索中,输入现有标签以查看与该标签匹配的警报。

例如,environment=production,region=~US|EU,severity!=warning。

#### 按州筛选

在 "状态" 中,从 "活动"、"已禁止" 或 "未处理" 状态中进行选择,以查看与所选状态相匹配的警 报。所有其他警报均处于隐藏状态。

#### 查看通知错误

 $\Delta$  本文档主题专为支持 Grafana 9.x 版本的 Grafana 工作空间而设计。 有关支持 Grafana 版本 10.x 的 Grafana 工作空间,请参阅[。在 Grafana 版本 10 中工作](#page-329-0) 有关支持 Grafana 8.x 版本的 Grafana 工作空间,请参阅[。在 Grafana 版本 8 中工作](#page-995-0)

查看通知错误并了解通知发送失败或未收到的原因。

#### **a** Note

只有 Grafana Alertmanager 支持此功能。

#### 查看通知错误

- 1. 在 Grafana 菜单中,单击警报(铃声)图标以打开列出现有警报的 "警报" 页面。
- 2. 选择 "联系方式" 以查看现有联系人列表。

如果有任何联系点出现故障,屏幕右上角会显示一条消息,提醒用户注意存在错误以及有多少错 误。

3. 单击联系点可查看该联系点的错误详情。

如果将鼠标悬停在错误图标上,则会显示错误详情。

如果联系人有多个集成,则您会看到列出的每个集成的所有错误。

4. 在 Health 列中,检查通知的状态。

这可以是 "正常"、"未尝试" 或 "错误"。

# <span id="page-995-0"></span>在 Grafana 版本 8 中工作

 $\Delta$  本文档主题专为支持 Grafana 8.x 版本的 Grafana 工作空间而设计。 有关支持 Grafana 版本 10.x 的 Grafana 工作空间,请参阅[。在 Grafana 版本 10 中工作](#page-329-0) 有关支持 Grafana 9.x 版本的 Grafana 工作空间,请参阅[。在 Grafana 版本 9 中工作](#page-712-0)

在创建 Grafana 工作区时,你可以选择使用哪个版本的 Grafana。以下主题介绍如何使用使用 Grafana 版本 8 的 Grafana 工作空间。

# 主题

- [面板](#page-995-1)
- [控制面板](#page-1076-0)
- [探索](#page-1100-0)
- [链接](#page-1108-0)
- [模板和变量](#page-1116-0)
- [Grafana 警报](#page-1137-0)

<span id="page-995-1"></span>面板

 $\Delta$  本文档主题专为支持 Grafana 8.x 版本的 Grafana 工作空间而设计。 有关支持 Grafana 版本 10.x 的 Grafana 工作空间,请参阅[。在 Grafana 版本 10 中工作](#page-329-0)

# 有关支持 Grafana 9.x 版本的 Grafana 工作空间,请参阅[。在 Grafana 版本 9 中工作](#page-712-0)

该面板是 Grafana 服务器中的基本可视化构建块。面板是一个或多个查询的可视表示,但少数特殊用 途面板除外。查询显示一段时间内的数据。范围从温度波动到当前服务器状态,再到日志或警报列表。

每个面板都有一个查询编辑器,该编辑器特定于在面板中选定的数据源。查询编辑器允许您提取可视化 效果以显示在面板上。

要显示数据,必须向工作空间中添加至少一个数据源。有关数据源的更多信息,请参阅[连接到数据来](#page-94-0) [源](#page-94-0)。

每个面板都有各种各样的样式和格式选项。面板可以拖动、重新排列和调整大小。

#### 主题

- [添加面板](#page-996-0)
- [删除面板](#page-997-0)
- [查询](#page-998-0)
- [已录制的查询](#page-1002-0)
- [变换](#page-1004-0)
- [字段选项和替换](#page-1014-0)
- [面板编辑器](#page-1022-0)
- [库面板](#page-1023-0)
- [可视化](#page-1026-0)

<span id="page-996-0"></span>添加面板

 $\Delta$  本文档主题专为支持 Grafana 8.x 版本的 Grafana 工作空间而设计。 有关支持 Grafana 版本 10.x 的 Grafana 工作空间,请参阅[。在 Grafana 版本 10 中工作](#page-329-0) 有关支持 Grafana 9.x 版本的 Grafana 工作空间,请参阅[。在 Grafana 版本 9 中工作](#page-712-0)

您可以使用面板以可视形式显示数据。本主题将引导您完成构建面板的基本步骤。

#### 向仪表板添加面板

- 1. 选择要向其添加面板的仪表板。
- 2. 选择 "添加面板" 图标。
- 3. 选择 "添加新面板"。

Grafana 工作区会创建一个空的图表面板,其中选定了您的默认数据源。

- 4. 虽然不是必填项,但我们建议您在面板中添加有用的标题和描述。您可以选择使用在任一字段中定 义的变量,但不能使用全局变量。有关更多信息,请参阅 [模板和变量](#page-1116-0)。
	- 面板标题-在此字段中输入的文本显示在面板编辑器的面板顶部和仪表板中。
	- 描述-在此字段中输入的文本显示在面板左上角的工具提示中。写下面板和您正在显示的数据的 描述。
- 5. 为面板写一个查询。要显示可视化,每个面板至少需要一个查询。您可以在面板编辑器的 "查询" 选项卡上编写查询。有关更多信息,请参阅 [查询](#page-998-0)。
	- a. 选择一个数据来源。在 "查询" 选项卡的第一行中,选择下拉列表以查看所有可用的数据源。 此列表包括您添加的所有数据源。有关数据源的更多信息,请参阅[连接到数据来源](#page-94-0)。
	- b. 使用数据源的查询语言编写或构造查询。选项会有所不同。有关具体指南,请参阅您的特定数 据源文档。
- 6. 在 "面板" 选项卡的 "可视化" 部分,选择一种可视化类型。Grafana 工作区会显示应用该可视化效 果的查询结果预览。
- 7. 我们建议您在选择 "保存" 之前添加备注来描述您的更改。如果您需要将仪表板恢复到以前的版 本,则注释会很有用。
- 8. 要保存仪表板,请选择屏幕右上角的 "保存"。

#### <span id="page-997-0"></span>删除面板

 $\Delta$  本文档主题专为支持 Grafana 8.x 版本的 Grafana 工作空间而设计。 有关支持 Grafana 版本 10.x 的 Grafana 工作空间,请参阅[。在 Grafana 版本 10 中工作](#page-329-0) 有关支持 Grafana 9.x 版本的 Grafana 工作空间,请参阅[。在 Grafana 版本 9 中工作](#page-712-0)

要在 Grafana 中删除面板,请完成以下步骤:

选择面板标题旁边的下拉列表并选择移除面板。

### 或者

将指针悬停在面板上,然后使用键盘快捷键序列"p r"。

# <span id="page-998-0"></span>查询

 $\Delta$  本文档主题专为支持 Grafana 8.x 版本的 Grafana 工作空间而设计。 有关支持 Grafana 版本 10.x 的 Grafana 工作空间,请参阅[。在 Grafana 版本 10 中工作](#page-329-0) 有关支持 Grafana 9.x 版本的 Grafana 工作空间,请参阅[。在 Grafana 版本 9 中工作](#page-712-0)

Grafana 工作空间面板使用查询与数据源进行通信,以获取用于可视化的数据。查询是用数据源使用的 查询语言编写的问题。如果查询格式正确,则数据源会做出响应。在面板数据源选项中,您可以调整向 数据源发送查询的频率以及收集的数据点数量。

Grafana 工作区每个面板最多支持 26 个查询。

#### 查询编辑器

查询编辑器是帮助您编写查询的表单。根据您的数据源,查询编辑器可能会提供自动完成功能、指标名 称或变量建议。

由于查询语言之间的差异,数据源的查询编辑器可能看起来有所不同。

查询语法

数据源有不同的查询语言和语法来请求数据。以下是两个查询示例。

PostgreSQL

SELECT hostname FROM host WHERE region IN(\$region)

# PromQL

query\_result(max\_over\_time(<metric>[\${\_\_range\_s}s]) != <state>)

有关为数据源编写查询的更多信息,请参阅该数据源的文档。中列出了数据源[连接到数据来源](#page-94-0)。

查询选项卡用户界面

"查询" 选项卡由以下元素组成:

- 数据源选择器
- 查询选项
- "查询检查器" 按钮
- 查询编辑器列表

数据源选择器

数据源选择器是一个下拉列表。选择它以选择已添加的数据源。创建面板时,Amazon Managed Grafana 会自动选择您的默认数据源。有关数据源的更多信息,请参阅[连接到数据来源。](#page-94-0)

除了您在 Grafana 工作空间中配置的数据源外,还有三个特殊的数据源可用。

- TestDataDB 生成随机游走数据的内置数据源。Grafana 数据源可用于测试可视化效果和运行实 验。
- 混合-用于在同一面板中查询多个数据源的数据源。选择此数据源后,您可以为添加的每个新查询选 择一个数据源。
	- 第一个查询将使用在您选择 "混合" 之前选择的数据源。
	- 您不能将现有查询更改为使用混合数据源。
- 仪表板-用于在同一仪表板中使用来自其他面板的结果集的数据源。

查询选项

要查看所选数据源的设置,请选择数据源选择器旁边的查询选项。您在此处所做的更改仅影响在此面板 中进行的查询。

Amazon Managed Grafana 设置了以深灰色文本显示的默认值。更改以白色文本显示。要将字段恢复 为默认设置,请从该字段中删除白色文本。

您可以使用以下面板数据源查询选项:

• 最大数据点数-如果数据源支持,则为返回的每个系列设置最大数据点数。如果查询返回的数据点数 超过了最大数据点的设置,则数据源会合并这些数据点(通过按平均值或最大值或其他函数将它们聚 合在一起来减少返回的点数)。

限制点数的主要原因有两个:性能和平滑线。默认值为图表的宽度(或像素数),这样可以避免数据 点超过图表面板所能显示的数量。

对于流数据,最大数据点值用于滚动缓冲区。(流式传输是一种持续的数据流,而缓冲是将数据流分 成块的一种方式)。

- 最小间隔 为自动计算的间隔设置最小限制,通常是最小抓取间隔。如果每 15 秒保存一次数据 点,则无需将间隔设置为小于该间隔。另一个用例是将其设置为比抓取间隔更高的最小值,以获得更 粗细、运行良好的查询。
- 间隔-按时间对数据点进行聚合或分组时可以使用的时间间隔。

Amazon Managed Grafana 会自动计算适当的间隔,该间隔可用作模板化查询中的变 量。变量要么是秒:\$\_\_interval; 要么以毫秒为单位:。\$\_\_interval\_ms它通常用 于sum或之类的聚合函数average。例如,这是一个使用间隔变量的 Prometheus 查 询:。rate(http\_requests\_total[\$\_\_interval])

此自动间隔是根据图表的宽度计算得出的。如果用户缩小很多,则间隔会变大,从而获得更粗粒度的 聚合。如果用户放大,则间隔会缩短,从而获得更精细的聚合。

有关更多信息,请参阅 [全局变量](#page-1127-0)。

- 相对时间-覆盖各个面板的相对时间范围,使它们与仪表板右上角仪表板时间选择器中的选择不同。 这使您能够在同一个仪表板上显示不同时间段或日期的指标。
- 时移-提供另一种方法来覆盖各个面板的时间范围。此功能仅适用于相对时间范围,您可以调整时间 范围。

例如,您可以将面板的时间范围更改为比仪表板时间选择器早 2 小时。有关更多信息,请参阅 [时间](#page-1086-0) [范围控件](#page-1086-0)。

• 缓存超时-(此字段仅在您的数据源中可用时才可见。) 如果您的时间序列存储有查询缓存,则覆盖 默认的缓存超时。它被指定为以秒为单位的数值。

"查询检查器" 按钮

您可以选择 "查询" 检查器来打开面板检查器的 "查询" 选项卡。在 "查询" 选项卡上,您可以看到面板发 送的查询请求和响应。

#### **a** Note

在查询检查器返回结果之前,您需要至少添加一个查询。

有关面板检查器的更多信息,请参阅[检查面板](#page-1072-0)。

查询编辑器列表

在用户界面中,查询按可折叠的查询行进行组织。每个查询行都包含一个查询编辑器,并以字母 (A、B、C 等)标识。

#### 在面板之间共享查询结果

借助 Amazon Managed Grafana,您可以将来自一个面板的查询结果用于控制面板中的任何其他面 板。跨面板共享查询结果可以减少对数据源的查询次数,从而提高仪表板的性能。

仪表板数据源允许您在仪表板中选择一个面板,其中包含要共享结果的查询。Amazon Managed Grafana 没有为每个面板发送单独的查询,而是发送一个查询,而其他面板则使用查询结果来构建可视 化效果。

例如,当你有多个面板可视化相同数据时,这种策略可以大大减少查询的数量。

#### 与其他面板共享数据源查询

- 1. 创建仪表板。有关更多信息,请参阅 [创建控制面板](#page-81-0)。
- 2. 添加面板。有关更多信息,请参阅 [添加面板](#page-996-0)。
- 3. 将标题更改为**Source panel**。您将使用此面板作为其他面板的来源。定义要共享的一个或多个 查询。如果您目前没有可用的数据源,则可以使用 Grafana 数据源,它会返回一个可用于测试的 随机时间序列。
- 4. 添加第二个面板,然后在查询编辑器中选择仪表板数据源。
- 5. 在 "使用来自面板的结果" 列表中,选择您创建的第一个面板。

现在,在源代码面板中定义的所有查询都可用于新面板。在源代码面板中进行的查询可以与多个面板共 享。

要转到定义查询的面板,请选择该查询。

# <span id="page-1002-0"></span>已录制的查询

 $\Delta$  本文档主题专为支持 Grafana 8.x 版本的 Grafana 工作空间而设计。 有关支持 Grafana 版本 10.x 的 Grafana 工作空间,请参阅[。在 Grafana 版本 10 中工作](#page-329-0) 有关支持 Grafana 9.x 版本的 Grafana 工作空间,请参阅[。在 Grafana 版本 9 中工作](#page-712-0)

您可以使用记录的查询按设定的间隔拍摄数据点的快照,从而查看一段时间内的趋势。这可以让你深入 了解历史趋势。

对于不返回时间序列的插件,绘制历史数据可能会很有用。例如,您可能想通过查询ServiceNow来查 看请求响应时间的历史记录,但它只能返回当前 point-in-time 指标。

录制的查询是如何运作的

记录的查询仅适用于[后端数据源插件](https://grafana.com/tutorials/build-a-data-source-backend-plugin/)。有关更多信息,请参阅后端数据源插件。您可以记录三种类型的 查询:

- 单行和列-返回单行和单列的查询。
- 行数-返回有意义的行进行计数的查询。
- 表达式-任意表达式。要了解有关创建和使用表达式的更多信息,请参阅[表达式。](https://grafana.com/docs/grafana/next/panels-visualizations/query-transform-data/expression-queries/)

创建或启用记录的查询后,它会立即创建快照并继续按设定的间隔创建快照。当记录的查询被禁用、删 除或 Grafana 未运行时,该查询会停止拍摄快照。通过运行记录的查询并将每个结果转发到启用了远 程写入功能的 Prometheus 实例,在后端收集数据点。

**a** Note

必须先配置 Prometheus 数据源并将其与远程写入目标相关联,然后才能使用记录的查询。

创建已录制的查询

要创建记录的查询,请完成以下步骤:

1. 在编辑面板中查找或创建要在仪表板上记录的查询。该查询只能返回一行和一列。如果返回的结果 更多,您仍然可以使用 count 选项记录返回的结果数。查询的数据源必须是后端数据源。表达式可 用于聚合来自时序查询的数据。要了解有关创建和使用表达式的更多信息,请参阅[表达式](https://grafana.com/docs/grafana/next/panels-visualizations/query-transform-data/expression-queries/)。

- 2. 选择位于查询编辑器中的记录查询菜单。
- 3. 输入记录的查询信息。除非另有说明,否则所有字段均为必填字段。
	- 名称-记录的查询的名称。
	- Description-(可选)描述您希望记录的查询显示在记录的查询列表中。
	- 间隔-拍摄快照的时间间隔。该间隔从您创建录制的查询时开始,如果您暂停或删除已录制的查 询,则间隔停止。有关暂停和删除已录制查询的更多信息,请参阅[管理录制的查询](https://grafana.com/docs/grafana/latest/enterprise/recorded-queries/#manage-recorded-queries)。
	- 范围-查询的相对时间范围。如果您选择的范围为 30m,间隔为 1h,则查询将在过去 30 分钟内 每小时拍摄一次快照。
	- 统计查询结果-如果您想计算查询返回的行数,请启用此选项。如果此选项处于禁用状态,则您 的查询必须返回一行,其中包含一个值。
- 4. 选择 "测试记录的查询" 按钮,测试您录制的查询。
- 5. 选择 "开始录制查询"。

#### 添加已录制的查询

您可以将现有记录的查询添加到仪表板中的面板。对于您添加的每个记录查询,都会创建一 个 Prometheus 查询:。generated\_recorded\_query\_name{id="generated\_id", name="recorded query name"}从 Prometheus 创建的查询会返回所有记录的查询中收集的快 照。

1. 导航到仪表板中要在其中添加已录制查询的面板。

2. 选择 + 已录制查询菜单。

3. 如果要按数据源筛选记录的查询,请从 "按数据源筛选" 下拉菜单中选择一个数据源。

4. 在录制的查询上选择 "添加" 菜单,将其添加到面板中。

将您录制的查询添加到面板后,面板数据源将变为-- Mixed --。您录制的查询由名称标签与您录制 的Prometheus查询名称相匹配的查询来表示。要了解有关 [Prometheus](https://grafana.com/docs/grafana/latest/datasources/prometheus/) 数据源的更多信息,请参阅 Prometheus。

如果在添加记录的查询后,出现了使用-- Mixed --数据源而不是 Prometheus 数据源的查询,则可 能意味着Prometheus 没有为记录的查询设置远程写入目标。要设[置远程写入点,请参阅远程写入目](https://grafana.com/docs/grafana/latest/enterprise/recorded-queries/#remote-write-target) [标](https://grafana.com/docs/grafana/latest/enterprise/recorded-queries/#remote-write-target)。

#### 使用录制的查询

要使用记录的查询,请创建一个查询并将其添加到仪表板中。之后,可以在 "已录制的查询" 选项卡的 "偏好设置" 中对其进行管理。

管理录制的查询

可以暂停或激活录制的查询,也可以从 "首选项" 的 "已录制的查询" 选项卡中将其删除。删除记录的查 询会将其从 Grafana 中删除,但在 Prometheus 中收集的信息仍然存在。在恢复查询之前,暂停已录 制的查询将不再收集新的数据点。

远程写入目标

远程写入目标是写入记录的查询数据点的 Prometheus 数据源。你需要一台启用了远程写入功能的 Prometheus,你需要为这个 Prometheus 创建一个数据源。

要编辑远程写入目标,请在 "首选项" 的 "录制查询" 选项卡的控制台菜单中选择 "编辑远程写入目标"。 选择启用远程写入的 Prometheus 数据源,然后输入远程写入路径。

# <span id="page-1004-0"></span>变换

 $\Delta$  本文档主题专为支持 Grafana 8.x 版本的 Grafana 工作空间而设计。 有关支持 Grafana 版本 10.x 的 Grafana 工作空间,请参阅[。在 Grafana 版本 10 中工作](#page-329-0) 有关支持 Grafana 9.x 版本的 Grafana 工作空间,请参阅[。在 Grafana 版本 9 中工作](#page-712-0)

在结果集传递到可视化之前,转换会对其进行处理。您可以在 Amazon Managed Grafana 面板编辑器 的 "转换" 选项卡中访问转换。

您可以使用变换来重命名字段、将不同的时间序列连接在一起、跨查询进行数学运算等。如果您的仪表 板很大,或者查询量很大,那么能够将查询结果从一个面板重复使用到另一个面板可以带来巨大的性能 提升。

**a** Note

转换有时会导致数据无法绘制图表。发生这种情况时,Amazon Managed Grafana 会显示有关 可视化的建议。选择建议以切换到表格可视化。这通常可以帮助您更好地了解转换对您的数据 的影响。

Amazon Managed Grafana 按照屏幕上列出的顺序应用转换。每次转换都会创建一个新的结果集,该 结果集将传递给管道中的下一个转换。

该顺序可以对结果的外观产生巨大影响。例如,如果您使用 reduce 转换将一列的所有结果压缩为单个 值,则只能对该单个值应用转换。

先决条件

在应用转换之前,必须满足以下所有条件:

- 您已输入查询并从数据源返回数据。有关查询的更多信息,请参阅[查询](#page-998-0)。
- 您应用了支持查询的可视化效果,例如以下可视化之一:
	- 条形仪表
	- 计量表
	- 图表
	- 热图
	- 日志
	- Stat
	- 表

#### 应用转换

可以在面板编辑器底部窗格的 "变换" 选项卡的 "查询" 选项卡旁边进行转换。

要应用转换

- 1. 在要添加变换的面板上,选择面板标题,然后选择 "编辑"。
- 2. 选择 Transform (转换) 选项卡。
- 3. 选择一个转换。

在出现的转换行中,您可以配置转换选项。

4. 要应用其他转换,请选择添加转换。请记住,下一次转换对上一次转换返回的结果集起作用。

如果您遇到问题,请选择错误图标来[调试您的转换。](#page-1014-1)

#### 要移除变换,请选择垃圾桶图标。

# 转换类型和选项

Grafana 工作区包括以下转换。

主题

- [减少](#page-1006-0)
- [合并](#page-1006-1)
- [按名称筛选](#page-1007-0)
- [按查询筛选数据](#page-1008-0)
- [整理字段](#page-1008-1)
- [按字段联接\(外部联接\)](#page-1008-2)
- [从计算中添加字段](#page-1008-3)
- [字段的标签](#page-1009-0)
- [分组依据](#page-306-0)
- [分组依据](#page-307-0)
- [序列到行](#page-1012-0)
- [按值筛选数据](#page-1013-0)
- [调试转换](#page-1014-1)

<span id="page-1006-0"></span>减少

如果要将结果简化为一个值,请应用 Reduce 变换。减少基本上删除了时间部分。如果可视化为表格, 则会将一列缩减为一行(值)。

在 "计算" 字段中,输入一种或多种计算类型。选择查看计算选项列表。有关可用计算的信息,请参 见[计算列表](#page-1075-0)。

在您选择了至少一个计算方式后,Amazon Managed Grafana 会使用您选择的计算方式显示一个值。 如果选择多个计算,则会显示多个值。

#### <span id="page-1006-1"></span>合并

使用此转换将来自多个查询的结果合并为一个结果。这在使用表格面板可视化时很有用。可以合并的值 合并到同一行中。如果共享字段包含相同的数据,则可以合并值。

# 在以下示例中,两个查询返回表数据。在应用转换之前,数据会被可视化为两个单独的表。

# 查询 A

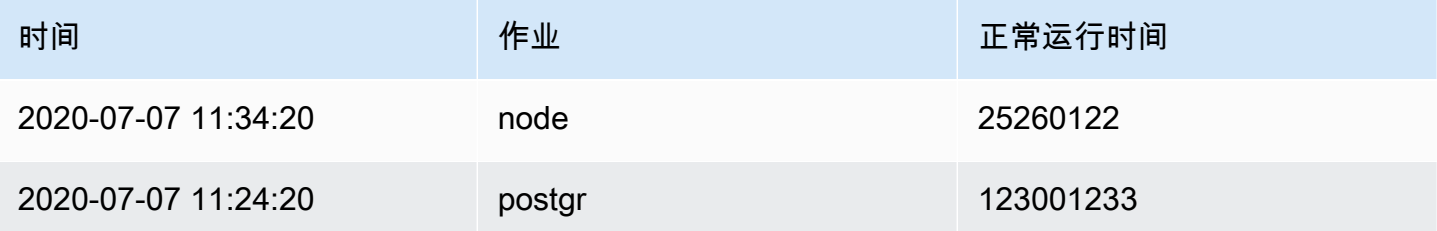

# 查询 B

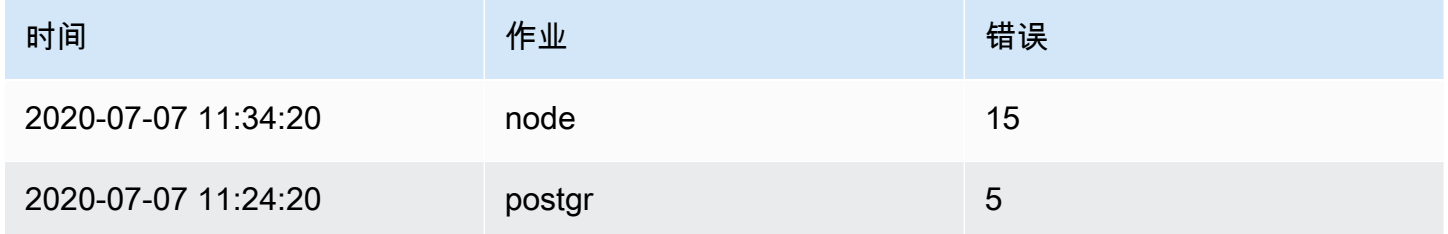

# 以下是应用合并转换后的结果。

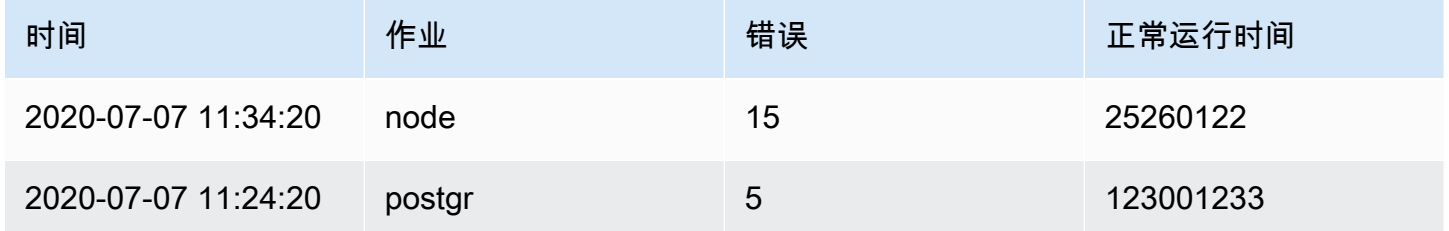

# <span id="page-1007-0"></span>按名称筛选

使用此转换可以移除部分查询结果。

Amazon Managed Grafana 显示标识符字段,后面是您的查询返回的字段。

您可以通过以下两种方式之一应用过滤器:

- 输入正则表达式。
- 选择一个字段以切换该字段的筛选。筛选后的字段显示为深灰色文本,未经过滤的字段显示为白色文 本。
#### 按查询筛选数据

如果您想隐藏一个或多个查询,请在包含多个查询的面板中使用此转换。

Amazon Managed Grafana 以深灰色文本显示查询标识字母。要切换筛选,请选择查询标识符。如果 查询信是白色的,则会显示结果。如果查询信是深色的,则结果将被隐藏。

#### 整理字段

使用此转换可以重命名、重新排序或隐藏查询返回的字段。

#### **a** Note

这种转换仅适用于具有单个查询的面板。如果您的面板有多个查询,则必须应用按字段联接 (外部联接)转换或移除多余的查询。

Amazon Managed Grafana 会显示查询返回的字段列表。您可以进行以下任何更改:

- 通过在字段上停下来更改字段顺序。光标变成一只手,然后你可以将该字段拖到新的位置。
- 通过选择字段名称旁边的眼睛图标来隐藏或显示字段。
- 通过在 "重命名" 框中键入新名称来重命名字段。

按字段联接(外部联接)

使用此变换可以逐个字段连接结果集中的多个时间序列。

如果要合并查询以便计算字段的结果,则此转换非常有用。

从计算中添加字段

使用此转换可以添加一个根据其他两个字段计算得出的新字段。每次转换都允许您添加一个新字段。

- 模式-选择一种模式:
	- 减少行-对选定字段的每一行分别应用所选计算。
	- 二元期权 对两个选定字段中单行中的值应用基本的数学运算(summultiply、等)。
- 字段名称-选择要在新字段的计算中使用的字段名称。
- 计算- 选择在亚马逊托管 Grafana 创建新字段时使用的计算方式。选择该字段以查看计算选项列表。 有关可用计算的信息,请参见[计算列表](#page-1075-0)。
- 别名-(可选)输入新字段的名称。如果将此字段留空,则该字段的命名将与计算结果相匹配。

• 替换所有字段-(可选)如果您想在可视化中隐藏所有其他字段并仅显示您的计算字段,请使用此选 项。

## 字段的标签

### **a** Note

要应用此转换,您的查询需要返回带标签的字段。

当您选择此转换时,Amazon Managed Grafana 会自动将所有带标签的数据转换为字段。

例如,假设两个时间序列的查询结果。

1:标签 Server=Server A、dataCenter=EU 2:标签服务器=服务器 B、dataCenter=EU

# 这种转换将产生下表。

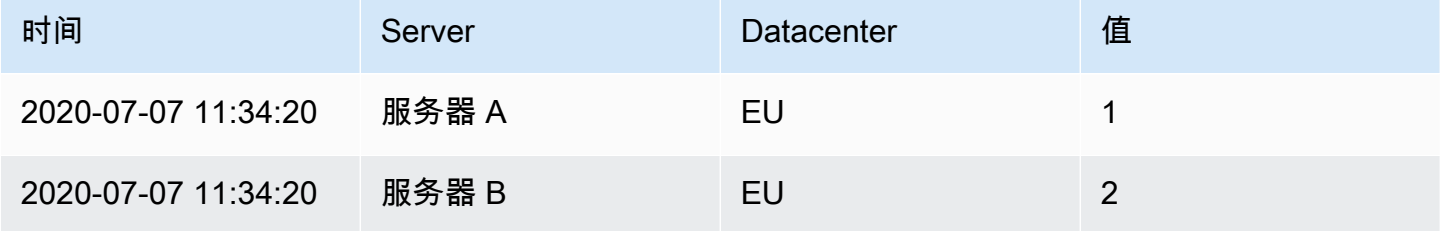

值字段名称;如果您选择Server作为值字段名称,则Server标签的每个值都将获得一个字段。

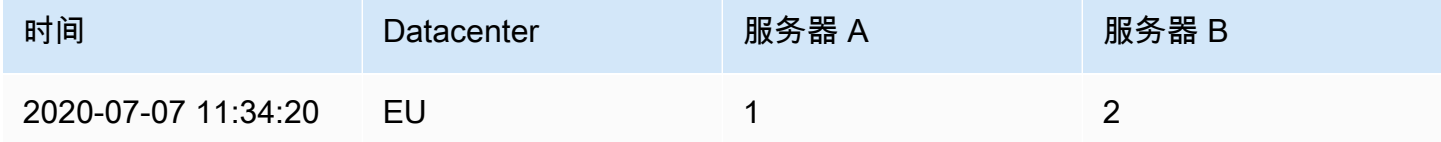

# 分组依据

此转换按配置的字段对每个帧进行排序。选中后reverse,将按相反的顺序返回值。

分组依据

此转换按指定的字段(列)值对数据进行分组,并对每个组进行计算。可用的计算方法与 Reduce 变换 的计算相同。

# 以下是原始数据的示例。

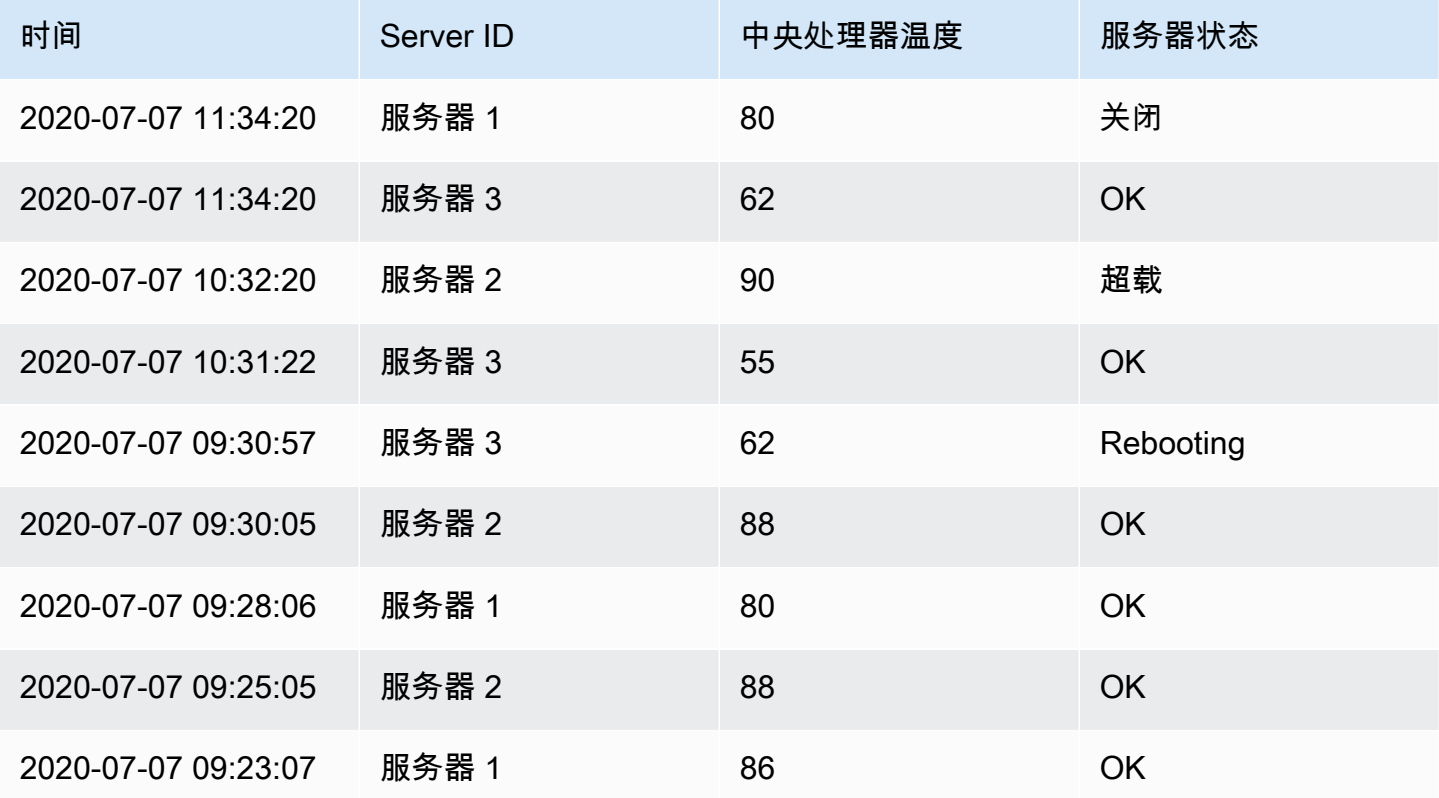

这种转变需要两个步骤。首先,指定一个或多个字段作为数据分组依据。这会将这些字段的所有相同值 组合在一起,就像对它们进行排序一样。例如,如果您按**Server ID**字段分组,它将按以下方式对数 据进行分组:

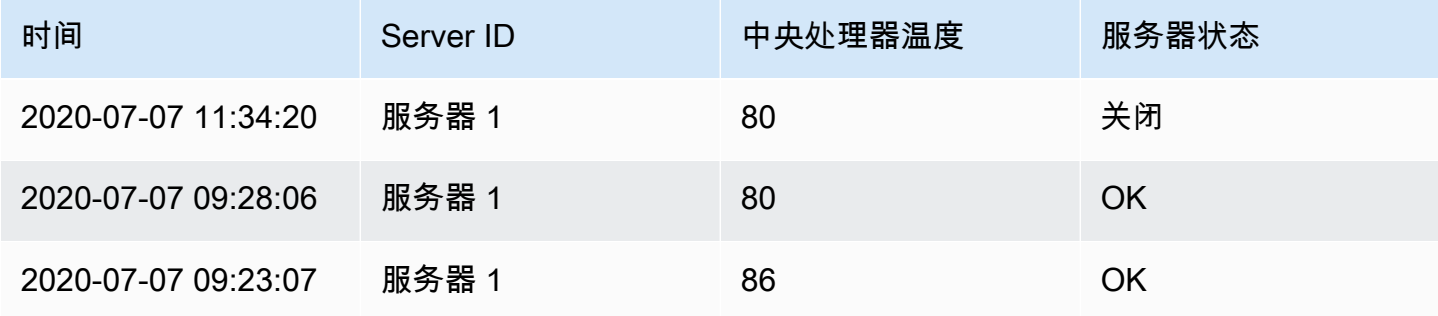

```
2020-07-07 10:32:20 | server 2 | 90 | Overload
2020-07-07 09:30:05 | server 2 | 88 | OK
2020-07-07 09:25:05 | server 2 | 88 | OK
2020-07-07 11:34:20 | server 3 | 62 | OK
```
2020-07-07 10:31:22 | *server 3* | 55 | OK 2020-07-07 09:30:57 | *server 3* | 62 | Rebooting

所有具有相同值的行Server ID都组合在一起。

选择要按哪个字段对数据进行分组后,可以在其他字段上添加各种计算,计算结果将应用于每组 行。例如,您可能需要计算每台服务器CPU temperature的平均值。您可以添加应用于该CPU Temperature字段的均值计算以获得以下结果。

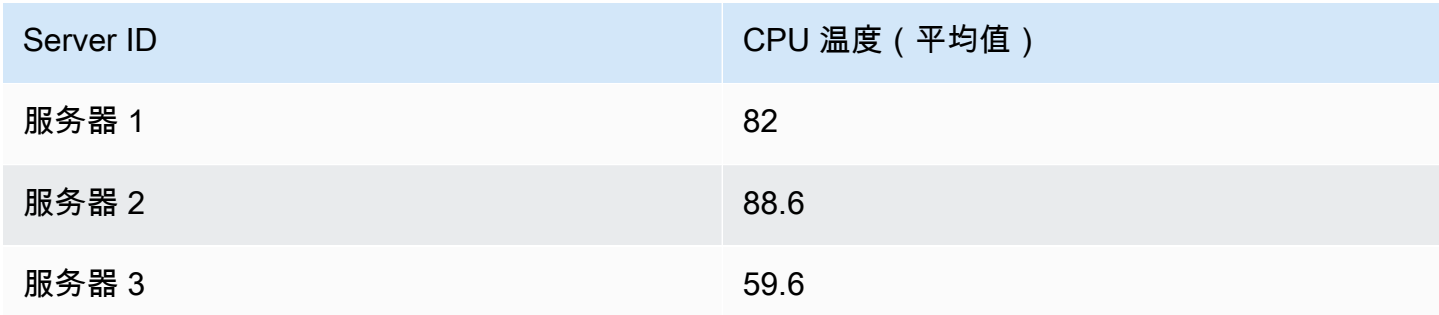

而且,您可以添加多个计算结果。例如,您可以使用以下计算。

- 对于字段Time,您可以计算最后一个值,以了解每台服务器上一个数据点的接收时间。
- 对于字段Server Status,您可以计算最后一个值以了解每台服务器的最后一个状态值。
- 对于字段Temperature,您还可以计算上次值以了解每台服务器的最新监控温度。

"分组依据" 转换会生成以下结果。

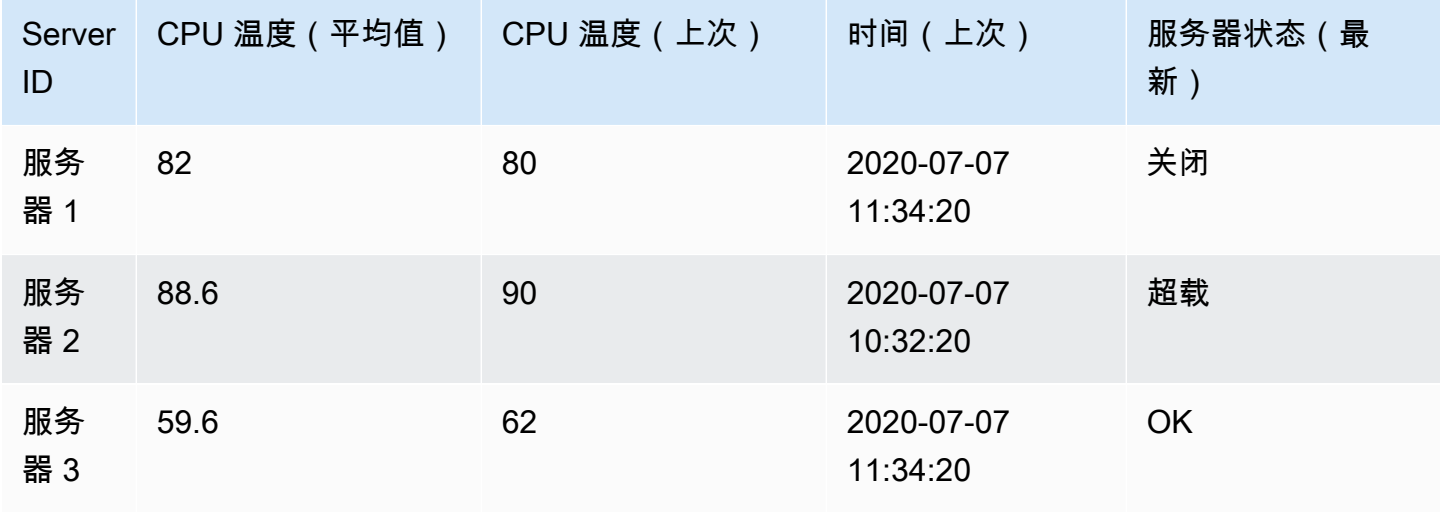

使用这种转换,您可以从时间序列中提取一些关键信息,并以方便的方式显示这些信息。

## 序列到行

使用此转换可将多个时间序列数据查询的结果合并为一个结果。这在使用表格面板可视化时很有用。

此转换的结果将包含三列:TimeMetric、和Value。添加该Metric列是为了让您可以看到该指标来 自哪个查询。通过在源查询Label上定义来自定义此值。

在下面的示例中,两个查询返回时间序列数据。在应用转换之前,它被可视化为两个单独的表。

# 查询 A

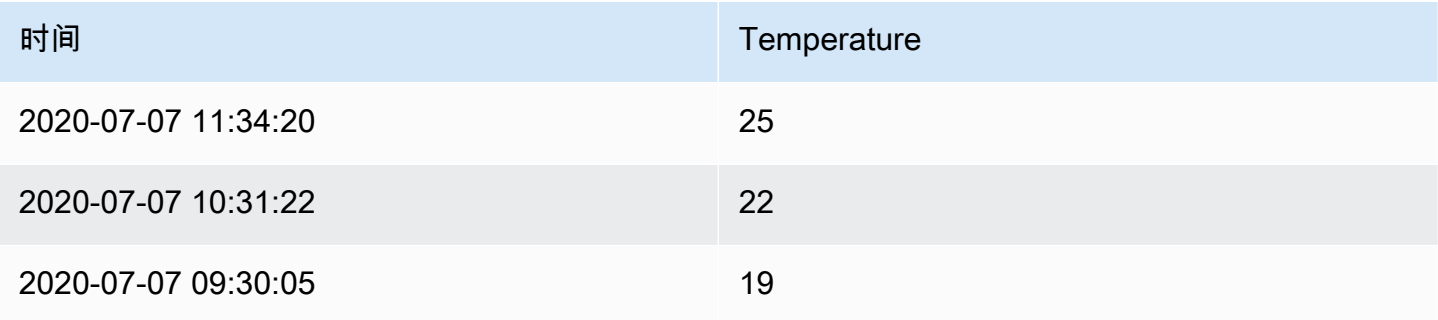

# 查询 B

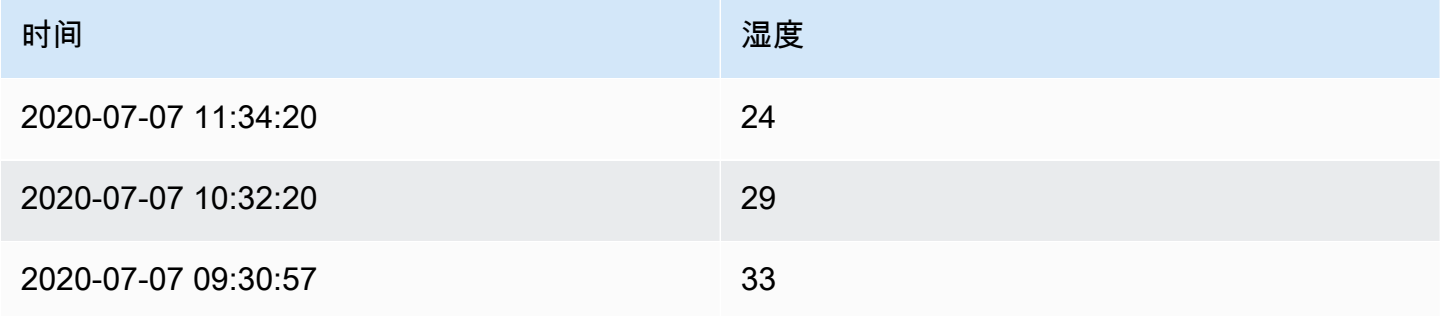

# 应用Series to rows转换会产生以下结果。

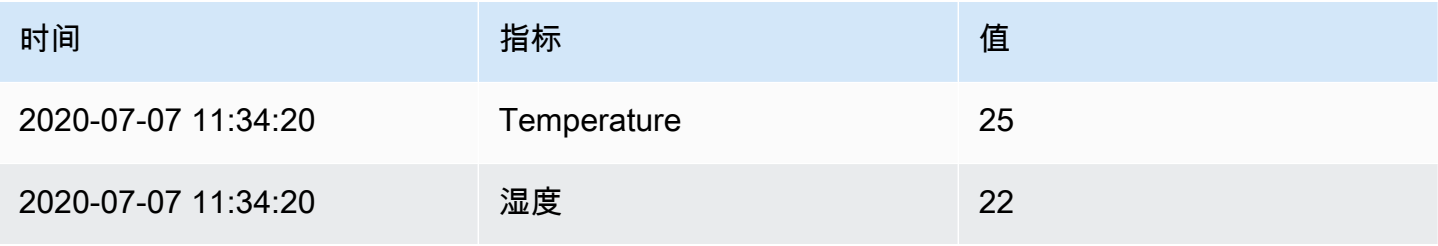

Amazon Managed Grafana 用户指南

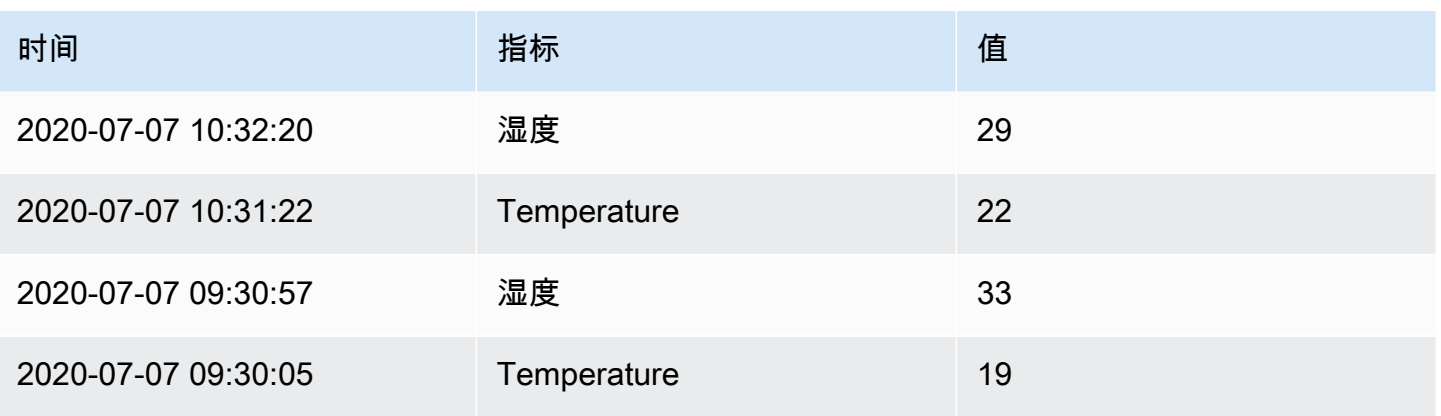

# 按值筛选数据

这种转换允许您直接在 Grafana 工作空间中筛选数据,并从查询结果中移除一些数据点。您可以选择 包含或排除与您定义的一个或多个条件相匹配的数据。这些条件将应用于所选字段。

如果您的数据源未按值进行本地筛选,则此转换非常有用。如果您使用的是共享查询,也可以使用它来 缩小要显示的值。

所有字段的可用条件如下:

- 正则表达式 匹配正则表达式。
- 为空 如果值为空,则匹配。
- 不为空 如果值不为空,则匹配。
- 等于 如果该值等于指定值,则匹配。
- 不同-如果值与指定值不同,则匹配。

数值字段的可用条件如下:

- 大于-如果该值大于指定值,则匹配。
- L@@ ow er 如果该值小于指定值,则匹配。
- 大于或等于-如果值大于或等于指定值,则匹配。
- 小于或等于 如果值小于或等于指定值,则匹配。
- 范围-匹配指定的最小值和最大值之间的范围。最小值和最大值包含在范围内。

您可以向筛选器中添加多个条件。当您有多个条件时,可以选择是否要将包含或排除操作应用于与您添 加的全部条件或任意条件匹配的行。

无效或配置不完整的条件将被忽略。

调试转换

要查看转换的输入和输出结果集,请选择转换行右侧的错误图标。

Amazon Managed Grafana 在转换行下方显示转换调试视图。

# <span id="page-1014-0"></span>字段选项和替换

 $\Delta$  本文档主题专为支持 Grafana 8.x 版本的 Grafana 工作空间而设计。 有关支持 Grafana 版本 10.x 的 Grafana 工作空间,请参阅[。在 Grafana 版本 10 中工作](#page-329-0) 有关支持 Grafana 9.x 版本的 Grafana 工作空间,请参阅[。在 Grafana 版本 9 中工作](#page-712-0)

本节介绍了 Amazon Managed Grafana 中的字段选项和字段重写以及如何使用它们。

Grafana 工作空间中使用的数据模型,即数据框,是一种面向列的表结构,它统一了时间序列和表查询 结果。此结构中的每一列都称为字段。一个字段可以表示单个时间序列或表列。

字段选项允许您更改数据在可视化中的显示方式。您应用的选项和替代不会更改数据,它们会改变 Amazon Managed Grafana 显示数据的方式。

字段选项

可以在面板编辑器的 "字段" 选项卡上找到 "标准" 和 "自定义" 字段选项。在此选项卡上所做的更改适用 于所有字段(即系列和列)。例如,如果将单位更改为百分比,则所有带有数值的字段都将以百分比显 示。要了解如何应用字段选项,请参阅[配置所有字段](#page-1015-0)。

#### 字段覆盖

可以在面板@@ 编辑器的 "覆盖" 选项卡上添加字段覆盖。您可以在此处添加与 "字段" 选项卡上相同的 选项,但它们仅适用于特定字段。在中了解如何应用覆盖[配置特定字段](#page-1016-0)。

可用的字段选项和替代项

字段选项类型在字段选项和字段覆盖中都很常见。唯一的区别是更改将应用于所有字段 ( 应用于 "字段" 选项卡)还是应用于字段的子集(应用于 "覆盖" 选项卡)。

- [标准字段选项](#page-1018-0)适用于所有允许变换的面板可视化。
- [表格字段选项](#page-1060-0)仅适用于表格面板可视化。

#### <span id="page-1015-0"></span>配置所有字段

要更改所有字段显示数据的方式,可以更改 "字段" 选项卡上的选项。然后,在 "覆盖" 选项卡上,您可 以覆盖特定字段的字段选项。有关更多信息,请参阅 [配置特定字段](#page-1016-0)。

例如,您可以通过更改 "小数" 选项来更改所有字段中显示的小数位数。有关选项的更多信息,请参 阅[标准字段选项](#page-1018-0)和[表格字段选项](#page-1060-0)。

### 更改字段选项

您可以根据需要更改任意数量的选项。

#### 更改字段选项

- 1. 选择要编辑的面板,选择面板标题,然后选择 "编辑"。
- 2. 选择 "字段" 选项卡。
- 3. 找到您要更改的选项。您可以定义以下内容:
	- [标准字段选项](#page-1018-0),适用于所有允许变换的面板可视化。
	- [表格字段选项](#page-1060-0),仅适用于表格面板可视化。
- 4. 通过在字段中添加值来添加选项。要将选项恢复为默认值,请删除字段中的白色文本。
- 5. 完成对仪表板的编辑后,选择保存。

# <span id="page-1015-1"></span>字段选项示例

假设结果集是一个由两个字段组成的数据框:时间和温度。

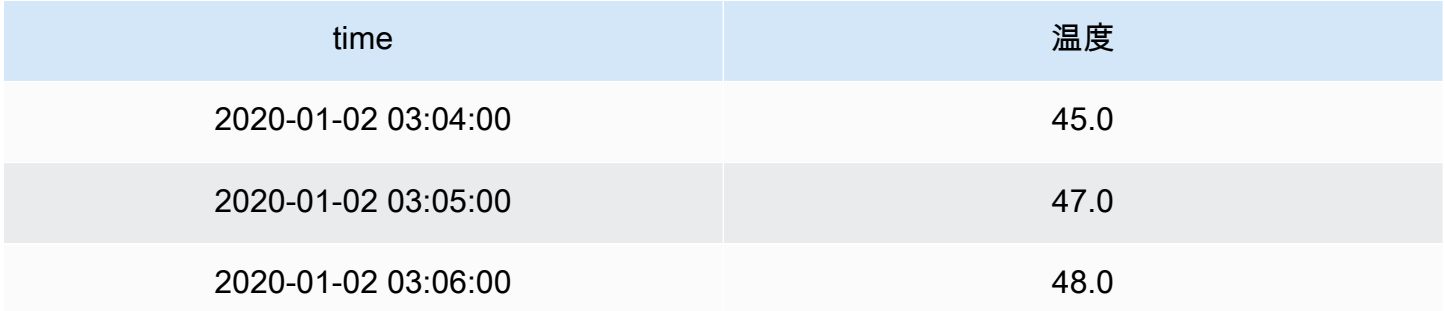

此结构的每个字段(列)都可以应用字段选项,从而改变其值的显示方式。例如,您可以将单位设置为 温度 > 摄氏度,结果如下表。

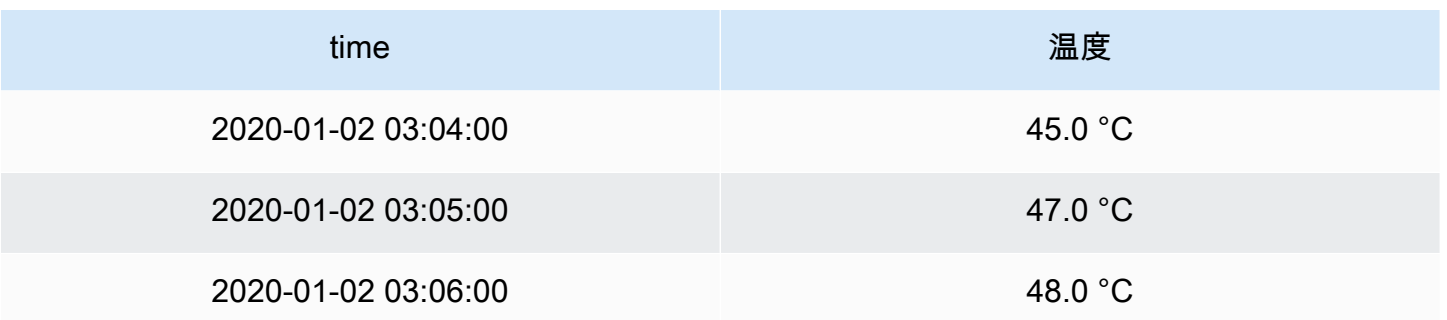

在这种情况下,小数位没有任何意义。您可以将小数从更改auto为零 (0),结果如下表。

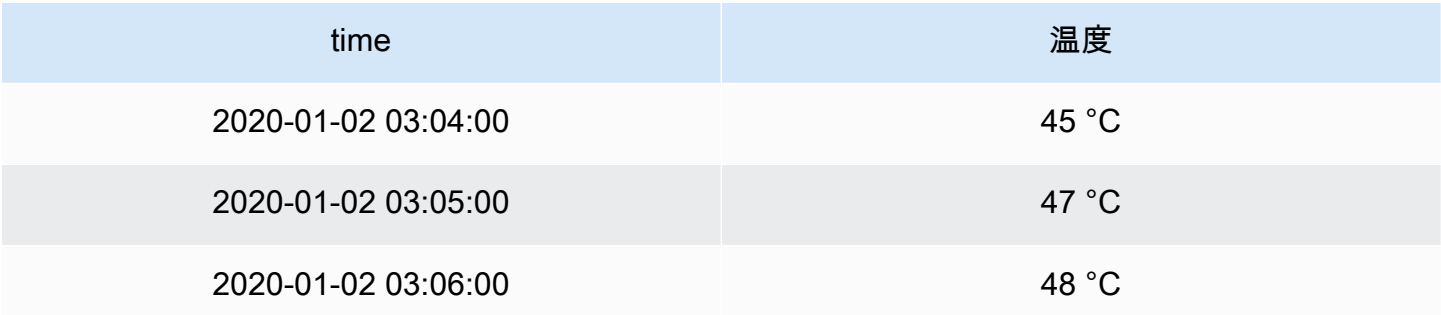

# <span id="page-1016-0"></span>配置特定字段

您可以使用替代来更改一个或多个字段的设置。覆盖的字段选项与特定可视化中可用的字段选项完全相 同。唯一的区别是您可以选择将其应用于哪些字段。

例如,您可以通过更改类型与数值匹配的字段的 "小数" 选项来更改所有数值字段或列中显示的小数位 数。有关选项的更多信息,请参阅[标准字段选项](#page-1018-0),它们适用于所有允许转换的面板可视化[表格字段选](#page-1060-0) [项](#page-1060-0),以及仅适用于表格面板可视化。

# 添加字段覆盖

您可以根据需要覆盖任意数量的字段选项。

### 添加字段覆盖

- 1. 选择要编辑的面板,选择面板标题,然后选择 "编辑"。
- 2. 选择 "覆盖" 选项卡。
- 3. 选择 "为其添加覆盖"。
- 4. 选择要应用改写规则的字段。
- 带名称的字段-使用它从所有可用字段的列表中选择一个字段。使用此选择器添加到规则中的属 性仅适用于此单个字段。
- 名称与正则表达式匹配的字段-使用它来指定要用正则表达式覆盖的字段。使用此选择器向规则 添加的属性将应用于字段名称与正则表达式匹配的所有字段。
- 带类型的字段-使用它可以按类型选择字段,例如字符串、数字等。使用此选择器添加到规则中 的属性将应用于与所选类型匹配的所有字段。
- 5. 选择 "添加覆盖属性"。
- 6. 选择要应用的字段选项。
- 7. 通过在字段中添加值来输入选项。要将选项恢复为默认值,请删除字段中的白色文本。
- 8. 通过选择 "添加覆盖属性" 继续向该字段添加覆盖,或者您可以选择 "添加覆盖",然后选择其他字 段来添加覆盖。
- 9. 完成后,选择保存。

# 删除字段覆盖

- 1. 选择包含要删除的改写的 "覆盖" 选项卡。
- 2. 选择覆盖旁边的垃圾桶图标。

# 字段覆盖示例

假设我们的结果集是一个由四个字段组成的数据框:时间、高温、低温和湿度。

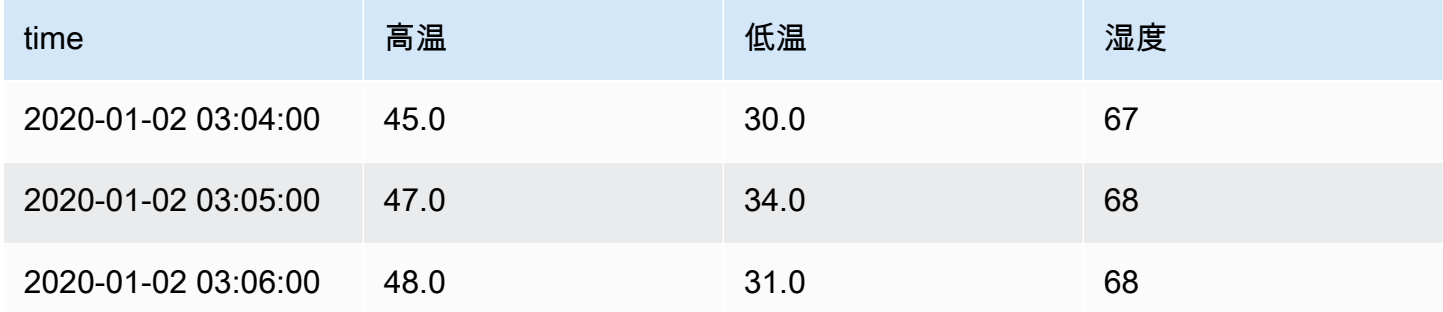

让我们应用中的字段选项[字段选项示例](#page-1015-1)来应用摄氏度单位并去掉小数位。结果如下表。

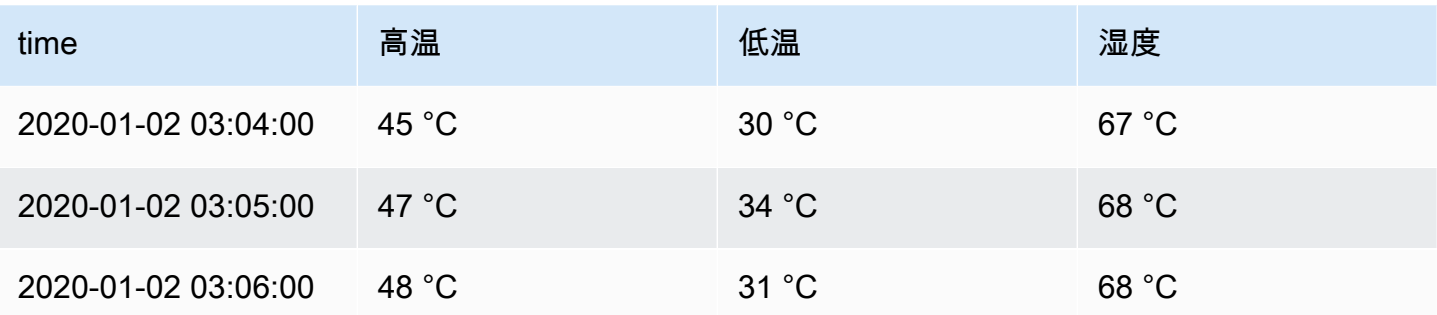

温度场看起来不错,但湿度却很荒谬。您可以通过对湿度字段应用字段选项覆盖并将单位更改为杂项 > 百分比 (0-100) 来解决此问题。这会生成一个更有意义的表格。

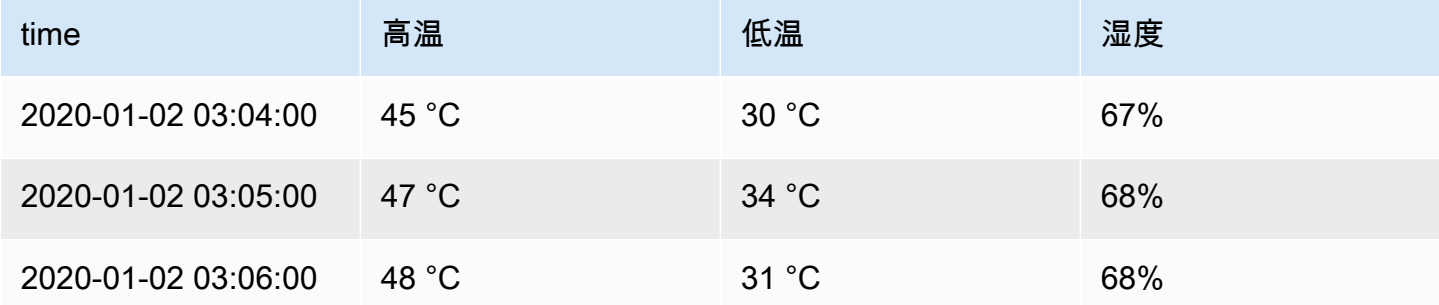

# <span id="page-1018-0"></span>标准字段选项

本节介绍可用的字段选项。它们按字母顺序列出。

您可以将标准字段选项应用于大多数内置的 Grafana 工作区面板。一些尚未更新到新面板和数据模型 的旧面板和社区面板将缺少全部或部分字段选项。

除非您在正在编辑的字段选项框之外进行选择或按 Enter,否则大多数字段选项不会影响可视化效果。 有关应用这些选项的更多信息,请参阅以下各节:

- [配置所有字段](#page-1015-0)
- [配置特定字段](#page-1016-0)

小数

此选项设置渲染值时要包含的小数位数。留空,让 Amazon Managed Grafana 使用数据源提供的小数 位数。

要更改此设置,请在字段中输入一个数字。

## 数据链接

此选项控制值或可视化链接到的 URL。有关更多信息和说明,请参阅 [数据链接。](#page-1113-0)

显示名称

此选项设置所有字段的显示标题。可以在字段标题中使用变量。有关模板和模板变量的更多信息,请参 阅[模板和变量](#page-1116-0)。

当显示多个统计数据、字段或系列时,此字段控制每个统计数据中的标题。您可以使用诸 如\${\_\_field.name}在标题中仅使用系列名称或字段名称之类的表达式。

给定一个名为 Temp 的字段,标签为 {"loc" = "pbi","传感器" = "3"}

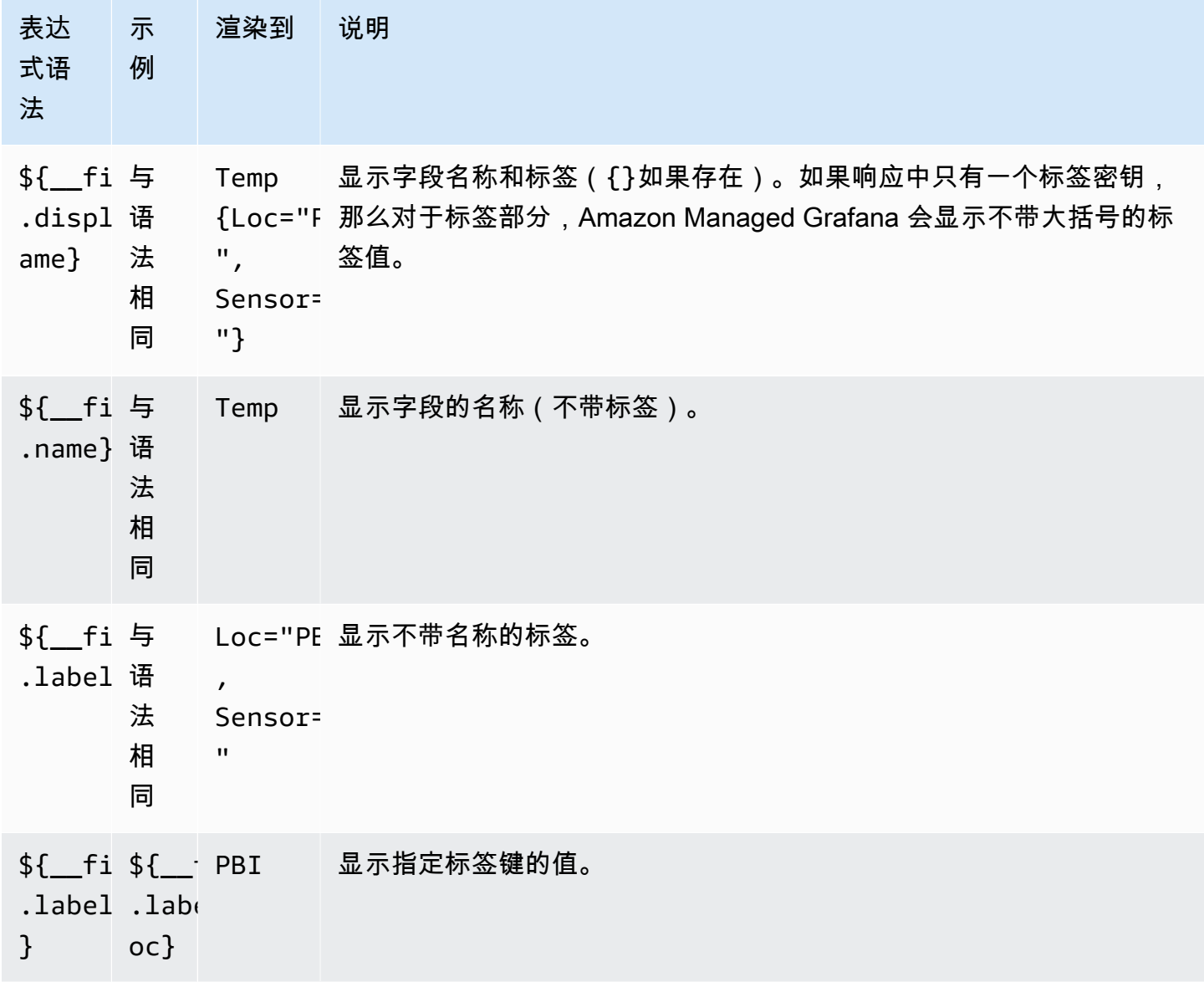

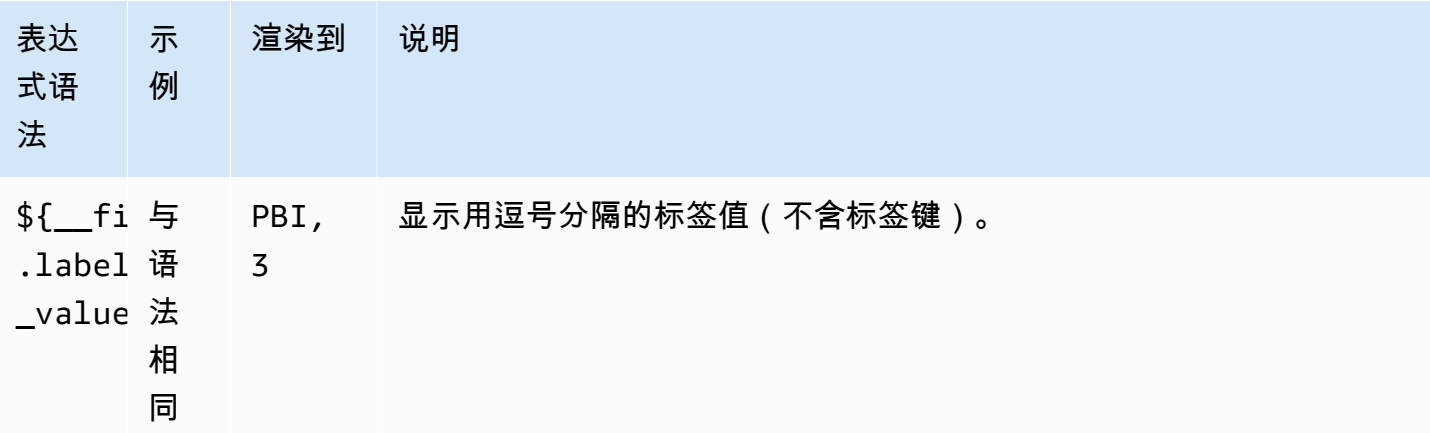

如果在呈现特定字段的表达式后该值为空字符串,则使用默认的显示方法。

## 最大值

此选项设置百分比阈值计算中使用的最大值。要根据所有系列和字段进行自动计算,请将此设置留空。

最小值

此选项设置百分比阈值计算中使用的最小值。要根据所有系列和字段进行自动计算,请将此设置留空。 没有价值

输入字段值为空或空时亚马逊托管 Grafana 应显示的内容。

单位

此选项指定字段应使用的单位。选择 "单位" 字段,然后向下钻取,直到找到所需的单位。您选择的单 位将应用于除时间之外的所有字段。

自定义单位

您也可以使用单位下拉列表来指定自定义单位、自定义前缀或后缀以及日期/时间格式。

要选择自定义单位,请输入单位并选择下拉列表中的最后一个Custom: xxx选项。

- suffix:<suffix>对于应该追随值的自定义单位。
- time:<format>用于自定义日期/时间格式;例如,。time:YYYY-MM-DD有关格式语法和选项, 请参阅[显示](https://momentjs.com/docs/#/displaying/)。
- si:<base scale><unit characters>用于自定义 SI 单位;例如,si: mF。此选项稍微高级 一点,因为您可以同时指定单位和源数据比例。例如,如果您的源数据以毫升(千)单位表示,则在 单位前面加上该 SI 刻度字符。
- count:<unit>用于自定义计数单位。
- currency:<unit>用于自定义货币单位。

您也可以将原生表情符号粘贴到单位选择器中,然后将其选为自定义单位。

#### 字符串单位

Amazon Managed Grafana 有时可以解析字符串并将其显示为数字。要让 Amazon Managed Grafana 显示原始字符串,请创建一个字段覆盖并添加带有单位的单位属性。string

## 配色方案

字段颜色选项定义了 Amazon Managed Grafana 如何为系列或字段着色。这里有多种模式的工作方式 不同,它们的效用在很大程度上取决于当前选择的可视化效果。

连续色彩模式使用值相对于最小值和最大值的百分比来插值颜色。

- 单色-使用颜色选择器设置的特定颜色。这在改写规则中最有用。
- 来自阈值-从匹配阈值派生的颜色。这对于仪表盘、统计数据和表格可视化非常有用。

#### 按系列着色

Amazon Managed Grafana 包含按系列定义颜色的配色方案。例如,这对于图形和饼图很有用。

### 按值着色

Amazon Managed Grafana 还包括连续(渐变)配色方案。这对于为单个值着色的可视化非常有用; 例如,统计面板和表格面板。

#### 阈值

您可以使用阈值根据值更改字段的颜色。有关更多信息和说明,请参阅 [阈值](#page-1068-0)。

## 价值映射

您可以使用此选项来设置将字段值或值范围转换为显式文本的规则。您可以添加多个值映射。

- 映射类型-选择一个选项。
	- 值-输入一个值。如果字段值大于或等于该值,则会显示文本。
	- 起始和终止-输入范围。如果字段值介于或等于该范围内的值,则会显示文本。
- 文本-字段中满足条件时显示的文本。此字段接受变量。

# 面板编辑器

 $\Delta$  本文档主题专为支持 Grafana 8.x 版本的 Grafana 工作空间而设计。 有关支持 Grafana 版本 10.x 的 Grafana 工作空间,请参阅[。在 Grafana 版本 10 中工作](#page-329-0) 有关支持 Grafana 9.x 版本的 Grafana 工作空间,请参阅[。在 Grafana 版本 9 中工作](#page-712-0)

本主题介绍了 Amazon Managed Grafana 面板编辑器的各个部分,并包含指向可在其中找到更多信息 的链接。

打开面板编辑器

有多种访问面板编辑器的方法,也称为编辑面板屏幕、编辑模式或面板编辑模式。

- 选择屏幕顶部的 "添加面板" 图标,然后选择 "添加新面板"。新面板将在面板编辑器中打开。有关如 何添加面板的更多信息,请参阅[添加面板](#page-996-0)。
- 选择现有面板的标题,然后选择 "编辑"。该面板将在编辑模式下打开。
- 选择现有面板上的任意位置,然后按键盘上的 e。该面板将在编辑模式下打开。

调整面板编辑器分区的大小

拖动以调整面板编辑器各部分的大小。如果侧窗格变得太窄,"面板"、"字段" 和 "覆盖" 选项卡将变为下 拉列表。

面板编辑器的各个部分

本节介绍面板编辑器屏幕的各个部分,以及与每个部分关联的字段、选项或任务的相关信息。

### 标题

标题部分列出了面板所在仪表板的名称和一些仪表板命令。您也可以选择返回箭头返回仪表板。 标题的右侧是以下选项:

- 仪表板设置(齿轮)图标-选择访问仪表板设置。
- 放弃选择放弃自上次保存仪表板以来对面板所做的所有更改。
- 保存-选择保存仪表板,包括您在面板编辑器中所做的所有更改。
- 应用-选择应用您所做的更改,然后关闭面板编辑器,返回仪表板。还要保存仪表板以保留已应用的 更改。

可视化预览

可视化预览部分包含查看选项、时间范围控件、可视化预览以及(如果适用)面板标题、轴和图例。

- 填充 可视化预览填充预览部分中的可用空间。如果您更改侧窗格的宽度或底部窗格的高度,则可 视化效果将适应以填充任何可用空间。
- 适合-可视化预览会填充可用空间,但它保留了面板的纵横比。
- 精确 可视化预览的大小与仪表板上的大小完全相同。如果没有足够的可用空间,则可视化会缩 小,保持纵横比。
- 时间范围控件-有关更多信息,请参阅[时间范围控件。](#page-1086-0)

数据区(底部窗格)

数据部分包含选项卡,您可以在其中输入查询、转换数据和创建警报规则(如果适用)。

- "查询" 选项卡-选择您的数据源并在此处输入查询。有关更多信息,请参阅 [查询。](#page-998-0)
- "转换" 选项卡-应用数据转换。有关更多信息,请参阅 [变换。](#page-1004-0)
- "警报" 选项卡-编写警报规则。有关更多信息,请参阅 [Grafana 警报](#page-1137-0)。

面板和字段选项(侧面窗格)

本节包含选项卡,您可以在其中控制数据可视化方式的几乎所有方面。并非所有选项卡都适用于每个可 视化。

这些选项卡上的功能记录在以下主题中:

- [添加面板](#page-996-0)
- [可视化](#page-1026-0)
- [字段选项和替换](#page-1014-0)
- [面板链接](#page-1112-0)以及[数据链接](#page-1113-0),这可以帮助您将可视化与其他资源关联起来

# 库面板

 $\Delta$  本文档主题专为支持 Grafana 8.x 版本的 Grafana 工作空间而设计。 有关支持 Grafana 版本 10.x 的 Grafana 工作空间,请参阅[。在 Grafana 版本 10 中工作](#page-329-0)

# 有关支持 Grafana 9.x 版本的 Grafana 工作空间,请参阅[。在 Grafana 版本 9 中工作](#page-712-0)

库面板允许用户创建可重复使用的面板,其中对库面板的一个实例所做的任何更改都会反映在每个仪表 板上,影响使用该面板的所有其他实例。这些面板可以与仪表板一起保存在文件夹中,从而简化面板在 多个仪表板上的重复使用。

#### 创建库面板

## **a** Note

创建库面板时,源仪表板上的面板也会转换为库面板。转换面板后,您需要保存原始仪表板。

# 创建库面板

- 1. 像往常一样创建面板。您也可以使用现有的面板。
- 2. 选择面板的标题并选择 "编辑"。
- 3. 在面板显示选项侧窗格中,选择向下箭头选项以对可视化进行更改。
- 4. 选择 "库" 面板,然后选择 "创建新库面板"。
- 5. 输入库面板的名称,然后选择要将其保存到的文件夹。
- 6. 选择 "创建库面板",然后保存仪表板。

您也可以使用任何面板的 "共享" 选项来创建库面板。

创建库面板后,您可以使用任何显示库面板的仪表板对其进行修改。保存库面板更改后,库面板的所有 实例都将反映这些修改。

#### 添加库面板

向仪表板添加库面板

- 1. 将鼠标悬停在左侧菜单上的 + 选项上,然后选择创建。
- 2. 从面板库中选择 "添加面板"。
- 3. 筛选库面板列表以找到所需的面板。
- 4. 选择该面板并将其添加到仪表板。

## 取消库面板的链接

如果您的仪表板上有想要修改的库面板而不影响库面板的所有其他实例,则可以取消库面板的链接。

取消库面板与仪表板的链接

1. 在左侧菜单的仪表板上暂停,然后选择资源库面板。

- 2. 选择一个库面板。您将看到使用库面板的所有仪表板的列表。
- 3. 选择要取消链接并更新的面板。
- 4. 选择面板的标题并选择 "编辑"。
- 5. 选择断开关联。

#### 删除库面板

在删除库面板之前,请确认该面板已不再在任何仪表板上使用。

#### 删除库面板

- 1. 在左侧菜单的仪表板上暂停,然后选择资源库面板。
- 2. 选择一个库面板。您将看到使用库面板的所有仪表板的列表。
- 3. 选择要删除的面板。
- 4. 选择面板名称旁边的删除图标。

面板编辑器的各个部分

本节介绍面板编辑器屏幕的各个部分,以及与每个部分关联的字段、选项或任务的相关信息。

#### 标题

标题部分列出了面板所在仪表板的名称和一些仪表板命令。您也可以选择 "返回" 箭头返回仪表板。 标题的右侧是以下选项:

- 仪表板设置(齿轮)图标-选择访问仪表板设置。
- 放弃选择放弃自上次保存仪表板以来对面板所做的所有更改。
- 保存-选择保存仪表板,包括您在面板编辑器中所做的所有更改。
- 应用-选择应用您所做的更改,然后关闭面板编辑器,返回仪表板。还要保存仪表板以保留已应用的 更改。

可视化预览

可视化预览部分包含查看选项、时间范围控件、可视化预览以及(如果适用)面板标题、轴和图例。

- 填充 可视化预览填充预览部分中的可用空间。如果您更改侧窗格的宽度或底部窗格的高度,则可 视化效果将适应以填充任何可用空间。
- 适合-可视化预览会填充可用空间,但它保留了面板的纵横比。
- 精确 可视化预览的大小与仪表板上的大小完全相同。如果没有足够的可用空间,则可视化会缩 小,保持纵横比。
- 时间范围控件-有关更多信息,请参阅[时间范围控件。](#page-1086-0)

数据区(底部窗格)

数据部分包含选项卡,您可以在其中输入查询、转换数据和创建警报规则(如果适用)。

- "查询" 选项卡-选择您的数据源并在此处输入查询。有关更多信息,请参阅 [查询。](#page-998-0)
- "转换" 选项卡-应用数据转换。有关更多信息,请参阅 [变换。](#page-1004-0)
- "警报" 选项卡-编写警报规则。有关更多信息,请参阅 [Grafana 警报](#page-1137-0)。

面板和字段选项(侧面窗格)

本节包含选项卡,您可以在其中控制数据可视化方式的几乎所有方面。并非所有选项卡都适用于每个可 视化。

这些选项卡上的功能记录在以下主题中:

- [添加面板](#page-996-0)
- [可视化](#page-1026-0)
- [字段选项和替换](#page-1014-0)
- [面板链接](#page-1112-0)以及[数据链接](#page-1113-0),这可以帮助您将可视化与其他资源关联起来

<span id="page-1026-0"></span>可视化

 $\Delta$  本文档主题专为支持 Grafana 8.x 版本的 Grafana 工作空间而设计。 有关支持 Grafana 版本 10.x 的 Grafana 工作空间,请参阅[。在 Grafana 版本 10 中工作](#page-329-0)

# 有关支持 Grafana 9.x 版本的 Grafana 工作空间,请参阅[。在 Grafana 版本 9 中工作](#page-712-0)

Amazon Managed Grafana 提供各种可视化效果,以适应不同的用例。以下部分列出了亚马逊托管 Grafana 中可用的可视化效果及其显示设置。

主题

- [警报列表面板](#page-1028-0)
- [条形图面板](#page-1029-0)
- [条形仪表板](#page-1032-0)
- [时钟面板](#page-1033-0)
- [仪表板列表面板](#page-1034-0)
- [仪表面板](#page-1035-0)
- [地理地图面板](#page-1035-1)
- [图表面板](#page-1037-0)
- [热图](#page-1042-0)
- [直方图面板](#page-1045-0)
- [日志面板](#page-1047-0)
- [新闻面板](#page-1048-0)
- [节点图面板\(测试版\)](#page-1048-1)
- [饼图面板](#page-1049-0)
- [Plotly 面板](#page-1051-0)
- [Sankey 面板](#page-1052-0)
- [分散面板](#page-1053-0)
- [统计面板](#page-1055-0)
- [状态时间轴面板](#page-1057-0)
- [状态历史记录面板](#page-1058-0)
- [表格面板](#page-1060-1)
- [文本面板](#page-1062-0)
- [时间序列面板](#page-1063-0)
- [阈值](#page-1068-0)
- **[WindRose](#page-1071-0)**
- [检查面板](#page-1072-0)
- [计算列表](#page-1075-0)

<span id="page-1028-0"></span>警报列表面板

 $\Delta$  本文档主题专为支持 Grafana 8.x 版本的 Grafana 工作空间而设计。 有关支持 Grafana 版本 10.x 的 Grafana 工作空间,请参阅[。在 Grafana 版本 10 中工作](#page-329-0) 有关支持 Grafana 9.x 版本的 Grafana 工作空间,请参阅[。在 Grafana 版本 9 中工作](#page-712-0)

警报列表面板显示您的仪表板警报。您可以将列表配置为显示当前状态或最近的状态更改。有关警报的 更多信息,请参阅[Grafana 警报。](#page-1137-0)

使用这些设置来优化您的可视化效果。

**Options** 

- 显示-选择面板应显示当前警报状态还是应显示最近的警报状态更改。
- 最大项目数-设置要列出的警报的最大数量。
- 排序顺序-选择如何对显示的警报进行排序。
	- 按字母顺序 (asc)-按字母顺序排列
	- 按字母顺序 (desc)-反向字母顺序
	- 重要性-根据以下值按重要性划分,其中 1 为最高值:
		- 警报:1
		- no\_data: 2
		- 待处理:3
		- 好的:4
		- 已暂停:5
- 来自此仪表板的警报-仅显示来自警报列表所在仪表板的警报。

筛选条件

使用以下选项筛选警报,使其与您选择的查询、文件夹或标签相匹配:

- 警报名称-输入警报名称查询。
- 仪表板标题-输入仪表板标题查询。
- 文件夹-选择一个文件夹。仅显示来自所选文件夹中仪表板的警报。
- 仪表板标签- 选择一个或多个标签。仅显示来自带有一个或多个标签的仪表板的警报。

状态过滤器

选择要在此面板中显示的警报状态。

- 好的
- Paused
- 没有数据
- 执行错误
- 提示
- 待处理

<span id="page-1029-0"></span>条形图面板

 $\Delta$  本文档主题专为支持 Grafana 8.x 版本的 Grafana 工作空间而设计。 有关支持 Grafana 版本 10.x 的 Grafana 工作空间,请参阅[。在 Grafana 版本 10 中工作](#page-329-0) 有关支持 Grafana 9.x 版本的 Grafana 工作空间,请参阅[。在 Grafana 版本 9 中工作](#page-712-0)

此面板可视化允许您绘制分类数据的图表。

支持的数据格式

仅支持一个数据框,并且它需要至少有一个用作 X 或 Y 轴类别的字符串字段以及一个或多个数值字 段。以下是数据格式的示例:

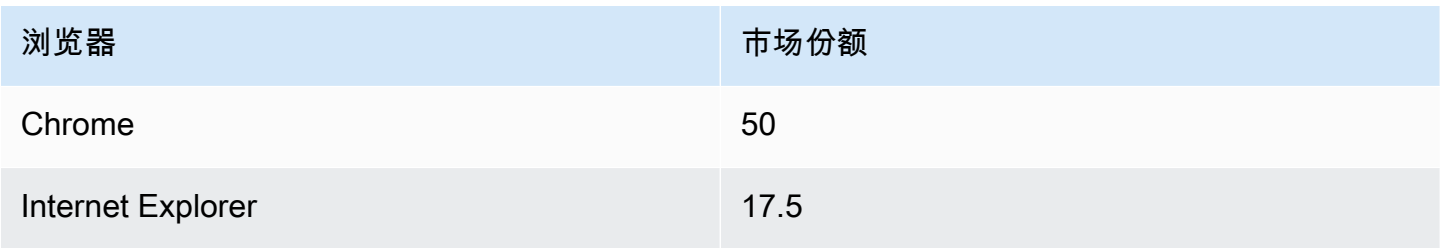

如果您有多个数值字段,则面板会显示分组条形。

可视化时间序列或多个结果集

如果您有多个时间序列或表,则首先需要使用联接或简化变换将它们连接起来。例如,如果您有多个时 间序列并且想要比较它们的最后一个值和最大值,请添加 Reduce 变换,并在 "计算" 下将 "最大值" 和 "最后一个" 指定为选项。

条形图选项

使用以下选项来优化您的可视化效果:

方向

- 自动 Grafana 根据面板尺寸决定钢筋方向。
- 水平-将 X 轴设为类别轴。
- 垂直-将 Y 轴设为类别轴。

显示值

控制值是显示在条形的顶部还是左侧。

- 自动-如果有空格,则显示值。
- 始终 始终显示值。
- 从不 从不显示值。

群组宽度控制群组的宽度。0=最小值和1=最大宽度。

条形宽度控制条形的宽度。0=最小值和1=最大宽度。

线宽控制条形的线宽。

填充不透明度控制条形的填充不透明度。

渐变模式设置渐变填充的模式。填充渐变基于线条颜色。要更改颜色,请使用标准配色方案字段选项。 渐变外观受填充不透明度设置的影响。

- 无 没有渐变填充,这是默认设置。
- 不透明度-渐变的透明度是根据 y 轴上的值计算的。填充的不透明度随着 Y 轴上的值而增加。
- 色调-渐变色是根据线条颜色的色调生成的。

工具提示模式 — 当您将光标悬停在可视化效果上时,Grafana 可以显示工具提示。选择工具提示的行 为方式。

- 单个 悬停工具提示仅显示一个系列,即你将鼠标悬停在可视化效果上的系列。
- 全部 悬停工具提示显示可视化中的所有系列。Grafana 在工具提示的系列列表中以粗体突出显示 你悬停在上面的系列。
- 隐藏-与可视化进行交互时不显示工具提示。

# **a** Note

使用覆盖在工具提示中隐藏单个系列。

图例模式-使用这些设置可以优化图例在可视化中的显示方式。

- 列表-以列表形式显示图例。这是图例的默认显示模式。
- 表-将图例显示为表格。
- 隐藏 隐藏传说。

图例放置-选择图例的放置位置。

- 底部-在图表下方。
- 右-在图表的右边。

图例计算-选择要在图例中显示的标准计算。你可以有多个。

文字大小-输入一个值以更改条形图上文本的大小。

轴-使用以下字段设置来优化坐标轴的显示方式。在您单击正在编辑的字段选项框之外或按 Enter 键之 前,某些字段选项不会影响可视化。

- 放置-设置 Y 轴的位置。
- 自动 Grafana 会自动为系列分配 Y 轴。当有两个或更多系列具有不同单位时,Grafana 会将左轴 分配给第一个单位,将右轴分配给下一个单位。
- 左 在左侧显示所有 Y 轴。
- 右 在右侧显示所有 Y 轴。
- 隐藏 隐藏所有 Y 轴。
- 标签-设置 Y 轴文本标签。如果您有多个 Y 轴,则可以通过覆盖来分配不同的标签。
- 宽度-设置轴的固定宽度。默认情况下,Grafana 会动态计算轴的宽度。

通过设置轴的宽度,具有不同轴类型的数据可以共享相同的显示比例。这使得比较多个图表的数据变 得更加容易,因为轴不会在视觉距离内移动或拉伸。

• 软最小值和软最大值-设置软最小值和软最大值选项,以便更好地控制 Y 轴极限。默认情况 下,Grafana 会根据数据集自动设置 Y 轴的范围。

当数据基本平坦时,软最小值和软最大值设置可以防止闪光变成山脉,而从标准最小值和最大值字段 选项中得出的硬最小值或最大值可以防止间歇性尖峰通过将尖峰剪过定义的点来压平有用的细节。

您可以设置标准的最小/最大选项来定义 Y 轴的硬限制。

<span id="page-1032-0"></span>条形仪表板

 $\Delta$  本文档主题专为支持 Grafana 8.x 版本的 Grafana 工作空间而设计。 有关支持 Grafana 版本 10.x 的 Grafana 工作空间,请参阅[。在 Grafana 版本 10 中工作](#page-329-0) 有关支持 Grafana 9.x 版本的 Grafana 工作空间,请参阅[。在 Grafana 版本 9 中工作](#page-712-0)

条形仪通过将每个字段简化为单个值来简化数据。您可以选择 Amazon Managed Grafana 计算减免额 的方式。

此面板可以显示一个或多个条形图,具体取决于您的查询返回的序列、行或列数。

数据和字段选项

使用条形仪表可视化,您可以应用以下选项:

- [变换](#page-1004-0)
- [字段选项和替换](#page-1014-0)
- [阈值](#page-1068-0)

显示选项

使用以下选项来优化您的可视化效果:

- 显示 选择亚马逊托管 Grafana 如何显示您的数据。
	- 计算-显示基于所有行的计算值。有关可用计算的列表,请参见[计算列表。](#page-1075-0)
	- 所有值-为每行显示一个单独的统计数据。如果选择此选项,则还可以选择限制或要显示的最大行 数。
- 值 选择缩减器函数,Amazon Managed Grafana 将使用该函数将多个字段简化为单个值。选 择值列表以查看函数和简要说明。
- 方向-选择堆叠方向。
	- 自动 Amazon Managed Grafana 会选择它认为最适合的方向。
	- 水平-条形横向拉伸,从左到右。
	- 垂直-条形从上到下垂直延伸。
- 显示模式-选择显示模式。
	- 渐变-选择阈值级别来定义渐变。
	- Retro LCD 将仪表分成点亮或不亮的小单元显示出来。
	- 基本-根据匹配阈值使用单一颜色。
- 显示未填充区域-如果要将条形的未填充区域渲染为深灰色,请选择此选项。此选项不适用于复古 LCD 显示模式。

<span id="page-1033-0"></span>时钟面板

 $\Delta$  本文档主题专为支持 Grafana 8.x 版本的 Grafana 工作空间而设计。 有关支持 Grafana 版本 10.x 的 Grafana 工作空间,请参阅[。在 Grafana 版本 10 中工作](#page-329-0) 有关支持 Grafana 9.x 版本的 Grafana 工作空间,请参阅[。在 Grafana 版本 9 中工作](#page-712-0)

时钟面板显示当前时间或倒计时。它每秒更新一次。

- 模式-默认为时间。如果您选择倒计时,请设置倒计时截止时间以开始倒计时。
- 12 或 24 小时-显示时间的选项为 12 小时格式和 24 小时格式。
- 时区 时区由时区库提供。默认值为计算机上的时区。
- 倒计时截止日期 如果您已将 "模式" 设置为倒计时,请指定倒计时的时间和日期。
- 倒计时结束文本-指定倒计时结束时要显示的文本。
- 日期/时间格式选项-自定义字体大小、粗细和日期/时间格式。如果您正在显示倒计时,但不想看到秒 钟滴答作响,请将时间格式更改hh:mm为 24 小时制或 h:mm A 12 小时制。有关选项的完整列表, 请参阅[显示](https://momentjs.com/docs/#/displaying/)。

• 背景颜色 — 为时钟选择背景颜色。

<span id="page-1034-0"></span>仪表板列表面板

 $\overline{\Delta}$  本文档主题专为支持 Grafana 8.x 版本的 Grafana 工作空间而设计。 有关支持 Grafana 版本 10.x 的 Grafana 工作空间,请参阅[。在 Grafana 版本 10 中工作](#page-329-0) 有关支持 Grafana 9.x 版本的 Grafana 工作空间,请参阅[。在 Grafana 版本 9 中工作](#page-712-0)

仪表板列表面板显示指向其他仪表板的动态链接。该列表可以配置为使用已加星标的仪表板、最近查看 的仪表板、搜索查询和仪表板标签。

每次加载仪表板时,此面板都会查询仪表板列表,始终提供最多的 up-to-date 结果。

**Options** 

使用以下选项来优化您的可视化效果:

- 已加星标-按字母顺序显示已加星标的仪表板。
- 最近查看过-按字母顺序显示最近查看的仪表板。
- 搜索-按搜索查询或标签显示仪表板。此选项要求您在查询或标签中至少输入一个值。
- 显示标题-将所选列表选项(已加星标、最近查看过、搜索)显示为标题。
- 最大项目数-设置每个分区要列出的最大项目数。例如,默认值为 10,如果选择显示已加星标的仪表 板和最近查看的仪表板,则面板最多显示 20 个仪表板,每个部分 10 个。

**Search** 

仅当选择 "搜索" 选项时,以下选项才适用。

- 查询-输入要搜索的查询。查询不区分大小写,并且接受部分值。
- 文件夹-选择要显示的仪表板文件夹。
- 标签-输入要搜索的标签。请注意,现有标签不会在您键入时出现,并且标签区分大小写。

**a** Note

当出现多个标签和字符串时,仪表板列表会显示匹配所有条件的标签和字符串。

# <span id="page-1035-0"></span>仪表面板

 $\Delta$  本文档主题专为支持 Grafana 8.x 版本的 Grafana 工作空间而设计。 有关支持 Grafana 版本 10.x 的 Grafana 工作空间,请参阅[。在 Grafana 版本 10 中工作](#page-329-0) 有关支持 Grafana 9.x 版本的 Grafana 工作空间,请参阅[。在 Grafana 版本 9 中工作](#page-712-0)

G auge 是一个单值面板,可以为每个系列、列或行重复一个仪表盘。

数据和字段选项

仪表可视化允许您应用以下选项:

- [变换](#page-1004-0)
- [字段选项和替换](#page-1014-0)
- [阈值](#page-1068-0)

显示选项

要优化您的可视化效果,请使用以下选项:

- 显示 选择 Amazon Managed Grafana 如何显示您的数据。
	- 计算-显示基于所有行的计算值。有关可用计算的列表,请参见[计算列表。](#page-1075-0)
	- 所有值-为每行显示一个单独的统计数据。如果选择此选项,则还可以选择限制或要显示的最大行 数。
- 方向-选择堆叠方向。
	- 自动 Amazon Managed Grafana 会选择它认为最佳的方向。
	- 水平-条形横向拉伸,从左到右。
	- 垂直-条形从上到下垂直延伸。
- 显示阈值标签-选择是否显示阈值。
- 显示阈值标记-选择是否在内部仪表值区间之外显示阈值范围。

<span id="page-1035-1"></span>地理地图面板

 $\overline{\Delta}$  本文档主题专为支持 Grafana 8.x 版本的 Grafana 工作空间而设计。

有关支持 Grafana 版本 10.x 的 Grafana 工作空间,请参阅[。在 Grafana 版本 10 中工作](#page-329-0) 有关支持 Grafana 9.x 版本的 Grafana 工作空间,请参阅[。在 Grafana 版本 9 中工作](#page-712-0)

Geomap 面板可视化使您能够使用地理空间数据查看和自定义世界地图。要轻松关注数据中基于位置 的重要特征,您可以配置各种叠加样式和地图视图设置。

## 数据层

Geomap 插件中的数据层决定了如何在底图之上可视化地理空间数据。

# 位置

Geomap 面板需要一个地理数据来源。这些数据来自数据库查询,您的数据有四个映射选项。

- 自动自动搜索位置数据。当您的查询基于以下数据字段名称之一时,请使用此选项。
	- geohash: "geohash"
	- 纬度:"纬度"、"纬度"
	- 经度:"经度"、"经度"、"经度"、"经度"
	- 查找:"查找"
- 坐标指定您的查询包含坐标数据。系统将提示您从数据库查询中选择纬度和经度的数值数据字段。
- Geohash 指定您的查询包含地理哈希数据。系统将提示您从数据库查询中为 geohash 选择字符串数 据字段。
- Looku@@ p 指定您的查询包含需要映射到值的位置名称数据。系统将提示您从数据库查询中选择查 找字段,然后 gazetteer. gazetteer 是用于将查询的数据映射到地理位置的目录。

标记图层

Markers 图层允许您将数据点显示为不同的标记形状,例如圆形、正方形、三角形、星形等。

- 标记颜色配置标记的颜色。默认的 Fixed size 使所有点保持单一颜色。根据数据点值和在 "阈值" 部 分设置的阈值,还有一个备选选项可以有多种颜色。
- 标记大小配置标记的大小。默认值为 Fixed size,无论数据点如何,所有标记的大小都相同。但 是,也可以选择将圆圈缩放到相应的数据点。 Min并且必须设置Max 标记大小,以便标记图层可 以在这些范围内缩放。
- Marker Shap e 使您能够灵活地以不同的方式可视化数据点。
	- Circle
- Square
- 三角形
- 十字架
- X
- 填充不透明度配置每个标记的透明度。

# 热图层

Heatmap 图层聚集了各种数据点,以可视化不同密度的位置。要添加热图层,请在数据层下选 择热图。

与标记类似,系统会提示您使用各种选项来确定要显示哪些数据点以及如何进行可视化。

- 权重值用于配置热图聚类的强度。固定值在所有数据点中保持恒定的权重值。该值应在 0~1 的范围 内。与标记类似,下拉列表中还有一个替代选项,可以根据数据值自动缩放权重值。
- Rad ius 配置热图集群的大小。
- Blur 配置每个集群上的模糊量。

# <span id="page-1037-0"></span>图表面板

 $\Delta$  本文档主题专为支持 Grafana 8.x 版本的 Grafana 工作空间而设计。 有关支持 Grafana 版本 10.x 的 Grafana 工作空间,请参阅[。在 Grafana 版本 10 中工作](#page-329-0) 有关支持 Grafana 9.x 版本的 Grafana 工作空间,请参阅[。在 Grafana 版本 9 中工作](#page-712-0)

图表面板可以呈现为直线、点路径或一系列条形。这种类型的图表用途广泛,几乎可以显示任何时间序 列数据。

数据和字段选项

使用图表可视化时,您可以应用以下选项:

- [变换](#page-1004-0)
- 警报。这是唯一允许您设置警报的可视化类型。有关更多信息,请参阅 [Grafana 警报。](#page-1137-0)
- [阈值](#page-1068-0)

# 显示选项

要优化您的可视化效果,请使用以下设置:

- 条形图-将值显示为条形图。
- 线条-将值显示为折线图。
- 线宽-指定系列的线条宽度。默认 为 1。
- 楼梯 将相邻的点画成楼梯。
- 区域填充-指定系列的颜色填充量。默认值为 1;0 表示无。
- 填充渐变-指定区域填充的渐变程度。默认值为 0,表示没有渐变;10 是陡峭的渐变。
- 积分-显示值的点。
- 点半径-控制点的大小。
- 警报阈值-在面板上显示警报阈值和区域。

# 堆叠和空值

- 堆栈 每个系列堆叠在另一个系列之上。
- 百分比-每个系列按所有系列总数的百分比进行抽奖。选择 "堆栈" 后,此选项可用。
- 空值-指定空值的显示方式。这是一个重要的设置。请参阅下面的注释。
	- c onnected 如果序列中存在间隙,即一个或多个空值,则该行将跳过间隙并连接到下一个非空 值。
	- null 如果序列中存在间隙(即空值),则图表中的直线将被打破并显示间隙。这是默认设置。
	- null 为零 如果序列中存在间隙(即空值),则将在图表面板中显示为零值。

# **A** Important

如果您正在监视服务器的 CPU 负载并且负载达到 100%,则服务器将锁定,发送统计信息的 代理将无法收集负载统计信息。这会导致指标存在差距,使用默认的空值设置意味着 Amazon Managed Grafana 将显示差距并指出出了点问题。如果将其设置为已连接,则很容易错过此信 号。

# 悬停工具提示

使用这些设置可以更改在图表可视化上方悬停时显示的工具提示的外观。

- 所有系列-悬停工具提示显示图表中的所有系列。在工具提示的系列列表中,Grafana 工作区以粗 体突出显示您暂停的系列。
- 单个 悬停工具提示仅显示一个系列,即您在图表中暂停的系列。
- 排序顺序-如果您选择了 "所有系列" 模式,则在悬停工具提示中对系列顺序进行排序。当你在图表上 停下来时,Amazon Managed Grafana 会显示与线条相关的值。通常,用户最感兴趣的是最高值或 最低值。对这些值进行排序可以更轻松地找到所需的数据。
	- 无 工具提示中系列的顺序由查询中的排序顺序决定。例如,您可以按系列名称的字母顺序对系 列进行排序。
	- 递增-悬停工具提示中的系列按值和递增顺序排序,最低值位于列表顶部。
	- 减少-悬停工具提示中的系列按值和降序排序,最高值位于列表顶部。

# 系列覆盖

系列覆盖允许图形面板中的系列以与其他系列不同的方式呈现。您可以按系列或使用正则表达式规则自 定义显示选项。例如,一个系列的线宽可以更粗以使其突出或向右移动 Y 轴。

## 您可以添加多个系列覆盖。

### 添加系列覆盖

- 1. 选择 "添加系列覆盖"。
- 2. 在别名或正则表达式中,键入或选择一个系列。选择该字段可查看可用系列的列表。

例如,/Network.\*/将匹配两个名为Network out和的系列Network in。

- 3. 选择 +,然后选择要应用于该系列的样式。您可以为每个条目添加多种样式。
- 条形图-将系列显示为条形图。
- 线条-将系列显示为折线图。
- 线条填充-显示带有区域填充的折线图。
- 填充渐变-指定区域填充渐变量。
- 线宽-设置线宽。
- 空点模式-使用此选项可以忽略空值或将其替换为零。如果您想忽略数据中的空白,这一点很重要。
- 填写下方至 —填充两个系列之间的区域。
- 楼梯线 将系列显示为楼梯线。
- 虚线-显示带虚线的直线。
- 隐藏系列 隐藏系列。
- 虚线长度-设置直线中虚线的长度。
- 虚线间距 设置直线中虚线之间的空格长度。
- 积分 将系列显示为单独的点。
- 点半径-设置点渲染的半径。
- 堆栈 设置系列的堆栈组。
- 颜色-设置系列颜色。
- Y 轴 设置系列 y 轴。
- Z-index 设置系列 z 索引(渲染顺序)。当您叠加不同的样式(例如条形图和区域图)时,此选项 非常重要。
- 变换-将值转换为负值以在 y 轴下方呈现。
- 图例-控制系列是否显示在图例中。
- 在工具提示中隐藏-控制系列是否显示在图表工具提示中。

Axes (轴)

使用这些选项来控制可视化中轴的显示。

左 Y/右 Y

两个 y 轴的选项相同。

- 显示-选择显示或隐藏轴。
- 单位 选择 y 值的显示单位。
- 缩放 选择用于 y 值的比例:线性或对数。默认值为线性。
- Y-Min y 的最小值。默认值为 a uto。
- Y-Max Y 的最大值。默认值为 a uto。
- 小数-定义 y 值显示多少位小数。默认值为 a uto。
- 标签-指定 y 轴标签。默认为 "",

# Y 轴

• 对齐-按值对齐左右的 y 轴。默认值为未选中/为假。

• 级别 — 输入用于左右 y 轴对齐的值,从 Y=0 开始。默认值是 0。选择 "对齐" 后,此选项可用。

# X 轴

- 显示-选择显示或隐藏轴。
- 模式-显示模式完全改变了图形面板的可视化。就像三块面板合而为一。主要模式是时间序列模式, 时间在 x 轴上。另外两种模式是基本的条形图模式,在 x 轴上显示序列而不是时间,还有一种是直 方图模式。
	- 时间(默认)-x 轴表示时间,数据按时间(例如,按小时或分钟)分组。
	- 系列-数据按系列分组,而不是按时间分组。y 轴仍然代表该值。
		- 值-这是用于值的聚合类型。默认值为合计(将值相加)。
	- 直方图-此选项将图形转换为直方图。直方图是一种将数字分组为范围的条形图,通常称为桶或条 柱。较高的条形表示该范围内的数据越多。

有关直方图的更多信息,请参见[直方图和热图简介](#page-88-0)。

- Bucket s 设置要按其对值进行分组的存储桶数量。如果留空,Amazon Managed Grafana 会 尝试计算合适的存储桶数量。
- X-Min 筛选出直方图中小于此最小限制的值。
- X-Max-筛选出大于此最大限制的值。

# 图例

使用这些设置来优化图例在可视化中的显示方式。

## **Options**

- 显示-清除以隐藏图例。默认值为选中(true)。
- 作为表格 选择此选项可在表格中显示图例。默认值为选中(true)。
- 向右-选择该选项可在右侧显示图例。
- 宽度 输入图例的最小宽度(以像素为单位)。选择 "向右" 时,此选项可用。

# 值

可以在图例名称旁边显示其他值。

• Min — 指标查询返回的最小值。

- Max 指标查询返回的最大值。
- Avg-指标查询返回的平均值。
- 当前-指标查询返回的最后一个值。
- 总计-从指标查询返回的所有值的总和。
- 小数-显示图例值和图表悬停工具提示的小数位数。

Amazon Managed Grafana 在客户端计算图例值。这些图例值取决于您的指标查询使用的聚合类型或 点合并类型。以上所有图例值不能同时正确。

例如,如果您绘制请求/秒之类的速率(可能使用平均值作为聚合器),则图例中的总数将不代表请求 总数。它只是亚马逊托管 Grafana 收到的所有数据点的总和。

## 隐藏系列

当指标查询中的系列的所有值均为特定值时,隐藏系列。

- 只有空值 value=NULL(默认为未选中)
- 只有零 value=Zero(默认为未选中)

## 时间区域

您可以在图表上突出显示特定的时间区域,以便于查看,例如周末、工作时间和下班时间。所有配置的 时间区域均以 UTC 时间为准。

# <span id="page-1042-0"></span>热图

 $\Delta$  本文档主题专为支持 Grafana 8.x 版本的 Grafana 工作空间而设计。 有关支持 Grafana 版本 10.x 的 Grafana 工作空间,请参阅[。在 Grafana 版本 10 中工作](#page-329-0) 有关支持 Grafana 9.x 版本的 Grafana 工作空间,请参阅[。在 Grafana 版本 9 中工作](#page-712-0)

热图面板可视化允许您查看一段时间内的直方图。有关直方图的更多信息,请参见[直方图和热图简介](#page-88-0)。

### 轴选项

使用这些设置来调整轴在可视化中的显示方式。

# Y 轴

- 单位-y 轴值的显示单位
- 缩放-用于 y 轴值的比例
	- 线性-线性缩放
	- log(以 2 为基数)— 以 2 为底的对数刻度
	- log(以 10 为基数)— 以 10 为底的对数刻度
	- log(以 32 为基数)— 以 32 为底的对数刻度
	- 日志(以 1024 为基数)— 以 1024 为底的对数刻度
- Y-Min y 的最小值 (默认为 auto)
- Y-Max y 的最大值(默认为自动)
- 小数-用于渲染 y 轴值的小数位数(默认为 auto)

## 存储桶

### **a** Note

如果数据格式为时间序列存储桶,则此部分不可用。

- Y 轴存储桶 y 轴将被拆分为的存储桶数量。
- 大小-每个 y 轴存储桶的大小(仅当 "缩放" 为线性时可见)。此选项的优先级高于 Y 轴存储桶。
- 分割因子 —(仅当比例为对数(基数 2)或更大时才可见)。默认情况下,Amazon Managed Grafana 按日志库拆分 y 值。使用此选项,您可以将每个默认存储桶拆分为指定数量的存储桶。
- X 轴存储桶 x 轴将被拆分为的存储桶数量。
- 大小-每个 x 轴铲斗的大小。数字或时间间隔(10 秒、5 分钟、1 小时等)。支持的间隔: ms、s、m、h、d、w、M、y。此选项的优先级高于 X 轴存储桶。

# 水桶绑定

当数据格式为时间序列存储桶炉。到据源将返回名称表示存储桶绑定的序列。但是,根据数据源的不 同,界限可以是上限或下限。您可以使用此选项来调整绑定类型。如果设置了 "自动",则会根据面板的 数据源类型选择绑定选项。
## 存储桶大小

Amazon Managed Grafana 使用存储桶数量和大小选项来计算热图中每个单元格的大小。您可以通过 计数(第一个输入框)或通过指定大小间隔来定义存储桶大小。对于 y 轴,大小间隔只是一个值。对 于 X-bucket,您可以在大小输入中指定时间间隔。例如,您可以将时间范围设置为1h。这将使单元格 在 x 轴上宽 1h。

Data format (数据格式)

在 "格式" 列表中选择一个选项。

- 时间序列 Amazon Managed Grafana 通过遍历所有时间序列值来进行分区。存储桶的大小和间隔 在 Buckets 选项中设置。
- 时间序列存储桶 每个时间序列都已表示一个 y 轴存储桶。时间序列名称(别名)必须是表示存储 桶上限或下限间隔的数值。Grafana 工作区不进行分区,因此隐藏了存储桶大小选项。

显示选项

使用这些设置来优化您的可视化效果。

颜色

色谱控制值计数(在每个存储桶中)和分配给每个存储桶的颜色之间的映射。光谱最左侧的颜色代表最 小计数,最右边的颜色代表最大计数。使用浅色主题时,某些配色方案会自动反转。

您也可以将颜色模式更改为 "不透明度"。在这种情况下,颜色不会改变,但不透明度会随着桶数的增加 而变化。

- Mode (模式)
	- 不透明度-由单元格不透明度表示的存储桶值。不透明单元格表示最大值。
		- 颜色-单元格基色。
		- 缩放-缩放比例用于将存储桶值映射到不透明度。
			- 线性-线性缩放。存储桶值以线性方式映射到不透明度。
			- sqrt 功率量表。单元格不透明度计算方法为value ^ k,其中k是配置的指数值。如果指 数小于1,则会得到一个对数刻度。如果指数大于1,则会得到一个指数刻度。如果是1,则比 例将与线性相同。
		- 指数 ― 指数的值,大于。0
	- s@@ pectrum 用单元格颜色表示的桶值。
		- 方案-如果模式为频谱,请选择配色方案。

## 色标

默认情况下,Amazon Managed Grafana 根据存储桶的最小值和最大值计算单元格颜色。使用最小值 和最大值,您可以覆盖这些值。将存储桶值视为 z 轴,将最小值和最大值分别视为 Z 最小值和 Z-Max。

- 最@@ 小-用于计算单元格颜色的最小值。如果存储桶值小于 Min,则会将其映射到最小颜色。默认 值为 series min value。
- Max-用于计算单元格颜色的最大值。如果存储桶值大于 Max,则会将其映射到最大颜色。默认值为 series max value。

## 图例

选择是否在可视化中显示热图图例。

## 存储桶

- 隐藏零-不要绘制值为零的单元格。
- 空间-以像素为单位设置单元格之间的间距。默认为 1 像素。
- 圆角 以像素为单位设置单元格的圆度。默认值为 0。

## **Tooltip**

- 显示工具提示-显示热图工具提示。
- 直方图-在工具提示上显示 y 轴直方图。直方图表示特定时间戳的存储桶值的分布。
- 小数-设置用于呈现存储桶值的小数位数(默认为 auto)。

直方图面板

 $\Delta$  本文档主题专为支持 Grafana 8.x 版本的 Grafana 工作空间而设计。 有关支持 Grafana 版本 10.x 的 Grafana 工作空间,请参阅[。在 Grafana 版本 10 中工作](#page-329-0) 有关支持 Grafana 9.x 版本的 Grafana 工作空间,请参阅[。在 Grafana 版本 9 中工作](#page-712-0)

直方图可视化计算值的分布并将其显示为条形图。Y 轴和每个条形的高度代表落入每个括号中的值的数 量,而 X 轴代表值范围。

#### 显示选项

使用以下选项来优化您的可视化效果:

水桶大小

桶的大小。将此字段留空以自动调整存储桶大小(约占整个范围的 10%)。

#### 铲斗偏移量

如果第一个存储桶不应该从零开始。非零偏移会移动聚合窗口。例如,大小为 0—5、5—10、10—15 且默认偏移量为 0 的 5 个存储桶将变为 2—7、7—12、12—17,偏移量为 2:在这种情况下,0、5 或 10 的偏移量实际上无济于事。通常,此选项将与明确定义的存储桶大小一起使用,而不是自动使用。 要使此设置生效,偏移量应大于 0 且小于存储桶大小;超出此范围的值将与该范围内的值具有相同的 效果。

组合系列

这会将所有系列和字段合并为一个组合的直方图。

线宽控制条形的线宽。

填充不透明度控制条形的填充不透明度。

渐变模式设置渐变填充的模式。填充渐变基于线条颜色。要更改颜色,请使用标准配色方案字段选项。 渐变外观受填充不透明度设置的影响。

- 无 无渐变填充,这是默认设置。
- 不透明度-渐变的透明度是根据 Y 轴上的 n 个值计算的。填充的不透明度随着 Y 轴上的值而增加。
- 色调-渐变色是根据线条颜色的色调生成的。

工具提示模式当您将光标悬停在图表上时,Grafana 可以显示工具提示。选择工具提示的行为方式:

- 单曲 悬停工具提示仅显示您悬停在上面的系列。
- 全部 悬停工具提示显示可视化中的所有系列。Grafana 在工具提示的系列列表中以粗体突出显示 你悬停在上面的系列。
- 隐藏-不显示工具提示。

#### **a** Note

使用覆盖在工具提示中隐藏单个系列。

图例选项

启用图例选项后,它可以显示值映射或阈值括号。要在图例中显示值映射,请务必将标准选项下的配 色方案选项设置为 "单色" 或 "经典" 调色板。要查看图例中的阈值括号,请将配色方案设置为 "来自阈 值"。

图例模式使用这些设置可以优化图例在可视化中的显示方式。

- 列表-以列表形式显示图例。这是图例的默认显示模式。
- 表-将图例显示为表格。
- 隐藏 隐藏传说。

图例放置选择图例的放置位置。

- 底部-图表下方。
- 右-在图表的右边。

图例计算

选择要在图例中显示的计算。有关更多信息,请参阅 [计算列表](#page-1075-0)。

日志面板

 $\Delta$  本文档主题专为支持 Grafana 8.x 版本的 Grafana 工作空间而设计。 有关支持 Grafana 版本 10.x 的 Grafana 工作空间,请参阅[。在 Grafana 版本 10 中工作](#page-329-0) 有关支持 Grafana 9.x 版本的 Grafana 工作空间,请参阅[。在 Grafana 版本 9 中工作](#page-712-0)

日志面板可视化显示来自支持日志的数据源(例如 Elastic、Influx 和 Loki)的日志行。通常,您可以使 用图表面板旁边的此面板来显示相关进程的日志输出。

日志面板显示在 "查询" 选项卡上输入的查询结果。多个查询的结果按时间合并和排序。如果数据源返 回的行数超过了可以显示的行数,则可以在面板内滚动。

要限制渲染的行数,可以使用 "查询" 选项中的 "最大数据点" 设置。如果未设置,则数据源通常会强制 使用默认限制。

#### 显示选项

使用以下设置来优化您的可视化效果:

- 时间-显示或隐藏时间列。这是与数据源报告的日志行关联的时间戳。
- 唯一标签-显示或隐藏唯一标签列,该列仅显示非常见标签。
- 换行-切换换行符。
- 顺序-按时间降序或升序显示结果。默认为 "降序",首先显示最新的日志。设置为 "升序" 可首先显示 最旧的日志行。

新闻面板

 $\Delta$  本文档主题专为支持 Grafana 8.x 版本的 Grafana 工作空间而设计。 有关支持 Grafana 版本 10.x 的 Grafana 工作空间,请参阅[。在 Grafana 版本 10 中工作](#page-329-0) 有关支持 Grafana 9.x 版本的 Grafana 工作空间,请参阅[。在 Grafana 版本 9 中工作](#page-712-0)

此面板显示 RSS 订阅源。默认情况下,它会显示来自 Grafana Labs 博客的文章。

在 "显示" 部分的 "网址" 字段中,输入 RSS 源的 URL。此面板类型不接受任何其他查询。

节点图面板(测试版)

 $\Delta$  本文档主题专为支持 Grafana 8.x 版本的 Grafana 工作空间而设计。 有关支持 Grafana 版本 10.x 的 Grafana 工作空间,请参阅[。在 Grafana 版本 10 中工作](#page-329-0) 有关支持 Grafana 9.x 版本的 Grafana 工作空间,请参阅[。在 Grafana 版本 9 中工作](#page-712-0)

节点图面板可视化定向图或网络。它使用定向力布局来有效地定位节点,因此可以帮助显示复杂的基础 设施地图、层次结构或执行图。

#### 数据要求

节点图面板需要数据的特定形状才能显示其节点和边缘。并非每个数据源或查询都可以在此面板中可视 化。

节点图可视化由节点和边组成。

- 节点显示为圆形。从应用程序的角度来看,节点可能代表应用程序、服务或其他任何相关的内容。
- 一条边显示为一条连接两个节点的线。连接可能是请求、执行或两个节点之间的某种其他关系。

#### Nodes

通常,节点在节点内部显示两个统计值,在节点正下方显示两个标识符,通常是名称和类型。节点还可 以将另一组值显示为节点周围的色圈,不同颜色的部分表示不同的值,这些值加起来应为 1。例如,您 可以用圆圈的红色部分表示错误的百分比。

其他详细信息可以在上下文菜单中显示,该菜单会在您选择节点时显示。快捷菜单中还可以有其他链 接,这些链接可以指向 Grafana 工作空间的其他部分或任何外部链接。

#### **Edges**

当您将鼠标悬停在边缘上时,边缘也可以显示统计信息。与节点类似,您可以通过选择边缘来打开包含 更多详细信息和链接的上下文菜单。

支持此可视化的第一个 AWS X-Ray 数据源是其服务地图功能的数据源。有关更多信息,请参阅 [Connect 连接到 AWS X-Ray 数据源。](#page-163-0)

其他详细信息可以在上下文菜单中显示,该菜单会在您选择节点时显示。快捷菜单中还可以有其他链 接,这些链接可以指向 Grafana 工作空间的其他部分或任何外部链接。

浏览节点图

通过选择任何节点或边的外部并拖动鼠标,可以在节点图中进行平移。

您可以使用节点图左上角的按钮进行缩放。

### 饼图面板

 $\Delta$  本文档主题专为支持 Grafana 8.x 版本的 Grafana 工作空间而设计。 有关支持 Grafana 版本 10.x 的 Grafana 工作空间,请参阅[。在 Grafana 版本 10 中工作](#page-329-0) 有关支持 Grafana 9.x 版本的 Grafana 工作空间,请参阅[。在 Grafana 版本 9 中工作](#page-712-0)

饼图将一个或多个查询中相互关联的简化序列或系列中的值显示为饼图的切片。切片的弧长、面积和中 心角都与切片值成正比,因为它与所有值的总和相关。当你想以美观的形式快速比较一小组值时,最好 使用这种类型的图表。

饼图可视化允许您应用以下选项:

- [变换](#page-1004-0).
- [字段选项和替换](#page-1014-0).
- [阈值](#page-1068-0).

## **Options**

您可以使用以下选项来优化您的可视化效果。

- 显示-选择要显示的信息量。计算将每个值减少为每个系列的单个值。所有值显示单个系列中的每个 值。
- 计算-选择计算后,选择计算以减少每个序列的计算。有关可用计算的信息,请参见[计算列表。](#page-1075-0)
- 限制-显示单个系列中的每个值时,这会限制显示的值的数量。
- 字段-选择要在可视化中显示的字段。
	- 数值字段-所有包含数值的字段。
	- 所有字段-所有未通过转换移除的字段。
	- 时间-所有带有时间值的字段。

## 标签

选择要在饼图上显示的标签。您可以选择多个。

- 名称-系列或字段名称。
- 百分比-占整体的百分比。
- 值-原始数值。

标签以白色显示在图表正文上。您可能需要选择较深的图表颜色以使其更加明显。长名字或数字可能会 被剪掉。

## 图例位置和值

选择显示图例的位置。

- 底部-在图表下方。
- 右-在图表的右边。

Plotly 面板

 $\Delta$  本文档主题专为支持 Grafana 8.x 版本的 Grafana 工作空间而设计。 有关支持 Grafana 版本 10.x 的 Grafana 工作空间,请参阅[。在 Grafana 版本 10 中工作](#page-329-0) 有关支持 Grafana 9.x 版本的 Grafana 工作空间,请参阅[。在 Grafana 版本 9 中工作](#page-712-0)

Plotly 面板使用开源 javascript [图形库 Plotly](https://plotly.com/javascript/) 渲染图表。

数据、布局和配置字段与 [Plotly 文档中](https://plotly.com/javascript/plotlyjs-function-reference/)描述的常用参数相匹配。它们必须采用 JSON 格式。

数据源提供的数据可以在注入 Plotly 图表之前通过用户定义的脚本进行转换。该脚本包含 2 个参数。

- data— 数据源返回的数据。
- variables— 包含当前仪表板中的 [Grafana](#page-1116-0) 变量(用户变量和以下几个全局变 量 from: to、 interval、和)的对象。 interval ms

该脚本返回的对象必须具有以下一个或多个属性:datalayout、config和frames。示例如下:

```
let x = data.series[0].fields[0].values;
let y = data.series[0].fields[1].values;
let series = { 
     x: x, 
     y: y, 
     name: variables.name, // where 'name' is the name of a Grafana dashboard variable
};
return { 
     data: [series], 
     config: { 
         displayModeBar: false, 
     },
};
```
脚本返回的对象与 "数据"、"布局" 和 "配置" 字段中提供的 JSON 将被合并(深度合并)。

如果未提供脚本,则面板将仅使用 "数据"、"布局" 和 "Config" 字段。

## Sankey 面板

 $\Delta$  本文档主题专为支持 Grafana 8.x 版本的 Grafana 工作空间而设计。 有关支持 Grafana 版本 10.x 的 Grafana 工作空间,请参阅[。在 Grafana 版本 10 中工作](#page-329-0) 有关支持 Grafana 9.x 版本的 Grafana 工作空间,请参阅[。在 Grafana 版本 9 中工作](#page-712-0)

Sankey 面板显示了 Sankey 图,这些图表非常适合可视化流量数据,流量宽度与所选指标成正比。下 图显示了包含两组源和目的地的 Sankey 图。

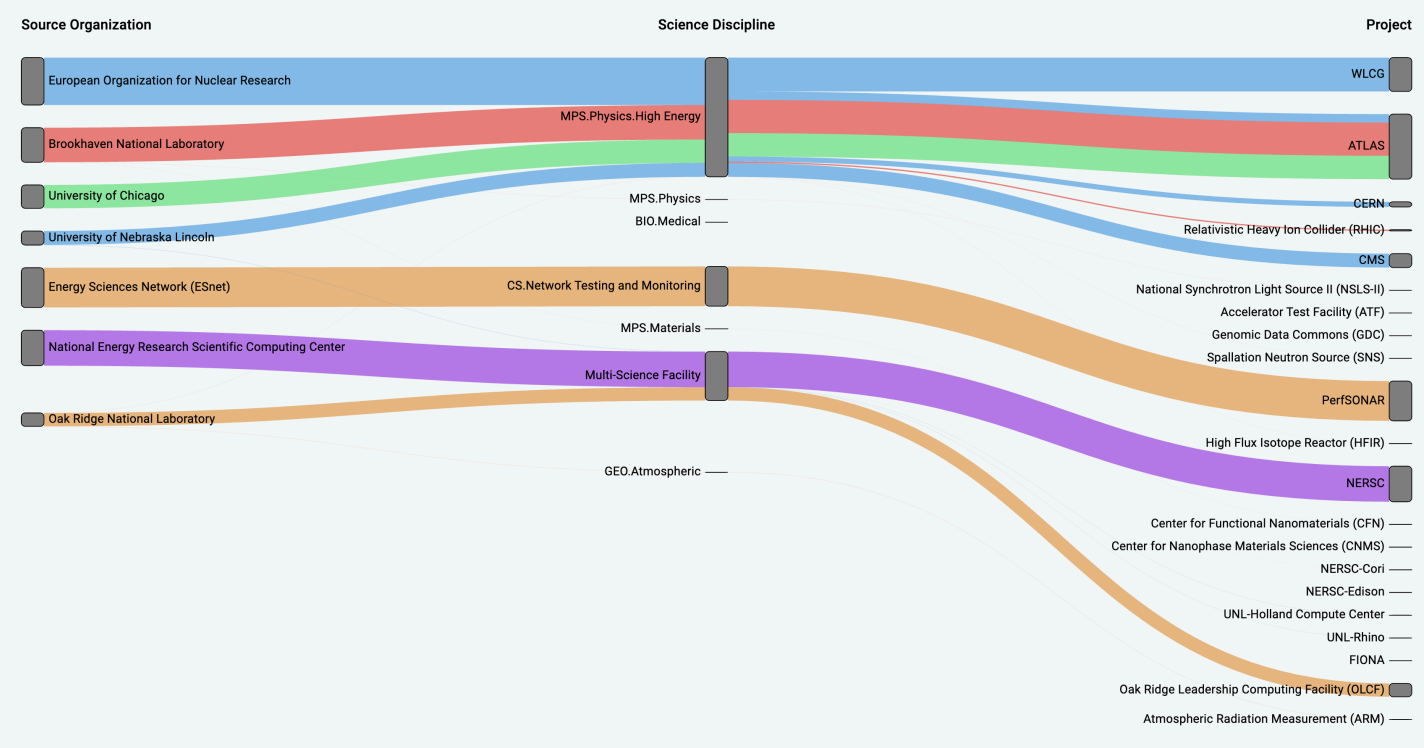

工作原理

sankey 面板需要至少 2 列数据,分别是数据流的来源和目的地。您的查询应将您的数据分为至少两 组。该面板将按查询顺序绘制从第一列数据点到最后一列数据点的链接。链接的厚度将与查询中指标分 配的值成正比。

正在定制

- 链接 当前有两种链接颜色选项:多色或单色。默认情况下,它是多色的。要为链接选择单一颜 色,请切换 "仅限单一链接颜色" 选项,然后从 Grafana 的颜色选择器中选择您的颜色。
- 节点-您可以通过更改节点颜色选项来更改矩形节点的颜色
- 节点宽度 可以使用节点宽度滑块或在输入框中输入数字来调整节点的宽度。此数字必须是整数。
- 节点间距 可以使用节点填充滑块或在输入框中输入数字来调整节点之间的垂直边距。此数字必须 是整数。如果你的链接太薄,可以尝试调整这个数字
- 标题-可以在编辑器面板中使用显示名称覆盖来更改列标题。它们将与您为文本颜色选择的颜色相同
- Sankey Lay out 使用布局迭代滑块可以稍微调整 Sankey 链接的布局。此数字必须为整数,并且 是用于生成布局的松弛迭代次数。

分散面板

 $\Delta$  本文档主题专为支持 Grafana 8.x 版本的 Grafana 工作空间而设计。 有关支持 Grafana 版本 10.x 的 Grafana 工作空间,请参阅[。在 Grafana 版本 10 中工作](#page-329-0) 有关支持 Grafana 9.x 版本的 Grafana 工作空间,请参阅[。在 Grafana 版本 9 中工作](#page-712-0)

散点面板显示表格数据的 X/Y 散点图,其界面比其他图形面板更简单。与图形面板不同,散点面板不 要求数据处于时间序列中。散点面板需要表格格式的数据集,其中包含两列或更多数值数据。

其中一个可以分配给 X 轴。可以将一个或多个值分配给一系列 Y 轴值,并将生成的数据绘制为一系列 点。每个系列还可以选择使用多个统计最佳拟合值之一来显示回归线。

创建散点面板

以下过程描述了如何使用散点面板创建散点图。在此示例中,我们将假设有数据,如下表所示,其中包 含三列数值、AgeBoysGirls、和,显示了按年龄划分的男孩和女孩的平均身高。HEIGHT

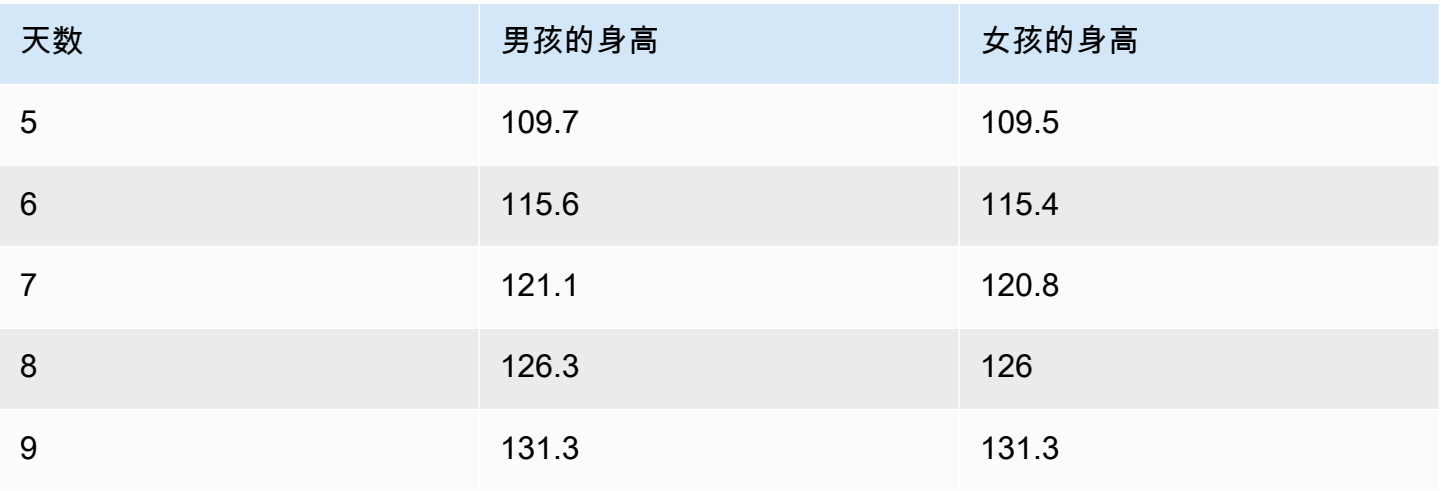

Amazon Managed Grafana 用户指南

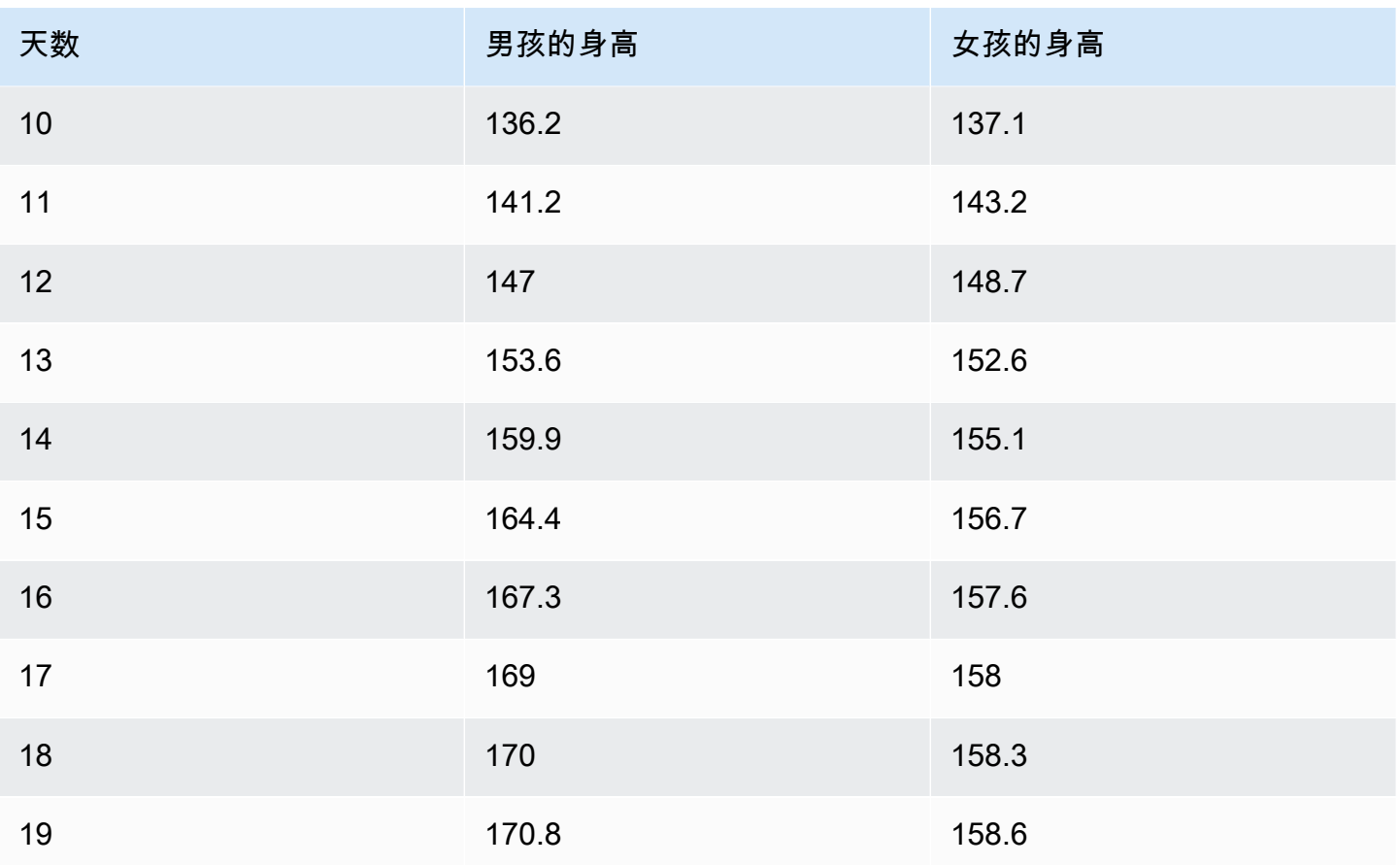

## 使用散点面板创建散点图

- 1. 在你的 Grafana 控制面板中,选择添加面板。有关添加面板的更多详细信息,请参阅[添加面板。](#page-996-0)
- 2. 对于查询,编写一个将返回所需数据的查询。在这种情况下,您将使用诸如之类的查询SELECT \* FROM HEIGHT。
- 3. 选择分散图可视化。

这将创建一个散点图,使用第一列作为 X 轴,其他数值列作为 Y 轴。

## 配置选项

分散面板提供以下四个自定义配置选项。

- X 轴 您可以选择用作 X 轴的字段,以及轴的范围、标题和显示信息。
- Y 轴-您可以选择在 Y 轴上显示哪些字段,包括每个字段的显示选项以及轴的范围和标题信息。您也 可以选择为每个字段显示回归线。有关回归线配置的更多详细信息,请参阅以下信息。
- 图例-您可以打开或关闭面板的图例,也可以选择图例中文本的大小。

• 显示-您可以为图表设置其他选项,包括网格颜色和边框样式。

#### 回归线配置

除了单个点之外,每个 Y 轴数据集还可以显示一条线。线条类型有五个选项。

- 无 不显示回归线。
- 简单-显示连接数据集点的回归线。
- 线性-使用最小二乘法、最佳拟合方法显示一条直线。
- 指数-显示@@ 指数最佳拟合回归线。
- 功率-显示功效最佳拟合回归线。

<span id="page-1055-0"></span>统计面板

 $\Delta$  本文档主题专为支持 Grafana 8.x 版本的 Grafana 工作空间而设计。 有关支持 Grafana 版本 10.x 的 Grafana 工作空间,请参阅[。在 Grafana 版本 10 中工作](#page-329-0) 有关支持 Grafana 9.x 版本的 Grafana 工作空间,请参阅[。在 Grafana 版本 9 中工作](#page-712-0)

统计面板显示一个很大的统计值,并带有可选的图表火花线。您可以使用阈值来控制背景或数值颜色。

默认情况下,统计面板显示以下显示之一:

- 仅为单个系列或字段的值。
- 多个系列或字段的值和名称。

您可以使用文本模式选项来控制是否显示文本。

数据和字段选项

统计可视化允许您应用以下选项:

- [变换](#page-1004-0).
- [字段选项和替换](#page-1014-0).
- [阈值](#page-1068-0).

## 自动布局调整

面板会根据仪表板中的可用宽度和高度自动调整布局。如果面板变得太小,它会自动隐藏图形(火花 线)。

## 显示选项

使用以下选项来优化您的可视化效果:

- 显示 选择 Amazon Managed Grafana 如何显示您的数据。
	- 计算-显示基于所有行的计算值。
		- 计算-选择要应用的计算方式。有关可用计算的信息,请参见[计算列表。](#page-1075-0)
	- 所有值-为每行显示一个单独的统计数据。
		- 限制-指定要显示的最大行数。
- 字段-选择要包含在此面板中的字段名称或字段类型(包括所有字段或数值字段)。
- 值 选择缩减器函数,Amazon Managed Grafana 将使用该函数将多个字段简化为单个值。选择 "值" 列表以查看函数和简要说明。
- 方向-选择堆叠方向。
	- 自动 Amazon Managed Grafana 会选择它认为最佳的方向。
	- 水平-条形横向拉伸,从左到右。
	- 垂直-条形从上到下垂直延伸。
- 文本模式-您可以使用文本模式选项来控制面板显示的文本。如果只有名称和颜色很重要,而值不重 要,则将 "文本" 模式更改为 "名称"。该值仍用于确定颜色,并显示在工具提示中。
	- 自动-如果数据包含多个系列或字段,则同时显示名称和值。
	- 值-仅显示值,不显示名称。名称显示在工具提示中。
	- 值和名称-始终显示值和名称。
	- 名称-显示名称而不是值。该值显示在工具提示中。
	- 无 不显示任何内容(空)。名称和值显示在工具提示中。
- 颜色模式-选择一种颜色模式。
	- 值-仅为值和图形区域着色。
	- 背景-同时为背景着色。
- 图表模式-选择图表模式。
	- 无 隐藏图表并仅显示值。
	- 面积-显示该值下方的面积图。此选项要求您的查询返回时间列。
- 对齐模式-选择对齐模式。
- 自动 如果仅显示单个值(不重复),则该值居中。如果显示多个系列或多行,则该值为左对 齐。
- 中心 统计值居中。

状态时间轴面板

 $\Delta$  本文档主题专为支持 Grafana 8.x 版本的 Grafana 工作空间而设计。 有关支持 Grafana 版本 10.x 的 Grafana 工作空间,请参阅[。在 Grafana 版本 10 中工作](#page-329-0) 有关支持 Grafana 9.x 版本的 Grafana 工作空间,请参阅[。在 Grafana 版本 9 中工作](#page-712-0)

状态时间轴面板可视化显示离散状态随时间的变化。每个场或系列都呈现为其唯一的水平波段。状态区 域可以用或不带值进行渲染。此面板适用于字符串或布尔状态,但也可以与时间序列一起使用。与时间 序列一起使用时,阈值用于将数值转换为离散状态区域。

州时间表选项

使用以下选项来优化您的可视化效果:

合并相等的连续值

控制 Grafana 是否合并彼此相邻的相同值。

显示值

控制是否在状态区域内呈现值。如果有足够的空间,Auto 将呈现值。

对齐值

控制状态区域内的值对齐方式。

### 行高

控制行间的间距。1 = 没有空格 = 0.5 = 50% 的空间。

#### 线宽

控制状态区域的线宽。

填充不透明度

控制状态区域的不透明度。

## 值映射

要为布尔值或字符串值指定颜色,请使用[价值映射](#page-1021-0)。

带阈值的时间序列数据

该面板也可以与时间序列数据一起使用。在这种情况下,阈值用于将时间序列转换为离散的彩色状态区 域。

#### 图例选项

启用图例选项后,它可以显示值映射或阈值括号。要在图例中显示值映射,请务必将 "标准" 选项下的 "配色方案" 选项设置为 "单色" 或 "经典" 调色板。要查看图例中的阈值括号,请将配色方案设置为 "来自 阈值"。

图例模式使用这些设置可以优化图例在可视化中的显示方式。

- 列表-以列表形式显示图例。这是图例的默认显示模式。
- 表-将图例显示为表格。
- 隐藏 隐藏传说。

图例放置选择图例的放置位置。

- 底部-在图表下方。
- 右-在图表的右边。

状态历史记录面板

 $\Delta$  本文档主题专为支持 Grafana 8.x 版本的 Grafana 工作空间而设计。 有关支持 Grafana 版本 10.x 的 Grafana 工作空间,请参阅[。在 Grafana 版本 10 中工作](#page-329-0) 有关支持 Grafana 9.x 版本的 Grafana 工作空间,请参阅[。在 Grafana 版本 9 中工作](#page-712-0)

状态历史可视化显示一段时间内的周期性状态。每个字段或系列都呈现为水平行。将呈现方框并以每个 值为中心。

状态历史可视化适用于字符串、布尔值和数值字段或时间序列。时间字段为必填字段。您可以使用值映 射为字符串着色或为数字范围分配文本值。

#### 显示选项

使用以下选项来优化您的可视化效果:

#### 显示值

控制值是否在值框内呈现。如果有足够的空间,Auto 将呈现值。

列宽控制方框的宽度。1=最大宽度,0=最小宽度。

线宽控制州区域的线宽。

填充不透明度控制状态区域的填充不透明度。

## 值映射

要为布尔值或字符串值指定颜色,请使用[价值映射](#page-1021-0)。

带阈值的时间序列数据

该面板也可以用于时间序列数据。在这种情况下,使用阈值为方框着色。您也可以使用渐变配色方案为 值着色。

图例选项

启用图例选项后,它可以显示值映射或阈值括号。要在图例中显示值映射,请务必将 "标准" 选项下的 "配色方案" 选项设置为 "单色" 或 "经典" 调色板。要查看图例中的阈值括号,请将配色方案设置为 "来自 阈值"。

图例模式使用这些设置可以优化图例在可视化中的显示方式。

- 列表-以列表形式显示图例。这是图例的默认显示模式。
- 表-将图例显示为表格。
- 隐藏 隐藏传说。

图例放置选择图例的放置位置。

- 底部-在图表下方。
- 右-在图表的右边。

## <span id="page-1060-1"></span>表格面板

 $\Delta$  本文档主题专为支持 Grafana 8.x 版本的 Grafana 工作空间而设计。 有关支持 Grafana 版本 10.x 的 Grafana 工作空间,请参阅[。在 Grafana 版本 10 中工作](#page-329-0) 有关支持 Grafana 9.x 版本的 Grafana 工作空间,请参阅[。在 Grafana 版本 9 中工作](#page-712-0)

表格面板支持时间序列以及表格、注释和原始 JSON 数据的多种模式。此面板还提供日期格式、值格 式和着色选项。

数据和字段选项

在表格可视化中,您可以应用以下选项:

- [变换](#page-1004-0).
- [字段选项和替换](#page-1014-0).
- [阈值](#page-1068-0).

显示选项

- 显示标题-显示或隐藏从数据源导入的列名。
- 升序/降序排序-选择列标题可将排序顺序从默认值更改为降序再到升序。每次选择时,排序顺序都会 更改为循环中的下一个选项。一次只能按一列排序。
- [表格字段选项](#page-1060-0) 更改字段选项,例如列宽、对齐方式和单元格显示模式。
- [筛选表格列](#page-1062-0) 暂时更改列数据的显示方式。例如,您可以从最高到最低对值进行排序或隐藏特定 值。

注释支持

新表格面板目前不支持批注。

<span id="page-1060-0"></span>表格字段选项

本节介绍所有可用的表格字段选项。这些选项的列出顺序与亚马逊托管 Grafana 中的顺序相同。本主 题中列出的选项仅适用于表格面板可视化。

除非您在正在编辑的字段选项框之外进行选择或按 Enter,否则大多数字段选项不会影响可视化。

有关应用这些选项的更多信息,请参见[配置所有字段](#page-1015-0)和[配置特定字段](#page-1016-0)。

## 列对齐

选择 Amazon Managed Grafana 应如何对齐单元格内容:

- Auto (默认)
- 离开
- 居中
- Right

列宽

默认情况下,Amazon Managed Grafana 会根据单元格内容自动计算列宽。在此字段选项中,您可以 覆盖设置并定义所有列的宽度(以像素为单位)。

例如,如果您在字段100中输入,则在字段外选择时,所有列的宽度都将设置为 100 像素。

单元格显示模式

默认情况下,Amazon Managed Grafana 会自动选择显示设置。您可以通过选择以下选项之一来更改 所有字段来覆盖设置。

**a** Note

如果您在 "字段" 选项卡中进行设置,则显示模式将应用于所有字段,包括时间字段。如果您在 "覆盖" 选项卡中进行设置,则许多选项效果最佳。

彩色文字

如果设置了阈值,则字段文本将以相应的阈值颜色显示。

彩色背景

如果设置了阈值,则字段背景将以相应的阈值颜色显示。

梯度计

阈值级别定义梯度。

## 液晶屏仪表

仪表分成点亮或不亮的小电池组。

json 视图

该值以代码格式显示。如果值是一个对象,则当你将鼠标悬停在值上时,会出现允许你浏览 JSON 对 象的 JSON 视图。

## 列筛选器

<span id="page-1062-0"></span>筛选表格列

如果您在表格选项中打开列筛选器,则可以筛选表格选项。有关更多信息,请参阅 [表格字段选项](#page-1060-0)。

开启列筛选

- 1. 在 Amazon Managed Grafana 中,选择显示包含您要筛选的列的表格的控制面板。
- 2. 在要筛选的表格面板上,[打开面板编辑器](#page-1022-0)。
- 3. 选择 "字段" 选项卡。
- 4. 在 "表格选项" 中,打开 "列筛选器" 选项。

每个列标题旁边都会显示一个筛选器图标。

筛选列值

要筛选列值,请选择列标题旁边的筛选器(漏斗)图标。Grafana 工作区显示该列的筛选选项。

选中要显示的值旁边的复选框。在顶部的搜索字段中输入文本,在显示屏中显示这些值,这样您就可以 选择它们而不是滚动来查找它们。

面板 1053 としょうかん しょうかん しゅうしょう しゅうしゅん しゅうしゅん しゅうしゅん しゅうしゅん しゅうしゅん 1053 とうしゅうしゅん 1053

## 清除列筛选器

应用了筛选器的列的标题旁边会显示一个蓝色的漏斗。

要移除过滤器,请选择蓝色漏斗图标,然后选择 "清除过滤器"。

#### 文本面板

 $\overline{\Delta}$  本文档主题专为支持 Grafana 8.x 版本的 Grafana 工作空间而设计。

有关支持 Grafana 版本 10.x 的 Grafana 工作空间,请参阅[。在 Grafana 版本 10 中工作](#page-329-0) 有关支持 Grafana 9.x 版本的 Grafana 工作空间,请参阅[。在 Grafana 版本 9 中工作](#page-712-0)

您可以使用文本面板为仪表板创建信息和描述面板。

在 "模式" 中,选择是使用 markdown 还是 HTML 来设置文本样式,然后在下面的框中输入内 容。Grafana 工作区包括标题和段落以帮助您入门,或者您可以粘贴其他编辑器中的内容。

#### 时间序列面板

 $\Delta$  本文档主题专为支持 Grafana 8.x 版本的 Grafana 工作空间而设计。 有关支持 Grafana 版本 10.x 的 Grafana 工作空间,请参阅[。在 Grafana 版本 10 中工作](#page-329-0) 有关支持 Grafana 9.x 版本的 Grafana 工作空间,请参阅[。在 Grafana 版本 9 中工作](#page-712-0)

时间序列面板可以将时间序列渲染为直线、点路径或一系列条形图。这种类型的图表用途广泛,几乎可 以显示任何时间序列数据。

**a** Note

您可以将 "图形" 面板可视化迁移到时间序列可视化。要迁移,请在面板选项卡上,选择时间序 列可视化。Grafana 会传输所有适用的设置。

时间序列可视化使您可以应用以下选项:

- [变换](#page-1004-0)
- [字段选项和替换](#page-1014-0)
- [阈值](#page-1068-0)

您还可以使用字段选项来创建不同类型的图表或调整轴。

使用这些设置来优化您的可视化效果。

#### 工具提示模式

当您将光标悬停在图表上时,Grafana 可以显示工具提示。选择工具提示的行为方式:

- 单曲 悬停工具提示仅显示您悬停在上面的系列。
- 全部 悬停工具提示显示图表中的所有系列。Grafana 在工具提示的系列列表中以粗体突出显示你 悬停在上面的系列。
- 隐藏-不显示工具提示。

图例模式和位置

选择图例的显示方式。

- 列表-以列表形式显示图例。这是默认模式。
- 表-将图例显示为表格。
- 隐藏 隐藏传说。

选择显示图例的位置。

- 底部-在图表下方。
- 右-在图表的右边。

图例计算

选择要在图例中显示的计算。有关更多信息,请参阅 [计算列表](#page-1075-0)。

将时间序列绘成线条

 $\Delta$  本文档主题专为支持 Grafana 8.x 版本的 Grafana 工作空间而设计。 有关支持 Grafana 版本 10.x 的 Grafana 工作空间,请参阅[。在 Grafana 版本 10 中工作](#page-329-0) 有关支持 Grafana 9.x 版本的 Grafana 工作空间,请参阅[。在 Grafana 版本 9 中工作](#page-712-0)

本节介绍如何使用时间序列字段选项将时间序列数据可视化为线条,并说明了这些选项的作用。

创建面板

- 1. 创建一个面板,选择时间序列可视化。有关更多信息,请参阅 [添加面板](#page-996-0)。
- 2. 在面板编辑器中,选择 "字段"。
- 3. 在样式中,选择线条。

设计线条的样式

线条样式有多种选择。

- 线插值-选择 Grafana 如何插值序列线。选项包括 "线性"、"平滑"、"前一步" 和 "步后"。
- 线宽-将线条粗细设置在 0 到 10 像素之间。
- 填充不透明度-将系列填充的不透明度设置为 0 到 100%。
- 渐变模式-设置渐变填充的模式。填充渐变基于线条颜色。要更改颜色,请使用标准配色方案字段选 项。

渐变外观受填充不透明度设置的影响。

渐变填充的选项有 "无"、"不透明度" 和 "色相"。使用 Opacity 时,渐变的透明度是根据 y 轴上的值计 算的。填充的不透明度随着 y 轴上的值而增加。使用 Hue 时,渐变颜色是根据线条颜色的色调生成 的。

• 线条样式-设置线条的样式。要更改颜色,请使用标准配色方案字段选项。

线条样式的外观受线宽和填充不透明度设置的影响。

线条样式的选择包括实线、虚线和圆点。

- 空值-选择数据间隙的显示方式。可以连接空值以形成一条连续的线,或者可以选择设置一个阈值, 超过该阈值就不应再连接数据中的间隙。您可以选择 "从不连接有间隙的数据点"、"始终连接有间隙 的数据点",或者设置一个阈值,在该阈值上不应再连接数据中的间隙。
- 显示点-选择何时在图表上显示点。选项有 "自动"、"始终" 和 "从不"。

在下面填写到

此选项仅在 "覆盖" 选项卡中可用。

填充两个系列之间的区域

- 1. 在下面选择要填写的字段。
- 2. 在添加覆盖属性中,选择下面的填充到。
- 3. 选择您希望填充停止的系列。

 $\Delta$  本文档主题专为支持 Grafana 8.x 版本的 Grafana 工作空间而设计。 有关支持 Grafana 版本 10.x 的 Grafana 工作空间,请参阅[。在 Grafana 版本 10 中工作](#page-329-0) 有关支持 Grafana 9.x 版本的 Grafana 工作空间,请参阅[。在 Grafana 版本 9 中工作](#page-712-0)

本节介绍如何使用时间序列字段选项将时间序列数据可视化为条形,并说明了这些选项的作用。

## 创建面板

- 1. 创建一个面板,选择时间序列可视化。有关更多信息,请参阅 [添加面板](#page-996-0)。
- 2. 在面板编辑器中,选择 "字段"。
- 3. 在样式中,选择条形。

为酒吧设置样式

条形样式有多种选择。

- 条形对齐-设置条形图相对于数据点的位置。选项有 "之前"、"居中" 和 "之后"。
- 线宽 将条形轮廓的粗细设置在 0 到 10 像素之间。
- 填充不透明度-将条形填充的不透明度设置为 0 到 100%。
- 渐变模式-设置渐变填充的模式。填充渐变基于线条颜色。要更改颜色,请使用标准配色方案字段选 项。

渐变外观受填充不透明度设置的影响。

渐变填充的选项有 "无"、"不透明度" 和 "色相"。使用 Opacity 时,渐变的透明度是根据 y 轴上的值计 算的。填充的不透明度随着 y 轴上的值而增加。使用 Hue 时,渐变颜色是根据线条颜色的色调生成 的。

• 显示点-选择何时在图表上显示点。选项有 "自动"、"始终" 和 "从不"。

将时间序列绘成点

 $\Delta$  本文档主题专为支持 Grafana 8.x 版本的 Grafana 工作空间而设计。 有关支持 Grafana 版本 10.x 的 Grafana 工作空间,请参阅[。在 Grafana 版本 10 中工作](#page-329-0) 有关支持 Grafana 9.x 版本的 Grafana 工作空间,请参阅[。在 Grafana 版本 9 中工作](#page-712-0)

本节介绍如何使用时间序列字段选项将时间序列数据可视化为点,并说明了这些选项的作用。

创建面板

- 1. 创建一个面板,选择时间序列可视化。有关更多信息,请参阅 [添加面板](#page-996-0)。
- 2. 在面板编辑器中,选择 "字段"。
- 3. 在风格中,选择积分。

设置要点的样式

当你以点的形式绘制时,你可以选择点的大小。

• 点大小 — 选择点大小,直径介于 1 到 40 像素之间。

#### 更改轴显示

 $\Delta$  本文档主题专为支持 Grafana 8.x 版本的 Grafana 工作空间而设计。 有关支持 Grafana 版本 10.x 的 Grafana 工作空间,请参阅[。在 Grafana 版本 10 中工作](#page-329-0) 有关支持 Grafana 9.x 版本的 Grafana 工作空间,请参阅[。在 Grafana 版本 9 中工作](#page-712-0)

本节介绍如何使用时间序列字段选项来控制可视化中轴的显示,并说明轴选项的作用。

轴有多种选择。

- Y 轴放置-设置 y 轴的位置。选项有 "左"、"右" 和 "隐藏"。
- Y 轴标签-为 y 轴设置文本标签。如果您有多个 y 轴,则可以使用 "覆盖" 选项卡为它们分配不同的标 签。
- 宽度-设置轴的固定宽度。默认情况下,Grafana 工作空间会动态计算轴的宽度。通过设置轴的宽 度,轴类型不同的数据可以共享相同的显示比例。这使得比较多个图表的数据变得更加容易,因为轴 不会在视觉距离内移动或拉伸。
- 软最小值和软最大值 设置软最小值或软最大值以更好地控制 y 轴限制。默认情况下,Grafana 工 作空间会根据数据自动设置 y 轴的范围。

当数据基本平坦时,软最@@ 小值或软最大值设置可以防止闪光显示为山脉,而从标准最小值和最 大值字段选项中得出的硬最小值或最大值可以防止间歇性尖峰通过将尖峰剪过定义的点来压平有用的 细节。

• 缩放 — 设置用于 y 轴值的比例。选项有 "线性" 和 "对数"。

图堆叠时间序列

 $\Delta$  本文档主题专为支持 Grafana 8.x 版本的 Grafana 工作空间而设计。 有关支持 Grafana 版本 10.x 的 Grafana 工作空间,请参阅[。在 Grafana 版本 10 中工作](#page-329-0) 有关支持 Grafana 9.x 版本的 Grafana 工作空间,请参阅[。在 Grafana 版本 9 中工作](#page-712-0)

本节介绍如何使用 "时间序列" 面板字段选项来控制序列的堆叠,并说明堆叠选项的作用。堆叠允许 Grafana 将系列叠加显示。在可视化中使用堆叠时要小心,因为它很容易创建误导性图表。你可以在这 里阅读更多关于为什么堆叠可能不是最好的方法:[堆叠的问题](https://www.data-to-viz.com/caveat/stacking.html)。

#### 成组堆叠系列

 $\Delta$  本文档主题专为支持 Grafana 8.x 版本的 Grafana 工作空间而设计。 有关支持 Grafana 版本 10.x 的 Grafana 工作空间,请参阅[。在 Grafana 版本 10 中工作](#page-329-0) 有关支持 Grafana 9.x 版本的 Grafana 工作空间,请参阅[。在 Grafana 版本 9 中工作](#page-712-0)

堆叠组选项只能作为替代项使用。

将系列堆叠在同一组中

- 1. 在 "覆盖" 部分中,为 "堆栈系列" 选项创建字段覆盖。
- 2. 选择普通堆叠模式。
- 3. 命名您希望该系列出现在的堆叠组。堆叠组名称选项仅在创建替代项时可用。

#### <span id="page-1068-0"></span>阈值

 $\overline{\Delta}$  本文档主题专为支持 Grafana 8.x 版本的 Grafana 工作空间而设计。

有关支持 Grafana 版本 10.x 的 Grafana 工作空间,请参阅[。在 Grafana 版本 10 中工作](#page-329-0) 有关支持 Grafana 9.x 版本的 Grafana 工作空间,请参阅[。在 Grafana 版本 9 中工作](#page-712-0)

阈值根据您定义的条件设置值文本或背景的颜色。

您可以通过以下两种方式之一来定义阈值:

- 绝对阈值是根据数字定义的;例如,按照 1—150 的比例为 80。
- 百分比阈值是相对于最小值或最大值定义的;例如,80%。

您可以将阈值应用于以下可视化:

- [条形仪表板](#page-1032-0)
- [仪表面板](#page-1035-0)
- [图表面板](#page-1037-0)
- [统计面板](#page-1055-0)
- [表格面板](#page-1060-1)

## 默认阈值

在支持它的可视化效果中,Amazon Managed Grafana 会设置以下默认阈值:80 = 红色;基本 = 绿 色;模式 = 绝对。

基本值表示负无穷大。它通常是很好的颜色。

添加阈值

您可以根据需要向面板添加任意数量的阈值。Grafana 工作区会自动将阈值从最高值到最低值排序。

## **a** Note

这些说明仅适用于统计数据、仪表、条形仪表和表格可视化。

- 1. 选择要向其添加阈值的面板。
- 2. 选择 "字段" 选项卡。

3. 选择添加阈值。

Amazon Managed Grafana 添加了一个阈值,其中包含建议的数字和颜色值。

- 4. 接受建议或编辑新的阈值。
	- 编辑颜色-选择要更改的色点,然后选择一种新颜色。
	- 编辑号码-选择要更改的号码,然后输入一个新号码。
	- 阈值模式-选择要更改此面板上所有阈值的模式。
- 5. 选择 "保存" 将更改保存在仪表板中。

向图表面板添加阈值

在图表面板可视化中,您可以使用阈值向图表中添加任意线条或部分,以便更轻松地查看图表何时跨越 特定阈值。

- 1. 选择要向其添加阈值的图表面板。
- 2. 在 "面板" 选项卡上,选择 "阈值"。
- 3. 选择添加阈值。
- 4. 根据需要填写任意数量的字段。只有 T1 字段是必填字段。
	- T1 需要两个值才能显示阈值。
		- It 或 qt 选择 It 表示小于,或选择 qt 表示大于,以指示阈值适用的范围。
		- 值-输入阈值。Grafana 工作区沿着 y 轴在该值处绘制一条阈值线。
	- 颜色-选择与颜色对应的条件,或定义自己的颜色。
		- 自定义-您可以定义填充颜色和线条颜色。
		- 关键-填充和线条颜色为红色。
		- 警告-填充和线条颜色为黄色。
		- ok 填充和线条颜色为绿色。
	- 填充-选择是否显示阈值填充。
	- 线-选择是否显示阈值线。
	- Y 轴-选择向左或向右。
- 5. 选择 "保存" 将更改保存在仪表板中。

## 删除阈值

- 1. 选择要从中移除阈值的面板。
- 2. 选择 "字段" 选项卡。(或者,对于图表面板,请选择面板选项卡。)
- 3. 选择要移除的阈值旁边的垃圾桶图标。
- 4. 选择 "保存" 将更改保存在仪表板中。

WindRose

 $\Delta$  本文档主题专为支持 Grafana 8.x 版本的 Grafana 工作空间而设计。 有关支持 Grafana 版本 10.x 的 Grafana 工作空间,请参阅[。在 Grafana 版本 10 中工作](#page-329-0) 有关支持 Grafana 9.x 版本的 Grafana 工作空间,请参阅[。在 Grafana 版本 9 中工作](#page-712-0)

WindRose 面板接收原始时间序列数据,转换数据并将其映射到 WindRose 图表中。

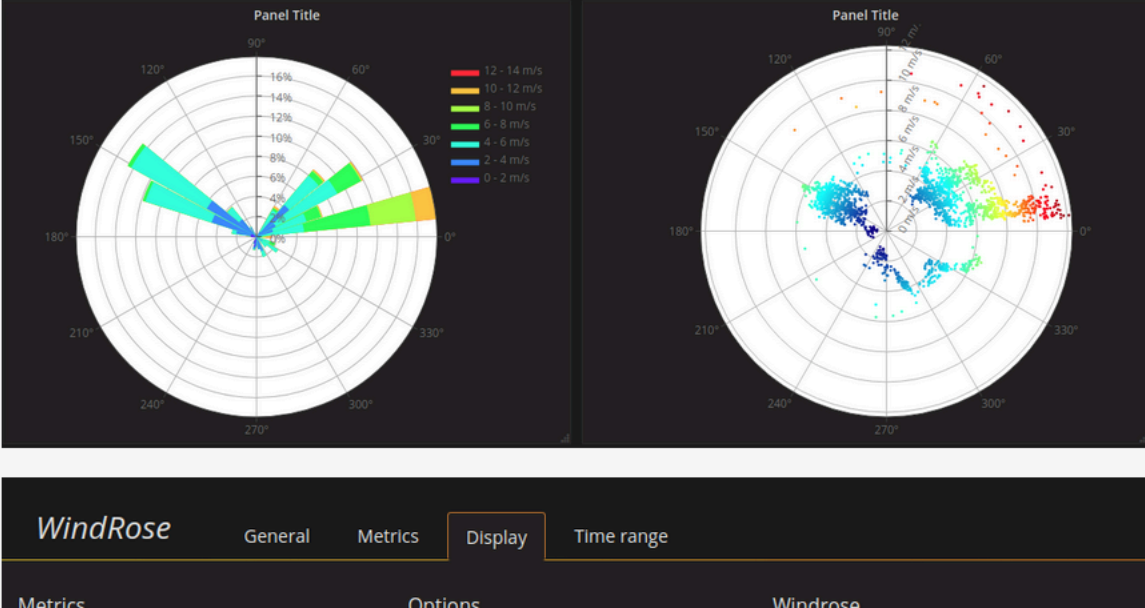

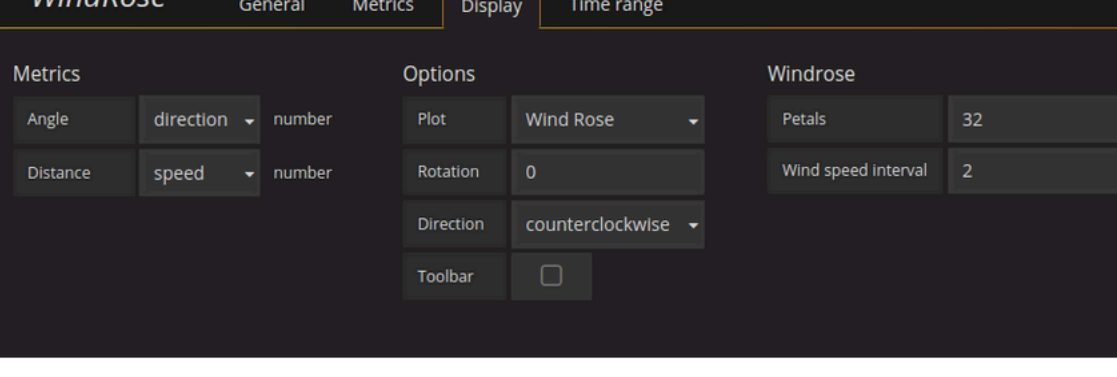

### **Options**

该 WindRose 面板支持以下选项:

- 轴频率
- 轴样式(度数或罗盘)
- 比例(线性、正方形、对数)

检查面板

 $\Delta$  本文档主题专为支持 Grafana 8.x 版本的 Grafana 工作空间而设计。 有关支持 Grafana 版本 10.x 的 Grafana 工作空间,请参阅[。在 Grafana 版本 10 中工作](#page-329-0) 有关支持 Grafana 9.x 版本的 Grafana 工作空间,请参阅[。在 Grafana 版本 9 中工作](#page-712-0)

面板检查器可帮助您了解面板并对其进行故障排除。您可以检查任何 Grafana 工作区面板的原始数 据,将该数据导出到逗号分隔值 (CSV) 文件,查看查询请求以及导出面板和数据 JSON。

面板检查器用户界面

面板检查器在面板顶部显示 Inspect: < NameOfPanelBeingInspected >。选择右上角的箭头可展开或缩 小窗格。

面板检查器由四个选项卡组成:

- "数据" 选项卡-显示应用转换的查询返回的原始数据。默认情况下,不应用字段选项,例如覆盖和值 映射。
- "统计信息" 选项卡 显示您的查询花费了多长时间以及返回了多少时间。
- JSON 选项卡 允许您查看和复制面板 JSON、面板数据 JSON 和数据框结构 JSON。如果您要配 置或管理 Amazon Managed Grafana,这会很有用。
- "查询" 选项卡 显示在 Amazon Managed Grafana 查询数据源时向服务器发送的请求。

**a** Note

并非所有面板类型都包含所有四个选项卡。例如,仪表板列表面板没有要检查的原始数据,因 此它们不显示 "统计信息"、"数据" 或 "查询" 选项卡。

#### 面板检查器任务

在面板检查器中,您可以检查面板、检查和下载原始查询结果、检查查询性能、查看面板 JSON 模型 以及查看原始请求和对数据源的响应。

打开面板检查器

您可以检查任何可以查看的面板。

1. 在 Grafana 工作区控制台中,选择包含要检查的面板的仪表板。

2. 选择要检查的面板的标题,然后选择 "检查"。或者将鼠标悬停在面板标题上,然后按 i。

面板检查器窗格将在屏幕右侧打开。

检查原始查询结果

在表中查看原始查询结果。这些是应用转换后的查询返回的数据,在面板应用字段选项或字段选项覆盖 之前返回的数据。

1. 打开面板检查器,然后选择 "数据" 选项卡。或者在面板菜单中,选择 "检查"、"数据"。

2. 如果您的面板包含多个查询或查询多个节点,则您还有其他选项。

- 选择结果-选择要查看的结果集数据。
- 转换数据
	- 按时间加入-同时查看所有查询中的原始数据,每列一个结果集。选择列标题对数据进行重新排 序。

在应用了字段选项和选项覆盖的表中查看原始查询结果。

- 1. 在面板检查器中打开 "数据" 选项卡。
- 2. 在表格上方,选择数据显示选项。
- 3. 选择 "应用字段配置" 切换按钮。

将原始查询结果下载为 CSV 文件

Amazon Managed Grafana 会在您的默认浏览器下载位置生成一个 CSV 文件。你可以在你选择的查看 器中将其打开。

1. 打开面板检查器。

2. 如上所述,检查原始查询结果。调整设置,直到看到要导出的原始数据。

3. 选择下载 CSV。

要下载格式为 Excel 的 CSV 文件,请在选择 "下载 CSV" 之前展开 "数据选项" 面板并打开 "下载为 Excel 格式" 选项。

#### 检查查询性能

"统计信息" 选项卡显示统计信息,告诉您查询花费了多长时间、发送了多少查询以及返回的行数。这些 信息可以帮助您对查询进行故障排除,尤其是在任何数字意外偏高或过低的情况下。

- 1. 打开面板检查器。
- 2. 选择 "统计" 选项卡。

统计数据以只读格式显示。

#### 查看面板 JSON 模型

浏览和导出面板、面板数据和数据框 JSON 模型。

- 1. 打开面板检查器,然后选择 JSON 选项卡。或者,在面板菜单中,选择 "检查"、"面板 JSON"。
- 2. 在选择来源中,选择以下选项之一:
	- 面板 JSON-显示代表面板的 JSON 对象。
	- 面板数据-显示一个 JSON 对象,该对象表示传递给面板的数据。
	- DataFrame st ructure-显示应用了变换、字段配置和覆盖的原始结果集。
- 3. 您可以展开或折叠 JSON 的某些部分进行浏览,也可以选择 "复制到剪贴板",然后将 JSON 粘贴 到其他应用程序中。

#### 查看原始请求和对数据源的响应

- 1. 打开面板检查器,然后选择 "查询" 选项卡。或者,在面板菜单中,选择 "检查"、"查询"。
- 2. 选择 Refresh。

Amazon Managed Grafana 向服务器发送查询以收集信息,然后它会显示结果。您可以深入查看查询 的特定部分,展开或折叠所有查询,或者将数据复制到剪贴板以在其他应用程序中使用。

<span id="page-1075-0"></span>计算列表

 $\Delta$  本文档主题专为支持 Grafana 8.x 版本的 Grafana 工作空间而设计。 有关支持 Grafana 版本 10.x 的 Grafana 工作空间,请参阅[。在 Grafana 版本 10 中工作](#page-329-0) 有关支持 Grafana 9.x 版本的 Grafana 工作空间,请参阅[。在 Grafana 版本 9 中工作](#page-712-0)

本主题列出并定义了亚马逊托管 Grafana 中使用的计算方式。

除其他外,这些计算还用于 "变换" 选项卡以及条形仪表、仪表盘和统计数据可视化。

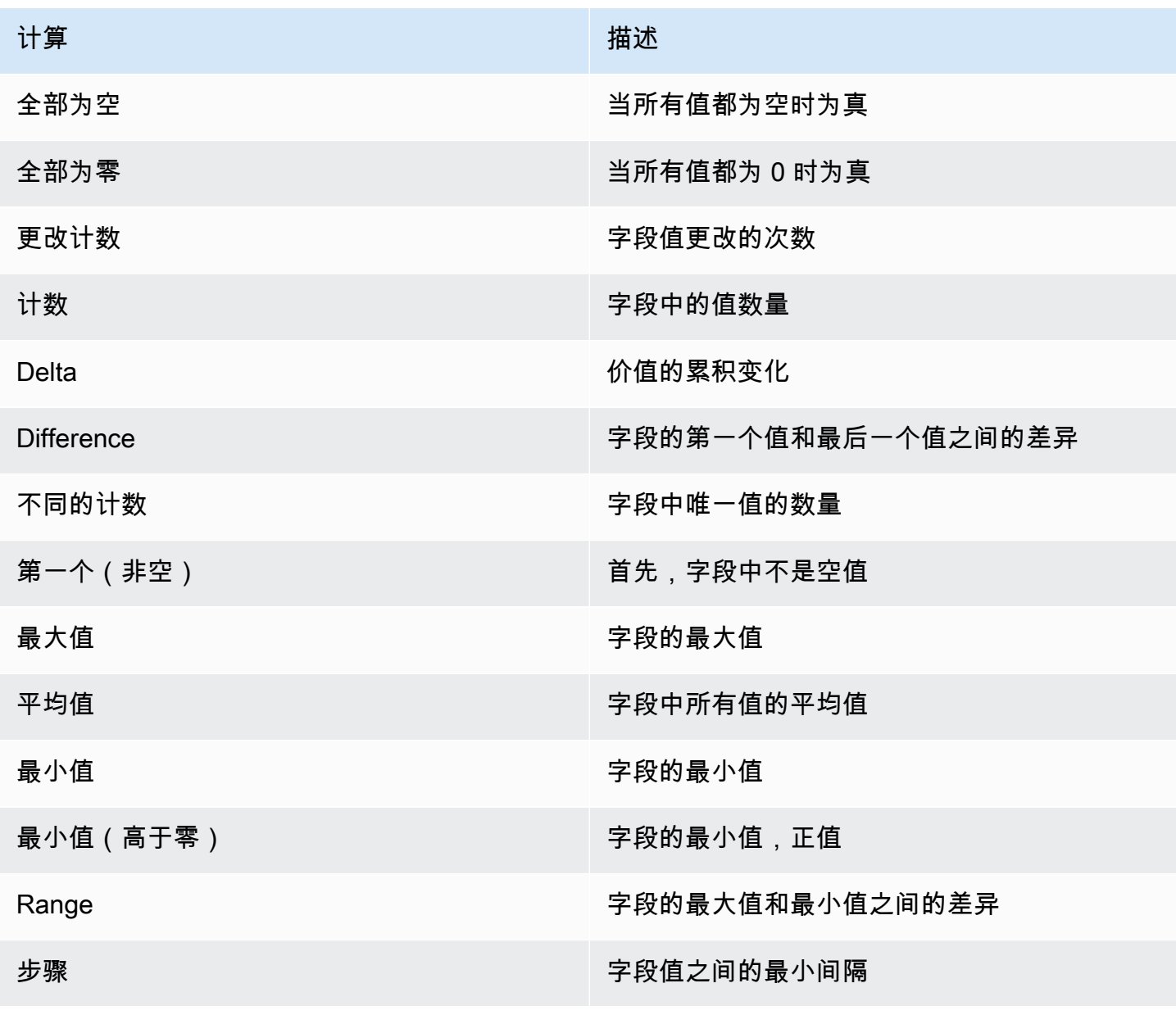

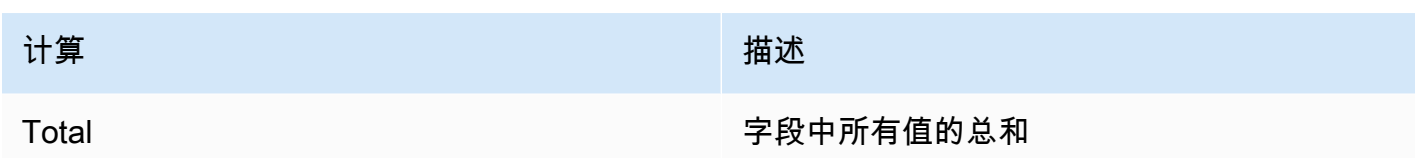

# 控制面板

 $\Delta$  本文档主题专为支持 Grafana 8.x 版本的 Grafana 工作空间而设计。 有关支持 Grafana 版本 10.x 的 Grafana 工作空间,请参阅[。在 Grafana 版本 10 中工作](#page-329-0) 有关支持 Grafana 9.x 版本的 Grafana 工作空间,请参阅[。在 Grafana 版本 9 中工作](#page-712-0)

仪表板是一组由一个或多个面板组成的集合,这些面板被组织和排列成一行或多行。Amazon Managed Grafana 附带了各种面板。Amazon Managed Grafana 可以轻松构建正确的查询并自定义显 示属性,以便您可以创建所需的控制面板。每个面板都可以与来自任何已配置数据源的数据进行交互。

# 管理仪表板

要控制仪表板的时间段,您可以使用仪表[时间范围控件](#page-1086-0)板右上角的。

仪表板可以使用模板和变量来使其更具动态性和交互性。有关更多信息,请参阅 [模板和变量](#page-1116-0)。

仪表板[注释](#page-1077-0)可用于跨面板显示事件数据。这有助于将面板中的时间序列数据与其他事件相关联。

仪表板可以通过多种方式轻松共享。有关更多信息,请参阅 [共享仪表板](#page-1085-0)。

仪表板可以被标记,仪表板选择器提供对特定组织中所有仪表板的快速、可搜索的访问权限。

# 行数

行是仪表板中的逻辑分隔线。它用于将面板组合在一起。

行宽度始终为 12 个单位。这些单位会根据浏览器的水平分辨率自动缩放。您可以通过设置面板的特定 宽度来控制行中面板的相对宽度。

Amazon Managed Grafana 使用单位抽象来优化所有屏幕尺寸上的外观。

#### **G** Note

借助该 MaxDataPoint 功能,无论分辨率或时间范围如何,Amazon Managed Grafana 都可以 显示所需数量的数据点。

要折叠行,请选择行标题。如果您在保存仪表板时有一行处于折叠状态,则仪表板将以该状态保存,并 且只有在您展开该行后才会加载这些图表。

使用重复行功能根据所选的模板变量动态创建或删除整行面板。

## <span id="page-1077-0"></span>注释

 $\Delta$  本文档主题专为支持 Grafana 8.x 版本的 Grafana 工作空间而设计。 有关支持 Grafana 版本 10.x 的 Grafana 工作空间,请参阅[。在 Grafana 版本 10 中工作](#page-329-0) 有关支持 Grafana 9.x 版本的 Grafana 工作空间,请参阅[。在 Grafana 版本 9 中工作](#page-712-0)

注释提供了一种使用丰富事件在图表上标记点的方法。当你在注释上停下来时,你可以看到事件描述和 事件标签。文本字段可以包含指向其他系统的链接,以获取更多详细信息。

原生注释

Amazon Managed Grafana 具有原生注释存储库,并且能够直接从图表面板添加注释事件。

添加注释

要添加注释,请按 Ctrl 或 Cmd,然后选择要添加注释的位置。要使注释可从其他仪表板中搜索,请向 其添加标签。

添加区域注释

要为某个区域创建注释,请在选择该区域的同时按 Ctrl 或 Cmd。

#### 内置查询

添加注释后,注释仍然可见。这是因为所有仪表板上都存在内置注释查询。此注解查询获取源自当前 仪表板的所有注释事件,并将其显示在创建这些事件的面板上。这包括警报状态历史记录注释。通过选 择仪表板设置(齿轮)图标,选择注释,然后修改名Annotations & Alerts (Built-in)为的查 询,可以阻止获取和显示批注。

使用 "另存为" 功能复制仪表板时,新仪表板会有一个新的仪表板 ID,因此在源仪表板上创建的注释在 副本上不可见。如果源仪表板批注有可供筛选的标签,则可以通过添加新的注释查询并按标签进行筛选 来在副本上显示批注。

## 按标签查询

通过使用-- Grafana --数据源并将筛选条件设置为标签,您可以创建新的注释查询,从本机注释存 储中提取注释。至少指定一个标签。例如,创建一个名为的注解查询outages,并指定一个名为的标 签outage。此查询将显示您创建的所有带有该outage标签的注释(从任何控制面板或通过 API)。

默认情况下,如果您在注释查询中添加多个标签,Amazon Managed Grafana 将仅显示包含您提供的 所有标签的注释。要显示至少包含您提供的标签之一的注释,请启用 Match any。

在 Amazon Managed Grafana 中,可以在标签查询中使用模板变量。例如,如果您有一个显示不同服 务的统计信息的仪表板和一个控制要显示哪些服务的模板变量,则可以在注释查询中使用相同的模板变 量来仅显示这些服务的注释。

#### 查询其他数据源

注释事件是通过使用注解查询来获取的。要向仪表板添加新的注释查询,请选择仪表板设置(齿轮)图 标,选择Annotations,然后选择新建。

为注解查询指定名称。此名称由用于显示或隐藏此查询的注释事件的复选框显示。例如,您可能有两个 名为Deploys和的注释查询Outages。您可以选中或清除复选框来指定要显示的批注。

#### 注释查询详情

每个数据源的注释查询选项都不同。

- [使用石墨查询编辑器进行注释](https://docs.aws.amazon.com/en_us/grafana/latest/userguide/using-graphite-in-AMG.html#graphite-annotations)
- [使用 OpenSearch 数据源的注释](https://docs.aws.amazon.com/en_us/grafana/latest/userguide/ES-use-datasource.html#ES-annotations)
- [使用 Prometheus 进行注释](https://docs.aws.amazon.com/en_us/grafana/latest/userguide/using-prometheus-datasource.html#p-annotations)
- [使用 MySQL 进行注解](https://docs.aws.amazon.com/en_us/grafana/latest/userguide/using-mysql-in-AMG.html#mysql-annotations)
- [使用 PostgreSQL 进行注释](https://docs.aws.amazon.com/en_us/grafana/latest/userguide/using-postgresql-in-AMG.html#postgresql-annotations)

仪表板文件夹

 $\overline{\Delta}$  本文档主题专为支持 Grafana 8.x 版本的 Grafana 工作空间而设计。

有关支持 Grafana 版本 10.x 的 Grafana 工作空间,请参阅[。在 Grafana 版本 10 中工作](#page-329-0) 有关支持 Grafana 9.x 版本的 Grafana 工作空间,请参阅[。在 Grafana 版本 9 中工作](#page-712-0)

文件夹是组织和分组仪表板的一种方式。如果您有很多仪表板或者多个团队使用相同的 Grafana 工作 空间,则此功能非常有用。

## 创建文件夹

要创建文件夹,请执行以下任一操作:

- 在侧面菜单上的 + 图标下,选择 "创建文件夹" 链接。
- 在 "管理仪表板" 页面上,选择 "创建文件夹" 按钮。

在 "创建文件夹" 页面上,输入该文件夹的唯一名称,然后选择 "创建"。

保存仪表板时,您可以选择现有文件夹或创建新文件夹。

#### 管理仪表板

在 "管理控制面板" 页面上,您可以执行各种任务:

- 创建一个文件夹。
- 创建仪表板。
- 将仪表板移到文件夹中。
- 删除多个仪表板。
- 导航到文件夹页面(可以在其中设置文件夹或其仪表板的权限)。

"控制板文件夹" 页面

要打开仪表板文件夹页面,请选择当你将鼠标悬停在搜索结果中仪表板列表中的某个文件夹上或 "管理 仪表板" 页面上时出现的齿轮图标。

"仪表板文件夹" 页面与 "管理仪表板" 页面类似。在 "控制板文件夹" 页面上,您可以执行以下任务:

- 移动或删除文件夹中的仪表板。
- 重命名文件夹(在 "设置" 选项卡上)。
- 设置文件夹的权限(由文件夹中的仪表板继承)。
### 权限

权限可以分配给文件夹,并由其包含的仪表板继承。访问控制列表 (ACL) 用于为组织角色、团队和个 人用户分配权限。有关更多信息,请参阅 [仪表板和文件夹权限](#page-77-0)。

# 播放列表

 $\Delta$  本文档主题专为支持 Grafana 8.x 版本的 Grafana 工作空间而设计。 有关支持 Grafana 版本 10.x 的 Grafana 工作空间,请参阅[。在 Grafana 版本 10 中工作](#page-329-0) 有关支持 Grafana 9.x 版本的 Grafana 工作空间,请参阅[。在 Grafana 版本 9 中工作](#page-712-0)

播放列表是按顺序显示的仪表板列表。您可以使用播放列表来建立态势感知能力或向团队或访客展示您 的指标。

Amazon Managed Grafana 可自动将仪表板缩放到任何分辨率,包括大屏幕。

您可以从侧面菜单的 "控制面板" 子菜单中访问播放列表功能。

创建播放列表

播放列表按顺序显示仪表板,按设定的顺序和仪表板之间的时间间隔。

- 1. 要访问播放列表功能,请将鼠标悬停在侧面菜单上。
- 2. 选择 "播放列表"。
- 3. 选择 "新建播放列表"。
- 4. 在 "名称" 文本框中,输入播放列表的名称。
- 5. 在间隔文本框中,输入时间间隔。

时间间隔是 Amazon Managed Grafana 在进入播放列表中的下一个控制面板之前停留在特定控制 面板上的时间。

- 6. 在要添加到播放列表的每个控制面板旁边,选择添加到播放列表。
- 7. 选择创建。

### 编辑播放列表

您可以在创建播放列表时或保存播放列表之后对其进行编辑。

- 2. 选择 "播放列表"。
- 3. 选择要编辑的播放列表。

### 编辑播放列表的名称

- 1. 选择 "名称" 文本框。
- 2. 编辑名称。
- 3. 选择 保存 以保存您的更改。

### 编辑播放列表的时间间隔

- 1. 选择 "间隔" 文本框。
- 2. 编辑间隔。
- 3. 选择 保存 以保存您的更改。

### 向播放列表添加控制面板

- 1. 在要添加的控制面板旁边,选择添加到播放列表。
- 2. 选择 保存 以保存您的更改。

### 搜索要添加的仪表板

- 1. 在 "添加仪表板" 下,选择 "按名称搜索仪表板" 文本框。
- 2. 输入名称或正则表达式。
- 3. 如有必要,可按已加星标的状态或标签筛选结果。默认情况下,已加星标的仪表板显示为添加到播 放列表的选项。
- 4. 选择 "保存" 以保存您的更改。

### 重新排列仪表板顺序

- 1. 在要移动的仪表板旁边,选择向上或向下箭头。
- 2. 选择 保存 以保存您的更改。

#### 移除仪表板

- 1. 选择 x 图标可将仪表板从播放列表中移除。
- 2. 选择 保存 以保存您的更改。

#### 删除播放列表

- 1. 选择 "播放列表"。
- 2. 在要删除的播放列表旁边,选择 x 图标。

#### 保存播放列表

您可以保存播放列表以和到播放列表页面,然后在那里开始播放。保存之前,请务必添加要在播 放列表中显示的所有仪表板。

- 1. 要访问播放列表功能,请将鼠标悬停在侧面菜单上。
- 2. 选择 "播放列表"。
- 3. 选择播放列表。
- 4. 编辑播放列表。

确保您的播放列表中添加了名称、间隔以及至少一个控制面板。

5. 选择保存。

启动播放列表

您可以在五种不同的视图模式下启动播放列表。该模式决定了菜单和导航栏在仪表板上的显示方式。

默认情况下,每个仪表板的显示时间与在 "间隔" 字段中输入的时间长度相同,可以在创建或编辑播放 列表时进行设置。启动播放列表后,您可以使用屏幕顶部的导航栏对其进行控制。

- 1. 在 "控制面板" 菜单上,选择 "播放列表"。
- 2. 在要启动的播放列表旁边,选择 "开始播放列表"。
- 3. 在下拉列表中,选择以下显示模式之一:
	- 普通模式
		- 侧面菜单仍然可见。
- 导航栏、行和面板控件显示在屏幕顶部。
- 电视模式
	- 侧面菜单已隐藏或移除。
	- 导航栏、行和面板控件显示在屏幕顶部。
	- 用户处于非活动状态 1 分钟后,电视模式会自动开启。
	- 您可以使用 d v 序列快捷方式手动开启电视模式,也可以?inactive将参数附加到仪表板 URL。
	- 您可以通过任何鼠标移动或键盘操作来禁用电视模式。
- 电视模式(带有 auto fit 面板)
	- 侧面菜单已隐藏或移除。
	- 导航栏、行和面板控件显示在屏幕顶部。
	- 仪表板面板会自动调整以优化屏幕空间。
- 自助服务终端模式
	- 侧面菜单、导航栏、行和面板控件已完全隐藏或从视图中移除。
	- 播放列表启动后,您可以使用 d v 序列快捷方式手动打开 Kiosk 模式。
	- 您可以使用相同的快捷方式手动关闭 Kiosk 模式。
- 自助服务终端模式(带有 auto fit 面板):
	- 侧面菜单、导航栏、行和面板控件已完全隐藏或从视图中移除。
	- 仪表板面板会自动调整以优化屏幕空间。

控制播放列表

在播放列表启动后,您可以使用屏幕顶部的导航栏在 "普通" 或 "电视" 模式下对其进行控制。

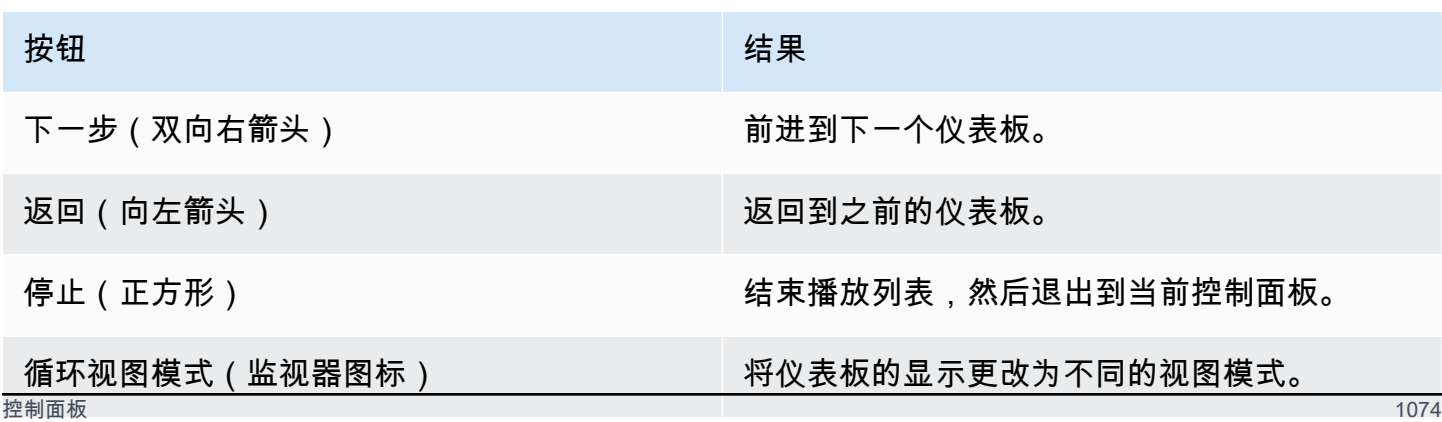

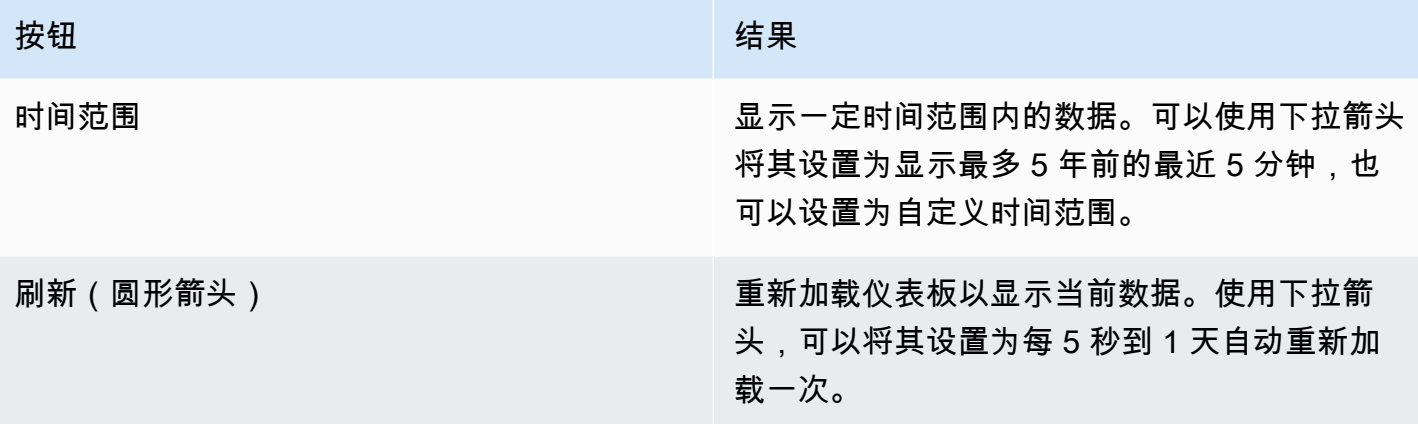

要停止使用键盘播放播放列表,请按 Esc。

在查看模式下共享播放列表

您可以通过在查看模式下复制所需的 URL 并将该 URL 粘贴到目标来共享播放列表。

- 1. 从 "控制面板" 菜单中选择 "播放列表"。
- 2. 在要共享的播放列表旁边,选择 "开始播放列表",然后选择所需的查看模式。
- 3. 要将 URL 复制到剪贴板,请选择 "复制链接地址"。

例如,在 Kiosk 模式下 Grafana Play 网站上播放列表的网址可能是 https:// play.grafana.org/d/000000010/annotations?orgId=1&kiosk

4. 将 URL 粘贴到您的目的地。

### 仪表板搜索

 $\Delta$  本文档主题专为支持 Grafana 8.x 版本的 Grafana 工作空间而设计。 有关支持 Grafana 版本 10.x 的 Grafana 工作空间,请参阅[。在 Grafana 版本 10 中工作](#page-329-0) 有关支持 Grafana 9.x 版本的 Grafana 工作空间,请参阅[。在 Grafana 版本 9 中工作](#page-712-0)

可以按仪表板名称搜索仪表板,按一个(或多个)标签进行筛选,也可以按星标状态进行筛选。仪表板 搜索可通过仪表板选取器进行访问,该选择器位于仪表板顶部导航栏中。也可以使用快捷键 F 打开仪 表板搜索。

仅使用键盘时,您可以使用键盘箭头键浏览结果,然后按 Enter 键打开所需的仪表板。

### 按仪表板名称查找

在搜索栏中键入仪表板名称的任意部分。键入时,搜索会实时返回任何部分字符串匹配的结果。

仪表板搜索如下:

- 实时
- 不区分大小写
- 可在存储和基于文件的仪表板上运行

按标签筛选

标签是组织仪表板的有用方法,尤其是在仪表板数量增加的情况下。可以在控制面板的 "设置" 中添加 和管理标签。

要按标签筛选仪表板列表,请选择右栏中显示的任何标签。您可以通过选择其他标签来进一步筛选列 表。

要查看所有可用标签的列表,请选择按标签筛选下拉菜单。当您选择标签时,仪表板搜索会立即被筛 选。

仅使用键盘时,按 T ab 将焦点放在标签链接上,按向下箭头键查找标签,然后按 Enter 键选择标签。

**a** Note

选择多个标签后,Amazon Managed Grafana 会显示包含所有标签的控制面板。

共享仪表板

 $\Delta$  本文档主题专为支持 Grafana 8.x 版本的 Grafana 工作空间而设计。 有关支持 Grafana 版本 10.x 的 Grafana 工作空间,请参阅[。在 Grafana 版本 10 中工作](#page-329-0) 有关支持 Grafana 9.x 版本的 Grafana 工作空间,请参阅[。在 Grafana 版本 9 中工作](#page-712-0)

要共享仪表板,请选择顶部导航栏中的共享仪表板(共享图标)。这将打开 "共享" 对话框,您可以在 其中获得指向当前仪表板的链接,其中包含当前选定的时间范围和模板变量。如果您对控制面板进行了 更改,请务必在复制链接之前保存这些更改。

### 仪表板快照

仪表板快照是公开共享交互式仪表板的即时方式。创建快照时,Amazon Managed Grafana 会删除敏 感数据,例如查询(指标、模板和注释)和面板链接,仅在控制面板中嵌入可见的指标数据和系列名 称。任何拥有该链接并能访问 URL 的人都可以访问控制面板快照。

### 发布快照

您可以将快照发布到本地实例。

# 共享面板

 $\Delta$  本文档主题专为支持 Grafana 8.x 版本的 Grafana 工作空间而设计。 有关支持 Grafana 版本 10.x 的 Grafana 工作空间,请参阅[。在 Grafana 版本 10 中工作](#page-329-0) 有关支持 Grafana 9.x 版本的 Grafana 工作空间,请参阅[。在 Grafana 版本 9 中工作](#page-712-0)

选择面板标题以打开面板菜单,然后在面板菜单中选择 "共享" 以打开 "共享面板" 对话框。您可以复制 链接,这将带您进入包含当前时间范围和所选模板变量的面板。

### 时间范围控件

 $\Delta$  本文档主题专为支持 Grafana 8.x 版本的 Grafana 工作空间而设计。 有关支持 Grafana 版本 10.x 的 Grafana 工作空间,请参阅[。在 Grafana 版本 10 中工作](#page-329-0) 有关支持 Grafana 9.x 版本的 Grafana 工作空间,请参阅[。在 Grafana 版本 9 中工作](#page-712-0)

Amazon Managed Grafana 提供了多种方法来管理正在可视化的数据的时间范围,包括控制面板级别 和面板级别。

本主题介绍支持的时间单位和相对范围、常用时间控件、仪表板范围的时间设置以及面板特定的时间设 置。

**a** Note

要进行时间控制,您的数据必须包含时间列。有关包含时间列的更多信息,请参阅特定[数据源](#page-94-0) [的](#page-94-0)文档。

### 时间单位和相对范围

支持以下时间单位:

- s(秒)
- m(分钟)
- h(小时),
- d(天)
- w(周)
- M(月)
- y(年份)

使用减号运算符让时光倒流,相对于现在。要显示单位的完整周期(例如日、周或月),请附加/ <time unit>。

使用加号运算符可以相对于现在的时间向前移动。您可以使用此功能来查看 future 的预测数据。

下面是一些示例:

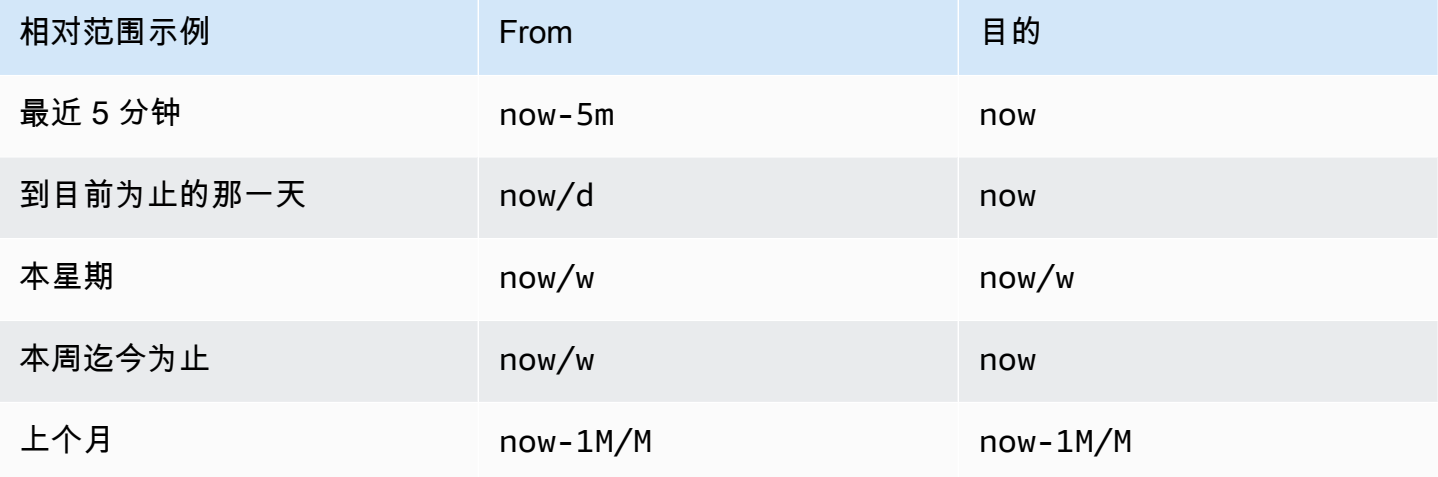

常用时间范围控件

仪表板和面板时间控件具有通用的用户界面,具有以下选项。

当前时间范围

当前时间范围(也称为时间选择器)显示您正在查看的仪表板或面板中当前显示的时间范围。

在字段上停下来查看该范围内的确切时间戳及其来源,例如本地浏览器。

要更改时间范围,请选择当前时间范围。您可以使用相对时间范围(例如过去 15 分钟)或绝对时间范 围(例如)来更改当前时间2020-05-14 00:00:00 to 2020-05-15 23:59:59。

#### <span id="page-1088-0"></span>相对时间范围

从 "相对时间范围" 列表中选择相对时间范围。以下是一些相对时间范围的示例:

- 最近 30 分钟
- 过去 12 小时
- 最近 7 天
- 过去 2 年
- 昨天
- 前天
- 上周的这一天
- 今天到目前为止
- 本周到目前为止
- 本月到目前为止

绝对时间范围

通过以下两种方式之一设置绝对时间范围:

- 在 "自" 和 "至" 字段中输入值。您可以输入精确的时间值或相对值,例如now-24h,然后选择 "应用 时间范围"。
- 选择 "自" 或 "至" 字段。Amazon Managed Grafana 会显示日历。选择要用作当前时间范围的一个或 多个日期,然后选择 "应用时间范围"。

Amazon Managed Grafana 还会显示最近使用的绝对范围。

缩小(Cmd+Z 或 Ctrl+Z)

要在仪表板或面板可视化中查看更大的时间范围,请选择缩小时间范围图标。

放大(仅适用于图形可视化)

在图表可视化中,拖动以选择要查看的时间范围。

#### 刷新仪表板

选择 "刷新仪表板" 图标可立即运行仪表板上的所有查询并刷新可视化效果。当新的刷新开始 时,Amazon Managed Grafana 会取消所有待处理的请求。

默认情况下,Amazon Managed Grafana 不会自动刷新控制面板。根据面板设置,查询按自己的时间 表运行。但是,如果要定期刷新仪表板,请选择 "刷新仪表板" 图标旁边的向下箭头,然后选择刷新间 隔。

仪表板时间设置

时间设置以每个仪表板为单位保存。

要访问仪表板时间设置,请选择屏幕顶部的仪表板设置(齿轮)图标。这些设置位于 "常规" 选项卡的 "时间选项" 部分。

- 时区-您正在监控的服务或系统的本地时区。当您监控跨多个时区运行的系统或服务时,这会很有帮 助。
	- 默认-为用户个人资料、团队或组织选择的默认时区。如果没有为用户个人资料、用户所属的团队 或组织指定时区,Amazon Managed Grafana 将使用本地浏览器时间。
	- 浏览器时间为正在使用的浏览器配置的时区。这通常是在计算机上设置的时区。
	- 协调世界时-标准的 ISO 8601 时区,包括世界标准时间。有关更多信息,请参[阅时区列表](https://en.wikipedia.org/wiki/List_of_tz_database_time_zones)。
- 自动刷新-可自定义的相对时间和自动刷新设置选项。条目以逗号分隔,可以是任何有效的时间单 位。
- 现在延迟- 覆盖该值的时间延迟now值。最常见的是,此功能用于通过适应数据聚合中的已知延迟 来避免空值。
- 隐藏时间选择器-用于不显示时间选择器的选项。

### 面板时间覆盖和时移

在中[查询选项](#page-999-0),您可以覆盖各个面板的相对时间范围,使它们与顶部导航栏的仪表板时间选择器中所选 的内容不同。您可以同时显示不同时间段或日期的指标。

#### 使用 URL 控制时间范围

您可以通过在仪表板 URL 中提供以下查询参数来控制仪表板的时间范围:

- from— 定义时间范围的下限,以毫秒周期或相对时间指定。有关更多信息,请参阅 [相对时间范围](#page-1088-0)。
- to— 定义时间范围的上限,以毫秒周期或相对时间指定。有关更多信息,请参阅 [相对时间范围](#page-1088-0)。

• timean time.window d — 定义从time-time.window/2到的时间范 围time+time.window/2。两个参数都应以毫秒为单位指定。例如,? time=1500000000000&time.window=10000结果为 10 秒的时间范围从 1499999995000 到 1500000005000

导出和导入仪表板

 $\Delta$  本文档主题专为支持 Grafana 8.x 版本的 Grafana 工作空间而设计。 有关支持 Grafana 版本 10.x 的 Grafana 工作空间,请参阅[。在 Grafana 版本 10 中工作](#page-329-0) 有关支持 Grafana 9.x 版本的 Grafana 工作空间,请参阅[。在 Grafana 版本 9 中工作](#page-712-0)

Amazon Managed Grafana 控制面板可以轻松地从用户界面或 [HTTP API] 中导出和导入

导出仪表板

控制面板以 Amazon Managed Grafana JSON 格式导出,其中包含稍后导入控制面板所需的一切,包 括布局、变量、样式、数据源和查询。

可以在共享窗口中访问导出功能,您可以通过选择仪表板菜单中的共享按钮来打开该窗口。

让仪表板变得便于携带

在导出仪表板供其他人使用时,最好为指标前缀(使用常量变量)和服务器名称等值添加模板变量。

该类型的Constant模板变量会自动隐藏在仪表板中。导入仪表板时,它还会作为必填输入进行添加。 有关模板和模板变量的更多信息,请参阅[模板和变量](#page-1116-0)。

导入仪表板

要导入仪表板,请在侧面菜单中选择 + 图标,然后选择 "导入"。

您可以上传仪表板 JSON 文件、粘贴仪表板 URL 或将仪表板 JSON 文本直接粘贴到文本区域。

在导入过程的步骤 2 中,您可以更改仪表板的名称,指定希望仪表板使用的数据源,并指定任何指标 前缀(如果仪表板使用任何指标前缀)。

在 Grafana.com 上探索仪表板

在 [Grafan](https://grafana.com/dashboards) a.com/Dashboards 上查找常见服务器应用程序的仪表板。

 $\Delta$  本文档主题专为支持 Grafana 8.x 版本的 Grafana 工作空间而设计。 有关支持 Grafana 版本 10.x 的 Grafana 工作空间,请参阅[。在 Grafana 版本 10 中工作](#page-329-0) 有关支持 Grafana 9.x 版本的 Grafana 工作空间,请参阅[。在 Grafana 版本 9 中工作](#page-712-0)

每当你保存仪表板的某个版本时,都会保存该版本的副本,这样以前版本的仪表板就不会丢失。选择控 制板设置,然后在左侧菜单中选择版本,即可获得这些版本的列表。

仪表板版本历史记录功能允许您与之前保存的仪表板版本进行比较和恢复。

比较两个仪表板版本

要比较两个仪表板版本,请从列表中选择要比较的两个版本。选择两个版本后,选择 "比较版本" 以打 开差异视图。默认情况下,您将看到更改的文本摘要,如下图所示。

要查看代表您的仪表板的原始 JSON 的差异,请选择查看 JSON 差异。

要恢复到与之比较的早期版本,请选择 "还原到版本" <x>。

恢复到之前保存的仪表板版本

如果您需要恢复到之前保存的仪表板版本,则可以通过选择仪表板版本列表中一行右侧的 "恢复" 按钮 或选择 "还原到差异视图中显示的版本<x>" 来实现。选择恢复后,弹出框将提示您确认恢复。

恢复到以前的版本后,将创建一个新版本,该版本包含与先前版本完全相同但版本号不同的数据。这在 "注释" 列中指明。这有助于确保您之前的仪表板版本不受更改的影响。

### 键盘快捷键

 $\Delta$  本文档主题专为支持 Grafana 8.x 版本的 Grafana 工作空间而设计。 有关支持 Grafana 版本 10.x 的 Grafana 工作空间,请参阅[。在 Grafana 版本 10 中工作](#page-329-0) 有关支持 Grafana 9.x 版本的 Grafana 工作空间,请参阅[。在 Grafana 版本 9 中工作](#page-712-0)

Amazon Managed Grafana 有许多键盘快捷键可供选择。要显示您的 Amazon Managed Grafana 版本 中可用的所有键盘快捷键,请按 Shift +? 在你的键盘上。

Amazon Managed Grafana 包含以下常用快捷方式:

- Ctrl+S 保存当前仪表板。
- Ctrl+F 打开仪表板查找器/搜索。
- Ctrl+H 隐藏所有控件(隐藏控件适用于电视显示器)。
- 在全屏模式或编辑模式下,Es@@ c ape 会退出图表。

控制板 JSON 模型

 $\Delta$  本文档主题专为支持 Grafana 8.x 版本的 Grafana 工作空间而设计。 有关支持 Grafana 版本 10.x 的 Grafana 工作空间,请参阅[。在 Grafana 版本 10 中工作](#page-329-0) 有关支持 Grafana 9.x 版本的 Grafana 工作空间,请参阅[。在 Grafana 版本 9 中工作](#page-712-0)

Amazon Managed Grafana 中的控制面板由 JSON 对象表示,该对象存储其控制面板的元数据。仪表 板元数据包括仪表板属性、面板中的元数据、模板变量和面板查询。

### 查看仪表板的 JSON

- 1. 打开仪表板。
- 2. 在顶部导航栏上,选择 "管理控制面板"。
- 3. 从下拉菜单中选择 "查看 JSON"。

json 字段

当用户创建新的仪表板时,将使用以下字段初始化新的仪表板 JSON 对象。

**a** Note

在以下 JSON 中null,显示为,这是在保存仪表板之前分配给它的默认值。id保存仪表板 后,系统会为该id字段分配一个整数值。

```
{ 
   "id": null, 
   "uid": "cLV5GDCkz", 
   "title": "New dashboard",
```

```
 "tags": [], 
 "style": "dark", 
 "timezone": "browser", 
 "editable": true, 
 "hideControls": false, 
 "graphTooltip": 1, 
 "panels": [], 
 "time": { 
   "from": "now-6h", 
   "to": "now" 
 }, 
 "timepicker": { 
   "time_options": [], 
   "refresh_intervals": [] 
 }, 
 "templating": { 
   "list": [] 
 }, 
 "annotations": { 
   "list": [] 
 }, 
 "refresh": "5s", 
 "schemaVersion": 17, 
 "version": 0, 
 "links": []
```
下表提供了控制面板 JSON 中每个字段的详细使用情况。

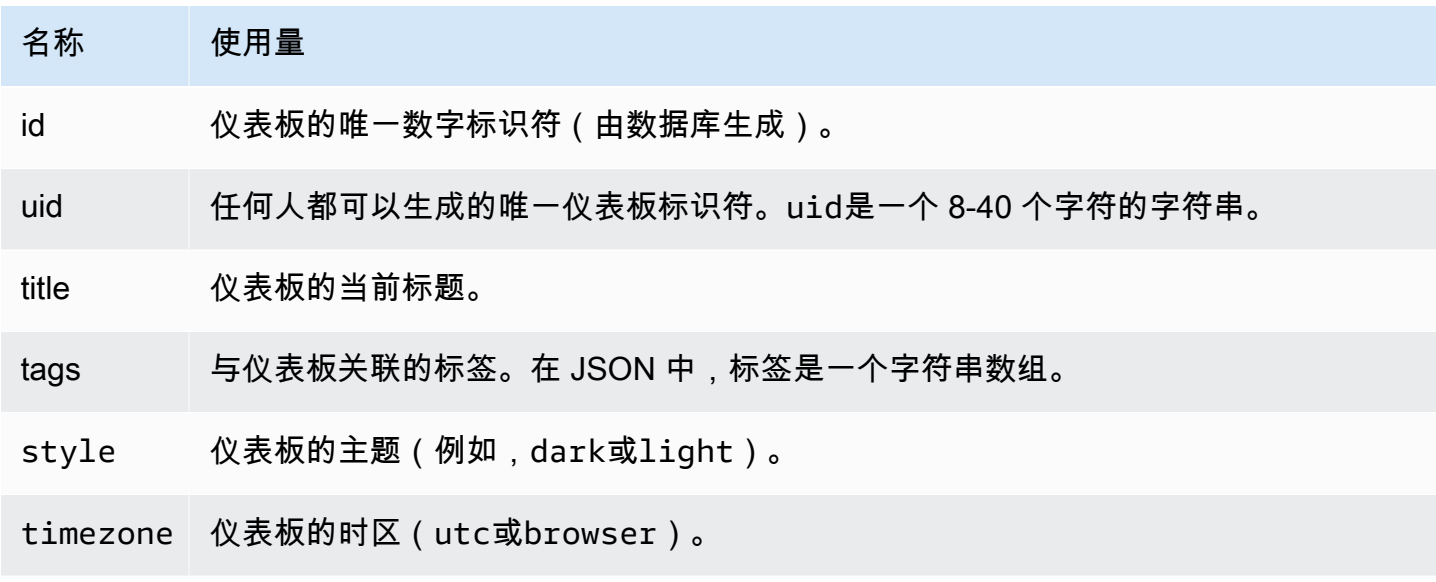

}

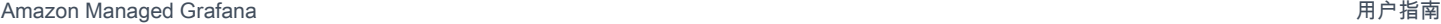

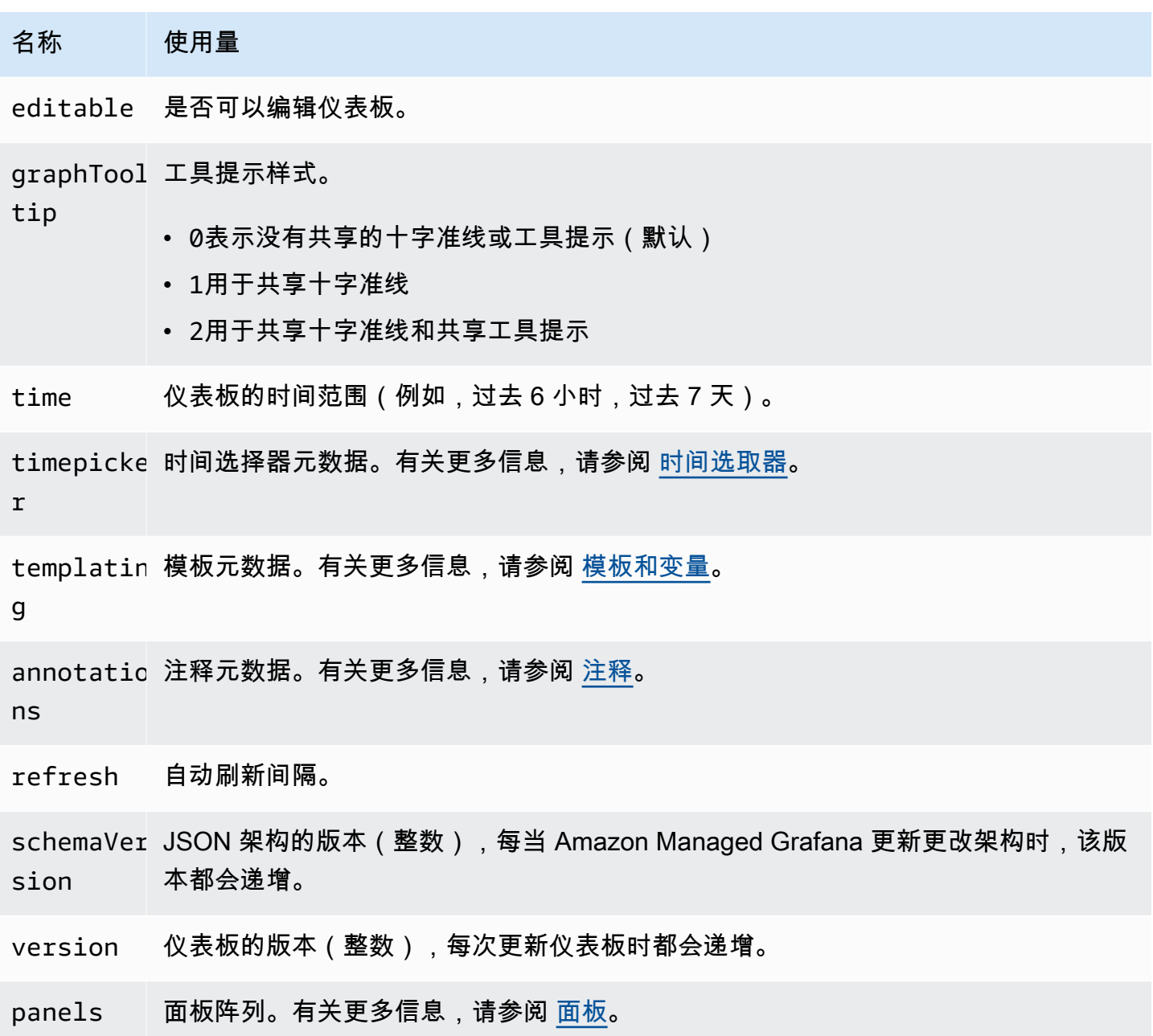

# <span id="page-1094-0"></span>面板

面板是仪表板的基石。它由数据源查询、图表类型、别名和其他数据组成。面板 JSON 由一组 JSON 对象组成,每个对象代表不同的面板。大多数字段对于所有面板都是通用的,但有些字段取决于面板类 型。以下示例显示了文本面板的面板 JSON。

```
"panels": [ 
   { 
     "type": "text",
```

```
 "title": "Panel Title", 
   "gridPos": { 
     "x": 0, 
     "y": 0, 
     "w": 12, 
     "h": 9 
   }, 
   "id": 4, 
   "mode": "markdown", 
   "content": "# title" 
 }
```
面板尺寸和位置

该gridPos属性以网格坐标描述了面板的大小和位置:

- w— 1-24。仪表板的宽度分为 24 列。
- h— 以网格高度为单位。每个网格高度单位表示 30 像素。
- x— x 位置。x 位置使用的列单位与相同w。
- y— y 位置。y 位置使用与相同的网格高度单位h。

网格具有负重力,如果面板上方有空白空间,则该网格会向上移动面板。

### <span id="page-1095-0"></span>时间选取器

以下示例显示了这些timepicker选项。

```
"timepicker": { 
     "collapse": false, 
     "enable": true, 
      "notice": false, 
     "now": true, 
     "refresh_intervals": [ 
        "5s", 
        "10s", 
        "30s", 
        "1m", 
        "5m", 
        "15m", 
        "30m", 
        "1h",
```

```
 "2h", 
      "1d" 
   ], 
   "status": "Stable", 
   "type": "timepicker" 
 }
```
下表提供了的详细使用情况timepicker。

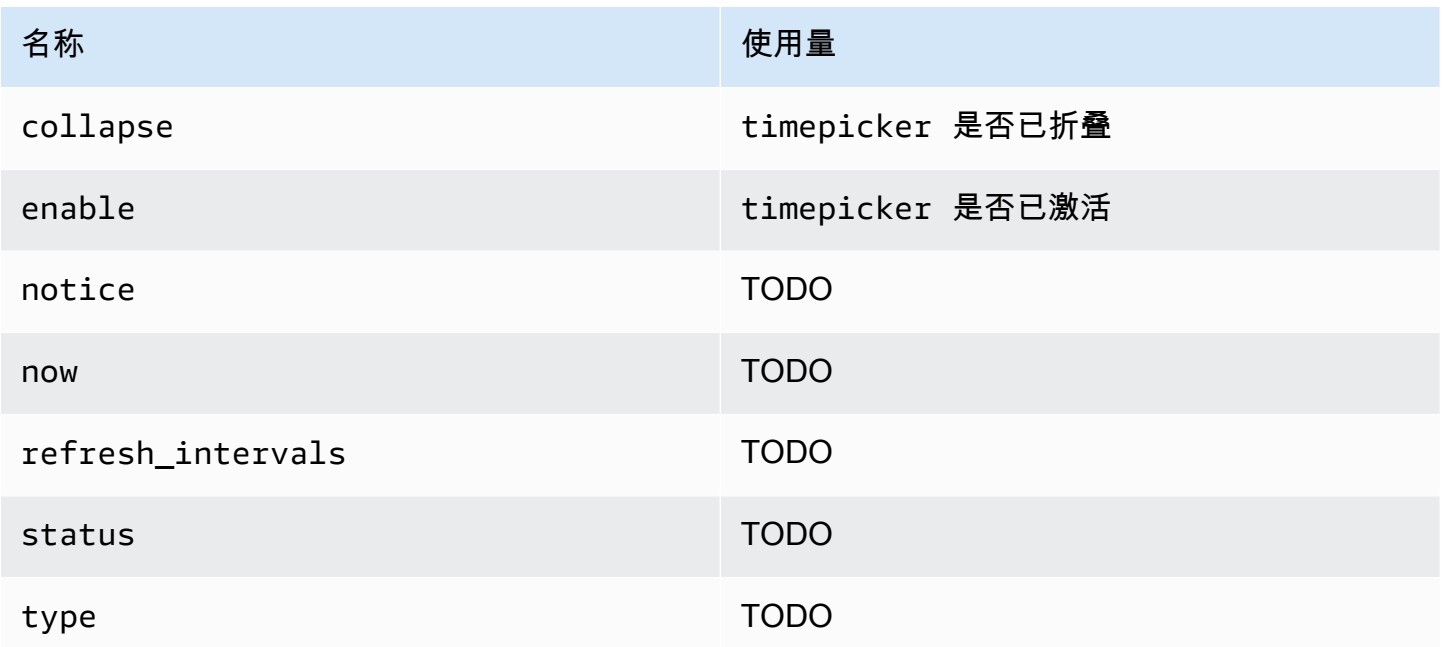

# 模板化

该templating字段包含一组模板变量及其保存的值和其他元数据。以下示例显示了templating元数 据。

```
 "templating": { 
    "enable": true, 
    "list": [ 
       { 
         "allFormat": "wildcard", 
         "current": { 
           "tags": [], 
           "text": "prod", 
           "value": "prod" 
         },
```

```
 "datasource": null, 
   "includeAll": true, 
   "name": "env", 
   "options": [ 
     { 
        "selected": false, 
        "text": "All", 
        "value": "*" 
     }, 
    \mathcal{L} "selected": false, 
        "text": "stage", 
        "value": "stage" 
     }, 
     { 
        "selected": false, 
        "text": "test", 
        "value": "test" 
     } 
   ], 
   "query": "tag_values(cpu.utilization.average,env)", 
   "refresh": false, 
   "type": "query" 
 }, 
 { 
   "allFormat": "wildcard", 
   "current": { 
     "text": "apache", 
     "value": "apache" 
   }, 
   "datasource": null, 
   "includeAll": false, 
   "multi": false, 
   "multiFormat": "glob", 
   "name": "app", 
   "options": [ 
     { 
        "selected": true, 
        "text": "tomcat", 
        "value": "tomcat" 
     }, 
     { 
        "selected": false, 
        "text": "cassandra",
```

```
 "value": "cassandra" 
         } 
       ], 
       "query": "tag_values(cpu.utilization.average,app)", 
       "refresh": false, 
       "regex": "", 
       "type": "query" 
     } 
   ] 
 }
```
下表提供了模板部分的用法详细信息。

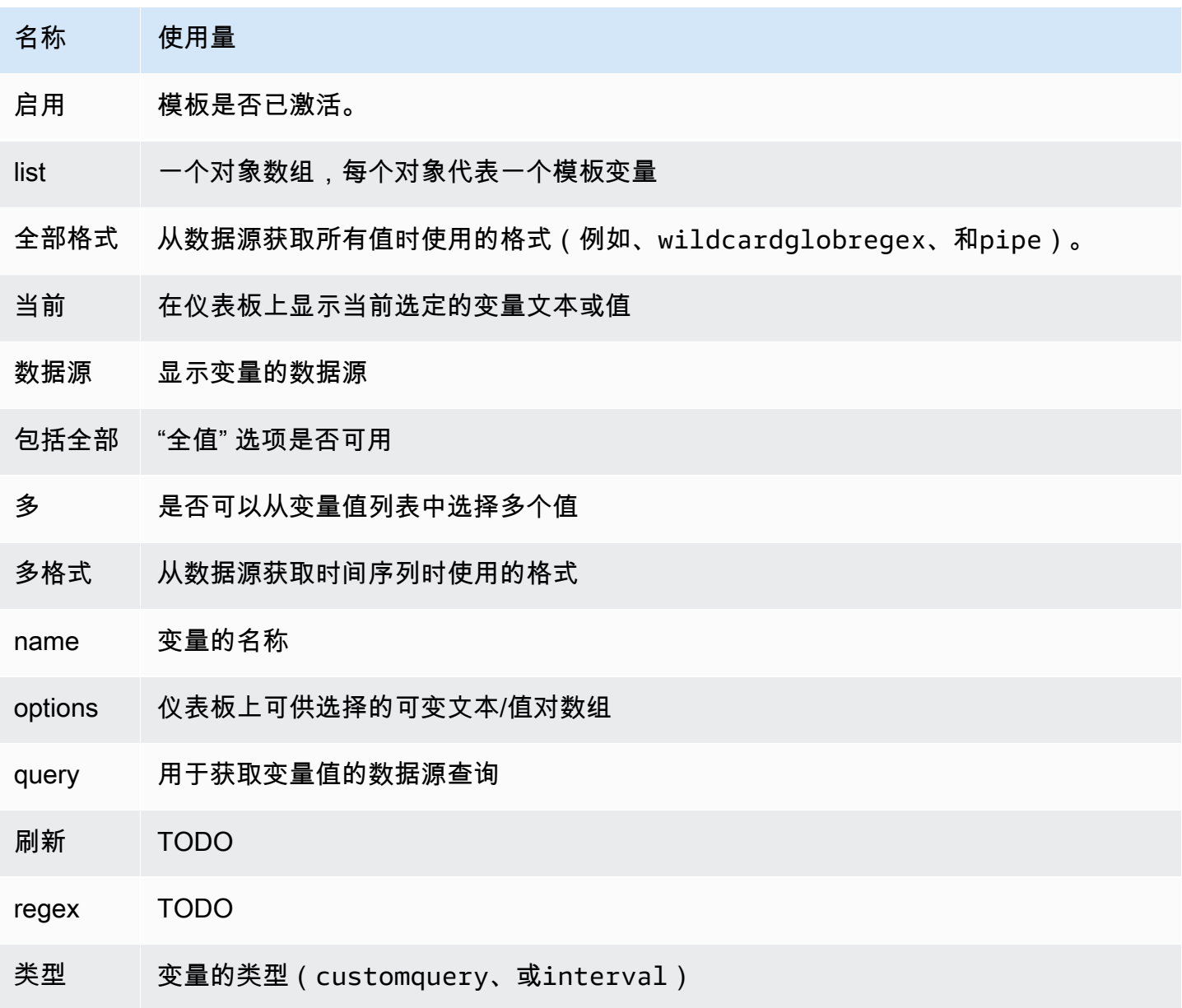

# 脚本化仪表板

 $\Delta$  本文档主题专为支持 Grafana 8.x 版本的 Grafana 工作空间而设计。 有关支持 Grafana 版本 10.x 的 Grafana 工作空间,请参阅[。在 Grafana 版本 10 中工作](#page-329-0) 有关支持 Grafana 9.x 版本的 Grafana 工作空间,请参阅[。在 Grafana 版本 9 中工作](#page-712-0)

**A** Warning

此功能已被弃用,并将在未来的版本中删除。

如果您有许多指标名称在定义的模式中发生变化(例如,新服务器),则不断创建新的仪表板可能会很 耗时。

使用脚本化仪表板,您可以使用动态创建仪表板。 JavaScript在 Grafana 安装文件夹public/ dashboards/下,有一个名为的文件。scripted.js此文件包含脚本化仪表板的示例。你 可以使用 URL 访问它 : http://grafana\_url/dashboard/script/scripted.js? rows=3&name=myName

当你打开时scripted.js,你可以看到它如何从ARGS变量中读取 URL 参数,然后添加行和面板。

示例:scripted.js

```
var seriesName = 'argName';
if (!_.isUndefined(ARGS.name)) { 
   seriesName = ARGS.name;
}
dashboard.panels.push({ 
   title: 'Events', 
   type: 'graph', 
   fill: 1, 
   linewidth: 2, 
   gridPos: { 
     h: 10, 
     w: 24, 
     x: 0,
```

```
 y: 10, 
   }, 
   targets: [ 
     { 
       target: "randomWalk('" + seriesName + "')", 
     }, 
     { 
        target: "randomWalk('random walk2')", 
     }, 
   ],
});
return dashboard;
```
# 更多示例

你可以在你的 Grafana public/dashboards/ 安装目录中找到更多示例。

# 探索

 $\Delta$  本文档主题专为支持 Grafana 8.x 版本的 Grafana 工作空间而设计。 有关支持 Grafana 版本 10.x 的 Grafana 工作空间,请参阅[。在 Grafana 版本 10 中工作](#page-329-0) 有关支持 Grafana 9.x 版本的 Grafana 工作空间,请参阅[。在 Grafana 版本 9 中工作](#page-712-0)

在 Grafana 工作区中,仪表板用户界面提供了用于构建可视化仪表板的工具。E xplore 会删除所有仪 表板和面板选项,这样您就可以专注于查询。迭代直到查询正常运行,然后规划和构建仪表板。

对于基础设施监控和事件响应,您不再需要切换到其他工具来调试出了什么问题。你可以使用 Explore 更深入地挖掘你的指标和日志,找出原因。

Explore 使您无需创建仪表板即可更轻松地查看数据。如果您的数据源支持图表和表格数据,则 "浏览" 会以图表和表格的形式显示结果。这可以帮助您同时查看数据趋势和更多细节。

# 开始探索

**a** Note

默认情况下,具有 "查看者" 角色的用户无法编辑,也无权访问 "浏览"。

左侧菜单上的 "浏览" 图标会打开一个空的 "浏览" 选项卡。

要从面板中的现有查询开始,请从 "面板" 菜单中选择 "浏览" 选项。这将打开 "浏览" 选项卡,其中包含 来自面板的查询。然后,你可以在仪表板之外调整或迭代查询。

从左上角的下拉列表中选择您的数据源。Prometheus 有一个自定义的 Explore 实现。其他数据源使用 其标准查询编辑器。

在查询字段中,您可以编写查询并浏览数据。查询字段旁边有三个按钮,一个清除按钮 (X)、一个添加 查询按钮 (+) 和删除查询按钮 (-)。与面板查询编辑器一样,您可以添加和删除多个查询。

### 拆分和比较

拆分视图功能是一种比较图表和表格, side-by-side 或者在一个页面上一起查看相关数据的方法。选择 "拆分" 可复制当前查询,并将页面拆分为两个 side-by-side 查询。您可以选择为新查询选择不同的数据 源。这使您有机会比较两个不同服务器的相同查询,或者将暂存环境与生产环境进行比较。

在分屏视图中,通过选择附在时间选择器上的时间同步按钮之一,可以链接两个面板的时间选择器(如 果您更改一个,另一个也会更改)。链接时间选择器有助于保持拆分视图查询的开始和结束时间同步, 这样你就可以在两个拆分面板中看到相同的时间间隔。

您可以通过选择 "关闭拆分" 来关闭新创建的查询。

### 共享缩短的链接

使用 "共享缩短链接" 功能创建更小、更简单的格式网址,/goto/:uid而不是共享包含复杂查询参数 的较长 URL。您可以通过在 "浏览" 工具栏中选择 "共享" 选项来创建缩短的链接。任何从未使用过的缩 短链接都会在 7 天后自动删除。

#### 查询历史

查询历史记录是您在 "浏览" 中使用的查询列表。历史记录在您的浏览器中,不会共享。要打开您的历 史记录并与之交互,请在 "浏览" 中选择 "查询历史记录"。

#### 查看查询历史记录

在查询历史记录中,您可以执行以下操作:

- 运行查询。
- 创建或编辑评论。
- 将查询复制到剪贴板。
- 将包含查询的缩短链接复制到剪贴板。
- 为查询加注星标。

#### 管理收藏夹查询

所有已在 "查询历史记录" 选项卡中加星标的查询都显示在 "已加星标" 选项卡上。您可以更快地访问自 己喜欢的查询并重复使用这些查询,而无需从中重新键入它们。

对查询历史记录进行排序

默认情况下,查询历史记录会显示最新的查询。您可以按日期或数据源名称按升序或降序对历史记录进 行排序。

在查询历史记录右侧的下拉列表中,选择以下选项之一:字段。

- 最新优先
- 最旧的优先
- 数据源 A-Z
- 数据源 Z-A

### **a** Note

如果您在分屏视图中,则排序模式仅适用于活动面板。

筛选查询历史记录

在 "查询历史记录" 和 "已加星标" 选项卡上,您可以按数据源名称筛选查询历史记录。

- 1. 选择筛选特定数据源的查询。
- 2. 选择要用于筛选历史记录的数据源。您可以选择多个数据源。

在 "查询历史记录" 选项卡上,您可以使用垂直滑块按日期筛选查询:

- 拖动下方的手柄以调整开始日期。
- 拖动上方的手柄以调整结束日期。

# **a** Note

如果您在分屏视图中,则过滤器仅应用于活动面板。

### 在查询历史中搜索

您可以在历史记录中按查询和评论进行搜索。可以在 "查询历史记录" 和 "已加星标" 选项卡中搜索查 询。

- 1. 选择 "搜索查询" 字段。
- 2. 在搜索字段中,输入您的搜索词。

### 查询历史记录设置

您可以在 "设置" 选项卡中自定义查询历史记录。下表列出了可用选项。

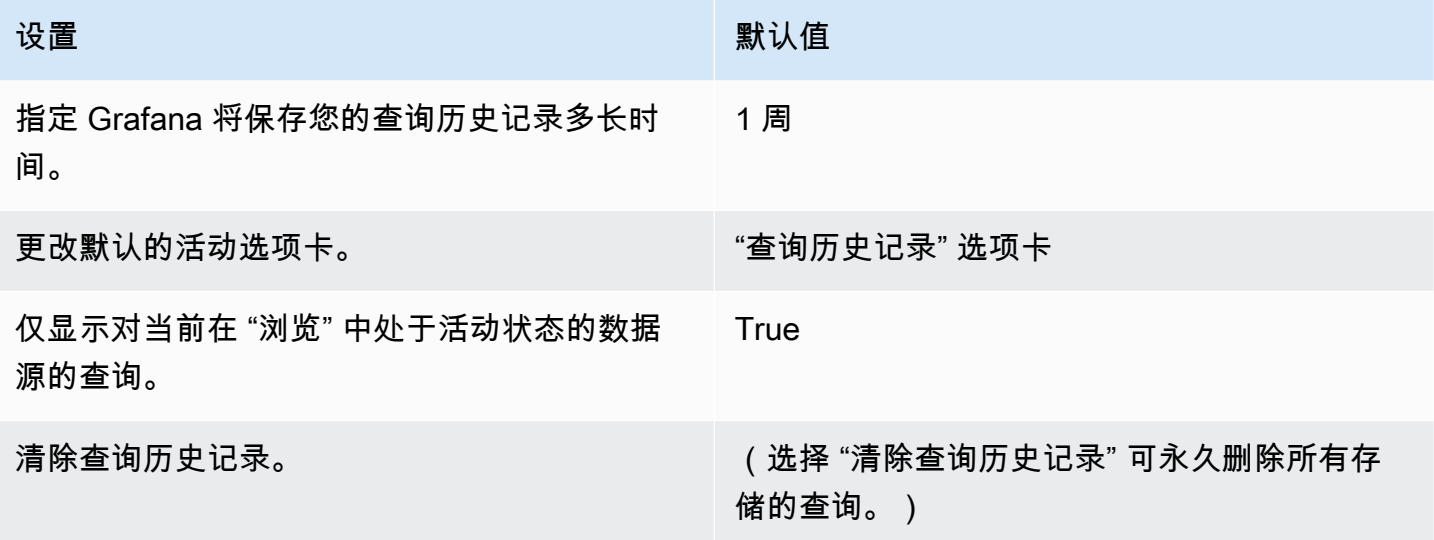

**a** Note

查询历史记录设置是全局的,它们在拆分模式下应用于两个面板。

# 普罗米修斯特有的功能

Explore 的第一个版本提供了 Prometheus 的自定义查询体验。当你运行查询时,Grafana 实际上会运 行两个查询:对图表的普通 Prometheus 查询和对表的即时查询。即时查询返回每个时间序列的最后一 个值,这显示了图表中显示的数据的良好摘要。

#### 指标浏览器

在查询字段的左侧,选择 "指标" 以打开 "指标浏览器"。这将显示一个分层菜单,其中包含按其前缀分 组的指标。例如,所有 Alertmanager 指标都分组在前缀下。alertmanager这是探索哪些指标可用的 良好起点。

#### 查询字段

"查询" 字段支持自动完成指标名称和函数,其工作方式与标准 Prometheus 查询编辑器基本相同。按 Enter 键运行查询。

按 Ctrl+ Space 可以访问 "自动完成" 菜单。"自动完成" 菜单包含一个新的 "历史记录" 部分,其中包含 最近运行的查询列表。

建议可以显示在 "查询" 字段下。选择一个建议,使用建议的更改更新您的查询。

• 对于计数器(单调递增的指标),建议使用比率函数。

- 对于存储桶,建议使用直方图函数。
- 对于录制规则,可以扩展规则。

#### 表格筛选器

在表格面板的标签列中选择 "筛选器" 按钮,向查询表达式添加筛选器。您也可以为多个查询添加过滤 器。将为所有查询添加过滤器。

### 日志集成

您还可以使用 Explore 来调查包含以下数据源的日志:

- InfluxDB
- Elasticsearch

日志查询的结果以直方图的形式显示在图表中,各个日志显示在下面。如果数据源未发送请求的时间范 围内的直方图数据,则日志模型将根据按自动计算的时间间隔划分的日志行计数计算时间序列。然后, 直方图的开头以结果中第一行日志的时间戳为锚定。时间序列的结尾锚定在时间选择器的 To 范围上。

日志级别

对于指定了级别标签的日志,Grafana 使用标签的值来确定日志级别并相应地更新颜色。如果日志没有 指定级别标签,Grafana 会解析日志以确定其内容是否与任何支持的表达式匹配。日志级别始终由第一 个匹配项决定。如果 Grafana 无法确定日志级别,则会使用未知的日志级别对其进行可视化。下表列 出了日志级别以及日志级别缩写和表达式的映射。

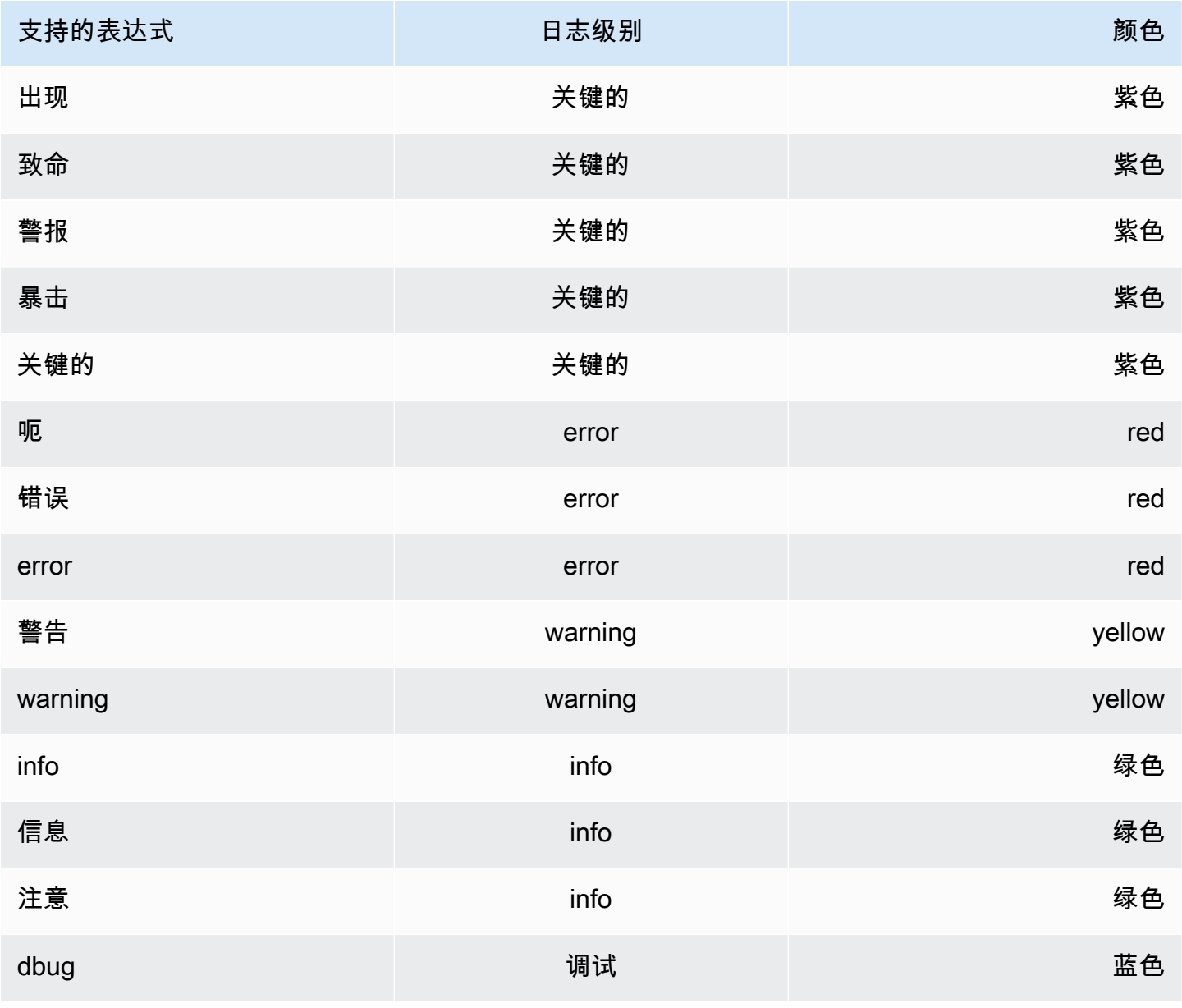

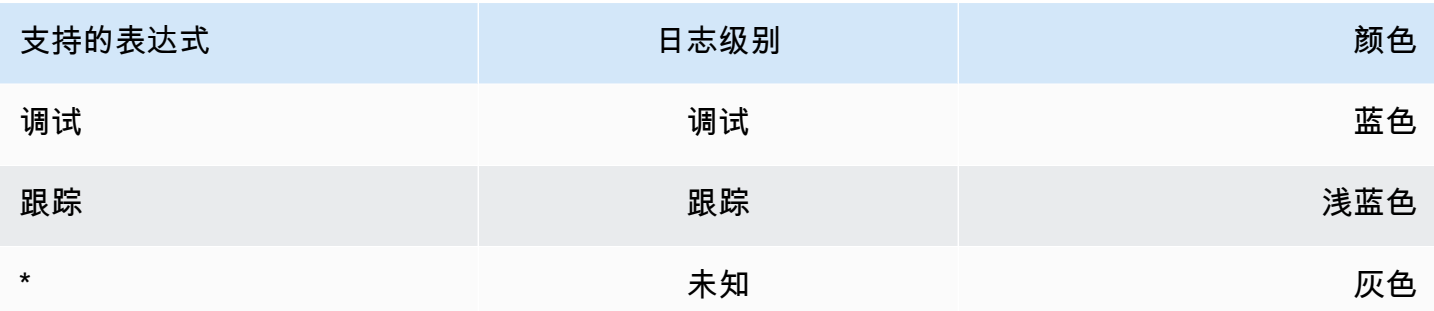

#### 可视化选项

您可以自定义日志的显示方式并选择显示哪些列。

时间

此选项显示或隐藏时间列。这是与数据源报告的日志行关联的时间戳。

独特的标签

此选项显示或隐藏 "唯一标签" 列,该列仅包含非常见标签。上面显示了所有常用标签。

换行

要在显示屏中使用换行,请将其设置为 True。将此选项设置为 False 会导致水平滚动。

#### 删除重复数据

日志数据可能非常重复。Explore 可以通过隐藏重复的日志行来提供帮助。您可以从不同的重复数据删 除算法中进行选择:

- 精确 除日期字段外,对整行进行精确匹配。
- 数字 匹配是在去掉持续时间、IP 地址等数字之后在线上完成的。
- 签名 最激进的重复数据删除,它会删除所有字母和数字。对剩余的空格和标点符号进行匹配。

#### 翻转结果顺序

您可以将收到的日志的顺序从默认降序(最新在前)更改为升序(最旧的在前)。

#### 标签和检测到的字段

每个日志行都有一个带有标签和检测到字段的可扩展区域,以实现更强大的交互。对于所有标签,您可 以筛选(正滤波器)和过滤掉(负滤波器)所选标签。每个字段或标签还有一个统计图标,用于显示与 所有显示的日志相关的一次性统计信息。

#### 切换检测到的字段

如果您的日志采用 JSON 或 logfmt 结构,则可以显示或隐藏检测到的字段。展开日志行,然后选择眼 睛图标以显示或隐藏字段。

{{< docs-imagebox img=" /img/docs/explore/parsed-fields-7-2.gif "max-width= "800px" caption= "在 Explore 中切换检测到的字段" >}}

### 追踪集成

您可以在 Explore 中可视化来自追踪数据源的跟踪。目前支持的数据源:

- [连接到 Jaeger 数据源](#page-194-0)
- [Connect 到 Tempo 数据源](#page-252-0)
- [Connect 连接到 AWS X-Ray 数据源](#page-163-0)
- [连接到 Zipkin 数据源](#page-256-0)

有关使用查询编辑器的信息,请参阅特定数据源的文档。

标题

标题包括以下项目:

- 标题标题,显示根跨度的名称和跟踪 ID
- 搜索,突出显示包含搜索文本的跨度
- 关于追踪的元数据

#### 迷你地图

Minimap 显示精简视图或跟踪时间轴。将鼠标拖到小地图上方可放大到较小的时间范围。缩放还会更 新主时间轴,因此很容易看到较短的跨度。如果你在小地图上停下来,当缩放时,你可以看到 "重置选 择" 按钮,它会重置缩放。

#### 时间轴

时间轴显示了轨迹内的跨度列表。每个跨度行由以下组件组成:

• "展开子项" 按钮:展开或折叠所选跨度的所有子跨度

- 服务名称:记录跨度的服务的名称
- 操作名称:此跨度所代表的操作的名称
- 跨度持续时间栏:轨迹中操作持续时间的直观表示

选择跨度行的任意位置即可显示跨度详细信息。

#### 跨度详情

跨度详细信息包括以下项目:

- 操作名称
- 跨度元数据
- 标签(与该跨度关联的任何标签)
- 流程元数据(有关记录此跨度的进程的元数据)
- 日志:按此跨度记录的日志列表和关联的键值。如果是 Zipkin 日志,则会显示 Zipkin 注释。

### 在 "浏览" 和仪表板之间导航

为了帮助加快涉及定期从 "探索" 切换到仪表板的工作流程,反之亦然,我们增加了从面板下拉列表导 航到 "浏览" 后返回原始仪表板的功能。

导航到 "浏览" 后,您应该会注意到 "浏览" 工具栏上有一个 "返回" 按钮。

只需选择该按钮即可返回到 Origin 仪表板,或者,如果您想将在 Explore 中所做的更改带回仪表板, 只需选择按钮旁边的箭头即可显示 "使用更改返回面板" 菜单项。

### 查询检查器

为了帮助调试查询,Explore 允许您通过查询检查器调查查询请求和响应以及查询统计信息。此功能类 似于面板检查器的 "统计" 选项卡和 "查询" 选项卡。有关更多信息,请参阅 [检查查询性能](#page-1074-0) 和 [查看原始](#page-1074-1) [请求和对数据源的响应](#page-1074-1)。

# 链接

 $\Delta$  本文档主题专为支持 Grafana 8.x 版本的 Grafana 工作空间而设计。 有关支持 Grafana 版本 10.x 的 Grafana 工作空间,请参阅[。在 Grafana 版本 10 中工作](#page-329-0) 有关支持 Grafana 9.x 版本的 Grafana 工作空间,请参阅[。在 Grafana 版本 9 中工作](#page-712-0)

您可以使用链接在常用仪表板之间导航,或者将其他人连接到您的可视化效果。通过链接,您可以创建 指向其他仪表板、面板甚至外部网站的快捷方式。

Amazon Managed Grafana 支持控制面板链接、面板链接和数据链接。仪表板链接显示在仪表板的顶 部。选择面板左上角的图标即可访问面板链接。

### 你应该使用哪个链接?

首先,请检查您当前在仪表板之间导航的方式。如果你经常在一组仪表板之间跳来跳去,难以在每个仪 表板中找到相同的上下文,那么链接可以帮助优化你的工作流程。

下一步是找出哪种链接类型适合您的工作流程。尽管 Grafana 中的所有链接类型都用于创建指向其他 仪表板或外部网站的快捷方式,但它们在不同的上下文中起作用。

- 要添加与仪表板中的大多数或全部面板相关的链接,请使用[仪表板链接](#page-1109-0)。
- 要深入了解特定的面板,请使用[面板链接](#page-1112-0)。
- 要链接到外部站点,您可以使用仪表板链接或面板链接。
- 要深入了解特定的系列,甚至是单个测量值,请使用[数据链接](#page-1113-0)。

使用 URL 控制时间范围

您可以通过在仪表板 URL 中提供以下查询参数来控制面板或仪表板的时间范围:

- from定义时间范围的下限,以 ms epoch 为单位指定。
- to定义时间范围的上限,以 ms epoch 为单位指定。
- time并time.window定义从time-time.window/2到的时间范围time+time.window/2。两个 参数都应以毫秒为单位指定。例如,?time=1500000000000&time.window=10000将得出 10 秒 的时间范围从 1499999995000 到 1500000005000

# <span id="page-1109-0"></span>仪表板链接

 $\Delta$  本文档主题专为支持 Grafana 8.x 版本的 Grafana 工作空间而设计。 有关支持 Grafana 版本 10.x 的 Grafana 工作空间,请参阅[。在 Grafana 版本 10 中工作](#page-329-0)

### 有关支持 Grafana 9.x 版本的 Grafana 工作空间,请参阅[。在 Grafana 版本 9 中工作](#page-712-0)

创建仪表板链接时,可以包括时间范围和当前模板变量,以便直接跳转到另一个仪表板中的相同上下 文。这有助于确保您向其发送链接的人正在查看正确的数据。有关其他类型的链接,请参阅[数据链接变](#page-1114-0) [量](#page-1114-0)。

添加仪表板链接后,它会出现在控制面板的右上角。

添加指向仪表板的链接

在当前仪表板的顶部添加指向其他仪表板的链接。

- 1. 在查看要添加链接的仪表板时,选择屏幕顶部的齿轮图标以打开仪表板设置。
- 2. 选择 "链接",然后选择 "添加仪表板链接" 或 "新建"。
- 3. 在类型中,选择仪表板。
- 4. 选择链接选项:
	- 带标签-输入标签,将链接的仪表板限制为仅包含带有您输入标签的仪表板。否则,Grafana 工 作区会包含指向所有其他仪表板的链接。
	- 作为下拉列表-如果您要链接到多个仪表板,请选择此选项,并在下拉列表中添加可选标题。如 果未选择此选项,Grafana 工作区将在仪表板顶部并排显示仪表板链接。
	- 时间范围-选择此选项可在链接中包含仪表板的时间范围。当用户选择链接时,链接的仪表板将 打开,并且指定的时间范围已设置。
	- 变量值-选择此选项可在链接中包含当前用作查询参数的模板变量。当用户选择链接时,链接的 仪表板中的所有匹配模板都将设置为链接中的值。
	- 在新选项卡中打开-选择此选项可在新的选项卡或窗口中打开仪表板链接。
- 5. 选择添加。

向控制面板添加 URL 链接

在当前控制面板的顶部添加指向网址的链接。您可以链接到任何可用的 URL,包括仪表板、面板或外 部站点。您甚至可以控制时间范围,以确保用户在 Grafana 工作区中看到特定数据。

- 1. 在查看要链接到的仪表板时,选择屏幕顶部的齿轮图标以打开仪表板设置。
- 2. 选择 "链接",然后选择 "添加仪表板链接" 或 "新建"。
- 3. 在类型中,选择链接。
- 4. 选择链接选项:
	- 网址-输入您要链接到的网址。根据目标的不同,您可能需要包括字段值。
	- 标题-输入您希望链接显示的标题。
	- 工具提示-输入当用户在链接上停下来时您希望链接显示的工具提示。
	- 图标-选择要与链接一起显示的图标。
	- 时间范围-选择此选项可在链接中包含仪表板的时间范围。当用户选择链接时,链接的仪表板将 打开,并且指定的时间范围已设置。
		- from定义时间范围的下限,以 ms epoch 为单位指定。
		- to定义时间范围的上限,以 ms epoch 为单位指定。
		- time并time.window定义从time-time.window/2到的时间范 围time+time.window/2。两个参数都应以毫秒为单位指定。例如,? time=1500000000000&time.window=10000结果为 10 秒的时间范围从 1499999995000 到 1500000005000。
	- 变量值-选择此选项可在链接中包含当前用作查询参数的模板变量。当用户选择链接时,链接的 仪表板中的所有匹配模板都将设置为链接中的值;例如 https://play.grafana.org/d/000000074/ alerting?var-app=backend&var-server=backend\_01&var-server=backend\_03&var-interval=1h
	- 在新选项卡中打开-选择此选项可在新的选项卡或窗口中打开仪表板链接。
- 5. 选择添加。

#### 更新仪表板链接

要更改或更新现有的仪表板链接,请按以下步骤操作。

- 1. 在 "控制面板设置" 的 "链接" 选项卡上,选择要编辑的现有链接。
- 2. 更改设置,然后选择 "更新"。

#### 复制仪表板链接

要复制现有的仪表板链接,请选择要复制的现有链接旁边的复制图标。

删除仪表板链接

### 要删除现有的仪表板链接,请为要删除的链接选择垃圾桶图标。

# <span id="page-1112-0"></span>面板链接

 $\Delta$  本文档主题专为支持 Grafana 8.x 版本的 Grafana 工作空间而设计。 有关支持 Grafana 版本 10.x 的 Grafana 工作空间,请参阅[。在 Grafana 版本 10 中工作](#page-329-0) 有关支持 Grafana 9.x 版本的 Grafana 工作空间,请参阅[。在 Grafana 版本 9 中工作](#page-712-0)

每个面板可以有自己的一组链接,这些链接显示在面板的左上角。您可以链接到任何可用的 URL,包 括仪表板、面板或外部站点。您甚至可以控制时间范围,以确保用户在 Grafana 工作区中看到特定数 据。

选择面板左上角的图标可查看可用的面板链接。

### 添加面板链接

- 1. 在要添加链接的面板上暂停,然后按 e。或者选择面板标题旁边的下拉箭头,然后选择 "编辑"。
- 2. 在 "面板" 选项卡上,向下滚动到 "链接" 部分。
- 3. 展开"链接",然后选择"添加链接"。
- 4. 输入链接的标题。标题将显示在用户界面中。
- 5. 输入您要链接到的 URL。您可以包括仪表板中定义的模板变量之一。按 Ctrl+Space 或 Cmd +Space,然后选择 URL 字段以查看可用的变量。当您将模板变量添加到面板链接时,该链接会将 用户带到正确的上下文,相关变量已设置完毕。你也可以使用时间变量
	- from定义时间范围的下限,以 ms epoch 为单位指定。
	- to定义时间范围的上限,以 ms epoch 为单位指定。
	- time并time.window定义从time-time.window/2到的时间范围time+time.window/2。 两个参数都应以毫秒为单位指定。例如,?time=1500000000000&time.window=10000结 果为 10 秒的时间范围从 1499999995000 到 1500000005000。
- 6. 要在新选项卡中打开,请选择在新选项卡中打开。
- 7. 选择 "保存" 以保存更改并关闭窗口。
- 8. 选择右上角的 "保存",将您所做的更改保存到控制面板。

### 更新面板链接

1. 在 "面板" 选项卡上,找到要对其进行更改的链接。

- 2. 选择 "编辑"(铅笔)图标以打开 "编辑" 链接窗口。
- 3. 进行任何必需的更改。
- 4. 选择 "保存" 以保存更改并关闭窗口。
- 5. 选择右上角的 "保存",将您所做的更改保存到控制面板。

#### 删除面板链接

- 1. 在 "面板" 选项卡上,找到要删除的链接。
- 2. 选择要删除的链接旁边的 X 图标。
- 3. 选择右上角的 "保存",将您所做的更改保存到控制面板。

### <span id="page-1113-0"></span>数据链接

 $\Delta$  本文档主题专为支持 Grafana 8.x 版本的 Grafana 工作空间而设计。 有关支持 Grafana 版本 10.x 的 Grafana 工作空间,请参阅[。在 Grafana 版本 10 中工作](#page-329-0) 有关支持 Grafana 9.x 版本的 Grafana 工作空间,请参阅[。在 Grafana 版本 9 中工作](#page-712-0)

数据链接为您的链接提供了更精细的上下文。您可以创建包含系列名称甚至值的链接。例如,如果您的 可视化显示四台服务器,则可以向其中一两台服务器添加数据链接。

根据可视化效果,可以通过不同的方式访问链接本身。对于图形面板,您需要选择一个数据点或线条。 对于诸如统计数据、仪表盘或条形仪表之类的面板,您可以选择可视化中的任意位置来打开快捷菜单。

您可以使用数据链接中的变量将人们带到带有保留数据筛选器的详细仪表板。例如,您可以使用变量来 指定时间范围、序列和变量选择。有关更多信息,请参阅 [数据链接变量](#page-1114-0)。

预先打字建议

创建或更新数据链接时,按键盘上的 Ctrl+Space 或 Cmd+Spac e Cmd+Spac e 以打开预输入建议,以 便更轻松地向网址添加变量。

#### 添加数据链接

- 1. 在要添加链接的面板上暂停,然后按 e。或者选择面板标题旁边的下拉箭头,然后选择 "编辑"。
- 2. 在 "字段" 选项卡上,向下滚动到 "数据链接" 部分。
- 3. 展开 "数据链接",然后选择 "添加链接"。
- 4. 输入链接的标题。标题将显示在用户界面中。
- 5. 输入您要链接到的 URL。

您可以添加在仪表板中定义的模板变量之一。选择 URL 字段,然后键入 \$,或者按 Ctrl+Space 或 Cmd+Sp ace 查看可用变量列表。当您将模板变量添加到面板链接时,该链接会将用户带到正确 的上下文,相关变量已设置完毕。有关更多信息,请参阅 [数据链接变量](#page-1114-0)。

- 6. 要在新选项卡中打开,请选择在新选项卡中打开。
- 7. 选择 "保存" 以保存更改并关闭窗口。
- 8. 选择右上角的 "保存",将您所做的更改保存到控制面板。

#### 更新数据链接

- 1. 在 "字段" 选项卡上,找到要对其进行更改的链接。
- 2. 选择 "编辑"(铅笔)图标以打开 "编辑" 链接窗口。
- 3. 进行任何必需的更改。
- 4. 选择 "保存" 以保存更改并关闭窗口。
- 5. 选择右上角的 "保存",将您所做的更改保存到控制面板。

### 删除数据链接

- 1. 在 "字段" 选项卡上,找到要删除的链接。
- 2. 选择要删除的链接旁边的 X 图标。
- 3. 选择右上角的 "保存",将您所做的更改保存到控制面板。

#### <span id="page-1114-0"></span>数据链接变量

您可以在数据链接中使用变量来查看系列字段、标签和值。有关数据链接的更多信息,请参阅[数据链](#page-1113-0) [接](#page-1113-0)。

要查看可用变量列表,请在数据链接 URL 字段中输入 \$。

您也可以在数据链接 URL 中使用模板变量。有关更多信息,请参阅 [模板和变量。](#page-1116-0)

#### 时间范围面板变量

您可以使用以下变量在数据链接 URL 中包含当前时间范围:

- \_\_url\_time\_range— 当前仪表板的时间范围;例如,?from=now-6h&to=now
- \$\_\_from and \$\_\_to— 有关更多信息,请参阅 [全局变量] ({{< relref ".. /variables/variable-types/ global-variables.md  $#_$ from and- $_$ to" >}}).

### 系列变量

特定于系列的变量在\_\_series命名空间下可用:

- \_\_series.name— 将系列名称添加到 URL
- \_\_series.labels.<LABEL>— 将标签的值添加到 URL。如果您的标签包含圆点,请使 用\_\_series.labels["<LABEL>"]语法。

### 字段变量

特定于字段的变量在命名空间下 field可用:

• \_\_field.name— 字段的名称

#### 值变量

特定于值的变量在 value命名空间下可用:

- \_\_value.time— 该值的时间戳 ( Unix ms epoch ) 到 URL ; 例如 , ?time=1560268814105
- value.raw— 原始价值
- \_\_value.numeric— 值的数字表示形式
- \_\_value.text— 值的文本表示形式
- \_\_value.calc— 如果值是计算结果,则为计算名称

#### 模板变量

在链接到其他使用模板变量的仪表板时,请为选择链接的人选择变量值。

使用var-myvar=\${myvar},其中myvar是模板变量的名称,该名称与您要使用的当前仪表板中的模 板变量相匹配。

要将当前仪表板的所有变量添加到 URL 中,请使用\_\_all\_variables。
# 模板和变量

 $\Delta$  本文档主题专为支持 Grafana 8.x 版本的 Grafana 工作空间而设计。 有关支持 Grafana 版本 10.x 的 Grafana 工作空间,请参阅[。在 Grafana 版本 10 中工作](#page-329-0) 有关支持 Grafana 9.x 版本的 Grafana 工作空间,请参阅[。在 Grafana 版本 9 中工作](#page-712-0)

变量是值的占位符。您可以在指标查询和面板标题中使用变量。变量使您能够创建更具交互性和动态性 的仪表板。无需在指标查询中对服务器、应用程序和传感器名称之类的内容进行硬编码,而是可以使用 变量来代替它们。

变量以下拉列表的形式显示在仪表板的顶部。当您使用控制面板顶部的下拉列表更改该值时,面板的指 标查询会反映新的值。

对于希望允许查看者快速调整可视化效果但又不想向他们授予完全编辑权限的管理员来说,这些功能可 能特别有用。Grafana 的查看者可以使用变量。

通过使用变量和模板,您可以单一来源仪表板。如果您有多个相同的数据源或服务器,则可以创建一个 仪表板并使用变量来更改正在查看的内容。这简化了维护和保养。

有关支持的变量类型的列表以及添加每种变量的说明,请参见 [变量类型](#page-1117-0)

# 模板

模板是任何包含变量的查询。

例如,如果您管理控制板来监控多台服务器,则可以为每台服务器创建一个仪表板。或者,您可以创建 一个仪表板并使用带有模板查询的面板,如以下示例所示。

wmi\_system\_threads{instance=~"\$server"}

变量值始终使用语法var-<varname>=value同步到 URL。

# 可变的最佳实践

变量下拉列表按控制面板设置中变量列表中的列出顺序显示。

将经常更改的变量放在顶部,这样它们就会首先显示在仪表板的最左边。

# 变量语法

面板标题和指标查询可以使用两种不同的语法来查看变量:

- \$varname此语法更易于阅读,如以下示例所示:apps.frontend. \$server.requests.count。但是,不能在单词中间使用变量。
- \${var\_name}如果要在表达式中间插入变量,请使用此语法。
- \${var\_name:<format>}这种格式使您可以更好地控制 Grafana 如何插值。有关更多信息,请参 阅 [高级变量格式选项](#page-1130-0)。

在将查询发送到您的数据源之前,会对查询进行插值,这意味着变量将替换为其当前值。在插值过程 中,变量值可能会被转义以符合查询语言的语法及其使用位置。例如,在 Prometheus 查询的正则表达 式中使用的变量将被正则表达式转义。有关插值期间值转义的详细信息,请阅读数据源特定的文档主 题。

有关覆盖数据源默认格式的高级语法的信息,请参见[高级变量格式选项](#page-1130-0)。

# <span id="page-1117-0"></span>变量类型

 $\Delta$  本文档主题专为支持 Grafana 8.x 版本的 Grafana 工作空间而设计。 有关支持 Grafana 版本 10.x 的 Grafana 工作空间,请参阅[。在 Grafana 版本 10 中工作](#page-329-0) 有关支持 Grafana 9.x 版本的 Grafana 工作空间,请参阅[。在 Grafana 版本 9 中工作](#page-712-0)

Grafana 使用几种类型的变量。

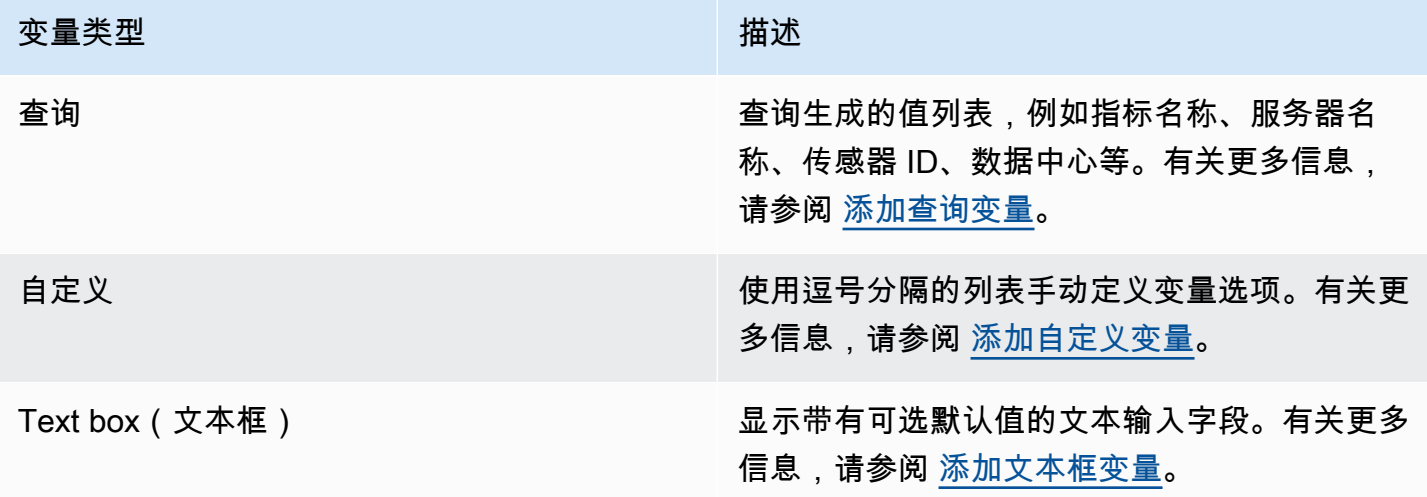

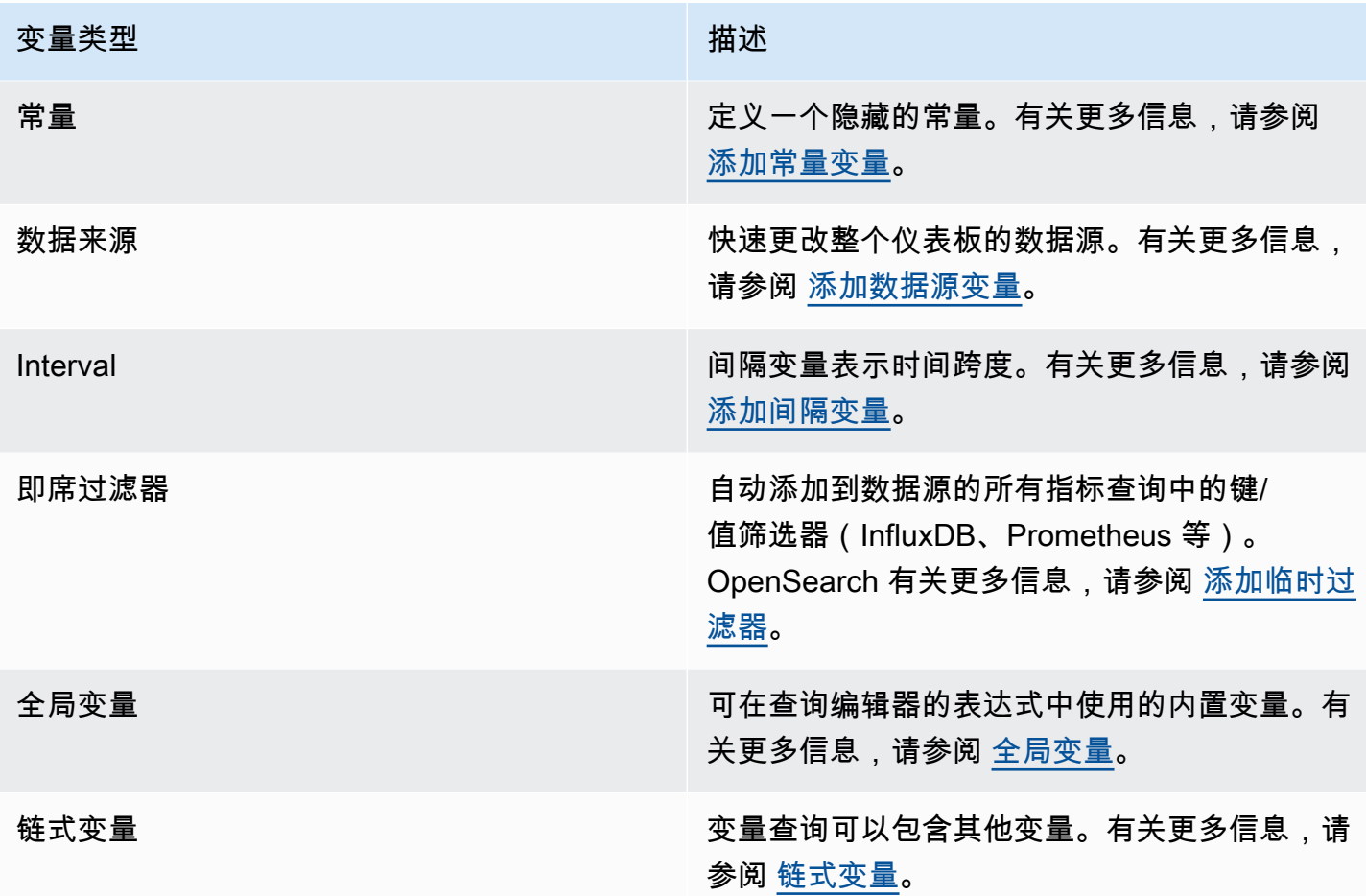

### <span id="page-1118-0"></span>添加查询变量

使用查询变量,您可以编写返回指标名称、标签值或密钥列表的数据源查询。例如,查询变量可能返回 服务器名称、传感器 ID 或数据中心的列表。变量值在通过数据源查询动态获取选项时会发生变化。

查询表达式可以包含对其他变量的引用,实际上可以创建链接变量。Grafana 会检测到这一点,并在变 量的链接变量之一发生变化时自动刷新该变量。

查询表达式

每个数据源的查询表达式都不同。有关更多信息,请参阅您的数据源的文档,网址为[连接到数据来源](#page-94-0)。

输入常规选项

为查询变量输入常规选项

1. 导航到要为其设置变量的仪表板,然后选择页面顶部的仪表板设置(齿轮)图标。

2. 在 "变量" 选项卡上,选择 "新建"。

- 3. 输入变量的名称。
- 4. 在 "类型" 列表中,选择 "查询"。
- 5. (可选)在 "标签" 中,输入变量下拉列表的显示名称。如果您不输入显示名称,则下拉标签将是 变量名称。
- 6. 选择 "隐藏" 选项:
	- 未选择(空白)-变量下拉列表显示变量名称或标签值。这是默认模式。
	- 标签-变量下拉列表仅显示选定的变量值和向下箭头。
	- 变量-仪表板上不显示变量下拉列表。

输入查询选项

为查询变量输入查询选项

- 1. 在数据源列表中,选择查询的目标数据源。有关数据源的更多信息,请参阅[连接到数据来源](#page-94-0)。
- 2. 在 "刷新" 列表中,选择变量应何时更新选项。
	- 从不-缓存变量查询,并且值不会更新。如果值从不改变,则没问题,但是如果它们是动态的并 且变化很大,则会出现问题。
	- 仪表板加载时-每次加载仪表板时都会查询数据源。这会减慢仪表板的加载速度,因为必须先完 成变量查询,然后才能初始化仪表板。
	- 更改时间范围-当仪表板时间范围发生变化时查询数据源。仅当您的变量选项查询包含时间范围 筛选器或依赖于仪表板的时间范围时,才使用此选项。
- 3. 在 "查询" 字段中,输入查询。
	- 查询字段因您的数据源而异。某些数据源具有自定义查询编辑器。
	- 如果您需要在单个输入字段查询编辑器中留出更多空间,请将鼠标悬停在字段右下角的线条上, 然后向下拖动以展开。
- 4. (可选)在 Regex 字段中,键入正则表达式以筛选或捕获数据源查询返回的名称的特定部分。有 关示例,请参阅[使用正则表达式过滤变量](#page-1134-0)。
- 5. 在排序列表中,选择要在下拉列表中显示的值的排序顺序。默认选项 "禁用" 表示将使用数据源查 询返回的选项顺序。
- 6. (可选)输入选择选项。有关更多信息,请参阅 [输入变量选择选项](#page-1129-0)。
- 7. 在值预览中,Grafana 工作区显示当前变量值的列表。查看它们以确保它们符合您的期望。
- 8. 选择 "添加" 将变量添加到仪表板。

### <span id="page-1120-0"></span>添加自定义变量

对于不变的值,请使用自定义变量。这可能是数字、字符串,甚至是其他变量。

例如,如果您的服务器名称或区域名称不变,则可以将其创建为自定义变量而不是查询变量。因为它们 不会改变,所以你可以在链式变量中使用它们,而不是在其他查询变量中使用它们。这将减少 Grafana 在更新链式变量时必须发送的查询数量。有关链式变量的更多信息,请参见[链式变量](#page-1126-0)。

### 输入常规选项

为自定义变量输入查询选项

- 1. 导航到要为其设置变量的仪表板,然后选择页面顶部的仪表板设置(齿轮)图标。
- 2. 在 "变量" 选项卡上,选择 "新建"。
- 3. 输入变量的名称。
- 4. 在 "类型" 列表中,选择 "自定义"。
- 5. (可选)在 "标签" 中,输入变量下拉列表的显示名称。如果您不输入显示名称,则下拉标签将是 变量名称。
- 6. 选择 "隐藏" 选项:
	- 未选择(空白)-变量下拉列表显示变量名称或标签值。这是默认模式。
	- 标签-变量列表下拉列表仅显示选定的变量值和向下箭头。
	- 变量-仪表板上不显示变量下拉列表。

输入自定义选项

为自定义变量输入自定义选项

- 1. 在以逗号分隔的值列表中,在逗号分隔的列表中输入此变量的值。可以包括用冒号分隔的数字、字 符串、其他变量或键值对。
- 2. (可选)输入选择选项。有关更多信息,请参阅 [输入变量选择选项](#page-1129-0)。
- 3. 在值预览中,Grafana 工作区显示当前变量值的列表。查看它们以确保它们符合您的期望。
- 4. 选择 "添加" 将变量添加到仪表板。

### <span id="page-1121-0"></span>添加文本框变量

文本框变量显示带有可选默认值的文本输入字段。这是最灵活的变量,因为您可以输入任何值。如果您 的指标具有高基数,或者您想同时更新仪表板中的多个面板,请使用这种类型的变量。

输入常规选项

为文本框变量输入常规选项

- 1. 导航到要为其设置变量的仪表板,然后选择页面顶部的仪表板设置(齿轮)图标。
- 2. 在 "变量" 选项卡上,选择 "新建"。
- 3. 输入变量的名称。
- 4. 在 "类型" 列表中,选择 "文本" 框。
- 5. (可选)在 "标签" 中,输入变量下拉列表的显示名称。如果您不输入显示名称,则下拉标签将是 变量名称。
- 6. 选择 "隐藏" 选项:
	- 未选择(空白)-变量下拉列表显示变量名称或标签值。这是默认模式。
	- 标签-变量下拉列表仅显示选定的变量值和向下箭头。
	- 变量-仪表板上不显示变量下拉列表。

输入文本选项

为文本框变量输入文本选项

- 1. (可选)在默认值字段中,选择变量的默认值。如果您未在此字段中输入任何内容,Grafana 会显 示一个空文本框,您可以在其中键入文本。
- 2. 在值预览中,Grafana 显示当前变量值的列表。查看它们以确保它们符合您的期望。

3. 选择 "添加" 将变量添加到仪表板。

#### <span id="page-1121-1"></span>添加常量变量

要定义隐藏常量,请使用常量变量。常量变量对于要共享的仪表板的指标路径前缀非常有用。导出仪表 板时,常量变量会转换为导入选项。

常量变量不灵活。每个常量变量仅包含一个值。要对其进行更新,必须更新变量设置。

当您有必须包含在查询中但又不想在每个查询中都重新键入的复杂值时,常量变量很有用。例 如,如果您有一个名为的服务器路径i-0b6a61efe2ab843gg,则可以将其替换为一个名为的变 量\$path qq。

输入常规选项

为常量变量输入常规选项

- 1. 导航到要为其设置变量的仪表板,然后选择页面顶部的仪表板设置(齿轮)图标。
- 2. 在 "变量" 选项卡上,选择 "新建"。
- 3. 输入变量的名称。
- 4. 在 "类型" 列表中,选择 "常量"。
- 5. (可选)在 "标签" 中,输入变量下拉列表的显示名称。如果您不输入显示名称,则下拉标签将是 变量名称。
- 6. 选择 "隐藏" 选项:
	- 变量-仪表板上不显示变量下拉列表。这是默认模式。
	- 未选择(空白)-变量下拉列表显示变量名称或标签值。
	- 标签-变量下拉列表仅显示选定的变量值和向下箭头。

### 输入常量选项

### 为常量变量输入常量选项

- 1. 在 "值" 字段中,输入变量值。您可以输入字母、数字和符号。如果您使用高级变量格式选项,甚 至可以使用通配符。有关更多信息,请参阅 [高级变量格式选项](#page-1130-0)。
- 2. 在值预览中,Grafana 工作区显示当前变量值。查看它以确保它符合您的预期。
- 3. 选择 "添加" 将变量添加到仪表板。

### <span id="page-1122-0"></span>添加数据源变量

要快速更改整个仪表板的数据源,可以使用数据源变量。如果您有多个数据源实例(可能在不同的环境 中),它们会很有用。

输入常规选项

为数据源变量输入常规选项

- 1. 导航到要为其设置变量的仪表板,然后选择页面顶部的仪表板设置(齿轮)图标。
- 2. 在 "变量" 选项卡上,选择 "新建"。
- 3. 输入变量的名称。
- 4. 在 "类型" 列表中,选择 "数据源"。
- 5. (可选)在 "标签" 中,输入变量下拉列表的显示名称。如果您不输入显示名称,则下拉标签将是 变量名称。
- 6. 选择 "隐藏" 选项:
	- 未选择(空白)-变量下拉列表显示变量名称或标签值。这是默认模式。
	- 标签-变量下拉列表仅显示选定的变量值和向下箭头。
	- 变量-仪表板上不显示变量下拉列表。

输入数据源选项

为数据源变量输入数据源选项

- 1. 在类型列表中,为变量选择目标数据源。有关数据源的更多信息,请参阅[连接到数据来源](#page-94-0)。
- 2. (可选)对于实例名称筛选器,在变量值下拉列表中输入要从的数据源实例中选择的正则表达式筛 选器。将此字段留空可显示所有实例。
- 3. (可选)输入选择选项。有关更多信息,请参阅 [输入变量选择选项](#page-1129-0)。
- 4. 在值预览中,Grafana 显示当前变量值的列表。查看它们以确保它们符合您的期望。
- 5. 选择 "添加" 将变量添加到仪表板。

### <span id="page-1123-0"></span>添加间隔变量

使用间隔变量来表示时间跨度1m,例如、1h、1d。你可以把它们看作是仪表板范围内的命令 groupby-time 。间隔变量会更改数据在可视化中的分组方式。您也可以使用 "自动" 选项在每个时间段内返回 设定数量的数据点。

您可以使用间隔变量作为按时间分组的参数(对于 InfluxDB)、日期直方图间隔(对于 OpenSearch) 或作为汇总函数参数(对于 Graphite)进行分组。

输入常规选项

为区间变量输入常规选项

- 1. 导航到要为其设置变量的仪表板,然后选择页面顶部的仪表板设置(齿轮)图标。
- 2. 在 "变量" 选项卡上,选择 "新建"。
- 3. 输入变量的名称。
- 4. 在 "类型" 列表中,选择 "间隔"。
- 5. (可选)在 "标签" 中,输入变量下拉列表的显示名称。如果您不输入显示名称,则下拉标签将是 变量名称。
- 6. 选择 "隐藏" 选项:
	- 未选择(空白)-变量下拉列表显示变量名称或标签值。这是默认模式。
	- 标签-变量下拉列表仅显示选定的变量值和向下箭头。
	- 变量-仪表板上不显示变量下拉列表。

输入间隔选项

为间隔变量输入间隔选项

- 1. 在值字段中,输入要在变量下拉列表中显示的时间范围间隔。支持以下时间单位:s (seconds)、m (minutes)、h (hours)、d (days)、w (weeks)M (months)、和y (years)。您也可以接受或编辑默认值:1m,10m,30m,1h,6h,12h,1d,7d,14d,30d.
- 2. (可选)如果要将自动选项添加到列表中,请打开 "自动auto选项"。使用此选项指定应将当前时 间范围分割多少次以计算当前auto时间跨度。如果将其打开,则会出现另外两个选项:
	- 步数-选择将当前时间范围分割以计算该值的次数,类似于最大数据点查询选项。例如,如果当 前可见的时间范围为 30 分钟,则auto间隔将数据分组为 30 个一分钟增量。默认值为 30 步。
	- 最小间隔 最小阈值,低于该阈值的步数间隔不会除以时间。继续以 30 分钟为例,如果最小 间隔设置为2m,Grafana 会将数据分组为 15 个 2 分钟增量。
- 3. 在值预览中,Grafana 显示当前变量值的列表。查看它们以确保它们符合您的期望。
- 4. 选择 "添加" 将变量添加到仪表板。

### 间隔变量示例

在 Graphite 函数myinterval中使用模板变量的示例:

summarize(\$myinterval, sum, false)

一个更复杂的石墨示例:

groupByNode(summarize(movingAverage(apps.\$app.\$server.counters.requests.count, 5), '\$interval', 'sum', false), 2, 'sum')

# <span id="page-1125-0"></span>添加临时过滤器

您可以使用一次性筛选器或临时筛选器来添加键/值筛选器,这些筛选器会自动添加到使用指定数据源 的所有指标查询中。与其他变量不同,您不在查询中使用一次性筛选器。相反,您可以使用它们为现有 查询编写过滤器。

### **a** Note

注意:一次性或临时筛选变量仅适用于 InfluxDB、Prometheus 和数据源。 OpenSearch

### 输入常规选项

为即席筛选器输入常规选项

- 1. 导航到要为其设置变量的仪表板,然后选择页面顶部的仪表板设置(齿轮)图标。
- 2. 在 "变量" 选项卡上,选择 "新建"。
- 3. 输入变量的名称。
- 4. 在 "类型" 列表中,选择 "即席筛选器"。
- 5. (可选)在 "标签" 中,输入变量下拉列表的显示名称。如果您不输入显示名称,则下拉标签将是 变量名称。
- 6. 选择 "隐藏" 选项:
	- 未选择(空白)-变量下拉列表显示变量名称或标签值。这是默认模式。
	- 标签-变量下拉列表仅显示选定的变量值和向下箭头。
	- 变量-仪表板上不显示变量下拉列表。

### 输入选项

为即席筛选器输入选项

- 1. 在数据源列表中,选择目标数据源。有关数据源的更多信息,请参阅[连接到数据来源](#page-94-0)。
- 2. 选择 "添加" 将变量添加到仪表板。

创建即席过滤器

即席筛选器是可用的最复杂、最灵活的变量选项之一。此变量支持构建仪表板范围的即席查询,而不是 常规的变量选项列表。以这种方式应用的筛选器将应用于仪表板上的所有面板。

### <span id="page-1126-0"></span>链式变量

链式变量,也称为链接变量或嵌套变量,是变量查询中包含一个或多个其他变量的查询变量。本节说明 了链式变量的工作原理,并提供了指向使用链式变量的示例仪表板的链接。

每个数据源的链式变量查询都不同,但所有数据源的前提都是一样的。你可以在任何支持链式变量查询 的数据源中使用链式变量查询。

您可以构建 5 或 10 个级别的复杂链接模板化仪表板。从技术上讲,您可以访问的深度或复杂程度没有 限制,但是您拥有的链接越多,查询负载就越大。

#### 最佳实践和技巧

以下做法将使您的仪表板和变量更易于使用。

### 创建新的链式变量

- 链接变量会创建父子依赖关系。你可以把它们想象成梯子或一棵树。
- 创建新的链式变量的最快方法是复制要作为新变量基础的变量。在变量列表中,选择变量条目右侧的 "复制变量" 图标以创建副本。然后,您可以将父变量的查询添加到查询中。
- 以这种方式创建的新链式变量显示在列表的底部。要使列表具有逻辑顺序,请将变量拖到列表中的其 他位置。

可变顺序

要更改仪表板变量列表中变量的顺序,请选择每个条目右侧的向上和向下箭头。Grafana 工作区根据此 列表从左到右列出变量下拉列表,在最左边的列表顶部显示变量。

• 在子变量之前列出顶部没有依赖关系的变量。

• 每个变量都应跟在它所依赖的变量之后。

• 用户界面未指明哪些变量具有依赖关系。按逻辑顺序列出变量,以便最终用户(和您自己)更清楚。

# 复杂性考虑

变量中的依赖层越多,更改变量后更新仪表板所需的时间就越长。

例如,如果您有一系列四个关联变量(国家、地区、服务器、指标),并且您更改了根变量值(国 家),则 Grafana 工作区必须先对所有因变量运行查询,然后才能更新控制面板中的可视化效果。

<span id="page-1127-0"></span>全局变量

Grafana 具有全局内置变量,可以在查询编辑器的表达式中使用。本主题按字母顺序列出它们并对其进 行了定义。这些变量在查询、仪表板链接、面板链接和数据链接中非常有用。

### \$ **仪**表板

此变量是当前仪表板的名称。

\$ from 和 \$ to

Grafana 有两个内置的时间范围变量:和。\$\_\_from \$\_\_to默认情况下,它们当前始终以纪元毫秒为 单位进行插值,但您可以控制日期格式。

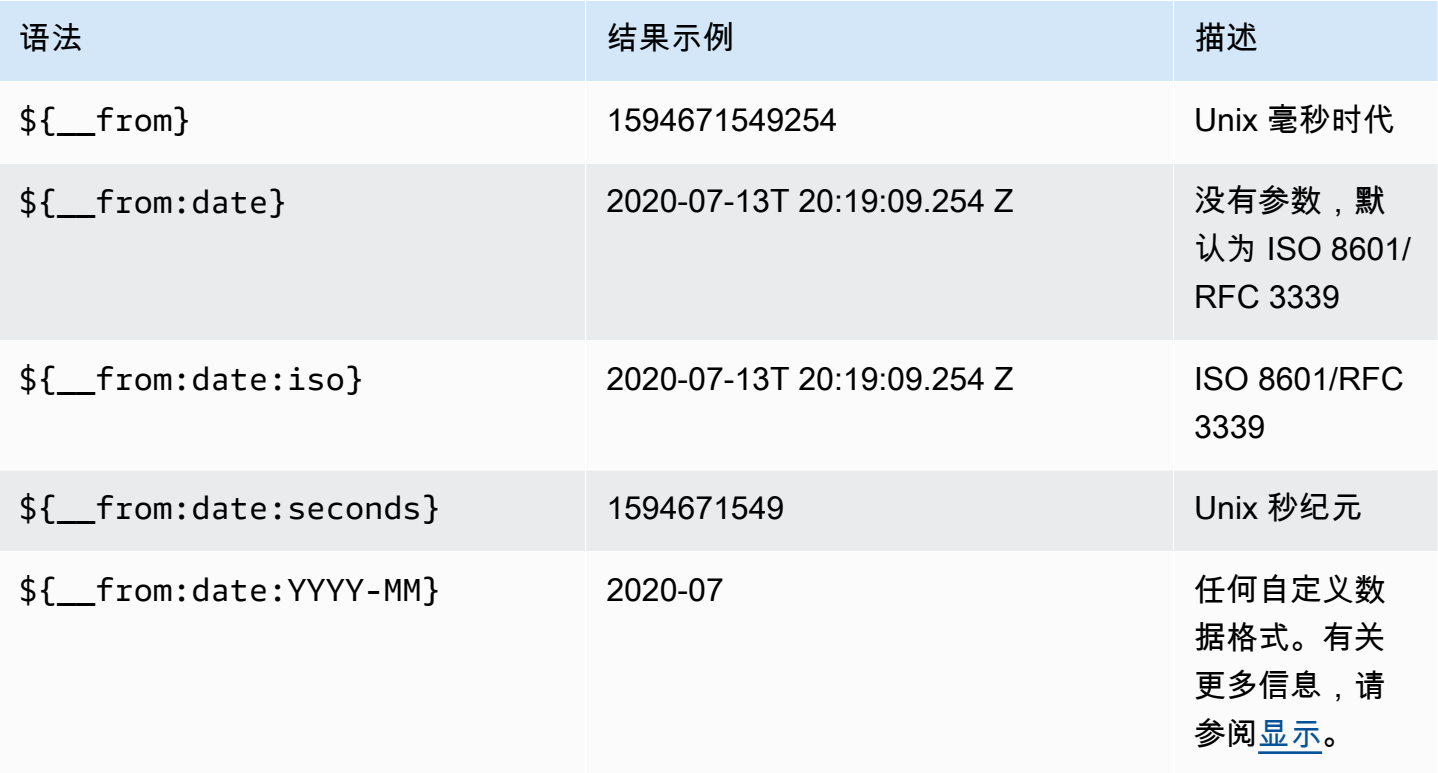

上面的语法\${ to}也适用于。

您也可以在网址中使用此变量。例如,要将最终用户发送到显示从六小时前到现在的时间范 围的仪表板,请使用以下 URL : https://play.grafana.org/d/000000012/grafana-play-home? viewpanel=2&orgid=1? from=now-6h&to=now

#### \$\_\_间隔

你可以将该\$\_\_interval变量用作按时间(对于 InfluxDB、Myself、Postgres、MSSQL)、日期直方 图间隔(对于)进行分组的参数,也可以用作汇总函数参数(对于 Graphite OpenSearch)。

Grafana 工作空间会自动计算一个间隔,该间隔可用于在查询中按时间进行分组。当数据点多于图表 上显示的数据点时,可以通过按更大的间隔进行分组来提高查询的效率。例如,在查看 3 个月的数据 时,按 1 天分组比按 10 秒分组更有效。图表看起来相同,查询速度会更快。使用图表的时间范围和宽 度(像素数)计算得出。\$\_\_interval

近似计算:(from - to) / resolution

例如,当时间范围为 1 小时且图表为全屏模式时,可以将间隔计算为2m;点以 2 分钟间隔分组。如果 时间范围为 6 个月且图表为全屏显示,则间隔可能为1d(1 天);点按天分组。

在 InfluxDB 数据源中,传统变量\$interva1是同一个变量。请改用 \$\_\_interval。

InfluxDB 和 OpenSearch 数据源具有用于硬编码间隔或使用语法-> 设置\$\_\_interval变量的最小限 制的Group by time interval字段。> >10m

# \$ 间隔 ms

此变量是以毫秒为单位的\$\_\_interva1变量,而不是时间间隔格式的字符串。例如,如 果\$\_\_interval是,20m则\$\_\_interval\_ms为1200000。

### \$\_\_name

此变量仅在 Singlestat 面板中可用,可用于 "选项" 选项卡上的前缀或后缀字段。该变量将替换为系列 名称或别名。

### \$\_\_org

此变量是当前组织的 ID。变量\${ org.name}是当前组织的名称。

# \$\_\_user

变量\${\_\_user.id}是当前用户的 ID。变量\${\_\_user.login}是当前用户的登录账号。变 量\${\_\_user.email}是当前用户的电子邮件。

# \$\_\_区间

目前只有 Prometheus 数据源支持此变量。此变量表示当前仪表板的范围。它是通过计算得出的to from。它有名为 and 的毫秒和秒表示形式。\$\_\_range\_ms \$\_\_range\_s

\$timeFilter 或 \$ \_timeFilt

该\$timeFilter变量以表达式形式返回当前选定的时间范围。例如,时间范围间隔Last 7 days表 达式为time > now() - 7d。

此变量用干多个地方, 包括:

- InfluxDB 数据源的 WHERE 子句。在查询编辑器模式下,Grafana 会自动将其添加到 InfluxDB 查询 中。您可以在文本编辑器模式下手动添加:WHERE \$timeFilter.
- 在 Azure 监控器数据源中记录分析查询。
- MySQL、Postgres 和 MSSQL 中的 SQL 查询。
- 该\$ timeFilter变量用于 MySQL 数据源。

# 其他变量选项

本节介绍其他可用的变量选项。

<span id="page-1129-0"></span>输入变量选择选项

您可以使用 "选择选项" 来管理变量选项选择。所有选择选项都是可选的,默认情况下它们处于关闭状 态。

#### 多值

如果启用此选项,则变量下拉列表支持同时选择多个选项。有关更多信息,请参阅 [格式化多值变量](#page-1133-0)。

"全部包含" 选项

Grafana 工作区在变量下拉All列表中添加了一个选项。如果最终用户选择此选项,则会选择所有变量 选项。

自定义所有值

仅当选择 "全部包含" 选项时,此选项才可见。

要定义**All**选项的值,请在 "自定义所有值" 字段中输入正则表达式、glob 或 Lucene 语法。

默认情况下,该A11值包括组合表达式中的所有选项。这可能会变得很长,并且可能会出现性能问题。 有时最好指定一个自定义 all 值,比如通配符正则表达式。

在 "自定义所有值" 选项中使用自定义正则表达式、glob 或 Lucene 语法时,它永远不会被转义,因此 必须考虑什么是数据源的有效值。

<span id="page-1130-0"></span>高级变量格式选项

变量插值的格式取决于数据源,但在某些情况下,您可能需要更改默认格式。

例如,MySQL 数据源的默认设置是以逗号分隔的多个值并使用引号:。'server01','server02'在 某些情况下,你可能想要一个不带引号的逗号分隔的字符串:。server01 , server02为此,请使用 以下高级变量格式选项。

一般语法

语法:\${var\_name:option}

如果指定了任何无效的格式选项,glob则为默认选项或备用选项。

**CSV** 

将具有多个值的变量格式化为逗号分隔的字符串。

```
servers = ['test1', 'test2']
String to interpolate: '${servers:csv}'
Interpolation result: 'test1,test2'
```
分布式——OpenTSDB

以 OpenTSDB 的自定义格式格式化具有多个值的变量。

```
servers = ['test1', 'test2']
String to interpolate: '${servers:distributed}'
Interpolation result: 'test1,servers=test2'
```
# 双引号

将单值和多值变量格式化为逗号分隔的字符串,在每个值"中使用转义符\",并用引号引用每个值。"

```
servers = ['test1', 'test2']
```

```
String to interpolate: '${servers:doublequote}'
Interpolation result: '"test1","test2"'
```
# Glob-石墨

将具有多个值的变量格式化为 glob(用于 Graphite 查询)。

```
servers = ['test1', 'test2']
String to interpolate: '${servers:glob}'
Interpolation result: '{test1,test2}'
```
# JSON

将具有多个值的变量格式化为逗号分隔的字符串。

```
servers = ['test1', 'test2']
String to interpolate: '${servers:json}'
Interpolation result: '["test1", "test2"]'
```
Lucene- OpenSearch

以 Lucene 格式格式化具有多个值的变量。 OpenSearch

```
servers = ['test1', 'test2']
String to interpolate: '${servers:lucene}'
Interpolation result: '("test1" OR "test2")'
```
百分比码

格式化单值和多值变量以用于 URL 参数。

```
servers = ['foo()bar BAZ', 'test2']
String to interpolate: '${servers:percentencode}'
Interpolation result: 'foo%28%29bar%20BAZ%2Ctest2'
```
# 竖线

将具有多个值的变量格式化为用竖线分隔的字符串。

```
servers = ['test1.', 'test2']
String to interpolate: '${servers:pipe}'
Interpolation result: 'test1.|test2'
```
# 原始

关闭数据源特定的格式,例如 SQL 查询中的单引号。

```
servers = ['test1.', 'test2']
String to interpolate: '${var_name:raw}'
Interpolation result: '{test.1,test2}'
```
正则表达式

将具有多个值的变量格式化为正则表达式字符串。

```
servers = ['test1.', 'test2']
String to interpolate: '${servers:regex}'
Interpolation result: '(test1\.|test2)'
```
### 单引号

将单值和多值变量格式化为逗号分隔的字符串,在每个值'中使用转义符\'并用引号将每个值加上引 号。'

```
servers = ['test1', 'test2']
String to interpolate: '${servers:singlequote}'
Interpolation result: "'test1','test2'"
```
**Sqlstring** 

将单值和多值变量格式化为逗号分隔的字符串,在每个值'中使用转义符''并用引号将每个值加上引 号。'

```
servers = ["test'1", "test2"]
```

```
String to interpolate: '${servers:sqlstring}'
Interpolation result: "'test''1','test2'"
```
### 文本

将单值和多值变量格式化为其文本表示形式。对于单个变量,它只会返回文本表示形式。对于多值变 量,它将返回与+组合的文本表示形式。

```
servers = ["test1", "test2"]
String to interpolate: '${servers:text}'
Interpolation result: "test1 + test2"
```
<span id="page-1133-0"></span>格式化多值变量

对选择了多个值的变量进行插值很棘手,因为如何将多个值格式化为在使用该变量的给定上下文中有效 的字符串并不直截了当。Grafana 试图通过启用每个数据源插件来通知模板插值引擎对多个值使用哪种 格式来解决这个问题。

**a** Note

变量上的 "自定义所有值" 选项必须为空,Grafana 才能将所有值格式化为单个字符串。如果将 其留空,则 Grafana 会将查询中的所有值串联(相加)。比如va1ue1 , va1ue2 , va1ue3。如 果使用自定义all值,则该值将类似于\*或all。

带有 Graphite 数据源的多值变量

Graphite 使用全局表达式。在这种情况下,将对具有多个值的变量进行插值,就 好*{host1,host2,host3}*像当前变量值为 host1、host 2 和 host3 一样。

带有 Prometheus 或 InfluxDB 数据源的多值变量

InfluxDB 和 Prometheus 使用正则表达式,因此将对相同的变量进行插值。(host1|host2| host3)每个值也会被正则表达式转义。否则,带有正则表达式控制字符的值将破坏正则表达式。

带有 Elastic 数据源的多值变量

Amazon OpenSearch 使用 Lucene 查询语法,因此相同的变量格式为。("host1" OR "host2" OR "host3")在这种情况下,必须对每个值进行转义,以便该值仅包含 Lucene 控制词和引号。

# 格式化问题排除

自动转义和格式化可能会导致问题。理解问题背后的逻辑可能很棘手,特别是对于 InfluxDB 和 Prometheus 来说,使用正则表达式语法要求在正则表达式运算符上下文中使用变量。

如果您不希望 Grafana 自动进行正则表达式转义和格式化,则必须执行以下操作之一:

- 关闭 "多值全部包含" 选项选项。
- 使用 [原始变量格式] ({{< relref "advanced-variable-format-options.md #raw" >}})。

<span id="page-1134-0"></span>使用正则表达式过滤变量

使用 Regex Query 选项,您可以筛选变量查询返回的选项列表或修改返回的选项。

本节介绍如何使用正则表达式筛选和修改变量下拉列表中的值。

使用 Regex Query 选项,您可以筛选变量查询返回的选项列表或修改返回的选项。有关更多信息,请 参阅[正则表达式](https://developer.mozilla.org/en-US/docs/Web/JavaScript/Guide/Regular_Expressions)。

对以下选项列表进行筛选的示例:

backend\_01 backend\_02 backend\_03 backend\_04

筛选以仅返回以**01**或结尾**02**的选项

正则表达式:

/.\*[01|02]/

结果:

backend\_01 backend\_02

# 使用正则表达式捕获组筛选和修改选项以返回部分文本

# 正则表达式:

 $/$ .\*(01|02)/

# 结果:

01 02

筛选和修改-Prometheus 示例

选项清单:

```
up{instance="demo.robustperception.io:9090",job="prometheus"} 1 1521630638000
up{instance="demo.robustperception.io:9093",job="alertmanager"} 1 1521630638000
up{instance="demo.robustperception.io:9100",job="node"} 1 1521630638000
```
正则表达式:

```
/.*instance="([^"]*).*/
```
结果:

```
demo.robustperception.io:9090
demo.robustperception.io:9093
demo.robustperception.io:9100
```
使用命名文本和值捕获组进行筛选和修改

使用命名的捕获组,您可以从变量查询返回的选项中捕获单独的 "文本" 和 "值" 部分。变量下拉列表可 以包含每个可以选择的值的友好名称。

例如,在查询 node\_hwmon\_chip\_names Prometheus 指标时,比值更友好chip\_name。chip从以 下变量查询结果开始。

node\_hwmon\_chip\_names{chip="0000:d7:00\_0\_0000:d8:00\_0",chip\_name="enp216s0f0np0"} 1

- node\_hwmon\_chip\_names{chip="0000:d7:00\_0\_0000:d8:00\_1",chip\_name="enp216s0f0np1"} 1
- node\_hwmon\_chip\_names{chip="0000:d7:00\_0\_0000:d8:00\_2",chip\_name="enp216s0f0np2"} 1
- node\_hwmon\_chip\_names{chip="0000:d7:00\_0\_0000:d8:00\_3",chip\_name="enp216s0f0np3"} 1

通过以下正则表达式将其传递。

```
/chip_name="(?<text>[^"]+)|chip="(?<value>[^"]+)/g
```
生成了以下下拉列表。

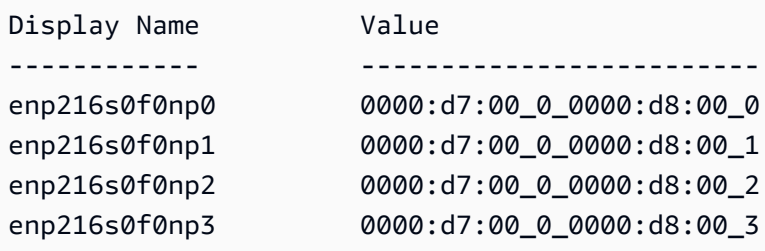

注意:仅支持text和value捕获组名称。

重复面板或行

您可以使用模板变量创建动态仪表板。在将查询发送到数据库之前,查询中的所有变量都会扩展为变量 的当前值。使用变量,您可以为所有服务重复使用单个仪表板。

模板变量对于在整个仪表板上动态更改查询非常有用。如果您希望 Grafana 根据您选择的值动态创建 新的面板或行,则可以使用 "重复" 功能。

# 重复面板

如果你开启了Multi-value或Include all value选项的变量,你可以选择一个面板,让 Grafana 为每个选定的值重复该面板。在面板编辑模式下,您可以在 "常规" 选项卡下找到 "重复" 功能。

direction控制面板的排列方式。

如果您愿意horizontal,则可以对面板进行排列 side-by-side。Grafana 会自动调整每个重复面板的 宽度,以便填充整行。当前,您不能将一行中的其他面板与重复的面板混合使用。

设置Max per row为告诉 Grafana 您每行最多想要多少个面板。默认为 4。

如果您愿意vertical,面板将从上到下排列成一列。重复面板的宽度与正在重复的第一个面板(原始 模板)的宽度相同。

仅对第一个面板(原始模板)进行更改。要使更改在所有面板上生效,您需要开始动态重新构建仪表 板。您可以通过更改变量值(即重复的基础)或重新加载仪表板来实现此目的。

### **a** Note

重复面板要求变量选择一个或多个项目。您不能将面板重复零次以将其隐藏。

### 重复行

如上所示,如果使用Multi-value或Include all value选择选项设置了变量,则也可以重复行。

要开启此功能,必须先使用 "添加面板" 菜单添加新行。然后将鼠标悬停在行标题上并选择齿轮按钮以 访问Row Options配置面板。然后,您可以选择要重复该行的变量。

最佳做法是在行标题中也使用变量。

# Grafana 警报

 $\Delta$  本文档主题专为支持 Grafana 8.x 版本的 Grafana 工作空间而设计。 有关支持 Grafana 版本 10.x 的 Grafana 工作空间,请参阅[。在 Grafana 版本 10 中工作](#page-329-0) 有关支持 Grafana 9.x 版本的 Grafana 工作空间,请参阅[。在 Grafana 版本 9 中工作](#page-712-0)

Grafana 警报为您提供强大且可操作的警报,帮助您在问题发生后立即了解系统中的问题,从而最大限 度地减少对服务的干扰。

Amazon Managed Grafana 包括访问更新的警报系统 Grafana 警报,该系统将警报信息集中在一个可 搜索的单一视图中。它包括以下功能:

- 在集中视图中创建和管理 Grafana 警报。
- 通过单一界面创建和管理 Cortex 和 Loki 管理的警报。有关更多信息,请参阅 [管理您的警报规则。](#page-949-0)
- 查看来自 Prometheus、适用于 Prometheus 的亚马逊托管服务以及其他与 Alertmanager 兼容的数 据源的警报信息。
- 根据单个警报规则创建多个警报实例。有关更多信息,请参阅 [单一规则和多维规则](#page-951-0)。

• 使用 terraform 或配置 API 来管理您的警报资源。有关更多信息,请参阅 [配置 Grafana 警报资源。](#page-938-0)

对于现有的亚马逊托管 Grafana 工作空间,默认为。[经典仪表板提醒要](#page-1181-0)[迁](#page-1140-0)移到 Grafana 警报,必须迁 [移到](#page-1140-0) Grafana 警报。

要了解有关 Grafana 警报的更多信息,请参阅。[Grafana 警报的新增功能](#page-1139-0)

Grafana 警报有四个关键组成部分:

- [警报规则](#page-1147-0)-确定是否启动警报的评估标准。它由一个或多个查询和表达式、一个条件、评估频率以及 满足条件的持续时间(可选)组成。
- [联系点](#page-1161-0)-满足警报规则条件时发送通知的渠道。
- [通知策略](#page-1173-0)-用于确定通知频率的一组匹配和分组标准。
- [静音](#page-1159-0)-用于静音通知的日期和匹配条件。

启用 Grafana 警报后,您可以:

- [创建 Grafana 托管警报规则](#page-1151-0)
- [创建 Cortex 或 Loki 托管的警报规则](#page-1147-1)
- [查看现有警报规则并管理其当前状态](#page-1156-0)
- [查看警报规则的状态和运行状况](#page-1146-0)
- [添加或编辑警报联系人](#page-1162-0)
- [添加或编辑通知策略](#page-1174-0)
- [添加或编辑静音](#page-1159-0)

# 限制

- Grafana 警报系统可以从所有可用的亚马逊托管服务中检索适用于 Prometheus、Prometheus、Loki 和 Alertmanager 数据源的规则。它可能无法从其他支持的数据源获取规则。
- 在 Grafana(而非 Prometheus)中定义的警报规则会向您的联系人发送多条通知。如果您使用的是 原生 Grafana 警报,我们建议您继续使用经典控制面板警报,不要启用新的 Grafana 警报功能。如 果您想查看 Prometheus 数据源中定义的警报,那么我们建议您启用 Grafana Alerting,它只会针对 在 Prometheus Alertmanager 中创建的警报发送一条通知。

# 主题

- [Grafana 警报的新增功能](#page-1139-0)
- [将经典仪表板警报迁移到 Grafana 警报](#page-1140-0)
- [警报基础知识](#page-1142-0)
- [创建和管理 Grafana 警报规则](#page-1147-0)
- [警报组](#page-1158-0)
- [静音 Prometheus 数据源的警报通知](#page-1159-0)
- [使用联络点](#page-1161-0)
- [使用消息模板](#page-1164-0)
- [使用通知策略](#page-1173-0)

<span id="page-1139-0"></span>Grafana 警报的新增功能

 $\Delta$  本文档主题专为支持 Grafana 8.x 版本的 Grafana 工作空间而设计。 有关支持 Grafana 版本 10.x 的 Grafana 工作空间,请参阅[。在 Grafana 版本 10 中工作](#page-329-0) 有关支持 Grafana 9.x 版本的 Grafana 工作空间,请参阅[。在 Grafana 版本 9 中工作](#page-712-0)

与传统的仪表板警报相比,Grafana 警报有多项增强。

# 创建多维警报

现在,您可以创建一条警报规则,为您提供全系统的可见性,通过一条警报规则生成多个警报实例。例 如,您可以创建一条规则来监控单个主机上多个装载点的磁盘使用情况。评估引擎从单个查询中返回多 个时间序列,每个时间序列由其标签集标识。

**a** Note

每个警报实例都计入警报配额。创建的实例数超过警报配额所能容纳的实例数的多维规则不会 被评估并返回配额错误。有关更多信息,请参阅 [已达到配额错误](#page-1154-0)。

在仪表板之外创建警报

与传统的仪表板警报不同,借助 Grafana 警报,您可以创建查询和表达式,以独特的方式组合来自多 个来源的数据。您仍然可以使用 ID 将仪表板和面板与警报规则关联起来,并快速对所观察的系统进行 故障排除。

由于统一警报不再与面板查询直接关联,因此它们在通知电子邮件中不包含图像或查询值。您可以使用 自定义的通知模板来查看查询值。

创建 Loki 和 Cortex 警报规则

在 Grafana 警报中,您可以使用与 Grafana 管理的警报相同的用户界面和 API 来管理 Loki 和 Cortex 警报规则。

查看和搜索来自亚马逊托管服务的 Prometheus 和其他与 Prometheus 兼容的数据源的提醒

Prometheus 和 Prometheus 兼容数据源的亚马逊托管服务的提醒现已列在警报界面中。您可以跨多个 数据源搜索标签,以快速找到相关的警报。

警报状态 NoData 和错误的特殊警报

当对警报规则的评估产生状态或时,Grafana 警报会生成带有以下标签的特殊警报:NoDataError

- alertname使用值DatasourceNoData或DatasourceError取决于州。
- rulename使用特殊警报所属的警报规则的名称。
- datasource\_uid具有导致该状态的数据源的 UID。
- 原始规则的所有标签和注释。

您可以像处理常规警报一样处理这些警报,例如,通过添加静音或路由到联系点。

**a** Note

如果规则使用多个数据源并且一个或多个数据源未返回任何数据,则会为导致警报状态的每个 数据源创建特殊警报。

<span id="page-1140-0"></span>将经典仪表板警报迁移到 Grafana 警报

 $\Delta$  本文档主题专为支持 Grafana 8.x 版本的 Grafana 工作空间而设计。 有关支持 Grafana 版本 10.x 的 Grafana 工作空间,请参阅[。在 Grafana 版本 10 中工作](#page-329-0) 有关支持 Grafana 9.x 版本的 Grafana 工作空间,请参阅[。在 Grafana 版本 9 中工作](#page-712-0)

现有工作空间或选择不使用 Grafana 警报的工作区,使用经典的仪表板警报。要迁移到新的 Grafana 警报,您必须选择使用该功能。

您可以使用、或亚马逊托管 Grafana API 将您的亚马逊托管 Grafana 实例配置为使用 Grafana 警报。 AWS Management Console AWS CLI有关如何配置亚马逊托管 Grafana (包括开启或关闭 Grafana 提 醒)的详细信息,请参阅。[配置亚马逊托管 Grafana 工作空间](#page-67-0)

# **a** Note

使用 Grafana 警报时,在 Grafana(而非 Prometheus)中定义的警报规则会向您的联系人发 送多条通知。如果您使用的是原生 Grafana 警报,我们建议您继续使用经典控制面板警报,不 要启用新的 Grafana 警报功能。如果您想查看 Prometheus 数据源中定义的警报,那么我们建 议您启用 Grafana Alerting,它只会针对在 Prometheus Alertmanager 中创建的警报发送一条 通知。

# 迁移到 Grafana 警报系统

开启 Grafana 警报后,现有的经典控制面板警报会以与 Grafana 警报兼容的格式进行迁移。在 Grafana 实例的警报页面中,您可以查看迁移的警报以及新的警报。借助 Grafana 警报,您的 Grafana 管理的警报规则在匹配时会发送多条通知,而不是单个警报。

对经典仪表板警报和 Grafana 警报的读写权限受存储这些警报的文件夹的权限控制。在迁移过程中, 经典仪表板警报权限与新规则权限匹配,如下所示:

- 如果原始警报的仪表板具有权限,则迁移会创建一个以此格式命名的文件夹,Migrated {"dashboardUid": "UID", "panelId": 1, "alertId": 1}以匹配原始仪表板的权限(包 括从该文件夹继承的权限)。
- 如果没有仪表板权限并且仪表板位于某个文件夹下,则该规则将链接到该文件夹并继承其权限。
- 如果没有仪表板权限并且仪表板位于 "常规" 文件夹下,则该规则将链接到 "常规警报" 文件夹,并且 该规则将继承默认权限。

**a** Note

由于 Grafana 警报NoData中没有Keep Last State选项,因此在经典规则迁移期 间NoData会出现此选项。Error处理选项Keep Last State已迁移到新选项Error。为了 与这两种情况下的行为相匹配Keep Last State,在迁移期间,Amazon Managed Grafana 会自动为每条警报规则创建静音,持续时间为一年。

通知渠道将迁移到带有相应路由和接收器的警报管理器配置。默认通知渠道将作为联系点添加到默认路 径中。与任何仪表板警报都没有关联的通知渠道会转到autogen-unlinked-channel-recv路线。

# 限制

- Grafana 警报系统可以从所有可用的 Prometheus、Loki 和 Alertmanager 数据源中检索规则。它可 能无法从其他支持的数据源获取警报规则。
- 在 Grafana 警报和经典仪表板警报之间来回迁移可能会导致一个系统支持的功能的数据丢失,而另 一个系统却不支持。

# **a** Note

如果您迁移回经典控制面板警报,则在启用 Grafana 警报时对警报配置所做的所有更改都将 丢失,包括创建的任何新警报规则。

# <span id="page-1142-0"></span>警报基础知识

 $\Delta$  本文档主题专为支持 Grafana 8.x 版本的 Grafana 工作空间而设计。 有关支持 Grafana 版本 10.x 的 Grafana 工作空间,请参阅[。在 Grafana 版本 10 中工作](#page-329-0) 有关支持 Grafana 9.x 版本的 Grafana 工作空间,请参阅[。在 Grafana 版本 9 中工作](#page-712-0)

本节提供有关 Grafana 警报基本概念的信息。

# 警报概念

下表描述了 Grafana 警报中的关键概念。

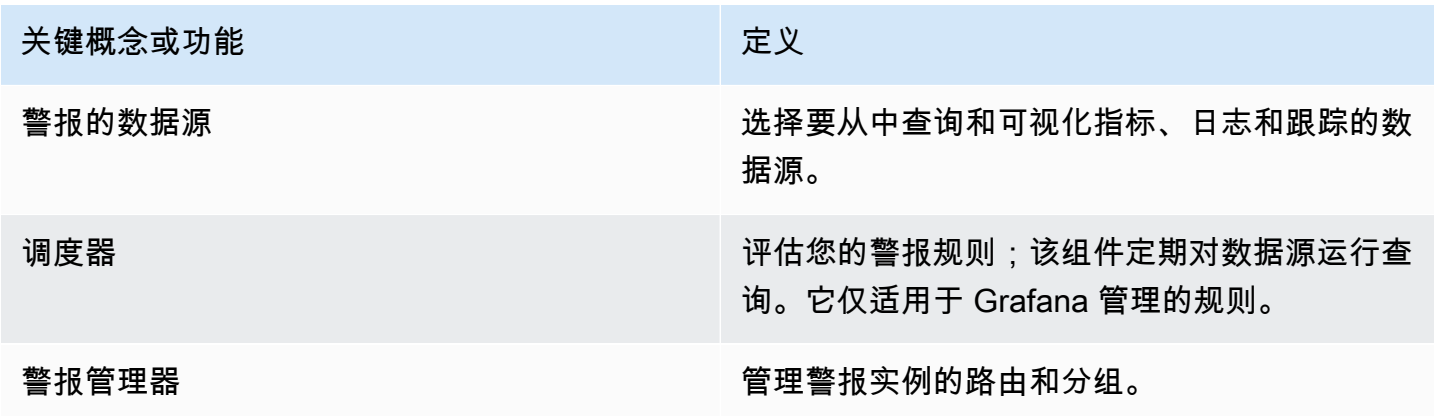

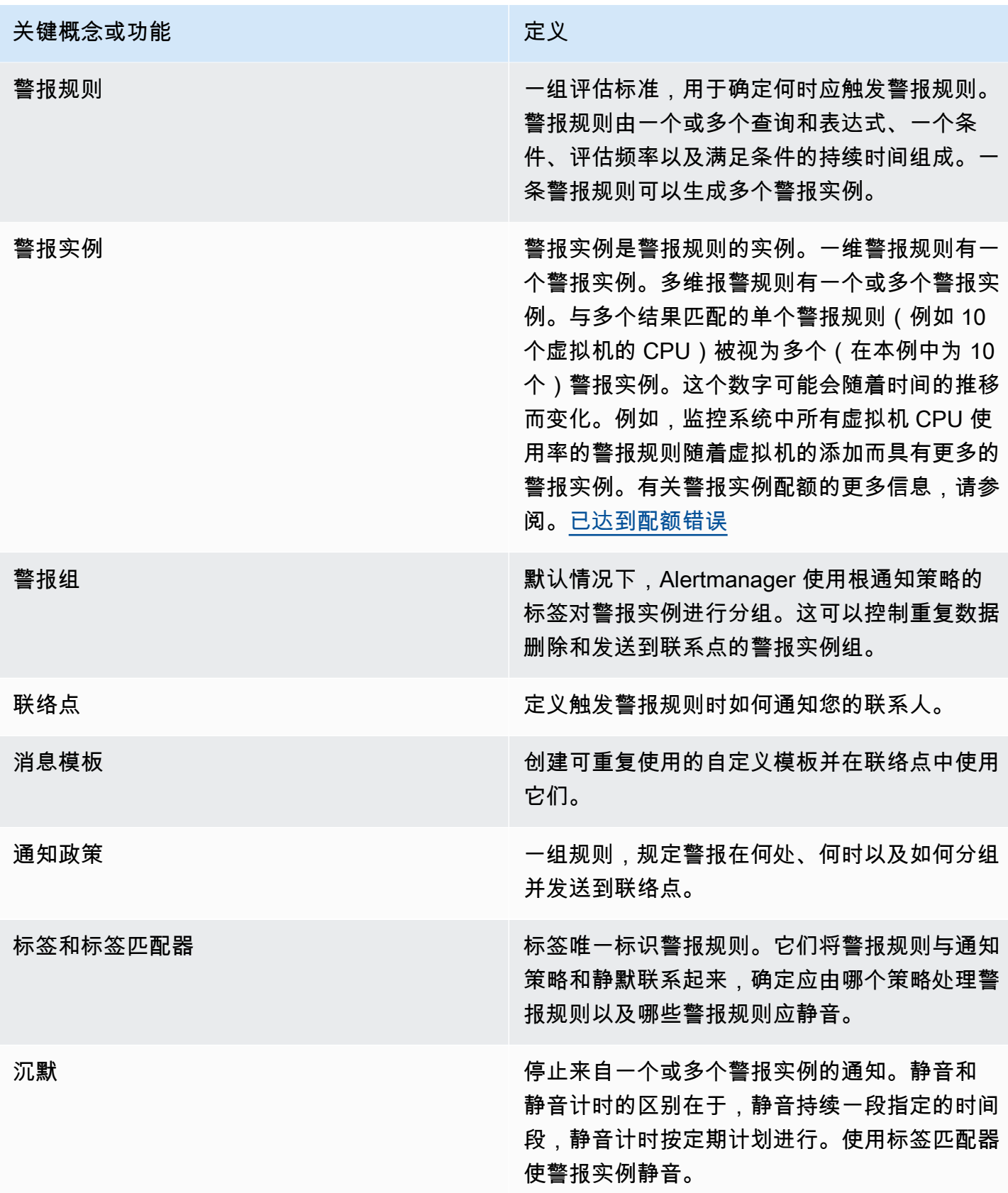

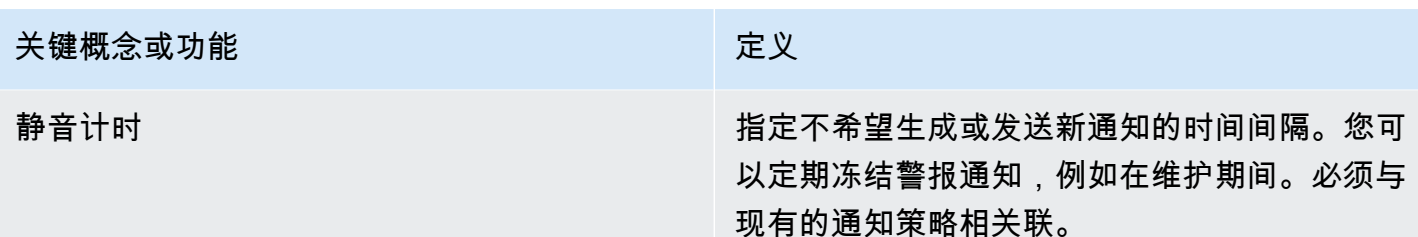

# 警报数据源

Grafana 托管警报查询以下启用了警报的后端数据源。

• 内置或由 Grafana 开发和维护的数据源Alertmanager:、、Prometheus(包括适用于 Prometheus 的亚马逊托管服

务)Graphite、、、、、、、Loki、、、、、、、、、、、、、、、InfluxDB、、Amazon OpenSearch ServiceGoogle Cloud Monitoring、Amazon CloudWatch和。Azure Monitor MySQL PostgreSQL MSSQL OpenTSDB Oracle Azure Monitor

# 在数字数据上发出警报

可以直接向非时间序列格式的数字数据发出警报,也可以将其传递到服务器端表达式中。这允许在数 据源中进行更多处理并提高效率,还可以简化警报规则。当针对数字数据而不是时间序列数据发出警报 时,无需将每个已标记的时间序列简化为一个数字。相反,标有标签的数字会返回给 Grafana。

### 表格数据

查询表格数据的后端数据源支持此功能,包括 SQL 数据源,例如 MySQL、Postgres、MSSQL 和 Oracle。

使用 Grafana 托管警报或服务器端表达式的查询在以下数据源中被视为数字查询:

- 如果在数据源查询Table中将该Format AS选项设置为。
- 如果通过查询返回给 Grafana 的表响应仅包含一个数字(例如 int、double 或 float)列,以及可选的 其他字符串列。

如果存在字符串列,则这些列将成为标签。列的名称成为标签名称,每行的值成为相应标签的值。如果 返回多行,则每行都应通过其标签进行唯一标识。

### 示例

如果你有一个名为 Diskspace 的 MySQL 表,如下所示。

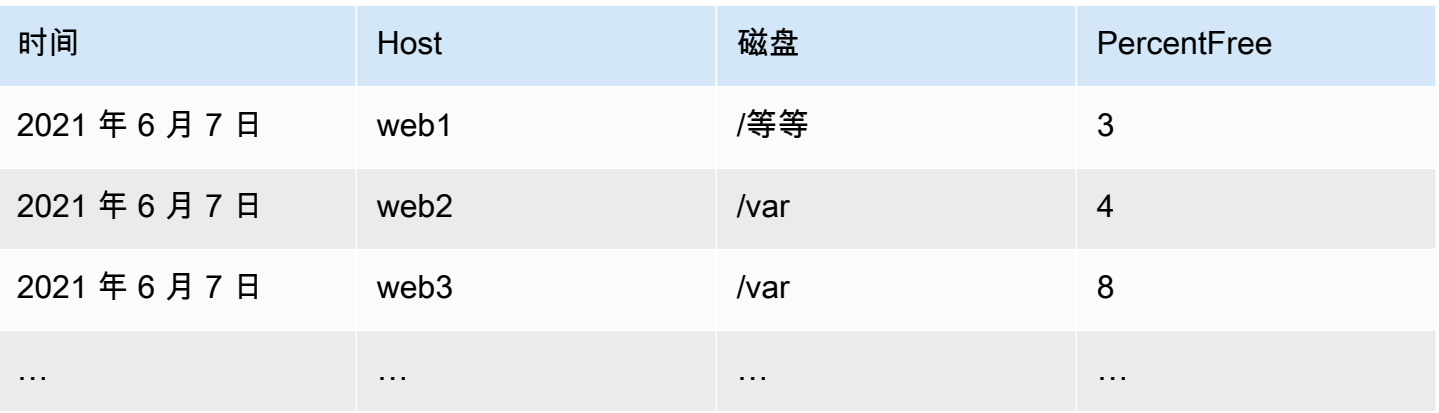

您可以按时查询数据筛选,但无需将时间序列返回给 Grafana。例如,当可用空间少于 5% 时,将按主 机、磁盘启动的警报可能如下所示。

SELECT Host, Disk, CASE WHEN PercentFree < 5.0 THEN PercentFree ELSE 0 END FROM ( SELECT Host, Disk, Avg(PercentFree) FROM DiskSpace Group By Host, Disk Where \_\_timeFilter(Time)

此查询返回下表对 Grafana 的响应。

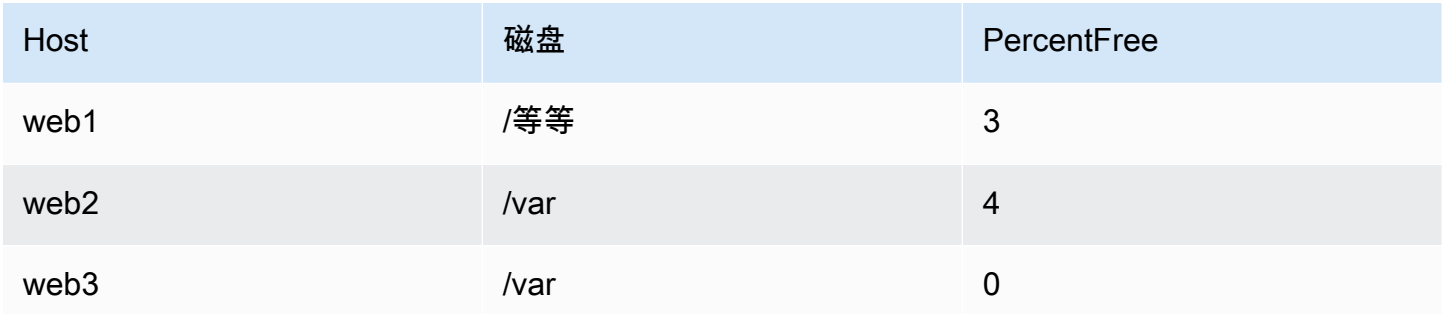

当此查询用作警报规则中的条件时,则值为非零的情况会发出警报。因此,生成了三个警报实例,如下 表所示。

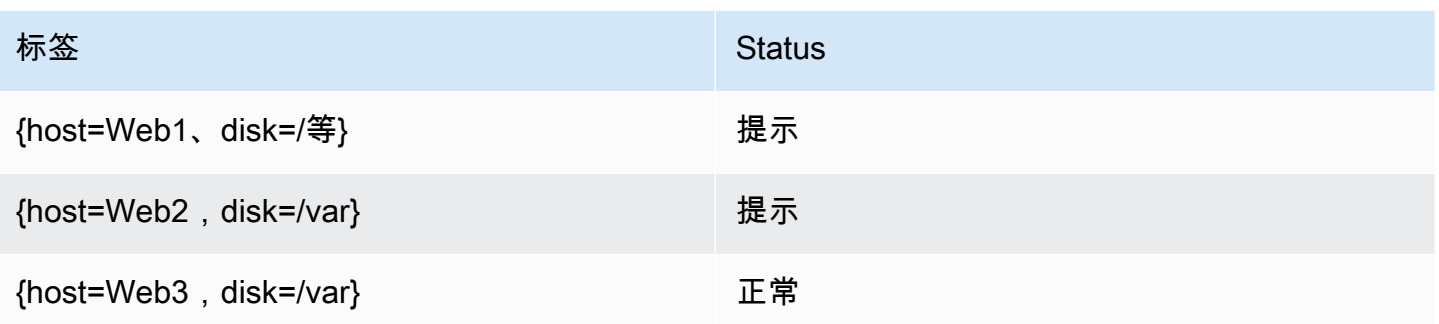

# 警报管理器

Grafana 内置了对 Prometheus Alertmanager 的支持。Alertmanager 可帮助对警报规则进行分组和管 理,在警报引擎之上添加了一层编排层。默认情况下,Grafana 托管警报的通知由内嵌式警报管理器 处理,该管理器是核心 Grafana 的一部分。您可以从 Alertmanager 下拉列表中选择 Grafana 选项,从 Grafana 警报用户界面中配置警报管理器的联系方式、通知策略和模板。

Grafana 警报支持外部警报管理器配置(有关警报管理器作为外部数据源的更多信息,请参阅)。[连接](#page-98-0) [到 AlertManager 数据源添](#page-98-0)加外部警报管理器时,警报管理器下拉列表会显示可用的外部警报管理器数 据源的列表。选择一个数据源来创建和管理独立 Cortex 或 Loki 数据源的警报。

<span id="page-1146-0"></span>警报规则的状态和运行状况

警报规则的状态和运行状况可帮助您了解有关警报的几个关键状态指标。有三个关键组件:警报状态、 警报规则状态和警报规则运行状况。尽管相关,但每个组件传达的信息略有不同。

# 警报规则状态

- 正常 评估引擎返回的时间序列均未处于Pending或Firing状态。
- 待定 评估引擎返回的时间序列中至少有一个是Pending。
- 开火 评估引擎返回的时间序列中至少有一个是Firing。

# 警报状态

- 正常 对于评估引擎返回的每个时间序列,警报规则的条件均为 false。
- 警报-对于评估引擎返回的至少一个时间序列,警报规则的条件为真。在启动警报之前条件必须为真 的时长(如果已设置),则满足或已超过。
- 待处理-对于评估引擎返回的至少一个时间序列,警报规则的条件为真。在启动警报之前条件必须为 真的时长(如果已设置)尚未满足。
- NoData— 警报规则未返回时间序列,该时间序列的所有值均为空,或者时间序列的所有值均为零。

• 错误-尝试评估警报规则时出错。

# 警报规则运行状况

- 确定 评估警报规则时没有错误。
- 错误-评估警报规则时出错。
- NoData— 规则评估期间返回的至少一个时间序列中缺少数据。

# <span id="page-1147-0"></span>创建和管理 Grafana 警报规则

 $\Delta$  本文档主题专为支持 Grafana 8.x 版本的 Grafana 工作空间而设计。 有关支持 Grafana 版本 10.x 的 Grafana 工作空间,请参阅[。在 Grafana 版本 10 中工作](#page-329-0) 有关支持 Grafana 9.x 版本的 Grafana 工作空间,请参阅[。在 Grafana 版本 9 中工作](#page-712-0)

警报规则是一组评估标准,用于确定警报是否已启动。该规则由一个或多个查询和表达式、一个条件、 评估频率以及满足条件的持续时间(可选)组成。

当查询和表达式选择要评估的数据集时,条件会设置警报必须达到或超过该阈值才能创建警报。间隔指 定评估警报规则的频率。配置后的持续时间表示必须满足条件的时长。这些规则还可以定义缺少数据时 的警报行为。

以下各节介绍创建和管理不同类型的 Grafana 警报规则。

### 主题

- [创建 Cortex 或 Loki 管理的警报规则](#page-1147-1)
- [创建 Cortex 或 Loki 管理的录制规则](#page-1149-0)
- [创建 Grafana 托管警报规则](#page-1151-0)
- [警报规则的注释和标签](#page-1155-0)
- [管理警报规则](#page-1156-0)
- [Cortex 或 Loki 规则组和命名空间](#page-1158-1)

<span id="page-1147-1"></span>创建 Cortex 或 Loki 管理的警报规则

使用 Grafana,你可以为外部 Cortex 或 Loki 实例创建警报规则。

Cortex 是亚马逊托管服务用于 Prometheus 和 Prometheus 数据源的时间序列数据库。

先决条件

- 确认您拥有对 Prometheus 数据源的写入权限。否则,您将无法创建或更新 Cortex 管理的警报规 则。
- 对于 Cortex 和 Loki 数据源,请通过配置各自的服务来启用标尺 API。
	- Loki local 规则存储类型是 Loki 数据源的默认值,仅支持查看规则。要编辑规则,请配置其 他存储类型之一。
	- Cortex 使用传统/api/prom前缀,不是/prometheus。Prometheus 数据源同时支持 Cortex 和 Prometheus,Grafana 预计查询 API 和 Ruler API 都使用相同的网址。您不能为 Ruler API 提 供单独的网址。

**a** Note

如果您不想管理特定 Loki 或 Prometheus 数据源的警报规则,请进入其设置并清除 "通过警报 用户界面管理警报" 复选框。

添加 Cortex 或 Loki 托管警报规则

- 1. 在 Grafana 控制台的 Grafana 菜单中,选择警报(铃铛)图标以打开列出现有警报的警报页面。
- 2. 选择 "新建警报规则"。
- 3. 在步骤 1 中,添加规则名称、类型和存储位置,如下所示:
	- 在规则名称中,添加描述性名称。此名称显示在警报规则列表中。它也是根据此规则创建的每个 警报实例的alertname标签。
	- 从 "规则类型" 下拉列表中,选择 Cortex/Lo ki 管理的警报。
	- 从 "选择数据源" 下拉列表中,选择 Prometheus 或 Loki 数据源。
	- 从 "命名空间" 下拉列表中,选择现有的规则命名空间。否则,请选择 Add new 并输入名称来创 建一个。命名空间可以包含一个或多个规则组,并且只能用于组织目的。有关更多信息,请参阅 [Cortex 或 Loki 规则组和命名空间](#page-1158-1)。
- 从 "组" 下拉列表中,选择所选命名空间内的现有群组。否则,请选择 Add new 并输入名称来创 建一个。新创建的规则将附加到组的末尾。组内的规则以固定的间隔按顺序运行,评估时间相 同。
- 4. 在步骤 2 中,添加要评估的查询。

该值可以是 PromQL 或 LogQL 表达式。如果评估结果中至少有一个序列的值大于 0,则规则会启 动警报。为每个系列创建一个警报。

5. 在步骤 3 中,添加条件。

在条件的 For 文本框中,指定在启动警报之前条件必须为真的时长。如果您指定5m,则在启动警 报之前,条件必须持续五分钟。

# **a** Note

满足条件后,警报进入Pending状态。如果条件在指定的持续时间内保持活动状态,则警 报将转换为Firing状态。如果不再满足,它将恢复到Normal状态。

- 6. 在步骤 4 中,添加与规则关联的其他元数据。
	- 添加描述和摘要以自定义警报消息。请使用中的指南[警报规则的注释和标签](#page-1155-0)。
	- 添加 Runbook 网址、面板、仪表板和警报 ID。
	- 添加自定义标签。
- 7. 选择 "预览警报" 以评估规则并查看它会产生哪些警报。它显示警报列表,其中包含每个警报的状 态和值。
- 8. 选择 "保存" 以保存规则,或者选择 "保存并退出" 以保存规则并返回 "警报" 页面。

<span id="page-1149-0"></span>创建 Cortex 或 Loki 管理的录制规则

您可以为外部 Cortex 或 Loki 实例创建和管理录制规则。记录规则会提前计算经常需要的表达式或计算 成本很高的表达式,并将结果保存为一组新的时间序列。查询这个新的时间序列更快,特别是对于仪表 板,因为每次仪表板刷新时它们都会查询相同的表达式。

### 先决条件

对于 Cortex 和 Loki 数据源,请通过配置各自的服务来启用标尺 API。

• Loki — local 规则存储类型是 Loki 数据源的默认值,仅支持查看规则。要编辑规则,请配置其他 存储类型之一。

• Cortex — 将 Grafana Prometheus 数据源配置为指向 Cortex 时,请使用传统前缀,而不是。/api/ prom /prometheusPrometheus 数据源同时支持 Cortex 和 Prometheus, Grafana 预计查询 API 和 Ruler API 都使用相同的网址。您不能为 Ruler API 提供单独的网址。

## **a** Note

如果您不想管理特定 Loki 或 Prometheus 数据源的警报规则,请进入其设置并清除 "通过警报 用户界面管理警报" 复选框。

添加 Cortex 或 Loki 托管录制规则

- 1. 在 Grafana 控制台的 Grafana 菜单中,选择警报(铃铛)图标以打开列出现有警报的警报页面。
- 2. 选择 "新建警报规则"。
- 3. 在步骤 1 中,添加规则名称、类型和存储位置,如下所示。
	- 在规则名称中,添加描述性名称。此名称显示在警报规则列表中。它也是根据此规则创建的每个 警报实例的alertname标签。
	- 从 "规则类型" 下拉列表中,选择 Cortex/Lo ki 管理的警报。
	- 从 "选择数据源" 下拉列表中,选择 Prometheus 或 Loki 数据源。
	- 从 "命名空间" 下拉列表中,选择现有的规则命名空间。否则,请选择 Add new 并输入名称来创 建一个。命名空间可以包含一个或多个规则组,并且只能用于组织目的。有关更多信息,请参阅 [Cortex 或 Loki 规则组和命名空间](#page-1158-1)。
	- 从 "组" 下拉列表中,选择所选命名空间内的现有群组。否则,请选择 Add new 并输入名称来创 建一个。新创建的规则将附加到组的末尾。组内的规则以固定的间隔按顺序运行,评估时间相 同。
- 4. 在步骤 2 中,添加要评估的查询。

该值可以是 PromQL 或 LogQL 表达式。如果评估结果中至少有一个序列的值大于 0,则规则会启 动警报。为每个系列创建一个警报。

- 5. 在步骤 3 中,添加与规则关联的其他元数据。
	- 添加描述和摘要以自定义警报消息。请使用中的指南[警报规则的注释和标签](#page-1155-0)。
	- 添加 Runbook 网址、面板、仪表板和警报 ID。
	- 添加自定义标签。

6. 选择 "保存" 以保存规则,或者选择 "保存并退出" 以保存规则并返回 "警报" 页面。

# <span id="page-1151-0"></span>创建 Grafana 托管警报规则

Grafana 允许您创建警报规则,用于查询一个或多个数据源,减少或转换结果,并将它们相互比较或修 复阈值。处理完毕后,Grafana 会向联系人发送通知。

### **a** Note

在使用 Grafana 警报时创建 Grafana 托管警报规则会导致在匹配规则时发送多条通知。某些联 络点提供商可能有可配置的选项来删除重复的通知。

# 添加 Grafana 托管规则

- 1. 在 Grafana 控制台的 Grafana 菜单中,选择警报(铃铛)图标以打开列出现有警报的警报页面。
- 2. 选择 "新建警报规则"。
- 3. 在步骤 1 中,添加规则名称、类型和存储位置,如下所示:
	- 在规则名称中,添加描述性名称。此名称显示在警报规则列表中。它也是根据此规则创建的每个 警报实例的alertname标签。
	- 从规则类型下拉列表中,选择 Grafana 管理的警报。
	- 从 "文件夹" 下拉列表中,选择要存储规则的文件夹。如果未选择文件夹,则规则将存储在 该General文件夹中。要创建文件夹,请选择下拉列表并输入新的文件夹名称。
- 4. 在步骤 2 中,添加要计算的查询和表达式。
	- 保留默认名称或将鼠标悬停在上方并选择编辑图标以更改名称。
	- 要进行查询,请从下拉列表中选择一个数据源。
	- 添加一个或多个[查询](#page-998-0)或表达式(有关表达式的详细信息,请参阅 Grafana 文档中的[表达式\)](https://grafana.com/docs/grafana/next/panels/query-a-data-source/)。
	- 对于每个表达式,选择 "经典条件" 以创建单个警报规则,或者从 "数学"、"减少"、"重新采样" 选 项中进行选择,为每个系列生成单独的警报。有关这些选项的详细信息,请参阅[单一规则和多维](#page-1152-0) [规则](#page-1152-0)。
	- 选择 "运行查询" 以验证查询是否成功。
- 5. 在步骤 3 中,添加条件。
	- 从 "条件" 下拉列表中,选择要启动警报规则的查询或表达式。
- 在 "评估频率" 中,指定评估频率。必须是 10 秒的倍数。例如 1m、30s。
- 在评估期限中,指定启动警报之前条件必须为真的时长。

### **a** Note

违反条件后,警报将进入Pending状态。如果在指定的持续时间内仍未达到该条件,则 警报将转换为Firing状态。如果不再满足,它将恢复到Normal状态。

- 在 "不配置数据和错误处理" 中,配置缺少数据时的警报行为。使用中的指南。[不处理任何数据](#page-1154-0) [或错误案例](#page-1154-0)
- 选择 "预览警报",查看此时运行查询的结果。预览不包括任何数据和错误处理条件。
- 6. 在步骤 4 中,添加与规则关联的其他元数据。
	- 添加描述和摘要以自定义警报消息。请使用中的指南[警报规则的注释和标签](#page-1155-0)。
	- 添加 Runbook 网址、面板、仪表板和警报 ID。
	- 添加自定义标签。
- 7. 选择 "保存" 以保存规则,或者选择 "保存并退出" 以保存规则并返回 "警报" 页面。

单一规则和多维规则

对于 Grafana 托管警报规则,您可以创建具有经典条件的规则,也可以创建多维规则。

单维规则(经典条件)

使用经典条件表达式创建规则,该规则在满足条件时启动单个警报。对于返回多个系列的查 询,Grafana 不会跟踪每个系列的警报状态。因此,即使满足多个系列的警报条件,Grafana 也只发送 一个警报。

有关如何设置表达式格式的更多信息,请参阅 Grafana 文档中的[表达式。](https://grafana.com/docs/grafana/next/panels/query-a-data-source/)

多维规则

要为查询中返回的每个系列生成单独的警报实例,请创建多维规则。

**a** Note

由多维规则生成的每个警报实例都计入您的警报总配额。当您达到警报配额时,不会对规则进 行评估。有关多维规则配额的更多信息,请参阅[已达到配额错误](#page-1154-1)。

要根据单个规则创建多个实例,请使用MathReduce、或Resample表达式来创建多维规则。例如,您 可以:

- 为每个查询添加一个Reduce表达式,将所选时间范围内的值聚合为单个值。[\(使用数字数据的规](#page-1144-0) [则](#page-1144-0)不需要)。
- 添加包含规则条件的Math表达式。如果规则不应启动警报,则查询或 reduce 表达式已经返回 0,如 果规则不应启动警报,则无需返回正数。

一些示例:

- \$B > 70如果它应该在 B 查询/表达式的值大于 70 时启动警报。
- \$B < \$C \* 100以防如果 B 的值小于 C 的值乘以 100,则应启动警报。如果要比较的查询的结 果中有多个系列,则如果不同查询的系列具有相同的标签,或者一个是另一个系列的子集,则会匹 配来自不同查询的序列。

**a** Note

Grafana 不支持使用模板变量的警报查询。有关更多信息,请访问社区页面。[设置警报时,警](https://community.grafana.com/t/template-variables-are-not-supported-in-alert-queries-while-setting-up-alert/2514) [报查询中不支持模板变量](https://community.grafana.com/t/template-variables-are-not-supported-in-alert-queries-while-setting-up-alert/2514)。

#### 多维规则的性能注意事项

每个警报实例都计入警报配额。创建的实例数超过警报配额所能容纳的实例数的多维规则不会被评估并 返回配额错误。有关更多信息,请参阅 [已达到配额错误](#page-1154-1)。

多维警报可能会对 Grafana 工作空间的性能以及数据源的性能产生重大影响,因为 Grafana 会查询这 些警报以评估您的警报规则。在您尝试优化监控系统的性能时,以下注意事项可能会有所帮助。

- 规则评估频率-警报规则的 "评估每个" 属性控制规则评估的频率。我们建议使用可接受的最低评估频 率。
- 结果集基数-使用规则创建的警报实例的数量会影响其性能。假设您正在监控队列中每个 VM 上每个 API 路径的 API 响应错误。该集合的基数是路径数乘以虚拟机数。例如,您可以通过监控每台虚拟 机而不是每个 VM 的每条路径的错误总数来降低结果集的基数。
- 查询的复杂性-数据源可以快速处理和响应的查询消耗的资源更少。尽管这一考虑因素不如上面列出 的其他注意事项重要,但如果您尽可能减少了这些注意事项,那么查看单个查询的性能可能会有所不 同。您还应该意识到评估这些规则会对您的数据源产生性能影响。警报查询通常是监控数据库处理的 绝大多数查询,因此影响 Grafana 实例的相同负载因素也会影响它们。

### <span id="page-1154-1"></span>已达到配额错误

在一个工作空间内可以拥有的警报实例数量有配额。当达到该数字时,您将无法再在该工作区中创建新 的警报规则。使用多维警报,警报实例的数量可能会随着时间的推移而变化。

在处理警报实例时,请务必记住以下几点。

- 如果您只创建单维规则,则每条规则都是一个警报实例。您可以在单个工作空间中创建与警报实例配 额相同数量的规则,仅此而已。
- 多维规则会创建多个警报实例,但是,在对警报实例进行评估之前,其数量是未知的。例如,如果您 创建了跟踪 Amazon EC2 实例的 CPU 使用率的警报规则,则创建时可能有 50 个 EC2 实例(因此 还有 50 个警报实例),但是如果您在一周后再添加 10 个 EC2 实例,则下一次评估将有 60 个警报 实例。

警报实例的数量是在您创建多维警报时评估的,您无法创建会立即超过警报实例配额的警报实例。由 于警报实例的数量可能会发生变化,因此每次评估您的规则时都会检查您的配额。

- 在规则评估时,如果某条规则导致您超出警报实例的配额,则只有在对警报规则进行更新,使 警报实例总数低于服务配额后,才会评估该规则。发生这种情况时,您会收到一条警报通知, 告知您已达到配额(该通知使用正在评估的规则的通知策略)。通知中包含带有值的Error注 释QuotaReachedError。
- 导致QuotaReachedError停止评估的规则。只有在进行更新并且更新后的评估本身不会导致 a 时 才会恢复评估QuotaReachedError。未评估的规则在 Grafana 控制台中显示 "已达到配额" 错误。
- 您可以通过删除警报规则或编辑多维警报来减少警报实例的数量(例如,为每台虚拟机设置一个错误 警报,而不是在虚拟机中为每个 API 设置一个错误警报)。
- 要恢复评估,请更新警报并保存。您可以对其进行更新以减少警报实例的数量,或者如果您进行了其 他更改以减少警报实例的数量,则可以将其保存,而不做任何更改。如果可以恢复,那就是。如果它 导致另一个QuotaReachedError,则无法将其保存。
- 当保存警报并在不超过警报配额的情况下恢复评估时,"已达到配额" 错误可能会在一段时间内继续在 Grafana 控制台中显示(直到其评估间隔),但是,警报规则评估确实会开始,如果达到规则阈值, 则会发送警报。
- 有关警报配额以及其他配额的详细信息,请参阅[亚马逊托管 Grafana 服务配额。](#page-1430-0)

<span id="page-1154-0"></span>不处理任何数据或错误案例

选择在缺少数据或出现错误时如何处理警报行为的选项。

下表列出了用于不处理任何数据的选项。

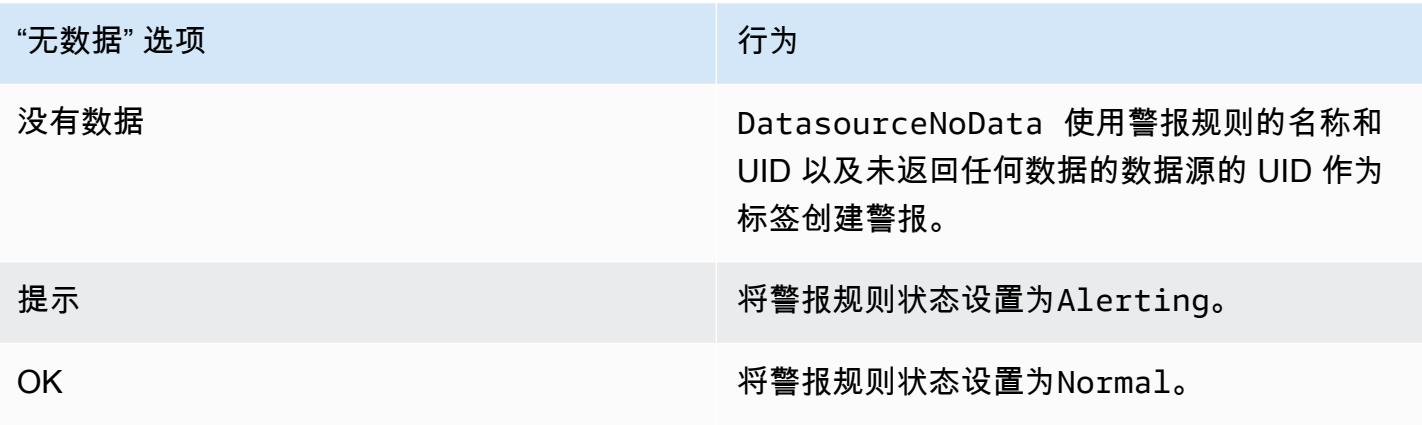

下表列出了处理错误案例的选项。

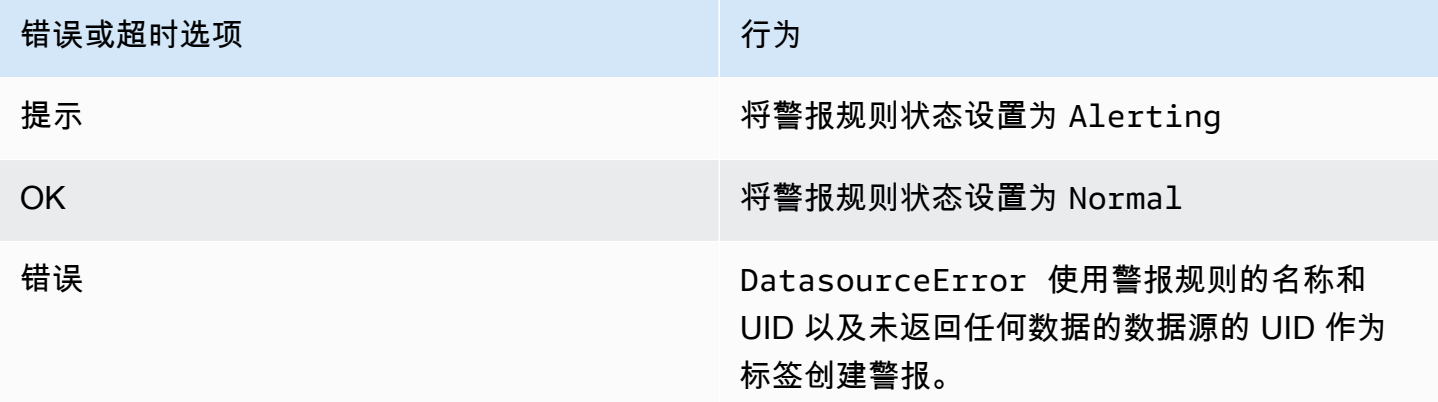

<span id="page-1155-0"></span>警报规则的注释和标签

注释和标签是与来自警报规则、数据源响应以及警报规则评估结果的警报关联的键值对。它们可以直接 用于警报通知,也可以在[模板](#page-1164-0)和[模板函数](#page-1170-0)中用于动态创建通知联系人。

注释

注解是键值对,可提供有关警报的更多信息。您可以使用以下注 释:description、summary、runbook\_url、alertIddashboardUid、和panelId。它们显示 在用户界面的规则和警报详细信息中,也可以在联系人消息模板中使用。

标签

标签是包含警报信息的键值对。为警报设置的标签是在整个警报评估和通知过程中生成和添加的。它们 的使用方式如下。

- 警报的完整标签集在 Grafana Alerts 中唯一标识该警报。
- [Alertmanager 使用标签来匹配通知策略中的](#page-1173-0)[静默](#page-1159-0)[警](#page-1173-0)[报和警报](#page-1158-0)[组。](#page-1173-0)
- 警报界面显示评估该规则时生成的每个警报实例的标签。
- 联络点可以访问标签以动态生成通知,其中包含与生成通知的警报相关的特定信息。
- 可以为[警报规则](#page-1147-0)添加标签。这些手动配置的标签能够使用模板函数并引用其他标签。如果标签之间发 生冲突,则此处添加到警报规则中的标签优先。

展开注释和标签时,可以使用以下模板变量。

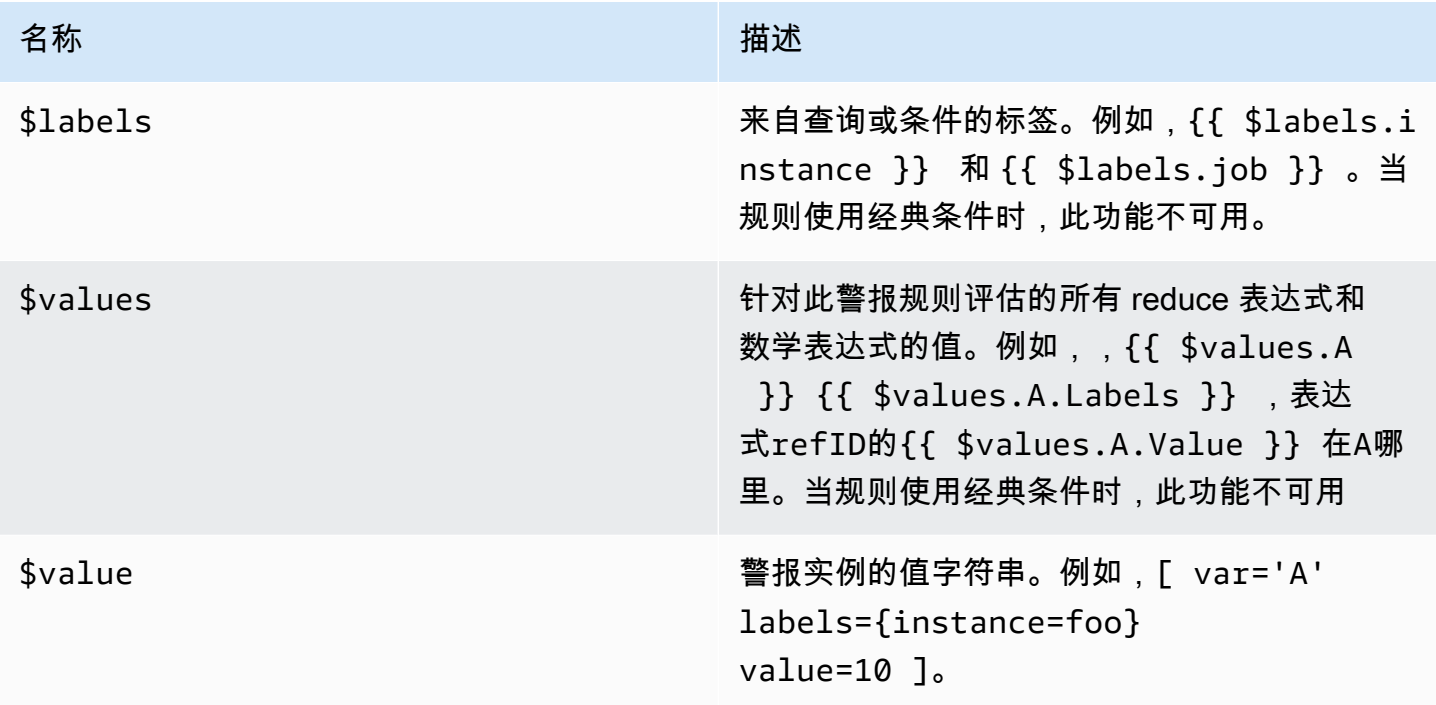

#### 管理警报规则

警报页面列出了警报规则。默认情况下,规则按数据源类型分组。Grafana 部分列出了由 Grafana 管 理的规则,Cortex/ Loki 部分列出了与 Prometheus 兼容的数据源的规则。您可以查看与 Prometheus 兼容的数据源的提醒规则,但不能对其进行编辑。

查看警报规则

使用 Grafana 警报,您可以在一个页面中查看所有警报。

#### 查看警报详情

- 1. 在 Grafana 控制台的 Grafana 菜单中,选择警报(铃铛)图标以打开警报页面。默认情况下, 规则按数据源类型分组显示。您还可以按每个警报的当前状态进行查看(下文将详细介绍这些警 报)。
- 2. 在 "查看方式" 中,您可以通过选择自己喜欢的选项在群组视图和状态视图之间切换。
- 3. 选择某行旁边的箭头可查看该行的更多详细信息。规则的详细信息包括规则标签、注释、数据源和 查询,以及由该规则生成的警报实例列表。

#### 群组视图

群组视图显示按文件夹分组的 Grafana 警报规则以及按 + 分组的 Loki 或 Prometheus 警报规 则。namespace group这是默认的规则列表视图,用于管理规则。您可以展开每个组以查看该组中的 规则列表。进一步展开规则以查看其详细信息。您还可以展开操作按钮和规则生成的警报,以查看其详 细信息。

#### 状态视图

状态视图显示按状态分组的警报规则。使用此视图可以大致了解哪些规则处于什么状态。每条规则都可 以展开以查看其详细信息。操作按钮和该规则生成的任何警报,以及每个警报都可以进一步展开以查看 其详细信息。

#### 筛选警报规则

您可以通过多种方式筛选 "警报" 页面上显示的警报规则。

- 您可以筛选以显示查询特定数据源的规则,方法是选择 "选择数据源",然后选择要筛选的数据源。
- 您可以通过在 "按标签搜索" 中选择搜索条件来按标签进行筛选。一些示例标准包 括environment=production、region=~US|EU、severity!=warning。
- 您可以通过选择 "按状态筛选警报",然后选择要查看的状态来筛选以显示处于特定状态的规则。

### 编辑或删除警报规则

Grafana 托管警报规则只能由对存储规则的文件夹具有编辑权限的用户编辑或删除。具有编辑或管理员 角色的用户可以编辑或删除外部 Cortex 或 Loki 实例的警报规则。

#### 编辑或删除规则

1. 展开规则,直到可以看到 "查看"、"编辑" 和 "删除" 的规则控件。

- 2. 选择 "编辑" 以打开 "创建规则" 页面。使用与创建规则相同的方式进行更新。有关详细信息,请参 阅[创建 Grafana 托管警报规则或](#page-1151-0)中的说明[创建 Cortex 或 Loki 管理的警报规则。](#page-1147-1)
- 3. (可选)选择删除以删除规则。

Cortex 或 Loki 规则组和命名空间

您可以整理规则。规则是在规则组中创建的,规则组被组织到命名空间中。规则组中的规则按固定间隔 按顺序运行。默认间隔为一分钟。您可以重命名 Cortex 或 Loki 命名空间和规则组,也可以编辑规则组 评估间隔。

编辑规则组或命名空间

- 1. 在 Grafana 控制台的 Grafana 菜单中,选择警报(铃铛)图标以打开警报页面。
- 2. 导航到要编辑的规则组或命名空间中的规则。
- 3. 选择编辑(钢笔)图标。
- 4. 更改规则组或命名空间。

#### **a** Note

对于命名空间,您只能编辑名称。对于规则组,您可以更改组中规则的名称或评估间隔。 例如,您可以选择1m每分钟评估一次规则,也可以30s选择每 30 秒评估一次。

5. 选择保存更改。

### <span id="page-1158-0"></span>警报组

 $\Delta$  本文档主题专为支持 Grafana 8.x 版本的 Grafana 工作空间而设计。 有关支持 Grafana 版本 10.x 的 Grafana 工作空间,请参阅[。在 Grafana 版本 10 中工作](#page-329-0) 有关支持 Grafana 9.x 版本的 Grafana 工作空间,请参阅[。在 Grafana 版本 9 中工作](#page-712-0)

警报组显示来自警报管理器实例的分组警报。默认情况下,警报按中根策略的标签键进行分组[使用通知](#page-1173-0) [策略](#page-1173-0)。将常见警报分组到一个警报组中,可以防止启动重复的警报。

### 查看警报分组

- 1. 在 Grafana 控制台的 Grafana 菜单中,选择警报(铃铛)图标,然后选择警报分组项,打开列出 现有群组的页面。
- 2. 从警报管理器下拉列表中,选择一个外部警报管理器作为您的数据源。默认情况下,Grafana警 报管理器处于选中状态。
- 3. 从自定义分组依据下拉列表中,选择标签组合以查看默认分组以外的分组。您可以使用此视图来调 试或验证您的通知策略分组。

未在根策略分组或自定义分组中指定标签的警报将添加到标题为的群组中No grouping。

### 筛选警报

您可以使用以下过滤器来查看符合特定条件的警报:

- 按标签搜索-在 "搜索" 中,输入现有标签以查看与该标签匹配的警报。例 如,environment=production、region=~US|EU、severity!=warning。
- 按状态筛选警报-在 "州" 中,从ActiveSuppressed、或多个Unprocessed状态中进行选择,以查 看该状态下的警报。

<span id="page-1159-0"></span>静音 Prometheus 数据源的警报通知

 $\Delta$  本文档主题专为支持 Grafana 8.x 版本的 Grafana 工作空间而设计。 有关支持 Grafana 版本 10.x 的 Grafana 工作空间,请参阅[。在 Grafana 版本 10 中工作](#page-329-0) 有关支持 Grafana 9.x 版本的 Grafana 工作空间,请参阅[。在 Grafana 版本 9 中工作](#page-712-0)

对于外部 Alertmanager 数据源(包括适用于 Prometheus 的亚马逊托管服务),您可以静默隐藏警报 通知。静默只会阻止通知的创建:静默不会阻止对警报规则进行评估,也不会阻止警报实例显示在用户 界面中。当将警报静音时,您可以指定要抑制该警报的时间段。

您可以为外部 AlertManager 数据源配置静音。

### **a** Note

要在固定的时间间隔(例如,在定期维护期间)取消警报通知,请使用静音[静音计时](#page-1176-0)而不是静 音。

### 添加静音

- 1. 在 Grafana 控制台的 Grafana 菜单中,选择警报(铃铛)图标以打开警报页面。
- 2. 选择 Silences 可打开一个列出现有[联系人的页面。](#page-1161-0)
- 3. 从警报管理器下拉列表中选择外部警报管理器。
- 4. 选择 "新建静音"。
- 5. 在 "静默开始和结束" 中选择开始和结束日期,以指示静默应何时生效以及何时结束。

除了设置结束时间之外,还可以在 "持续时间" 中指定强制静默的时长。这会自动更新静默开始和 结束字段中的结束时间。

- 6. 在 "名称" 和 "值" 字段中,输入一个或多个匹配标签。匹配器决定沉默适用于哪些规则。在此过程 之后,将更详细地讨论标签匹配。
- 7. (可选)添加评论或修改创建者以设置静默的所有者。

#### 标签匹配以抑制警报

创建静默时,可以创建一组匹配的标签作为静默的一部分。这是一组关于标签的规则,这些标签必须匹 配才能抑制警报。匹配的标签由三部分组成:

- 标签-要匹配的标签的名称。它必须与警报的标签名称完全匹配。
- 运算符-用于将标签值与匹配标签值进行比较的运算符。可用的运算符有:
	- =选择其值与提供的字符串完全匹配的标签。
	- !=选择其值与提供的字符串不匹配的标签。
	- =~选择其值与所提供字符串的正则表达式解释值相匹配的标签(提供的字符串被解释为正则表达 式)。
	- !=选择与提供的正则表达式不匹配的标签。
- 值-要与标签值匹配的值。它可以作为字符串或正则表达式进行匹配,具体取决于所选的运算符。

静默将在指定的结束日期结束,但您可以随时手动结束抑制。

#### 手动结束静音

- 1. 在 "警报" 页面中,选择 "静音" 以查看现有静默列表。
- 2. 选择要结束的静音,然后选择 "取消沉默"。这就结束了警报抑制。

#### **a** Note

取消静音会结束警报抑制,就好像结束时间设置为当前时间一样。已结束(自动或手动) 的静音会保留并列出五天。您无法手动从列表中删除静音。

创建指向沉默创建表单的链接

您可以创建已填写详细信息的静默创建表单的 URL。操作员可以使用它在操作事件期间快速抑制警 报。

创建指向静默表单的链接时,使用matchers查询参数来指定匹配的标签,使用comment查询参数来 指定注释。该matchers参数需要表单中的一个或多个值[label][operator][value],用逗号分 隔。

网址示例

要链接到带有匹配标签的静默表单cluster!~europe-.\*,severity=critical以及带有注释 的注释Silencing critical EU alerts,请使用如下所示的网址。将 *mygrafana* 替换为你的 Grafana 实例的主机名。

https://*mygrafana*/alerting/silence/new?matchers=severity%3Dcritical%2Ccluster!~europe- \*&comment=Silence%20critical%20EU%20alert

要链接到外部警报管理器的新静默页面,请添加带有 Alertmanage 数据源名称的alertmanager查询 参数,例如。alertmanager=myAlertmanagerdatasource

<span id="page-1161-0"></span>使用联络点

 $\Delta$  本文档主题专为支持 Grafana 8.x 版本的 Grafana 工作空间而设计。 有关支持 Grafana 版本 10.x 的 Grafana 工作空间,请参阅[。在 Grafana 版本 10 中工作](#page-329-0) 有关支持 Grafana 9.x 版本的 Grafana 工作空间,请参阅[。在 Grafana 版本 9 中工作](#page-712-0)

使用联系人来定义警报启动时如何通知您的联系人。一个联系点可以有一个或多个联系点类型,例如 Amazon 简单通知服务或 Slack。启动警报后,系统会向为联系人列出的所有联系点类型发送通知。 (可选)使用[使用消息模板](#page-1164-0)自定义联系人类型的通知消息。

#### **a** Note

您可以为 Grafana 管理的提醒创建和编辑联系人。Alertmanager 警报的联系人是只读的。

#### 使用联络点

以下过程详细说明了如何添加、编辑、测试和删除联系人。

#### 添加联系人

- 1. 在 Grafana 控制台的 Grafana 菜单中,选择警报(铃铛)图标以打开警报页面。
- 2. 选择联系方式,然后选择新联系人。
- 3. 从警报管理器下拉列表中,选择警报管理器。默认情况下,Grafana 警报管理器处于选中状态。
- 4. 输入联系人姓名。
- 5. 从联络点类型中,选择一种类型,然后根据该类型选择必填字段。例如,如果您选择 Slack,请输 入 Slack 频道和应联系的用户。
- 6. 如果您选择的联系人可用,则可以选择可选设置以指定其他设置。
- 7. 在 "通知设置" 下,如果您不想在警报解决时收到通知,可以选择禁用已解决的消息。
- 8. 如果您的联系人需要更多联系点类型,则可以选择 "新建联络点类型",然后针对所需的每种联系点 类型重复上述步骤。
- 9. 选择保存联系人以保存您的更改。

#### 编辑联系人

- 1. 选择 "联系方式" 以查看现有联系人列表。
- 2. 选择要编辑的联系人,然后选择编辑图标(钢笔)。
- 3. 进行任何必要的更改,然后选择保存联系人以保存您的更改。

#### 创建联络点后,您可以发送测试通知以验证其配置是否正确。

#### 发送测试通知

- 1. 选择联系人以打开现有联系人列表。
- 2. 选择要测试的联系人,然后选择 "编辑" 图标(钢笔)。
- 3. 选择 "测试" 图标(paper 飞机)。
- 4. 选择是发送预定义的测试通知,还是选择 "自定义",在测试通知中添加您自己的自定义注释和标 签。
- 5. 选择 "发送测试通知",使用给定的联系人测试警报。

您可以删除通知政策未使用的联系方式。

### 删除联系人

- 1. 选择联系人以打开现有联系人列表。
- 2. 选择要删除的联系人,然后选择删除图标(垃圾桶)。
- 3. 在确认对话框中,选择是,删除。
	- **a** Note

如果通知策略正在使用该联系点,则在删除联系人之前,您必须先删除通知策略或对其进行编 辑以使用其他联系人。

### 支持的通知器列表

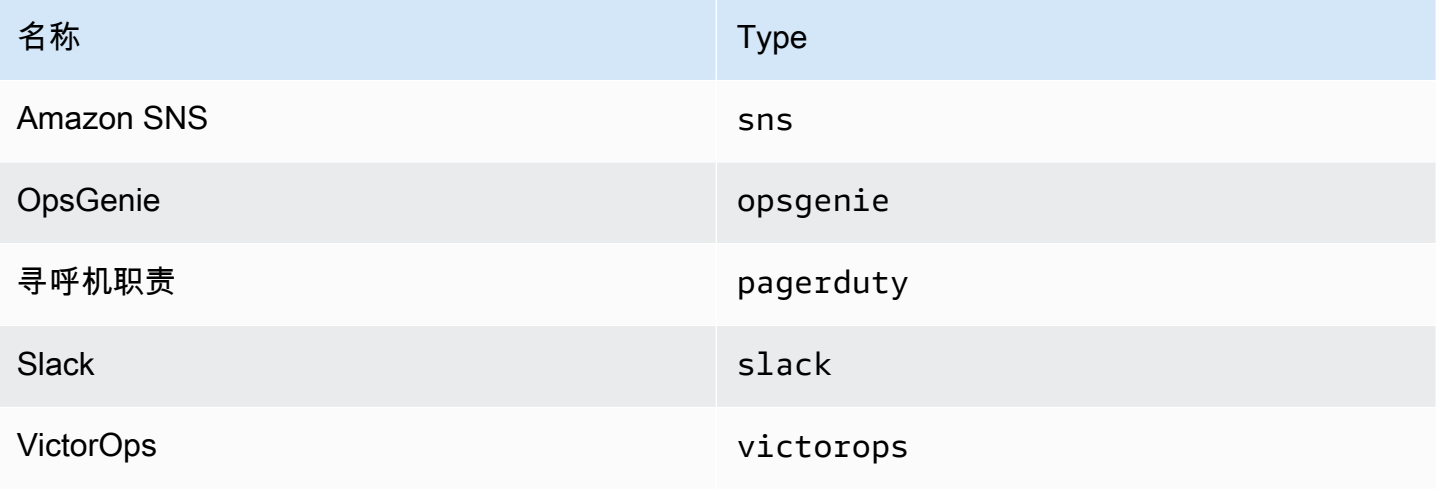

# <span id="page-1164-0"></span>使用消息模板

 $\Delta$  本文档主题专为支持 Grafana 8.x 版本的 Grafana 工作空间而设计。 有关支持 Grafana 版本 10.x 的 Grafana 工作空间,请参阅[。在 Grafana 版本 10 中工作](#page-329-0) 有关支持 Grafana 9.x 版本的 Grafana 工作空间,请参阅[。在 Grafana 版本 9 中工作](#page-712-0)

通过发送的通知[使用联络点](#page-1161-0)是使用消息模板生成的。Grafana 的默认模板基于 [Go 模板系统](https://golang.org/pkg/text/template),其中一些 字段被评估为文本,而另一些字段则以 HTML 进行评估(这可能会影响转义)。

由于大多数联系人字段都可以模板化,因此您可以创建可重复使用的自定义模板并在多个联系点中使用 它们。该[模板数据](#page-1168-0)主题列出了可用于模板化的变量。

#### 使用模板

模板用于创建消息。例如,通过 Slack 警报消息,您可以在联系人中设置标题和正文。以下示例说明如 何使用默认模板创建标题,其中包含触发和已解决的警报数量,以及列出警报及其状态的正文。

• 标题:

{{ len .Alerts.Firing }} firing, {{ len .Alerts.Resolved }} resolved

• 正文:

{{ range .Alerts }}{{ .Status }}: {{ .Labels.alertname }} {{end }}

您可以创建自己的自定义模板,如以下示例所示。

• 标题:

{{ template "slack.default.title" .}}

• 正文:

{{ template "mymessage" .}}

#### 以下是一个示例模板。

```
{{ define "myalert" }} 
   [{{.Status}}] {{ .Labels.alertname }} 
   Labels: 
   {{ range .Labels.SortedPairs }} 
     {{ .Name }}: {{ .Value }} 
   {{ end }} 
  \{\{\n{i} f g t (\nle n . \text{Annotations}) \emptyset \}\}\ Annotations: 
   {{ range .Annotations.SortedPairs }} 
     {{ .Name }}: {{ .Value }} 
   {{ end }} 
   {{ end }} 
   {{ if gt (len .SilenceURL ) 0 }} 
    Silence alert: {{ .SilenceURL }}
   {{ end }} 
   {{ if gt (len .DashboardURL ) 0 }} 
     Go to dashboard: {{ .DashboardURL }} 
   {{ end }}
{{ end }}
```
以下过程说明如何创建、编辑和删除自定义消息模板。

# 创建消息模板

- 1. 在 Grafana 控制台的 Grafana 菜单中,选择警报(铃铛)图标以打开警报页面。
- 2. 选择 "联络点"。
- 3. 从 Alertmanager 下拉列表中,选择要为其创建消息模板的警报管理器实例。默认为 Grafana 警报 管理器。
- 4. 选择 "添加模板"。
- 5. 添加描述性名称。
- 6. 为模板添加内容,例如:

```
{{ define "mymessage" }} 
    {{ range .Alerts }} 
       [ {\{ } \quad . \text{Status } } \} ] [ {\{ } \quad . \text{range } . \text{Labels } } \} \} \; \{ { \{ } \quad . \text{Name } } \} \} \{ { \{ } \text{called } } \} {{ end }}
{{ end }}
```
内容部分中的define标签指定模板名称。此标签是可选的,如果省略,则模板名称将派生自 "名 称" 字段。当两者都指定时,最佳做法是使它们保持不变。

7. 选择保存模板。

#### **a** Note

警报消息模板中的 HTML 呈现为文本,控制字符已转义。Grafana 不支持在生成的通知中呈现 HTML。

#### 编辑消息模板

- 1. 在 "警报" 页面中,选择联系人以打开联系人列表。
- 2. 在 "模板" 表格中,找到要编辑的模板,然后选择 "编辑" 图标(钢笔)。
- 3. 进行更改,然后选择保存模板。

#### 删除消息模板

- 1. 在 "警报" 页面中,选择联系人以打开联系人列表。
- 2. 在 "模板" 表格中,找到要移除的模板,然后选择 "删除" 图标(垃圾桶)。
- 3. 选择 "是,删除" 以删除模板。

#### 嵌套模板

您可以将模板嵌入到其他模板中。

例如,您可以使用define关键字定义模板片段:

```
{{ define "mytemplate" }} 
   {{ len .Alerts.Firing }} firing. {{ len .Alerts.Resolved }} resolved.
{{ end }}
```
然后,您可以使用template关键字将自定义模板嵌入到此片段中。例如:

```
Alert summary:
{{ template "mytemplate" . }}
```
您可以使用以下内置模板选项来嵌入自定义模板。

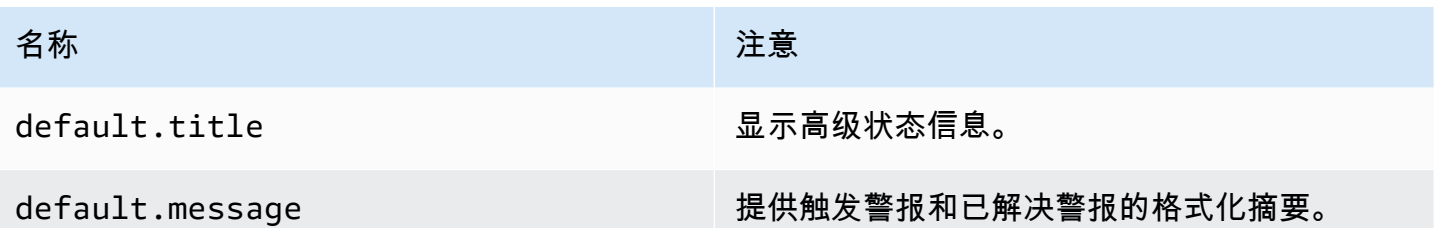

自定义模板示例

以下是如何使用自定义模板的示例。

呈现单个警报的模板:

```
{{ define "myalert" }} 
   [{{.Status}}] {{ .Labels.alertname }} 
   Labels: 
   {{ range .Labels.SortedPairs }} 
     {{ .Name }}: {{ .Value }} 
   {{ end }} 
   {{ if gt (len .Annotations) 0 }} 
   Annotations: 
   {{ range .Annotations.SortedPairs }} 
     {{ .Name }}: {{ .Value }} 
   {{ end }} 
   {{ end }} 
   {{ if gt (len .SilenceURL ) 0 }} 
    Silence alert: {{ .SilenceURL }}
   {{ end }} 
   {{ if gt (len .DashboardURL ) 0 }} 
     Go to dashboard: {{ .DashboardURL }} 
   {{ end }}
{{ end }}
```
呈现整条通知消息的模板:

```
{{ define "mymessage" }} 
   {{ if gt (len .Alerts.Firing) 0 }} 
     {{ len .Alerts.Firing }} firing:
```

```
 {{ range .Alerts.Firing }} {{ template "myalert" .}} {{ end }} 
   {{ end }} 
   {{ if gt (len .Alerts.Resolved) 0 }} 
     {{ len .Alerts.Resolved }} resolved: 
     {{ range .Alerts.Resolved }} {{ template "myalert" .}} {{ end }} 
   {{ end }}
{{ end }}
```
### <span id="page-1168-0"></span>模板数据

以下数据将传递到消息模板。

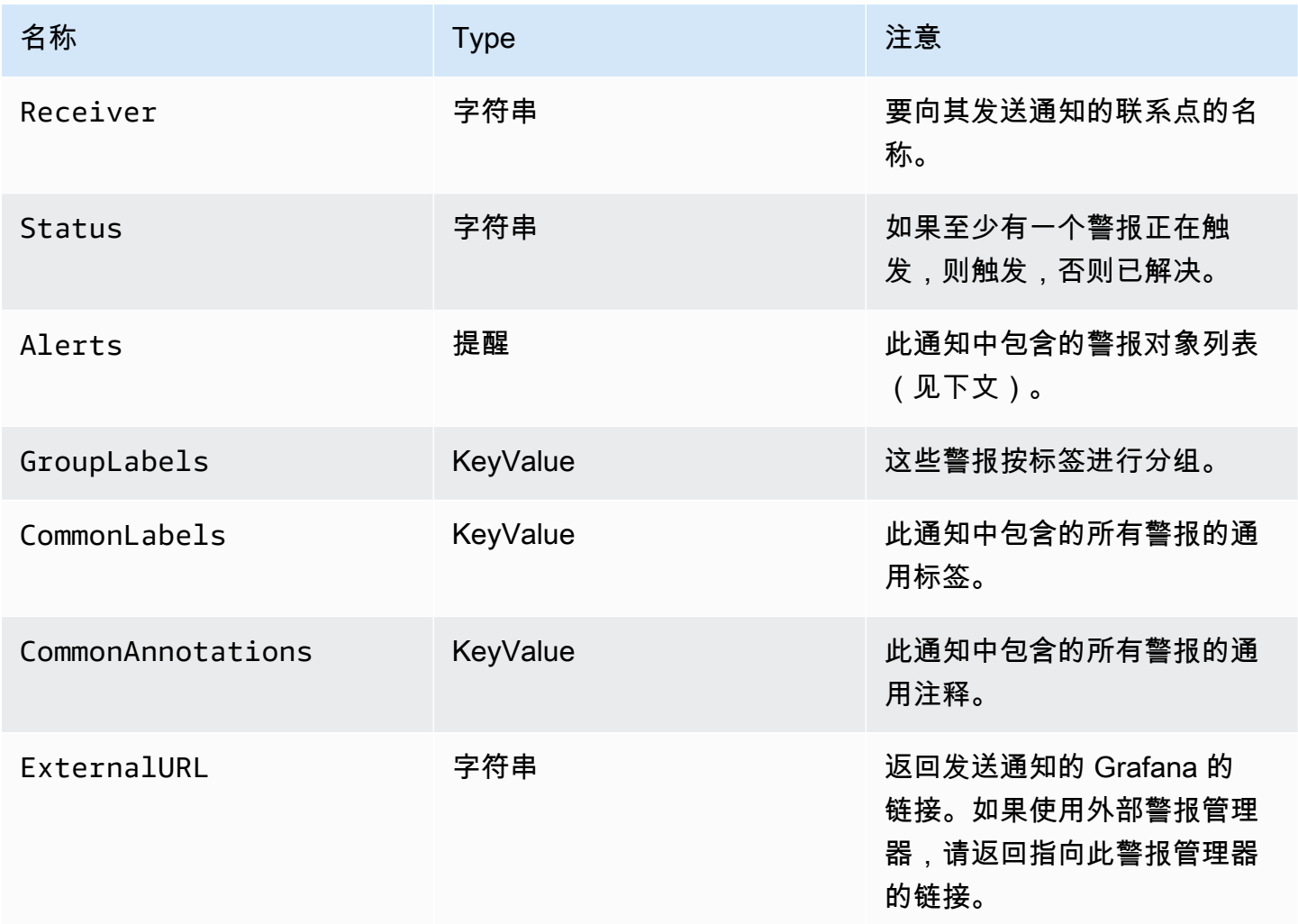

该Alerts类型公开了两个用于筛选返回的警报的函数。

- Alerts.Firing— 返回触发警报列表。
- Alerts.Resolved— 返回已解决警报的列表。

# 警报(类型)

# 警报类型包含以下数据。

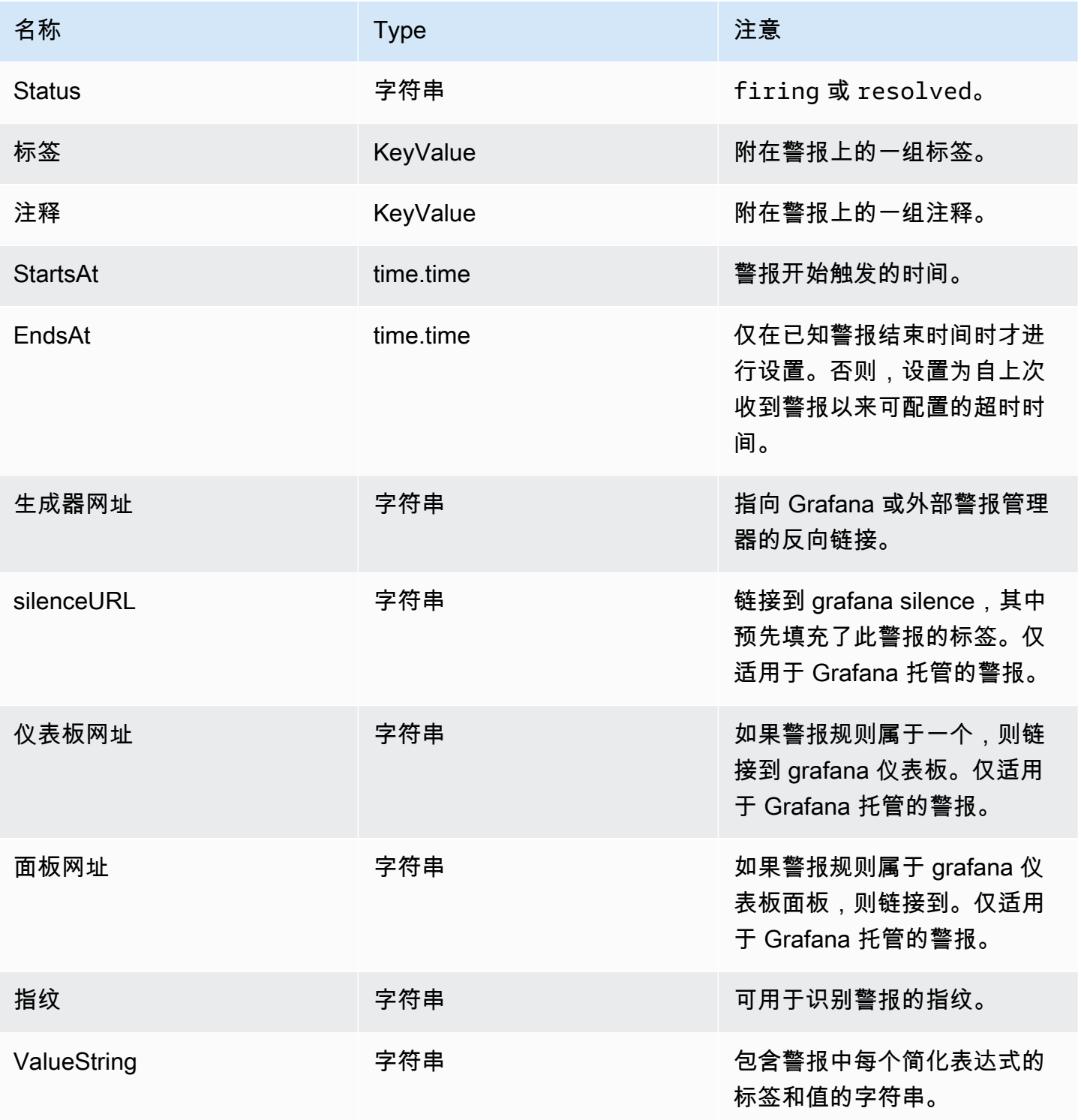

KeyValue 键入

KeyValue类型是一组表示标签和注释的键/值字符串对。

除了可以直接访问存储为 a 的数据外KeyValue,还有对数据进行排序、删除和转换的方法。

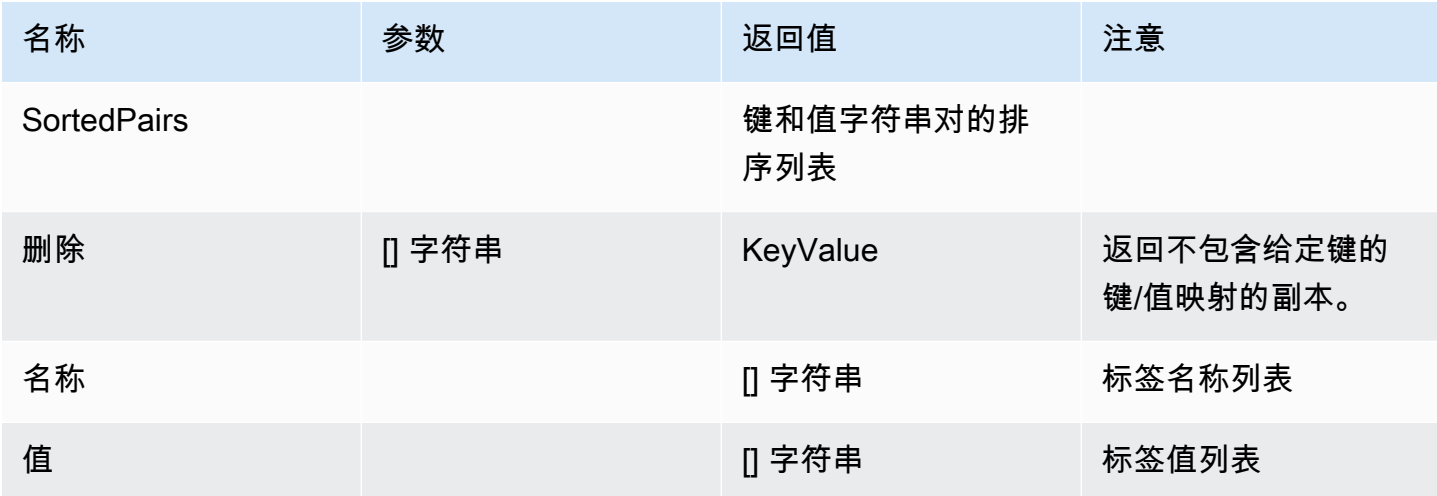

# <span id="page-1170-0"></span>模板函数

使用模板函数,您可以处理标签和注释以生成动态通知。以下功能可用。

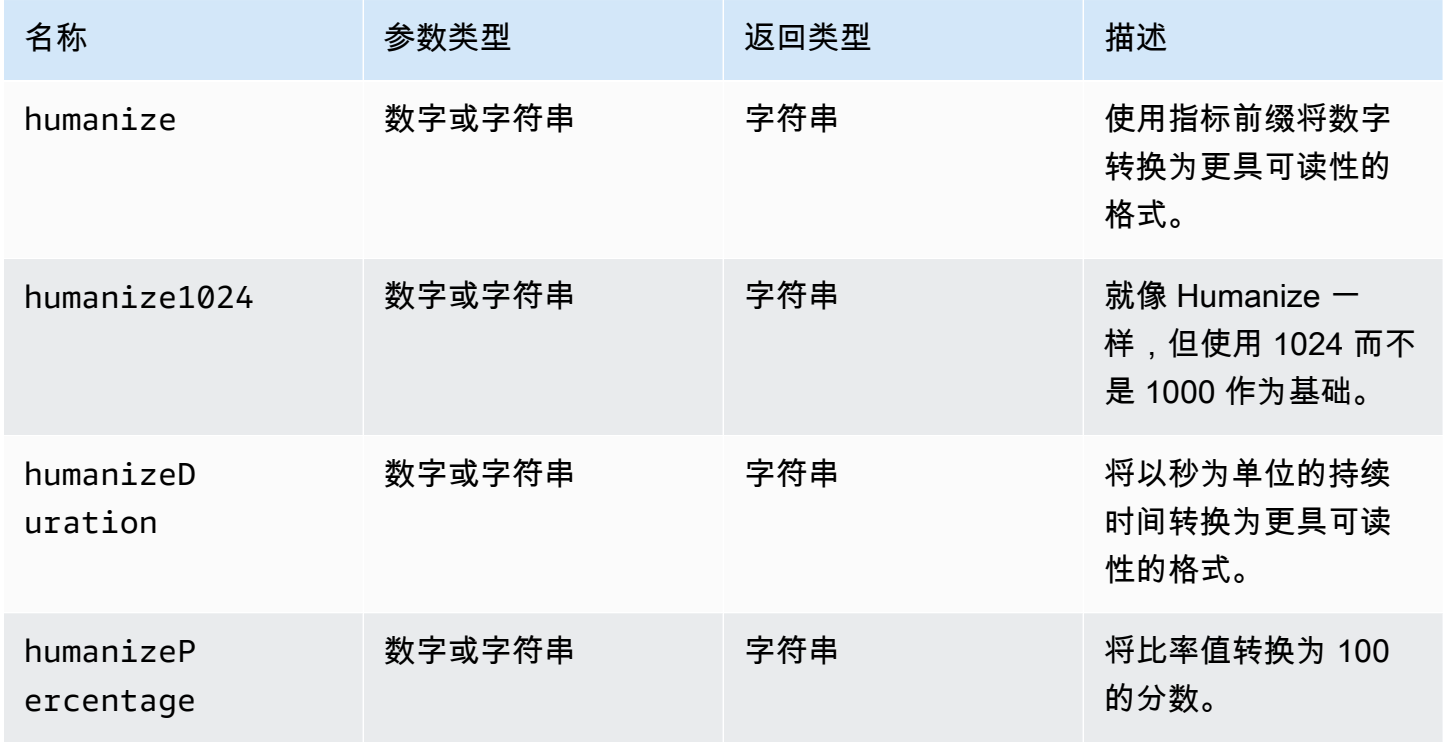

Amazon Managed Grafana http://www.facebook.com/inductory/inductory/inductory/inductory/inductory/inductory/inductory/inductory/inductory/inductory/inductory/inductory/inductory/inductory/inductory/inductory/inductory/indu

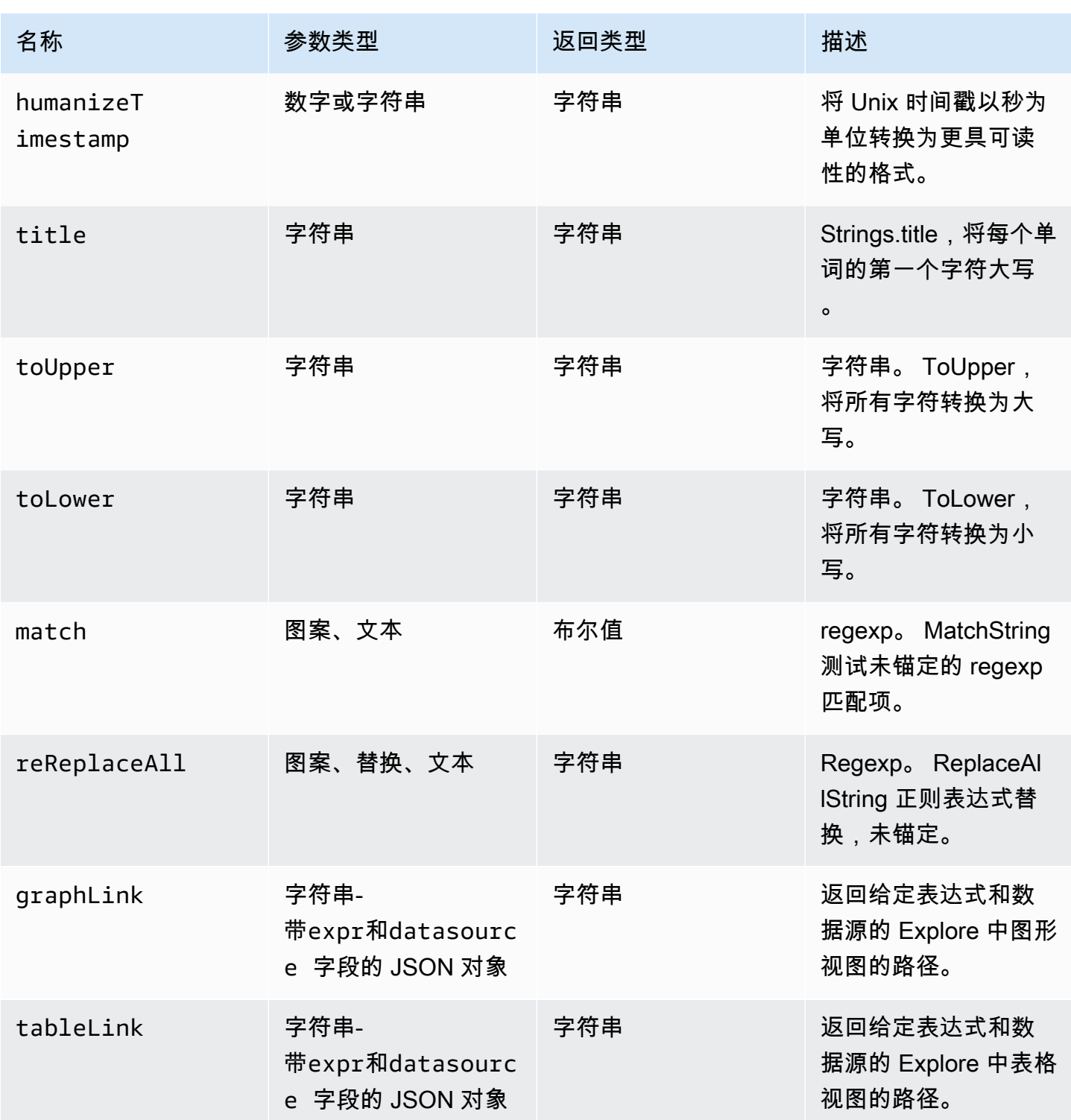

Amazon Managed Grafana http://www.facebook.com/inductory/inductory/inductory/inductory/inductory/inductory/inductory/inductory/inductory/inductory/inductory/inductory/inductory/inductory/inductory/inductory/inductory/indu

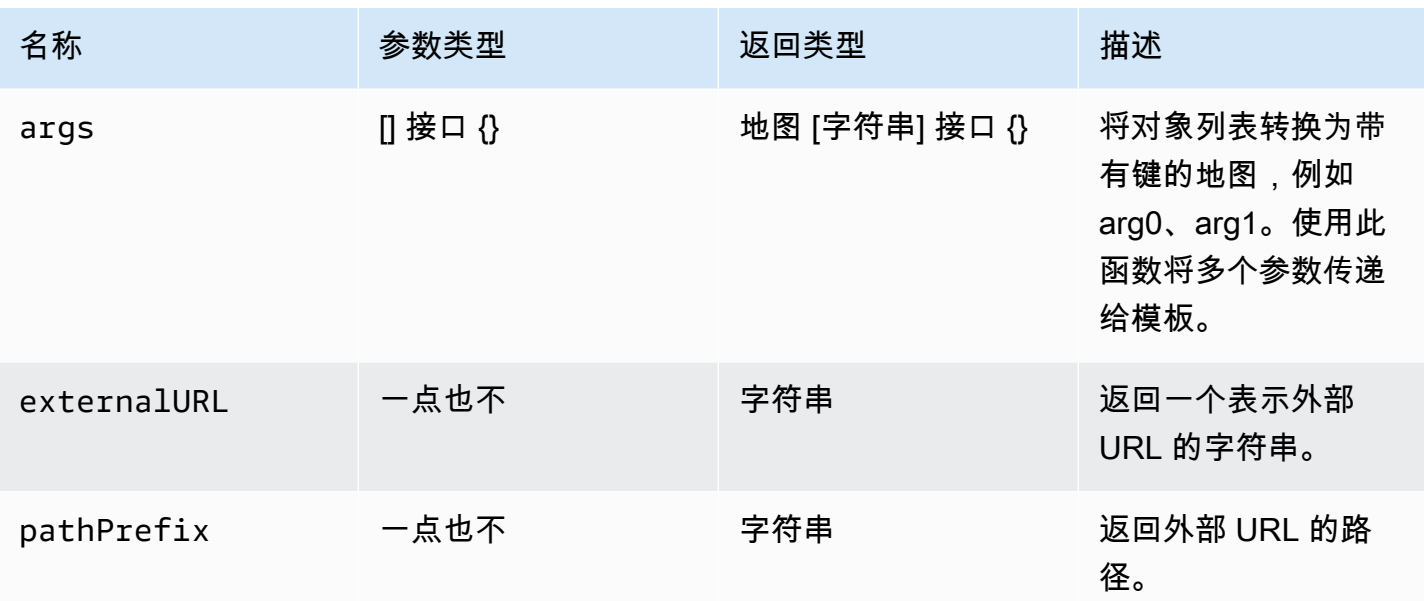

# 下表显示了使用每个函数的示例。

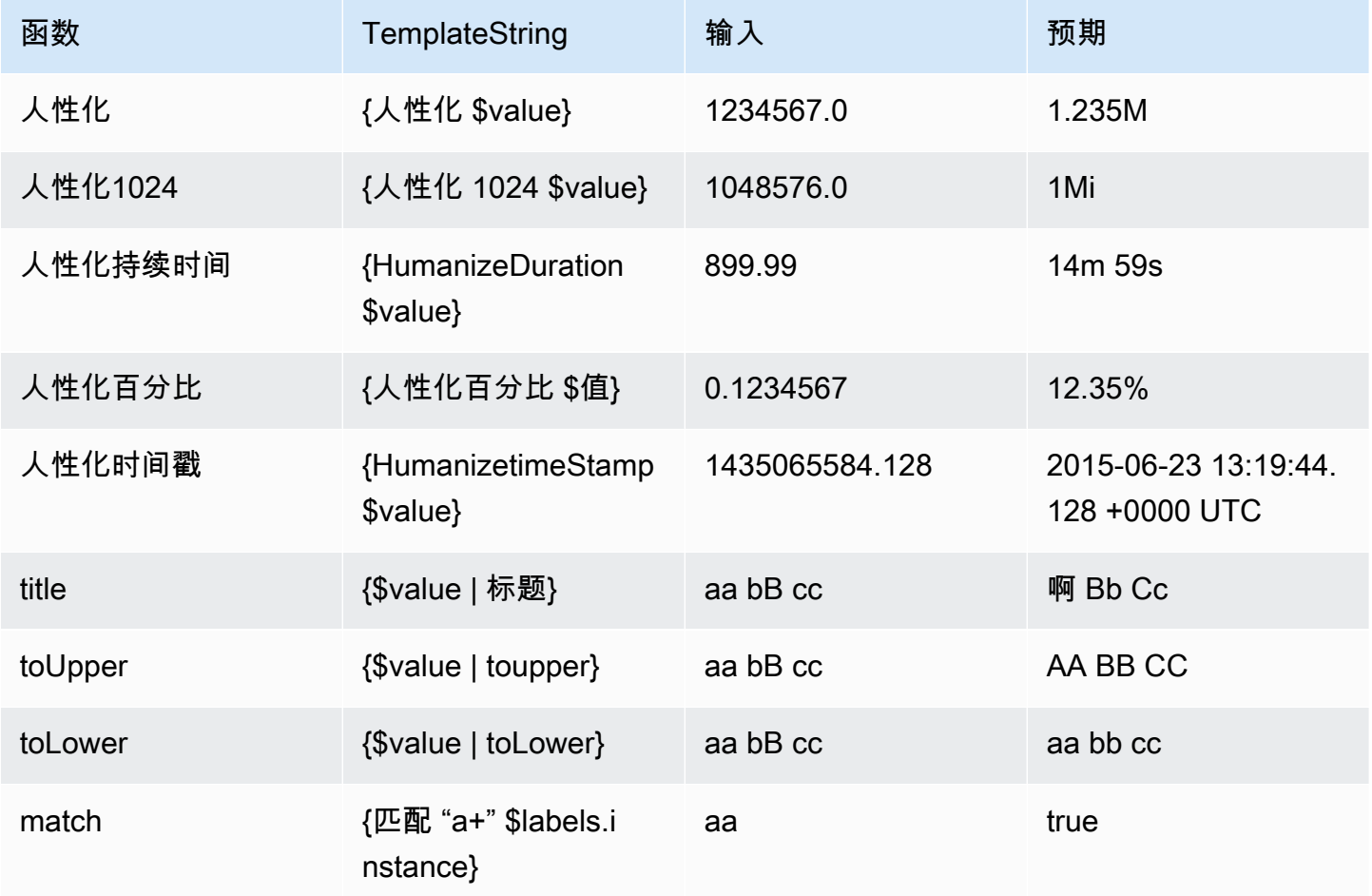

Amazon Managed Grafana http://www.facebook.com/inductory/inductory/inductory/inductory/inductory/inductory/inductory/inductory/inductory/inductory/inductory/inductory/inductory/inductory/inductory/inductory/inductory/indu

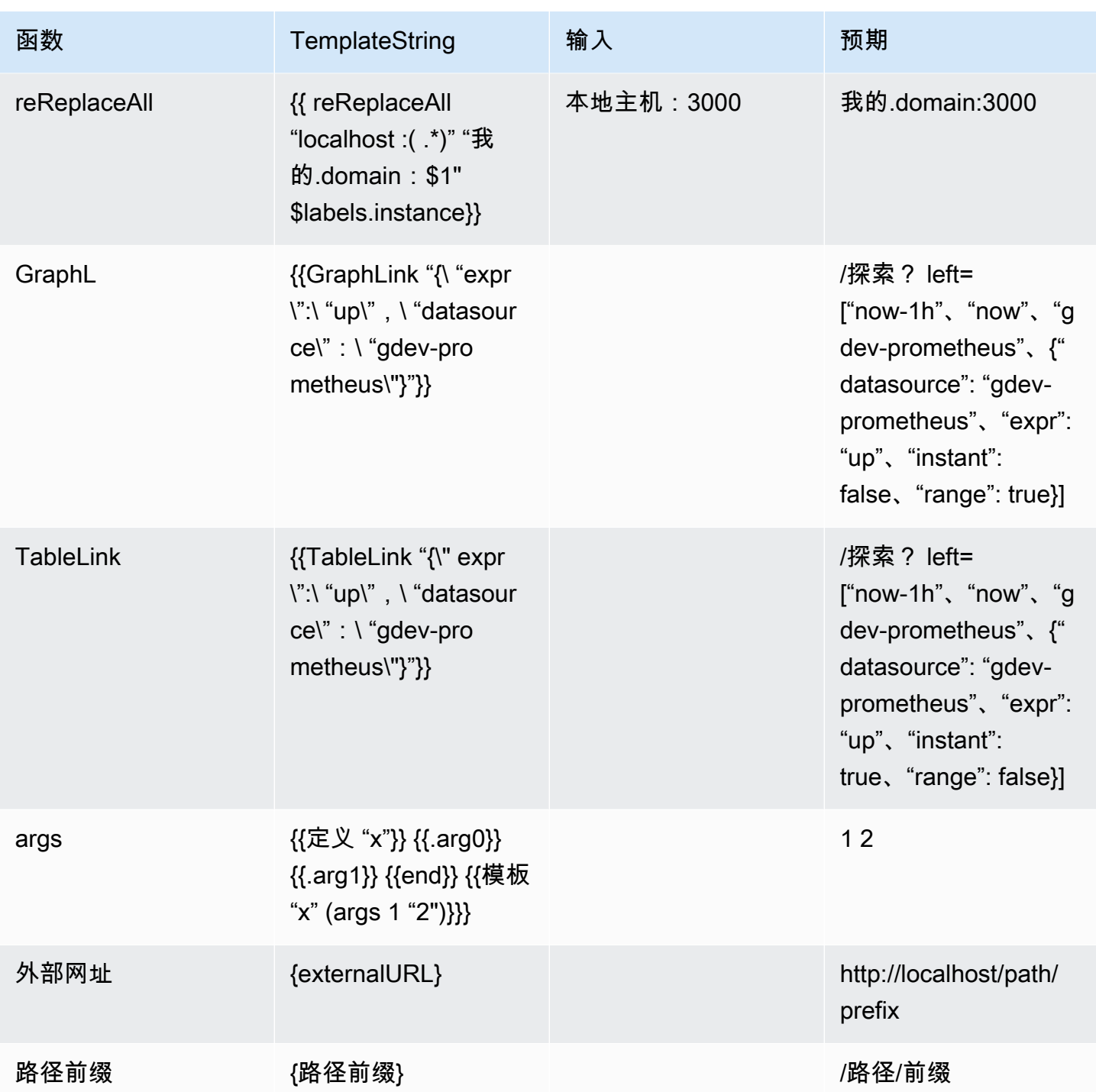

<span id="page-1173-0"></span>使用通知策略

 $\Delta$  本文档主题专为支持 Grafana 8.x 版本的 Grafana 工作空间而设计。 有关支持 Grafana 版本 10.x 的 Grafana 工作空间,请参阅[。在 Grafana 版本 10 中工作](#page-329-0)

#### 有关支持 Grafana 9.x 版本的 Grafana 工作空间,请参阅[。在 Grafana 版本 9 中工作](#page-712-0)

通知策略决定如何将警报发送到联系人。策略采用树形结构,其中每个策略可以有一个或多个子策略。 除根策略外,每个策略也可以匹配特定的警报标签。每个警报先由根策略进行评估,然后由每个子策略 进行评估。如果您为特定策略启用该Continue matching subsequent sibling nodes选项, 则即使经过一次或多次匹配,评估仍会继续。父策略的配置设置和联系人信息控制着与任何子策略都不 匹配的警报的行为。根策略控制任何与特定策略不匹配的警报。

#### **a** Note

您可以为 Grafana 托管警报创建和编辑通知策略。Alertmanager 警报的通知策略是只读的。

### 对通知进行分组

分组将性质相似的警报通知归类为一个漏斗。这样,当系统的许多部分同时出现故障,导致大量警报同 时启动时,您可以控制较大规模的中断期间的警报通知。

分组示例

假设您在不同的环境中有 100 个服务连接到数据库。这些服务按标签区分env=environmentname。 已设置警报规则,用于监控您的服务是否可以访问数据库。警报规则创建名为的警 报alertname=DatabaseUnreachable。

如果出现网络分区,一半的服务无法再访问数据库,则会启动 50 个不同的警报。对于这种情况,您希 望收到单页通知(而不是 50 页),其中包含受影响的环境列表。

您可以将分组配置为group\_by: [alertname](不使用env标签,每个服务的标签都不同)。完成 此配置后,Grafana 会发送一个简洁的通知,其中包含此警报规则的所有受影响环境。

#### 特殊群体

Grafana 有两个特殊的小组。默认组将所有警报分组到一个组中。group\_by: null您还可以使用名 为的特殊标签按所有标签...对警报进行分组,从而有效地禁用分组,并将每个警报发送到自己的组 中。

#### 使用通知

以下过程向您展示如何创建和管理通知策略。

#### 编辑根通知策略

- 1. 在 Grafana 控制台的 Grafana 菜单中,选择警报(铃铛)图标以打开警报页面。
- 2. 选择通知策略。
- 3. 从警报管理器下拉列表中,选择要编辑的警报管理器。
- 4. 在根策略部分,选择编辑图标(钢笔)。
- 5. 在 "默认联系点" 中,更新当警报规则与任何特定策略不匹配时,应向其发送规则通知的联系点。
- 6. 在分组依据中,选择用于对警报进行分组的标签(或特殊组)。
- 7. 在 "计时选项" 中,从以下选项中进行选择。
	- 群组等待-发送初始通知之前等待缓冲同一组警报的时间。默认值为 30 秒。
	- 群组间隔-群组两次通知之间的最小时间间隔。默认值为 5 分钟。
	- 重复间隔-如果组中未添加任何新警报,则在重新发送通知之前的最短时间间隔。默认值为 4 小 时。
- 8. 选择 保存 以保存您的更改。

添加新的特定于顶层的策略

- 1. 在 Grafana 控制台的 Grafana 菜单中,选择警报(铃铛)图标以打开警报页面。
- 2. 选择通知策略。
- 3. 从警报管理器下拉列表中,选择要编辑的警报管理器。
- 4. 在 "特定路由" 部分中,选择 "新建特定策略"。
- 5. 在匹配标签部分中,添加一个或多个匹配的警报标签。有关标签匹配的更多信息将在本主题的后面 介绍。
- 6. 在 C ont act point 中,添加联系人,以便在警报符合此特定政策时向其发送通知。嵌套策略会覆盖 此联系点。
- 7. (可选)选择覆盖分组以指定不同于根策略的分组。
- 8. (可选)选择覆盖常规计时以覆盖群组通知策略中的计时选项。
- 9. 选择保存策略以保存您的更改。

#### 添加嵌套策略

1. 展开要在其下创建嵌套策略的特定策略。

2. 选择添加嵌套策略,然后添加详细信息(就像添加顶级特定策略时一样)。

3. 选择保存策略以保存您的更改。

#### 编辑特定策略

- 1. 在警报页面中,选择通知策略以打开列出现有策略的页面。
- 2. 选择要编辑的策略,然后选择编辑图标(钢笔)。
- 3. 进行任何更改(如添加顶级特定策略时)。
- 4. 选择保存策略。

#### 标签匹配的工作原理

如果警报的标签与策略上指定的所有匹配标签相匹配,则策略与警报匹配。

- 标签-要匹配的标签的名称。它必须与警报的标签名称完全匹配。
- 运算符-用于将标签值与匹配标签值进行比较的运算符。可用的运算符有:
	- =选择其值与提供的字符串完全匹配的标签。
	- !=选择其值与提供的字符串不匹配的标签。
	- =~选择其值与所提供字符串的正则表达式解释值相匹配的标签(提供的字符串被解释为正则表达 式)。
	- !=选择与提供的正则表达式不匹配的标签。
- 值-要与标签值匹配的值。它可以作为字符串或正则表达式进行匹配,具体取决于所选的运算符。

<span id="page-1176-0"></span>静音计时

静音计时是指不生成或发送任何新策略通知的重复时间间隔。使用它们可以防止警报触发特定的重复周 期,例如定期维护期。

与静音类似,静音计时不会阻止对警报规则进行评估,也不会阻止警报实例显示在用户界面中。它们只 会阻止创建通知。

您可以为外部 Alertmanager 数据源配置 Grafana 管理的静音计时以及静音计时。

静音计时与静音时间对比

下表突出显示了静音计时和静音之间的区别。

#### きょうしょう おおや かいきょう おおや かいしゃ 静音计时 しんこうしょう おおおお かいしょう かいしょう こうしょう

使用可以重复出现的时间隔定义 有固定的开始和结束时间

已创建,然后添加到通知策略中 使用标签与警报进行匹配以确定是否静音

创建静音计时

1. 在 Grafana 控制台的 Grafana 菜单中,选择警报(铃铛)图标以打开警报页面。

- 2. 选择通知策略。
- 3. 从警报管理器下拉列表中,选择要编辑的警报管理器。
- 4. 在 "静音计时" 部分中,选择 "添加静音计时" 按钮。
- 5. 选择要应用静音计时的时间间隔。
- 6. 选择 "提交" 以创建静音计时。

在通知策略中添加静音计时

- 1. 选择您要添加静音计时的通知策略,然后选择 "编辑" 按钮。
- 2. 从 "静音计时" 下拉列表中,选择要添加到策略中的静音计时。

选择 "保存策略" 按钮。

#### 时间间隔

时间间隔是对时间范围的定义。如果在此时间间隔内启动警报,则该警报将被抑制。使用:(例 如monday:thursday)支持范围。静音计时可以包含多个时间间隔。时间间隔由多个字段组 成(详细信息见下表),所有字段都必须匹配才能抑制警报。例如,如果您指定一周中的某几 天monday:friday和时间范围为 8:00-9:00,则在周一至周五的 8-9 之间会抑制警报,但不会抑制例 如星期六 8-9 的警报。

- 时间范围-一天中禁止显示通知的时间。由两个子字段组成,"开始时间" 和 "结束时间"。例如,时间 是14:30。时间以 24 小时表示法,以 UTC 表示。
- 一周中的几天 一周中的几天。可以是单一天(例如)monday,一个范围(例 如)monday:friday,也可以是逗号分隔的日期列表,例如。monday, tuesday, wednesday
- 月-要选择的月份。例如,您可以使用数字指定月份,也可以使用完整的月份名称来指定月份,1或 者january两者都指定一月。您可以指定单个月份、月份范围或以逗号分隔的月份列表。
- 一个月中的天数-一个月内的日期。值的范围可以介于 1-31。负值以相反的顺序指定当月的日期,因 此-1表示该月的最后一天。可以将月份中的天数指定为一天、一组天或以逗号分隔的天数列表。

# 更改您的偏好

您可以在 "首选项" 选项卡上执行多项任务。您可以编辑您的个人资料,更改您的亚马逊托管 Grafana 偏好设置,并查看有关您的个人资料和亚马逊托管 Grafana 使用情况的信息。

#### **a** Note

要更改工作区的配置,请参阅[配置亚马逊托管 Grafana 工作空间。](#page-67-0)

# 编辑您的亚马逊托管 Grafana 个人资料

您的个人资料包括您的姓名、用户名和电子邮件地址。

#### 编辑您的个人资料

- 1. 将鼠标悬停在屏幕左下角的用户图标上,然后选择 "首选项"。
- 2. 在 "编辑个人资料" 部分,您可以编辑以下任意内容:
	- 姓名-编辑此字段以更改与您的个人资料关联的显示名称。
	- 电子邮件-编辑此字段以更改与您的个人资料关联的电子邮件地址。
	- 用户名-编辑此字段以更改您的用户名。
- 3. 选择保存。

# 编辑您的偏好

您的首选项包括使用深色还是浅色主题、您的主页仪表板以及您的时区。

**a** Note

您的个人实例上的设置会覆盖管理员在实例或团队级别所做的设置。

#### 更改您的偏好

- 1. 将鼠标悬停在屏幕左下角的用户图标上,然后选择 "首选项"。
- 2. 在 "首选项" 部分,您可以编辑以下任意内容:
	- 用户界面主题-要设置主题,请选择深色或浅色。默认为深色主题或您的 Grafana 管理员选择的 主题。
	- 主页仪表板
	- 时区-选择时区列表中的一个选项。默认为浏览器本地时区或 Grafana 管理员选择的时区。有关 更多信息,请参阅[时间范围控件](#page-1086-0)。
- 3. 选择保存。

# 查看您的亚马逊托管 Grafana 会话

Amazon Managed Grafana 在每个 Grafana 工作空间中记录你的会话。如果您怀疑有人滥用了您的 Amazon Managed Grafana 凭证,可以查看本节。

#### 查看您的会话信息

- 1. 将鼠标悬停在屏幕左下角的用户图标上,然后选择 "首选项"。
- 2. 向下滚动到 "会话" 部分。Grafana 显示以下内容:
	- 最后一次露面 —您登录多久以前。
	- 已登录-您登录当前 Grafana 实例的日期。
	- IP 地址-您登录时使用的 IP 地址。
	- 浏览器和操作系统-用于登录 Grafana 的网络浏览器和操作系统。
	- 如果您是该实例的 Grafana 管理员,则可以通过选择会话行中的红色注销图标来撤消会话。

# 收集信息以获得支持

Support 捆绑包提供了一种通过用户界面收集有关 Grafana 工作空间信息的简单方法。当您的 Grafana 工作空间遇到问题时,可以向产品支持部门发送包含工作空间相关信息的支持包,包括:

- Grafana 版本
- 已安装的插件
- Grafana 配置

### • 数据库信息和迁移

### **a** Note

Support 捆绑包仅在与 Grafana 版本 10 或更高版本兼容的工作空间中可用。

# Support 套装组件

支持包可以包括以下任何组件:

- 使用情况统计信息-Grafana 工作区的使用情况统计信息。
- 用户信息-Grafana 工作空间的用户列表。
- 数据库和迁移信息-数据库信息和迁移日志。
- 插件信息-有关工作区中已安装插件的信息。
- 基本信息-有关 Grafana 工作空间的基本信息,包括版本和内存使用情况。
- 设置-Grafana 工作空间的设置。
- SAML SAML 的运行状况检查连接和元数据(仅在启用 SAML 时才显示)。
- LDAP LDAP 的运行状况检查连接和元数据(仅在启用 LDAP 时才显示)。
- OAuth2 每个 OAuth2 提供商的运行状况检查连接和元数据(仅在启用 OAuth 提供商时才会显 示)。

# 创建支持包

使用以下步骤创建支持包。

#### **a** Note

此过程需要工作区中的admin权限。

### 创建支持包

- 1. 登录您的 Grafana 工作空间。
- 2. 选择 "帮助" 图标
- 3. 从帮助菜单中选择 Su pport Bundles。
- 4. 选择新建 Support Bundle。
- 5. 选择要包含在支持包中的组件。
- 6. 选择创建。
- 7. 支持包准备就绪后,选择下载。

Grafana 将支持包下载到存档 () 文件tar.gz中。

您可以打开该文件以查看支持包的内容。如果需要,您可以直接将文件发送给支持人员。如果捆绑包包 含私人信息,并且您必须通过非私密渠道发送,则可以考虑对其进行加密。在发送文件之前,您可以使 用诸如 [age](https://age-encryption.org/) 之类的工具对文件进行加密。

# 经典仪表板提醒

本文档主题讨论了 Grafana 中的传统警报。未来版本的 Amazon Managed Grafana 将不支持 此功能。您可以迁移到 Grafana 警报以使用最新的警报功能。有关更多信息,请参阅下列主题 之一。

有关支持 Grafana 版本 10.x 的 Grafana 工作空间,请参阅[。Grafana 版本 10 中的警报](#page-606-0) 有关支持 Grafana 9.x 版本的 Grafana 工作空间,请参阅[。Grafana 版本 9 中的警报](#page-909-0) 有关支持 Grafana 8.x 版本的 Grafana 工作空间,请参阅[。Grafana 警报](#page-1137-0)

**a** Note

本节介绍了 Grafana 中的经典仪表板警报系统。要了解有关迁移到和使用专为查看 Prometheus Alertmanager 警报而设计的新 Grafana 警报的信息,请参阅[。Grafana 警报](#page-1137-0)

经典仪表板警报由两部分组成:

- 警报规则-触发警报的时间。警报规则由 Grafana 定期评估的一个或多个条件定义。
- 通知渠道-警报的发送方式。当满足警报规则的条件时,Grafana 会通知为该警报配置的频道。

当前,只有图表面板可视化支持警报。

您可以在亚马逊托管 Grafana 工作区中配置警报。

- 添加或编辑警报通知渠道。有关更多信息,请参阅 [通知](#page-1182-0)。
- 创建警报规则。有关更多信息,请参阅 [创建警报](#page-1187-0)。
- 查看现有警报规则及其当前状态。有关更多信息,请参阅 [查看现有警报规则](#page-1191-0)。
- 测试警报规则并进行故障排除。有关更多信息,请参阅 [故障排除警报](#page-1193-0)。

# 集群

目前,警报支持有限形式的高可用性。当您运行多个工作区时,会对警报通知进行重复数据删除。这意 味着所有警报都在每台服务器上运行,但由于重复数据删除逻辑,不会发送重复的警报通知。

# <span id="page-1182-0"></span>通知

您可以创建包含详细消息的警报规则,包括如何解决问题、运行手册链接等信息。

实际的通知是在多个警报之间配置和共享的。

# 警报执行

警报规则在 Amazon Managed Grafana 的计划程序和查询执行引擎中进行评估。

# 警报通知

本文档主题讨论了 Grafana 中的传统警报。未来版本的 Amazon Managed Grafana 将不支持 此功能。您可以迁移到 Grafana 警报以使用最新的警报功能。有关更多信息,请参阅下列主题 之一。 有关支持 Grafana 版本 10.x 的 Grafana 工作空间,请参阅[。Grafana 版本 10 中的警报](#page-606-0) 有关支持 Grafana 9.x 版本的 Grafana 工作空间,请参阅[。Grafana 版本 9 中的警报](#page-909-0) 有关支持 Grafana 8.x 版本的 Grafana 工作空间,请参阅[。Grafana 警报](#page-1137-0)

当警报状态发生变化时,它会发出通知。每条警报规则可以有多个通知。要向警报规则添加通知,必须 先添加和配置notification频道。

这是在 "通知渠道" 页面上完成的。

# 添加通知渠道

- 1. 在侧栏中,将鼠标悬停在警报(铃铛)图标上,然后选择通知渠道。
- 2. 选择 Add channel(添加通道)。
- 3. 填写字段或选择以下各节中描述的选项。

# 新的通知渠道字段

默认(在所有警报时发送)

- 名称-输入此频道的名称。当用户向警报规则添加通知时,它将显示出来。
- 类型-选择频道类型。有关更多信息,请参阅 [支持的通知器列表](#page-1184-0)。
- 默认(在所有警报时发送)-选中此选项后,将在此频道上发送所有警报规则的通知。
- 禁用解决消息-选中此选项后,将禁用警报状态恢复为 false 时发送的解析消息 [OK]。
- 发送提醒-选择此选项后,将为提醒发送其他通知(提醒)。您可以使用秒数、分钟数 (m) 或小时数 (h) 来指定发送提醒的频率;例如、30s3m、5m或1h。

### **A** Important

在对规则进行评估后会发送警报提醒。因此,发送提醒的频率不能超过配置的警报规则评估间 隔。

以下示例显示了针对触发警报发送提醒的频率和时间。

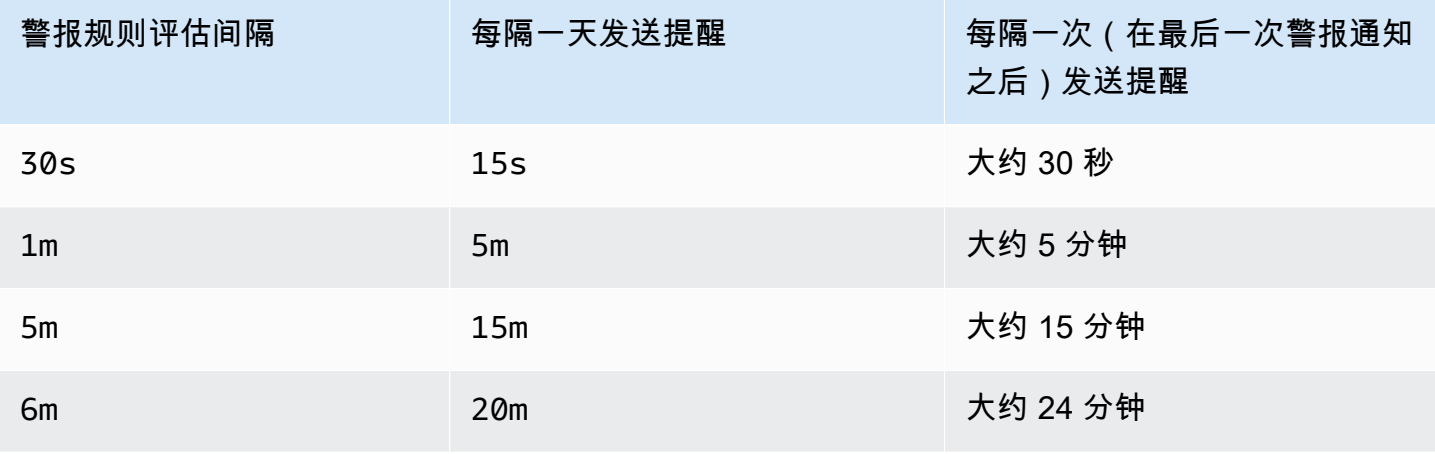

Amazon Managed Grafana 用户指南

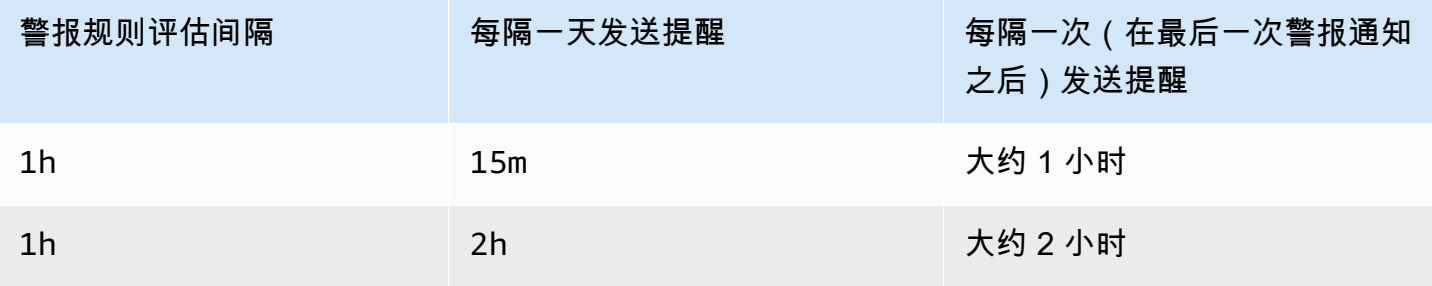

# <span id="page-1184-0"></span>支持的通知器列表

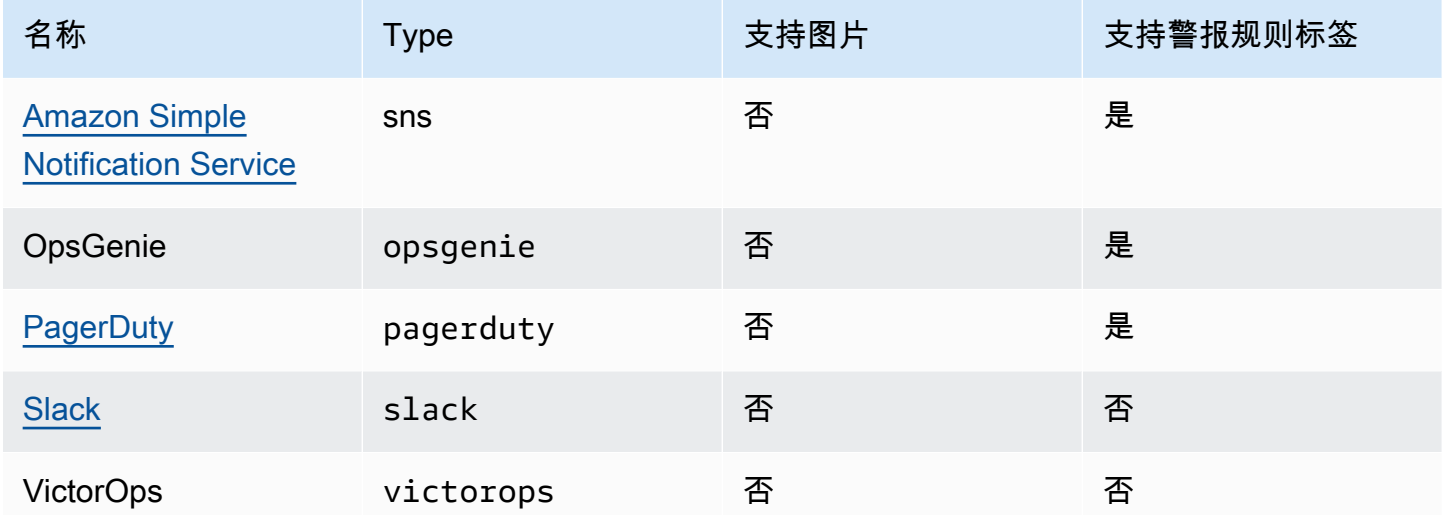

<span id="page-1184-1"></span>Amazon Simple Notification Service

如果您已启用服务托管权限并将 Amazon SNS 作为工作空间的通知渠道,则只需在创建通知渠道时提 供 SNS 主题 ARN 即可。在名称字段中,提供您创建的 SNS 主题的名称。如果您使用服务管理权限创 建了工作区,则必须以 SNS 主题名称grafana为前缀,通知才能成功发布到该主题。如果您在创建工 作区时选择了客户管理的权限,则 SNS 主题名称无需加前缀。grafana

在 "主题" 字段中,复制并粘贴 SNS 主题的 ARN。在消息正文格式中,您可以选择 JSON 或文本选 项。

在 "可选 AWS SNS 设置" 字段中,选中 "在邮件中包含所有标签" 复选框以查看邮件正文中的所有 Grafana 标签。

如果您对工作场所使用客户管理权限,则您提供的 IAM 角色应包括针对您的 SNS 主题的 SNS 发布权 限。

<span id="page-1185-0"></span>**Slack** 

要设置 Slack,你必须配置传入的 Slack 网络挂钩网址。有关更多信息,请参阅[使用传入的 Webhook](https://api.slack.com/incoming-webhooks)  [发送消息](https://api.slack.com/incoming-webhooks)。

要在 Slack 消息中包含触发警报的屏幕截图,您必须在 Grafana 中配置外部图像目标或通过 Slack 应 用程序配置机器人集成。有关设置 Slack 机器人集成的更多信息,请参阅[按照 Slack 的指南设置机器人](https://api.slack.com/bot-users) [集](https://api.slack.com/bot-users)成。使用提供的以 "xoxb" 开头的令牌。

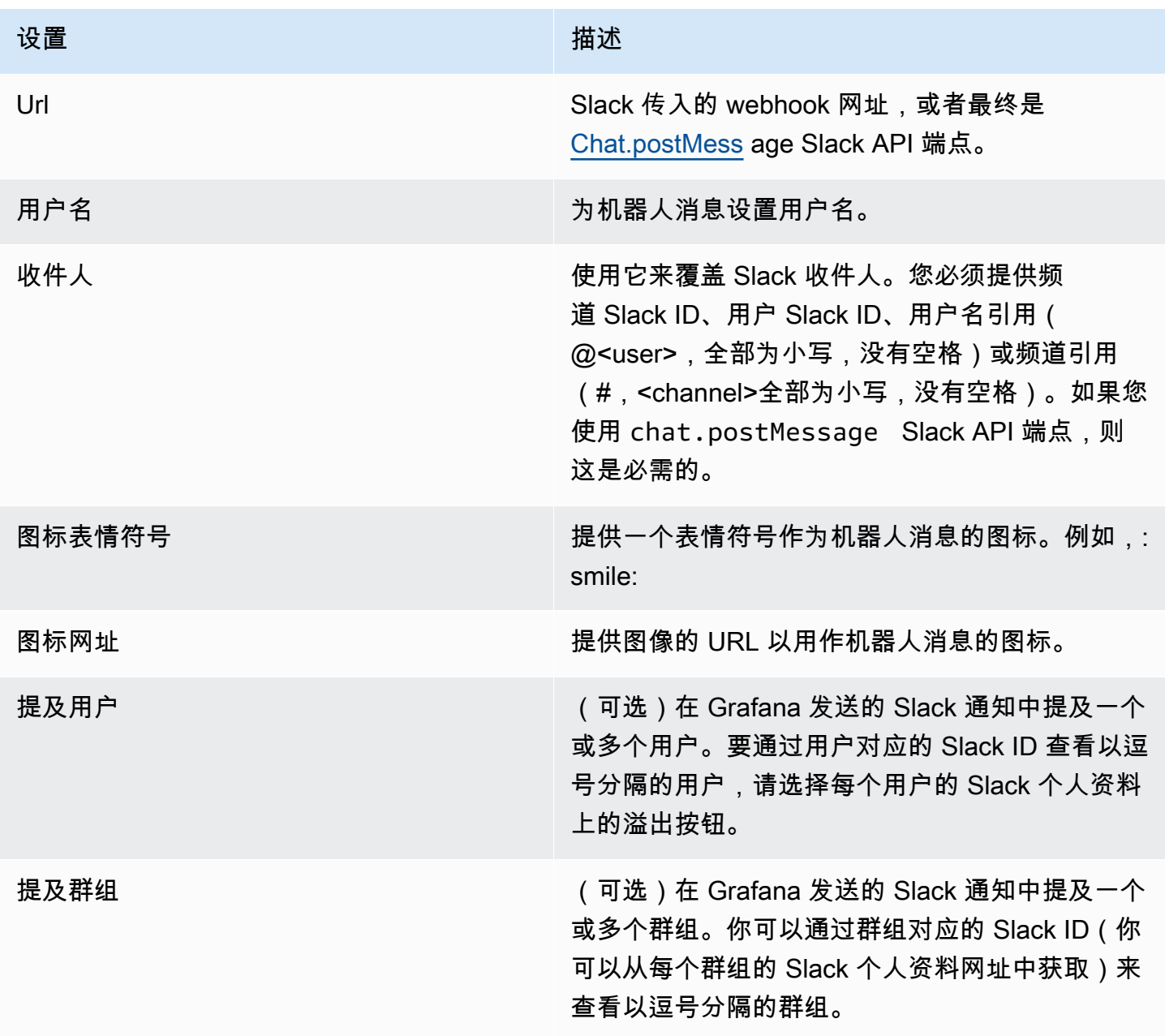

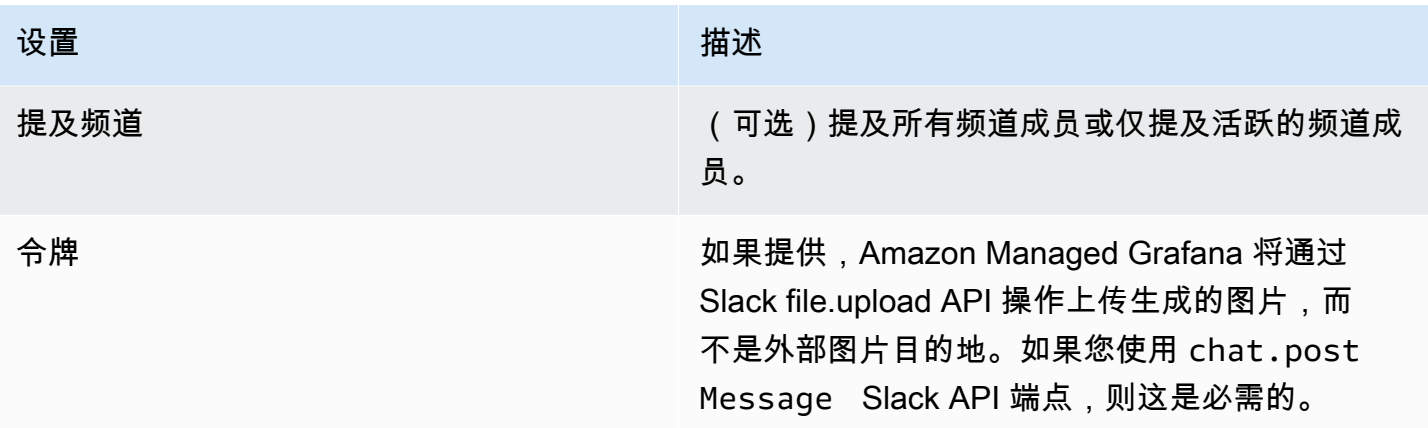

如果您将令牌用于 slack 机器人,则必须邀请该机器人加入您要发送通知的频道。然后将该频道添加到 收件人字段。

<span id="page-1186-0"></span>**PagerDuty** 

要进行设置 PagerDuty,请提供集成密钥。

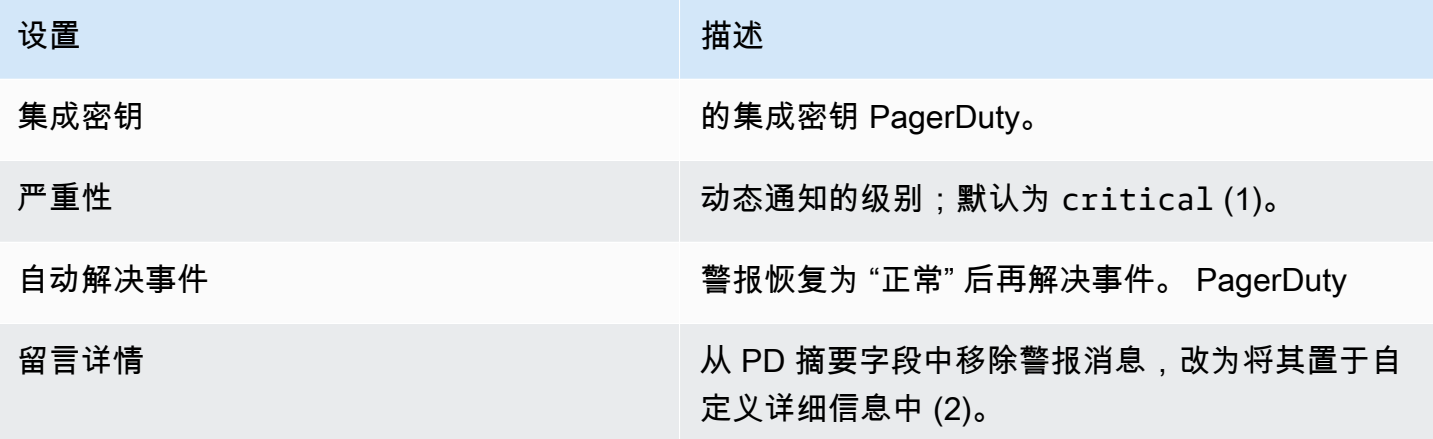

**a** Note

标签Severity、、ClassGroupdedup\_key、和[在PagerDuty通用事件格式\(PD-](https://support.pagerduty.com/docs/pd-cef) CEF) 中Component具有特殊含义。如果警报面板定义了这些标签键,则它们将被移植到发送到的事 件的根目录。 PagerDuty这意味着它们将在 PagerDuty 用户界面和筛选工具中可用。在警报上 设置的严重性标签会覆盖通知渠道上设置的全局严重性级别(如果该级别有效)。

## **a** Note

使用 Message In Details 将更改 PagerDuty 事件中custom\_details字 段的结构。如果您依赖中的字段,这可能会破坏 PagerDuty 规则中的 自定义事件规则payload.custom\_details。将使用的所有现有规则 移custom details.myMetric至custom details.queries.myMetric。

**a** Note

使用dedup\_key标签将覆盖使用自定义密钥dedup\_key生成的 Grafana。

配置从警报通知返回 Grafana 的链接

所有警报通知都包含指向 Grafana 工作区中触发的警报的链接。

# <span id="page-1187-0"></span>创建警报

本文档主题讨论了 Grafana 中的传统警报。未来版本的 Amazon Managed Grafana 将不支持 此功能。您可以迁移到 Grafana 警报以使用最新的警报功能。有关更多信息,请参阅下列主题 之一。 有关支持 Grafana 版本 10.x 的 Grafana 工作空间,请参阅[。Grafana 版本 10 中的警报](#page-606-0) 有关支持 Grafana 9.x 版本的 Grafana 工作空间,请参阅[。Grafana 版本 9 中的警报](#page-909-0) 有关支持 Grafana 8.x 版本的 Grafana 工作空间,请参阅[。Grafana 警报](#page-1137-0)

当您使用 Amazon Managed Grafana 提醒时,您可以将规则附加到控制面板中。当您保存控制面板 时,Amazon Managed Grafana 会将警报规则提取到单独的警报规则存储中,并安排它们进行评估。

在图表面板的警报选项卡上,您可以配置评估警报规则的频率以及警报更改状态和启动通知所必须满足 的条件。

当前,只有图表面板支持警报规则。

# 添加或编辑警报规则

1. 导航到添加或编辑警报规则的面板,选择标题,然后选择编辑。
- 2. 在警报选项卡上,选择创建警报。如果此面板已存在警报,则可以编辑 "警报" 选项卡上的字段。
- 3. 填写字段。有关更多信息,请参阅 [警报规则字段](#page-1188-0)。
- 4. 编写完规则后,选择右上角的 "保存" 以保存警报规则和控制面板。
- 5. (可选,但建议使用)要确保规则返回预期的结果,请选择测试规则。

#### 删除报警规则

<span id="page-1188-0"></span>要删除警报,请滚动到警报底部,然后选择删除。

#### 警报规则字段

本节介绍您为创建警报而填写的字段。

### 规则

• 名称-输入描述性名称。该名称将显示在 "警报规则" 列表中。

• 评估每个-指定调度程序评估警报规则的频率。这称为评估间隔。

• Fo r — 指定查询在触发警报通知之前必须超过配置的阈值多长时间。

#### **A** Warning

请勿在If no data or all values are null设置For为的情况下使用No Data。的触 发No Data将立即触发,而不For考虑在内。如果警报从中转换,这也可能导致不发送 OK 通 知No Data -> Pending -> OK。

如果已配置For警报规则,但查询违反了配置的阈值,则它将首先从变OK为Pending。 从OK到Pending,Amazon Managed Grafana 不发送任何通知。当警报规则的触发时间超过For持续 时间时,它将更改为Alerting并发送警报通知。

通常,我们建议使用此设置,因为获得误报通常比等待几分钟才启动警报通知更糟糕。查看Alert list或Alert list panels,您将能够看到处于待处理状态的警报。

**Conditions** 

当前,唯一现有的条件类型是允许您指定查询字母、时间范围和聚合函数的Query条件。

#### 查询条件示例

avg() OF query(A, 15m, now) IS BELOW 14

- avg()控制如何将每个系列的值减少到可以与阈值进行比较的值。选择该函数将其更改为另一个聚合 函数。
- query(A, 15m, now)这封信定义了要从 "指标" 选项卡运行的查询。后两个参数定义了时间范 围:15m, now表示 15 分钟前到现在。您还可以使用10m, now-2m来定义 10 分钟前到 2 分钟前的 时间范围。如果您想忽略最后 2 分钟的数据,这很有用。
- IS BELOW 14定义阈值的类型和阈值。您可以选择IS BELOW更改阈值的类型。

警报规则中使用的查询不能包含任何模板变量。目前,我们仅AND支持条件之间的 OR and 运算符. 并且它们是串行运行的。例如,我们有三个条件按以下顺序排列:条件:A(计算结果为:TRUE)或 条件:B(计算结果为:FALSE)和条件:C(计算结果为:TRUE),因此结果将计算为((真或 假)和 TRUE)= TRUE)= TRUE。

#### 多个系列

如果查询返回多个系列,则将评估每个系列的聚合函数和阈值检查。目前,Amazon Managed Grafana 不跟踪每个系列的警报规则状态。以下情景详细说明了其影响。

- 带有返回两个系列的查询的警报条件:server1 和 serv er 2。
- s erver1 系列会触发警报规则并切换到状态Alerting。
- 发送通知时会显示以下消息:负载达到峰值 (server1)
- 在随后对同一警报规则的评估中,server2 系列还会导致警报规则触发。
- 由于警报规则已处于状态,因此不会发送任何新通知Alerting。

从前面的场景中可以看出,如果规则已经处于状态Alerting,那么当其他系列导致警报触发 时,Grafana不会发送通知。

**G** Note

您可以将提醒配置为针对触发的警报发送提醒。当警报继续触发时,这将发送其他通知。如 果其他系列(例如上一个示例中的 server2)也导致警报规则触发,则它们将包含在提醒通知 中。根据您使用的通知渠道,您可以利用此功能来识别导致警报触发的新系列或现有系列。

### 没有数据和错误处理

下表包含用于控制规则评估引擎如何处理不返回任何数据或仅返回空值的查询的条件。

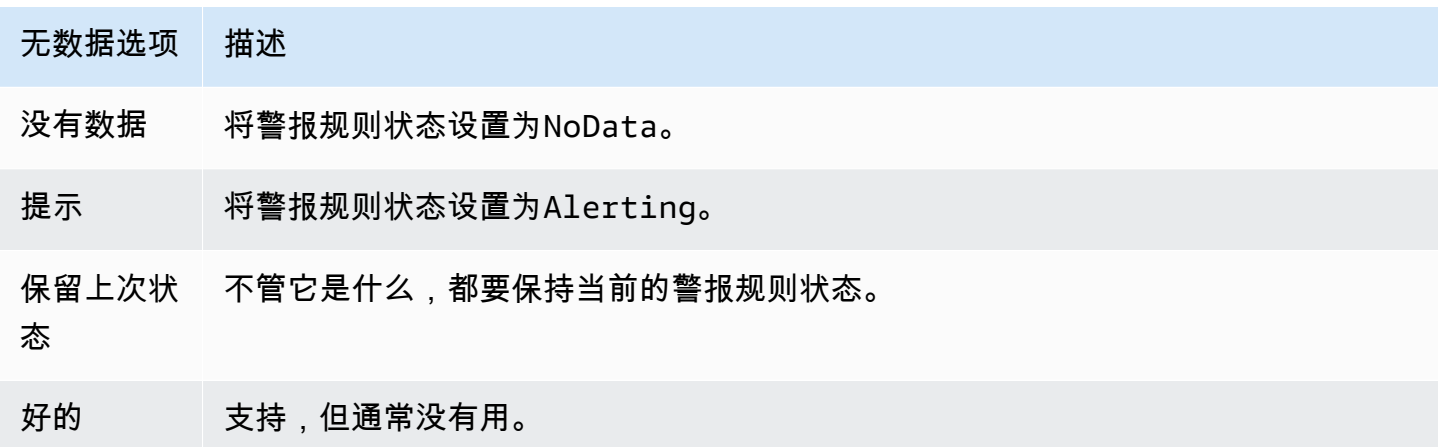

#### 执行错误或超时

以下选项告诉 Amazon Managed Grafana 如何处理执行或超时错误。

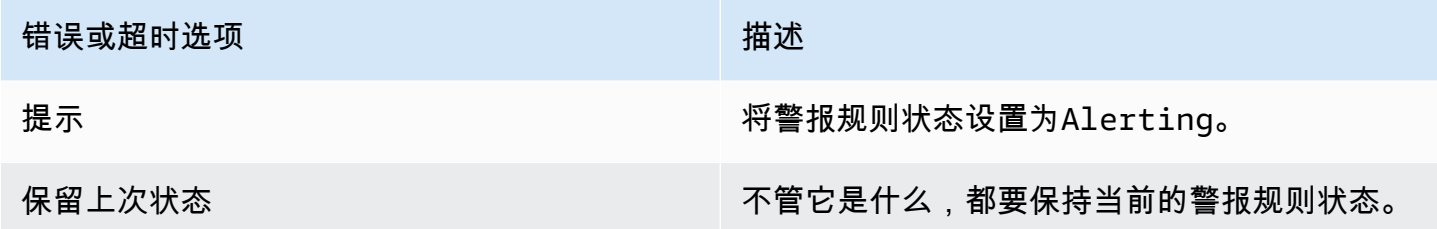

如果您有一个不可靠的时间序列存储,其中查询有时会超时或随机失败,则可以将此选项设置Keep Last State为基本上忽略它们。

### 通知

在警报选项卡上,您还可以指定警报规则通知和有关警报规则的详细消息。该消息可以包含任何内容: 有关如何解决问题的信息、运行手册的链接等。

实际的通知是在多个警报之间配置和共享的。有关如何配置和设置通知的信息,请参阅[警报通知](#page-1182-0)。

- 发送至-如果您已设置警报通知渠道,请选择该渠道。
- 消息-输入要在通知渠道上发送的短信。某些警报通知器支持将文本转换为 HTML 或其他丰富格式。
- 标签-指定要包含在通知中的标签(键值)列表。只有一些通知程序支持它。

### 警报状态历史记录和注释

警报状态更改记录在亚马逊托管 Grafana 数据库的内部注释表中。状态变化在警报规则的图表面板中 以注释的形式可视化。您也可以进入警报选项卡上的State history子菜单来查看和清除状态历史记 录。

### 暂停警报规则

本文档主题讨论 Grafana 中的传统警报。未来版本的 Amazon Managed Grafana 将不支持此 功能。您可以迁移到 Grafana 警报以使用最新的警报功能。有关更多信息,请参阅下列主题之 一。 有关支持 Grafana 版本 10.x 的 Grafana 工作空间,请参阅[。Grafana 版本 10 中的警报](#page-606-0) 有关支持 Grafana 9.x 版本的 Grafana 工作空间,请参阅[。Grafana 版本 9 中的警报](#page-909-0)

有关支持 Grafana 8.x 版本的 Grafana 工作空间,请参阅[。Grafana 警报](#page-1137-0)

暂停对警报规则的评估有时会很有用。例如,在维护时段内,暂停警报规则可以避免启动大量警报。

- 1. 在 Grafana 侧栏中,将鼠标悬停在警报(铃铛)图标上,然后选择警报规则。将列出所有已配置 的警报规则及其当前状态。
- 2. 在列表中找到您的提醒,然后选择右侧的 "暂停" 图标。"暂停" 图标变成 "播放" 图标。
- 3. 选择 "播放" 图标以恢复对警报的评估。

查看现有警报规则

本文档主题讨论了 Grafana 中的传统警报。未来版本的 Amazon Managed Grafana 将不支持 此功能。您可以迁移到 Grafana 警报以使用最新的警报功能。有关更多信息,请参阅下列主题 之一。 有关支持 Grafana 版本 10.x 的 Grafana 工作空间,请参阅[。Grafana 版本 10 中的警报](#page-606-0) 有关支持 Grafana 9.x 版本的 Grafana 工作空间,请参阅[。Grafana 版本 9 中的警报](#page-909-0) 有关支持 Grafana 8.x 版本的 Grafana 工作空间,请参阅[。Grafana 警报](#page-1137-0)

Amazon Managed Grafana 将各个警报规则存储在定义警报规则的面板中,但您也可以查看所有现有 警报规则及其当前状态的列表。

在查看警报时,您可以执行以下操作:

- 按名称筛选警报-在 "搜索警报" 字段中键入警报名称。
- 按状态筛选警报-在 "州" 中,选择要查看的警报状态。所有其他人将被隐藏。
- 暂停或恢复警报 选择警报旁边的 "暂停" 或 "播放" 图标可暂停或恢复评估。
- 访问警报规则设置-选择警报名称或编辑警报规则(齿轮)图标。Amazon Managed Grafana 会打开 定义警报规则的面板的 "警报" 选项卡。这在警报触发时很有用,但你不知道警报是在哪个面板中定 义的。

### 通知模板

本文档主题讨论 Grafana 中的传统警报。未来版本的 Amazon Managed Grafana 将不支持此 功能。您可以迁移到 Grafana 警报以使用最新的警报功能。有关更多信息,请参阅下列主题之 一。 有关支持 Grafana 版本 10.x 的 Grafana 工作空间,请参阅[。Grafana 版本 10 中的警报](#page-606-0) 有关支持 Grafana 9.x 版本的 Grafana 工作空间,请参阅[。Grafana 版本 9 中的警报](#page-909-0)

有关支持 Grafana 8.x 版本的 Grafana 工作空间,请参阅[。Grafana 警报](#page-1137-0)

警报通知模板功能允许您从警报查询中获取标签值并将其注入警报通知中。

警报查询评估中存在的标签可用于警报规则名称和警报通知消息字段。当警报处于警报状态时,警报标 签数据将注入到通知字段中。当同一个标签有多个唯一值时,这些值以逗号分隔。

将警报标签数据添加到警报通知中

- 1. 导航到要为其添加或编辑警报规则的面板。
- 2. 选择面板标题并选择 "编辑"。
- 3. 在警报选项卡上,选择创建警报。如果此面板已存在警报,则可以直接对其进行编辑。
- 4. 使用\${Label}语法参考警报规则名称或警报通知消息字段中的警报查询标签。有关警报查询标签 的更多信息,请参阅 Grafan [a 文档中的消息模板](https://grafana.com/docs/grafana/v8.4/alerting/unified-alerting/message-templating/)。
- 5. 选择右上角的 "保存"。

## 故障排除警报

本文档主题讨论 Grafana 中的传统警报。未来版本的 Amazon Managed Grafana 将不支持此 功能。您可以迁移到 Grafana 警报以使用最新的警报功能。有关更多信息,请参阅下列主题之 一。 有关支持 Grafana 版本 10.x 的 Grafana 工作空间,请参阅[。Grafana 版本 10 中的警报](#page-606-0) 有关支持 Grafana 9.x 版本的 Grafana 工作空间,请参阅[。Grafana 版本 9 中的警报](#page-909-0) 有关支持 Grafana 8.x 版本的 Grafana 工作空间,请参阅[。Grafana 警报](#page-1137-0)

如果警报的行为不符合您的预期,则以下步骤可以帮助您进行故障排除并找出问题所在。

您可以做的第一级故障排除是选择 "测试规则"。您可以将结果扩展到可以看到查询返回的原始数据的地 步。

# 使用 Grafana HTTP API

你可以将 Grafana HTTP API 与亚马逊托管 Grafana 工作空间配合使用。以下各节介绍如何使用这些 API,然后列出支持哪些 Grafana API。

### **a** Note

Amazon Managed Grafana 还 AWS 提供用于创建和管理工作空间的 API。有关这 AWS 些 API 的更多信息,请参阅《[亚马逊托管 Grafana](https://docs.aws.amazon.com/grafana/latest/APIReference/Welcome.html) API 参考》。

主题

- [使用令牌进行身份验证](#page-1195-0)
- [提醒 API](#page-1202-0)
- [提醒通知渠道 API](#page-1205-0)
- [注解 API](#page-1215-0)
- [身份验证 API](#page-1221-0)
- [控制面板 API](#page-1223-0)
- [控制面板权限 API](#page-1233-0)
- [控制面板版本 API](#page-1236-0)
- [数据源 API](#page-1244-0)
- [数据源权限 API](#page-1258-0)
- [外部群组同步 API](#page-1263-0)
- [文件夹 API](#page-1266-0)
- [文件夹/控制面板搜索 API](#page-1273-0)
- [文件夹权限 API](#page-1275-0)
- [组织 API](#page-1279-0)
- [播放列表 API](#page-1283-0)
- [插件 API](#page-1290-0)
- [偏好设置 API](#page-1298-0)
- [快照 API](#page-1301-0)
- [团队 API](#page-1306-0)
- [用户 API](#page-1314-0)

## <span id="page-1195-0"></span>使用令牌进行身份验证

要在您的亚马逊托管 Grafana 工作空间中使用 Grafana API,您必须拥有有效的 Grafana 令牌。该令 牌为 API 的调用者提供身份验证和授权。有两种创建代币的方法。

- 服务帐户-服务帐户用于在 Grafana 中运行自动工作负载,例如配置、配置或报告生成。您可以为服 务帐号创建服务帐号令牌。服务帐号可在与 9.x 版本兼容的 Grafana 工作空间中使用,并计划取代 API 密钥作为对与 Grafana API 交互的应用程序进行身份验证的主要方式。
- API 密钥 API 密钥(也称为 API 令牌)是一个随机生成的字符串,外部系统可以使用该字符串 与 Grafana HTTP API 进行交互。API 密钥在 Grafana 工作空间的版本 8、9 和 10 中可用,但是 GrafanaLabs ,他们已宣布将在未来的版本中弃用它们。

### 主题

- [使用服务账号通过 Grafana HTTP API 进行身份验证](#page-1195-1)
- [使用 API 密钥通过 Grafana HTTP API 进行身份验证](#page-1199-0)

### <span id="page-1195-1"></span>使用服务账号通过 Grafana HTTP API 进行身份验证

您可以使用服务帐号在 Grafana 中运行自动工作负载,例如仪表板配置、配置或报告生成。使用 [Grafana 控制台或亚马逊托管 Grafana API 创建服务账户和令牌,以对 Terraform 等应用程序进行身份](https://docs.aws.amazon.com/grafana/latest/APIReference/API_CreateWorkspaceServiceAccount.html) [验证。](https://docs.aws.amazon.com/grafana/latest/APIReference/API_CreateWorkspaceServiceAccount.html)

### **a** Note

Grafana 9.x 及更高版本中提供服务账号,它们正在取代 API 密钥,成为对与 Grafana 交互的 应用程序进行身份验证的主要方式。

创建服务帐号的常见用例是对自动或触发的任务执行操作。您可以使用服务帐号来:

- 在系统中定义要在 Grafana 中使用的警报
- 无需以用户身份登录即可与 Grafana 互动

### **a** Note

出于计费目的,每个服务帐号都被视为用户。

### 服务账户令牌

服务账号令牌是一个生成的随机字符串,在使用 Grafana 的 HTTP API 进行身份验证时,它可以替代 密码。

创建服务帐号时,可以将一个或多个访问令牌与其关联。您可以像 API 密钥一样使用服务访问令牌, 例如以编程方式访问 Grafana HTTP API。

您可以为同一个服务帐号创建多个令牌。在以下情况下,你可能需要这样做:

- 多个应用程序使用相同的权限,但您想单独审核或管理它们的操作。
- 您需要轮换或替换被盗的令牌。

服务账号访问令牌继承服务帐号的权限。

服务账户权益

服务帐号对 API 密钥的额外好处包括:

- 服务帐号类似于 Grafana 用户,可以启用/禁用、授予特定权限,并保持活动状态,直到它们被删除 或禁用。API 密钥仅在到期日之前有效。
- 服务帐号可以与多个令牌关联。
- 与 API 密钥不同,服务账号令牌不与特定用户关联,这意味着即使删除 Grafana 用户,也可以对应 用程序进行身份验证。
- 您可以像向用户授予权限一样向服务帐号授予权限。

有关权限的更多信息,请参阅[使用权限](#page-77-0)。

### 创建服务帐号

### **a** Note

创建服务帐号的用户还可以读取、更新和删除他们创建的服务帐号以及与该服务帐号关联的权 限。

#### 先决条件

确保您拥有创建和编辑服务帐号的权限。默认情况下,需要组织管理员角色才能创建和编辑服务帐户。 有关权限的更多信息,请参阅[使用权限](#page-77-0)。

#### 创建服务帐号

- 1. 登录您的亚马逊托管 Grafana 工作空间,然后从左侧菜单中选择管理。
- 2. 选择服务帐号。
- 3. 选择添加服务帐号。
- 4. 输入显示名称。
- 5. 显示名称必须是唯一的,因为它决定了与服务帐号关联的 ID。
	- 我们建议您在命名服务帐号时使用一致的命名约定。一致的命名约定可以帮助您在将来扩展和维 护服务帐户。
	- 您可以随时更改显示名称。
- 6. 选择创建。

### **a** Note

您也可以使用亚马逊托管 Grafana AWS API 创建服务账户。使 用[CreateWorkspaceServiceAccount](https://docs.aws.amazon.com/grafana/latest/APIReference/API_CreateWorkspaceServiceAccount.html)以编程方式创建服务帐号。

向服务帐号添加令牌

服务账号令牌是一个生成的随机字符串,在使用 Grafana 的 HTTP API 进行身份验证时,它可以替代 密码。

### 先决条件

确保您拥有创建和编辑服务帐号的权限。默认情况下,需要组织管理员角色才能创建和编辑服务帐户。 有关权限的更多信息,请参阅[使用权限](#page-77-0)。

向服务帐号添加令牌

- 1. 登录 Grafana,然后在左侧菜单中选择管理。
- 2. 选择服务帐号。
- 3. 选择要向其添加令牌的服务帐号。
- 4. 选择添加服务帐号令牌。
- 5. 输入令牌的名称。
- 6. 选择 "设置到期日期",然后输入令牌的到期日期。
	- 到期日期指定您希望密钥的有效期限。
	- 您最多可以将过期日期设置为未来 30 天。
	- 如果您不确定到期日期,我们建议您将令牌设置为在短时间(例如几个小时或更短时间)后过 期。这限制了与长期有效的代币相关的风险。
- 7. 选择生成令牌。

### **a** Note

您还可以使用亚马逊托管 Grafana API 创建服务账户令牌。 AWS 使 用[CreateWorkspaceServiceAccountToken以](https://docs.aws.amazon.com/grafana/latest/APIReference/API_CreateWorkspaceServiceAccountToken.html)编程方式创建服务帐号令牌。

为服务帐号分配角色

您可以将角色分配给 Grafana 服务帐号,以控制关联服务帐号令牌的访问权限。您可以使用 Grafana 用户界面或 API 为服务帐号分配角色。

先决条件

确保您拥有创建和编辑服务帐号的权限。默认情况下,需要组织管理员角色才能创建和编辑服务帐户。 有关权限的更多信息,请参阅[使用权限](#page-77-0)。

为服务帐号分配角色

1. 登录 Grafana,然后在左侧菜单中选择管理。

- 2. 选择服务帐号。
- 3. 选择要为其分配角色的服务帐号。或者,在列表视图中找到服务帐号。
- 4. 使用角色选择器分配角色进行更新。

### <span id="page-1199-0"></span>使用 API 密钥通过 Grafana HTTP API 进行身份验证

访问 Grafana API 的一种方法是使用 API 密钥,它也被称为 API 令牌。要创建 API 密钥,请使用以下 过程之一。API 密钥在创建时指定的有限时间内有效,最长不超过 30 天。

#### 主题

- [在工作区\(控制台\)中创建 Grafana API 密钥以与 Grafana API 配合使用](#page-1200-0)
- [使用创建亚马逊托管 Grafana 工作空间 API 密钥 AWS CLI](#page-1201-0)

**a** Note

在版本 9 或更高版本中,首选使用服务帐号而不是 API 密钥。服务帐号正在取代 API 密钥,成 为对与 Grafana API 交互的应用程序进行身份验证的主要方式。Grafana Labs宣布,API密钥 将在未来的版本中删除。

创建 API 密钥时,需要为密钥指定一个角色。该角色决定了密钥用户拥有的管理权限级别。

下表显示了授予管理员、编辑者和查看者角色的权限。第一张表显示了一般的组织权限。在此表 中,"完整" 表示能够查看、编辑、添加权限和删除权限。"浏览" 列显示角色是否可以使用 "浏览" 视 图。其他权限列显示该角色是否具有管理用户、团队、插件和组织设置的权限。

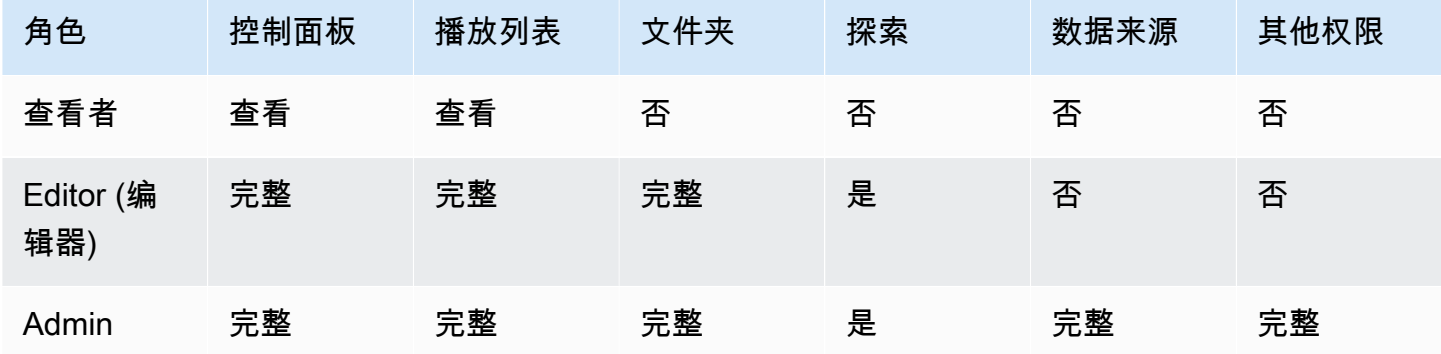

下表显示了您可以设置的其他仪表板和文件夹级权限。这些角色不同于 "管理员"、"编辑" 和 "查看者" 角色。

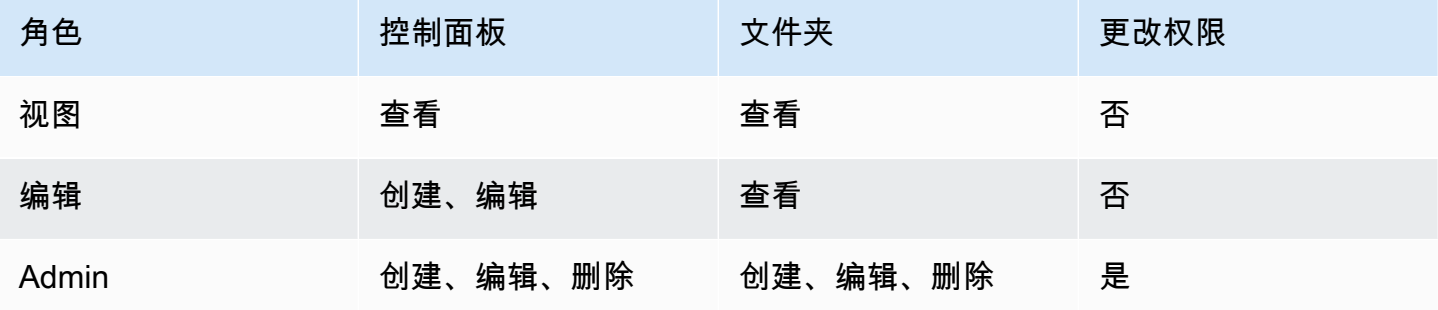

#### **a** Note

如果存在具有更多权限的更通用的规则,则范围更广、权限级别较低的权限不会生效。例如, 如果您为用户授予组织编辑者角色,然后仅向该用户分配仪表板的 "查看" 权限,则限制性更强 的 "查看" 权限将不起作用,因为该用户因其编辑角色而具有完全的编辑访问权限。

<span id="page-1200-0"></span>在工作区(控制台)中创建 Grafana API 密钥以与 Grafana API 配合使用

**a** Note

在与 Grafana 版本 10 及更高版本兼容的亚马逊托管 Grafana 工作空间中,删除了在工作空 间中创建 API 密钥的功能。如果您的工作空间是 Grafana 版本 10 的工作空间,则只能通过 AWS CLI 或 API 创建 API 密钥。

Grafana Labs已宣布在未来的版本中移除API密钥。建议您改用服务帐号。

在工作空间控制台中创建 Grafana API 密钥以与 Grafana API 配合使用

- 1. [打开 Amazon Managed Grafana 控制台,网址为 https://console.aws.amazon.com/grafana/。](https://console.aws.amazon.com/grafana/home/)
- 2. 在页面左上角,选择菜单图标,然后选择所有工作区。
- 3. 选择亚马逊托管 Grafana 工作空间的名称。
- 4. 在工作空间详情页面中,选择 Grafana 工作空间 URL 下显示的网址。
- 5. 在 Grafana 控制台的侧面菜单中,将鼠标悬停在配置(齿轮)图标上,然后选择 API 密钥。
- 6. 选择 "新建 API 密钥"。
- 7. 输入密钥的唯一名称。
- 8. 在 "角色" 中,选择要授予密钥的访问级别。选择 "管理员",允许拥有此密钥的用户在最广泛、最 强大的管理级别上使用 API。选择 "编辑器" 或 "查看器",将密钥的用户限制在这些级别以内。有 关更多信息,请参阅前面的表。
- 9. 在 T ime to Live 中,指定您希望密钥的有效期限。最长为 30 天(一个月)。您输入一个数字和一 个字母。有效的字母是 s 代表秒,m 代表分钟,h 代表小时,d 代表天,w 代表周,M 代表月。例 如,12 小时为 12 小时,1 小时为 1 个月(30 天)。

我们强烈建议您将密钥的存活时间设置为更短的时间,例如几个小时或更短。与拥有长时间有效的 API 密钥相比,这带来的风险要小得多。

- 10. 选择添加。
- 11. (可选)您可以使用 Terraform 使用[创建 API 密钥 API 自动创建 API 密钥](#page-1221-0)。有关使用 Terraform 自动创建 API 密钥的更多信息,请参阅使用 Terraform 创建 [Grafana](https://aws-observability.github.io/observability-best-practices/recipes/recipes/amg-automation-tf/) API 密钥。

<span id="page-1201-0"></span>使用创建亚马逊托管 Grafana 工作空间 API 密钥 AWS CLI

使用创建亚马逊托管 Grafana 工作空间 API 密钥 AWS CLI

*################ key\_name#key\_role#sec onds\_to\_liv e # workspace\_id#*要了解 密钥名称、密钥角色和的格式 seconds-to-live,请参阅 [https://docs.aws.amazon.com/grafana/latest/](https://docs.aws.amazon.com/grafana/latest/APIReference/API_CreateWorkspaceApiKey.html)  [APIReference/API\\_CreateWorkspaceApiKey.html](https://docs.aws.amazon.com/grafana/latest/APIReference/API_CreateWorkspaceApiKey.html) API 指南。

aws grafana create-workspace-api-key --key-name "*key\_name*" --key-role "*key\_role*" - seconds-to-live *seconds\_to\_live* --workspace-id "*workspace\_id*"

以下是 CLI 响应示例:

create-workspace-api-key 输出示例

你可以通过运行以下命令来找到*##### workspace\_id*:

aws grafana list-workspaces

## <span id="page-1202-0"></span>提醒 API

**a** Note

本节仅适用于经典警报。有关更多信息,请参阅 [Grafana 警报。](#page-1137-0)

使用偏好设置 API 获取有关经典仪表板警报及其状态的信息。但是,您不能使用此 API 修改提醒。要 创建新警报或修改警报,您需要更新包含警报的仪表板 JSON。

#### **a** Note

要在亚马逊托管 Grafana 工作空间中使用 Grafana API,您必须拥有有效的 Grafana API 令 牌。您可以将其包含在 API 请求的Authorization字段中。有关如何创建令牌来验证您的 API 调用的信息,请参阅[使用令牌进行身份验证。](#page-1195-0)

### 获取警报

GET /api/alerts

#### 示例请求

```
GET /api/alerts HTTP/1.1
Accept: application/json
Content-Type: application/json
Authorization: Bearer eyJrIjoiT0tTcG1pUlY2RnVKZTFVaDFsNFZXdE9ZWmNrMkZYbk
```
查询字符串参数:

这些参数用作查询字符串参数。例如:/api/alerts?dashboardId=1

- DashboarD id 限制对指定仪表板值中的警报的响应。您可以指定多个仪表板。例 如,dashboardId=23&dashboardId=35
- P@@ anelID-将响应限制为仪表板上指定面板的警报。
- query-将响应限制为名称类似于此值的警报。
- state-返回具有以下一种或多种警报@@ 状态的警报:ALLalerting、ok、no\_data、paused、 或pending。要指定多个状态,请使用以下格式:?state=paused&state=alerting
- 限制-将响应限制为 X 个警报。
- folderId-限制对指定文件夹中仪表板警报的响应。您可以指定多个文件夹。例 如,folderId=23&folderId=35
- DashboardQuery 限制对仪表板名称类似于此值的警报的响应。
- DashboardTag-限制带有指定标签的仪表板的响应警报。要对多个标签进行 "AND" 筛选,请多次指 定 tags 参数。例如,dashboardTag=tag1&dashboardTag=tag2。请注意,这些是 Grafana 标 签,而不是标签。 AWS

```
HTTP/1.1 200
Content-Type: application/json
\Gamma { 
     "id": 1, 
     "dashboardId": 1, 
     "dashboardUId": "ABcdEFghij" 
     "dashboardSlug": "sensors", 
     "panelId": 1, 
     "name": "fire place sensor", 
     "state": "alerting", 
     "newStateDate": "2018-05-14T05:55:20+02:00", 
     "evalDate": "0001-01-01T00:00:00Z", 
     "evalData": null, 
     "executionError": "", 
     "url": "http://grafana.com/dashboard/db/sensors" 
   }
\mathbf{I}
```
### 按 ID 获取警报

GET /api/alerts/:id

```
GET /api/alerts/1 HTTP/1.1
Accept: application/json
Content-Type: application/json
```
#### Authorization: Bearer eyJrIjoiT0tTcG1pUlY2RnVKZTFVaDFsNFZXdE9ZWmNrMkZYbk

### 响应示例

```
HTTP/1.1 200
Content-Type: application/json
{ 
   "id": 1, 
   "dashboardId": 1, 
   "dashboardUId": "ABcdEFghij" 
   "dashboardSlug": "sensors", 
   "panelId": 1, 
   "name": "fire place sensor", 
   "state": "alerting", 
   "message": "Someone is trying to break in through the fire place", 
   "newStateDate": "2018-05-14T05:55:20+02:00", 
   "evalDate": "0001-01-01T00:00:00Z", 
   "evalData": "evalMatches": [ 
     { 
       "metric": "movement", 
       "tags": { 
         "name": "fireplace_chimney" 
       }, 
       "value": 98.765 
     } 
   ], 
   "executionError": "", 
   "url": "http://grafana.com/dashboard/db/sensors"
}
```
### **A** Important

evalMatches当且仅当警报状态发生变化时,数据才会缓存在数据库中。如果来自一台服务 器的数据首先触发警报,而在看到该服务器离开警报状态之前,另一台服务器也进入了触发警 报的状态,则第二台服务器在evalMatches数据中不可见。

### 按 ID 暂停警报

POST /api/alerts/:id/pause

### 示例请求

```
POST /api/alerts/1/pause HTTP/1.1
Accept: application/json
Content-Type: application/json
Authorization: Bearer eyJrIjoiT0tTcG1pUlY2RnVKZTFVaDFsNFZXdE9ZWmNrMkZYbk
{ 
   "paused": true
}
```
:id查询参数是要暂停或取消暂停的警报的 ID。 paused可以是true暂停警报或false取消暂停警 报。

响应示例

```
HTTP/1.1 200
Content-Type: application/json
{ 
   "alertId": 1, 
   "state": "Paused", 
   "message": "alert paused"
}
```
## <span id="page-1205-0"></span>提醒通知渠道 API

使用提醒通知渠道 API 创建、更新、删除和检索通知渠道。

通知渠道的标识符 (id) 是一个自动递增的数值,并且仅在每个工作空间中是唯一的。通知渠道的唯一标 识符 (uid) 可用于在多个工作空间之间唯一标识文件夹。如果您在创建通知渠道时未提供通知,则会自 动生成该消息。uid 允许在访问通知渠道和在多个 Amazon Managed Grafana 工作空间之间同步通知 渠道时拥有一致的网址。

**a** Note

要在亚马逊托管 Grafana 工作空间中使用 Grafana API,您必须拥有有效的 Grafana API 令 牌。您可以将其包含在 API 请求的Authorization字段中。有关如何创建令牌来验证您的 API 调用的信息,请参阅[使用令牌进行身份验证。](#page-1195-0)

### 获取所有通知渠道

### 返回经过身份验证的用户有权查看的所有通知渠道。

#### GET /api/alert-notifications

### 示例请求

```
GET /api/alert-notifications HTTP/1.1
Accept: application/json
Content-Type: application/json
Authorization: Bearer 1234abcd567exampleToken890
```
#### 响应示例

```
HTTP/1.1 200
Content-Type: application/json
\Gamma { 
     "id": 1, 
     "uid": "sns-uid", 
     "name": "test", 
     "type": "sns", 
     "isDefault": false, 
     "sendReminder": false, 
     "disableResolveMessage": false, 
     "frequency": "", 
     "created": "2023-09-08T19:57:56Z", 
     "updated": "2023-09-08T19:57:56Z", 
     "settings": { 
        "authProvider": "default", 
       "autoResolve": true, 
        "httpMethod": "POST", 
        "messageFormat": "json", 
        "severity": "critical", 
        "topic": "<SNS-TOPIC-ARN>", 
        "uploadImage": false 
     }, 
     "secureFields": {} 
   }
]
```
## 获取所有通知渠道(查询)

返回所有通知渠道,但信息不太详细。任何经过身份验证的用户都可以访问,主要用于在配置警报规则 时在 Grafana 工作区控制台用户界面中提供警报通知渠道。

GET /api/alert-notifications/lookup

### 示例请求

```
GET /api/alert-notifications/lookup HTTP/1.1
Accept: application/json
Content-Type: application/json
Authorization: Bearer 1234abcd567exampleToken890
```
响应示例

```
HTTP/1.1 200
Content-Type: application/json
\Gamma { 
      "id": 1, 
      "uid": "sns-uid", 
      "name": "test", 
      "type": "sns", 
      "isDefault": false 
   }, 
   { 
      "id": 2, 
      "uid": "slack-uid", 
      "name": "Slack", 
      "type": "slack", 
      "isDefault": false 
   }
]
```
### 通过 UID 获取所有通知渠道

GET /api/alert-notifications/uid/:uid

```
GET /api/alert-notifications/uid/sns-uid HTTP/1.1
Accept: application/json
Content-Type: application/json
Authorization: Bearer 1234abcd567exampleToken890
```

```
HTTP/1.1 200
Content-Type: application/json
{ 
   "id": 1, 
   "uid": "sns-uid", 
   "name": "test", 
   "type": "sns", 
   "isDefault": false, 
   "sendReminder": false, 
   "disableResolveMessage": false, 
   "frequency": "", 
   "created": "2023-09-08T19:57:56Z", 
   "updated": "2023-09-08T19:57:56Z", 
   "settings": { 
     "authProvider": "default", 
     "autoResolve": true, 
     "httpMethod": "POST", 
     "messageFormat": "json", 
     "severity": "critical", 
     "topic": "<SNS-TOPIC-ARN>", 
     "uploadImage": false 
   }, 
   "secureFields": {}
}
```
### 按 ID 获取所有通知渠道

GET /api/alert-notifications/:id

```
GET /api/alert-notifications/1 HTTP/1.1
Accept: application/json
```

```
Content-Type: application/json
Authorization: Bearer 1234abcd567exampleToken890
```

```
HTTP/1.1 200
Content-Type: application/json
{ 
   "id": 1, 
   "uid": "sns-uid", 
   "name": "test", 
   "type": "sns", 
   "isDefault": false, 
   "sendReminder": false, 
   "disableResolveMessage": false, 
   "frequency": "", 
   "created": "2023-09-08T19:57:56Z", 
   "updated": "2023-09-08T19:57:56Z", 
   "settings": { 
     "authProvider": "default", 
     "autoResolve": true, 
     "httpMethod": "POST", 
     "messageFormat": "json", 
     "severity": "critical", 
     "topic": "<SNS-TOPIC-ARN>", 
     "uploadImage": false 
   }, 
   "secureFields": {}
}
```
### 创建通知渠道

要了解 Amazon Managed Grafana 支持哪些通知渠道,请参阅中支持的通知器列表。[使用联络点](#page-1161-0)

POST /api/alert-notifications

```
POST /api/alert-notifications HTTP/1.1
Accept: application/json
Content-Type: application/json
```

```
Authorization: Bearer 1234abcd567exampleToken890
{ 
   "uid": "new-sns-uid", // optional 
   "name": "sns alert notification", //Required 
   "type": "sns", //Required 
   "isDefault": false, 
   "sendReminder": false, 
   "settings": { 
     "authProvider": "default", 
     "autoResolve": true, 
     "httpMethod": "POST", 
     "messageFormat": "json", 
     "severity": "critical", 
     "topic": "<SNS-TOPIC-ARN>", 
     "uploadImage": false 
   }
}
```

```
HTTP/1.1 200
Content-Type: application/json
{ 
   "id": 1, 
   "uid": "new-sns-uid", 
   "name": "sns alert notification", 
   "type": "sns", 
   "isDefault": false, 
   "sendReminder": false, 
   "settings": { 
     "authProvider": "default", 
     "autoResolve": true, 
     "httpMethod": "POST", 
     "messageFormat": "json", 
     "severity": "critical", 
     "topic": "<SNS-TOPIC-ARN>", 
     "uploadImage": false 
   }, 
   "created": "2018-04-23T14:44:09+02:00", 
   "updated": "2018-08-20T15:47:49+02:00"
}
```
## 通过 UID 更新通知渠道

### PUT /api/alert-notifications/uid/:uid

### 示例请求

```
PUT /api/alert-notifications/uid/sns-uid HTTP/1.1
Accept: application/json
Content-Type: application/json
Authorization: Bearer 1234abcd567exampleToken890
{ 
   "uid": "sns-uid", // optional 
   "name": "sns alert notification", //Required 
   "type": "sns", //Required 
   "isDefault": false, 
   "sendReminder": true, 
   "frequency": "15m", 
   "settings": { 
     "authProvider": "default", 
     "autoResolve": true, 
     "httpMethod": "POST", 
     "messageFormat": "json", 
     "severity": "critical", 
     "topic": "<SNS-TOPIC-ARN>", 
     "uploadImage": false 
   }
}
```
### 响应示例

```
HTTP/1.1 200
Content-Type: application/json
{ 
   "id": 1, 
   "uid": "sns-uid", 
   "name": "sns alert notification", 
   "type": "sns", 
   "isDefault": false, 
   "sendReminder": true, 
   "frequency": "15m",
```

```
 "settings": { 
     "authProvider": "default", 
     "autoResolve": true, 
     "httpMethod": "POST", 
     "messageFormat": "json", 
     "severity": "critical", 
     "topic": "<SNS-TOPIC-ARN>", 
     "uploadImage": false 
   }, 
   "created": "2017-01-01 12:34", 
   "updated": "2017-01-01 12:34"
}
```
## 按 ID 更新通知渠道

PUT /api/alert-notifications/:id

```
PUT /api/alert-notifications/1 HTTP/1.1
Accept: application/json
Content-Type: application/json
Authorization: Bearer 1234abcd567exampleToken890
{ 
   "id": 1, 
   "uid": "sns-uid", // optional 
   "name": "sns alert notification", //Required 
   "type": "sns", //Required 
   "isDefault": false, 
   "sendReminder": true, 
   "frequency": "15m", 
   "settings": { 
     "authProvider": "default", 
     "autoResolve": true, 
     "httpMethod": "POST", 
     "messageFormat": "json", 
     "severity": "critical", 
     "topic": "<SNS-TOPIC-ARN>", 
     "uploadImage": false 
   }
}
```

```
HTTP/1.1 200
Content-Type: application/json
{ 
   "id": 1, 
   "uid": "sns-uid", 
   "name": "sns alert notification", 
   "type": "sns", 
   "isDefault": false, 
   "sendReminder": true, 
   "frequency": "15m", 
   "settings": { 
     "authProvider": "default", 
     "autoResolve": true, 
     "httpMethod": "POST", 
     "messageFormat": "json", 
     "severity": "critical", 
     "topic": "<SNS-TOPIC-ARN>", 
     "uploadImage": false 
   }, 
   "created": "2017-01-01 12:34", 
   "updated": "2017-01-01 12:34"
}
```
## 按 UID 删除通知渠道

DELETE /api/alert-notifications/uid/:uid

### 示例请求

```
DELETE /api/alert-notifications/uid/sns-uid HTTP/1.1
Accept: application/json
Content-Type: application/json
Authorization: Bearer 1234abcd567exampleToken890
```
### 响应示例

```
HTTP/1.1 200
Content-Type: application/json
```

```
{ 
   "message": "Notification deleted"
}
```
## 按 ID 删除通知渠道

DELETE /api/alert-notifications/:id

### 示例请求

```
DELETE /api/alert-notifications/1 HTTP/1.1
Accept: application/json
Content-Type: application/json
Authorization: Bearer 1234abcd567exampleToken890
```
### 响应示例

```
HTTP/1.1 200
Content-Type: application/json
{ 
   "message": "Notification deleted"
}
```
## 测试通知渠道

针对给定的通知渠道类型和设置发送测试通知消息。

```
POST /api/alert-notifications/test
```
### 示例请求

```
POST /api/alert-notifications/test HTTP/1.1
Accept: application/json
Content-Type: application/json
Authorization: Bearer 1234abcd567exampleToken890
```
{

```
 "type": "sns", 
   "settings": { 
     "authProvider": "default", 
     "autoResolve": true, 
     "httpMethod": "POST", 
     "messageFormat": "json", 
     "severity": "critical", 
     "topic": "<SNS-TOPIC-ARN>", 
     "uploadImage": false 
   }
}
```

```
HTTP/1.1 200
Content-Type: application/json
{ 
   "message": "Test notification sent"
}
```
# <span id="page-1215-0"></span>注解 API

使用注解 API 在亚马逊托管 Grafana 工作区中创建、更新、删除和处理注释。

注释保存在工作区的 Grafana 数据库(sqlite、mysql 或 postgres)中。标注可以是全局注释,可以通 过配置注释数据源将其显示在任何仪表板上。批注按标签过滤。或者,它们可以绑定到仪表板上的面 板,并且仅显示在该面板上。

**a** Note

要在亚马逊托管 Grafana 工作空间中使用 Grafana API,您必须拥有有效的 Grafana API 令 牌。您可以将其包含在 API 请求的Authorization字段中。有关如何创建令牌来验证您的 API 调用的信息,请参阅[使用令牌进行身份验证。](#page-1195-0)

### 查找注释

GET /api/annotations?from=1506676478816&to=1507281278816&tags=tag1&tags=tag2&limit=100

### 示例请求

GET /api/annotations?from=1506676478816&to=1507281278816&tags=tag1&tags=tag2&limit=100 HTTP/1.1 Accept: application/json Content-Type: application/json Authorization: Bearer eyJrIjoiT0tTcG1pUlY2RnVKZTFVaDFsNFZXdE9ZWmNrMkZYbk

### 查询参数:

- fro m —(可选)以毫秒为单位的新纪元日期时间。
- t@@ o —(可选)以毫秒为单位的纪元日期时间。
- lim it (可选) 返回的最大结果数。默认值为 100。
- alertid —(可选)查找指定警报的注释。
- DashboarD id —(可选)查找范围限于指定仪表板的注释。
- P@@ anelId —(可选)查找范围限于指定面板的注释。
- userID-(可选)查找由指定用户创建的注释。
- type —(可选)指定返回警报或用户创建的注释。值为alert和annotation。
- tags —(可选)使用它来筛选全局注释。全局批注是来自注释数据源的注释,这些注释没 有专门连接到仪表板或面板。要对多个标签进行 "AND" 筛选,请多次指定 tags 参数。例 如,tags=tag1&tags=tag2。这些是 Grafana 标签,而不是标签。 AWS

响应示例

```
HTTP/1.1 200
Content-Type: application/json
\Gamma { 
          "id": 1124, 
          "alertId": 0, 
          "dashboardId": 468, 
          "panelId": 2, 
          "userId": 1, 
          "userName": "", 
          "newState": "", 
          "prevState": "", 
          "time": 1507266395000, 
          "timeEnd": 1507266395000,
```

```
 "text": "test", 
           "metric": "", 
           "tags": [ 
                "tag1", 
                "tag2" 
           ], 
           "data": {} 
      }, 
      { 
           "id": 1123, 
           "alertId": 0, 
           "dashboardId": 468, 
           "panelId": 2, 
           "userId": 1, 
           "userName": "", 
           "newState": "", 
           "prevState": "", 
           "time": 1507265111000, 
           "text": "test", 
           "metric": "", 
           "tags": [ 
                "tag1", 
                "tag2" 
           ], 
           "data": {} 
      }
\mathbf{I}
```
### 创建注释

POST /api/annotations

在工作区的 Grafana 数据库中创建注解。dashboardId 和 panelId 字段是可选的。如果未指定,则 会创建一个全局注释,并且可以在任何添加 Grafana 注释数据源的仪表板中进行查询。创建区域注释 时,请务必包含该timeEnd属性。

time和的格式timeEnd应为毫秒分辨率的纪元数字。

```
POST /api/annotations HTTP/1.1
Accept: application/json
```

```
Content-Type: application/json
Authorization: Bearer eyJrIjoiT0tTcG1pUlY2RnVKZTFVaDFsNFZXdE9ZWmNrMkZYbk
{ 
   "dashboardId":468, 
   "panelId":1, 
   "time":1507037197339, 
   "timeEnd":1507180805056, 
   "tags":["tag1","tag2"], 
   "text":"Annotation Description"
}
```

```
HTTP/1.1 200
Content-Type: application/json
{ 
     "message":"Annotation added", 
     "id": 1,
}
```
## 以石墨格式创建注释

```
POST /api/annotations/graphite
```
使用与 Graphite 兼容的事件格式创建注释。when 和 data 字段是可选的。如果when未指定,则使用 当前时间作为注释的时间戳。该tags字段也可以采用 Graphite 0.10.0 之前的格式(多个标签用空格分 隔的字符串)。

```
POST /api/annotations/graphite HTTP/1.1
Accept: application/json
Content-Type: application/json
Authorization: Bearer eyJrIjoiT0tTcG1pUlY2RnVKZTFVaDFsNFZXdE9ZWmNrMkZYbk
{ 
  "what": "Event - deploy",
   "tags": ["deploy", "production"], 
   "when": 1467844481,
```

```
 "data": "deploy of master branch happened at Wed Jul 6 22:34:41 UTC 2016"
```
}

```
HTTP/1.1 200
Content-Type: application/json
{ 
     "message":"Graphite annotation added", 
     "id": 1
}
```
### 更新注释

```
PUT /api/annotations/:id
```
更新与指定 id 匹配的注释的所有属性。要仅更新某些属性,请使用补丁注释操作。

### 示例请求

```
PUT /api/annotations/1141 HTTP/1.1
Accept: application/json
Authorization: Bearer eyJrIjoiT0tTcG1pUlY2RnVKZTFVaDFsNFZXdE9ZWmNrMkZYbk
Content-Type: application/json
{ 
   "time":1507037197339, 
   "timeEnd":1507180805056, 
   "text":"Annotation Description", 
   "tags":["tag3","tag4","tag5"]
}
```
响应示例:

```
HTTP/1.1 200
Content-Type: application/json
{ 
     "message":"Annotation updated"
}
```
PATCH /api/annotations/:id

更新与指定 id 匹配的注释的一个或多个属性。此操作目前支持更新text、tagstime、和timeEnd属 性。

请求示例:

```
PATCH /api/annotations/1145 HTTP/1.1
Accept: application/json
Authorization: Bearer eyJrIjoiT0tTcG1pUlY2RnVKZTFVaDFsNFZXdE9ZWmNrMkZYbk
Content-Type: application/json 
{ 
    "text":"New Annotation Description", 
    "tags":["tag6","tag7","tag8"]
}
```
响应示例

```
HTTP/1.1 200
Content-Type: application/json
{ 
     "message":"Annotation patched"
}
```
# 按 ID 删除注释

DELETE /api/annotations/:id

删除与指定 ID 匹配的注释。

```
DELETE /api/annotations/1 HTTP/1.1
Accept: application/json
Content-Type: application/json
Authorization: Bearer eyJrIjoiT0tTcG1pUlY2RnVKZTFVaDFsNFZXdE9ZWmNrMkZYbk
```

```
HTTP/1.1 200
Content-Type: application/json
{ 
     "message":"Annotation deleted"
}
```
## <span id="page-1221-0"></span>身份验证 API

使用身份验证 API 在亚马逊托管 Grafana 工作空间中使用身份验证密钥。

### **a** Note

要在亚马逊托管 Grafana 工作空间中使用 Grafana API,您必须拥有有效的 Grafana API 令 牌。您可以将其包含在 API 请求的Authorization字段中。有关如何创建令牌来验证您的 API 调用的信息,请参阅[使用令牌进行身份验证。](#page-1195-0)

### 获取 API 密钥

GET /api/auth/keys

#### 示例请求

```
GET /api/auth/keys HTTP/1.1
Accept: application/json
Content-Type: application/json
Authorization: Bearer eyJrIjoiT0tTcG1pUlY2RnVKZTFVaDFsNFZXdE9ZWmNrMkZYbk
```
### 查询参数:

• in cludeExpired —(可选)布尔参数,用于指定是否在返回的结果中包含过期的密钥。默认值为 false。

#### 响应示例

HTTP/1.1 200

Content-Type: application/json

```
\Gamma {"id": 3,"name": "API","role": "Admin"}, 
   {"id": 1,"name": "TestAdmin","role": "Admin","expiration": 
  "2019-06-26T10:52:03+03:00"}
]
```
### 创建 API 密钥

POST /api/auth/keys

### 示例请求

```
POST /api/auth/keys HTTP/1.1
Accept: application/json
Content-Type: application/json
Authorization: Bearer eyJrIjoiT0tTcG1pUlY2RnVKZTFVaDFsNFZXdE9ZWmNrMkZYbk
{ 
   "name": "mykey", 
   "role": "Admin", 
   "secondsToLive": 86400
}
```
JSON 正文架构:

- 名称-密钥的名称。
- 角色 设置密钥的访问级别(Grafana 角色)。有效值为 Admin、Editor 或 Viewer。
- secondsToLive— 设置密钥过期之前的时间。它必须是 2592000(30 天)或更短。

响应示例

{"name":"mykey","key":"eyJrIjoiWHZiSWd3NzdCYUZnNUtibE9obUpESmE3bzJYNDRIc0UiLCJuIjoibXlrZXkiLCJpZCI6MX1=","id":1}

### 错误状态:

- 400 大secondsToLive于 2592000
- 500-密钥无法存储在数据库中。

### 删除 API 密钥

DELETE /api/auth/keys/:id

### 示例请求

DELETE /api/auth/keys/3 HTTP/1.1 Accept: application/json Content-Type: application/json Authorization: Bearer eyJrIjoiT0tTcG1pUlY2RnVKZTFVaDFsNFZXdE9ZWmNrMkZYbk

### 响应示例

HTTP/1.1 200 Content-Type: application/json

{"message":"API key deleted"}

## <span id="page-1223-0"></span>控制面板 API

使用控制面板 API 在亚马逊托管 Grafana 工作区中创建、更新、删除和使用控制面板。

仪表板的标识符 (id) 是一个自动递增的数值,并且仅在每个工作区中是唯一的。控制面板的唯一标识符 (uid) 可用于在多个 Amazon Managed Grafana 工作空间之间唯一标识控制面板。如果您在创建仪表板 时未提供控制面板,则会自动生成。uid 允许在访问仪表板和在多个工作区之间同步仪表板时使用一致 的 URL。使用 uid 意味着更改仪表板的标题不会破坏指向该仪表板的任何已添加书签的链接。

uid 的最大长度可以为 40 个字符。

#### **a** Note

要在亚马逊托管 Grafana 工作空间中使用 Grafana API,您必须拥有有效的 Grafana API 令 牌。您可以将其包含在 API 请求的Authorization字段中。有关如何创建令牌来验证您的 API 调用的信息,请参阅[使用令牌进行身份验证。](#page-1195-0)

### 创建/更新控制面板

POST /api/dashboards/db
创建新仪表板或更新现有仪表板。

#### 创建新仪表板的请求示例

```
POST /api/dashboards/db HTTP/1.1
Accept: application/json
Content-Type: application/json
Authorization: Bearer eyJrIjoiT0tTcG1pUlY2RnVKZTFVaDFsNFZXdE9ZWmNrMkZYbk
{ 
   "dashboard": { 
     "id": null, 
     "uid": null, 
     "title": "Production Overview", 
     "tags": [ "templated" ], 
     "timezone": "browser", 
     "schemaVersion": 16, 
     "version": 0, 
     "refresh": "25s" 
   }, 
   "folderId": 0, 
   "folderUid": "l3KqBxCMz", 
   "message": "Made changes to xyz", 
   "overwrite": false
}
```
JSON 正文架构:

- 仪表板-完整的仪表板模型。使用 null 创建新的仪表板。
- d@@ ashboard.id 使用空值创建新的仪表板。
- d@@ ashboard.uid 使用它创建新仪表板时可选的唯一标识符。如果为空,则生成一个新的 uid。
- folderid 用于保存仪表板的文件夹的 ID。
- folderUID 用于保存仪表板的文件夹的 Uid。覆盖的值 folderid
- o@@ verwrit e 指定true使用较新的版本、文件夹中的相同仪表板标题或相同的仪表板 uid 覆盖 现有仪表板。
- 消息-为版本历史记录设置提交消息。
- 刷新-设置仪表板刷新间隔。如果该值低于最小刷新间隔,则将其忽略并使用最小刷新间隔。

要为仪表板面板添加或更新警报规则,请声明一个dashboard.panels.alert屏蔽。

{

更新仪表板警报规则的请求示例

```
HTTP/1.1 200 OK
Content-Type: application/json; charset=UTF-8
Content-Length: 78
 "dashboard": { 
       "id": 104, 
       "panels": [ 
           { 
              "alert": { 
                 "alertRuleTags": {}, 
                 "conditions": [ 
 { 
                        "evaluator": { 
                           "params": [ 
<u>25</u>
\sim 1.
                           "type": "gt" 
\},
                        "operator": { 
                           "type": "and" 
\},
                        "query": { 
                           "params": [ 
                               "A", 
                               "5m", 
                               "now" 
\blacksquare ) and the contract of the contract of \blacksquare\},
                        "reducer": { 
                           "params": [], 
                           "type": "avg" 
\},
                        "type": "query" 
 } 
 ], 
                 "executionErrorState": "alerting", 
                 "for": "5m", 
                 "frequency": "1m", 
                 "handler": 1, 
                 "name": "Panel Title alert", 
                 "noDataState": "no_data",
```

```
 "notifications": [] 
 }, 
 "aliasColors": {}, 
 "bars": false, 
 "dashLength": 10, 
 "dashes": false, 
 "datasource": null, 
 "fieldConfig": { 
     "defaults": { 
          "custom": {} 
     }, 
     "overrides": [] 
 }, 
 "fill": 1, 
 "fillGradient": 0, 
 "gridPos": { 
     "h": 9, 
     "w": 12, 
     "x": 0, 
     "y": 0 
 }, 
 "hiddenSeries": false, 
 "id": 2, 
 "legend": { 
     "avg": false, 
     "current": false, 
     "max": false, 
     "min": false, 
     "show": true, 
     "total": false, 
     "values": false 
 }, 
 "lines": true, 
 "linewidth": 1, 
 "nullPointMode": "null", 
 "options": { 
     "dataLinks": [] 
 }, 
 "percentage": false, 
 "pointradius": 2, 
 "points": false, 
 "renderer": "flot", 
 "seriesOverrides": [], 
 "spaceLength": 10,
```

```
 "stack": false, 
                "steppedLine": false, 
                "targets": [ 
\{ "refId": "A", 
                        "scenarioId": "random_walk" 
1999 1999 1999 1999 1999
                ], 
                "thresholds": [ 
\{ "colorMode": "critical", 
                        "fill": true, 
                        "line": true, 
                        "op": "gt", 
                        "value": 50 
1999 1999 1999 1999 1999
                ], 
                "timeFrom": null, 
                "timeRegions": [], 
                "timeShift": null, 
                "title": "Panel Title", 
                "tooltip": { 
                    "shared": true, 
                    "sort": 0, 
                    "value_type": "individual" 
                }, 
                "type": "graph", 
                "xaxis": { 
                    "buckets": null, 
                    "mode": "time", 
                    "name": null, 
                    "show": true, 
                    "values": [] 
                }, 
                "yaxes": [ 
\{ "format": "short", 
                        "label": null, 
                        "logBase": 1, 
                        "max": null, 
                        "min": null, 
                        "show": true 
\}, \{\{
```

```
 "format": "short", 
                            "label": null, 
                            "logBase": 1, 
                            "max": null, 
                            "min": null, 
                            "show": true 
1999 1999 1999 1999 1999
                   ], 
                   "yaxis": { 
                       "align": false, 
                       "alignLevel": null 
 } 
              } 
          ], 
          "title": "Update alert rule via API", 
          "uid": "dHEquNzGz", 
          "version": 1 
     }
}
```
## 响应示例

```
HTTP/1.1 200 OK
Content-Type: application/json; charset=UTF-8
Content-Length: 78
{ 
  "id": 1,
   "uid": "cIBgcSjkk", 
   "url": "/d/cIBgcSjkk/production-overview", 
   "status": "success", 
   "version": 1, 
   "slug": "production-overview" //deprecated in Grafana v5.0
}
```
状态码:

- 200 已创建
- 400 错误,例如 JSON 无效、字段无效或缺失
- 401 未经授权
- 403-访问被拒绝

• 412-前提条件失败

412 状态码用于解释无法创建仪表板的原因。

- 其他人更改了控制面板 status=version-mismatch
- 该文件夹中已存在同名仪表板 status=name-exists
- 已存在具有相同 uid 的仪表板 status=name-exists
- 仪表板属于插件 plugin title status=plugin-dashboard

响应正文具有以下属性。如果另一个仪表板具有相同的标题,则status值为name-exists。

```
HTTP/1.1 412 Precondition Failed
Content-Type: application/json; charset=UTF-8
Content-Length: 97
{ 
   "message": "The dashboard has been changed by someone else", 
   "status": "version-mismatch"
}
```
# 通过 uid 获取仪表板

GET /api/dashboards/uid/:uid

返回与 uid 匹配的仪表板。返回的元数据可能包含有关包含仪表板的文件夹的 UID 的信息。

示例请求

```
GET /api/dashboards/uid/cIBgcSjkk HTTP/1.1
Accept: application/json
Content-Type: application/json
Authorization: Bearer eyJrIjoiT0tTcG1pUlY2RnVKZTFVaDFsNFZXdE9ZWmNrMkZYbk
```

```
HTTP/1.1 200
Content-Type: application/json
```
Amazon Managed Grafana 用户指南

```
{ 
   "dashboard": { 
     "id": 1, 
     "uid": "cIBgcSjkk", 
     "title": "Production Overview", 
    "tags": [ "templated" ],
     "timezone": "browser", 
     "schemaVersion": 16, 
     "version": 0 
   }, 
   "meta": { 
     "isStarred": false, 
     "url": "/d/cIBgcSjkk/production-overview", 
     "folderId": 2, 
     "folderUid": "l3KqBxCMz", 
     "slug": "production-overview" //deprecated in Grafana v5.0 
   }
}
```
## 状态码:

- 200 已找到
- 401 未经授权
- 403-访问被拒绝
- 404 未找到

# 通过 uid 删除控制面板

DELETE /api/dashboards/uid/:uid

# 删除与 uid 匹配的仪表板。

## 示例请求

```
DELETE /api/dashboards/uid/cIBgcSjkk HTTP/1.1
Accept: application/json
Content-Type: application/json
Authorization: Bearer eyJrIjoiT0tTcG1pUlY2RnVKZTFVaDFsNFZXdE9ZWmNrMkZYbk
```

```
HTTP/1.1 200
Content-Type: application/json
{ 
   "title": "Production Overview", 
   "message": "Dashboard Production Overview deleted", 
   "id": 2
}
```
#### 状态码:

- 200 已删除
- 401 未经授权
- 403-访问被拒绝
- 404 未找到

# 获取主页仪表板

GET /api/dashboards/home

### 返回主页仪表板。

示例请求

```
GET /api/dashboards/home HTTP/1.1
Accept: application/json
Content-Type: application/json
Authorization: Bearer eyJrIjoiT0tTcG1pUlY2RnVKZTFVaDFsNFZXdE9ZWmNrMkZYbk
```

```
HTTP/1.1 200
Content-Type: application/json
{ 
   "dashboard": { 
     "editable":false, 
     "hideControls":true, 
     "nav":[
```

```
 { 
           "enable":false, 
           "type":"timepicker" 
        } 
      ], 
      "style":"dark", 
      "tags":[], 
      "templating":{ 
        "list":[ 
        ] 
      }, 
      "time":{ 
      }, 
      "timezone":"browser", 
      "title":"Home", 
      "version":5 
   }, 
   "meta": { 
      "isHome":true, 
      "canSave":false, 
      "canEdit":false, 
      "canStar":false, 
      "url":"", 
      "expires":"0001-01-01T00:00:00Z", 
      "created":"0001-01-01T00:00:00Z" 
   }
}
```
# 获取仪表板标签

GET /api/dashboards/tags

## 返回仪表板的所有标签。

## 示例请求

```
GET /api/dashboards/tags HTTP/1.1
Accept: application/json
Content-Type: application/json
Authorization: Bearer eyJrIjoiT0tTcG1pUlY2RnVKZTFVaDFsNFZXdE9ZWmNrMkZYbk
```

```
HTTP/1.1 200
Content-Type: application/json
\Gamma { 
      "term":"tag1", 
      "count":1 
   }, 
   { 
      "term":"tag2", 
      "count":4 
   }
]
```
# 控制面板权限 API

使用控制面板权限 API 更新或检索控制面板的权限。

权限dashboardId=-1是具有 "查看者" 和 "编辑" 角色的用户的默认权限。可以为用户、团队或角色 (查看者或编辑)设置权限。无法为管理员设置权限,他们始终可以访问所有内容。

该permission字段的权限级别如下:

- 1 = 查看
- 2 = 编辑
- 4 = 管理员

#### **a** Note

要在亚马逊托管 Grafana 工作空间中使用 Grafana API,您必须拥有有效的 Grafana API 令 牌。您可以将其包含在 API 请求的Authorization字段中。有关如何创建令牌来验证您的 API 调用的信息,请参阅[使用令牌进行身份验证。](#page-1195-0)

# 获取仪表板权限

GET /api/dashboards/id/:dashboardId/permissions

### 使用给定权限获取仪表板的所有现有权限dashboardId。

### 示例请求

```
GET /api/dashboards/id/1/permissions HTTP/1.1
Accept: application/json
Content-Type: application/json
Authorization: Bearer eyJrIjoiT0tTcG1pUlY2RnVKZTFVaDFsNFZXdE9ZWmNrMkZYbk
```

```
HTTP/1.1 200 OK
Content-Type: application/json; charset=UTF-8
Content-Length: 551
\Gamma { 
     "id": 1, 
     "dashboardId": -1, 
     "created": "2017-06-20T02:00:00+02:00", 
     "updated": "2017-06-20T02:00:00+02:00", 
     "userId": 0, 
     "userLogin": "", 
     "userEmail": "", 
     "teamId": 0, 
     "team": "", 
     "role": "Viewer", 
     "permission": 1, 
     "permissionName": "View", 
     "uid": "", 
     "title": "", 
     "slug": "", 
     "isFolder": false, 
     "url": "" 
   }, 
   { 
     "id": 2, 
     "dashboardId": -1, 
     "created": "2017-06-20T02:00:00+02:00", 
     "updated": "2017-06-20T02:00:00+02:00", 
     "userId": 0, 
     "userLogin": "", 
     "userEmail": "",
```

```
"teamId": 0,
      "team": "", 
      "role": "Editor", 
      "permission": 2, 
     "permissionName": "Edit", 
     "uid": "", 
     "title": "", 
      "slug": "", 
     "isFolder": false, 
     "url": "" 
   }
]
```
状态码:

- 200 没问题
- 401 未经授权
- 403-访问被拒绝
- 404-找不到控制面板

# 更新仪表板的权限

```
POST /api/dashboards/id/:dashboardId/permissions
```
# 更新仪表板的权限。如果请求中未包含现有权限,则此操作会移除这些权限。

示例请求

```
POST /api/dashboards/id/1/permissions
Accept: application/json
Content-Type: application/json
Authorization: Bearer eyJrIjoiT0tTcG1pUlY2RnVKZTFVaDFsNFZXdE9ZWmNrMkZYbk
{ 
   "items": [ 
     { 
       "role": "Viewer", 
       "permission": 1 
     }, 
     {
```

```
 "role": "Editor", 
         "permission": 2 
      }, 
      { 
         "teamId": 1, 
         "permission": 1 
      }, 
      { 
         "userId": 11, 
         "permission": 4 
      } 
   ]
}
```
JSON 正文架构:

• item s — 要添加或更新的权限项目。从列表中省略的现有项目将被删除。

响应示例

```
HTTP/1.1 200 OK
Content-Type: application/json; charset=UTF-8
Content-Length: 35
```
{"message":"Dashboard permissions updated"}

状态码:

- 200 已创建
- 401 未经授权
- 403-访问被拒绝
- 404-找不到控制面板

控制面板版本 API

使用控制面板版本 API 检索仪表板版本并将仪表板恢复到指定版本。

### **a** Note

要在亚马逊托管 Grafana 工作空间中使用 Grafana API,您必须拥有有效的 Grafana API 令 牌。您可以将其包含在 API 请求的Authorization字段中。有关如何创建令牌来验证您的 API 调用的信息,请参阅[使用令牌进行身份验证。](#page-1195-0)

# 获取所有仪表板版本

GET /api/dashboards/id/:dashboardId/versions

使用给定的,获取仪表板的所有现有仪表板版本dashboardId。

#### 查询参数:

- 限制-要返回的最大结果数。
- start 返回查询时要从中开始的版本。

#### 示例请求

```
GET /api/dashboards/id/1/versions?limit=2?start=0 HTTP/1.1
Accept: application/json
Content-Type: application/json
Authorization: Bearer eyJrIjoiT0tTcG1pUlY2RnVKZTFVaDFsNFZXdE9ZWmNrMkZYbk
```

```
HTTP/1.1 200 OK
Content-Type: application/json; charset=UTF-8
Content-Length: 428
\Gamma { 
     "id": 2, 
     "dashboardId": 1, 
     "parentVersion": 1, 
     "restoredFrom": 0, 
     "version": 2, 
     "created": "2017-06-08T17:24:33-04:00", 
     "createdBy": "admin",
```

```
 "message": "Updated panel title" 
   }, 
   { 
     "id": 1, 
     "dashboardId": 1, 
     "parentVersion": 0, 
     "restoredFrom": 0, 
     "version": 1, 
     "created": "2017-06-08T17:23:33-04:00", 
     "createdBy": "admin", 
     "message": "Initial save" 
   }
]
```
状态码:

### • 200 — 没问题

- 400 错误
- 401 未经授权
- 404-找不到仪表板版本

# 获取仪表板版本

GET /api/dashboards/id/:dashboardId/versions/:id

### 获取具有给定 ID 的仪表板版本,用于具有给定的 ID 的仪表板版本dashboardId。

#### 示例请求

```
GET /api/dashboards/id/1/versions/1 HTTP/1.1
Accept: application/json
Content-Type: application/json
Authorization: Bearer eyJrIjoiT0tTcG1pUlY2RnVKZTFVaDFsNFZXdE9ZWmNrMkZYbk
```

```
HTTP/1.1 200 OK
Content-Type: application/json; charset=UTF-8
Content-Length: 1300
```
{

```
 "id": 1, 
 "dashboardId": 1, 
 "parentVersion": 0, 
 "restoredFrom": 0, 
 "version": 1, 
 "created": "2017-04-26T17:18:38-04:00", 
 "message": "Initial save", 
 "data": { 
   "annotations": { 
     "list": [ 
     ] 
   }, 
   "editable": true, 
   "gnetId": null, 
   "graphTooltip": 0, 
   "hideControls": false, 
   "id": 1, 
   "links": [ 
   ], 
   "rows": [ 
     { 
        "collapse": false, 
        "height": "250px", 
       "panels": [ 
       ], 
        "repeat": null, 
       "repeatIteration": null, 
       "repeatRowId": null, 
        "showTitle": false, 
        "title": "Dashboard Row", 
        "titleSize": "h6" 
     } 
   ], 
   "schemaVersion": 14, 
   "style": "dark", 
   "tags": [ 
   ], 
   "templating": {
```

```
 ] 
      }, 
      "time": { 
         "from": "now-6h", 
        "to": "now" 
      }, 
      "timepicker": { 
         "refresh_intervals": [ 
           "5s", 
           "10s", 
           "30s", 
           "1m", 
           "5m", 
           "15m", 
           "30m", 
           "1h", 
           "2h", 
           "1d" 
         ], 
        "time_options": [ 
          "5m", 
           "15m", 
           "1h", 
           "6h", 
           "12h", 
           "24h", 
           "2d", 
           "7d", 
           "30d" 
         ] 
      }, 
      "timezone": "browser", 
      "title": "test", 
      "version": 1 
   }, 
   "createdBy": "admin" }
```
## 状态码:

- 200 没问题
- 401 未经授权

• 404-找不到仪表板版本

# 恢复控制面板

POST /api/dashboards/id/:dashboardId/restore

将仪表板恢复到您指定的仪表板版本。

#### 示例请求

```
POST /api/dashboards/id/1/restore
Accept: application/json
Content-Type: application/json
Authorization: Bearer eyJrIjoiT0tTcG1pUlY2RnVKZTFVaDFsNFZXdE9ZWmNrMkZYbk
{ 
   "version": 1
}
```
JSON 正文架构:

• 版本-要还原到的仪表板版本。

响应示例

```
HTTP/1.1 200 OK
Content-Type: application/json; charset=UTF-8
Content-Length: 67
{ 
   "slug": "my-dashboard", 
   "status": "success", 
   "version": 3
}
```
JSON 响应正文架构:

- s@@ lug 仪表板标题中对网址友好的标题。
- 状态-恢复是否成功。

• 版本-恢复后的新仪表板版本。

状态码:

- 200 已创建
- 401 未经授权
- 404-找不到仪表板或仪表板版本
- 500-内部服务器错误(表示从数据库检索仪表板标签时出现问题)

错误响应示例:

```
HTTP/1.1 404 Not Found
Content-Type: application/json; charset=UTF-8
Content-Length: 46
{ 
   "message": "Dashboard version not found"
}
```
JSON 响应正文架构:

• 消息-解释失败原因的消息。

比较仪表板版本

POST /api/dashboards/calculate-diff

通过计算两个仪表板版本的 JSON 差异来比较它们。

示例请求

```
POST /api/dashboards/calculate-diff HTTP/1.1
Accept: text/html
Content-Type: application/json
Authorization: Bearer eyJrIjoiT0tTcG1pUlY2RnVKZTFVaDFsNFZXdE9ZWmNrMkZYbk
{ 
   "base": { 
     "dashboardId": 1,
```

```
 "version": 1 
   }, 
   "new": { 
      "dashboardId": 1, 
     "version": 2 
   }, 
   "diffType": "json"
}
```
JSON 正文架构:

- base 表示基本仪表板版本的对象。
- ne@@ w-表示新仪表板版本的对象。
- di@@ ffty pe 要返回的差异类型。有效值为 json 和 basic。

响应示例(JSON 差异)

```
HTTP/1.1 200 OK
Content-Type: text/html; charset=UTF-8
<p id="l1" class="diff-line diff-json-same"> 
   <!-- Diff omitted -->
</p>
```
响应是差异的文本表示,仪表板值采用 JSON 格式,类似于在或等网站上看到的差异。 GitHub GitLab 状态码:

- 200 没问题
- 200 请求错误,发送的 JSON 无效
- 401 未经授权
- 404 未找到

响应示例(基本差异)

```
HTTP/1.1 200 OK
Content-Type: text/html; charset=UTF-8
```

```
<div class="diff-group">
```

```
 <!-- Diff omitted -->
</div>
```
响应是更改的摘要,源自两个 JSON 对象之间的差异。

状态码:

- 200 没问题
- 200 请求错误, 发送的 JSON 无效
- 401 未经授权
- 404 未找到

# 数据源 API

使用数据源 API 创建、更新、删除和使用亚马逊托管 Grafana 工作空间中的数据源。

**a** Note

要在亚马逊托管 Grafana 工作空间中使用 Grafana API,您必须拥有有效的 Grafana API 令 牌。您可以将其包含在 API 请求的Authorization字段中。有关如何创建令牌来验证您的 API 调用的信息,请参阅[使用令牌进行身份验证。](#page-1195-0)

# 获取所有数据源

GET /api/datasources

#### 示例请求

GET /api/datasources HTTP/1.1 Accept: application/json Content-Type: application/json Authorization: Bearer eyJrIjoiT0tTcG1pUlY2RnVKZTFVaDFsNFZXdE9ZWmNrMkZYbk

#### 响应示例

HTTP/1.1 200 Content-Type: application/json

```
\Gamma { 
      "id": 1, 
      "orgId": 1, 
      "uid": "H8joYFVGz" 
      "name": "datasource_elastic", 
      "type": "elasticsearch", 
      "typeLogoUrl": "public/app/plugins/datasource/elasticsearch/img/
elasticsearch.svg", 
      "access": "proxy", 
      "url": "http://mydatasource.com", 
      "password": "", 
      "user": "", 
      "database": "grafana-dash", 
      "basicAuth": false, 
      "isDefault": false, 
      "jsonData": { 
           "esVersion": 5, 
           "logLevelField": "", 
           "logMessageField": "", 
           "maxConcurrentShardRequests": 256, 
           "timeField": "@timestamp" 
      }, 
      "readOnly": false 
    }
]
```
# 通过 Id 获取单个数据源

GET /api/datasources/:datasourceId

## 示例请求

```
GET /api/datasources/1 HTTP/1.1
Accept: application/json
Content-Type: application/json
Authorization: Bearer eyJrIjoiT0tTcG1pUlY2RnVKZTFVaDFsNFZXdE9ZWmNrMkZYbk
```
#### 响应示例

```
Content-Type: application/json
{ 
   "id": 1, 
   "uid": "kLtEtcRGk", 
   "orgId": 1, 
   "name": "test_datasource", 
   "type": "graphite", 
   "typeLogoUrl": "", 
   "access": "proxy", 
   "url": "http://mydatasource.com", 
   "password": "", 
   "user": "", 
   "database": "", 
   "basicAuth": false, 
   "basicAuthUser": "", 
   "basicAuthPassword": "", 
   "withCredentials": false, 
   "isDefault": false, 
   "jsonData": { 
     "graphiteType": "default", 
     "graphiteVersion": "1.1" 
   }, 
   "secureJsonFields": {}, 
   "version": 1, 
   "readOnly": false
}
```
# 通过 UID 获取单个数据源

GET /api/datasources/uid/:uid

## 示例请求

```
GET /api/datasources/uid/kLtEtcRGk HTTP/1.1
Accept: application/json
Content-Type: application/json
Authorization: Bearer eyJrIjoiT0tTcG1pUlY2RnVKZTFVaDFsNFZXdE9ZWmNrMkZYbk
```
## 响应示例

```
Content-Type: application/json
{ 
   "id": 1, 
   "uid": "kLtEtcRGk", 
   "orgId": 1, 
   "name": "test_datasource", 
   "type": "graphite", 
   "typeLogoUrl": "", 
   "access": "proxy", 
   "url": "http://mydatasource.com", 
   "password": "", 
   "user": "", 
   "database": "", 
   "basicAuth": false, 
   "basicAuthUser": "", 
   "basicAuthPassword": "", 
   "withCredentials": false, 
   "isDefault": false, 
   "jsonData": { 
     "graphiteType": "default", 
     "graphiteVersion": "1.1" 
   }, 
   "secureJsonFields": {}, 
   "version": 1, 
   "readOnly": false
}
```
按名称获取单个数据源

GET /api/datasources/name/:name

## 示例请求

```
GET /api/datasources/name/test_datasource HTTP/1.1
Accept: application/json
Content-Type: application/json
Authorization: Bearer eyJrIjoiT0tTcG1pUlY2RnVKZTFVaDFsNFZXdE9ZWmNrMkZYbk
```
#### 响应示例

```
Content-Type: application/json
{ 
   "id": 1, 
   "uid": "kLtEtcRGk", 
   "orgId": 1, 
   "name": "test_datasource", 
   "type": "graphite", 
   "typeLogoUrl": "", 
   "access": "proxy", 
   "url": "http://mydatasource.com", 
   "password": "", 
   "user": "", 
   "database": "", 
   "basicAuth": false, 
   "basicAuthUser": "", 
   "basicAuthPassword": "", 
   "withCredentials": false, 
   "isDefault": false, 
   "jsonData": { 
     "graphiteType": "default", 
     "graphiteVersion": "1.1" 
   }, 
   "secureJsonFields": {}, 
   "version": 1, 
   "readOnly": false
}
```
# 按名称获取数据源 ID

GET /api/datasources/id/:name

## 示例请求

```
GET /api/datasources/id/test_datasource HTTP/1.1
Accept: application/json
Content-Type: application/json
Authorization: Bearer eyJrIjoiT0tTcG1pUlY2RnVKZTFVaDFsNFZXdE9ZWmNrMkZYbk
```
#### 响应示例

```
Content-Type: application/json
```

```
{ 
   "id":1
}
```
# 创建数据源

POST /api/datasources

## 石墨请求示例

```
POST /api/datasources HTTP/1.1
Accept: application/json
Content-Type: application/json
Authorization: Bearer eyJrIjoiT0tTcG1pUlY2RnVKZTFVaDFsNFZXdE9ZWmNrMkZYbk
```

```
{ 
   "name":"test_datasource", 
   "type":"graphite", 
   "url":"http://mydatasource.com", 
   "access":"proxy", 
   "basicAuth":false
}
```
## 石墨响应示例

```
HTTP/1.1 200
Content-Type: application/json
{ 
   "datasource": { 
     "id": 1, 
     "orgId": 1, 
     "name": "test_datasource", 
     "type": "graphite", 
     "typeLogoUrl": "", 
     "access": "proxy", 
     "url": "http://mydatasource.com", 
     "password": "", 
     "user": "", 
     "database": "",
```

```
 "basicAuth": false, 
     "basicAuthUser": "", 
     "basicAuthPassword": "", 
     "withCredentials": false, 
     "isDefault": false, 
     "jsonData": {}, 
     "secureJsonFields": {}, 
     "version": 1, 
     "readOnly": false 
   }, 
   "id": 1, 
   "message": "Datasource added", 
   "name": "test_datasource"
}
```
### **a** Note

当你定义passwordbasicAuthPassword并在其中定义时secureJsonData,Amazon Managed Grafana 会将它们安全地加密为数据库中的一个加密 blob。然后,响应会列出中的 加密字段。secureJsonFields

## 启用基本身份验证的 Graphite 请求示例

```
POST /api/datasources HTTP/1.1
Accept: application/json
Content-Type: application/json
Authorization: Bearer eyJrIjoiT0tTcG1pUlY2RnVKZTFVaDFsNFZXdE9ZWmNrMkZYbk
{ 
   "name": "test_datasource", 
   "type": "graphite", 
   "url": "http://mydatasource.com", 
   "access": "proxy", 
   "basicAuth": true, 
   "basicAuthUser": "basicuser", 
   "secureJsonData": { 
     "basicAuthPassword": "basicpassword" 
   }
}
```
启用基本身份验证的响应示例

```
HTTP/1.1 200
Content-Type: application/json
{ 
   "datasource": { 
     "id": 1, 
     "orgId": 1, 
     "name": "test_datasource", 
     "type": "graphite", 
     "typeLogoUrl": "", 
     "access": "proxy", 
     "url": "http://mydatasource.com", 
     "password": "", 
     "user": "", 
     "database": "", 
     "basicAuth": true, 
     "basicAuthUser": "basicuser", 
     "basicAuthPassword": "", 
     "withCredentials": false, 
     "isDefault": false, 
     "jsonData": {}, 
     "secureJsonFields": { 
       "basicAuthPassword": true 
     }, 
     "version": 1, 
     "readOnly": false 
   }, 
   "id": 102, 
   "message": "Datasource added", 
   "name": "test_datasource"
}
```
#### CloudWatch 请求示例

```
POST /api/datasources HTTP/1.1
Accept: application/json
Content-Type: application/json
Authorization: Bearer eyJrIjoiT0tTcG1pUlY2RnVKZTFVaDFsNFZXdE9ZWmNrMkZYbk
{ 
   "name": "test_datasource", 
   "type": "cloudwatch", 
   "url": "http://monitoring.us-west-1.amazonaws.com",
```

```
 "access": "proxy", 
   "jsonData": { 
     "authType": "keys", 
     "defaultRegion": "us-west-1" 
   }, 
   "secureJsonData": { 
     "accessKey": "Ol4pIDpeKSA6XikgOl4p", 
     "secretKey": "dGVzdCBrZXkgYmxlYXNlIGRvbid0IHN0ZWFs" 
   }
}
```
# 更新现有数据源

PUT /api/datasources/:datasourceId

## 示例请求

```
PUT /api/datasources/1 HTTP/1.1
Accept: application/json
Content-Type: application/json
Authorization: Bearer eyJrIjoiT0tTcG1pUlY2RnVKZTFVaDFsNFZXdE9ZWmNrMkZYbk
{ 
   "id":1, 
   "orgId":1, 
   "name":"test_datasource", 
   "type":"graphite", 
   "access":"proxy", 
   "url":"http://mydatasource.com", 
   "password":"", 
   "user":"", 
   "database":"", 
   "basicAuth":true, 
   "basicAuthUser":"basicuser", 
   "secureJsonData": { 
     "basicAuthPassword": "basicpassword" 
   }, 
   "isDefault":false, 
   "jsonData":null
}
```

```
HTTP/1.1 200
Content-Type: application/json
{ 
   "datasource": { 
     "id": 1, 
     "orgId": 1, 
     "name": "test_datasource", 
     "type": "graphite", 
     "typeLogoUrl": "", 
     "access": "proxy", 
     "url": "http://mydatasource.com", 
     "password": "", 
     "user": "", 
     "database": "", 
     "basicAuth": true, 
     "basicAuthUser": "basicuser", 
     "basicAuthPassword": "", 
     "withCredentials": false, 
     "isDefault": false, 
     "jsonData": {}, 
     "secureJsonFields": { 
       "basicAuthPassword": true 
     }, 
     "version": 1, 
     "readOnly": false 
   }, 
   "id": 102, 
   "message": "Datasource updated", 
   "name": "test_datasource"
}
```
## **a** Note

我们建议您在其中basicAuthPassword定义password和,secureJsonData以便它们作为 加密的 blob 安全地存储在数据库中。然后,响应会列出中的加密字段。secureJsonFields

# 按 Id 删除数据源

DELETE /api/datasources/:datasourceId

#### 示例请求

```
DELETE /api/datasources/1 HTTP/1.1
Accept: application/json
Content-Type: application/json
Authorization: Bearer eyJrIjoiT0tTcG1pUlY2RnVKZTFVaDFsNFZXdE9ZWmNrMkZYbk
```
响应示例

```
HTTP/1.1 200
Content-Type: application/json
```

```
{"message":"Data source deleted"}
```
# 按 UID 删除数据源

DELETE /api/datasources/uid/:uid

#### 示例请求

```
DELETE /api/datasources/uid/kLtEtcRGk HTTP/1.1
Accept: application/json
Content-Type: application/json
Authorization: Bearer eyJrIjoiT0tTcG1pUlY2RnVKZTFVaDFsNFZXdE9ZWmNrMkZYbk
```
响应示例

```
HTTP/1.1 200
Content-Type: application/json
```

```
{"message":"Data source deleted"}
```
# 按名称删除数据源

DELETE /api/datasources/name/:datasourceName

### 示例请求

DELETE /api/datasources/name/test\_datasource HTTP/1.1

```
Accept: application/json
Content-Type: application/json
Authorization: Bearer eyJrIjoiT0tTcG1pUlY2RnVKZTFVaDFsNFZXdE9ZWmNrMkZYbk
```
#### 响应示例

```
HTTP/1.1 200
Content-Type: application/json
{ 
   "message":"Data source deleted", 
   "id": 1
}
```
# 数据源代理调用

GET /api/datasources/proxy/:datasourceId/\*

代理对实际数据源的所有调用。

按 Id 查询数据源

POST /api/tsdb/query

查询具有后端实现的数据源。大多数内置数据源都有后端实现。

示例请求

```
POST /api/tsdb/query HTTP/1.1
Accept: application/json
Content-Type: application/json
{ 
   "from": "1420066800000", 
   "to": "1575845999999", 
   "queries": [ 
     { 
       "refId": "A", 
       "intervalMs": 86400000, 
       "maxDataPoints": 1092,
```

```
 "datasourceId": 86, 
        "rawSql": "SELECT 1 as valueOne, 2 as valueTwo", 
        "format": "table" 
     } 
   ]
}
```
#### **a** Note

fromto、和queries属性是必需的。

JSON 正文架构:

- from/to 必须是以毫秒为单位的纪元时间戳中的绝对值,或者使用 Grafana 时间单位是相对的。例 如,now-1h。
- queries.refid —(可选)为查询指定标识符。默认值为 A。
- queries.dataSourceID 指定要查询的数据源。请求中的每个查询都必须具有唯一 性datasourceId。
- 查询。 maxDataPoints—(可选)指定仪表板面板可以呈现的最大数据点数量。默认值为 100。
- queries.intervalim s —(可选)以毫秒为单位指定时间序列的时间间隔。默认值为 1000

MySQL 数据源的请求示例:

```
POST /api/tsdb/query HTTP/1.1
Accept: application/json
Content-Type: application/json
{ 
   "from": "1420066800000", 
   "to": "1575845999999", 
   "queries": [ 
     { 
       "refId": "A", 
       "intervalMs": 86400000, 
       "maxDataPoints": 1092, 
       "datasourceId": 86, 
       "rawSql": "SELECT\n time,\n sum(opened) AS \"Opened\",\n sum(closed) AS 
  \"Closed\"\nFROM\n issues_activity\nWHERE\n $__unixEpochFilter(time) AND\n period
```

```
 = 'm' AND\n repo IN('grafana/grafana') AND\n opened_by IN('Contributor','Grafana 
 Labs')\nGROUP BY 1\nORDER BY 1\n",
       "format": "time_series" 
     } 
   ]
}
```
MySQL 数据源请求的响应示例:

```
HTTP/1.1 200
Content-Type: application/json
{ 
   "results": { 
     "A": { 
       "refId": "A", 
       "meta": { 
         "rowCount": 0, 
         "sql": "SELECT\n time,\n sum(opened) AS \"Opened\",\n sum(closed) AS 
  \"Closed\"\nFROM\n issues_activity\nWHERE\n time <= 1420066800 AND time >= 
  1575845999 AND\n period = 'm' AND\n repo IN('grafana/grafana') AND\n opened_by 
  IN('Contributor','Grafana Labs')\nGROUP BY 1\nORDER BY 1\n" 
       }, 
       "series": [ 
         { 
            "name": "Opened", 
            "points": [ 
             \Gamma 109, 
                1420070400000 
             ], 
 [ 
                122, 
                1422748800000 
             ] 
           ] 
         }, 
         { 
            "name": "Closed", 
            "points": [ 
 [ 
                89, 
                1420070400000
```
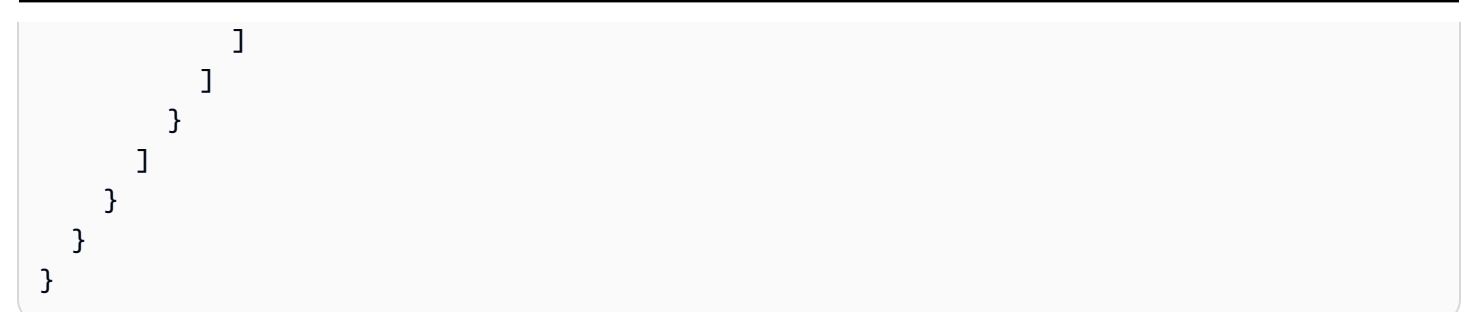

# 数据源权限 API

使用数据源权限 API 启用、禁用、列出、添加和移除数据源的权限。

您可以为用户或团队设置权限。无法为管理员设置权限,因为他们始终可以访问所有内容。

权限字段的权限级别如下:

• 1 = 查询

**a** Note

要在亚马逊托管 Grafana 工作空间中使用 Grafana API,您必须拥有有效的 Grafana API 令 牌。您可以将其包含在 API 请求的Authorization字段中。有关如何创建令牌来验证您的 API 调用的信息,请参阅[使用令牌进行身份验证。](#page-1195-0)

# 为数据源启用权限

POST /api/datasources/:id/enable-permissions

为具有给定 ID 的数据源启用权限。在添加允许某些用户或团队查询数据源的权限之前,除组织管理员 外,任何人都无法查询数据源。

示例请求

```
POST /api/datasources/1/enable-permissions
Accept: application/json
Content-Type: application/json
Authorization: Bearer eyJrIjoiT0tTcG1pUlY2RnVKZTFVaDFsNFZXdE9ZWmNrMkZYbk
```
#### 响应示例

HTTP/1.1 200 OK Content-Type: application/json; charset=UTF-8 Content-Length: 35

{"message":"Datasource permissions enabled"}

#### 状态码:

- 200 已创建
- 400-无法启用权限,详情请参阅响应正文。
- 401 未经授权
- 403-访问被拒绝
- 404-未找到数据源

# 禁用数据源的权限

POST /api/datasources/:id/disable-permissions

禁用具有给定 ID 的数据源的权限。所有现有权限都将被移除,任何人都可以查询数据源。

#### 示例请求

```
POST /api/datasources/1/disable-permissions
Accept: application/json
Content-Type: application/json
Authorization: Bearer eyJrIjoiT0tTcG1pUlY2RnVKZTFVaDFsNFZXdE9ZWmNrMkZYbk
```
{}

```
HTTP/1.1 200 OK
Content-Type: application/json; charset=UTF-8
Content-Length: 35
```
#### {"message":"Datasource permissions disabled"}

状态码:

- 200 好的
- 400-无法禁用权限,详情请参阅响应正文。
- 401 未经授权
- 403-访问被拒绝
- 404-未找到数据源

## 获取数据源的权限

GET /api/datasources/:id/permissions

#### 获取给定数据源的所有现有权限id。

示例请求

```
GET /api/datasources/1/permissions HTTP/1.1
Accept: application/json
Content-Type: application/json
Authorization: Bearer eyJrIjoiT0tTcG1pUlY2RnVKZTFVaDFsNFZXdE9ZWmNrMkZYbk
```

```
HTTP/1.1 200 OK
Content-Type: application/json; charset=UTF-8
Content-Length: 551
{ 
   "datasourceId": 1, 
   "enabled": true, 
   "permissions": 
  \Gamma { 
        "id": 1, 
        "datasourceId": 1, 
        "userId": 1, 
        "userLogin": "user",
```

```
 "userEmail": "user@test.com", 
     "userAvatarUrl": "/avatar/46d229b033af06a191ff2267bca9ae", 
     "permission": 1, 
     "permissionName": "Query", 
     "created": "2017-06-20T02:00:00+02:00", 
     "updated": "2017-06-20T02:00:00+02:00", 
   }, 
   { 
     "id": 2, 
     "datasourceId": 1, 
     "teamId": 1, 
     "team": "A Team", 
     "teamAvatarUrl": "/avatar/46d229b033af06a191ff2267bca9ae", 
     "permission": 1, 
     "permissionName": "Query", 
     "created": "2017-06-20T02:00:00+02:00", 
     "updated": "2017-06-20T02:00:00+02:00", 
   } 
 ]
```
状态码:

}

- 200 好的
- 401 未经授权
- 403-访问被拒绝
- 404-未找到数据源

为数据源添加权限

POST /api/datasources/:id/permissions

使用给定的数据源添加用户权限id。

添加用户权限的请求示例

```
POST /api/datasources/1/permissions
Accept: application/json
Content-Type: application/json
Authorization: Bearer eyJrIjoiT0tTcG1pUlY2RnVKZTFVaDFsNFZXdE9ZWmNrMkZYbk
```

```
{ 
   "userId": 1, 
   "permission": 1
}
```
添加用户权限的响应示例

```
HTTP/1.1 200 OK
Content-Type: application/json; charset=UTF-8
Content-Length: 35
```

```
{"message":"Datasource permission added"}
```
#### 添加团队权限的请求示例

```
POST /api/datasources/1/permissions
Accept: application/json
Content-Type: application/json
Authorization: Bearer eyJrIjoiT0tTcG1pUlY2RnVKZTFVaDFsNFZXdE9ZWmNrMkZYbk
{ 
   "teamId": 1, 
   "permission": 1
}
```
添加团队权限的响应示例

```
HTTP/1.1 200 OK
Content-Type: application/json; charset=UTF-8
Content-Length: 35
```
{"message":"Datasource permission added"}

状态码:

- 200 好的
- 400-无法添加权限,详情请参阅响应正文。
- 401 未经授权
- 403-访问被拒绝

• 404-未找到数据源

### 移除数据源的权限

DELETE /api/datasources/:id/permissions/:permissionId

移除具有给定 permissionId 的数据源的权限。id

#### 示例请求

```
DELETE /api/datasources/1/permissions/2
Accept: application/json
Content-Type: application/json
Authorization: Bearer eyJrIjoiT0tTcG1pUlY2RnVKZTFVaDFsNFZXdE9ZWmNrMkZYbk
```
#### 响应示例

```
HTTP/1.1 200 OK
Content-Type: application/json; charset=UTF-8
Content-Length: 35
```
{"message":"Datasource permission removed"}

状态码:

- 200 好的
- 401 未经授权
- 403-访问被拒绝
- 404-未找到数据源或未找到权限

# 外部群组同步 API

#### **a** Note

要在亚马逊托管 Grafana 工作空间中使用 Grafana API,您必须拥有有效的 Grafana API 令 牌。您可以将其包含在 API 请求的Authorization字段中。有关如何创建令牌来验证您的 API 调用的信息,请参阅[使用令牌进行身份验证。](#page-1195-0)

## 获取外部群组

#### GET /api/teams/:teamId/groups

#### 示例请求

```
GET /api/teams/1/groups HTTP/1.1
Accept: application/json
Content-Type: application/json
Authorization Bearer eyJrIjoiT0tTcG1pUlY2RnVKZTFVaDFsNFZXdE9ZWmNrMkZYbk]
```
#### 响应示例

```
HTTP/1.1 200
Content-Type: application/json
\Gamma { 
     "orgId": 1, 
     "teamId": 1, 
     "groupId": "cn=editors,ou=groups,dc=grafana,dc=org" 
   }
]
```
#### 状态码:

- 200 好的
- 401 未经授权
- 403-访问被拒绝

## 添加外部群组

POST /api/teams/:teamId/groups

```
POST /api/teams/1/members HTTP/1.1
Accept: application/json
```

```
Content-Type: application/json
Authorization Bearer eyJrIjoiT0tTcG1pUlY2RnVKZTFVaDFsNFZXdE9ZWmNrMkZYbk]
{ 
   "groupId": "cn=editors,ou=groups,dc=grafana,dc=org"
```
}

#### 响应示例

```
HTTP/1.1 200
Content-Type: application/json
```

```
{"message":"Group added to Team"}
```
状态码:

- 200 好的
- 400-群组已添加到该队伍中
- 401 未经授权
- 403-权限被拒绝
- 404 未找到小组

### 移除外部群组

DELETE /api/teams/:teamId/groups/:groupId

#### 示例请求

```
DELETE /api/teams/1/groups/cn=editors,ou=groups,dc=grafana,dc=org HTTP/1.1
Accept: application/json
Content-Type: application/json
Authorization Bearer eyJrIjoiT0tTcG1pUlY2RnVKZTFVaDFsNFZXdE9ZWmNrMkZYbk]
```

```
HTTP/1.1 200
Content-Type: application/json
```
#### {"message":"Team Group removed"}

状态码:

- 200 好的
- 401 未经授权
- 403-权限被拒绝
- 404 未找到队伍或未找到群组

# 文件夹 API

使用文件夹 API 处理亚马逊托管 Grafana 工作空间中的文件夹。

文件夹的标识符 (id) 是一个自动递增的数值,并且仅在每个工作空间中是唯一的。文件夹的唯一标识符 (uid) 可用于在多个工作区之间唯一标识文件夹。如果您在创建文件夹时未提供该文件夹,则会自动生 成。uid 允许在访问文件夹和在多个 Amazon Managed Grafana 工作空间之间同步文件夹时使用一致 的 URL。使用 uid 意味着更改文件夹的标题不会破坏该文件夹的任何已添加书签的链接。

uid 的最大长度可以为 40 个字符。

文件夹不能嵌套。

**a** Note

要在亚马逊托管 Grafana 工作空间中使用 Grafana API, 您必须拥有有效的 Grafana API 令 牌。您可以将其包含在 API 请求的Authorization字段中。有关如何创建令牌来验证您的 API 调用的信息,请参阅[使用令牌进行身份验证。](#page-1195-0)

为 0 的 "常规" 文件夹不是文件夹 API 的一部分。id您无法使用文件夹 API 来检索有关常规文件夹的信 息。

### 创建文件夹

POST /api/folders

#### 创建新文件夹。

#### 示例请求

```
POST /api/folders HTTP/1.1
Accept: application/json
Content-Type: application/json
Authorization: Bearer eyJrIjoiT0tTcG1pUlY2RnVKZTFVaDFsNFZXdE9ZWmNrMkZYbk
\{ "uid": "nErXDvCkzz", 
   "title": "Department ABC"
}
```
JSON 正文架构:

- uid 可选的唯一标识符。如果为空,则生成一个新的 uid。
- 标题-文件夹的标题。

响应示例

```
HTTP/1.1 200
Content-Type: application/json
\left\{ \right. "id":1, 
   "uid": "nErXDvCkzz", 
   "title": "Department ABC", 
   "url": "/dashboards/f/nErXDvCkzz/department-abc", 
   "hasAcl": false, 
   "canSave": true, 
   "canEdit": true, 
   "canAdmin": true, 
   "createdBy": "admin", 
   "created": "2018-01-31T17:43:12+01:00", 
   "updatedBy": "admin", 
   "updated": "2018-01-31T17:43:12+01:00", 
   "version": 1
}
```
状态码:

• 200 — 已创建

- 400 错误,例如 JSON 无效、字段无效或缺失
- 401 未经授权
- 403-访问被拒绝

### 更新文件夹

PUT /api/folders/:uid

#### 更新与 uid 匹配的现有文件夹。

#### 示例请求

```
PUT /api/folders/nErXDvCkzz HTTP/1.1
Accept: application/json
Content-Type: application/json
Authorization: Bearer eyJrIjoiT0tTcG1pUlY2RnVKZTFVaDFsNFZXdE9ZWmNrMkZYbk
```

```
{ 
   "title":"Department DEF", 
   "version": 1
}
```
JSON 正文架构:

- uid 更改唯一标识符(如果提供)。
- 标题-文件夹的标题。
- 版本-提供当前版本以便能够覆盖文件夹。如果不需要overwrite=true。
- o@@ verwrit e 设置true为可使用较新的版本覆盖现有文件夹。

```
HTTP/1.1 200
Content-Type: application/json
{ 
   "id":1, 
   "uid": "nErXDvCkzz", 
   "title": "Department DEF", 
   "url": "/dashboards/f/nErXDvCkzz/department-def",
```

```
 "hasAcl": false, 
   "canSave": true, 
   "canEdit": true, 
   "canAdmin": true, 
   "createdBy": "admin", 
   "created": "2018-01-31T17:43:12+01:00", 
   "updatedBy": "admin", 
   "updated": "2018-01-31T17:43:12+01:00", 
   "version": 1
}
```
状态码:

- 200 已创建
- 400 错误,例如 JSON 无效、字段无效或缺失
- 401 未经授权
- 403-访问被拒绝
- 404-未找到文件夹
- 412-前提条件失败

412 状态码用于解释为什么无法更新文件夹。

• 该文件夹已被其他人更改 status=version-mismatch

响应正文具有以下属性:

```
HTTP/1.1 412 Precondition Failed
Content-Type: application/json; charset=UTF-8
Content-Length: 97
{ 
   "message": "The folder has been changed by someone else", 
   "status": "version-mismatch"
}
```
# 获取所有文件夹

GET /api/folders

### 返回您有权查看的所有文件夹。您可以使用limit查询参数控制返回的最大文件夹数。默认值为 1000。

#### 示例请求

```
GET /api/folders?limit=10 HTTP/1.1
Accept: application/json
Content-Type: application/json
Authorization: Bearer eyJrIjoiT0tTcG1pUlY2RnVKZTFVaDFsNFZXdE9ZWmNrMkZYbk
```
响应示例

```
HTTP/1.1 200
Content-Type: application/json
\Gamma { 
      "id":1, 
     "uid": "nErXDvCkzz", 
     "title": "Department ABC" 
   }, 
   { 
      "id":2, 
     "uid": "k3S1cklGk", 
      "title": "Department RND" 
   }
]
```
## 通过 uid 获取文件夹

GET /api/folders/:uid

返回与给定 uid 匹配的所有文件夹。

```
GET /api/folders/nErXDvCkzzh HTTP/1.1
Accept: application/json
Content-Type: application/json
Authorization: Bearer eyJrIjoiT0tTcG1pUlY2RnVKZTFVaDFsNFZXdE9ZWmNrMkZYbk
```

```
HTTP/1.1 200
Content-Type: application/json
{ 
   "id":1, 
   "uid": "nErXDvCkzz", 
   "title": "Department ABC", 
   "url": "/dashboards/f/nErXDvCkzz/department-abc", 
   "hasAcl": false, 
   "canSave": true, 
   "canEdit": true, 
   "canAdmin": true, 
   "createdBy": "admin", 
   "created": "2018-01-31T17:43:12+01:00", 
   "updatedBy": "admin", 
   "updated": "2018-01-31T17:43:12+01:00", 
   "version": 1
}
```
状态码:

- 200 已找到
- 401 未经授权
- 403-访问被拒绝
- 404 未找到

# 按 ID 获取文件夹

GET /api/folders/id/:id

#### 返回与给定 id 匹配的文件夹。

```
GET /api/folders/id/1 HTTP/1.1
Accept: application/json
Content-Type: application/json
Authorization: Bearer eyJrIjoiT0tTcG1pUlY2RnVKZTFVaDFsNFZXdE9ZWmNrMkZYbk
```

```
HTTP/1.1 200
Content-Type: application/json
{ 
   "id":1, 
   "uid": "nErXDvCkzz", 
   "title": "Department ABC", 
   "url": "/dashboards/f/nErXDvCkzz/department-abc", 
   "hasAcl": false, 
   "canSave": true, 
   "canEdit": true, 
   "canAdmin": true, 
   "createdBy": "admin", 
   "created": "2018-01-31T17:43:12+01:00", 
   "updatedBy": "admin", 
   "updated": "2018-01-31T17:43:12+01:00", 
   "version": 1
}
```
状态码:

- 200 已找到
- 401 未经授权
- 403-访问被拒绝
- 404 未找到

通过 uid 删除文件夹

DELETE /api/folders/:uid

删除与 uid 匹配的文件夹,并删除存储在该文件夹中的所有仪表板。此操作无法恢复。

```
DELETE /api/folders/nErXDvCkzz HTTP/1.1
Accept: application/json
Content-Type: application/json
Authorization: Bearer eyJrIjoiT0tTcG1pUlY2RnVKZTFVaDFsNFZXdE9ZWmNrMkZYbk
```

```
HTTP/1.1 200
Content-Type: application/json
{ 
   "message":"Folder deleted", 
   "id": 2
}
```
状态码:

- 200 已删除
- 401 未经授权
- 403-访问被拒绝
- 404 未找到

# 文件夹/控制面板搜索 API

使用 FolderDashboard-Search API 在亚马逊托管 Grafana 工作空间中搜索文件夹和控制面板。

#### **a** Note

要在亚马逊托管 Grafana 工作空间中使用 Grafana API,您必须拥有有效的 Grafana API 令 牌。您可以将其包含在 API 请求的Authorization字段中。有关如何创建令牌来验证您的 API 调用的信息,请参阅[使用令牌进行身份验证。](#page-1195-0)

### 搜索文件夹和仪表板

GET /api/search/

查询参数:

- 查询-搜索查询
- tag-要搜索的标签列表。这些是 Grafana 标签,而不是标签。 AWS
- t ype-要搜索的类型,可以是dash-folder或dash-db。
- DashboardIds 要搜索的仪表板 ID 列表。
- FolderIds 要在仪表板中搜索的仪表板 ID 列表。
- 已加星标 标记以指定仅返回已加星标的仪表板。
- 限制-限制返回结果的数量(最大值为 5000)。
- p@@ ag e 使用此参数访问超出限制的命中次数。编号从 1 开始。该limit参数充当页面大小。

检索常规文件夹的文件夹和仪表板的请求示例

```
GET /api/search?folderIds=0&query=&starred=false HTTP/1.1
Accept: application/json
Content-Type: application/json
Authorization: Bearer eyJrIjoiT0tTcG1pUlY2RnVKZTFVaDFsNFZXdE9ZWmNrMkZYbk
```
检索常规文件夹的文件夹和仪表板的响应示例

```
HTTP/1.1 200
Content-Type: application/json
\Gamma { 
     "id": 163, 
     "uid": "000000163", 
     "title": "Folder", 
     "url": "/dashboards/f/000000163/folder", 
     "type": "dash-folder", 
     "tags": [], 
     "isStarred": false, 
     "uri":"db/folder" // deprecated in Grafana v5.0 
   }, 
  \{ "id":1, 
     "uid": "cIBgcSjkk", 
     "title":"Production Overview", 
     "url": "/d/cIBgcSjkk/production-overview", 
     "type":"dash-db", 
     "tags":[prod], 
     "isStarred":true, 
     "uri":"db/production-overview" // deprecated in Grafana v5.0 
   }
\mathbf{I}
```
#### 搜索已加星标的仪表板的请求示例

```
GET /api/search?query=Production%20Overview&starred=true&tag=prod HTTP/1.1
Accept: application/json
Content-Type: application/json
Authorization: Bearer eyJrIjoiT0tTcG1pUlY2RnVKZTFVaDFsNFZXdE9ZWmNrMkZYbk
```
#### 搜索已加星标的仪表板的响应示例

```
HTTP/1.1 200
Content-Type: application/json
[HTTP/1.1 200
Content-Type: application/json
\Gamma { 
     "id":1, 
     "uid": "cIBgcSjkk", 
     "title":"Production Overview", 
     "url": "/d/cIBgcSjkk/production-overview", 
     "type":"dash-db", 
     "tags":[prod], 
     "isStarred":true, 
     "folderId": 2, 
     "folderUid": "000000163", 
     "folderTitle": "Folder", 
     "folderUrl": "/dashboards/f/000000163/folder", 
     "uri":"db/production-overview" // deprecated in Grafana v5.0 
   }
]
```
# 文件夹权限 API

使用文件夹 API 更新或检索文件夹的权限。

权限folderId=-1是具有 "查看者" 和 "编辑" 角色的用户的默认权限。可以为用户、团队或角色(查 看者或编辑)设置权限。无法为管理员设置权限,他们始终可以访问所有内容。

该permission字段的权限级别如下:

• 1 = 查看

- 2 = 编辑
- 4 = 管理员

### **a** Note

要在亚马逊托管 Grafana 工作空间中使用 Grafana API, 您必须拥有有效的 Grafana API 令 牌。您可以将其包含在 API 请求的Authorization字段中。有关如何创建令牌来验证您的 API 调用的信息,请参阅[使用令牌进行身份验证。](#page-1195-0)

### 获取文件夹的权限

GET /api/folders/:uid/permissions

使用给定权限获取该文件夹的所有现有权限uid。

#### 示例请求

```
GET /api/folders/nErXDvCkzz/permissions HTTP/1.1
Accept: application/json
Content-Type: application/json
Authorization: Bearer eyJrIjoiT0tTcG1pUlY2RnVKZTFVaDFsNFZXdE9ZWmNrMkZYbk
```

```
HTTP/1.1 200 OK
Content-Type: application/json; charset=UTF-8
Content-Length: 551
\Gamma { 
     "id": 1, 
     "folderId": -1, 
     "created": "2017-06-20T02:00:00+02:00", 
     "updated": "2017-06-20T02:00:00+02:00", 
     "userId": 0, 
     "userLogin": "", 
     "userEmail": "", 
     "teamId": 0, 
     "team": "",
```

```
 "role": "Viewer", 
     "permission": 1, 
     "permissionName": "View", 
     "uid": "nErXDvCkzz", 
     "title": "", 
     "slug": "", 
     "isFolder": false, 
     "url": "" 
   }, 
   { 
     "id": 2, 
     "dashboardId": -1, 
     "created": "2017-06-20T02:00:00+02:00", 
     "updated": "2017-06-20T02:00:00+02:00", 
     "userId": 0, 
     "userLogin": "", 
     "userEmail": "", 
     "teamId": 0, 
     "team": "", 
     "role": "Editor", 
     "permission": 2, 
     "permissionName": "Edit", 
     "uid": "", 
     "title": "", 
     "slug": "", 
     "isFolder": false, 
     "url": "" 
   }
]
```
状态码:

- 200 没问题
- 401 未经授权
- 403-访问被拒绝
- 404-未找到文件夹

### 更新文件夹的权限

POST /api/folders/:uid/permissions

### 更新文件夹的权限。如果请求中未包含现有权限,则此操作会移除这些权限。

示例请求

```
POST /api/folders/nErXDvCkzz/permissions
Accept: application/json
Content-Type: application/json
Authorization: Bearer eyJrIjoiT0tTcG1pUlY2RnVKZTFVaDFsNFZXdE9ZWmNrMkZYbk
{ 
   "items": [ 
     { 
       "role": "Viewer", 
       "permission": 1 
     }, 
     { 
        "role": "Editor", 
       "permission": 2 
     }, 
     { 
        "teamId": 1, 
       "permission": 1 
     }, 
     { 
       "userId": 11, 
        "permission": 4 
     } 
   ]
}
```
JSON 正文架构:

• item s — 要添加或更新的权限项目。从列表中省略的现有项目将被删除。

#### 响应示例

```
HTTP/1.1 200 OK
Content-Type: application/json; charset=UTF-8
Content-Length: 35
```
{"message":"Folder permissions updated","id":1,"title":"Department ABC"}

#### 状态码:

- 200 已创建
- 401 未经授权
- 403-访问被拒绝
- 404-找不到控制面板

# 组织 API

使用组织 API 与亚马逊托管 Grafana 工作空间中的组织合作。

#### **a** Note

要在亚马逊托管 Grafana 工作空间中使用 Grafana API, 您必须拥有有效的 Grafana API 令 牌。您可以将其包含在 API 请求的Authorization字段中。有关如何创建令牌来验证您的 API 调用的信息,请参阅[使用令牌进行身份验证。](#page-1195-0)

### 获取当前组织

GET /api/org/

#### 示例请求

GET /api/org/ HTTP/1.1 Accept: application/json Content-Type: application/json Authorization: Bearer eyJrIjoiT0tTcG1pUlY2RnVKZTFVaDFsNFZXdE9ZWmNrMkZYbk

```
HTTP/1.1 200
Content-Type: application/json
{ 
   "id":1, 
   "name":"Main Org."
}
```
### 获取当前组织中的所有用户

#### GET /api/org/users

所需权限:具有org.users:read作用域的操作 users:\*

#### 示例请求

```
GET /api/org/users HTTP/1.1
Accept: application/json
Content-Type: application/json
Authorization: Bearer eyJrIjoiT0tTcG1pUlY2RnVKZTFVaDFsNFZXdE9ZWmNrMkZYbk
```
响应示例

```
HTTP/1.1 200
Content-Type: application/json
\Gamma { 
     "orgId": 1, 
     "userId": 1, 
     "email": "admin@localhost", 
     "avatarUrl": "/avatar/46d229b033af06a191ff2267bca9ae", 
     "login": "admin", 
     "role": "Admin", 
     "lastSeenAt": "2019-08-09T11:02:49+02:00", 
     "lastSeenAtAge": "< 1m" 
   }
]
```
获取当前组织内的所有用户(查找)

GET /api/org/users/lookup

返回当前组织内的所有用户,但其详细信息较少。具有组织管理员角色的用户、任何文件夹的管理员或 任何团队的管理员都可以访问。Grafana UI 主要用于在添加团队成员和编辑文件夹/仪表板权限时提供 用户列表。

```
GET /api/org/users/lookup HTTP/1.1
Accept: application/json
Content-Type: application/json
Authorization: Bearer eyJrIjoiT0tTcG1pUlY2RnVKZTFVaDFsNFZXdE9ZWmNrMkZYbk
```

```
HTTP/1.1 200
Content-Type: application/json
\Gamma { 
     "userId": 1, 
      "login": "admin", 
      "avatarUrl": "/avatar/46d229b033af06a191ff2267bca9ae" 
   }
\mathbf{I}
```
## 更新给定用户

```
PATCH /api/org/users/:userId
```
所需权限:具有org.users.role:update作用域的操作 users:\*

示例请求

```
PATCH /api/org/users/1 HTTP/1.1
Accept: application/json
Content-Type: application/json
Authorization: Bearer eyJrIjoiT0tTcG1pUlY2RnVKZTFVaDFsNFZXdE9ZWmNrMkZYbk
{ 
   "role": "Viewer",
}
```

```
HTTP/1.1 200
Content-Type: application/json
```
{"message":"Organization user updated"}

## 删除当前组织中的用户

DELETE /api/org/users/:userId

所需权限:具有org.users:remove作用域的操作 users:\*

#### 示例请求

DELETE /api/org/users/1 HTTP/1.1 Accept: application/json Content-Type: application/json Authorization: Bearer eyJrIjoiT0tTcG1pUlY2RnVKZTFVaDFsNFZXdE9ZWmNrMkZYbk

#### 响应示例

HTTP/1.1 200 Content-Type: application/json

{"message":"User removed from organization"}

### 更新当前组织

PUT /api/org

#### 示例请求

```
PUT /api/org HTTP/1.1
Accept: application/json
Content-Type: application/json
Authorization: Bearer eyJrIjoiT0tTcG1pUlY2RnVKZTFVaDFsNFZXdE9ZWmNrMkZYbk
{ 
   "name":"Main Org."
}
```
#### 响应示例

HTTP/1.1 200

Content-Type: application/json

{"message":"Organization updated"}

## 将用户添加到当前组织

POST /api/org/users

所需权限:具有org.users:add作用域的操作 users:\*

#### 示例请求

```
POST /api/org/users HTTP/1.1
Accept: application/json
Content-Type: application/json
Authorization: Bearer eyJrIjoiT0tTcG1pUlY2RnVKZTFVaDFsNFZXdE9ZWmNrMkZYbk
{
```

```
 "role": "Admin", 
   "loginOrEmail": "admin"
}
```
响应示例

```
HTTP/1.1 200
Content-Type: application/json
```
{"message":"User added to organization","userId":1}

# 播放列表 API

使用播放列表 API 在亚马逊托管 Grafana 工作区中处理播放列表。

#### **a** Note

要在亚马逊托管 Grafana 工作空间中使用 Grafana API,您必须拥有有效的 Grafana API 令 牌。您可以将其包含在 API 请求的Authorization字段中。有关如何创建令牌来验证您的 API 调用的信息,请参阅[使用令牌进行身份验证。](#page-1195-0)

## 搜索播放列表

GET /api/playlists

使用分页返回当前 Amazon Managed Grafana 工作空间的所有播放列表。

#### 示例请求

```
GET /api/playlists HTTP/1.1
Accept: application/json
Authorization: Bearer eyJrIjoiT0tTcG1pUlY2RnVKZTFVaDFsNFZXdE9ZWmNrMkZYbk
```
查询字符串参数:

- query-将响应限制为名称类似于此值的播放列表。
- li mit 将响应限制为 X 个播放列表。

响应示例

```
HTTP/1.1 200
Content-Type: application/json
\Gamma { 
      "id": 1, 
      "name": "my playlist", 
      "interval": "5m" 
   }
]
```
### 获取一个播放列表

GET /api/playlists/:id

```
GET /api/playlists/1 HTTP/1.1
Accept: application/json
Authorization: Bearer eyJrIjoiT0tTcG1pUlY2RnVKZTFVaDFsNFZXdE9ZWmNrMkZYbk
```

```
HTTP/1.1 200
Content-Type: application/json
{ 
   "id" : 1, 
   "name": "my playlist", 
   "interval": "5m", 
   "orgId": "my org", 
   "items": [ 
     { 
        "id": 1, 
        "playlistId": 1, 
        "type": "dashboard_by_id", 
        "value": "3", 
        "order": 1, 
        "title":"my third dashboard" 
     }, 
     { 
        "id": 2, 
        "playlistId": 1, 
        "type": "dashboard_by_tag", 
        "value": "myTag", 
        "order": 2, 
        "title":"my other dashboard" 
     } 
   ]
}
```
# 获取播放列表项目

GET /api/playlists/:id/items

### 示例请求

```
GET /api/playlists/1/items HTTP/1.1
Accept: application/json
Authorization: Bearer eyJrIjoiT0tTcG1pUlY2RnVKZTFVaDFsNFZXdE9ZWmNrMkZYbk
```
#### 响应示例

HTTP/1.1 200

```
Content-Type: application/json
\Gamma { 
      "id": 1, 
     "playlistId": 1, 
     "type": "dashboard_by_id", 
     "value": "3", 
     "order": 1, 
      "title":"my third dashboard" 
   }, 
   { 
     "id": 2, 
     "playlistId": 1, 
     "type": "dashboard_by_tag", 
     "value": "myTag", 
     "order": 2, 
     "title":"my other dashboard" 
   }
]
```
## 获取播放列表仪表板

GET /api/playlists/:id/dashboards

#### 示例请求

```
GET /api/playlists/1/dashboards HTTP/1.1
Accept: application/json
Authorization: Bearer eyJrIjoiT0tTcG1pUlY2RnVKZTFVaDFsNFZXdE9ZWmNrMkZYbk
```

```
HTTP/1.1 200
Content-Type: application/json
\Gamma { 
      "id": 3, 
      "title": "my third dashboard", 
      "order": 1, 
   }, 
   {
```

```
 "id": 5, 
      "title":"my other dashboard" 
     "order": 2, 
   }
]
```
# 创建播放列表

POST /api/playlists/

### 示例请求

```
PUT /api/playlists/1 HTTP/1.1
Accept: application/json
Content-Type: application/json
Authorization: Bearer eyJrIjoiT0tTcG1pUlY2RnVKZTFVaDFsNFZXdE9ZWmNrMkZYbk 
   { 
     "name": "my playlist", 
     "interval": "5m", 
     "items": [ 
      \{ "type": "dashboard_by_id", 
         "value": "3", 
         "order": 1, 
         "title":"my third dashboard" 
       }, 
       { 
          "type": "dashboard_by_tag", 
          "value": "myTag", 
         "order": 2, 
          "title":"my other dashboard" 
       } 
     ] 
   }
```

```
HTTP/1.1 200
Content-Type: application/json 
   {
```

```
 "id": 1, 
   "name": "my playlist", 
   "interval": "5m" 
 }
```
## 更新播放列表

PUT /api/playlists/:id

#### 示例请求

```
PUT /api/playlists/1 HTTP/1.1
Accept: application/json
Content-Type: application/json
Authorization: Bearer eyJrIjoiT0tTcG1pUlY2RnVKZTFVaDFsNFZXdE9ZWmNrMkZYbk 
   { 
     "name": "my playlist", 
     "interval": "5m", 
     "items": [ 
       { 
          "playlistId": 1, 
          "type": "dashboard_by_id", 
          "value": "3", 
         "order": 1, 
          "title":"my third dashboard" 
       }, 
       { 
          "playlistId": 1, 
          "type": "dashboard_by_tag", 
          "value": "myTag", 
          "order": 2, 
          "title":"my other dashboard" 
       } 
     ] 
   }
```

```
HTTP/1.1 200
Content-Type: application/json
{
```

```
 "id" : 1, 
   "name": "my playlist", 
   "interval": "5m", 
   "orgId": "my org", 
   "items": [ 
     { 
        "id": 1, 
        "playlistId": 1, 
        "type": "dashboard_by_id", 
        "value": "3", 
        "order": 1, 
        "title":"my third dashboard" 
     }, 
     { 
        "id": 2, 
        "playlistId": 1, 
        "type": "dashboard_by_tag", 
        "value": "myTag", 
        "order": 2, 
        "title":"my other dashboard" 
     } 
   ]
}
```
## 删除播放列表

DELETE /api/playlists/:id

#### 示例请求

```
DELETE /api/playlists/1 HTTP/1.1
Accept: application/json
Authorization: Bearer eyJrIjoiT0tTcG1pUlY2RnVKZTFVaDFsNFZXdE9ZWmNrMkZYbk
```

```
HTTP/1.1 200
Content-Type: application/json
{}
```
# 插件 API

使用插件 API 管理亚马逊托管 Grafana 工作区中的插件。要使用此 API 对插件进行更改,工作区必须 为您的工作区[启用插件管理](#page-67-0)。[Grafana API 密钥定义的用户还必须是亚马逊托管 Grafana 工作空间的管](#page-74-0) [理员。](#page-74-0)

#### **a** Note

要在亚马逊托管 Grafana 工作空间中使用 Grafana API,您必须拥有有效的 Grafana API 令 牌。您可以将其包含在 API 请求的Authorization字段中。有关如何创建令牌来验证您的 API 调用的信息,请参阅[使用令牌进行身份验证。](#page-1195-0)

## 安装插件

POST /api/plugins/:id/install

### 示例请求

```
POST /api/plugins/grafana-athena-datasource/install HTTP/1.1
Accept: application/json
Content-Type: application/json
Authorization: Bearer eyJrIjoiT0tTcG1pUlY2RnVKZTFVaDFsNFZXdE9ZWmNrMkZYbk
{ 
   "version": "2.12.0" # optional, uses the latest compatible version if not provided
}
```
响应示例

HTTP/1.1 200

### 卸载插件

POST /api/plugins/:id/uninstall

#### 示例请求

POST /api/plugins/grafana-athena-datasource/uninstall HTTP/1.1

```
Accept: application/json
Content-Type: application/json
Authorization: Bearer eyJrIjoiT0tTcG1pUlY2RnVKZTFVaDFsNFZXdE9ZWmNrMkZYbk
{ 
   "version": "2.12.0" # optional, uninstalls whatever is installed if not provided
}
```
HTTP/1.1 200

## 获取所有插件

GET /api/gnet/plugins

#### 示例请求

```
GET /api/gnet/plugins HTTP/1.1
Accept: application/json
Content-Type: application/json
Authorization: Bearer eyJrIjoiT0tTcG1pUlY2RnVKZTFVaDFsNFZXdE9ZWmNrMkZYbk
```

```
HTTP/1.1 200
Content-Type: application/json
{ 
   "items": [ 
     { 
       "status": "active", 
       "id": 74, 
       "typeId": 1, 
       "typeName": "Application", 
       "typeCode": "app", 
       "slug": "alexanderzobnin-zabbix-app", 
       "name": "Zabbix", 
       "description": "Zabbix plugin for Grafana", 
       "version": "4.4.3", 
       "versionStatus": "active", 
       "versionSignatureType": "grafana", 
       "versionSignedByOrg": "grafana",
```

```
 "versionSignedByOrgName": "Grafana Labs", 
       "userId": 0, 
       "orgId": 13056, 
       "orgName": "Alexander Zobnin", 
       "orgSlug": "alexanderzobnin", 
       "orgUrl": "https://github.com/alexanderzobnin", 
       "url": "https://github.com/grafana/grafana-zabbix/", 
       "createdAt": "2016-04-06T20:23:41.000Z", 
       "updatedAt": "2023-10-10T12:53:51.000Z", 
       "downloads": 90788771, 
       "verified": false, 
       "featured": 180, 
       "internal": false, 
       "downloadSlug": "alexanderzobnin-zabbix-app", 
       "popularity": 0.2485, 
       "signatureType": "grafana", 
       "packages": { 
          "linux-amd64": { 
            "md5": "baa06e8f26731f99748c58522cd4ffb6", 
            "sha256": "a4a108f2e04a2114810c7b60419b4b04bf80d3377e2394b0586e2dc96b5a929c", 
            "packageName": "linux-amd64", 
            "downloadUrl": "/api/plugins/alexanderzobnin-zabbix-app/versions/4.4.3/
download?os=linux&arch=amd64" 
          }, 
          <... further packages>
       }, 
       "links": [ 
          { 
            "rel": "self", 
            "href": "/plugins/alexanderzobnin-zabbix-app" 
         }, 
          <... further links>
       ], 
       "angularDetected": false 
     }, 
     <... further plugins>
   ], 
   "orderBy": "weight", 
   "direction": "asc", 
   "links": [ 
     { 
       "rel": "self", 
       "href": "/plugins" 
     }
```
}

 $\mathbf{I}$ 

# 获取插件

GET /api/gnet/plugins/:id

### 示例请求

```
GET /api/gnet/plugins/grafana-athena-datasource HTTP/1.1
Accept: application/json
Content-Type: application/json
Authorization: Bearer eyJrIjoiT0tTcG1pUlY2RnVKZTFVaDFsNFZXdE9ZWmNrMkZYbk
```

```
HTTP/1.1 200
Content-Type: application/json
{ 
   "status": "active", 
   "id": 764, 
   "typeId": 2, 
   "typeName": "Data Source", 
   "typeCode": "datasource", 
   "slug": "grafana-athena-datasource", 
   "name": "Amazon Athena", 
   "description": "Use Amazon Athena with Grafana", 
   "version": "2.13.0", 
   "versionStatus": "active", 
   "versionSignatureType": "grafana", 
   "versionSignedByOrg": "grafana", 
   "versionSignedByOrgName": "Grafana Labs", 
   "userId": 0, 
   "orgId": 5000, 
   "orgName": "Grafana Labs", 
   "orgSlug": "grafana", 
   "orgUrl": "https://grafana.org", 
   "url": "https://github.com/grafana/athena-datasource/", 
   "createdAt": "2021-11-24T08:55:41.000Z", 
   "updatedAt": "2023-10-31T17:20:32.000Z", 
   "json": {
```

```
 "$schema": "https://raw.githubusercontent.com/grafana/grafana/master/docs/sources/
developers/plugins/plugin.schema.json", 
     "alerting": true, 
     "annotations": true, 
     "backend": true, 
     "dependencies": { 
       "grafanaDependency": ">=8.0.0", 
       "plugins": [] 
     }, 
     "executable": "gpx_athena", 
     "id": "grafana-athena-datasource", 
     "includes": [ 
       { 
          "name": "Cost Usage Report Monitoring", 
          "path": "dashboards/cur-monitoring.json", 
          "type": "dashboard" 
       }, 
       { 
          "name": "Amazon VPC Flow Logs", 
          "path": "dashboards/vpc-flow-logs.json", 
          "type": "dashboard" 
       } 
     ], 
     "info": { 
       "author": { 
          "name": "Grafana Labs", 
         "url": "https://grafana.com" 
       }, 
       "build": { 
          "time": 1698764559022, 
          "repo": "https://github.com/grafana/athena-datasource", 
         "branch": "main", 
          "hash": "25cc131300f1ed22593bc3ba08b2bef7d23fbcd01", 
         "build": 1462 
       }, 
       "description": "Use Amazon Athena with Grafana", 
       "keywords": [ 
         "datasource", 
          "athena" 
       ], 
       "links": [ 
          { 
            "name": "Website", 
            "url": "https://github.com/grafana/athena-datasource"
```

```
 }, 
          { 
            "name": "License", 
            "url": "https://github.com/grafana/athena-datasource/blob/master/LICENSE" 
         } 
       ], 
       "logos": { 
          "large": "img/logo.svg", 
          "small": "img/logo.svg" 
       }, 
       "screenshots": [], 
       "updated": "2023-10-31", 
       "version": "2.13.0" 
     }, 
     "metrics": true, 
     "name": "Amazon Athena", 
     "type": "datasource" 
   }, 
   "readme": "<... full HTML readme>", 
   "statusContext": "", 
   "downloads": 2505825, 
   "verified": false, 
   "featured": 0, 
   "internal": false, 
   "downloadSlug": "grafana-athena-datasource", 
   "popularity": 0.0594, 
   "signatureType": "grafana", 
   "grafanaDependency": ">=8.0.0", 
   "packages": { 
     "linux-amd64": { 
       "md5": "7efef359bf917b4ca6b149de42a1282d", 
       "sha256": "cd2fc5737c321dc3d8bbe2852c801c01adb64eacc9f60420bd21dc18bee43531", 
       "packageName": "linux-amd64", 
       "downloadUrl": "/api/plugins/grafana-athena-datasource/versions/2.13.0/download?
os=linux&arch=amd64" 
     }, 
     <... other packages>
   }, 
   "links": [ 
     { 
       "rel": "self", 
       "href": "/plugins/grafana-athena-datasource" 
     }, 
     <... other links>
```
```
 ], 
   "angularDetected": false
}
```
## 获取插件版本

POST /api/gnet/plugins/:id/versions

#### 示例请求

```
GET /api/gnet/plugins/grafana-athena-datasource/versions HTTP/1.1
Accept: application/json
Content-Type: application/json
Authorization: Bearer eyJrIjoiT0tTcG1pUlY2RnVKZTFVaDFsNFZXdE9ZWmNrMkZYbk
```

```
HTTP/1.1 200
Content-Type: application/json
{ 
   "items": [ 
     { 
       "id": 5306, 
       "pluginId": 764, 
       "pluginSlug": "grafana-athena-datasource", 
       "version": "2.13.0", 
       "url": "https://github.com/grafana/athena-datasource/", 
       "commit": "", 
       "description": "Use Amazon Athena with Grafana", 
       "createdAt": "2023-10-31T17:20:31.000Z", 
       "updatedAt": null, 
       "downloads": 33790, 
       "verified": false, 
       "status": "active", 
       "statusContext": "", 
       "downloadSlug": "grafana-athena-datasource", 
       "packages": {}, 
       "links": [ 
          { 
            "rel": "self", 
            "href": "/plugins/grafana-athena-datasource/versions/2.13.0" 
         },
```

```
 { 
        "rel": "images", 
       "href": "/plugins/grafana-athena-datasource/versions/2.13.0/images" 
     }, 
    \mathcal{L} "rel": "thumbnails", 
       "href": "/plugins/grafana-athena-datasource/versions/2.13.0/thumbnails" 
     }, 
     { 
       "rel": "plugin", 
       "href": "/plugins/grafana-athena-datasource" 
     }, 
     { 
       "rel": "download", 
       "href": "/plugins/grafana-athena-datasource/versions/2.13.0/download" 
     } 
   ], 
   "grafanaDependency": ">=8.0.0", 
   "angularDetected": false 
 }, 
 { 
   "id": 5244, 
   "pluginId": 764, 
   "pluginSlug": "grafana-athena-datasource", 
   "version": "2.12.0", 
   "url": "https://github.com/grafana/athena-datasource/", 
   "commit": "", 
   "description": "Use Amazon Athena with Grafana", 
   "createdAt": "2023-10-17T12:42:13.000Z", 
   "updatedAt": null, 
   "downloads": 60742, 
   "verified": false, 
   "status": "active", 
   "statusContext": "", 
   "downloadSlug": "grafana-athena-datasource", 
   "packages": {}, 
   "links": [ 
     { 
        "rel": "self", 
        "href": "/plugins/grafana-athena-datasource/versions/2.12.0" 
     }, 
     { 
        "rel": "images", 
        "href": "/plugins/grafana-athena-datasource/versions/2.12.0/images"
```

```
 }, 
          { 
            "rel": "thumbnails", 
            "href": "/plugins/grafana-athena-datasource/versions/2.12.0/thumbnails" 
          }, 
          { 
            "rel": "plugin", 
            "href": "/plugins/grafana-athena-datasource" 
          }, 
         \mathcal{L} "rel": "download", 
            "href": "/plugins/grafana-athena-datasource/versions/2.12.0/download" 
          } 
        ], 
        "grafanaDependency": ">=8.0.0", 
        "angularDetected": false 
     }, 
     <... other versions>
   ]
}
```
## 偏好设置 API

使用首选项 API 在亚马逊托管 Grafana 工作区中处理用户首选项。

钥匙:

- th@@ em e 有效值为lightdark、或使用默认主题的空字符串。
- homeDashboardId— 最喜欢的仪表板:id的数字。默认值是 0。
- timezon e 有效值为utcbrowser、或使用默认值的空字符串。

省略键会导致当前值被系统默认值替换。

**a** Note

要在亚马逊托管 Grafana 工作空间中使用 Grafana API, 您必须拥有有效的 Grafana API 令 牌。您可以将其包含在 API 请求的Authorization字段中。有关如何创建令牌来验证您的 API 调用的信息,请参阅[使用令牌进行身份验证。](#page-1195-0)

## 获取当前用户偏好

#### GET /api/user/preferences

#### 示例请求

```
GET /api/user/preferences HTTP/1.1
Accept: application/json
Content-Type: application/json
Authorization: Bearer eyJrIjoiT0tTcG1pUlY2RnVKZTFVaDFsNFZXdE9ZWmNrMkZYbk
```
#### 响应示例

```
HTTP/1.1 200
Content-Type: application/json
```
{"theme":"","homeDashboardId":0,"timezone":""}

## 更新当前用户首选项

PUT /api/user/preferences

#### 示例请求

```
PUT /api/user/preferences HTTP/1.1
Accept: application/json
Content-Type: application/json
Authorization: Bearer eyJrIjoiT0tTcG1pUlY2RnVKZTFVaDFsNFZXdE9ZWmNrMkZYbk
{ 
   "theme": "", 
   "homeDashboardId":0, 
   "timezone":"utc"
}
```

```
HTTP/1.1 200
Content-Type: text/plain; charset=utf-8
```
#### {"message":"Preferences updated"}

## 获取当前的组织偏好

GET /api/org/preferences

#### 示例请求

```
GET /api/org/preferences HTTP/1.1
Accept: application/json
Content-Type: application/json
Authorization: Bearer eyJrIjoiT0tTcG1pUlY2RnVKZTFVaDFsNFZXdE9ZWmNrMkZYbk
```
#### 响应示例

```
HTTP/1.1 200
Content-Type: application/json
```

```
{"theme":"","homeDashboardId":0,"timezone":""}
```
## 更新当前组织首选项

PUT /api/org/preferences

#### 示例请求

```
PUT /api/org/preferences HTTP/1.1
Accept: application/json
Content-Type: application/json
Authorization: Bearer eyJrIjoiT0tTcG1pUlY2RnVKZTFVaDFsNFZXdE9ZWmNrMkZYbk
{ 
   "theme": "", 
   "homeDashboardId":0, 
   "timezone":"utc"
}
```
#### 响应示例

HTTP/1.1 200

Content-Type: text/plain; charset=utf-8

{"message":"Preferences updated"}

# 快照 API

使用快照 API 在亚马逊托管 Grafana 工作空间中处理快照。

#### **a** Note

要在亚马逊托管 Grafana 工作空间中使用 Grafana API,您必须拥有有效的 Grafana API 令 牌。您可以将其包含在 API 请求的Authorization字段中。有关如何创建令牌来验证您的 API 调用的信息,请参阅[使用令牌进行身份验证。](#page-1195-0)

### 创建新的快照

POST /api/snapshots

#### 示例请求

```
POST /api/snapshots HTTP/1.1 
     Accept: application/json 
     Content-Type: application/json 
     Authorization: Bearer eyJrIjoiT0tTcG1pUlY2RnVKZTFVaDFsNFZXdE9ZWmNrMkZYbk 
     { 
       "dashboard": { 
          "editable":false, 
         "hideControls":true, 
         "nav":[ 
          { 
            "enable":false, 
          "type":"timepicker" 
          } 
          ], 
          "rows": [ 
            { 
 }
```

```
 ], 
      "style":"dark", 
      "tags":[], 
      "templating":{ 
        "list":[ 
       \overline{1} }, 
      "time":{ 
      }, 
      "timezone":"browser", 
      "title":"Home", 
      "version":5 
      }, 
   "expires": 3600 
 }
```
JSON 正文架构:

- 仪表板-(必填)完整的仪表板模型。
- name-(可选)快照的名称。
- e@@ x pires —(可选)快照的过期时间,以秒为单位。默认设置为永不过期。
- external —(可选)将快照保存在外部服务器而不是本地。默认设置为"假"。
- key —(如果external是,则为必填项true)定义唯一密钥。
- deletekey —(如果external是,则为必填项true)用于删除快照的唯一密钥。与之不同的 是key,只有创建者才能删除快照。

**a** Note

使用 API 创建快照时,您必须提供包括快照数据在内的完整仪表板有效负载。此端点专为 Grafana 用户界面而设计。

```
HTTP/1.1 200 
     Content-Type: application/json 
     { 
       "deleteKey":"XXXXXXX", 
       "deleteUrl":"myurl/api/snapshots-delete/XXXXXXX",
```

```
 "key":"YYYYYYY", 
   "url":"myurl/dashboard/snapshot/YYYYYYY", 
   "id": 1, 
 }
```
#### 钥匙:

- del eteKey 生成的用于删除快照的密钥。
- key 为共享仪表板而生成的密钥。

### 获取快照列表

GET /api/dashboard/snapshots

#### 查询参数:

- 查询-搜索查询
- 限制-限制返回结果的数量

#### 示例请求

```
GET /api/dashboard/snapshots HTTP/1.1
Accept: application/json
Authorization: Bearer eyJrIjoiT0tTcG1pUlY2RnVKZTFVaDFsNFZXdE9ZWmNrMkZYbk
```

```
HTTP/1.1 200
Content-Type: application/json
\Gamma { 
     "id":8, 
     "name":"Home", 
     "key":"YYYYYYY", 
      "orgId":1, 
     "userId":1, 
      "external":false, 
      "externalUrl":"",
```

```
 "expires":"2200-13-32T25:23:23+02:00", 
   "created":"2200-13-32T28:24:23+02:00", 
   "updated":"2200-13-32T28:24:23+02:00" 
 }
```
按密钥获取快照

GET /api/snapshots/:key

#### 示例请求

]

```
GET /api/snapshots/YYYYYYY HTTP/1.1
Accept: application/json
Authorization: Bearer eyJrIjoiT0tTcG1pUlY2RnVKZTFVaDFsNFZXdE9ZWmNrMkZYbk
```

```
HTTP/1.1 200
Content-Type: application/json
{ 
   "meta":{ 
     "isSnapshot":true, 
     "type":"snapshot", 
     "canSave":false, 
     "canEdit":false, 
     "canStar":false, 
     "slug":"", 
     "expires":"2200-13-32T25:23:23+02:00", 
     "created":"2200-13-32T28:24:23+02:00" 
   }, 
   "dashboard": { 
     "editable":false, 
     "hideControls":true, 
     "nav": [ 
        { 
          "enable":false, 
          "type":"timepicker" 
        } 
     ], 
     "rows": [
```

```
 { 
         } 
      ], 
      "style":"dark", 
      "tags":[], 
      "templating":{ 
         "list":[ 
         ] 
      }, 
      "time":{ 
      }, 
      "timezone":"browser", 
      "title":"Home", 
      "version":5 
   }
}
```
### 按密钥删除快照

DELETE /api/snapshots/:key

#### 示例请求

```
DELETE /api/snapshots/YYYYYYY HTTP/1.1
Accept: application/json
Authorization: Bearer eyJrIjoiT0tTcG1pUlY2RnVKZTFVaDFsNFZXdE9ZWmNrMkZYbk
```
响应示例

```
HTTP/1.1 200
Content-Type: application/json
```
{"message":"Snapshot deleted. It might take an hour before it's cleared from any CDN caches.", "id": 1}

## 通过 deleteKey 删除快照

通过使用快照的秘密删除密钥,无需身份验证即可使用此 API 调用。

```
GET /api/snapshots-delete/:deleteKey
```
#### 示例请求

GET /api/snapshots-delete/XXXXXXX HTTP/1.1 Accept: application/json

#### 响应示例

HTTP/1.1 200 Content-Type: application/json

{"message":"Snapshot deleted. It might take an hour before it's cleared from any CDN caches.", "id": 1}

## 团队 API

使用团队 API 在亚马逊托管 Grafana 工作空间中与团队合作。此 API 中的所有操作都要求您具有管理 员角色。

#### **a** Note

要在亚马逊托管 Grafana 工作空间中使用 Grafana API,您必须拥有有效的 Grafana API 令 牌。您可以将其包含在 API 请求的Authorization字段中。有关如何创建令牌来验证您的 API 调用的信息,请参阅[使用令牌进行身份验证。](#page-1195-0)

### 使用分页进行团队搜索

GET /api/teams/search?perpage=50&page=1&query=myteam

#### 或者

GET /api/teams/search?name=myteam

#### 示例请求

```
GET /api/teams/search?perpage=10&page=1&query=myteam HTTP/1.1
Accept: application/json
Content-Type: application/json
```

```
Amazon Managed Grafana 用户指南
```
Authorization: Bearer eyJrIjoiT0tTcG1pUlY2RnVKZTFVaDFsNFZXdE9ZWmNrMkZYbk

#### 使用查询参数

参数的默认值为 1000,perpagepage参数的默认值为 1。

响应中的totalCount字段可用于对球队列表进行分页。例如,如果totalCount是 100 个团队并 且perpage参数设置为 10,则有 10 页的团队。

该query参数是可选的,返回name字段中包含查询值的结果。带空格的查询值需要经过网址编码。例 如,query=my%20team。

#### 使用名称参数

如果name参数与该name字段匹配,则该参数返回一支球队。

响应示例

```
HTTP/1.1 200
Content-Type: application/json
{ 
   "totalCount": 1, 
   "teams": [ 
     { 
        "id": 1, 
        "orgId": 1, 
        "name": "MyTestTeam", 
        "email": "", 
        "avatarUrl": "\/avatar\/3f49c15916554246daa714b9bd0ee39", 
        "memberCount": 1 
     } 
   ], 
   "page": 1, 
   "perPage": 1000
```
状态码:

- 200 已创建
- 401 未经授权
- 403-权限被拒绝

## 按 ID 获取队伍

GET /api/teams/:id

#### 示例请求

```
GET /api/teams/1 HTTP/1.1
Accept: application/json
Content-Type: application/json
Authorization: Bearer eyJrIjoiT0tTcG1pUlY2RnVKZTFVaDFsNFZXdE9ZWmNrMkZYbk
```
响应示例

```
HHTTP/1.1 200
Content-Type: application/json
{ 
   "id": 1, 
   "orgId": 1, 
   "name": "MyTestTeam", 
   "email": "", 
   "created": "2017-12-15T10:40:45+01:00", 
   "updated": "2017-12-15T10:40:45+01:00"
}
```
## 添加一支球队

团队成员必须是独一无二的。name该name字段为必填字段,email和orgId字段为可选字段。

POST /api/teams

示例请求

```
POST /api/teams HTTP/1.1
Accept: application/json
Content-Type: application/json
Authorization: Bearer eyJrIjoiT0tTcG1pUlY2RnVKZTFVaDFsNFZXdE9ZWmNrMkZYbk
```

```
{ 
   "name": "MyTestTeam", 
   "email": "email@test.com", 
   "orgId": 2
}
```
响应示例

```
HTTP/1.1 200
Content-Type: application/json
```

```
{"message":"Team created","teamId":2}
```
状态码:

- 200 已创建
- 401 未经授权
- 403-权限被拒绝
- 409-队伍名称已存在

更新小组

PUT /api/teams/:id

### 只能更新name和email字段。

示例请求

```
PUT /api/teams/2 HTTP/1.1
Accept: application/json
Content-Type: application/json
Authorization: Bearer eyJrIjoiT0tTcG1pUlY2RnVKZTFVaDFsNFZXdE9ZWmNrMkZYbk 
{ 
   "name": "MyTestTeam", 
   "email": "email@test.com"
}
```
### HTTP/1.1 200

Content-Type: application/json

{"message":"Team updated"}

状态码:

- 200 已创建
- 401 未经授权
- 403-权限被拒绝
- 404 未找到小组
- 409-队伍名称已存在

### 按 ID 删除球队

DELETE /api/teams/:id

#### 示例请求

```
DELETE /api/teams/2 HTTP/1.1
Accept: application/json
Content-Type: application/json
Authorization: Bearer eyJrIjoiT0tTcG1pUlY2RnVKZTFVaDFsNFZXdE9ZWmNrMkZYbk
```
#### 响应示例

```
HTTP/1.1 200
Content-Type: application/json
```

```
{"message":"Team deleted"}
```
#### 状态码:

- 200 已创建
- 401 未经授权
- 403-权限被拒绝
- 404 未找到小组

### 获取团队成员

GET /api/teams/:teamId/members

#### 示例请求

```
GET /api/teams/1/members HTTP/1.1
Accept: application/json
Content-Type: application/json
Authorization: Bearer eyJrIjoiT0tTcG1pUlY2RnVKZTFVaDFsNFZXdE9ZWmNrMkZYbk
```
#### 响应示例

```
HTTP/1.1 200
Content-Type: application/json
\Gamma { 
     "orgId": 1, 
     "teamId": 1, 
     "userId": 3, 
     "email": "user1@email.com", 
     "login": "user1", 
     "avatarUrl": "\/avatar\/1b3c32f6386b0185c40d359cdc733a7" 
   }, 
   { 
     "orgId": 1, 
     "teamId": 1, 
     "userId": 2, 
     "email": "user2@email.com", 
     "login": "user2", 
     "avatarUrl": "\/avatar\/cad3c68da76e45d10269e8ef02f8e7" 
   }
]
```
状态码:

- 200 已创建
- 401 未经授权
- 403-权限被拒绝

# 添加团队成员

#### POST /api/teams/:teamId/members

### 示例请求

```
POST /api/teams/1/members HTTP/1.1
Accept: application/json
Content-Type: application/json
Authorization: Bearer eyJrIjoiT0tTcG1pUlY2RnVKZTFVaDFsNFZXdE9ZWmNrMkZYbk 
{ 
   "userId": 2
}
```
#### 响应示例

```
HTTP/1.1 200
Content-Type: application/json
{"message":"Member added to Team"}
```
状态码:

- 200 已创建
- 400-用户已加入团队
- 401 未经授权
- 403-权限被拒绝
- 404 未找到小组

## 从团队中移除成员

DELETE /api/teams/:teamId/members/:userId

### 示例请求

DELETE /api/teams/2/members/3 HTTP/1.1

```
Accept: application/json
Content-Type: application/json
Authorization: Bearer eyJrIjoiT0tTcG1pUlY2RnVKZTFVaDFsNFZXdE9ZWmNrMkZYbk
```
#### 响应示例

```
HTTP/1.1 200
Content-Type: application/json
```

```
{"message":"Team Member removed"}
```
状态码:

- 200 已创建
- 401 未经授权
- 403-权限被拒绝
- 404 未找到团队/未找到团队成员

## 获取团队偏好

GET /api/teams/:teamId/preferences

#### 示例请求

```
GET /api/teams/2/preferences HTTP/1.1
Accept: application/json
Content-Type: application/json
Authorization: Bearer eyJrIjoiT0tTcG1pUlY2RnVKZTFVaDFsNFZXdE9ZWmNrMkZYbk
```

```
HTTP/1.1 200
Content-Type: application/json
{ 
   "theme": "", 
   "homeDashboardId": 0, 
   "timezone": ""
```
}

## 更新团队偏好

PUT /api/teams/:teamId/preferences

#### 示例请求

```
PUT /api/teams/2/preferences HTTP/1.1
Accept: application/json
Content-Type: application/json
Authorization: Bearer eyJrIjoiT0tTcG1pUlY2RnVKZTFVaDFsNFZXdE9ZWmNrMkZYbk
{ 
   "theme": "dark", 
   "homeDashboardId": 39, 
   "timezone": "utc"
}
```
JSON 正文架构:

- 主题-指定lightdark、或空字符串以使用默认主题。
- homeDashboardId— 仪表板:id的数字。默认值是 0。
- 时区-指定utcbrowser、或空字符串以使用默认值。

省略参数会导致当前值被系统默认值替换。

响应示例

```
HTTP/1.1 200
Content-Type: text/plain; charset=utf-8
{ 
   "message":"Preferences updated"
}
```
# 用户 API

使用用户 API 与亚马逊托管 Grafana 工作空间中的用户合作。

#### **a** Note

要在亚马逊托管 Grafana 工作空间中使用 Grafana API,您必须拥有有效的 Grafana API 令 牌。您可以将其包含在 API 请求的Authorization字段中。有关如何创建令牌来验证您的 API 调用的信息,请参阅[使用令牌进行身份验证。](#page-1195-0)

### 获取用户所属的团队

GET /api/user/teams

#### 示例请求

```
GET /api/user/teams HTTP/1.1
Accept: application/json
Content-Type: application/json
Authorization: Bearer eyJrIjoiT0tTcG1pUlY2RnVKZTFVaDFsNFZXdE9ZWmNrMkZYbk
```
响应示例

```
HTTP/1.1 200
Content-Type: application/json
\Gamma { 
     "id": 1, 
     "orgId": 1, 
     "name": "MyTestTeam", 
     "email": "", 
     "avatarUrl": "\/avatar\/3f49c15916554246daa714b9bd0ee3", 
     "memberCount": 1 
   }
\mathbf{I}
```
### 获取快照列表

为实际用户在给定的仪表板上加注星标。

```
POST /api/user/stars/dashboard/:dashboardId
```
#### 示例请求

```
POST /api/user/stars/dashboard/1 HTTP/1.1
Accept: application/json
Content-Type: application/json
Authorization: Bearer eyJrIjoiT0tTcG1pUlY2RnVKZTFVaDFsNFZXdE9ZWmNrMkZYbk
```
响应示例

HTTP/1.1 200 Content-Type: application/json

```
{"message":"Dashboard starred!"}
```
### 取消仪表板的星标

为实际用户删除给定仪表板的星标。

DELETE /api/user/stars/dashboard/:dashboardId

#### 示例请求

```
DELETE /api/user/stars/dashboard/1 HTTP/1.1
Accept: application/json
Content-Type: application/json
Authorization: Bearer eyJrIjoiT0tTcG1pUlY2RnVKZTFVaDFsNFZXdE9ZWmNrMkZYbk
```
#### 响应示例

```
HTTP/1.1 200
Content-Type: application/json
```

```
{"message":"Dashboard unstarred"}
```
### 获取实际用户的身份验证令牌

GET /api/user/auth-tokens

#### 示例请求

```
GET /api/user/auth-tokens HTTP/1.1
Accept: application/json
Content-Type: application/json
Authorization: Bearer eyJrIjoiT0tTcG1pUlY2RnVKZTFVaDFsNFZXdE9ZWmNrMkZYbk
```
响应示例

```
HTTP/1.1 200
Content-Type: application/json
\Gamma { 
     "id": 361, 
     "isActive": true, 
     "clientIp": "127.0.0.1", 
     "browser": "Chrome", 
     "browserVersion": "72.0", 
     "os": "Linux", 
     "osVersion": "", 
     "device": "Other", 
     "createdAt": "2019-03-05T21:22:54+01:00", 
     "seenAt": "2019-03-06T19:41:06+01:00" 
   }, 
   { 
     "id": 364, 
     "isActive": false, 
     "clientIp": "127.0.0.1", 
     "browser": "Mobile Safari", 
     "browserVersion": "11.0", 
     "os": "iOS", 
     "osVersion": "11.0", 
     "device": "iPhone", 
     "createdAt": "2019-03-06T19:41:19+01:00", 
     "seenAt": "2019-03-06T19:41:21+01:00" 
   }
]
```
### 撤销实际用户的身份验证令牌

POST /api/user/revoke-auth-token

撤消实际用户的给定身份验证令牌(设备)。已颁发的身份验证令牌(设备)的用户不再登录,需要在 下次活动时再次进行身份验证。

#### 示例请求

```
POST /api/user/revoke-auth-token HTTP/1.1
Accept: application/json
Content-Type: application/json
Authorization: Bearer eyJrIjoiT0tTcG1pUlY2RnVKZTFVaDFsNFZXdE9ZWmNrMkZYbk
```

```
{ 
   "authTokenId": 364
}
```

```
HTTP/1.1 200
Content-Type: application/json
{ 
   "message": "User auth token revoked"
}
```
# 使用亚马逊托管 Grafana 监控亚马逊EKS基础设施的解决方 案

监控 Amazon Elastic Kubernetes Service 基础设施是使用亚马逊托管 Grafana 的最常见场景之一。本 页介绍一种解决方案,该解决方案为您提供适用于此场景的模板项目。该解决方案可以使用 Terraform [AWS Cloud Development Kit \(AWS CDK\)或](https://docs.aws.amazon.com/cdk/v2/guide/home.html)与 [Terraform](https://www.terraform.io/) 一起安装。

此解决方案配置:

- 您的亚马逊托管服务 Prometheus 工作空间,用于存储来自您的EKS亚马逊集群的指标,并创建一个 托管收集器来抓取指标并将其推送到该工作区。有关更多信息,请参阅[使用 AWS 托管收集器提取指](https://docs.aws.amazon.com/prometheus/latest/userguide/AMP-collector.html) [标](https://docs.aws.amazon.com/prometheus/latest/userguide/AMP-collector.html)。
- 使用 CloudWatch 代理从您的 Amazon EKS 集群收集日志。日志存储在 Amazon Managed Grafana 中 CloudWatch,并由亚马逊托管 Grafana 查询。有关更多信息,请参阅 [Amazon 日志记录 EKS](https://docs.aws.amazon.com/prescriptive-guidance/latest/implementing-logging-monitoring-cloudwatch/kubernetes-eks-logging.html)
- 您的 Amazon Managed Grafana 工作区用于提取这些日志和指标,并创建控制面板和警报以帮助您 监控集群。

应用此解决方案将创建仪表板和警报,这些仪表板和警报:

- 评估 Amazon EKS 集群的整体运行状况。
- 显示 Amazon EKS 控制平面的运行状况和性能。
- 显示 Amazon EKS 数据平面的运行状况和性能。
- 在 Kubernetes 命名空间中显示有关亚马逊EKS工作负载的见解。
- 显示各命名空间的资源使用情况,包括内存CPU、磁盘和网络使用情况。

## 关于此解决方案

此解决方案配置亚马逊托管 Grafana 工作空间,为您的亚马逊集群提供指标。EKS这些指标用于生成 仪表板和警报。

这些指标通过提供对 Kubernetes 控制和数据平面的运行状况和性能的见解,帮助您更有效地运营 Amazon EKS 集群。您可以从节点级别到 Pod 再到 Kubernetes 级别了解您的 Amazon EKS 集群,包 括对资源使用情况的详细监控。

该解决方案提供预测和纠正能力:

- 预测能力包括:
	- 通过推动日程安排决策来管理资源效率。例如,为了向 Amazon EKS 集群的内部用户提供性能 CPU和可靠性SLAs,您可以根据跟踪历史使用情况为其工作负载分配足够的内存资源。
	- 使用量预测:根据您的 Amazon EKS 集群资源(例如节点、[由 Amazon EBS 支持的永久卷或](https://docs.aws.amazon.com/eks/latest/userguide/ebs-csi.html)[应用](https://docs.aws.amazon.com/eks/latest/userguide/aws-load-balancer-controller.html) [程序负载均衡器](https://docs.aws.amazon.com/eks/latest/userguide/aws-load-balancer-controller.html))的当前利用率,您可以提前计划,例如针对具有类似需求的新产品或项目。
	- 尽早发现潜在问题:例如,通过分析 Kubernetes 命名空间级别的资源消耗趋势,您可以了解工作 负载使用的季节性。
- 纠正能力包括:
	- 缩短在基础设施和 Kubernetes 工作负载级别上检测 (MTTD) 问题的平均时间。例如,通过查看故 障排除仪表板,您可以快速检验有关出错原因的假设并将其消除。
	- 确定问题在堆栈中的哪个位置出现。例如,Amazon EKS 控制平面完全由 AWS 管理,如果API服 务器过载或连接受到影响,某些操作(例如更新 Kubernetes 部署)可能会失败。

#### 下图显示了解决方案的仪表板文件夹示例。

**Observability Accelerator Dashboards** 

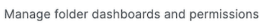

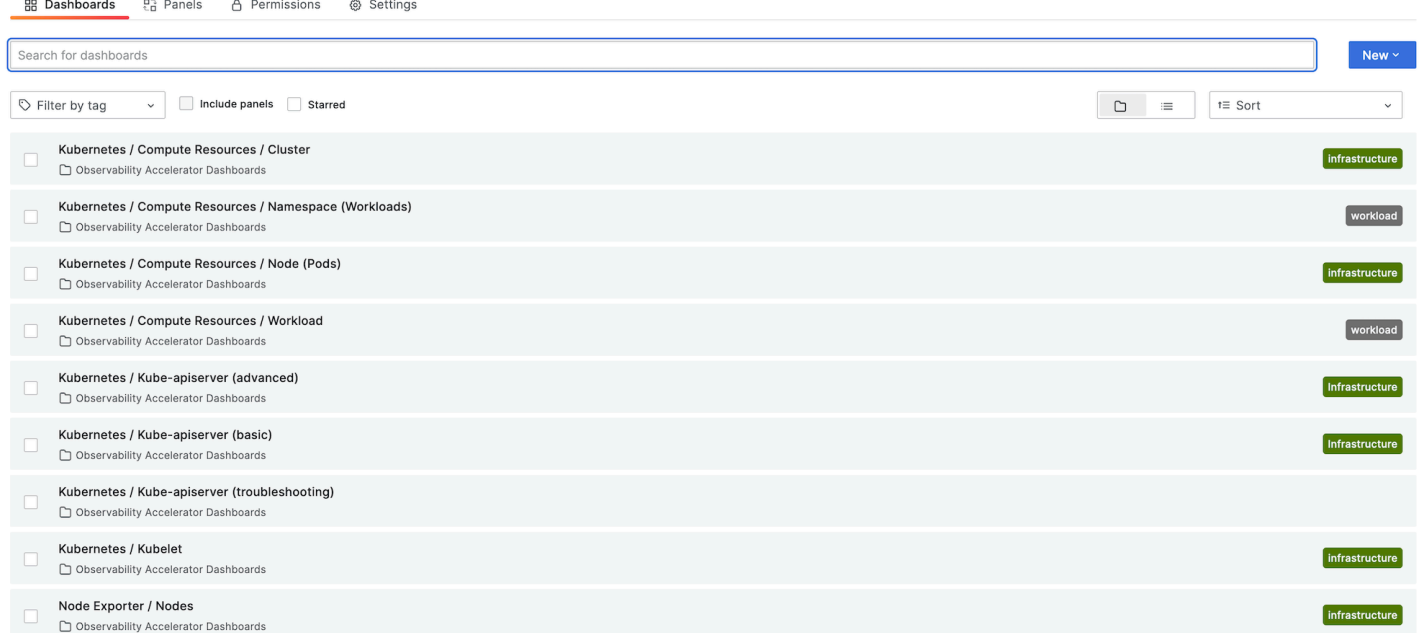

您可以选择仪表板以查看更多详细信息,例如,选择查看工作负载的计算资源将显示一个仪表板,如下 图所示。

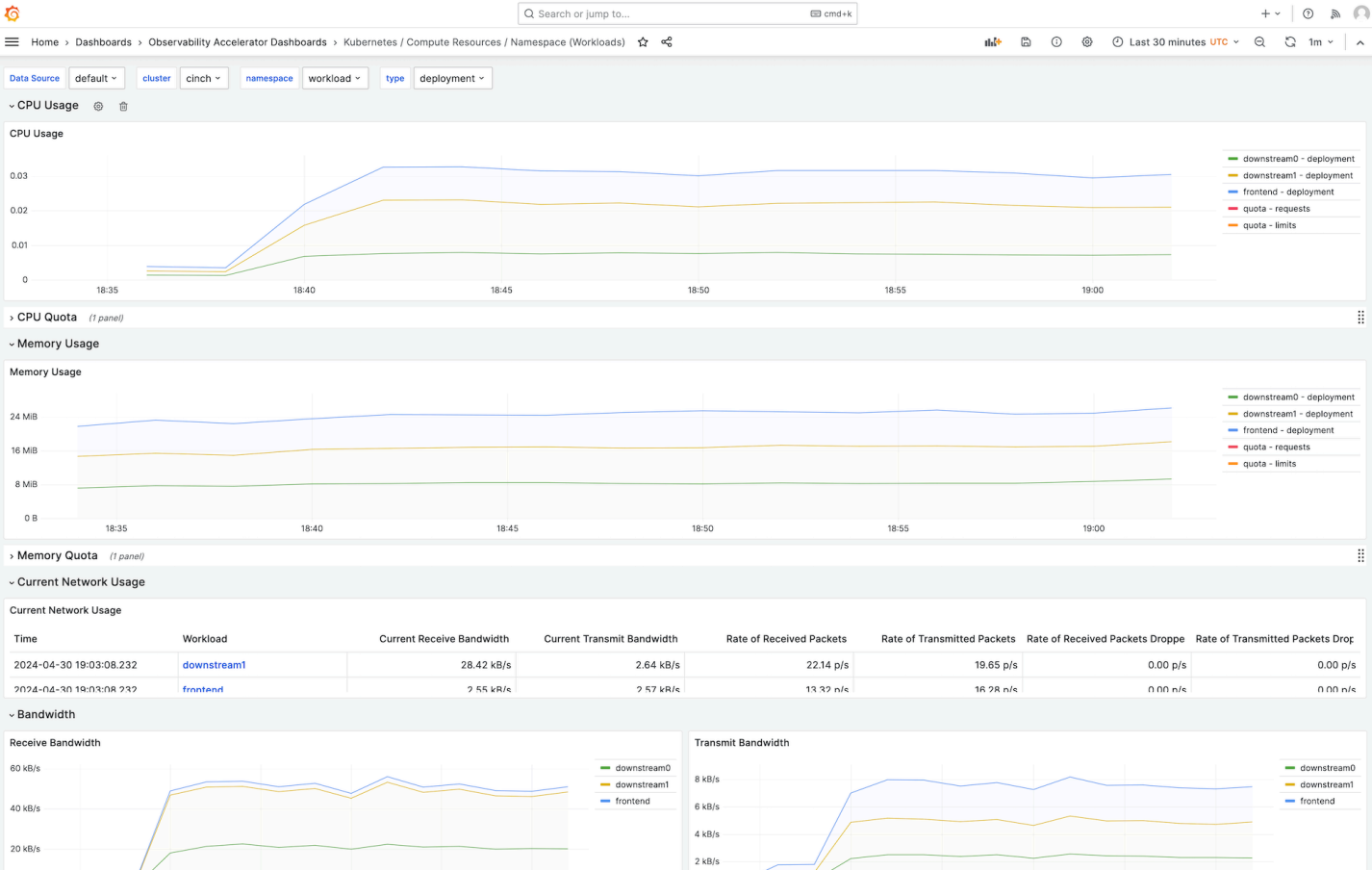

 $\begin{picture}(160,15) \put(0,0){\line(1,0){10}} \put(15,0){\line(1,0){10}} \put(15,0){\line(1,0){10}} \put(15,0){\line(1,0){10}} \put(15,0){\line(1,0){10}} \put(15,0){\line(1,0){10}} \put(15,0){\line(1,0){10}} \put(15,0){\line(1,0){10}} \put(15,0){\line(1,0){10}} \put(15,0){\line(1,0){10}} \put(15,0){\line(1,0){10}} \put(15,0){\line($ 

这些指标以 1 分钟的抓取间隔进行抓取。仪表板根据特定指标显示聚合到 1 分钟、5 分钟或更长时间 的指标。

日志也显示在仪表板中,因此您可以查询和分析日志,找出问题的根本原因。下图显示了日志仪表板。

#### Amazon Managed Grafana 用户指南

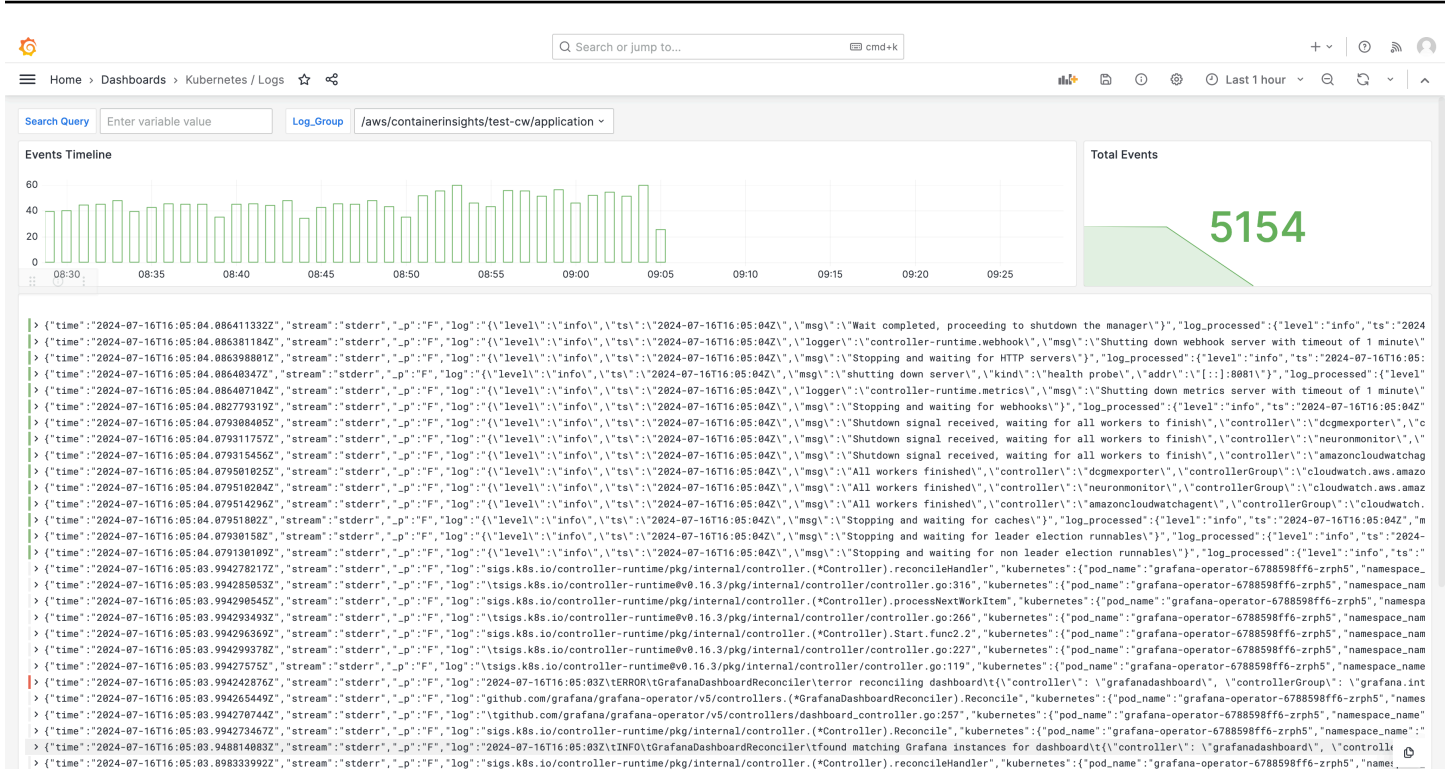

有关此解决方案跟踪的指标列表,请参阅[跟踪的指标列表](#page-1330-0)。

有关该解决方案创建的警报的列表,请参阅[创建的警报列表](#page-1336-0)。

### 成本

此解决方案在您的工作空间中创建和使用资源。您需要为创建的资源的标准使用量付费,包括:

- 用户访问亚马逊托管 Grafana 工作空间。有关定价的更多信息,请参阅[亚马逊托管 Grafana](https://aws.amazon.com/grafana/pricing/) 定价。
- 适用于 Prometheus 的亚马逊托管服务指标摄取和存储,包括使用适用于 Prometheus 无代理采集 器的亚马逊托管服务以及指标分析(查询样本处理)。此解决方案使用的指标数量取决于 Amazon EKS 集群的配置和使用情况。

您可以使用在 Prometheus 的亚马逊托管服务中查看摄取和存储指标。有关更多信息,请参阅适用于 Prometheus CloudWatch 的亚马逊托管服务用户[CloudWatch指南中的指](https://docs.aws.amazon.com/prometheus/latest/userguide/AMP-CW-usage-metrics.html)标。

您可以使用[亚马逊 Prometheus 托管服务](https://aws.amazon.com/prometheus/pricing/)定价页面上的定价计算器估算成本。指标的数量将取决于集 群中的节点数量以及您的应用程序生成的指标。

- CloudWatch 日志摄取、存储和分析。默认情况下,日志保留期设置为永不过期。你可以在中对此进 行调整 CloudWatch。有关定价的更多信息,请参阅 [Amazon CloudWatch 定价。](https://aws.amazon.com/cloudwatch/pricing/)
- 网络成本。跨可用区、区域或其他流量可能会产生标准 AWS 网络费用。

### 每种产品的定价页面上都有定价计算器,可以帮助您了解解决方案的潜在成本。以下信息可以帮助计算 在与 Amazon EKS 集群相同的可用区中运行的解决方案的基本成本。

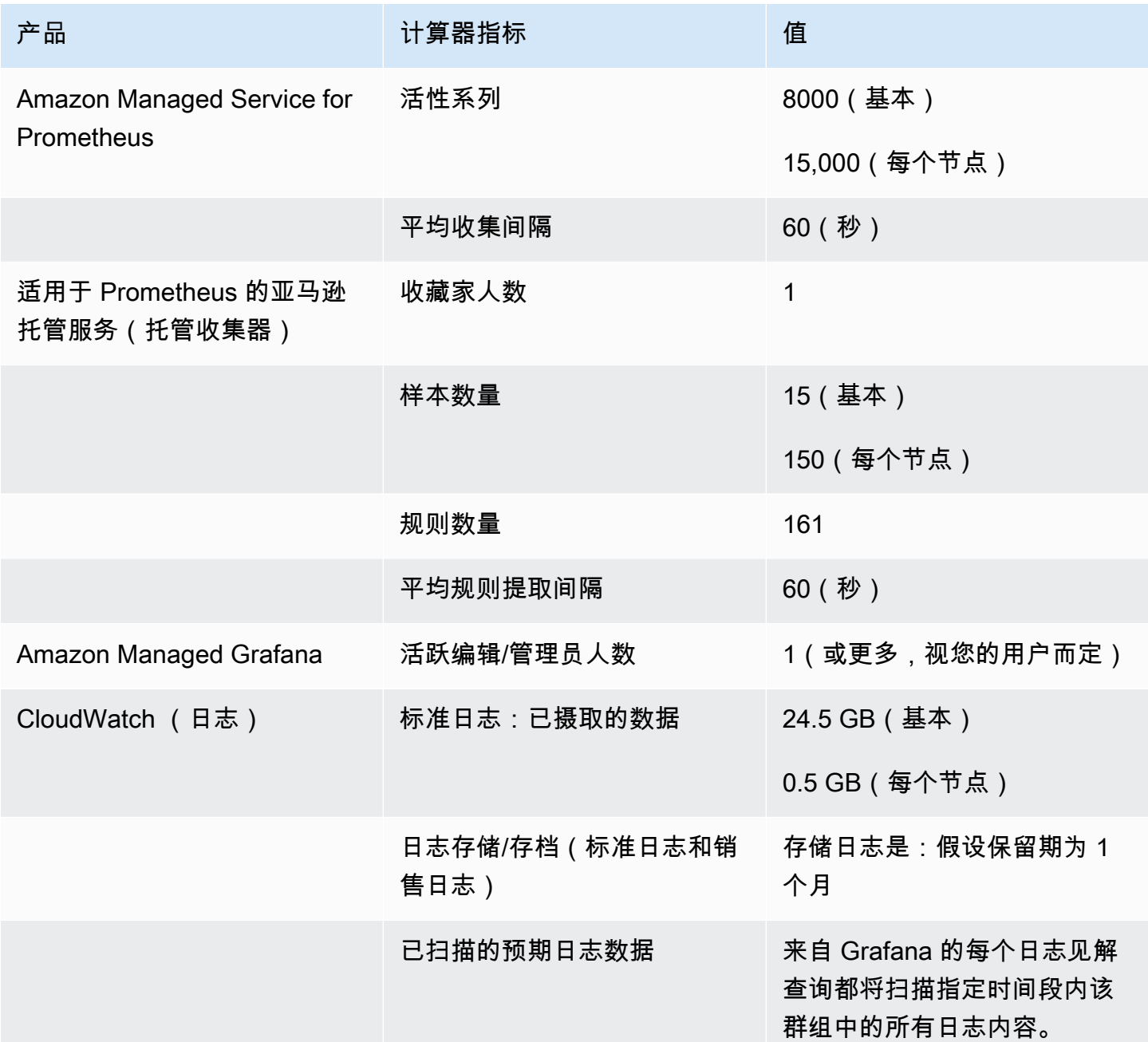

这些数字是在没有其他软件的情况下运行的解决方案EKS的基数。这将为您提供基本成本的估算。它还 省略了网络使用成本,具体取决于亚马逊托管 Grafana 工作空间、适用于 Prometheus 的亚马逊托管 服务工作空间和EKS亚马逊集群是否位于同一个可用区,以及。 AWS 区域 VPN

#### **a** Note

如果此表中的项目包含每个资源的(base)值和值(例如,(per node)),则应将基值与每 个资源的值乘以该资源的数量相加。例如,在平均活动时间序列中,输入一个数字,即8000 + the number of nodes in your cluster \* 15,000。如果您有 2 个节点,则需要 输入38,000,即8000 + ( 2 \* 15,000 )。

## <span id="page-1324-0"></span>先决条件

此解决方案要求您在使用该解决方案之前完成以下操作。

1. 您必须拥有或创建要监控的 Amazon Elastic Kubernetes Servic e 集群,并且该集群必须至少有一个 节点。集群必须将API服务器终端节点访问权限设置为包括私有访问(它也可以允许公共访问)。

[身份验证模式](https://docs.aws.amazon.com/eks/latest/userguide/grant-k8s-access.html#set-cam)必须包括API访问权限(可以将其设置为API或API\_AND\_CONFIG\_MAP)。这允许解 决方案部署使用访问条目。

应在集群中安装以下内容(通过控制台创建集群时默认为真,但如果您使用 AWS API或创建集群, 则必须添加 AWS CLI): AWS CNI、Core DNS 和 Kube AddOns-proxy。

保存集群名称以便稍后指定。这可以在 Amazon EKS 控制台的集群详细信息中找到。

#### **a** Note

有关如何创建 Amazon EKS 集群的详细信息,请参阅 [Amazon 入门EKS。](https://docs.aws.amazon.com/eks/latest/userguide/getting-started.html)

2. 您必须在与您的亚马逊集群相同的 AWS 账户 环境中创建适用于 Prometheus 的亚马逊托管服务工 作空间。EKS有关详情,请参阅《适用于 Prometheus 的亚马逊托管服务用户指南》中的[创建工作](https://docs.aws.amazon.com/prometheus/latest/userguide/AMP-create-workspace.html) [空间](https://docs.aws.amazon.com/prometheus/latest/userguide/AMP-create-workspace.html)。

保存适用于 Prometheus 的亚马逊托管服务工作区以供日后ARN指定。

3. 您必须使用 Grafana 版本 9 或更高版本创建亚马逊托管 Grafana 工作空间,与您的亚马逊集群相 同。 AWS 区域 EKS有关创建新工作区的详细信息,请参阅[创建亚马逊托管 Grafana 工作空间。](#page-22-0)

工作空间角色必须有权访问适用于 Prometheus 和亚马逊的亚马逊托管服务。 CloudWatch APIs最 简单的方法是使[用服务托管权限](#page-1390-0),然后选择 Prometheus 和 Amazon 托管服务。 CloudWatch您也 可以手动[将AmazonPrometheusQueryAccess](https://docs.aws.amazon.com/prometheus/latest/userguide/security-iam-awsmanpol.html#AmazonPrometheusQueryAccess)[和AmazonGrafanaCloudWatchAccess策](#page-1378-0)略添加到您 的工作空间IAM角色中。

保存亚马逊托管 Grafana 工作空间 ID 和终端节点,以便日后指定。身份证在表格 中g-123example。ID 和终端节点可在亚马逊托管 Grafana 控制台中找到。终端 节点是URL工作空间的,包括 ID。例如,https://g-123example.grafanaworkspace.<region>.amazonaws.com/。

4. 如果您使用 Terraform 部署解决方案,则必须创建一个可从您的账户访问的 Amazon S3 存储桶。这 将用于存储部署的 Terraform 状态文件。

保存 Amazon S3 存储桶 ID 以备日后指定。

5. 要查看适用于 Prometheus 的亚马逊托管服务警报规则,您必须为亚马逊托管 Grafana 工作区启用 [Grafana](#page-652-0) 提醒。

此外,Amazon Managed Grafana 必须对您的 Prometheus 资源拥有以下权限。您必须将其添加到 [亚马逊托管 Grafana 数据源的权限和政策 AWS](#page-1390-0) 中所述的服务管理策略或客户管理策略中。

- aps:ListRules
- aps:ListAlertManagerSilences
- aps:ListAlertManagerAlerts
- aps:GetAlertManagerStatus
- aps:ListAlertManagerAlertGroups
- aps:PutAlertManagerSilences
- aps:DeleteAlertManagerSilence
- **a** Note

虽然不是严格要求设置解决方案,但用户必须先在 Amazon Managed Grafana 工作区中设 置用户身份验证,然后用户才能访问创建的控制面板。有关更多信息,请参阅 [对亚马逊托管](#page-28-0) [Grafana 工作空间中的用户进行身份验证。](#page-28-0)

## 使用此解决方案

此解决方案配置 AWS 基础设施以支持来自 Amazon EKS 集群的报告和监控指标。你可以使用 Terraform 进行安装,[AWS Cloud Development Kit \(AWS CDK\)也](https://docs.aws.amazon.com/cdk/v2/guide/home.html)可以使用 [Terraform](https://www.terraform.io/) 进行安装。

以下两节描述了使用进行安装的步骤

### 使用安装 AWS CDK

向您提供此解决方案的一种方式是作为 AWS CDK 应用程序提供。您将提供有关要使用的资源的信 息,解决方案将为您创建抓取工具、日志和仪表板。

#### **a** Note

此处的步骤假设您有一个[NPM安](https://docs.npmjs.com/)装了 AWS CLI AWS CDK、和的环境。拥有一个具备所有先 决条件的环境的一种方法是使用[AWS CloudShell。](https://docs.aws.amazon.com/cloudshell/latest/userguide/welcome.html)

使用此解决方案监控 Amazon EKS 集群 AWS CDK

- 1. 确保您已完成所有[先决条件](#page-1324-0)步骤。
- 2. 从 Amazon S3 下载该解决方案的所有文件。这些文件位于s3://aws-observabilitysolutions/EKS/OSS/CDK/v3.0.0/iac,您可以使用以下 Amazon S3 命令下载它们。在命令 行环境中的文件夹中运行此命令。

aws s3 sync s3://aws-observability-solutions/EKS/OSS/CDK/v3.0.0/iac/ .

您无需修改这些文件。

3. 在您的命令行环境中(从您下载解决方案文件的文件夹),运行以下命令。

设置所需的环境变量。Replace(替换) *REGION*, *AMG\_ENDPOINT*, *EKS\_CLUSTER*,以及 *AMP\_ARN* 包括您的 AWS 区域 Amazon Managed Grafana 工作空间终端节点(表格中http:// g-123example.grafana-workspace.us-east-1.amazonaws.com)、亚马逊集群名称和 适用于 P EKS rometheus 的亚马逊托管服务工作空间。ARN

export AWS\_REGION=*REGION* export AMG\_ENDPOINT=*AMG\_ENDPOINT* export EKS\_CLUSTER\_NAME=*EKS\_CLUSTER* export AMP\_WS\_ARN=*AMP\_ARN*

4. 您必须创建具有调用 Grafana ADMIN HTTP APIs 权限的服务帐号令牌。有关详细信息,请 参阅[使用服务账号通过 Grafana HTTP API 进行身份验证](#page-1195-1)。您可以通过以下命令使用来创建 令牌。 AWS CLI 你需要更换 *GRAFANA\_ID* 上面写着你的 Grafana 工作空间的 ID(它将在 表单中)。g-123example此密钥将在 7,200 秒或 2 小时后过期。如果需要,可以更改时间 (seconds-to-live)。部署时间不到一小时。

```
GRAFANA SA ID=$(aws grafana create-workspace-service-account \setminus --workspace-id GRAFANA_ID \ 
   --grafana-role ADMIN \ 
   --name grafana-operator-key \ 
  -query 'id' \setminus --output text) 
# creates a new token for calling APIs
export AMG_API_KEY=$(aws grafana create-workspace-service-account-token \ 
   --workspace-id $managed_grafana_workspace_id \ 
   --name "grafana-operator-key-$(date +%s)" \ 
   --seconds-to-live 7200 \ 
   --service-account-id $GRAFANA_SA_ID \ 
   --query 'serviceAccountToken.key' \ 
   --output text)
```
使用以下命令将API AWS CDK 密钥添加到 AWS Systems Manager ,使其可用。Replace(替 换) *AWS\_REGION* 以及您的解决方案将运行的区域(在表单中us-east-1)。

```
aws ssm put-parameter --name "/observability-aws-solution-eks-infra/grafana-api-
key" \ 
     --type "SecureString" \ 
     --value $AMG_API_KEY \ 
     --region AWS_REGION \ 
     --overwrite
```
5. 运行以下make命令,这将为项目安装任何其他依赖项。

make deps

6. 最后,运行 AWS CDK 项目:

```
make build && make pattern aws-observability-solution-eks-infra-$EKS_CLUSTER_NAME 
 deploy
```
7. [可选] 堆栈创建完成后,您可以使用相同的环境为同一区域中的其他 Amazon 集群创建更多堆栈 实例,前提是您完成每个EKS集群的其他先决条件(包括单独的 Amazon Managed Grafana 和适 用于 Prometheus 的亚马逊托管服务工作空间)。您将需要使用新参数重新定义export命令。

堆栈创建完成后,您的亚马逊托管 Grafana 工作区将填充一个显示您的亚马逊集群指标的控制面 板。EKS当抓取器开始收集指标时,需要几分钟才能显示指标。

### 使用 Terraform 进行安装

向您提供此解决方案的一种方法是作为Terraform解决方案。您将提供有关要使用的资源的信息,解决 方案将为您创建抓取工具、日志和仪表板。

使用此解决方案通过 Terraform 监控亚马逊EKS集群

- 1. 确保您已完成所有[先决条件](#page-1324-0)步骤。
- 2. 从 Amazon S3 下载该解决方案的所有文件。这些文件位于s3://aws-observabilitysolutions/EKS/OSS/Terraform/v3.0.0/,您可以使用以下 Amazon S3 命令下载它们。在 命令行环境中的文件夹中运行此命令,然后将目录更改为要从中部署的文件夹。

aws s3 sync s3://aws-observability-solutions/EKS/OSS/Terraform/v3.0.0/ . cd eks-monitoring

您无需修改这些文件。

3. 在您的命令行环境中(从您下载解决方案文件的文件夹),运行以下命令。

设置所需的环境变量。Replace(替换) *REGION*, *AMG\_ENDPOINT*, *EKS\_CLUSTER*, *AMP\_ARN*, 以及 *S3\_ID*,以及您希望部署新资源 AWS 区域 的位置(例如us-east-1)、亚马逊托管 Grafana 工作空间终端节点(表单中)、亚马逊集群名称、适用于 Prometheus 的EKS亚马逊托管 服务工作空间和 Amazon S3 存储桶 ID。http://g-123example.grafana-workspace.useast-1.amazonaws.com ARN

```
export TF_VAR_aws_region=REGION
export TF_VAR_amg_endpoint=AMG_ENDPOINT
export TF_VAR_eks_cluster_name=EKS_CLUSTER
export TF_VAR_amp_ws_arn=AMP_ARN
export TF_VAR_s3_bucket_id=S3_ID
```
4. 您必须创建具有调用 Grafana ADMIN HTTP APIs 权限的服务帐号令牌。有关详细信息,请 参阅[使用服务账号通过 Grafana HTTP API 进行身份验证](#page-1195-1)。您可以通过以下命令使用来创建 令牌。 AWS CLI 你需要更换 *GRAFANA\_ID* 上面写着你的 Grafana 工作空间的 ID(它将在 表单中)。g-123examp1e此密钥将在 7,200 秒或 2 小时后过期。如果需要,可以更改时间 (seconds-to-live)。部署时间不到一小时。

```
GRAFANA SA ID=$(aws grafana create-workspace-service-account \setminus --workspace-id GRAFANA_ID \ 
   --grafana-role ADMIN \ 
   --name grafana-operator-key \ 
  -query 'id' \setminus --output text) 
# creates a new token for running Terraform
export TF_VAR_grafana_api_key=$(aws grafana create-workspace-service-account-token 
\lambda --workspace-id $managed_grafana_workspace_id \ 
   --name "grafana-operator-key-$(date +%s)" \ 
   --seconds-to-live 7200 \ 
   --service-account-id $GRAFANA_SA_ID \ 
   --query 'serviceAccountToken.key' \ 
   --output text)
```
**a** Note

上面的第一步,如果您已经拥有服务帐户,则无需为工作空间创建服务帐户。在这种情况 下,请更换 *\$GRAFANA\_SA\_ID* 使用您的服务帐号的 ID。

5. 运行以下terraform命令使用解决方案初始化 Terraform。

```
terraform init -reconfigure \
-backend-config="bucket=${TF_VAR_s3_bucket_id}" \
-backend-config="region=${TF_VAR_aws_region}" \
-backend-config="key=state/${TF_VAR_eks_cluster_name}/terraform.tfstate"
```
6. 最后,部署 Terraform 项目:

terraform apply

解决方案创建完成后,您的亚马逊托管 Grafana 工作区将填充一个控制面板,显示您的亚马逊集群的 指标。EKS当抓取器开始收集指标时,需要几分钟才能显示指标。

## <span id="page-1330-0"></span>跟踪的指标列表

此解决方案创建了一个抓取工具,用于从您的 Amazon EKS 集群中收集指标。这些指标存储在适用于 Prometheus 的亚马逊托管服务中,然后显示在亚马逊托管 Grafana 控制面板中。默认情况下,抓取器 会收集集群公开的所有与 [Prometheus 兼容的指标](https://docs.aws.amazon.com/prometheus/latest/userguide/prom-compatible-metrics.html)。在集群中安装生成更多指标的软件将增加收集的指 标。如果你愿意,你可以通过使用[过滤指标的配置更新抓取器来减少指标的](https://docs.aws.amazon.com/prometheus/latest/userguide/AMP-collector-how-to.html#AMP-collector-configuration)数量。

使用此解决方案,在基本的 Amazon EKS 集群配置中跟踪以下指标,无需安装其他软件。

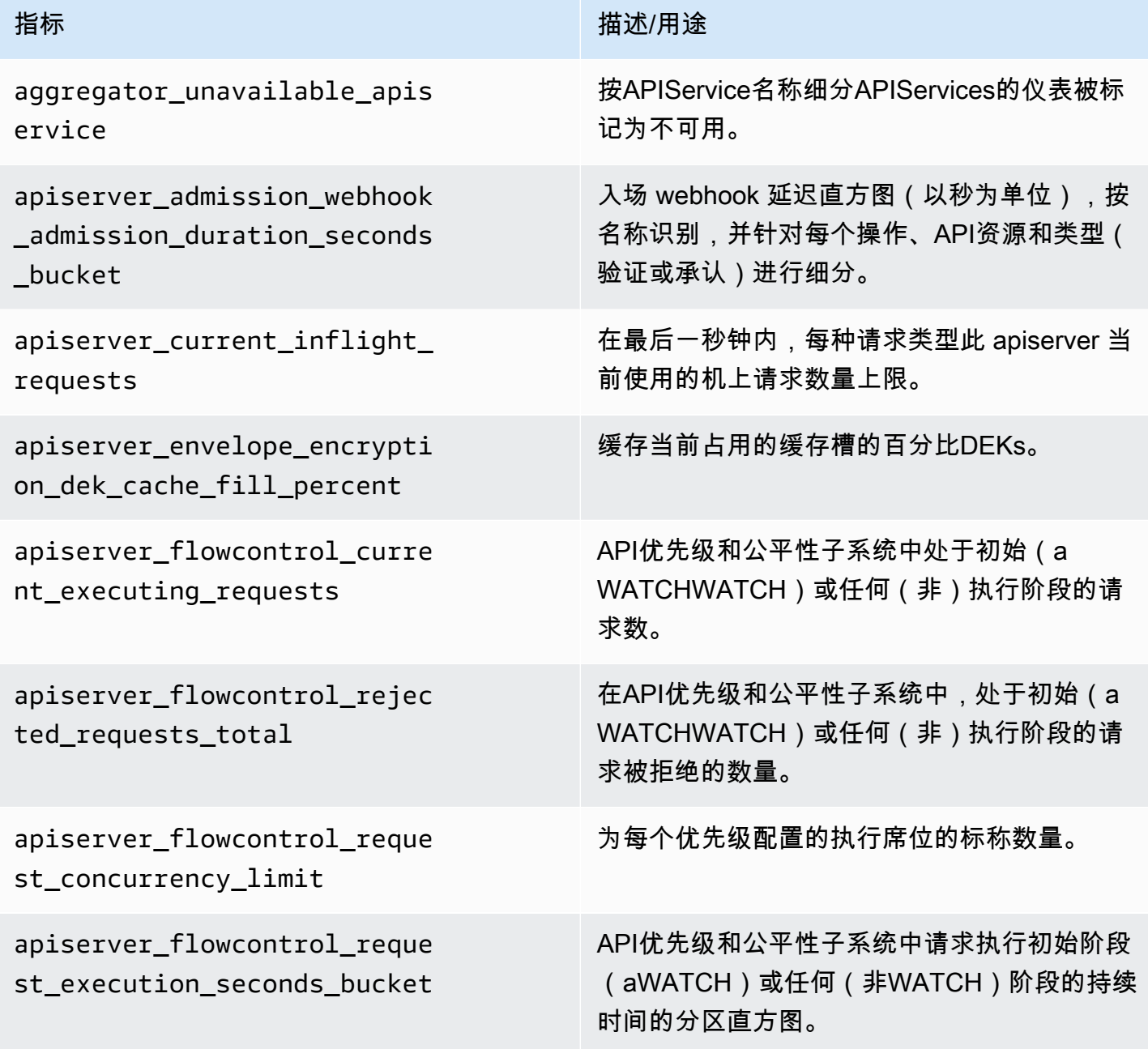

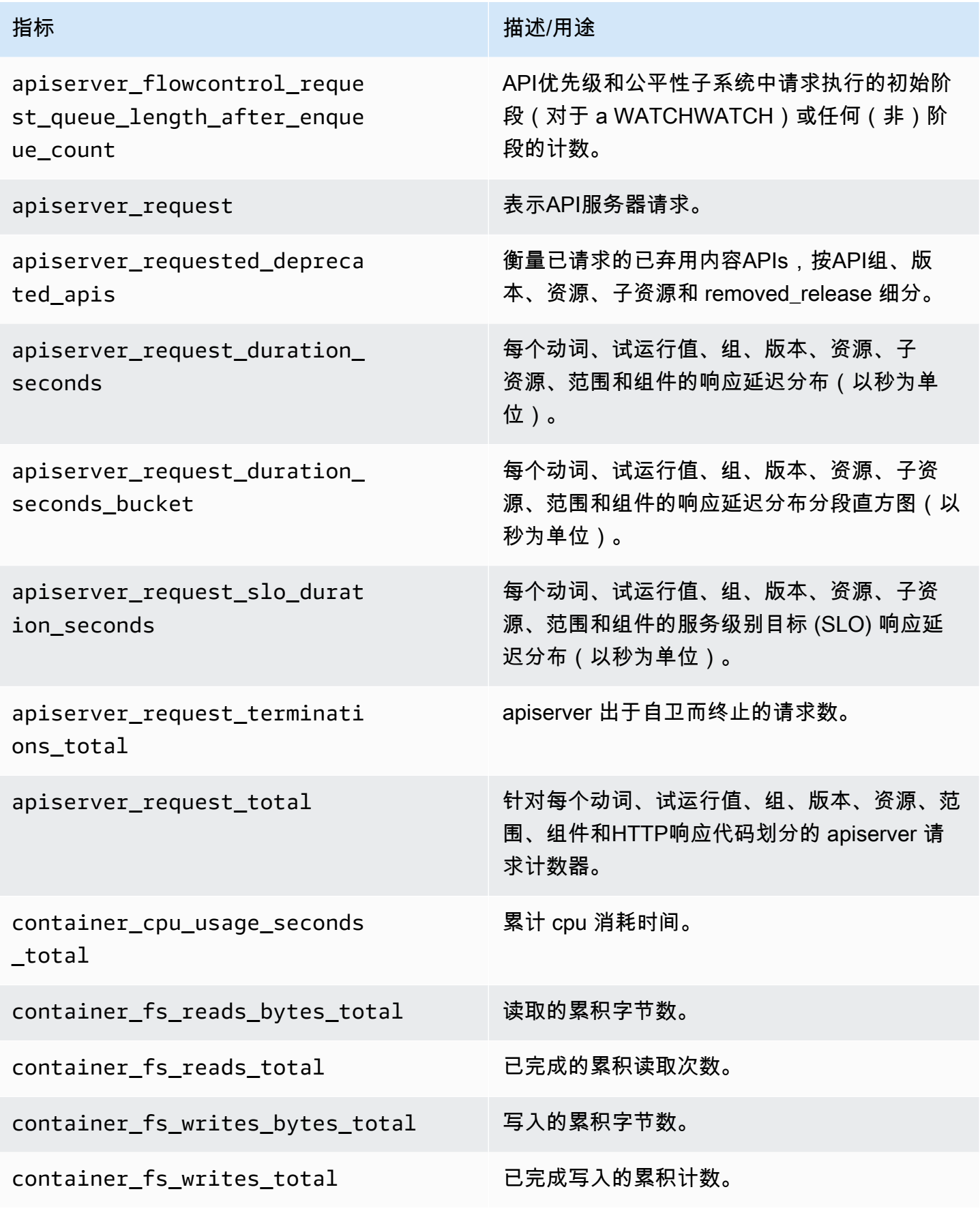
Amazon Managed Grafana http://www.facebook.com/inductory/inductory/inductory/inductory/inductory/inductory/inductory/inductory/inductory/inductory/inductory/inductory/inductory/inductory/inductory/inductory/inductory/indu

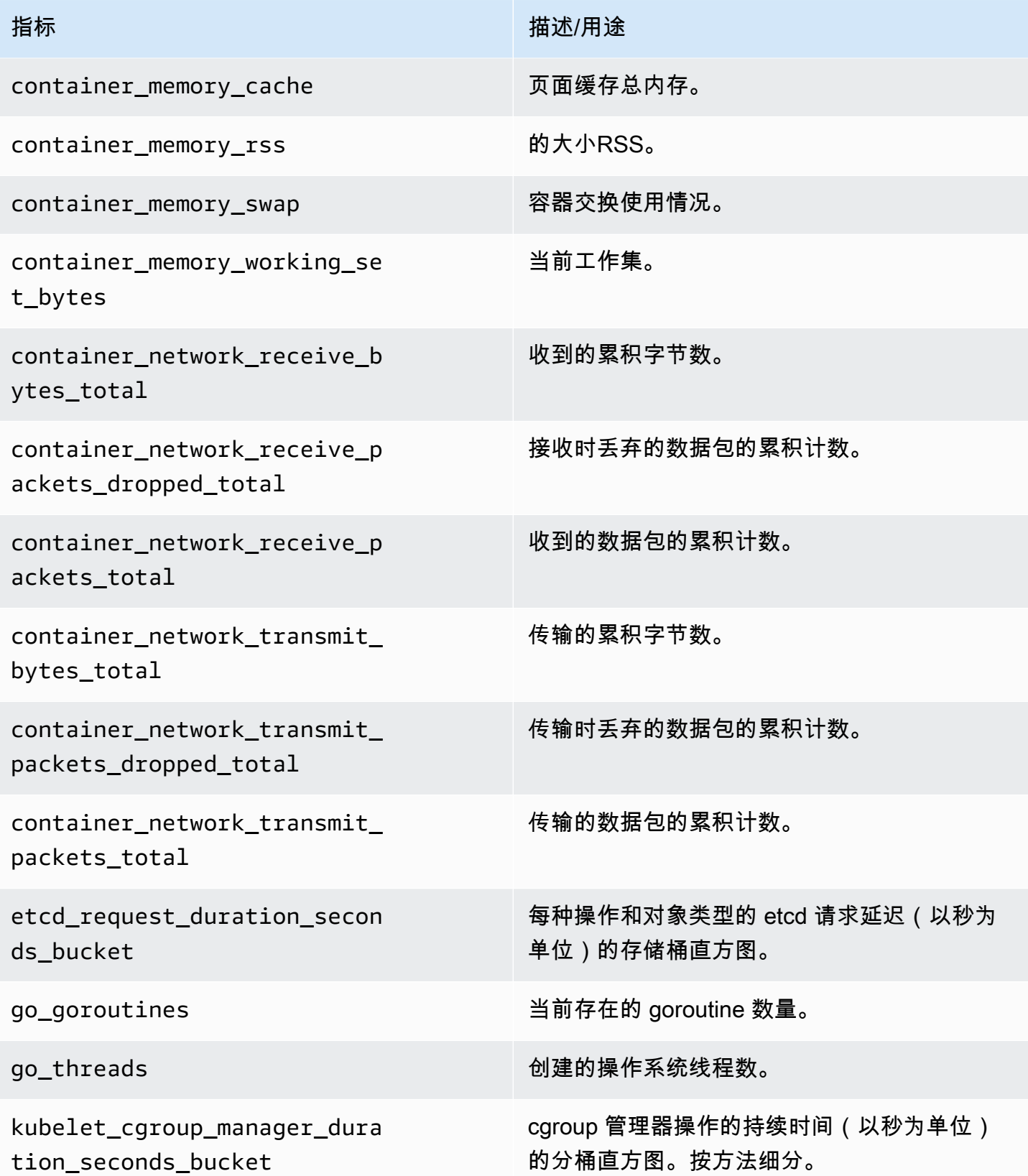

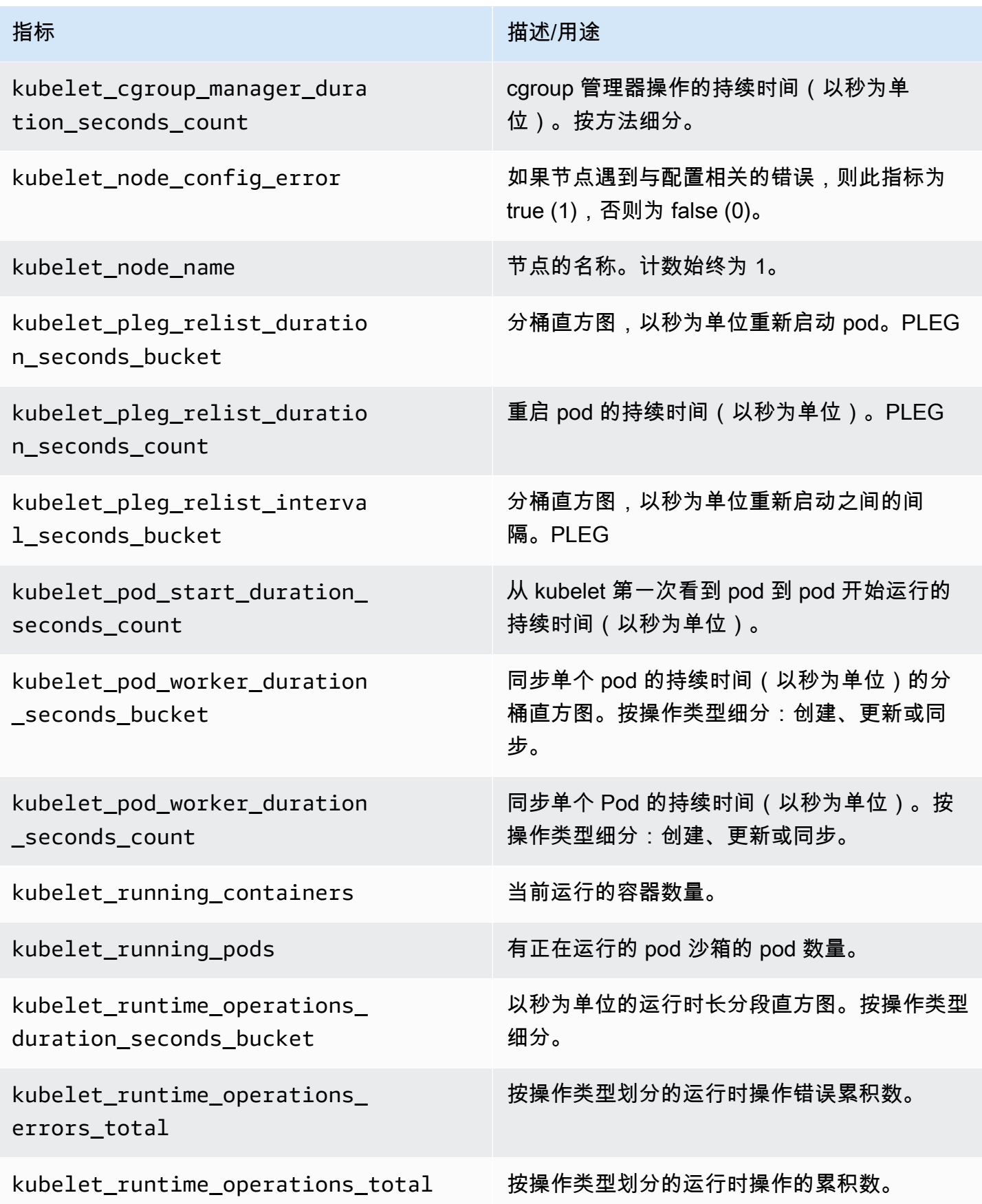

Amazon Managed Grafana http://www.facebook.com/inductory/inductory/inductory/inductory/inductory/inductory/inductory/inductory/inductory/inductory/inductory/inductory/inductory/inductory/inductory/inductory/inductory/indu

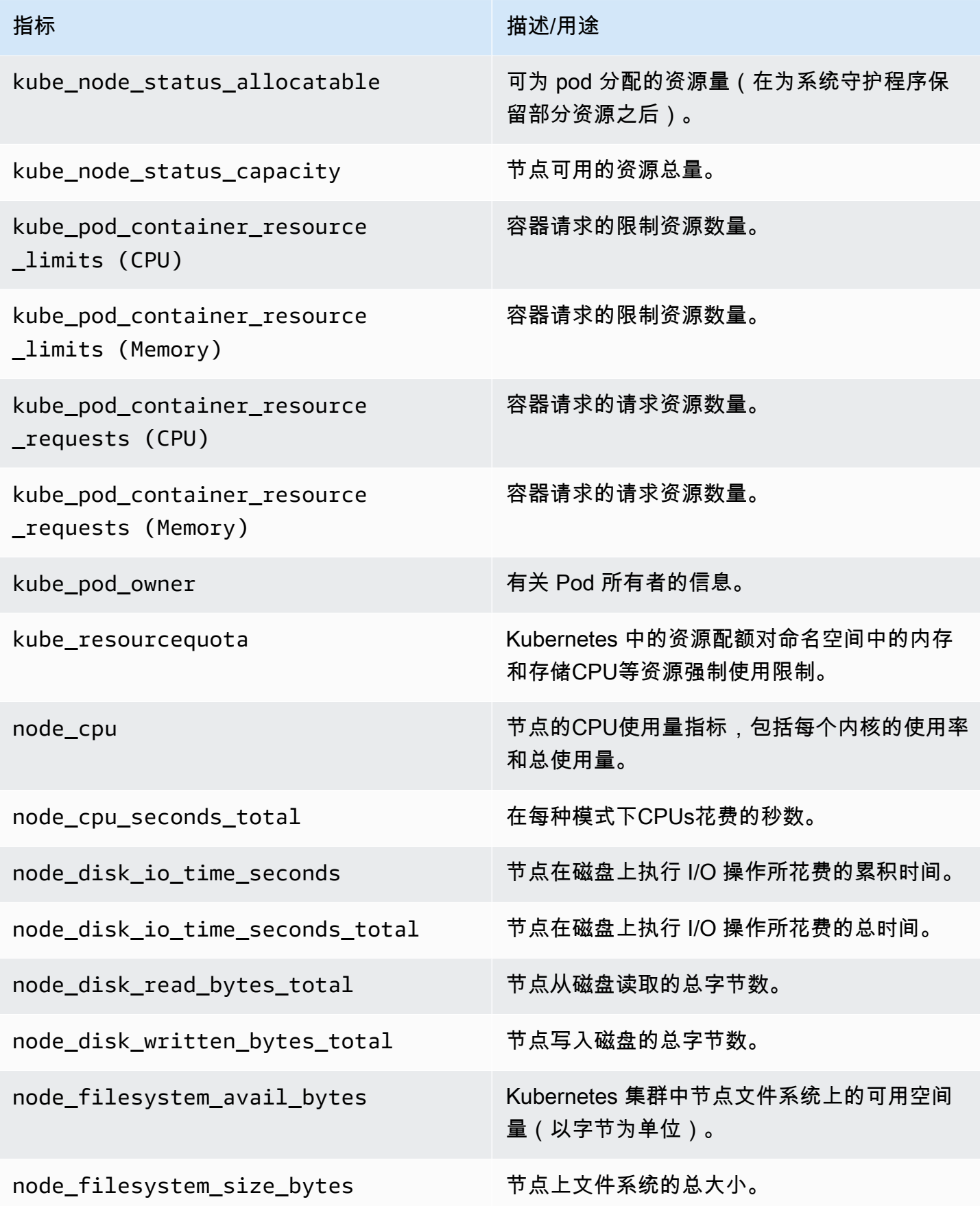

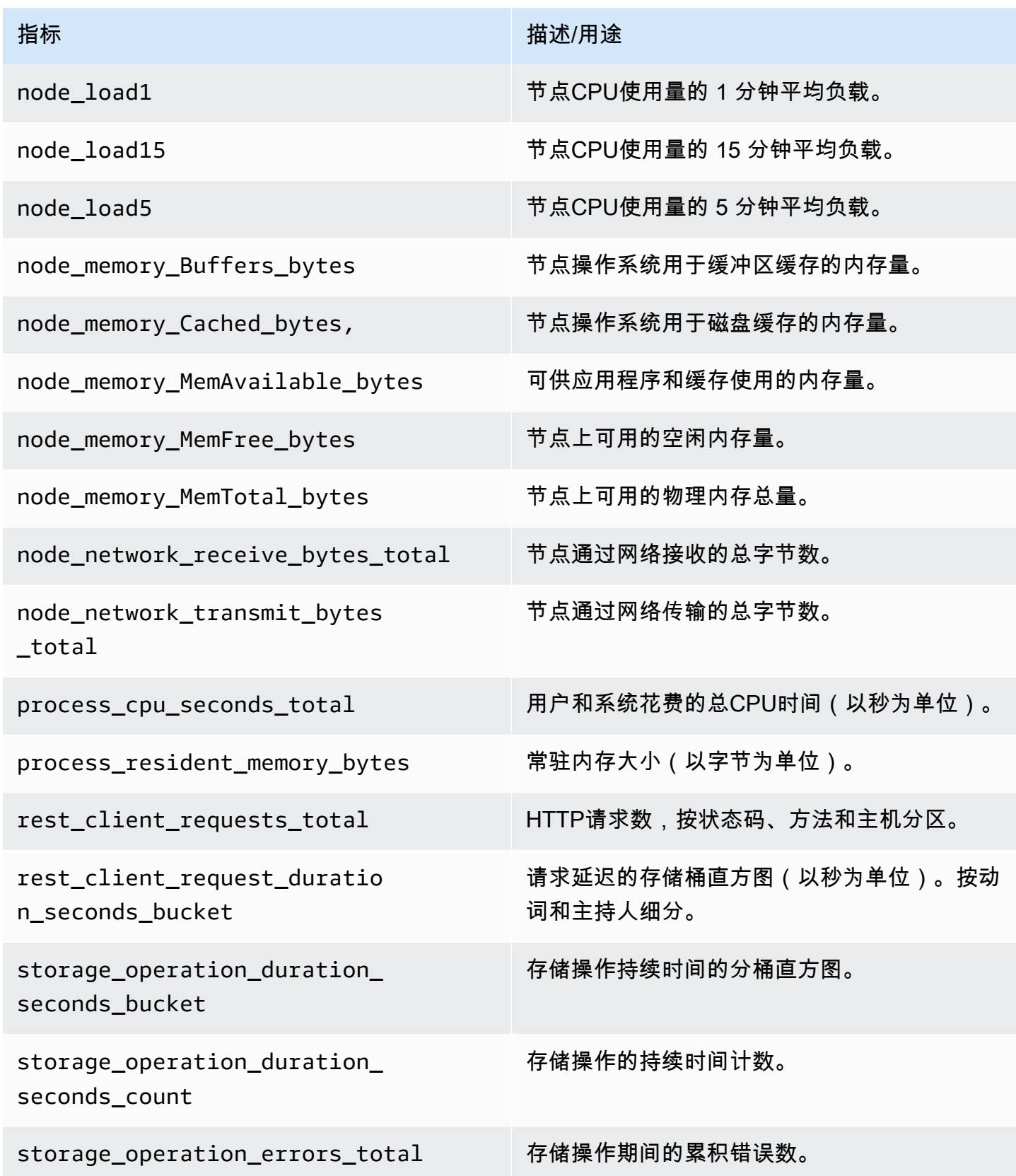

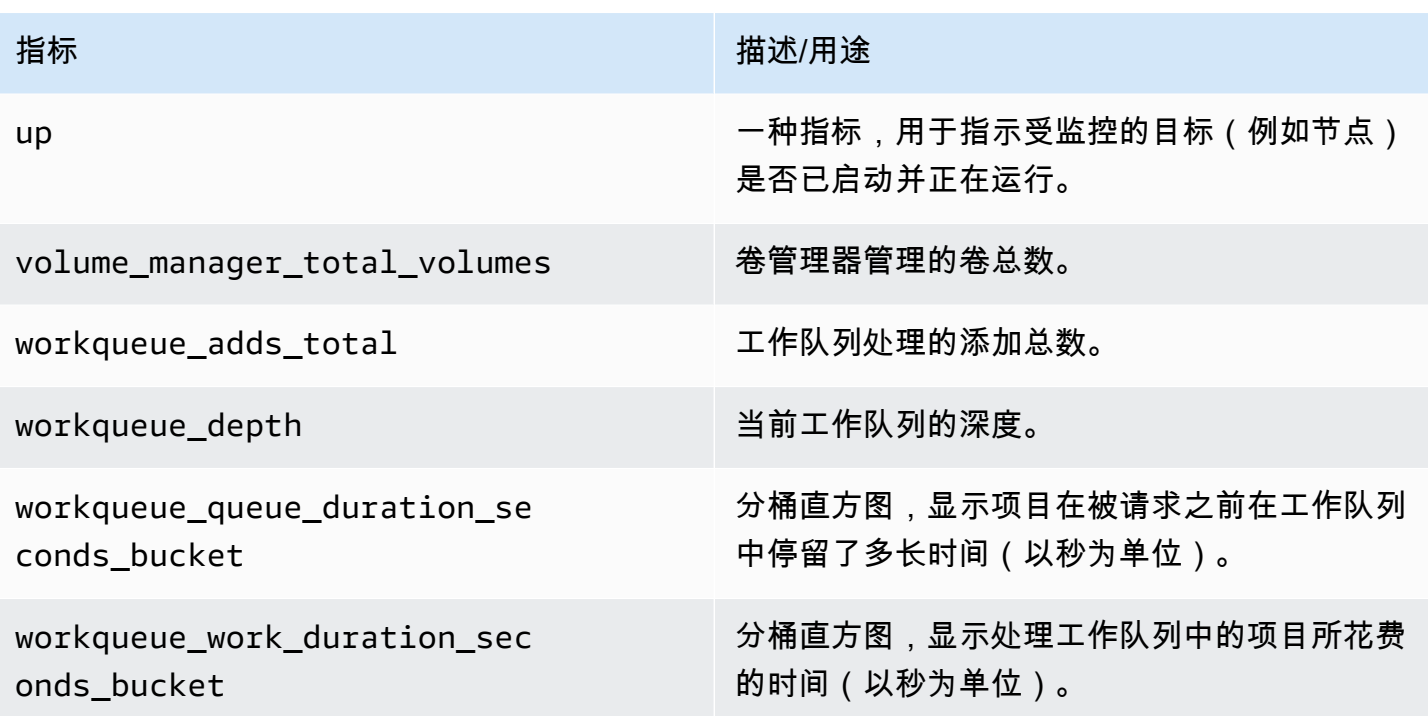

## 创建的警报列表

下表列出了此解决方案创建的警报。这些警报在适用于 Prometheus 的亚马逊托管服务中作为规则创 建,并显示在您的亚马逊托管 Grafana 工作区中。

您可以通过[编辑适用于 Prometheus 的亚马逊托管服务工作区中的规则配置文件](https://docs.aws.amazon.com/prometheus/latest/userguide/AMP-rules-edit.html)来修改规则,包括添加 或删除规则。

这两个警报是特殊警报,其处理方式与典型警报略有不同。他们不会提醒您注意问题,而是向您提供用 于监控系统的信息。描述包括有关如何使用这些警报的详细信息。

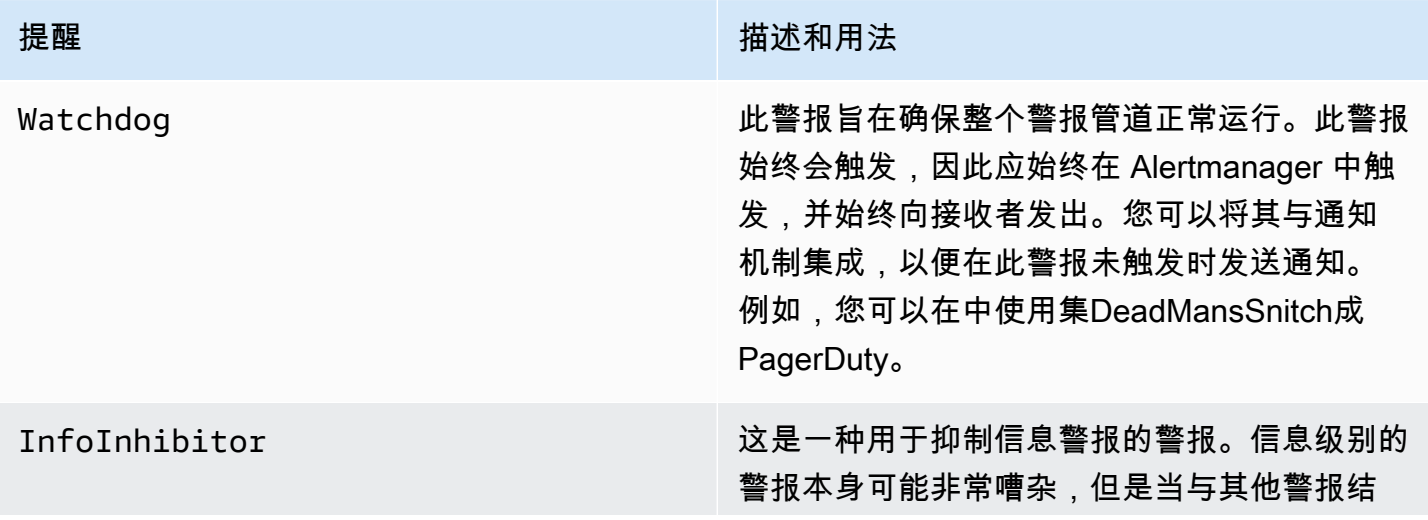

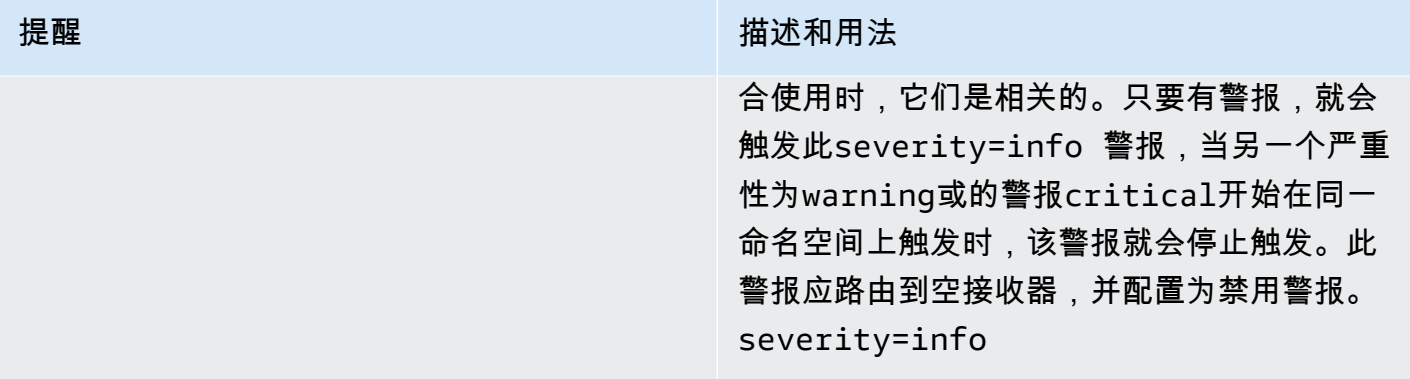

## 以下警报为您提供有关您的系统的信息或警告。

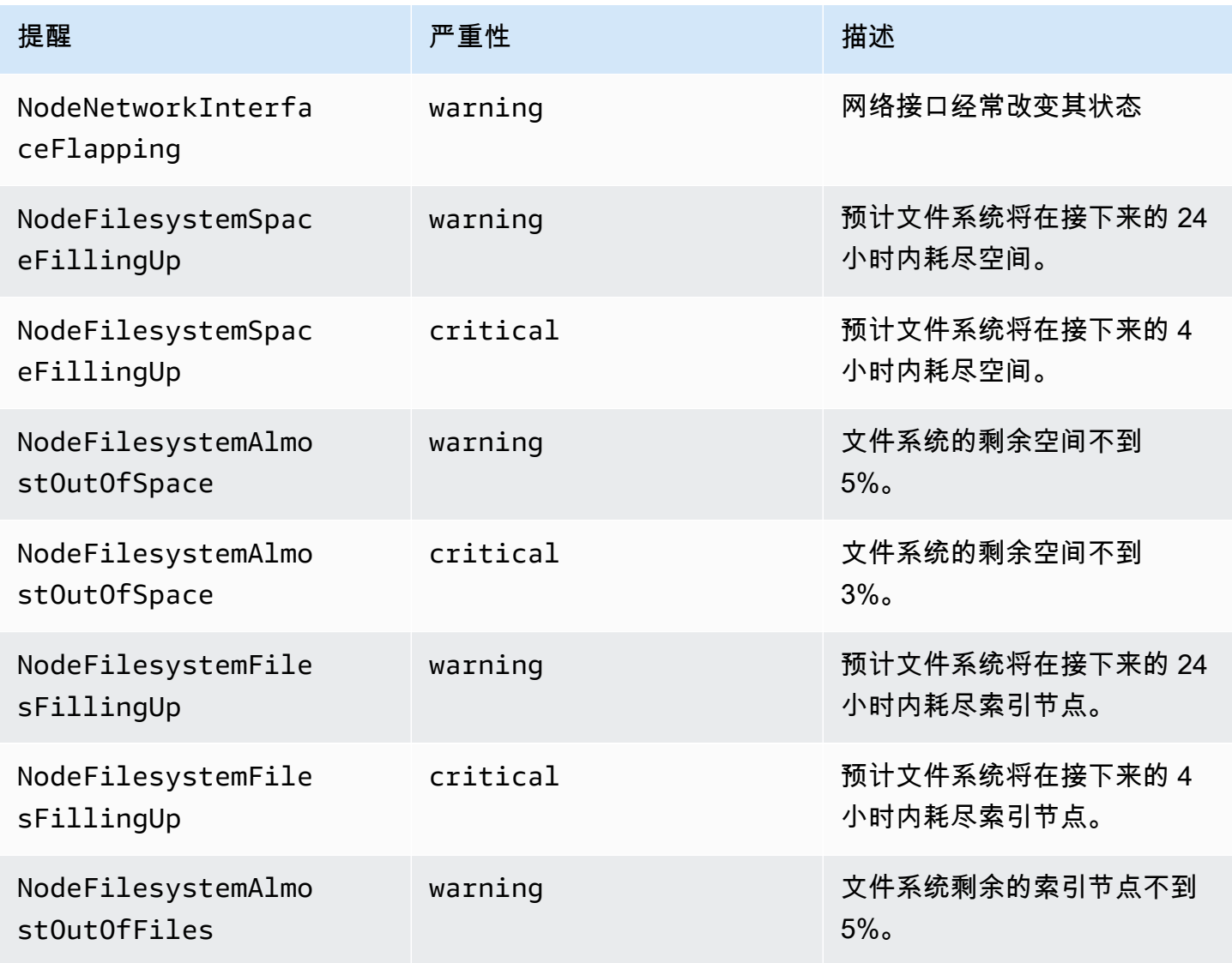

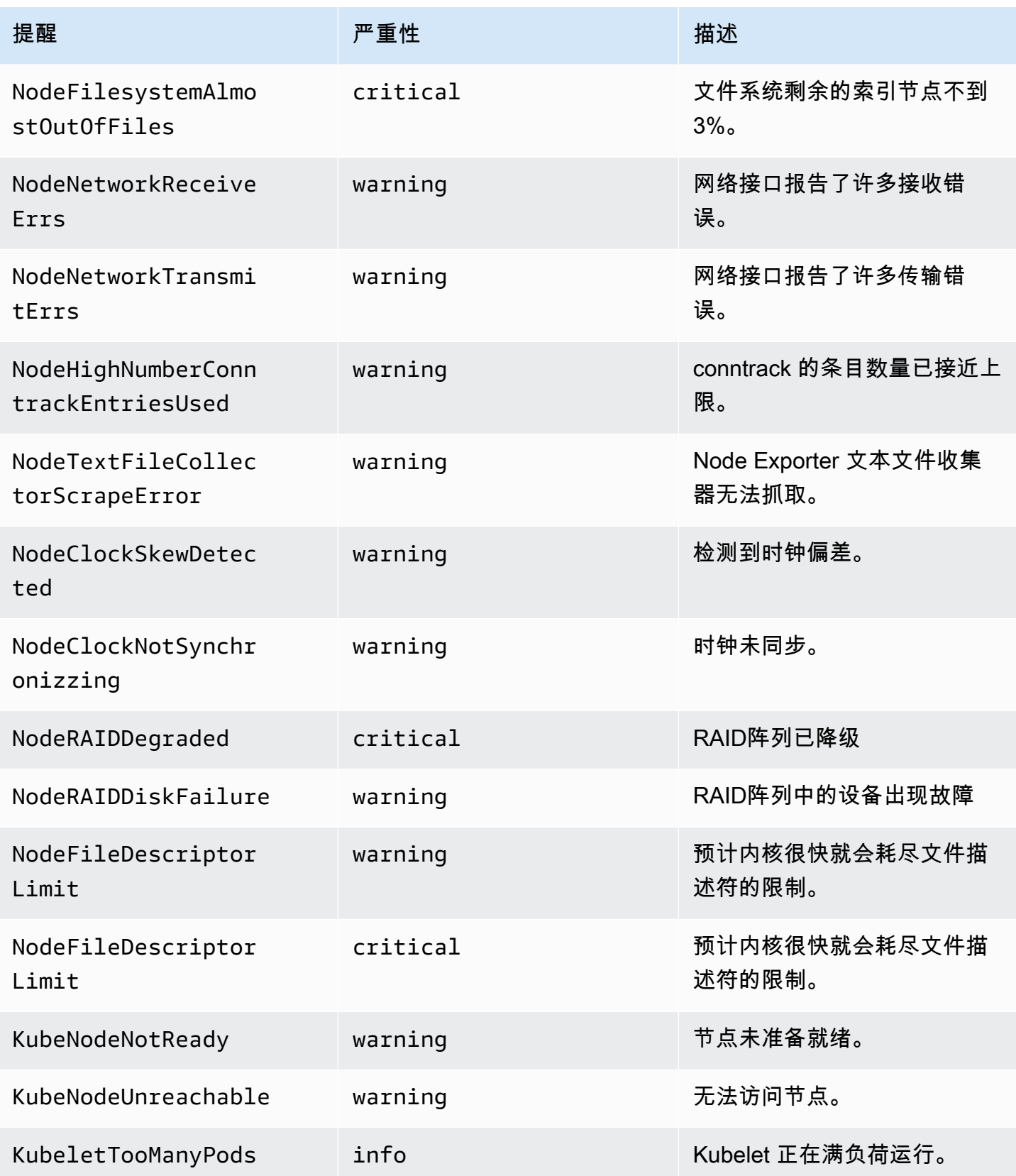

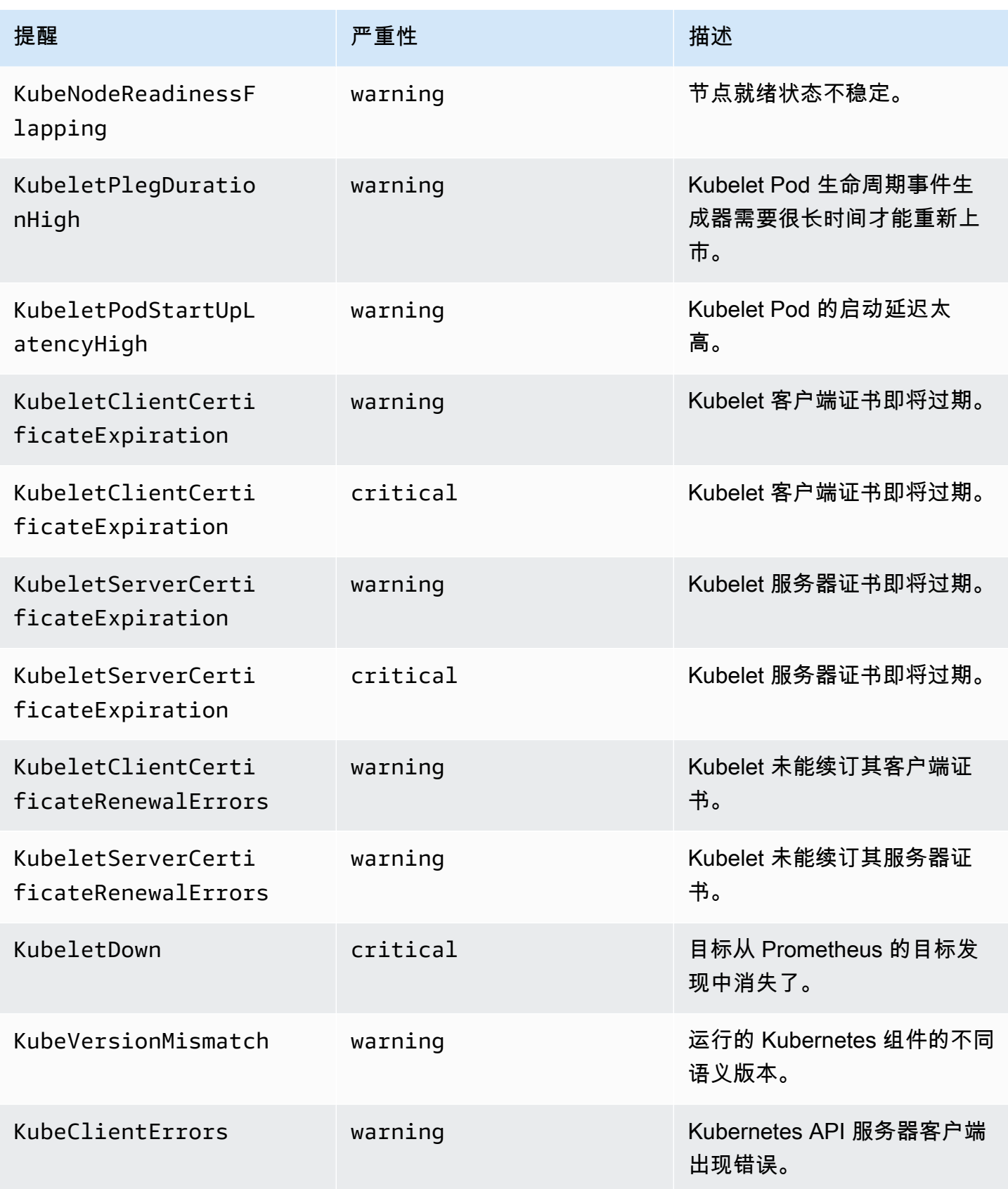

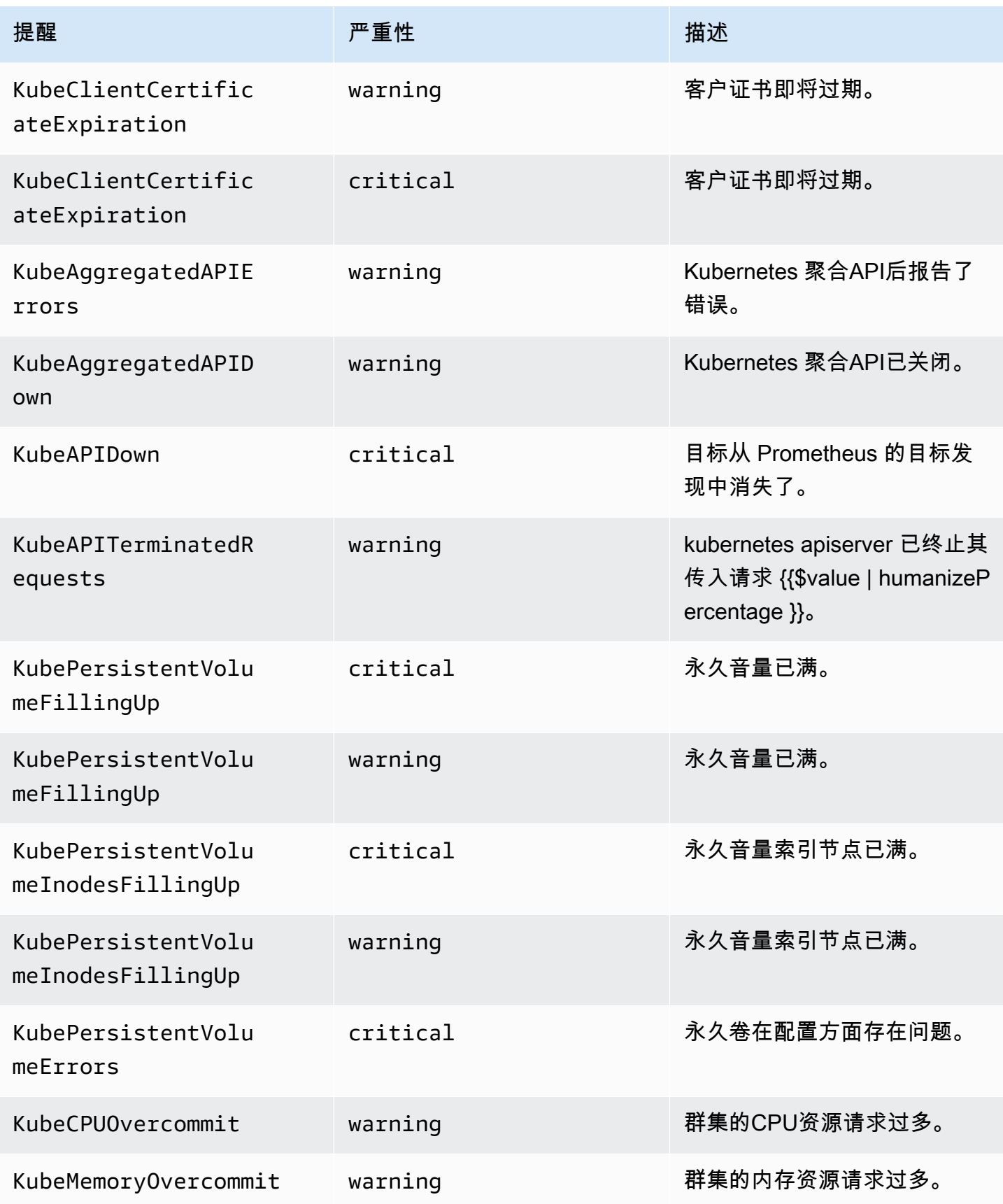

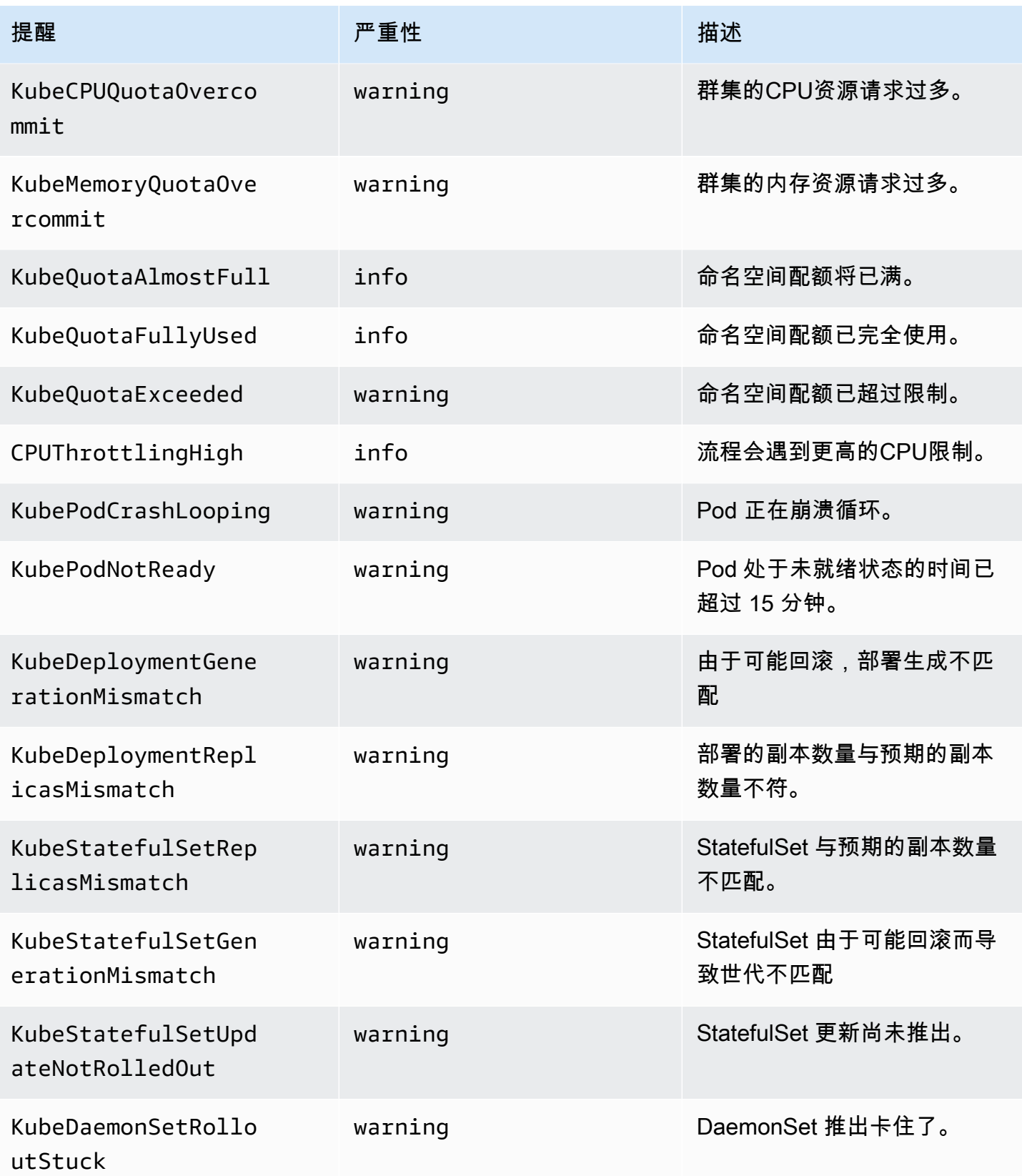

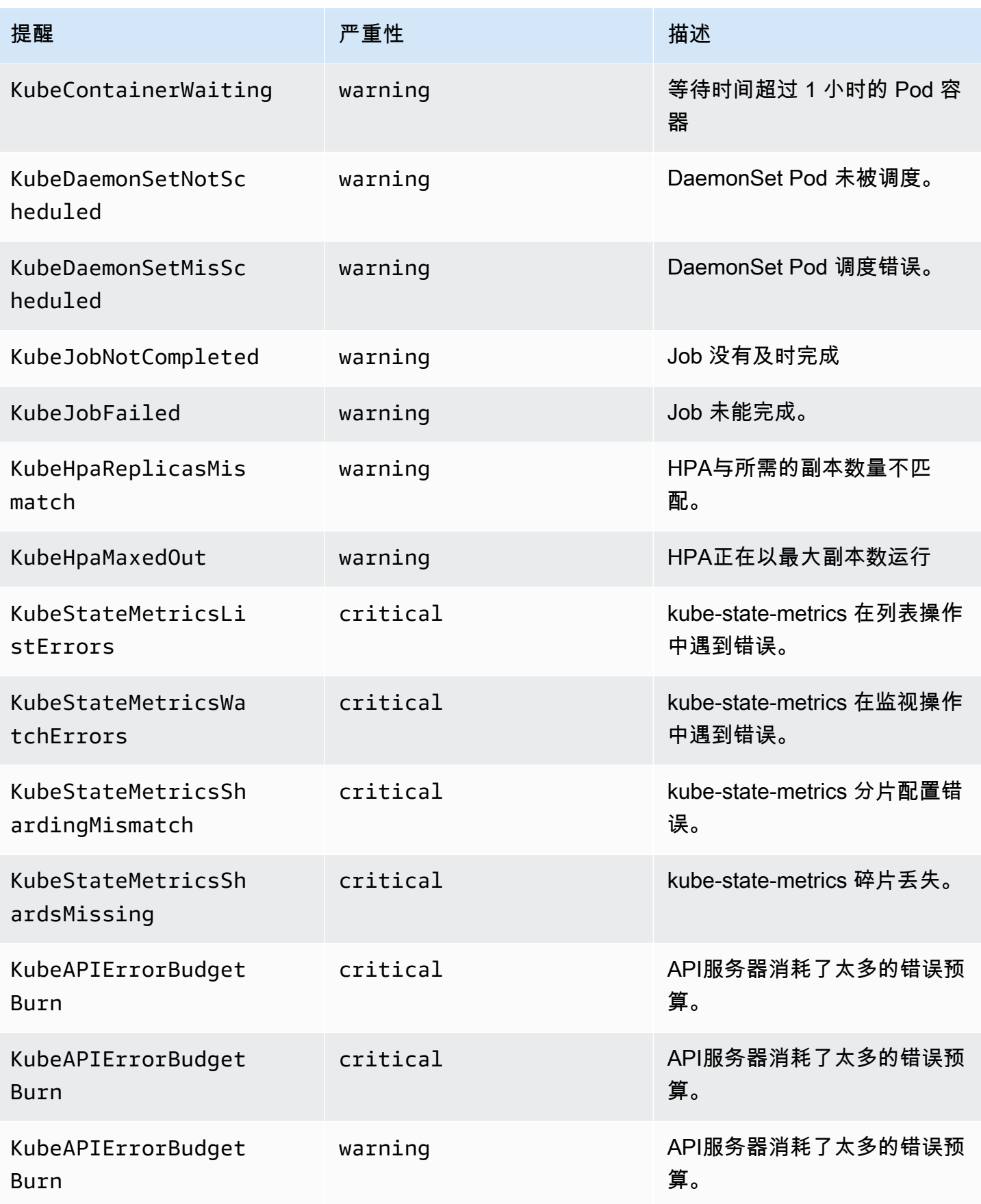

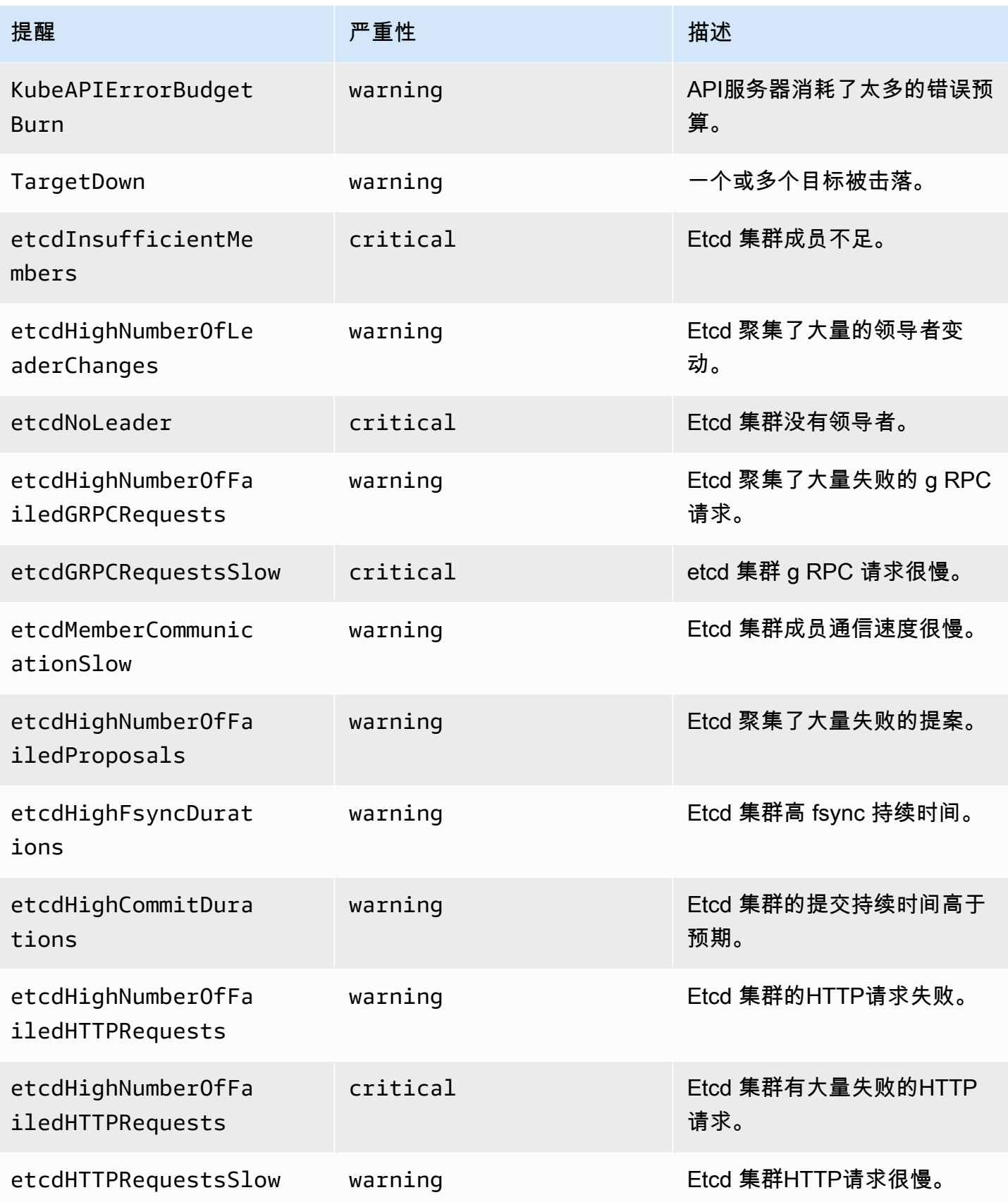

Amazon Managed Grafana 用户指南

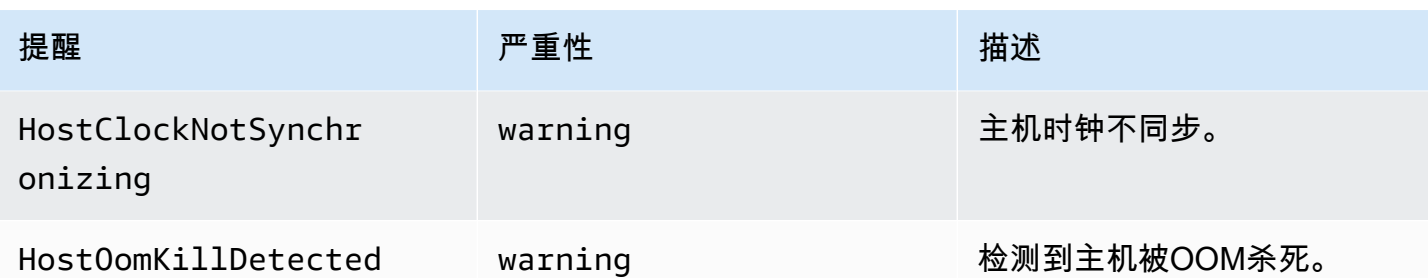

## 故障排除

有几件事可能会导致项目设置失败。请务必检查以下内容。

- 安装解决方案之前,必须完成所有[先决条件](#page-1324-0)。
- 在尝试创建解决方案或访问指标之前,集群中必须至少有一个节点。
- 您的 Amazon EKS 集群必须安装CoreDNS和kube-proxy插件。AWS CNI如果未安装它们,则解决 方案将无法正常运行。它们是在通过控制台创建集群时默认安装的。如果集群是通过创建的,则可能 需要安装它们 AWS SDK。
- 亚马逊 EKS pod 安装超时。如果没有足够的可用节点容量,就会发生这种情况。造成这些问题的原 因有多种,包括:
	- 亚马逊集EKS群是用 Fargate 而不是亚马逊初始化的。EC2此项目需要亚马逊EC2。
	- 节点已[被污染,](https://docs.aws.amazon.com/eks/latest/userguide/node-taints-managed-node-groups.html)因此不可用。

你可以用kubectl describe node *NODENAME* | grep Taints来检查污点。然后kubectl taint node *NODENAME TAINT\_NAME*-去除污点。请务必在污点名称-后面加上。

- 节点已达到容量限制。在这种情况下,您可以创建新节点或增加容量。
- 你在 Grafana 中看不到任何仪表板:使用了错误的 Grafana 工作空间 ID。

运行以下命令以获取有关 Grafana 的信息 ·

kubectl describe grafanas external-grafana -n grafana-operator

您可以检查正确的工作空间的结果URL。如果不是您期望的那个,请使用正确的工作空间 ID 重新部 署。

```
Spec: 
   External: 
      API Key:
```
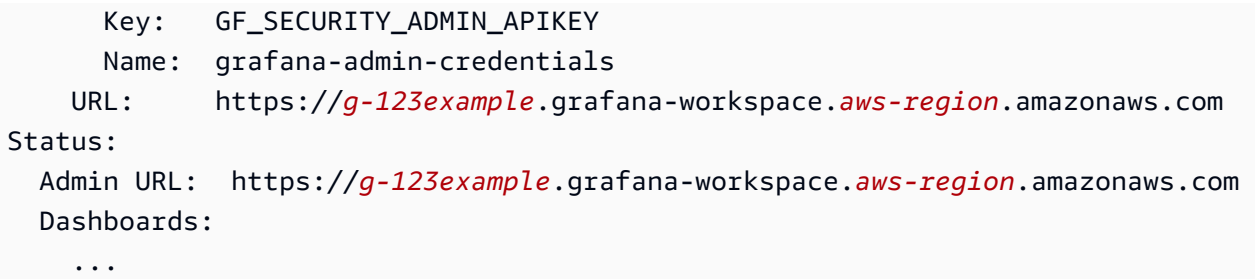

• 您在 Grafana 中看不到任何仪表板:您使用的密钥已过期。API

要查找这种情况,你需要获取 grafana 运算符并检查日志中是否有错误。使用以下命令获取 Grafana 操作员的名字:

kubectl get pods -n grafana-operator

这将返回运算符名称,例如:

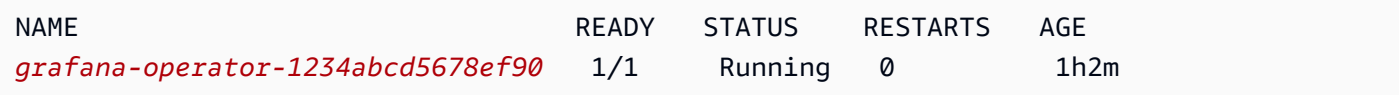

在以下命令中使用操作员名称:

kubectl logs *grafana-operator-1234abcd5678ef90* -n grafana-operator

诸如以下的错误消息表示API密钥已过期:

```
ERROR error reconciling datasource {"controller": "grafanadatasource", 
  "controllerGroup": "grafana.integreatly.org", "controllerKind": "GrafanaDatasource", 
  "GrafanaDatasource": {"name":"grafanadatasource-sample-amp","namespace":"grafana-
operator"}, "namespace": "grafana-operator", "name": "grafanadatasource-sample-
amp", "reconcileID": "72cfd60c-a255-44a1-bfbd-88b0cbc4f90c", "datasource": 
  "grafanadatasource-sample-amp", "grafana": "external-grafana", "error": "status: 
 401, body: {\"message\":\"Expired API key\"}\n"}
github.com/grafana-operator/grafana-operator/controllers.
(*GrafanaDatasourceReconciler).Reconcile
```
在这种情况下,请创建一个新API密钥并重新部署解决方案。如果问题仍然存在,则可以在重新部署 之前使用以下命令强制同步:

kubectl delete externalsecret/external-secrets-sm -n grafana-operator

• CDK安装-缺少SSM参数。如果您看到类似以下的错误,请运行cdk bootstrap并重试。

Deployment failed: Error: aws-observability-solution-eks-infra-*\$EKS\_CLUSTER\_NAME*: SSM parameter /cdk-bootstrap/*xxxxxxx*/version not found. Has the environment been bootstrapped? Please run 'cdk bootstrap' (see https://docs.aws.amazon.com/cdk/latest/ guide/bootstrapping.html)

• 如果OIDC提供者已经存在,则部署可能会失败。您将看到如下错误(在本例中为CDK安装):

| CREATE\_FAILED | Custom::AWSCDKOpenIdConnectProvider | OIDCProvider/Resource/Default Received response status [FAILED] from custom resource. Message returned: EntityAlreadyExistsException: Provider with url https:// oidc.eks.*REGION*.amazonaws.com/id/*PROVIDER ID* already exists.

在这种情况下,请转到IAM门户并删除OIDC提供商,然后重试。

• Terraform 已安装 — 您会看到一条包含cluster-secretstore-sm failed to create kubernetes rest client for update of resource和的错误消息。failed to create kubernetes rest client for update of resource

此错误通常表示您的 Kubernetes 集群中未安装或启用外部密钥运算符。这是作为解决方案部署的一 部分安装的,但有时在解决方案需要时尚未准备就绪。

您可以使用以下命令验证它是否已安装:

kubectl get deployments -n external-secrets

如果已安装,操作员可能需要一些时间才能完全准备好使用。您可以通过运行以下命令来检查所需自 定义资源定义 (CRDs) 的状态:

kubectl get crds|grep external-secrets

此命令应列出与外部机密运算符CRDs相关的内容,包括clustersecretstores.externalsecrets.io和externalsecrets.external-secrets.io。如果未列出,请等待几分钟,然后 再次查看。

注册完成CRDs后,您可以terraform apply再次运行以部署解决方案。

## 为亚马逊托管 Grafana 资源添加标签

标签是您或 AWS 分配给 AWS 资源的自定义属性标签。每个 AWS 标签分为两部分:

- 标签键 (例如,CostCenter、Environment、Project 或 Secret)。标签键区分大小写。
- 称为标签值的可选字段(例如111122223333Production、或团队名称)。省略标签值与使用空 字符串效果相同。与标签键一样,标签值区分大小写。

这些被统称为键-值对。您最多可以向每个工作区指定 50 个标签。

标签可帮助您识别和整理 AWS 资源。许多 AWS 服务都支持标记,因此您可以为来自不同服务的资源 分配相同的标签,以表明这些资源是相关的。例如,您可以为相关的亚马逊托管 Grafana 工作空间分 配相同的标签。有关标记策略的更多信息,请参阅《 AWS 通用参考指南》中的[标记 AWS 资源。](https://docs.aws.amazon.com/general/latest/gr/aws_tagging.html)

Amazon Managed Grafana 支持为工作空间添加标签。您可以使用控制台、 AWS CLI、API 或 SDK 为这些资源添加、管理和移除标签。除了使用标签识别、组织和跟踪您的工作空间外,您还可以使用 IAM 策略中的标签来帮助控制谁可以查看您的 Amazon Managed Grafana 资源并与之交互。有关基于 标签的访问控制的更多信息,请参阅 IAM 用户指南中的[使用标签控制对 AWS 资源的访问权限。](https://docs.aws.amazon.com/IAM/latest/UserGuide/access_tags.html)

#### 标签限制

下面是适用于标签的基本限制:

- 每个资源最多可以有 50 个标签。
- 对于每个资源,每个标签键都必须是唯一的,每个标签键只能有一个值。
- 最大标签键长度为 128 个 Unicode 字符 (采用 UTF-8 格式)。
- 最大标签值长度为 256 个 Unicode 字符 (采用 UTF-8 格式)。
- 如果您的标记架构用于多个 AWS 服务和资源,请记住,其他服务可能对允许的字符有限制。通常允 许使用的字符包括可用 UTF-8 格式表示的字母、数字和空格,以及以下字符:. : + = @ \_ / -(连字 符)。
- 标签键和值区分大小写。最佳实践是,决定利用标签的策略并在所有资源类型中一致地实施该策略。 例如,决定是否使用 Costcenter、costcenter 或 CostCenter,以及是否对所有标签使用相同 的约定。避免将类似的标签用于不一致的案例处理。
- 请勿使用aws:AWS:、或关键字的大写或小写的任意组合AWS作为键或值的前缀。这些仅供 AWS 使 用。无法编辑或删除带此前缀的标签键或值。带有此前缀的标签不计入您的 tags-per-resource限 制。

## <span id="page-1348-0"></span>标签:亚马逊托管 Grafana 工作空间

使用本节中的步骤处理亚马逊托管 Grafana 工作空间的标签。

### 向工作区添加标签

向 Amazon Managed Grafana 工作空间添加标签(键值对)可以帮助您识别和组织资源。 AWS 首 先,向工作空间添加一个或多个标签,然后可以根据这些标签创建 IAM 策略来管理对工作区的访问权 限。您可以使用控制台或 AWS CLI 向亚马逊托管 Grafana 工作空间添加标签。

### **A** Important

向工作区添加标签可能会影响对该工作区的访问。为工作区添加标签之前,请务必查看是否存 在任何 IAM 策略可能使用标签来控制对资源的访问。

有关在创建亚马逊托管 Grafana 工作空间时向其添加标签的更多信息,请参阅[创建亚马逊托管](#page-22-0)  [Grafana 工作空间亚](#page-22-0)马逊托管 Grafana 用户指南。

Console

您可以使用控制台向亚马逊托管 Grafana 工作空间添加一个或多个标签。

- 1. [打开 Amazon Managed Grafana 控制台,网址为 https://console.aws.amazon.com/grafana/。](https://console.aws.amazon.com/grafana/)
- 2. 在左侧的导航窗格中,选择菜单图标。
- 3. 选择 "所有工作空间"。
- 4. 选择要管理的工作区的工作区 ID。
- 5. 选择标签选项卡。
- 6. 选择管理标签。
- 7. 在密钥字段中,输入标签的名称。您可以在 "值" 字段中为标签添加可选值。
- 8. (可选)要添加其他标签,请选择添加标签。
- 9. 添加完标签后,选择保存更改。

CLI

按照以下步骤使用 AWS CLI 向亚马逊托管 Grafana 工作空间添加一个或多个标签:

• 在终端或命令行运行tag-resource命令,指定要向其添加标签的工作空间的 Amazon 资源 名称 (ARN) 以及要添加的标签的密钥和值。您可以向工作区添加多个标签。例如,要使用名 为 Name 的标签键标记 Grafana #### My-Workspace,标签值# my\_key\_value,请运行##命 令:

aws grafana tag-resource --resource-arn arn:aws:grafana:*us-west-2*:*123456789012*:/ workspace/*My-Workspace* --tags "*Name*=*my\_key\_value*"

### 查看工作区的标签

您可以查看与亚马逊托管 Grafana 工作空间相关的标签。有关标记策略的更多信息,请参阅《 AWS 一 般参考》中的[标记 AWS 资源。](https://docs.aws.amazon.com/general/latest/gr/aws_tagging.html)

Console

您可以使用控制台查看与亚马逊托管 Grafana 工作空间关联的标签。

- 1. [打开 Amazon Managed Grafana 控制台,网址为 https://console.aws.amazon.com/grafana/。](https://console.aws.amazon.com/grafana/)
- 2. 在左侧的导航窗格中,选择菜单图标。
- 3. 选择所有工作区。
- 4. 选择要管理的工作区的工作区 ID。
- 5. 选择标签选项卡。

#### CLI

按照以下步骤使用 AWS CLI 查看 Amazon Managed Grafana 工作空间的 AWS 标签。如果尚未添 加标签,则返回的列表为空。

在终端或命令行上,运行该list-tags-for-resource命令。例如,要查看工作空间的标签键和标签值列 表,请运行以下命令:

```
aws grafana list-tags-for-resource --resoure-arn arn:aws:grafana:us-west-2:/
workspace/workspace-IDstring
```

```
{ 
      "tags": { 
           "Status": "Secret", 
           "Team": "My-Team" 
     }
}
```
## 编辑工作区的标签

您可以使用 TagResource API 在一次调用中更改与工作空间关联的标签的值。要更新现有标签的密 钥,必须结合UntagResource和 TagResource API。

### **A** Important

编辑 Amazon Managed Grafana 工作空间的标签可能会影响对该工作空间的访问。在编辑工 作空间的标签之前,请务必查看任何可能使用标签的键或值来控制对存储库等资源的访问的 IAM 策略。

### Console

您可以使用控制台编辑与亚马逊托管 Grafana 工作空间关联的标签。

- 1. [在 Grafana 控制台打开亚马逊托管 Grafana 控制台。](https://console.aws.amazon.com/grafana/)
- 2. 在左侧的导航窗格中,选择菜单图标。
- 3. 选择所有工作区。
- 4. 选择要管理的工作区的工作区 ID。
- 5. 选择标签选项卡。
- 6. 选择管理标签。
- 7. 在密钥字段中,输入标签的名称。您可以在 value 字段中为标签添加可选值。
- 8. 编辑完标签后,选择保存更改。

CLI

按照以下步骤使用 AWS CLI 来更新工作空间的标签。您可以更改现有密钥的值,也可以添加其他 密钥。

在终端或命令行上,运行 tag-resou rce 命令,指定要更新标签的亚马逊托管 Grafana 工作空间的 亚马逊资源名称 (ARN),并指定标签密钥和标签值。

例如,要使用新值 *key\_value\_ne* w 更改标签的值,请运行以下命令。

```
aws grafana tag-resource \ 
     --resource-arn arn:aws:grafana:us-west-2:123456789012:/workspace/workspace-
IDstring \ 
     --tags "Name=Key_value_new"
```
要使用新名称 *name\_n* ew 更改标签的密钥,请运行以下命令:

```
aws grafana untag-resource --resource-arn arn:aws:grafana:us-west-2:123456789012:/
workspace/workspace-IDstring --tag-keys Items=Name
aws grafana tag-resource --resource-arn arn:aws:grafana:us-west-2:123456789012:/
workspace/workspace-IDstring --tags "Name_new=Key_value_old"
```
### 从工作区中删除标签

您可以删除与工作区关联的一个或多个标签。移除标签不会从与该标签关联的其他 AWS 资源中删除该 标签。

#### **A** Important

从 Amazon Managed Grafana 工作空间移除标签可能会影响对该工作空间的访问。在从工作 空间移除标签之前,请务必查看任何可能使用标签的键或值来控制对工作空间等资源的访问的 IAM 策略。

Console

您可以使用控制台移除标签和工作区之间的关联。

1. [在 Grafana 控制台打开亚马逊托管 Grafana 控制台。](https://console.aws.amazon.com/grafana/)

- 2. 在左侧的导航窗格中,选择菜单图标。
- 3. 选择所有工作区。
- 4. 选择要管理的工作区的工作区 ID。
- 5. 选择标签选项卡。
- 6. 选择管理标签。
- 7. 找到要删除的标签,然后选择 "移除"。
- 8. 删除完标签后,选择保存更改。

#### CLI

按照以下步骤使用从 AWS CLI 工作区中移除标签。移除标签不会从其他资源中删除该标签,而只 是移除标签与工作空间之间的关联。

#### **a** Note

如果您删除 Amazon Managed Grafana 工作空间,则所有标签关联都将从已删除的工作空 间中移除。您无需在删除工作区之前删除标签。

在终端或命令行上,运行 untag-resou rce 命令,指定要移除标签的工作空间的 Amazon 资源名称 (ARN) 和要移除的标签的标签密钥。例如,要在名为 Workspace *-idString #####*上删除带有 标签键*##*的标签,请运行以下命令:

```
aws grafana untag-resource --resoure-arn arn:aws:grafana:us-west-2:/
workspaces/workspace-IDstring --tag-keys Items=Name
```
如果成功,此命令将返回空响应。要验证是否已删除与工作空间关联的标签,请运行该list-tags-forresource命令。

# 亚马逊托管 Grafana 中的安全

云安全 AWS 是重中之重。作为 AWS 客户,您可以受益于专为满足大多数安全敏感型组织的要求而构 建的数据中心和网络架构。

安全是双方共同承担 AWS 的责任。[责任共担模式将](https://aws.amazon.com/compliance/shared-responsibility-model/)其描述为云的安全性和云中的安全性:

- 云安全 AWS 负责保护在 AWS 云中运行 AWS 服务的基础架构。 AWS 还为您提供可以安全使用 的服务。作为AWS 合规计划合规计划合的一部分,第三方审计师定期测试和验证我们安全 的有效性。要了解适用于 Amazon Managed Grafana 的合规计划,[AWS 请参阅按合规计划划分的](https://aws.amazon.com/compliance/services-in-scope/) [范围内服务按合规AWS](https://aws.amazon.com/compliance/services-in-scope/)。
- 云端安全-您的责任由您使用的 AWS 服务决定。您还需要对其他因素负责,包括您的数据的敏感 性、您公司的要求以及适用的法律法规。

本文档可帮助您了解在使用 Amazon Managed Grafana 时如何应用分担责任模型。以下主题向您展示 如何配置 Amazon Managed Grafana 以满足您的安全与合规目标。您还将学习如何使用其他 AWS 服 务来帮助您监控和保护您的 Amazon Managed Grafana 资源。

主题

- [中的数据保护 AWS](#page-1353-0)
- [亚马逊 Managed Grafana 的身份和访问管理](#page-1354-0)
- [亚马逊托管 Grafana 数据源的权限和政策 AWS](#page-1390-0)
- [IAM 权限](#page-1399-0)
- [亚马逊托管 Grafana 的合规性验证](#page-1400-0)
- [亚马逊托管 Grafana 的弹性](#page-1401-0)
- [亚马逊托管 Grafana 中的基础设施安全](#page-1402-0)
- [使用记录亚马逊托管 Grafana 通API话 AWS CloudTrail](#page-1402-1)
- [安全最佳实操](#page-1426-0)
- [接口 VPC 端点](#page-1427-0)

## <span id="page-1353-0"></span>中的数据保护 AWS

AWS [分担责任模式适](https://aws.amazon.com/compliance/shared-responsibility-model/)用于亚马逊托管 Grafana 中的数据保护。如本模型所述 AWS ,负责保护运行所 有内容的全球基础架构 AWS Cloud。您负责维护对托管在此基础架构上的内容的控制。您还负责您所

使用的 AWS 服务 的安全配置和管理任务。有关数据隐私的更多信息,请参[阅数据隐私FAQ。](https://aws.amazon.com/compliance/data-privacy-faq/) 有关欧 洲数据保护的信息,请参阅[责任AWS 共担模型和AWS安](https://aws.amazon.com/blogs/security/the-aws-shared-responsibility-model-and-gdpr/)全GDPR博客上的博客文章。

出于数据保护目的,我们建议您保护 AWS 账户 凭据并使用 AWS IAM Identity Center 或 AWS Identity and Access Management (IAM) 设置个人用户。这样,每个用户只获得履行其工作职责所需的权限。 我们还建议您通过以下方式保护数据:

- 对每个账户使用多重身份验证 (MFA)。
- 使用SSL/TLS与 AWS 资源通信。我们需要 TLS 1.2,建议使用 TLS 1.3。
- 使用API进行设置和用户活动记录 AWS CloudTrail。
- 使用 AWS 加密解决方案以及其中的所有默认安全控件 AWS 服务。
- 使用高级托管安全服务(例如 Amazon Macie),它有助于发现和保护存储在 Amazon S3 中的敏感 数据。
- 如果您在 AWS 通过命令行界面或访问时需要 FIPS 140-3 经过验证的加密模块API,请使用端 点。FIPS有关可用FIPS端点的更多信息,请参[阅联邦信息处理标准 \(FIPS\) 140-3](https://aws.amazon.com/compliance/fips/)。

我们强烈建议您切勿将机密信息或敏感信息(如您客户的电子邮件地址)放入标签或自由格式文本字段 (如名称字段)。这包括当你使用控制台API、、 AWS CLI或使用亚马逊托管 Grafana AWS 服务 或其 他管理平台时。 AWS SDKs在用于名称的标签或自由格式文本字段中输入的任何数据都可能会用于计 费或诊断日志。如果您URL向外部服务器提供,我们强烈建议您不要在中包含凭据信息,URL以验证您 对该服务器的请求。

## 亚马逊托管 Grafana 中的数据保护

Amazon Managed Grafana 收集和存储以下类型的数据:

- 客户为 Grafana 工作区提供的控制面板和警报配置。
- 您已保存到工作区的 Grafana 控制面板快照。
- 已获准访问 Grafana 工作空间的 AWS IAM Identity Center 用户列表,包括用户的用户名和电子邮件 地址。

Amazon Managed Grafana 存储的数据是用加密的。 AWS Key Management Service传输中的数据使 用安全套接字层 (SSL) 自动加密。

## <span id="page-1354-0"></span>亚马逊 Managed Grafana 的身份和访问管理

AWS Identity and Access Management (IAM) AWS 服务 可以帮助管理员安全地控制对 AWS 资源的 访问权限。IAM管理员控制谁可以进行身份验证(登录)和授权(有权限)使用亚马逊托管 Grafana 资 源。IAM无需支付额外费用即可使用。 AWS 服务

### 主题

- [受众](#page-1355-0)
- [使用身份进行身份验证](#page-1356-0)
- [使用策略管理访问](#page-1358-0)
- [Amazon Managed Grafana 是如何使用的 IAM](#page-1360-0)
- [亚马逊托管 Grafana 的基于身份的策略示例](#page-1366-0)
- [AWS 亚马逊托管 Grafana 的托管政策](#page-1370-0)
- [对亚马逊托管 Grafana 身份和访问进行故障排除](#page-1383-0)
- [防止跨服务混淆座席](#page-1385-0)
- [为亚马逊托管 Grafana 使用服务相关角色](#page-1386-0)

## <span id="page-1355-0"></span>受众

您使用 AWS Identity and Access Management (IAM) 的方式会有所不同,具体取决于您在亚马逊托管 Grafana 中所做的工作。

服务用户 — 如果您使用 Amazon Managed Grafana 服务完成工作,则您的管理员会为您提供所需的 凭证和权限。当你使用更多的 Amazon Managed Grafana 功能来完成工作时,你可能需要额外的权 限。了解如何管理访问权限有助于您向管理员请求适合的权限。如果您无法访问亚马逊托管 Grafana 中的某项功能,请参阅。[对亚马逊托管 Grafana 身份和访问进行故障排除](#page-1383-0)

服务管理员 — 如果您负责公司的亚马逊托管 Grafana 资源,则可能拥有对亚马逊托管 Grafana 的完全 访问权限。您的工作是确定您的服务用户应该访问哪些亚马逊托管 Grafana 功能和资源。然后,您必 须向IAM管理员提交更改服务用户权限的请求。查看此页面上的信息以了解的基本概念IAM。要详细了 解贵公司如何使用IAM亚马逊托管 Grafana,请参阅。[Amazon Managed Grafana 是如何使用的 IAM](#page-1360-0)

IAM管理员 — 如果您是IAM管理员,则可能需要详细了解如何编写策略来管理对 Amazon Managed Grafana 的访问权限。要查看您可以在中使用的 Amazon Managed Grafana 基于身份的策略示例,请 参阅。IAM [亚马逊托管 Grafana 的基于身份的策略示例](#page-1366-0)

## <span id="page-1356-0"></span>使用身份进行身份验证

身份验证是您 AWS 使用身份凭证登录的方式。您必须以 AWS 账户根用户、IAM用户身份或通过担任 IAM角色进行身份验证(登录 AWS)。

您可以使用通过身份源提供的凭据以 AWS 联合身份登录。 AWS IAM Identity Center (IAM身份中 心)用户、贵公司的单点登录身份验证以及您的 Google 或 Facebook 凭据就是联合身份的示例。当您 以联合身份登录时,您的管理员之前使用IAM角色设置了联合身份。当你使用联合访问 AWS 时,你就 是在间接扮演一个角色。

根据您的用户类型,您可以登录 AWS Management Console 或 AWS 访问门户。有关登录的更多信息 AWS,请参阅《AWS 登录 用户指南[》中的如何登录到您 AWS 账户](https://docs.aws.amazon.com/signin/latest/userguide/how-to-sign-in.html)的。

如果您 AWS 以编程方式访问,则会 AWS 提供软件开发套件 (SDK) 和命令行接口 (CLI),以便使用您 的凭据对请求进行加密签名。如果您不使用 AWS 工具,则必须自己签署请求。有关使用推荐的方法自 行签署请求的更多信息,请参阅[《IAM用户指南》中的对 AWS API请求进行签名。](https://docs.aws.amazon.com/IAM/latest/UserGuide/reference_aws-signing.html)

无论使用何种身份验证方法,您可能需要提供其他安全信息。例如, AWS 建议您使用多重身份验证 (MFA) 来提高账户的安全性。要了解更多信息,请参阅用户指南中的[多重身份验证和](https://docs.aws.amazon.com/singlesignon/latest/userguide/enable-mfa.html)AWS IAM Identity Center 用户指南 AWS[中的使用多因素身份验证 \(MFA\)。](https://docs.aws.amazon.com/IAM/latest/UserGuide/id_credentials_mfa.html)IAM

### AWS 账户 root 用户

创建时 AWS 账户,首先要有一个登录身份,该身份可以完全访问账户中的所有资源 AWS 服务 和资 源。此身份被称为 AWS 账户 root 用户,使用您创建账户时使用的电子邮件地址和密码登录即可访问 该身份。强烈建议您不要使用根用户对任日常任务。保护好根用户凭证,并使用这些凭证来执行仅根用 户可以执行的任务。有关[需](https://docs.aws.amazon.com/IAM/latest/UserGuide/root-user-tasks.html)要您以 root 用户身份登录的任务的完整列表,请参阅《用户指南》中的 "需 [要根用户凭据的IAM任务](https://docs.aws.amazon.com/IAM/latest/UserGuide/root-user-tasks.html)"。

### 联合身份

作为最佳实践,要求人类用户(包括需要管理员访问权限的用户)使用与身份提供商的联合身份验证 AWS 服务 通过临时证书进行访问。

联合身份是指您的企业用户目录、Web 身份提供商、Identity C enter 目录中的用户,或者任何使用 AWS 服务 通过身份源提供的凭据进行访问的用户。 AWS Directory Service当联合身份访问时 AWS 账户,他们将扮演角色,角色提供临时证书。

要集中管理访问权限,建议您使用 AWS IAM Identity Center。您可以在 Ident IAM ity Center 中创建 用户和群组,也可以连接并同步到您自己的身份源中的一组用户和群组,以便在您的所有 AWS 账户

和应用程序中使用。有关IAM身份中心的信息,请参[阅什么是IAM身份中心?](https://docs.aws.amazon.com/singlesignon/latest/userguide/what-is.html) 在《AWS IAM Identity Center 用户指南》中。

IAM 用户和组

[IAM用户](https://docs.aws.amazon.com/IAM/latest/UserGuide/id_users.html)是您内部 AWS 账户 对个人或应用程序具有特定权限的身份。在可能的情况下,我们建议使用 临时证书,而不是创建拥有密码和访问密钥等长期凭证的IAM用户。但是,如果您有需要IAM用户长期 凭证的特定用例,我们建议您轮换访问密钥。有关更多信息,请参阅《IAM用户指南》中[的针对需要长](https://docs.aws.amazon.com/IAM/latest/UserGuide/best-practices.html#rotate-credentials) [期凭证的用例定期轮换访问密钥](https://docs.aws.amazon.com/IAM/latest/UserGuide/best-practices.html#rotate-credentials)。

[IAM群组](https://docs.aws.amazon.com/IAM/latest/UserGuide/id_groups.html)是指定IAM用户集合的身份。您不能使用组的身份登录。您可以使用组来一次性为多个用户 指定权限。如果有大量用户,使用组可以更轻松地管理用户权限。例如,您可以拥有一个名为的群 组,IAMAdmins并授予该群组管理IAM资源的权限。

用户与角色不同。用户唯一地与某个人员或应用程序关联,而角色旨在让需要它的任何人代入。用户 具有永久的长期凭证,而角色提供临时凭证。要了解更多信息,请参阅《[IAM用户指南》中的何时创建](https://docs.aws.amazon.com/IAM/latest/UserGuide/id.html#id_which-to-choose) [IAM用户\(而不是角色\)](https://docs.aws.amazon.com/IAM/latest/UserGuide/id.html#id_which-to-choose)。

#### IAM角色

[IAM角色](https://docs.aws.amazon.com/IAM/latest/UserGuide/id_roles.html)是您内部具有特定权限 AWS 账户 的身份。它与IAM用户类似,但与特定人员无关。您可以 AWS Management Console 通[过切换IAM角色在中临时扮演角色。](https://docs.aws.amazon.com/IAM/latest/UserGuide/id_roles_use_switch-role-console.html)您可以通过调用 AWS CLI 或 AWS API操作或使用自定义操作来代入角色URL。有关使用角色的方法的更多信息,请参阅《IAM用户指 南》中的[使用IAM角色](https://docs.aws.amazon.com/IAM/latest/UserGuide/id_roles_use.html)。

IAM具有临时证书的角色在以下情况下很有用:

- 联合用户访问 要向联合身份分配权限,请创建角色并为角色定义权限。当联合身份进行身份验证 时,该身份将与角色相关联并被授予由此角色定义的权限。有关用于联合身份验证的角色的信息,请 参阅《IAM用户指南》中[的为第三方身份提供商创建角色](https://docs.aws.amazon.com/IAM/latest/UserGuide/id_roles_create_for-idp.html)。如果您使用 IAM Identity Center,则需要 配置权限集。为了控制您的身份在进行身份验证后可以访问的内容,Ident IAM ity Center 会将权限 集关联到中的IAM角色。有关权限集的信息,请参阅《AWS IAM Identity Center 用户指南》中的 [权](https://docs.aws.amazon.com/singlesignon/latest/userguide/permissionsetsconcept.html) [限集](https://docs.aws.amazon.com/singlesignon/latest/userguide/permissionsetsconcept.html)。
- 临时IAM用户权限-IAM 用户或角色可以代入一个IAM角色,为特定任务临时获得不同的权限。
- 跨账户访问-您可以使用IAM角色允许其他账户中的某人(受信任的委托人)访问您账户中的资源。 角色是授予跨账户访问权限的主要方式。但是,对于某些资源 AWS 服务,您可以将策略直接附加 到资源(而不是使用角色作为代理)。要了解角色和基于资源的跨账户访问策略之间的区别,请参 阅IAM用户指[南IAM中的跨账户资源访问权限。](https://docs.aws.amazon.com/IAM/latest/UserGuide/access_policies-cross-account-resource-access.html)
- 跨服务访问 有些 AWS 服务 使用其他 AWS 服务服务中的功能。例如,当您在服务中拨打电话 时,该服务通常会在 Amazon 中运行应用程序EC2或在 Amazon S3 中存储对象。服务可能会使用发 出调用的主体的权限、使用服务角色或使用服务相关角色来执行此操作。
	- 转发访问会话 (FAS)-当您使用IAM用户或角色在中执行操作时 AWS,您被视为委托人。使用某些 服务时,您可能会执行一个操作,然后此操作在其他服务中启动另一个操作。FAS使用调用委托 人的权限 AWS 服务以及 AWS 服务 向下游服务发出请求的请求。FAS只有当服务收到需要与其他 AWS 服务 或资源交互才能完成的请求时,才会发出请求。在这种情况下,您必须具有执行这两个 操作的权限。有关提出FAS请求时的政策详情,请参[阅转发访问会话](https://docs.aws.amazon.com/IAM/latest/UserGuide/access_forward_access_sessions.html)。
	- 服务角色-服务[IAM角色](https://docs.aws.amazon.com/IAM/latest/UserGuide/id_roles.html)是服务代替您执行操作的角色。IAM管理员可以在内部创建、修改和删除服 务角色IAM。有关更多信息,请参阅《IAM用户指南》 AWS 服务中的[创建角色以向委派权限。](https://docs.aws.amazon.com/IAM/latest/UserGuide/id_roles_create_for-service.html)
	- 服务相关角色-服务相关角色是一种与服务相关联的服务角色。 AWS 服务服务可以代入代表您执 行操作的角色。服务相关角色出现在您的中 AWS 账户 ,并且归服务所有。IAM管理员可以查看但 不能编辑服务相关角色的权限。
- 在 Amazon 上运行的应用程序 EC2 您可以使用IAM角色管理在EC2实例上运行并发出 AWS CLI 或 AWS API请求的应用程序的临时证书。这比在EC2实例中存储访问密钥更可取。要为EC2实例分 配 AWS 角色并使其可供其所有应用程序使用,您需要创建一个附加到该实例的实例配置文件。实例 配置文件包含该角色,并允许在EC2实例上运行的程序获得临时证书。有关更多信息,请参阅IAM用 户指南中的[使用IAM角色向在 Amazon EC2 实例上运行的应用程序授予权限。](https://docs.aws.amazon.com/IAM/latest/UserGuide/id_roles_use_switch-role-ec2.html)

要了解是使用IAM角色还是使用IAM用户,请参阅[《用户指南》中的何时创建IAM角色\(而不是IAM用](https://docs.aws.amazon.com/IAM/latest/UserGuide/id.html#id_which-to-choose_role) [户\)](https://docs.aws.amazon.com/IAM/latest/UserGuide/id.html#id_which-to-choose_role)。

### <span id="page-1358-0"></span>使用策略管理访问

您可以 AWS 通过创建策略并将其附加到 AWS 身份或资源来控制中的访问权限。策略是其中的一个 对象 AWS ,当与身份或资源关联时,它会定义其权限。 AWS 在委托人(用户、root 用户或角色会 话)发出请求时评估这些策略。策略中的权限确定是允许还是拒绝请求。大多数策略都以JSON文档的 AWS 形式存储在中。有关JSON策略文档结构和内容的更多信息,请参阅[《IAM用户指南》中的JSON](https://docs.aws.amazon.com/IAM/latest/UserGuide/access_policies.html#access_policies-json) [策略概述](https://docs.aws.amazon.com/IAM/latest/UserGuide/access_policies.html#access_policies-json)。

管理员可以使用 AWS JSON策略来指定谁有权访问什么。也就是说,哪个主体可以对什么资源执行操 作,以及在什么条件下执行。

默认情况下,用户和角色没有权限。要授予用户对其所需资源执行操作的权限,IAM管理员可以创建 IAM策略。然后,管理员可以将IAM策略添加到角色中,用户可以代入这些角色。

IAM无论您使用何种方法执行操作,策略都会定义该操作的权限。例如,假设您有一个允许 iam:GetRole 操作的策略。拥有该策略的用户可以从 AWS Management Console AWS CLI、或获取 角色信息 AWS API。

#### 基于身份的策略

基于身份的策略是可以附加到身份(例如IAM用户、用户组或角色)的JSON权限策略文档。这些策 略控制用户和角色可在何种条件下对哪些资源执行哪些操作。要了解如何创建基于身份的策略,请参 阅IAM用户指南中[的创建IAM策略。](https://docs.aws.amazon.com/IAM/latest/UserGuide/access_policies_create.html)

基于身份的策略可以进一步归类为内联策略或托管策略。内联策略直接嵌入单个用户、组或角色中。 托管策略是独立的策略,您可以将其附加到中的多个用户、群组和角色 AWS 账户。托管策略包括 AWS 托管策略和客户托管策略。要了解如何在托管策略或内联策略之间进行选择,请参阅《IAM用户 指南》中的在[托管策略和内联策略之间进行选择](https://docs.aws.amazon.com/IAM/latest/UserGuide/access_policies_managed-vs-inline.html#choosing-managed-or-inline)。

### 基于资源的策略

基于资源的JSON策略是您附加到资源的策略文档。基于资源的策略的示例包括IAM角色信任策略和 Amazon S3 存储桶策略。在支持基于资源的策略的服务中,服务管理员可以使用它们来控制对特定资 源的访问。对于在其中附加策略的资源,策略定义指定主体可以对该资源执行哪些操作以及在什么条件 下执行。您必须在基于资源的策略中[指定主体](https://docs.aws.amazon.com/IAM/latest/UserGuide/reference_policies_elements_principal.html)。委托人可以包括账户、用户、角色、联合用户或 AWS 服务。

基于资源的策略是位于该服务中的内联策略。您不能在基于资源的策略IAM中使用 AWS 托管策略。

访问控制列表 (ACLs)

访问控制列表 (ACLs) 控制哪些委托人(账户成员、用户或角色)有权访问资源。ACLs与基于资源的 策略类似,尽管它们不使用JSON策略文档格式。

Amazon S3 AWS WAF、和亚马逊VPC就是支持的服务示例ACLs。要了解更多信息ACLs,请参阅 《亚马逊简单存储服务开发者指南》中的[访问控制列表 \(ACL\) 概述。](https://docs.aws.amazon.com/AmazonS3/latest/userguide/acl-overview.html)

其他策略类型

AWS 支持其他不太常见的策略类型。这些策略类型可以设置更常用的策略类型向您授予的最大权限。

• 权限边界-权限边界是一项高级功能,您可以在其中设置基于身份的策略可以向IAM实体(IAM用户或 角色)授予的最大权限。您可为实体设置权限边界。这些结果权限是实体基于身份的策略及其权限 边界的交集。在 Principal 中指定用户或角色的基于资源的策略不受权限边界限制。任一项策略中

的显式拒绝将覆盖允许。有关权限边界的更多信息,请参阅《IAM用户指南》中[的IAM实体的权限边](https://docs.aws.amazon.com/IAM/latest/UserGuide/access_policies_boundaries.html) [界](https://docs.aws.amazon.com/IAM/latest/UserGuide/access_policies_boundaries.html)。

- 服务控制策略 (SCPs)-SCPs 是为中的组织或组织单位 (OU) 指定最大权限的JSON策略 AWS Organizations。 AWS Organizations 是一项用于对您的企业拥有的多 AWS 账户 项进行分组和集 中管理的服务。如果您启用组织中的所有功能,则可以将服务控制策略 (SCPs) 应用于您的任何或 所有帐户。对成员账户中的实体(包括每个实体)的权限进行了SCP限制 AWS 账户根用户。有关 Organization SCPs s 和的更多信息,请参阅《AWS Organizations 用户指南》中的[服务控制策略。](https://docs.aws.amazon.com/organizations/latest/userguide/orgs_manage_policies_scps.html)
- 会话策略 会话策略是当您以编程方式为角色或联合用户创建临时会话时作为参数传递的高级策 略。结果会话的权限是用户或角色的基于身份的策略和会话策略的交集。权限也可以来自基于资源 的策略。任一项策略中的显式拒绝将覆盖允许。有关更多信息,请参阅《IAM用户指南》中[的会话策](https://docs.aws.amazon.com/IAM/latest/UserGuide/access_policies.html#policies_session) [略](https://docs.aws.amazon.com/IAM/latest/UserGuide/access_policies.html#policies_session)。

## 多个策略类型

当多个类型的策略应用于一个请求时,生成的权限更加复杂和难以理解。要了解在涉及多种策略类型时 如何 AWS 确定是否允许请求,请参阅IAM用户指南中[的策略评估逻辑](https://docs.aws.amazon.com/IAM/latest/UserGuide/reference_policies_evaluation-logic.html)。

## <span id="page-1360-0"></span>Amazon Managed Grafana 是如何使用的 IAM

在使用IAM管理亚马逊托管 Grafana 的访问权限之前,请先了解亚马逊托管 Grafana 有IAM哪些功能可 供使用。

IAM你可以在 Amazon Managed Grafana 上使用的功能

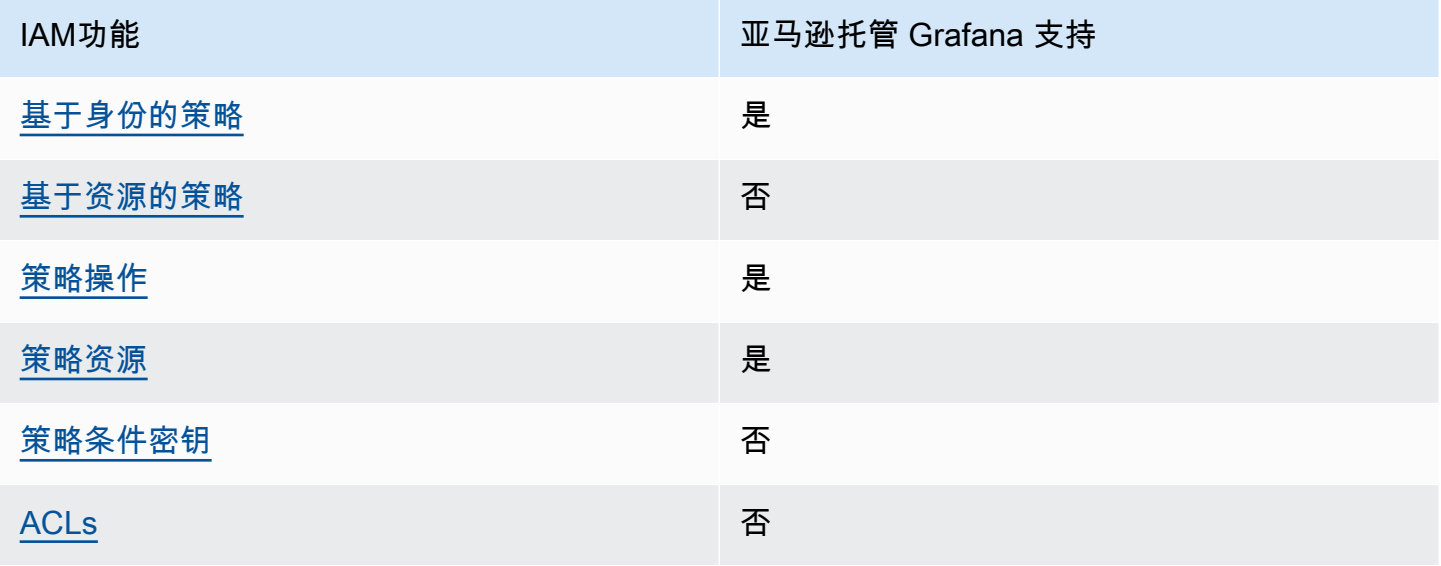

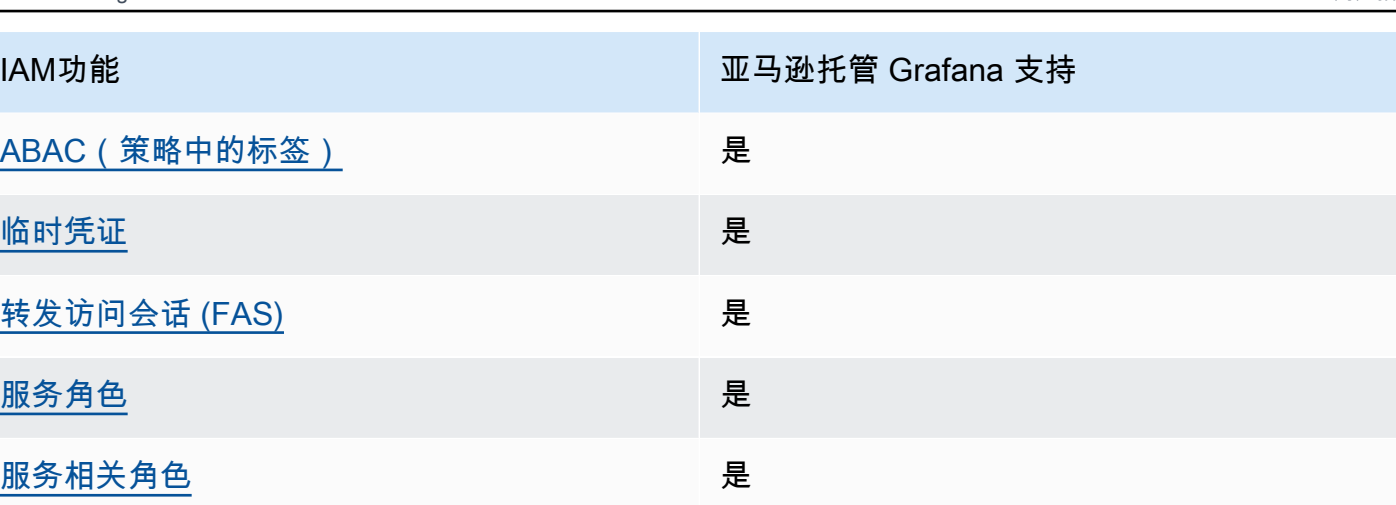

要全面了解 Amazon Managed Grafana AWS 和其他服务如何与IAM大多数功能配合使用,[AWS 请参](https://docs.aws.amazon.com/IAM/latest/UserGuide/reference_aws-services-that-work-with-iam.html) [阅用户指南中IAMIAM与之配合使用的服务。](https://docs.aws.amazon.com/IAM/latest/UserGuide/reference_aws-services-that-work-with-iam.html)

<span id="page-1361-0"></span>亚马逊托管 Grafana 的基于身份的政策

支持基于身份的策略:是

基于身份的策略是可以附加到身份(例如IAM用户、用户组或角色)的JSON权限策略文档。这些策 略控制用户和角色可在何种条件下对哪些资源执行哪些操作。要了解如何创建基于身份的策略,请参 阅IAM用户指南中[的创建IAM策略。](https://docs.aws.amazon.com/IAM/latest/UserGuide/access_policies_create.html)

使用IAM基于身份的策略,您可以指定允许或拒绝的操作和资源,以及允许或拒绝操作的条件。您无法 在基于身份的策略中指定主体,因为它适用于其附加的用户或角色。要了解可以在JSON策略中使用的 所有元素,请参阅IAM用户指南中[的IAMJSON策略元素参考。](https://docs.aws.amazon.com/IAM/latest/UserGuide/reference_policies_elements.html)

亚马逊托管 Grafana 的基于身份的策略示例

要查看亚马逊托管 Grafana 基于身份的策略示例,请参阅。[亚马逊托管 Grafana 的基于身份的策略示](#page-1366-0) [例](#page-1366-0)

<span id="page-1361-1"></span>Amazon Managed Grafana 中基于资源的政策

支持基于资源的策略:否

基于资源的JSON策略是您附加到资源的策略文档。基于资源的策略的示例包括IAM角色信任策略和 Amazon S3 存储桶策略。在支持基于资源的策略的服务中,服务管理员可以使用它们来控制对特定资 源的访问。对于在其中附加策略的资源,策略定义指定主体可以对该资源执行哪些操作以及在什么条件 下执行。您必须在基于资源的策略中[指定主体](https://docs.aws.amazon.com/IAM/latest/UserGuide/reference_policies_elements_principal.html)。委托人可以包括账户、用户、角色、联合用户或 AWS 服务。

要启用跨账户访问权限,您可以将整个账户或另一个账户中的IAM实体指定为基于资源的策略中的委托 人。将跨账户主体添加到基于资源的策略只是建立信任关系工作的一半而已。当委托人和资源处于不 同位置时 AWS 账户,可信账户中的IAM管理员还必须向委托人实体(用户或角色)授予访问资源的权 限。他们通过将基于身份的策略附加到实体以授予权限。但是,如果基于资源的策略向同一个账户中的 主体授予访问权限,则不需要额外的基于身份的策略。有关更多信息,请参阅《IAM用户指南》IAM[中](https://docs.aws.amazon.com/IAM/latest/UserGuide/access_policies-cross-account-resource-access.html) [的跨账户资源访问权限](https://docs.aws.amazon.com/IAM/latest/UserGuide/access_policies-cross-account-resource-access.html)。

<span id="page-1362-0"></span>亚马逊托管 Grafana 的政策行动

支持策略操作:是

管理员可以使用 AWS JSON策略来指定谁有权访问什么。也就是说,哪个主体 可以对什么资源执行操 作,以及在什么条件下执行。

JSON策略Action元素描述了可用于在策略中允许或拒绝访问的操作。策略操作通常与关联的 AWS API操作同名。也有一些例外,例如没有匹配API操作的仅限权限的操作。还有一些操作需要在策略中 执行多个操作。这些附加操作称为相关操作。

在策略中包含操作以授予执行关联操作的权限。

要查看亚马逊托管 Grafana 操作列表,[请参阅《服务授权参考》中亚马逊托管 Grafana 定义的](https://docs.aws.amazon.com/service-authorization/latest/reference/list_amazonmanagedgrafana.html#amazonmanagedgrafana-actions-as-permissions)操作。

Amazon Managed Grafana 中的策略操作在操作前使用以下前缀:

grafana

要在单个语句中指定多项操作,请使用逗号将它们隔开。

```
"Action": [ 
       "grafana:action1", 
       "grafana:action2" 
 ]
```
要查看亚马逊托管 Grafana 基于身份的策略示例,请参阅。[亚马逊托管 Grafana 的基于身份的策略示](#page-1366-0) [例](#page-1366-0)

<span id="page-1363-0"></span>亚马逊 Managed Grafana 的政策资源

#### 支持策略资源:是

管理员可以使用 AWS JSON策略来指定谁有权访问什么。也就是说,哪个主体 可以对什么资源执行操 作,以及在什么条件下执行。

ResourceJSON策略元素指定要应用操作的一个或多个对象。语句必须包含 Resource 或 NotResource 元素。最佳做法是,使用资源的 [Amazon 资源名称 \(ARN\)](https://docs.aws.amazon.com/IAM/latest/UserGuide/reference-arns.html) 指定资源。对于支持特定资 源类型(称为资源级权限)的操作,您可以执行此操作。

对于不支持资源级权限的操作(如列出操作),请使用通配符 (\*) 指示语句应用于所有资源。

"Resource": "\*"

要查看亚马逊托管 Grafana 资源类型ARNs及其列表[,请参阅服务授权参考中的亚马逊托管 Grafana](https://docs.aws.amazon.com/service-authorization/latest/reference/list_amazonmanagedgrafana.html#amazonmanagedgrafana-resources-for-iam-policies)  [定义](https://docs.aws.amazon.com/service-authorization/latest/reference/list_amazonmanagedgrafana.html#amazonmanagedgrafana-resources-for-iam-policies)的资源。要了解您可以为每种资源指定哪些操作,请参阅 [Amazon Managed Grafana 定义的操](https://docs.aws.amazon.com/service-authorization/latest/reference/list_amazonmanagedgrafana.html#amazonmanagedgrafana-actions-as-permissions) [作](https://docs.aws.amazon.com/service-authorization/latest/reference/list_amazonmanagedgrafana.html#amazonmanagedgrafana-actions-as-permissions)。ARN

要查看亚马逊托管 Grafana 基于身份的策略示例,请参阅。[亚马逊托管 Grafana 的基于身份的策略示](#page-1366-0) [例](#page-1366-0)

<span id="page-1363-1"></span>亚马逊托管 Grafana 的政策条件密钥

支持特定于服务的策略条件密钥:否

管理员可以使用 AWS JSON策略来指定谁有权访问什么。也就是说,哪个主体可以对什么资源执行操 作,以及在什么条件下执行。

在 Condition 元素(或 Condition 块)中,可以指定语句生效的条件。Condition 元素是可选 的。您可以创建使用[条件运算符](https://docs.aws.amazon.com/IAM/latest/UserGuide/reference_policies_elements_condition_operators.html)(例如,等于或小于)的条件表达式,以使策略中的条件与请求中的值 相匹配。

如果您在一个语句中指定多个 Condition 元素,或在单个 Condition 元素中指定多个键,则 AWS 使用逻辑 AND 运算评估它们。如果您为单个条件键指定多个值,则使用逻辑OR运算来 AWS 评估条 件。在授予语句的权限之前必须满足所有的条件。

在指定条件时,您也可以使用占位符变量。例如,只有在资源上标有IAM用户的用户名时,您才能向 IAM用户授予访问该资源的权限。有关更多信息,请参阅《IAM用户指南》中的[IAM策略元素:变量和](https://docs.aws.amazon.com/IAM/latest/UserGuide/reference_policies_variables.html) [标签](https://docs.aws.amazon.com/IAM/latest/UserGuide/reference_policies_variables.html)。

AWS 支持全局条件密钥和特定于服务的条件密钥。要查看所有 AWS 全局条件键,请参阅《IAM用户 指南》中的[AWS 全局条件上下文密钥。](https://docs.aws.amazon.com/IAM/latest/UserGuide/reference_policies_condition-keys.html)

<span id="page-1364-0"></span>亚马逊托管 Grafan ACLs a 中的访问控制列表 ()

支持ACLs:否

访问控制列表 (ACLs) 控制哪些委托人(账户成员、用户或角色)有权访问资源。ACLs与基于资源的 策略类似,尽管它们不使用JSON策略文档格式。

<span id="page-1364-1"></span>使用亚马逊托管 Grafana 进行基于属性的访问控制 (ABAC)

支持ABAC(策略中的标签):是

Amazon Managed Grafana 支持基于资源和身份的标记。

有关为亚马逊托管 Grafana 资源添加标签的更多信息,请参阅。[标签:亚马逊托管 Grafana 工作空间](#page-1348-0)

要查看基于身份的策略(用于根据资源上的标签来限制对该资源的访问)的示例,请参阅[AWS 亚马逊](#page-1370-0) [托管 Grafana 的托管政策。](#page-1370-0)

基于属性的访问控制 (ABAC) 是一种基于属性定义权限的授权策略。在中 AWS,这些属性称为标签。 您可以将标签附加到IAM实体(用户或角色)和许多 AWS 资源。为实体和资源添加标签是的第一 步。ABAC然后,您可以设计ABAC策略,允许在委托人的标签与他们尝试访问的资源上的标签匹配时 进行操作。

ABAC在快速增长的环境中很有用,也有助于解决策略管理变得繁琐的情况。

要基于标签控制访问,您需要使用 aws:ResourceTag/*key-name*、aws:RequestTag/*key-name* 或 aws:TagKeys 条件键在策略的[条件元素中](https://docs.aws.amazon.com/IAM/latest/UserGuide/reference_policies_elements_condition.html)提供标签信息。

如果某个服务对于每种资源类型都支持所有这三个条件键,则对于该服务,该值为是。如果某个服务仅 对于部分资源类型支持所有这三个条件键,则该值为部分。

有关的更多信息ABAC,请参阅[什么是ABAC?](https://docs.aws.amazon.com/IAM/latest/UserGuide/introduction_attribute-based-access-control.html) 在《IAM用户指南》中。要查看包含设置步骤的教程 ABAC,请参阅IAM用户指南中的[使用基于属性的访问控制 \(ABAC\)。](https://docs.aws.amazon.com/IAM/latest/UserGuide/tutorial_attribute-based-access-control.html)

<span id="page-1364-2"></span>在亚马逊托管 Grafana 中使用临时证书

支持临时凭证:是

当你使用临时证书登录时,有些 AWS 服务 不起作用。有关其他信息,包括哪些 AWS 服务 适用于临 时证书 [AWS 服务 ,请参阅《IAM用户指南》IAM中的 "适用于](https://docs.aws.amazon.com/IAM/latest/UserGuide/reference_aws-services-that-work-with-iam.html)临时证书"。

如果您使用除用户名和密码之外的任何方法登录,则 AWS Management Console 使用的是临时证书。 例如,当您 AWS 使用公司的单点登录 (SSO) 链接进行访问时,该过程会自动创建临时证书。当您以 用户身份登录控制台,然后切换角色时,您还会自动创建临时凭证。有关切换角色的更多信息,请参阅 《IAM用户指南》中[的切换到角色\(控制台\)](https://docs.aws.amazon.com/IAM/latest/UserGuide/id_roles_use_switch-role-console.html)。

您可以使用 AWS CLI 或手动创建临时证书 AWS API。然后,您可以使用这些临时证书进行访问 AWS。 AWS 建议您动态生成临时证书,而不是使用长期访问密钥。有关更多信息,请参[阅中的临时](https://docs.aws.amazon.com/IAM/latest/UserGuide/id_credentials_temp.html) [安全证书IAM](https://docs.aws.amazon.com/IAM/latest/UserGuide/id_credentials_temp.html)。

<span id="page-1365-0"></span>亚马逊托管 Grafana 的转发访问会话

支持转发访问会话 (FAS):是

当您使用IAM用户或角色在中执行操作时 AWS,您被视为委托人。使用某些服务时,您可能会执行一 个操作,然后此操作在其他服务中启动另一个操作。FAS使用调用委托人的权限 AWS 服务以及 AWS 服务 向下游服务发出请求的请求。FAS只有当服务收到需要与其他 AWS 服务 或资源交互才能完成的 请求时,才会发出请求。在这种情况下,您必须具有执行这两个操作的权限。有关提出FAS请求时的政 策详情,请参阅[转发访问会话](https://docs.aws.amazon.com/IAM/latest/UserGuide/access_forward_access_sessions.html)。

<span id="page-1365-1"></span>亚马逊 Managed Grafana 的服务角色

支持服务角色:是

服务[IAM角色](https://docs.aws.amazon.com/IAM/latest/UserGuide/id_roles.html)是服务代替您执行操作的角色。IAM管理员可以在内部创建、修改和删除服务角色IAM。 有关更多信息,请参阅《IAM用户指南》 AWS 服务中[的创建角色以向委派权限](https://docs.aws.amazon.com/IAM/latest/UserGuide/id_roles_create_for-service.html)。

#### **A** Warning

更改服务角色的权限可能会中断 Amazon Managed Grafana 的功能。只有在 Amazon Managed Grafana 提供相关指导时才可以编辑服务角色。

<span id="page-1365-2"></span>亚马逊 Managed Grafana 的服务相关角色

支持服务相关角色:是

服务相关角色是一种与服务相关联的 AWS 服务服务角色。服务可以代入代表您执行操作的角色。服务 相关角色出现在您的中 AWS 账户 ,并且归服务所有。IAM管理员可以查看但不能编辑服务相关角色的 权限。

## <span id="page-1366-0"></span>亚马逊托管 Grafana 的基于身份的策略示例

默认情况下,用户和角色无权创建或修改 Amazon Managed Grafana 资源。他们也无法使用 AWS Management Console、 AWS Command Line Interface (AWS CLI) 或 AWS API 执行任务。要授予用 户对所需资源执行操作的权限,IAM 管理员可以创建 IAM 策略。管理员随后可以向角色添加 IAM 策 略,用户可以代入角色。

要了解如何使用这些示例 JSON 策略文档创建基于 IAM 身份的策略,请参阅 IAM 用户指南中的 [创建](https://docs.aws.amazon.com/IAM/latest/UserGuide/access_policies_create-console.html)  [IAM policy](https://docs.aws.amazon.com/IAM/latest/UserGuide/access_policies_create-console.html)。

有关 Amazon Managed Grafana 定义的操作和资源类型(包括每种资源类型的 ARN 格式)的详细信 息,[请参阅《服务授权参考》中的 Amazon Managed Grafana 的操作、资源和条件密钥。](https://docs.aws.amazon.com/service-authorization/latest/reference/list_amazonmanagedgrafana.html)

主题

- [策略最佳实践](#page-1366-1)
- [使用亚马逊托管 Grafana 控制台](#page-1367-0)
- [亚马逊托管 Grafana 的示例政策](#page-1367-1)

### <span id="page-1366-1"></span>策略最佳实践

基于身份的策略决定了是否有人可以在您的账户中创建、访问或删除亚马逊托管 Grafana 资源。这些 操作可能会使 AWS 账户产生成本。创建或编辑基于身份的策略时,请遵循以下准则和建议:

- 开始使用 AWS 托管策略并转向最低权限权限 要开始向用户和工作负载授予权限,请使用为许多 常见用例授予权限的AWS 托管策略。它们在你的版本中可用 AWS 账户。我们建议您通过定义针对 您的用例的 AWS 客户托管策略来进一步减少权限。有关更多信息,请参阅《IAM 用户指南》中的 [AWS 托管策略或](https://docs.aws.amazon.com/IAM/latest/UserGuide/access_policies_managed-vs-inline.html#aws-managed-policies)[工作职能的AWS 托管策略](https://docs.aws.amazon.com/IAM/latest/UserGuide/access_policies_job-functions.html)。
- 应用最低权限 在使用 IAM 策略设置权限时,请仅授予执行任务所需的权限。为此,您可以定义 在特定条件下可以对特定资源执行的操作,也称为最低权限许可。有关使用 IAM 应用权限的更多信 息,请参阅《IAM 用户指南》中的 [IAM 中的策略和权限。](https://docs.aws.amazon.com/IAM/latest/UserGuide/access_policies.html)
- 使用 IAM 策略中的条件进一步限制访问权限 您可以向策略添加条件来限制对操作和资源的访问。 例如,您可以编写策略条件来指定必须使用 SSL 发送所有请求。如果服务操作是通过特定的方式使 用的,则也可以使用条件来授予对服务操作的访问权限 AWS 服务,例如 AWS CloudFormation。有 关更多信息,请参阅《IAM 用户指南》中的 [IAM JSON 策略元素:条件。](https://docs.aws.amazon.com/IAM/latest/UserGuide/reference_policies_elements_condition.html)
- 使用 IAM Access Analyzer 验证您的 IAM 策略,以确保权限的安全性和功能性 IAM Access Analyzer 会验证新策略和现有策略,以确保策略符合 IAM 策略语言 (JSON) 和 IAM 最佳实践。IAM Access Analyzer 提供 100 多项策略检查和可操作的建议,以帮助您制定安全且功能性强的策略。有 关更多信息,请参阅《IAM 用户指南》中的 [IAM Acess Analyzer 策略验证。](https://docs.aws.amazon.com/IAM/latest/UserGuide/access-analyzer-policy-validation.html)
- 需要多重身份验证 (MFA)-如果 AWS 账户您的场景需要 IAM 用户或根用户,请启用 MFA 以提高安 全性。若要在调用 API 操作时需要 MFA,请将 MFA 条件添加到您的策略中。有关更多信息,请参 阅《IAM 用户指南》中的 [配置受 MFA 保护的 API 访问。](https://docs.aws.amazon.com/IAM/latest/UserGuide/id_credentials_mfa_configure-api-require.html)

<span id="page-1367-0"></span>有关 IAM 中的最佳实操的更多信息,请参阅《IAM 用户指南》中的 [IAM 中的安全最佳实操。](https://docs.aws.amazon.com/IAM/latest/UserGuide/best-practices.html)

### 使用亚马逊托管 Grafana 控制台

要访问 控制台,您必须拥有一组最低的权限。这些权限必须允许您列出和查看有关您的资源的详细信 息 AWS 账户。如果创建比必需的最低权限更为严格的基于身份的策略,对于附加了该策略的实体(用 户或角色),控制台将无法按预期正常运行。

<span id="page-1367-1"></span>亚马逊托管 Grafana 的示例政策

本节包含基于身份的策略,这些策略对几个 Amazon Managed Grafana 场景非常有用。

使用 SAML 的 Grafana 管理员

如果您使用 SAML 进行用户身份验证,则创建和管理 Amazon Managed Grafana 的管理员需要以下策 略:

- AWSGrafanaAccountAdministrator或创建和管理 Amazon Managed Grafana 工作空间的同等权限。
- AWSMarketplaceManageSubscriptions策略或同等权限,如果您想将亚马逊托管 Grafana 工作空间 升级到 Grafana Enterprise。

使用 IAM 身份中心的管理账户中的 Grafana 管理员

要授予在整个组织中创建和管理 Amazon Managed Grafana 工作空间以及启用 IAM Identity Center 等依赖项的权限,请将和AWSSSODirectoryAdministrator策略分配 给AWSGrafanaAccountAdministrator用户。AWSSSOMasterAccountAdministrator此 外,要将亚马逊托管 Grafana 工作空间升级到 Grafana Enterprise,用户必须拥有 AWSMarketplaceManageSubscriptionsIAM 策略或同等权限。
如果您想在创建 Amazon Managed Grafana 工作空间时使用服务托管权限,则创建该工作空间的用户 还必须具有iam:CreateRole、和权限。iam:CreatePolicy iam:AttachRolePolicy这些是部 署 AWS CloudFormation StackSets 允许您读取组织账户中数据源的策略所必需的。

### **A** Important

通过向用户授予 iam:CreateRole、iam:CreatePolicy 和 iam:AttachRolePolicy 权 限,用户将获得对 AWS 账户的完全管理访问权限。例如,具有这些权限的用户可以创建一个 对所有资源具有完全权限的策略,并将该策略附加到任何角色。请谨慎地为相关人员授予这些 权限。

要查看授予的权限 AWSGrafanaAccountAdministrator,请参阅 AWS 托管策略: [AWSGrafanaAccountAdministrator](#page-1370-0)

使用 IAM 身份中心的成员账户中的 Grafana 管理员

要授予在组织成员账户中创建和管理 Amazon Managed Grafana 工作空间的权限,请 将和AWSSSODirectoryAdministrator策略分配给AWSGrafanaAccountAdministrator用 户。AWSSSOMemberAccountAdministrator此外,要将亚马逊托管 Grafana 工作空间升级到 Grafana Enterprise,用户必须拥有 AWSMarketplaceManageSubscriptionsIAM 策略或同等权限。

如果您想在创建 Amazon Managed Grafana 工作空间时使用服务托管权限,则创建该工作空间的用户 还必须具有iam:CreateRole、和权限。iam:CreatePolicy iam:AttachRolePolicy这些是使 用户能够读取账户中的数据源所必需的。

#### **A** Important

通过向用户授予 iam:CreateRole、iam:CreatePolicy 和 iam:AttachRolePolicy 权 限,用户将获得对 AWS 账户的完全管理访问权限。例如,具有这些权限的用户可以创建一个 对所有资源具有完全权限的策略,并将该策略附加到任何角色。请谨慎地为相关人员授予这些 权限。

要查看授予的权限 AWSGrafanaAccountAdministrator,请参阅 [AWS 托管策略:](#page-1370-0)  [AWSGrafanaAccountAdministrator](#page-1370-0)

使用 IAM 身份中心在单个独立账户中创建和管理 Amazon Managed Grafana 工作空间和用户

独立 AWS 账户是指还不是组织成员的账户。有关组织的更多信息,请参阅什么是 AWS [Organizations?](https://docs.aws.amazon.com/organizations/latest/userguide/orgs_introduction.html)

要授予在独立账户中创建和管理 Amazon Managed Grafana 工作空间和用户的权限,请 将AWSSSOMasterAccountAdministratorAWSOrganizationsFullAccess、AWSSSODirectoryAdministrator和 策略分配给AWSGrafanaAccountAdministrator用户。此外,要将亚马逊托管 Grafana 工作空间升级到 Grafana Enterprise,用户必须拥有 AWSMarketplaceManageSubscriptionsIAM 策略或同等权限。

#### **A** Important

通过向用户授予 iam:CreateRole、iam:CreatePolicy 和 iam:AttachRolePolicy 权 限,用户将获得对 AWS 账户的完全管理访问权限。例如,具有这些权限的用户可以创建一个 对所有资源具有完全权限的策略,并将该策略附加到任何角色。请谨慎地为相关人员授予这些 权限。

要查看授予的权限 AWSGrafanaAccountAdministrator,请参阅 AWS 托管策略: [AWSGrafanaAccountAdministrator](#page-1370-0)

为用户分配和取消分配对亚马逊托管 Grafana 的访问权限

要授予管理账户中其他用户访问亚马逊托管 Grafana 工作空间的权限,包 括向这些用户授予 Grafana 工作空间的管理员权限,请向该用户分配 2 策 略。AWSGrafanaWorkspacePermissionManagementV2如果您使用 IAM Identity Center 管理此工作空 间中的用户,则该用户还需要AWSSSOReadOnly和AWSSSODirectoryReadOnly策略。

要查看授予 AWSGrafanaWorkspacePermissionManagementV2 的权限,请参阅 [AWS 托管策略:](#page-1371-0)  [AWSGrafanaWorkspacePermissionManagementV2](#page-1371-0)

亚马逊托管 Grafana 只读权限

要授予读取操作的权限,例如列出和查看工作空间以及打开 Grafana 工作空间控制台,请将AWSSSODirectoryReadOnly和策略分配给用 户AWSGrafanaConsoleReadOnlyAccessAWSSSOReadOnly或 IAM 角色。

要查看授予的权限 AWSGrafanaConsoleReadOnlyAccess,请参阅AWS 托管策略: [AWSGrafanaConsoleReadOnlyAccess 。](#page-1373-0)

## AWS 亚马逊托管 Grafana 的托管政策

AWS 托管策略是由创建和管理的独立策略 AWS。 AWS 托管策略旨在为许多常见用例提供权限,以便 您可以开始为用户、组和角色分配权限。

请记住, AWS 托管策略可能不会为您的特定用例授予最低权限权限,因为它们可供所有 AWS 客户使 用。我们建议通过定义特定于您的使用场景的[客户管理型策略](https://docs.aws.amazon.com/IAM/latest/UserGuide/access_policies_managed-vs-inline.html#customer-managed-policies)来进一步减少权限。

您无法更改 AWS 托管策略中定义的权限。如果 AWS 更新 AWS 托管策略中定义的权限,则更新会影 响该策略所关联的所有委托人身份(用户、组和角色)。 AWS 最有可能在启动新的 API 或现有服务可 以使用新 AWS 服务 的 API 操作时更新 AWS 托管策略。

有关更多信息,请参阅《IAM 用户指南》中的 [AWS 托管式策略。](https://docs.aws.amazon.com/IAM/latest/UserGuide/access_policies_managed-vs-inline.html#aws-managed-policies)

<span id="page-1370-0"></span>AWS 托管策略: AWSGrafanaAccountAdministrator

AWSGrafanaAccountAdministrator 策略提供在 Amazon Managed Grafana 中为整个组织创建和管理 账户和工作空间的访问权限。

您可以附加 AWSGrafanaAccountAdministrator 到您的 IAM 实体。

权限详细信息

该策略包含以下权限。

- iam— 允许委托人列出和获取 IAM 角色,以便管理员可以将角色与工作空间关联并将角色传递给 Amazon Managed Grafana 服务。
- Amazon Managed Grafana— 允许委托人读写所有亚马逊托管 Grafana API。

```
{ 
     "Version": "2012-10-17", 
     "Statement": [ 
         \{ "Sid": "AWSGrafanaOrganizationAdmin", 
               "Effect": "Allow", 
               "Action": [ 
                    "iam:ListRoles" 
               ], 
               "Resource": "*" 
          },
```
Amazon Managed Grafana 用户指南

```
 { 
              "Sid": "GrafanaIAMGetRolePermission", 
              "Effect": "Allow", 
              "Action": "iam:GetRole", 
              "Resource": "arn:aws:iam::*:role/*" 
         }, 
         { 
              "Sid": "AWSGrafanaPermissions", 
              "Effect": "Allow", 
              "Action": [ 
                  "grafana:*" 
              ], 
              "Resource": "*" 
         }, 
         { 
              "Sid": "GrafanaIAMPassRolePermission", 
              "Effect": "Allow", 
              "Action": "iam:PassRole", 
              "Resource": "arn:aws:iam::*:role/*", 
              "Condition": { 
                  "StringLike": { 
                      "iam:PassedToService": "grafana.amazonaws.com" 
 } 
 } 
         } 
     ]
}
```
<span id="page-1371-1"></span>AWS 托管策略: AWSGrafanaWorkspacePermissionManagement (已过时)

此政策已过时。不应将此政策附加到任何新用户、群组或角色。

Amazon Managed Grafana 添加了一项新政策 [AWSGrafanaWorkspacePermissionManagementV2](#page-1371-0)即 来取代此政策。这项新的托管策略提供了一组更严格的权限,从而提高了工作空间的安全性。

<span id="page-1371-0"></span>AWS 托管策略: AWSGrafanaWorkspacePermissionManagementV2

AWSGrafanaWorkspacePermissionManagementV2 策略仅提供更新亚马逊托管 Grafana 工作空间的 用户和群组权限的权限。

您可以将 AWSGrafanaWorkspacePermissionManagementV2 附加到您的 IAM 实体。

权限详细信息

该策略包含以下权限。

- Amazon Managed Grafana— 允许委托人读取和更新 Amazon Managed Grafana 工作空间的用 户和群组权限。
- IAM Identity Center— 允许委托人读取 IAM 身份中心实体。这是将委托人与 Amazon Managed Grafana 应用程序关联的必要部分,但这也需要额外的步骤,如下面的政策清单所述。

```
{ 
     "Version": "2012-10-17", 
     "Statement": [{ 
              "Sid": "AWSGrafanaPermissions", 
              "Effect": "Allow", 
              "Action": [ 
                   "grafana:DescribeWorkspace", 
                   "grafana:DescribeWorkspaceAuthentication", 
                   "grafana:UpdatePermissions", 
                   "grafana:ListPermissions", 
                   "grafana:ListWorkspaces" 
              ], 
              "Resource": "arn:aws:grafana:*:*:/workspaces*" 
          }, 
          { 
              "Sid": "IAMIdentityCenterPermissions", 
              "Effect": "Allow", 
              "Action": [ 
                   "sso:DescribeRegisteredRegions", 
                   "sso:GetSharedSsoConfiguration", 
                   "sso:ListDirectoryAssociations", 
                   "sso:GetManagedApplicationInstance", 
                   "sso:ListProfiles", 
                   "sso:GetProfile", 
                   "sso:ListProfileAssociations", 
                   "sso-directory:DescribeUser", 
                   "sso-directory:DescribeGroup" 
              ], 
              "Resource": "*" 
          } 
     ]
}
```
### 需要其他政策

配AWSGrafanaWorkspacePermissionManagementV2策略以提供对 IAM Identity Center 中应用程 序分配的访问权限。

要创建此策略,您必须先收集工作空间的 Grafana 应用程序 ARN

- 1. 打开 [IAM Identity Center 控制台](https://console.aws.amazon.com/singlesignon)。
- 2. 从左侧菜单中选择 "应用程序"。
- 3. 在AWS 托管选项卡下,找到名为 Amazon Grafana-workspace name 的应用程 序,workspace-name其中是您的工作空间名称。选择应用程序名称。
- 4. 显示了由亚马逊托管 Grafana 管理的用于工作空间的 IAM 身份中心应用程序。此应用程序的 ARN 显示在详情页面中。它将采用以下形式:arn:aws:sso::*owner-account-id*:application/ ssoins-*unique-id*/apl-*unique-id*.

您创建的策略应如下所示。*grafana-application-arn*替换为您在上一步中找到的 ARN:

```
{ 
     "Version": "2012-10-17", 
     "Statement": [ 
         \{ "Effect": "Allow", 
              "Action": [ 
                  "sso:CreateApplicationAssignment", 
                  "sso:DeleteApplicationAssignment" 
              ], 
              "Resource": [ 
                  "grafana-application-arn" 
 ] 
         } 
     ]
}
```
有关如何创建策略并将其应用于您的角色或用户的信息,请参阅AWS Identity and Access Management 用户指南中[的添加和删除 IAM 身份权限](https://docs.aws.amazon.com/IAM/latest/UserGuide/access_policies_manage-attach-detach.html)。

<span id="page-1373-0"></span>AWS 托管策略: AWSGrafanaConsoleReadOnlyAccess

AWSGrafanaConsoleReadOnlyAccess 策略允许访问亚马逊托管 Grafana 中的只读操作。

您可以附加 AWSGrafanaConsoleReadOnlyAccess 到您的 IAM 实体。

### 权限详细信息

此政策包括以下权限。

• Amazon Managed Grafana— 允许委托人以只读方式访问亚马逊托管 Grafana API

```
{ 
   "Version": "2012-10-17", 
   "Statement": [ 
     { 
        "Sid": "AWSGrafanaConsoleReadOnlyAccess", 
        "Effect": "Allow", 
        "Action": ["grafana:Describe*", "grafana:List*"], 
        "Resource": "*" 
     } 
   ]
}
```
## <span id="page-1374-0"></span>AWS 托管策略: AmazonGrafanaRedshiftAccess

该政策授予对亚马逊 Redshift 的限定访问权限以及在亚马逊托管 Grafana 中使用亚马逊 Redshift 插件所需的依赖项。 AmazonGrafanaRedshiftAccess 策略允许用户或 IAM 角色 在 Grafana 中使用 Amazon Redshift 数据源插件。Amazon Redshift 数据库的临时证书仅限 于数据库用户redshift\_data\_api\_user,如果使用密钥标记了密钥,则可以从 Secrets Manager 中检索证书。RedshiftQueryOwner此策略允许访问标记为的亚马逊 Redshift 集 群。GrafanaDataSource创建客户托管策略时,基于标签的身份验证是可选的。

您可以附加 AmazonGrafanaRedshiftAccess 到您的 IAM 实体。Amazon Managed Grafana 还将此政 策附加到允许亚马逊托管 Grafana 代表您执行操作的服务角色。

权限详细信息

此政策包括以下权限。

- Amazon Redshift— 允许委托人描述集群并为名redshift\_data\_api\_user为的数据库用户获 取临时证书。
- Amazon Redshift–data— 允许委托人对标记为GrafanaDataSource的集群执行查询。
- Secrets Manager— 允许委托人列出密钥并读取标记为RedshiftQueryOwner的密钥的机密 值。

{

```
 "Version": "2012-10-17", 
 "Statement": [ 
   { 
     "Effect": "Allow", 
     "Action": [ 
        "redshift:DescribeClusters", 
       "redshift-data:GetStatementResult", 
       "redshift-data:DescribeStatement", 
       "secretsmanager:ListSecrets" 
     ], 
     "Resource": "*" 
   }, 
   { 
     "Effect": "Allow", 
     "Action": [ 
       "redshift-data:DescribeTable", 
       "redshift-data:ExecuteStatement", 
       "redshift-data:ListTables", 
       "redshift-data:ListSchemas" 
     ], 
     "Resource": "*", 
     "Condition": { 
        "Null": { 
          "aws:ResourceTag/GrafanaDataSource": "false" 
       } 
     } 
   }, 
   { 
     "Effect": "Allow", 
     "Action": "redshift:GetClusterCredentials", 
     "Resource": [ 
       "arn:aws:redshift:*:*:dbname:*/*", 
       "arn:aws:redshift:*:*:dbuser:*/redshift_data_api_user" 
     ] 
   }, 
   { 
     "Effect": "Allow", 
     "Action": [ 
        "secretsmanager:GetSecretValue" 
     ], 
     "Resource": "*", 
     "Condition": {
```

```
 "Null": { 
             "secretsmanager:ResourceTag/RedshiftQueryOwner": "false" 
          } 
        } 
     } 
   ]
}
```
<span id="page-1376-0"></span>AWS 托管策略: AmazonGrafanaAthenaAccess

该政策授予访问雅典娜和依赖项的权限,以便能够通过亚马逊托管 Grafana 中的 Athena 插件查询 和写入结果,并将结果写入亚马逊 S3。 AmazonGrafanaAthenaAccess策略允许用户或 IAM 角色在 Grafana 中使用 Athena 数据源插件。必须使用标记 GrafanaDataSource Athena 工作组才能访 问。此策略包含在名称前缀为的 Amazon S3 存储桶中写入查询结果的grafana-athena-queryresults-权限。Amazon S3 访问雅典娜查询底层数据源的权限不包含在本政策中。

您可以将 AWSGrafanaAthenaAccess 策略附加到您的 IAM 实体。Amazon Managed Grafana 还将此 政策附加到允许亚马逊托管 Grafana 代表您执行操作的服务角色。

#### 权限详细信息

#### 此政策包括以下权限。

- Athena— 允许委托人对标记为的工作组中的 Athena 资源运行查询。GrafanaDataSource
- Amazon S3— 允许委托人读取查询结果并将其写入前缀为的存储桶。grafana-athena-queryresults-
- AWS Glue— 允许委托人访问 AWS Glue 数据库、表和分区。这是必需的,这样委托人才能将 AWS Glue 数据目录与 Athena 一起使用。

```
{ 
  "Version": "2012-10-17", 
  "Statement": [ 
      { 
           "Effect": "Allow", 
           "Action": [ 
                "athena:GetDatabase", 
                "athena:GetDataCatalog", 
                "athena:GetTableMetadata", 
                "athena:ListDatabases", 
                "athena:ListDataCatalogs",
```

```
 "athena:ListTableMetadata", 
                 "athena:ListWorkGroups" 
            ], 
            "Resource": [ 
               \overline{0} \star \overline{0} ] 
      }, 
      { 
            "Effect": "Allow", 
            "Action": [ 
                 "athena:GetQueryExecution", 
                "athena:GetQueryResults", 
                "athena:GetWorkGroup", 
                "athena:StartQueryExecution", 
                 "athena:StopQueryExecution" 
            ], 
            "Resource": [ 
\mathbf{u} \star \mathbf{u} ], 
            "Condition": { 
                 "Null": { 
                     "aws:ResourceTag/GrafanaDataSource": "false" 
 } 
           } 
      }, 
      { 
            "Effect": "Allow", 
            "Action": [ 
                 "glue:GetDatabase", 
                 "glue:GetDatabases", 
                "glue:GetTable", 
                "glue:GetTables", 
                 "glue:GetPartition", 
                 "glue:GetPartitions", 
                 "glue:BatchGetPartition" 
           ], 
            "Resource": [ 
               \mathbf{u} * \mathbf{u} ] 
      }, 
       { 
            "Effect": "Allow", 
            "Action": [ 
                 "s3:GetBucketLocation",
```
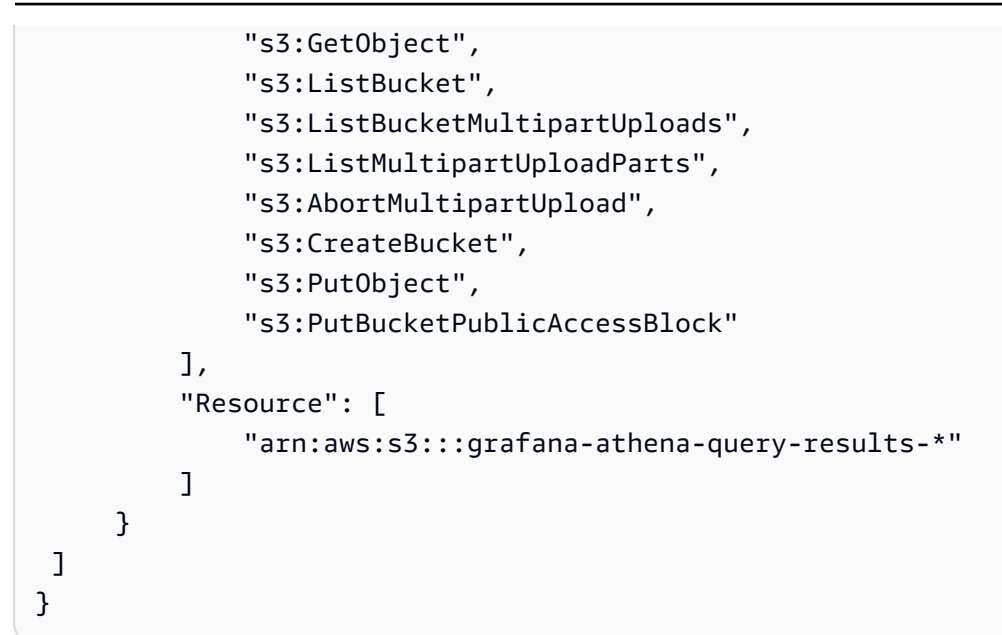

### <span id="page-1378-0"></span>AWS 托管策略: AmazonGrafanaCloudWatchAccess

该政策授予访问亚马逊 CloudWatch 和在亚马逊托管 Grafana 中 CloudWatch 用作数据源所需的依赖 项的权限。

您可以将 AWSGrafanaCloudWatchAccess 策略附加到您的 IAM 实体。Amazon Managed Grafana 还 将此政策附加到允许亚马逊托管 Grafana 代表您执行操作的服务角色。

权限详细信息

该策略包含以下权限。

- CloudWatch— 允许委托人列出并从 Amazon CloudWatch 获取指标数据和日志。它还允许在 CloudWatch 跨账户可观察性中查看源账户共享的数据。
- Amazon EC2— 允许委托人获取有关正在监控的资源的详细信息。
- Tags— 允许委托人访问资源上的标签,以允许筛选 CloudWatch 指标查询。

```
{ 
   "Version": "2012-10-17", 
   "Statement": [ 
     { 
       "Effect": "Allow", 
       "Action": [ 
          "cloudwatch:DescribeAlarmsForMetric", 
          "cloudwatch:DescribeAlarmHistory",
```

```
 "cloudwatch:DescribeAlarms", 
        "cloudwatch:ListMetrics", 
        "cloudwatch:GetMetricStatistics", 
        "cloudwatch:GetMetricData", 
        "cloudwatch:GetInsightRuleReport" 
     ], 
     "Resource": "*" 
   }, 
   { 
     "Effect": "Allow", 
     "Action": [ 
        "logs:DescribeLogGroups", 
        "logs:GetLogGroupFields", 
        "logs:StartQuery", 
        "logs:StopQuery", 
        "logs:GetQueryResults", 
        "logs:GetLogEvents" 
     ], 
     "Resource": "*" 
   }, 
   { 
     "Effect": "Allow", 
     "Action": [ 
        "ec2:DescribeTags", 
        "ec2:DescribeInstances", 
        "ec2:DescribeRegions" 
     ], 
     "Resource": "*" 
   }, 
   { 
     "Effect": "Allow", 
     "Action": "tag:GetResources", 
     "Resource": "*" 
   }, 
   { 
     "Effect": "Allow", 
     "Action": [ 
        "oam:ListSinks", 
        "oam:ListAttachedLinks" 
     ], 
     "Resource": "*" 
   } 
 ]
```
}

## <span id="page-1380-0"></span>亚马逊托管 Grafana 更新了托管政策 AWS

查看自 Amazon Managed Grafana 托 AWS 管政策开始跟踪这些变更以来该服务更新的详细信息。要 获取有关此页面变更的自动提醒,请订阅 [Amazon Managed Grafana 文档历史记录页](#page-1433-0)面上的 RSS 提 要。

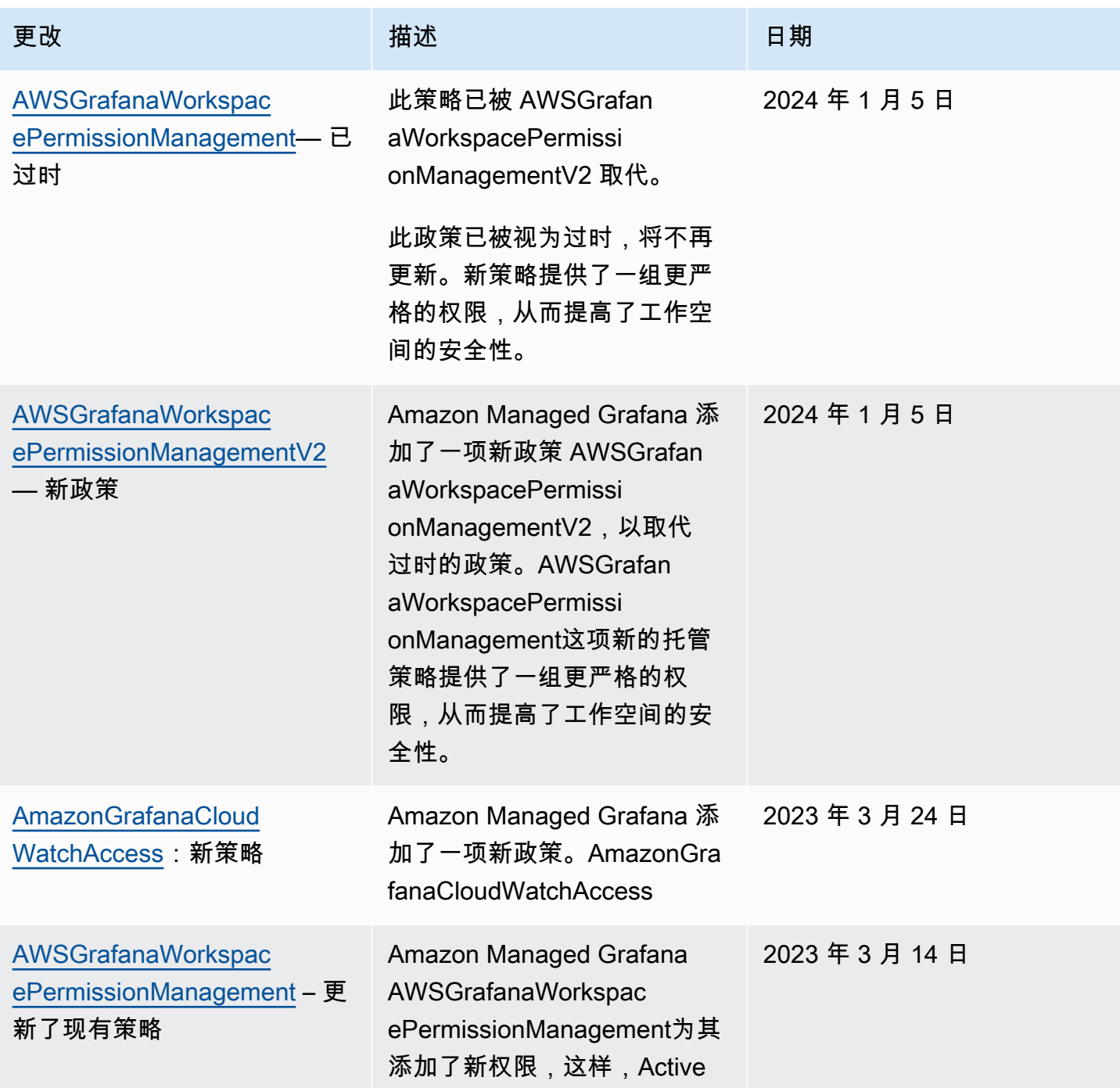

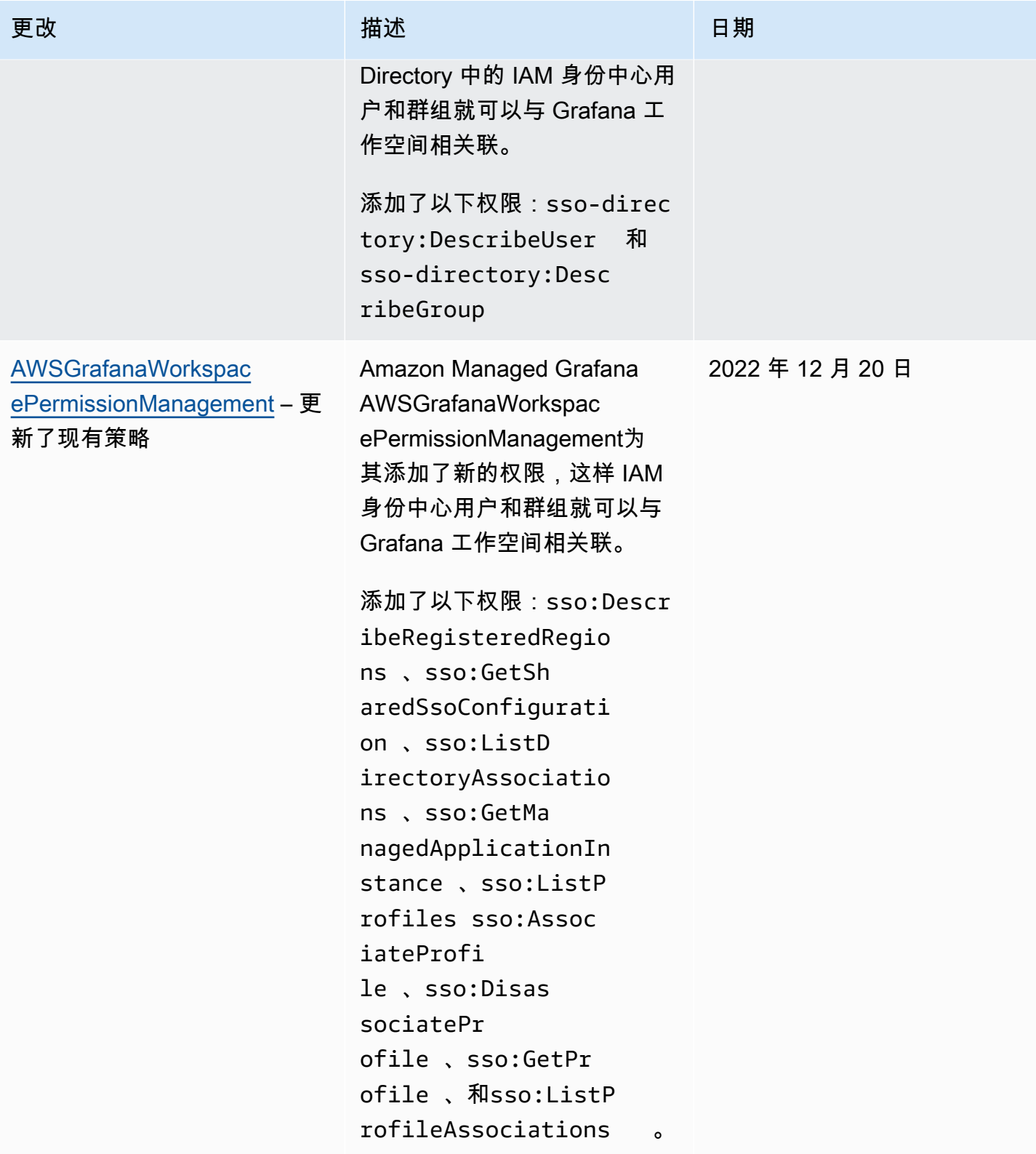

Amazon Managed Grafana http://www.facebook.com/inductory/inductory/inductory/inductory/inductory/inductory/inductory/inductory/inductory/inductory/inductory/inductory/inductory/inductory/inductory/inductory/inductory/indu

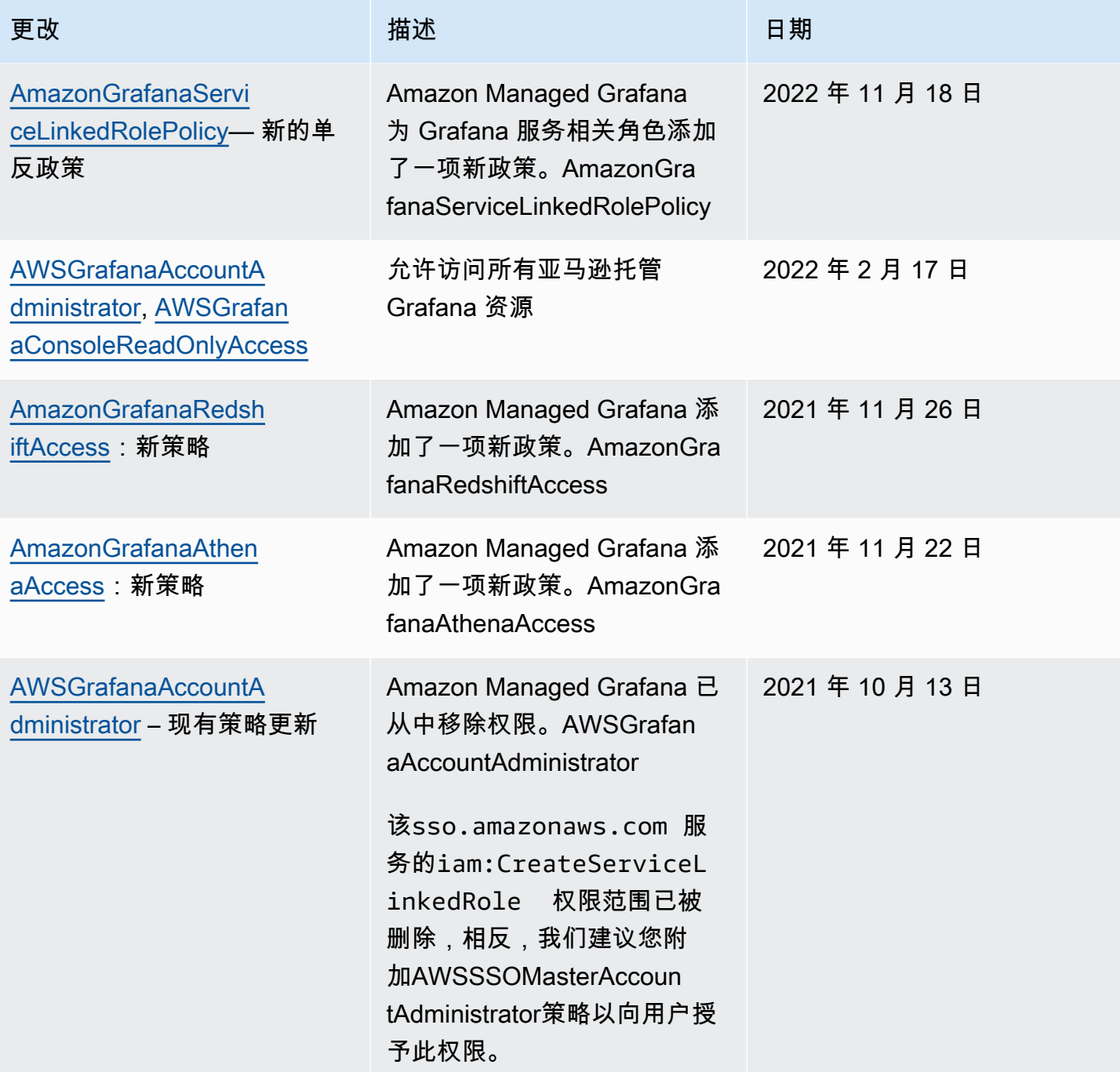

Amazon Managed Grafana http://www.facebook.com/inductory/inductory/inductory/inductory/inductory/inductory/inductory/inductory/inductory/inductory/inductory/inductory/inductory/inductory/inductory/inductory/inductory/indu

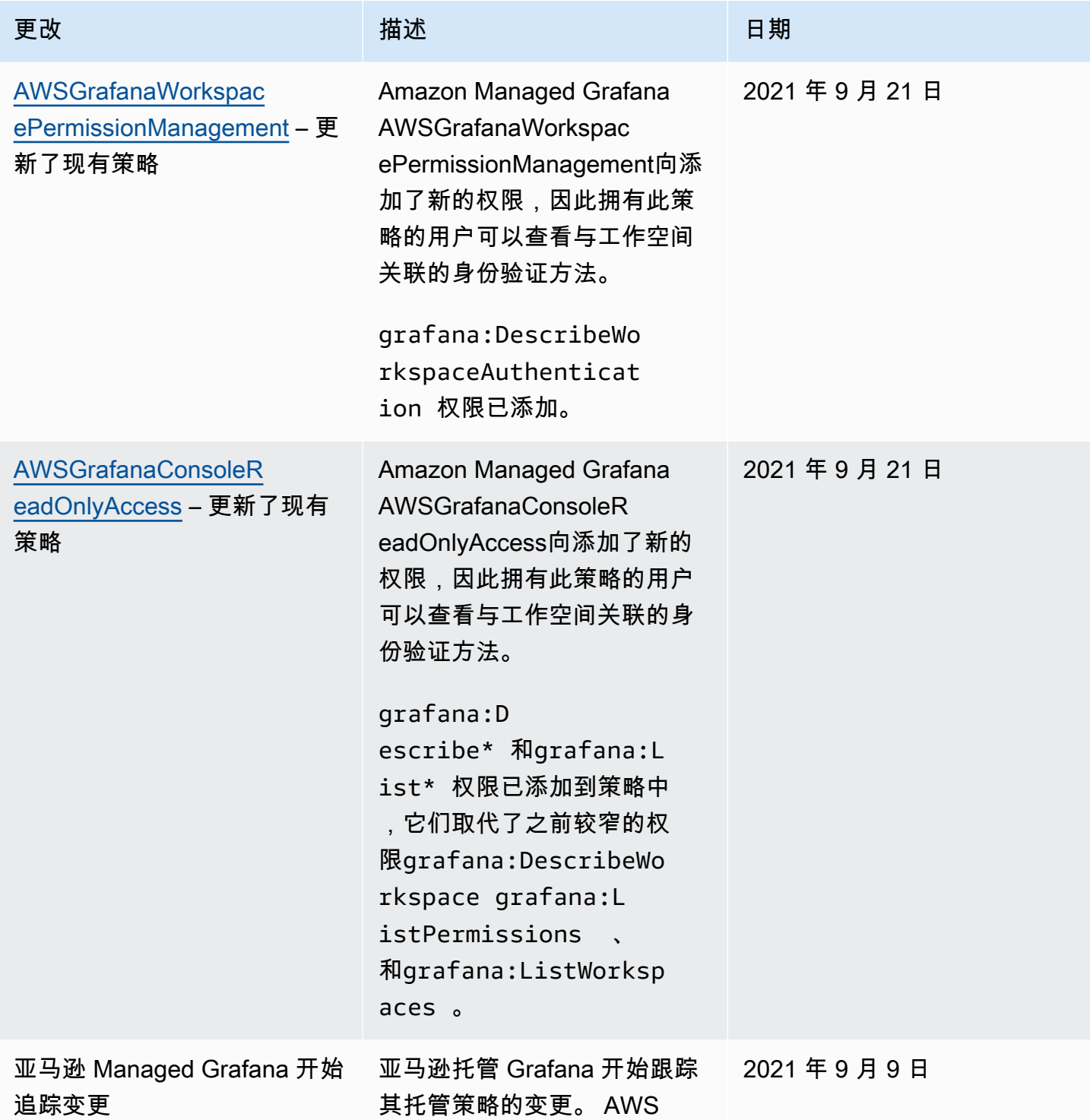

# 对亚马逊托管 Grafana 身份和访问进行故障排除

使用以下信息来帮助您诊断和修复在使用 Amazon Managed Grafana 和 IAM 时可能遇到的常见问题。

#### 主题

- [我无权在亚马逊托管 Grafana 中执行任何操作](#page-1384-0)
- [我无权执行 iam:PassRole](#page-1384-1)
- [我想允许 AWS 账户之外的用户访问我的亚马逊托管 Grafana 资源](#page-1385-0)

### <span id="page-1384-0"></span>我无权在亚马逊托管 Grafana 中执行任何操作

如果您收到错误提示,表明您无权执行某个操作,则您必须更新策略以允许执行该操作。

当 mateojackson IAM 用户尝试使用控制台查看有关虚构 *my-example-widget* 资源的详细信息, 但不拥有虚构 grafana:*GetWidget* 权限时,会发生以下示例错误。

User: arn:aws:iam::123456789012:user/mateojackson is not authorized to perform: grafana:*GetWidget* on resource: *my-example-widget*

在此情况下,必须更新 mateojackson 用户的策略,以允许使用 grafana:*GetWidget* 操作访问 *my-example-widget* 资源。

如果您需要帮助,请联系您的 AWS 管理员。您的管理员是提供登录凭证的人。

<span id="page-1384-1"></span>我无权执行 iam:PassRole

如果您收到一条错误消息,说您无权执行该iam:PassRole操作,则必须更新您的政策,以允许您将 角色传递给 Amazon Managed Grafana。

有些 AWS 服务 允许您将现有角色传递给该服务,而不是创建新的服务角色或服务相关角色。为此, 您必须具有将角色传递到服务的权限。

当名为的 IAM 用户marymajor尝试使用控制台在 Amazon Managed Grafana 中执行操作时,会出现 以下示例错误。但是,服务必须具有服务角色所授予的权限才可执行此操作。Mary 不具有将角色传递 到服务的权限。

```
User: arn:aws:iam::123456789012:user/marymajor is not authorized to perform: 
  iam:PassRole
```
在这种情况下,必须更新 Mary 的策略以允许她执行 iam:PassRole 操作。

如果您需要帮助,请联系您的 AWS 管理员。您的管理员是提供登录凭证的人。

### <span id="page-1385-0"></span>我想允许 AWS 账户之外的用户访问我的亚马逊托管 Grafana 资源

您可以创建一个角色,以便其他账户中的用户或您组织外的人员可以使用该角色来访问您的资源。您可 以指定谁值得信赖,可以担任角色。对于支持基于资源的策略或访问控制列表(ACL)的服务,您可以 使用这些策略向人员授予对您的资源的访问权。

要了解更多信息,请参阅以下内容:

- 要了解亚马逊托管 Grafana 是否支持这些功能,请参阅。[Amazon Managed Grafana 是如何使用的](#page-1360-0) [IAM](#page-1360-0)
- 要了解如何提供对您拥有的资源的访问权限 AWS 账户 ,请参阅 [IAM 用户指南中的向您拥有 AWS](https://docs.aws.amazon.com/IAM/latest/UserGuide/id_roles_common-scenarios_aws-accounts.html)  [账户 的另一个 IAM 用户提供访问](https://docs.aws.amazon.com/IAM/latest/UserGuide/id_roles_common-scenarios_aws-accounts.html)权限。
- 要了解如何向第三方提供对您的资源的访问[权限 AWS 账户,请参阅 IAM 用户指南中的向第三方提](https://docs.aws.amazon.com/IAM/latest/UserGuide/id_roles_common-scenarios_third-party.html) [供](https://docs.aws.amazon.com/IAM/latest/UserGuide/id_roles_common-scenarios_third-party.html)访问权限。 AWS 账户
- 要了解如何通过联合身份验证提供访问权限,请参阅《IAM 用户指南》中的[为经过外部身份验证的](https://docs.aws.amazon.com/IAM/latest/UserGuide/id_roles_common-scenarios_federated-users.html) [用户\(联合身份验证\)提供访问权限](https://docs.aws.amazon.com/IAM/latest/UserGuide/id_roles_common-scenarios_federated-users.html)。
- 要了解使用角色和基于资源的策略进行跨账户访问的区别,请参阅 [IA M 用户指南中的跨账户资源访](https://docs.aws.amazon.com/IAM/latest/UserGuide/access_policies-cross-account-resource-access.html) [问](https://docs.aws.amazon.com/IAM/latest/UserGuide/access_policies-cross-account-resource-access.html)。

### 防止跨服务混淆座席

混淆代理问题是一个安全性问题,即不具有操作执行权限的实体可能会迫使具有更高权限的实体执行 该操作。在中 AWS,跨服务模仿可能会导致混乱的副手问题。一个服务(呼叫服务)调用另一项服务 (所谓的服务)时,可能会发生跨服务模拟。可以操纵调用服务,使用其权限以在其他情况下该服务不 应有访问权限的方式对另一个客户的资源进行操作。为防止这种情况, AWS 提供可帮助您保护所有服 务的数据的工具,而这些服务中的服务主体有权限访问账户中的资源。

我们建议在资源策略中使用[aws:SourceArn](https://docs.aws.amazon.com/IAM/latest/UserGuide/reference_policies_condition-keys.html#condition-keys-sourcearn)和[aws:SourceAccount](https://docs.aws.amazon.com/IAM/latest/UserGuide/reference_policies_condition-keys.html#condition-keys-sourceaccount)全局条件上下文密钥来限制 Amazon Managed Grafana 向该资源提供的其他服务的权限。如果 aws:SourceArn 值不包含账 户 ID,例如 Amazon S3 存储桶 ARN,您必须使用两个全局条件上下文密钥来限制权限。如果同时 使用全局条件上下文密钥和包含账户 ID 的 aws:SourceArn 值,则 aws:SourceAccount 值和 aws:SourceArn 值中的账户在同一策略语句中使用时,必须使用相同的账户 ID。如果您只希望将一 个资源与跨服务访问相关联,请使用 aws:SourceArn。如果您想允许该账户中的任何资源与跨服务 使用操作相关联,请使用 aws:SourceAccount。

的值aws:SourceArn必须是您的亚马逊托管 Grafana 工作空间的 ARN。

防范混淆代理问题最有效的方法是使用 aws:SourceArn 全局条件上下文键和资源的完整 ARN。如 果不知道资源的完整 ARN,或者正在指定多个资源,请针对 ARN 未知部分使用带有通配符 (\*) 的 aws:SourceArn 全局上下文条件键。例如,arn:aws:grafana:\*:*123456789012*:\*。

以下示例显示了如何使用 Amazon Managed Grafana Workspace IAM 角色信任策略中 的aws:SourceArn和aws:SourceAccount全局条件上下文密钥来防止出现混淆的代理问题。

```
 { 
   "Version": "2012-10-17", 
   "Statement": [ 
     { 
        "Effect": "Allow", 
        "Principal": { 
          "Service": "grafana.amazonaws.com" 
       }, 
        "Action": "sts:AssumeRole", 
        "Condition": { 
          "StringEquals": { 
            "aws:SourceAccount": "accountId", 
            "aws:SourceArn": "arn:aws:grafana:region:accountId:/workspaces/workspaceId" 
          } 
       } 
     } 
   ]
}
```
## <span id="page-1386-0"></span>为亚马逊托管 Grafana 使用服务相关角色

[Amazon Managed Grafana AWS Identity and Access Management 使用 \(IAM\) 服务相关角色。服](https://docs.aws.amazon.com/IAM/latest/UserGuide/id_roles_terms-and-concepts.html#iam-term-service-linked-role)务相 关角色是一种独特的 IAM 角色,直接关联到亚马逊托管 Grafana。服务相关角色由 Amazon Managed Grafana 预定义,包括该服务代表您调用 AWS 其他服务所需的所有权限。

服务相关角色可以更轻松地设置 Amazon Managed Grafana,因为您无需手动添加必要的权 限。Amazon Managed Grafana 定义了其服务相关角色的权限,除非另有定义,否则只有亚马逊托管 Grafana 才能担任其角色。定义的权限包括信任策略和权限策略,以及不能附加到任何其他 IAM 实体 的权限策略。

只有在首先删除相关资源后,您才能删除服务相关角色。这样可以保护您的 Amazon Managed Grafana 资源,因为您不会无意中删除访问这些资源的权限。

有关支持服务相关角色的其他服务的信息,请参阅[与 IAM 配合使用的AWS 服务,](https://docs.aws.amazon.com/IAM/latest/UserGuide/reference_aws-services-that-work-with-iam.html)并查找服务相关角 色列中显示为是的服务。选择是和链接,查看该服务的服务相关角色文档。

亚马逊托管 Grafana 的服务相关角色权限

Amazon Managed Grafana 使用名为的服务相关角色—— AmazonManagedGrafanaAmazon Managed Grafana 使用此角色在客户账户中创建和配置资源,例如 ENI 或 Secrets Manager 机密。 AmazonManagedGrafana 服务相关角色信任以下服务来代入该角色:

• grafana.amazonaws.com

AmazonManagedGrafana 服务相关角色已附加到AmazonGrafanaServiceLinkedRolePolicy策 略中。有关此策略的更新,请参阅[亚马逊托管 Grafana 更新了托管政策 AWS。](#page-1380-0)

角色权限策略允许 Amazon Managed Grafana 对指定资源完成以下操作。

```
{ 
       "Version": "2012-10-17", 
       "Statement": [ 
             { 
                   "Effect": "Allow", 
                   "Action": [ 
                         "ec2:DescribeNetworkInterfaces", 
                         "ec2:DescribeVpcs", 
                         "ec2:DescribeDhcpOptions", 
                         "ec2:DescribeSubnets", 
                         "ec2:DescribeSecurityGroups" 
                   ], 
                   "Resource": "*" 
             }, 
             { 
                   "Effect": "Allow", 
                   "Action": "ec2:CreateNetworkInterface", 
                   "Resource": "*", 
                   "Condition": { 
                         "ForAllValues:StringEquals": { 
                                "aws:TagKeys": [ 
                                      "AmazonGrafanaManaged" 
\sim 100 \sim 100 \sim 100 \sim 100 \sim 100 \sim 100 \sim 100 \sim 100 \sim 100 \sim 100 \sim 100 \sim 100 \sim 100 \sim 100 \sim 100 \sim 100 \sim 100 \sim 100 \sim 100 \sim 100 \sim 100 \sim 100 \sim 100 \sim 100 \sim 
 } 
 } 
             },
```

```
 { 
             "Effect": "Allow", 
             "Action": "ec2:CreateTags", 
             "Resource": "arn:aws:ec2:*:*:network-interface/*", 
                 "Condition": { 
                     "StringEquals": { 
                     "ec2:CreateAction": "CreateNetworkInterface" 
                 }, 
                 "Null": { 
                     "aws:RequestTag/AmazonGrafanaManaged": "false" 
 } 
 } 
         }, 
         { 
             "Effect": "Allow", 
             "Action": "ec2:DeleteNetworkInterface", 
             "Resource": "*", 
             "Condition": { 
                 "Null": { 
                     "ec2:ResourceTag/AmazonGrafanaManaged": "false" 
 } 
             } 
         } 
     ]
}
```
您必须配置权限,允许 IAM 实体(如用户、组或角色)创建、编辑或删除服务相关角色。有关更多信 息,请参阅《IAM 用户指南》中的[服务相关角色权限。](https://docs.aws.amazon.com/IAM/latest/UserGuide/using-service-linked-roles.html#service-linked-role-permissions)

### 为亚马逊托管 Grafana 创建服务相关角色

您无需手动创建服务相关角色。当您使用、或 AWS API VpcConfiguration 中的调 CreateWorkspace 用时 AWS Management Console,Amazon Managed Grafana 会为您创建服务相关角色。 AWS CLI

#### **A** Important

如果您在其他使用此角色支持的功能的服务中完成某个操作,此服务相关角色可以出现 在您的账户中。此外,如果您在 2022 年 11 月 30 日亚马逊托管 Grafana 服务开始支 持服务相关角色之前使用该服务,则亚马逊托管 Grafana 会在您的账户中创建该角色。 AmazonManagedGrafana 要了解更多信息,请参阅[我的 IAM 账户中出现新角色。](https://docs.aws.amazon.com/IAM/latest/UserGuide/troubleshoot_roles.html#troubleshoot_roles_new-role-appeared)

如果您删除该服务相关角色,然后需要再次创建,您可以使用相同流程在账户中重新创建此角色。当您 致电时 VpcConfiguration, CreateWorkspace Amazon Managed Grafana 会再次为您创建服务相关角 色。

您还可以使用 IAM 控制台创建包含 Gra fana 用例的服务相关角色。在 AWS CLI 或 AWS API 中,使 用服务名称创建服务相关角色。grafana.amazonaws.com有关更多信息,请参阅 IAM 用户指南 中 的[创建服务相关角色](https://docs.aws.amazon.com/IAM/latest/UserGuide/using-service-linked-roles.html#create-service-linked-role)。如果您删除了此服务相关角色,可以使用同样的过程再次创建角色。

### 编辑亚马逊托管 Grafana 的服务相关角色

Amazon Managed Grafana 不允许您编辑 AmazonManagedGrafana 服务相关角色。创建服务相关角 色后,您将无法更改角色的名称,因为可能有多种实体引用该角色。但是可以使用 IAM 编辑角色描 述。有关更多信息,请参阅《IAM 用户指南》中的[编辑服务相关角色。](https://docs.aws.amazon.com/IAM/latest/UserGuide/using-service-linked-roles.html#edit-service-linked-role)

### 删除亚马逊托管 Grafana 的服务相关角色

如果不再需要使用某个需要服务相关角色的功能或服务,我们建议您删除该角色。这样就没有未被主动 监控或维护的未使用实体。但是,必须先清除服务相关角色的资源,然后才能手动删除它。

**a** Note

如果您尝试删除资源时,Amazon Managed Grafana 服务正在使用该角色,则删除可能会失 败。如果发生这种情况,请等待几分钟后重试。

删除使用的 Amazon Managed Grafana 资源 AmazonManagedGrafana

- 1. 在 AWS 控制台中导航到您Region的 "所有工作空间" 视图。
- 2. 删除中的所有工作区。Region你必须选中每个工作区的单选按钮,然后在 "所有工作区" 视图的右 上角选择删除按钮。重复删除每个工作区,直到所有工作区都从中Region删除。有关在 Amazon Managed Grafana 中删除工作空间[的更多信息,请参阅本用户指南中的删除](https://docs.aws.amazon.com/grafana/latest/userguide/AMG-edit-delete-workspace.html)工作空间主题。

**a** Note

对每个有工作空间 AWS 区域 的地方重复该过程。必须先删除所有区域中的所有工作空间,然 后才能删除服务相关角色。

使用 IAM 手动删除服务相关角色

## 亚马逊托管 Grafana 服务相关角色支持的区域

Amazon Managed Grafana 支持在提供服务的所有地区使用服务相关角色。有关更多信息,请参阅 [AWS 区域和终端节点。](https://docs.aws.amazon.com/general/latest/gr/grafana-service.html)

# 亚马逊托管 Grafana 数据源的权限和政策 AWS

Amazon Managed Grafana 提供三种权限模式:

- 当前账户的服务管理权限
- 组织的服务托管权限
- 客户管理的权限

创建工作区时,您可以选择要使用的权限模式。如果你愿意,你也可以稍后更改此设置。

在任一服务托管权限模式下,Amazon Managed Grafana 都会创建访问和 AWS 发现您的账户或组织 中的数据源所需的角色和策略。然后,如果您愿意,可以在 IAM 控制台中编辑这些策略。

## <span id="page-1390-0"></span>单个账户的服务管理权限

### *#######Amazon Managed Grafana #######-random-id ###*

*AmazonGrafanaServiceRole#*然后,Amazon Managed Grafana 会为你选择从亚马逊托管 Grafana 工作空间访问的 AWS 每项服务附加一个策略。

### **CloudWatch**

Amazon Managed Grafana 附加 AWS 了托管策略。AmazonGrafanaCloudWatchAccess

#### **a** Note

*#####AmazonGrafanaCloudWatchAccess#### CloudWatch ### #######Amazon Managed Grafana ####### random-id ###### ##AmazonGrafanaCloudWatchPolicy*

### 亚马逊 OpenSearch 服务

### *Amazon Managed Grafana ####### random-id ######*

*##AmazonGrafanaOpenSearchPolicy*访问数据源需要 "获取/发布" 权限。Amazon Managed Grafana 使用列表/描述权限来发现数据源,但数据源插件不需要这些权限即可运行。该政策的内容 如下:

```
{ 
     "Version": "2012-10-17", 
     "Statement": [ 
         \{ "Effect": "Allow", 
              "Action": [ 
                   "es:ESHttpGet", 
                   "es:DescribeElasticsearchDomains", 
                   "es:ListDomainNames" 
              ], 
              "Resource": "*" 
          }, 
          { 
              "Effect": "Allow", 
              "Action": "es:ESHttpPost", 
              "Resource": [ 
                   "arn:aws:es:*:*:domain/*/_msearch*", 
                   "arn:aws:es:*:*:domain/*/_opendistro/_ppl" 
 ] 
          } 
    \mathbf{I}}
```
### AWS IoT SiteWise

Amazon Managed Grafana 附加 AWS 了托管策略。AWSIoTSiteWiseReadOnlyAccess

Amazon Redshift

Amazon Managed Grafana 附加 AWS 了托管策略。AmazonGrafanaRedshiftAccess Amazon Athena

Amazon Managed Grafana 附加 AWS 了托管策略。AmazonGrafanaAthenaAccess

Amazon Managed Service for Prometheus

### *Amazon Managed Grafana ####### random-id ######*

*##AmazonGrafanaPrometheusPolicy*"列表/描述" 权限由 Amazon Managed Grafana 用于数据 源发现,插件无需这些权限即可运行。该政策的内容如下:

```
{ 
     "Version": "2012-10-17", 
     "Statement": [ 
          { 
               "Effect": "Allow", 
               "Action": [ 
                    "aps:ListWorkspaces", 
                    "aps:DescribeWorkspace", 
                    "aps:QueryMetrics", 
                    "aps:GetLabels", 
                    "aps:GetSeries", 
                    "aps:GetMetricMetadata" 
               ], 
               "Resource": "*" 
          } 
     ]
}
```
#### Amazon SNS

#### *Amazon Managed Grafana ####### snsPolicy-random-id ######*

*##AmazonGrafana*该政策限制您只能在账户中使用以字符串开头的 SNS 主题。grafana如果您 创建自己的策略,则无需这样做。该政策的内容如下:

```
{ 
     "Version": "2012-10-17", 
     "Statement": [ 
          { 
              "Effect": "Allow", 
              "Action": [ 
                   "sns:Publish" 
              ], 
              "Resource": [ 
                   "arn:aws:sns:*:accountId:grafana*" 
 ] 
          } 
     ]
```
}

Timestream

Amazon Managed Grafana 附加 AWS 了托管策略。AmazonTimestreamReadOnlyAccess X-Ray

Amazon Managed Grafana 附加 AWS 了托管策略。AWSXrayReadOnlyAccess

## 组织的服务管理权限

只有在组织中的管理账户或委托管理员账户中创建的工作空间才支持此模式。委派的管理员帐户可以为 组织创建和管理堆栈集。有关委派管理员账户的更多信息,请参阅[注册委派管理员](https://docs.aws.amazon.com/AWSCloudFormation/latest/UserGuide/stacksets-orgs-delegated-admin.html)。

**a** Note

在组织的管理账户中创建诸如 Amazon Managed Grafana 工作空间之类的资源违背了安全最 佳实践。 AWS

在此模式下,Amazon Managed Grafana 会创建 AWS 访问组织中其他账户中的资源所需的所有 IAM 角色。 AWS *#################Amazon Managed Grafana ########-random-id ###AmazonGrafanaOrgMemberRole#*此角色创建是通过与的集成来执行 AWS CloudFormation StackSets的。

对于您选择在工作空间中使用的每个 AWS 数据源,该角色都有一个附加的策略。有关这些数据政策的 内容,请参阅[单个账户的服务管理权限](#page-1390-0) 。

Amazon Managed Grafana 还在组织的管理账户中创建了一个AmazonGrafanaOrgAdminRole名为  random-id 的角色。此角色允许 Amazon Managed Grafana 工作空间访问组织中的其他账户。 AWS 服务通知渠道策略也将附加到此角色。使用工作空间中的 "AWS 数据源" 菜单,为工作空间可以访问的 每个帐户快速配置数据源

要使用此模式,您必须在组织中启用 AWS CloudFormation Stacksets 作为可信服务。 AWS 有关更多 信息,请参阅使用[启用可信访问 AWS Organizations。](https://docs.aws.amazon.com/AWSCloudFormation/latest/UserGuide/stacksets-orgs-enable-trusted-access.html)

以下是-r *andom AmazonGrafanaStackSet-id* 堆栈集的内容:

```
Parameters: 
   IncludePrometheusPolicy:
```

```
 Description: Whether to include Amazon Prometheus access in the role 
   Type: String 
   AllowedValues: 
     - true 
     - false 
   Default: false 
 IncludeAESPolicy: 
   Description: Whether to include Amazon Elasticsearch access in the role 
   Type: String 
   AllowedValues: 
     - true 
     - false 
   Default: false 
 IncludeCloudWatchPolicy: 
   Description: Whether to include CloudWatch access in the role 
   Type: String 
   AllowedValues: 
     - true 
     - false 
   Default: false 
 IncludeTimestreamPolicy: 
   Description: Whether to include Amazon Timestream access in the role 
   Type: String 
   AllowedValues: 
     - true 
     - false 
   Default: false 
 IncludeXrayPolicy: 
   Description: Whether to include AWS X-Ray access in the role 
   Type: String 
   AllowedValues: 
     - true 
     - false 
   Default: false 
 IncludeSitewisePolicy: 
   Description: Whether to include AWS IoT SiteWise access in the role 
   Type: String 
   AllowedValues: 
     - true 
     - false 
   Default: false 
 IncludeRedshiftPolicy: 
   Description: Whether to include Amazon Redshift access in the role 
   Type: String
```

```
 AllowedValues: 
       - true 
       - false 
     Default: false 
   IncludeAthenaPolicy: 
     Description: Whether to include Amazon Athena access in the role 
     Type: String 
     AllowedValues: 
       - true 
       - false 
     Default: false 
   RoleName: 
     Description: Name of the role to create 
     Type: String 
   AdminAccountId: 
     Description: Account ID of the Amazon Grafana org admin 
     Type: String
Conditions: 
   addPrometheus: !Equals [!Ref IncludePrometheusPolicy, true] 
   addAES: !Equals [!Ref IncludeAESPolicy, true] 
   addCloudWatch: !Equals [!Ref IncludeCloudWatchPolicy, true] 
   addTimestream: !Equals [!Ref IncludeTimestreamPolicy, true] 
   addXray: !Equals [!Ref IncludeXrayPolicy, true] 
   addSitewise: !Equals [!Ref IncludeSitewisePolicy, true] 
   addRedshift: !Equals [!Ref IncludeRedshiftPolicy, true] 
   addAthena: !Equals [!Ref IncludeAthenaPolicy, true]
Resources: 
   PrometheusPolicy: 
     Type: AWS::IAM::Policy 
     Condition: addPrometheus 
     Properties: 
       Roles: 
        - !Ref GrafanaMemberServiceRole 
       PolicyName: AmazonGrafanaPrometheusPolicy 
       PolicyDocument: 
         Version: '2012-10-17' 
         Statement: 
            - Effect: Allow 
              Action: 
                - aps:QueryMetrics 
                - aps:GetLabels 
                - aps:GetSeries 
                - aps:GetMetricMetadata
```

```
 - aps:ListWorkspaces 
              - aps:DescribeWorkspace 
            Resource: '*' 
 AESPolicy: 
   Type: AWS::IAM::Policy 
   Condition: addAES 
   Properties: 
     Roles: 
      - !Ref GrafanaMemberServiceRole 
     PolicyName: AmazonGrafanaElasticsearchPolicy 
     PolicyDocument: 
       Version: '2012-10-17' 
       Statement: 
          - Sid: AllowReadingESDomains 
            Effect: Allow 
            Action: 
              - es:ESHttpGet 
              - es:ESHttpPost 
              - es:ListDomainNames 
              - es:DescribeElasticsearchDomains 
            Resource: '*' 
 CloudWatchPolicy: 
   Type: AWS::IAM::Policy 
   Condition: addCloudWatch 
   Properties: 
     Roles: 
      - !Ref GrafanaMemberServiceRole 
     PolicyName: AmazonGrafanaCloudWatchPolicy 
     PolicyDocument: 
       Version: '2012-10-17' 
       Statement: 
          - Sid: AllowReadingMetricsFromCloudWatch 
            Effect: Allow 
            Action: 
              - cloudwatch:DescribeAlarmsForMetric 
              - cloudwatch:DescribeAlarmHistory 
              - cloudwatch:DescribeAlarms 
              - cloudwatch:ListMetrics 
              - cloudwatch:GetMetricStatistics 
              - cloudwatch:GetMetricData 
              - cloudwatch:GetInsightRuleReport 
            Resource: "*"
```

```
 - Sid: AllowReadingLogsFromCloudWatch 
              Effect: Allow 
              Action: 
                - logs:DescribeLogGroups 
                - logs:GetLogGroupFields 
                - logs:StartQuery 
                - logs:StopQuery 
                - logs:GetQueryResults 
                - logs:GetLogEvents 
              Resource: "*" 
            - Sid: AllowReadingTagsInstancesRegionsFromEC2 
              Effect: Allow 
              Action: 
                - ec2:DescribeTags 
                - ec2:DescribeInstances 
                - ec2:DescribeRegions 
              Resource: "*" 
            - Sid: AllowReadingResourcesForTags 
              Effect: Allow 
              Action: 
                - tag:GetResources 
              Resource: "*" 
   GrafanaMemberServiceRole: 
     Type: 'AWS::IAM::Role' 
     Properties: 
       RoleName: !Ref RoleName 
       AssumeRolePolicyDocument: 
         Version: '2012-10-17' 
         Statement: 
            - Effect: Allow 
              Principal: 
                AWS: !Sub arn:aws:iam::${AdminAccountId}:root 
              Action: 
                - 'sts:AssumeRole' 
       Path: /service-role/ 
       ManagedPolicyArns: 
        - !If [addTimestream, arn:aws:iam::aws:policy/AmazonTimestreamReadOnlyAccess, !
Ref AWS::NoValue] 
         - !If [addXray, arn:aws:iam::aws:policy/AWSXrayReadOnlyAccess, !Ref 
 AWS::NoValuel
         - !If [addSitewise, arn:aws:iam::aws:policy/AWSIoTSiteWiseReadOnlyAccess, !Ref 
  AWS::NoValue] 
         - !If [addRedshift, arn:aws:iam::aws:policy/service-role/
```

```
AmazonGrafanaRedshiftAccess, !Ref AWS::NoValue]
```

```
 - !If [addAthena, arn:aws:iam::aws:policy/service-role/
AmazonGrafanaAthenaAccess, !Ref AWS::NoValue]
```
以下是-r *andom AmazonGrafanaOrgAdminPolicy-i* d 的内容。

```
{ 
     "Version": "2012-10-17", 
     "Statement": [{ 
          "Effect": "Allow", 
          "Action": [ 
              "organizations:ListAccountsForParent", 
              "organizations:ListOrganizationalUnitsForParent" 
         ], 
          "Resource": "*", 
          "Condition": { 
              "StringEquals": { 
                  "aws:PrincipalOrgID": "o-organizationId" 
 } 
         } 
     }, 
     { 
         "Effect": "Allow", 
          "Action": [ 
              "sts:AssumeRole" 
          ], 
          "Resource": "arn:aws:iam::*:role/service-role/
AmazonGrafanaOrgMemberRole-random-Id" 
     }]
}
```
## 客户管理的权限

如果您选择使用客户托管权限,则在创建 Amazon Managed Grafana 工作空间时指定账户中的现有 IAM 角色。该角色必须具有信任的信任策略grafana.amazonaws.com。

以下是此类政策的示例:

```
{ 
   "Version": "2012-10-17", 
   "Statement": [ 
     { 
        "Effect": "Allow",
```

```
 "Principal": { 
          "Service": "grafana.amazonaws.com" 
        }, 
        "Action": "sts:AssumeRole" 
     } 
   ]
}
```
该角色要访问该账户中的 AWS 数据源或通知渠道,必须具有本节前面列出的策略中的权限。例如,要 使用 CloudWatch 数据源,它必须具有中列出的 CloudWatch 策略中的权限[单个账户的服务管理权限](#page-1390-0)  $\circ$ 

只有为了使List数据源发现和配置正常 OpenSearch 运行,才需要中显示的亚马逊服务和亚马逊 Prometheus 托管服务策略[单个账户的服务管理权限](#page-1390-0) 中的和Describe权限。如果您只想手动设置这些 数据源,则不需要它们。

跨账户访问

在账户 111111111111 中创建工作空间时,必须提供账户 1111111111111 中的角色。在此示例中, 请调用此角色WorkspaceRole。要访问账户 999999999999 中的数据,您必须在账户 999999999999 中创建一个角色。这样称呼DataSourceRole。然后,您必须在WorkspaceRole和之间建立信任关 系DataSourceRole。有关在两个角色之间建立信任的更多信息,请参阅 [IAM 教程:使用 IAM 角色委派](https://docs.aws.amazon.com/IAM/latest/UserGuide/tutorial_cross-account-with-roles.html) [跨 AWS 账户的访问权限。](https://docs.aws.amazon.com/IAM/latest/UserGuide/tutorial_cross-account-with-roles.html)

DataSourceRole对于要使用的每个数据源,都需要包含本节前面列出的策略声明。建立信任关系后, 您可以在工作区中任何数据源的数据源配置页面的假设角色 ARN 字段中指定 DataSourceRole(arn: aws: iam:: 9999999999: role:DataSourceRole) 的 ARN。 AWS 然后,数据源使用中定义的权限访问账 户 999999999999。DataSourceRole

# IAM 权限

访问亚马逊托管 Grafana 操作和数据需要凭证。这些证书必须具有执行操作和访问资源的权限,例如 检索有关您的云 AWS 资源的 Amazon Managed Grafana 数据。以下各节详细介绍了如何使用 AWS Identity and Access Management 和 Amazon Managed Grafana 通过控制谁可以访问资源来帮助保护 您的资源。有关更多信息,请参阅 [IAM 中的策略和权限。](https://docs.aws.amazon.com/IAM/latest/UserGuide/access_policies.html)

## 亚马逊托管 Grafana 权限

下表显示了可能的 Amazon Managed Grafana 操作及其所需的权限:

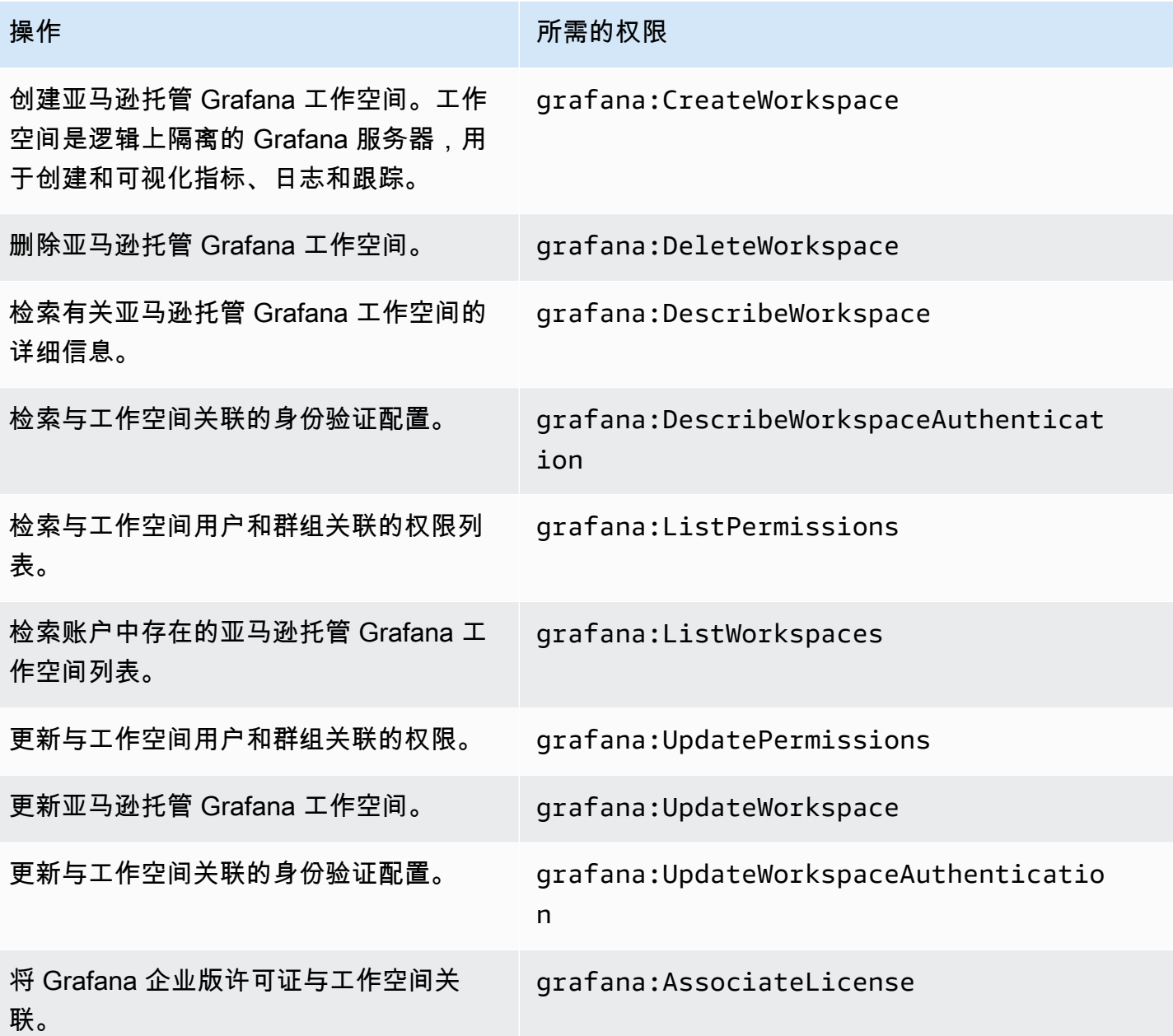

# 亚马逊托管 Grafana 的合规性验证

要了解是否属于特定合规计划的范围,请参阅AWS 服务 "[按合规计划划分的范围"](https://aws.amazon.com/compliance/services-in-scope/) ",然后选择您感兴 趣的合规计划。 AWS 服务 有关一般信息,请参[阅AWS 合规计划AWS](https://aws.amazon.com/compliance/programs/)。

您可以使用下载第三方审计报告 AWS Artifact。有关更多信息,请参阅中的 "[下载报告" 中的 " AWS](https://docs.aws.amazon.com/artifact/latest/ug/downloading-documents.html)  [Artifact](https://docs.aws.amazon.com/artifact/latest/ug/downloading-documents.html)。

您在使用 AWS 服务 时的合规责任取决于您的数据的敏感性、贵公司的合规目标以及适用的法律和法 规。 AWS 提供了以下资源来帮助实现合规性:

- [安全与合规性快速入门指南](https://aws.amazon.com/quickstart/?awsf.filter-tech-category=tech-category%23security-identity-compliance) 这些部署指南讨论了架构注意事项,并提供了在这些基础上 AWS 部 署以安全性和合规性为重点的基准环境的步骤。
- [在 Amazon Web Services 上进行HIPAA安全与合规架构](https://docs.aws.amazon.com/whitepapers/latest/architecting-hipaa-security-and-compliance-on-aws/architecting-hipaa-security-and-compliance-on-aws.html)  本白皮书描述了各公司如何使用 AWS 来创建HIPAA符合条件的应用程序。

**a** Note

并非所有 AWS 服务 人都有HIPAA资格。有关更多信息,请参阅[《HIPAA符合条件的服务参](https://aws.amazon.com/compliance/hipaa-eligible-services-reference/) [考](https://aws.amazon.com/compliance/hipaa-eligible-services-reference/)》。

- [AWS 合规资源AWS](https://aws.amazon.com/compliance/resources/)  此工作簿和指南集可能适用于您所在的行业和所在地区。
- [AWS 客户合规指南](https://d1.awsstatic.com/whitepapers/compliance/AWS_Customer_Compliance_Guides.pdf)  从合规角度了解责任共担模式。这些指南总结了保护的最佳实践, AWS 服务 并将指南映射到跨多个框架(包括美国国家标准与技术研究院 (NIST)、支付卡行业安全标准委员会 (PCI) 和国际标准化组织 (ISO))的安全控制。
- [使用AWS Config 开发人员指南中的规则评估资源](https://docs.aws.amazon.com/config/latest/developerguide/evaluate-config.html)  该 AWS Config 服务评估您的资源配置在多大 程度上符合内部实践、行业指导方针和法规。
- [AWS Security Hub](https://docs.aws.amazon.com/securityhub/latest/userguide/what-is-securityhub.html) 这 AWS 服务 提供了您内部安全状态的全面视图 AWS。Security Hub 通过安 全控件评估您的 AWS 资源并检查其是否符合安全行业标准和最佳实践。有关受支持服务及控件的列 表,请参阅 [Security Hub 控件参考](https://docs.aws.amazon.com/securityhub/latest/userguide/securityhub-controls-reference.html)。
- [Amazon GuardDuty](https://docs.aws.amazon.com/guardduty/latest/ug/what-is-guardduty.html) 它通过监控您的 AWS 账户环境中是否存在可疑和恶意活动,来 AWS 服 务 检测您的工作负载、容器和数据面临的潜在威胁。 GuardDuty 可以帮助您满足各种合规性要求 PCIDSS,例如满足某些合规性框架规定的入侵检测要求。
- [AWS Audit Manager—](https://docs.aws.amazon.com/audit-manager/latest/userguide/what-is.html) 这 AWS 服务 可以帮助您持续审计 AWS 使用情况,从而简化风险管理以及 对法规和行业标准的合规性。

## 亚马逊托管 Grafana 的弹性

AWS 全球基础设施是围绕 AWS 区域和可用区构建的。 AWS 区域提供多个物理隔离和隔离的可用 区,这些可用区通过低延迟、高吞吐量和高度冗余的网络相连。利用可用区,您可以设计和操作在可用 区之间无中断地自动实现失效转移的应用程序和数据库。与传统的单个或多个数据中心基础设施相比, 可用区具有更高的可用性、容错性和可扩展性。

有关 AWS 区域和可用区的更多信息,请参阅[AWS 全球基础设施。](https://aws.amazon.com/about-aws/global-infrastructure/)

# 亚马逊托管 Grafana 中的基础设施安全

作为一项托管服务,Amazon Managed Grafana 受全球网络安全的保护 AWS 。有关 AWS 安全服务以 及如何 AWS 保护基础设施的信息,请参阅[AWS 云安全。](https://aws.amazon.com/security/)要使用基础设施安全的最佳实践来设计您的 AWS 环境,请参阅 S AWS ecurity Pillar Well-Architected Fram ework 中[的基础设施保护](https://docs.aws.amazon.com/wellarchitected/latest/security-pillar/infrastructure-protection.html)。

您可以使用 AWS 已发布的API调用通过网络访问亚马逊托管 Grafana。客户端必须支持以下内容:

- 传输层安全 (TLS)。我们需要 TLS 1.2,建议使用 TLS 1.3。
- 具有完美前向保密性的密码套件 (),例如(Ephemeral Diffie-HellmanPFS)或(Elliptic C DHE urve Ephemeral Diffie-Hellman)。ECDHE大多数现代系统(如 Java 7 及更高版本)都支持这些模式。

此外,必须使用访问密钥 ID 和与IAM委托人关联的私有访问密钥对请求进行签名。或者,您可以使用 [AWS Security Token Service\(](https://docs.aws.amazon.com/STS/latest/APIReference/welcome.html)AWS STS)生成临时安全凭证来对请求进行签名。

# 使用记录亚马逊托管 Grafana 通API话 AWS CloudTrail

Amazon Managed Grafana [AWS CloudTrail与](https://docs.aws.amazon.com/awscloudtrail/latest/userguide/cloudtrail-user-guide.html)一项服务集成,该服务提供用户、角色或角色所采取的 操作的记录。 AWS 服务 CloudTrail将所有对亚马逊托管 Grafana 的API调用记录为事件。捕获的呼叫 包括来自亚马逊托管 Grafana 控制台的调用和对亚马逊托管 Grafana 操作的代码调用。API

Amazon Managed Grafana 还会捕获一些使用 Grafana 的通话。APIs捕获的呼叫是那些更改数据的呼 叫,例如创建、更新或删除资源的呼叫。有关亚马逊托管 Grafana 支持的 APIs Grafana 的更多信息, 请参阅。[使用 Grafana HTTP API](#page-1194-0)

使用收集的信息 CloudTrail,您可以确定向 Amazon Managed Grafana 发出的请求、发出请求的 IP 地 址、发出请求的时间以及其他详细信息。

每个事件或日记账条目都包含有关生成请求的人员信息。身份信息有助于您确定以下内容:

- 请求是使用根用户凭证还是用户凭证发出的。
- 请求是否代表IAM身份中心用户发出。
- 请求是使用角色还是联合用户的临时安全凭证发出的。
- 请求是否由其他 AWS 服务发出。

CloudTrail 在您创建账户 AWS 账户 时在您的账户中处于活动状态,并且您可以自动访问 CloudTrail 活动历史记录。 CloudTrail 事件历史记录提供了过去 90 天中记录的管理事件的可查看、可搜索、可 下载且不可变的记录。 AWS 区域有关更多信息,请参阅《AWS CloudTrail 用户指南》中的 "使用 [CloudTrail 事件历史记录"](https://docs.aws.amazon.com/awscloudtrail/latest/userguide/view-cloudtrail-events.html)。查看活动历史记录不 CloudTrail 收取任何费用。

要持续记录 AWS 账户 过去 90 天内的事件,请创建跟踪或 [CloudTrail Lake](https://docs.aws.amazon.com/awscloudtrail/latest/userguide/cloudtrail-lake.html) 事件数据存储。

#### CloudTrail 步道

跟踪允许 CloudTrail 将日志文件传输到 Amazon S3 存储桶。使用创建的所有跟踪 AWS Management Console 都是多区域的。您可以通过使用 AWS CLI创建单区域或多区域跟踪。建议创 建多区域跟踪,因为您可以捕获账户 AWS 区域 中的所有活动。如果您创建单区域跟踪,则只能查 看跟踪的 AWS 区域中记录的事件。有关跟踪的更多信息,请参阅《AWS CloudTrail 用户指南》中 的[为您的 AWS 账户创建跟踪和](https://docs.aws.amazon.com/awscloudtrail/latest/userguide/cloudtrail-create-and-update-a-trail.html)[为组织创建跟踪。](https://docs.aws.amazon.com/awscloudtrail/latest/userguide/creating-trail-organization.html)

通过创建跟踪,您可以免费将正在进行的管理事件的一份副本传送到您的 Amazon S3 存储桶, 但会收取 Amazon S3 存储费用。 CloudTrail 有关 CloudTrail 定价的更多信息,请参[阅AWS](https://aws.amazon.com/cloudtrail/pricing/)  [CloudTrail 定价。](https://aws.amazon.com/cloudtrail/pricing/)有关 Amazon S3 定价的信息,请参阅 [Amazon S3 定价](https://aws.amazon.com/s3/pricing/)。

CloudTrail 湖泊事件数据存储

CloudTrail Lak e 允许您对事件进行SQL基于查询的操作。 CloudTrail Lake 将基于行的格式的现 有事件转换为 [Apache JSON ORC](https://orc.apache.org/) 格式。ORC是一种列式存储格式,已针对快速检索数据进行 了优化。事件将被聚合到事件数据存储中,它是基于您通过应用[高级事件选择器](https://docs.aws.amazon.com/awscloudtrail/latest/userguide/cloudtrail-lake-concepts.html#adv-event-selectors)选择的条件的不 可变的事件集合。应用于事件数据存储的选择器用于控制哪些事件持续存在并可供您查询。有关 CloudTrail Lake 的更多信息[,请参阅AWS CloudTrail 用户指南中的使用 AWS CloudTrail Lake。](https://docs.aws.amazon.com/awscloudtrail/latest/userguide/cloudtrail-lake.html)

CloudTrail 湖泊事件数据存储和查询会产生费用。创建事件数据存储时,您可以选择要用于事件数 据存储的[定价选项](https://docs.aws.amazon.com/awscloudtrail/latest/userguide/cloudtrail-lake-manage-costs.html#cloudtrail-lake-manage-costs-pricing-option)。定价选项决定了摄取和存储事件的成本,以及事件数据存储的默认和最长保留 期。有关 CloudTrail 定价的更多信息,请参[阅AWS CloudTrail 定价。](https://aws.amazon.com/cloudtrail/pricing/)

## 亚马逊托管 Grafana 管理活动 CloudTrail

[管理事件](https://docs.aws.amazon.com/awscloudtrail/latest/userguide/logging-management-events-with-cloudtrail.html#logging-management-events)提供有关对中的资源执行的管理操作的信息 AWS 账户。这些也称为控制层面操作。默认情况 下, CloudTrail 记录管理事件。

亚马逊托管 Grafana 将所有亚马逊托管 Grafana 控制平面操作记录为管理事件。[有关亚马逊托管](https://docs.aws.amazon.com/grafana/latest/APIReference/Welcome.html)  [Grafana 记录的亚马逊托管 Grafana 控制平面操作列表,请参阅亚马逊托管 Grafana 参考 CloudTrail](https://docs.aws.amazon.com/grafana/latest/APIReference/Welcome.html) [文档。API](https://docs.aws.amazon.com/grafana/latest/APIReference/Welcome.html)
### 亚马逊托管 Grafana 活动示例

事件代表来自任何来源的单个请求,包括有关所请求的API操作、操作的日期和时间、请求参数等的信 息。 CloudTrail 日志文件不是公共API调用的有序堆栈跟踪,因此事件不会按任何特定的顺序出现。

以下示例显示了 CreateWorkspace 操作的 CloudTrail 日志条目。

```
{ 
     "eventVersion": "1.08", 
     "userIdentity": { 
         "type": "AssumedRole", 
         "principalId": "ANPAJ2UCCR6DPCEXAMPLE:sdbt-example", 
         "arn": "arn:aws:sts::123456789012:assumed-role/Admin/sdbt-example", 
         "accountId": "123456789012", 
         "accessKeyId": "AKIAIOSFODNN7EXAMPLE", 
         "sessionContext": { 
              "sessionIssuer": { 
                  "type": "Role", 
                  "principalId": "ANPAJ2UCCR6DPCEXAMPLE", 
                  "arn": "arn:aws:iam::123456789012:role/Admin", 
                  "accountId": "123456789012", 
                  "userName": "Admin" 
              }, 
              "webIdFederationData": {}, 
              "attributes": { 
                  "mfaAuthenticated": "false", 
                  "creationDate": "2020-11-26T20:59:21Z" 
 } 
         } 
     }, 
     "eventTime": "2020-11-26T21:10:48Z", 
     "eventSource": "grafana.amazonaws.com", 
     "eventName": "CreateWorkspace", 
     "awsRegion": "us-west-2", 
     "sourceIPAddress": "205.251.233.179", 
     "userAgent": "Mozilla/5.0 (Macintosh; Intel Mac OS X 10.13; rv:82.0) Gecko/20100101 
  Firefox/82.0", 
     "requestParameters": { 
         "permissionType": "Service Managed", 
          "workspaceNotificationDestinations": [ 
              "SNS" 
         ], 
          "workspaceDescription": "",
```

```
 "clientToken": "12345678-abcd-1234-5678-111122223333", 
          "workspaceDataSources": [ 
              "SITEWISE", 
              "XRAY", 
              "CLOUDWATCH", 
              "ELASTICSEARCH", 
              "PROMETHEUS", 
              "TIMESTREAM" 
          ], 
          "accountAccessType": "CURRENT_ACCOUNT", 
          "workspaceName": "CloudTrailTest", 
          "workspaceRoleArn": "arn:aws:iam::123456789012:role/service-role/
AmazonGrafanaServiceRole-27O5976ol" 
     }, 
     "responseElements": { 
          "Access-Control-Expose-Headers": "x-amzn-RequestId,x-amzn-ErrorType,x-amzn-
ErrorMessage,Date", 
          "workspace": { 
              "accountAccessType": "CURRENT_ACCOUNT", 
              "created": 1606425045.22, 
              "dataSources": [ 
                  "SITEWISE", 
                  "XRAY", 
                  "CLOUDWATCH", 
                  "ELASTICSEARCH", 
                  "PROMETHEUS", 
                  "TIMESTREAM" 
              ], 
              "description": "", 
              "grafanaVersion": "7.3.1", 
              "id": "g-a187c473d3", 
              "modified": 1606425045.22, 
              "name": "CloudTrailTest", 
              "notificationDestinations": [ 
                  "SNS" 
              ], 
              "permissionType": "Service Managed", 
              "status": "CREATING", 
              "workspaceRoleArn": "arn:aws:iam::123456789012:role/service-role/
AmazonGrafanaServiceRole-27O5976ol" 
         } 
     }, 
     "requestID": "12345678-5533-4e10-b486-e9c7b219f2fd", 
     "eventID": "12345678-2710-4359-ad90-b902dbfb606b",
```

```
 "readOnly": false, 
     "eventType": "AwsApiCall", 
     "managementEvent": true, 
     "eventCategory": "Management", 
     "recipientAccountId": "123456789012"
}
```
以下示例显示了 UpdateWorkspaceAuthentication操作的 CloudTrail 日志条目。

```
{ 
     "eventVersion": "1.08", 
     "userIdentity": { 
         "type": "AssumedRole", 
         "principalId": 
  "AROAU2UJBF3NRO35YZ3GV:CODETEST_Series_GrafanaApiTestHydraCanary12-
o6aeXqaXS_1090259374", 
         "arn": "arn:aws:sts::332073610971:assumed-role/
HydraInvocationRole-4912743f1277b7c3c67cb29518f8bc413ae/
CODETEST_Series_GrafanaApiTestHydraCanary12-o6aeXqaXS_1090259374", 
         "accountId": "111122223333", 
         "accessKeyId": "AIDACKCEVSQ6C2EXAMPLE", 
         "sessionContext": { 
             "sessionIssuer": { 
                  "type": "Role", 
                  "principalId": "AROAU2UJBF3NRO35YZ3GV", 
                  "arn": "arn:aws:iam::111122223333:role/
HydraInvocationRole-4912743f1277b7c3c67cb29518f8bc413ae", 
                  "accountId": "332073610971", 
                  "userName": "TestInvocationRole-4912743f1277b7c3c67cb29518f8bc413ae" 
             }, 
             "webIdFederationData": {}, 
             "attributes": { 
                  "creationDate": "2021-08-04T20:50:24Z", 
                  "mfaAuthenticated": "false" 
 } 
         } 
     }, 
     "eventTime": "2021-08-04T21:29:25Z", 
     "eventSource": "gamma-grafana.amazonaws.com", 
     "eventName": "UpdateWorkspaceAuthentication", 
     "awsRegion": "us-west-2", 
     "sourceIPAddress": "34.215.72.249",
```

```
 "userAgent": "aws-internal/3 aws-sdk-java/1.11.1030 
  Linux/4.14.231-180.360.amzn2.x86_64 OpenJDK_64-Bit_Server_VM/11.0.11+9-LTS 
  java/11.0.11 vendor/Amazon.com_Inc. cfg/retry-mode/legacy exec-env/AWS_Lambda_java11", 
     "requestParameters": { 
         "authenticationProviders": [ 
             "AWS_SSO", 
             "SAML" 
         ], 
         "samlConfiguration": { 
             "idpMetadata": { 
                  "url": "https://portal.sso.us-east-1.amazonaws.com/saml/metadata/
NjMwMDg2NDc4OTA3X2lucy1jY2E2ZGU3ZDlmYjdiM2Vh" 
 } 
         }, 
         "workspaceId": "g-84ea23c1b4" 
     }, 
     "responseElements": { 
         "authentication": { 
             "awsSso": { 
                  "ssoClientId": "gAROcWGs9-LoqCMIQ56XyEXAMPLE" 
             }, 
              "providers": [ 
                  "AWS_SSO", 
                  "SAML" 
             ], 
             "saml": { 
                  "configuration": { 
                      "idpMetadata": { 
                          "url": "https://portal.sso.us-east-1.amazonaws.com/saml/
metadata/NjMwMDg2NDc4OTA3X2lucy1jY2E2ZGU3ZDlmYjdiM2Vh" 
\}, \{ "loginValidityDuration": 60 
                  }, 
                  "status": "CONFIGURED" 
 } 
         } 
     }, 
     "requestID": "96adb1de-7fa5-487e-b6c6-6b0d4495cb71", 
     "eventID": "406bc825-bc52-475c-9c91-4c0d8a07c1fa", 
     "readOnly": false, 
     "eventType": "AwsApiCall", 
     "managementEvent": true, 
     "recipientAccountId": "111122223333", 
     "eventCategory": "Management"
```
}

有关 CloudTrail 录音内容的信息,请参阅《AWS CloudTrail 用户指南》中的[CloudTrail 录制内容。](https://docs.aws.amazon.com/awscloudtrail/latest/userguide/cloudtrail-event-reference-record-contents.html)

### Grafana 事件API示例

Amazon Managed Grafana 还会记录一些 Gra API fana 通话。 CloudTrail捕获的呼叫是那些更改数据 的呼叫,例如创建、更新或删除资源的呼叫。有关亚马逊托管 Grafana 支持的 APIs Grafana 的更多信 息,请参阅。[使用 Grafana HTTP API](#page-1194-0)

用户使用登录亚马逊托管 Grafana 工作空间 AWS IAM Identity Center

```
{ 
     "Records": [ 
          { 
              "eventVersion": "1.08", 
              "userIdentity": { 
                  "type": "SAMLUser", 
                  "userName": "johndoe" 
              }, 
              "eventTime": "2021-07-09T02:31:59Z", 
              "eventSource": "grafana.amazonaws.com", 
              "eventName": "login-auth.sso", 
              "awsRegion": "us-west-2", 
              "sourceIPAddress": "192.0.2.0,198.51.100.0", 
              "userAgent": "Mozilla/5.0 (Macintosh; Intel Mac OS X 10_15_7) 
  AppleWebKit/537.36 (KHTML, like Gecko) Chrome/91.0.4472.114 Safari/537.36", 
              "requestParameters": null, 
              "responseElements": null, 
              "eventID": "176bf326-0302-4190-8dbf-dfdf481d8198", 
              "readOnly": false, 
              "eventType": "AwsServiceEvent", 
              "managementEvent": true, 
              "eventCategory": "Management", 
              "recipientAccountId": "111122223333", 
              "serviceEventDetails": { 
                  "timestamp": "2021-07-09T02:31:59.045984031Z", 
                  "user": { 
                       "userId": 1, 
                       "orgId": 1, 
                       "name": "johndoe", 
                       "isAnonymous": false 
                  },
```

```
 "action": "login-auth.sso", 
                 "requestUri": "", 
                 "request": { 
                     "query": { 
                         "code": [ 
 "eyJraWQiOiJrZXktMTU2Njk2ODEyMSIsImFsZyI6IkhTMzq0In0.eyJwbGFpbnRleHQiOiJZUzEwYWtaWHpBZUowTDlQo
, and the contract of \mathbf{I}, \mathbf{I} "state": [ 
 "QUFBQURtdGxlUzB4TlRZNE9UVTFOekkyM2RUWUFUaHZHYXcyOU9ULUVaWHhNUXAwX184N25RVGVWMmd0enFpVE1iWlRPV
\blacksquare1999 1999 1999 1999 1999
                 }, 
                 "result": { 
                     "statusType": "failure" 
                 }, 
                 "ipAddress": "192.0.2.0,198.51.100.0", 
                 "userAgent": "Mozilla/5.0 (Macintosh; Intel Mac OS X 10_15_7) 
  AppleWebKit/537.36 (KHTML, like Gecko) Chrome/91.0.4472.114 Safari/537.36", 
                 "grafanaVersion": "7.5.7", 
                 "additionalData": { 
                     "GiraffeCustomerAccount": "111122223333", 
                     "GiraffeWorkspaceId": "g-123EXAMPLE", 
                     "extUserInfo": "{\"OAuthToken\":null,\"AuthModule\":\"auth.sso\",
\"AuthId\":\"92670be4c1-e524608b-82f2-452d-a707-161c1e5f4706\",\"UserId\":0,\"Email\":
\"\",\"Login\":\"johndoe\",\"Name\":\"johndoe\",\"Groups\":null,\"OrgRoles\":{\"1\":
\"Admin\"},\"IsGrafanaAdmin\":false,\"IsDisabled\":false}" 
 } 
 } 
         } 
     ]
}
```
### Grafana /ap API POST i/auth/keys

```
{ 
     "eventVersion": "1.08", 
     "userIdentity": { 
          "type": "Unknown", 
          "userName": "api_key" 
     }, 
     "eventTime": "2021-07-09T02:16:32Z",
```

```
 "eventSource": "grafana.amazonaws.com", 
     "eventName": "create", 
     "awsRegion": "us-west-2", 
     "sourceIPAddress": "192.0.2.0,198.51.100.1", 
     "userAgent": "python-requests/2.24.0", 
     "errorCode": "200", 
     "requestParameters": null, 
     "responseElements": null, 
     "eventID": "157bbf19-6ba4-4704-bc3b-d3e334b3a2b8", 
     "readOnly": false, 
     "eventType": "AwsServiceEvent", 
     "managementEvent": true, 
     "eventCategory": "Management", 
     "recipientAccountId": "111122223333", 
     "serviceEventDetails": { 
         "timestamp": "2021-07-09T02:16:32.419795511Z", 
         "user": { 
             "orgId": 1, 
             "orgRole": "Admin", 
             "name": "api_key", 
              "apiKeyId": "23", 
             "isAnonymous": false 
         }, 
         "action": "create", 
         "resources": [ 
             { 
                  "ID": 0, 
                  "type": "api-key" 
 } 
         ], 
         "requestUri": "", 
         "request": { 
              "body": "{\"name\":\"keyname\",\"role\":\"Admin\",\"secondsToLive\":60}" 
         }, 
         "result": { 
              "statusType": "success", 
             "statusCode": "200" 
         }, 
         "ipAddress": "192.0.2.0,198.51.100.1", 
         "userAgent": "python-requests/2.24.0", 
         "grafanaVersion": "7.5.7", 
         "additionalData": { 
              "GiraffeCustomerAccount": "111122223333", 
              "GiraffeWorkspaceId": "g-123EXAMPLE"
```
}

```
 }
}
```
Grafana /ap API DELETE i/auth/keys/: id

```
{ 
     "eventVersion": "1.08", 
     "userIdentity": { 
          "type": "Unknown", 
          "userName": "api_key" 
     }, 
     "eventTime": "2021-07-09T02:16:33Z", 
     "eventSource": "grafana.amazonaws.com", 
     "eventName": "delete", 
     "awsRegion": "us-west-2", 
     "sourceIPAddress": "192.0.2.0,198.51.100.2", 
     "userAgent": "python-requests/2.24.0", 
     "errorCode": "200", 
     "requestParameters": null, 
     "responseElements": null, 
     "eventID": "df1aafb3-28c6-4836-a64b-4d34538edc51", 
     "readOnly": false, 
     "eventType": "AwsServiceEvent", 
     "managementEvent": true, 
     "eventCategory": "Management", 
     "recipientAccountId": "111122223333", 
     "serviceEventDetails": { 
          "timestamp": "2021-07-09T02:16:33.045041594Z", 
          "user": { 
              "orgId": 1, 
              "orgRole": "Admin", 
              "name": "api_key", 
              "apiKeyId": "23", 
              "isAnonymous": false 
          }, 
          "action": "delete", 
          "resources": [ 
              { 
                   "ID": 0, 
                   "type": "api-key" 
              } 
          ],
```

```
 "requestUri": "", 
          "request": { 
              "params": { 
                  ":id": "24" 
 } 
          }, 
          "result": { 
              "statusType": "success", 
              "statusCode": "200" 
          }, 
          "ipAddress": "192.0.2.0,198.51.100.2", 
          "userAgent": "python-requests/2.24.0", 
          "grafanaVersion": "7.5.7", 
          "additionalData": { 
              "GiraffeCustomerAccount": "111122223333", 
              "GiraffeWorkspaceId": "g-123EXAMPLE" 
         } 
     }
}
```
#### Grafana /api/alerts/: id/paus API POST e

```
{ 
     "eventVersion": "1.08", 
     "userIdentity": { 
         "type": "Unknown", 
         "userName": "api_key" 
     }, 
     "eventTime": "2021-07-09T02:16:40Z", 
     "eventSource": "grafana.amazonaws.com", 
     "eventName": "pause", 
     "awsRegion": "us-west-2", 
     "sourceIPAddress": "192.0.2.0,198.51.100.3", 
     "userAgent": "python-requests/2.24.0", 
     "errorCode": "200", 
     "requestParameters": null, 
     "responseElements": null, 
     "eventID": "d533a7ba-f193-45ac-a88c-75ed0594509b", 
     "readOnly": false, 
     "eventType": "AwsServiceEvent", 
     "managementEvent": true, 
     "eventCategory": "Management", 
     "recipientAccountId": "111122223333",
```

```
 "serviceEventDetails": { 
         "timestamp": "2021-07-09T02:16:40.261226856Z", 
         "user": { 
              "orgId": 1, 
              "orgRole": "Admin", 
             "name": "api key",
              "apiKeyId": "23", 
              "isAnonymous": false 
         }, 
         "action": "pause", 
         "resources": [ 
              { 
                  "ID": 0, 
                  "type": "alert" 
 } 
         ], 
         "requestUri": "", 
         "request": { 
              "params": { 
                  ":alertId": "1" 
              }, 
              "body": "{\"paused\":true}" 
         }, 
         "result": { 
              "statusType": "success", 
              "statusCode": "200" 
         }, 
         "ipAddress": "192.0.2.0,198.51.100.3", 
         "userAgent": "python-requests/2.24.0", 
         "grafanaVersion": "7.5.7", 
         "additionalData": { 
              "GiraffeCustomerAccount": "111122223333", 
              "GiraffeWorkspaceId": "g-123EXAMPLE" 
         } 
     }
```
Grafana /ap POST i/alerts/test

```
{ 
     "eventVersion": "1.08", 
     "userIdentity": { 
          "type": "Unknown",
```
}

```
 "userName": "api_key" 
     }, 
     "eventTime": "2021-07-09T02:16:39Z", 
     "eventSource": "grafana.amazonaws.com", 
     "eventName": "test", 
     "awsRegion": "us-west-2", 
     "sourceIPAddress": "192.0.2.0,10.0.42.208", 
     "userAgent": "python-requests/2.24.0", 
     "errorCode": "400", 
     "errorMessage": "The dashboard needs to be saved at least once before you can test 
 an alert rule", 
     "requestParameters": null, 
     "responseElements": null, 
     "eventID": "7094644d-8230-4774-a092-8a128eb6dec9", 
     "readOnly": false, 
     "eventType": "AwsServiceEvent", 
     "managementEvent": true, 
     "eventCategory": "Management", 
     "recipientAccountId": "111122223333", 
     "serviceEventDetails": { 
         "timestamp": "2021-07-09T02:16:39.622607860Z", 
         "user": { 
              "orgId": 1, 
             "orgRole": "Admin", 
             "name": "api_key", 
             "apiKeyId": "23", 
             "isAnonymous": false 
         }, 
         "action": "test", 
         "resources": [ 
\{\hspace{.1cm} \} "ID": 0, 
                  "type": "panel" 
 } 
         ], 
         "requestUri": "", 
         "request": {}, 
         "result": { 
              "statusType": "failure", 
              "statusCode": "400", 
             "failureMessage": "The dashboard needs to be saved at least once before you 
 test an alert rule" 
         }, 
         "ipAddress": "192.0.2.0, 10.0.42.208",
```
}

```
 "userAgent": "python-requests/2.24.0", 
     "grafanaVersion": "7.5.7", 
     "additionalData": { 
          "GiraffeCustomerAccount": "111122223333", 
          "GiraffeWorkspaceId": "g-123EXAMPLE" 
     } 
 }
```
Grafana /ap API POST i/alert-notifications

```
{ 
     "eventVersion": "1.08", 
     "userIdentity": { 
          "type": "Unknown", 
          "userName": "api_key" 
     }, 
     "eventTime": "2021-07-09T02:16:40Z", 
     "eventSource": "grafana.amazonaws.com", 
     "eventName": "create", 
     "awsRegion": "us-west-2", 
     "sourceIPAddress": "192.0.2.0,198.51.100.0", 
     "userAgent": "python-requests/2.24.0", 
     "errorCode": "200", 
     "requestParameters": null, 
     "responseElements": null, 
     "eventID": "1ce099b3-c427-4338-9f42-d38d1ef64efe", 
     "readOnly": false, 
     "eventType": "AwsServiceEvent", 
     "managementEvent": true, 
     "eventCategory": "Management", 
     "recipientAccountId": "111122223333", 
     "serviceEventDetails": { 
          "timestamp": "2021-07-09T02:16:40.888295790Z", 
          "user": { 
              "orgId": 1, 
              "orgRole": "Admin", 
              "name": "api_key", 
              "apiKeyId": "23", 
              "isAnonymous": false 
          }, 
          "action": "create", 
          "resources": [
```

```
\{\hspace{.1cm} \} "ID": 0, 
                  "type": "alert-notification" 
 } 
         ], 
          "requestUri": "", 
          "request": { 
              "body": "{\"name\":\"alert notification name\",\"type\":\"Slack\"}" 
         }, 
          "result": { 
              "statusType": "success", 
              "statusCode": "200" 
         }, 
          "ipAddress": "192.0.2.0,198.51.100.0", 
          "userAgent": "python-requests/2.24.0", 
          "grafanaVersion": "7.5.7", 
          "additionalData": { 
              "GiraffeCustomerAccount": "111122223333", 
              "GiraffeWorkspaceId": "g-123EXAMPLE" 
         } 
     }
}
```
Grafana /ap API PUT i/alert-notifications/uid/: uid

```
{ 
     "eventVersion": "1.08", 
     "userIdentity": { 
          "type": "Unknown", 
         "userName": "api_key" 
     }, 
     "eventTime": "2021-07-09T02:16:42Z", 
     "eventSource": "grafana.amazonaws.com", 
     "eventName": "update", 
     "awsRegion": "us-west-2", 
     "sourceIPAddress": "192.0.2.0,198.51.100.3", 
     "userAgent": "python-requests/2.24.0", 
     "errorCode": "200", 
     "requestParameters": null, 
     "responseElements": null, 
     "eventID": "cebfeb38-5007-495c-bd29-c8077797acac", 
     "readOnly": false, 
     "eventType": "AwsServiceEvent",
```

```
 "managementEvent": true, 
     "eventCategory": "Management", 
     "recipientAccountId": "111122223333", 
     "serviceEventDetails": { 
          "timestamp": "2021-07-09T02:16:42.792652648Z", 
          "user": { 
              "orgId": 1, 
              "orgRole": "Admin", 
             "name": "api_key",
              "apiKeyId": "23", 
              "isAnonymous": false 
         }, 
          "action": "update", 
          "resources": [ 
              { 
                   "ID": 0, 
                   "type": "alert-notification" 
 } 
          ], 
          "requestUri": "", 
          "request": { 
              "params": { 
                   ":uid": "WvDWDSinz" 
              }, 
              "body": "{\"name\":\"DIFFERENT alert notification name\",\"type\":\"AWS SNS
\"}" 
          }, 
          "result": { 
              "statusType": "success", 
              "statusCode": "200" 
          }, 
          "ipAddress": "192.0.2.0,198.51.100.3", 
          "userAgent": "python-requests/2.24.0", 
          "grafanaVersion": "7.5.7", 
          "additionalData": { 
              "GiraffeCustomerAccount": "111122223333", 
              "GiraffeWorkspaceId": "g-123EXAMPLE" 
         } 
     }
}
```
Grafana /api/注释 API POST

},

{

```
 "eventVersion": "1.08", 
     "userIdentity": { 
         "type": "Unknown", 
         "userName": "api_key" 
     "eventTime": "2021-07-09T02:16:45Z", 
     "eventSource": "grafana.amazonaws.com", 
     "eventName": "create", 
     "awsRegion": "us-west-2", 
     "sourceIPAddress": "192.0.2.0,198.51.100.1", 
     "userAgent": "python-requests/2.24.0", 
     "errorCode": "200", 
     "requestParameters": null, 
     "responseElements": null, 
     "eventID": "13bf3bef-966c-4913-a760-ade365a4a08f", 
     "readOnly": false, 
     "eventType": "AwsServiceEvent", 
     "managementEvent": true, 
     "eventCategory": "Management", 
     "recipientAccountId": "111122223333", 
     "serviceEventDetails": { 
         "timestamp": "2021-07-09T02:16:45.394513179Z", 
         "user": { 
              "orgId": 1, 
              "orgRole": "Admin", 
              "name": "api_key", 
              "apiKeyId": "23", 
              "isAnonymous": false 
         }, 
         "action": "create", 
         "resources": [ 
\{\hspace{.1cm} \} "ID": 0, 
                  "type": "annotation" 
 } 
         ], 
         "requestUri": "", 
         "request": {
```
"body": "{\"dashboardId\":36,\"panelId\":2,\"tags\":[\"tag1\",\"tag2\"],

\"what\":\"Event Name\"}"

"result": {

},

```
 "statusType": "success", 
              "statusCode": "200" 
          }, 
          "ipAddress": "192.0.2.0,198.51.100.1", 
          "userAgent": "python-requests/2.24.0", 
          "grafanaVersion": "7.5.7", 
          "additionalData": { 
              "GiraffeCustomerAccount": "111122223333", 
              "GiraffeWorkspaceId": "g-123EXAMPLE" 
         } 
     }
}
```
Grafana /ap API DELETE i/dashboards/uid/: uid

```
{ 
     "eventVersion": "1.08", 
     "userIdentity": { 
         "type": "Unknown", 
         "userName": "api_key" 
     }, 
     "eventTime": "2021-07-09T02:17:09Z", 
     "eventSource": "grafana.amazonaws.com", 
     "eventName": "delete", 
     "awsRegion": "us-west-2", 
     "sourceIPAddress": "192.0.2.0,198.51.100.7", 
     "userAgent": "python-requests/2.24.0", 
     "errorCode": "200", 
     "requestParameters": null, 
     "responseElements": null, 
     "eventID": "d6ad9134-5fbc-403c-a76d-4ed9a81065b6", 
     "readOnly": false, 
     "eventType": "AwsServiceEvent", 
     "managementEvent": true, 
     "eventCategory": "Management", 
     "recipientAccountId": "111122223333", 
     "serviceEventDetails": { 
          "timestamp": "2021-07-09T02:17:09.200112003Z", 
          "user": { 
              "orgId": 1, 
              "orgRole": "Admin", 
              "name": "api_key", 
              "apiKeyId": "23",
```

```
 "isAnonymous": false 
         }, 
          "action": "delete", 
          "resources": [ 
\{\hspace{.1cm} \} "ID": 0, 
                  "type": "dashboard" 
 } 
          ], 
          "requestUri": "", 
          "request": { 
              "params": { 
                  ":uid": "GLzWvIi7z" 
 } 
          }, 
          "result": { 
              "statusType": "success", 
              "statusCode": "200" 
         }, 
          "ipAddress": "192.0.2.0,198.51.100.7", 
          "userAgent": "python-requests/2.24.0", 
          "grafanaVersion": "7.5.7", 
          "additionalData": { 
              "GiraffeCustomerAccount": "111122223333", 
              "GiraffeWorkspaceId": "g-123EXAMPLE" 
         } 
     }
}
```
Grafana /api/datasou API PUT rces/: datasourceId

```
{ 
     "eventVersion": "1.08", 
     "userIdentity": { 
          "type": "Unknown", 
          "userName": "api_key" 
     }, 
     "eventTime": "2021-07-09T02:16:36Z", 
     "eventSource": "grafana.amazonaws.com", 
     "eventName": "update", 
     "awsRegion": "us-west-2", 
     "sourceIPAddress": "192.0.2.0,10.0.108.94", 
     "userAgent": "python-requests/2.24.0",
```

```
 "errorCode": "200", 
     "requestParameters": null, 
     "responseElements": null, 
     "eventID": "92877483-bdf6-44f5-803e-1ac8ad997113", 
     "readOnly": false, 
     "eventType": "AwsServiceEvent", 
     "managementEvent": true, 
     "eventCategory": "Management", 
     "recipientAccountId": "111122223333", 
     "serviceEventDetails": { 
         "timestamp": "2021-07-09T02:16:36.918660585Z", 
         "user": { 
              "orgId": 1, 
              "orgRole": "Admin", 
              "name": "api_key", 
              "apiKeyId": "23", 
              "isAnonymous": false 
         }, 
         "action": "update", 
         "resources": [ 
\{\hspace{.1cm} \} "ID": 0, 
                  "type": "datasource" 
 } 
         ], 
         "requestUri": "", 
         "request": { 
              "params": { 
                  ":id": "108" 
              }, 
              "body": "{\"access\":\"proxy\",\"basicAuth\":false,\"name\":
\"test_amp_datasource_NEW_name\",\"type\":\"Amazon Managed Prometheus\",\"url\":
\"http://amp.amazonaws.com\"}" 
         }, 
         "result": { 
              "statusType": "success", 
              "statusCode": "200" 
         }, 
         "ipAddress": "192.0.2.0,10.0.108.94", 
         "userAgent": "python-requests/2.24.0", 
         "grafanaVersion": "7.5.7", 
         "additionalData": { 
              "GiraffeCustomerAccount": "111122223333", 
              "GiraffeWorkspaceId": "g-123EXAMPLE"
```
}

 } }

#### G API DELETE rafana /api/teams/: /groups/: teamId groupId

```
{ 
     "eventVersion": "1.08", 
     "userIdentity": { 
          "type": "Unknown", 
          "userName": "api_key" 
     }, 
     "eventTime": "2021-07-09T02:17:07Z", 
     "eventSource": "grafana.amazonaws.com", 
     "eventName": "delete", 
     "awsRegion": "us-west-2", 
     "sourceIPAddress": "192.0.2.0,198.51.100.2", 
     "userAgent": "python-requests/2.24.0", 
     "errorCode": "200", 
     "requestParameters": null, 
     "responseElements": null, 
     "eventID": "b41d3967-daab-44d1-994a-a437556add82", 
     "readOnly": false, 
     "eventType": "AwsServiceEvent", 
     "managementEvent": true, 
     "eventCategory": "Management", 
     "recipientAccountId": "111122223333", 
     "serviceEventDetails": { 
          "timestamp": "2021-07-09T02:17:07.296142539Z", 
          "user": { 
              "orgId": 1, 
              "orgRole": "Admin", 
              "name": "api_key", 
              "apiKeyId": "23", 
              "isAnonymous": false 
          }, 
          "action": "delete", 
          "resources": [ 
              { 
                   "ID": 0, 
                   "type": "team" 
              } 
          ],
```

```
 "requestUri": "", 
          "request": { 
              "params": { 
                  ":groupId": "cn=editors,ou=groups,dc=grafana,dc=org", 
                  ":teamId": "35" 
 } 
          }, 
          "result": { 
              "statusType": "success", 
              "statusCode": "200" 
         }, 
          "ipAddress": "192.0.2.0,198.51.100.2", 
          "userAgent": "python-requests/2.24.0", 
          "grafanaVersion": "7.5.7", 
          "additionalData": { 
              "GiraffeCustomerAccount": "111122223333", 
              "GiraffeWorkspaceId": "g-123EXAMPLE" 
         } 
     }
}
```
Grafana /ap API PUT i/folders/: uid

```
{ 
     "eventVersion": "1.08", 
     "userIdentity": { 
         "type": "Unknown", 
         "userName": "api_key" 
     }, 
     "eventTime": "2021-07-09T02:16:56Z", 
     "eventSource": "grafana.amazonaws.com", 
     "eventName": "update", 
     "awsRegion": "us-west-2", 
     "sourceIPAddress": "192.0.2.0,198.51.100.1", 
     "userAgent": "python-requests/2.24.0", 
     "errorCode": "412", 
     "errorMessage": "the folder has been changed by someone else", 
     "requestParameters": null, 
     "responseElements": null, 
     "eventID": "414c98c8-aa53-45e4-940d-bea55716eaf6", 
     "readOnly": false, 
     "eventType": "AwsServiceEvent", 
     "managementEvent": true,
```

```
 "eventCategory": "Management", 
     "recipientAccountId": "111122223333", 
     "serviceEventDetails": { 
          "timestamp": "2021-07-09T02:16:56.382646826Z", 
          "user": { 
              "orgId": 1, 
              "orgRole": "Admin", 
              "name": "api_key", 
              "apiKeyId": "23", 
              "isAnonymous": false 
          }, 
          "action": "update", 
          "resources": [ 
              { 
                   "ID": 0, 
                   "type": "folder" 
 } 
          ], 
          "requestUri": "", 
          "request": { 
              "params": { 
                  ":uid": "lnsZvSi7z" 
              }, 
              "body": "{\"title\":\"NEW Folder Name\"}" 
          }, 
          "result": { 
              "statusType": "failure", 
              "statusCode": "412", 
              "failureMessage": "the folder has been changed by someone else" 
          }, 
          "ipAddress": "192.0.2.0,198.51.100.1", 
          "userAgent": "python-requests/2.24.0", 
          "grafanaVersion": "7.5.7", 
          "additionalData": { 
              "GiraffeCustomerAccount": "111122223333", 
              "GiraffeWorkspaceId": "g-123EXAMPLE" 
          } 
     }
}
```
{

```
 "eventVersion": "1.08", 
     "userIdentity": { 
         "type": "Unknown", 
         "userName": "api_key" 
     }, 
     "eventTime": "2021-07-09T02:17:02Z", 
     "eventSource": "grafana.amazonaws.com", 
     "eventName": "create", 
     "awsRegion": "us-west-2", 
     "sourceIPAddress": "192.0.2.0,10.0.40.206", 
     "userAgent": "python-requests/2.24.0", 
     "errorCode": "200", 
     "requestParameters": null, 
     "responseElements": null, 
     "eventID": "8d40bd79-76a8-490c-b7bb-74205253b707", 
     "readOnly": false, 
     "eventType": "AwsServiceEvent", 
     "managementEvent": true, 
     "eventCategory": "Management", 
     "recipientAccountId": "111122223333", 
     "serviceEventDetails": { 
         "timestamp": "2021-07-09T02:17:02.845022379Z", 
         "user": { 
              "orgId": 1, 
              "orgRole": "Admin", 
              "name": "api_key", 
              "apiKeyId": "23", 
              "isAnonymous": false 
         }, 
         "action": "create", 
         "resources": [ 
\{\hspace{.1cm} \} "ID": 0, 
                  "type": "team" 
 } 
         ], 
         "requestUri": "", 
         "request": { 
              "body": "{\"name\":\"TeamName\"}" 
         }, 
         "result": { 
              "statusType": "success", 
              "statusCode": "200" 
         },
```

```
 "ipAddress": "192.0.2.0,10.0.40.206", 
          "userAgent": "python-requests/2.24.0", 
          "grafanaVersion": "7.5.7", 
          "additionalData": { 
              "GiraffeCustomerAccount": "111122223333", 
              "GiraffeWorkspaceId": "g-123EXAMPLE" 
         } 
     }
}
```
## 安全最佳实操

本节中的主题说明了为最好地维护亚马逊托管 Grafana 部署中的安全而应遵循的最佳实践。

### 使用短期的 API 密钥

要在亚马逊托管 Grafana 工作空间中使用 Grafana API,必须先创建用于授权的 API 密钥。创建密钥 时,您可以指定密钥的生存时间,该时间定义了密钥的有效期限,最长为 30 天。我们强烈建议您将密 钥的存活时间设置为更短的时间,例如几个小时或更短。与拥有长时间有效的 API 密钥相比,这带来 的风险要小得多。

为了保护 API 密钥,我们还建议您将 API 密钥视为密码。例如,不要以纯文本形式存储它们。

### 从自我管理的 Grafana 迁移

如果您要将现有的自行管理的 Grafana 或 Grafana Enterprise 部署迁移到亚马逊托管 Grafana,则本 节与您相关。这既适用于本地 Grafana,也适用于在您自己的账户上部署 Grafana。 AWS

如果您在本地或使用 AWS 自己的账户运行 Grafana,则可能已经定义了用户和团队以及可能的组织 角色来管理访问权限。在亚马逊托管 Grafana 中,用户和群组在亚马逊托管 Grafana 之外使用 IAM 身份中心进行管理,或者通过 SAML 2.0 集成直接从您的身份提供商 (IdP) 进行管理。借助 Amazon Managed Grafana,您可以根据需要分配某些权限来执行任务,例如查看控制面板。有关亚马逊托管 Grafana 中的用户管理的更多信息,请参阅。[在 Amazon Managed Grafana 中管理工作空间、用户和](#page-19-0) [政策](#page-19-0)

此外,当你在本地运行 Grafana 时,你使用的是长效密钥或秘密凭证来访问数据源。我们强烈建议您 在迁移到 Amazon Managed Grafana 时,将这些 IAM 用户替换为 IAM 角色。有关示例,请参阅 [手动](#page-100-0) [添加 CloudWatch 为数据源。](#page-100-0)

## 接口 VPC 端点

我们在亚马逊 VPC 和亚马逊托管 Grafana 之间提供 AWS PrivateLink 支持。您可以通过为亚马逊 VPC 终端节点附加 IAM 资源策略来控制从虚拟私有云 (VPC) 终端节点访问亚马逊托管 Grafana 服 务。

Amazon Managed Grafana 支持两种不同的 VPC 终端节点。您可以连接到亚马逊托管 Grafana 服 务,提供对亚马逊托管 Grafana API 的访问权限以管理工作空间。或者,您可以创建指向特定工作空 间的 VPC 终端节点。

### 使用带有接口 VPC 终端节点的亚马逊托管 Grafana

有两种方法可以将接口 VPC 终端节点与亚马逊托管 Grafana 配合使用。您可以使用 VPC 终端节点允 许诸如亚马逊 EC2 实例之类的 AWS 资源访问亚马逊托管 Grafana API 来管理资源,也可以使用 VPC 终端节点来限制对亚马逊托管 Grafana 工作空间的网络访问。

- 如果您使用亚马逊 VPC 托管 AWS 资源,则可以使用服务名称终端节点在您的 VPC 和亚马逊托管 [Grafana](https://docs.aws.amazon.com/grafana/latest/APIReference/API_Operations.html) API com.amazonaws.*region*.grafana 之间建立私有连接。
- 如果您正在尝试使用网络访问控制来增强您的 Amazon Managed Grafana 工作空间的安全 性,则可以使用服务名称终端节点在 VPC 和 Grafana 工作空间终端节点之间建立私有连 接。com.amazonaws.*region*.grafana-workspace

Amazon VPC 可用于在您定义的虚拟网络中启动 AWS 资源。 AWS 服务 借助 VPC,您可以控制您的 网络设置,如 IP 地址范围、子网、路由表和网络网关。要将您的 VPC 连接到您的亚马逊托管 Grafana API,您需要定义接口 VPC 终端节点。该终端节点无需互联网网关、网络地址转换 (NAT) 实例或 VPN 连接即可与 Amazon Managed Grafana 提供可靠、可扩展的连接。有关更多信息,请参阅《Amazon VPC 用户指南》中的[什么是 Amazon VPC?](https://docs.aws.amazon.com/vpc/latest/userguide/what-is-amazon-vpc.html)。

接口 VPC 终端节点由 AWS PrivateLink一种 AWS 技术提供支持,该技术允许在 AWS 服务 使用弹 性网络接口与私有 IP 地址之间进行私有通信。有关更多信息,请参阅[新增- AWS PrivateLink 适用于](https://aws.amazon.com/blogs/aws/new-aws-privatelink-endpoints-kinesis-ec2-systems-manager-and-elb-apis-in-your-vpc/)  [AWS 服务。](https://aws.amazon.com/blogs/aws/new-aws-privatelink-endpoints-kinesis-ec2-systems-manager-and-elb-apis-in-your-vpc/)

有关如何开始使用 Amazon VPC 的信息,请参阅 Ama zon VPC 用户指南中的[入门。](https://docs.aws.amazon.com/vpc/latest/userguide/vpc-getting-started.html)

### 创建 VPC 终端节点以建立 AWS PrivateLink 与亚马逊托管 Grafana 的连接

使用以下服务名称终端节点之一创建连接到 Amazon Managed Grafana 的接口 VPC 终端节点:

• 要连接用于管理工作空间的亚马逊托管 Grafana API,请选择:

com.amazonaws.*region*.grafana.

• 要连接到亚马逊托管 Grafana 工作空间(例如,使用 Grafana API),请选择:

com.amazonaws.*region*.grafana-workspace

有关创建接口 VPC 终端节点的详细信息,请参阅 Amazon VPC 用户指南中的[创建接口终端节点。](https://docs.aws.amazon.com/vpc/latest/privatelink/vpce-interface.html#create-interface-endpoint)

要调用 Grafana API,您还必须按[照亚马逊 VPC 用户指南中的说明为 VPC 终端节点启用私有](https://docs.aws.amazon.com/vpc/latest/privatelink/interface-endpoints.html#enable-private-dns-names) DNS。 这样可以对表单中的 URL 进行本地解析 \*.grafana-workspace.*region*.amazonaws.com

### 使用网络访问控制来限制对您的 Grafana 工作空间的访问

如果您想限制可用于访问特定 Grafana 工作空间的 IP 地址或 VPC 终端节点,[则可以配置对该工作空](#page-57-0) [间的网络访问](#page-57-0)控制。

对于您授予工作空间访问权限的 VPC 终端节点,您可以通过为终端节点配置安全组来进一步限制其访 问权限。要了解更多信息,请参阅 Amazon VPC 文档中的[关联安全组](https://docs.aws.amazon.com/vpc/latest/privatelink/interface-endpoints.html#associate-security-groups)[和安全组规则。](https://docs.aws.amazon.com/vpc/latest/userguide/VPC_SecurityGroups.html#SecurityGroupRules)

#### 使用终端节点策略控制对您的亚马逊托管 Grafana API VPC 终端节点的访问

对于与 Amazon Managed Grafana API(com. amazonaws . *region* . grafana使用)连接的 VPC 终 端节点,您可以添加 VPC 终端节点策略来限制对服务的访问。

**a** Note

连接到工作空间(使用com.amazonaws.*region*.grafana-workspace)的 VPC 终端节点 不支持 VPC 终端节点策略。

VPC 端点策略是一种 IAM 资源策略,您在创建或修改端点时可将它附加到端点。如果您在创建端点时 未附加策略,Amazon VPC 会为您附加一个默认策略,该策略允许对服务的完全访问。终端节点策略 不会覆盖或替换 IAM 基于身份的策略或服务特定的策略。这是一个单独的策略,用于控制从端点中对 指定服务进行的访问。

端点策略必须采用 JSON 格式编写。

有关更多信息,请参阅 Amazon VPC 用户指南中的[使用 VPC 终端节点控制对服务的访问。](https://docs.aws.amazon.com/vpc/latest/privatelink/vpc-endpoints-access.html)

以下是亚马逊托管 Grafana 的终端节点策略示例。该政策允许通过 VPC 连接到亚马逊托管 Grafana 的 用户向亚马逊托管 Grafana 服务发送数据。它还会阻止他们执行其他 Amazon Managed Grafana 操 作。

```
{ 
     "Version": "2012-10-17", 
     "Statement": [ 
         { 
              "Sid": "AWSGrafanaPermissions", 
              "Effect": "Allow", 
              "Action": [ 
                  "grafana:DescribeWorkspace", 
                  "grafana:UpdatePermissions", 
                  "grafana:ListPermissions", 
                  "grafana:ListWorkspaces" 
             ], 
              "Resource": "arn:aws:grafana:*:*:/workspaces*", 
              "Principal": { 
                 "AWS": [
                      "arn:aws:iam::111122223333:root" 
 ] 
 } 
         } 
    \mathbf{I}}
```
编辑 Grafana 的 VPC 终端节点策略

- 1. 在 VPC 控制台上打开亚马逊 [VPC 控制台。](https://console.aws.amazon.com/vpc/)
- 2. 在导航窗格中,选择端点。
- 3. 如果您尚未创建终端节点,请选择创建终端节点。
- 4. 选择终com.amazonaws.*region*.grafana端节点,然后选择策略选项卡。
- 5. 选择编辑策略,然后进行更改。

# 亚马逊托管 Grafana 服务配额

Amazon Managed Grafana 具有以下配额。您可以申[请增加工作空间数量的配额](https://console.aws.amazon.com/servicequotas/home/services/grafana/quotas/L-2C2D5119)。

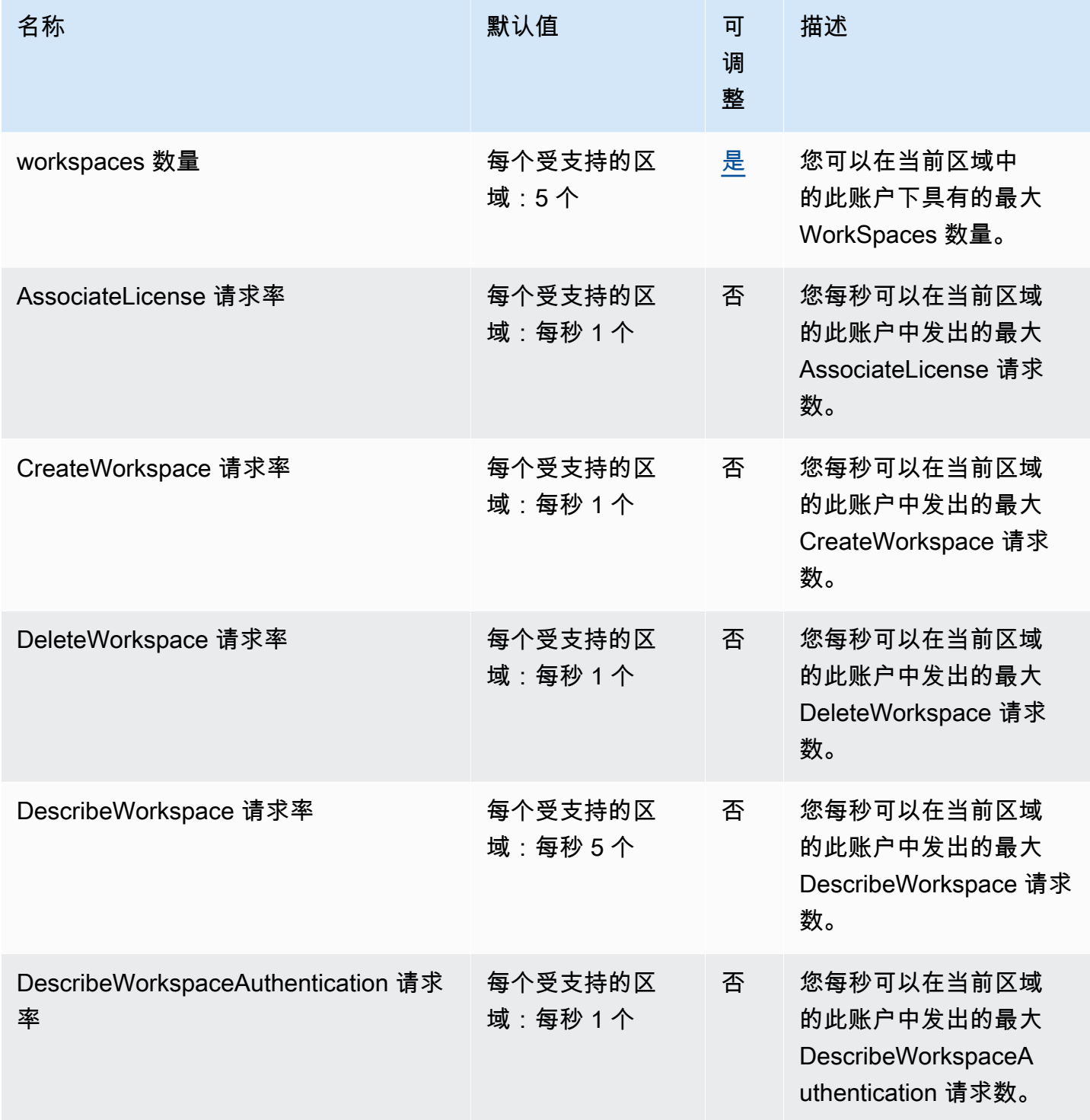

Amazon Managed Grafana http://www.facebook.com/inductory/inductory/inductory/inductory/inductory/inductory/inductory/inductory/inductory/inductory/inductory/inductory/inductory/inductory/inductory/inductory/inductory/indu

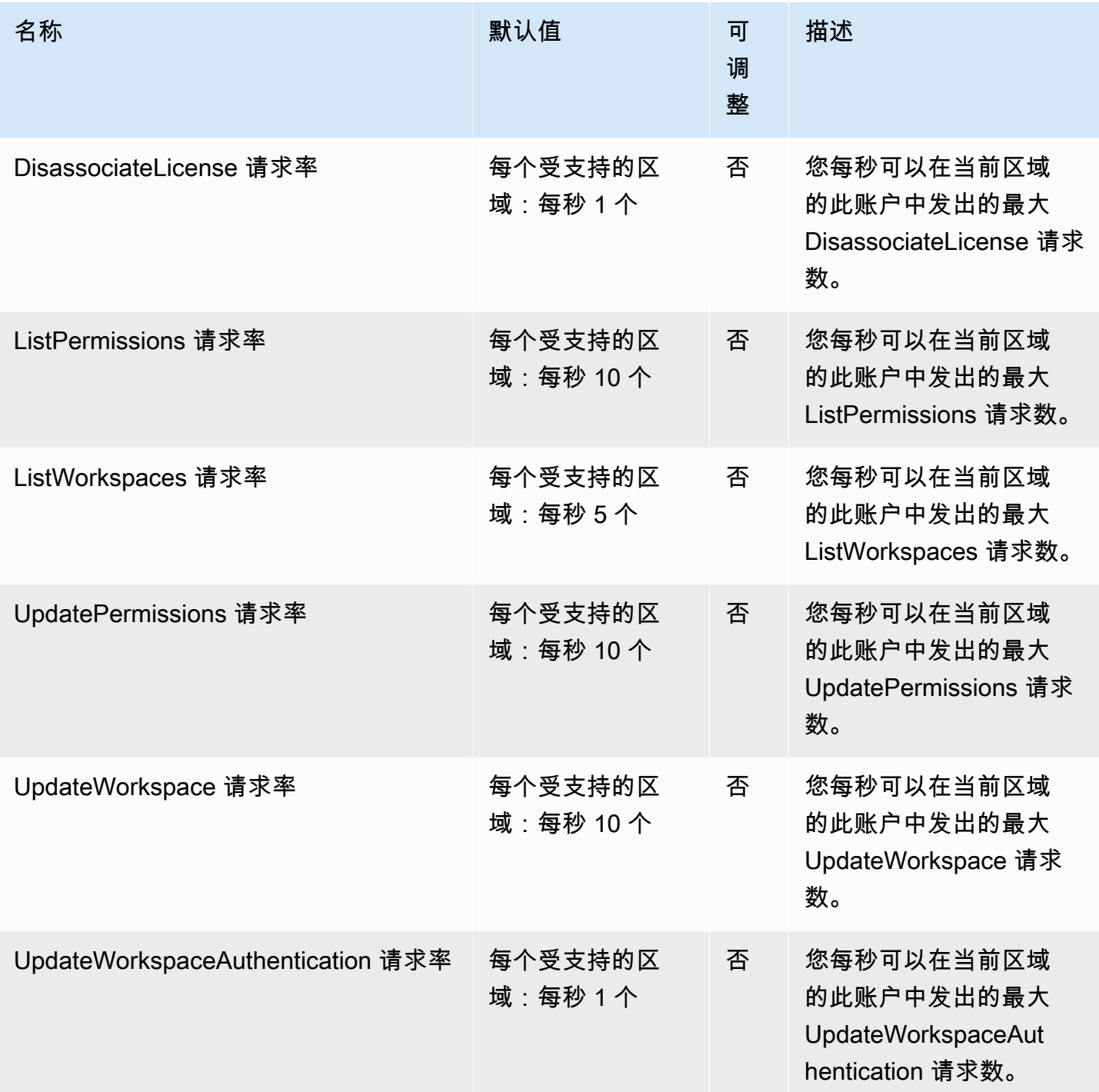

此外,Amazon Managed Grafana 在每个工作空间内都有以下配额

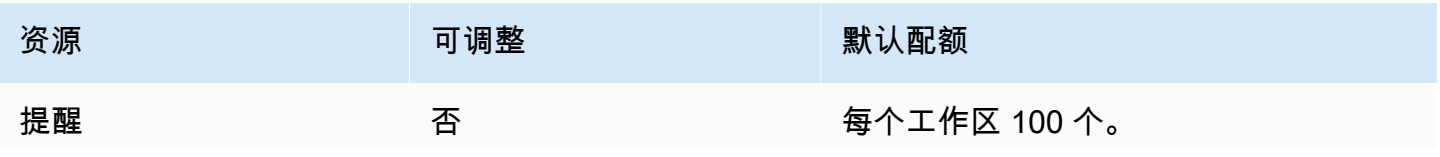

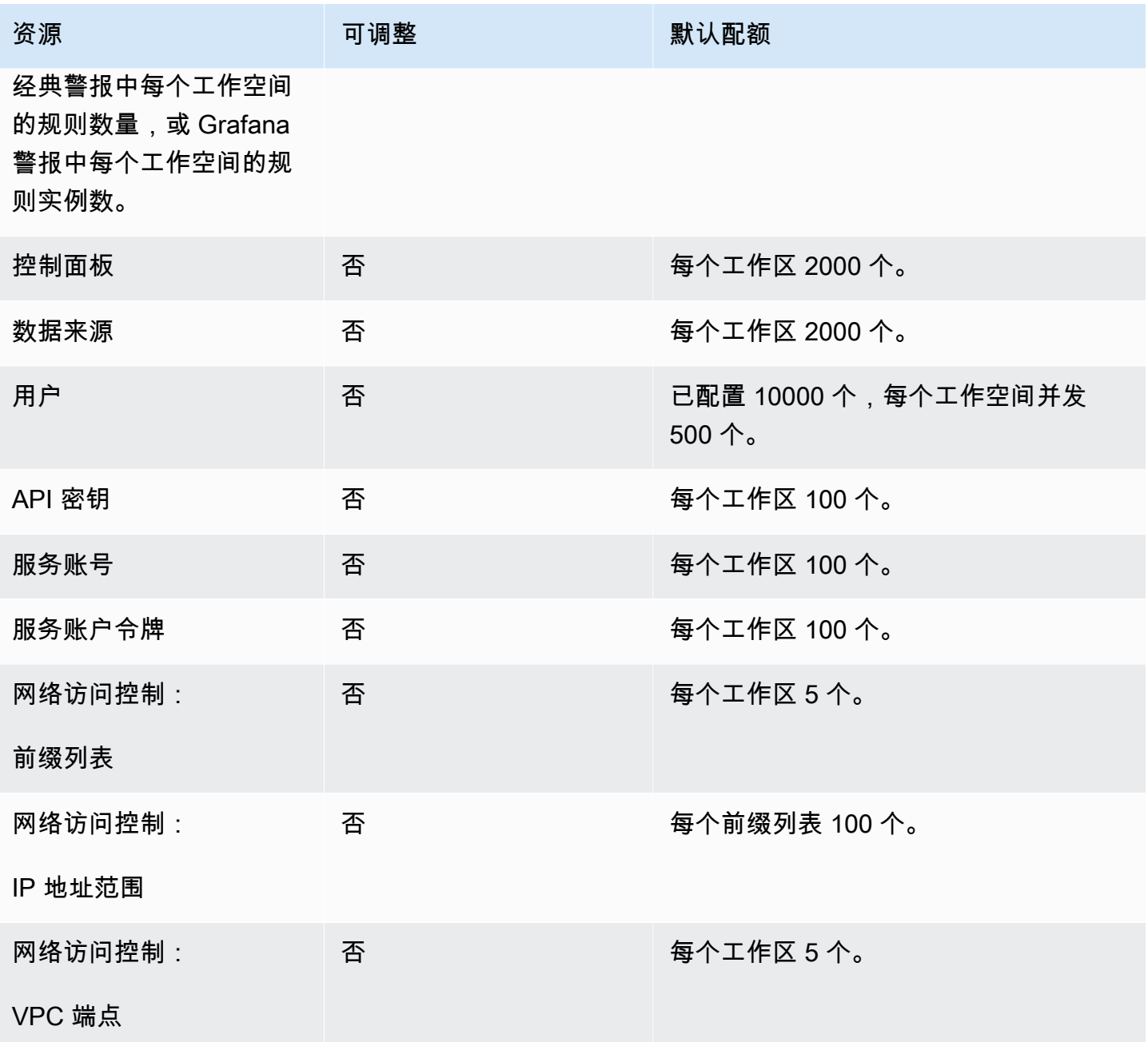

# 用户指南的文档历史记录

下表描述了自上次发布 Amazon Managed Grafana 以来对文档所做的重要更改。要获得本文档的更新 通知,您可以订阅 RSS 源。

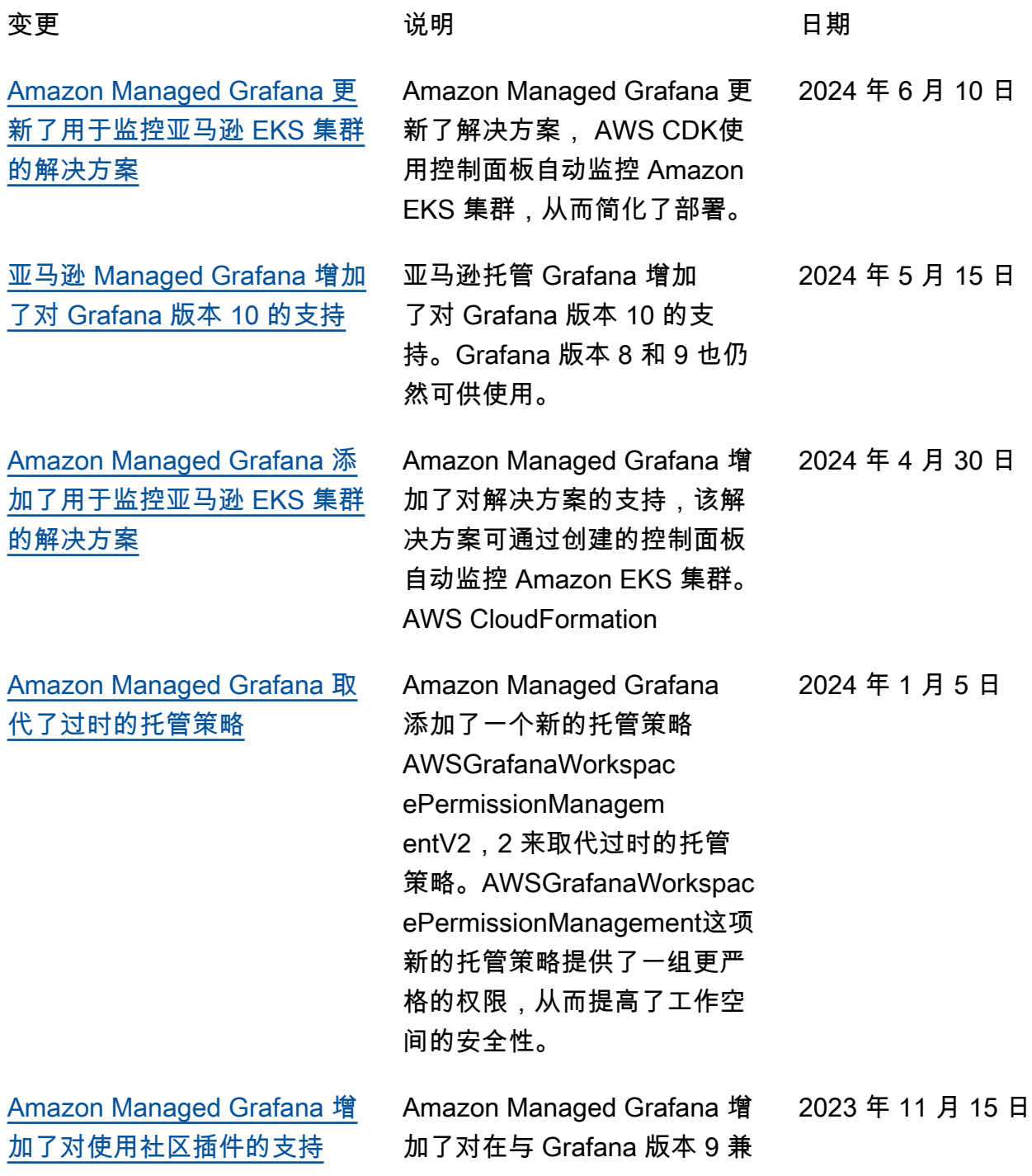

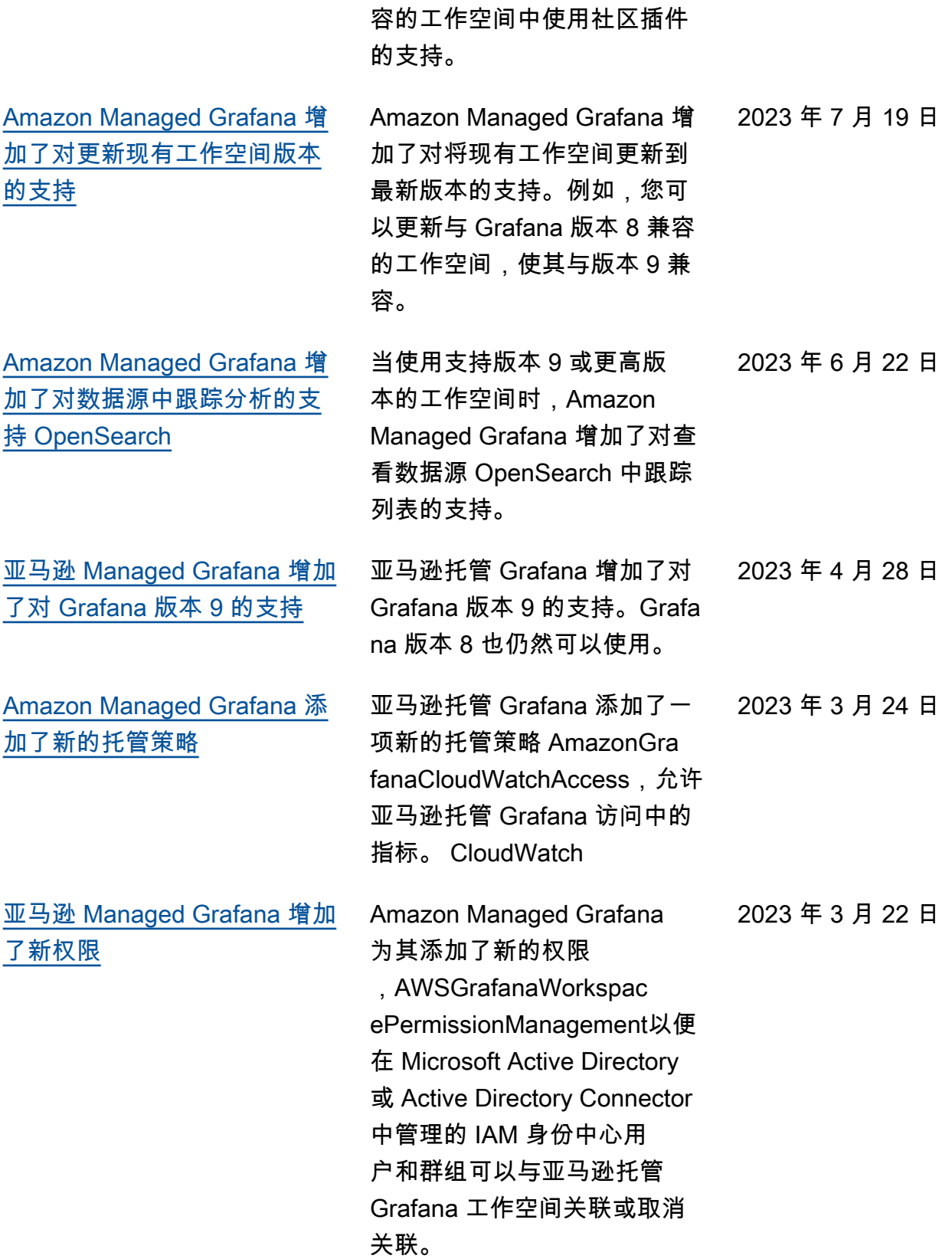

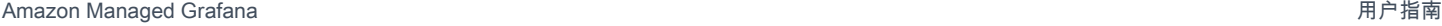

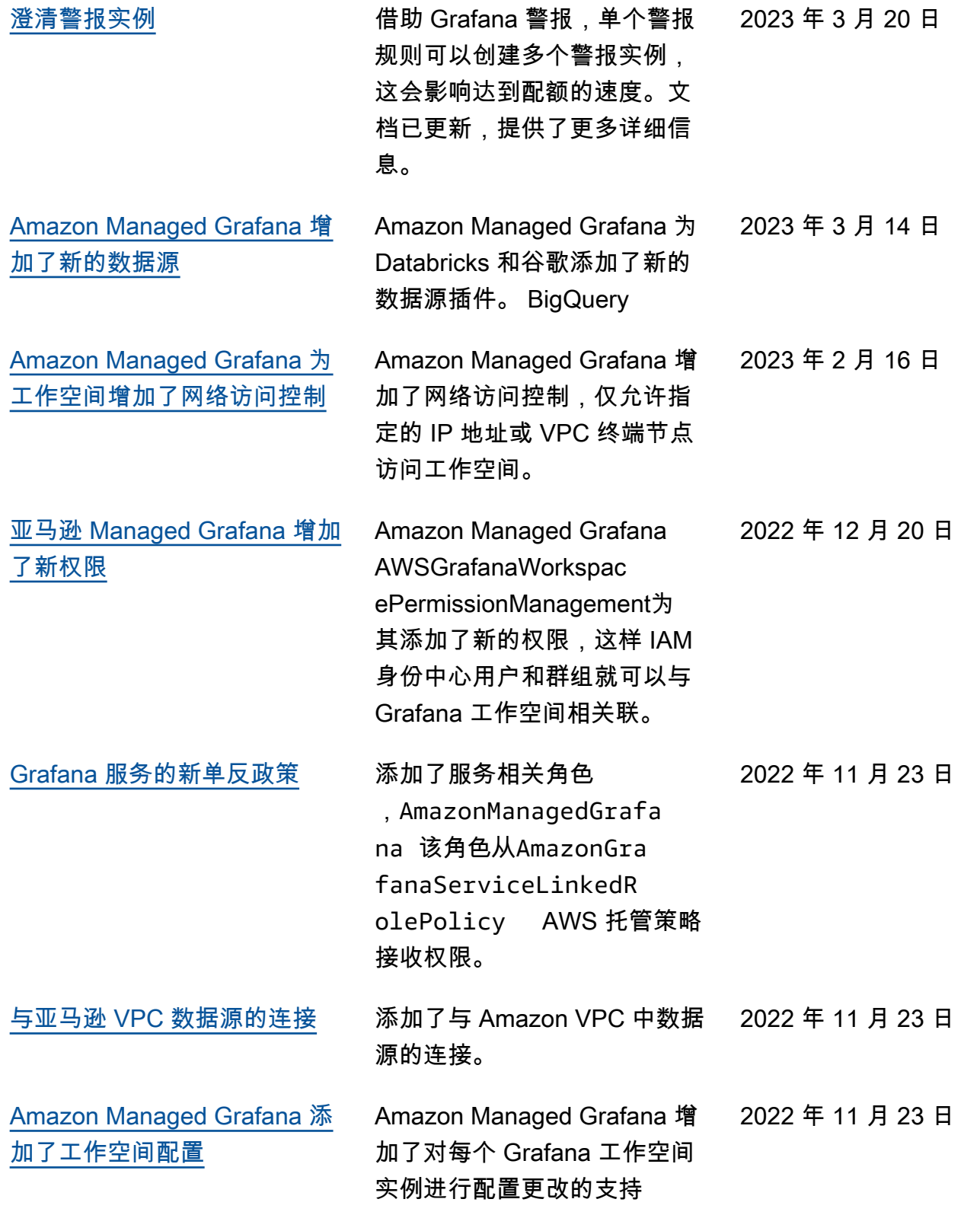

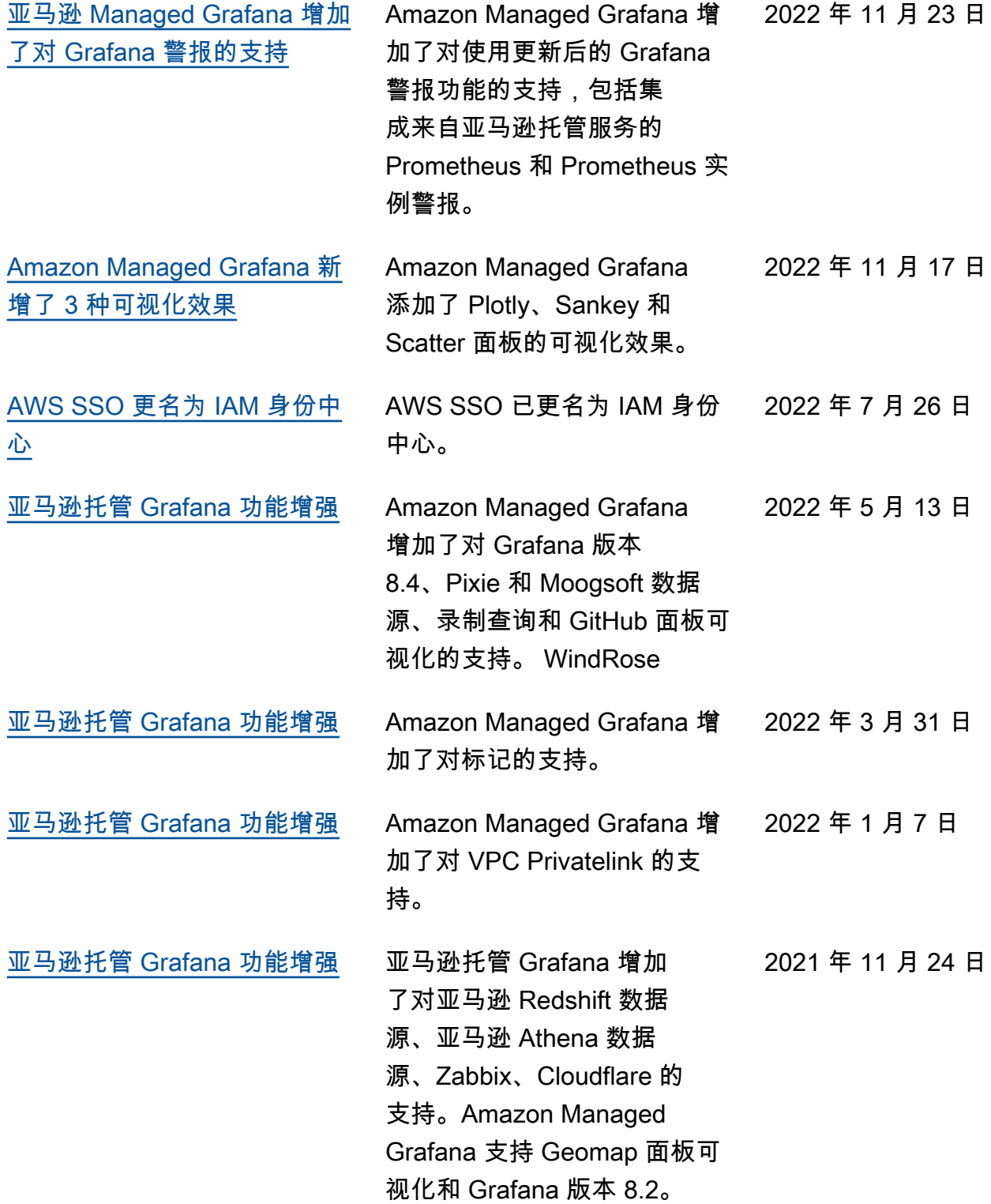

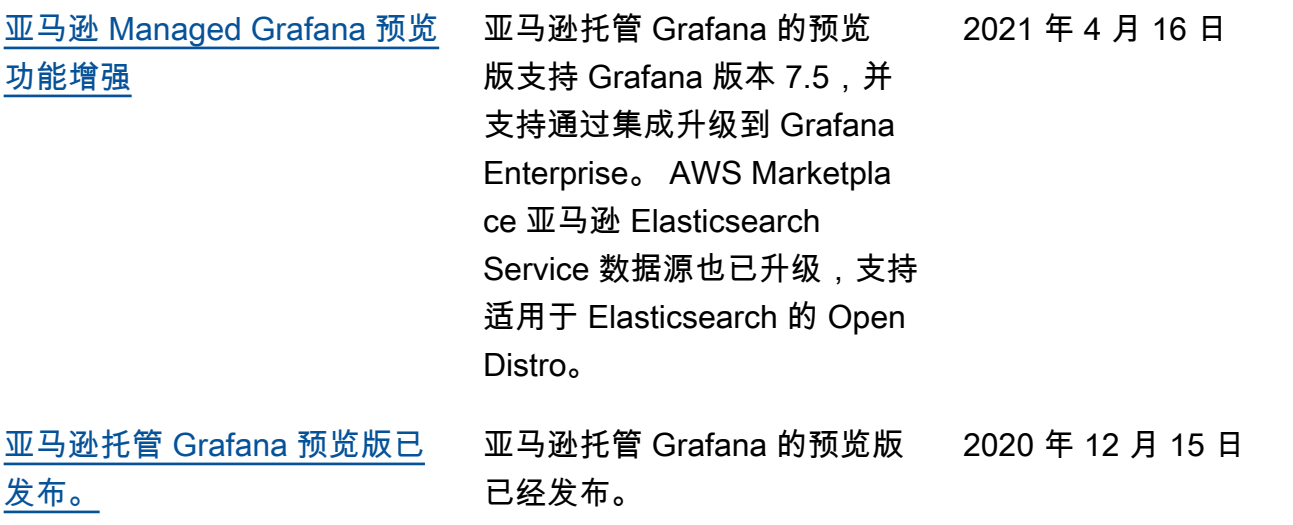

本文属于机器翻译版本。若本译文内容与英语原文存在差异,则一律以英文原文为准。